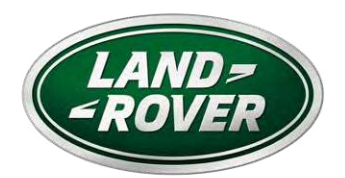

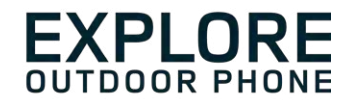

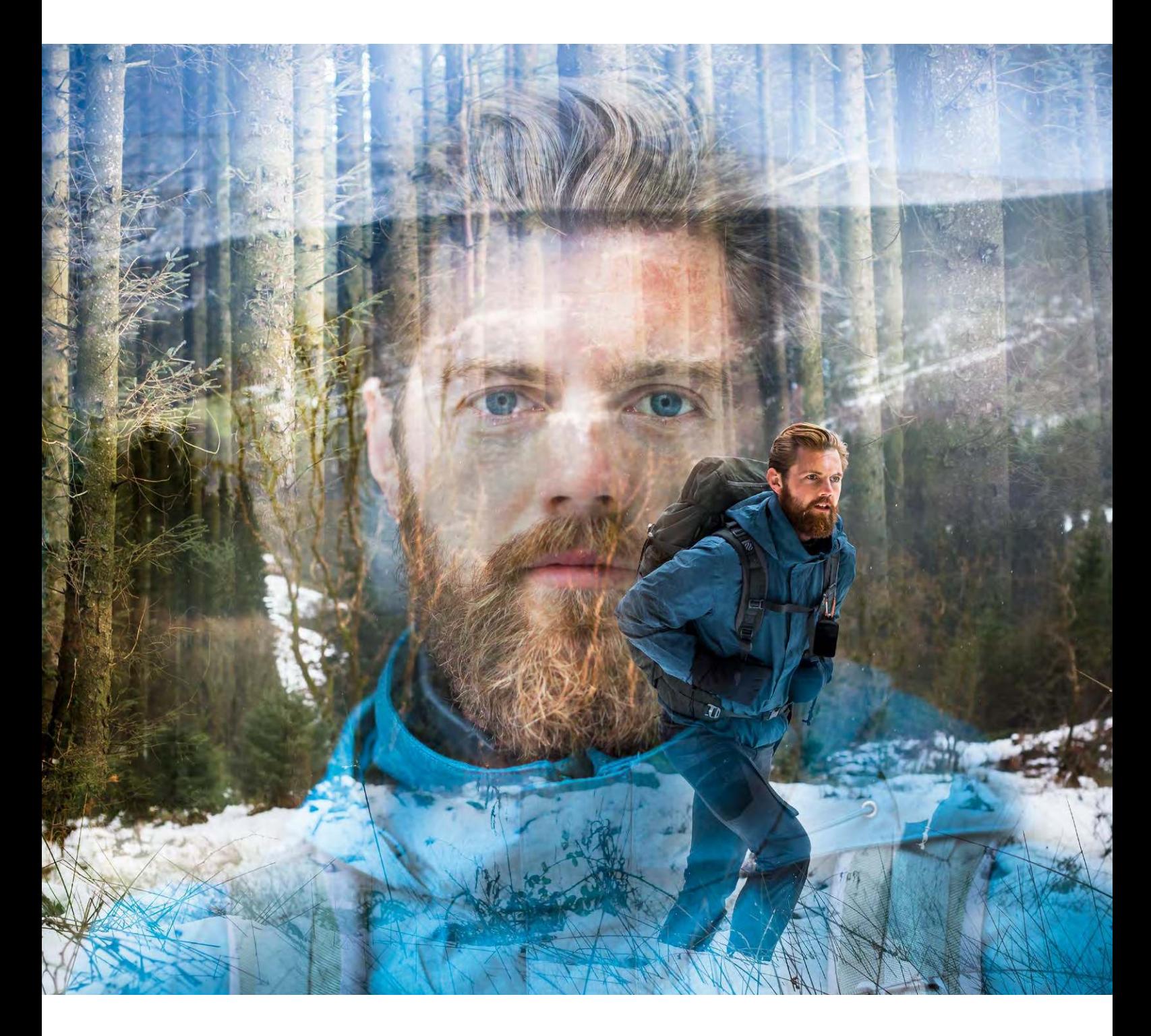

## **LAND ROVER EXPLORE: THE OUTDOOR PHONE USER MANUAL**

landroverexplore.com

# **CONTENTS**

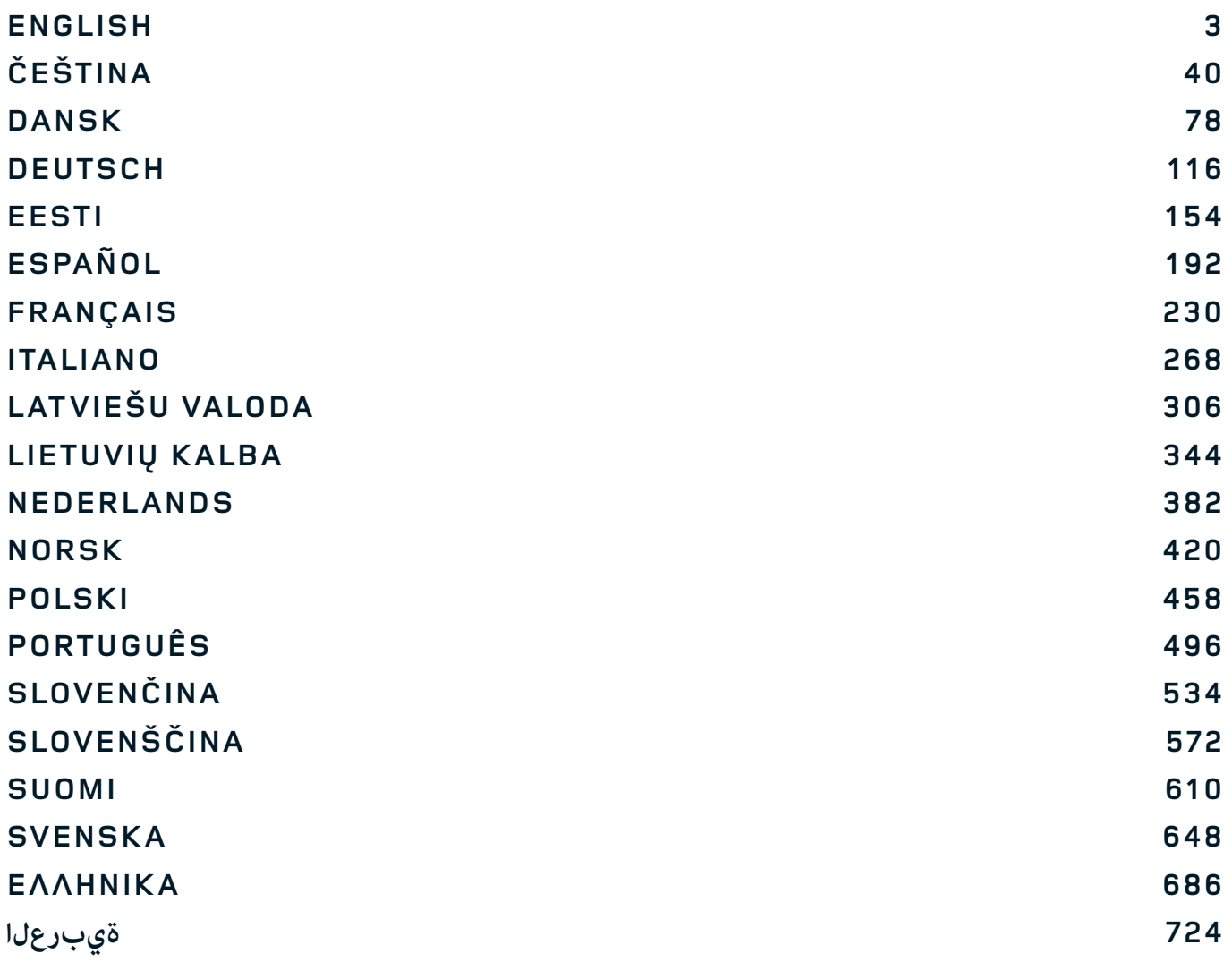

# <span id="page-2-0"></span>**PLEASE READ BEFORE FIRST USE**

#### **SAFETY PRECAUTIONS**

- Please read this manual and the recommended safety precautions carefully to ensure the correct use of this device.
- Despite it's durable nature; avoid hitting, throwing, crushing, puncturing or bending the Explore.
- If used in salt water, rinse the device afterwards to avoid salt corrosion.
- Do not attempt to disassemble the device or its accessories. Only qualified personnel can service or repair it.
- Do not switch on the device in a circumstance where the use of mobile phones is prohibited, or in a situation where the device may cause interference or danger.
- Do not use the device whilst driving.
- Switch off the device near medical apparatus and follow the rules or regulations regarding mobile phone use in hospitals and health care facilities.
- Switch off the device or activate aeroplane mode when situated in an aircraft, as it may cause interference to the vessel's control equipment.
- Switch off the device near high-precision electronic devices as it may affect their performance.
- Do not place the device or its accessories in containers with a strong electromagnetic field.
- Do not put magnetic storage media near the device. Radiation from the device may erase the information stored on them.
- Do not use the device in an environment with flammable gas, such as a gas station.
- Do not place the device anywhere with high temperatures.
- Keep the device and its accessories away from young children.
- Do not allow children to use the device without guidance.
- Only use approved batteries and chargers to avoid the risk of explosion.
- Observe any laws or regulations on the use of wireless devices. Respect others' privacy and legal rights when using the wireless device.
- For medical implant patients (heart, joints, etc), keep the device 15cm away from the implant and, during a phone call, keep the device positioned on the opposite side of the implant.
- Strictly follow the relevant instructions of this manual while using the USB power cable, otherwise it may cause damage to your device or PC.

# **LEGAL NOTICE**

Land Rover Workmark and Land Rover Oval Logo as well as corporate and product identity used herein, are trademarks of Jaguar Land Rover Limited and may not be used without permission.

Bullitt Group Ltd is a licensee of Jaguar Land Rover Limited.

<span id="page-3-0"></span>No part of this document may be reproduced or transmitted in any form or by any means without prior written consent of Bullitt Mobile Ltd. or Jaguar Land Rover Limited.

The product described in this manual may include copyrighted software and possible licensors. Customers shall not in any manner reproduce, distribute, modify, decompile, disassemble, decrypt, extract, reverse engineer, lease, assign, or sublicense the said software or hardware, unless such restrictions are prohibited by applicable laws or such actions are approved by respective copyright holders under licenses.

The Bluetooth® word mark and logos are registered trademarks owned by the Bluetooth SIG, Inc. and any use of such marks by Bullitt Group is under license. All other third-party trademarks and trade names are those of their respective owners.

Wi-Fi® is a registered trademark of Wi-Fi Alliance®.

Android and Google and other marks are trademarks of Google LLC.

# **NOTICE**

Some features of the product and its accessories described herein rely on the software installed, capacities and settings of local network, and may not be activated or may be limited by local network operators or network service providers. Therefore, the descriptions in this manual may not exactly match the purchased product or its accessories.

The manufacturer reserves the right to change or modify any information or speciications contained in this manual without prior notice or obligation.

The manufacturer is not responsible for the legitimacy and quality of any products that you upload or download through this device including text, pictures, music, movies, and non-built-in software with copyright protection. Any consequences arising from the installation or usage of the preceding products on this device is accountable to you.

# **NO WARRANTY**

The contents of this manual are provided "as is". Except as required by applicable laws, no warranties of any kind, either express or implied, including but not limited to, the implied warranties of merchantability and itness for a particular purpose, are made in relation to the accuracy, reliability or contents of this manual.

To the maximum extent permitted by applicable law, in no case shall the manufacturer be liable for any special, incidental, indirect, or consequential damages, or lost profits, business, revenue, data, goodwill or anticipated savings.

# **IMPORT AND EXPORT REGULATIONS**

Customers shall comply with all applicable export or import laws and regulations and will obtain all necessary governmental permits and licenses in order to export, re-export or import the product mentioned in this manual including the software and technical data therein.

# **CONTENTS**

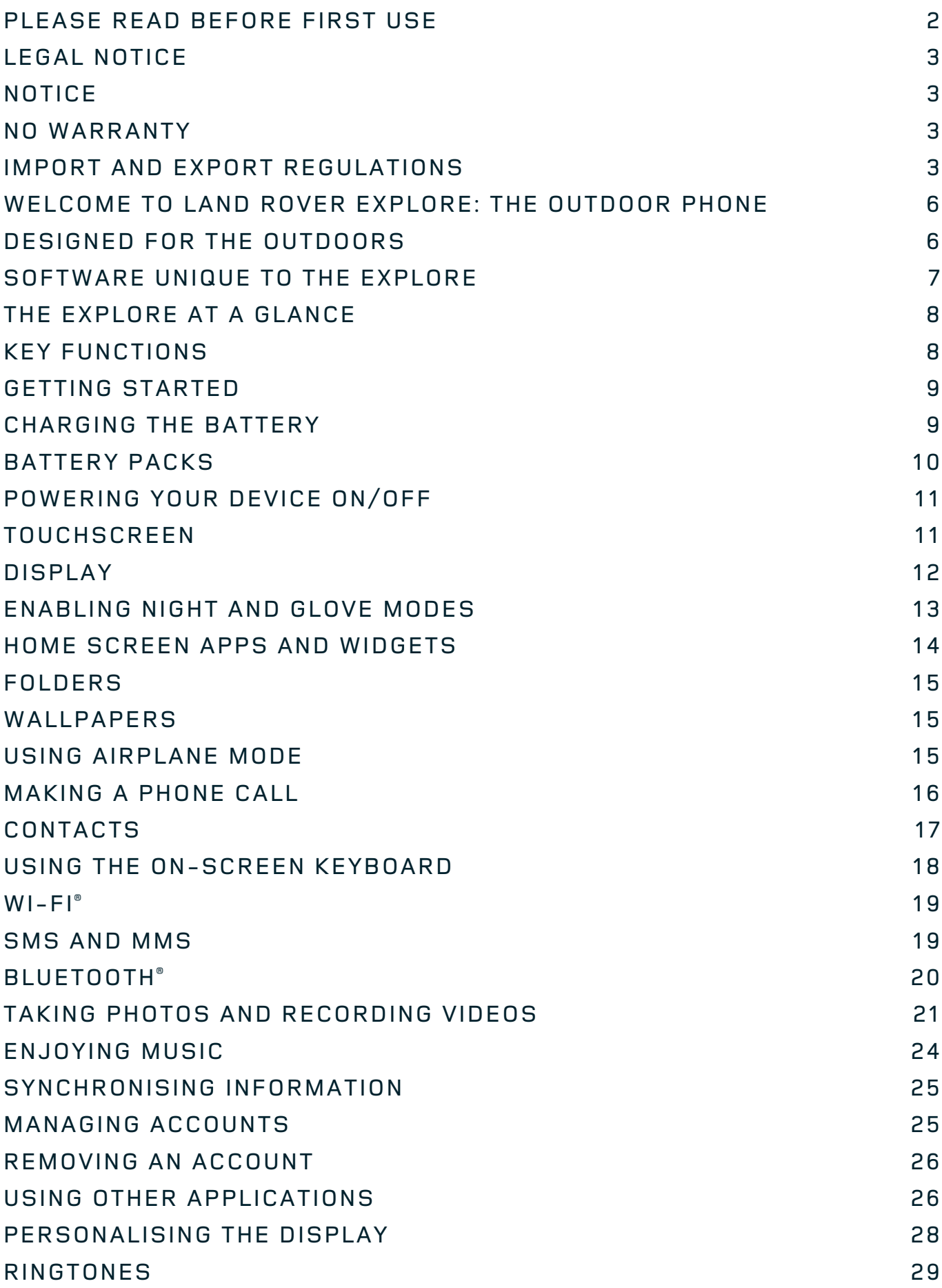

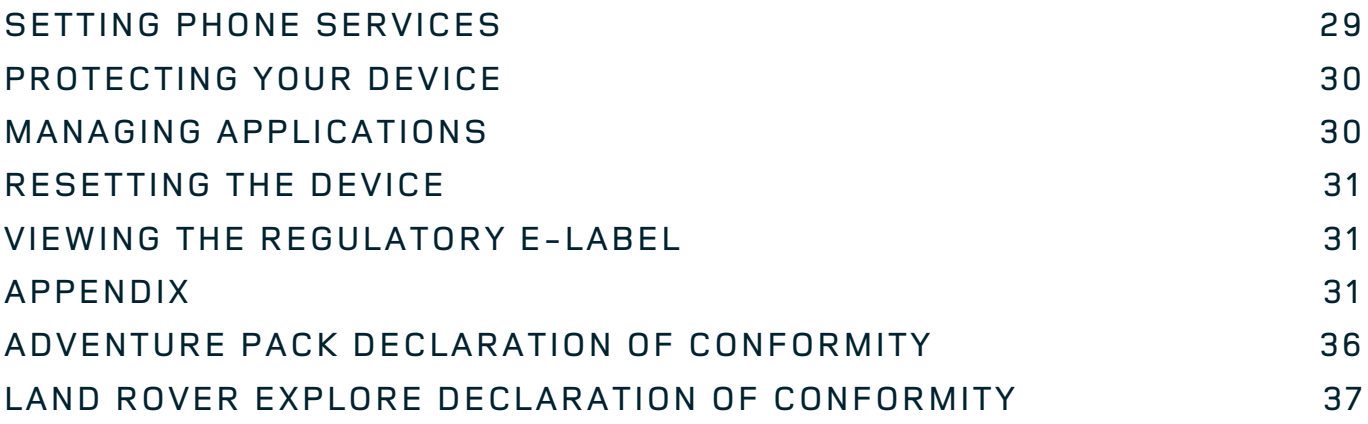

<span id="page-6-0"></span>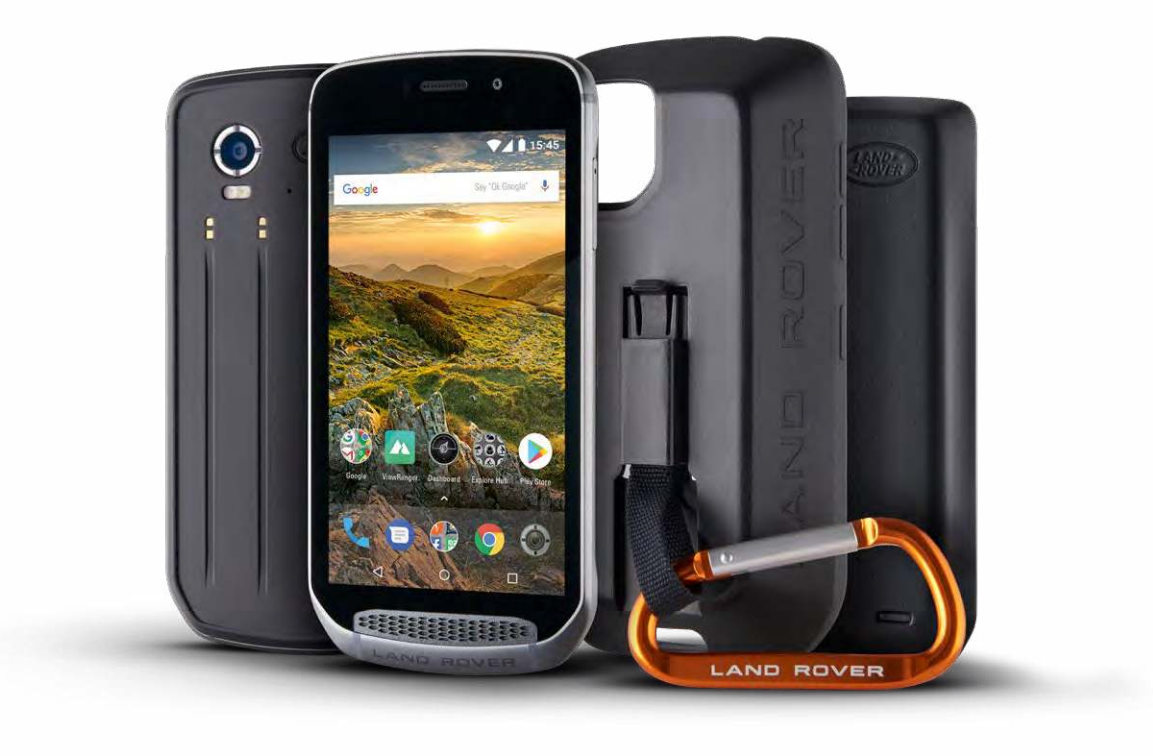

# **WELCOME TO LAND ROVER EXPLORE: THE OUTDOOR PHONE**

The Land Rover Explore: Outdoor Phone has been made to help you explore further, for longer and with added confidence. Find new routes, tracks, trails and paths, step out and embrace the outdoors. Waterproof, drop tested, built to withstand temperatures from the mountain to the surf, and with a battery that won't cut the day short, the Explore will help you live your adventures to the fullest.

Use its enhanced location and sensor capabilities, viewed on a 5" full HD, sunlight-readable display to understand your environment and local conditions. Get two days of typical use from one charge or enjoy a full day of outdoor activities with the screen and GPS on, thanks to a powerful 4,000mAh battery. Get more out of the day and explore for longer.

Battery life can be further improved, while on the move, by adding on the included Adventure Pack (3,620mAh).

# **DESIGNED FOR THE OUTDOORS**

Land Rover Explore: The Outdoor Phone is stylish enough to accompany you during the day, but durable enough to take the knocks. The Explore is reliable and robust enough to survive your active, outdoor and adventurous lifestyle. IP68 rated, the Explore has been built to withstand real life outdoors. The hikes when temperatures rise. The rides when trails are muddy and the clouds roll in. The long chairlift rides to snowy peaks when temperatures drop well below zero. The Explore will be there working for you.

To let you keep exploring and discover more, Land Rover Explore The Outdoor Phone features a 5" full HD Corning® Gorilla® glass screen optimised for all conditions, 24/7. Waterproof inger tracking ensures functionality isn't compromised when its snowing or raining. The Explore is also fully glove-friendly, meaning you can keep your hands warm, dry and protected from the elements while using the phone.

### <span id="page-7-0"></span>**PACKS**

Extend the core functionality of the Explore with a range of unique add-on packs. Developed to suit any situation, they give you more of what matters most; battery, connectivity, detailed maps and the ability to securely attach the phone to your bike or bag. Each pack can be attached to the back of Explore while on the go, to enhance any adventure and let you go further, and stay out longer. The included Adventure Pack gives you better connectivity with a powerful GPS patch antenna and additional battery to nearly double your battery life. Access to detailed premium topographic mapping with Skyline augmented reality courtesy of the ViewRanger app is automatically available to enhance your understanding of your environment. You'll also get a case to keep your outdoor phone safe and carabiner to attach it to your bag or jacket for easy viewing.

Other packs available include a large 4,370mAh additional battery and a universal bike mount, all designed to help you live your adventures to the fullest.

#### **WHAT IS IN THE BOX**

- 
- Adventure Pack Carabiner
- Quick Start Guide Protective Case
- 

- Device **- Pin Tool** 

- 
- 
- USB power cable and charging power adapter Factory fitted screen protector already on the device

## **SOFTWARE UNIQUE TO THE EXPLORE**

#### **DASHBOARD**

Dashboard, unique to the Land Rover Explore, brings together relevant information about current conditions right to your fingertips – whether that's information from the Explore's sensors or weather data from our partner World Weather Online.

Always only one touch away, Dashboard helps you plan your adventure and plan the kit you may need, as well as keep an eye on the weather as your journey progresses. Find more information on [page 27.](#page-27-0)

#### **VIEWRANGER**

ViewRanger is the world number one smartphone mapping app and it got that position by offering the widest range of maps (for over 24 countries) and having a huge range of routes for you to download and use to explore the outdoors (over 200,000 currently). Equally important, ViewRanger premium mapping gives you the detail you need when off road. The ViewRanger app comes pre-installed on the Land Rover Explore. Find more information on [page 27.](#page-27-1)

#### **NIGHT MODE**

Land Rover Explore integrates a 'Night' red-light filter that helps reduce the time it takes for your eyes to adjust from the glare of a bright smart-phone display, to good natural night vision in dark or poorly lit environments. Find more information on [page 14.](#page-14-1)

#### **THE EXPLORE HUB**

A curated app discovery portal featuring a catalogue of apps handpicked and tested by the Explore team. It includes a range of titles to help you uncover a host of different outdoor activities. Explore Hub is available from the home screen.

# <span id="page-8-0"></span>**THE EXPLORE AT A GLANCE**

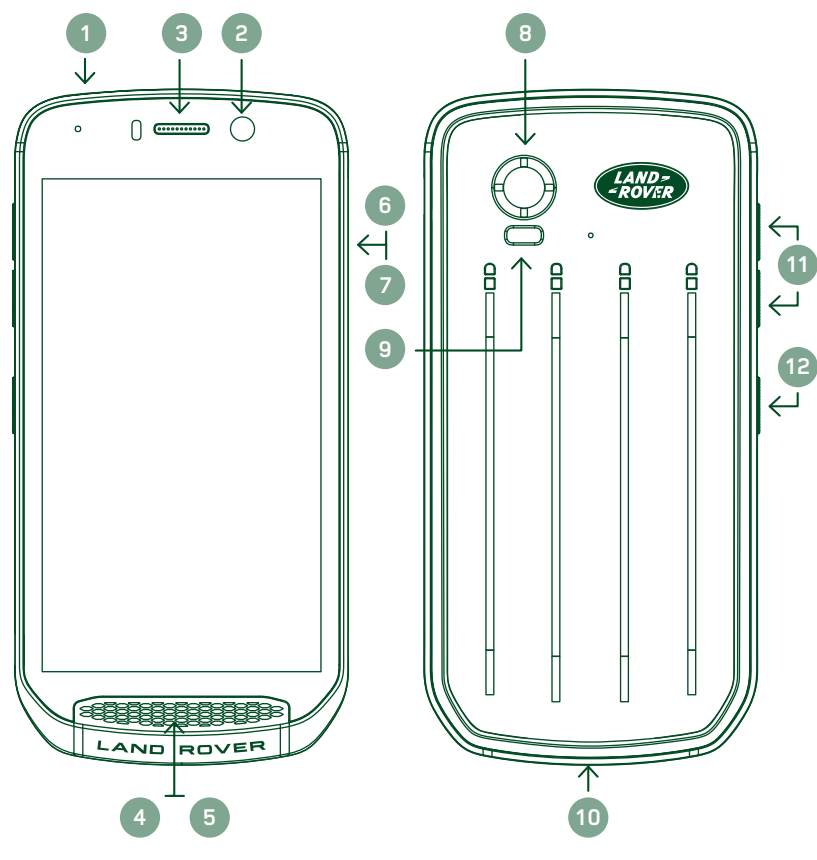

- 1. Headset Jack
- 2. 8MP Front Camera
- 3. Earpiece
- 4. Microphones
- 5. Speaker
- 6. SIM Card Slot
- 7. microSD™ Card Slot
- 8. 16MP Rear Camera
- 9. Flash
- 10. USB Port
- 11. Volume Up/Down Key
- 12. Power Key

# **KEY FUNCTIONS**

#### **POWER KEY**

- Press and hold to turn on the device.
- Press and hold to open the phone Options Menu.
- Press to lock or wake the screen when the device in idle.

#### **HOME BUTTON**

- O Found along the bottom of the screen, in the centre. Press at any time to display the Home Screen.
- Hold down the Home button to use the Google Voice Search™ service.

#### **RECENT APPS BUTTON**

 $\Box$  Found bottom right of the screen. Press at any time to open recently used apps.

#### **BACK BUTTON**

- $\triangle$  Found bottom left of the screen. Press to go back to the previous screen.
- Press to close the on-screen keyboard.

## **VOLUME UP/DOWN KEY**

- Press the top Volume Up key to increase the volume, or the bottom Volume Down key to decrease the volume of the call, ringtone, media or alarm.
- To take a screenshot, press both Power and Volume Down keys simultaneously.
- When in the Camera app press either the Volume up/down keys to take photos.

# <span id="page-9-0"></span>**GETTING STARTED**

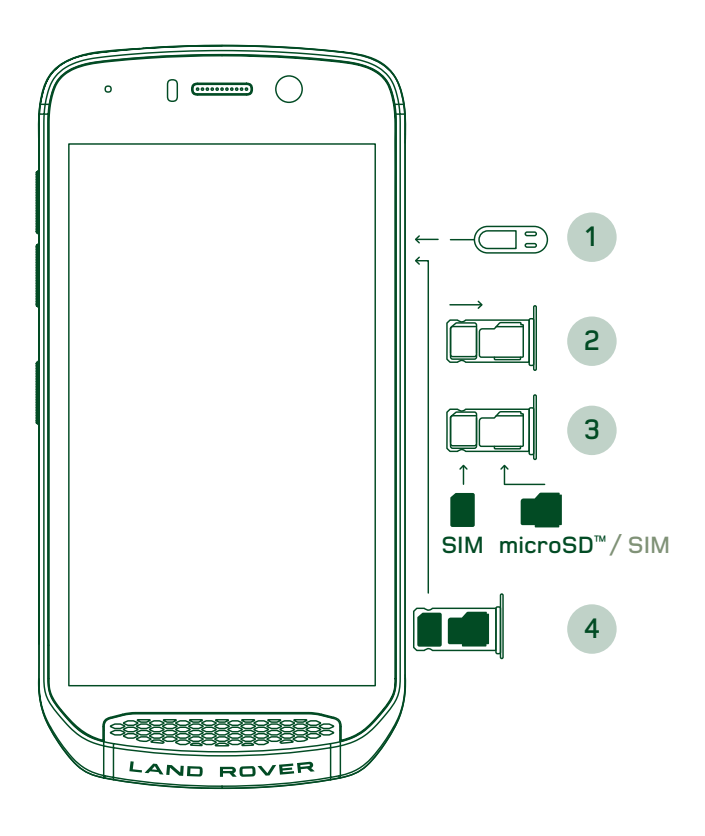

### **INSTALLING A NANO SIM CARD**

- 1. Place your device on a flat surface with the display facing upwards. Using the pin tool provided, gently press the pin into the hole of the SIM door to release the spring.<br>2. Pull out the trav. m
- Pull out the tray, make a note of which way around the tray came out.
- 3. Put the Nano SIM card in the SIM tray as indicated on the tray guide with gold pins facing downwards.
- 4. Re-insert the tray the same way it was taken out.

#### **NOTE**

- Ensure the SIM card is fixed securely in the SIM tray.
- Push the SIM tray until it is fully inserted in the slot.
- To remove the Nano SIM card, use the pin tool provided. Gently push the pin into the hole of the SIM door to release the spring. Pull the tray out.
- Remove the nano SIM card.
- Your device can accept 2 Nano SIM's or 1 Nano SIM + microSD™ card (variant dependant).

#### **INSTALLING A MEMORY CARD**

- 1. Place your device on a flat surface with the display facing upwards. Use the pin provided to open the side door.
- 2. As shown in the diagram above, insert a microSD card into the memory card slot with gold pins facing upwards.

#### **NOTE**

- Push the memory card down gently until you hear a locking sound.
- To remove the microSD card, press against the edge of the memory card and release it.
- Do not force the microSD card as this could damage the memory card and slot.

#### **REGISTERING YOUR LAND ROVER EXPLORE**

Register your new Land Rover phone to become part of the Land Rover #ExploreMore community for the latest news, updates and offers.

- 1. Tap the green Register app icon, found on the home page.
- 2. Follow the on screen instructions.

# **CHARGING THE BATTERY**

Charge the battery before using your device for the first time.

- 1. Connect the USB power cable to the charging power adaptor.
- 2. Connect the USB power cable to your Land Rover Explore.
- <span id="page-10-0"></span>3. Plug the charger into the appropriate AC mains socket. A battery icon will appear, indicating the device is now charging.
- 4. When the green light shows on the indication LED, your device is fully charged. First, unplug the USB cable from the device, then unplug the charger from the mains socket.

- Only use Land Rover approved chargers and cables. Unapproved equipment may cause damage to the device or cause batteries to explode.
- Be careful not to use excessive force when connecting the USB cable and be aware of the correct orientation of the plug.
- Damage can be caused by attempting to insert the connector incorrectly. Attempting to insert the connector incorrectly may cause damage that will not be covered by the warranty.

# **BATTERY PACKS**

The phone and packs are held together by magnets which allow the two to separate when dropped. Using magnets was a design choice as it can avoid permanent damage that can occur from ixed attachments.

#### **IMPORTANT INFORMATION REGARDING FUTURE USE OF BATTERY**

If the battery is completely exhausted, your device may not power on immediately after charging starts. Before attempting to turn it on, allow the battery to charge for a few minutes. The on-screen charge animation may not be displayed during this period.

When the battery power level is low, your device displays an alert and a red light appears in the LED indicator. When the battery power is almost exhausted, your device will power off automatically.

#### **NOTE**

The time required to charge the battery depends on the environmental temperature and the age of the battery.

#### **CHARGING THE PHONE THROUGH AN ATTACHED PACK**

The phone and the additional Adventure / battery packs can be charged together or separately.

To charge a pack and your phone together, attach the pack and plug the charging adaptor into the pack and not the phone. The phone and the pack will be charged simultaneously until both are fully charged.

If the pack is attached to your phone and you plug the adaptor into the phone instead of the pack, only the phone will be fully charged. The pack will remain uncharged.

Packs can be charged separately from the phone. The LED indicator light will flash red while charging and will turn green when charging is complete. It is not recommended to leave the battery plugged in after charging is complete.

#### **PACK LED COLOUR AND STATUS INDICATORS**

The packs LED indicator light will flash red while charging and will turn green when charging is complete. The packs LED colours indicate the current charge status of the pack itself.

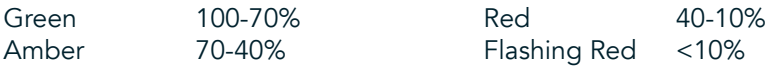

<span id="page-11-0"></span>Some applications allow you to customise the colour of the Explore LED (found in the top right corner on the front of the device) This will not affect the pack LED colours above.

#### **GETTING THE MOST FROM YOUR PACKS**

To make the most eficient use of the pack, fully charge both the phone and the pack and start your adventure with the pack attached. The pack battery will drain first until fully empty before the Explore phone's internal battery takes over.

# **POWERING YOUR DEVICE ON/OFF**

#### **POWER ON**

1. Press and hold the Power key. When you turn on your device, a welcome screen will be appear. Firstly, select your preferred language and then tap GET STARTED to continue with the set-up process.

#### **NOTE**

- If personal identification number (PIN) protection is enabled on your SIM Card, you will be asked to enter your PIN before the Welcome screen is displayed.
- A Wi-Fi® or Data connection is required. You can skip set-up and complete it at another time. A Google account is required to use some of the Google services on this Android™ device.

#### **POWERING OFF**

- 1. Press and hold the Power key to open the device Options menu.
- 2. Tap Power off.

# **TOUCHSCREEN**

#### **TOUCHSCREEN ACTIONS**

- Tap: Use your finger tip to select an item, confirm a selection, or start an application on the screen.
- Tap and hold: Tap an item with your finger tip and continue to press down until the screen responds. For example, to open the options menu for the active screen, tap the screen and hold down until the menu appears.
- Swipe: Move your finger across the screen either vertically or horizontally. For example, swipe left or right to switch between pictures.
- Drag: If you want to move an item, tap and hold it with your finger tip. Now drag the item to any part of the screen.

#### **HOME SCREEN**

The Home Screen is the starting point for accessing your device's features. It displays application icons, widgets, shortcuts and more. It can be customised with different wallpapers and can be adjusted to display your preferred items.

1. On the home screen, the launcher icon is a small white upward-facing arrow  $\sim$ , located in the middle of the screen and slightly above the bottom row of icons. Swipe up over this icon to view and launch all installed applications (apps).

<span id="page-12-0"></span>- A long press on an empty space on the Home Screen will launch the shortcut to wallpapers, widgets and settings.

### **LOCKING AND UNLOCKING THE SCREEN**

### **LOCKING THE SCREEN**

- 1. If your device is turned on, press the Power key to lock the screen. You can still receive messages and calls, even if the screen is locked.
- 2. If the device is left undisturbed for a certain period, the screen will lock automatically. You can adjust the length of this period in settings.

#### **UNLOCKING THE SCREEN**

- 1. Press the Power key to wake up the screen. Then, drag the lock icon  $\bigoplus$  upwards to unlock the screen. You may have to enter your pattern or PIN code if pre-set.
- 2. To launch the Camera app directly from the locked screen, drag the camera icon  $\bullet$  upwards.
- 3. To launch the Google Voice Search™ service (also known as 'OK Google') directly from the locked screen, drag the mic icon  $\bigcup$  upwards.

#### **NOTE**

If you have set up a screen lock, there will be a prompt to unlock the screen. For details, refer to "Protecting the device with a screen lock" on ["Protecting your Device With A Screen Lock" on page 31](#page-31-1).

# **DISPLAY**

## **DISPLAY LAYOUT**

#### **NOTIFICATIONS AND STATUS INFORMATION**

The Status bar appears at the top of every screen. This displays notification icons, such as missed call or received messages (on the left) and phone status icons, such as battery status (on the right), in addition to the current time.

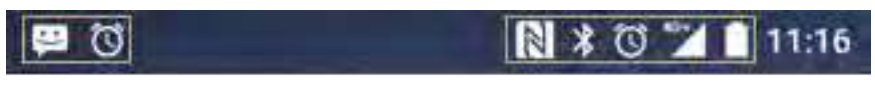

Notifications Icons **Status** Icons

#### <span id="page-13-0"></span>**STATUS ICONS**

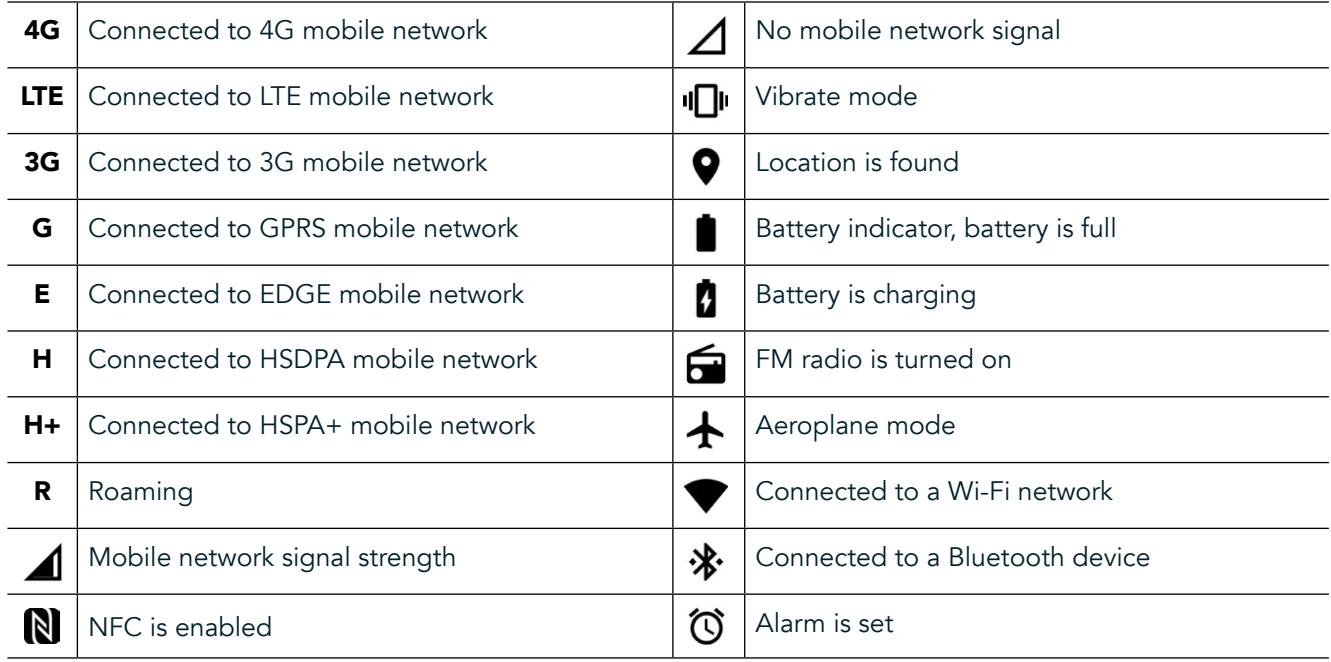

#### **NOTIFICATIONS ICONS**

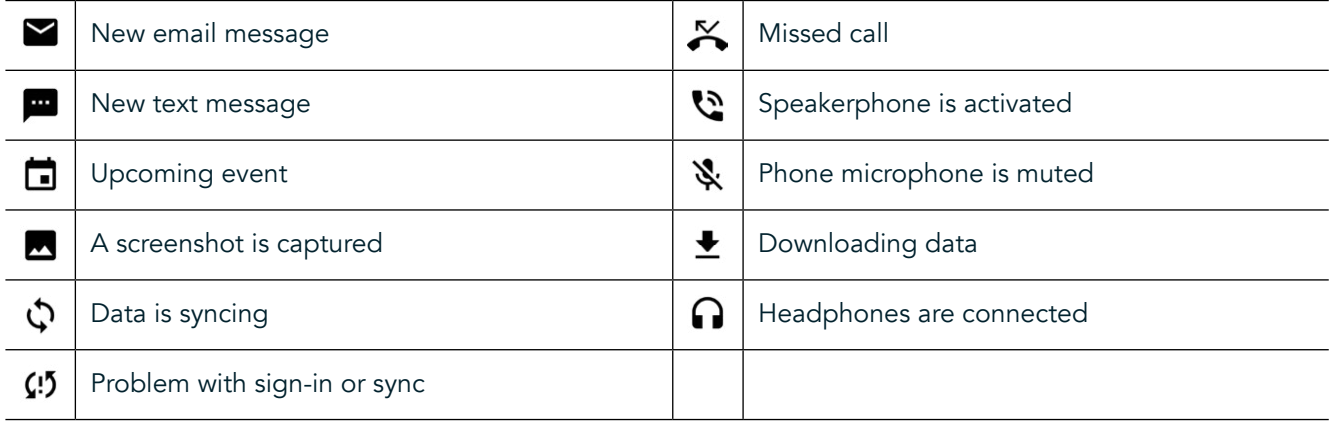

### **NOTIFICATION PANEL**

Your device will launch a notification when you receive new messages, have a missed call, if there is an upcoming event and more. Open the notification panel to view your notifications.

#### **OPENING THE NOTIFICATION PANEL**

- 1. When a new notification icon appears on the notification bar, swipe down from the top of the screen to drag open and expand the full notification panel. You can do this whether the phone is locked or unlocked.
- 2. From a locked screen, you can double tap a notiication message to open it.
- 3. If you want to close a notification (without viewing it), simply press and hold the notification and drag it to the left/right of the screen.

#### **COLLAPSE THE NOTIFICATION PANEL**

1. To close the notification panel, slide the bottom of the panel upwards.

# <span id="page-14-0"></span>**ENABLING NIGHT AND GLOVE MODES**

### <span id="page-14-1"></span>**TURN ON NIGHT MODE**

There are two different Night mode options to choose from:

Option One - Night Mode, when you need to go into night mode immediately.

- 1. Unlock the screen and swipe down from the top of the screen twice to fully expand the Notiication panel.
- 2. Tap Night  $\bigcirc$  once to activate Red Mode.
- 3. Tap again to activate Orange Mode  $\mathbf{\mathbb{O}}$ .

#### Option Two - Night Light, to set timed night modes:

- 1. Unlock the screen and swipe down from the top of the screen once to expand the Notiication panel.
- 2. Tap Settings  $\bullet$  in the top right hand corner.
- 3. Scroll down and tap Night Light.
- 4. From this menu, you can create a schedule for when it should be activated or turn it on manually by tapping the switch to the right  $(On)$   $\bullet$ . Tap again to turn it off.

#### **TURN ON GLOVE MODE**

To enable your screen for use when wearing gloves, enable Glove Mode:

- 1. Unlock the screen and swipe down from the top of the screen once to expand the Notiication panel.
- 2. Tap Settings  $\bullet$  in the top right hand corner.<br>3. Scroll down and tap Display Settings.
- Scroll down and tap Display Settings.
- 4. Tap Glove Mode to switch it on  $\bullet$ . Tap again to turn it off.

# **HOME SCREEN APPS AND WIDGETS**

#### **ADDING A NEW HOME SCREEN ITEM**

- 1. From the Home screen, swipe the small upward-facing arrow  $\sim$  in an upward motion. Press and hold the application you would like to add to your home screen.
- 2. Drag the application icon up to the Home screen. There must be enough space for the icon to it on the current Home screen panel. If the irst page is full, pull the icon to the right of the screen and onto the next page.

#### **MOVING A HOME SCREEN ITEM**

- 1. Tap and hold an application icon on the Home screen until the icon enlarges.
- 2. Without lifting your finger, drag the icon to the desired position on the screen, and then release it.

#### **REMOVING A HOME SCREEN ITEM**

- 1. Tap and hold an application icon on the Home screen until the icon enlarges.
- 2. Without lifting your finger, drag the item to the 'Remove' title at the top and then release it.

#### **WIDGETS**

A widget lets you preview or use an application. Widgets can be placed on your Home screen as icons or preview windows. Several widgets are installed by default on device and you can download additional widgets from the Google Play™ store.

#### <span id="page-15-0"></span>**ADDING A WIDGET**

- 1. Tap and hold the Home screen.
- 2. Tap widgets to show available widgets.<br>3. Drag your desired widget to the Home
- Drag your desired widget to the Home screen.

#### **REMOVING A WIDGET**

- 1. Tap and hold the widget icon on the Home screen until the icon enlarges.
- 2. Without lifting your finger, drag the item to Remove, then release it.

# **FOLDERS**

### **CREATING A FOLDER**

Drag the application icon or shortcut and release it on top of other applications.

#### **RENAMING A FOLDER**

- 1. Tap a folder to open it.
- 2. Enter a name for the new folder in the title bar.
- 3. Then press the Back button  $\triangle$ .

## **WALLPAPERS**

#### **CHANGING THE WALLPAPER**

- 1. Tap and hold anywhere on the Home screen but not over an app icon.
- 2. Tap Wallpapers.
- 3. Scroll through the available options.
- 4. Tap your favourite image, then press Set Wallpaper.
- 5. You can now choose whether to set it as the Lock Screen wallpaper, the Home Screen wallpaper or both.

#### **TRANSFERRING MEDIA TO AND FROM YOUR DEVICE**

Transfer your favourite music and pictures between your device and PC in the Media Device MTP mode.

- 1. Firstly, connect your device to a PC with the USB power cable.
- 2. Then open the notification panel and tap the USB connection options. Tap transfer files to activate the MTP mode.
- 3. Your device should be displayed as a removable device displaying the phone's internal storage. If a memory card is inserted, the microSD card will also be visible. Copy the desired iles onto the device.

#### **NOTE**

If you are using an Apple® iMac®, the drivers must be downloaded from: http://www.android.com/filetransfer/

# <span id="page-16-0"></span>**USING AIRPLANE MODE**

Some locations may require you to switch off data connections. Instead of turning off your device, you can set it to Airplane mode.

- 1. Press Power key.
- 2. Swipe down from the top to open the Notifications panel.
- 3. Swipe right to left to access the second page of options. Tap Airplane mode. The icon will turn white to indicate it is activated.
- 3. Or, using the Settings menu, you can select the More menu and slide the Airplane mode switch to the right .

# **MAKING A PHONE CALL**

There are several ways to place a phone call:

- 1. Either, dial a number into the keypad.
- 2. Or, select a number from your contacts list, a Web page, or from a document that contains a phone number.

#### **NOTE**

- When you're on a phone call, incoming phone calls can either be answered or sent to your voicemail.
- You can also set up conference calls with several participants.

#### **MAKING A PHONE CALL WITH THE KEYPAD**

- 1. From the Home screen, tap  $\mathcal{L}$ . Then tap  $\mathcal{L}$  to display the keypad.
- 2. Dial a phone number by tapping the numeric keys.
- 3. After you enter the number, or select the contact, tap  $\mathcal{L}$ .

Tip: Your device supports the SmartDial function. As you type a number into the keypad, the SmartDial function automatically searches through your contact list and lists predictions for a contact that matches the number. You can close the keypad to view more possible matches.

#### **MAKING A PHONE CALL FROM CONTACTS**

- 1. From the Home screen, swipe the small upward-facing arrow  $\sim$  in an upward motion. Select Contacts  $\sim$ . to display the contact list. From the keypad, tap the  $\bullet$  tab to display the contact list.
- 2. In the list, select a contact.
- 3. Tap the phone number to call the contact.

## **MAKING A PHONE CALL FROM THE CALL LOG**

- 1. From the Home screen, swipe the small upward-facing arrow  $\sim$  in an upward motion. Go to  $\zeta$  and then  $\Theta$ . The Call Log displays the latest calls you have made and received.
- 2. Select a contact from the list and tap  $\bullet$  to make a call.

#### **ANSWERING AND REJECTING A PHONE CALL**

When you receive a phone call, unless it is withheld, the incoming call screen will show the caller ID.

- <span id="page-17-0"></span>1. To answer a call, tap  $\sum$  and drag it to the right  $\sum$ .
- 2. To reject the call, tap  $\blacktriangleright$  and drag it to the left  $\blacktriangleright$ .
- 3. To reject the call and instead send a message directly to the caller, tap  $\bullet$  and drag it to upwards  $\blacksquare$ . Then select one of the available template message options, or tap Write Your Own to compose a personal message.

When you tap  $\bigcup$ , it will disappear from the screen.

#### **ENDING A PHONE CALL**

During a phone call, tap  $\bullet$  to hang up.

#### **MAKING A CONFERENCE CALL**

In the conference calling feature, you can set up a call with multiple participants.

- 1. To initiate a conference call, dial the number of the first participant and tap  $\bullet$  to make the call.
- 2. During your call with the first participant, tap > Add call and enter the phone number of the next participant.
- 3. Tap  $\zeta$ , or select a contact from the Call Log or Contacts. The first call will be automatically placed on hold.
- 4. Once the additional call has been connected, tap > Merge calls.
- 5. To add more people, tap  $\blacktriangle$  and repeat steps 2 to 4.
- 6. To end the conference call and disconnect everyone, tap  $\bullet$ .

#### **NOTE**

Contact your network operator to find out if your device's subscription supports conference calls and how many participants can be added.

#### **SWITCHING BETWEEN PHONE CALLS**

If you receive an incoming call during a current phone call, it is possible to switch between the two calls.

- 1. When both calls are in progress, tap the contact's name or phone number in the lower left corner of the screen.
- 2. Your current call will be placed on hold and you will be connected to the other call.

# **CONTACTS**

The Contacts application allows you to save and manage information about your contacts.

#### **OPENING AND VIEWING YOUR CONTACTS**

To open the Contacts application and view all of your loaded contacts, do the following:

- 1. From the Home screen, swipe the small upward-facing arrow  $\sim$  in an upward motion. Select Contacts  $\ddot{\bullet}$ .
- 2. Tap ALL.

<span id="page-18-0"></span>Your contacts will be displayed alphabetically in a scrolling list.

#### **COPYING CONTACTS**

You can copy your contacts saved in your Google account or from the SIM card, internal storage, or memory card.

- 1. In the contacts list,  $\tan \frac{1}{2}$  followed by Import/Export.
- 2. Do one of the following:

#### **TO IMPORT CONTACTS SAVED IN A GOOGLE ACCOUNT**

- 1. Select the personal account and tap Next.
- 2. Specify where to import the contacts and tap Next.
- 3. Then select the desired contact(s) and tap OK.

#### **TO IMPORT CONTACTS FROM THE SIM CARD**

- 1. Tap USIM and tap Next.
- 2. Specify where to import the contacts to and tap Next.
- 3. Then select the desired contact(s) and tap OK.

#### **TO IMPORT CONTACTS FROM THE INTERNAL STORAGE OR MEMORY CARD**

- 1. Tap Internal shared storage or SD card.
- 2. Specify where to import the contacts and tap Next.

#### **NOTE**

If there is more than one vCard file, there will be options to either import one vCard file, multiple vCard files, or all vCard files.

#### **ADDING A CONTACT**

- 1. In the contacts list, tap  $\bullet$  to add a new contact.
- 2. Once information is added tap add new contact  $\checkmark$  to save the contact information.

#### **ADDING A CONTACT TO YOUR FAVOURITES**

- 1. Touch the contact you want to add to Favourites.
- 2. Touch  $\hat{X}$  on the top left corner, and the icon turns solid white ( $\bigstar$ ).

#### **DELETING A CONTACT**

- 1. In your Contacts list, tap the contact you want to delete.
- 2. Tap:  $>$  Delete.
- 3. Tap Delete again to confirm.

# <span id="page-19-0"></span>**USING THE ON-SCREEN KEYBOARD**

### **DISPLAYING THE KEYBOARD PANEL**

Some applications open the keyboard automatically. In others, tap a text field to open the keyboard. Press the Back button  $\triangleleft$  hide the keyboard.

### **USING THE LANDSCAPE KEYBOARD**

If you find it difficult to use the keyboard in portrait orientation, simply turn the device sideways. The screen will now display the keyboard in landscape orientation, providing you with a wider keyboard layout.

#### **CUSTOMISING YOUR KEYBOARD SETTINGS**

- 1. From the Home screen, swipe the small upward-facing arrow  $\sim$  in an upward motion. Select Settings  $\bullet$ , then Languages & Input.
- 2. You can either:
- Tap the Virtual keyboard to configure the keyboard settings.
- Or, tap Physical keyboard to keep the virtual keyboard on-screen. This mode will also show available keyboard shortcuts.

# $WI - FI<sup>®</sup>$

Access to wireless access points (hotspots) is required to use Wi-Fi on your device.

#### **TURNING ON WI-FI AND CONNECTING TO A WIRELESS NETWORK**

- 1. From the Home screen, swipe the small upward-facing arrow  $\sim$  in an upward motion. Select Settings
- 2. In Wireless and Networks, tap Wi-Fi and set it to On  $\bullet$ . Choose A Wi-Fi network to connect to.
- 3. If you select an open network, the device will connect automatically. If you're attempting to connect to a secured network for the first time, you must enter the password, then tap Connect.

If you connect to a secured wireless network that you have already used, you will not be prompted to enter the password again unless you reset your mobile phone to it's default settings.

#### **NOTE**

- You will not have to re-enter the password for a secured network if you have connected to it before, unless the device has been reset to it's default settings or if the Wi-Fi password has been changed.
- Obstacles blocking the Wi-Fi signal will reduce its strength.

Tip: On the Wi-Fi settings screen, tap Add network to add a new Wi-Fi network.

# **SMS AND MMS**

#### **OPENING MESSAGING**

To open the application, do one of the following:

- <span id="page-20-0"></span>Tap  $\Box$  on the Home screen.
- From the Home screen, swipe the small upward-facing arrow  $\wedge$  in an upward motion. Select  $\bigcirc$

## **CREATING AND SENDING A TEXT MESSAGE**

You can create a new text message, or open an ongoing message thread.

- 1. Tap  $\blacksquare$  to create a new text or multimedia message. If you want to open an existing message thread simply tap it.
- 2. Enter a phone number into the Type name or number field or tap  $\uparrow$  to add a phone number from the Contacts list. When you type the SmartDial will attempt to match it with the devices contacts. Either tap a suggested recipient or continue to type.
- 3. Tap the text box to compose your message. If you press the Back button  $\triangleleft$  whilst composing a message, it will save as a draft on the message list. Tap the message to resume.
- 4. When your message is ready to send, tap  $\blacktriangleright$ .

#### **NOTE**

As you view and send additional messages, a message thread is created.

#### **CREATING AND SENDING A MULTIMEDIA MESSAGE**

- 1. On the messaging screen, tap  $\blacksquare$ .
- 2. Enter a phone number into the Type name or number field or tap  $\uparrow$  to add a phone number from the Contacts list.
- 3. Tap the text box to compose your message.
- 4. Tap  $\approx$  > Add subject to add the message subject.
- 5. Once you've entered the subject, the device will be in multimedia message mode.
- 6. Tap  $\bullet$  and select the type of media file you want to attach to the message.
- 7. Once you are done, tap  $\blacktriangleright$ .

#### **OPENING AND REPLYING TO A MESSAGE**

- 1. In the message list, tap a text or multimedia message thread to open it.
- 2. Tap the text box to compose a message.
- 3. Once finished,  $\tan \lambda$ .

#### **CUSTOMISING THE MESSAGE SETTINGS**

In the message list, tap  $\approx$  Settings to customise your message settings. Specify the default SMS application:

- Text Message (SMS): Configure the text message settings.
- Request delivery report: Check the check box to request a delivery report for each message you send.
- Manage SIM card messages: Messages stored on the SIM card.
- Edit quick text: Edit the message template.
- SMS Service Centre: Specify the phone number of the SMS Service Centre.
- SMS storage location: Specify where to store the text message.

#### **MULTIMEDIA MESSAGE (MMS) CONFIGURE THE MULTIMEDIA MESSAGE SETTINGS**

- Group messaging: Check the box to use MMS and send a single message when there are multiple recipients.
- Request delivery report: Check the box to request a delivery report for message you send.
- Request read reports: Check the box to request a read report for each message you send.
- Send read reports: Check the box to send a read report if this is requested by the MMS sender.
- <span id="page-21-0"></span>Auto-retrieve: Check the box to automatically retrieve messages.
- Roaming auto-retrieve: Check the box to automatically retrieve messages while roaming.
- Size Limit: Set the MMS maximum limit per conversation.

#### **NOTIFICATIONS CONFIGURE THE NOTIFICATION SETTINGS**

- Message notifications: Check the check box to display a new message notification on the status bar.
- Mute: Temporarily block the SMS or MMS.
- Sound: Set a ringtone for new messages.
- Vibrate: Check the check box to enable your device to vibrate when receiving new messages.
- Popup notification: Check the check box to display a popup for push notifications.

#### **GENERAL CONFIGURE THE GENERAL MESSAGE SETTINGS**

- Message font size: Specify the message font size.
- Delete old messages: Check the box to delete your old messages when limits are reached.
- Text message limit: Set the text message maximum limit per conversation.
- Multimedia message limit: Set the MMS maximum limit per conversation.
- Cell broadcast: Set the MMS maximum limit per conversation.
- Enable WAP PUSH: Check the box to enable you to receive service messages.

# **BLUETOOTH®**

Your Land Rover Explore has Bluetooth. It can create a wireless connection with other Bluetooth devices, so you can share files with your friends, talk hands-free with a Bluetooth headset, or even transfer photos from your device to a PC.

If you are using Bluetooth, remember to stay within 10 meters of the Bluetooth device you want to connect to. Be aware that obstacles like walls or other electronic equipment may interfere with the Bluetooth connection.

#### **TURNING ON BLUETOOTH**

- 1. From the Home screen, swipe the small upward-facing arrow  $\sim$  in an upward motion. Select Settings  $\overline{\text{Q}}$ .
- 2. In Wireless & networks, tap Bluetooth and set it to On  $\bullet$ .

When Bluetooth is on, the Bluetooth icon will appear in the notification bar.

## **PAIRING AND CONNECTING A BLUETOOTH DEVICE**

Common uses for Bluetooth are:

- Using a hands-free Bluetooth device.
- Using a mono or stereo Bluetooth headset.
- Controlling what plays through the Bluetooth headset remotely.

Before you use Bluetooth, you need to pair your device with another Bluetooth device as follows:

- 1. Ensure that the Bluetooth function on your device is enabled.
- 2. The Land Rover Explore will then search for Bluetooth devices in range (or touch  $\sqrt[3]{ } >$  Refresh).
- 3. Tap the device you want to pair with.<br>4. Follow the on-screen instructions to c
- Follow the on-screen instructions to complete the connection.

Once a partnership has been created, you will no longer have to enter a password if you connect to that Bluetooth device again.

### **SENDING FILES VIA BLUETOOTH**

With Bluetooth, you can share pictures, videos, or music files with family and friends. To send files via Bluetooth:

- 1. Tap the file you want to send.
- 2. Tap  $\leq$  > Bluetooth, and then select a paired device.

### **DISCONNECTING OR UNPAIRING A BLUETOOTH DEVICE**

- 1. From the Home screen, swipe the small upward-facing arrow  $\wedge$  in an upward motion. Select Settings  $\omega$ .
- 2. In Wireless and Networks, tap Bluetooth.
- 3. On the connected device option, tap  $\bullet$  and then tap Forget to confirm the disconnection.

# **TAKING PHOTOS AND RECORDING VIDEOS**

You can use your Land Rover Explore to shoot and share pictures and videos. Some the great features include shooting in RAW, giving you absolute control of your photos in post-production, and capture video at 4K. The camera has Face Detection capabilities, as well as Auto Scene Selection options, helping capture great photos of your friends out and about with you.

#### **OPENING YOUR CAMERA**

It's quick and easy to open the camera using one of the following methods:

- Tap **O** on the Home screen.
- From the Home screen, swipe the small upward-facing arrow  $\sim$  in an upward motion. Select Camera  $\bullet$ .
- Quick press the power key twice, even from a locked screen, to launch the Camera app.

#### **CLOSING YOUR CAMERA**

Press the Back  $\triangleleft$  or Home button  $\bigcirc$  to close the camera.

#### **TAKING A PHOTO**

- 1. From the Home screen, swipe the small upward-facing arrow  $\sim$  in an upward motion. Select Camera  $\odot$ . By default, it opens in Camera mode.
- 2. Compose your photo within the photo capture screen before capturing the image. Select the round shutter icon  $\bullet$ , along the bottom of the screen (along the side if held in landscape), to take a photo.

Tip:

- You can also control the camera underwater, or when using gloves by using the either the Volume Up/Down buttons when the Camera app is open.
- Capture up to 99 shots in sequence. Simply hold down the shutter icon  $\blacklozenge$  to capture multiple shots at once. The counter along the bottom will count the shots as they are being captured.

- Tap the screen to focus on a specific area.
- Pinch with two fingers to zoom in/out of the subject.
- Tap  $\clubsuit$  to change the camera settings such as select a scene mode, set a self-timer, adjust the white balance, adjust the image properties, adjust the anti-flicker or set the ISO speed.

#### **PRESET SCENE MODES**

You can select individual Scene Modes which are preset to take the best shot in a variety of conditions. Tap  $\clubsuit$ and then Scene Mode, tap the one you wish to use:

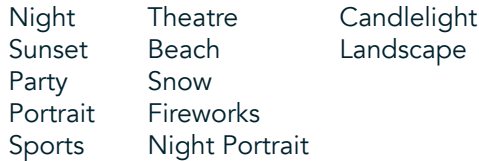

- Access Panoramic mode, for those wide open landscape shots. Select this from the **A** icon in the top left hand corner.
- Tap HDR from the main camera screen to enable High Dynamic Range. This is ideal for scenes with extreme light contrast like a bright window in a dark room.

#### **MANUAL SETTINGS**

- You can manually select ISO from 100 to 1600, or leave it in Auto mode, giving great control over light levels. Access this by tapping  $\clubsuit$  and then  $\bullet$ . Scroll to the bottom and select ISO. A lower number (i.e. 100) will allow for more light to be captured. A higher number (i.e. 1600) allows for less light to be captured.
- You can manually change the exposure compensation from -3 to +3 and tweak the white balance from seven different settings. Access this by tapping  $\clubsuit$  and then Exposure. 0 will do nothing. -1 and -2 will remove light from scenes that are too bright. + 1 and +2 will add light to the scene.
- White balance can help balance the colours in a scene lit by artificial lighting. Access this by tapping  $\clubsuit$  and then White Balance.

#### **VIEWING PHOTOS**

To view your photos, tap the round thumbnail of the latest captured photo in the bottom right corner.

#### **NOTE**

To go back to Camera view, press the Back button  $\triangleleft$  or swipe to the right until the capture screen appears again.

#### **EDIT AND SHARE PHOTOS**

As you browse through your photos, the following options will become available:

- Tune Image  $\pm$  Tap and edit your photos with the wide range of options available.
- Share  $\leq$  Tap to share your photos through various applications available on the device.
- Delete  $\blacksquare$  Tap to delete the photos you don't want.
- View Information  $\bigoplus$  Tap to view the image information.

## **SHOOTING A VIDEO**

- 1. From the Home screen, swipe the small upward-facing arrow  $\sim$  in an upward motion. Select Camera  $\heartsuit$ .
- 2. Simple tap  $\blacksquare$  and recording will start automatically.
- <span id="page-24-0"></span>3. Whilst you're recording, do one of the following:
- Pinch to zoom in/out on the subject.
- Tap  $\Phi$  to pause the recording. When paused, the icon will appear as  $\Phi$ . To resume, tap it again.
- Tap  $\blacksquare$  to stop recording.

#### **VIEWING YOUR VIDEOS**

To view a video after recording, tap the thumbnail of the latest recorded video at the bottom left of the screen. Tap  $\blacktriangleright$  to play your video.

#### **NOTE**

Tap  $\Box$  to view all your photos and videos.

#### **TAKING A PANORAMIC PHOTO**

- 1. From the Home screen, swipe the small upward-facing arrow  $\sim$  in an upward motion. Select Camera  $\bullet$ .
- 2. Enter the Modes menu by tapping the icon 'A' on the top left of the screen and select Panorama.
- 3. Tap  $\bullet\bullet$  to start taking the photo.
- 4. Choose the direction you want to capture. Then slowly move your device towards your desired direction.
- 5. When the shooting guide reaches the end point, the shooting will end.

Tip: To cancel the shooting, simply tap  $X$ .

#### **USING PHOTOS**

The Photos **a** application automatically searches for pictures and videos saved to your device or memory card. Select the album/folder and play as a slideshow, or select items to share with other applications.

#### **OPENING PHOTOS**

From the Home screen, swipe the small upward-facing arrow  $\wedge$  in an upward motion. Select  $\blacktriangleright$  to open the application. The Google Photos application categorises pictures and videos by storage location and categorises these files in folders. Tap a folder to view your pictures or videos inside.

#### **VIEWING A PHOTO**

- 1. In Photos, tap a folder to view the photos inside.
- 2. Tap the picture to view it in full-screen mode. When you view a picture in full-screen mode, flick the picture left or right to view the previous or next picture.
- 3. To zoom in on the image, pinch two fingers apart from each other at the location of the screen where you want to zoom in. In zoom mode, swipe your finger up or down and left or right.

Tip: The picture viewer supports the automatic rotation function. When you rotate the device, the picture will adjust itself to the rotation.

#### **CROPPING A PICTURE IN PHOTOS**

- 1. When viewing the picture you want to crop, tap tune  $\pm$ .
- 2. Then tap Crop/Rotate  $\mathbf{P}$  and use the cropping tool to select the portion of the picture to crop.
- Drag the image around, from the inside of the cropping box, to move it.
- Drag an edge or a corner of the cropping box to resize the image.
- 3. Tap Done and then Save to save your cropped picture.
- Tap Reset to discard your changes and start over or tap Back  $\triangleleft$  to Discard.

# <span id="page-25-0"></span>**ENJOYING MUSIC**

Music files can be transferred from a PC onto your Land Rover Explore so you can listen to music wherever you are.

### **COPYING MUSIC TO YOUR DEVICE**

- 1. Connect your device to a computer using the USB power cable supplied.
- 2. On the PC, navigate to the USB drive and open it.
- 3. Create a folder in the root directory of your device, (for example, Music).
- 4. Copy your music from the PC to the new folder.
- 5. To safely remove your device from the PC, wait until the music has finished copying, then eject the drive as required by your PC's operating system.

#### **NOTE:**

You may get water in the headphone jack which can cause the inner contacts to behave as if headphones are connected when they are not. If this happens, simply flick the water out, leave it to dry out for 20 minutes. If you dropped it in salt water, rinse off with clean water first before setting aside to dry.

#### **LISTENING TO FM RADIO**

You can listen to FM radio stations in the FM Radio application.

#### **TUNING THE FM RADIO**

1. From the Home screen, swipe the small upward-facing arrow  $\sim$  in an upward motion. Select FM Radio Plug in the earphones to the audio jack.

Choose from the following options:

- To select a radio station, tap  $\blacksquare$  and wait for the scan to complete. Tap the one you wish to listen to.
- To manually tune into a frequency, tap the side arrows  $\langle \rangle$ .
- To add the current radio station to your Favourites list, tap  $\hat{\mathbf{X}}$ .
- To mute the FM radio, tap  $\blacksquare$ . Then  $\blacktriangleright$  to resume.
- To play out of the speaker, tap  $\Omega$ , then Speaker.
- To turn off the radio, simply disconnect your headset.

#### **RECORDING THE FM RADIO**

To start recording the radio:

- Tap ., then Start Recording.
- To stop recording the radio, tap Stop Recording. Discard or Save the file.

# **SYNCHRONISING INFORMATION**

Some applications (for example, Gmail™ webmail service) on your Land Rover Explore provide access to the same information that you can add, view, and edit on a PC. If you add, change, or delete information in any of these applications on the PC, the updated information will also appear on your device. This is made possible through over-the-air data synchronisation; however the process will not interfere with the device. When your device is synchronising, a data synchronisation icon will be shown in the notification bar  $\mathcal{P}$ .

# <span id="page-26-0"></span>**MANAGING ACCOUNTS**

Contacts, email, and other information on your device can be synchronised with multiple Google accounts or other accounts, depending on the applications you have installed. For example, adding a personal Google account can ensure that your personal email, contacts, and calendar entries are always available. You can also add a work account so that your work- related emails, contacts and calendar entries are kept separate.

## **ADDING AN ACCOUNT**

- 1. From the Home screen, swipe the small upward-facing arrow  $\sim$  in an upward motion. Select Settings  $\bullet$ .<br>2. Scroll down to Accounts > Add account. The screen will display the synchronisation settings and a list of
- 2. Scroll down to Accounts > Add account. The screen will display the synchronisation settings and a list of your current accounts.
- 3. Tap Add Account to add a new account.
- 4. Follow the on-screen instructions to enter information about your account. Most accounts require a username and password, but the details depend on the kind of account and the configuration of the service it is connecting to.
- 5. When you are finished, your account will be added to the list in the Accounts settings screen.

### **NOTE**

In some cases, account details may need to be obtained from your network administrator support. For example, you may need to know the account's domain or server address.

# **REMOVING AN ACCOUNT**

An account can be removed and all information associated with it removed from your device, including email, contacts, settings, and so on. Some accounts however, cannot be removed, such as the irst account you signed into on your device. If you attempt to remove certain accounts, be aware that all the personal information associated with it will be deleted.

- 1. On the Accounts settings screen, tap the account type.
- 2. Tap the account you want to delete.
- $3.$  Tap  $\Rightarrow$  Remove account.
- 4. Tap Remove account to confirm.

#### **CUSTOMISING ACCOUNT SYNCHRONISATION**

Background data use and synchronisation options can be conigured for all the applications on your device. You can also configure the kind of data synchronised for each account. Some applications, such as Contacts and Gmail, can synchronise data from multiple applications. Synchronising is two-directional for some accounts and changes made to the information on your device are made to the copy of that information on the web. Some accounts support only one-way synchronisation and the information on your device is read-only.

## **CHANGING AN ACCOUNT'S SYNCHRONISATION SETTINGS**

- 1. On the Accounts settings screen, tap the account type.
- 2. Tap an account to change its synchronisation settings. The data and synchronisation screen will open, displaying a list of information that the account can synchronise.
- 3. To enable certain items to sync, slide the respective data switch to the right  $\bullet$ . To disable the data from syncing automatically, slide the respective data switch to the left.

# **USING OTHER APPLICATIONS**

### **USING THE DASHBOARD APP**

<span id="page-27-0"></span>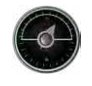

Dashboard, a unique app to the Explore phone, brings together data from sensors along with data from the worlds weather providers. Combined, the data helps you plan your adventure and plan the kit you may need, as well as keep an eye on the weather and track the stats as your journey progresses.

- The Dashboard widget can stay on top of any application you're running, so you can access the data without needing to change apps.
- You can create individual dashboards for each of your activities. Tap the 'insert pic of the profile' icon to see the Dashboards you have created and select the one you want.
- Create a new Dashboard by tapping the 'create new profile' option. Then either chose an activity, or choose 'from scratch' to start from a blank sheet.
- Add a new widget to any of your Dashboards but pressing the  $+$  icon and selecting from the "tools" list or the 'weather list'. Widgets that require location info can be set to 'current' location, or a fixed location and you can have more than one of any widget.

#### An overview of the widgets available:

- SOS flashlight widget turns the flash into a Morse code signal. Just point the back of your phone in the direction of where you want the signal to go.
- Share location allows you to send your latitude/longitude, in the form of a mapping link, to any of your contacts.The emergency version allows you to pre-store a mobile phone number, and with one touch send that person your location.
- Barometric Altitude offers a more reliable altitude calculation than GPS, however, to ensure accuracy you should recalibrate on a regular basis. To do this, press the widget, tap the pencil icon  $\rightarrow$  to edit.
- The compass widget gives you quick access to your bearing to make sure you are on track.
- Forecast gives you a three day forecast from any location. You can select your 'current' location or another fixed location

#### <span id="page-27-1"></span>**USING VIEWRANGER**

To find a new route or trail to follow:

- 1. Press the two signs icon  $\Xi$  on the top left of the nav bar. You'll be offered a list of routes and you can view more info on each of the routes by pressing on them.
- 2. Pick the one you want and select 'download route'. If you want to filter the choices you can use the 'insert activities icon' button to select by activities and the icons to the right to select dificulty and length.
- 3. When you're ready, press 'start route' to begin your journey.

#### **USING THE CALENDAR**

Use Calendar to create and manage events, meetings, and appointments. Depending on the synchronisation settings, the calendar on the device remains synchronised with the calendar on the web.

#### **OPENING THE CALENDAR**

1. From the Home screen, swipe the small upward-facing arrow  $\sim$  in an upward motion. Select Calendar  $\frac{31}{1}$ . Tap  $\equiv$  to display the various view and settings options.

#### **CREATING AN EVENT**

- 1. On any calendar view, tap  $\rightarrow$ , to start adding an event.
- 2. Enter the event title, location, time, dates and add the contacts you wish to invite.
- If it is a day-long event, slide the All-day switch to the right.
- <span id="page-28-0"></span>Custom set the event colour to be more visible in your calendar, and add any notes or attachments.
- 3. After you have entered all the information for your event, tap Save.

#### **SETTING AN EVENT REMINDER**

- 1. On app calendar view, tap an event to view its details.
- 2. Tap to start editing the event.
- 3. Tap the reminder section to set a reminder for your event.
- 4. Tap Save to save your modifications.

#### **NOTE**

Tap No Notification to delete the reminder for your event.

#### **OPENING AND USING THE ALARM**

You can set a new alarm or modify an existing alarm.

- 1. From the Home screen, swipe the small upward-facing arrow  $\sim$  in an upward motion. Select the Clock  $\triangledown$ .
- 2. Tap the top left tab, labelled Alarm. On the alarm list screen tap  $\bullet$  to add an alarm.
- 3. To set your alarm, do the following:
- Set the hour and minutes by navigating around the dial and tap OK.
- To set repeat mode, check the Repeat check box. Tap one or more weekdays.
- To set a ringtone, tap  $\triangle$  and select an option.
- If you want your device to vibrate when the alarm sounds, tap the Vibrate check box.
- To add an alarm label, tap Label. Enter the label, then tap OK.

#### **NOTE**

By default, the alarm is automatically activated. You can deactivate an alarm without erasing it by tapping the slider on the right of the listed alarm.

#### **OPENING AND USING THE CALCULATOR**

Your Land Rover Explore is equipped with a calculator that has both a standard and advanced mode.

- 1. From the Home screen, swipe the small upward-facing arrow  $\sim$  in an upward motion. Select the Calculator  $\mathbb{F}_n^2$
- 2. Turn the device into landscape mode to access the advanced calculator mode. Ensure the Auto-rotate is enabled (see Setting The Display).

#### **SETTING THE DATE AND TIME**

When you first turn on your device, there is an option to update the date and time automatically, by using the time provided by your network.

To manually adjust the date and time settings, do the following:

- 1. On the Settings screen, tap Date & Time.
- 2. Set the Automatic date & time setting to Off .
- 3. Tap the Automatic time zone switch to off, it will turn grey  $\bullet$ .
- 4. Tap Set date. Then type the date and tap OK when the coniguration is complete.
- 5. Tap Set time. On the set time screen, tap the hour or minute ield and navigate around the dial to set the time. Tap OK when the configuration is complete.
- 6. Tap Select time zone, and then select your time zone from the list.

<span id="page-29-0"></span>7. Enable or disable the Use 24-hour format function to switch between 24-hour format and 12-hour format.

## **NOTE**

You cannot set the date, time, and time zone manually if you are using the automatic option.

# **PERSONALISING THE DISPLAY**

### **ADJUSTING THE SCREEN BRIGHTNESS**

- 1. On the Settings screen, tap Display and Brightness level.
- 2. Drag the slider left to make the screen darker, or right to make it brighter.<br>3. When you lift your finger off the slider, your settings will be saved automat
- When you lift your finger off the slider, your settings will be saved automatically.

### **ADAPTIVE BRIGHTNESS**

To automatically fit your screen's brightness to the light around you, use Adaptive brightness. Tap  $\clubsuit$  (Settings) then Display. Slide the Adaptive brightness switch to the right. You can still adjust your brightness level while Adaptive brightness is on.

### **AUTO-ROTATE SCREEN**

You can enable/disable your display from automatically rotating when you turn your device between landscape and portrait. Swipe down from the top of the screen to pull open the Notification Menu. Swipe down again to expand it further. Third row down and in the middle, tap the Auto-rotate icon.

 $\mathcal S$  Auto rotation is enabled Locked to Portrait

#### **ADJUSTING THE TIME BEFORE THE SCREEN TURNS OFF**

If your device is idle for a period, the screen will turn off to save battery power. You can set a longer or shorter idle time by doing the following:

- 1. Tap  $\clubsuit$  (Settings) from the top of the Notifications Menu, tap Display, then Sleep.<br>2. Select the duration you want your screen to be illuminated for before it turns off.
- Select the duration you want your screen to be illuminated for before it turns off.

# **RINGTONES**

#### **SETTING DEVICE RINGTONE OR TURNING ON SILENT MODE**

1. Press and hold the Power key. In the pop up menu, tap one of the following options:

Notifications sound is on.  $\sum$  Notifications sound is off (Silent Mode).  $\Pi$  Set to vibrate only.

### <span id="page-30-0"></span>**ADJUSTING THE RINGTONE VOLUME**

You can adjust the ringtone volume from the Home screen or from any application (except during a call, when you are playing music or watching videos). Press the Volume up/down keys, on the left side of the phone, to adjust the ringtone volume to your desired level. The ringtone volume can also be adjusted on the Settings screen.

- 1. Tap  $\bullet$  (Settings) from the top of the Notifications Menu, tap Sound.
- 2. In Ring volume, drag the slider left to make the volume quieter and right to make it louder.

#### **CHANGING THE RINGTONE**

- 1. Tap  $\clubsuit$  (Settings) from the top of the Notifications Menu, tap Sound.
- 2. Tap Phone ringtone.
- 3. Choose whether to import this ile from either your File Commander app or from the default Media Storage.
- 4. Select your desired ringtone. A preview of the ringtone will play when you select it.
- 5. Tap OK.

#### **SETTING THE DEVICE TO VIBRATE FOR INCOMING CALLS**

- 1. Press and hold the Power key. In the pop up menu, tap  $\Pi$  to set to vibrate only.
- 2. Alternately, tap  $\clubsuit$  (Settings) from the top of the Notifications Menu, tap Sound. Slide the Also vibrate for calls switch to the right  $\bullet$ .

#### **NOTE**

This can also be enabled by the Volume down key. Press it until the volume is at its lowest.

# **SETTING PHONE SERVICES**

#### **TURNING ON/OFF DATA ROAMING**

- 1. Tap  $\clubsuit$  (Settings) from the top of the Notifications Menu, tap More, then Cellular Networks.
- 2. Slide the Data roaming switch to the right  $\bullet$ . Tap again to turn it off.

#### **NOTE**

Remember that accessing data services while roaming may incur considerable additional charges. Check with your network service provider about data roaming fees.

#### **DISABLE OR RESTRICT DATA SERVICE**

- 1. To save on the amount of data your apps and phone consume, tap  $\bigotimes$  (Settings) from the top of the Notifications Menu.
- 2. Tap Data Usage and then Data Saver.
- 3. Slide the switch to  $On \bullet$

You can also set a data usage warning when your apps and phone reach a defined limit.

- 1. To set the data warning limit your apps and phone consume, tap  $\bigoplus$  (Settings) from the top of the Notifications Menu.
- 2. Tap Data Usage and then the Usage heading ( in green).
- 3. Set the limit and tap OK.

# <span id="page-31-0"></span>**PROTECTING YOUR DEVICE**

## <span id="page-31-1"></span>**PROTECTING YOUR DEVICE WITH A SCREEN LOCK**

To keep the data on your Land Rover Explore more secure you can use a screen lock method.

- 1. Tap  $\clubsuit$  (Settings) from the top of the Notifications Menu, tap Security > Screen Lock.
- 2. Select one of the available screen lock methods to unlock your device:
- Swipe: Swipe the lock icon to unlock the screen.
- Pattern: Trace the correct unlock pattern to unlock the screen.
- PIN: Enter a PIN number to unlock the screen.
- Password: Enter a password to unlock the screen.
- 3. Follow the on-screen instructions to complete your chosen screen lock method.

# **MANAGING APPLICATIONS**

## **VIEWING AN INSTALLED APPLICATION (APP)**

- 1. On the Settings screen, tap Apps.
- 2. In the applications list, you can do any of the following:
- Tap to configure apps settings.
- $Tap \geq$  Show system to display system apps.
- Tap  $\Rightarrow$  Reset app preferences > Reset apps to reset apps preferences to their default settings.
- Tap an application to view its details directly.

#### **REMOVING AN INSTALLED APPLICATION**

- 1. Tap  $\bullet$  (Settings) from the top of the Notification Menu, tap Apps.
- 2. Tap an application and then tap Uninstall > OK to remove the application from your device.

#### **NOTE**

Some applications cannot be uninstalled.

# **RESETTING THE DEVICE**

#### **BACKING UP PERSONAL SETTINGS**

Your personal settings can be backed up to Google servers with a Google account. If you replace your device, the backed-up settings will be transferred onto a new device the irst time it is signed into from a Google account.

- 1. Tap  $\bullet$  (Settings) from the top of the Notifications Menu, tap Backup & Reset.
- 2. Tap Back up my data. Then tap the Back up my data switch to the right  $\bullet$ .

#### **RESTORING FACTORY DATA**

If you restore the factory data, your device will reset to the settings that were conigured at the factory. All of your

personal data from the internal device storage, including account information, the system and application settings, and any downloaded applications will be erased. Resetting your device does not erase any system software updates that have been downloaded or any iles on a microSD card, such as music or photos.

- 1. Tap  $\clubsuit$  (Settings) from the top of the Notifications Menu, tap Backup & Reset > Factory data reset.
- 2. When prompted, tap Reset phone, and then tap Erase Everything. Your device will reset its settings to the original factory settings, and then restart.

#### **HARDWARE RESET**

This device has an internal battery and therefore you cannot reset the hardware by simply removing the battery. If you need to reset the hardware, please follow the steps listed below. Please note that you may have to reset the hardware if your device isn't charging when it's plugged into a wall socket.

1. Press and hold the Volume up and Power keys until your device powers down. After your device is reset, it will restart automatically.

# **VIEWING THE REGULATORY E-LABEL**

To view the regulatory information on this device, do the following:

- 1. From the Home screen, swipe the small upward-facing arrow  $\sim$  in an upward motion. Select Settings  $\bullet$ .
- 2. On the Settings screen, tap About Phone > Regulatory Labels.
- The most recent e-label will be displayed on screen.

# **APPENDIX**

#### **WARNINGS AND PRECAUTIONS**

This section contains important information pertaining to the operating instructions of your device. It also contains information about how to use the device safely. Read this information carefully before using your device.

#### **INGRESS PROTECTION - WATERPROOF**

You may get water in the headphone jack which can cause the inner contacts to behave as if headphones are connected when they are not. If this happens, simply lick the water out, leave it to dry out for 20 minutes. If you dropped it in salt water, rinse off with clean water irst before setting aside to dry.

#### **ELECTRONIC DEVICE**

Power off your device if using the device is prohibited. Do not use the device when using the device causes danger or interference with electronic devices.

#### **MEDICAL DEVICE**

Follow rules and regulations set forth by hospitals and health care facilities. Do not use your device when using the device is prohibited.

Pacemaker manufacturers recommend that a minimum distance of 15 cm be maintained between a device and a pacemaker to prevent potential interference with the pacemaker. If you are using a pacemaker, use the device on the opposite side of the pacemaker and do not carry the device in your front pocket.

### **POTENTIALLY EXPLOSIVE ATMOSPHERE**

Power off your device in any area with a potentially explosive atmosphere, and comply with all signs and instructions. Areas that may have potentially explosive atmospheres include the areas where you would normally be advised to turn off your vehicle engine. Triggering of sparks in such areas could cause an explosion or a fire, resulting in bodily injuries or even deaths. Do not power on your device at refuelling points such as service stations. Comply with restrictions on the use of radio equipment in fuel depots, storage, and distribution areas, and chemical plants. In addition, adhere to restrictions in areas where blasting operations are in progress. Before using the device, watch out for areas that have potentially explosive atmospheres that are often, but not always, clearly marked. Such locations include areas below the deck on boats, chemical transfer or storage facilities, and areas where the air contains chemicals or particles such as grain, dust, or metal powders. Ask the manufacturers of vehicles using liquefied petroleum gas (such as propane or butane) whether this device can be safely used in their vicinity.

### **TRAFFIC SECURITY**

- Observe local laws and regulations while using the device. In addition, if using the device while driving a vehicle, comply with the following guidelines.
- Concentrate on driving. Your first responsibility is to drive safely.
- Do not talk on the device while driving. Use hands-free accessories.
- When you have to make or answer a call, park the vehicle at the road side before using your device.
- RF signals may affect electronic systems of motor vehicles. For more information, consult the vehicle manufacturer.
- In a motor vehicle, do not place the device over the air bag or in the air bag deployment area. Otherwise, the device may hurt you owing to the strong force when the air bag inflates.
- Do not use your device while flying in an aircraft. Power off your device before boarding an aircraft.
- Using wireless devices in an aircraft may cause danger to the operation of the aircraft and disrupt the wireless telephone network. It may also be considered illegal.

#### **OPERATING ENVIRONMENT**

- Do not use or charge the device in dusty, damp, and dirty places or places with magnetic fields. Otherwise, it may result in a malfunction of the circuit.
- The device complies with the RF specifications when the device is used near your ear or at a distance of 0.5 cm from your body. Ensure that the device accessories such as a device case and a device holster are not composed of metal components. Keep your device 0.5 cm away from your body to meet the requirement earlier mentioned.
- On a stormy day with thunder, do not use your device when it is being charged, to prevent any danger caused by lightning.
- When you are on a call, do not touch the antenna. Touching the antenna affects the call quality and results in increase in power consumption. As a result, the talk time and the standby time are reduced.
- While using the device, observe the local laws and regulations, and respect others' privacy and legal rights.
- Keep the ambient temperature between 0°C and 40°C while the device is being charged. Keep the ambient temperature between –25°C to 50°C for using the device powered by a battery.

#### **PREVENTION OF HEARING DAMAGE**

Using a headset at high volume can damage your hearing. To reduce the risk of damage to hearing, lower the headset volume to a safe and comfortable level.

#### **SAFETY OF CHILDREN**

Comply with all precautions with regard to children's safety. Letting a child play with your device or its accessories, which may include parts that can be detached from the device, may be dangerous, as it may present a choking hazard. Ensure that small children are kept away from the device and accessories.

## **ACCESSORIES**

Choose only batteries, chargers, and accessories approved for use with this model by the device manufacturer. The use of any other type of charger or accessory may invalidate any warranty for the device, may be in violation of local rules or laws, and may be dangerous. Please contact your dealer for information about the availability of approved batteries, chargers, and accessories in your area.

## **BATTERY AND CHARGER**

- Unplug the charger from the electrical plug and the device when not in use.
- Adapter shall be installed near the equipment and shall be easily accessible.
- The plug considered as disconnect device of adapter.
- The battery can be charged and discharged hundreds of times before it eventually wears out.
- Use the AC power supply defined in the specifications of the charger. An improper power voltage may cause a fire or a malfunction of the charger.
- If battery electrolyte leaks out, ensure that the electrolyte does not touch your skin and eyes. When the electrolyte touches your skin or splashes into your eyes, wash your eyes with clean water immediately and consult a doctor.
- If there is a case of battery deformation, colour change, or abnormal heating while you charge, to stop using the device immediately. Otherwise, it may lead to battery leakage, overheating, explosion, or fire.
- If the power cable is damaged (for example, the cord is exposed or broken), or the plug loosens, stop using the cable at once. Otherwise, it may lead to an electric shock, a short circuit of the charger, or a ire.
- Do not dispose of device in fire as they may explode. Batteries may also explode if damaged.
- Do not modify or re-manufacture, attempt to insert foreign objects into the device, immerse or expose to water or other liquids, expose to fire, explosion or other hazard.
- Avoid dropping the device. If the device is dropped, especially on a hard surface, and the user suspects damage, take it to a qualified service centre for inspection.
- Improper use may result in a fire, explosion or other hazard.
- Promptly dispose of used devices in accordance with local regulations.
- The device should only be connected to products that bear the USB-IF logo or have completed the USB-IF compliance program.
- Output rating of charger DC 5V 2A.

#### CAUTION – RISK OF EXPLOSION IF BATTERY IS REPLACED BY AN INCORRECT TYPE. DISPOSE OF USED BATTERIES ACCORDING TO THE INSTRUCTIONS.

## **CLEANING AND MAINTENANCE**

- The charger is not water-resistant. Keep it dry. Protect the charger from water or vapour. Do not touch the charger with wet hands, otherwise it may lead to a short circuit, a malfunction of the device and an electric shock to the user.
- Do not place your device and charger in places where they can get damaged because of collision. Otherwise, it may lead to battery leakage, device malfunction, overheating, fire, or explosion.
- Do not place magnetic storage media such as magnetic cards and floppy disks near the device. Radiation from the device may erase the information stored on them.
- Do not leave your device and charger in a place with an extreme high or low temperature. Otherwise, they may not function properly and may lead to a fire or an explosion. When the temperature is lower than 0°C, performance of the battery is affected.
- Do not place sharp metal objects such as pins near the earpiece. The earpiece may attract these objects and hurt you when you are using the device.
- Before you clean or maintain the device, power off the device and disconnect it from the charger.
- Do not use any chemical detergent, powder, or other chemical agents (such as alcohol and benzene) to clean the device and the charger. Otherwise, parts of the device may be damaged or a fire can be caused. You can clean the device with soft antistatic cloth.
- Do not dismantle the device or accessories. Otherwise, the warranty on the device and accessories is invalid and the manufacturer is not liable to pay for the damage.
- If the device screen is broken by colliding with hard objects, do not touch or try to remove the broken part. In this case, stop using the device immediately, and then contact an authorized service centre.

#### **PREVENTION OF HEARING LOSS**

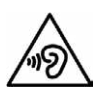

To prevent possible hearing damage, do not listen at high volume levels for long periods.

## **CE SAR COMPLIANCE**

This device meets the EU requirements on the limitation of exposure of the general public to electromagnetic fields by way of health protection.

The limits are part of extensive recommendations for the protection of the general public. These recommendations have been developed and checked by independent scientiic organizations through regular and thorough evaluations of scientiic studies. The unit of measurement for the European Council's recommended limit for mobile devices is the "Specific Absorption Rate" (SAR), and the SAR limit is 2.0 W/kg averaged over 10 grams of tissue. It meets the requirements of the International Commission on Non-Ionizing Radiation Protection (ICNICP).

For body worn operation, this device has been tested and meets the ICNIRP exposure guidelines and the European Standard EN 62311 and EN 62209-2, for use with dedicated accessories. Use of other accessories which contain metals may not ensure compliance with ICNIRP exposure guidelines.

SAR is measured with the device at a separation of 0.5 cm to the body, while transmitting at the highest certified output power level in all frequency bands of the mobile device. The distance of 0.5cm which shall be kept between body and device.

The highest reported SAR values under the CE regulatory for the phone are list below: Head SAR 0423 W/kg Body SAR 1.476 W/kg

## **SPECTRUM AND POWER**

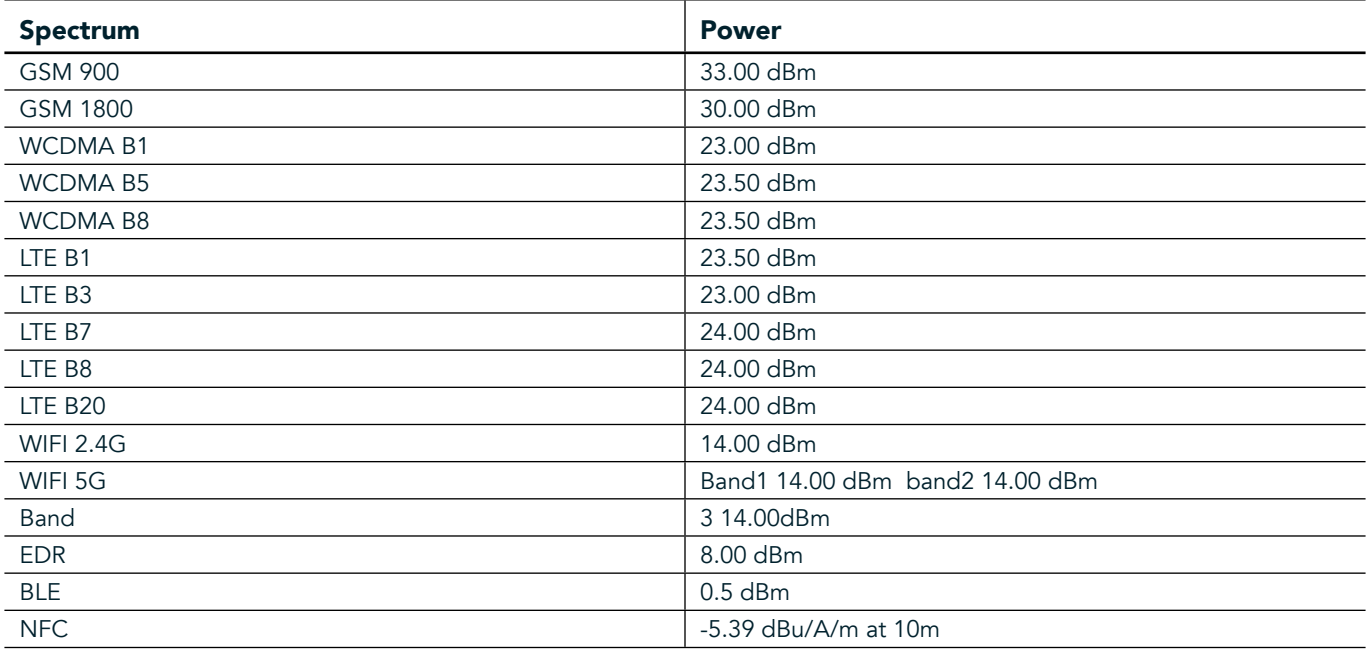

#### **EU COMPLIANCE STATEMENT**

This device is restricted to indoor use only when operating in the 5150 to 5350 MHz frequency range. Restrictions or Requirements in:

Belgium (BE), Bulgaria (BG), Czech Republic (CZ), Denmark (DK), Germany (DE), Estonia (EE), Ireland (IE), Greece (EL), Spain (ES), France (FR), Croatia (HR), Italy(IT), Cyprus (CY), Latvia (LV), Lithuania (LT), Luxembourg (LU), Hungary (HU), Malta (MT), Netherlands (NL), Austria (AT), Poland (PL), Portugal (PT), Romania (RO), Slovenia
(SI), Slovakia (SK), Finland (FI), Sweden (SE), United Kingdom (UK), Switzerland (CH), Norway (NO), Iceland (IS), Liechtenstein (LI) and Turkey (TR).

#### **EU REGULATORY CONFORMANCE**

Hereby, the manufacturer declares that this device is compliant with the essential requirements and other relevant provisions of Directive 2014/53/EU. For the declaration of conformity, visit the website: www.landroverexplore.com/support

#### **DISPOSAL AND RECYCLING INFORMATION**

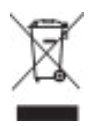

 This symbol on the device (and any included batteries) indicates that they should not be disposed of as normal household garbage. Do not dispose of your device or batteries as unsorted municipal waste. The device (and any batteries) should be handed over to a certified collection point for recycling or proper disposal at the end of their life.

For more detailed information about the recycling of the device or batteries, contact your local city ofice, the household waste disposal service, or the retail store where you purchased this device.

The disposal of this device is subject to the Waste from Electrical and Electronic Equipment (WEEE) directive of the European Union. The reason for separating WEEE and batteries from other waste is to minimize the potential environmental impacts on human health of any hazardous substances that may be present.

#### **REDUCTION OF HAZARDOUS SUBSTANCES**

This device is compliant with the EU Registration, Evaluation, Authorization and Restriction of Chemicals (REACH) Regulation (Regulation No 1907/2006/EC of the European Parliament and of the Council) and the EU Restriction of Hazardous Substances (RoHS) Directive (Directive 2011/65/EU of the European Parliament and of the Council).

### **ADVENTURE PACK DECLARATION OF CONFORMITY**

#### MANUFACTURER

**Name** Bullitt Mobile Limited Address One Valpy, Valpy Street, Reading, Berkshire, England RG1 1AR

#### EQUIPMENT

Model ADV01 **Description** Adventure Pack

#### Supplied Accessories and Components Carabiner, Protective Case, USB Cable

We, Bullitt Mobile Limited, declare the product has been tested with international standards and found in conformity with the EMCD 2014/30/EU and LVD 2014/35/EU.

#### According to the following standards of the EMCD 2014/30/EU

#### 1. Electromagnetic compatibility

Applied Standard(s)

- EN 55032 2015/AC2016
- EN 55035 2017
- EN 61000-3-2 2014
- EN 61000-3-3 2013

#### According to the following standards of the LVD 2014/35/EU

#### 1. Safety

Applied Standard(s) - EN 60950-12006+A112009+A12010+A122011+A22013

Signed for and on behalf of Bullitt Mobile Limited Place One Valpy, Valpy Street, Reading, Berkshire, England RG1 1AR, Date March 26, 2018 Name Wayne Huang **Function** Director of ODM Management

 $Signature \leftarrow \frac{a \psi}{\sqrt{2\pi}}$ 

## **LAND ROVER EXPLORE DECLARATION OF CONFORMITY**

MANUFACTURER

RADIO EQUIPMENT Model **Explore Description**<br> **Software Version**<br> **Software Version** 

**Name** Bullitt Mobile Limited Address **Address Calpy, Valpy Street, Reading, Berkshire, England RG1 1AR** 

Dual SIM radio version LTE\_D0105121.0\_Explore **Software version** Single SIM radio version LTE\_S0105121.0\_Explore **Supplied Accessories and Components** USB cable, Adapter, Battery, Earphone , Module, Carabiner, Protective Case

We, Bullitt Mobile Limited, declare under our sole responsibility that the product described above is in conformity with the relevant Union harmonization legislations.

#### RE Directive (2014/53/EU)

The following harmonized standards and/or other relevant standards have been applied.

#### 1. Health and Safety (Article 3.1(a) of the RE Directive)

- EN 623112008
- EN 505662017, EN 62209-22010
- EN 50360 2017/EN 62209-1 2016
- EN 60950-12006/A112009+A12010+A122011+A22013
- EN50332-12013/EN 50332-22013

#### 2. Electromagnetic compatibility (Article 3.1 (b) of the RE Directive)

- Draft ETSI EN 301 489-1 V2.2.0,
- Final Draft ETSI EN 301 489-3 V2.1.1
- Draft ETSI EN 301 489-17 V3.2.0
- Draft ETSI EN 301 489-19 V2.1.0
- Draft ETSI EN 301 489-52 V1.1.0
- EN 55032 2015/AC2016
- EN 55035 2017
- EN 61000-3-2 2014
- EN 61000-3-3 2013

#### 3. Radio frequency spectrum usage (Article 3.2 of the RE Directive)

- ETSI EN 301 908-1 V11.1.1, ETSI EN 301 908-2 V11.1.2, ETSI EN 301 908-13 V11.1.2
- ETSI EN 300 328 V2.1.1
- ETSI EN 301 893 V2.1.1
- ETSI EN 301 511 V12.5.1
- ETSI EN 303 413 V1.1.1
- Final Draft ETSI EN 303 345 V1.1.7
- ETSI EN 300 330 V2.1.1

The notified body (Name CETECOM GMBH, ID 0680) performed the conformity assessment according to Annex III of the RE Directive and issued the EU-type examination certiicate (Ref. No. M18-0447-01-TEC).

#### Signed for and on behalf of Bullitt Mobile Limited

Place One Valpy, Valpy Street, Reading, Berkshire, England RG1 1AR, Date March 19, 2018 Name Wayne Huang **Function** Director of ODM Management

 $Signature \leftarrow \frac{a y}{\sqrt{1 + \frac{1}{c^2}}}.$ 

38

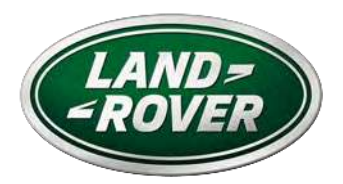

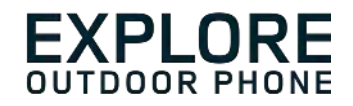

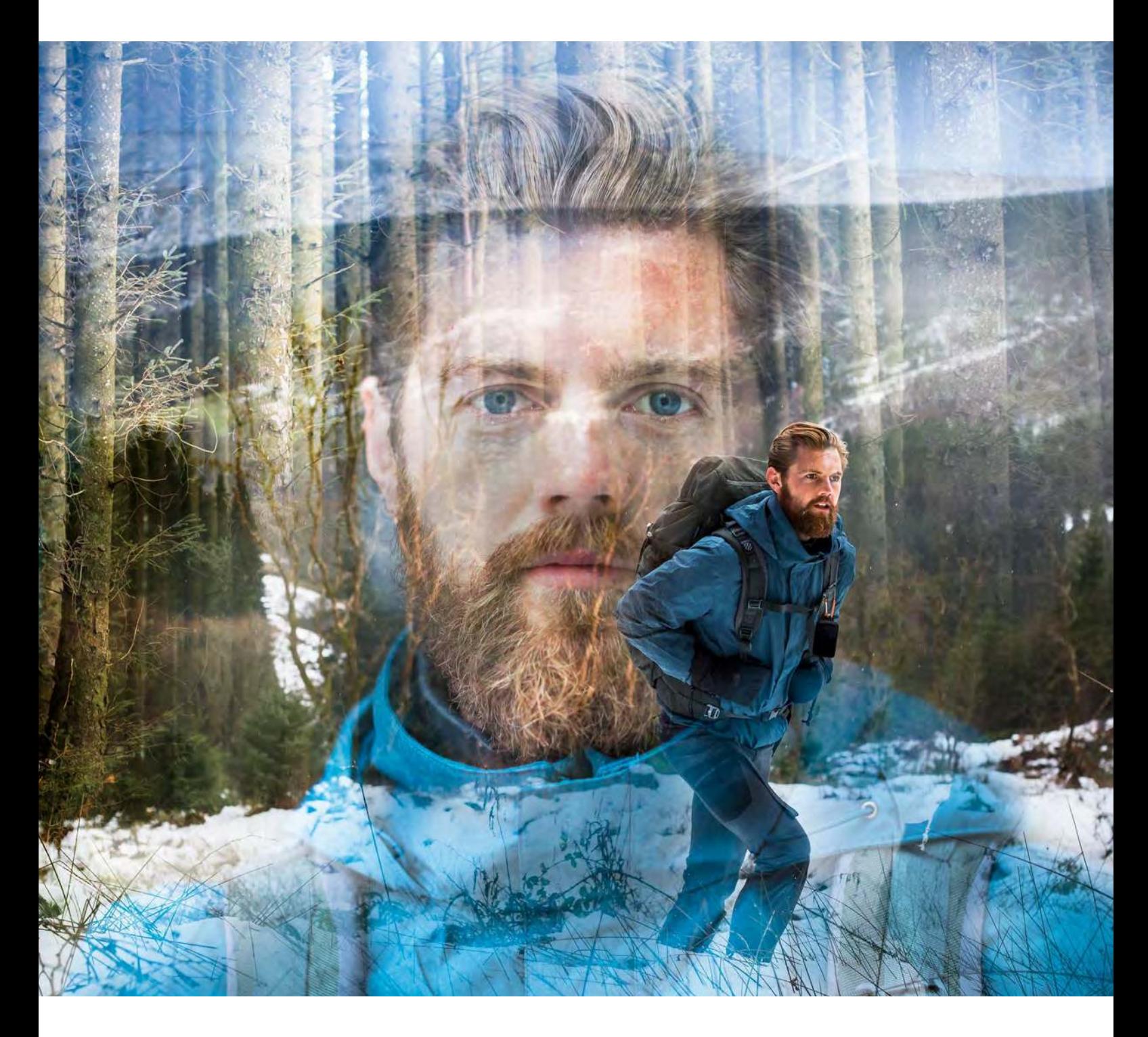

### **LAND ROVER EXPLORE: OUTDOOROVÝ TELEFON UŽIVATELSKÁ PŘÍRUČKA**

landroverexplore.com

# <span id="page-40-0"></span>**PŘEČTĚTE SI PŘED PRVNÍM POUŽITÍM**

#### **BEZPEČNOSTNÍ OPATŘENÍ**

- V zájmu zajištění správného používání tohoto zařízení si prosím pečlivě přečtěte tuto příručku a doporučená bezpečnostní opatření.
- Navzdory jeho odolné povaze se vyhněte nárazům, házení, mačkání, probodávání nebo ohýbání zařízení Explore.
- Pokud zařízení použijete ve slané vodě, následně ho opláchněte, aby sůl nezpůsobila korozi.
- Nepokoušejte se zařízení ani jeho příslušenství rozebírat. Servis nebo opravy mohou provádět pouze kvalifikovaní pracovníci.
- Nezapínejte zařízení v situaci, kde je používání mobilních telefonů zakázáno, nebo v situaci, kde zařízení může způsobit rušení či nebezpečí.
- Nepoužívejte zařízení při řízení.
- Vypněte zařízení v blízkosti zdravotnických přístrojů a dodržujte pravidla nebo předpisy týkající se používání mobilních telefonů v nemocnicích a zdravotnických zařízeních.
- Vypněte zařízení nebo nastavte režim V letadle, když se nacházíte v letadle, protože zařízení může způsobit rušení ovládacího vybavení letadla.
- Vypněte zařízení v blízkosti přesných elektronických zařízení, protože by mohlo ovlivnit jejich výkon.
- Neumisťujte zařízení ani jeho příslušenství do obalů se silným elektromagnetickým polem.
- Nepokládejte do blízkosti zařízení magnetická záznamová média. Záření vycházející ze zařízení z nich může vymazat uložené informace.
- Nepoužívejte zařízení v prostředí s hořlavým plynem, jako jsou čerpací stanice.
- Neumisťujte zařízení do míst s vysokou teplotou.
- Zařízení a jeho příslušenství uchovávejte mimo dosah malých dětí.
- Nedovolujte dětem používat zařízení bez vedení dospělé osoby.
- Používejte pouze schválené baterie a nabíječky, abyste se vyhnuli riziku výbuchu.
- Dodržujte všechny zákony a předpisy týkající se používání bezdrátových zařízení. Při používání bezdrátového zařízení respektujte soukromí a práva ostatních.
- U pacientů s implantáty (srdce, klouby atd.) udržujte zařízení 15 cm od implantátu a během hovoru držte zařízení na opačné straně, než je implantát.
- Při používání napájecího kabelu USB přísně dodržujte příslušné pokyny v této příručce, jinak by mohlo dojít k poškození vašeho zařízení nebo PC.

# **PRÁVNÍ UPOZORNĚNÍ**

Slovní značka a oválné logo Land Rover a korporátní a produktová identita použitá v tomto dokumentu jsou ochranné známky společnosti Jaguar Land Rover Limited a nesmějí být použity bez povolení.

Bullitt Group Ltd je držitelem licence společnosti Jaguar Land Rover Limited.

<span id="page-41-0"></span>Žádnou část tohoto dokumentu nesmíte žádnou formou ani prostředky reprodukovat ani přenášet bez předchozího písemného souhlasu společnosti Bullitt Mobile Ltd. nebo Jaguar Land Rover Limited.

Výrobek popsaný v této příručce může obsahovat software chráněný autorským právem a práva držitelů licencí. Zákazníci nesmějí takový software ani hardware žádným způsobem reprodukovat, distribuovat, měnit, dekompilovat, rozebírat, dešifrovat, rozbalovat, zpětně analyzovat, pronajímat, postupovat ani na něj poskytovat další licence, pokud takové omezení nezakazují platné zákony nebo takové konání nejsou v licenci povoleny příslušnými držiteli autorských práv.

Logo a slovní značka Bluetooth® jsou registrovanými ochrannými známkami společnosti Bluetooth SIG, Inc. a jakékoli použití těchto značek ze strany společnosti Bullitt Group podléhá licenci. Ostatní ochranné známky a obchodní názvy třetích stran jsou majetkem příslušných vlastníků.

Wi-Fi® je registrovaná ochranná známka společnosti Wi-Fi Alliance®.

Android, Google a další známky jsou ochranné známky společnosti Google LLC.

## **UPOZORNĚNÍ**

Některé zde popsané funkce výrobku a jeho příslušenství závisejí na nainstalovaném softwaru, výkonu a nastavení místní sítě a nemusejí být aktivovány nebo mohou být místními operátory nebo poskytovateli služeb omezeny. Proto popisy v této příručce nemusí přesně odpovídat zakoupenému produktu nebo jeho příslušenství.

Výrobce si vyhrazuje právo měnit nebo upravovat jakékoli informace nebo technické údaje uvedené v této příručce, a to bez předchozího upozornění nebo jakéhokoli závazku.

Výrobce nenese zodpovědnost za legitimitu ani kvalitu jakýchkoli produktů, které přes toto zařízení odešlete nebo stáhnete, včetně autorsky chráněných textů, obrázků, hudby, ilmů a softwaru, který není součástí výrobku. Za jakékoli důsledky vyplývající z instalace nebo použití výše uvedených produktů na tomto zařízení jste odpovědní vy.

## **BEZ ZÁRUKY**

Obsah této příručky je poskytován "tak jak je". S výjimkou požadavků platné legislativy nejsou poskytovány žádné výslovné ani předpokládané záruky, kromě jiných včetně předpokládaných záruk prodejnosti a vhodnosti pro konkrétní účel, související s přesností, spolehlivostí nebo obsahem této příručky.

V maximální míře povolené platnými zákony není výrobce v žádném případě zodpovědný za žádné speciální, náhodné, nepřímé ani následné škody, ztrátu zisku, obchodních příležitostí, příjmů, dat, dobré pověsti ani předpokládaných úspor.

## **PŘEDPISY PRO DOVOZ A VÝVOZ**

Zákazníci jsou povinni dodržovat všechny platné zákony a předpisy pro vývoz a dovoz a získat všechna potřebná vládní povolení a licence pro export, reexport nebo import produktů popsaného v této příručce, včetně softwaru a technických údajů.

## **OBSAH**

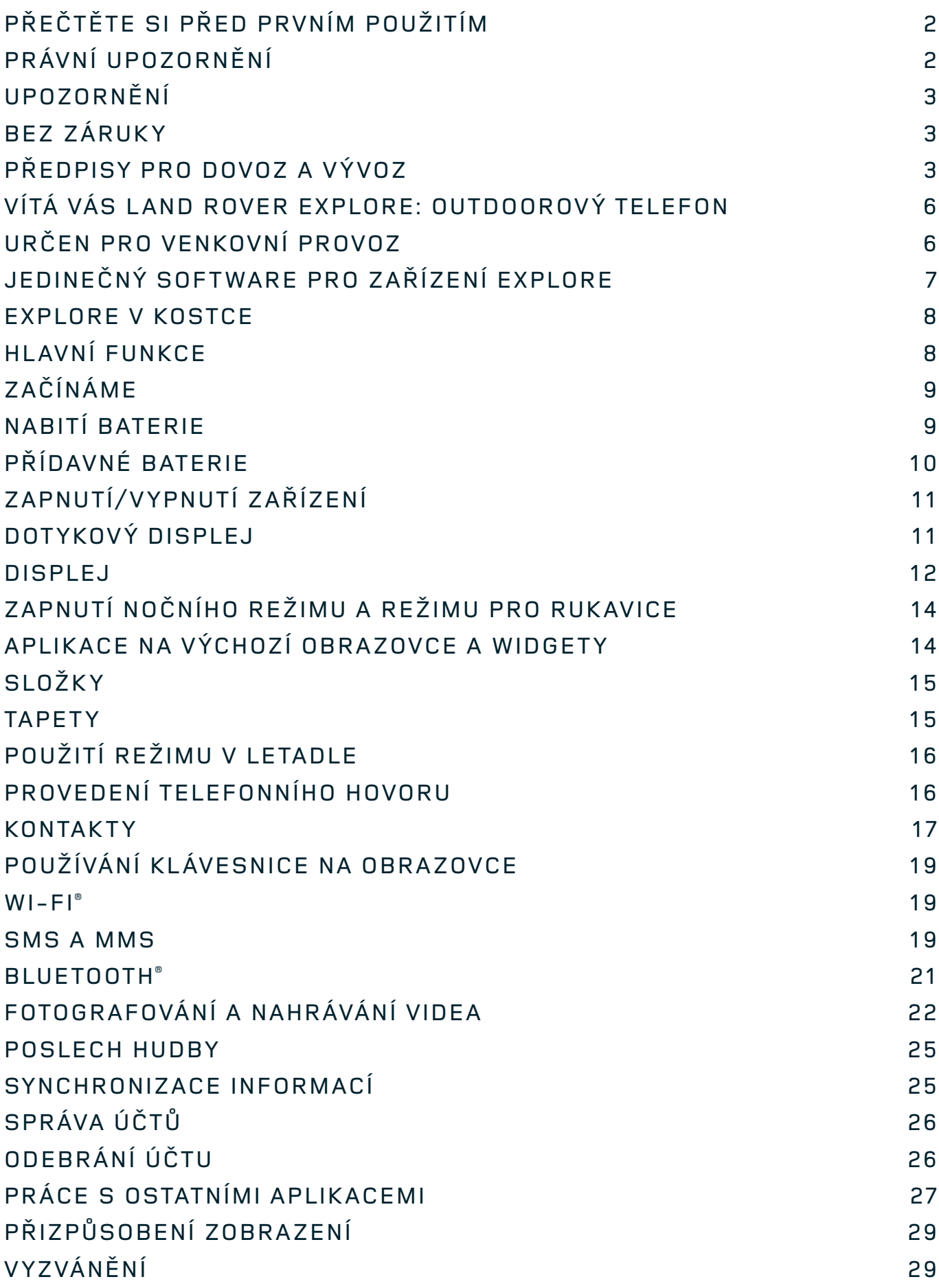

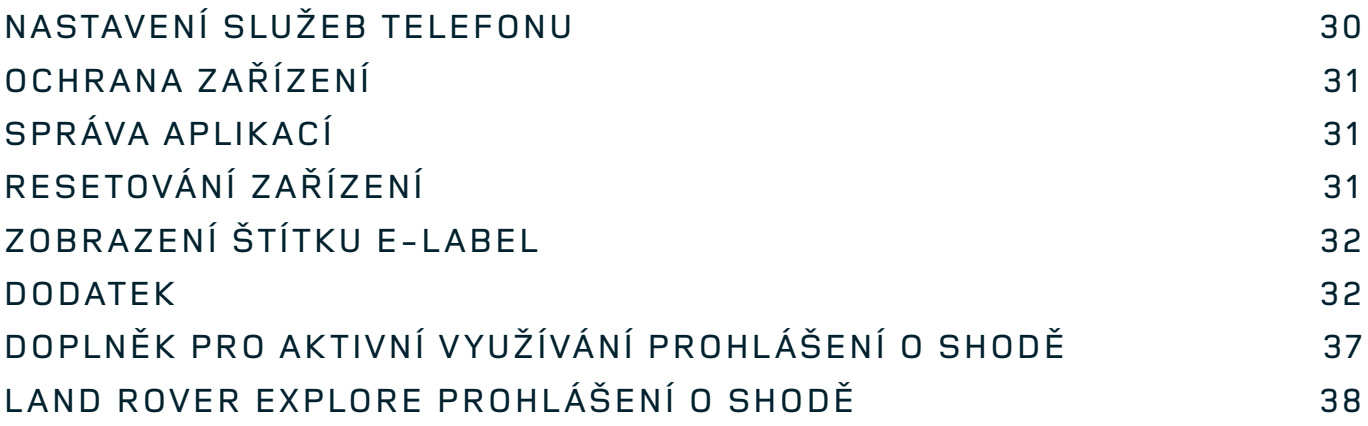

<span id="page-44-0"></span>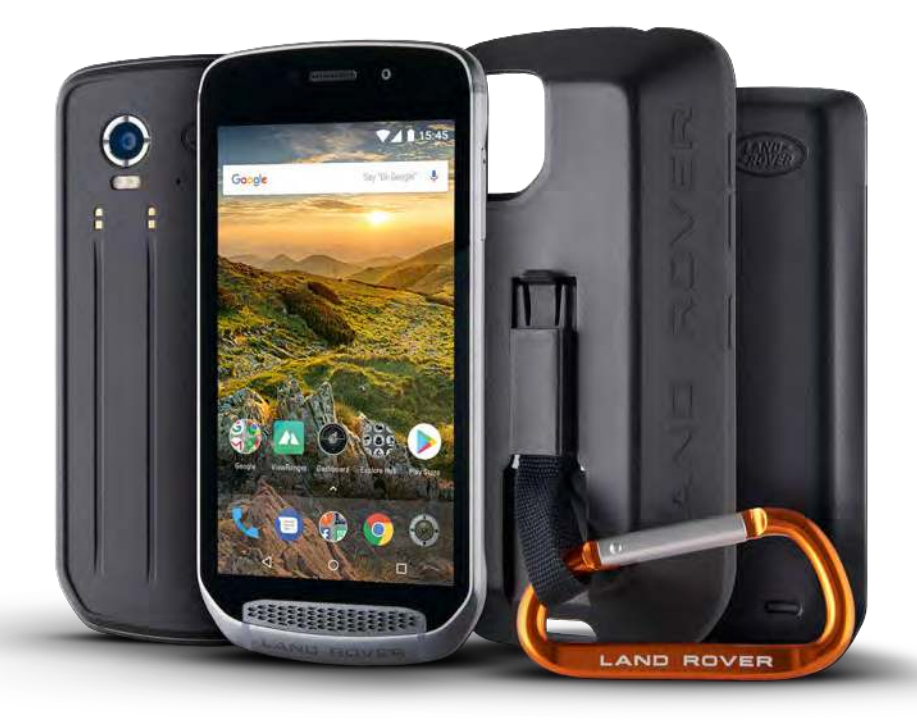

## **VÍTÁ VÁS LAND ROVER EXPLORE: OUTDOOROVÝ TELEFON**

Land Rover Explore: Outdoorový telefon byl vyroben k tomu, abyste mohli objevovat dále, déle a s větší jistotou. Nalezněte nové trasy, cesty, pěšiny a stezky, vykročte a oddejte se pobytu v přírodě. Tento telefon je vodotěsný, otestovaný a vyrobený tak, aby odolal teplotám v horách i při surfování a aby vám jeho baterie nezkrátila znenadání den – telefon Explore s vám prožije dobrodružství naplno.

Využijte jeho vylepšené možnosti určování polohy a snímače, zobrazte vše na 5" obrazovce s rozlišením full HD a výbornou čitelností na slunečním světle a porozumějte tak svému prostředí a místním podmínkám. Díky silné 4 000 mAh baterii vydrží při typickém používání dva dny nebo si užijte den plný outdoorových aktivit se zapnutou obrazovkou a GPS. Využijte svůj den lépe a objevujte déle.

Životnost baterie na cestách jde dále zlepšit přidáním dodávaného balení Adventure Pack (3 620 mAh).

## **URČEN PRO VENKOVNÍ PROVOZ**

Land Rover Explore: Outdoorový telefon je dostatečně stylový, aby vás doprovodil každý den, ale také dostatečně odolný, aby zvládl těžké dny. Explore je dostatečně spolehlivý a robustní, aby přežil váš aktivní a dobrodružný životní styl v přírodě. Se stupněm krytí IP68 byl telefon Explore vyroben, aby zvládnul skutečný život v přírodě. Výšlapy, kdy teplota roste. Jízdy, kdy jsou pěšinky blátivé a přidají se mraky. Dlouhé cesty lanovkou na zasněžené vrcholy, kdy teploty klesají pod nulu. Explore tam bude a bude fungovat.

Abyste mohli objevovat a prozkoumávat více, outdoorový telefon Land Rover Explore nabízí 5" obrazovku s rozlišením full HD a sklem Corning® Gorilla® optimalizovaným pro všechny podmínky, neustále. Vodotěsné sledování prstu zajišťuje, že funkčnost telefonu není omezena při sněžení nebo dešti. Explore si také výborně rozumí s rukavicemi, což znamená, že si můžete ponechat ruce v teple a chránit je před živly při užívání telefonu.

#### <span id="page-45-0"></span>**BALÍČKY**

Rozšiřte základní funkčnost telefonu Explore s paletou jedinečných přídavných balíčků. Je vyvinutý tak, aby mu vyhovovala libovolná situace. Získáte více toho, na čem nejvíce záleží: baterie, připojení, podrobné mapy a schopnost bezpečně připnout telefon na vaše kolo nebo tašku. Každý balíček je možné připevnit k zadní straně telefonu Explore, zatímco jste na cestě, a umožňuje vám jít dále, déle a s větší jistotou. Obsažený Adventure Pack vám poskytne lepší připojení díky výkonné externí anténě GPS a další baterii, která téměř zdvojnásobí životnost vaší baterie. Přístup k podrobným prvotřídním topograickým mapám s rozšířenou realitou Skyline je k dispozici díky aplikaci ViewRanger a umožní vám lépe porozumět okolnímu prostředí. Získáte také ochranný kryt a karabinu, pomocí které můžete kryt připnout na tašku nebo bundu.

Další dostupné balíčky zahrnují velkou 4 370mAh přídavnou baterii a univerzální úchyt na horské kolo. Vše je navrženo tak, abyste své dobrodružství mohli prožít naplno.

#### **CO NALEZNETE V KRABICI**

- 
- doplněk pro aktivní využívání **akou a karabina**
- stručná příručka ochranný kryt
- 
- zařízení **a nástroj pro vyjmutí karet SIM** 
	-
	-
- napájecí kabel USB a nabíjecí adaptér z výroby nasazená ochranná fólie na zařízení

## **JEDINEČNÝ SOFTWARE PRO ZAŘÍZENÍ EXPLORE**

#### **DASHBOARD**

Aplikace Dashboard, která je k dispozici pouze na telefonech Land Rover Explore, shromažďuje relevantní informace o současných podmínkách, například informace ze snímačů zařízení Explore nebo údaje o počasí od našeho partnera World Weather Online.

Tuto aplikaci máte vždy po ruce a pomůže vám naplánovat své dobrodružství a určit, jaké vybavení budete potřebovat, a umožní vám držet krok s počasím. Další informace naleznete na [straně 27.](#page-65-1)

#### **VIEWRANGER**

ViewRanger je špičková aplikace mapování, která je oblíbená díky nejširší nabídce map (přes 24 zemí) a velkým rozsahem tras (v současnosti více než 200 000), které můžete stáhnout a použít na cestách. Prémiové mapování aplikace ViewRanger nabízí vysoce podrobné mapy, které vám pomohou při orientaci v terénu. Aplikace ViewRanger je na zařízení Land Rover Explore předinstalovaná. Další informace naleznete na [straně 27](#page-65-2).

#### **NOČNÍ REŽIM**

Zařízení Land Rover Explore integruje noční iltr červeného světla, který pomáhá snížit čas potřebný k tomu, aby se vaše oči po sledování jasného displeje chytrého telefonu přizpůsobily přirozenému nočnímu vidění v tmavých nebo špatně osvětlených podmínkách. Další informace naleznete na [straně 14](#page-52-1).

#### **EXPLORE HUB**

Aplikace portálu s katalogem aplikací, které vybrali a otestovali členové týmu Explore. Zahrnuje řadu aplikací, které vám pomohou objevit spoustu různých outdoorových činností. Aplikace Explore Hub je k dispozici na výchozí obrazovce.

### <span id="page-46-0"></span>**EXPLORE V KOSTCE**

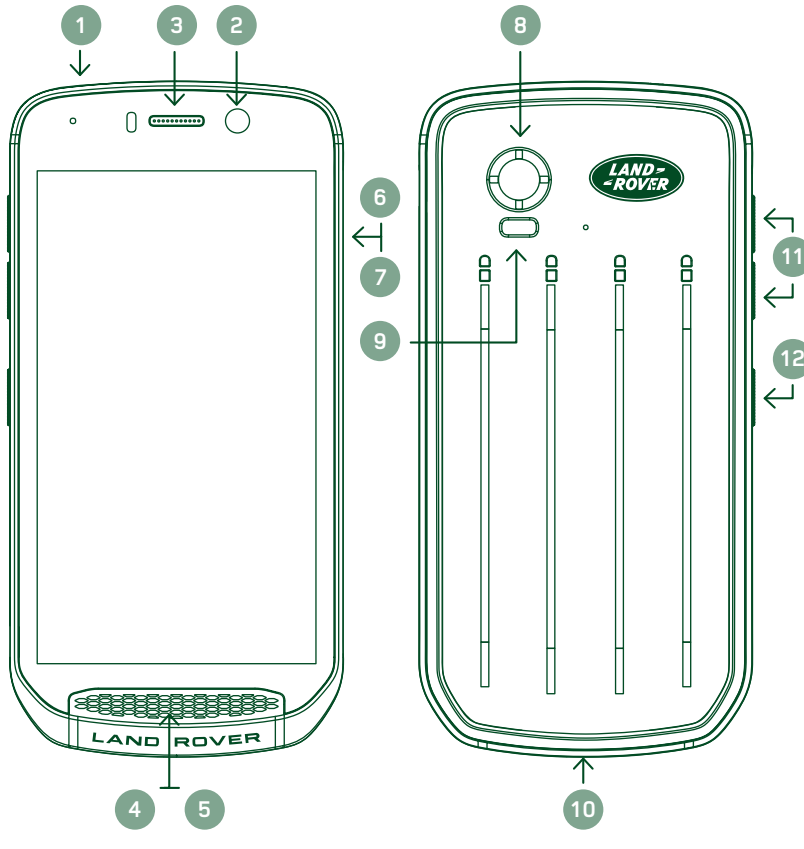

- 1. konektor sluchátek
- 2. 8Mpx přední fotoaparát
- 3. sluchátko
- 4. mikrofony
- 5. reproduktor
- 6. slot pro SIM kartu
- 7. slot pro kartu microSD™
- 8. 16Mpx zadní fotoaparát
- 9. blesk 10. port USB
- 11. tlačítko pro zvýšení
	- a snížení hlasitosti
- 12. vypínač

# **HLAVNÍ FUNKCE**

#### **VYPÍNAČ**

- Stisknutím a přidržením zařízení zapnete.
- Stisknutím a přidržením otevřete nabídku možností telefonu.
- Stisknutím uzamknete nebo odemknete obrazovku, když je zařízení nečinné.

### **TLAČÍTKO DOMŮ**

- O Umístěno uprostřed pod displejem. Stisknutím se kdykoli vrátíte na výchozí obrazovku.
- Stisknutím a přidržením tlačítka Domů spustíte hlasové vyhledávání Google™.

### **TLAČÍTKO PŘEDCHOZÍCH APLIKACÍ**

- Umístěno v pravém dolním rohu displeje. Stisknutím kdykoli otevřete nedávno použité aplikace.

### **TLAČÍTKO ZPĚT**

- Umístěno v levém dolním rohu displeje. Stisknutím se vrátíte na předchozí obrazovku.
- Stisknutím zavřete klávesnici na obrazovce.

#### **TLAČÍTKO PRO ZVÝŠENÍ A SNÍŽENÍ HLASITOSTI**

- Stisknutím horního tlačítka pro zvýšení hlasitosti zvýšíte hlasitost, spodním tlačítkem snížení hlasitosti hlasitost snížíte hlasitost hovoru, vyzvánění, médií nebo budíku.
- Chcete-li pořídit snímek obrazovky, stiskněte a podržte současně vypínač a tlačítko snížení hlasitosti.
- V aplikaci fotoaparátu pořídíte stisknutím některého z tlačítek pro změnu hlasitosti fotografii.

# <span id="page-47-0"></span>**ZAČÍNÁME**

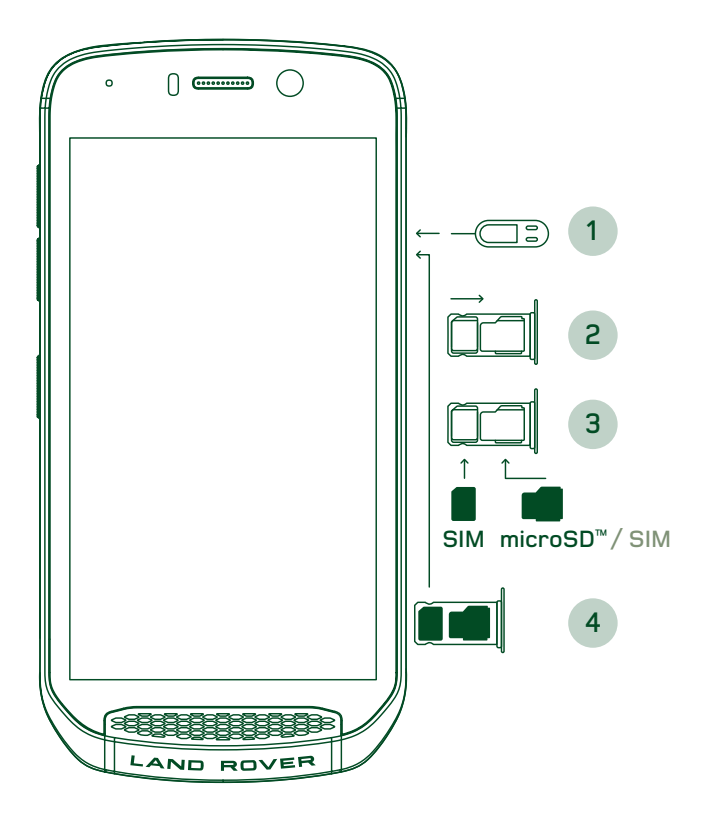

#### **VLOŽENÍ KARTY NANOSIM**

- 1. Umístěte zařízení na rovný povrch displejem nahoru. Opatrně zasuňte nástroj pro vyjmutí karet SIM do otvoru slotu SIM, dokud neuvolníte pružinu.
- 2. Vysuňte přihrádku a všimněte si její orientace.
- 3. Podle návodu na vodítku přihrádky vložte kartu nano SIM do přihrádky tak, aby zlaté kontakty směřovaly nahoru.
- 4. Zasuňte přihrádku zpátky do zařízení v původní orientaci.

#### **POZNÁMKA**

- Ujistěte se, že je SIM karta v přihrádce bezpečně upevněna.
- Zatlačte přihrádku SIM, dokud ji zcela nezasunete do slotu.
- Chcete-li kartu nanoSIM vyjmout, použijte dodaný nástroj pro vyjmutí karet SIM. Opatrně zatlačte nástroj do otvoru slotu SIM, dokud neuvolníte pružinu. Vysuňte přihrádku.
- Vyjměte kartu nanoSIM.
- Do zařízení je možné vložit 2 karty nanoSIM nebo 1 kartu nanoSIM a kartu microSD™ (závislé na variantě).

### **VLOŽENÍ PAMĚŤOVÉ KARTY**

- 1. Umístěte zařízení na rovný povrch displejem nahoru. Pomocí dodaného nástroje pro vyjmutí karet otevřete postranní kryt.
- 2. Podle výše uvedeného obrázku vložte kartu microSD do slotu pro paměťovou kartu zlatými kontakty směrem nahoru.

#### **POZNÁMKA**

- Jemně zatlačte paměťovou kartu dovnitř, dokud neuslyšíte zacvaknutí.
- Chcete-li kartu microSD vyjmout, zatlačte na hranu paměťové karty a uvolněte ji.
- Netlačte na kartu microSD silou, protože byste mohli poškodit paměťovou kartu a slot.

#### **REGISTRACE ZAŘÍZENÍ LAND ROVER EXPLORER**

Registrací svého nového telefonu Land Rover se stanete součástí komunity #ExploreMore a budete získávat nejnovější zprávy, aktualizace a nabídky.

- 1. Klepněte na zelenou ikonu aplikace Registrovat na domovské stránce.
- 2. Postupujte podle pokynů na displeji.

# **NABITÍ BATERIE**

Před prvním použitím zařízení baterii nabijte.

- 1. Připojte napájecí kabel USB k nabíjecímu adaptéru.
- 2. Připojte napájecí kabel USB k zařízení Land Rover Explore.
- <span id="page-48-0"></span>3. Zapojte nabíječku do vhodné síťové zásuvky. Zobrazí se ikona baterie označující, že se zařízení nabíjí.
- 4. Když zelená kontrolka LED svítí zeleně, zařízení je plně nabité. Nejprve odpojte kabel USB od zařízení a potom odpojte nabíječku od zásuvky.

- Používejte pouze nabíječky a kabely schválené společností Land Rover. Neschválené vybavení může zařízení poškodit nebo způsobit explozi baterií.
- Při připojení kabelu USB nepoužívejte nadměrnou sílu a dejte si pozor na správnou orientaci zástrčky.
- Pokud byste se pokoušeli zapojit konektor nesprávně, mohlo by dojít k poškození. Pokus o nesprávné zasunutí konektoru může způsobit poškození, na které se nevztahuje záruka.

# **PŘÍDAVNÉ BATERIE**

Telefon a baterie jsou připevněny magnety, které jim umožňují se při pádu oddělit. Účelem je zabránění trvalým následkům, ke kterým by mohlo dojít v případě pevného připojení.

#### **DŮLEŽITÉ INFORMACE O BUDOUCÍM VYUŽITÍ BATERIE**

Je-li baterie zcela vybitá, vaše zařízení se nemusí zapnout hned po zahájení nabíjení. Dříve než se zařízení pokusíte zapnout, nechte baterii několik minut nabíjet. Během této doby se na displeji nemusí zobrazovat animace nabíjení.

Když je úroveň nabití baterie nízká, zařízení zobrazí výstrahu a LED indikátor se rozsvítí červeně. Když je baterie téměř vybitá, zařízení se automaticky vypne.

#### **POZNÁMKA**

- Doba nabíjení baterie závisí na okolní teplotě a na stáří baterie.

#### **NABÍJENÍ TELEFONU PŘES PŘÍDAVNOU BATERII**

Telefon a přídavný doplněk pro aktivní využívání nebo baterii lze nabíjet spolu se zařízením nebo samostatně.

Chcete-li telefon nabít spolu s přídavnou baterií, připevněte přídavnou baterii a nabíjecí adaptér zasuňte do baterie namísto telefonu. Telefon a baterie se budou nabíjet současně, až dokud se zcela nenabijí.

Pokud je přídavná baterie připojena k telefonu a adaptér zapojíte do telefonu, nabije se pouze telefon. Přídavná baterie se nenabije.

Přídavné baterie lze nabíjet samostatně. Při nabíjení bude LED indikátor blikat červeně, po dokončení nabíjení se rozsvítí zeleně. Nedoporučujeme přídavné baterie ponechat připojené po dokončení nabíjení.

#### **BARVA LED INDIKÁTORU A UKAZATELE STAVU**

Při nabíjení bude LED indikátor přídavné baterie blikat červeně, po dokončení nabíjení se rozsvítí zeleně. Barvy LED indikátoru na přídavné baterii znázorňují aktuální stav nabití přídavné baterie.

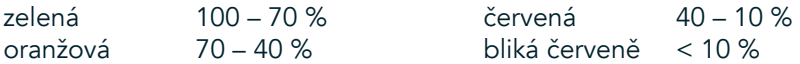

<span id="page-49-0"></span>- Některé aplikace umožňují přizpůsobit barvu LED indikátoru zařízení Explore (který se nachází v pravém horním rohu na přední straně zařízení). Tyto aplikace nemohou měnit barvy LED indikátorů přídavné baterie.

#### **JAK Z PŘÍDAVNÝCH BATERIÍ VYUŽÍT CO NEJEFEKTIVNĚJI**

Abyste přídavnou baterii využili co možná nejefektivněji, zcela nabijte jak telefon, tak přídavnou baterii, a vydejte se na cestu s připojenou baterií. Nejprve se vybije přídavná baterie a poté se začne vybíjet interní baterie telefonu Explore.

# **ZAPNUTÍ/VYPNUTÍ ZAŘÍZENÍ**

#### **ZAPNUTÍ**

1. Přidržte vypínač stisknutý. Když zařízení poprvé zapnete, zobrazí se uvítací obrazovka. Nejprve vyberte preferovaný jazyk a poté klepnutím na ZAČÍNÁME pokračujte v procesu nastavení.

#### **POZNÁMKA**

- Pokud je na SIM kartě zapnuta ochrana kódem PIN, požádá vás telefon ještě před zobrazením uvítací obrazovky o zadání kódu PIN.
- Je vyžadováno připojení Wi-Fi® nebo datové připojení. Nastavení můžete přeskočit a dokončit ho jindy. K využívání některých služeb Google na tomto zařízení Android™ je nutný účet Google.

#### **VYPNUTÍ**

- 1. Stisknutím a přidržením vypínače otevřete nabídku Možnosti.
- 2. Klepněte na možnost Vypnout.

## **DOTYKOVÝ DISPLEJ**

#### **AKCE NA DOTYKOVÉM DISPLEJI**

- Klepnutí: Konečkem prstu můžete vybrat položku, potvrdit výběr nebo spustit aplikaci.
- Klepnutí a podržení: Klepněte konečkem prstu na položku a držte ji stisknutou, dokud displej nezareaguje. Chcete-li například na aktivní obrazovce otevřít nabídku možností, klepněte na obrazovku a držte ji stisknutou, dokud telefon nezobrazí nabídku.
- Přijetí: Posuňte prstem svisle nebo vodorovně po obrazovce. Například pro přechod mezi obrázky přejeďte vlevo nebo vpravo.
- Přetažení: Pokud chcete přesunout položku, klepněte na ni a podržte ji. Poté položku přetáhněte na libovolnou část obrazovky.

#### **VÝCHOZÍ OBRAZOVKA**

Výchozí obrazovka je výchozím bodem pro přístup k funkcím vašeho zařízení. Zobrazují se na ní ikony aplikací, widgety, zástupci a další. Lze ji přizpůsobit různými tapetami a upravit tak, aby zobrazovala vaše preferované položky.

1. Ikona spouštěče je malá bílá šipka ^ uprostřed displeje nad spodním řádkem ikon. Přejetím přes tuto ikonu zobrazíte všechny nainstalované aplikace.

<span id="page-50-0"></span>- Dlouhým stisknutím prázdného místa na výchozí obrazovce zobrazíte zástupce aplikací Tapety, Widgety a Nastavení.

#### **ZAMYKÁNÍ A ODEMYKÁNÍ DISPLEJE**

#### **ZAMYKÁNÍ DISPLEJE**

- 1. Pokud je vaše zařízení zapnuté, stisknutím vypínače zamknete displej. Zprávy a hovory můžete přijímat i se zamknutým displejem.
- 2. Je-li zařízení po určitou dobu v klidu, displej se zamkne automaticky. Délku této prodlevy můžete nastavit v Nastavení.

#### **ODEMYKÁNÍ DISPLEJE**

- 1. Stisknutím vypínače probuďte displej. Poté přetáhněte ikonu zámku **↔** nahoru, čímž obrazovku odemknete. Může být nutné zadat svůj obrazec nebo kód PIN, pokud jste je nastavili.
- 2. Chcete-li spustit aplikaci Fotoaparát přímo ze zamčené obrazovky, přetáhněte ikonu fotoaparátu **O** nahoru.
- 3. Chcete-li použít hlasové vyhledávání Google™ (také známé pod názvem OK Google) přímo ze zamčené obrazovky, přetáhněte ikonu mikrofonu  $\bigcirc$  nahoru.

#### **POZNÁMKA**

Pokud jste nastavili zámek displeje, telefon vás vyzve k odemknutí displeje. Podrobnosti najdete v části "Ochrana mobilního telefonu zámkem displeje" na ["Protecting your Device With A Screen Lock" on straně 31](#page-69-1).

### **DISPLEJ**

#### **ROZVRŽENÍ DISPLEJE**

#### **UPOZORNĚNÍ A INFORMACE O STAVU**

V horní části všech obrazovek je zobrazen stavový řádek. Najdete na něm ikony upozornění, například na zmeškané hovory nebo přijaté zprávy (vlevo) a ikony stavu telefonu, například stavu baterie (vpravo), a aktuální čas.

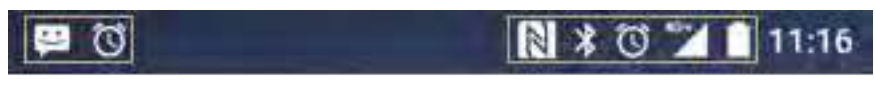

ikony upozornění stavové ikony

#### **STAVOVÉ IKONY**

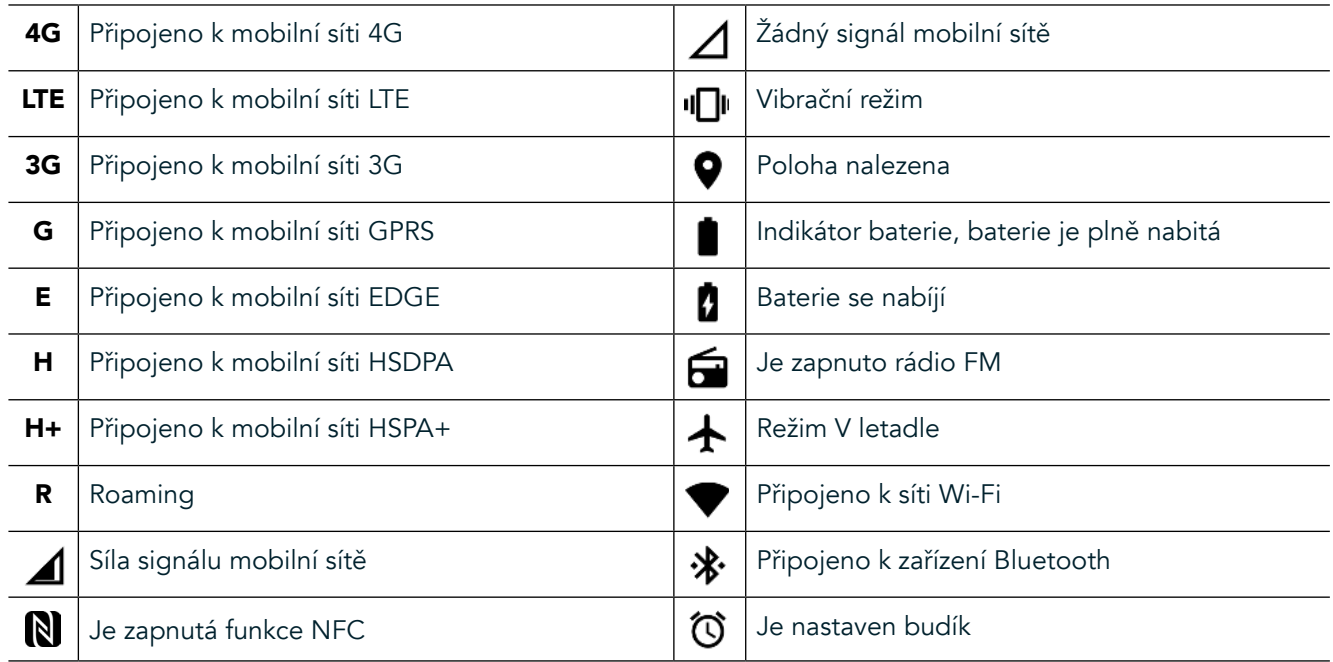

#### **IKONY UPOZORNĚNÍ**

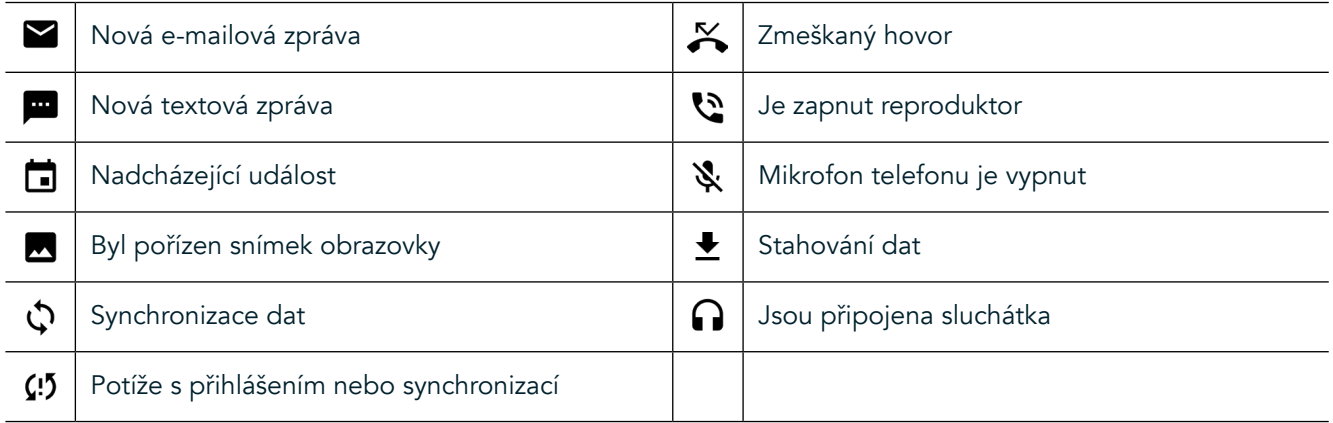

#### **PANEL UPOZORNĚNÍ**

Zařízení zobrazí upozornění, když obdržíte nové zprávy, máte zmeškaný hovor, blíží se nadcházející událost a další. Otevřením panelu upozornění zobrazíte svá upozornění.

#### **OTEVŘENÍ PANELU UPOZORNĚNÍ**

- 1. Když se na řádku upozornění objeví ikona nového upozornění, přetáhnutím prstu z horního okraje obrazovky otevřete celý panel upozornění. To můžete provést bez ohledu na to, zda je telefon uzamknutý nebo odemknutý.
- 2. Ze zamčené obrazovky můžete upozornění otevřít tak, že na něj dvakrát klepnete.
- 3. Chcete-li upozornění rovnou zavřít (bez prohlédnutí), přidržte upozornění a přetáhněte ho vlevo nebo vpravo.

#### **SBALENÍ PANELU UPOZORNĚNÍ**

1. Chcete-li zavřít panel upozornění, posuňte spodní část panelu směrem nahoru.

### <span id="page-52-0"></span>**ZAPNUTÍ NOČNÍHO REŽIMU A REŽIMU PRO RUKAVICE**

#### <span id="page-52-1"></span>**ZAPNUTÍ NOČNÍHO REŽIMU**

K dispozici jsou dvě varianty nočního režimu:

#### První možnost – okamžitá aktivace nočního režimu.

- 1. Odemkněte displej a rozbalte panel upozornění dvojitým přetáhnutím prstu z horní části displeje.
- 2. Klepnutím na Noc $\bigodot$  aktivujete červený režim.
- 3. Opětovným klepnutím aktivujete oranžový režim $\mathbf{\odot}$ .

#### Druhá možnost – noční světlo pro načasované noční režimy:

- 1. Odemkněte displej a rozbalte panel upozornění přetáhnutím prstu z horní části displeje.
- 2. Klepněte na Nastavení  $\bullet$  v pravém horním rohu.
- 3. Přejeďte dolů a klepněte na Noční světlo.
- 4. V této nabídce můžete vytvořit časový plán pro aktivaci této funkce nebo ji zapnout manuálně klepnutím na přepínač vpravo . Opětovným klepnutím funkci vypnete.

#### **ZAPNUTÍ REŽIMU PRO RUKAVICE**

Chcete-li displej používat s rukavicemi, zapněte režim pro rukavice:

- 1. Odemkněte displej a rozbalte panel upozornění přetáhnutím prstu z horní části displeje.
- 2. Klepněte na Nastavení  $\clubsuit$  v pravém horním rohu.
- 3. Přejeďte dolů a klepněte na položku Nastavení zobrazení.
- Režim zapnete klepnutím na možnost Režim pro rukavice <sup>.</sup> Opětovným klepnutím funkci vypnete.

### **APLIKACE NA VÝCHOZÍ OBRAZOVCE A WIDGETY**

#### **PŘIDÁNÍ NOVÉ POLOŽKY NA VÝCHOZÍ OBRAZOVKU**

- 1. Na výchozí obrazovce přetáhněte malou šipku směřující nahoru ^ směrem nahoru. Stiskněte a přidržte aplikaci, kterou chcete přidat na výchozí obrazovku.
- 2. Přetáhněte ikonu aplikace nahoru na výchozí obrazovku. Pro umístění ikony na aktuální panel výchozí obrazovky musí být k dispozici dostatek místa. Pokud je první stránka plná, přetáhněte ikonu k pravému okraji displeje a umístěte ji na další stránku.

#### **PŘEMÍSTĚNÍ POLOŽKY NA VÝCHOZÍ OBRAZOVCE**

- 1. Přidržte ikonu aplikace na výchozí obrazovce, dokud se ikona nezvětší.
- 2. Nezvedejte prst, přetáhněte ikonu na požadované místo na obrazovce a uvolněte prst.

#### **ODSTRANĚNÍ POLOŽKY NA VÝCHOZÍ OBRAZOVCE**

- 1. Přidržte ikonu aplikace na výchozí obrazovce, dokud se ikona nezvětší.
- 2. Bez zvednutí prstu přetáhněte položku na nadpis Odstranit v horní části displeje a poté ji uvolněte.

#### **WIDGETY**

Widget slouží k náhledu aplikace nebo jejímu spuštění. Widgety můžete přidávat na výchozí obrazovku jako ikony nebo okna s náhledem. Několik widgetů je nainstalováno na zařízení ve výchozím nastavení a další widgety si můžete stáhnout z obchodu Google Play™.

#### <span id="page-53-0"></span>**PŘIDÁNÍ WIDGETU**

- 1. Stiskněte a podržte výchozí obrazovku.
- 2. Klepněte na widgety pro zobrazení dostupných widgetů.
- 3. Přetáhněte požadovaný widget na výchozí obrazovku.

#### **ODSTRANĚNÍ WIDGETU**

- 1. Přidržte ikonu widgetu na výchozí obrazovce, dokud se ikona nezvětší.
- 2. Bez zvednutí prstu přetáhněte položku na Odstranit a poté ji uvolněte.

## **SLOŽKY**

#### **VYTVOŘENÍ SLOŽKY**

Přetáhněte ikonu nebo zástupce aplikace a uvolněte ji na ikoně jiné aplikace.

### **PŘEJMENOVÁNÍ SLOŽKY**

- 1. Klepnutím na složku ji otevřete.
- 2. Zadejte název nové složky v záhlaví.
- 3. Poté stiskněte tlačítko Zpět √.

### **TAPETY**

#### **ZMĚNA TAPETY**

- 1. Klepněte a přidržte prázdné místo na výchozí obrazovce.
- 2. Klepněte na Tapety.
- 3. Procházejte dostupné možnosti.
- 4. Klepněte na obrázek, který se vám líbí, a stiskněte Nastavit tapetu.
- 5. Nyní můžete zvolit, zda ho chcete nastavit jako tapetu zamykací obrazovky, tapetu výchozí obrazovky nebo jako obě.

### **PŘENÁŠENÍ MÉDIÍ Z VAŠEHO ZAŘÍZENÍ A NA NĚJ**

Oblíbenou hudbu a obrázky můžete mezi zařízením a počítačem přenášet v režimu mediálního zařízení MTP.

- 1. Nejprve připojte zařízení k počítači pomocí napájecího kabelu USB.
- 2. Poté otevřete panel upozornění a klepněte na možnosti připojení USB. Klepněte na přenos souborů pro aktivaci režimu MTP.
- 3. Vaše zařízení by se mělo zobrazit jako vyměnitelné zařízení a zobrazit vnitřní úložiště telefonu. Pokud je vložena paměťová karta microSD, zobrazí se také. Zkopírujte požadované soubory na zařízení.

#### **POZNÁMKA**

Pokud používáte počítač Apple® iMac®, je nutné stáhnout ovladače z adresy: http://www.android.com/filetransfer/

# <span id="page-54-0"></span>**POUŽITÍ REŽIMU V LETADLE**

Na některých místech může být nutné, abyste vypnuli datová připojení. Místo vypnutí zařízení na něm můžete nastavit režim V letadle.

- 1. Stiskněte vypínač.
- 2. Otevřete panel upozornění přejetím z horní části displeje.
- 3. Posunutím doprava získáte přístup ke druhé stránce možností. Klepněte na Režim V letadle. Ikona se zvýrazní bíle.
- 4. Popřípadě můžete pomocí nabídky Nastavení vybrat nabídku Další a posunout přepínač režimu V letadle doprava $\Box$ .

## **PROVEDENÍ TELEFONNÍHO HOVORU**

Z telefonu můžete volat několika způsoby:

- 1. Buď můžete zadat číslo na klávesnici.
- 2. Nebo můžete číslo vybrat v seznamu kontaktů, na webové stránce nebo v dokumentu s telefonním číslem.

#### **POZNÁMKA**

- Když hovoříte, příchozí telefonní hovory lze přijmout nebo odeslat do hlasové schránky.
- Můžete uspořádat i konferenční hovory s několika účastníky.

#### **PROVEDENÍ TELEFONNÍHO HOVORU POMOCÍ KLÁVESNICE**

- 1. Na výchozí obrazovce klepněte na « Poté klepněte na <sup>222</sup> pro zobrazení klávesnice.
- 2. Zadejte telefonní číslo na numerické klávesnici.
- 3. Po zadání čísla nebo výběru kontaktu klepněte na .

Tip: Vaše zařízení podporuje funkci inteligentního vytáčení SmartDial. Při zadávání čísla na klávesnici funkce SmartDial automaticky prohledává váš seznam kontaktů a zobrazuje kontakty, které odpovídají zadanému číslu. Chcete-li zobrazit další možné shody, zavřete klávesnici.

#### **PROVEDENÍ TELEFONNÍHO HOVORU Z KONTAKTŮ**

- 1. Na výchozí obrazovce přetáhněte malou šipku směřující nahoru ^ směrem nahoru. Klepněte na kartu Kontakty
	- címž zobrazíte seznam kontaktů. Na klávesnici klepněte na kartu **ex**, abyste zobrazili seznam kontaktů.
- 2. V seznamu vyberte kontakt.
- Klepnutím na telefonní číslo začnete kontaktu volat.

#### **PROVEDENÍ TELEFONNÍHO HOVORU Z VÝPISU VOLÁNÍ**

- 1. Na výchozí obrazovce přetáhněte malou šipku směřující nahoru ^ směrem nahoru. Klepněte na «a poté na . Zobrazí se výpis volání s posledními uskutečněnými hovory.
- 2. Vyberte kontakt ze seznamu a zavolejte mu klepnutím na ikonu

### **PŘJÍMÁNÍ A ODMÍTÁNÍ TELEFONNÍCH HOVORŮ**

Když vám někdo volá, na obrazovce příchozího hovoru se zobrazí identifikace volajícího (není-li skryta).

- <span id="page-55-0"></span>1. Chcete-li hovor přijmout, klepněte na ikonu a přetáhněte ji doprava .
- 2. Chcete-li hovor odmítnout, klepněte na ikonu a přetáhněte ji doleva .
- 3. Chcete-li odmítnout hovor a místo toho volajícímu odeslat zprávu, klepněte na ikonu  $\blacksquare$  a přetáhněte ji nahoru  $\blacksquare$ . Poté vyberte jednu z dostupných připravených zpráv nebo klepněte na možnost Napsat vlastní, abyste zprávu napsali sami.

Když klepnete na ikonu **k**, zmizí z obrazovky.

#### **UKONČENÍ TELEFONNÍHO HOVORU**

Během hovoru můžete zavěsit klepnutím na ikonu  $\bullet$ .

#### **USPOŘÁDÁNÍ KONFERENČNÍHO HOVORU**

Díky funkci konferenčního volání můžete vytvořit hovor s více účastníky.

- 1. Chcete-li zahájit konferenční hovor, zadejte číslo prvního účastníka a klepněte na ikonu **bylo** pro uskutečnění hovoru.
- 2. Během hovoru s prvním účastníkem klepněte na > Přidat hovor a zadejte telefonní číslo dalšího účastníka.
- 3. Klepněte na  $\zeta$  nebo vyberte kontakt z výpisu volání nebo seznamu kontaktů. První hovor bude automaticky přidržen.
- 4. Po spojení dalšího hovoru klepněte na možnost > Spojit hovory.
- 5. Chcete-li přidat další osoby, klepněte na ikonu  $\mathcal{C}$  a opakujte kroky 2 až 4.
- 6. Chcete-li konferenční hovor ukončit a všechny účastníky odpojit, klepněte na ikonu  $\bullet$ .

#### **POZNÁMKA**

- Kontaktujte svého operátora sítě, abyste zjistili, zda smlouva pro vaše zařízení podporuje konferenční hovory a kolik účastníků lze přidat.

#### **PŘEPÍNÁNÍ MEZI TELEFONNÍMI HOVORY**

Pokud obdržíte příchozí hovor během aktuálního telefonního hovoru, je možné mezi těmito dvěma hovory přepínat.

- 1. Když oba hovory probíhají, klepněte na jméno kontaktu nebo telefonní číslo v levém dolním rohu displeje.
- 2. Váš aktuální hovor bude přidržen a budete spojeni s druhým volajícím.

## **KONTAKTY**

Aplikace Kontakty umožňuje ukládat a spravovat informace o kontaktech.

### **OTEVŘENÍ A PROHLÍŽENÍ KONTAKTŮ**

Chcete-li otevřít aplikaci Kontakty a zobrazit všechny načtené kontakty, postupujte takto:

- 1. Na výchozí obrazovce přetáhněte malou šipku směřující nahoru ^ směrem nahoru. Klepněte na kartu Kontakty
- 2. Klepněte na VŠE.

Vaše kontakty se zobrazí podle abecedy v posuvném seznamu.

#### **KOPÍROVÁNÍ KONTAKTŮ**

Své kontakty uložené v účtu Google nebo ze SIM karty, vnitřní paměti nebo paměťové karty můžete kopírovat.

- 1. V seznamu kontaktů klepněte na možnost a poté na možnost Import/Export.
- 2. Použijte některý z následujících postupů:

#### **CHCETE-LI IMPORTOVAT KONTAKTY ULOŽENÉ V ÚČTU GOOGLE:**

- 1. Vyberte osobní účet a klepněte na tlačítko Další.
- 2. Určete, kam chcete kontakty importovat, a klepněte na tlačítko Další.
- 3. Poté vyberte požadované kontakty a klepněte na tlačítko OK.

#### **IMPORT KONTAKTŮ ZE SIM KARTY:**

- 1. Klepněte na USIM a poté na tlačítko Další.
- 2. Určete, kam chcete kontakty importovat, a klepněte na tlačítko Další.
- 3. Poté vyberte požadované kontakty a klepněte na tlačítko OK.

#### **IMPORT KONTAKTŮ Z VNITŘNÍ PAMĚTI NEBO PAMĚŤOVÉ KARTY:**

- 1. Klepněte na vnitřní sdílené úložiště nebo kartu SD.
- 2. Určete, kam chcete kontakty importovat, a klepněte na tlačítko Další.

#### **POZNÁMKA**

Pokud existuje více než jeden soubor vCard, budete mít možnost buď importovat jeden soubor vCard, více souborů vCard nebo všechny soubory vCard.

#### **PŘIDÁNÍ KONTAKTU**

- 1. V seznamu kontaktů klepněte na ikonu  $\ddot{\cdot}$ , abyste přidali nový kontakt.
- 2. Poté uložte kontaktní informace klepnutím na možnost přidání nového kontaktu $\checkmark$ .

#### **PŘIDÁNÍ KONTAKTU DO OBLÍBENÝCH:**

- 1. Klepněte na kontakt, který chcete přidat k oblíbeným.
- 2. Klepněte na ikonu  $\mathcal{\hat{X}}$  v levém horním rohu a ikona  $\bigstar$  se vyplní bíle.

#### **ODSTRANĚNÍ KONTAKTU**

- 1. V seznamu kontaktů klepněte na kontakt, který chcete odstranit.
- 2. Klepněte na : > Odstranit.
- 3. Znovu klepněte na Odstranit pro potvrzení.

# <span id="page-57-0"></span>**POUŽÍVÁNÍ KLÁVESNICE NA OBRAZOVCE**

#### **ZOBRAZENÍ PANELU KLÁVESNICE**

Některé aplikace otevírají klávesnici automaticky. V jiných ji otevřete klepnutím na textové pole. Klávesnici zavřete stisknutím tlačítka Zpět <.

#### **POUŽÍVÁNÍ KLÁVESNICE NA ŠÍŘKU**

Pokud zjistíte, že klávesnici v orientaci na výšku je obtížné používat, jednoduše otočte zařízení na šířku. Zařízení zobrazí klávesnici na šířku a budete tak mít k dispozici širší rozvržení.

#### **PŘIZPŮSOBENÍ NASTAVENÍ KLÁVESNICE**

- 1. Na výchozí obrazovce přetáhněte malou šipku směřující nahoru ^ směrem nahoru. Klepněte na Nastavení <sup>10</sup> > Jazyk a zadávání.
- 2. Můžete buď:
- klepnout na virtuální klávesnici, abyste konfigurovali nastavení klávesnice,
- nebo klepnout na tlačítko fyzické klávesnice, chcete-li virtuální klávesnici zobrazit na obrazovce. Tento režim také zobrazí dostupné klávesové zkratky.

## $WI - Fl^{\circ}$

Používání Wi-Fi na vašem zařízení vyžaduje přístup k bezdrátovým přístupovým bodům (hotspotům).

#### **ZAPNUTÍ WI-FI A PŘIPOJENÍ K BEZDRÁTOVÉ SÍTI**

- 1. Na výchozí obrazovce přetáhněte malou šipku směřující nahoru ^ směrem nahoru. Klepněte na Nastavení <sup>10</sup>.
- 2. V části Bezdrátové připojení a sítě klepněte na možnost Wi-Fi a nastavte hodnotu Zapnuto . Zvolte síť Wi-Fi, ke které se chcete připojit.
- 3. Pokud vyberete otevřenou síť, zařízení se připojí automaticky. Pokud se pokoušíte poprvé připojit k zabezpečené síti, musíte zadat heslo a pak klepnout na tlačítko Připojit.

Když se připojujete k zabezpečené bezdrátové síti, kterou jste již použili, telefon vás k zadání hesla nevyzývá (pokud jste neobnovili jeho výchozí nastavení).

#### **POZNÁMKA**

- Heslo zabezpečené sítě nemusíte zadávat znovu, pokud jste se k ní připojili dříve. Výjimku tvoří případy, kdy bylo zařízení resetováno do výchozího nastavení nebo se heslo Wi-Fi sítě změnilo.
- Překážky v cestě signálu Wi-Fi snižují jeho intenzitu.

Tip: Chcete-li přidat novou síť Wi-Fi, klepněte na obrazovce nastavení sítí Wi-Fi na možnost Přidat síť.

### **SMS A MMS**

#### **SPUŠTĚNÍ APLIKACE ZPRÁVY**

Aplikaci můžete spustit některým z následujících postupů:

- Na výchozí obrazovce klepněte na ikonu .
- Na výchozí obrazovce přetáhněte malou šipku směřující nahoru ^ směrem nahoru. Vyberte možnost  $\Box$ .

### **VYTVOŘENÍ A ODESLÁNÍ TEXTOVÉ ZPRÁVY**

Můžete vytvořit novou textovou zprávu nebo otevřít vlákno zpráv.

- 1. Klepněte na + k vytvoření nové textové či multimediální zprávy. Pokud chcete otevřít existující vlákno zpráv, jednoduše na něj klepněte.
- 2. Napište telefonní číslo do pole "Napište jméno nebo číslo" nebo klepněte na ikonu  $\pm$ a přidejte telefonní číslo ze seznamu kontaktů. Při psaní se funkce SmartDial pokusí zadané informace přiřadit ke kontaktům v zařízení. Buď klepněte na navrhovaného příjemce nebo pokračujte v psaní.
- 3. Klepněte na textové pole a začněte psát zprávu. Pokud při vytváření zprávy stisknete tlačítko Zpět √, zpráva se uloží jako koncept v seznamu zpráv. Klepnutím na zprávu můžete v psaní pokračovat.
- 4. Když je zpráva připravena k odeslání, klepněte na  $\blacktriangleright$ .

#### **POZNÁMKA**

Po zobrazení a poslání dalších zpráv se vytvoří vlákno zpráv.

#### **VYTVOŘENÍ A ODESLÁNÍ MULTIMEDIÁLNÍ ZPRÁVY**

- 1. Na obrazovce zpráv klepněte na ikonu $\blacksquare$ .
- 2. Napište telefonní číslo do pole "Napište jméno nebo číslo" nebo klepněte na ikonu <sup>+2</sup> a přidejte telefonní číslo ze seznamu kontaktů.
- 3. Klepněte na textové pole a začněte psát zprávu.
- 4. Klepněte na možnost » Přidat předmět a přidejte předmět zprávy.
- 5. Po zadání předmětu zařízení přejde do režimu multimediální zprávy.
- 6. Klepněte na možnost  $\mathcal{S}$  a vyberte typ mediálního souboru, který chcete ke zprávě přiložit.
- 7. Až budete hotovi, klepněte na  $\blacktriangleright$ .

#### **OTEVŘENÍ ZPRÁVY A ODPOVĚĎ NA ZPRÁVU**

- 1. Klepnutím na vlákno textových nebo multimediálních zpráv v seznamu zpráv ho otevřete.
- 2. Klepněte na textové pole a začněte psát zprávu.
- 3. Po dokončení klepněte na  $\blacktriangleright$ .

#### **PŘIZPŮSOBENÍ NASTAVENÍ ZPRÁV**

Po klepnutí na možnost  $\sqrt[s]{\ }$  Nastavení v seznamu zpráv můžete přizpůsobit své nastavení zpráv. Zadejte výchozí SMS aplikaci:

- Textová zpráva (SMS): Nakonfigurujte nastavení textových zpráv.
- Žádat zprávu o doručení: Zaškrtněte políčko, abyste u každé odeslané zprávy obdrželi zprávu o doručení.
- Správa zpráv na kartě SIM: Zprávy jsou uloženy na SIM kartě.
- Upravit rychlý text: Úprava šablony zprávy.
- Servisní centrum SMS: Zadejte telefonní číslo servisního centra SMS.
- Ukládací umístění SMS: Určete, kam chcete ukládat textové zprávy.

#### **MULTIMEDIÁLNÍ ZPRÁVY (MMS) – KONFIGURACE NASTAVENÍ MULTIMEDIÁLNÍCH ZPRÁV**

- Skupinové psaní zpráv: Zaškrtněte toto políčko, chcete-li používat MMS k zaslání jedné zprávy více příjemcům.
- Žádat zprávu o doručení: Zaškrtněte políčko, abyste u odeslané zprávy obdrželi zprávu o doručení.
- Žádat zprávu o přečtení: Zaškrtněte políčko, abyste u každé odeslané zprávy obdrželi zprávu o přečtení.
- Odesílat zprávy o přečtení: Zaškrtněte políčko, abyste odesílali zprávu o přečtení, pokud to odesílatel MMS vyžaduje.
- <span id="page-59-0"></span>Automaticky načítat: Zaškrtněte políčko, abyste automaticky načítali zprávy.
- Automaticky načítat při roamingu: Zaškrtněte políčko, abyste automaticky načítali zprávy během roamingu.
- Limit velikosti: Nastavte maximální limit MMS na konverzaci.

#### **UPOZORNĚNÍ – KONFIGURACE NASTAVENÍ UPOZORNĚNÍ**

- Upozornění na zprávy: Zaškrtněte políčko, aby se na stavové liště zobrazovala upozornění.
- Ztlumit: Dočasně zablokuje SMS nebo MMS.
- Zvuk: Nastavte vyzváněcí tón pro nové zprávy.
- Vibrace: Zaškrtněte políčko, aby zařízení při příjmu nové zprávy vibrovalo.
- Vyskakovací upozornění: Zaškrtněte políčko, aby se pro push upozornění zobrazovalo vyskakovací okno.

#### **OBECNÉ – OBECNÉ NASTAVENÍ ZPRÁV**

- Velikost písma zprávy: Zadejte velikost písma zprávy.
- Mazat staré zprávy: Zaškrtněte políčko, aby se při dosažení limitů mazaly staré zprávy.
- Limit textových zpráv: Nastavte maximální limit textových zpráv na konverzaci.
- Limit multimediálních zpráv: Nastavte maximální limit MMS na konverzaci.
- Informační služba: Nastavte maximální limit MMS na konverzaci.
- Zapnout WAP PUSH: Zaškrtněte políčko, abyste mohli přijímat služební zprávy.

### **BLUETOOTH®**

Zařízení Land Rover Explore je vybaveno funkcí Bluetooth. Dokáže vytvořit bezdrátové připojení s jinými zařízeními Bluetooth, takže můžete sdílet soubory s přáteli, hovořit s náhlavní hands-free soupravou Bluetooth nebo dokonce i přenášet fotografie z vašeho zařízení do PC.

Pokud používáte Bluetooth, mějte na paměti, že je nutné se nacházet do 10 metrů od zařízení Bluetooth, ke kterému se chcete připojit. Spojení Bluetooth mohou rušit překážky, jako jsou například stěny, nebo jiná elektronická zařízení.

#### **ZAPNUTÍ FUNKCE BLUETOOTH**

- 1. Na výchozí obrazovce přetáhněte malou šipku směřující nahoru ^ směrem nahoru. Klepněte na Nastavení <sup>10</sup>.
- 2. V části Bezdrátové připojení a sítě klepněte na možnost Bluetooth a nastavte hodnotu Zapnuto

Když je funkce Bluetooth zapnuta, zobrazuje se na řádku upozornění ikona Bluetooth.

### **PÁROVÁNÍ A PŘIPOJOVÁNÍ K ZAŘÍZENÍ BLUETOOTH**

Funkce Bluetooth se běžně používá k:

- připojení hands-free zařízení Bluetooth,
- použití mono nebo stereo sluchátek Bluetooth,
- vzdálené ovládání přehrávání přes náhlavní soupravu Bluetooth.

Než začnete funkci Bluetooth používat, musíte následujícím postupem spárovat své zařízení s druhým zařízením Bluetooth:

- 1. Zkontrolujte, zda je v zařízení zapnuta funkce Bluetooth.
- 2. Zařízení Land Rover Explore pak vyhledá zařízení Bluetooth v dosahu (můžete také klepnout na možnost » Obnovit).
- 3. Klepněte na zařízení, které chcete spárovat.
- 4. Postupujte podle pokynů na obrazovce, abyste připojení dokončili.

<span id="page-60-0"></span>Po vytvoření partnerství již nebudete muset při dalším připojení heslo pro dané zařízení Bluetooth zadávat.

#### **POSÍLÁNÍ SOUBORŮ PŘES SPOJENÍ BLUETOOTH**

Pomocí funkce Bluetooth můžete sdílet obrázky, videa či hudební soubory s rodinou a přáteli. Posílání souborů přes spojení Bluetooth:

- 1. Klepněte na soubor, který chcete odeslat.
- 2. Klepněte na možnost  $\leq$  > Bluetooth a vyberte spárované zařízení.

#### **ODPOJOVÁNÍ ČI ZRUŠENÍ PÁROVÁNÍ ZAŘÍZENÍ BLUETOOTH**

- 1. Na výchozí obrazovce přetáhněte malou šipku směřující nahoru ^ směrem nahoru. Klepněte na Nastavení <sup>10</sup>.
- 2. V části Bezdrátové připojení a sítě klepněte na možnost Bluetooth.
- 3. U připojeného zařízení klepněte na ikonu  $\bullet$  a potvrďte odpojení klepnutím na možnost Zapomenout.

# **FOTOGRAFOVÁNÍ A NAHRÁVÁNÍ VIDEA**

Pomocí zařízení Land Rover Explore lze pořizovat a sdílet obrázky a videa. Můžete pořizovat snímky ve formátu RAW, což vám umožní získat úplnou kontrolu nad fotografiemi při postprodukci, a zaznamenávat video v rozlišení 4K. Fotoaparát disponuje funkcemi automatického rozpoznání obličeje a automatického výběru scény, abyste mohli pořídit skvělé fotografie svých přátel, ať už jste kdekoli.

#### **SPOUŠTĚNÍ FOTOAPARÁTU**

Fotoaparát můžete rychle a snadno spustit jedním z následujících způsobů:

- Na výchozí obrazovce klepněte na ikonu .
- Na výchozí obrazovce přetáhněte malou šipku směřující nahoru ^ směrem nahoru. Klepněte na možnost Fotoaparát **.**
- Aplikaci Fotoaparát spustíte tak, že dvakrát rychle stisknete vypínač. Tuto funkci můžete použít i z uzamknuté obrazovky.

### **ZAVŘENÍ FOTOAPARÁTU**

Fotoaparát zavřete stisknutím tlačítka Zpět  $\triangle$  nebo Domů  $\bigcirc$ .

#### **FOTOGRAFOVÁNÍ**

- 1. Na výchozí obrazovce přetáhněte malou šipku směřující nahoru ^ směrem nahoru. Klepněte na možnost Fotoaparát . Ve výchozím nastavení se otevře v režimu Fotoaparát.
- 2. Před zachycením snímku nastavte na obrazovce zachycení snímku kompozici. Vyberte kulatou ikonu spouště ve spodní části displeje.

Tip:

- Fotoaparát můžete také ovládat pod vodou nebo s rukavicemi pomocí tlačítek pro zvýšení nebo snížení hlasitosti.
- Můžete zachytit sekvenci snímků až s 99 snímky. Stačí podržet ikonu spouště  $\blacktriangle$  a pořídí se více snímků. Snímky bude uvádět počítadlo na spodní části displeje.

- Klepnutím na obrazovku můžete zaostřit na určitou oblast.
- Chcete-li subjekt přiblížit nebo oddálit, roztáhněte nebo stáhněte displej dvěma prsty.
- Klepnutím na ikonu  $\spadesuit$  můžete změnit nastavení fotoaparátu, jako je režim scény, nastavit samospoušť, upravit vyvážení bílé, upravit vlastnosti snímku, upravit redukci blikání nebo nastavit citlivost ISO.

### **PŘEDNASTAVENÉ REŽIMY SCÉN**

- Můžete vybrat jednotlivé režimy scén, které jsou přednastaveny pro pořízení toho nejlepšího možného snímku v různých podmínkách. Klepněte na a poté na Režim scény. Vyberte režim scény, který chcete použít:

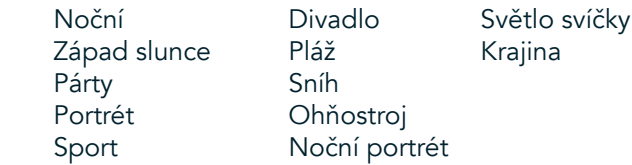

- Panoramatický režim umožňuje pořizovat široké snímky otevřené krajiny. Tuto funkci můžete aktivovat po klepnutí na ikonu A v levém horním rohu.
- Klepnutím na možnost HDR na hlavní obrazovce fotoaparátu zapnete funkci High Dynamic Range. Ta je ideální pro scény s extrémními kontrasty, jako je světlé okno v tmavé místnosti.

#### **MANUÁLNÍ NASTAVENÍ**

- ISO můžete ručně vybrat v rozsahu od 100 do 1600 nebo ho ponechat v režimu Auto, čímž získáte větší kontrolu nad úrovní osvětlení. Klepněte na ikonu  $\clubsuit$  a poté na ikonu  $\bullet$ . Přejděte dolů a vyberte možnost ISO. Nižší číslo (např. 100) umožňuje zachytit více světla. Vyšší číslo (např. 1600) umožňuje zachytit méně světla.
- Kompenzaci expozice můžete manuálně změnit v rozsahu -3 až +3 a vyvážení bílé můžete změnit v 7 různých stupních. Klepněte na ikonu  $\clubsuit$ a poté na možnost Expozice. Hodnota 0 nebude mít účinek. Hodnoty −1 a −2 redukují světlo ve scénách, které jsou příliš světlé. Hodnoty +1 a +2 přidají světlo do scény.
- Vyvážení bílé pomáhá vyvážit barvy ve scéně s umělým osvětlením. Klepněte na ikonu  $\clubsuit$  a poté na Vyvážení bílé.

#### **PROHLÍŽENÍ FOTOGRAFIÍ**

Chcete-li prohlížet fotograie, klepněte na kulatou ikonu náhledu posledního pořízeného snímku v pravém dolním rohu.

#### **POZNÁMKA**

Chcete-li přejít zpět na pohled fotoaparátu, stiskněte tlačítko Zpět < nebo přejeďte doprava, dokud se obrazovka snímání znovu n ezobrazí.

#### **ÚPRAVY A SDÍLENÍ FOTOGRAFIÍ**

Při procházení fotografiemi máte k dispozici následující možnosti:

- Ladění snímku  $E$  Po klepnutí na tuto možnost můžete fotografie upravovat pomocí celé škály dostupných funkcí.
- Sdílet SPo klepnutí na tuto možnost můžete fotografie sdílet v mnoha různých aplikacích dostupných v zařízení.
- Odstranit  $\blacksquare$  Klepnutím na toto tlačítko můžete odstranit fotografie, které již nechcete.
- Zobrazit informace  $\bigoplus$  Klepnutím zobrazíte informace o snímku.

#### **NAHRÁNÍ VIDEA**

- 1. Na výchozí obrazovce přetáhněte malou šipku směřující nahoru ^ směrem nahoru. Klepněte na možnost Fotoaparát<sup>(2)</sup>.
- 2. Jednoduše klikněte na tlačítko **a** nahrávání se automaticky zahájí.
- 3. Během nahrávání máte následující možnosti:
- Zoom můžete nastavit posunutím prstů k sobě nebo od sebe.
- Klepnutím na  $\Phi$  nahrávání pozastavíte. Při pozastavení se zobrazí ikona  $\Phi$ . Chcete-li pokračovat, klepněte na ni.
- Klepnutím na **Nahrávání ukončíte.**

### **PROHLÍŽENÍ VIDEOSOUBORŮ**

Chcete-li zobrazit video po nahrávání, klepněte na miniaturu zaznamenaného videa v levé dolní části displeje. Klepnutím na  $\blacktriangleright$  své video spustíte.

#### **POZNÁMKA**

Klepnutím na možnost **z** zobrazíte všechny své fotografie a videa.

#### **POŘÍZENÍ PANORAMATICKÉ FOTOGRAFIE**

- 1. Na výchozí obrazovce přetáhněte malou šipku směřující nahoru ^ směrem nahoru. Klepněte na možnost Fotoaparát<sup>6</sup>.
- 2. Klepnutím na ikonu A v levé horní části obrazovky vstupte do nabídky režimů a vyberte Panorama.
- 3. Klepnutím na  $\blacktriangleright$  začnete pořizovat fotografii.
- 4. Vyberte směr, ve kterém chcete fotografii zaznamenat. Poté pomalu otáčejte zařízení požadovaným směrem.
- 5. Když průvodce snímáním dosáhne koncového bodu, snímání skončí.

Tip: Chcete-li snímání přerušit, jednoduše klepněte na  $X$ .

#### **POUŽITÍ FOTOGRAFIÍ**

Aplikace Fotografie automaticky vyhledá obrázky a videa uložená na vašem zařízení nebo na paměťové kartě. Můžete vybrat album nebo složku a přehrát je jako prezentaci nebo můžete vybrat položky, které chcete sdílet s jinými aplikacemi.

#### **OTEVÍRÁNÍ FOTOGRAFIÍ**

Na výchozí obrazovce přetáhněte malou šipku směřující nahoru ^ směrem nahoru. Otevřete aplikaci klepnutím na **1**. Aplikace Fotky Google rozděluje fotografie a videa do kategorií podle místa uložení a ukládá tyto soubory do složek. Chcete-li zobrazit fotograie a videa ve složce, klepněte na složku.

#### **ZOBRAZENÍ FOTOGRAFIE**

- 1. Ve fotografiích klepněte na složku, abyste zobrazili fotografie uvnitř.
- 2. Chcete-li některou fotografii zobrazit na celé obrazovce, klepněte na ni. Při zobrazení na celou obrazovku můžete přejetím doleva nebo doprava zobrazit předchozí nebo další fotograii.
- 3. Chcete-li fotografii zvětšit, položte dva prsty na místo, které chcete zvětšit, a posuňte je od sebe. V režimu zvětšení můžete zobrazení posouvat prstem nahoru, dolů, doleva nebo doprava.

Tip: Prohlížeč fotografií podporuje funkci automatického otáčení. Při otočení zařízení se obrázek sám přizpůsobí otočení.

#### **OŘÍZNUTÍ OBRÁZKU VE FOTOGRAFIÍCH**

- 1. Při prohlížení obrázku, který chcete oříznout, klepněte na 1:
- 2. Poté klepněte na Oříznout/Otočit  $\ddot{\mathbf{L}}$  a pomocí nástroje pro oříznutí vyberte část fotografie, kterou chcete oříznout.
- Obrázek můžete přetahovat po uchopení za oblast oříznutí.
- Přetažením hrany nebo rohu nástroje pro oříznutí můžete měnit velikost obrázku.
- 3. Klepněte na Hotovo > Uložit uložíte oříznutý obrázek.
- Chcete-li změny zrušit a začít znovu, klepněte na tlačítko Obnovit nebo na tlačítko Zpět <

## <span id="page-63-0"></span>**POSLECH HUDBY**

Z PC do vašeho zařízení Land Rover Explore můžete přenést hudební soubory, abyste mohli poslouchat hudbu, ať už iste kdekoli.

#### **KOPÍROVÁNÍ HUDBY DO ZAŘÍZENÍ**

- 1. Připojte zařízení k počítači pomocí dodaného napájecího kabelu USB.
- 2. V počítači přejděte na jednotku USB a otevřete ji.
- 3. Vytvořte v hlavním adresáři zařízení složku (například Hudba).
- 4. Zkopírujte hudbu z PC do nové složky.
- 5. Abyste zařízení od PC bezpečně odpojili, počkejte, dokud se všechna hudba nezkopíruje, a poté jednotku odpojte podle požadavků operačního systému PC.

#### **POZNÁMKA:**

- Do konektoru pro sluchátka může proniknout voda, v důsledku čehož se mohou vnitřní kontakty chovat, j ako by byla připojena sluchátka. Pokud k tomu dojde, jednoduše vodu odstraňte prudkým pohybem a nechte zařízení uschnout po dobu 20 minut. Pokud jste zařízení upustili do slané vody, nejprve ho omyjte čistou vodou a nechte ho uschnout.

#### **POSLECH RÁDIA FM**

Pomocí aplikace rádia FM můžete poslouchat rozhlasové stanice FM.

#### **LADĚNÍ RÁDIA FM**

1. Na výchozí obrazovce přetáhněte malou šipku směřující nahoru ^ směrem nahoru. Vyberte FM rádio připojte sluchátka ke konektoru zvuku.

Použijte některou z následujících možností:

- Chcete-li zvolit rozhlasovou stanici, klepněte na  $\blacksquare$ a počkejte na dokončení skenování. Klepněte na stanici, kterou chcete poslouchat.
- Chcete-li ručně naladit frekvenci, klepněte na šipky < >.
- Chcete-li přidat aktuální rozhlasovou stanici do seznamu oblíbených položek, klepněte na  $\chi$ .
- Chcete-li rádio FM ztlumit, klepněte na . Hlasitost obnovíte klepnutím na  $\blacktriangleright$ .
- Chcete-li přehrávat rádio z reproduktoru, klepněte na  $\Omega$  > Reproduktor.
- Chcete-li rádio vypnout, odpojte náhlavní soupravu.

### **NAHRÁVÁNÍ RÁDIA FM**

Chcete-li začít nahrávat rádio:

- Klepněte na ikonu a začněte nahrávat rádio.
- Nahrávání rádia ukončíte klepnutím na tlačítko Ukončit záznam. Soubor zlikvidujte nebo ho uložte.

## **SYNCHRONIZACE INFORMACÍ**

Některé aplikace (například Gmail™) na vašem zařízení Land Rover Explore poskytují přístup ke stejným informacím, jaké lze přidat, zobrazit a upravovat na PC. Pokud přidáte, změníte nebo odstraníte informace v kterékoli takové aplikaci na PC, zobrazí se aktualizované informace i v zařízení. To je umožněno bezdrátovou synchronizací dat; tento proces nicméně nebude zasahovat do zařízení. Během synchronizace zařízení je na řádku upozornění zobrazena ikona synchronizace dat  $\mathcal{P}$ .

# <span id="page-64-0"></span>**SPRÁVA ÚČTŮ**

V závislosti na nainstalovaných aplikacích lze kontakty, e-maily a další informace ve vašem zařízení synchronizovat s několika účty Google nebo jinými účty. Můžete začít například přidáním osobního účtu Google, abyste měli stále k dispozici osobní e-maily, kontakty a záznamy kalendáře. Také můžete přidat pracovní účet, aby vaše pracovní e-maily, kontakty a záznamy kalendáře zůstaly oddělené.

### **PŘIDÁNÍ ÚČTU**

- 1. Na výchozí obrazovce přetáhněte malou šipku směřující nahoru ^ směrem nahoru. Klepněte na Nastavení . <sup>04</sup><br>2. Přeiděte dolů a klepněte na možnost Účtv > Přidat účet. Na obrazovce se zobrazí nastavení svnchronizace
- 2. Přejděte dolů a klepněte na možnost Účty > Přidat účet. Na obrazovce se zobrazí nastavení synchronizace a seznam vašich aktuálních účtů.
- 3. Přidejte nový účet klepnutím na možnost Přidat účet.
- 4. Podle pokynů na obrazovce zadejte informace o účtu. Většina účtů vyžaduje uživatelské jméno a heslo, ale podrobnosti závisí na druhu účtu a koniguraci služby, ke které se připojuje.
- 5. Po dokončení se účet přidá do seznamu na obrazovce Nastavení účtů.

#### **POZNÁMKA**

- V některých případech může být nutné informace o účtu získat od správce vaší sítě. Můžete například potřebovat název domény nebo adresu serveru.

# **ODEBRÁNÍ ÚČTU**

Účet a všechny s ním související informace lze ze zařízení odebrat (včetně e-mailu, kontaktů, nastavení a dalších údajů). Některé účty nicméně odebrat nelze, například první účet, ke kterému jste se ze zařízení přihlásili. Když se pokusíte některé účty odebrat, nezapomínejte, že všechny s nimi spojené osobní údaje budou odstraněny.

- 1. Na obrazovce Nastavení účtů klepněte na typ účtu.
- 2. Klepněte na účet, který chcete odstranit.
- 3. Klepněte na : > Odebrat účet.
- 4. Klepněte na Odebrat účet pro potvrzení.

#### **PŘIZPŮSOBENÍ SYNCHRONIZACE ÚČTŮ**

Pro všechny aplikace ve vašem zařízení lze nastavit možnosti synchronizace a využívání dat v pozadí. Také lze nakonfigurovat, jaký druh dat bude pro každý účet synchronizován. Některé aplikace, například Kontakty a Gmail, mohou synchronizovat data z různých aplikací. U některých účtů jsou synchronizace obousměrné a změny provedené v zařízení se promítají do informací na webu. Některé účty podporují pouze jednosměrnou synchronizaci a informace v zařízení jsou pouze pro čtení.

#### **ZMĚNA NASTAVENÍ SYNCHRONIZACE ÚČTU**

- 1. Na obrazovce Nastavení účtů klepněte na typ účtu.
- 2. Klepněte na účet, jehož nastavení synchronizace chcete změnit. Otevře se obrazovka dat a synchronizace se seznamem informací, které účet dokáže synchronizovat.
- 3. Chcete-li zapnout synchronizaci určitých položek, přesuňte přepínač příslušných dat doprava . Chcete-li automatickou synchronizaci dat vypnout, přesuňte přepínač příslušných dat doleva.

# <span id="page-65-0"></span>**PRÁCE S OSTATNÍMI APLIKACEMI**

#### **POUŽÍVÁNÍ APLIKACE DASHBOARD**

<span id="page-65-1"></span>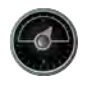

Aplikace Dashboard, která je k dispozici pouze na telefonech Explore, shromažďuje údaje ze snímačů telefonu a od poskytovatelů informací o počasí. Tyto údaje vám pomohou naplánovat vaše dobrodružství, určit, jaké vybavení budete potřebovat, a umožní vám udržet si přehled nad počasím a statistikami.

- Widget aplikace Dashboard lze spustit současně s libovolnou jinou aplikací, takže k údajům budete mít přístup, aniž byste museli mezi aplikacemi přepínat.
- Můžete vytvářet individuální řídicí panely pro jednotlivé aktivity. Klepnutím na ikonu vložení obrázku profilu zobrazíte ř ídicí panely, které jste vytvořili, a budete moci vybrat ten, který chcete použít.
- Nový řídicí panel vytvoříte klepnutím na možnost "Vytvořit nový profil". Poté vyberte činnost nebo možnost "od začátku", chcete-li vytvořit prázdný list.
- Chcete-li přidat nový widget do kteréhokoli z vašich řídicích panelů, klepněte na ikonu + a vyberte položku zeseznamu nástrojů nebo seznamu počasí. Widgety, které vyžadují informace o poloze, lze nastavit na aktuální polohu nebo na fixní polohu a můžete jich mít několik.

#### Přehled dostupných widgetů:

- SOS svítilna umožňuje použít blesk jako signál v Morseově abecedě. Stačí namířit zadní stranu telefonu směrem, ve kterém chcete signál vyslat.
- Sdílet polohu vám umožní odeslat svou zeměpisnou šířku/délku v podobě odkazu do aplikace mapy kterémukoli z vašich kontaktů. Nouzová verze widgetu umožňuje přednastavit telefonní číslo, kterému můžete umístění odeslat jediným klepnutím.
- Barometrická výška umožňuje vypočítat nadmořskou výšku přesněji než GPS. V zájmu zajištění vysoké přesnosti je však nutné tuto funkci pravidelně kalibrovat. To provedete klepnutím na widget a následně na ikonu tužky  $\blacktriangleright$ .
- Pomocí widgetu kompasu můžete rychle zkontrolovat svůj směr.
- Widget Předpověď poskytuje předpověď počastí na další 3 dny. Můžete vybrat aktuální polohu nebo jinou fixní polohu.

#### <span id="page-65-2"></span>**POUŽÍVÁNÍ APLIKACE VIEWRANGER**

Chcete-li najít novou trasu nebo stezku:

- 1. Klepněte na ikony dvou značek  $\rightleftarrows$  v levém horním rohu navigačního panelu. Zobrazí se seznam tras, na které můžete klepnout a zobrazit tak podrobné informace.
- 2. Vyberte požadovanou trasu a klepněte na možnost Stáhnout trasu. Chcete-li filtrovat možnosti, můžete pomocí tlačítka vložení aktivit vybrat požadované aktivity a pomocí ikon vpravo vybrat požadovanou obtížnost a délku.
- 3. Až budete připraveni, začněte klepnutím na tlačítko Spustit trasu.

#### **PRÁCE S KALENDÁŘEM**

Aplikace Kalendář slouží k vytváření a správě událostí a schůzek. V závislosti na nastavení synchronizace zůstává kalendář v zařízení synchronizovaný s kalendářem na webu.

#### **SPUŠTĚNÍ APLIKACE KALENDÁŘ**

1. Na výchozí obrazovce přetáhněte malou šipku směřující nahoru ^ směrem nahoru. Vyberte možnost Kalendář  $\mathbf{B}$ . Klepnutím na možnost  $\equiv$  zobrazíte různé možnosti zobrazení a nastavení.

#### **VYTVOŘENÍ UDÁLOSTI**

- 1. V libovolném zobrazení kalendáře klepněte na možnost  $\bigcirc$  > Událost, abyste začali přidávat událost.
- 2. Zadejte název události, místo, čas, data a přidejte kontakty, které chcete pozvat.
- Pokud jde o celodenní událost, přesuňte přepínač Celý den doprava
- Pro lepší orientaci můžete změnit barvu události a přidat poznámky nebo přílohy.
- 3. Po zadání všech informací pro vaši událost klepněte na tlačítko Uložit.

#### **NASTAVENÍ PŘIPOMENUTÍ UDÁLOSTI**

- 1. V zobrazení kalendáře klepněte na událost, abyste zobrazili její podrobnosti.
- 2. Klepnutím můžete událost upravit.
- 3. Klepnutím na část připomenutí nastavíte připomenutí události.
- 4. Klepnutím na Uložit uložíte provedené změny.

#### **POZNÁMKA**

Klepnutím na možnost Bez upozornění připomenutí události odstraníte.

#### **POUŽÍVÁNÍ BUDÍKU**

V telefonu můžete nastavit nový budík nebo upravit existující budík.

- 1. Na výchozí obrazovce přetáhněte malou šipku směřující nahoru ^ směrem nahoru. Vyberte možnost Hodiny ...
- 2. Klepněte na kartu Budík vlevo nahoře. V seznamu budíků můžete přidat budík klepnutím na ikonu l
- 3. Chcete-li nastavit budík, postupujte následovně:
- Nastavte hodinu a minutu posunutím ciferníku a klepněte na tlačítko OK.
- Chcete-li nastavit režim opakování, zaškrtněte políčko opakování. Klepněte na jeden nebo více všedních dnů.
- Chcete-li nastavit vyzváněcí tón, klepněte na  $\clubsuit$  a vyberte některou možnost.
- Pokud chcete, aby zařízení při buzení vibrovalo, zaškrtněte políčko Vibrace.
- Chcete-li přidat název, klepněte na možnost Název. Zadejte název a klepněte na tlačítko OK.

#### **POZNÁMKA**

Při výchozím nastavení se budík automaticky aktivuje. Můžete ho deaktivovat poklepáním na posuvník na pravé straně budíku.

### **POUŽÍVÁNÍ KALKULAČKY**

Zařízení Land Rover Explore je vybaveno kalkulačkou, která má standardní a rozšířený režim.

- 1. Na výchozí obrazovce přetáhněte malou šipku směřující nahoru ^ směrem nahoru. Vyberte možnost Kalkulačka  $\mathbb{R}^2$
- 2. Otočte zařízení na šířku, abyste získali přístup k pokročilému režimu kalkulačky. Ujistěte se, že je zapnuté automatické otáčení obrazovky (viz Nastavení displeje).

#### **NASTAVENÍ DATA A ČASU**

Při prvním zapnutí zařízení vám bude nabídnuta možnost aktualizovat datum a čas automaticky pomocí času poskytovaného vaší sítí.

Chcete-li nastavení data a času upravit ručně, postupujte takto:

- 1. Na obrazovce Nastavení klepněte na možnost Datum a čas.
- 2. Vypněte možnost Automatické datum a čas.
- 3. Vypněte možnost Automatické časové pásmo klepnutím na příslušný přepínač
- 4. Klepněte na možnost Nastavit datum. Poté zadejte datum a po dokončení konigurace klepněte na OK.
- 5. Klepněte na možnost Nastavit čas. Na obrazovce nastavení času klepněte na pole hodin nebo minut a pomocí voliče nastavte čas. Po dokončení konigurace klepněte na OK.
- 6. Klepněte na možnost Vyberte časové pásmo a vyberte v seznamu své časové pásmo.

<span id="page-67-0"></span>7. Zapnutím nebo vypnutím funkce Používat 24hodinový formát můžete přepínat mezi 24hodinovým a 12hodinovým formátem.

#### **POZNÁMKA**

Při použití automatické možnosti nelze datum, čas a časové pásmo nastavit ručně.

# **PŘIZPŮSOBENÍ ZOBRAZENÍ**

#### **NASTAVENÍ JASU DISPLEJE**

- 1. Na obrazovce Nastavení klepněte na možnost Displej > Úroveň jasu.
- 2. Přetažením posuvníku doleva displej ztmavíte, přetažením doprava ho zesvětlíte.
- 3. Když zvednete prst z posuvníku, bude nastavení automaticky uloženo.

#### **ADAPTIVNÍ JAS**

Chcete-li automaticky přizpůsobit jas obrazovky dle světla kolem vás, použijte funkci adaptivního jasu. Klepněte na možnost �� (Nastavení) > Zobrazení. Přesuňte přepínač Adaptivní jas směrem vpravo. Úroveň jasu lze nastavit, i když je zapnut Adaptivní jas.

#### **AUTOMATICKÉ OTÁČENÍ DISPLEJE**

Můžete nastavit, aby se zobrazení otáčelo při otočení zařízení na šířku nebo na výšku. Otevřete nabídku upozornění přejetím z horní části displeje. Rozšiřte nabídku upozornění opětovným přejetím směrem dolů. Klepněte na ikonu automatického otáčení uprostřed třetího řádku shora.

 Automatické otáčení je zapnuté. Zařízení je uzamčeno na výšku.

#### **NASTAVENÍ DOBY DO VYPNUTÍ DISPLEJE**

Je-li vaše zařízení po určitou dobu nečinné, displej se vypne, aby šetřil baterii. Tuto dobu neaktivity můžete prodloužit nebo zkrátit pomocí následujícího postupu:

- 1. Klepněte na ikonu  $\clubsuit$  (Nastavení) v horní části nabídky upozornění > Displej > Spánek.
- 2. Vyberte dobu, po jejímž uplynutí má obrazovka zhasnout.

# **VYZVÁNĚNÍ**

#### **NASTAVENÍ VYZVÁNĚNÍ A ZAPNUTÍ TICHÉHO REŽIMU**

1. Přidržte vypínač stisknutý. V nabídce, která se otevře, klepněte na jednu z následujících možností:

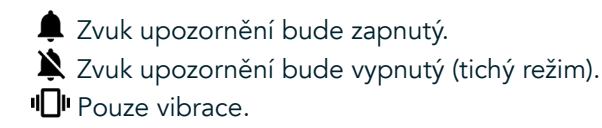

### <span id="page-68-0"></span>**NASTAVENÍ HLASITOSTI VYZVÁNĚCÍHO TÓNU**

Hlasitost vyzváněcího tónu můžete nastavit na výchozí obrazovce nebo na obrazovce jakékoli aplikace (není to možné pouze během hovoru nebo při přehrávání hudby nebo videa). Tlačítky pro zvýšení/snížení hlasitosti na straně telefonu nastavte hlasitost vyzvánění na požadovanou úroveň. Hlasitost vyzvánění lze nastavit i na obrazovce Nastavení.

- 1. Klepněte na možnost  $\clubsuit$  (Nastavení) v horní části nabídky upozornění a poté na možnost Zvuk.
- 2. V části Hlasitost vyzvánění nastavte hlasitost přetažením posuvníku.

### **ZMĚNA VYZVÁNĚCÍHO TÓNU**

- 1. Klepněte na možnost  $\clubsuit$  (Nastavení) v horní části nabídky upozornění a poté na možnost Zvuk.
- 2. Klepněte na Vyzvánění telefonu.
- 3. Zvolte, zda chcete importovat soubor ze správce souborů nebo z výchozího úložiště.<br>4. Vyberte požadovaný vyzváněcí tón. Při výběru vyzváněcího tónu zazní jeho ukázka
- 4. Vyberte požadovaný vyzváněcí tón. Při výběru vyzváněcího tónu zazní jeho ukázka.
- 5. Klepněte na OK.

#### **NASTAVENÍ VIBRACÍ TELEFONU PŘI PŘÍCHOZÍCH HOVORECH**

- 1. Přidržte vypínač stisknutý. V nabídce, která se otevře, klepněte na ikonu  $\blacksquare$ I.
- 2. Nebo klepněte na možnost  $\clubsuit$  (Nastavení) v horní části nabídky upozornění a poté na možnost Zvuk. Přesuňte přepínač Vibrovat i při hovorech doprava .

#### **POZNÁMKA**

Toto nastavení lze provést také pomocí tlačítka pro snížení hlasitosti. Stiskněte ho a podržte ho, dokud se hlasitost zcela neztiší.

# **NASTAVENÍ SLUŽEB TELEFONU**

#### **ZAPNUTÍ DATOVÉHO ROAMINGU**

- 1. Klepněte na ikonu  $\clubsuit$  (Nastavení) v horní části nabídky upozornění > Další > Mobilní sítě.
- 2. Přesuňte přepínač Datový roaming doprava  $\bigcirc$ . Opětovným klepnutím funkci vypnete.

#### **POZNÁMKA**

- Mějte na paměti, že přístup k datovým službám, a zejména pak při roamingu, může vyžadovat značné doplňkové poplatky. Informace o poplatcích za datový roaming vám sdělí poskytovatel datových služeb.

### **ZAKÁZÁNÍ NEBO OMEZENÍ DATOVÝCH SLUŽEB**

- 1. Chcete-li omezit objem dat spotřebovaných aplikacemi a telefonem, klepněte na ikonu  $\clubsuit$  (Nastavení) v horní části nabídky upozornění.
- 2. Klepněte na možnost Využívání dat a poté na možnost Spořič dat.
- 3. Posuňte přepínač doprava .

Můžete také nastavit, aby vás zařízení upozornilo, jakmile vaše aplikace a telefon spotřebují nastavený limit dat.

- 1. Chcete-li toto upozornění aktivovat, klepněte na ikonu  $\clubsuit$  (Nastavení) v horní části nabídky upozornění.
- 2. Klepněte na možnost Využívání dat a poté na zelený nadpis Využívání.
- 3. Nastavte limit a klepněte na tlačítko OK.

# <span id="page-69-0"></span>**OCHRANA ZAŘÍZENÍ**

#### <span id="page-69-1"></span>**OCHRANA ZAŘÍZENÍ POMOCÍ ZÁMKU DISPLEJE**

Abyste data ve svém zařízení Land Rover Explore lépe ochránili, můžete použít funkci zámku displeje.

- 1. Klepněte na ikonu  $\clubsuit$  (Nastavení) v horní části nabídky upozornění > Zabezpečení > Zámek displeje.
- 2. Vyberte jednu z metod odemčení uzamčeného displeje vašeho zařízení:
- Přejetí: Displej budete odemykat přejetím symbolu zámku.
- Znak: Displej budete odemykat nakreslením správného odemykacího vzoru na displeji.
- PIN: Displej budete odemykat zadáním kódu PIN.
- Heslo: Displej budete odemykat zadáním hesla.
- 3. Dokončete výběr typu zámku displeje podle pokynů na obrazovce.

## **SPRÁVA APLIKACÍ**

#### **ZOBRAZENÍ NAINSTALOVANÉ APLIKACE**

- 1. Na obrazovce Nastavení klepněte na možnost Aplikace.
- 2. V seznamu aplikací můžete použít některý z následujících postupů:
- Klepnutím můžete konfigurovat nastavení aplikací.
- Systémové aplikace zobrazíte klepnutím na » > Zobrazit systém.
- Klepnutím na  $\approx$  Obnovit předvolby aplikací > Obnovit aplikace obnovíte výchozí nastavení předvoleb aplikací.
- Klepnutím na aplikaci zobrazíte její podrobné údaje.

#### **ODEBRÁNÍ NAINSTALOVANÉ APLIKACE**

- 1. Klepněte na možnost  $\clubsuit$  (Nastavení) v horní části nabídky upozornění a poté na možnost Aplikace.
- 2. Klepněte na aplikaci a poté na možnost Odinstalovat > OK, abyste aplikaci odebrali ze zařízení.

#### **POZNÁMKA**

Některé aplikace nelze odinstalovat.

# **RESETOVÁNÍ ZAŘÍZENÍ**

### **ZÁLOHOVÁNÍ OSOBNÍHO NASTAVENÍ**

Vaše osobní nastavení lze zálohovat na servery Google pomocí účtu Google. Pokud si pořídíte nové zařízení, zálohované nastavení se přenese na nové zařízení při prvním přihlášení k účtu Google.

- 1. Klepněte na ikonu  $\clubsuit$  (Nastavení) v horní části nabídky upozornění > Zálohování a obnovení.
- 2. Klepněte na možnost Zálohovat moje data. Poté posuňte přepínač Zálohovat moje data doprava .

#### **OBNOVENÍ NASTAVENÍ Z VÝROBY**

Pokud obnovíte tovární nastavení, vaše zařízení se resetuje do nastavení, které bylo nakonigurováno při výrobě. Z vnitřního úložiště zařízení budou odstraněna všechna vaše osobní data včetně informací o účtu, nastavení

<span id="page-70-0"></span>systému a aplikací a stažených aplikací. Resetování zařízení nevymaže žádné stažené aktualizace softwaru systému ani soubory na kartě microSD, jako je hudba a fotografie.

- 1. Klepněte na ikonu  $\clubsuit$  (Nastavení) v horní části nabídky upozornění > Zálohování a obnovení > Obnovení nastavení z výroby.
- 2. Při vyzvání klepněte na možnost Obnovit telefon a klepněte na možnost Vymazat vše. Vaše zařízení se obnoví do továrního nastavení a poté se restartuje.

#### **HARDWAROVÝ RESET**

Toto zařízení má vnitřní baterii a proto nelze provést hardwarový reset vyjmutím baterie. Pokud chcete restartovat hardware, použijte následující postup. Vezměte prosím na vědomí, že hardware může být třeba resetovat, pokud se vaše zařízení nenabíjí, když je zapojeno do zásuvky ve zdi.

1. Stiskněte a podržte tlačítko pro zvýšení hlasitosti a vypínač, dokud se zařízení nevypne. Po resetování se zařízení automaticky znovu spustí.

## **ZOBRAZENÍ ŠTÍTKU E-LABEL**

Chcete-li zobrazit informace o předpisech týkajících se tohoto zařízení, použijte následující postup:

- 1. Na výchozí obrazovce přetáhněte malou šipku směřující nahoru ^ směrem nahoru. Klepněte na Nastavení <sup>101</sup>.
- 2. Na obrazovce Nastavení klepněte na možnost O telefonu > Regulační štítky.
- 3. Na displeji se zobrazí nejnovější štítek E-label.

## **DODATEK**

#### **VAROVÁNÍ A BEZPEČNOSTNÍ OPATŘENÍ**

Tato část obsahuje důležité informace a pokyny k provozování zařízení. Obsahuje také informace o bezpečném používání zařízení. Než začnete zařízení používat, si pozorně přečtěte tyto informace.

#### **STUPEŇ KRYTÍ – VODOTĚSNÉ ZAŘÍZENÍ**

Do konektoru pro sluchátka může proniknout voda, v důsledku čehož se mohou vnitřní kontakty chovat, jako by byla připojena sluchátka. Pokud k tomu dojde, jednoduše vodu odstraňte prudkým pohybem a nechte zařízení uschnout po dobu 20 minut. Pokud jste zařízení upustili do slané vody, nejprve ho omyjte čistou vodou a nechte ho uschnout.

#### **ELEKTRONICKÉ ZAŘÍZENÍ**

Když je používání zařízení zakázáno, vypněte ho. Nepoužívejte zařízení, pokud způsobuje riziko pro elektronická zařízení nebo je ruší.

#### **ZDRAVOTNICKÝ PŘÍSTROJ**

Dodržujte pravidla a předpisy stanovené nemocnicemi a zdravotnickými zařízeními. Nepoužívejte zařízení, pokud je jeho použití zakázáno.

Výrobci kardiostimulátorů doporučují, aby mezi zařízením a kardiostimulátorem byla dodržována minimální vzdálenost 15 cm, aby nedocházelo k potenciálnímu rušení kardiostimulátoru. Pokud používáte kardiostimulátor, používejte zařízení na opačné straně, než máte kardiostimulátor, a nenoste ho v přední kapse.

### **PROSTŘEDÍ S NEBEZPEČÍM VÝBUCHU**

V prostředích s nebezpečím výbuchu zařízení vypínejte a dodržujte všechny značky a pokyny. Prostředí s nebezpečím výbuchu jsou mimo jiná i ta místa, kde je obvykle doporučeno vypínat motor vozidla. Jiskření by mohlo v takovém prostředí způsobit výbuch nebo požár, vedoucí ke zranění nebo dokonce úmrtí. Nezapínejte zařízení na místech, kde se pracuje s palivem, například u čerpacích stanic. Dodržujte omezení používání rádiových zařízení ve skladech a distribučních závodech paliva a v chemických závodech. Dodržujte také omezení v oblastech, kde probíhají trhací práce. Než začnete zařízení používat, podívejte se, zda se nenacházíte v prostředí s nebezpečím výbuchu. Takové oblasti jsou často (nikoli však vždy) zřetelně označeny. Patří k nim například paluby lodí, chemické sklady i produktovody a oblasti, kde se ve vzduchu vyskytují chemikálie nebo částice jako je zrní, prach nebo kovový prášek. Bezpečnost používání zařízení ve vozidlech na plynový pohon (LPG, například propan nebo butan) a v jejich okolí si ověřte u výrobce vozidla.

#### **BEZPEČNOST NA CESTÁCH**

- Při používání zařízení dodržujte místní zákony a předpisy. Pokud zařízení používáte při řízení vozidla, dodržujte následující pokyny.
- Soustřeďte se na řízení. Vaší zodpovědností je na prvním místě řídit bezpečně.
- Při řízení nemluvte do zařízení. Používejte hands-free.
- Když musíte telefonovat nebo přijmout hovor, nejprve vozidlo zaparkujte na okraji silnice a teprve poté zařízení použijte.
- Radiofrekvenční signály mohou ovlivnit elektronické systémy motorových vozidel. Další informace ziistíte u výrobce vozidla.
- V motorovém vozidle neumisťujte zařízení nad airbagy ani do prostoru, kam se airbagy aktivují. Pokud to uděláte, zařízení by vás mohlo kvůli velkým silám při nafukování airbagu zranit.
- Nepoužívejte zařízení během letu. Vypněte ho ještě před nástupem do letadla.
- Používání bezdrátových zařízení v letadlech může ohrozit provoz letadla a rušit bezdrátové telefonní sítě. Může být také považováno za protiprávní.

#### **PROVOZNÍ PROSTŘEDÍ**

- Zařízení nepoužívejte ani nenabíjejte v prašném, vlhkém ani znečištěném prostředí ani v prostředích s magnetickými poli. Může dojít k selhání obvodů.
- Zařízení splňuje radiofrekvenční specifikace, když je umístěno u ucha nebo ve vzdálenosti 0,5 cm od těla. Zajistěte, aby příslušenství, například pouzdra, neobsahovalo kovové součásti. V zájmu splnění výše zmíněných požadavků udržujte zařízení 0,5 cm od těla.
- Za bouřky nepoužívejte zařízení, je-li připojeno k nabíječce. Zabráníte tak nebezpečí způsobenému bleskem.
- Když telefonujete, nedotýkejte se antény. Dotknutím se antény ovlivníte kvalitu hovoru a zvýšíte spotřebu energie. To zkracuje možnou dobu hovoru i výdrž v pohotovostním režimu.
- Při používání zařízení dodržujte místní zákony a předpisy a respektujte soukromí a práva ostatních.
- Při nabíjení by okolní teplota měla být v rozpětí 0 až +40 °C. Při používání zařízení napájeného z baterie by teplota okolí měla být v rozpětí −25 až +50 °C.

#### **OCHRANA SLUCHU PŘED POŠKOZENÍM**

Vysoká hlasitost při používání náhlavní soupravy může poškodit sluch. Chcete-li riziko poškození sluchu snížit, snižte hlasitost náhlavní soupravy na bezpečnou a pohodlnou úroveň.

### **BEZPEČNOST DĚTÍ**

Dodržujte všechna opatření týkající se bezpečnosti dětí. Ponechání dětí, aby si hrály se zařízením nebo jeho příslušenstvím, které mohou obsahovat malé oddělitelné součásti, může být nebezpečné, protože hrozí riziko udušení. Zajistěte, aby malé děti neměly přístup k tomuto zařízení ani příslušenství.
## **PŘÍSLUŠENSTVÍ**

K tomuto modelu používejte pouze baterie, nabíječky a příslušenství schválené výrobcem zařízení. Použití jakéhokoli jiného typu nabíječky nebo příslušenství může ukončit platnost záruky na zařízení, může být v rozporu s místní legislativou a může to být nebezpečné. Informace o dostupnosti schválených baterií, nabíječek a příslušenství ve vaší oblasti zjistíte u svého dodavatele.

## **BATERIE A NABÍJEČKA**

- Když nabíječku nepoužíváte, odpojte ji z elektrické zásuvky i od zařízení.
- Adaptér musí být nainstalován v blízkosti zařízení a musí být snadno přístupný.
- Zástrčka je považována za samostatné zařízení oddělené od nabíjecího adaptéru.
- Baterii lze nabíjet a vybíjet řádově ve stovkách cyklů, časem se ale opotřebuje.
- Používejte zdroj střídavého napájení specifikovaný v technických údajích nabíječky. Nevhodné napětí může způsobit požár nebo selhání nabíječky.
- Pokud z baterie uniká elektrolyt, zabraňte jeho kontaktu s kůží a očima. Pokud se elektrolyt dostane do kontaktu s kůží nebo s očima, neprodleně si vypláchněte čistou vodou a konzultujte situaci s lékařem.
- Pokud je baterie deformovaná, změní barvu nebo se během nabíjení neobvykle zahřívá, okamžitě přestaňte zařízení používat. Mohlo by dojít k úniku elektrolytu, přehřátí baterie, výbuchu nebo požáru.
- Pokud je poškozen napájecí kabel (například jsou obnaženy vodiče nebo je kabel zlomený) nebo pokud se uvolní zástrčka, okamžitě přestaňte kabel používat. Mohlo by dojít k úrazu elektrickým proudem, ke zkratu nabíječky nebo k požáru.
- Zařízení nelikvidujte v ohni, mohlo by vybuchnout. Poškozené baterie mohou také vybuchnout.
- Zařízení neupravujte, nepokoušejte se do něj vložit cizí předměty, neponořujte ho ani nevystavujte působení vody nebo jiných tekutin, nevystavujte ho ohni, výbuchům ani jiným rizikům.
- Chraňte zařízení před pádem. Pokud zařízení spadne, zvláště na tvrdou podložku, a jeho uživatel má podezření na jeho poškození, odneste ho ke kontrole do kvalifikovaného servisního střediska.
- Nesprávné používání může způsobit požár, výbuch nebo jiná rizika.
- Použitá zařízení neprodleně likvidujte v souladu s místními předpisy.
- Zařízení lze připojovat pouze k výrobkům s logem USB-IF nebo výrobkům, které absolvovaly program shody USB-IF.
- Jmenovitý výstup nabíječky: 5 V=, 2 A.

#### POZOR – V PŘÍPADĚ VÝMĚNY BATERIE ZA NESPRÁVNÝ TYP BATERIE HROZÍ NEBEZPEČÍ VÝBUCHU. POUŽITÉ BATERIE LIKVIDUJTE PODLE POKYNŮ.

## **ČIŠTĚNÍ A ÚDRŽBA**

- Nabíječka není voděodolná. Udržujte ji v suchu. Chraňte nabíječku před vodou a parou. Nedotýkejte se nabíječky mokrýma rukama, mohlo by dojít ke zkratu, selhání zařízení či k úrazu elektrickým proudem.
- Zařízení a nabíječku neumisťujte na místa, kde mohou být poškozeny nárazem. Mohlo by dojít k úniku elektrolytu, selhání zařízení, přehřátí baterie, výbuchu nebo požáru.
- Nepřibližujte k zařízení magnetická paměťová média, jako jsou magnetické karty či diskety. Záření vycházející ze zařízení z nich může vymazat uložené informace.
- Neponechávejte zařízení ani nabíječku v místech s extrémně vysokými nebo nízkými teplotami. Zařízení by nemuselo pracovat správně a mohlo by dojít k požáru nebo výbuchu.Při teplotách nižších než 0 °C je ovlivněn výkon baterie.
- Neumisťujte do blízkosti sluchátka ostré kovové předměty, například špendlíky. Sluchátko může tyto objekty přitáhnout a ty vám mohou při použití zařízení ublížit.
- Před údržbou zařízení vypněte a odpojte od nabíječky.
- K čištění zařízení a nabíječky nepoužívejte chemická rozpouštědla, prášky ani jiné chemické látky (například alkohol a benzen). Mohlo by dojít k poškození zařízení nebo k požáru. Zařízení můžete čistit měkkým antistatickým hadříkem.
- Zařízení ani příslušenství nerozebírejte. V opačném případě přestane platit záruka na zařízení a příslušenství a výrobce nebude povinen platit škody.
- Pokud je část displeje rozbita po kontaktu s tvrdými předměty, nedotýkejte se displeje ani se nesnažte poškozenou část odstranit. V takovém případě ihned přestaňte zařízení používat a obraťte se na autorizované servisní středisko.

## **OCHRANA PŘED POŠKOZENÍM SLUCHU**

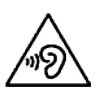

Chcete-li zabránit možnému poškození sluchu, neposlouchejte hlasitý zvuk po delší dobu.

## **SHODA S PRAVIDLY CE (SAR)**

Toto zařízení splňuje požadavky EU na omezení vystavení veřejnosti elektromagnetickým polím prostředky na ochranu zdraví.

Tyto limity jsou součástí rozsáhlých doporučení na ochranu veřejnosti. Tato doporučení byla připravena a zkontrolována nezávislými vědeckými organizacemi na základě pravidelného a důkladného ověřování vědeckých studií. Měrná jednotka pro limit doporučený pro mobilní zařízení Evropskou radou a označovaný jako "specifická míra absorpce" (Specific Absorption Rate, SAR) a limit SAR je 2,0 W/kg v průměru na 10 gramů tkáně. Splňuje požadavky mezinárodní komise pro ochranu před neionizujícím zářením (ICNICP).

Toto zařízení bylo testováno při nošení na těle a splňuje požadavky komise ICNIRP a evropských norem EN 62311 a EN 62209-2 na vystavení radiofrekvenční energii při používání s určeným příslušenstvím. Používání jiného příslušenství obsahujícího kovy nemusí zaručovat shodu s požadavky komise ICNIRP na vystavení radiofrekvenční energii.

Hodnota SAR se měří na zařízení ve vzdálenosti 0,5 cm od těla, při vysílání na nejvyšší certiikovaný výstupní výkon ve všech frekvenčních pásmech mobilního zařízení. Mezi tělem a zařízením má být udržována vzdálenost 0,5 cm.

Nejvyšší hlášené hodnoty SAR podle předpisů CE pro tento telefon jsou uvedeny zde: SAR u hlavy: 0,423 W/kg SAR u těla: 1,476 W/kg

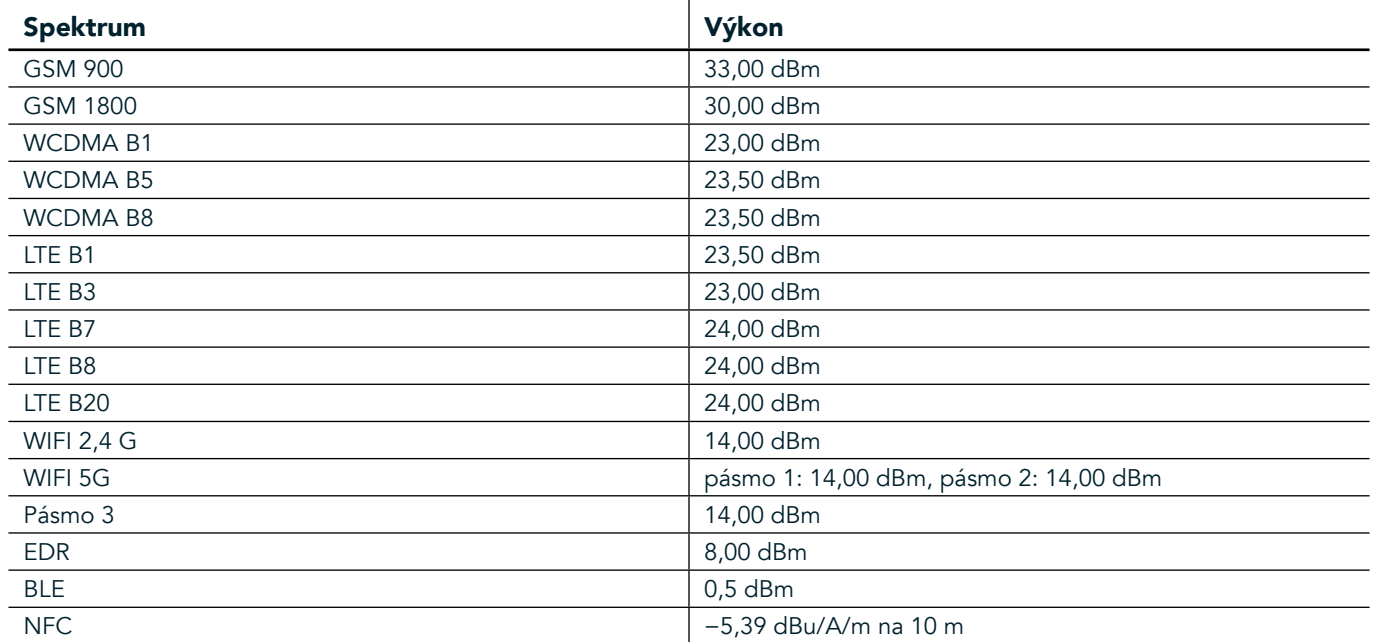

## **SPEKTRUM A VÝKON**

## **PROHLÁŠENÍ O KOMPATIBILITĚ S PŘEDPISY EU**

Toto zařízení je při provozu ve frekvenčním pásmu 5150 až 5350 MHz určeno pouze k použití uvnitř budov. Omezení nebo požadavky:

Belgie (BE), Bulharsko (BG), Česká republika (CZ), Dánsko (DK), Estonsko (EE), Finsko (FI), Francie (FR), Chorvatsko (HR), Irsko (IE), Islandu (IS), Itálie (IT), Kypr (CY), Lichtenštejnsko (LI), Litva (LT), Lotyšsko (LV), Lucembursko (LU), Maďarsko (HU), Malta (MT), Německo (DE), Nizozemsko (NL), Norsko (NO), Polsko (PL), Portugalsko (PT), Rakousko (AT), Rumunsko (RO), Řecko (EL), Slovensko (SK), Slovinsko (SI), Spojené království (UK), Španělsko (ES), Švédsko (SE), Švýcarsko (CH) a Turecko (TR).

## **SHODA S PŘEDPISY EU**

Výrobce tímto prohlašuje, že toto zařízení je ve shodě se základními požadavky a dalšími příslušnými ustanoveními směrnice 2014/53/EU. Prohlášení o shodě naleznete na adrese: www.landroverexplore.com/support

## **INFORMACE K LIKVIDACI A RECYKLACI**

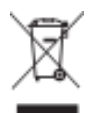

 Tento symbol na zařízení (a na všech bateriích) znamená, že je nelze likvidovat s běžným domovním odpadem. Zařízení ani baterie nelikvidujte jako netříděný domovní odpad. Zařízení (a baterie) předejte po skončení životnosti k recyklaci nebo řádné likvidaci na certiikované sběrné místo.

Podrobnější informace o recyklaci zařízení a baterií si vyžádejte od městského úřadu, služby pro likvidaci odpadu nebo obchodu, kde jste zařízení zakoupili.

Likvidace tohoto zařízení podléhá směrnici Evropské unie OEEZ. Důvodem pro oddělování elektronického odpadu a baterií od jiného odpadu je minimalizace potenciálních dopadů na životní prostředí a zdraví lidí spojených s případným výskytem škodlivých látek.

## **SNÍŽENÍ MNOŽSTVÍ NEBEZPEČNÝCH LÁTEK**

Toto zařízení je v souladu s nařízením EU pro registraci, hodnocení, autorizaci a omezení chemických látek REACH (směrnice Evropského parlamentu a rady 1907/2006/ES) a směrnicí EU o omezení nebezpečných látek (RoHS) (směrnice Evropského parlamentu a rady 2011/65/EU).

# **DOPLNĚK PRO AKTIVNÍ VYUŽÍVÁNÍ PROHLÁŠENÍ O SHODĚ**

#### **VÝROBCE**

Název Bullitt Mobile Limited Adresa One Valpy, Valpy Street, Reading, Berkshire, Anglie RG1 1AR

#### ZAŘÍZENÍ

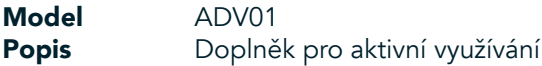

#### Dodávané příslušenství a součásti (karabina, ochranný kryt, kabel USB)

Společnost Bullit Mobile Limited prohlašuje, že náš produkt byl testován a splňuje požadavky předpisů EMCD 2014/30/EU a LVD 2014/35/EU.

#### Podle následujících norem předpisu EMCD 2014/30/EU

#### 1. Elektromagnetická kompatibilita

Použité normy

- EN 55032 2015/AC2016
- EN 55035 2017
- EN 61000-3-2 2014
- EN 61000-3-3 2013

#### Podle následujících norem předpisu LVD 2014/35/EU

#### 1. Bezpečnost

Použité normy - EN 60950-12006+A112009+A12010+A122011+A22013

#### Podepsáno za a jménem: Bullitt Mobile Limited

Místo: One Valpy, Valpy Street, Reading, Berkshire, Anglie RG1 1AR, datum: 26. březen 2018 Jméno: Wayne Huang

Funkce: Ředitel správy ODM

Podpis Cayney

# **LAND ROVER EXPLORE PROHLÁŠENÍ O SHODĚ**

**VÝROBCE** 

RÁDIOVÉ ZAŘÍZENÍ Model **Explore** Popis **Chytry** telefon

Název Bullitt Mobile Limited Adresa **Adresa Called Access Cone Valpy, Valpy Street, Reading, Berkshire, Anglie RG1 1AR** 

Verze softwaru verze s duální SIM a rádiem, LTE\_D0105121.0\_Explore Verze softwaru verze s jednou SIM a rádiem, LTE\_S0105121.0\_Explore Dodávané příslušenství a součásti kabel USB, adaptér, baterie, sluchátka, modul, karabina, ochranný kryt

My, společnost Bullitt Group, prohlašujeme na vlastní odpovědnost, že výše uvedený výrobek vyhovuje příslušným předpisům Unie o harmonizaci.

#### Směrnice o rádiových zařízeních (2014/53/EU)

Byly aplikovány následující harmonizované či jiné příslušné normy.

#### 1. Ochrana zdraví a bezpečnost (článek 3.1.a směrnice o rádiových zařízeních)

- EN 623112008
- EN 505662017, EN 62209-22010
- EN 50360 2017/EN 62209-1 2016
- EN 60950-12006/A112009+A12010+A122011+A22013
- EN50332-12013/EN 50332-22013

#### 2. Elektromagnetická kompatibilita (článek 3.1.b směrnice o rádiových zařízeních)

- návrh ETSI EN 301 489-1 V2.2.0
- konečný návrh ETSI EN 301 489-3 V2.1.1
- návrh ETSI EN 301 489-17 V3.2.0
- návrh ETSI EN 301 489-19 V2.1.0
- návrh ETSI EN 301 489-52 V1.1.0
- EN 55032 2015/AC2016
- EN 55035 2017
- EN 61000-3-2 2014
- EN 61000-3-3 2013

#### 3. Využití radiofrekvenčního spektra (článek 3.2 směrnice o rádiových zařízeních)

- ETSI EN 301 908-1 V11.1.1, ETSI EN 301 908-2 V11.1.2, ETSI EN 301 908-13 V11.1.2
- ETSI EN 300 328 V2.1.1
- ETSI EN 301 893 V2.1.1
- ETSI EN 301 511 V12.5.1
- ETSI EN 303 413 V1.1.1
- konečný návrh ETSI EN 303 345 V1.1.7
- ETSI EN 300 330 V2.1.1

Oznámený subjekt (CETECOM GMBH, ID 0680) provedl posouzení shody podle přílohy III směrnice o rádiových zařízeních a vydal certifikát o přezkoušení typu EU (ref. č.: M18-0447-01-TEC).

#### Podepsáno za a jménem: Bullitt Mobile Limited

Místo: One Valpy, Valpy Street, Reading, Berkshire, Anglie RG1 1AR, datum: 19. březen 2018 Jméno: Wayne Huang Funkce: Ředitel správy ODM

Podpis <del>Caypon</del>

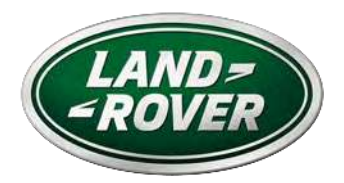

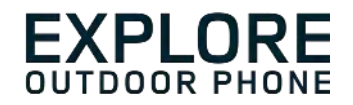

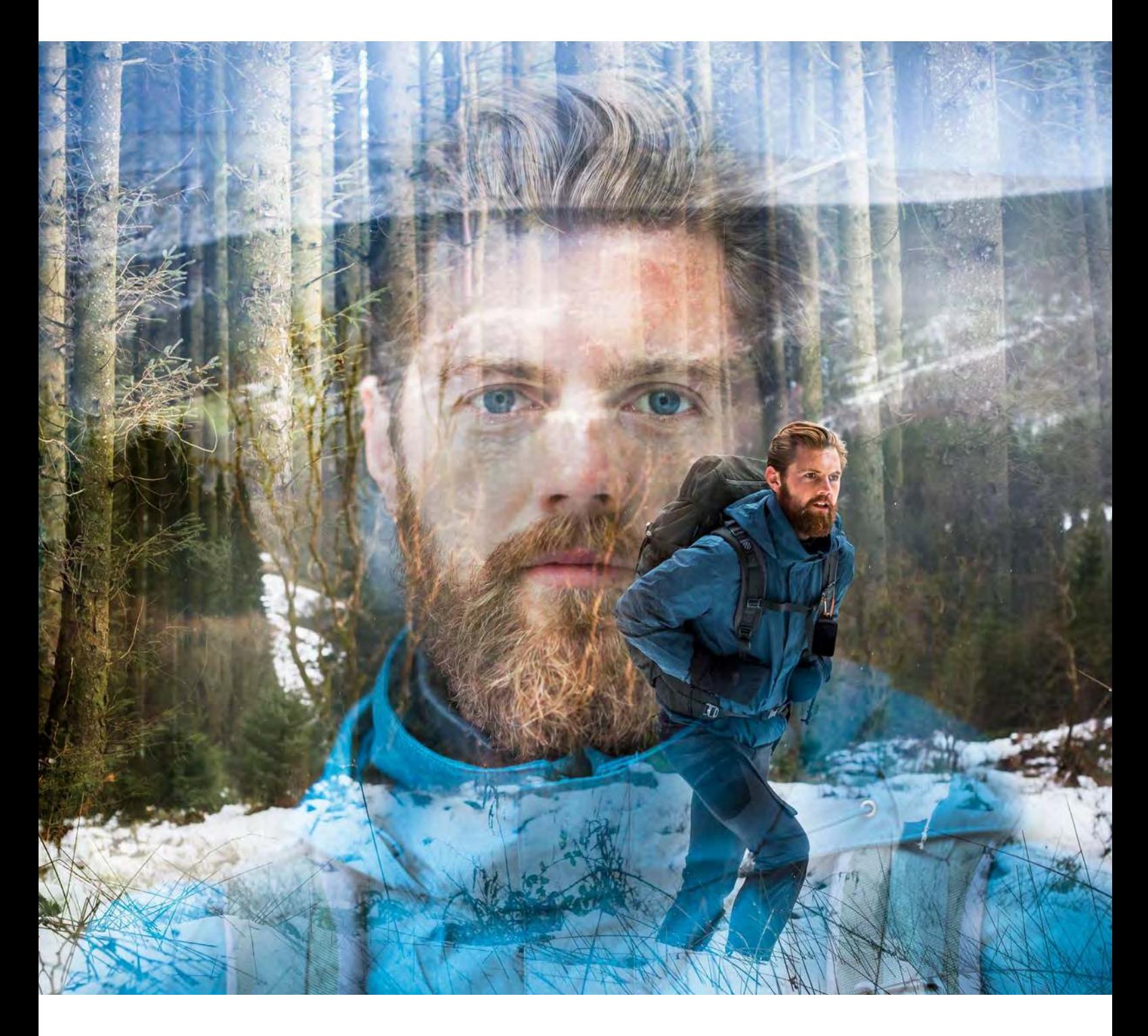

## **LAND ROVER EXPLORE: DEN UDENDØRS TELEFON BRUGERVEJLEDNING**

landroverexplore.com

# <span id="page-78-0"></span>**LÆS VENLIGST FØR FØRSTE BRUG**

### **SIKKERHEDSFORANSTALTNINGER**

- Læs venligst denne vejledning og de anbefalede sikkerhedsforanstaltninger omhyggeligt for at sikre en korrekt anvendelse af denne enhed.
- Trods dets robuste format skal du undgå at slå på, smide, knuse, prikke hul i eller bøje Explore.
- Hvis den bruges i saltvand, skal du skylle enheden bagefter for at undgå saltkorrosion.
- Forsøg ikke at adskille enheden eller dens tilbehør. Kun kvaliiceret personale kan servicere eller reparere den.
- Tænd ikke enheden i en situation, hvor der er forbud mod anvendelse af mobiltelefoner, eller i en situation, hvor enheden kan forårsage forstyrrelser eller fare.
- Anvend ikke enheden under bilkørsel.
- Sluk enheden i nærheden af medicinske apparater, og følg alle regler eller bestemmelser vedrørende brug af mobiltelefon på hospitaler og plejeinstitutioner.
- Sluk enheden, eller aktivér lytilstand om bord på ly, da den kan forårsage interferens af lyets kontroludstyr.
- Sluk enheden i nærheden af avanceret elektronisk udstyr, da det kan påvirke dets ydeevne.
- Placer ikke enheden eller dens tilbehør i beholdere med et kraftigt elektromagnetisk felt.
- Anbring ikke magnetiske lagringsmedier i nærheden af enheden. Udstråling fra enheden kan slette informationer, der er gemt på dem.
- Brug ikke enheden i et miljø med brandfarlige gasser, såsom en tankstation.
- Anbring ikke enheden i miljøer med høje temperaturer.
- Opbevar enheden og dens tilbehør utilgængeligt for små børn.
- Lad ikke børn bruge enheden uden vejledning.
- Brug kun godkendte batterier og opladere for at undgå eksplosionsfare.
- Følg alle love og regulativer for brug af trådløse enheder. Respekter andres privatliv og juridiske rettigheder, når du benytter den trådløse enhed.
- Patienter med medicinsk implantat (hjerte, led osv.) skal holde enheden 15 cm fra implantatet, og under et telefonopkald skal enheden anbringes på den modsatte side af implantatet.
- Følg nøje de relevante instruktioner i denne vejledning, mens du bruger USB-kablet, for ellers kan det forårsage skade på enheden eller pc'en.

## **JURIDISK MEDDELELSE**

Land Rover Workmark og Land Rover Oval Logo samt den virksomheds- og produktidentitet, der bruges heri, er varemærker tilhørende Jaguar Land Rover Limited og må ikke anvendes uden tilladelse.

Bullitt Group Ltd er en licenstager hos Jaguar Land Rover Limited.

<span id="page-79-0"></span>Ingen del af dette dokument må gengives eller overføres i nogen form eller på nogen måde uden forudgående skriftlig tilladelse fra Bullitt Mobile Ltd. eller Jaguar Land Rover Limited.

Produktet, som er beskrevet i denne vejledning, kan indeholde ophavsretligt beskyttet software og mulige licensgivere. Kunder må på ingen måde gengive, distribuere, modiicere, dekompilere, demontere, dekryptere, uddrage, udføre reverse engineering på, udleje, overdrage eller udstede underlicens til omtalte software eller hardware, medmindre sådanne restriktioner er forbudt ved gældende lov, eller disse handlinger er godkendt af de respektive indehavere af ophavsretten under licenser.

Bluetooth®-mærket og -logoerne er registrerede varemærker ejet af Bluetooth SIG, Inc., og enhver Bullitt Groupbrug af sådanne mærker er under licens. Alle andre tredjeparters varemærker og handelsnavne tilhører deres respektive ejere.

Wi-Fi® er et registreret varemærke tilhørende Wi-Fi Alliance®.

Android og Google og andre mærker er varemærker, der tilhører Google LLC.

## **BEMÆRK**

Nogle af dette produkts og dets tilbehørs funktioner, som beskrevet her, afhænger af den installerede software, kapaciteten og det lokale netværks indstillinger og kan ikke aktiveres eller kan være begrænset af lokale netværksoperatører eller netværksudbydere. Derfor passer beskrivelserne i denne vejledning måske ikke helt til det købte produkt eller dets tilbehør.

Producenten forbeholder sig ret til at ændre eller modificere alle oplysninger eller specifikationer i denne brugervejledning uden forudgående varsel eller efterfølgende forpligtelser.

Producenten er ikke ansvarlig for lovligheden eller kvaliteten af nogen produkter, som du uploader eller downloader gennem denne enhed, inklusive tekst, billeder, musik, ilm samt ikke-indbygget ophavsretligt beskyttet software. Eventuelle følger af installation eller brug af ovenstående produkter på denne enhed er dit ansvar.

## **INGEN GARANTI**

Indholdet i denne brugervejledning gives "som beset". Med undtagelse af hvor det påkræves af gældende love, gives der ingen garantier af nogen slags, hverken udtrykkelige eller underforståede, inklusive, men ikke begrænset til en underforstået garanti for salgbarhed og egnethed til et særligt formål for så vidt angår præcision, pålidelighed eller indhold af brugervejledningen.

I den maksimale udstrækning tilladt ifølge gældende lov er producenten ikke ansvarlig for nogen specielle, tilfældige, indirekte tab eller følgetab samt tabt fortjeneste, forretning, omsætning, data, goodwill eller forventede besparelser.

## **IMPORT- OG EKSPORTREGULATIVER**

Kunderne skal overholde alle gældende love og regulativer for eksport eller import og skal indhente alle nødvendige oficielle tilladelser og licenser for at kunne eksportere, geneksportere eller importere det i brugervejledningen omtalte produkt, inklusive dertil hørende software og tekniske data.

## **INDHOLD**

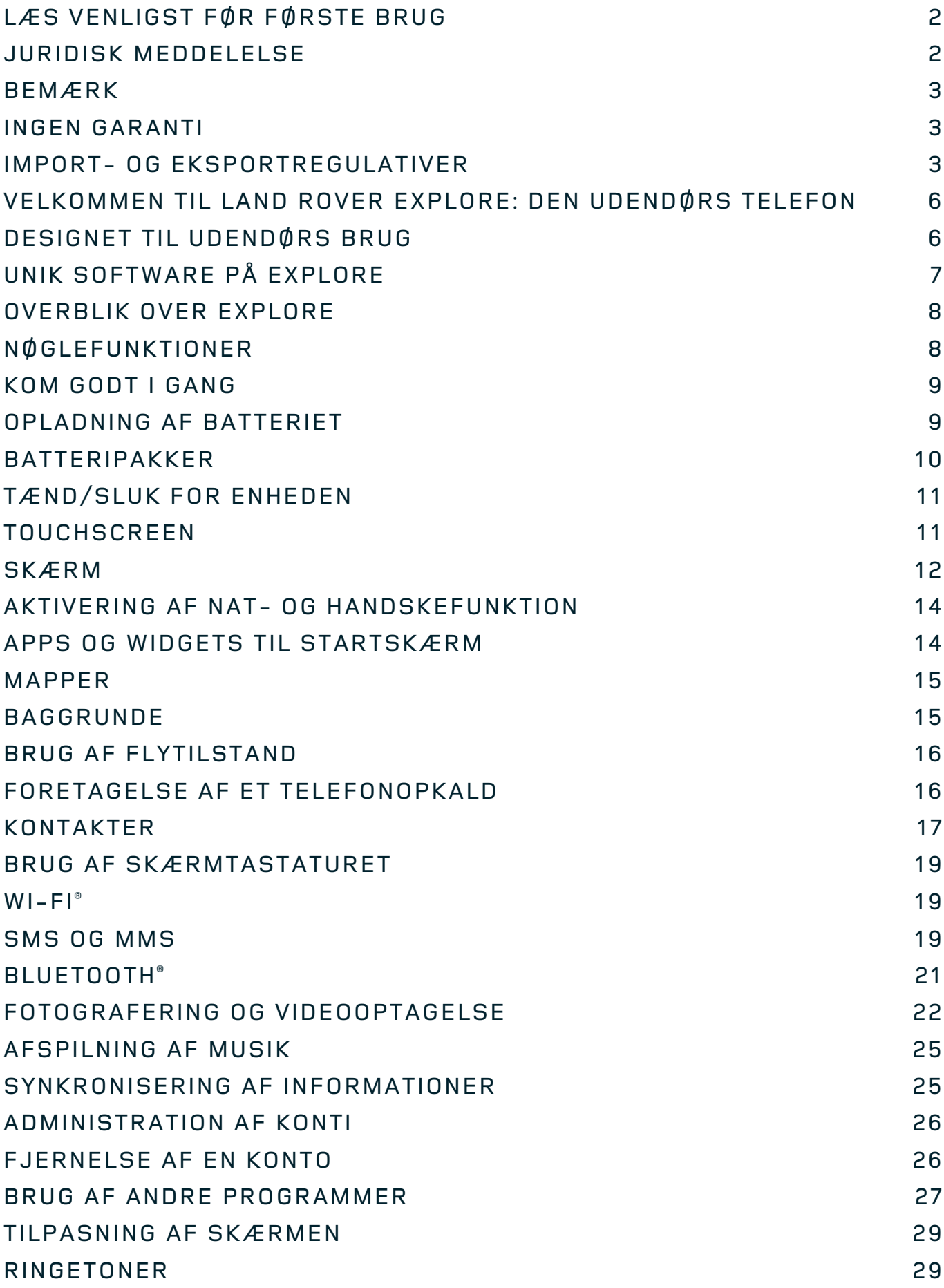

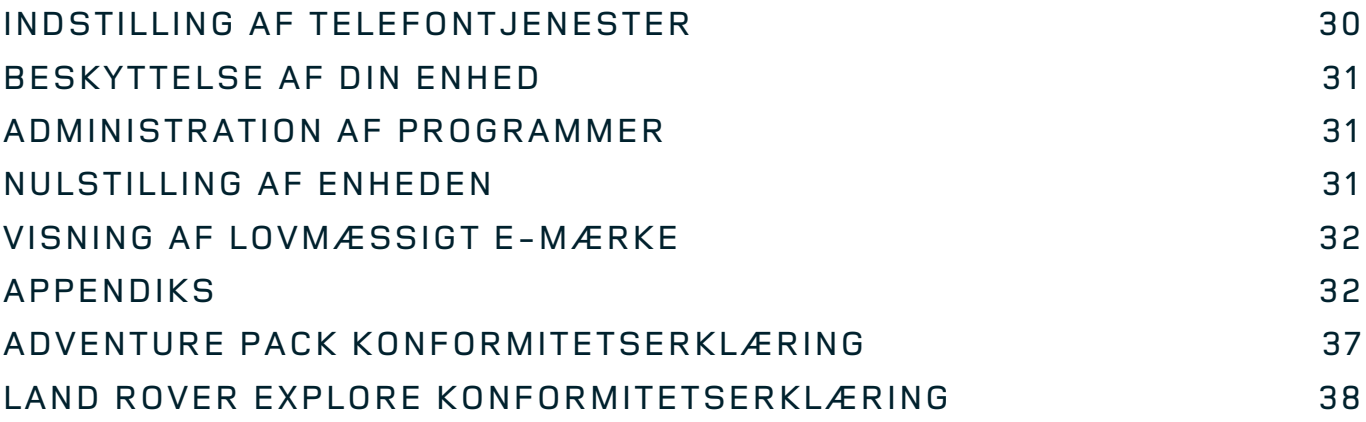

<span id="page-82-0"></span>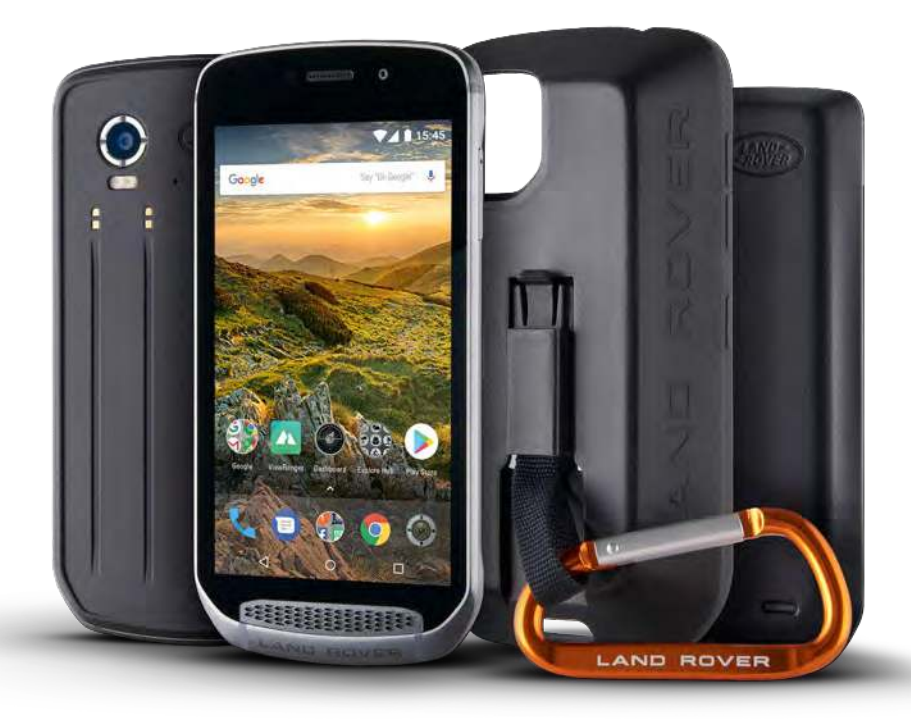

## **VELKOMMEN TIL LAND ROVER EXPLORE: DEN UDENDØRS TELEFON**

Land Rover Explore: Udendørs telefon, der giver dig mulighed for trygt at tage ud på længere opdagelseseventyr. Find nye ruter, spor, stier og veje ude i det fri. Explore er vandtæt, faldtestet, bygget til at modstå alle temperaturer fra bjergene til brændingen og har et batteri, der ikke afkorter dagen, så du får hjælp til at nyde dine eventyr til fulde.

Brug dens udvidede lokaliserings- og sensorfunktioner på et 5" display med fuld HD, der kan aflæses i sollys, for at få indsigt i dine omgivelser og de lokale forhold. Få to dages typisk brug fra én opladning, og nyd godt af en hel dags udendørs aktiviteter med skærm og GPS, takket være det stærke 4.000 mAh batteri. Få mere ud af dagen ved at gå på længere opdagelse.

Batteriets levetid kan forlænges yderligere på farten, hvis du tilføjer den medfølgende Adventure Pack (3.620 mAh).

# **DESIGNET TIL UDENDØRS BRUG**

Land Rover Explore: Den udendørs telefon er tilpas stilig som din ledsager i hverdagen, men også robust nok til at klare de hårde stød. Explore er pålidelig og robust nok til at overleve din aktive, udendørs og eventyrlystne livsstil. Den er IP68-certificeret, så Explore er som skabt til at kunne klare de udendørs realiteter. Vandreture, når temperaturen stiger. Rideturen, når stierne er mudrede, og skyerne trækker sig sammen. Den lange tur i stolelift til snedækkede tinder, hvor temperaturen kommer langt under frysepunktet. Explore vil stadig virke for dig.

Med en 5" Corning® Gorilla®-glasskærm med fuld HD, som er optimeret til alle forhold, døgnet rundt, giver Land Rover Explore-udendørstelefonen mulighed for at udforske og opdage mere. Den vandtætte ingerregistrering sikrer fortsat funktionalitet, også når det regner eller sner. Explore er også fuldt handskevenlig, så du kan holde dine hænder varme, tørre og beskyttede mod elementerne, mens du bruger telefonen.

### <span id="page-83-0"></span>**PAKKER**

Udvid kernefunktionaliteten i Explore med et udvalg af unikke tilføjelsespakker. De er udviklet til enhver situation, så du får endnu mere af det allervigtigste: batteri, tilslutning, detaljerede kort og muligheden for at fastgøre telefonen til din cykel eller taske. Hver pakke kan fastgøres på bagsiden af Explore i farten, så du får en endnu bedre og længere eventyroplevelse i den frie natur. Den inkluderede Adventure Pack giver dig bedre forbindelse med en kraftig GPS-patch-antenne og ekstra batteri, der næsten fordobler dit batteris levetid. Adgang til detaljeret førsteklasses topografisk kortlægning med virkelighedstro Skyline-system fra ViewRanger-appen er automatisk tilgængelig, så du får en bedre forståelse af dine omgivelser. Du får også et omslag til sikker opbevaring af din udendørs telefon og en karabinhage til fastgørelse på din taske eller jakke, så du nemt kan se den.

De andre tilgængelige pakker omfatter et stort 4.370 mAh ekstrabatteri og en universalholder til cyklen, så du bedre kan få det fulde udbytte af dine eventyr.

### **HVAD ER DER I KASSEN**

- 
- Adventure Pack and Adventure Pack and Adventure Pack and Adventure Pack and Adventure Pack and Adventure Pack
- 
- 
- Enhed SIM-nål
	-
- Lynvejledning entitledning and the settle settle settles are settled as a Beskyttelsesetui
- USB-strømkabel og strømadapter til opladning Fabriksmonteret skærmbeskytter er allerede på enheden

## **UNIK SOFTWARE PÅ EXPLORE**

#### **DASHBOARD**

Dashboard, som er en unik funktion på Land Rover Explore, indsamler relevante oplysninger om aktuelle forhold lige ved fingerspidserne – uanset om det er oplysninger fra Explores sensorer eller vejrdata fra vores partner, World Weather Online.

Dashboard er altid kun ét tryk væk og kan hjælpe dig med at planlægge dit eventyr og det udstyr, du skal bruge, samt holde øje med vejret under selve turen. Se yderligere oplysninger på [page 27.](#page-103-1)

#### **VIEWRANGER**

ViewRanger er verdens bedste kortlægningsapp til smartphones, fordi den tilbyder det bredeste udvalg af kort (i over 24 lande) og et enormt udvalg af ruter, som du kan downloade og bruge til udendørsaktiviteter (i øjeblikket over 200.000). Desuden er det vigtigt, at ViewRangers førsteklasses kortlægning giver dig de nødvendige oplysninger, når du søger væk fra stierne. ViewRanger-appen er forudinstalleret på Land Rover Explore. Se yderligere oplysninger på [page 27](#page-103-2).

#### **NATTILSTAND**

Land Rover Explore er udstyret med et rødt lysilter til brug om natten, som er med til at reducere den tid, det tager dine øjne at omstille sig fra lyset i smartphonedisplayet til et godt, naturligt nattesyn i mørke eller miljøer med svag belysning. Se yderligere oplysninger på [page 14](#page-90-1).

#### **EXPLORE HUB**

En udvalgt portal til appfreminding med et katalog af apps, der er håndplukket og testet af Explore-teamet. Den omfatter en række titler, der kan hjælpe dig med at inde en masse forskellige udendørsaktiviteter. Explore Hub er tilgængelig på startskærmen.

## <span id="page-84-0"></span>**OVERBLIK OVER EXPLORE**

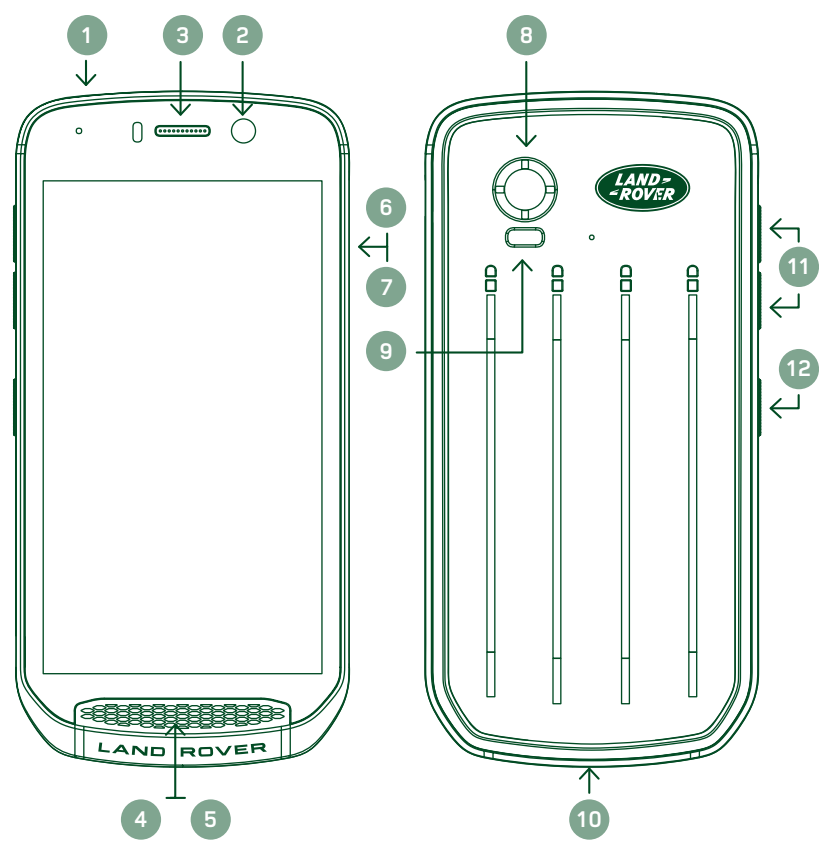

- 1. Hovedtelefonstik
- 2. 8 MP frontkamera
- 3. Ørestykke
- 4. Mikrofoner
- 5. Højttaler
- 6. SIM-kortstik
- 7. microSD™-kortstik
- 8. 16 MP bagsidekamera
- 9. Blitz
- 10. USB-port
- 11. Lydstyrke op/ned-tast
- 12. Tænd/sluk-knap

# **NØGLEFUNKTIONER**

## **TÆND/SLUK-KNAP**

- Tryk og hold nede for at tænde enheden.
- Tryk og hold nede for at åbne telefonens menu med valgmuligheder.
- Tryk for at låse skærmen eller vække den, når enheden er inaktiv.

#### **HOME-KNAP**

- Er placeret langs bunden af skærmen, i midten. Tryk på den når som helst for at se startskærmen.
- Hold Home-knappen nede for at bruge tjenesten Google stemmesøgning™.

#### **KNAPPEN SENESTE APPS**

- Er placeret nederst til højre på skærmen. Tryk efter behov for at åbne de senest brugte apps.

#### **TILBAGEKNAP**

- $\triangle$  Er placeret nederst til venstre på skærmen. Tryk for at gå tilbage til forrige skærmbillede.
- Tryk for at lukke skærmtastaturet.

## **LYDSTYRKE OP/NED-TAST**

- Tryk på lydstyrke op-tasten (øverst) for at øge lydstyrken eller lydstyrke ned-tasten (nederst) for at reducere opkaldets lydstyrke, ringetone, medier eller alarm.
- Hvis du vil tage et skærmbillede, skal du trykke på tænd/sluk-knappen og lydstyrke ned-tasten samtidigt.
- I kameraappen skal du trykke på enten lydstyrke op- eller lydstyrke ned-tasten for at tage billeder.

## <span id="page-85-0"></span>**KOM GODT I GANG**

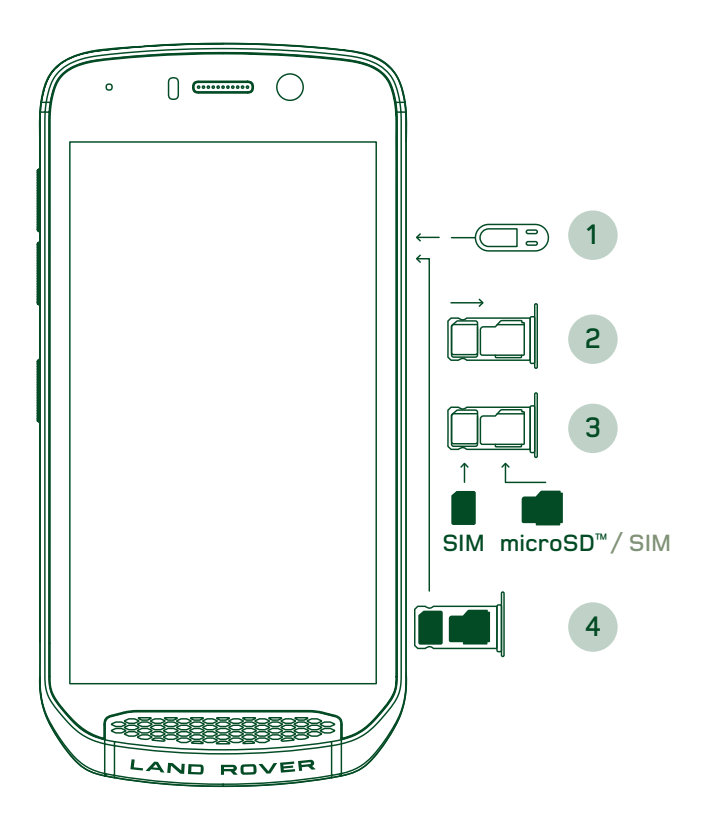

## **INSTALLERING AF NANO SIM-KORT**

- 1. Placer enheden på en plan overlade med displayet vendt opad. Brug den medfølgende SIMnål til forsigtigt at trykke nålen ind i hullet i SIMkortlågen for at udløse fjederen.
- 2. Træk bakken ud, og notér hvilken vej, bakken vendte.
- 3. Sæt Nano SIM-kortet i SIM-bakken som vist på bakkeguiden med de gyldne ben vendt nedad.
- 4. Indsæt bakken igen på samme måde, som den blev taget ud.

### **BEMÆRK**

- Sørg for, at SIM-kortet sidder fast i SIM-bakken.
- Skub til SIM-bakken, indtil den er fuldt indsat i stikket.
- Nano SIM-kortet fjernes med den medfølgende SIM-nål. Skub forsigtigt nålen ind i hullet i SIMkortlågen for at udløse fjederen. Træk bakken ud.
- Fjern Nano SIM-kortet.
- Din enhed kan acceptere 2 Nano SIM-kort eller 1 Nano SIM + microSD™-kort (afhængigt af variant).

## **INSTALLERING AF ET HUKOMMELSESKORT**

- 1. Placer enheden på en plan overlade med displayet vendt opad. Brug den medfølgende nål til at åbne dækslet i siden.
- 2. Som vist i ovenstående diagram skal du indsætte et microSD-kort i stikket til hukommelseskortet med de gyldne ben vendt opad.

## **BEMÆRK**

- Skub forsigtigt hukommelseskortet ned, indtil du hører en låselyd.
- Du kan fjerne microSD-kortet ved at trykke på kanten af hukommelseskortet og derefter slippe det.
- Brug ikke for mange kræfter, når du isætter microSD-kortet, da det kan beskadige hukommelseskortet og stikket.

#### **REGISTRERING AF DIN LAND ROVER EXPLORE**

Registrer din nye Land Rover-telefon for at blive en del af Land Rovers #ExploreMore-fællesskab, og få de seneste nyheder, opdateringer og tilbud.

- 1. Tryk på det grønne appregistreringsikon, som ligger på startsiden.
- 2. Følg instruktionerne på skærmen.

## **OPLADNING AF BATTERIET**

Oplad batteriet, før du bruger enheden for første gang.

- 1. Tilslut USB-kablet i strømadapteren til opladning.
- 2. Tilslut USB-kablet til din Land Rover Explore.
- <span id="page-86-0"></span>3. Sæt opladeren i den korrekte AC-stikkontakt. Der vises et batteriikon, der angiver, at enheden nu oplader.
- 4. Når grønt lys vises på LED-indikatoren, er din enhed fuldt opladet. Du skal først fjerne USB-kablet fra enheden og derefter frakoble opladeren fra stikkontakten.

- Brug kun Land Rover-godkendte opladere og kabler. Ikke-godkendt udstyr kan beskadige enheden eller få batterierne til at eksplodere.
- Pas på ikke at bruge for mange kræfter, når du tilslutter USB-kablet, og vær opmærksom på den korrekte orientering af stikket.
- Der kan opstå skade ved forsøg på at indsætte stikket forkert. Forsøg på at indsætte stikket forkert kan forårsage skader, der ikke dækkes af garantien.

## **BATTERIPAKKER**

Telefonen og pakkerne er holdt sammen af magneter, så de separeres, når de tabes på gulvet. Brugen af magneter var en teknisk beslutning, da de kan forebygge permanente skader, der kan opstå med integreret tilbehør.

## **VIGTIGE OPLYSNINGER VEDRØRENDE FREMTIDIG BRUG AF BATTERI**

Hvis batteriet er helt opbrugt, kan enheden måske ikke starte umiddelbart efter, at opladningen starter. Før du forsøger at tænde den, skal du lade batteriet oplade et par minutter. Opladningsanimationen vises muligvis ikke på skærmen i dette tidsrum.

Når batteriets strømniveau er lavt, viser enheden en advarsel, og et rødt lys vises i LED-indikatoren. Når batteristrømmen er næsten opbrugt, slukker enheden automatisk.

## **BEMÆRK**

Tiden, det tager at oplade batteriet, afhænger af den omgivende temperatur og batteriets alder.

## **OPLADNING AF TELEFONEN MED EN FASTGJORT PAKKE**

Telefonen og den ekstra Adventure Pack/batteripakke kan oplades sammen eller enkeltvist.

Hvis du vil oplade en pakke og din telefon sammen, skal pakken fastgøres, og opladningsadapteren skal sættes i pakken og ikke i telefonen. Telefonen og pakken oplades samtidig, indtil begge er fuldt opladet.

Hvis pakken er fastgjort til din telefon, og du slutter adapteren til telefonen i stedet for pakken, vil kun telefonen blive fuldt opladet. Pakken vil ikke blive opladet.

Pakkerne kan oplades uafhængigt af telefonen. LED-indikatoren blinker rødt under opladning og bliver grøn, når opladningen er afsluttet. Det kan ikke anbefales at lade batteriet sidde i, når opladningen er afsluttet.

## **PAKKENS LED-FARVE OG -STATUSINDIKATORER**

Pakkens LED-indikator blinker rødt under opladning og bliver grøn, når opladningen er afsluttet. Pakkens LED-farver angiver den aktuelle opladningsstatus for selve pakken.

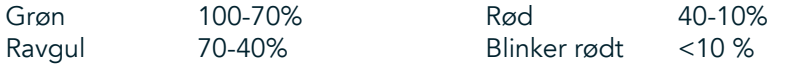

<span id="page-87-0"></span>- Nogle apps giver mulighed for at tilpasse farven på Explore-LED'en (er placeret i øverste højre hjørne på forsiden af enheden) Dette vil ikke påvirke ovenstående LED-farver for pakken.

## **FÅ MEST MULIGT UD AF DINE PAKKER**

Du får mest muligt ud af pakken, hvis du oplader både telefonen og pakken helt og starter dit eventyr med pakken fastgjort. Først drænes pakkebatteriet, indtil det er helt tomt, og derefter overtager Explore-telefonens interne batteri.

## **TÆND/SLUK FOR ENHEDEN**

#### **TÆND**

1. Tryk på og hold tænd/sluk-knappen nede. Når du tænder enheden, vises en velkomstskærm. Først skal du vælge dit foretrukne sprog, og derefter skal du trykke på START for at fortsætte med opsætningsprocessen.

#### **BEMÆRK**

- Hvis beskyttelse med personligt identifikationsnummer (PIN) er aktiveret på SIM-kortet, vil du blive bedt om at indtaste din pinkode, inden velkomstskærmen vises.
- En Wi-Fi®- eller dataforbindelse er påkrævet. Du kan springe opsætningen over og fuldføre den på et andet tidspunkt. Der kræves en Google-konto for at bruge nogle af Google-tjenesterne på denne Android™-enhed.

#### **SLUK**

- 1. Tryk på og hold tænd/sluk-knappen nede for at åbne menuen med Indstillinger på enheden.
- 2. Tryk på Sluk.

## **TOUCHSCREEN**

#### **HANDLINGER PÅ TOUCHSCREEN**

- Tryk: Brug ingerspidsen til at vælge et element, bekræfte et valg eller starte en app på skærmen.
- Tryk og hold nede: Tryk på et element med fingerspidsen, og fortsæt med at trykke, indtil skærmen reagerer. For eksempel kan du åbne menuen med valgmuligheder til den aktive skærm ved at trykke på skærmen og holde fingeren nede, indtil menuen vises.
- Stryg: Bevæg ingeren hen over skærmen enten lodret eller vandret. For eksempel kan du stryge til venstre eller højre for at skifte mellem billeder.
- Træk: Hvis du vil flytte et element, skal du trykke på og holde det nede med fingerspidserne. Træk derefter elementet til et hvilken som helst sted på skærmen.

#### **STARTSKÆRM**

Startskærmen er udgangspunktet for at få adgang til enhedens funktioner. Den viser appikoner, widgets, genveje med mere. Den kan tilpasses med forskellige baggrunde og kan justeres for at vise dine foretrukne elementer.

1. På startskærmen er startikonet en lille hvid opadgående pil  $\sim$ , som er placeret i midten af skærmen og lidt over den nederste række af ikoner. Stryg op over dette ikon for at se og lancere alle installerede applikationer (apps).

<span id="page-88-0"></span>- Et langt tryk på et tomt sted på startskærmen åbner genvejen til baggrunde, widgets og indstillinger.

## **LÅSNING OG OPLÅSNING AF SKÆRMEN**

## **LÅSNING AF SKÆRMEN**

- 1. Hvis enheden er tændt, skal du trykke på tænd/sluk-knappen for at låse skærmen. Du kan stadig modtage beskeder og opkald, selvom skærmen er låst.
- 2. Hvis enheden er inaktiv i en vis periode, låses skærmen automatisk. Du kan justere længden af denne periode i indstillingerne.

## **OPLÅSNING AF SKÆRMEN**

- 1. Tryk på tænd/sluk-knappen for at vække skærmen. Træk derefter låseikonet  $\bigoplus$  opad for at låse skærmen op. Du skal muligvis angive dit mønster eller en pinkode, der er forudindstillet.
- 2. Du kan starte kameraappen direkte fra den låste skærm ved at trække kameraikonet <sup>o</sup> opad.
- 3. Hvis du vil starte tjenesten Google stemmesøgning™ (også kendt som 'OK Google') direkte fra den låste skærm, skal du trække mikrofonikonet  $\bigcup$  opad.

#### **BEMÆRK**

Hvis du har oprettet en skærmlås, vil du blive bedt om at låse skærmen op. Se flere oplysninger under "Beskyttelse af enheden med en skærmlås" på ["Protecting your Device With A Screen Lock" on page 31.](#page-107-1)

## **SKÆRM**

## **SKÆRMENS LAYOUT**

#### **NOTIFIKATIONER OG STATUSINFORMATIONER**

Statuslinjen findes øverst på hver skærm. Den viser notifikationsikoner, f.eks. ubesvarede opkald eller modtagne beskeder (til venstre) og telefonstatusikoner, f.eks. batteristatus (til højre) samt det aktuelle klokkeslæt.

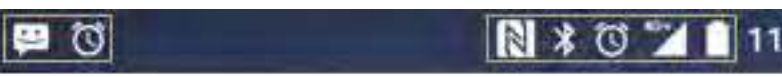

Notiikationsikoner Statusikoner

### **STATUSIKONER**

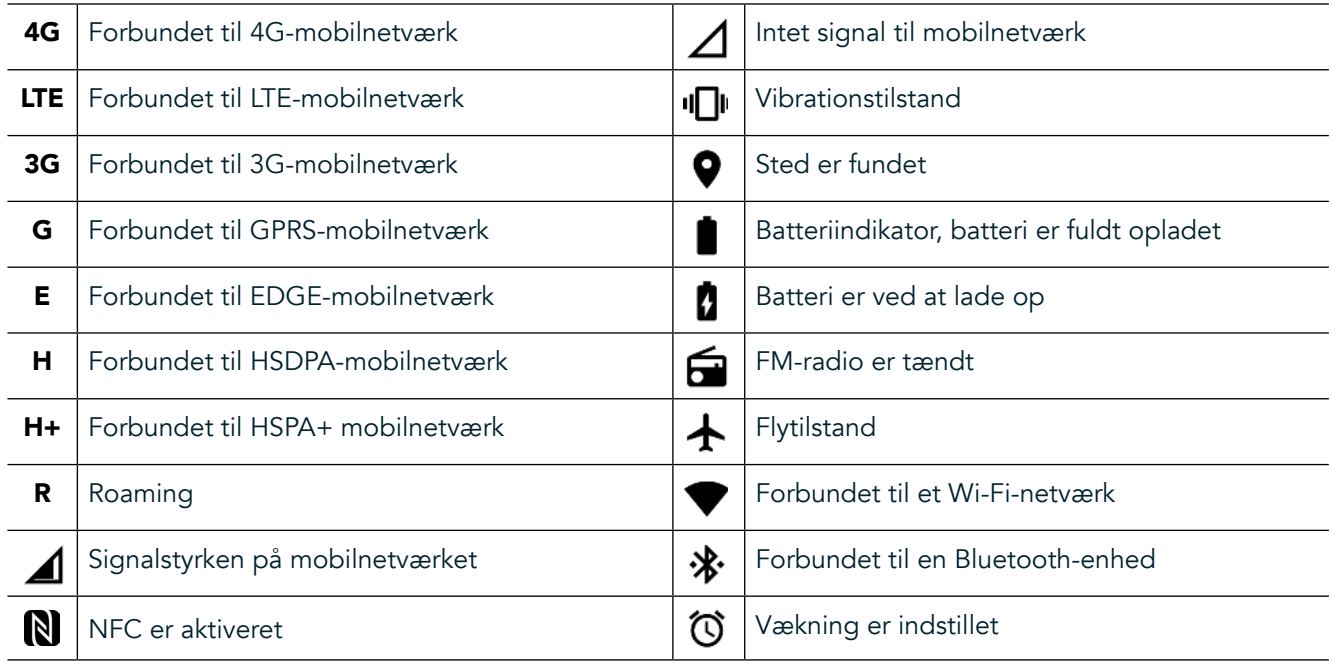

#### **NOTIFIKATIONSIKONER**

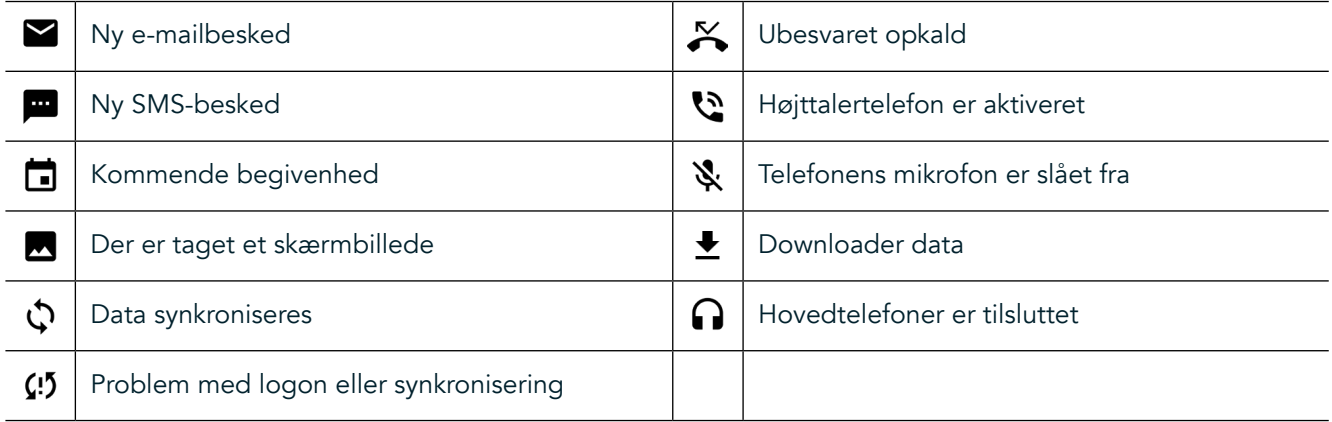

### **NOTIFIKATIONSPANEL**

Enheden udsender en notifikation, når du modtager nye meddelelser, har et ubesvaret opkald, hvis der er en kommende begivenhed og meget mere. Åbn notiikationspanelet for at se dine notiikationer.

## **ÅBNING AF NOTIFIKATIONSPANELET**

- 1. Når et nyt notifikationsikon vises på notifikationslinjen, skal du stryge nedad fra toppen af skærmen for at trække i hele notiikationspanelet, så det åbnes, og udvide det. Du kan gøre dette, uanset om telefonen er låst eller ulåst.
- 2. Fra en låst skærm kan du dobbeltklikke på en notiikationsbesked for at åbne den.
- 3. Du kan lukke en notifikation (uden at læse den) ved at trykke på og holde notifikationen nede og trække den ud i venstre/højre side af skærmen.

## **SKJUL NOTIFIKATIONSPANELET**

1. Du kan lukke notifikationspanelet ved at skubbe bunden af panelet opad.

## <span id="page-90-0"></span>**AKTIVERING AF NAT- OG HANDSKEFUNKTION**

## <span id="page-90-1"></span>**SLÅ NATTILSTAND TIL**

I nattilstand er der to forskellige indstillinger at vælge imellem:

#### Indstilling 1 – nattilstand, når du har brug for at gå i nattilstand med det samme.

- 1. Lås skærmen op, og rul ned fra toppen af skærmen to gange for at udvide notifikationspanelet maksimalt.
- 2. Tryk på Nat  $\bullet$  én gang for at aktivere rød tilstand.
- 3. Tryk igen for at aktivere Orange tilstand  $\mathbf{\mathbb{O}}$ .

#### Mulighed to – Natlys, for at indstille timede nattilstande:

- 1. Lås skærmen op, og rul ned fra toppen af skærmen én gang for at udvide notiikationspanelet.
- 2. Tryk på Indstillinger  $\bullet$  i øverste højre hjørne.
- 3. Rul ned, og tryk på natlyset.
- 4. Fra denne menu kan du oprette en tidsplan for, hvornår det skal aktiveres eller aktivere det manuelt ved at trykke på kontakten til højre (Til) **40**. Tryk igen for at slukke det.

## **SLÅ HANDSKEFUNKTION TIL**

For at aktivere din skærm til brug, når du er iført handsker, skal du aktivere handskefunktion:

- 1. Lås skærmen op, og rul ned fra toppen af skærmen én gang for at udvide notiikationspanelet.
- 2. Tryk på Indstillinger  $\clubsuit$  i øverste højre hjørne.
- 3. Rul ned, og tryk på Skærmindstillinger.
- 4. Tryk på handskefunktion for at slå den til **.** Tryk igen for at slukke den.

# **APPS OG WIDGETS TIL STARTSKÆRM**

## **TILFØJELSE AF ET NYT ELEMENT TIL STARTSKÆRMEN**

- 1. Fra startskærmen skal du stryge den lille opadvendte pil ^ opad. Tryk på og hold den app, du ønsker at tilføje til din startskærm.<br>2. Træk appikonet or
- 2. Træk appikonet op til startskærmen. Der skal være tilstrækkelig plads til ikonet på det aktuelle startskærmspanel. Hvis den første side er fuld, skal du trække ikonet til højre på skærmen og på næste side.

## **FLYTNING AF ET STARTSKÆRMSELEMENT**

- 1. Tryk på et appikon på startskærmen, og hold det nede, indtil ikonet bliver større.
- 2. Uden at løfte ingeren skal du trække ikonet til det ønskede sted på skærmen og derefter slippe det.

## **FJERNELSE AF ET ELEMENT FRA STARTSKÆRMEN**

- 1. Tryk på et appikon på startskærmen, og hold det nede, indtil ikonet bliver større.
- 2. Træk elementet til titlen 'Fjern' øverst uden at løfte ingeren, og slip det derefter.

#### **WIDGETS**

Med en widget kan du gennemse eller bruge en app. Widgets kan placeres på startskærmen som ikoner eller eksempelvinduer. Flere widgets er installeret som standard på enheden, og du kan downloade lere widgets fra Google Play™-butikken.

## <span id="page-91-0"></span>**TILFØJELSE AF EN WIDGET**

- 1. Tryk på og hold ingeren nede på startskærmen.
- 2. Tryk på widgets for at få vist tilgængelige widgets.
- 3. Træk din ønskede widget til startskærmen.

#### **FJERNELSE AF EN WIDGET**

- 1. Tryk på og hold et widget-ikon nede på startskærmen, indtil ikonet bliver større.
- 2. Træk elementet til Fjern uden at løfte fingeren, og slip det derefter.

## **MAPPER**

### **OPRETTELSE AF EN MAPPE**

Træk appikonet eller genvejen, og slip elementet oven på andre apps.

## **OMDØBNING AF EN MAPPE**

- 1. Tryk på en mappe for at åbne den.
- 2. Angiv et navn til den nye mappe på titellinjen.
- 3. Tryk på tilbageknappen  $\triangleleft$ .

## **BAGGRUNDE**

#### **ÆNDRING AF BAGGRUNDEN**

- 1. Tryk og hold hvor som helst på startskærmen, men ikke oven på et appikon.
- 2. Tryk på Baggrunde.
- 3. Rul gennem de tilgængelige indstillinger.
- 4. Tryk på dit favoritbillede, og tryk derefter på Angiv baggrund.
- 5. Du kan nu vælge at indstille den som låseskærmens baggrund, startskærmens baggrund eller begge dele.

## **OVERFØRSEL AF MEDIER TIL OG FRA DIN ENHED**

Overfør al din favoritmusik og dine billeder mellem enheden og en pc med tilstanden Media Device MTP.

- 1. Du skal først slutte enheden til en pc med USB-kablet.
- 2. Derefter skal du åbne notifikationspanelet og trykke på USB-forbindelsesindstillingerne. Tryk på overførselsfiler for at aktivere tilstanden MTP.
- Enheden skal vises som en flytbar enhed, der viser telefonens interne lager. Hvis der er isat et hukommelseskort, vil microSD-kortet også være synligt. Kopiér de ønskede filer til enheden.

## **BEMÆRK**

Hvis du bruger en Apple® iMac®, skal driverne downloades fra: http://www.android.com/filetransfer/

# <span id="page-92-0"></span>**BRUG AF FLYTILSTAND**

Visse steder skal du afbryde dataforbindelser. I stedet for at slukke enheden kan du indstille den til flytilstand.

- 1. Tryk på tænd/sluk-knappen.
- 2. Stryg ned fra toppen for at åbne notifikationspanelet.
- 3. Stryg til venstre for at få adgang til den anden side med funktioner. Tryk på Flytilstand.Ikonet bliver hvidt for at angive, at det er aktiveret.
- 4. Eller brug menuen Indstillinger til at vælge menuen Mere, og skub flytilstandsknappen til højre  $\bullet$ .

## **FORETAGELSE AF ET TELEFONOPKALD**

Der er mange måder at foretage et telefonopkald på:

- 1. Du kan enten indtaste et nummer på tastaturet.
- 2. Eller vælge et nummer på kontaktlisten, en internetside eller et dokument, som indeholder et telefonnummer.

#### **BEMÆRK**

- Når du er midt i et telefonopkald, kan indgående telefonopkald enten besvares eller sendes til din telefonsvarer.
- Du kan også oprette konferenceopkald med flere deltagere.

## **FORETAGELSE AF ET TELEFONOPKALD MED TASTATURET**

- 1. Tryk på  $\bigcup_{n=1}^{\infty}$  på startskærmen. Tryk derefter på  $\mathbf{G}$  for at få vist tastaturet.
- 2. Indtast et telefonnummer ved at trykke på de numeriske taster.
- 3. Når du har indtastet nummeret eller valgt kontakten, skal du trykke på  $\mathcal{L}$ .

Tip: Enheden understøtter funktionen SmartDial. Når du skriver et nummer på tastaturet, vil funktionen SmartDial automatisk gennemsøge din kontaktliste og vise en liste over forudsigelser for en kontakt, der svarer til nummeret. Du kan lukke det numeriske tastatur for at se flere mulige matches.

## **FORETAGELSE AF ET TELEFONOPKALD FRA KONTAKTER**

- 1. Fra startskærmen skal du stryge den lille opadvendte pil ^ opad. Vælg kontakter ...
- for at få vist listen over kontaktpersoner. På tastaturet skal du trykke på for at få vist listen over kontakter.
- 2. Vælg en kontakt på listen.
- Tryk på telefonnummeret for at ringe til kontakten.

## **TELEFONOPKALD FRA OPKALDSLOGGEN**

- 1. Fra startskærmen skal du stryge den lille opadvendte pil  $\sim$  opad. Gå til  $\bullet$  og derefter  $\Theta$ . Opkaldsloggen viser de seneste opkald, du har foretaget og modtaget.
- 2. Vælg en kontakt på listen, og tryk på  $\bullet$  for at foretage et opkald.

#### **BESVARELSE OG AFVISNING AF ET TELEFONOPKALD**

Når du modtager et telefonopkald, vil den indgående opkaldsskærm vise opkalds-id, medmindre det tilbageholdes.

- <span id="page-93-0"></span>1. For at besvare et opkald skal du trykke på  $\zeta$  og trække det til højre  $\zeta$ .
- 2. For at afvise opkaldet skal du trykke på **og trække det til venstre .**
- 3. For at afvise opkaldet og i stedet sende en besked direkte til den, der ringer op, skal du trykke på  $\bullet$  og trække det opad ■. Derefter skal du vælge en af de tilgængelige beskedindstillinger eller trykke på Skriv din egen for at oprette en personlig besked.

Når du trykker på «, forsvinder det fra skærmen.

### **AFSLUTNING AF TELEFONOPKALD**

Under et telefonopkald skal du trykke på <a>
for at lægge på.

## **FORETAGELSE AF ET KONFERENCEOPKALD**

I funktionen for konferenceopkald kan du oprette et opkald med lere deltagere.

- 1. For at igangsætte et konferenceopkald skal du indtaste nummeret på den første deltager og trykke på & for at foretage opkaldet.
- 2. Under samtalen med den første deltager skal du trykke på > Tilføj opkald og indtaste telefonnummeret på den næste deltager.
- 3. Tryk på  $\zeta$ , eller vælg en kontakt fra opkaldsloggen eller kontakter. Det første opkald sættes automatisk i venteposition.
- 4. Når det næste opkald er tilsluttet, skal du trykke på > Flet opkald.
- 5. Hvis du vil tilføje flere personer, skal du trykke på  $\mathcal{L}^+$  og gentage trin 2 til 4.
- 6. For at afslutte konferenceopkaldet og afbryde alle skal du trykke på  $\bullet$ .

#### **BEMÆRK**

- Kontakt din netværksoperatør for at inde ud af, om din enheds abonnement understøtter konferenceopkald, og hvor mange deltagere der kan tilføjes.

## **SKIFT MELLEM TELEFONOPKALD**

Hvis du modtager et indgående opkald under et igangværende telefonopkald, er det muligt at skifte mellem de to opkald.

- 1. Når begge opkald er i gang, skal du trykke på kontaktens navn eller telefonnummer i nederste venstre hjørne af skærmen.
- 2. Dit aktuelle opkald sættes i venteposition, og du vil blive forbundet til det andet opkald.

# **KONTAKTER**

I appen Kontakter kan du gemme og administrere oplysninger om dine kontakter.

## **ÅBNING OG VISNING AF DINE KONTAKTPERSONER**

Hvis du vil åbne appen Kontakter og se alle dine indlæste kontaktpersoner, skal du gøre følgende:

- 1. Fra startskærmen skal du stryge den lille opadvendte pil ^ opad. Vælg kontakter ...
- 2. Tryk på ALLE.

Dine kontakter vises alfabetisk på en rulleliste.

### **KOPIERING AF KONTAKTER**

Du kan kopiere dine kontakter, der er gemt på din Google-konto eller fra SIM-kortet, det interne lager eller hukommelseskortet.

- 1. På listen over kontakter skal du trykke på efterfulgt af Importer/eksporter.
- 2. Gør et af følgende:

#### **SÅDAN IMPORTERES KONTAKTER, DER ER GEMT PÅ EN GOOGLE-KONTO**

- 1. Vælg den personlige konto, og tryk på Næste.
- 2. Angiv, hvor du vil importere kontakterne til, og tryk på Næste.
- 3. Vælg derefter den eller de ønskede kontakter, og tryk på OK.

#### **SÅDAN IMPORTERES KONTAKTER FRA SIM-KORTET**

- 1. Tryk på USIM, og tryk på Næste.
- 2. Angiv, hvor du vil importere kontakterne til, og tryk på Næste.
- 3. Vælg derefter den eller de ønskede kontakter, og tryk på OK.

### **SÅDAN IMPORTERES KONTAKTER FRA DET INTERNE LAGER ELLER HUKOMMELSESKORT**

- 1. Tryk på det interne lager eller SD-kortet.
- 2. Angiv, hvor du vil importere kontakterne til, og tryk på Næste.

#### **BEMÆRK**

Hvis der er mere end én vCard-fil, vil der være muligheder for enten at importere én vCard-fil, flere vCard-filer eller alle vCard-filer.

## **TILFØJELSE AF EN KONTAKT**

- 1. Tryk på  $\bullet$  på listen over kontakter for at tilføje en ny kontakt.
- 2. Når oplysninger er tilføjet, skal du trykke på tilføjelse af ny kontakt  $\checkmark$  for at gemme oplysningerne om kontaktpersonen.

## **TILFØJELSE AF EN KONTAKT I DINE FAVORITTER**

- 1. Tryk på den kontakt, du vil føje til favoritter.
- 2. Tryk på  $\widehat{X}$  i øverste venstre hjørne, så ikonet bliver massivt hvidt ( $\bigstar$ ).

## **SLETNING AF EN KONTAKT**

- 1. På listen over kontakter skal du trykke på den kontakt, du vil slette.
- 2. Tryk på  $\frac{1}{2}$  > Slet.
- 3. Tryk på Slet igen for at bekræfte sletningen.

# <span id="page-95-0"></span>**BRUG AF SKÆRMTASTATURET**

## **VISNING AF TASTATURPANELET**

I nogle apps åbnes tastaturet automatisk. I andre skal du trykke på et tekstfelt for at åbne tastaturet. Tryk på tilbageknappen  $\triangleleft$  for at skjule tastaturet.

## **BRUG AF LIGGENDE TASTATUR**

Hvis du har svært ved at bruge tastaturet i stående retning, kan du bare vende enheden sidelæns. Skærmbilledet viser nu tastaturet i liggende stilling, hvilket giver et bredere layout af tastaturet.

### **TILPASNING AF DINE TASTATURINDSTILLINGER**

- 1. Fra startskærmen skal du stryge den lille opadvendte pil ^ opad. Vælg Indstillinger <sup>10</sup>, og derefter Sprog og indtastning.
- 2. Du kan enten:
- Trykke på det virtuelle tastatur for at konfigurere tastaturindstillingerne.
- Eller trykke på det fysiske tastatur for at beholde det virtuelle tastatur på skærmen. Denne tilstand vil også vise tilgængelige tastaturgenveje.

## **WI-FI®**

Adgang til trådløse adgangspunkter (hotspots) kræver brug af Wi-Fi på din enhed.

## **AKTIVERING AF WI-FI OG TILSLUTNING TIL ET TRÅDLØST NETVÆRK**

- 1. Fra startskærmen skal du stryge den lille opadvendte pil ^ opad. Vælg Indstillinger
- 2. Tryk på Wi-Fi under Trådløs og netværk, og slå det til  $\bullet$ . Vælg et Wi-Fi-netværk for at oprette forbindelse til det.
- 3. Hvis du vælger et åbent netværk, tilsluttes enheden automatisk. Hvis du forsøger at oprette forbindelse til et sikret netværk for første gang, skal du indtaste adgangskoden og derefter trykke på Tilslut.

Hvis du tilslutter et sikkert trådløst netværk, som du tidligere har brugt, bliver du ikke bedt om at indtaste adgangskoden igen, medmindre du nulstiller mobiltelefonen til standardindstillingerne.

## **BEMÆRK**

- Du behøver ikke at genindtaste adgangskoden til et sikkert netværk, hvis du har oprettet forbindelse til det før, medmindre enheden er blevet nulstillet til standardindstillingerne, eller Wi-Fi-adgangskoden er blevet ændret.
- Forhindringer, der blokerer Wi-Fi-signalet, reducerer signalets styrke.

Tip: Tryk på Tilføj netværk for at tilføje et nyt trådløst netværk på indstillingsskærmen Wi-Fi.

## **SMS OG MMS**

#### **ÅBNING AF BESKEDER**

Du kan åbne appen på en af følgende måder:

- Tryk på  $\Box$  på startskærmen.
- Fra startskærmen skal du stryge den lille opadvendte pil  $\land$  opad. Vælg

## **OPRETTELSE OG AFSENDELSE AF EN SMS**

Du kan oprette en ny SMS eller åbne en igangværende beskedtråd.

- 1. Tryk på  $\blacksquare$ + for at oprette en ny SMS- eller MMS-besked. Hvis du vil åbne en eksisterende beskedtråd, skal du trykke på den.
- 2. Indtast et telefonnummer i feltet Skriv navnet eller nummeret, eller tryk på <sup>+</sup> for at tilføje et telefonnummer fra listen over kontakter. Når du skriver, vil SmartDial forsøge at matche det med enhedens kontakter. Du skal enten trykke på en foreslået modtager eller fortsætte med at skrive.
- 3. Tryk på tekstfeltet for at indtaste beskeden. Hvis du trykker på tilbageknappen < mens du skriver en besked, bliver den gemt som en kladde på meddelelseslisten. Tryk på beskeden for at fortsætte.
- 4. Når din besked er klar til at blive sendt, skal du trykke på  $\blacktriangleright$ .

### **BEMÆRK**

Når du læser og sender yderligere beskeder, oprettes en beskedtråd.

## **OPRETTELSE OG AFSENDELSE AF EN MMS**

- 1. Tryk på  $\blacksquare$  på beskedskærmen.
- 2. Indtast et telefonnummer i feltet Skriv navnet eller nummeret, eller tryk på <sup>+2</sup> for at tilføje et telefonnummer fra listen over kontakter.
- 3. Tryk på tekstfeltet for at indtaste beskeden.
- 4. Tryk på > Tilføj emne for at tilføje beskedens emne.
- 5. Når du har indtastet emnet, vil enheden være i MMS-beskedtilstand.
- 6. Tryk på  $\mathcal{O}_n$ , og vælg den type mediefil, du vil vedhæfte i beskeden.<br>7. Når du er færdig, skal du trykke på  $\blacktriangleright$ .
- Når du er færdig, skal du trykke på  $\blacktriangleright$ .

## **ÅBNING OG BESVARELSE AF EN BESKED**

- 1. Tryk på en SMS- eller MMS-beskedtråd på beskedlisten for at åbne den.
- 2. Tryk på tekstfeltet for at indtaste en besked.
- 3. Når du er færdig, skal du trykke på  $\blacktriangleright$ .

## **TILPASNING AF BESKEDINDSTILLINGERNE**

Tryk på  $\dot{i}$  > Indstillinger på beskedlisten for at tilpasse dine beskedindstillinger. Angiv SMS-standardappen:

- Tekstbesked (SMS): Konfigurer indstillingerne for SMS-beskeder.
- Anmodning om leveringsrapport: Markér afkrydsningsfeltet for at anmode om en leveringsrapport for hver besked, du sender.
- Administrer SIM-kortmeddelelser: Beskeder, der er gemt på SIM-kortet.
- Rediger hurtig tekst: Rediger beskedskabelonen.
- SMS-servicecenter: Angiv telefonnummeret til SMS-servicecenteret.
- SMS-lagersted: Angiv, hvor du vil gemme SMS-beskeden.

## **MMS – KONFIGURER MMS-INDSTILLINGERNE**

- Gruppemeddelelser: Markér afkrydsningsfeltet for at bruge MMS og sende en enkelt besked, når der er lere modtagere.
- Anmodning om leveringsrapport: Markér afkrydsningsfeltet for at anmode om en leveringsrapport for den besked, du sender.
- Anmodning om læserapporter: Markér afkrydsningsfeltet for at anmode om en læserapport for hver besked, du sender.
- Send læserapporter: Markér afkrydsningsfeltet for at sende en læserapport, hvis dette ønskes af MMS-afsenderen.
- <span id="page-97-0"></span>- Automatisk hentning: Markér afkrydsningsfeltet for automatisk at hente beskeder.
- Hentning automatisk under roaming: Markér afkrydsningsfeltet for automatisk at hente beskeder under roaming.
- Størrelsesgrænse: Angiv MMS-maksimumgrænsen pr. samtale.

### **NOTIFIKATIONER – KONFIGURER INDSTILLINGERNE FOR NOTIFIKATIONER**

- Beskednotifikationer: Markér afkrydsningsfeltet for at få vist en ny meddelelse på statuslinien.
- Sluk for lyd: Bloker midlertidigt SMS eller MMS.
- Lyd: Indstil en ringetone for nye beskeder.
- Vibrer: Markér afkrydsningsfeltet for at få din enhed til at vibrere, når du modtager nye beskeder.
- Popup-underretning: Markér afkrydsningsfeltet for at få vist en popup til push-notifikationer.

## **GENERELT – KONFIGURER DE GENERELLE BESKEDINDSTILLINGER**

- Skriftstørrelse for meddelelser: Angiv skrifttypen for meddelelser.
- Slet gamle beskeder: Markér afkrydsningsfeltet for at slette dine gamle beskeder, når grænserne er nået.
- SMS-grænse: Angiv den maksimale SMS-grænse pr. samtale.
- MMS-beskedgrænse: Angiv MMS-maksimumgrænsen pr. samtale.
- Cell Broadcast: Angiv MMS-maksimumgrænsen pr. samtale.
- Aktivér WAP PUSH: Markér afkrydsningsfeltet for at kunne modtage servicebeskeder.

# **BLUETOOTH®**

Din Land Rover Explore har Bluetooth. Den kan oprette en trådløs forbindelse til andre Bluetooth-enheder, så du kan dele iler med dine venner, snakke håndfrit med et Bluetooth-headset eller endda overføre fotos fra enheden til en pc.

Hvis du bruger Bluetooth, skal du huske at holde dig inden for en radius af 10 meter fra den Bluetooth-enhed, du vil oprette forbindelse til. Du skal være klar over, at forhindringer som vægge og andet elektronisk udstyr kan forstyrre Bluetooth-forbindelsen.

## **AKTIVERING AF BLUETOOTH**

- 1. Fra startskærmen skal du stryge den lille opadvendte pil ^ opad. Vælg Indstillinger 10.
- 2. Tryk på Wi-Fi under Trådløs og netværk, og slå det til  $\bullet$ .

Når der er tændt for Bluetooth, vises Bluetooth-ikonet på notifikationslinjen.

## **PARRING OG TILSLUTNING AF EN BLUETOOTH-ENHED**

Almindelige anvendelser for Bluetooth er:

- Brug af en håndfri Bluetooth-enhed.
- Brug af et mono eller stereo Bluetooth-headset.
- Fjernstyring af, hvad der afspilles via Bluetooth-headset.

Inden du bruger Bluetooth, skal du parre din enhed med en anden Bluetooth-enhed ved at gøre som følger:

- 1. Sørg for, at Bluetooth-funktionen er aktiveret på din enhed.
- 2. Land Rover Explore vil derefter søge efter Bluetooth-enheder, der er inden for rækkevidde (eller du kan trykke på > Opdater).
- 3. Tryk på den enhed, du vil parre med.
- 4. Følg instruktionerne på skærmen for at fuldføre forbindelsen.

<span id="page-98-0"></span>Når et partnerskab er blevet oprettet, skal du ikke længere angive en adgangskode, hvis du opretter forbindelse til denne Bluetooth-enhed igen.

### **AFSENDELSE AF FILER VIA BLUETOOTH**

Med Bluetooth kan du dele billeder, videoer eller musikiler med familie og venner. Sådan sendes iler via Bluetooth:

- 1. Tryk på den fil, du vil sende.
- 2. Tryk på  $\leq$  > Bluetooth, og vælg derefter en parret enhed.

### **FRAKOBLING ELLER ADSKILLELSE AF EN BLUETOOTH-ENHED**

- 1. Fra startskærmen skal du stryge den lille opadvendte pil ^ opad. Vælg Indstillinger 10.
- 2. Tryk på Bluetooth i Trådløs og netværk.
- 3. I indstillingen for tilsluttet enhed skal du trykke på  $\bullet$  og derefter trykke på Glem for at bekræfte frakoblingen.

## **FOTOGRAFERING OG VIDEOOPTAGELSE**

Du kan bruge din Land Rover Explore til at optage og dele billeder og videoer. De fremragende funktioner tæller blandt andet optagelse i RAW, som giver dig total kontrol over dine fotos i post-produktion, samt video i 4K. Kameraet er udstyret med ansigtsregistreringsfunktion samt indstillinger til automatisk scenevalg, så det bliver nemmere at tage fabelagtige fotos af dine venner, når de er ude sammen med dig.

## **ÅBNING AF KAMERAET**

Det er nemt og hurtigt at åbne kameraet med en af de følgende metoder:

- Tryk på  $\odot$  på startskærmen.
- Fra startskærmen skal du stryge den lille opadvendte pil ^ opad. Vælg Kamera ...
- Tryk hurtigt på tænd/sluk to gange, selv fra en låst skærm, for at starte kameraappen.

## **LUKNING AF KAMERAET**

Tryk på tilbageknappen  $\triangleleft$  eller Home-knappen  $\bigcirc$  for at lukke kameraet.

## **SÅDAN TAGER DU ET BILLEDE**

- 1. Fra startskærmen skal du stryge den lille opadvendte pil ^ opad. Vælg Kamera . Som standard åbnes det i kameratilstand.
- 2. Komponer dit foto i optagelsesskærmen, før du tager billedet. Vælg det runde lukkerikon  $\Box$  langs bunden af skærmen (langs siden hvis den holdes i liggende retning) for at tage et foto.

Tip:

- Du kan også styre kameraet under vandet eller med handsker på ved hjælp af lydstyrke op/ned-tasterne, når kameraappen er åben.
- Optag en sekvens på op til 99 billeder. Bare hold lukkerikonet  $\blacktriangle$  nede for at tage flere billeder på én gang. Tælleren langs bunden vil tælle billeder, mens de tages.

- Tryk på skærmen for at fokusere på et bestemt område.
- Klem med to fingre for at zoome ind og ud af motivet.
- Tryk på  $\clubsuit$  for at ændre kameraindstillingerne, f.eks. valg af scenetilstand, indstil en selvudløser, juster hvidbalancen, juster billedegenskaberne, juster antilimmer, eller indstil ISO-hastigheden.

## **FORUDINDSTILLEDE SCENETILSTANDE**

- Du kan vælge individuelle scenetilstande, der er forudindstillet til at tage de bedste billeder under en række forskellige omstændigheder. Tryk på  $\clubsuit$  og derefter på Scenetilstand. Tryk på den, du ønsker at bruge:

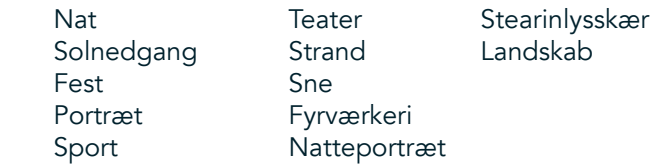

- Brug panoramatilstand til store åbne landskabsbilleder. Vælg dette fra **A**-ikonet i øverste venstre hjørne.
- Tryk på HDR på kameraets hovedskærm for at aktivere High Dynamic Range. Dette er ideelt til scener med ekstrem lyskontrast såsom et vindue med skarpt lys i et mørkt rum.

## **MANUELLE INDSTILLINGER**

- Du kan manuelt vælge ISO fra 100 til 1600 eller holde dig til Auto-tilstand, så du kan helt selv styre lysniveauet. Få adgang til dette ved at trykke på  $\clubsuit$  og derefter  $\bullet$ . Rul ned til bunden, og vælg ISO. Et lavere tal (f.eks. 100) giver mulighed for at indfange mere lys. En højere tal (f.eks. 1600) giver mulighed for at indfange mindre lys.
- Du kan manuelt ændre eksponeringskompensationen fra –3 til +3 og justere hvidbalancen via syv forskellige indstillinger. Få adgang til dette ved at trykke på  $\clubsuit$  og derefter på Eksponering. Med 0 sker der ingenting. -1 og -2 fjerner lys fra scener, der er for lyse. +1 og +2 tilføjer lys til scenen.
- Hvidbalance kan skabe bedre balance mellem farverne i en scene, hvor der bruges kunstig belysning. Få adgang til denne ved at trykke  $\clubsuit$  og derefter hvidbalance.

## **VISNING AF FOTOS**

Hvis du vil vise dine fotos, skal du trykke på den runde miniature af det seneste foto i nederste højre hjørne.

#### **BEMÆRK**

Du kan gå tilbage til kameravisningen ved at trykke på tilbageknappen  $\triangleleft$  eller stryge til højre, indtil optagelsesskærmen vises i gen.

### **REDIGERING OG DELING AF FOTOS**

I takt med at du løber igennem dine fotos, bliver følgende funktioner tilgængelige:

- Finjuster billede  $\pm$  Tryk på og rediger dine fotos med det brede udvalg af funktioner.
- Del < Tryk for at dele dine fotos med diverse apps, der er tilgængelige på enheden.
- Slet Tryk for at slette de fotos, du ikke ønsker.
- Se oplysninger  $\bigoplus$  Tryk for at se billedoplysningerne.

## **VIDEOOPTAGELSE**

- 1. Fra startskærmen skal du stryge den lille opadvendte pil  $\sim$  opad. Vælg Kamera  $\bullet$ .
- 2. Bare tryk på  $\blacksquare$ . Så starter optagelsen automatisk.
- 3. Gør ét af følgende, mens du optager:
- Knib for at zoome ind/ud på motivet.
- Tryk på  $\Phi$  for at holde pause i optagelsen. Under pauser vises ikonet som  $\Phi$ . Hvis du vil fortsætte, skal du trykke igen.
- Tryk på  $\blacksquare$  for at stoppe optagelsen.

## **VISNING AF DINE VIDEOER**

Hvis du vil se en video efter optagelsen, skal du trykke på miniaturen af den seneste videooptagelse nederst til venstre på skærmen. Tryk på  $\blacktriangleright$  for at afspille din video.

## **BEMÆRK**

Tryk på  $\blacksquare$  for at se alle dine fotos og videoer.

## **SÅDAN TAGES ET PANORAMAFOTO**

- 1. Fra startskærmen skal du stryge den lille opadvendte pil  $\sim$  opad. Vælg Kamera  $\bullet$ .
- 2. Åbn tilstandsmenuen ved at trykke på A-ikonet øverst til venstre på skærmen, og vælg Panorama.
- 3. Tryk på  $\blacklozenge$  for at begynde at tage billedet.
- 4. Vælg den retning, du ønsker at optage. Bevæg derefter langsomt enheden i din ønskede retning.
- 5. Når optagelsesguiden når slutpunktet, ender optagelsen.

Tip: Hvis du vil annullere optagelsen, skal du trykke på  $X$ .

## **BRUG AF FOTOS**

Fotoappen  $\triangle$  søger automatisk efter billeder og videoer, der er gemt på din enhed eller hukommelseskortet. Vælg album/mappe, og afspil fotos som et diasshow, eller vælg elementer, du vil dele med andre apps.

## **ÅBNING AF FOTOS**

Fra startskærmen skal du stryge den lille opadvendte pil  $\sim$  opad. Vælg  $\Phi$  for at åbne programmet. Google Photos-appen kategoriserer dine billeder og videoer efter lagersted og gemmer disse filer i mapper. Tryk på en mappe for at se billederne eller videoerne i den.

## **VISNING AF ET FOTO**

- 1. I fotoappen skal du trykke på en mappe for at se fotos i den.
- 2. Tryk på billedet for at se det i fuld skærmtilstand. Når du får vist et billede i fuld skærmtilstand, kan du svirpe billedet til venstre eller højre for at se forrige eller næste billede.
- 3. Du kan zoome ind på billedet ved at sprede to fingre fra hinanden på det sted på skærmen, hvor du ønsker at zoome ind. I zoomtilstand kan du stryge din inger op eller ned og mod venstre eller højre.

Tip: Billedfremviseren har automatisk rotationsfunktion. Når du drejer enheden, vil billedet blive tilpasset rotationen.

## **BESKÆRING AF ET BILLEDE I FOTOAPPEN**

- 1. Når du ser på det billede, du vil beskære, skal du trykke på Finjuster  $\pm$ .
- 2. Tryk derefter på Beskær/roter  $\mathcal{L}$ , og brug beskæringsredskabet til at vælge den del af billedet, der skal beskæres.
- Træk billedet rundt fra indersiden af beskæringsboksen for at flytte det.
- Træk i kanten eller hjørnet af beskæringsboksen for at ændre størrelsen på billedet.
- 3. Tryk på Udført og derefter Gem for at gemme dit beskårne billede.
- Tryk på Nulstil for at annullere ændringerne og begynde forfra, eller tryk på Tilbage  $\triangleleft$  for at annullere.

# <span id="page-101-0"></span>**AFSPILNING AF MUSIK**

Musikiler kan overføres fra en pc til din Land Rover Explore, så du kan lytte til musik, uanset hvor du er.

## **KOPIERING AF MUSIK TIL DIN ENHED**

- 1. Slut enheden til en computer ved hjælp af det medfølgende USB-kabel.
- 2. Naviger til USB-drevet på pc'en, og åbn det.
- 3. Opret en mappe i rodmappen på din enhed (for eksempel Musik).
- 4. Kopiér din musik fra pc'en til den nye mappe.
- 5. For sikkert at kunne fjerne enheden fra pc'en skal du vente, indtil musikken er færdigkopieret. Derefter skal du skubbe drevet ud i henhold til pc'ens operativsystem.

## **BEMÆRK:**

- Der kan komme vand i hovedtelefonstikket, hvilket kan få de indre kontakter til at opføre sig, som om hovedtelefonerne er tilsluttet, når de ikke er det. Hvis dette sker, skal du bare svirpe vandet ud og lade det tørre i 20 minutter. Hvis du har tabt det i saltvand, skal du skylle det med rent vand, før du stiller det til tørring.

## **LYTNING TIL FM-RADIO**

Du kan lytte til FM-radiostationer i FM Radio-appen.

## **INDSTILLING AF FM-RADIOEN**

1. Fra startskærmen skal du strvge den lille opadvendte pil ^ opad. Vælg FM-Radio **Tille Tilslut høretelefonerne** via lydstikket.

Vælg blandt følgende indstillinger:

- Hvis du vil vælge en radiostation, skal du trykke på  $\blacksquare$  og vente på, at scanningen gennemføres. Tryk på den, som du ønsker at lytte til.
- Hvis du vil indstille en frekvens manuelt, skal du trykke på sidepilene  $\langle \rangle$ .
- Tilføj den aktuelle radiostation på listen over dine favoritter ved at trykke på  $\chi$ .
- Hvis du vil afbryde lyden på FM-radioen, skal du trykke på  $\blacksquare$ . Tryk derefter på  $\blacktriangleright$  for at genoptage den.
- Afspil uden for højttaleren ved at trykke på  $\Omega$  og derefter Højttaler.
- Sluk radioen ved at frakoble headsettet.

## **OPTAGELSE AF FM-RADIOEN**

Sådan begynder du at optage radio:

- Tryk på i og derefter på Start optagelse.
- Stop radiooptagelse ved at trykke på Stop optagelse. Slet eller gem filen.

## **SYNKRONISERING AF INFORMATIONER**

Nogle apps (for eksempel Gmail™-webmailtjenesten) på din Land Rover Explore giver adgang til de samme oplysninger, som du kan tilføje, se og redigere på en pc. Hvis du tilføjer, ændrer eller sletter oplysninger i nogen af disse apps på pc'en, vises de opdaterede oplysninger også på din enhed.

Dette er muligt gennem trådløs datasynkronisering, men processen vil ikke skabe forstyrrelser på enheden. Når enheden synkroniseres, vises et datasynkroniseringsikon på notifikationslinjen  $\mathbf{\hat{Q}}$ .

# <span id="page-102-0"></span>**ADMINISTRATION AF KONTI**

Kontakter, e-mails og andre oplysninger på enheden kan synkroniseres med flere Google-konti eller andre konti, afhængigt af de apps du har installeret. For eksempel kan tilføjelse af en personlig Google-konto sikre, at dine personlige e-mails, kontakter og kalenderposter altid er tilgængelige. Du kan også tilføje en arbejdskonto, så arbejdsrelaterede e-mails, kontakter og kalenderen også holdes separat.

## **TILFØJELSE AF EN KONTO**

- 1. Fra startskærmen skal du stryge den lille opadvendte pil ^ opad. Vælg Indstillinger <sup>10</sup>.<br>2. Rul ned til Konti > Tilføj konto. Skærmen viser synkroniseringsindstillingerne og en liste.
- 2. Rul ned til Konti > Tilføj konto. Skærmen viser synkroniseringsindstillingerne og en liste over dine nuværende konti.
- 3. Tryk på Tilføj konto for at tilføje en ny konto.
- 4. Følg instruktionerne på skærmen for at angive oplysninger om din konto. De leste konti kræver et brugernavn og en adgangskode, men oplysningerne afhænger af kontotypen og konigurationen af den tjeneste, der oprettes forbindelse til.
- 5. Når du er færdig, vil din konto blive tilføjet på listen over kontoindstillinger.

## **BEMÆRK**

- I nogle tilfælde skal kontooplysninger indhentes fra din netværksadministrator. For eksempel kan du have brug for at kende kontoens domæne og serveradresse.

## **FJERNELSE AF EN KONTO**

Du kan fjerne en konto og alle informationer, der er forbundet med den, fra din enhed, inklusive e-mails, kontakter, indstillinger osv. Nogle konti kan dog ikke fjernes, f.eks. den første konto, du har brugt til at logget på din enhed. Hvis du forsøger at fjerne visse konti, skal du være opmærksom på, at alle personlige oplysninger, der er forbundet med den, slettes.

- 1. Tryk på kontotypen på skærmen med kontoindstillinger.
- 2. Tryk på den konto, du vil slette.
- 3. Tryk på  $\ge$  Fjern konto.
- 4. Tryk på Fjern konto for at bekræfte sletningen.

## **TILPASNING AF KONTOSYNKRONISERING**

Du kan konigurere brug af baggrundsdata og synkroniseringsindstillinger for alle programmer på din enhed. Du kan også konigurere, hvilken slags data du vil synkronisere for hver konto. Nogle applikationer, såsom kontakter og Gmail, kan synkronisere data fra lere programmer. Synkronisering er bidirektionelle for nogle konti og ændringer i oplysninger om din enhed er lavet til kopien af disse oplysninger på internettet. Nogle konti understøtter kun envejs-synkronisering, så informationerne på din enhed er skrivebeskyttede.

## **ÆNDRING AF EN KONTOS SYNKRONISERINGSINDSTILLINGER**

- 1. Tryk på kontotypen på skærmen med kontoindstillinger.
- 2. Tryk på en konto for at ændre dens synkroniseringsindstillinger. Data- og synkroniseringsskærmen åbnes og viser en liste over informationer, som kontoen kan synkronisere.
- 3. Hvis du vil aktivere synkronisering af visse elementer, skal du skyde den respektive datafunktion til højre Hvis du vil deaktivere automatisk synkronisering af data, skal du skyde den respektive datafunktion til venstre.

# <span id="page-103-0"></span>**BRUG AF ANDRE PROGRAMMER**

## **SÅDAN BRUGER DU DASHBOARD-APPEN**

<span id="page-103-1"></span>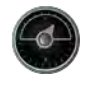

Dashboard er en unik app til Explore-telefonen, der samler data fra sensorer samt data fra hele verdens vejrudbydere. Tilsammen kan disse data hjælpe dig med at planlægge dit eventyr og det udstyr, du får brug for, samt holde øje med vejret og holde styr på statistikker under selve turen.

- Din Dashboard-widget kan holde styr på ethvert program, du kører, så du kan få adgang til data uden at skulle skifte apps.
- Du kan oprette individuelle dashboards for hver af dine aktiviteter. Tryk på ikonet 'Indsæt billede af profilen' for at se de Dashboards, du har oprettet, og vælge det, du vil have.
- Opret et nyt Dashboard ved at trykke på funktonen 'Opret ny proil'. Derefter kan du enten vælge en aktivitet eller vælge 'Fra bunden' for at starte fra et tomt ark.
- Føj en ny widget til et af dine Dashboards ved at trykke på + ikonet og vælge noget fra listen "Værktøjer" elle 'Vejr'. Widgets, der kræver placeringsoplysninger, kan indstilles til 'aktuel' placering eller en fast placering, og du kan have flere af alle widgets.

#### En oversigt over de tilgængelige widgets:

- Nødlys-widgeten omdanner blitzen til en morsekode. Bare peg bagsiden af telefonen i den retning, hvor du ønsker at sende signalet.
- Del placering tillader dig at sende din breddegrad/længdegrad i form af et kortlægningslink til en af dine kontakter. Nødversionen giver dig mulighed for at gemme et mobiltelefonnummer på forhånd og, med et enkelt tryk, sende denne person din placering.
- Barometerhøjde tilbyder en mere pålidelig højdeberegning end GPS. Af hensyn til nøjagtigheden bør du dog rekalibrere regelmæssigt. For at gøre dette skal du trykke på widgeten og derefter på blyantikonet  $\blacktriangleright$  for at redigere.
- Kompaswidgeten giver dig hurtig adgang til din pejling for at sikre, at du er på vej.
- Udsigt giver dig en tre dages vejrudsigt fra enhver placering. Du kan vælge din 'nuværende' placering eller en anden fast placering.

## <span id="page-103-2"></span>**SÅDAN BRUGER DU VIEWRANGER**

Hvis du vil finde en ny rute eller sti at følge:

- 1. Tryk på ikonet med de to skilte  $\Rightarrow$  øverst til venstre på navigationslinjen. Du vil blive tilbudt en liste med ruter, og du kan se lere oplysninger på hver af ruterne ved at trykke på dem.
- 2. Vælg den, du ønsker, og vælg 'download rute'. Hvis du vil iltrere valgene, kan du bruge knappen 'indsæt aktivitetsikon' for at vælge efter aktiviteter og ikonerne til højre for at vælge sværhedsgrad og længde.
- 3. Når du er klar, skal du trykke på 'start rute' for at begynde din rejse.

## **BRUG AF KALENDEREN**

Brug kalenderen til at oprette og administrere arrangementer, møder og aftaler. Afhængigt af synkroniseringsindstillingerne forbliver kalenderen på enheden synkroniseret med kalenderen på internettet.

## **ÅBNING AF KALENDEREN**

1. Fra startskærmen skal du stryge den lille opadvendte pil ^ opad. Vælg kalender <sup>31</sup>. Tryk på **=** for at se forskellige muligheder for visning og indstillinger.

#### **OPRETTELSE AF EN BEGIVENHED**

- 1. Tryk i en hvilken som helst kalendervisning på **(+)** for at begynde at tilføje en begivenhed.
- 2. Indtast begivenhedens titel, sted og datoer, og tilføj de kontakter, du vil invitere.
- Hvis det er en heldagsbegivenhed, skal du skubbe kontakten Heldag til højre.
- Brugerdeiner begivenhedens farve for at gøre den mere synlig i din kalender, og tilføj eventuelle noter eller vedhæftede iler.
- 3. Når du har angivet alle oplysningerne om din begivenhed, skal du trykke på Gem.

## **INDSTILLING AF PÅMINDELSE OM BEGIVENHED**

- 1. Tryk på en begivenhed i appens kalendervisning for at se detaljerne.
- 2. Tryk for at begynde redigeringen af begivenheden.
- 3. Tryk på påmindelsesafsnittet for at angive en påmindelse om begivenheden.
- 4. Tryk på Gem for at gemme ændringerne.

### **BEMÆRK**

Tryk på Ingen notifikation for at slette påmindelsen om begivenheden.

## **ÅBNING OG BRUG AF ALARMEN**

Du kan indstille en ny alarm eller ændre en eksisterende alarm.

- 1. Fra startskærmen skal du stryge den lille opadvendte pil  $\land$  opad. Vælg uret  $\Box$ .
- 2. Tryk på fanen Alarm øverst til venstre. På skærmbilledet med vækkeurets liste skal du trykke på **O** for at tilføje en vækning.
- 3. Stil vækkeuret på følgende måde:
- Stil time og minutter ved at navigere rundt på skiven, og tryk på OK.
- Du kan indstille gentagelsestilstand ved at markere afkrydsningsfeltet Gentag. Tryk på en eller flere ugedage.
- Hvis du vil indstille en ringetone, skal du trykke på  $\spadesuit$  og vælge en indstilling.
- Hvis du vil have din enhed til at vibrere, når vækkeuret ringer, skal du trykke på afkrydsningsfeltet Vibrer.
- Giv vækningen en overskrift ved at trykke på Overskrift. Indtast overskriften, og tryk derefter på OK.

## **BEMÆRK**

- Som standard bliver vækkeuret automatisk aktiveret. Du kan deaktivere alarmen uden at slette den ved at trykke på skyderen til højre for den angivne alarm.

## **ÅBNING OG BRUG AF LOMMEREGNEREN**

Din Land Rover Explore er udstyret med en lommeregner, der både har en standard- og avanceret tilstand.

- 1. Fra startskærmen skal du stryge den lille opadvendte pil ^ opad. Vælg lommeregneren
- 2. Drej enheden til liggende format for at få adgang til avanceret lommeregnertilstand. Sørg for, at Selvrotation er aktiveret (se Indstilling af skærmen).

## **INDSTILLING AF DATO OG KLOKKESLÆT**

Når du første gang tænder din enhed, er der mulighed for at opdatere datoen og klokkeslættet automatisk ved hjælp af den tid, der leveres af dit netværk.

Hvis du manuelt vil justere indstillingerne for dato og klokkeslæt, skal du gøre følgende:

- 1. Tryk på Dato og klokkeslæt på skærmen Indstillinger.
- 2. Indstil Automatisk dato og tid til Fra.
- 3. Slå den automatiske tidszonekontakt fra. Den bliver grå  $\bullet$ .
- 4. Tryk på Indstil dato. Skriv derefter datoen, og tryk på OK, når konigurationen er fuldført.
- 5. Tryk på Indstil tid. På skærmbilledet Indstil tid skal du trykke på feltet for time eller minut og navigere rundt på skiven for at indstille tiden. Tryk på OK, når konigurationen er fuldført.
- 6. Tryk på Vælg tidszone, og vælg derefter den ønskede tidszone på listen.

<span id="page-105-0"></span>7. Aktivér eller deaktiver funktionen Brug 24-timers format for at skifte mellem 24-timers og 12-timers format.

## **BEMÆRK**

- Du kan ikke indstille dato, klokkeslæt og tidszone manuelt, hvis du bruger den automatiske indstilling.

## **TILPASNING AF SKÆRMEN**

## **JUSTERING AF LYSSTYRKEN PÅ SKÆRMEN**

- 1. Tryk på Skærm og Lysstyrkeniveau på skærmen Indstillinger.
- 2. Træk skyderen til venstre for at gøre skærmen mørkere eller til højre for at gøre den lysere.<br>3. Når du løfter fingeren fra skyderen, gemmes indstillingerne automatisk.
- Når du løfter fingeren fra skyderen, gemmes indstillingerne automatisk.

## **TILPASSET LYSSTYRKE**

Du kan automatisk tilpasse skærmens lysstyrke efter lyset omkring dig ved at bruge Tilpasset lysstyrke. Tryk på (Indstillinger) og derefter Skærm. Skub derefter funktionen Tilpasset lysstyrke til højre. Du kan stadig justere lysstyrken, mens Tilpasset lysstyrke er slået til.

## **SELVROTERENDE SKÆRM**

Du kan aktivere/deaktivere din skærms automatiske rotation mellem liggende og stående retning, når du vender enheden. Stryg ned fra toppen af skærmen for at trække i notiikationsmenuen og åbne den. Stryg ned igen for at udvide den yderligere. I den tredjeøverste række skal du trykke på selvrotationsikonet i midten.

Selvrotation er aktiveret Låst til stående

## **JUSTERING AF TIDEN, FØR SKÆRMEN SLUKKES**

Hvis enheden er inaktiv i en periode, vil skærmen blive slukket for at spare batteristrøm. Du kan angive en længere eller kortere inaktiv periode ved at gøre følgende:

- 1. Tryk på  $\clubsuit$  (Indstillinger) i toppen af notifikationsmenuen. Tryk på Skærm og derefter Dvale.
- 2. Vælg, hvor længe din skærm skal være oplyst, før den slukkes.

# **RINGETONER**

## **INDSTILLING AF ENHEDENS RINGETONE ELLER AKTIVERING AF LYDLØS TILSTAND**

1. Tryk på og hold tænd/sluk-knappen nede. Tryk på en af følgende indstillinger i pop op-menuen:

Lyd ved beskeder er slået til. Lyd ved beskeder er slået fra (lydløs tilstand). **Indstillet til kun at vibrere.** 

## <span id="page-106-0"></span>**JUSTERING AF RINGETONENS LYDSTYRKE**

Du kan justere lydstyrken af ringetonen på startskærmen eller i ethvert program (undtagen under en samtale, eller når du afspiller musik eller ser videoer). Tryk på lydstyrke op/ned-tasterne i venstre side af telefonen for at justere ringetonens lydstyrke til det ønskede niveau. Ringetonens lydstyrke kan også justeres på indstillingsskærmen.

- 1. Tryk på  $\clubsuit$  (Indstillinger) fra toppen af notifikationsmenuen, og tryk på Lyd.
- 2. I Ringelydstyrke skal du trække skyderen til venstre for at skrue ned for lydstyrken og til højre for at skrue op.

### **ÆNDRING AF RINGETONEN**

- 1. Tryk på  $\clubsuit$  (Indstillinger) fra toppen af notifikationsmenuen, og tryk på Lyd.
- 2. Tryk på Telefonringetone.
- 3. Vælg, om du vil importere denne il fra din File Commander-app eller fra det standardindstillede Medielager.
- 4. Vælg din ønskede ringetone. Et eksempel på ringetonen afspilles, når du vælger den.
- 5. Tryk på OK.

## **INDSTIL ENHEDEN TIL AT VIBRERE VED INDGÅENDE OPKALD**

- 1. Tryk på og hold tænd/sluk-knappen nede. I pop op-menuen skal du trykke på <sup>11</sup>D<sup>11</sup> for at indstille den til kun at vibrere.
- 2. Alternativt kan du trykke på  $\clubsuit$  (Indstillinger) i toppen af notifikationsmenuen og trykke på Lyd. Skub kontakten Vibrer også ved opkald til højre ...

#### **BEMÆRK**

- Dette kan også aktiveres af tasten Lydstyrke ned. Tryk på den, indtil lydstyrken er helt i bund.

# **INDSTILLING AF TELEFONTJENESTER**

#### **AKTIVERING/DEAKTIVERING AF DATAROAMING**

- 1. Tryk på  $\spadesuit$  (Indstillinger) fra toppen af notifikationsmenuen. Tryk på Mere og derefter på Mobilnetværk.
- 2. Skub funktionen Dataroaming til højre **.** Tryk igen for at slukke den.

#### **BEMÆRK**

- Afbenyttelse af dataservices under roaming kan resultere i betydelige ekstraudgifter. Spørg dit netværks serviceudbyder om priser og gebyrer for dataroaming.

#### **DEAKTIVERING ELLER BEGRÆNSNING AF DATASERVICE**

- 1. Hvis du vil spare på dataforbruget for dine apps og din telefon, skal du trykke på  $\clubsuit$  (Indstillinger) fra toppen af notifikationsmenuen.
- 2. Tryk på Dataforbrug og derefter Data Saver.
- 3. Slå kontakten over på Til $\Box$ .

Du kan også angive en advarsel for dataforbrug, når dine apps og din telefon når en deineret grænse.

- 1. Hvis du vil angive dataadvarselsgrænsen for dine apps og din telefon, skal du trykke på  $\bigcirc$  (Indstillinger) fra toppen af notifikationsmenuen.
- 2. Tryk på Dataforbrug og derefter på overskriften Forbrug (står med grønt).
- 3. Indstil grænsen, og tryk på OK.

# <span id="page-107-0"></span>**BESKYTTELSE AF DIN ENHED**

## <span id="page-107-1"></span>**BESKYTTELSE AF DIN ENHED MED EN SKÆRMLÅS**

For at beskytte dataene på din Land Rover Explore endnu mere kan du bruge en skærmlåsmetode.

- 1. Tryk på  $\spadesuit$  (Indstillinger) fra toppen af notifikationsmenuen, og tryk på Sikkerhed > Skærmlås.
- 2. Vælg en af de tilgængelige skærmlåsmetoder for at låse din enhed op:
- Stryg: Stryg låseikonet for at låse skærmen op.
- Mønster: Tegn det korrekte oplåsningsmønster for at låse skærmen op.
- PIN: Indtast en PIN-kode for at låse skærmen op.
- Adgangskode: Indtast en adgangskode for at låse skærmen op.
- 3. Følg instruktionerne på skærmen for at fuldføre din valgte skærmlåsemetode.

# **ADMINISTRATION AF PROGRAMMER**

## **VISNING AF ET INSTALLERET PROGRAM (EN APP)**

- 1. Tryk på Apps på skærmen Indstillinger.
- 2. På listen over apps kan du gøre følgende:
- Tryk for at konfigurere indstillinger for apps.
- Tryk på  $\cdot$  > Vis system for at få vist systemapps.
- Tryk på > Nulstil app-præferencer > Nulstil apps for at nulstille apps-præferencer til deres standardindstillinger.
- Tryk på en app for at se dens detaljer direkte.

## **FJERNELSE AF EN INSTALLERET APP**

- 1. Tryk på  $\clubsuit$  (Indstillinger) i toppen af notifikationsmenuen, og tryk på Apps.
- 2. Tryk på en app, og tryk derefter på Fjern installation > OK for at fjerne appen fra din enhed.

#### **BEMÆRK**

Nogle apps kan ikke afinstalleres.

## **NULSTILLING AF ENHEDEN**

## **SIKKERHEDSKOPIERING AF PERSONLIGE INDSTILLINGER**

Dine personlige indstillinger kan sikkerhedskopieres til Googles servere med en Google-konto. Hvis du udskifter din enhed, overføres de sikkerhedskopierede indstillinger til en ny enhed, første gang du logger på den fra en Google-konto.

- 1. Tryk på  $\clubsuit$  (Indstillinger) fra toppen af menuen beskeder. Tryk på Sikkerhedskopi og nulstilling.
- 2. Tryk på Sikkerhedskopi af mine data. Tryk derefter på funktionen Sikkerhedskopi af mine data til højre  $\bullet$ .

## **GENDANNELSE AF FABRIKSINDSTILLINGER**

Hvis du gendanner fabriksindstillingerne, nulstilles din enhed til de indstillinger, der blev konigureret på fabrikken.
Alle dine personlige data fra det interne enhedslager, herunder kontooplysninger, system- og programindstillinger og alle downloadede programmer, vil blive slettet. Nulstilling af din enhed sletter ikke nogen opdateringer af systemsoftware, som er downloadet, eller nogen filer på et microSD-kort, f.eks. musik eller fotografier.

- 1. Tryk på  $\spadesuit$  (Indstillinger) i toppen af notifikationsmenuen. Tryk på Sikkerhedskopi og nulstilling > Nulstilling af fabriksdata.
- 2. Når du bliver bedt om det, skal du trykke på Nulstil telefon og derefter trykke på Slet alt. Enheden vil nulstille indstillingerne til de oprindelige fabriksindstillinger og derefter genstarte.

## **NULSTILLING AF HARDWARE**

Denne enhed har et internt batteri, så hardwaren kan derfor ikke nulstilles ved at tage batteriet ud. Hvis du får behov for at nulstille hardwaren, skal du følge nedenstående trin. Bemærk, at du måske skal nulstille hardwaren, hvis din enhed ikke oplades, når den er sluttet til en stikkontakt.

1. Tryk på og hold lydstyrkeknapperne nede, indtil din enhed mister strøm. Når enheden er nulstillet, vil den genstarte automatisk.

# **VISNING AF LOVMÆSSIGT E-MÆRKE**

Du kan få vist lovgivningsmæssige oplysninger på enheden ved at gøre følgende:

- 1. Fra startskærmen skal du stryge den lille opadvendte pil ^ opad. Vælg Indstillinger ...
- 2. Tryk på Om telefonen > Lovmæssige oplysninger på skærmbilledet Indstillinger.
- 3. Det seneste e-mærke vises på skærmen.

## **APPENDIKS**

## **ADVARSLER OG FORHOLDSREGLER**

Dette afsnit indeholder vigtige informationer, der er relevante for brugsanvisningen til enheden. Det indeholder også information om, hvordan du bruger enheden sikkert. Læs denne information omhyggeligt, inden du bruger enheden.

## **KAPSLINGSGRAD – VANDTÆT**

Der kan komme vand i hovedtelefonstikket, hvilket kan få de indre kontakterne til at opføre sig, som om hovedtelefonerne er tilsluttet, når de ikke er det. Hvis dette sker, skal du bare svirpe vandet ud og lade det tørre i 20 minutter. Hvis du har tabt det i saltvand, skal du skylle det med rent vand, før du stiller det til tørring.

## **ELEKTRONISK ENHED**

Sluk enheden, hvis det er forbudt at bruge enheden. Anvend ikke enheden, når brug af enheden forårsager fare eller interferens med elektroniske enheder.

### **MEDICINSK UDSTYR**

Følg regler og regulativer udstedt af hospitaler og sundhedsklinikker. Undlad brug af enheden, når sådan brug er forbudt.

Producenter af pacemakere anbefaler, at der holdes mindst 15 cm afstand mellem enheden og en pacemaker for at forhindre potentiel forstyrrelse af pacemakeren. Hvis du bruger pacemaker, så benyt enheden på den modsatte side af pacemakeren, og bær ikke enheden i skjortelommen.

## **POTENTIEL EKSPLOSIONSFARLIG ATMOSFÆRE**

Sluk for enheden i alle områder med eksplosionsfarlig atmosfære, og følg alle skilte og instruktioner. Områder med eksplosionsfarlig atmosfære omfatter steder, hvor det normalt tilrådes at slukke for bilmotoren. Gnister i sådanne områder kan medføre eksplosion eller brand, der resulterer i personskade eller ligefrem dødsfald. Tænd ikke for enheden på steder, hvor der påfyldes brændstof, som f.eks. på benzinstationer. Overhold alle begrænsninger for brugen af radioudstyr ved brændstofdepoter, -lagre og -distributionsområder samt kemikaliefabrikker. Desuden skal forbud i områder, hvor der foretages sprængninger, overholdes. Inden enheden anvendes, skal du være opmærksom på områder, der kan have en potentielt eksplosionsfarlig atmosfære, som ofte, men ikke altid, er tydeligt afmærkede. Sådanne steder kan omfatte områder under dækket på både eller steder, hvor kemikalier overføres eller opbevares, samt områder, hvor luften indeholder kemikalier eller partikler som f.eks. korn, støv eller metalpulver. Spørg producenten af køretøjer, der bruger lydende gas (som f.eks. propan eller butangas), om denne enhed kan benyttes sikkert i nærheden af disse køretøjer.

## **TRAFIKSIKKERHED**

- Overhold lokale love og regler under brug af enheden. Hvis enheden bruges under kørsel, skal følgende retningslinjer også overholdes.
- Koncentrer dig om kørslen. Dit primære ansvar er at køre sikkert.
- Tal ikke i enheden under kørsel. Brug håndfrit tilbehør.
- Hvis det er nødvendigt at foretage eller besvare et opkald, så parkér bilen ved siden af vejen, inden enheden bruges.
- RF-signaler kan påvirke motorkøretøjers elektroniske systemer. Du kan rådføre dig med køretøjsproducenten for at modtage yderligere information.
- I et motorkøretøj må enheden ikke placeres over køretøjets airbag eller i det område, hvor den skydes ud. Ellers kan enheden såre dig på grund af den stærke kraft, når airbaggen pustes op.
- Enheden må ikke bruges om bord på et fly under flyvning. Sluk enheden, før du går om bord på et fly.
- Brug af trådløse enheder om bord på et fly kan udgøre en fare for betjeningen af flyet og forstyrre det trådløse telefonnetværk. Det kan også være ulovligt.

## **DRIFTSMILJØ**

- Undgå at bruge eller oplade enheden på støvede, fugtige eller snavsede steder eller steder med magnetfelter. Dette kan resultere i tekniske fejl i kredsløbene.
- Dette apparat overholder RF-specifikationerne, når det bruges tæt på øret eller i en afstand af 0,5 cm fra kroppen. Sørg for, at tilbehør til enheden, f.eks. en æske eller et hylster til enheden, ikke består af metaldele. Hold enheden 0,5 cm ud fra kroppen for at imødekomme de førnævnte krav.
- For at undgå fare ved lynnedslag må enheden ikke bruges under opladning i stormvejr.
- Antennen må ikke berøres under et opkald. Berøring af antennen påvirker opkaldets kvalitet og resulterer i en stigning i strømforbruget. Dermed nedsættes tale- og standbytiden.
- Overhold lokale love og regler, og respekter andres privatliv og rettigheder under brug af enheden.
- Sørg for, at den omgivende temperatur er mellem 0 °C og 40 °C, når enheden oplades. Hold den omgivende temperatur mellem –25 °C og 50 °C, når enheden bruges med batteri.

## **FOREBYGGELSE AF HØRESKADER**

Brug af hovedtelefoner ved høj lydstyrke kan skade hørelsen. For at reducere risikoen for høreskade skal hovedtelefonens lydstyrke sænkes til et sikkert og behageligt niveau.

## **BØRNS SIKKERHED**

Overhold alle forholdsregler vedrørende børns sikkerhed. Det kan være farligt at lade børn lege med enheden eller dets tilbehør, som kan omfatte aftagelige dele, der kan udgøre en kvælningsfare. Sørg for, at små børn holdes væk fra enheden og dens tilbehør.

## **TILBEHØR**

Benyt kun batterier, opladere og tilbehør, der er godkendt af producenten til brug med denne model. Brug af enhver anden type batterier, opladere eller tilbehør kan ugyldiggøre enhedens garanti, kan være en overtrædelse af lokale regler eller love og kan være farligt. Kontakt forhandleren vedrørende information om tilgængelighed af godkendte batterier, opladere og tilbehør i dit område.

## **BATTERI OG OPLADER**

- Tag opladeren ud at stikkontakten og enheden, når den ikke er i brug.
- Adapteren skal installeres i nærheden af udstyret og skal være let tilgængelig.
- Stikket anses for at være enheden til at frakoble adapteren.
- Batteriet kan oplades og aflades hundredvis af gange, inden det til sidst er slidt op.
- Brug den vekselstrømsforsyning, der er specificeret for opladeren. En forkert spænding kan forårsage brand eller en funktionsfejl i opladeren.
- Hvis batterivæsken siver ud, må væsken ikke komme i berøring med huden og øjnene. Når væsken kommer i kontakt med huden eller sprøjter i øjnene, skal du straks skylle med rent vand og søge læge.
- Hvis der opstår deformation, farveændring eller voldsom ophedning af batteriet under opladning, skal du øjeblikkeligt holde op med at bruge enheden. I modsat fald kan det føre til batteriudsivning, overophedning, eksplosion eller brand.
- Hvis strømkablet er beskadiget (f.eks. hvis lederen kan ses eller er knækket), eller hvis stikket bliver løst, må kablet ikke benyttes. I modsat fald kan det føre til elektrisk stød, en kortslutning af opladeren eller brand.
- Enheden må ikke brændes, da den kan eksplodere. Batterierne kan også eksplodere, hvis de er beskadigede. Du må ikke modificere eller omfabrikere, forsøge på at indsætte fremmedlegemer i enheden, nedsænke eller
- udsætte den for vand eller andre væsker, udsætte den for ild, eksplosion eller andre farer.
- Undlad at tabe enheden. Hvis enheden tabes, især på en hård overlade, og brugeren har mistanke om defekt, skal den medbringes til eftersyn hos et kvalificeret servicecenter.
- Forkert brug kan resultere i brand, eksplosion eller andre farer.
- Bortskaf straks brugte enheder i overensstemmelse med lokale regulativer.
- Enheden bør kun tilsluttes produkter, der har USB-IF-logoet, eller som har gennemgået et USB-IF-
- overholdelsesprogram.
- Opladerens mærkeeffekt: jævnstrøm 5 V 2 A.

#### FORSIGTIG – EKSPLOSIONSFARE, HVIS BATTERIET UDSKIFTES MED EN FORKERT TYPE. BORTSKAF BRUGTE BATTERIER I HENHOLD TIL INSTRUKTIONERNE.

## **RENGØRING OG VEDLIGEHOLDELSE**

- Opladeren er ikke vandtæt. Hold den tør. Beskyt opladeren mod vand og damp. Rør ikke ved opladeren med våde hænder. Dette kan føre til en kortslutning, defekt af enheden og give dig elektrisk stød.
- Enheden og opladeren må ikke placeres, hvor de kan blive beskadiget af sammenstød. Det kan føre til batteriudsivning, defekt, overophedning, eksplosion eller brand.
- Magnetiske lagringsmedier, f.eks. magnetkort og disketter, må ikke placeres i nærheden af enheden. Udstråling fra enheden kan slette informationer, der er opbevaret på den.
- Efterlad ikke enheden og opladeren på steder med ekstremt høje eller lave temperaturer. Den vil i så fald måske ikke fungere korrekt, hvilket kan føre til eksplosion eller brand. Når temperaturen er lavere end 0 °C, påvirker det batteriets kapacitet.
- Skarpe metalgenstande som f.eks. nåle må ikke placeres i nærheden af ørestykket. Ørestykket kan tiltrække disse objekter og såre dig, når du bruger enheden.
- Inden enheden rengøres eller vedligeholdes, skal der slukkes for den, og den skal tages ud af opladeren.
- Der må ikke bruges kemiske rensemidler, pulver eller andre kemiske midler (som f.eks. sprit eller benzen) til at rengøre enheden og opladeren. Det kan beskadige dele af enheden, eller der kan opstå brand. Du kan rengøre enheden med en blød antistatisk klud.
- Hverken enheden eller tilbehøret må skilles ad. Det kan medføre, at enhedens og tilbehørets garanti bliver ugyldig, og producenten er ikke forpligtet til at betale for skaden.
- Undlad at røre ved og gøre forsøg på at fjerne den ødelagte del, hvis enhedens skærm er gået i stykker som følge af sammenstød med hårde genstande. I dette tilfælde skal brug af enheden straks afbrydes, og et autoriseret servicecenter skal kontaktes med det samme.

## **FOREBYGGELSE AF HØRETAB**

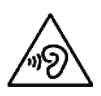

For at forebygge høreskader må du ikke lytte til høje lyde i lange perioder.

## **CE SAR-OVERHOLDELSE**

Denne enhed imødekommer EU's krav om begrænsning af offentlighedens eksponering for elektromagnetiske felter som sundhedsbeskyttelse.

Grænserne er en del af omfattende anbefalinger til beskyttelse af offentligheden. Disse anbefalinger er udviklet og kontrolleret af uafhængige videnskabelige organisationer gennem regelmæssig og gennemgribende vurdering af videnskabelige undersøgelser. Måleenheden for Europarådets anbefalede grænse for mobile anordninger hedder "specifik absorptionsmængde" (SAR), og SAR-grænsen er 2,0 W/kg i gennemsnit over 10 gram væv. Den opfylder kravene fra International Commission on Non-Ionizing Radiation Protection (ICNIRP).

Denne enhed er blevet testet til kropsbåren brug, og den overholder ICNIRP's retningslinjer for eksponering og den europæiske standard EN 62311 og EN 62209-2 til brug med bestemt tilbehør. Brug af andet tilbehør, som indeholder metal, medfører, at garantien for overholdelse af ICNIRP's eksponeringsretningslinjer bortfalder.

SAR måles med enheden i en afstand af 0,5 cm fra kroppen, mens den udsender det maksimalt bekræftede effektniveau i alle den mobile enheds frekvensbånd. Afstanden på 0,5 cm skal opretholdes mellem kroppen og enheden.

De højest rapporterede SAR-værdier ifølge CE's regler for telefonen er anført nedenfor: Hoved-SAR 0423 W/kg Krops-SAR 1,476 W/kg

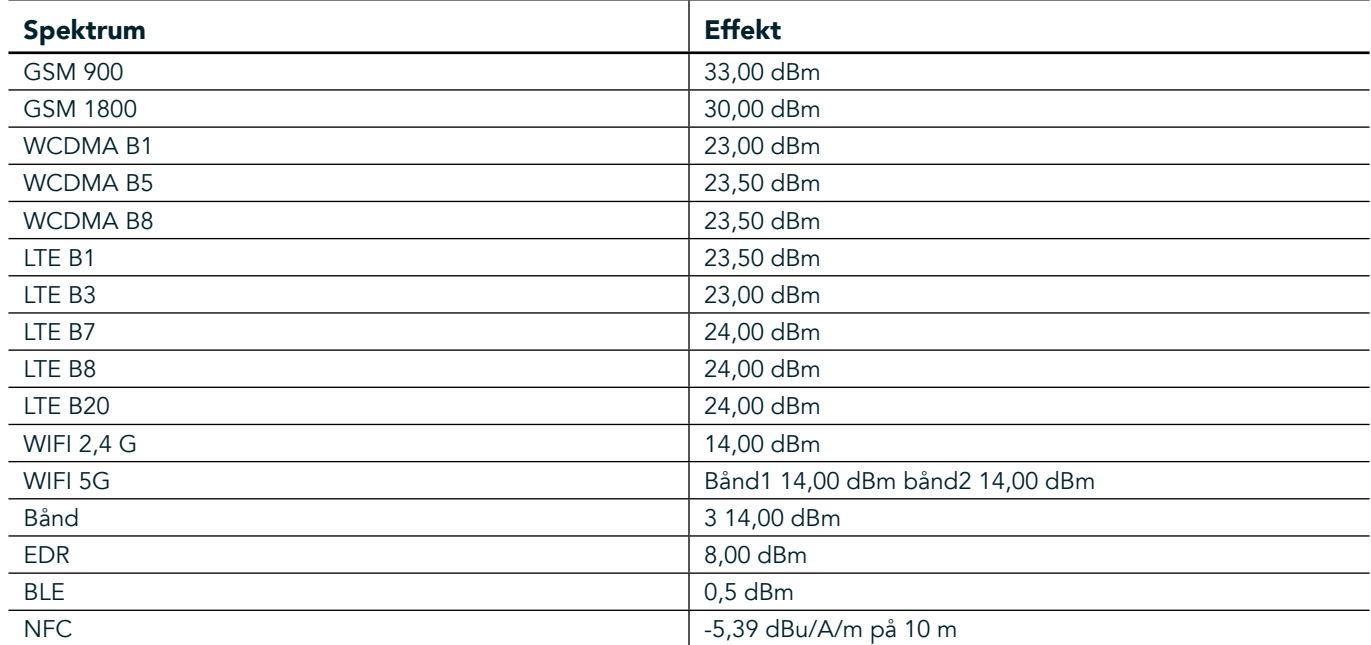

### **SPEKTRUM OG EFFEKT**

### **EU-OVERENSSTEMMELSESERKLÆRING**

Denne enhed må kun anvendes indendørs og inden for frekvensområdet 5.150 til 5.350 MHz. Begrænsninger eller krav i:

Belgien (BE), Bulgarien (BG), Tjekkiet (CZ), Danmark (DK), Tyskland (DE), Estland (EE), Irland (IE), Grækenland (EL), Spanien (ES), Frankrig (FR), Kroatien (HR), Italien (IT), Cypern (CY), Letland (LV), Litauen (LT), Luxembourg (LU), Ungarn (HU), Malta (MT), Nederlandene (NL), Østrig (AT), Polen (PL), Portugal (PT), Rumænien (RO), Slovenien (SI), Slovakiet (SK), Finland (FI), Sverige (SE), Storbritannien (UK), Schweiz (CH), Norge (NO), Island (IS), Liechtenstein (LI) og Tyrkiet (TR).

## **OVERHOLDELSE AF EU-LOVGIVNING**

Producenten erklærer hermed, at denne enhed er i overensstemmelse med de væsentlige krav og andre relevante betingelser i direktiv 2014/53/EU. Besøg hjemmesiden for overensstemmelseserklæringen: www.landroverexplore.com/support

### **INFORMATIONER OM BORTSKAFFELSE OG GENBRUG**

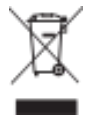

 Dette symbol på enheden (og alle inkluderede batterier) viser, at de ikke må bortskaffes som almindeligt husholdningsaffald. Enheden eller batterierne må ikke bortskaffes som usorteret kommuneaffald. Enheden (og batterierne) skal indleveres til et autoriseret indsamlingssted til genbrug eller korrekt bortskaffelse ved udgangen af dets brugstid.

For yderligere informationer om genbrug af denne enhed eller batterierne skal du kontakte de lokale myndigheder, renovationstjenesten eller forretningen, hvor du købte apparatet.

Bortskaffelse af denne enhed falder under EU-direktivet om affald fra elektrisk og elektronisk udstyr (WEEE). Formålet med at adskille WEEE og batterier fra andet affald er at minimere de potentielle miljøpåvirkninger på menneskers sundhed, som eventuelle farlige materialer kan medføre.

### **REDUKTION AF FARLIGE MATERIALER**

Denne enhed overholder EU-forordningen Registrering, vurdering og godkendelse af samt begrænsninger for kemikalier (REACH) (Europa-Parlamentet og Rådets forordning nr. 1907/2006/EØF) samt EU-direktivet om begrænsning af farlige stoffer (RoHS) (Europa-Parlamentet og Rådets direktiv 2011/65/EU).

## **ADVENTURE PACK KONFORMITETSERKLÆRING**

#### PRODUCENT

**Navn** Bullitt Mobile Limited Adresse One Valpy, Valpy Street, Reading, Berkshire, England RG1 1AR

#### UDSTYR

Model ADV01 Beskrivelse Adventure Pack

#### Medfølgende tilbehør og komponenter Karabinhage, beskyttelsesetui, USB-kabel

Vi, Bullitt Mobile Limited, erklærer, at produktet er testet i henhold til internationale standarder og fundet i overensstemmelse med EMCD 2014/30/EU og LVD 2014/35/EU.

#### I henhold til følgende standarder for EMCD 2014/30/EU

#### 1. Elektromagnetisk kompatibilitet

Anvendte standarder

- EN 55032 2015/AC2016
- EN 55035 2017
- EN 61000-3-2 2014
- EN 61000-3-3 2013

#### I henhold til følgende standarder for LVD 2014/35/EU

#### 1. Sikkerhed

Anvendte standarder

- EN 60950-12006+A112009+A12010+A122011+A22013

## Underskrevet for og på vegne af Bullitt Mobile Limited

Sted One Valpy, Valpy Street, Reading, Berkshire, England RG1 1AR, Dato: 26. marts 2018 **Navn** Wayne Huang **Funktion** Director of ODM Management

Underskrift  $\overbrace{\hspace{1cm}}^{\alpha\prime\prime\prime\prime\prime}$ 

# **LAND ROVER EXPLORE KONFORMITETSERKLÆRING**

PRODUCENT

RADIOUDSTYR Model Explore

**Navn** Bullitt Mobile Limited Adresse **Adresse Calpy, Valpy Street, Reading, Berkshire, England RG1 1AR** 

Smartphone Softwareversion **Radioversion med dobbelt simkort LTE\_D0105121.0\_Explore** Control **Softwareversion Radioversion med enkelt simkort LTE\_S0105121.0\_Explore** Explore Medfølgende tilbehør og komponenter USB-kabel, Adapter, batteri, øretelefon, modul, karabinhage, Beskyttelsesetui

Vi, Bullitt Mobile Limited, erklærer som eneansvarlige, at produktet beskrevet ovenfor er i overensstemmelse med den relevante EU-harmoniseringslovgivning.

#### RE-direktiv (2014/53/EU)

Følgende harmoniserede standarder og/eller andre relevante standarder et blevet anvendt.

#### 1. Sundhed og sikkerhed (artikel 3.1(a) i RE-direktiv)

- EN 623112008
- EN 505662017, EN 62209-22010
- EN 50360 2017/EN 62209-1 2016
- EN 60950-12006/A112009+A12010+A122011+A22013
- EN50332-12013/EN 50332-22013

#### 2. Elektromagnetisk kompatibilitet (artikel 3.1 (b) i RE-direktivet)

- Udkast til ETSI EN 301 489-1 V2.2.0
- Endeligt udkast til ETSI EN 301 489-3 V2.1.1
- Udkast til ETSI EN 301 489-17 V3.2.0
- Udkast til ETSI EN 301 489-19 V2.1.0
- Udkast til ETSI EN 301 489-52 V1.1.0
- EN 55032 2015/AC2016
- EN 55035 2017
- EN 61000-3-2 2014
- EN 61000-3-3 2013

#### 3. Brug af radiofrekvensspektrum (artikel 3.2 i RE-direktivet)

- ETSI EN 301 908-1 V11.1.1, ETSI EN 301 908-2 V11.1.2, ETSI EN 301 908-13 V11.1.2
- ETSI EN 300 328 V2.1.1
- ETSI EN 301 893 V2.1.1
- ETSI EN 301 511 V12.5.1
- ETSI EN 303 413 V1.1.1
- Endeligt udkast til ETSI EN 303 345 V1.1.7
- ETSI EN 300 330 V2.1.1

Det bemyndigede organ (ved navn CETECOM GMBH, ID 0680) udførte overensstemmelsesvurderingen i henhold til Bilag III i RE-direktivet og udstedte EU-typeafprøvningsattesten (Ref.nr. M18-0447-01-TEC).

#### Underskrevet for og på vegne af Bullitt Mobile Limited

Sted One Valpy, Valpy Street, Reading, Berkshire, England RG1 1AR, Dato: 19. marts 2018 Navn Wayne Huang **Funktion** Director of ODM Management

 $U$ nderskrift  $\overbrace{\hspace{2.5cm}}^{\alpha\prime\prime}\hspace{2.5cm}\overbrace{\hspace{2.5cm}}^{\alpha\prime\prime}$ 

38

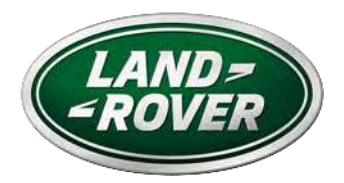

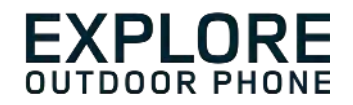

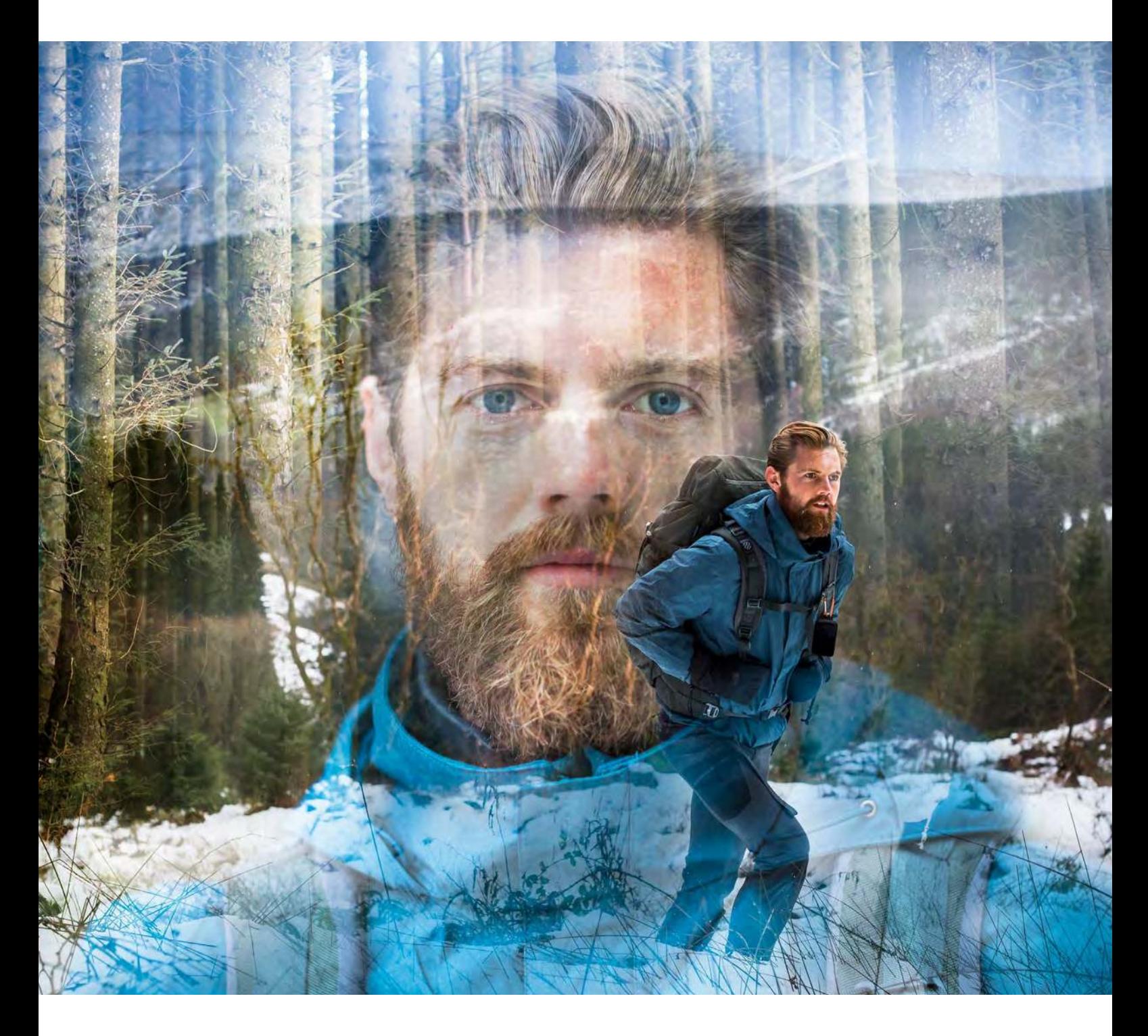

## **LAND ROVER EXPLORE: DAS OUTDOOR-HANDY BEDIENUNGSANLEITUNG**

landroverexplore.com

# <span id="page-116-0"></span>**VOR DEM ERSTEN GEBRAUCH LESEN**

### **SICHERHEITSVORKEHRUNGEN**

- Bitte lesen Sie dieses Handbuch und die empfohlenen Sicherheitsvorkehrungen sorgfältig, um die korrekte Verwendung dieses Gerätes sicherzustellen.
- Trotz der robusten Konstruktion sollte es vermieden werden, das Explore zu schlagen, werfen, quetschen, stechen oder biegen.
- Bei Einsatz in Salzwasser spülen Sie das Gerät anschließend zur Vermeidung von Salzkorrosion ab.
- Versuchen Sie nicht, das Gerät oder das Zubehör zu zerlegen. Nur entsprechend qualiiziertes Fachpersonal kann Wartungs- oder Reparaturarbeiten durchführen.
- Schalten Sie das Gerät nicht in Situationen ein, in denen die Benutzung von Mobiltelefonen verboten ist oder durch das Gerät Störungen oder Gefahren entstehen können.
- Verwenden Sie das Gerät nicht, während Sie ein Fahrzeug führen.
- Schalten Sie das Gerät in der Nähe von medizinischen Geräten aus und befolgen Sie die Regeln oder Vorschriften in Bezug auf die Benutzung von Mobiltelefonen in Krankenhäusern und Gesundheitseinrichtungen.
- Schalten Sie das Gerät aus oder aktivieren Sie den Flugmodus, wenn Sie sich an Bord eines Flugzeugs befinden, da sonst Störungen der Flugzeugsteuerung auftreten können.
- Schalten Sie das Gerät in der Nähe von hochpräzisen elektronischen Geräten aus, da es deren Leistungsfähigkeit beeinträchtigen kann.
- Bewahren Sie das Gerät oder dessen Zubehör nicht in Behältern mit starkem elektromagnetischem Feld auf.
- Platzieren Sie keine magnetischen Speichermedien in der Nähe des Geräts. Durch von dem Gerät ausgehende Strahlung können die darauf gespeicherten Informationen gelöscht werden.
- Verwenden Sie das Gerät nicht in Umgebungen, die brennbares Gas enthalten, wie zum Beispiel an einer Tankstelle,
- Setzen Sie das Gerät nicht hohen Temperaturen aus.
- Bewahren Sie das Gerät und dessen Zubehör außerhalb der Reichweite von Kleinkindern auf.
- Lassen Sie nicht zu, dass Kinder das Gerät unbeaufsichtigt verwenden.
- Verwenden Sie ausschließlich zugelassene Akkus und Ladegeräte, um eine Explosionsgefahr zu vermeiden.
- Beachten Sie alle Gesetze und Vorschriften zur Nutzung von mobilen Geräten. Respektieren Sie die Privatsphäre und die gesetzlichen Rechte anderer, wenn Sie das Mobilgerät nutzen.
- Personen mit medizinischen Implantaten (Herz, Gelenke, etc.) sollten das Gerät 15 cm vom Implantat entfernt tragen und es während eines Telefonats auf der dem Implantat gegenüberliegenden Körperseite halten.
- Befolgen Sie bei der Verwendung des USB-Stromkabels genau die entsprechenden Anweisungen des Handbuches, ansonsten können Schäden an Ihrem Gerät oder PC auftreten.

# **RECHTLICHE HINWEISE**

Die Wortmarke und das ovale Logo von Land Rover sowie die in der vorliegenden Bedienungsanleitung verwendeten Unternehmens- und Produktbezeichnungen sind Warenzeichen von Jaguar Land Rover Limited und dürfen nicht ohne Genehmigung verwendet werden.

Bullitt Group Ltd ist Lizenznehmer von Jaguar Land Rover Limited.

<span id="page-117-0"></span>Die Vervielfältigung oder Übertragung des vorliegenden Dokuments bzw. Teile davon ist ohne ausdrückliche schriftliche Genehmigung von Bullitt Mobile Ltd. oder Jaguar Land Rover Limited nicht gestattet.

Das in dieser Bedienungsanleitung beschriebene Produkt kann schreibgeschützte Software und mögliche Lizenzgeber enthalten. Kunden dürfen die besagte Software oder Hardware in keiner Weise kopieren, verteilen, ändern, dekompilieren, auseinanderbauen, entschlüsseln, extrahieren, rückentwickeln, verleihen, abtreten oder unterlizenzieren, außer diese Einschränkungen werden durch gültige Gesetze verboten oder solche Aktionen werden durch entsprechende Urheberrechtsinhaber unter Lizenzen zugelassen.

Die Bluetooth®-Wortmarke und die Logos sind eingetragene Warenzeichen und gehören der Bluetooth SIG, Inc.; jede Nutzung dieser Marken durch die Bullitt Group erfolgt gemäß Lizenz. Weitere Warenzeichen und Handelsnamen von Dritten gehören ihren jeweiligen Eigentümern.

Wi-Fi® ist eine eingetragene Marke der Wi-Fi Alliance®.

Android und Google sowie andere Marken sind Handelsmarken von Google LLC.

## **ANMERKUNG**

Einige Funktionen des in diesem Handbuch beschriebenen Produkts und Zubehörs sind von der installierten Software und von Funktionen und Einstellungen des lokalen Netzwerks abhängig und wurden von lokalen Netzbetreibern oder Netzanbietern möglicherweise nicht aktiviert oder stehen nur eingeschränkt zur Verfügung. Daher stimmen die Beschreibungen in diesem Handbuch eventuell nicht genau mit dem von Ihnen gekauften Produkt oder Zubehör überein.

Der Hersteller behält sich das Recht vor, in diesem Handbuch enthaltene Informationen oder technischen Angaben ohne vorherige Ankündigung sowie unverbindlich zu ändern oder zu bearbeiten.

Der Hersteller ist nicht für die Zulässigkeit und Qualität von Produkten verantwortlich, die Sie mit diesem Gerät hoch- oder herunterladen, insbesondere Texte, Bilder, Musik, Filme und nicht integrierte Software mit Urheberrechtsschutz. Sie haften für alle Folgen, die aus der Installation oder Nutzung der zuvor genannten Produkte auf diesem Gerät entstehen.

## **KEINE GARANTIE**

Die Inhalte dieser Bedienungsanleitung werden im gegenwärtigen Zustand zur Verfügung gestellt. Außer wenn durch geltende Gesetzte erforderlich, werden keine Garantien, weder ausdrücklich noch stillschweigend, insbesondere keine stillschweigenden Gewährleistungen der Marktfähigkeit und Eignung für einen bestimmten Zweck, in Verbindung mit der Genauigkeit, Zuverlässigkeit oder den Inhalten dieser Bedienungsanleitung geleistet.

Bis zum maximalen durch das Gesetz zulässigen Umfang übernimmt der Hersteller in keinem Fall eine wie auch immer geartete Haftung für spezielle, zufällige Schäden oder Folgeschäden oder Verluste durch entgangene Gewinne, Geschäfte, Einnahmen, Daten, Firmenwerte oder erwartete Einsparungen.

## **IMPORT- UND EXPORTREGELUNGEN**

Für den Export, Re-Export oder Import des in dieser Bedienungsanleitung beschriebenen Produkts, einschließlich der hier enthaltenen Software und technischen Daten, müssen Kunden sämtliche anwendbaren Export- oder Importgesetze und -regelungen einhalten und sämtliche nötigen Behördenberechtigungen und -lizenzen einholen.

# **INHALT**

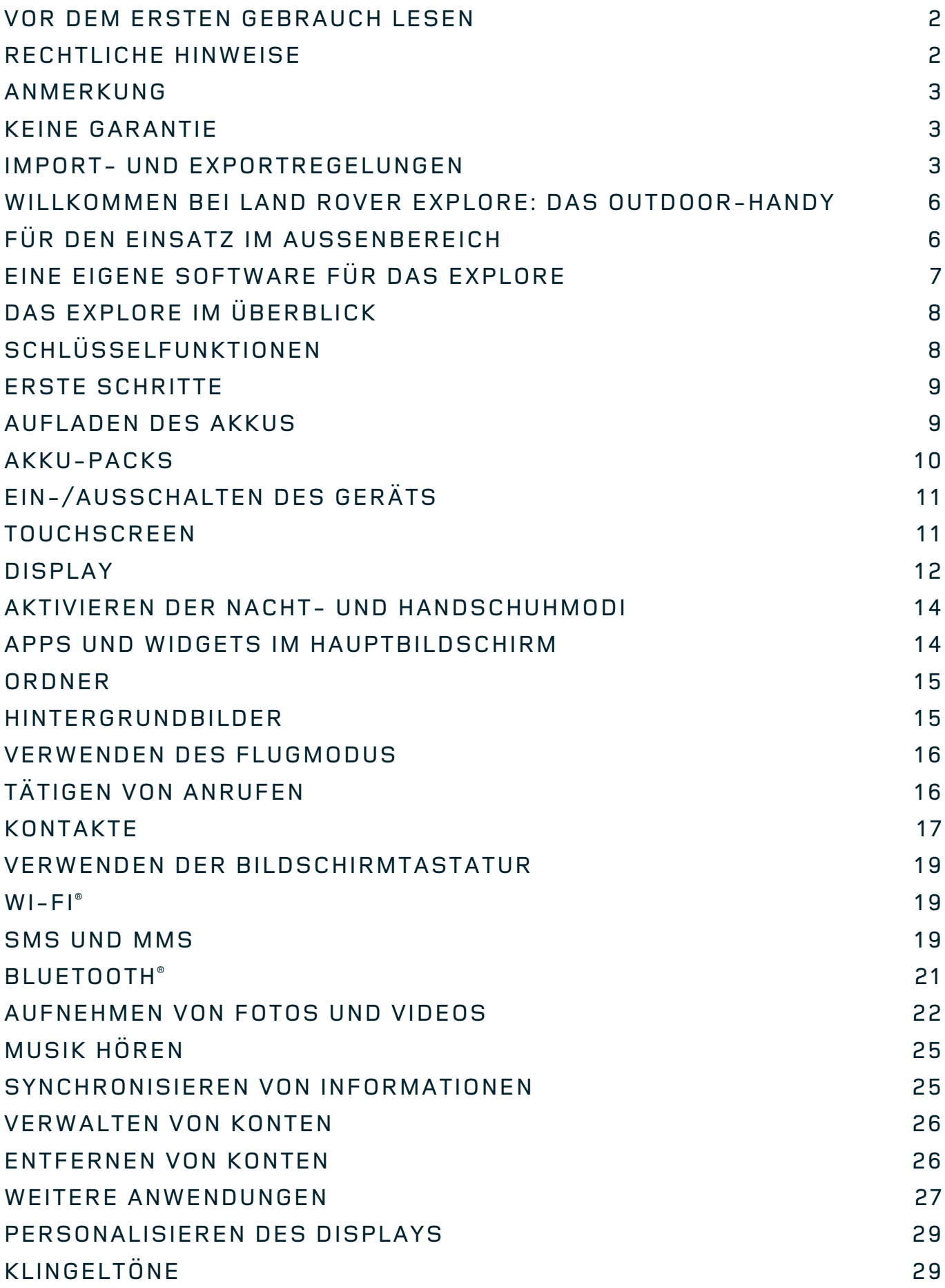

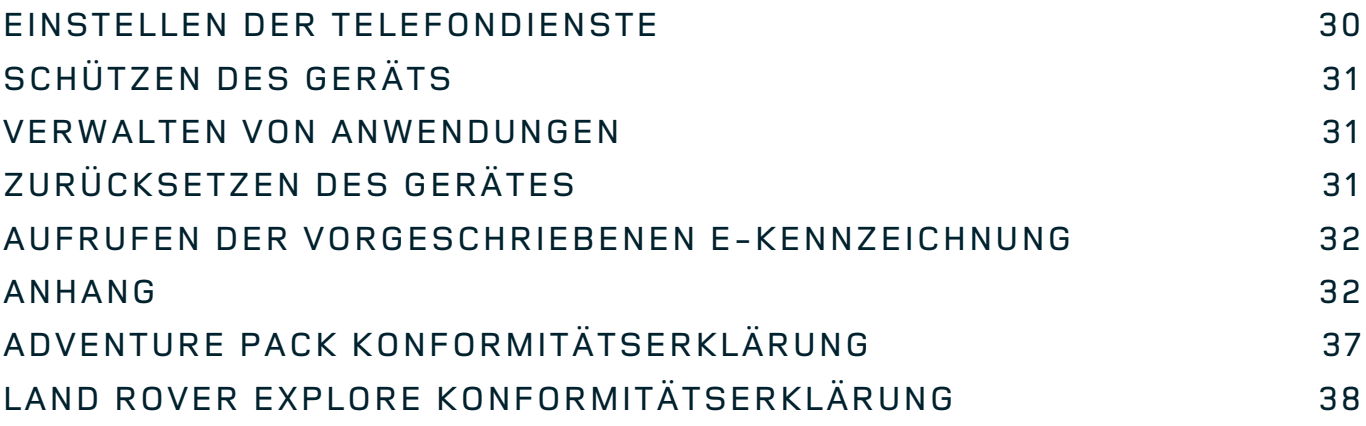

<span id="page-120-0"></span>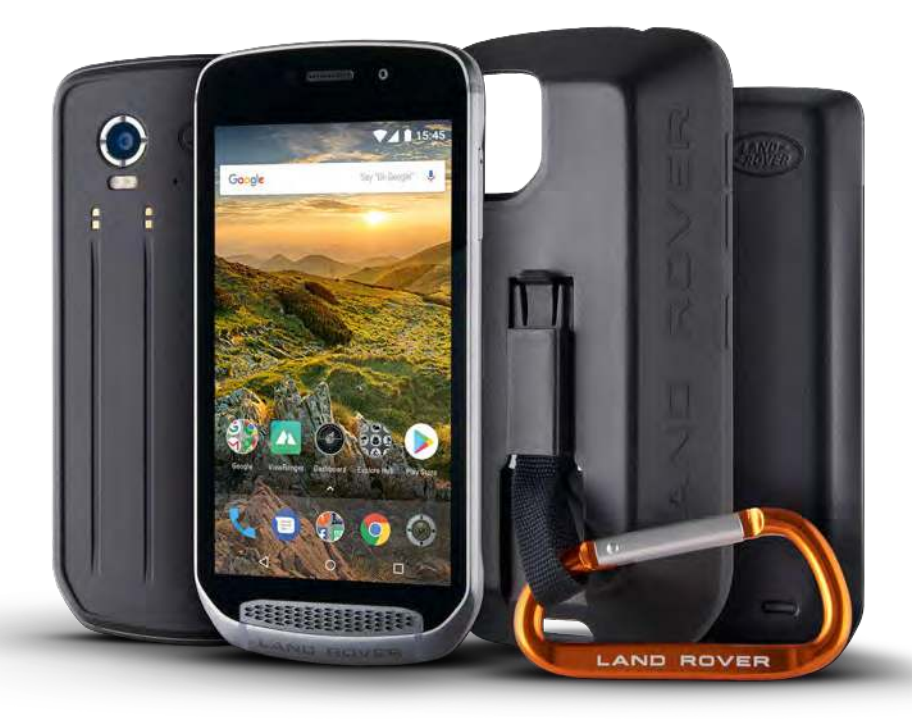

## **WILLKOMMEN BEI LAND ROVER EXPLORE: DAS OUTDOOR-HANDY**

Das Land Rover Explore: Outdoor-Handy wurde entwickelt, damit Sie länger und mit mehr Zuversicht auf Entdeckungsreise gehen können. Finden Sie neue Routen, Wege und Pfade – genießen Sie die Natur. Das Explore ist wasserdicht, sturzgeprüft, für Temperaturen konstruiert, die von eisigen Berggipfeln bis hin zu sonnigen Stränden reichen, und mit einem Akku ausgestattet, der dem Tag nicht vorzeitig einen Riegel vorschiebt, sodass Sie Ihre Abenteuer in vollen Zügen genießen können.

Nutzen Sie seine verbesserte Standort- und Sensortechnik, angezeigt auf einem Full-HD-Display mit 5 Zoll, das auch bei Sonnenlicht ablesbar ist, um Ihre Umgebung und die örtlichen Gegebenheiten besser kennenzulernen. Dank eines leistungsstarken 4.000-mAh-Akkus können Sie mit einer Auladung das Handy zwei Tage lang normal verwenden oder einen Tag lang mit eingeschaltetem Display und GPS in der Natur verbringen. Holen Sie mehr aus dem Tag heraus und entdecken Sie mehr.

Die Akkulaufzeit kann mit dem mitgelieferten Adventure Pack (3.620 mAh) noch erweitert werden.

# **FÜR DEN EINSATZ IM AUSSENBEREICH**

Land Rover Explore: Das Outdoor-Handy ist ein stilvolles Gerät und trotzdem extrem hart im Nehmen. Das Explore ist zuverlässig und robust genug für Ihren aktiven, naturnahen und abenteuerlustigen Lebensstil. Das Explore verfügt über Schutzart IP68 und hält den Bedingungen des echten Outdoor-Lebens stand. Den Wanderungen bei steigenden Temperaturen. Den Fahrten mit dem Mountainbike auf matschigen Wegen, wenn sich der Himmel zuzieht. Den langen Fahrten im Sessellift zum schneebedeckten Gipfeln bei Temperaturen weit unter Null. Das Explore arbeitet immer zuverlässig.

Damit Sie mehr entdecken können, verfügt das Land Rover Explore: Das Outdoor-Handy über ein 5"-HD-Display mit Corning® Gorilla®-Glas, das rund um die Uhr unter jeglichen Bedingungen einsatzbereit ist. Durch feuchtigkeitsunabhängige Fingererkennung wird sichergestellt, dass die Funktionen des Handys bei Schnee oder Regen nicht eingeschränkt sind. Das Explore ist außerdem vollständig mit Handschuhen bedienbar, was bedeutet, dass Sie Ihre Hände warm, trocken und vor den Elementen geschützt halten können, während Sie das Handy verwenden.

## <span id="page-121-0"></span>**PACKS**

Erweitern Sie die Grundfunktionen des Explore mit einer Reihe von einzigartigen Aufrüstungs-Packs. Diese wurden für die verschiedensten Situationen entwickelt und bieten mehr von dem, worauf es ankommt; Akkulaufzeit, Signalstärke, detaillierte Karten und die Möglichkeit, das Handy sicher an Ihrem Fahrrad oder Rucksack zu befestigen. Jedes Pack kann unterwegs an der Rückseite des Explore befestigt werden und sorgt für eine bessere Erfahrung, da Sie weiter reisen und länger draußen bleiben können. Das mitgelieferte Adventure Pack erhöht Ihre Empfangsreichweite durch eine leistungsstarke GPS-Patchantenne und verdoppelt nahezu die Akkulaufzeit durch einen zusätzlichen Akku. Zugriff auf detaillierte topographische Karten mit der Skyline-Software für erweiterte Realität ist mit der ViewRanger-App vorinstalliert und hilft Ihnen, Ihre Umgebung besser kennenzulernen. Außerdem erhalten Sie eine Schutzhülle für Ihr Outdoor-Handy und einen Karabinerhaken zur Befestigung an Ihrem Rucksack oder Ihrer Jacke, damit Sie es immer zur Hand haben.

Weitere Packs enthalten einen großen 4.370-mAh-Zusatzakku oder eine Universal-Fahrradhalterung, mit denen Sie Ihre Abenteuer noch ungestörter genießen können.

## **LIEFERUMFANG**

- 
- Adventure Pack Karabinerhaken<br>- Kurzanleitung Karabinerhaken<br>- Schutzhülle
- 
- Kurzanleitung<br>- USB-Stromkabel und Netzteil
- Gerät Stift-Werkzeug
	-
	-
	- Werksseitig angebrachte Displayschutzfolie bereits auf dem Gerät

# **EINE EIGENE SOFTWARE FÜR DAS EXPLORE**

## **DASHBOARD**

Die für das Land Rover Explore eigens entwickelte Software Dashboard zeigt relevante Informationen über den aktuellen Zustand auf Knopfdruck an – so z. B. über die Sensoren des Explore gesammelte Informationen oder Wetterdaten unseres Partners World Weather Online.

Die über den Touchscreen bedienbare Software hilft Ihnen bei der Planung Ihres Abenteuers und der dafür benötigen Ausrüstung sowie bei der Beobachtung des Wetters während der Reise. Finden Sie mehr Informationen über [Seite 27](#page-141-1).

## **VIEWRANGER**

ViewRanger ist die weltweit führende Routenführer-App für Smartphones – die App bietet die größte Auswahl an Karten (für über 24 Länder) und eine umfassende Auswahl an Outdoor-Routen, die Sie herunterladen und nutzen können (derzeit über 200.000). Außerdem: In den Premium-Karten von ViewRanger inden Sie die Detailgenauigkeit, die Sie unterwegs in der Natur benötigen. Die ViewRanger-App ist auf dem Land Rover Explore vorinstalliert. Finden Sie mehr Informationen über [Seite 27.](#page-141-2)

## **NACHTMODUS**

Das Land Rover Explore beinhaltet einen Rotlichtilter für Nachtsicht zur Reduzierung der Dunkeladaptation des Auges – von der Helligkeit des Smartphone-Displays auf eine gute natürliche Nachtsicht in dunklen oder schlecht beleuchteten Umgebungen. Finden Sie mehr Informationen über [Seite 14.](#page-128-1)

### **EXPLORE HUB**

Das Explore Hub ist ein App-Portal, in dem Sie von unserem Explore-Team sorgfältig ausgewählte und getestete Apps inden. Hier stehen Ihnen zahlreiche Apps für die unterschiedlichsten Outdoor-Aktivitäten zur Verfügung. Explore Hub ist über den Hauptbildschirm erreichbar.

# <span id="page-122-0"></span>**DAS EXPLORE IM ÜBERBLICK**

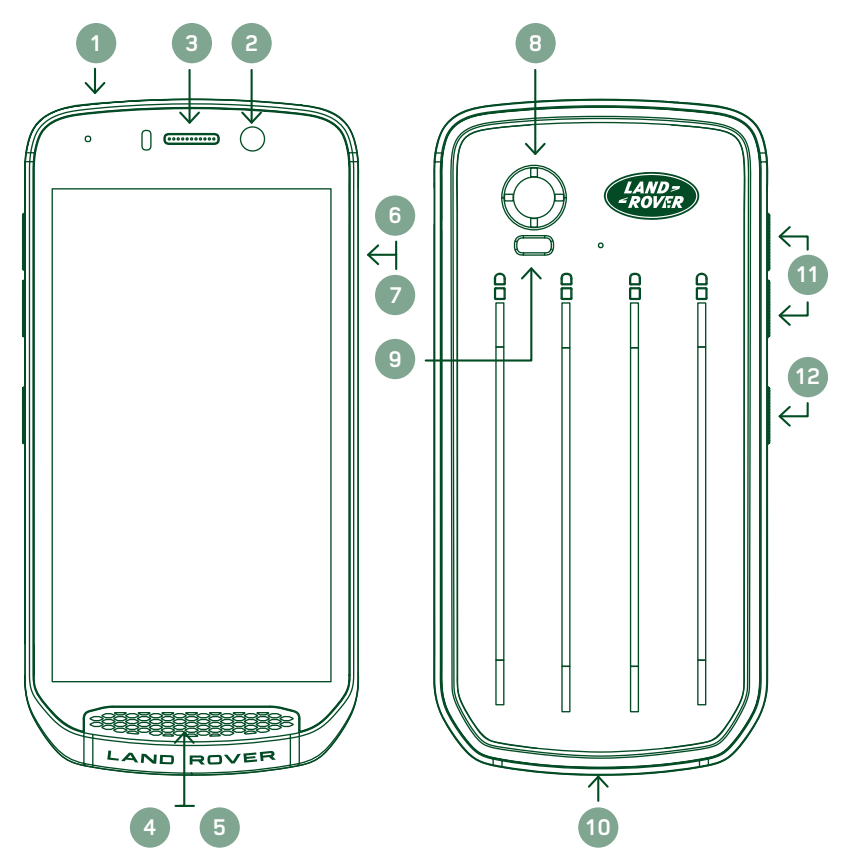

- 1. Kopfhörer-Buchse
- 2. 8MP-Frontkamera
- 3. Kopfhörer
- 4. Mikrofone
- 5. Lautsprecher
- 6. Steckplatz für SIM-Karte
- 7. microSD™-Karten-Steckplatz
- 8. 16MP-Hauptkamera
- 9. Blitz
- 10. USB-Port
- 11. Lauter-/Leiser-Taste
- 12. Einschalttaste

# **SCHLÜSSELFUNKTIONEN**

### **EINSCHALTTASTE**

- Gedrückt halten, um das Gerät einzuschalten.
- Gedrückt halten, um das Optionsmenü des Telefons zu öffnen.
- Drücken, um den Bildschirm zu sperren oder um ihn zu aktivieren, wenn sich das Gerät im Ruhemodus befindet.

## **HOME-TASTE**

- Am unteren Bildschirmrand, mittig. Drücken, um den Hauptbildschirm anzuzeigen.
- Halten Sie die Home-Taste gedrückt, um Google Voice Search™ zu verwenden.

## **TASTE "ZULETZT VERWENDETE APPS"**

- Auf dem Bildschirm unten rechts. Drücken, um die zuletzt verwendeten Apps zu öffnen.

## TASTE "ZURÜCK"

- Auf dem Bildschirm unten links. Drücken, um zum vorherigen Bildschirm zurückkehren.
- Drücken, um die Bildschirmtastatur zu schließen.

## **LAUTER-/LEISER-TASTE**

- Drücken Sie die obere Volumen-Taste, um die Lautstärke beim Anruf, Klingelton, Medien oder Alarm zu erhöhen, oder die untere Volumen-Taste, um die Lautstärke zu verringern.
- Um einen Screenshot zu machen, drücken Sie die Einschalttaste und die Leiser-Taste gleichzeitig.
- Drücken Sie innerhalb der Kamera-App entweder die Lauter- oder die Leiser-Taste, um Fotos aufzunehmen.

# <span id="page-123-0"></span>**ERSTE SCHRITTE**

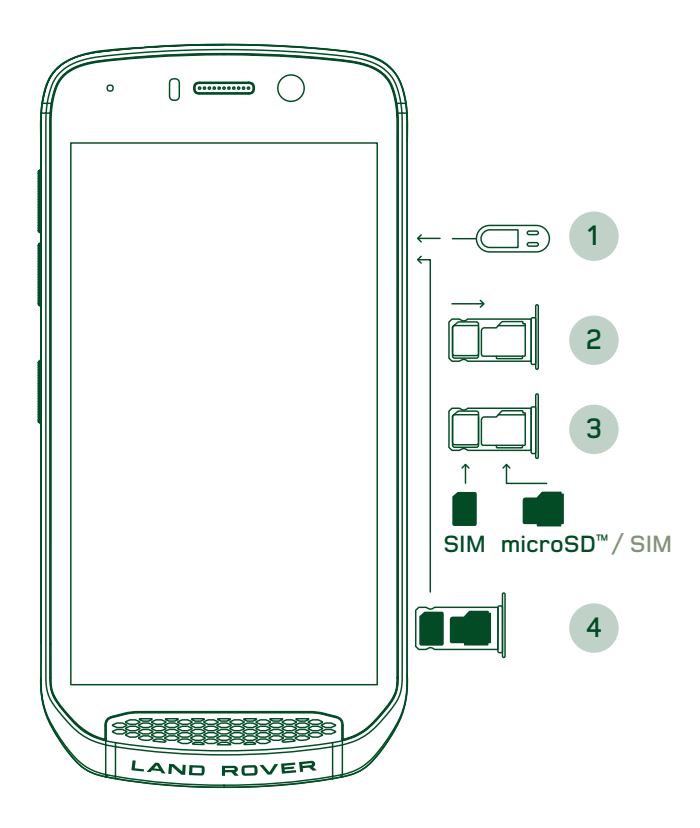

### **EINLEGEN EINER NANO-SIM-KARTE**

- 1. Legen Sie das Gerät mit dem Display nach unten auf eine ebene Oberläche. Drücken Sie den Stift mit dem mitgelieferten Stift-Werkzeug vorsichtig in das Loch der SIM-Klappe, um die Feder zu lösen.
- 2. Ziehen Sie den Einschub heraus, und notieren Sie sich, in welche Richtung der Einschub herausgeschoben wurde.
- 3. Legen Sie die Nano-SIM-Karte in das SIM-Fach, wie in der Anleitung auf dem Fach angezeigt, mit den goldenen Kontakten nach oben ein.
- 4. Stecken Sie den Einschub wieder so ein, wie er herausgenommen worden war.

### **HINWEIS**

- Stellen Sie sicher, dass die SIM-Karte fest im SIM-Fach sitzt.
- Drücken Sie das SIM-Fach herein, bis es sich vollständig im Steckplatz befindet.
- Zum Entfernen der Nano-SIM-Karte verwenden Sie den mitgelieferten Stift-Werkzeug. Drücken Sie den Stift vorsichtig in das Loch der SIM-Klappe, um die Feder zu lösen. Ziehen Sie das Fach heraus.
- Entfernen Sie die Nano-SIM-Karte.
- Am Gerät können 2 Nano-SIM-Karten bzw. 1 Nano-SIM-Karte + 1 MicroSD™-Karte (je nach Ausführung) angeschlossen werden.

## **EINLEGEN EINER SPEICHERKARTE**

- 1. Legen Sie das Gerät mit dem Display nach oben auf eine ebene Oberläche. Öffnen Sie das Fach an der Seite mithilfe des mitgelieferten Stifts.
- 2. Stecken Sie eine microSD-Karte mit den goldenen Kontakten nach oben in den Speicherkartensteckplatz (siehe Diagramm oben).

### **HINWEIS**

- Drücken Sie die Speicherkarte vorsichtig nach unten, bis Sie hörbar einrastet.
- Zum Entnehmen der microSD-Karte drücken Sie gegen den Rand der Speicherkarte und lassen Sie die Karte wieder los.
- Üben Sie keine Kraft auf die microSD-Karte aus, da sonst die Speicherkarte und der Steckplatz beschädigt werden können.

## **REGISTRIERUNG DES LAND ROVER EXPLORE**

Wenn Sie Ihr neues Land Rover-Telefon registrieren, werden Sie Mitglied der Land Rover #Explore-Community und haben Zugang zu aktuellen Neuigkeiten, Updates und Angeboten.

- 1. Tippen Sie auf das grüne Registrierungssymbol auf dem Startbildschirm.
- 2. Folgen Sie den Anweisungen auf dem Bildschirm.

## **AUFLADEN DES AKKUS**

Laden Sie den Akku vor dem ersten Gebrauch des Geräts auf.

- 1. Schließen Sie das USB-Netzkabel an das Netzteil an.
- 2. Schließen Sie das USB-Stromkabel an das Land Rover Explore an.
- <span id="page-124-0"></span>3. Stecken Sie das Ladegerät in eine passende Wechselstrom-Steckdose ein. Es erscheint ein Batteriesymbol, das anzeigt, dass das Gerät gerade aufgeladen wird.
- 4. Wenn die LED-Anzeige grün leuchtet, ist Ihr Gerät vollständig aufgeladen. Trennen Sie zuerst das USB-Kabel vom Gerät und dann das Ladegerät von der Steckdose.

- Verwenden Sie nur für Land Rover zugelassene Ladegeräte und Kabel. Nicht zugelassenes Zubehör kann Schäden am Gerät verursachen oder zu einer Explosion des Akkus führen.
- Achten Sie darauf, dass Sie beim Anschließen des USB-Kabels keine Gewalt anwenden, und beachten Sie die korrekte Ausrichtung des Steckers.
- Durch Versuche, den Stecker falsch einzusetzen, können Schäden entstehen. Durch den Versuch, den Stecker falsch einzustecken, können Schäden entstehen, die nicht durch die Garantie abgedeckt werden.

## **AKKU-PACKS**

Das Telefon und die Packs werden durch Magnete zusammengehalten, die außerdem den Ausbau ermöglichen. Der Einsatz von Magneten war eine bewusste Entscheidung, um dauerhafte Schäden durch feste Befestigungen zu vermeiden.

### **WICHTIGE INFORMATIONEN ÜBER ZUKÜNFTIGE VERWENDUNG DES AKKUS**

Wenn der Akku vollständig entladen ist, kann Ihr Gerät möglicherweise nicht sofort nach Beginn des Ladevorgangs eingeschaltet werden. Lassen Sie den Akku ein paar Minuten aufladen, bevor Sie versuchen, das Gerät einzuschalten. Die Animation des Ladevorgangs auf dem Bildschirm wird in diesem Zeitraum möglicherweise nicht angezeigt.

Wenn der Akkustand niedrig ist, wird eine Meldung angezeigt und die LED-Anzeige leuchtet rot. Wenn der Akku fast aufgebraucht ist, schaltet sich das Gerät automatisch aus.

#### **HINWEIS**

- Wie lange der Akkuladevorgang dauert, hängt von der Umgebungstemperatur und vom Alter des Akkus ab.

### **AUFLADEN DES TELEFONS ÜBER ANGESCHLOSSENES PACK**

Das Telefon und die zusätzlichen Adventure-/Akku-Packs können zusammen oder separat aufgeladen werden.

Um ein Akku-Pack und das Handy zusammen aufzuladen, schließen Sie das Akku-Pack an und stecken Sie den Ladeadapter in das Akku-Pack und nicht in das Telefon. Das Telefon und das Akku-Pack werden gleichzeitig aufgeladen, bis beide vollständig aufgeladen sind.

Wenn das Akku-Pack an Ihr Telefon angeschlossen ist und Sie den Adapter in das Telefon anstelle des Packs stecken, wird nur das Telefon vollständig aufgeladen. Das Akku-Pack bleibt dabei ungeladen.

Packs können separat vom Telefon aufgeladen werden. Die LED-Anzeige blinkt während des Ladevorgangs rot; wenn der Ladevorgang abgeschlossen ist, leuchtet die LED-Anzeige grün. Es wird empfohlen, den Akku nach dem Aufladen auszustecken.

### **LED-FARBE UND STATUSANZEIGEN VON PACKS**

Die LED-Anzeige eines Packs blinkt während des Ladevorgangs rot; wenn der Ladevorgang abgeschlossen ist, leuchtet die LED-Anzeige grün. Die LED-Farben der Packs zeigen den aktuellen Ladezustand des Packs an.

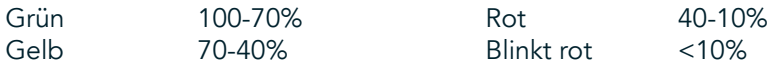

<span id="page-125-0"></span>In einigen Anwendungen haben Sie die Möglichkeit, die Farbe der Explore-LED (in der oberen rechten Ecke auf der Vorderseite des Geräts) anzupassen. Diese Funktion hat keinen Einluss auf die obigen LED-Farben der Packs.

## **PACKS OPTIMAL NUTZEN**

Um das Pack möglichst efizient zu nutzen, laden Sie sowohl das Telefon als auch das Pack vollständig auf und starten Sie Ihr Abenteuer bei angeschlossenem Pack. Das Telefon nutzt zuerst das Akku-Pack; erst wenn dieses vollständig entladen ist, übernimmt der interne Akku des Explore.

# **EIN-/AUSSCHALTEN DES GERÄTS**

### **EINSCHALTEN**

1. Drücken Sie die Ein/Aus-Taste und halten Sie sie gedrückt. Wenn Sie Ihr Gerät zum ersten Mal einschalten, wird ein Begrüßungsbildschirm angezeigt. Wählen Sie zuerst eine Sprache aus und tippen Sie dann auf ERSTE SCHRITTE, um mit dem Einrichtungsvorgang fortzufahren.

### **HINWEIS**

- Wenn für Ihre SIM-Karte der Schutz durch eine PIN (persönliche Identiikationsnummer) aktiviert ist, werden Sie aufgefordert, Ihre PIN einzugeben, bevor der Begrüßungsbildschirm angezeigt wird.
- Eine WLAN- oder Datenverbindung ist erforderlich. Sie können das Setup überspringen und zu einem späteren Zeitpunkt abschließen. Ein Google-Konto benötigen Sie, um einige der für das Android™-Gerät angebotenen Google-Dienste nutzen zu können.

## **AUSSCHALTEN**

- 1. Halten Sie die Ein-/Aus-Taste gedrückt, um das Optionsmenü des Geräts zu öffnen.
- 2. Tippen Sie auf "Ausschalten".

## **TOUCHSCREEN**

### **TOUCHSCREEN-AKTIONEN**

- Tippen: Verwenden Sie die Fingerspitze, um auf dem Bildschirm ein Element auszuwählen, eine Auswahl zu bestätigen oder eine Anwendung zu starten.
- Tippen und halten: Tippen Sie mit der Fingerspitze auf ein Element und lassen Sie den Finger so lange darauf, bis der Bildschirm reagiert. Um beispielsweise das Optionsmenü für den aktiven Bildschirm zu öffnen, tippen Sie auf den Bildschirm und lassen Sie den Finger darauf, bis das Menü angezeigt wird.
- Wischen: Bewegen Sie den Finger senkrecht oder waagerecht über den Bildschirm. Wischen Sie beispielsweise nach links oder rechts, um zwischen Bildern hin und her zu wechseln.
- Ziehen: Wenn Sie ein Element verschieben möchten, tippen Sie mit der Fingerspitze darauf und lassen Sie Ihren Finger auf dem Element. Ziehen Sie dann das Element an eine beliebige Stelle auf dem Bildschirm.

### **HAUPTBILDSCHIRM**

Der Hauptbildschirm ist der Ausgangspunkt für den Zugriff auf die Gerätefunktionen. Dort werden Anwendungssymbole, Widgets, Verknüpfungen und weitere Elemente angezeigt. Er kann mit verschiedenen Bildschirmhintergründen angepasst und so eingestellt werden, dass hier Ihre bevorzugten Elemente erscheinen.

1. Auf dem Hauptbildschirm ist das Starter-Symbol ein kleiner weißer Pfeil nach oben  $\sim$ , der sich in der Mitte des Bildschirms und etwas oberhalb der unteren Symbolreihe beindet. Streichen Sie über dieses Symbol, um alle installierten Anwendungen (Apps) anzuzeigen und zu starten.

<span id="page-126-0"></span>- Durch einen langen Druck auf einen leeren Bereich des Hauptbildschirms wird die Verknüpfung zu Hintergrundbildern, Widgets und Einstellungen gestartet.

### **SPERREN UND ENTSPERREN DES BILDSCHIRMS**

## **SPERREN DES BILDSCHIRMS**

- 1. Wenn das Gerät eingeschaltet ist, drücken Sie die Ein/Aus-Taste, um den Bildschirm zu sperren. Bei gesperrtem Bildschirm können Sie weiterhin Nachrichten und Anrufe empfangen.
- 2. Wenn das Gerät für einen bestimmten Zeitraum nicht benutzt wird, wird der Bildschirm automatisch gesperrt. Sie können die Länge dieses Zeitraums in den Einstellungen anpassen.

## **ENTSPERREN DES BILDSCHIRMS**

- 1. Drücken Sie die Ein/Aus-Taste, um den Bildschirm zu aktivieren. Ziehen Sie dann das Schloss-Symbol  $\Box$ nach oben, um den Bildschirm zu entsperren. Möglicherweise müssen Sie Ihr Muster oder Ihren PIN-Code eingeben, sofern Sie dies eingestellt haben.
- 2. Um die Kamera-App direkt auf dem gesperrten Bildschirm zu starten, ziehen Sie das Kamerasymbol <sup>O</sup> nach oben.
- 3. Um den Google Voice Search™-Dienst (auch als "OK Google") direkt auf dem gesperrten Bildschirm zu starten, ziehen Sie das Mikrofonsymbol  $\bigcup$  nach oben.

### **HINWEIS**

- Wenn Sie eine Bildschirmsperre eingerichtet haben, werden Sie aufgefordert, den Bildschirm zu entsperren. Einzelheiten dazu finden Sie unter "Schutz des Mobiltelefons mit einer Bildschirmsperre" auf "Protecting your [Device With A Screen Lock" on Seite 31](#page-145-1).

# **DISPLAY**

## **DISPLAY-LAYOUT**

### **BENACHRICHTIGUNGEN UND STATUSINFORMATIONEN**

Die Statusleiste wird jeweils oben auf dem Bildschirm angezeigt. Sie zeigt Benachrichtigungs-Symbole wie verpasste Anrufe oder erhaltene Nachrichten (links), Telefonstatus-Symbole wie den Akkustand (rechts) sowie die aktuelle Zeit an.

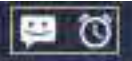

#### $11:16$ N

Symbole für Benachrichtigungen Symbole zum Telefonstatus

### **SYMBOLE ZUM TELEFONSTATUS**

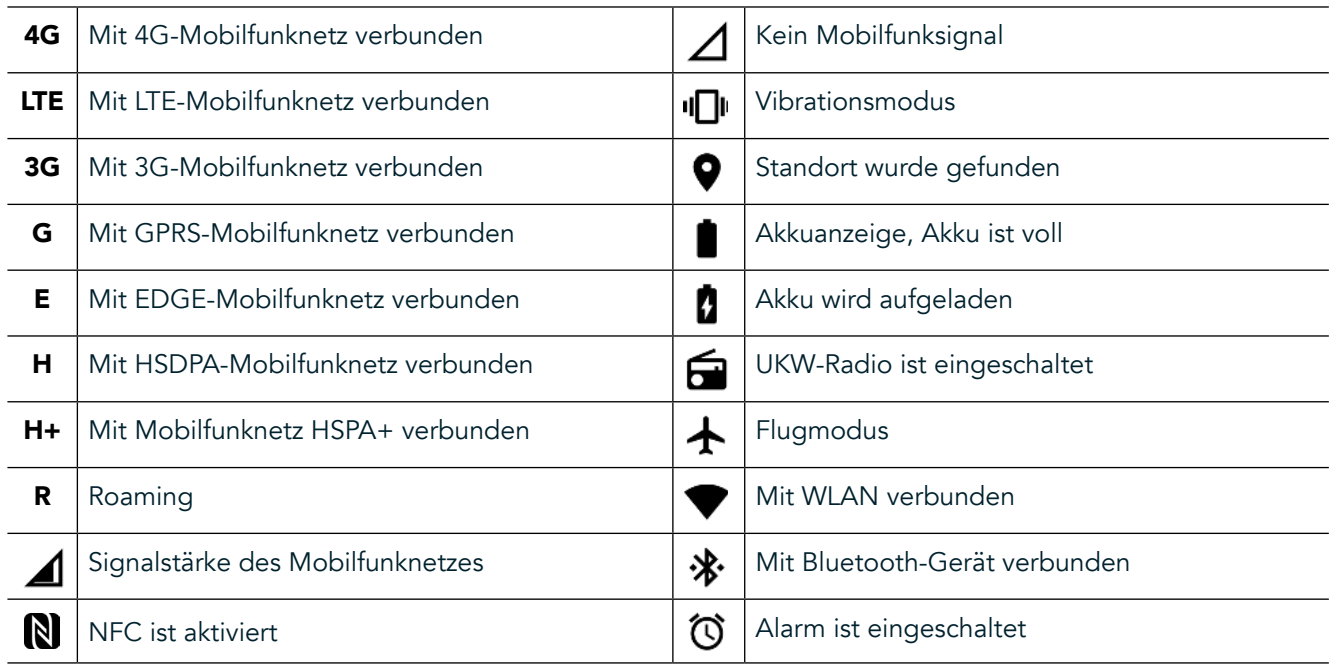

## **SYMBOLE FÜR BENACHRICHTIGUNGEN**

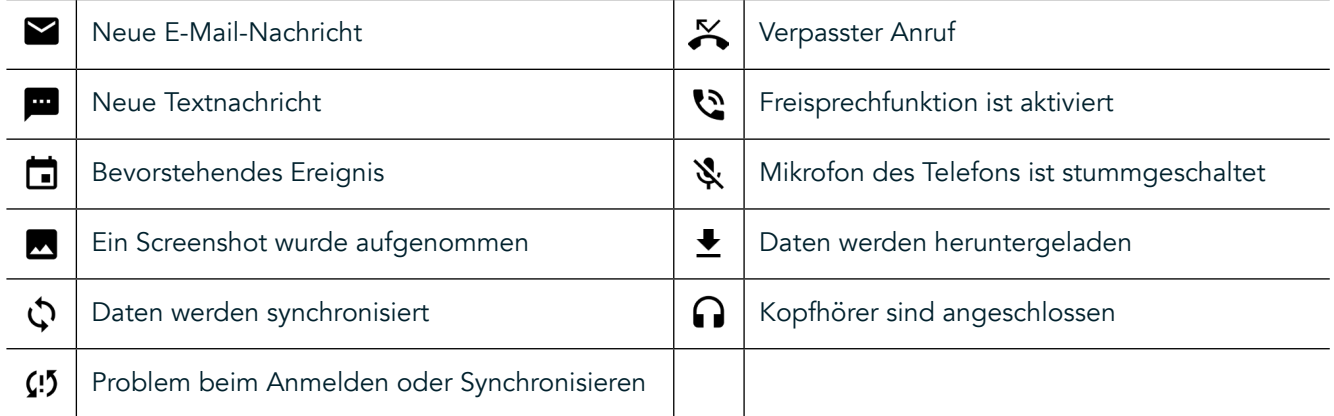

## **BEREICH FÜR BENACHRICHTIGUNGEN**

Das Gerät zeigt eine Benachrichtigung an, wenn Sie neue Nachrichten erhalten, einen Anruf verpasst haben, wenn ein Ereignis bevorsteht und vieles mehr. Öffnen Sie den Bereich für Benachrichtigungen, um Ihre Benachrichtigungen aufzurufen.

## **ÖFFNEN DES BEREICHS FÜR BENACHRICHTIGUNGEN**

- 1. Wenn das Symbol für neue Benachrichtigungen in der Benachrichtigungsleiste angezeigt wird, wischen Sie vom oberen Bildschirmbereich nach unten, um den Bereich für Benachrichtigungen zu öffnen und vollständig aufzuklappen. Die Aktion ist bei gesperrtem oder entsperrtem Telefon möglich.
- 2. Tippen Sie bei gesperrtem Bildschirm zweimal auf eine Benachrichtigung, um diese zu öffnen.
- 3. Um eine Benachrichtigung direkt zu schließen (ohne sie anzusehen), tippen Sie auf die Benachrichtigung und ziehen Sie sie zur linken/rechten Seite des Bildschirms.

## **SCHLIESSEN DES BEREICHS FÜR BENACHRICHTIGUNGEN**

1. Um den Bereich für Benachrichtigungen zu schließen, schieben Sie den unteren Bereich des Fensters nach oben.

## <span id="page-128-0"></span>**AKTIVIEREN DER NACHT- UND HANDSCHUHMODI**

## <span id="page-128-1"></span>**NACHTMODUS EINSCHALTEN**

Es stehen zwei verschiedene Nachtmodus-Optionen zur Auswahl:

#### Option Eins – Nachtmodus, wenn Sie sofort in den Nachtmodus wechseln müssen.

- 1. Entsperren Sie den Bildschirm und wischen Sie zweimal von oben nach unten, um das Benachrichtigungsfenster vollständig aufzuklappen.
- 2.  $\;$  Tippen Sie einmal auf "Nacht"  $\bm{\bigodot}$ , um den Rotmodus zu aktivieren.
- 3.  $\;$  Tippen Sie noch einmal, um den Orange-Modus  $\mathcal Q$  zu aktivieren.

#### Option Zwei – Nachtlicht, um zeitgesteuerte Nachtmodi einzustellen:

- 1. Entsperren Sie den Bildschirm und wischen Sie einmal von oben nach unten, um das Benachrichtigungsfenster aufzuklappen.
- 2. Tippen Sie in der rechten oberen Ecke auf Einstellungen  $\clubsuit$ .
- 3. Scrollen Sie nach unten und tippen Sie auf "Nachtlicht".
- 4. In diesem Menü können Sie einen Zeitplan für die Aktivierung erstellen oder die Funktion manuell einschalten, indem Sie den Schalter nach rechts schieben (On) **O.** Tippen Sie erneut, um die Funktion auszuschalten.

### **HANDSCHUHMODUS EINSCHALTEN**

Um Ihren Bildschirm für die Verwendung mit Handschuhen zu aktivieren, aktivieren Sie den Handschuhmodus:

- 1. Entsperren Sie den Bildschirm und wischen Sie einmal von oben nach unten, um das Benachrichtigungsfenster aufzuklappen.
- 2. Tippen Sie in der rechten oberen Ecke auf Einstellungen  $\clubsuit$ .<br>3. Scrollen Sie nach unten und tippen Sie auf "Display-Einstellu
- Scrollen Sie nach unten und tippen Sie auf "Display-Einstellungen".
- 4. Tippen Sie auf Handschuhmodus  $\bigcirc$ , um diesen Modus einzuschalten. Tippen Sie erneut, um die Funktion auszuschalten.

# **APPS UND WIDGETS IM HAUPTBILDSCHIRM**

## **HINZUFÜGEN NEUER ELEMENTE AUF DEM HAUPTBILDSCHIRM**

- 1. Schieben Sie vom Hauptbildschirm aus den kleinen nach oben gerichteten Pfeil ^ nach oben. Halten Sie die Anwendung gedrückt, die Sie dem Hauptbildschirm hinzufügen möchten.
- 2. Ziehen Sie das Anwendungssymbol auf den Hauptbildschirm. Auf dem aktuellen Hauptbildschirmbereich muss ausreichend Platz für das Symbol vorhanden sein. Wenn die erste Seite voll ist, ziehen Sie das Symbol rechts vom Bildschirm auf die nächste Seite.

### **VERSCHIEBEN VON ELEMENTEN AUF DEM HAUPTBILDSCHIRM**

- 1. Berühren Sie ein Anwendungssymbol auf dem Hauptbildschirm so lange, bis das Symbol vergrößert angezeigt wird.
- 2. Ziehen Sie das Symbol, ohne den Finger abzuheben, an die gewünschte Position des Bildschirms und nehmen Sie den Finger dann hoch.

### **ENTFERNEN VON ELEMENTEN AUF DEM HAUPTBILDSCHIRM**

- 1. Berühren Sie ein Anwendungssymbol auf dem Hauptbildschirm so lange, bis das Symbol vergrößert angezeigt wird.
- 2. Lassen Sie den Finger auf dem Symbol, ziehen Sie es nach oben auf das "Entfernen"-Symbol und heben Sie den Finger.

### **WIDGETS**

Über Widgets können Sie sich die Vorschau einer Anwendung ansehen oder die Anwendung aufrufen. Widgets können als Symbole oder als Vorschaufenster auf dem Hauptbildschirm platziert werden. Auf Ihrem Gerät sind standardmäßig bereits verschiedene Widgets installiert. Weitere Widgets können Sie über Google Play™ herunterladen.

## <span id="page-129-0"></span>**HINZUFÜGEN VON WIDGETS**

- 1. Tippen Sie im Hauptbildschirm auf eine beliebige Stelle und lassen Sie den Finger auf dem Bildschirm.
- 2. Tippen Sie auf "Widgets", um die verfügbaren Widgets anzuzeigen.<br>3. Ziehen Sie das gewünschte Widget auf den Hauptbildschirm.
- Ziehen Sie das gewünschte Widget auf den Hauptbildschirm.

## **ENTFERNEN VON WIDGETS**

- 1. Tippen Sie im Hauptbildschirm auf das betreffende Widget-Symbol und halten Sie die Berührung so lange, bis das Symbol vergrößert wird.
- 2. Lassen Sie den Finger auf dem Symbol, ziehen Sie es auf "Entfernen" und heben Sie den Finger.

## **ORDNER**

## **ERSTELLEN VON ORDNERN**

Ziehen Sie das Anwendungssymbol (Shortcut) auf eine andere Anwendung und heben Sie den Finger.

### **UMBENENNEN VON ORDNERN**

- 1. Tippen Sie auf einen Ordner, um ihn zu öffnen.
- 2. Geben Sie einen Namen für den neuen Ordner in die Titelleiste ein.
- 3. Drücken Sie die Zurück-Taste  $\triangle$ .

## **HINTERGRUNDBILDER**

## **ÄNDERN DES HINTERGRUNDBILDS**

- 1. Tippen Sie im Hauptbildschirm auf eine beliebige Stelle jedoch nicht auf ein Programmsymbol und lassen Sie den Finger auf dem Bildschirm.
- 2. Tippen Sie auf "Hintergrundbilder".
- 3. Scrollen Sie durch die verfügbaren Optionen.
- 4. Tippen Sie auf das gewünschte Bild und drücken Sie auf "Als Hintergrund festlegen".
- 5. Sie können nun wählen, ob das Bild als Hintergrundbild für den Sperrbildschirm, für den Hauptbildschirm oder für beide Bildschirme festgelegt werden soll.

## **ÜBERTRAGEN VON MEDIEN AUF DAS GERÄT UND VON DEM GERÄT**

Im Mediengerät-MTP-Modus können Sie Ihre Lieblingsmusiktitel und -bilder von Ihrem Gerät auf einen PC oder von einem PC auf Ihr Gerät übertragen.

- 1. Verbinden Sie Ihr Gerät zunächst über das USB-Kabel mit dem betreffenden PC.
- 2. Tippen Sie dann auf den Benachrichtigungsbereich und anschließend auf die USB-Optionen. Tippen Sie auf "Dateien übertragen", um den MTP-Modus zu aktivieren.
- 3. Das Gerät sollte jetzt als Wechselmedium aufgeführt werden, das den internen Speicher des Telefons repräsentiert. Falls eine microSD-Karte als Speicherkarte eingelegt ist, wird auch diese Karte angezeigt. Kopieren Sie die gewünschten Dateien auf das Gerät.

### **HINWEIS**

Wenn Sie einen Apple® iMac® verwenden, müssen Sie unter folgendem Link die entsprechenden Treiber herunterladen: http://www.android.com/filetransfer/

# <span id="page-130-0"></span>**VERWENDEN DES FLUGMODUS**

An bestimmten Orten müssen Sie möglicherweise die Datenverbindung deaktivieren. Statt Ihr Gerät auszuschalten, können Sie es in einem solchen Fall in den Flugmodus versetzen.

- 1. Drücken Sie die Ein/Aus-Taste.
- 2. Wischen Sie von oben nach unten, um den Bereich für Benachrichtigungen zu öffnen.
- 3. Streichen Sie von rechts nach links, um auf die zweite Seite der Optionen zuzugreifen. Tippen Sie auf Flugzeugmodus. Das Symbol leuchtet weiß, um anzuzeigen, dass es aktiviert ist.
- 4. Alternativ können Sie im Menü "Einstellungen" das Menü "Mehr" auswählen und den Flugmodus-Schalter nach rechts  $\bigcirc$  schieben.

# **TÄTIGEN VON ANRUFEN**

Es gibt verschiedene Möglichkeiten, Anrufe zu tätigen:

- 1. Sie können eine Nummer über den Ziffernblock eingeben.
- 2. Sie können in der Kontaktliste, auf einer Webseite oder in einem Dokument eine Nummer auswählen.

### **HINWEIS**

- Während eines Telefongesprächs können neu eingehende Anrufe entweder entgegengenommen oder an Ihre Voicemail-Box gesendet werden.
- Sie können auch eine Telefonkonferenz mit mehreren Teilnehmern einrichten.

## **TÄTIGEN VON ANRUFEN ÜBER DEN ZIFFERNBLOCK**

- 1. Tippen Sie im Hauptbildschirm auf **L**. Tippen Sie dann auf  $\mathbf{W}$ , um den Ziffernblock aufzurufen.
- 2. Geben Sie die Telefonnummer über die Zifferntasten ein.
- 3. Tippen Sie auf &, sobald Sie die Nummer eingegeben oder einen Kontakt ausgewählt haben.

Tipp: Ihr Gerät unterstützt die SmartDial-Funktion. Sobald Sie über den Ziffernblock eine Nummer eingeben, durchsucht die SmartDial-Funktion automatisch Ihre Kontaktliste und listet Kontaktvorschläge mit passender Nummer auf. Sie können den Ziffernblock schließen, um mehr mögliche Treffer zu sehen.

## **TÄTIGEN VON ANRUFEN ÜBER DIE KONTAKTE**

- 1. Schieben Sie vom Hauptbildschirm aus den kleinen nach oben gerichteten Pfeil ^ nach oben. Tippen Sie auf "Kontakte" **(B)**, um die Kontaktliste anzuzeigen. Über den Ziffernblock können Sie die Kontaktliste durch  $\overline{\text{T}}$ ippen auf die Registerkarte  $\overline{\text{S}}$  aufrufen.
- 2. Wählen Sie einen Kontakt aus der Liste aus.
- 3. Tippen Sie auf die Telefonnummer, um den Kontakt anzurufen.

## **TÄTIGEN VON ANRUFEN ÜBER DIE ANRUFLISTE**

- 1. Schieben Sie vom Hauptbildschirm aus den kleinen nach oben gerichteten Pfeil ^ nach oben. Tippen Sie auf  $\zeta$  und dann auf  $\Theta$ . Die Anrufliste mit den zuletzt getätigten und empfangenen Anrufen wird angezeigt.
- 2. Wählen Sie einen Kontakt aus der Liste aus und tippen Sie auf &, um den Kontakt anzurufen.

### **ANNEHMEN UND ABLEHNEN VON TELEFONANRUFEN**

Wenn Sie einen Anruf erhalten, wird auf dem Bildschirm die Anrufer-ID angezeigt, es sei denn diese ist unterdrückt.

- <span id="page-131-0"></span>1. Wenn Sie den Anruf annehmen möchten: Tippen Sie auf **L**und ziehen Sie das Symbol nach rechts (L).
- 2. Wenn Sie den Anruf ablehnen möchten: Tippen Sie auf **U** und ziehen Sie das Symbol nach links (
...
- 3. Wenn Sie den Anruf ablehnen und dem Anrufer stattdessen eine Direktnachricht senden möchten: Tippen Sie auf **U** und ziehen Sie das Symbol nach oben (**E**). Anschließend können Sie eine der verfügbaren Nachrichtenvorlagen auswählen oder auf Eigene schreiben tippen, um eine persönliche Nachricht zu verfassen.

Wenn Sie auf **tippen**, wird das Symbol nicht mehr auf dem Bildschirm angezeigt.

## **BEENDEN VON ANRUFEN**

Tippen Sie während eines Telefongesprächs auf  $\bigodot$ , um aufzulegen.

## **EINRICHTEN VON TELEFONKONFERENZEN**

Über die Funktion für Telefonkonferenzen können Sie einen Anruf mit mehreren Teilnehmern aufsetzen.

- 1. Zum Starten einer Telefonkonferenz wählen Sie die Nummer des ersten Teilnehmers und tippen auf  $\zeta$ , um ihn anzurufen.
- 2. Tippen Sie bei aktiver Verbindung mit dem ersten Teilnehmer auf > "Anruf hinzufügen" und geben Sie die Telefonnummer des nächsten Teilnehmers ein.
- 3. Tippen Sie auf **S**oder wählen Sie einen Kontakt aus der Anrufliste oder den Kontakten aus. Der erste Anruf wird automatisch gehalten.
- 4. Tippen Sie auf > "Anrufe zusammenführen", sobald die Verbindung zu der nächsten Nummer aufgebaut wurde.
- 5. Wenn Sie weitere Teilnehmer hinzufügen möchten: Tippen Sie auf tund wiederholen Sie die Schritte 2 bis 4.
- 6. Tippen Sie auf  $\bullet$ , sobald Sie die Telefonkonferenz beenden möchten. Dann werden alle Verbindungen getrennt.

## **HINWEIS**

- Ob Telefonkonferenzen in Ihrem Handytarif unterstützt werden und wie viele Teilnehmer Sie hinzufügen dürfen, erfahren Sie von Ihrem Netzbetreiber.

## **UMSCHALTEN ZWISCHEN ANRUFEN**

Wenn Sie während eines Telefongesprächs einen weiteren Anruf erhalten, können Sie zwischen den beiden Anrufen umschalten.

- 1. Sobald beide Anrufe aktiv sind, tippen Sie links unten auf dem Bildschirm auf den Namen oder die Telefonnummer des Kontakts.
- 2. Der aktuelle Anruf wird gehalten und Sie werden mit dem anderen Anrufer verbunden.

# **KONTAKTE**

In der Anwendung "Kontakte" können Sie Informationen zu Ihren Kontakten speichern und verwalten.

## **ÖFFNEN UND ANZEIGEN VON KONTAKTEN**

Um die Anwendung "Kontakte" zu öffnen und alle Ihre geladenen Kontakte anzuzeigen, gehen Sie wie folgt vor:

- 1. Schieben Sie vom Hauptbildschirm aus den kleinen nach oben gerichteten Pfeil ^ nach oben. Tippen Sie auf .Kontakte" **3**
- 2. Tippen Sie auf "ALLE".

Ihre Kontakte werden in einer alphabetisch sortierten Liste angezeigt, durch die Sie scrollen können.

### **KOPIEREN VON KONTAKTEN**

Sie können Kontakte aus Ihrem Google-Konto, von der SIM-Karte, aus dem internen Speicher oder von einer Speicherkarte kopieren.

- 1. Tippen Sie in der Kontaktliste auf : und dann auf "Importieren/Exportieren".<br>2. Gehen Sie wie folgt vor:
- Gehen Sie wie folgt vor:

### **KONTAKTE AUS EINEM GOOGLE-KONTO IMPORTIEREN**

- 1. Wählen Sie Ihr Konto aus und tippen Sie auf "Weiter".
- 2. Legen Sie das Importziel für die Kontakte fest und tippen Sie auf "Weiter".
- 3. Wählen Sie dann die gewünschten Kontakte aus und tippen Sie auf "OK".

#### **KONTAKTE VON DER SIM-KARTE IMPORTIEREN**

- 1. Tippen Sie auf "USIM" und anschließend auf "Weiter".
- 2. Legen Sie das Importziel für die Kontakte fest und tippen Sie auf "Weiter".
- 3. Wählen Sie dann die gewünschten Kontakte aus und tippen Sie auf "OK".

### **KONTAKTE AUS DEM INTERNEN SPEICHER ODER VON EINER SPEICHERKARTE IMPORTIEREN**

- 1. Tippen Sie auf "Interner Speicher" oder "SD Karte".
- 2. Legen Sie das Importziel für die Kontakte fest und tippen Sie auf "Weiter".

#### **HINWEIS**

- Falls mehrere vCard-Dateien vorhanden sind, können Sie wählen, ob Sie nur eine vCard-Datei, mehrere vCard-Dateien oder alle vCard-Dateien importieren möchten.

## **HINZUFÜGEN VON KONTAKTEN**

- 1. Tippen Sie in der Kontaktliste auf <sup>13</sup>, um einen neuen Kontakt hinzuzufügen.
- 2. Sobald die Informationen hinzugefügt wurden, tippen Sie auf  $\checkmark$ , um die Kontaktinformationen zu speichern.

### **HINZUFÜGEN VON KONTAKTEN ZU IHREN FAVORITEN**

- 1. Berühren Sie den Kontakt, den Sie zu den Favoriten hinzufügen möchten.
- 2. Tippen Sie auf  $\hat{X}$  in der linken oberen Ecke. Das Symbol wird schwarz ( $\bigstar$ ).

## **LÖSCHEN VON KONTAKTEN**

- 1. Tippen Sie in der Kontaktliste auf den Kontakt, den Sie löschen möchten.
- 2. Tippen Sie auf  $\geq$  "Löschen".
- 3. Tippen Sie nochmals auf "Löschen", um die Aktion zu bestätigen.

# <span id="page-133-0"></span>**VERWENDEN DER BILDSCHIRMTASTATUR**

## **ANZEIGEN DER BILDSCHIRMTASTATUR**

In einigen Anwendungen wird die Tastatur automatisch geöffnet, in anderen erst, wenn Sie in ein Textfeld tippen. Ausblenden können Sie die Tastatur durch Drücken der Zurück-Taste <

### **VERWENDEN DER TASTATUR IM QUERFORMAT**

Falls Sie die Tastatureingabe im Hochformat zu schwierig inden, können Sie einfach das Gerät drehen. Die Bildschirmtastatur wird dann im Querformat angezeigt, mit breiterem Tastaturlayout.

## **ANPASSEN DER TASTATUREINSTELLUNGEN**

- 1. Schieben Sie vom Hauptbildschirm aus den kleinen nach oben gerichteten Pfeil ^ nach oben. Tippen Sie auf "Einstellungen"<sup>10</sup>und dann auf "Sprachen & Eingabe".
- 
- 2. Sie haben folgende Möglichkeiten:
- Tippen Sie auf "Bildschirmtastatur", um die Tastatureinstellungen zu konfigurieren.
- Tippen Sie auf "Physische Tastatur", wenn die virtuelle Tastatur permanent auf dem Bildschirm angezeigt werden soll. In diesem Modus werden auch die verfügbaren Tastenkombinationen angezeigt.

## **WI-FI®**

Möchten Sie Wi-Fi (WLAN) auf Ihrem Gerät nutzen, benötigen Sie Zugriff auf Wireless-Zugriffspunkte (sogenannte Hotspots).

### **AKTIVIEREN DER WLAN-FUNKTION UND VERBINDUNG MIT EINEM WLAN**

- 1. Schieben Sie vom Hauptbildschirm aus den kleinen nach oben gerichteten Pfeil ^ nach oben. Tippen Sie auf "Einstellungen"
- 2. Tippen Sie unter "Drahtlosverbindungen und Netzwerke" auf "WLAN" und aktivieren Sie die Option  $\Box$ . Wählen Sie das WLAN aus, mit dem Sie sich verbinden möchten.
- 3. Wenn Sie ein offenes Netz auswählen, wird das Gerät automatisch eine Verbindung aufbauen. Beim ersten Verbindungsversuch mit einem gesicherten Netzwerk müssen Sie das entsprechende Passwort eingeben und auf "Verbinden" tippen.

Wenn Sie sich mit einem gesicherten drahtlosen Netzwerk verbinden, das Sie bereits verwendet haben, werden Sie nicht dazu aufgefordert, das Passwort erneut einzugeben, außer Sie setzen Ihr Mobiltelefon auf die Werkseinstellungen zurück.

#### **HINWEIS**

- Haben Sie in der Vergangenheit bereits eine Verbindung zu dem gewünschten gesicherten Netzwerk aufgebaut, müssen Sie das Passwort nicht erneut eingeben. Ausnahme: Sie haben das Gerät zwischenzeitlich auf die Standardeinstellungen zurückgesetzt oder das WLAN-Passwort wurde zwischenzeitlich geändert.
- Hindernisse im Abdeckungsbereich des WLAN-Signals können die Signalstärke beeinträchtigen.

Tipp: Tippen Sie in den WLAN-Einstellungen auf "Netzwerk hinzufügen", um ein neues WLAN hinzuzufügen.

## **SMS UND MMS**

## **ÖFFNEN DER NACHRICHTENANWENDUNG**

Sie können die Anwendung wie folgt öffnen:

- Tippen Sie im Hauptbildschirm auf **.**
- Schieben Sie vom Hauptbildschirm aus den kleinen nach oben gerichteten Pfeil ^ nach oben. Tippen Sie auf

## **VERFASSEN UND SENDEN VON TEXTNACHRICHTEN**

Sie können eine neue Textnachricht verfassen oder einen bereits vorhandenen Nachrichten-Thread öffnen.

- 1. Tippen Sie auf<sup>ET</sup>+, um eine neue Textnachricht oder eine neue Multimedia-Nachricht zu verfassen. Einen vorhandenen Nachrichten-Thread können Sie durch einfaches Antippen öffnen.
- 2. Geben Sie unter "Namen oder Nummer eingeben" eine Telefonnummer ein oder tippen Sie auf <sup>+</sup>. um eine Telefonnummer aus der Kontaktliste hinzuzufügen. Während der Eingabe versucht die SmartDial-Funktion, passende Einträge in den Gerätekontakten zu finden. Tippen Sie auf einen der vorgeschlagenen Empfänger oder fahren Sie mit der Eingabe fort.
- 3. Tippen Sie in das Textfeld, um eine Nachricht zu verfassen. Wenn Sie während des Verfassens auf die Zurück-Taste < drücken, wird der bisher eingegebene Text als Entwurf in der Nachrichtenliste gespeichert. Tippen Sie auf die Nachricht, um fortzufahren.
- 4. Tippen Sie auf  $\blacktriangleright$ , sobald Sie die Nachricht senden möchten.

### **HINWEIS**

- Wenn Sie weitere Nachrichten anzeigen und senden, wird ein Nachrichten-Thread erstellt.

## **VERFASSEN UND SENDEN VON MULTIMEDIA-NACHRICHTEN**

- 1. Tippen Sie im Nachrichtenbildschirm auf $\Xi$ .
- 2. Geben Sie unter "Namen oder Nummer eingeben" eine Telefonnummer ein oder tippen Sie auf <sup>+</sup>, um eine Telefonnummer aus der Kontaktliste hinzuzufügen.
- 3. Tippen Sie in das Textfeld, um eine Nachricht zu verfassen.
- 4. Tippen Sie auf  $\approx$  "Betreff eingeben", um den Betreff der Nachricht einzugeben.
- 5. Sobald Sie einen Betreff eingegeben haben, wechselt das Gerät in den Modus für Multimedia-Nachrichten.
- 6. Tippen Sie auf Sund wählen Sie aus, welchen Typ von Mediendatei Sie der Nachricht anfügen möchten.
- 7. Tippen Sie auf  $\blacktriangleright$ , sobald Sie fertig sind.

## **ÖFFNEN UND BEANTWORTEN VON NACHRICHTEN**

- 1. Tippen Sie in der Nachrichtenliste auf einen Thread von Text- oder Multimedia-Nachrichten, um ihn zu öffnen.
- 2. Tippen Sie in das Textfeld, um eine Nachricht zu verfassen.
- 3. Tippen Sie auf >, sobald Sie fertig sind.

### **ANPASSEN DER NACHRICHTENEINSTELLUNGEN**

Tippen Sie in der Nachrichtenliste auf  $\sqrt{s}$  "Einstellungen", um Ihre Nachrichteneinstellungen anzupassen. Hier legen Sie die Standardanwendung für SMS fest:

- Textnachricht (SMS): Hier konfigurieren Sie die Einstellungen für Textnachrichten.
- Zustellmeldung anfordern: Aktivieren Sie dieses Kontrollkästchen, wenn für jede gesendete Nachricht eine Zustellungsbestätigung angefordert werden soll.
- Nachrichten auf UIM-/SIM-Karte verwalten: Hier verwalten Sie die auf der SIM-Karte gespeicherten Nachrichten.
- Kurztext bearbeiten: Hier können Sie die Nachrichtenvorlage bearbeiten.
- SMS-Service-Center: Hier können Sie die Nummer Ihres SMS-Service-Centers angeben.
- SMS-Speicherort: Hier können Sie festlegen, wo Textnachrichten gespeichert werden sollen.

## **MULTIMEDIA-NACHRICHT (MMS) – MMS-EINSTELLUNGEN KONFIGURIEREN**

- Gruppengespräch: Aktivieren Sie dieses Kontrollkästchen, um per MMS eine einzelne Nachricht an mehrere Empfänger zu schicken.
- Zustellmeldung anfordern: Aktivieren Sie dieses Kontrollkästchen, wenn Sie für jede gesendete Nachricht eine Zustellungsbestätigung erhalten möchten.
- Lesebestätigung anfordern: Aktivieren Sie dieses Kontrollkästchen, wenn für jede gesendete Nachricht eine Lesebestätigung angefordert werden soll.
- 20 Lesebestätigung senden: Wenn Sie dieses Kontrollkästchen aktivieren, wird eine Lesebestätigung gesendet, falls der MMS-Absender dies anfordert.
- <span id="page-135-0"></span>- Auto-Download: Wenn Sie dieses Kontrollkästchen aktivieren, erfolgt der Nachrichtenabruf automatisch.
- Auto-Download beim Roaming: Wenn Sie dieses Kontrollkästchen aktivieren, erfolgt der Nachrichtenabruf auch beim Roaming automatisch.
- Größenbeschränkung: Hier legen Sie die maximal zulässige Anzahl von MMS pro Unterhaltung fest.

## **NACHRICHTEN – NACHRICHTENEINSTELLUNGEN KONFIGURIEREN**

- Nachrichtenbenachrichtigungen: Wenn Sie dieses Kontrollkästchen aktivieren, wird beim Eingang neuer Nachrichten eine Benachrichtigung in der Statusleiste angezeigt.
- Stumm: Diese Option blockiert vorübergehend den Empfang von SMS und MMS.
- Ton: Hier können Sie den Klingelton festlegen, der beim Eingang neuer Nachrichten abgespielt werden soll.
- Vibration: Wenn Sie dieses Kontrollkästchen aktivieren, vibriert das Gerät, wenn neue Nachrichten eingehen.
- Pop-up-Benachrichtigung: Wenn Sie dieses Kontrollkästchen aktivieren, wird eine Pop-up-Meldung angezeigt, wenn Push-Benachrichtigungen eingehen.

### **ALLGEMEINES – ALLGEMEINE NACHRICHTENEINSTELLUNGEN KONFIGURIEREN**

- Schriftgröße der Nachricht: Hier geben Sie die gewünschte Schriftgröße für Nachrichten an.
- Alte Nachrichten löschen: Wenn Sie dieses Kontrollkästchen aktivieren, werden alte Nachrichten gelöscht, sobald eine bestimmte Anzahl von Nachrichten gespeichert wurde.
- SMS-Limit: Hier legen Sie die maximal zulässige Anzahl von Textnachrichten pro Unterhaltung fest.
- MMS-Limit: Hier legen Sie die maximal zulässige Anzahl von MMS pro Unterhaltung fest.
- Cell Broadcast: Hier legen Sie die maximal zulässige Anzahl von MMS pro Unterhaltung fest.
- WAP-Push aktivieren: Wenn Sie dieses Kontrollkästchen aktivieren, empfangen Sie Servicenachrichten.

## **BLUETOOTH®**

Das Land Rover Explore ist mit Bluetooth ausgestattet. Es kann also eine Wireless-Verbindung mit anderen Bluetooth-Geräten aufbauen, über die Sie Dateien mit Freunden teilen oder Fotos von Ihrem Telefon auf einen PC übertragen können. Bei Kopplung mit einem Bluetooth-Headset ist auch freihändiges Telefonieren möglich.

Hinweis: Bei Verwendung von Bluetooth müssen Sie innerhalb eines 10-Meter-Radius um das Bluetooth-Gerät bleiben, mit dem Sie verbunden sind. Hindernisse wie Wände oder andere elektronische Geräte können die Bluetooth-Verbindung beeinträchtigen.

## **AKTIVIEREN VON BLUETOOTH**

- 1. Schieben Sie vom Hauptbildschirm aus den kleinen nach oben gerichteten Pfeil ^ nach oben. Tippen Sie auf "Einstellungen" <sup>10</sup>.
- 2. Tippen Sie unter "Drahtlosverbindungen und Netzwerke" auf "Bluetooth" und aktivieren Sie die Option .

Sobald Bluetooth aktiviert ist, wird das Bluetooth-Symbol in der Benachrichtigungsleiste angezeigt.

## **KOPPELN UND VERBINDEN MIT BLUETOOTH-GERÄTEN**

Einige gängige Einsatzzwecke für Bluetooth sind:

- Verwenden von Bluetooth-Freisprechgeräten
- Verwenden von Bluetooth-Headsets (Mono und Stereo)
- Fernsteuerung der Musikwiedergabe auf Bluetooth-Headsets

Bevor Sie Bluetooth verwenden können, müssen Sie Ihr Gerät wie folgt mit einem anderen Bluetooth-Gerät koppeln:

- 1. Vergewissern Sie sich, dass die Bluetooth-Funktion auf Ihrem Gerät aktiviert ist.
- 2. Das Land Rover Explore sucht nun nach Bluetooth-Geräten in Reichweite (oder tippen Sie auf  $\approx$  > Aktualisieren).
- 3. Tippen Sie auf das Gerät, mit dem Sie das Telefon koppeln möchten.
- 4. Befolgen Sie die Anweisungen auf dem Bildschirm, um die Verbindung herzustellen.

<span id="page-136-0"></span>Sobald ein Bluetooth-Gerät einmal mit Ihrem Telefon gekoppelt wurde, müssen Sie bei zukünftigen Verbindungsversuchen mit diesem Gerät kein Passwort mehr eingeben.

### **SENDEN VON DATEIEN PER BLUETOOTH**

Über Bluetooth können Sie Bilder, Videos oder Musikdateien mit Familie und Freunden teilen. So senden Sie Dateien über Bluetooth:

- 1. Tippen Sie auf die Datei, die Sie senden möchten.
- 2. Tippen Sie auf  $\leq$  > ... Bluetooth" und wählen Sie ein gekoppeltes Gerät aus.

### **TRENNEN EINER BLUETOOTH-VERBINDUNG ODER ENTKOPPELN EINES BLUETOOTH-GERÄTS**

- 1. Schieben Sie vom Hauptbildschirm aus den kleinen nach oben gerichteten Pfeil ^ nach oben. Tippen Sie auf "Einstellungen"
- 2. Tippen Sie unter "Drahtlosverbindungen und Netzwerke" auf "Bluetooth".
- 3. Tippen Sie unter "Gekoppelte Geräte" auf  $\bullet$  und anschließend auf "Verwerfen", um das Trennen der Verbindung zu bestätigen.

## **AUFNEHMEN VON FOTOS UND VIDEOS**

Sie können mit Ihrem Land Rover Explore Bilder und Videos aufnehmen und weitergeben. Zu den großartigen Funktionen gehören das Aufnehmen in RAW-Format, wodurch Sie die absolute Kontrolle über Ihre Fotos in der Postproduktion behalten und Videos mit 4K aufnehmen können. Die Kamera verfügt über Gesichtserkennungsfunktionen sowie Optionen zur automatischen Szenenerkennung, mit denen Sie hervorragende Fotos von Ihren Freunden aufnehmen können.

## **ÖFFNEN DER KAMERA**

Die Kamera lässt sich schnell und einfach über eine der folgenden Methoden öffnen:

- Tippen Sie im Hauptbildschirm auf ...
- Schieben Sie vom Hauptbildschirm aus den kleinen nach oben gerichteten Pfeil ^ nach oben. Tippen Sie auf Kamera .
- Drücken Sie die Ein-/Aus-Taste zweimal schnell auch bei gesperrtem Bildschirm –, um die Kamera-App zu starten.

## **SCHLIESSEN DER KAMERA**

Drücken Sie die Zurück-Taste  $\triangleleft$  oder die Home-Taste  $O$ , um die Kamera zu schließen.

## **AUFNEHMEN VON FOTOS**

- 1. Schieben Sie vom Hauptbildschirm aus den kleinen nach oben gerichteten Pfeil ^ nach oben. Tippen Sie auf Kamera . Die Kamera wird standardmäßig im Modus "Kamera" geöffnet.
- 2. Arrangieren Sie Ihr Foto im Aufnahmebildschirm, bevor Sie den Auslöser betätigen. Tippen Sie auf das runde Auslöser- Symbol  $\blacklozenge$  am unteren Bildschirmrand (an der Seite bei Querformat), um ein Foto aufzunehmen.

Tipp:

- Sie können die Kamera auch unter Wasser oder mit Handschuhen bedienen, indem Sie bei geöffneter Kameraanwendung die Lauter-/Leiser-Tasten betätigen.
- Aufnahme von bis zu 99 Bildern in Folge. Halten Sie einfach das Auslösersymbol  $\bigcirc$  gedrückt, um mehrere Aufnahmen auf einmal zu machen. Der Zähler an der Unterseite zählt die Bilder, während diese aufgenommen werden.

- Tippen Sie auf den Bildschirm, um auf einen bestimmten Bereich zu fokussieren.
- Führen Sie die Finger zusammen, um in das Motiv oder aus dem Motiv zu zoomen.
- Tippen Sie auf <sup>‡</sup>z, um die Kameraeinstellungen anzupassen. Sie können einen Szenenmodus auswählen, den Selbstauslöser einstellen, Weißabgleich und ISO-Wert justieren oder die Anti-Flacker-Funktion und die Bildeigenschaften anpassen.

### **VOREINGESTELLTE SZENEN-MODI**

Für eine stets ausgezeichnete Aufnahme unter unterschiedlichen Bedingungen stehen voreingestellte Szenen-Modi zur Auswahl. Tippen Sie auf  $\clubsuit$  und dann Szene-Modus; tippen Sie auf den gewünschten Modus:

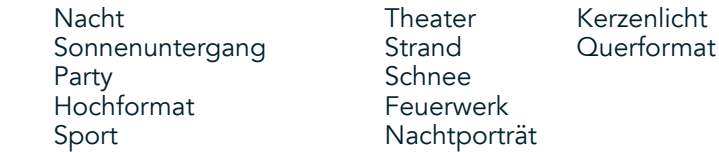

- Nutzen Sie den Panorama-Modus für weite Landschaftsaufnahmen. Wählen Sie diese Option im A-Symbol in der oberen linken Ecke.
- Tippen Sie auf HDR auf dem Hauptbildschirm der Kamera, um den "High Dynamic Range" zu aktivieren. Diese Option eignet sich optimal für Szenen mit extrem hellem Kontrast wie ein helles Fenster in einem dunklen Raum.

## **MANUELLE EINSTELLUNGEN**

- Sie können den ISO-Wert manuell zwischen 100 und 1600 einstellen oder ihn im Automatikmodus belassen, wodurch Sie die Lichtverhältnisse optimal steuern können. Tippen Sie hierfür auf  $\clubsuit$  und dann auf  $\bullet$ . Scrollen Sie nach unten und wählen Sie "ISO". Ein niedriger Wert (z. B. 100) ermöglicht eine bessere Lichtaufnahme. Bei einem höheren Wert (z. B. 1600) wird weniger Licht erfasst.
- Sie können die Belichtungskorrektur manuell von -3 auf +3 ändern und den Weißabgleich aus sieben verschiedenen Einstellungen auswählen. Tippen Sie hierfür auf  $\spadesuit$  und dann auf "Belichtung". Bei "0" wird keine Veränderung vorgenommen. Bei "-1" und "-2" wird in Szenen mit zu hoher Helligkeit Licht entzogen. Bei "+1" und "+2" wird Licht hinzugefügt.
- Mit dem Weißabgleich können die Farben in einer künstlich beleuchteten Szene ausgeglichen werden. Tippen Sie hierfür auf  $\clubsuit$  und dann auf "Weißabgleich".

## **ANZEIGEN VON FOTOS**

Um Ihre Fotos anzuzeigen, tippen Sie auf die runde Miniaturansicht des zuletzt aufgenommenen Fotos in der rechten unteren Ecke.

#### **HINWEIS**

Wenn Sie zur Kameraansicht zurückkehren möchten: Drücken Sie die Zurück-Taste < oder wischen Sie nach rechts, bis wieder der Aufnahmebildschirm angezeigt wird.

### **BEARBEITEN UND TEILEN VON FOTOS**

Wenn Sie durch Ihre Fotos blättern, werden die folgenden Optionen verfügbar:

- Bild anpassen  $\pm$  Tippen Sie auf dieses Symbol, um aus zahlreichen Funktionen zur Bearbeitung Ihrer Fotos zu wählen.
- Teilen  $\leq$  Tippen Sie auf dieses Symbol, um Ihre Fotos über verschiedenste Anwendungen auf Ihrem Gerät zu teilen.
- Löschen Tippen Sie auf dieses Symbol, um Fotos zu löschen, die Ihnen nicht gefallen.
- Informationen anzeigen  $\bigoplus$  Tippen Sie auf dieses Symbol, um Informationen zu einem Bild anzuzeigen.

### **AUFNEHMEN VON VIDEOS**

- 1. Schieben Sie vom Hauptbildschirm aus den kleinen nach oben gerichteten Pfeil ^ nach oben. Tippen Sie auf Kamera $\bigcirc$ .
- 2. Tippen Sie einmal auf **Numer auf aufnahme startet automatisch.**
- 3. Führen Sie während der Aufnahme eine der folgenden Aktionen aus:
- Um das Motiv zu vergrößern oder zu verkleinern, ziehen Sie die Finger auseinander bzw. zusammen.
- Tippen Sie auf  $\mathbb{O}$ , um die Aufnahme anzuhalten. In der Aufnahmepause erscheint das Symbol als  $\mathbb{O}$ . Tippen Sie erneut darauf, um die Aufnahme fortzusetzen.
- Tippen Sie auf **M**, um die Aufnahme zu stoppen.

### **ANSEHEN VON VIDEOS**

Um ein Video nach der Aufnahme anzuzeigen, tippen Sie auf die Miniaturansicht des aufgenommenen Videos am unteren linken Bildschirmrand. Tippen Sie auf  $\blacktriangleright$ , um das Video abzuspielen.

### **HINWEIS**

Tippen Sie auf **D**, um alle Ihre Fotos und Videos aufzurufen.

### **AUFNEHMEN EINES PANORAMAFOTOS**

- 1. Schieben Sie vom Hauptbildschirm aus den kleinen nach oben gerichteten Pfeil ^ nach oben. Tippen Sie auf Kamera **.**
- 2. Rufen Sie das Modus-Menü auf, indem Sie oben links im Bildschirm auf das orangefarbene Symbol "A" tippen, und wählen Sie "Panorama".
- 3. Tippen Sie auf  $\blacklozenge$ , um mit dem Aufnehmen des Fotos zu beginnen.
- 4. Wählen Sie die Richtung aus, in die Sie fotograieren möchten. Bewegen Sie dann Ihr Gerät langsam in die gewünschte Richtung.
- 5. Wenn die Aufnahmeführung den Endpunkt erreicht, endet die Aufnahme automatisch.

Tipp: Um die Aufnahme abzubrechen, tippen Sie einfach auf  $X$ .

### **VERWENDUNG VON FOTOS**

Die Foto-Anwendung to sucht automatisch nach Bildern und Videos, die auf Ihrem Gerät oder Ihrer Speicherkarte gespeichert sind. Wählen Sie ein Album bzw. einen Ordner aus und spielen Sie eine Diashow ab oder wählen Sie Elemente aus, die Sie mit anderen Anwendungen teilen möchten.

## **AUFRUFEN VON FOTOS**

Schieben Sie vom Hauptbildschirm aus den kleinen nach oben gerichteten Pfeil  $\wedge$  nach oben. Tippen Sie auf  $\psi$ , um die Anwendung zu öffnen. Die Anwendung "Google Photos" kategorisiert Ihre Bilder und Videos nach Speicherort und legt die Dateien nach Kategorie in Ordnern ab. Tippen Sie auf einen Ordner, um die Bilder oder Videos darin anzuzeigen.

## **ANZEIGEN EINES FOTOS**

- 1. Tippen Sie unter Fotos auf einen Ordner, um die Fotos darin zu sehen.
- 2. Tippen Sie auf das Bild, um es im Vollbildmodus anzuzeigen. Streichen Sie während der Anzeige von Bildern im Vollbildmodus nach rechts oder links, um das nächste bzw. das vorherige Bild anzuzeigen.
- 3. Zum Vergrößern eines Bilds bewegen Sie zwei Finger an der Stelle auseinander, die Sie vergrößern möchten. Im Vergrößerungsmodus können Sie das Bild mit dem Finger nach oben, unten, rechts oder links schieben.

Tipp: Der Bildbetrachter unterstützt die Funktion zum automatischen Drehen. Wenn Sie das Gerät drehen, wird das Bild automatisch an die Drehung angepasst.

## **ZUSCHNEIDEN EINES BILDES IN FOTOS**

- 1. Während das Bild, das Sie zuschneiden möchten, angezeigt wird, tippen Sie auf "Anpassen"  $\equiv$ .
- 2. Tippen Sie dann auf "Zuschneiden/Rotieren"  $\mathbb{L}$  und wählen Sie mithilfe des Zuschneidewerkzeugs den gewünschten Bildausschnitt aus, auf den das Bild zugeschnitten werden soll.
- Ziehen Sie den Bildausschnitt aus dem Kästchen, um es zu verschieben.
- Ziehen Sie an einer Kante oder Ecke des Zuschneidewerkzeugs, um die Größe des Bildes zu ändern.<br>3. Tippen Sie auf "Fertig" und dann auf "Speichern", um das zugeschnittene Bild zu speichern.
- Tippen Sie auf "Fertig" und dann auf "Speichern", um das zugeschnittene Bild zu speichern.
- Tippen Sie auf "Zurücksetzen", um Ihre Änderungen zu verwerfen und neu zu beginnen, oder tippen Sie auf "Zurück" < um die Änderungen zu verwerfen.

# <span id="page-139-0"></span>**MUSIK HÖREN**

Musikdateien können von einem PC auf Ihr Land Rover Explore übertragen werden, sodass Sie überall Musik hören können.

## **KOPIEREN VON MUSIK AUF IHR GERÄT**

- 1. Verbinden Sie Ihr Gerät über das mitgelieferte USB-Stromkabel mit einem Computer.
- 2. Navigieren Sie auf dem PC zum USB-Laufwerk und öffnen Sie dieses.
- 3. Erstellen Sie einen Ordner im Stammverzeichnis des Geräts (z. B. Musik).<br>4. Konieren Sie Musik vom PC in den neuen Ordner.
- 4. Kopieren Sie Musik vom PC in den neuen Ordner.<br>5. Um das Gerät sicher vom PC zu entfernen, warten
- 5. Um das Gerät sicher vom PC zu entfernen, warten Sie, bis die Musik kopiert wurde und werfen Sie das Laufwerk dann entsprechend den Anforderungen des Betriebssystems Ihres PCs aus.

### **HINWEIS:**

- Dringt Wasser in die Kopfhörerbuchse ein, so könnten sich die inneren Kontakte so verhalten, als wären die Kopfhörer angeschlossen. In diesem Fall einfach das Wasser entfernen und 20 Minuten trocknen lassen. Wenn das Gerät in Salzwasser getaucht wird, einfach mit klarem Wasser abspülen und trocknen lassen.

## **UKW-RADIO HÖREN**

Sie können UKW-Radiosender in der UKW-Radio-Anwendung hören.

## **EINSTELLEN DES UKW-RADIOS**

1. Schieben Sie vom Hauptbildschirm aus den kleinen nach oben gerichteten Pfeil ^ nach oben. Tippen Sie auf UKW-Radio **Schließen Sie die Kopfhörer an die Audiobuchse an.** 

Wählen Sie aus den folgenden Optionen aus:

- Um einen Radiosender auszuwählen, tippen Sie auf  $\blacksquare$  und warten Sie, bis der Scan abgeschlossen ist. Tippen Sie auf den Sender, den Sie hören möchten.
- Um eine Frequenz manuell einzustellen, tippen Sie auf die Seitenpfeile < >.
- Um den aktuellen Radiosender zu Ihrer Favoritenliste hinzuzufügen, tippen Sie auf  $\chi$ .
- Um das UKW-Radio stumm zu schalten, tippen Sie auf  $\blacksquare$ . Tippen Sie dann auf  $\blacktriangleright$ , um die Wiedergabe fortzusetzen.
- Um über den Lautsprecher wiederzugeben, tippen Sie auf  $\Omega$  und dann auf "Lautsprecher".
- Um das Radio auszuschalten, ziehen Sie einfach das Headset heraus.

## **UKW-RADIO AUFNEHMEN**

Um die Radioaufnahme zu starten:

- Tippen Sie auf: und dann auf "Aufnahme starten".
- Tippen Sie zum Beenden der Aufnahme auf "Aufnahme beenden". Verwerfen Sie oder speichern Sie die Datei.

# **SYNCHRONISIEREN VON INFORMATIONEN**

Einige Anwendungen auf Ihrem Land Rover Explore (z. B. Gmail™ Webmail Service) bieten Zugriff auf dieselben Informationen, die Sie auch auf einem PC hinzufügen, anzeigen und bearbeiten können. Wenn Sie Informationen in einer dieser Anwendungen auf dem PC hinzufügen, ändern oder löschen, werden die aktualisierten Informationen auch auf Ihrem Gerät angezeigt. Hierfür ist die drahtlose Datensynchronisation zuständig; der Prozess beeinträchtigt aber nicht das Gerät. Wenn das Gerät gerade synchronisiert wird, wird in der Benachrichtigungsleiste ein Synchronisationssymbol angezeigt $\mathcal{P}$ .

# <span id="page-140-0"></span>**VERWALTEN VON KONTEN**

Kontakte, E-Mails und andere Informationen auf Ihrem Gerät können mit mehreren Google-Konten oder anderen Konten synchronisiert werden, je nachdem, welche Anwendungen Sie installiert haben. So können Sie durch das Hinzufügen eines persönlichen Google-Kontos sicherstellen, dass Ihre persönlichen E-Mails, Kontakte und Kalendereinträge stets verfügbar sind. Zusätzlich können Sie ein geschäftliches Konto hinzufügen, damit Ihre dienstlichen E-Mails, Kontakte und Kalendereinträge getrennt verwaltet werden.

## **HINZUFÜGEN VON KONTEN**

- 1. Schieben Sie vom Hauptbildschirm aus den kleinen nach oben gerichteten Pfeil ^ nach oben. Tippen Sie auf "Einstellungen"
- 2. Scrollen Sie herunter auf "Konten > Konto hinzufügen". Auf dem Bildschirm werden die Synchronisationseinstellungen und eine Liste Ihrer aktuellen Konten angezeigt.
- 3. Tippen Sie auf "Konto hinzufügen", um ein neues Konto hinzuzufügen.
- 4. Folgen Sie den Anweisungen auf dem Bildschirm, um Informationen zu Ihrem Konto einzugeben. Bei den meisten Konten werden ein Benutzername und ein Passwort benötigt, aber die Details sind abhängig von der Art des Kontos und der Koniguration des Dienstes, mit dem Sie eine Verbindung herstellen möchten.
- 5. Wenn Sie fertig sind, wird Ihr Konto der Liste im Kontoeinstellungs-Bildschirm hinzugefügt.

### **HINWEIS**

In einigen Fällen müssen Sie Kontodetails beim Support Ihres Netzwerkadministrators erfragen. Sie benötigen beispielsweise Informationen wie Domain und Serveradresse des Kontos.

## **ENTFERNEN VON KONTEN**

Ein Konto kann mit all seinen Informationen, einschließlich E-Mails, Kontakten, Einstellungen usw., vom Gerät entfernt werden. Einige Konten jedoch können nicht entfernt werden, wie etwa das erste Konto, das Sie auf Ihrem Gerät angemeldet haben. Bedenken Sie beim Entfernen bestimmter Konten, dass alle persönlichen Informationen im Zusammenhang mit diesen Konten gelöscht werden.

- 1. Tippen Sie auf dem Kontoeinstellungs-Bildschirm auf den Kontotyp.
- 2. Tippen Sie auf das Konto, das Sie löschen möchten.
- 3. Tippen Sie auf  $\approx$  "Konto entfernen".
- 4. Tippen Sie zum Bestätigen auf "Konto entfernen".

## **ANPASSEN DER KONTO-SYNCHRONISIERUNG**

Für alle Anwendungen auf dem Gerät können die im Hintergrund laufende Datennutzung sowie die Synchronisationsoptionen koniguriert werden. Außerdem können Sie für jedes Konto festlegen, welche Daten synchronisiert werden sollen. Einige Anwendungen wie Kontakte und Gmail können Daten aus mehreren Anwendungen synchronisieren. Bei einigen Konten läuft die Synchronisierung in zwei Richtungen, d. h., Änderungen, die Sie an den Daten auf dem Gerät gemacht haben, werden auch an der Kopie dieser Informationen im Internet vorgenommen. Einige Konten unterstützen die Synchronisation nur in eine Richtung. Die Informationen auf dem Gerät sind also schreibgeschützt.

## **ÄNDERN DER SYNCHRONISATIONSEINSTELLUNGEN EINES KONTOS**

- 1. Tippen Sie auf dem Kontoeinstellungs-Bildschirm auf den Kontotyp.
- 2. Tippen Sie auf ein Konto, um die Synchronisationseinstellungen ändern. Der Daten- und Synchronisationsbildschirm wird geöffnet und zeigt eine Liste der Informationen an, die das Konto synchronisieren kann.
- 3. Um bestimmte Elemente für die Synchronisierung zu aktivieren, schieben Sie den jeweiligen Daten-Schalter nach rechts . Um die automatische Synchronisierung für die Daten zu deaktivieren, schieben Sie den jeweiligen Daten-Schalter nach links.

# <span id="page-141-0"></span>**WEITERE ANWENDUNGEN**

### **NUTZUNG DER DASHBOARD-APP**

<span id="page-141-1"></span>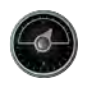

 Das Dashboard, eine einzigartige App für das Explore-Telefon, kombiniert von den Sensoren gesammelte Daten mit Daten von Wetterdiensten aus der ganzen Welt. Diese Datenzusammenstellung hilft Ihnen bei der Planung Ihres Abenteuers und der dafür benötigten Ausrüstung, sowie bei der Beobachtung des Wetters und bei der Verfolgung der Statistiken im Verlauf Ihrer Reise.

- Das Dashboard-Widget behält den Überblick über jede ausgeführte Anwendung, sodass Sie auf Daten zugreifen können, ohne Apps ändern zu müssen.
- Sie können für jede Ihrer Aktivitäten individuelle Dashboards erstellen. Tippen Sie auf das Symbol "Bild des Profils einfügen", um die von Ihnen erstellten Dashboards anzuzeigen und das gewünschte auszuwählen.
- Erstellen Sie ein neues Dashboard, indem Sie auf die Option "Neues Profil erstellen" tippen. Wählen Sie dann entweder eine Aktivität oder die Option "Von Grund auf", um mit einem leeren Blatt zu beginnen.
- Fügen Sie ein neues Widget zu einem beliebigen Dashboard hinzu, indem Sie auf das Symbol + tippen und aus der Werkzeugliste oder der Wetterliste auswählen. Widgets, die Ortsangaben benötigen, können auf "aktuelle" Position oder eine feste Position gesetzt werden. Dabei können Sie von jedem Widget mehr als eine Instanz haben.

#### Übersicht über die verfügbaren Widgets:

- SOS-Taschenlampe-Widget: Verwandelt das Blitzlicht in ein Morsezeichen. Richten Sie einfach die Rückseite Ihres Telefons in die Richtung, in die das Signal übertragen werden soll.
- Standort freigeben: Hiermit können Sie Ihren Breiten-/Längengrad in Form eines Kartenlinks an einen beliebigen Kontakt senden. Mit der Notfallversion können Sie eine Handynummer vorab speichern und mit nur einem Tastendruck Ihre Standortdaten an diese Person senden.
- Barometrische Höhe: Bietet eine zuverlässigere Höhenberechnung als GPS. Allerdings muss die Funktion regelmäßig rekalibriert werden, um eine genaue Messung zu gewährleisten. Tippen Sie zum Bearbeiten auf die Widget und dann auf das Bleistiftsymbol  $\blacktriangleright$ .
- Mit dem Kompass-Widget haben Sie schnellen Zugriff auf Ihren Kurs, damit Sie stets auf dem richtigen Weg sind.
- Die Prognose-Widget bietet Ihnen eine dreitägige Vorhersage von jedem Ort aus. Sie können Ihren "aktuellen" Standort oder einen anderen festen Standort wählen.

## <span id="page-141-2"></span>**NUTZUNG VON VIEWRANGER**

So finden Sie eine neue Route oder einen neuen Weg:

- 1. Tippen Sie oben links in der Navigationsleiste auf das Symbol mit den zwei Wegweisern  $\Xi$ . Eine Liste der Routen wird geöffnet. Sie können auf weitere Informationen zugreifen, indem Sie auf die Routen tippen.
- 2. Tippen Sie auf die gewünschte Route und dann auf "Route herunterladen". Wenn Sie die Auswahl filtern möchten, können Sie über die Schaltfläche "Aktivitäten einfügen" nach Aktivitäten und über die Symbole auf der rechten Seite nach Schwierigkeitsgrad und Länge filtern.
- 3. Wenn Sie fertig sind, tippen Sie auf "Route starten", um die Reise zu beginnen.

### **NUTZUNG DES KALENDERS**

Mit dem Kalender können Sie Veranstaltungen, Termine und Meetings erstellen und verwalten. Abhängig von den Synchronisationseinstellungen wird der Kalender auf dem Gerät mit dem Kalender im Internet synchronisiert.

## **ÖFFNEN DES KALENDERS**

1. Schieben Sie vom Hauptbildschirm aus den kleinen nach oben gerichteten Pfeil ^ nach oben. Tippen Sie auf den Kalender <sup>31</sup>L. Tippen Sie auf  $\equiv$ , um die verschiedenen Ansichts- und Einstellungsoptionen aufzurufen.

## **ERSTELLEN VON EREIGNISSEN**

- 1. Tippen Sie in einer beliebigen Kalenderansicht auf  $\bigodot$ , um ein Ereignis hinzuzufügen.
- 2. Geben Sie Titel, Ort, Zeit und Datum des Ereignisses ein und fügen Sie die Kontakte hinzu, die Sie einladen möchten.
- Wenn es sich um ein ganztägiges Ereignis handelt, schieben Sie den Schalter für "Ganztägig" nach rechts.
- Stellen Sie die Farbe des Ereignisses so ein, dass es in Ihrem Kalender besser sichtbar ist, und fügen Sie Notizen oder Anhänge hinzu.
- 3. Nachdem Sie alle Informationen für Ihr Ereignis eingegeben haben, tippen Sie auf "Speichern".

### **EINSTELLEN EINER ERINNERUNG**

- 1. Tippen Sie in einer Beliebigen Kalenderansicht auf ein Ereignis, um Details dazu aufzurufen.
- 2. Tippen Sie auf "Bearbeiten", um mit der Bearbeitung des Ereignisses zu beginnen.
- 3. Tippen Sie auf den Erinnerungsabschnitt, um eine Erinnerung für das Ereignis einzustellen.
- 4. Tippen Sie auf "Speichern", um Ihre Änderungen zu speichern.

### **HINWEIS**

Tippen Sie auf "Keine Benachrichtigung", um die Erinnerung für Ihre Veranstaltung zu löschen.

## **ÖFFNEN UND VERWENDEN DES ALARMS**

Sie können einen neuen Alarm einrichten oder einen vorhandenen Alarm bearbeiten.

- 1. Schieben Sie vom Hauptbildschirm aus den kleinen nach oben gerichteten Pfeil ^ nach oben. Tippen Sie auf die Uhr ...
- 2. Tippen Sie auf die Registerkarte oben links mit der Bezeichnung "Alarm". Tippen Sie auf dem Bildschirm mit der Alarmliste auf **D**, um einen Alarm hinzuzufügen.
- 3. Um den Alarm einzurichten, gehen Sie wie folgt vor:
- Stellen Sie die Stunde und die Minuten ein, indem Sie um die Wählscheibe navigieren, und tippen Sie auf "OK".
- Um den Wiederholungsmodus einzustellen, aktivieren Sie das Kontrollkästchen "Wiederholen". Tippen Sie auf einen oder mehrere Wochentage.
- Um einen Klingelton einzustellen, tippen Sie auf  $\spadesuit$  und wählen Sie eine Option.
- Wenn Sie möchten, dass Ihr Gerät vibriert, wenn der Alarm ertönt, tippen Sie auf das Kontrollkästchen "Vibration".
- Um eine Bezeichnung für den Alarm hinzuzufügen, tippen Sie auf "Bezeichnung". Geben Sie die Bezeichnung ein und tippen Sie dann auf "OK".

#### **HINWEIS**

- Standardmäßig ist der Alarm automatisch aktiviert. Sie können einen Alarm deaktivieren, ohne ihn zu löschen, indem Sie auf den Schieberegler rechts neben dem aufgelisteten Alarm tippen.

## **ÖFFNEN UND VERWENDEN DES TASCHENRECHNERS**

Das Land Rover Explore ist mit einem Taschenrechner ausgestattet, der sowohl über einen Standard- als auch einen erweiterten Modus verfügt.

- 1. Schieben Sie vom Hauptbildschirm aus den kleinen nach oben gerichteten Pfeil ^ nach oben. Tippen Sie auf den Rechner
- 2. Schalten Sie das Gerät ins Querformat, um auf den erweiterten Rechnermodus zuzugreifen. Stellen Sie sicher, dass die automatische Drehung aktiviert ist (siehe: Einstellen des Displays).

## **EINSTELLEN VON DATUM UND UHRZEIT**

Wenn Sie Ihr Gerät zum ersten Mal einschalten, gibt es eine Option zur automatischen Aktualisierung von Datum und Uhrzeit mittels der Uhrzeit, die durch Ihr Netzwerk zur Verfügung gestellt wird.

Um die Einstellungen für Datum und Uhrzeit manuell anzupassen, gehen Sie wie folgt vor:

- 1. Tippen Sie auf dem Bildschirm "Einstellungen" auf "Datum & Uhrzeit".
- 2. Deaktivieren Sie die Einstellung für "Autom. Datum/Uhrzeit".
- 3. Tippen Sie auf die Schaltfläche "Automatische Zeitzone", diese wird daraufhin grau. ...
- 4. Tippen Sie auf "Datum festlegen". Geben Sie dann das Datum ein und tippen Sie auf "OK", wenn die Konfiguration abgeschlossen ist.
- 5. Tippen Sie auf "Uhrzeit festlegen". Tippen Sie auf dem Bildschirm "Uhrzeit festlegen" auf das Stundenoder Minutenfeld und stellen Sie mithilfe des Ziffernblatts die Uhrzeit ein. Tippen Sie auf OK, wenn die Konfiguration abgeschlossen ist.
- 6. Tippen Sie auf "Zeitzone auswählen" und wählen Sie Ihre Zeitzone aus der Liste aus.

<span id="page-143-0"></span>7. Aktivieren oder deaktivieren Sie die Option "24-Stunden-Format", um zwischen dem 24-Stunden-Format und 12-Stunden-Format umzuschalten.

### **HINWEIS**

- Sie können Datum, Uhrzeit und Zeitzone nicht manuell einstellen, wenn Sie die Option zur automatischen Aktualisierung verwenden.

## **PERSONALISIEREN DES DISPLAYS**

## **ANPASSEN DER BILDSCHIRMHELLIGKEIT**

- 1. Tippen Sie auf dem Bildschirm "Einstellungen" auf "Display" und dann auf "Helligkeitsstufe".
- 2. Ziehen Sie den Regler nach links, um den Bildschirm dunkler zu machen, bzw. nach rechts, um den Bildschirm heller zu machen.
- 3. Wenn Sie den Finger vom Regler hochnehmen, wird Ihre Einstellung automatisch gespeichert.

## **ADAPTIVE HELLIGKEIT**

Um die Bildschirmhelligkeit automatisch auf das Umgebungslicht anzupassen, wählen Sie "Adaptive Helligkeit". Tippen Sie auf  $\clubsuit$  (Einstellungen) und dann auf "Display". Schieben Sie den Schalter für "Adaptive Helligkeit" nach rechts. Sie können die Helligkeit weiterhin anpassen, während die adaptive Helligkeit eingeschaltet ist.

### **BILDSCHIRM AUTOMATISCH DREHEN**

Die automatische Rotation der Anzeige, wenn Sie das Gerät zwischen Hoch- und Querformat drehen, lässt sich aktivieren/deaktivieren. Wischen Sie von oben nach unten, um das Benachrichtigungsmenü aufzuklappen. Wischen Sie weiter nach unten, um das Menü weiter aufzuklappen. Tippen Sie in der dritten Zeile und in der Mitte auf das Symbol "Bildschirm automatisch drehen".

 $\bigotimes$  "Bildschirm automatisch drehen" ist aktiviert ■In Hochformat gesperrt

## **ANPASSEN DES ZEITRAUMS BIS ZUM AUSSCHALTEN DES BILDSCHIRMS**

Wenn Ihr Gerät über einen Zeitraum inaktiv bleibt, wird der Bildschirm ausgeschaltet, um Strom zu sparen. Sie können für diese Inaktivität eine kürzere oder längere Zeitdauer festlegen, indem Sie folgendermaßen vorgehen:

- 1. Tippen Sie oben im Benachrichtigungsmenü auf  $\bigstar$  (Einstellungen), tippen Sie auf "Display" und dann auf "Ruhezustand".
- 2. Wählen Sie aus, wie Lange das Display vor dem Ausschalten erleuchtet bleiben soll.

# **KLINGELTÖNE**

## **EINSTELLEN DES KLINGELTONS DES GERÄTS ODER AKTIVIEREN DER STUMMSCHALTUNG**

1. Drücken Sie die Ein/Aus-Taste und halten Sie sie gedrückt. Tippen Sie im Aufklappmenü auf eine der folgenden Optionen:

Benachrichtigungston aktiviert. Benachrichtigungston deaktiviert (Stummschaltung). <sup>II</sup>II Nur Vibration.
### **ANPASSEN DER KLINGELTONLAUTSTÄRKE**

Sie können die Klingeltonlautstärke sowohl auf dem Hauptbildschirm als auch in einer beliebigen Anwendung anpassen (außer während eines Anrufs oder während der Wiedergabe von Musik oder Videos). Drücken Sie die Lauter-/Leiser-Taste auf der linken Seite des Telefons, um die Klingeltonlautstärke auf die gewünschte Lautstärke einzustellen. Die Ruftonlautstärke kann auch im Einstellungsbildschirm angepasst werden.

- 1. Tippen Sie oben im Benachrichtigungsmenü auf  $\clubsuit$  (Einstellungen) und dann auf "Ton".
- 2. Ziehen Sie den Schieberegler nach links, um die Lautstärke zu reduzieren, bzw. nach rechts, um diese zu erhöhen.

#### **ÄNDERN DES KLINGELTONS**

- 1. Tippen Sie oben im Benachrichtigungsmenü auf  $\bigotimes$  (Einstellungen) und dann auf "Ton".
- 2. Tippen Sie auf "Klingelton".
- 3. Wählen Sie, ob Sie diese Datei aus der File Commander-App oder aus dem Standard-Medienspeicher importieren möchten.
- 4. Wählen Sie den gewünschten Klingelton aus. Eine Hörprobe des Klingeltons wird abgespielt, wenn Sie ihn auswählen.
- 5. Tippen Sie auf "OK".

#### **EINSTELLEN VON VIBRATION FÜR EINGEHENDE ANRUFE**

- 1. Drücken Sie die Ein/Aus-Taste und halten Sie sie gedrückt. Tippen Sie im Aufklappmenü auf <sup>11</sup>Q<sup>1</sup>, um das Gerät auf "Nur Vibration" einzustellen.
- 2. Alternative: Tippen Sie oben im Benachrichtigungsmenü auf  $\clubsuit$  (Einstellungen) und dann auf "Ton". Schieben Sie den Schalter für "Bei Anrufen auch vibrieren" nach rechts ...

#### **HINWEIS**

Dies kann auch durch die Leiser-Taste aktiviert werden. Drücken Sie die Taste, bis das Volumen am niedrigsten ist.

## **EINSTELLEN DER TELEFONDIENSTE**

#### **AKTIVIEREN/DEAKTIVIEREN VON DATEN-ROAMING**

- 1. Tippen Sie oben im Benachrichtigungsmenü auf  $\clubsuit$  (Einstellungen), tippen Sie auf "Mehr" und dann auf "Mobilfunknetze".
- 2. Schieben Sie den Schalter für Daten-Roaming nach rechts **.** Tippen Sie erneut, um die Funktion auszuschalten.

#### **HINWEIS**

- Der Zugriff auf Datendienste, insbesondere über Roaming, kann erhebliche Zusatzkosten verursachen. Erkundigen Sie sich bei Ihrem Netzanbieter nach den Gebühren für Daten-Roaming.

#### **DEAKTIVIEREN ODER EINSCHRÄNKEN DES DATENDIENSTES**

- 1. Um die Datenmenge zu speichern, die Ihre Anwendungen und Ihr Telefon verbrauchen, tippen Sie oben im Benachrichtigungsmenü auf  $\clubsuit$  (Einstellungen).
- 2. Tippen Sie auf "Datennutzung" und dann auf "Datenkomprimierung".
- 3. Schieben Sie den Schalter nach rechts

Sie können außerdem eine Datennutzungswarnung einstellen, die Sie auf die Überschreitung einer vordeinierten Grenze aufmerksam macht.

- 1. Um die Datenwarnung für Ihre Anwendungen und Ihr Telefon einzustellen, tippen Sie oben im Benachrichtigungsmenü auf  $\clubsuit$  (Einstellungen).
- 2. Tippen Sie auf "Datennutzung" und dann auf die Nutzungsüberschrift (grün).<br>3. Legen Sie den Grenzwert fest, und tippen Sie auf "OK".
- Legen Sie den Grenzwert fest, und tippen Sie auf "OK".

# **SCHÜTZEN DES GERÄTS**

#### **SCHÜTZEN DES GERÄTS DURCH EINE BILDSCHIRMSPERRE**

Sie können eine Bildschirmsperre verwenden, um die Sicherheit der Daten auf Ihrem Land Rover Explore zu erhöhen.

- 1. Tippen Sie oben im Benachrichtigungsmenü auf  $\clubsuit$  (Einstellungen), tippen Sie auf "Sicherheit" und dann auf "Bildschirmsperre".
- 2. Wählen Sie eine der verfügbaren Methoden zum Entsperren des Geräts aus:
- Wischen: Verschieben Sie das Schloss-Symbol, um den Bildschirm zu entsperren.
- Muster: Zeichnen Sie das richtige Entsperrmuster, um den Bildschirm zu entsperren.
- PIN: Geben Sie eine PIN-Nummer ein, um den Bildschirm zu entsperren.
- Passwort: Geben Sie ein Passwort ein, um den Bildschirm zu entsperren.
- 3. Folgen Sie den Anweisungen auf dem Bildschirm, um die ausgewählte Bildschirmsperrmethode einzurichten.

## **VERWALTEN VON ANWENDUNGEN**

#### **ANZEIGEN EINER INSTALLIERTEN ANWENDUNG (APP)**

- 1. Tippen Sie auf dem Bildschirm "Einstellungen" auf "Apps".
- 2. Gehen Sie in der Liste der Anwendungen wie folgt vor:
- Tippen Sie, um App-Einstellungen zu konfigurieren.
- Tippen Sie auf  $\approx$  "Systemprozesse anzeigen", um System-Apps aufzurufen.
- Tippen Sie auf » > "App-Einstellungen zurücksetzen" > "Apps zurücksetzen", um die App-Einstellungen auf die Standardeinstellungen zurückzusetzen.
- Tippen Sie auf eine Anwendung, um deren Details direkt anzuzeigen.

#### **ENTFERNEN EINER INSTALLIERTEN ANWENDUNG**

- 1. Tippen Sie oben im Benachrichtigungsmenü auf  $\clubsuit$  (Einstellungen) und dann auf "Apps".
- 2. Tippen Sie auf eine Anwendung, und tippen Sie dann auf "Deinstallieren" > "OK", um die Anwendung von Ihrem Gerät zu entfernen.

#### **HINWEIS**

Bestimmte Anwendungen können nicht deinstalliert werden.

# **ZURÜCKSETZEN DES GERÄTES**

#### **SICHERN VON PERSÖNLICHEN EINSTELLUNGEN**

Ihre persönlichen Einstellungen können mit einem Google Konto auf Google-Servern gesichert werden. Wenn Sie Ihr Gerät ersetzen, werden die gesicherten Einstellungen auf das neue Gerät übertragen, wenn Sie sich zum ersten Mal mit einem Google-Konto auf diesem Gerät anmelden.

- 1. Tippen Sie oben im Benachrichtigungsmenü auf  $\clubsuit$  (Einstellungen) und dann auf "Sichern und zurücksetzen".
- 2. Tippen Sie auf "Meine Daten sichern". Schieben Sie dann den Schalter für "Meine Daten sichern" nach  $rechts$ .

#### **WIEDERHERSTELLEN DER WERKSDATEN**

Wenn Sie die Werksdaten wiederherstellen, wird Ihr Gerät auf die Einstellungen zurückgesetzt, die werkseitig koniguriert wurden. Ihre persönlichen Daten aus dem internen Gerätespeicher, einschließlich aller heruntergeladenen Anwendungen, die Kontoinformationen und die System- und Anwendungseinstellungen werden gelöscht. Heruntergeladene Aktualisierungen der Systemsoftware und Dateien auf der microSD-Karte, z. B. Musik oder Fotos, werden beim Zurücksetzen des Geräts nicht gelöscht.

- 1. Tippen Sie oben im Benachrichtigungsmenü auf <sup> $\bigcirc$ </sup> (Einstellungen), tippen Sie auf "Sichern und Zurücksetzen" und dann auf "Auf Werkseinstellungen zurücksetzen".
- 2. Tippen Sie in der Eingabeaufforderung auf "Telefon zurücksetzen" und dann auf "Alles löschen". Ihr Gerät wird auf die Werkseinstellungen zurückgesetzt und neu gestartet.

#### **HARDWARE-RÜCKSTELLUNG**

Dieses Gerät verfügt über einen internen Akku und daher kann die Hardware nicht durch Entfernen des Akkus zurückgestellt werden. Wenn Sie die Hardware zurückstellen müssen, führen Sie bitte die nachfolgend aufgeführten Schritte aus. Möglicherweise müssen Sie die Hardware zurückstellen, wenn Ihr Gerät nicht aufgeladen wird, obwohl es an eine Steckdose angeschlossen ist.

1. Drücken Sie die Lauter- und die Ein/Aus-Taste, bis das Gerät ausgeschaltet wird. Nachdem das Gerät zurückgestellt wurde, wird es automatisch neu gestartet.

## **AUFRUFEN DER VORGESCHRIEBENEN E-KENNZEICHNUNG**

Um die Informationen zu behördlichen Bestimmungen auf diesem Gerät anzuzeigen, gehen Sie wie folgt vor:

- 1. Schieben Sie vom Hauptbildschirm aus den kleinen nach oben gerichteten Pfeil ^ nach oben. Tippen Sie auf "Einstellungen"
- 2. Tippen Sie auf dem Bildschirm "Einstellungen" auf "Über das Telefon" > "Vorgeschriebene Etiketten".
- 3. Die neueste E-Kennzeichnung wird auf dem Bildschirm angezeigt.

## **ANHANG**

#### **WARNUNGEN UND SICHERHEITSMASSNAHMEN**

Dieser Abschnitt enthält wichtige Informationen bezüglich der Bedienungsanleitung Ihres Geräts. Er enthält auch Informationen über die sichere Verwendung des Geräts. Lesen Sie sich diese Informationen vor der Verwendung Ihres Geräts sorgfältig durch.

#### **SCHUTZART - WASSERDICHT**

Dringt Wasser in die Kopfhörerbuchse ein, so könnten sich die inneren Kontakte so verhalten, als wären die Kopfhörer angeschlossen. In diesem Fall einfach das Wasser entfernen und 20 Minuten trocknen lassen. Wenn das Gerät in Salzwasser getaucht wird, einfach mit klarem Wasser abspülen und trocknen lassen.

#### **ELEKTRONISCHES GERÄT**

Schalten Sie das Gerät in Situationen aus, in denen die Verwendung untersagt ist. Verwenden Sie das Gerät nicht, wenn die Verwendung des Geräts zu Gefahren oder Störungen bei elektronischen Geräten führt.

#### **MEDIZINGERÄT**

Befolgen Sie die Regeln und Vorschriften der Krankenhäuser und Gesundheitseinrichtungen. Verwenden Sie Ihr Gerät nicht, wenn dies untersagt ist.

Hersteller von Schrittmachern empfehlen einen Mindestabstand von 15 cm zwischen einem Gerät und einem Schrittmacher, um eine potenzielle Störung des Schrittmachers zu vermeiden. Wenn Sie einen Schrittmacher verwenden, benutzen Sie das Gerät auf der gegenüberliegenden Seite des Schrittmachers und tragen Sie es nicht in Ihrer Brusttasche.

### **EXPLOSIONSGEFÄHRDETER BEREICH**

Schalten Sie Ihr Gerät in einem explosionsgefährdeten Bereich aus und befolgen Sie alle Schilder und Anweisungen. Bereiche mit explosionsgefährdeten Bereichen schließen auch solche Bereiche ein, in denen Sie normalerweise Ihren Motor ausstellen würden. Das Erzeugen von Funken in diesen Bereichen kann zu einer Explosion oder einem Feuer und infolgedessen zu Körperverletzungen oder sogar zum Tod führen. Schalten Sie Ihr Gerät nicht in der Nähe von Betankungsanlagen wie Tankstellen ein. Beachten Sie Einschränkungen für die Verwendung von Funkgeräten in Tankanlagen, -lagern und -Vertriebsbereichen sowie chemischen Anlagen. Halten Sie sich außerdem an Einschränkungen in Bereichen, in denen Sprengarbeiten durchgeführt werden. Achten Sie vor der Verwendung Ihres Geräts auf explosionsgefährdete Bereiche, welche in den meisten Fällen klar ausgeschildert sind. Diese Orte umfassen Bereiche wie unter Deck auf Schiffen, Transport- oder Lagerungseinrichtungen für Chemikalien und Bereiche, in denen die Luft Chemikalien oder Partikel wie Körner, Staub oder Metallstaub enthält. Fragen Sie die Hersteller von Fahrzeugen, die Flüssiggas verwenden (wie Propan oder Butan), ob dieses Gerät sicher in deren Nähe verwendet werden kann.

#### **VERKEHRSSICHERHEIT**

- Beachten Sie bei der Verwendung dieses Geräts die lokalen Gesetze und Regelungen. Wenn Sie das Gerät verwenden müssen, während Sie ein Fahrzeug führen, beachten Sie die folgenden Richtlinien:
- Konzentrieren Sie sich auf das Fahren. Ihre größte Verantwortung ist sicheres Fahren.
- Tätigen Sie während des Fahrens keine Anrufe. Verwenden Sie Freisprechzubehör.
- Wenn Sie einen Anruf tätigen oder beantworten, parken Sie das Fahrzeug an der Straßenseite, bevor Sie Ihr Gerät verwenden.
- HF-Signale können elektronische Systeme bei Kraftfahrzeugen beeinträchtigen. Wenden Sie sich für mehr Informationen an den Fahrzeughersteller.
- Legen Sie das Gerät in einem Kraftfahrzeug nicht auf den Airbag oder in den Entfaltungsbereich des Airbags. Das Gerät kann Sie aufgrund der starken Kraft verletzen, wenn der Airbag aufbläst.
- Verwenden Sie Ihr Gerät nicht, wenn Sie in einem Flugzeug fliegen. Schalten Sie Ihr Gerät aus, bevor Sie das Flugzeug besteigen.
- Die Verwendung von drahtlosen Geräten in einem Flugzeug kann eine Gefahr für den Betrieb des Flugzeugs darstellen und das drahtlose Telefonnetzwerk stören. Dies kann außerdem einen Gesetzesverstoß darstellen.

#### **BETRIEBSUMGEBUNG**

- Verwenden Sie Ihr Gerät nicht an staubigen, feuchten und schmutzigen Orten oder Orten mit Magnetfeldern und laden Sie es dort nicht auf. Andernfalls kann dies zu einer Störung des Kreislaufs führen.
- Das Gerät ist konform mit den HF-Spezifikationen, wenn das Gerät in der Nähe Ihres Ohres oder in einem Abstand von 0,5 cm zu Ihrem Körper verwendet wird. Stellen Sie sicher, dass das Gerätezubehör wie Gehäuse und Halterungen nicht aus Metallkomponenten hergestellt wurden. Halten Sie das Gerät 0,5 cm vom Ihrem Körper entfernt, um die zuvor erwähnten Bestimmungen zu erfüllen.
- Verwenden Sie Ihr Gerät an einem stürmischen Tag mit Gewitter nicht, während es lädt, um Gefahren durch Blitzschlag zu vermeiden.
- Wenn Sie einen Anruf tätigen, berühren Sie die Antenne nicht. Das Berühren der Antenne beeinträchtigt die Anrufqualität und führt zu einem erhöhten Energieverbrauch. Hierdurch werden die Gesprächs- und Standby-Zeit reduziert.
- Befolgen Sie während der Verwendung des Geräts die lokalen Gesetze und Regelungen und respektieren Sie die Privatsphäre und gesetzlichen Rechte von anderen.
- Halten Sie die Umgebungstemperatur beim Laden des Geräts zwischen 0 °C und 40 °C. Halten Sie die Umgebungstemperatur zwischen –25°C bis 50°C, wenn Sie das Gerät im Akkumodus verwenden.

#### **VORBEUGUNG VON HÖRSCHÄDEN**

Die Verwendung von Kopfhörern bei hoher Lautstärke kann Ihr Gehör schädigen. Um das Risiko von Gehörschäden zu verringern, vermindern Sie die Lautstärke der Kopfhörer auf ein sicheres und angenehmes Niveau.

#### **SICHERHEIT VON KINDERN**

Halten Sie sämtliche Sicherheitsmaßnahmen in Bezug auf die Sicherheit von Kindern ein. Wenn Sie ein Kind mit Ihrem Gerät oder dem Zubehör, welches abnehmbare Teile enthalten kann, spielen lassen, kann dies eine Gefahr z. B. durch Ersticken darstellen. Stellen Sie sicher, dass kleine Kinder nicht in die Nähe des Geräts und des Zubehörs gelangen können.

## **ZUBEHÖR**

Verwenden Sie nur Akkus, Ladegeräte und Zubehörteile, die für die Verwendung mit diesem Modell vom Hersteller des Geräts zugelassen wurden. Die Verwendung eines anderen Ladegerätetyps oder Zubehörteils kann die Garantie für das Gerät unwirksam machen, lokale Regeln oder Gesetze verletzen und gefährlich sein. Wenden Sie sich bitte für Informationen über die Verfügbarkeit von zulässigen Akkus, Ladegeräten und Zubehörteilen in Ihrer Region an Ihren Händler.

### **AKKU UND LADEGERÄT**

- Trennen Sie das Ladegerät von der Steckdose und dem Gerät, wenn es nicht verwendet wird.
- Adapter müssen in der Nähe des Geräts installiert werden und leicht zugänglich sein.
- Der Stecker gilt als Trennvorrichtung des Adapters.
- Der Akku kann hunderte Male geladen und wieder entladen werden, bevor dessen Leistung nachlässt.
- Verwenden Sie die in den Spezifikationen des Ladegeräts angegebene AC-Stromversorgung. Eine falsche Stromspannung kann zu einem Brand oder einer Fehlfunktion des Ladegeräts führen.
- Wenn der Elektrolyt der Batterie leckt, stellen Sie sicher, dass der Elektrolyt nicht mit Ihrer Haut oder Ihren Augen in Berührung kommt. Wenn der Elektrolyt Ihre Haut berührt oder in Ihre Augen gelangt, spülen Sie Ihre Augen sofort mit klarem Wasser aus und suchen Sie einen Arzt auf.
- Wenn sich der Akku beim Laden verformt, die Farbe verändert oder ungewöhnlich stark erhitzt, stellen Sie die Verwendung des Geräts umgehend ein. Andernfalls kann dies zu einem Leck im Akku, Überhitzung, einer Explosion oder einem Brand führen.
- Wenn das Netzkabel beschädigt (z. B. wenn es freigelegt oder defekt ist) oder der Stecker lose ist, stellen Sie die Verwendung des Kabels umgehend ein. Andernfalls kann dies zu einem elektrischen Schlag, einem Kurzschluss des Ladegeräts oder einem Brand führen.
- Entsorgen Sie das Gerät nicht im Feuer, da es explodieren könnte. Akkus können auch explodieren, wenn sie beschädigt sind.
- Versuchen Sie nicht, das Gerät zu modifizieren oder umzubauen, Fremdkörper in das Gerät zu stecken, es in Wasser oder andere Flüssigkeiten zu tauchen oder diesen auszusetzen sowie das Gerät Feuer, Explosionen oder anderen Gefahren auszusetzen.
- Lassen Sie das Gerät nicht fallen. Wenn das Gerät heruntergefallen ist, insbesondere auf eine harte Oberläche, und der Benutzer einen Schaden vermutet, bringen Sie das Gerät zur Untersuchung zu einem qualifizierten Servicezentrum.
- Unsachgemäße Verwendung kann zu einem Brand, einer Explosion oder anderen Gefahren führen.
- Entsorgen Sie gebrauchte Geräte umgehend gemäß den lokalen Regelungen.
- Das Gerät darf nur mit Produkten verbunden werden, die ein USB-IF-Logo tragen oder die das USB-IF-Compliance-Programm abgeschlossen haben.
- Die Ausgangsleistung des Ladegeräts beträgt 5 V 2 A DC.

#### ACHTUNG – EXPLOSIONSGEFAHR, WENN DER AKKU DURCH EINEN INKORREKTEN TYP ERSETZT WIRD. ENTSORGEN SIE GEBRAUCHTE AKKUS GEMÄSS DEN ANWEISUNGEN.

#### **REINIGUNG UND WARTUNG**

- Das Ladegerät ist nicht wasserbeständig. Halten Sie es trocken. Schützen Sie das Ladegerät vor Wasser und Dampf. Berühren Sie das Ladegerät nicht mit nassen Händen, andernfalls kann dies zu einem Kurzschluss, einer Fehlfunktion des Geräts oder einem elektrischen Schlag für den Benutzer führen.
- Legen Sie Ihr Gerät und das Ladegerät nicht an Orte, an denen sie durch Stöße beschädigt werden können. Andernfalls kann dies zu einem Leck im Akku, einer Fehlfunktion des Geräts, Überhitzung, einem Brand oder einer Explosion führen.
- Legen Sie keine magnetischen Speichermedien wie Magnetkarten und Disketten neben das Gerät. Durch von dem Gerät ausgehende Strahlung können die darauf gespeicherten Informationen gelöscht werden.
- Lassen Sie Ihr Gerät und das Ladegerät nicht an einem Ort mit extrem hoher oder niedriger Temperatur. Andernfalls könnte die einwandfreie Funktionsweise dieser Geräte beeinträchtigt oder ein Brand oder eine Explosion verursacht werden. Wenn die Temperatur unter 0 °C liegt, wird die Leistung des Akkus beeinträchtigt.
- Bringen Sie keine scharfen Metallgegenstände wie Nadeln in die Nähe des Hörers. Der Hörer könnte diese Objekte anziehen und so Verletzungen verursachen.
- Bevor Sie das Gerät reinigen oder warten, schalten Sie es aus und trennen Sie es vom Ladegerät.
- Verwenden Sie keine chemischen Waschmittel, Pulver oder andere chemische Reinigungsmittel (wie Alkohol oder Benzol), um das Gerät und das Ladegerät zu reinigen. Andernfalls können Teile des Geräts beschädigt oder ein Brand verursacht werden. Sie können das Gerät mit einem weichen antistatischen Tuch reinigen.
- Bauen Sie das Gerät oder das Zubehör nicht auseinander. Andernfalls erlischt die Garantie des Geräts und des Zubehörs und der Hersteller muss nicht für die Schäden aufkommen.
- Wenn der Bildschirm des Geräts aufgrund eines Zusammenstoßes mit einem harten Gegenstand kaputt geht, berühren Sie ihn nicht und versuchen Sie nicht, den zerbrochenen Teil zu entfernen. Stellen Sie in diesem Fall die Verwendung des Geräts sofort ein und wenden Sie sich anschließend an ein zugelassenes Servicezentrum.

#### **SCHUTZ VOR HÖRVERLUST**

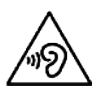

 Um einen möglichen Hörverlust zu vermeiden, setzen Sie sich nicht über längere Zeiträume hinweg hohen Lautstärken aus.

#### **CE-SAR-EINHALTUNG**

Dieses Gerät entspricht den EU-Anforderungen bezüglich der Expositionsgrenzwerte der allgemeinen Öffentlichkeit hinsichtlich elektromagnetischer Felder durch Gesundheitsschutz.

Die Grenzwerte sind Teil umfassender Empfehlungen für den Schutz der allgemeinen Öffentlichkeit. Diese Empfehlungen wurden von unabhängigen wissenschaftlichen Einrichtungen durch reguläre und gründliche Bewertungen von wissenschaftlichen Studien entwickelt und überprüft. Die Maßeinheit für den durch den Europäischen Rat empfohlenen Grenzwert für Mobilgeräte ist die "Spezifische Absorptionsrate" (SAR) und der SAR-Grenzwert ist 2,0 W/kg, gemittelt über 10 Gramm Gewebe. Es entspricht den Anforderungen der Internationalen Kommission zum Schutz vor nichtionisierender Strahlung (ICNIRP).

Dieses Gerät wurde für den Betrieb am Körper getestet und entspricht den ICNIRP-Expositionsrichtlinien und den europäischen Normen EN 62311 und EN 62209-2 zur Verwendung mit bestimmtem Zubehör. Bei der Verwendung anderen Zubehörs, das Metall enthält, kann eine Übereinstimmung mit den Expositionsrichtlinien der ICNIRP nicht gewährleistet werden.

Die SAR wird mit dem Gerät in einem Abstand von 0,5 cm zum Körper gemessen, während in allen Frequenzbändern des Mobilgeräts mit der höchsten zertiizierten Ausgangsleistung übertragen wird. Es muss ein Abstand von 0,5 cm zwischen dem Körper und dem Gerät eingehalten werden.

Die höchsten berichteten SAR-Werte nach der CE-Regelung für das Telefon sind unten aufgeführt: Kopf SAR 0,423 W/kg Körper SAR 1,476 W/kg

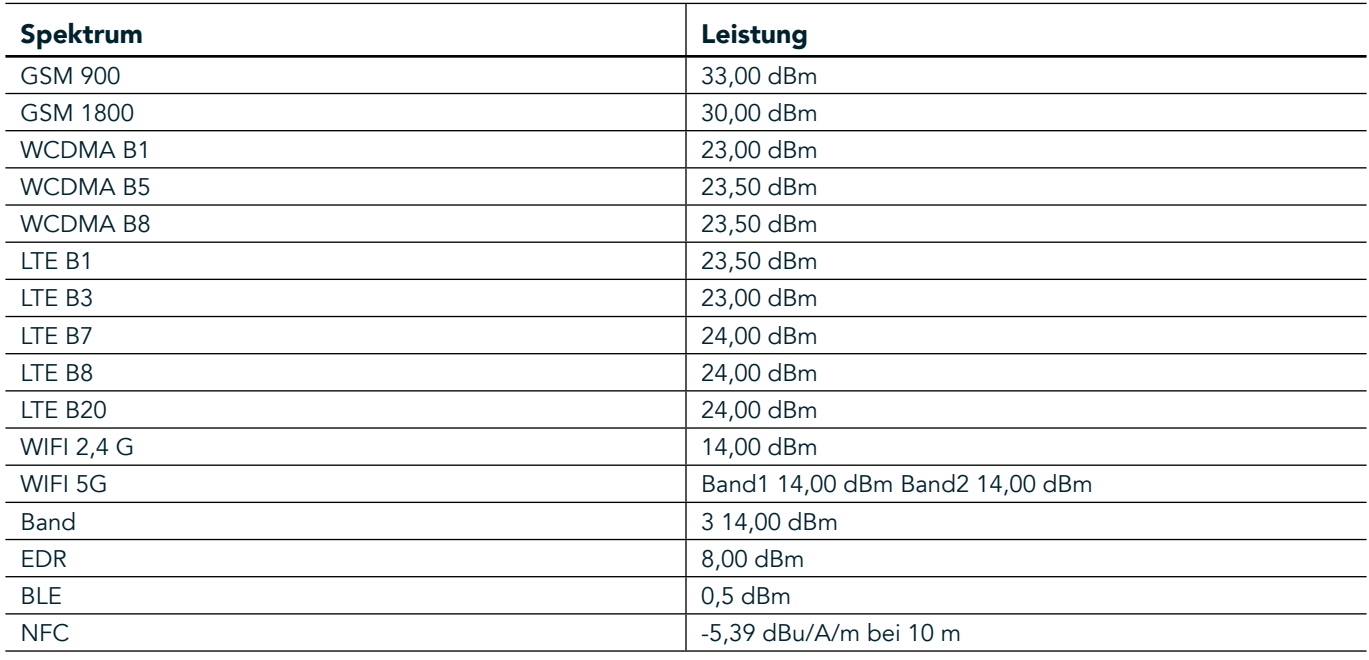

#### **SPEKTRUM UND LEISTUNG**

#### **EU-KONFORMITÄTSERKLÄRUNG**

Bei Betrieb im Frequenzbereich von 5150 bis 5350 MHz ist dieses Gerät auf die Verwendung in Innenräumen beschränkt.

Einschränkungen oder Anforderungen in:

Belgien (BE), Bulgarien (BG), Tschechien (CZ), Dänemark (DK), Deutschland (DE), Estland (EE), Irland (IE), Griechenland (EL), Spanien (ES), Frankreich (FR), Kroatien (HR), Italien (IT), Zypern (CY), Lettland (LV), Litauen (LT), Luxemburg (LU), Ungarn (HU), Malta (MT), den Niederlanden (NL), Österreich (AT), Polen (PL), Portugal (PT), Rumänien (RO), Slowenien (SI), Slowakei (SK), Finnland (FI), Schweden (SE), dem Vereinigten Königreich (UK), Schweiz (CH), Norwegen (NO), Island (IS), Liechtenstein (LI) und der Türkei (TR).

#### **KONFORMITÄT MIT EU-REGELUNGEN**

Hiermit erklärt der Hersteller, dass dieses Gerät mit den wichtigsten Anforderungen und anderen relevanten Regelungen der Richtlinie 2014/53/EU übereinstimmt. Die Konformitätserklärung inden Sie auf der Website: www.landroverexplore.com/support

#### **ENTSORGUNGS- UND RECYCLINGINFORMATIONEN**

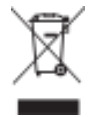

 Dieses Symbol auf dem Gerät (und den mitgelieferten Akkus) zeigt an, dass diese nicht als normaler Hausmüll entsorgt werden dürfen. Entsorgen Sie Ihr Gerät oder die Akkus nicht im unsortierten Hausmüll. Das Gerät (und die Akkus) sollten am Ende der Lebensdauer einer zertiizierten Sammelstelle für Recycling oder für ordnungsgemäße Entsorgung übergeben werden.

Wenden Sie sich für genauere Informationen bezüglich des Recyclings Ihres Geräts oder der Akkus an Ihre Gemeindeverwaltung, den Müllentsorgungsdienstleister oder das Geschäft, in dem Sie dieses Gerät erworben haben.

Die Entsorgung dieses Geräts unterliegt der Richtlinie bezüglich der Entsorgung von Elektro- und Elektronikaltgeräten (WEEE) der Europäischen Union. Der Grund für die Trennung von WEEE und Akkus von anderem Abfall ist die Minimierung von potenziellen Umwelteinlüssen auf die menschliche Gesundheit durch eventuell vorhandene gefährliche Substanzen.

#### **REDUZIERUNG VON GEFÄHRLICHEN SUBSTANZEN**

Dieses Gerät stimmt mit der EU-Regulierung zur Registrierung, Bewertung, Zulassung und Beschränkung chemischer Stoffe (REACH) (Regelung Nr. 1907/2006/EG des Europäischen Parlaments und des Rats) und der EU-Richtlinie zur Beschränkung gefährlicher Stoffe (RoHS) (Richtlinie 2011/65/EU des Europäischen Parlaments und des Rats) überein.

# **ADVENTURE PACK KONFORMITÄTSERKLÄRUNG**

# HERSTELLER

**Name** Bullitt Mobile Limited Anschrift **Channel Channel Channel Channel Anschrift** One Valpy, Valpy Street, Reading, Berkshire, England RG1 1AR

GERÄT Modell ADV01

Beschreibung **Adventure Pack** 

#### Mitgeliefertes Zubehör und Komponenten Karabinerhaken, Schutzhülle, USB-Kabel

Bullitt Mobile Limited erklärt hiermit, dass das Produkt nach internationalen Standards getestet wurde und den Anforderungen der EMV-Richtlinie 2014/30/EU und der Niederspannungsrichtlinie 2014/35/EU entspricht.

#### Nach den folgenden Standards der EMV-Richtlinie 2014/30/EU

#### 1. Elektromagnetische Verträglichkeit

Angewandte Normen

- EN 55032 2015/AC2016
- EN 55035 2017
- EN 61000-3-2 2014
- EN 61000-3-3 2013

#### Nach den folgenden Standards der Niederspannungsrichtlinie 2014/35/EU

#### 1. Sicherheit

Angewandte Normen

- EN 60950-12006+A112009+A12010+A122011+A22013

Unterzeichnet für und im Auftrag von Bullitt Mobile Limited Ort: One Valpy, Valpy Street, Reading, Berkshire, England RG1 1AR, Datum: 26. März 2018 Name Wayne Huang

**Funktion** Director of ODM Management

Unterschrift  $\overbrace{\hspace{1cm}}^{\alpha\prime\prime\prime\prime}$ 

# **LAND ROVER EXPLORE KONFORMITÄTSERKLÄRUNG**

HERSTELLER

**Name** Bullitt Mobile Limited Anschrift **Anschrift Cone Valpy, Valpy Street, Reading, Berkshire, England RG1 1AR** 

FUNKANLAGEN Modell **Explore** Beschreibung **Smartphone** Smartphone

Softwareversion **Softwareversion** Dual SIM radio version LTE\_D0105121.0\_Explore Softwareversion Single SIM radio version LTE S0105121.0 Explore Mitgeliefertes Zubehör und Komponenten: USB-Kabel, Adapter, Akku, Kopfhörer, Modul, Karabinerhaken, Schutzhülle

Wir, Bullitt Mobile Limited, erklären in alleiniger Verantwortung, dass das oben beschriebene Produkt den maßgebenden Harmonisierungsgesetzen der EU entspricht.

#### RE Richtlinie (2014/53/EU)

Die folgenden harmonisierten Normen und/oder anderen einschlägigen Normen wurden zugrunde gelegt.

#### 1. Gesundheit und Sicherheit (Artikel 3.1(a) der Funkanlagenrichtlinie)

- EN 623112008
- EN 505662017, EN 62209-22010
- EN 50360 2017/EN 62209-1 2016
- EN 60950-12006/A112009+A12010+A122011+A22013
- EN50332-12013/EN 50332-22013

#### 2. Elektromagnetische Verträglichkeit (Artikel 3.1(a) der Funkanlagenrichtlinie)

- Entwurf ETSI EN 301 489-1 V2.2.0,
- Abschließender Entwurf ETSI EN 301 489-3 V2.1.1
- Entwurf ETSI EN 301 489-17 V3.2.0
- Entwurf ETSI EN 301 489-19 V2.1.0
- Entwurf ETSI EN 301 489-52 V1.1.0
- EN 55032 2015/AC2016
- EN 55035 2017
- EN 61000-3-2 2014
- EN 61000-3-3 2013

#### 3. Verwendung des Radiofrequenzspektrums (Artikel 3.2 der Funkanlagenrichtlinie)

- ETSI EN 301 908-1 V11.1.1, ETSI EN 301 908-2 V11.1.2, ETSI EN 301 908-13 V11.1.2
- ETSI EN 300 328 V2.1.1
- ETSI EN 301 893 V2.1.1
- ETSI EN 301 511 V12.5.1
- ETSI EN 303 413 V1.1.1
- Abschließender Entwurf ETSI EN 303 345 V1.1.7
- ETSI EN 300 330 V2.1.1

Die benannte Stelle (Name CETECOM GMBH, ID 0680) hat die Konformitätsbewertung gemäß Anhang III der Funkanlagenrichtlinie durchgeführt und die EU-Baumusterprüfbescheinigung ausgestellt (Ref.-Nr.: M18-0447-01-TEC).

#### Unterzeichnet für und im Auftrag von Bullitt Mobile Limited

Ort: One Valpy, Valpy Street, Reading, Berkshire, England RG1 1AR, Datum: 19. März 2018 Name Wayne Huang

**Funktion** Director of ODM Management

Unterschrift  $\leftarrow$ 

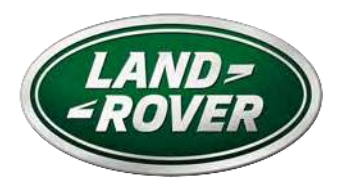

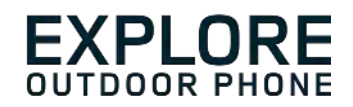

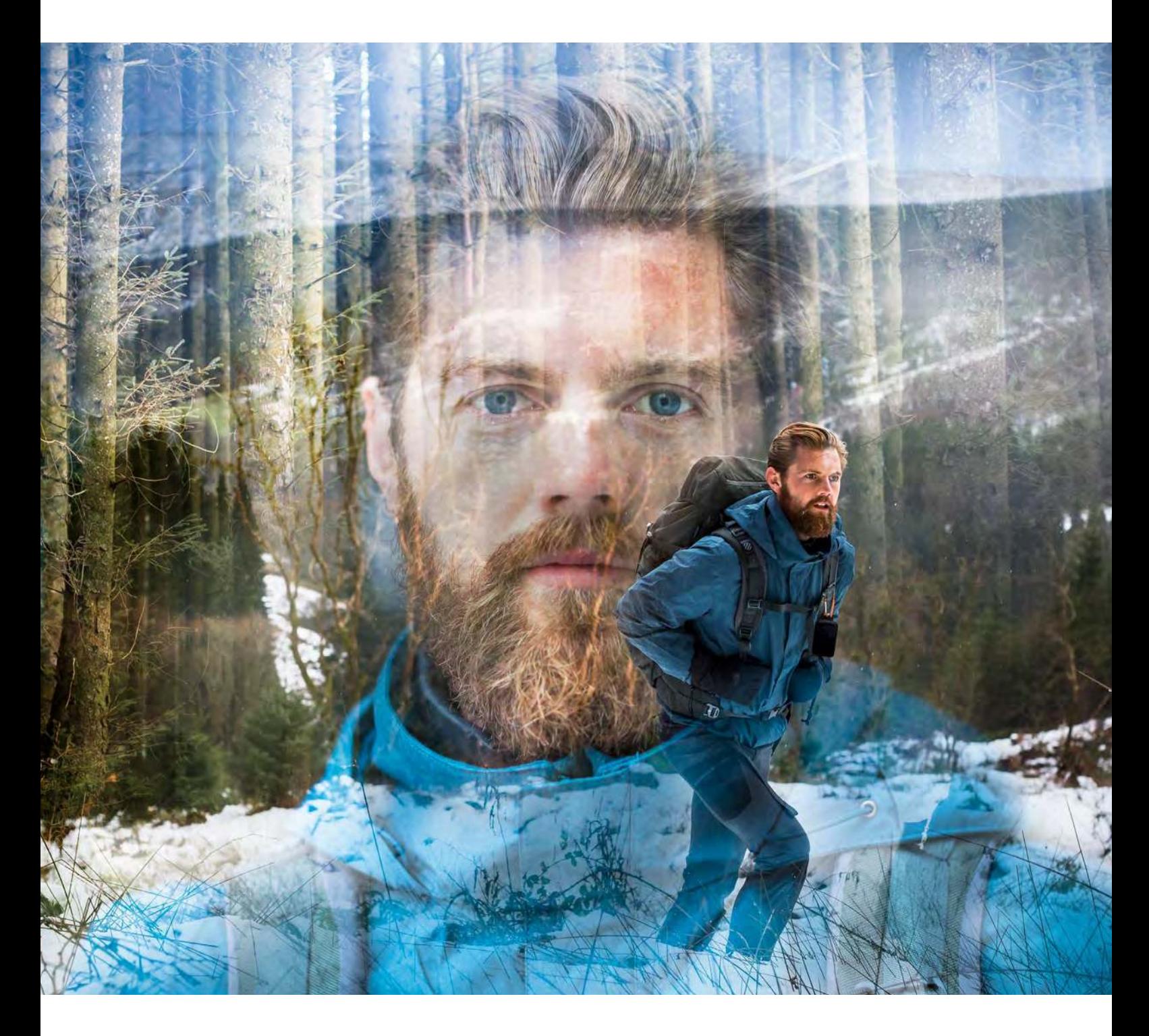

## **LAND ROVER EXPLORE: VÄLITELEFON KASUTUSJUHEND**

landroverexplore.com

## <span id="page-154-0"></span>**PALUN LUGEGE ENNE ESMAKORDSET KASUTAMIST**

#### **OHUTUSNÕUDED**

- Palun lugege käesolev juhend ja soovitatavad ohutusnõuded hoolikalt läbi, et tagada seadme nõuetekohane kasutamine.
- Vältige Explore'i põrutamist, viskamist, muljumist, läbistamist või painutamist hoolimata selle vastupidavusest.
- Seadme kasutamisel soolvees loputage seda hiljem korrosiooni vältimiseks.
- Ärge proovige seadet või selle tarvikuid lahti monteerida. Seda tohivad hooldada või remontida ainult volitatud töötajad.
- Ärge lülitage seadet sisse olukorras, kus mobiiltelefonide kasutamine on keelatud või olukorras, kus seade võib põhjustada häireid või ohtu.
- Ärge kasutage seadet auto juhtimise ajal.
- Lülitage seade välja meditsiiniaparaatide läheduses ja järgige mobiiltelefonide kasutamist reguleerivaid eeskirju haiglates ja meditsiiniasutustes.
- Lülitage seade välja või aktiveerige lennukirežiim kui olete lennukis, sest see võib põhjustada häireid õhusõiduki juhtseadmetele.
- Lülitage seade välja ülitäpsete elektroonikaseadmete läheduses, kuna see võin nende toimivust mõjutada.
- Ärge asetage seadet ega selle tarvikuid tugeva elektromagnetväljaga mahutitesse.
- Ärge asetage magnetandmekandjaid seadme lähedusse. Telefonist lähtuva kiirguse toimel võivad nendele salvestatud andmed kustuda.
- Ärge kasutage seadet tuleohtliku gaasiga keskkonnas, näiteks bensiinijaamas.
- Ärge asetage seadet kõrge temperatuuriga kohtadesse.
- Hoidke seade ja selle tarvikud eemal väikelastest.
- Ärge lubage lastel seadet ilma järelevalveta kasutada.
- Plahvatusohu vältimiseks kasutage ainult heakskiidetud akusid ja laadijaid.
- Järgige juhtmeta seadmete kasutamist reguleerivaid seadusi ja eeskirju. Ärge rikkuge juhtmeta seadme kasutamisel kaasinimeste eraelu puutumatust ja seadusega kehtestatud õigusi.
- Meditsiiniliste implantaatidega (südamestimulaator, liigesed jne) patsiendid peavad hoidma seadet 15 cm kaugusel implantaadist ja helistamise ajal teisel hoidke seadet kehapoolel.
- Järgige USB-toitekaablit kasutades rangelt käesolevas kasutusjuhendis toodud asjakohaseid juhiseid, vastasel korral võib see kahjustada teie seadet või arvutit.

# **ÕIGUSALANE TEAVE**

Land Roveri sõnamärk ja Land Roveri ovaalne logo ning siintoodud ettevõtte ja toote andmed on ettevõttele Jaguar Land Rover Limited kuuluvad kaubamärgid ja neid ei tohi ilma loata kasutada.

Bullitt Group Ltd on ettevõtte Jaguar Land Rover Limited litsentsiaat.

<span id="page-155-0"></span>Ühtki selle dokumendi osa ei tohi reprodutseerida ega edastada mis tahes kujul või viisil ilma ettevõtete Bullitt Mobile Ltd. või Jaguar Land Rover Limited eelneva kirjaliku nõusolekuta.

Selles kasutusjuhendis kirjeldatud toode võib sisaldada autoriõigusega kaitstud tarkvara ja võimalikke litsentsiaare. Kliendid ei tohi nimetatud tarkvara ega riistvara ükskõik mis viisil reprodutseerida, levitada, muuta, dekompileerida, lahti võtta, dekrüptida, ekstraktida, pöördprojekteerida, liisida, üle anda või edasi litsentsida, välja arvatud juhul, kui need piirangud on kehtivate seadustega keelatud, või kui niisugused toimingud kiidavad heaks vastava autoriõiguse omanikud litsentside alusel.

Bluetooth® sõnamärk ja logod on ettevõtte Bluetooth SIG, Inc. registreeritud kaubamärgid ning Bullitt Group kasutab neid litsentsi alusel. Kõik teised kolmandate osapoolte kaubamärgid ja ärinimed kuuluvad nende vastavatele omanikele.

Wi-Fi® on Wi-Fi Alliance®'ile kuuluv registreeritud kaubamärk.

Android ja Google ja muud märgid on ettevõtte Google LLC kaubamärgid.

# **MÄRKUS**

Mõned toote ja selle tarvikute selles juhendis kirjeldatud funktsioonid sõltuvad paigaldatud tarkvarast, kohaliku võrgu näitajatest ja seadistustest ning kohalikud võrguoperaatorid või võrguteenuste pakkujad ei pruugi neid aktiveerida või võivad kohaldada nende suhtes piiranguid. Seetõttu ei pruugi selles juhendis toodud kirjeldused ostetud tootele või selle tarvikutele täpselt vastata.

Tootja jätab endale õiguse käesolevas juhendis sisalduvat tooteteavet või tehnilisi näitajaid muuta või modifitseerida, ilma et sellega kaasneks etteteatamis- või mõni muu kohustus.

Tootja ei vastuta ühegi käesoleva tootega alla laaditud toote (sealhulgas teksti, piltide, muusika, ilmide ja autoriõigusega kaitstud tarkvara, mis ei kuulu seadme juurde) seaduslikkuse ja kvaliteedi eest. Teie vastutate sellel seadmel nimetatud toodete installimisest või kasutamisest tulenevate tagajärgede eest.

## **GARANTII PUUDUMINE**

Käesoleva juhendi sisu on esitatud sellisena, nagu see on. Käesoleva juhendi täpsuse, usaldusväärsuse ega sisu kohta ei anta mingeid otseseid ega kaudseid garantiisid, sealhulgas kaudseid garantiisid müügikõlblikkuse ja konkreetseks otstarbeks sobivuse kohta, välja arvatud juhul, kui see on kohaldatavate seadustega nõutav.

Kohalduvate seadustega lubatud maksimaalsel määral ei saa tootjat lugeda ühelgi juhul vastutavaks mis tahes eriliste, juhuslike, kaudsete või kõrvaliste kahjude ning kasumi või tulude saamatajäämise, andmete kaotsimineku, maine kaotamise või loodetud säästudest ilmajäämise eest.

## **IMPORDI- JA EKSPORDIEESKIRJAD**

Kliendid peavad järgima kõiki kohaldatavaid ekspordi- ja impordieeskirju ning hankima kõik vajalikud riiklikud load ja litsentsid käesolevas juhendis nimetatud toote (sealhulgas selles sisalduva tarkvara ja tehniliste andmete) eksportimiseks, uuesti eksportimiseks või importimiseks.

# **SISUKORD**

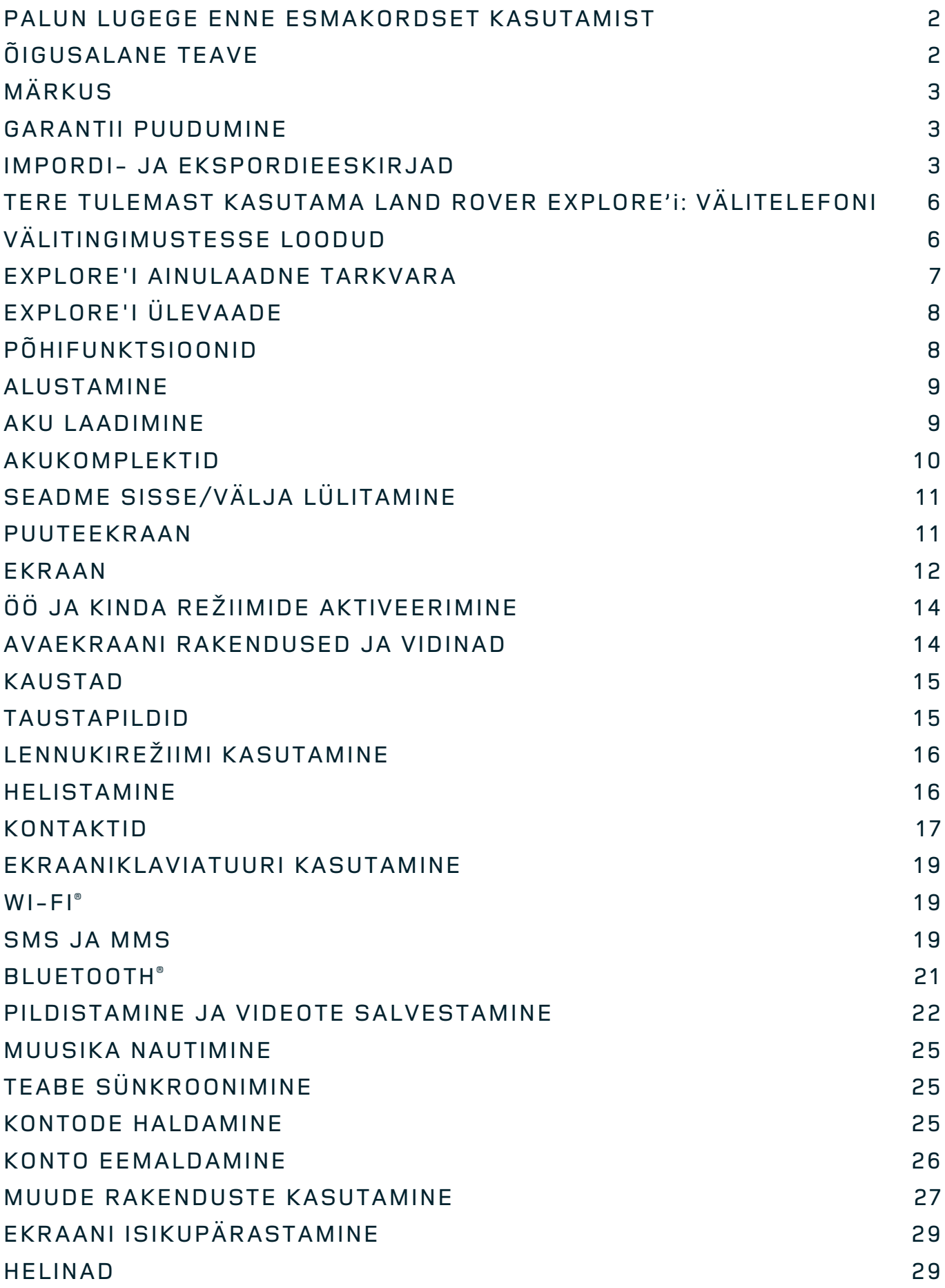

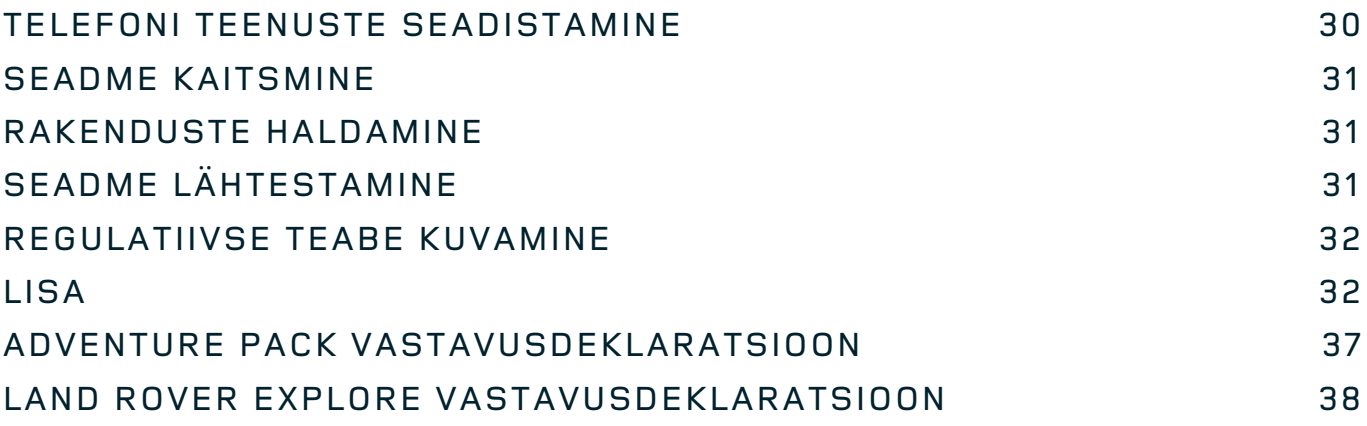

<span id="page-158-0"></span>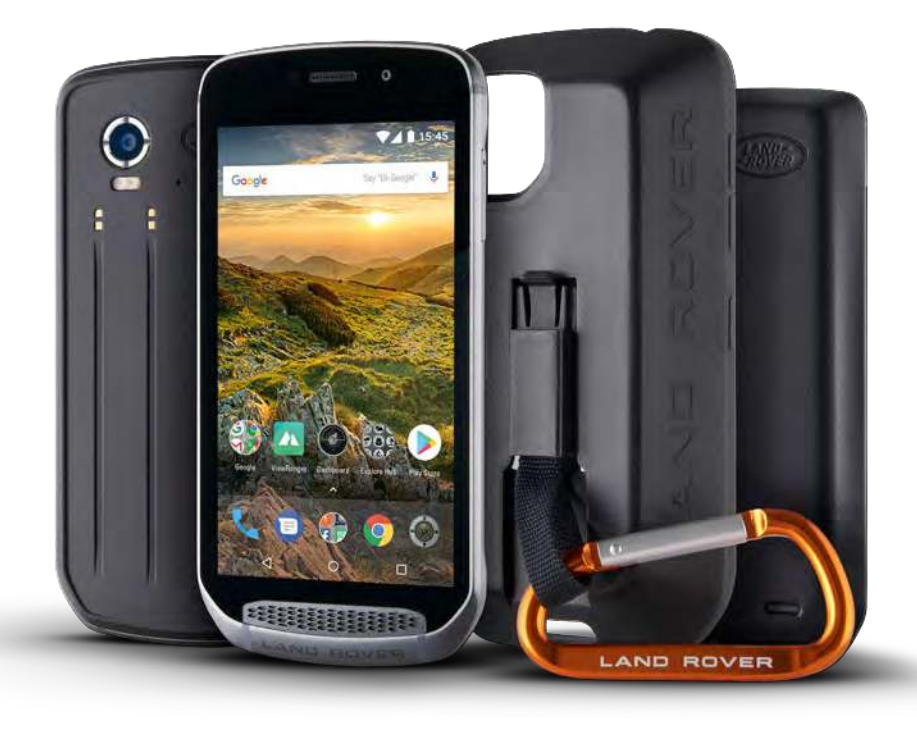

## **TERE TULEMAST KASUTAMA LAND ROVER EXPLORE'I: VÄLITELEFONI**

Land Rover Explore: välitelefon on tehtud selleks, et aidata teil avastada rohkem, kauem ja üha enesekindlamalt. Leidke uued jäljed, rajad, teed ja suunad, astuge välja ja emmake loodust. Explore aitab teil oma seiklused jäägitult teoks teha, sest on veekindel, läbinud kukkumiskatsed, loodud taluma mäeharjalt lainelauani valitsevaid temperatuure ja selle aku ei lühenda päeva.

Kasutage ümbruskonna ja kohalike tingimuste mõistmiseks selle asukoha määramise ja tajumise täiustatud võimeid, mida näeb 5-tollise täiskõrglahutusega päikesevalguses loetava ekraani vahendusel. Tänu võimsale 4000 mAh akule võite saada kaks tavakasutuspäeva ühe laadimisega või nautida välitegevusi sisselülitatud ekraani ja GPS-iga terve päeva jooksul. Suutke päevaga rohkem teha ja avastage kauem.

Aku eluiga saab liikvel olles veelgi parandada, lisades kaasasoleva komplekti Adventure Pack (3620 mAh).

# **VÄLITINGIMUSTESSE LOODUD**

Land Rover Explore: välitelefon on piisavalt stiilne, et olla teie igapäevane kaaslane, ent küllalt vastupidav ka löökide talumiseks. Explore on piisavalt usaldusväärne ja tugev, et pidada vastu teie aktiivsele ja seikluslikule vabaõhuelustiilile. Kaitseastet IP68 omav Explore on ehitatud taluma õues toimuvat päriselu. Matkad, kus temperatuur tõuseb. Sõidud mudastel radadel ja niiske uduga. Pikad tõstukisõidud lumiste tippudeni, kui temperatuur langeb tublisti alla nulli. Explore on teie jaoks olemas, töötavana.

Lubamaks teil jätkuvalt üha rohkem uurida ja avastada, on Land Rover Explore välitelefonil 5-tolline täis-HD Corning® Gorilla® klaasekraan, mis on optimeeritud kõigile tingimustele, 24/7. Märja sõrme jälgimine tagab, et toimivus ei kannata ka lumesaju või vihma ajal. Explore on ka täiesti kindasõbralik, mis tähendab, et saate telefoni kasutades hoida oma käed soojas, kuivana ja loodusjõudude eest kaitstult.

#### <span id="page-159-0"></span>**KOMPLEKTID**

Avardage Explore'i põhitoiminguid mitme ainulaadse lisakomplektiga. Valmistatud nii, et teil oleks igas olukorras rohkem seda, mis kõige olulisem: aku, ühenduvus, üksikasjalikud kaardid ja võimalus telefoni turvaliselt kinnitada oma jalgratta või koti külge. Liikvel olles saab iga komplekti kinnitada Explore'i tagaküljele ja täiustada nii mistahes seiklust, lastes teil edasi minna ja kauemaks välja jääda. Lisatud Adventure Pack annab teile parema ühenduvuse võimsa GPS-plaasterantenni abil ja täiendava akuga, mis peaaegu kahekordistab teie aku kasutusea. Oma keskkonna tõhusama mõistmise jaoks on teile automaatselt saadaval juurdepääs ViewRangeri rakenduse kõrgkvaliteetsele topograailisele kaardistusele ühes Skyline'i liitreaalsusega. Samuti saate oma välitelefoni ohutuks hoidmiseks ümbrise ja selle hõlpsaks vaatamiseks karabiini, et kinnitada telefon oma koti või riiete külge.

Saadaval on ka muud komplektid, mis sisaldavad täiendavat suurt 4370 mAh akut ja mitmekülgset jalgrattakinnitust – kõik see on loodud teie laitmatute seikluskogemuste jaoks.

#### **MIS ON KARBIS?**

- 
- Adventure Pack Karabiin
- 
- Kiirjuhend<br>- USB-toitekaabel ja laadimise toiteplokk Tehases paigaldatud ekraanikaitse - USB-toitekaabel ja laadimise toiteplokk

- Seade - Torketööriist

- 
- 
- 

## **EXPLORE'I AINULAADNE TARKVARA**

#### **DASHBOARD**

Land Rover Explore'i ainulaadne Dashboard koondab kokku asjakohase teabe hetketingimuste kohta – olgu selleks teave Explore'i anduritelt või ilmaandmed meie partnerilt World Weather Online.

Alati vaid ühe puudutuse kaugusel olev Dashboard aitab teil seiklust ning vajalikku varustust planeerida, hoides teid reisi ajal kursis ka ilmaga. Lisateave: [lehekülg 27](#page-179-1).

#### **VIEWRANGER**

ViewRanger on maailma juhtiv nutitelefoni kaardirakendus ja selle positsiooni sai see tänu suurimale kaartide (enam kui 24 riigis) ja marsruutide (hetkel üle 200 000) valikule, allalaadimiseks ja looduse nautimiseks. Võrdselt oluline on see, et ViewRanger premiumi kaardid tagavad detailsuse, mida maastikul vajate. ViewRanger rakendus on Land Rover Explore'i eelnevalt installitud. Lisateave: [lehekülg 27.](#page-179-2)

#### **ÖÖREŽIIM**

Land Rover Explore sisaldab öiseks kasutamiseks mõeldud punase valguse iltrit, mis aitab vähendada silmade harjumisaega üleminekul eredalt nutitelefoni ekraanilt öisele nähtavusele pimedas või vähese valgusega keskkonnas. Lisateave: [lehekülg 14.](#page-166-1)

#### **EXPLORE HUB**

Kureeritud rakenduste avastamise portaal, mis sisaldab Explore'i meeskonna poolt valitud ja testitud rakenduste kataloogi. See hõlmab mitmesuguseid rakendusi, mis aitavad teil mitmeid erinevaid välitegevusi avastada. Explore Hub asub avakuval.

# <span id="page-160-0"></span>**EXPLORE'I ÜLEVAADE**

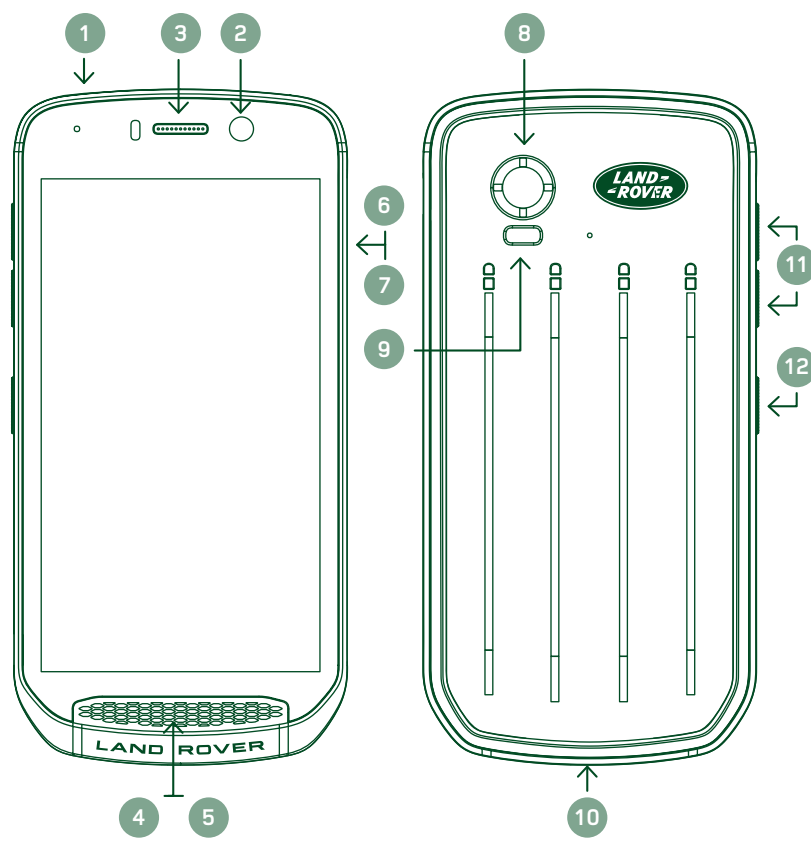

- 1. Peakomplekti pesa
- 2. 8 MP esikaamera
- 3. Kuular
- 4. Mikrofonid
- 5. Kõlar
- 6. SIM-kaardi pesa
- 7. microSD™-kaardi pesa
- 8. 16 MP tagumine kaamera
- 9. Välk
- 10. USB-port
- 11. Helitugevuse nupud
- 12. Toitenupp

# **PÕHIFUNKTSIOONID**

#### **TOITENUPP**

- Seadme sisselülitamiseks vajutage ja hoidke all.
- Telefoni suvandite menüü avamiseks vajutage ja hoidke all.
- Vajutage ekraani lukustamiseks või äratamiseks, kui seade on ooterežiimis.

#### **AVAKUVA NUPP**

- O Asub ekraani alaosas keskel. Vajutage mis tahes ajal avakuva kuvamiseks.
- Hoidke avakuva nuppu all, et kasutada teenust Google Voice Search™.

#### **VIIMASTE RAKENDUSTE NUPP**

 $\Box$  Asub ekraani alaosas paremal. Vajutage mis tahes ajal viimati kasutatud rakenduste avamiseks.

#### **TAGASILIIKUMISNUPP**

- Asub ekraani alaosas vasakul. Vajutage, et naasta eelmisele ekraanile.
- Vajutage, et sulgeda ekraaniklaviatuur.

#### **HELITUGEVUSE NUPUD**

- Vajutage kõne, helina, meedia või alarmi helitugevuse suurendamiseks ülemist helitugevuse suurendamise nuppu ja helitugevuse vähendamiseks alumist helitugevuse vähendamise nuppu.
- Kuvatõmmise võtmiseks vajutage samaaegselt toite- ja helitugevuse vähendamise nuppe.
- Kaamera rakenduses vajutage ühte helitugevuse nuppu pildistamiseks.

# <span id="page-161-0"></span>**ALUSTAMINE**

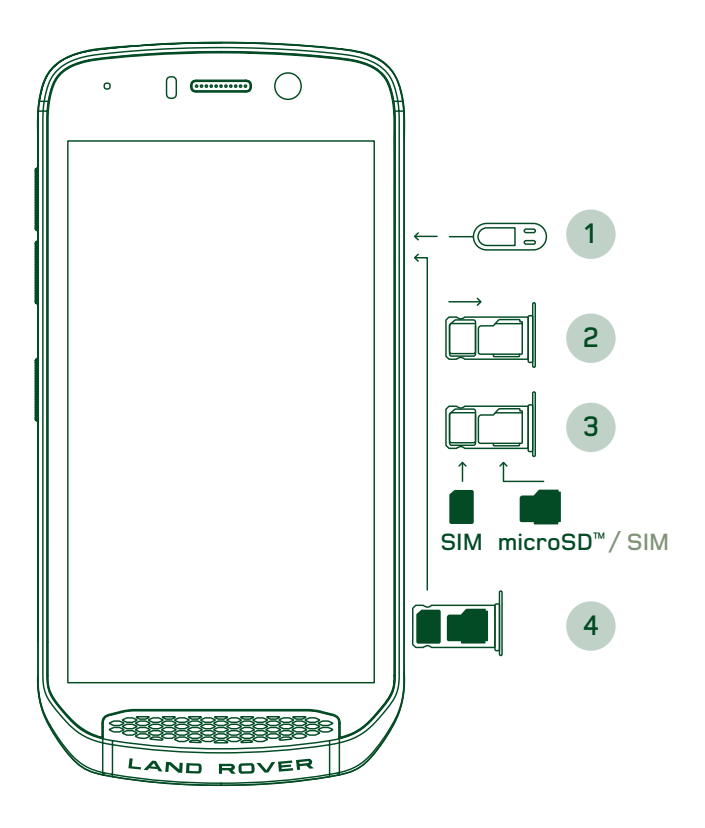

#### **MÄLUKAARDI PAIGALDAMINE**

#### **NANO SIM-KAARDI PAIGALDAMINE**

- 1. Asetage seade tasasele pinnale ekraan ülespoole. Vajutage kaasasoleva torketööriista abil õrnalt SIM-kaardi ukses olevasse auku, et vabastada vedru.
- Tõmmake kaardisahtel välja, pange tähele, kumba pidi sahtel asetses.
- 3. Sisestage Nano SIM-kaart sahtlisse, nagu on näidatud sahtli juhendis, klemmid allpool.
- 4. Sisestage kaardisahtel taas samamoodi, nagu selle välja võtsite.

#### **MÄRKUS**

- Veenduge, et SIM-kaart on kindlalt kaardisahtlis.
- Lükake SIM-kaardi sahtlit kuni see on täielikult pesas.
- Nano SIM-kaardi eemaldamiseks kasutage kaasasolevat torketööriista. Vajutage torketööriist õrnalt SIM-kaardi kattes olevasse auku, et vabastada vedru. Tõmmake sahtel välja.
- Eemaldage Nano SIM-kaart.
- Seadmesse saab paigalda 2 Nano SIM-kaarti või 1 Nano SIM-kaardi + microSD™ kaardi (sõltuvalt variandist).
- 1. Asetage seade tasasele pinnale ekraan ülespoole. Kasutage kaasasolevat torketööriista külgkatte avamiseks.
- 2. Sisestage microSD-kaart joonisel näidatud viisil mälukaardi pessa kontaktid ülespoole.

#### **MÄRKUS**

- Suruge kaarti õrnalt kuni kuulete lukustumise heli.
- MicroSD-kaardi eemaldamiseks vajutage kaardi serva ja vabastage see.
- Ärge kasutage kaardi sisestamisel jõudu, kuna see võib mälukaarti ja pesa kahjustada.

#### **TEIE LAND ROVER EXPLORE'I REGISTREERIMINE**

Registreerige oma uus Land Roveri telefon, et liituda Land Roveri #ExploreMore kogukonnaga, kust saate viimaseid uudiseid, värskendusi ja pakkumisi.

- 1. Puudutage rohelist registreerimisrakenduse ikooni, mis asub avakuval.
- 2. Järgige ekraanil kuvatavaid juhiseid.

# **AKU LAADIMINE**

Laadige aku enne seadme esmakordset kasutamist täis.

- 1. Ühendage USB-toitekaabel laadimise toiteplokiga.
- 2. Ühendage USB-toitekaabel Land Rover Explore'iga.
- <span id="page-162-0"></span>3. Ühendage laadija sobiva vahelduvvoolupistikuga. Kuvatakse aku ikoon, mis näitab, et seadet laetakse.
- 4. Kui LED põleb roheliselt, on seade täielikult laetud. Esmalt ühendage USB-kaabel seadme küljest lahti, seejärel eemaldage laadija pistikust.

- Kasutage ainult Land Roveri tunnustatud laadijaid ja kaableid. Heakskiitmata seadmete kasutamine võib seadet kahjustada või aku plahvatuse tekitada.
- Ärge kasutage USB-kaabli ühendamisel liigset jõudu ja pange tähele pistiku õiget asendit.
- Püüdes sisestada pistikut valesti, võite tekitada kahjustusi. Püüdes sisestada pistikut valesti, võite põhjustada kahjustusi, mis ei kuulu garantii alla.

## **AKUKOMPLEKTID**

Telefoni ja komplekte hoiavad koos magnetid, mis võimaldavad neil maha kukkudes eralduda. Magnetite kasutamine oli disainivalik, kuna see võib ära hoida püsivaid kahjustusi, mis võivad tekkida fikseeritud kinnituste korral.

#### **OLULINE TEAVE AKU KASUTAMISE KOHTA**

Kui aku on täiesti tühi, ei pruugi seade kohe pärast laadimise alustamist sisse lülituda. Enne kui proovite seadet sisse lülitada, laadige mõni minut akut. Sel ajal ei pruugi ekraanil olla laadimisanimatsiooni.

Kui aku on tühjenemas, kuvab seade hoiatuse ja LED süttib punaselt. Kui aku on peaaegu tühi, lülitub seade automaatselt välja.

#### **MÄRKUS**

Aku laadimiseks kuluv aeg sõltub keskkonnatemperatuurist ja aku vanusest.

#### **AKU LAADIMINE ÜHENDATUD KOMPLEKTI ABIL**

Telefoni ja täiendavaid Adventure / akukomplekte saab laadida nii koos kui eraldi.

Akukomplekti ja telefoni koos laadimiseks ühendage komplekt ja ühendage laadija komplektiga, mitte telefoniga. Telefoni ja komplekti laetakse üheaegselt kuni mõlemad on täielikult laetud.

Kui komplekt on telefoniga ühendatud ja te ühendate laadija telefoniga, mitte komplektiga, siis laetakse täis ainult telefoni aku. Komplekt jääb laadimata.

Komplekti saab laadida ka telefonist eraldi. Laadimise ajal vilgub LED punaselt ja muutub roheliseks, kui laadimine on lõppenud. Pärast laadimise lõppu pole soovitatav akut vooluvõrku jätta.

#### **KOMPLEKTI LEDI VÄRV JA OLEKU INDIKAATORID**

Laadimise ajal vilgub komplekti LED punaselt ja muutub roheliseks, kui laadimine on lõppenud. Komplektide LEDi värvid näitavad komplekti aku olekut.

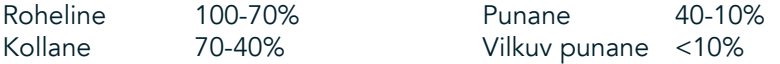

<span id="page-163-0"></span>- Mõned rakendused võimaldavad Explore'i (esikülje paremas ülanurgas asuva) LEDi värvi kohandada. See ei mõjuta ülaltoodud komplektide LEDi värve.

#### **KOMPLEKTIDE PARIMAL VIISIL KASUTAMINE**

Komplekti kasutamiseks kõige efektiivsemal viisil laadige nii telefon kui komplekt täis ja alustage oma seiklust ühendatud komplektiga. Komplekti aku tühjeneb esimesena, seejärel võtab üle Explore'i sisemine aku.

# **SEADME SISSE/VÄLJA LÜLITAMINE**

#### **SISSELÜLITAMINE**

1. Vajutage ja hoidke all toitenuppu. Seadme sisselülitamisel kuvatakse tervitusekraan. Esmalt valige soovitud keel ja seejärel puudutage seadistamise jätkamiseks valikut ALUSTAMINE.

#### **MÄRKUS**

- Kui teie SIM-kaardil on PIN-koodi kaitse aktiveeritud, siis palutakse teil enne tervitusekraani kuvamist sisestada PIN-kood.
- Vajalik on Wi-Fi® või andmesideühendus. Seadistamise saate ka vahele jätta ja hiljem lõpetada. Google'i konto on nõutav teatud Google'i teenuste kasutamiseks selle Android™-i seadmega.

#### **VÄLJALÜLITAMINE**

- 1. Seadme Suvandite menüü avamiseks vajutage ja hoidke all toitenuppu.
- 2. Väljalülitamiseks puudutage.

# **PUUTEEKRAAN**

#### **TOIMINGUD PUUTEEKRAANIL**

- Puudutamine Puudutage sõrmeotsaga üksuse valimiseks, valiku kinnitamiseks või ekraanil rakenduse käivitamiseks. - Puudutamine ja hoidmine Puudutage ja hoidke sõrme soovitud üksuse peal, kuni ekraan reageerib. Näiteks
- aktiivse ekraani suvandite menüü avamiseks puudutage ja hoidke sõrme ekraanil, kuni ilmub menüü. - Nipsamine Tõmmake sõrmega vertikaalselt või horisontaalselt üle ekraani. Näiteks nipsake vasakule või
- paremale piltide vahel liikumiseks.
- Lohistamine Kui soovite üksust teisaldada, puudutage ja hoidke seda sõrmeotsaga. Seejärel lohistage üksus ekraanil soovitud kohta.

#### **AVAEKRAAN**

Avaekraan on lähtepunkt seadme funktsioonide kasutamiseks. Seal kuvatakse rakenduste ikoonid, vidinad, otseteed ja palju muud. Seda saab kohandada erinevate taustapiltidega ja seadistada teie eelistatud üksuste kuvamiseks.

1. Avakuval on käivitusikoon väike valge ülespoole suunatud nool  $\land$ , mis asub keset ekraani alumise rea ikoonidest veidi kõrgemal. Nipsake üle selle ikooni üles, et kuvada ja käivitada kõiki paigaldatud rakendusi.

<span id="page-164-0"></span>- Vajutades avakuval pikalt tühja kohta, käivitatakse taustapiltide, vidinate ja seadistuste otsetee.

#### **EKRAANI LUKUSTAMINE JA AVAMINE**

#### **EKRAANI LUKUSTAMINE**

- 1. Kui seade on sisse lülitatud, vajutage ekraani lukustamiseks toitenuppu. Te saate endiselt vastu võtta sõnumeid ja kõnesid, ka siis, kui ekraan on lukustatud.
- 2. Kui seade jäetakse teadud ajaks puutumata, lukustub ekraan automaatselt. Saate selle perioodi pikkust seadetes kohandada.

#### **EKRAANI AVAMINE**

- 1. Ekraani äratamiseks vajutage toitenuppu. Seejärel lohistage ekraani avamiseks luku ikooni  $\bigoplus$ üles. Võib-olla tuleb teil sisestada oma muster või PIN-kood, kui need on eelnevalt seadistatud.
- 2. Otse lukustatud ekraanilt kaamera rakenduse käivitamiseks lohistage kaamera ikooni  $\bullet$  üles.
- 3. Google Voice Search™ teenuse käivitamiseks (tuntud ka nime all "OK Google") otse lukustatud ekraanilt lohistage mikrofoni ikooni  $\bigcup$  üles.

#### **MÄRKUS**

Kui olete seadistanud ekraaniluku, palutakse teil ekraan avada. Lisateavet leiate jaotisest "Lukustatud ekraaniga seadme kaitsmine" lk ["Seadme kaitsmine ekraaniluku abil" lehel 31.](#page-183-1)

## **EKRAAN**

#### **EKRAANI PAIGUTUS**

#### **TEATISED JA OLEKUTEAVE**

Iga ekraani ülaservas asub olekuriba. Sellel kuvatakse lisaks kellaajale teatiste ikoonid, nagu näiteks vastamata kõned või saadud sõnumid (vasakul) ja telefoni oleku ikoonid, nagu näiteks aku olek (paremal).

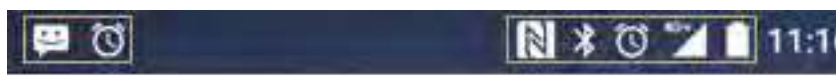

Teatiste ikoonid Oleku ikoonid

#### **OLEKU IKOONID**

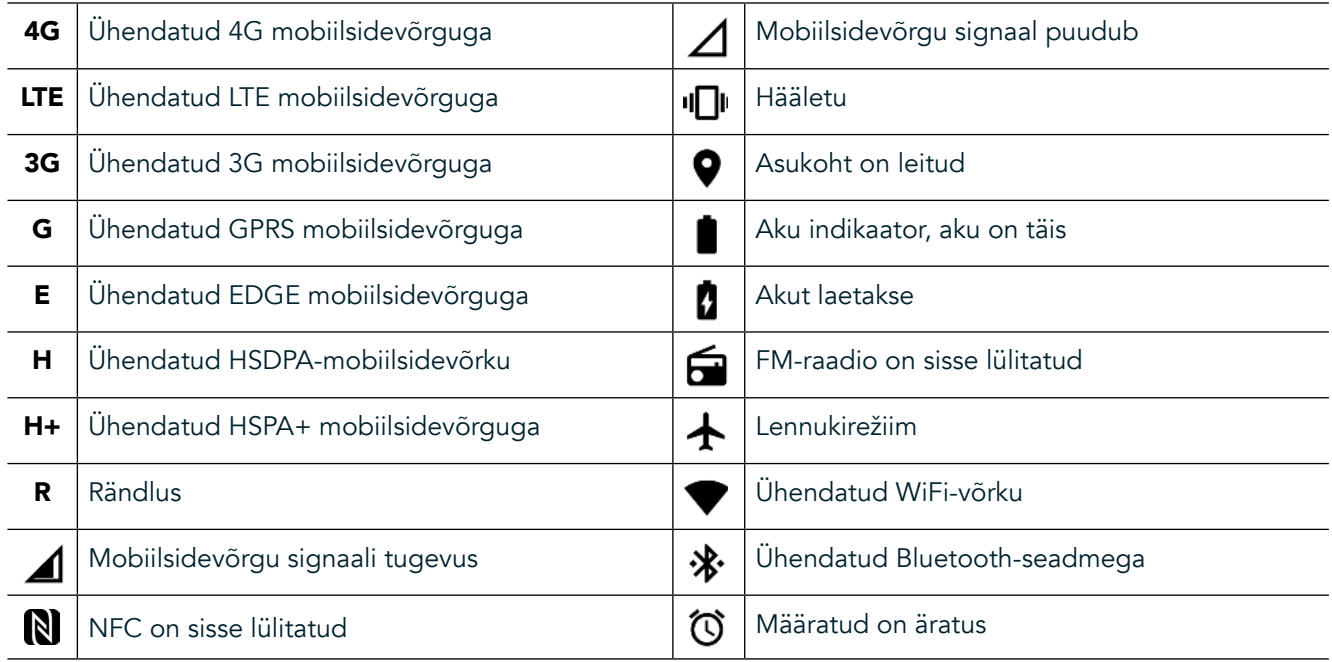

#### **TEATISTE IKOONID**

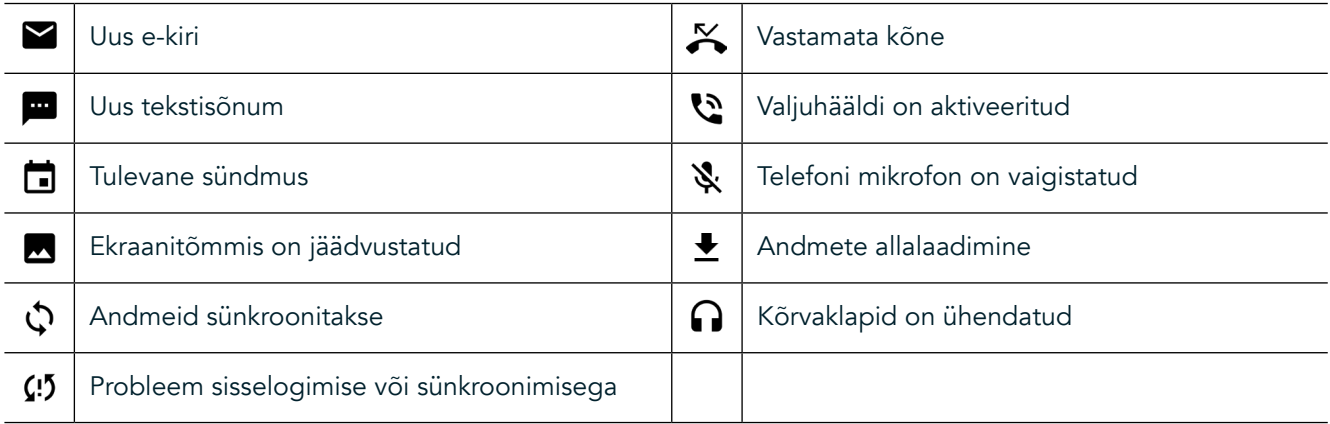

#### **TEAVITUSPANEEL**

Seade käivitab teatise uute sõnumite saamisel, vastamata kõne korral, tulevase sündmuse korral jms. Avage teavituspaneel teatiste vaatamiseks.

#### **TEAVITUSPANEELI AVAMINE**

- 1. Kui teavitusribale ilmub uus ikoon, nipsake ekraani ülaservast alla, et tõmmata lahti ja laiendada kogu teavituspaneeli. Seda saab teha nii lukustatud kui lukustamata telefoniga.
- 2. Lukustatud ekraanilt saate teatise topeltpuudutusega avada.
- 3. Kui soovite teatise (ilma seda vaatamata) sulgeda, vajutage ja hoidke lihtsalt teatist ja lohistage see ekraanil vasakule/paremale.

#### **TEAVITUSPANEELI AHENDAMINE**

1. Teavituspaneeli sulgemiseks lükake paneeli alaosa ülespoole.

# <span id="page-166-0"></span>**ÖÖ JA KINDA REŽIIMIDE AKTIVEERIMINE**

## <span id="page-166-1"></span>**ÖÖREŽIIMI SISSELÜLITAMINE**

Valida saab kahte erinevat öörežiimi valikut:

esimene valik - Öörežiim, kui soovite kohe öörežiimile lülituda.

- 1. Avage ekraan ja nipsake kaks korda ekraani ülaosast alla, et laiendada teavituspaneel täielikult.
- 2. Puudutage üks kord valikut Öö $\bigodot$ , et aktiveerida punane režiim.
- 3. Puudutage uuesti, et aktiveerida oranž režiim  $\mathbb{O}$ .

#### teine valik - Öövalgus, et määrata ajastatud öörežiimid.

- 1. Avage ekraan ja nipsake üks kord ekraani ülaosast alla, et laiendada teavituspaneel.
- 2. Puudutage valikut Seaded  $\clubsuit$  üleval paremal nurgas.
- 3. Kerige alla ja puudutage valikut Öövalgus.
- 4. Selles menüüs saate luua ajakava, millal see tuleks aktiveerida, või lülitada see käsitsi sisse, puudutades lülitit paremale (sees) . Väljalülitamiseks puudutage seda uuesti.

#### **KINDAREŽIIMI SISSELÜLITAMINE**

Ekraani kasutamiseks kinnastega aktiveerige kindarežiim.

- 1. Avage ekraan ja nipsake üks kord ekraani ülaosast alla, et laiendada teavituspaneel.
- 2. Puudutage valikut Seaded  $\blacktriangleright$  üleval paremal nurgas.
- 3. Kerige alla ja puudutage valikut Ekraani seaded.
- 4. Kindarežiimi sisselülitamiseks puudutage valikut Kindarežiim <sup>1</sup>. Väljalülitamiseks puudutage seda uuesti.

## **AVAEKRAANI RAKENDUSED JA VIDINAD**

#### **AVAEKRAANILE UUE ÜKSUSE LISAMINE**

- 1. Nipsake avaekraanil väikest üles suunatud noolt  $\triangle$  üles. Vajutage ja hoidke all rakendust, mida soovite avaekraanile lisada.
- 2. Lohistage rakenduse ikoon avaekraanile. Avaekraanil peab uue ikooni jaoks olema piisavalt ruumi. Kui esimene lehekülg on täis, lohistage ikooni ekraanil paremale, järgmisele leheküljele.

#### **AVAEKRAANI ÜKSUSE TEISALDAMINE**

- 1. Puudutage ja hoidke avaekraanil asuvat rakenduse ikooni, kuni see suureneb.
- 2. Lohistage ikoon ilma sõrme tõstmata ekraanil soovitud kohta ja seejärel vabastage see.

#### **AVAEKRAANI ÜKSUSE EEMALDAMINE**

- 1. Puudutage ja hoidke avaekraanil asuvat rakenduse ikooni, kuni see suureneb.
- Lohistage üksus ilma sõrme tõstmata ülal asuvale pealkirjale "Eemalda" ja seejärel vabastage see.

#### **VIDINAD**

Vidin võimaldab rakendust või selle eelvaadet kasutada. Vidinad saab panna avaekraanile ikoonide või eelvaadetena. Mitmed vidinad on vaikimisi seadmesse paigaldatud ja täiendavaid vidinaid saate alla laadida Google Play™ poest.

#### <span id="page-167-0"></span>**VIDINA LISAMINE**

- 1. Puudutage ja hoidke avaekraani.<br>2. Puudutage vidinaid, et kuvada ol
- 2. Puudutage vidinaid, et kuvada olemasolevad vidinad.<br>3. Lohistage soovitud vidin avaekraanile.
- Lohistage soovitud vidin avaekraanile.

#### **VIDINA EEMALDAMINE**

- 1. Puudutage ja hoidke avaekraanil asuvat vidina ikooni, kuni see suureneb.
- 2. Lohistage üksus ilma sõrme tõstmata pealkirjale "Eemalda", seejärel vabastage see.

## **KAUSTAD**

#### **KAUSTA LOOMINE**

Lohistage rakenduse ikooni või otseteed ja vabastage see teiste rakenduste peal.

#### **KAUSTA ÜMBERNIMETAMINE**

- 1. Puudutage kausta selle avamiseks.
- 2. Sisestage uus kausta nimi tiitliribale.
- 3. Seejärel vajutage nuppu Tagasi <

## **TAUSTAPILDID**

#### **TAUSTAPILDI VAHETAMINE**

- 1. Puudutage ja hoidke avaekraanil, kuid mitte rakenduse ikoonil.
- 2. Puudutage valikut Taustapildid.
- 3. Kerige läbi olemasolevate valikute.
- 4. Puudutage oma lemmikpilti vajutage valikut Määra taustapilt.
- 5. Nüüd saate valida, kas seada see lukustuskuva, avaekraani või mõlema taustapildiks.

#### **MEEDIA EDASTAMINE SEADMESSE JA SELLEST VÄLJA**

Edastage oma lemmikmuusikat ja pilte seadme ja arvuti vahel meediaseadme MTP-režiimis.

- 1. Esmalt ühendage seade USB-toitekaabli abil arvutiga.
- 2. Seejärel avage teavituspaneel ja puudutage USB-ühenduse suvandeid. Puudutage valikut Edasta faile, et aktiveerida MTP-režiim.
- 3. Seade peaks olema kuvatud irdseadmena, mis näitab telefoni sisemälu. Kui seadmesse on sisestatud mälukaart, siis on nähtav ka microSD-kaart. Kopeerige soovitud failid seadmele.

### **MÄRKUS**

Kui kasutate Apple® iMac® arvutit, siis tuleb laadida draiverid aadressilt: http://www.android.com/filetransfer/

# <span id="page-168-0"></span>**LENNUKIREŽIIMI KASUTAMINE**

Teatud kohtades võib nõutav andmesideühenduse väljalülitamine. Seadme väljalülitamise asemel saate selle lülitada lennukirežiimi.

- 1. Vajutage toitenuppu.
- 2. Nipsake ülalt alla, et avada teavituspaneel.
- 3. Nipsake paremalt vasakule, et avada teine suvandite lehekülg. Puudutage valikut Lennukirežiim. Ikoon muutub valgeks, mis tähendab, et see on aktiveeritud.
- 3. Teise võimalusena saate valida menüüst Seaded menüü Veel ja libistada lennukirežiimi lüliti paremale ...

## **HELISTAMINE**

Helistamiseks on mitu võimalust.

- 1. Valige number klaviatuuri abil.
- 2. Või valige number kontaktide loendist, veebilehelt või telefoninumbrit sisaldavast dokumendist.

#### **MÄRKUS**

- Poolelioleva kõne ajal saate sissetulevaid kõnesid kas vastu võtta või kõneposti saata.
- Samuti võite alustada konverentskõnet mitme osalejaga.

#### **HELISTAMINE KLAVIATUURI KAUDU**

- 1. Puudutage avaekraanil ikooni & Seejärel puudutage  $\ddot{ii}$  klaviatuuri kuvamiseks.
- 2. Valige telefoninumber numbriklahve puudutades.
- 3. Pärast numbri sisestamist või kontakti valimist puudutage

Näpunäide. Seade toetab SmartDial funktsiooni. Kui sisestate klaviatuuri abil numbrit, siis otsib SmartDial funktsioon automaatselt teie kontaktiloendist ning kuvab prognoositava kontakti, mis numbriga ühtib. Saate klaviatuuri sulgeda, et näha rohkem võimalikke vasteid.

#### **KONTAKTIDE ALT HELISTAMINE**

- 1. Nipsake avaekraanil väikest üles suunatud noolt ^ üles. Valige Kontaktid kontaktide loendi kuvamiseks. Klaviatuuri kuval puudutage kontaktide loendi kuvamiseks vahekaarti .
- 2. Valige loendist kontakt.
- 3. Kontaktile helistamiseks puudutage telefoninumbrit.

#### **KÕNELOGIST HELISTAMINE**

- 1. Nipsake avaekraanil väikest üles suunatud noolt  $\sim$  üles. Avage  $\zeta$  ja seejärel  $\Omega$ . Kõnelogis kuvatakse viimased tehtud ja vastuvõetud kõned.
- 2. Helistamiseks valige loendist kontakt ja puudutage  $\zeta$ .

#### **KÕNE VASTUVÕTMINE JA KÕNEST KEELDUMINE**

Sissetuleva kõne korral näete ekraanil helistaja ID-d, kui see pole varjatud.

- <span id="page-169-0"></span>1. Kõnele vastamiseks puudutage ikooni  $\zeta$  ja lohistage seda paremale  $\zeta$ .
- 2. Kõnest keeldumiseks puudutage ikooni  $\overline{\mathcal{L}}$  ja lohistage seda vasakule  $\overline{\mathcal{L}}$ .
- 3. Kõnest keeldumiseks ja selle asemel sõnumi saatmiseks otse helistajale puudutage ikooni $\zeta$  ja lohistage seda ülespoole  $\blacksquare$ . Seejärel valige üks saadaolevatest sõnumi mallidest või omaenda sõnumi koostamiseks puudutage valikut Kirjuta oma.

Kui puudutate valikut , kaob see ekraanilt.

#### **KÕNE LÕPETAMINE**

Puudutage kõne katkestamiseks ikooni .

#### **KONVERENTSKÕNE TEGEMINE**

Konverentskõne funktsioon võimaldab helistada korraga mitmele inimesele.

- 1. Konverentskõne algatamiseks valige esimese osaleja number ja puudutage helistamiseks ikooni  $\mathcal{L}$ .
- 2. Esimese osalejaga alustatud kõne ajal puudutage > Lisa kõne ja sisestage järgmise osaleja telefoninumber.
- 3. Puudutage või valige kontakt kõnelogist või kontaktide loendist. Esimene kõne pannakse automaatselt ootele.
- 4. Kui täiendav kõne on ühendatud, puudutage > Ühenda kõned.
- 5. Rohkemate inimeste lisamiseks puudutage  $\mathbf{t}^*$  ja korrake samme 2-4.
- 6. Konverentskõne lõpetamiseks ja kõikide lahtiühendamiseks puudutage ...

#### **MÄRKUS**

Pöörduge oma võrguoperaatori poole, et uurida välja, kas teie seadme tellimus toetab konverentskõnesid ja mitu osalejat saab lisada.

#### **KÕNEDE VAHEL LÜLITUMINE**

Kui saate poolelioleva kõne ajal kõne, siis on võimalik kahe kõne vahel lülituda.

- 1. Kui mõlemad kõned on pooleli, puudutage kontakti nime või numbrit ekraani alumises vasakus nurgas.
- 2. Teie praegune kõne pannakse ootele ja ühendatakse teine kõne.

# **KONTAKTID**

Kontaktide rakendus võimaldab teil salvestada ja hallata teavet oma kontaktide kohta.

#### **KONTAKTIDE AVAMINE JA KUVAMINE**

Kontaktide rakenduse avamiseks ja kõikide kontaktide kuvamiseks toimige järgmiselt.

- 1. Nipsake avaekraanil väikest üles suunatud noolt ^ üles. Valige Kontaktid
- 2. Puudutage valikut Kõik.

Teie kontaktid kuvatakse keritavas loendis tähestikulises järjekorras.

#### **KONTAKTIDE KOPEERIMINE**

Saate kopeerida kontakte, mis on salvestatud teie Google'i kontole või SIM kaardilt, sisemälust või mälukaardilt.

- 1. Puudutage kontaktide loendis ija seejärel Import/eksport.
- 2. Tehke ühte järgmistest:

#### **GOOGLE'I KONTOLE SALVESTATUD KONTAKTIDE IMPORTIMINE**

- 1. Valige isiklik konto ja puudutage suvandit Järgmine.
- 2. Määrake, kuhu soovite kontakte importida ja puudutage suvandit Järgmine.
- 3. Seejärel valige soovitud kontakt(id) ja puudutage nuppu OK.

#### **KONTAKTIDE IMPORTIMINE SIM-KAARDILT**

- 1. Puudutage USIM puudutage suvandit Järgmine.
- 2. Määrake, kuhu soovite kontakte importida ja puudutage suvandit Järgmine.
- 3. Seejärel valige soovitud kontakt(id) ja puudutage nuppu OK.

### **KONTAKTIDE IMPORTIMINE SISEMÄLUST VÕI MÄLUKAARDILT**

- 1. Puudutage valikut jagatud sisemälu või SD-kaart.
- 2. Määrake, kuhu soovite kontakte importida ja puudutage suvandit Järgmine.

#### **MÄRKUS**

- Kui on rohkem kui üks vCard-fail, siis saate valida, kas importida üks vCard-fail, mitu vCard-faili või kõik vCard-failid.

#### **KONTAKTI LISAMINE**

- 1. Uue kontakti lisamiseks puudutage kontaktiloendis ikooni
- 2. Kui teave on lisatud, siis puudutage kontakti teabe salvestamiseks valikut Lisa uus kontakt $\checkmark$ .

#### **KONTAKTI LISAMINE LEMMIKUTESSE**

- 1. Puudutage kontakti, mida soovite lemmikutesse lisada.
- 2. Puudutage ikooni  $\mathcal{\hat{X}}$  vasakul üleval nurgas ja ikoon muutub valgeks ( $\bigstar$ ).

#### **KONTAKTI KUSTUTAMINE**

- 1. Puudutage kontaktide loendis kontakti, mida soovite kustutada.
- 2. Puudutage valikut : > Kustuta.
- 3. Puudutage kinnitamiseks uuesti käsku Kustuta.

# <span id="page-171-0"></span>**EKRAANIKLAVIATUURI KASUTAMINE**

#### **KLAVIATUURIPANEELI KUVAMINE**

Mõned rakendused avavad klaviatuuri automaatselt. Teistes puudutage klaviatuuri avamiseks tekstivälja. Klaviatuuri peitmiseks vajutage nuppu Tagasi  $\triangle$ .

#### **HORISONTAALPAIGUTUSEGA KLAVIATUURI KASUTAMINE**

Kui teil on vertikaalpaigutusega klaviatuuri raske kasutada, keerake seade lihtsalt külili. Ekraanil kuvatakse nüüd horisontaalpaigutusega klaviatuur, mille paigutus on laiem.

#### **KLAVIATUURI SEADETE KOHANDAMINE**

- 1. Nipsake avaekraanil väikest üles suunatud noolt ^ üles. Valige Seaded <sup>10</sup>, seejärel Keeled ja sisestamine.
- 2. Saate:
- puudutada klaviatuuri seadete konfigureerimiseks valikut Virtuaalne klaviatuur.
- või puudutada virtuaalse klaviatuuri ekraanil hoidmiseks valikut Füüsiline klaviatuur. Selles režiimis kuvatakse ka saadaolevad klaviatuuri otseteed.

## $WI - FI<sup>®</sup>$

Seadmega Wi-Fi kasutamiseks on vajalik juurdepääs Wi-Fi pääsupunktidele.

#### **WIFI SISSELÜLITAMINE JA JUHTMEVABA VÕRGUGA ÜHENDAMINE**

- 1. Nipsake avaekraanil väikest üles suunatud noolt  $\sim$  üles. Valige Seaded  $\overline{\mathbb{Q}}$ .
- 2. Puudutage jaotises Raadiovõrk ja võrgud jaotist Wi-Fi ja lülitage see sisse **. Ühenduse loomiseks** valige üks Wi-Fi-võrk.
- 3. Kui valite avatud võrgu, loob seade automaatselt ühenduse. Kui proovite ühendust luua turvatud võrguga, tuleb esimesel korral sisestada parool ja seejärel puudutada valikut Ühenda.

Kui loote ühenduse turvatud raadiovõrguga, mida olete varem kasutanud, ei paluta teil enam parooli sisestada, välja arvatud juhul, kui lähtestate mobiiltelefoni vaikeseadetele.

#### **MÄRKUS**

- Te ei pea turvatud võrguga korduval ühenduse loomisel parooli uuesti sisestama, kui seadet pole vaikeseadetele lähtestatud või kui Wi-Fi parooli pole muudetud.
- Wi-Fi-signaali teele jäävad takistused võivad signaali nõrgendada.

Näpunäide. Puudutage Wi-Fi seadete ekraanil uue Wi-Fi võrgu lisamiseks valikut Lisa võrk.

## **SMS JA MMS**

#### **SÕNUMSIDE AVAMINE**

Rakenduse avamiseks tehke ühte järgmistest.

- Puudutage avaekraanil ikooni **D**.
- Nipsake avaekraanil väikest üles suunatud noolt  $\wedge$  üles. Valige ikoon

### **TEKSTISÕNUMI KOOSTAMINE JA SAATMINE**

Saate luua uue tekstisõnumi või avada olemasoleva sõnumi lõime.

- 1. Puudutage uue teksti- või multimeediasõnumi koostamiseks ikooni  $\blacksquare$ . Kui soovite avada olemasoleva sõnumi lõime, siis lihtsalt puudutage seda.
- 2. Sisestage telefoninumber väljale "Tippige nimi või telefoninumber" või puudutage ikooni <sup>+2</sup>, et valida telefoninumber kontaktide loendist. Tippimise ajal proovib SmartDial seda sobitada seadme kontaktidega. Puudutage soovitatud adressaati või jätkake tippimist.
- 3. Sõnumi koostamiseks puudutage tekstivälja. Kui vajutate sõnumi koostamise ajal nuppu Tagasi < salvestatakse sõnum sõnumite loendisse mustandina. Jätkamiseks puudutage sõnumit.
- 4. Kui sõnum on saatmiseks valmis, puudutage ikooni $\blacktriangleright$ .

#### **MÄRKUS**

- Uute sõnumite vaatamisel ja saatmisel luuakse sõnumilõim.

#### **MULTIMEEDIUMSÕNUMI KOOSTAMINE JA SAATMINE**

- 1. Puudutage sõnumside ekraanil ikooni $\blacksquare$ .
- 2. Sisestage telefoninumber väljale "Tippige nimi või telefoninumber" või puudutage ikooni <sup>+</sup>, et valida telefoninumber kontaktide loendist.<br>3. Sõnumi koostamiseks puudutage tel
- 3. Sõnumi koostamiseks puudutage tekstivälja.
- 4. Sõnumi teema lisamiseks puudutage ikooni  $\frac{1}{2}$  > Lisa teema.
- 5. Kui olete teema sisestanud, on seade multimeediasõnumi režiimis.<br>6. Puudutage ikooni Su ja valige sõnumile lisatava meediumfaili tüüp.
- Puudutage ikooni  $\mathcal{S}$  ja valige sõnumile lisatava meediumfaili tüüp.
- 7. Kui olete lõpetanud, puudutage ikooni $\blacktriangleright$ .

#### **SÕNUMI AVAMINE JA SELLELE VASTAMINE**

- 1. Puudutage sõnumite loendis tekst- või multimeediumsõnumi lõime, et see avada.
- 2. Sõnumi koostamiseks puudutage tekstivälja.
- 3. Kui olete lõpetanud, puudutage ikooni $\blacktriangleright$ .

#### **SÕNUMI SEADETE KOHANDAMINE**

Sõnumi seadete kohandamiseks puudutage sõnumite loendis ikooni > Seaded. SMS-i vaikerakenduse määramine

- Tekstisõnum (SMS): tekstisõnumi seadete konfigureerimine.
- Telli saateraport: märkige ruut, et tellida iga saadetud sõnumi kohta saateraport.
- Halda SIM-kaardi sõnumeid: SIM-kaardile salvestatud sõnumid.
- Muuda kiirteksti: sõnumimalli redigeerimine.
- SMSi teenuskeskus: SMSi teenusekeskuse telefoninumbri määramine.
- SMSide salvestuskoht: määrake, kuhu tekstisõnum salvestada.

#### **MULTIMEEDIUMSÕNUM (MMS) – MULTIMEEDIUMSÕNUMI SEADETE KONFIGUREERIMINE**

- Grupisõnumid: märkige ruut, kui soovite kasutada MMS-i ja saata ühe sõnumi mitmele adressaadile.
- Telli saateraport: märkige ruut, et tellida saadetud sõnumite kohta saateraport.
- Telli lugemisraportid: märkige ruut, et tellida iga saadetud sõnumi kohta lugemisraport.
- Saada lugemisraporteid: märkige ruut, et saata lugemisraport, kui MMS-i saatja seda tellib.
- <span id="page-173-0"></span>Automaatne toomine: märkige ruut, et laadida sõnumid automaatselt.
- Automaatne toomine rändluse ajal: Märkige ruut, et laadida sõnumid automaatselt rändluse ajal.
- Mahupiirang: määrake MMS-i mahupiirang vestluse kohta.

#### **TEATISED – TEATISTE SEADETE KONFIGUREERIMINE**

- Sõnumiteatised: märkige ruut, et kuvada olekuribal uute sõnumite teatisi.
- Hääletu: blokeeri ajutiselt SMS või MMS.
- Heli: määra uute sõnumite heli.
- Värin: märkige ruut, et lubada seadmel uute sõnumite vastuvõtmisel vibreerida.
- Hüpikteatis: märkige ruut, et kuvada tõuketeatiste korral hüpikteatis.

#### **ÜLDINE – ÜLDISTE SÕNUMISEADETE KONFIGUREERIMINE**

- Sõnumi kirja suurus: määrake sõnumi kirja suurus.
- Kustuta vanad sõnumid: märkige ruut, et kustutada piirmäärade saavutamisel vanad sõnumid.
- Tekstisõnumi piirang: määrake tekstisõnumi mahupiirang vestluse kohta.
- Multimeediasõnumi piirang: määrake MMS-i mahupiirang vestluse kohta.
- Kärjeteated: määrake MMS-i mahupiirang vestluse kohta.
- Luba teenus WAP PUSH: märkige ruut, et lubada teenussõnumite vastuvõtmine.

## **BLUETOOTH®**

Teie Land Rover Explore sisaldab Bluetoothi. See võimaldab luua juhtmevaba ühenduse teiste Bluetooth-seadmetega, et jagada sõpradega faile, rääkida käed-vabalt Bluetooth-peakomplekti abil või edastada fotosid telefonist arvutisse.

Kui kasutate Bluetoothi, siis püsige Bluetooth-seadmest, millega soovite ühendust luua, kuni 10 meetri kaugusel. Arvestage sellega, et teised elektroonikaseadmed, seinad või muud takistused võivad Bluetooth-ühendust häirida.

#### **BLUETOOTHI SISSELÜLITAMINE**

- 1. Nipsake avaekraanil väikest üles suunatud noolt  $\sim$  üles. Valige Seaded  $\bullet$ .
- 2. Puudutage jaotises Raadiovõrk ja võrgud jaotist Bluetooth ja lülitage see sisse

Kui Bluetooth on sisse lülitatud, ilmub teavitusribale Bluetoothi ikoon.

#### **BLUETOOTH-SEADME SIDUMINE NING ÜHENDAMINE**

Bluetoothi levinumad kasutusalad on:

- käed-vabad Bluetooth-seadme kasutamine,
- mono või stereo Bluetooth-peakomplekti kasutamine,
- Bluetooth-peakomplekti kaudu esitatava kaugjuhtimine,

Enne Bluetoothi kasutamist tuleb seade järgmiselt teise Bluetooth-seadmega siduda.

- 1. Kontrollige, kas seadmes on Bluetoothi funktsioon lubatud.
- 2. Land Rover Explore otsib seejärel levialas olevaid Bluetooth-seadmeid (või puudutage  $\approx$  > Värskenda).
- 3. Puudutage seadet, mida soovite siduda.
- 4. Ühenduse loomiseks järgige ekraanil kuvatavaid juhiseid.

<span id="page-174-0"></span>Kui partnerlus on loodud, ei pea sama Bluetooth-seadme ühendamisel enam parooli sisestama.

#### **BLUETOOTH-ÜHENDUSE KAUDU FAILIDE SAATMINE**

Bluetoothi kaudu saate jagada pereliikmete ja sõpradega pilte, videoid või muusikafaile. Bluetooth-ühenduse kaudu failide saatmine.

- 1. Puudutage faili, mida soovite saata.
- 2. Puudutage  $\leq$  > Bluetooth ning seejärel valige seotud seade.

### **BLUETOOTH-SEADMEGA ÜHENDUSE KATKESTAMINE VÕI SIDUMISE TÜHISTAMINE**

- 1. Nipsake avaekraanil väikest üles suunatud noolt  $\sim$  üles. Valige Seaded  $\frac{1}{2}$ .<br>2. Puudutage jaotises Raadiovõrk ja võrgud valikut Bluetooth.
- 2. Puudutage jaotises Raadiovõrk ja võrgud valikut Bluetooth.
- 3. Puudutage ühendatud seadme suvandites ikooni  $\bullet$  ning seejärel valikut Unusta, et kinnitada ühenduse katkestamine.

## **PILDISTAMINE JA VIDEOTE SALVESTAMINE**

Saate oma Land Rover Explore'i kasutada piltide ja videote jäädvustamiseks ning jagamiseks. Suurepäraste funktsioonide hulgas on RAW-vormingus pildistamine, mis annab teile absoluutse kontrolli oma fotode järeltöötluse üle, ning 4K videote jäädvustamine. Kaameral on näotuvastus ning automaatse stseeni valiku võimalused, mis aitavad jäädvustada suurepäraseid fotosid sõpradega koos väljas olles.

#### **KAAMERA AVAMINE**

Kaamera avamine on kiire ja lihtne, kasutades ühte järgmistest meetoditest.

- Puudutage avaekraanil ikooni ...
- Nipsake avaekraanil väikest üles suunatud noolt  $\sim$  üles. Valige Kaamera  $\odot$ .
- Kaamerarakenduse avamiseks vajutage kiirelt kaks korda toitenuppu, ka lukustatud ekraanilt.

#### **KAAMERA SULGEMINE**

Kaamera sulgemiseks vajutage nuppu Tagasi  $\triangle$  või Avaekraani nuppu  $\textcircled{1}$ .

#### **PILDISTAMINE**

- 1. Nipsake avaekraanil väikest üles suunatud noolt  $\land$  üles. Valige Kaamera  $\bigodot$ . Vaikimisi avaneb see kaamera režiimis.
- 2. Koostage oma foto pildistamise ekraanil enne pildi jäädvustamist. Pildistamiseks puudutage ümmargust katiku ikooni  $\Omega$  ekraani alaservas (külgservas, kui hoiate seadet horisontaalselt).

Näpunäide.

- Kaamerat saate juhtida ka vee all või kinnastega, kasutades ühte helitugevuse suurendamise/vähendamise nuppu, kui kaamerarakendus on avatud.
- Saate järjest jäädvustada kuni 99 pilti. Mitme pildi järjest jäädvustamiseks hoidke lihtsalt all katiku ikooni  $\clubsuit$ . Alaservas asuv loendur loendab jäädvustamise ajal pilte.

- Teatud ala teravustamiseks puudutage ekraani.
- Sõrmede kokku-/lahkusurumisega saate sisse/välja suumida.
- Puudutage ikooni  $\clubsuit$ , et muuta kaamera seadeid, nagu stseeni režiimi, aegvõtet, reguleerida valge tasakaalu, reguleerida pildi omadusi, reguleerida värelusevähendust või määrata ISO tundlikkust.

#### **EELSEADISTATUD STSEENIREŽIIMID**

- Saate valida eraldi stseenirežiime, mis on eelseadistatud parima pildi saamiseks erinevates tingimustes. Puudutage ikooni  $\clubsuit$  ja seejärel valikut Stseenirežiim, puudutage režiimi, mida soovite kasutada.

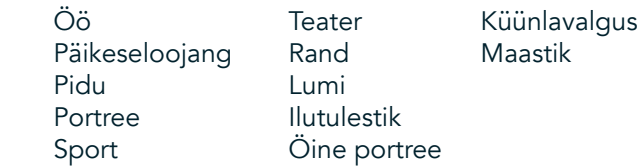

- Panoraamirežiim laiade maastikupiltide jaoks. Valige see ikooniga A vasakust ülanurgast.
- Puudutage kaamera põhiekraanil valikut HDR, et lubada suur dünaamiline ulatus. See on ideaalne äärmiselt suure kontrastsusega piltide jaoks, nagu pimeda toa ere aken.

### **KÄSITSISEADED**

- Saate käsitsi valida ISO vahemikus 100-1600 või jätta see automaatrežiimi, tagades suurepärase kontrolli valguse tasemete üle. Selleks tuleb puudutada ikooni  $\clubsuit$  ja seejärel  $\bullet$ . Kerige alla ja valige ISO. Väiksem arv (st 100) võimaldab pildistada valgusküllasemates oludes. Suurem arv (st 1600) võimaldab pildistada vähesema valgusega oludes.
- Saate käsitsi muuta särikompensatsiooni vahemikus –3 kuni +3 ja reguleerida valge tasakaalu seitsme erinevad seade piires. Selleks puudutage ikooni  $\clubsuit$  ja seejärel Säritus. 0 ei tee midagi.-1 ja -2 vähendavad valgust liiga heledast stseenist.+1 ja +2 lisavad valgust stseeni.
- Valge tasakaal aitab tasakaalustada kunstvalgustusega stseeni värve. Selleks puudutage ikooni  $\clubsuit$  ja seejärel valikut Valge tasakaal.

#### **FOTODE VAATAMINE**

Fotode vaatamiseks puudutage viimati jäädvustatud foto ümarat pisipilti vasakus alanurgas.

#### **MÄRKUS**

Kaamera vaatesse naasmiseks vajutage nuppu Tagasi  $\triangleleft$  või nipsake paremale, kuni kuvatakse taas pildistamise ekraan.

#### **FOTODE REDIGEERIMINE JA JAGAMINE**

Fotosid sirvides on võimalikud järgmised valikud.

- Puudutades ikooni = saate kasutada arvukaid võimalusi fotode redigeerimiseks.
- Jagamine S Puudutage, et jagada fotosid seadmes olevate eri rakenduste kaudu.
- Kustuta Puudutage, et kustutada soovimatud fotod.
- Vaata teavet **D** Puudutage, et näha pildi teavet.

#### **VIDEO JÄÄDVUSTAMINE**

- 1. Nipsake avaekraanil väikest üles suunatud noolt  $\wedge$  üles. Valige Kaamera  $\heartsuit$ .
- 2. Lihtne puudutus  $\blacksquare$  ja salvestamine algab automaatselt.
- 3. Salvestamise ajal saate teha järgmist.
- Sõrmede kokku-/lahkusurumisega saate sisse/välja suumida.
- Puudutage ikooni  $\Phi$  salvestamise peatamiseks. Peatatud olekus kuvatakse ikoon  $\Phi$ . Jätkamiseks puudutage seda uuesti.
- Puudutage ikooni (, et lõpetada salvestamine.

#### **VIDEOTE VAATAMINE**

Video vaatamiseks pärast salvestamist puudutage viimati salvestatud video pisipilti ekraani vasakus alanurgas. Puudutage video esitamiseks ikooni .

### **MÄRKUS**

Puudutage kõikide fotode ja videote vaatamiseks ikooni  $\blacksquare$ .

#### **PANORAAMFOTO TEGEMINE**

- 1. Nipsake avaekraanil väikest üles suunatud noolt  $\sim$  üles. Valige Kaamera  $\heartsuit$ .
- 2. Avage menüü Režiimid, puudutades ikooni A ekraani vasakus ülanurgas ning valige Panoraam.
- 3. Puudutage pildistamise alustamiseks ikooni $\mathbf{\Omega}$ .
- 4. Valige jäädvustamise soovitud suund. Seejärel liigutage seadet aeglaselt soovitud suunas.
- 5. Kui pildistamisjuhik jõuab lõpp-punkti, siis pildistamine lõpeb.

Näpunäide. Pildistamise katkestamiseks puudutage lihtsalt ikooni  $\mathsf{X}$ .

#### **FOTODE RAKENDUSE KASUTAMINE**

Rakendus Fotod votsib automaatselt seadmesse või mälukaardile salvestatud fotosid ja videoid. Valige album/ kaust ja esitage selle sisu slaidiseansina või valige üksused, mida soovite teiste rakendustega jagada.

#### **FOTODE RAKENDUSE AVAMINE**

Nipsake avaekraanil väikest üles suunatud noolt  $\wedge$  üles. Valige rakenduse avamiseks ikoon  $\heartsuit$ . Rakendus Google Photos liigitab pildid ja videod salvestuskoha järgi kaustadesse. Puudutage kausta, et vaadata selles olevaid pilte või videoid.

#### **FOTO VAATAMINE**

- 1. Puudutage fotode rakenduses kausta, et näha selles olevaid fotosid.
- 2. Puudutage pilti, et vaadata seda täisekraanirežiimis. Kui vaatate pilti täisekraanirežiimis, libistage eelmise või järgmise pildi vaatamiseks sõrmega vasakule või paremale.
- 3. Pildil suumimiseks liigutage ekraanil kahte sõrme teineteisest eemale kohas, mida soovite suumida. Suumirežiimis nipsake sõrmega üles või alla, vasakule või paremale.

Näpunäide. Pildivaatur toetab automaatse pööramise funktsiooni. Seadme pööramisel pöördub ka pilt automaatselt.

### **FOTODE KÄRPIMINE**

- 1. Vaadates pilti, mida soovite kärpida, puudutage häälestamise ikooni <sup>芷</sup>.
- 2. Seejärel puudutage käsku Kärbi/pööra  $\mathbb{L}$  ja valige kärpimistööriista abil kärbitav pildi osa.
- Nihutamiseks lohistage pilti kärpimiskastist.
- Pildi suuruse muutmiseks lohistage kärpimiskasti serva või nurka.
- 3. Puudutage valikut Valmis ja seejärel Salvesta kärbitud pildi salvestamiseks.
- Puudutage valikut Lähtesta, et tühistada muudatused ja alustada uuesti või Tagasi  $\triangleleft$  et loobuda.

# <span id="page-177-0"></span>**MUUSIKA NAUTIMINE**

Muusikafaile saab edastada arvutist Land Rover Explore'i, et saaksite kuulata muusikat kõikjal, kus olete.

#### **MUUSIKA KOPEERIMINE SEADMESSE**

- 1. Ühendage seade kaasasoleva USB-toitekaabli abil arvutiga.
- 2. Navigeerige arvutis USB-mäluseadmeni ja avage see.
- 3. Looge seadme juurkataloogi kaust (nt Muusika).
- 4. Kopeerige muusika arvutist uude kausta.
- 5. Seadme ohutult arvutist eemaldamiseks oodake, kuni muusika kopeerimine on lõppenud, seejärel ühendage mäluseade lahti nii, nagu arvuti operatsioonisüsteem seda ette näeb.

#### **MÄRKUS**

- Kõrvaklappide pistikusse võib sattuda vett, mistõttu käituvad sisekontaktid, nagu oleks ühendatud kõrvaklapid, kuigi tegelikult ei ole. Sellisel juhul lihtsalt raputage vesi välja ja jätke telefon 20 minutiks kuivama. Kui seade kukkus soolvette, siis loputage seda enne kuivatamist esmalt magedas vees.

#### **FM-RAADIO KUULAMINE**

FM-raadiojaamu saab kuulata rakenduses FM-raadio.

#### **FM-RAADIO HÄÄLESTAMINE**

1. Nipsake avaekraanil väikest üles suunatud noolt ^ üles. Valige FM-raadio ist Ühendage kõrvaklapid heliväljundi pessa.

Valige mõni järgmistest valikutest.

- Raadiojaama valimiseks puudutage  $\blacksquare$  ja oodake kuni skannimine lõpeb. Puudutage jaama, mida soovite kuulata.
- Sageduse käsitsi häälestamiseks puudutage külgmisi nooli < >.
- Praeguse raadiojaama lisamiseks lemmikute loendisse puudutage ikooni  $\hat{\mathbf{X}}$ .
- FM-raadio vaigistamiseks puudutage ikooni . Seejärel jätkamiseks  $\blacktriangleright$ .
- Kõlarist esitamiseks puudutage ikooni  $\Omega$ , seejärel valikut Kõlar.
- Raadio väljalülitamiseks ühendage lihtsalt peakomplekt lahti.

#### **FM-RAADIO SALVESTAMINE**

Raadio salvestamise alustamine.

- Puudutage ikooni , seejärel valikut Alusta salvestamist.
- Raadio salvestamise lõpetamiseks puudutage valikut Lõpeta salvestamine. Salvestage fail või loobuge sellest.

# **TEABE SÜNKROONIMINE**

Mõned Land Rover Explore'i rakendused (näiteks Gmail™-i meilirakendus) pakuvad juurdepääsu samale teabele, mida saate lisada, vaadata ja redigeerida ka arvutis. Kui lisate, muudate või kustutate nendes rakendustes arvuti kaudu teavet, siis ilmub värskendatud teave ka teie seadmesse. See on võimalik tänu juhtmevabale teabe sünkroonimisele; kuid see protsess ei häiri seadme tööd. Kui seade sünkroonib, kuvatakse teavitusribal sünkroonimise ikooni  $\mathcal{P}$ .

# <span id="page-178-0"></span>**KONTODE HALDAMINE**

Kontakte, e-posti ja muud seadmes olevat teavet saab sünkroonida mitme Google'i konto või muu kontoga, sõltuvalt paigaldatud rakendustest. Näiteks lisades isikliku Google'i konto tagate, et teie isiklikud meilid, kontaktid ja kalendri kirjed on alati kättesaadavad. Võite lisada ka töökonto, et hoida eraldi oma tööalased meilid, kontaktid ja kalendri kirjed.

#### **KONTO LISAMINE**

- 1. Nipsake avaekraanil väikest üles suunatud noolt  $\sim$  üles. Valige Seaded  $\sim$  2. Kerige alla valikuni Kontod > Lisa konto. Ekraanil kuvatakse sünkroonimisse
- 2. Kerige alla valikuni Kontod > Lisa konto. Ekraanil kuvatakse sünkroonimisseaded ja teie kontode loend.
- 3. Uue konto lisamiseks puudutage valikut Lisa konto.
- 4. Konto teabe sisestamiseks järgige ekraanil kuvatavaid juhiseid. Enamik kontosid nõuavad kasutajanime ja parooli, kuid üksikasjad sõltuvad konto tüübist ja selleha seotud teenuse koniguratsioonist.
- 5. Kui olete lõpetanud, lisatakse teie konto loendisse konto seadete ekraanil.

#### **MÄRKUS**

- Mõnel juhul tuleb konto andmed saada võrguadministraatorilt. Näiteks võib-olla on vaja teada konto domeeni või serveri aadressi.

## **KONTO EEMALDAMINE**

Kontot saab eemaldada ning kogu sellega seotud teabe, sh meilid, kontaktid, seaded jne, saab seadmest kustutada. Mõnda kontot ei saa siiski eemaldada, näiteks esimest seadmesse sisselogimise kontot. Kui proovite teatud kontosid eemaldada, siis pidage silmas, et kogu sellega seotud isiklik teave kustutatakse.

- 1. Puudutage konto seadete ekraanil konto tüüpi.
- 2. Puudutage kontot, mida soovite kustutada.
- 3. Puudutage ikooni : > Eemalda konto.
- 4. Kinnitamiseks puudutage valikut Eemalda konto.

#### **KONTO SÜNKROONIMISE KOHANDAMINE**

Taustandmete kasutamise ja sünkroonimise suvandeid saab konigureerida kõigi seadmes olevate rakenduste kohta. Samuti saate iga konto kohta konigureerida sünkroonitavate andmete liiki. Mõned rakendused, näiteks kontaktid ja Gmail, võivad sünkroonida andmeid mitmest rakendusest. Mõne konto puhul on sünkroonimine kahesuunaline ja seadmes asuva teabe muudatused tehakse ka selle teabe veebis asuvas koopias. Mõned kontod toetavad ainult ühesuunalist sünkroonimist ja seadmes asuv teave on kirjutuskaitstud.

#### **KONTO SÜNKROONIMISSEADETE MUUTMINE**

- 1. Puudutage konto seadete ekraanil konto tüüpi.
- 2. Sünkroonimisseadete muutmiseks puudutage kontot. Avaneb andmete ja sünkroonimise ekraan, millel kuvatakse teave, mida see konto saab sünkroonida.
- 3. Sünkroonitavate üksuste lubamiseks libistage vastava teabe lüliti paremale . Andmete automaatse sünkroonimise keelamiseks libistage vastava teabe lüliti vasakule.

# <span id="page-179-0"></span>**MUUDE RAKENDUSTE KASUTAMINE**

#### **RAKENDUSE DASHBOARD KASUTAMINE**

<span id="page-179-1"></span>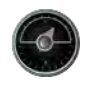

Explore'i ainulaadne rakendus Dashboard koondab kokku andmed anduritelt ja maailma ilmateenistustelt. Kombineerituna aitavad need andmed teil oma seiklust ning vajalikku varustust planeerida ning hoida silma peal ilmal ja jälgida reisi vältel statistikat.

- Dashboardi vidin võib püsida kõikide muude rakenduste peal, seega saate näha andmeid ilma et peaksite rakendusi vahetama.
- Saate luua eraldi armatuurlauad iga tegevuse tarbeks. Puudutage ikooni Lisa profiilipilt, et näha enda loodud armatuurlaudu ja valida sobiv.
- Looge uus armatuurlaud puudutades valikut Loo uus profiil. Seejärel valige tegevus või valik Nullist, et alustada tühjalt lehelt.
- Uue vidina lisamiseks mõnele armatuurlauale, puudutades ikooni + ja valides loendist Tööriistad või Ilm. Vidinad, mis vajavad asukohateavet saab seadistada praegusele asukohale või ikseeritud asukohale ja iga vidinat võib olla rohkem kui üks.

#### Ülevaade saadaolevatest vidinatest.

- SOS taskulambi vidin muudab välgu morsesignaaliks. Lihtsalt suunake telefoni tagakülg suunda, kuhu soovite signaali saata.
- Jaga asukohta võimaldab saata oma laius- ja pikkuskraadi kaardilingi kujul mõnele oma kontaktile. Hädaolukorra versioon võimaldab eelnevalt salvestada mobiilinumbri ja saada oma asukoht sellele inimesele ühe vajutusega.
- Baromeetriline kõrgus arvutab kõrgust usaldusväärsemalt kui GPS, kuid täpsuse tagamiseks tuleb vidinat regulaarselt uuesti kalibreerida. Selleks vajutage vidinat, puudutage redigeerimiseks pliiatsiikooni /.
- Kompassi vidin annab teile kiire juurdepääsu oma kursile, veendumaks, et olete õigel teel.
- Ilmaennustus annab kolmepäevase ilmaennustuse mis tahes kohas. Võite valida praeguse asukoha või mõne muu ikseeritud asukoha.

#### <span id="page-179-2"></span>**VIEWRANGERI KASUTAMINE**

Järgitava marsruudi või raja leidmine.

- 1. Vajutage kahe viidaga ikooni  $\Rightarrow$  navigeerimisriba vasakus ülanurgas. Teile pakutakse marsruutide loendit ja marsruuti puudutades saate selle kohta lisateavet.
- 2. Valige soovitud marsruut ja puudutage valikut Laadi marsruut alla. Kui soovite valikuid iltreerida, võite kasutada nuppu Lisa tegevuse ikoon tegevuste kaupa valimiseks ning parempoolseid ikoone raskusastme ja pikkuse järgi valimiseks.
- 3. Kui olete valmis, vajutage reisi alustamiseks Alusta marsruuti.

#### **KALENDRI KASUTAMINE**

Kalendrit saate kasutada ürituste, koosolekute ja kohtumiste loomiseks ja haldamiseks. Sõltuvalt sünkroonimisseadetest püsib seadme kalender sünkroonis veebis asuva kalendriga.

#### **KALENDRI AVAMINE**

1. Nipsake avaekraanil väikest üles suunatud noolt ^ üles. Valige Kalender <sup>31</sup>. Vaatamise ja seadistussuvandite kuvamiseks puudutage ikooni $\equiv$ .

#### **SÜNDMUSE LOOMINE**

- 1. Puudutage mis tahes kalendrivaates ikooni $\bigodot$ , et alustada sündmuse lisamist.
- 2. Sisestage sündmuse pealkiri, asukoht, aeg, kuupäevad ja lisage kontaktid, keda soovite kutsuda.
- Kui tegemist on kogu päeva kestva sündmusega, libistage Kogu päeva lüliti paremale.
- Määrake sündmusele kohandatud värv, et muuta see kalendris nähtavamaks ning lisage märkused või manused.
- 3. Kui kogu sündmust puudutav teave on sisestatud, puudutage valikut Salvesta.
## **SÜNDMUSE MEELDETULETUSE SEADMINE**

- 1. Sündmuse üksikasjade nägemiseks puudutage rakenduse kalendrivaates sündmust.
- 2. Puudutage sündmuse redigeerimiseks.<br>3. Sündmusele meeldetuletuse määramis
- 3. Sündmusele meeldetuletuse määramiseks puudutage sündmuse meeldetuletuse osa.<br>4. Muudatuste salvestamiseks puudutage nuppu Salvesta.
- 4. Muudatuste salvestamiseks puudutage nuppu Salvesta.

# **MÄRKUS**

- Sündmuse meeldetuletuse kustutamiseks puudutage valikut Teatiseta.

# **ÄRATUSE AVAMINE JA KASUTAMINE**

Saate määrata uue äratuse või muuta olemasolevat äratust.

- 1. Nipsake avaekraanil väikest üles suunatud noolt  $\wedge$  üles. Valige kell  $\Box$ .
- 2. Puudutage ülemist vasakut vahekaarti nimega Äratus. Äratuse lisamiseks puudutage äratuste loendi ekraanil ikooni **b**.
- 3. Äratuse määramiseks toimige järgmiselt.
- Määrake numbrilaual navigeerides tund ja minut ning puudutage valikut OK.
- Kordusrežiimi määramiseks märkige ruut Korda. Puudutage ühte või mitut nädalapäeva.
- Helina valimiseks puudutage ikooni  $\spadesuit$  ja tehke valik.
- Kui soovite, et seade äratuse ajal vibreeriks, puudutage märkeruutu Värin.
- Sildi lisamiseks äratusele puudutage valikut Silt. Sisestage silt ja seejärel puudutage OK.

## **MÄRKUS**

- Vaikimisi aktiveeritakse äratus automaatselt. Äratust saab kustutamata desaktiveerida, puudutades loendis olevast äratusest paremal asuvat liugurit.

#### **KALKULAATORI AVAMINE JA KASUTAMINE**

Land Rover Explore on varustatud kalkulaatoriga, millel on nii standardne kui täiustatud režiim.

- 1. Nipsake avaekraanil väikest üles suunatud noolt ^ üles. Valige Kalkulaator
- 2. Täiustatud kalkulaatori režiimi aktiveerimiseks keerake seade horisontaalasendisse. Veenduge, et automaatne pööramine on lubatud (vt Kuva seadistamine).

## **KUUPÄEVA JA KELLAAJA SEADISTAMINE**

Seadme esmakordsel sisselülitamisel on võimalus kuupäeva ja kellaaega automaatselt värskendada, kasutades võrgust saadud aega.

Kuupäeva ja kellaaja käsitsi muutmiseks toimige järgmiselt.

- 1. Puudutage seadistuste ekraanil valikut Kuupäev ja kellaaeg.
- 2. Lülitage automaatne kuupäeva ja kellaaja seadistamine välja.
- 3. Lülitage automaatse ajavööndi lüliti välja, see muutub halliks  $\mathbb{D}$ .
- 4. Puudutage valikut Määra kuupäev. Seejärel tippige kuupäev ja vajutage OK, kui seadistamine on lõpule viidud.
- 5. Puudutage valikut Määra kellaaeg. Puudutage kellaaja seadistamise ekraanil tunni või minuti välja ja kellaaja määramiseks navigeerige numbrilaual. Kui olete seadistamise lõpetanud, puudutage OK.
- 6. Puudutage käsku Vali ajavöönd ja seejärel valige loendist oma ajavöönd.
- 7. Lubage või keelake 24-tunnise vormingu funktsioon, kui soovite lülituda 24-tunnise vormingu ja 12-tunnise vormingu vahel.

# **MÄRKUS**

- Kuupäeva, kellaaega ja ajavööndit ei saa käsitsi määrata, kui kasutate suvandit Automaatne.

# **EKRAANI ISIKUPÄRASTAMINE**

#### **EKRAANI HELEDUSE REGULEERIMINE**

- 1. Puudutage seadete ekraanil valikuid Ekraan ja Heleduse tase.
- 2. Ekraani tumedamaks muutmiseks lohistage liugurit vasakule, heledamaks muutmiseks paremale.
- 3. Sõrme eemaldamisel liugurilt salvestatakse seaded automaatselt.

#### **KOHANDATAV HELEDUS**

Ekraani heleduse automaatseks kohandamiseks ümbritseva valguse järgi kasutage funktsiooni Kohandatav heledus. Puudutage ikooni  $\clubsuit$  (seaded), seejärel Ekraan. Libistage Kohandatava heleduse lüliti paremale. Kui kohandatava heleduse funktsioon on sisse lülitatud, saab siiski heleduse taset reguleerida.

### **EKRAANI AUTOMAATNE PÖÖRAMINE**

Te saate lubada või keelata oma ekraani automaatse pööramise seadme keeramisel horisontaal- ja vertikaalasendi vahel. Nipsake ekraani ülaosast alla, et avada teavituspaneel. Nipsake uuesti alla, et seda veelgi laiendada. Puudutage ülalt kolmandas reas keskel automaatse pööramise ikooni.

 Automaatne pööramine on lubatud **Lukustatud vertikaalasendisse** 

## **EKRAANI VÄLJALÜLITUMISAJA REGULEERIMINE**

Kui seade on teatud aja vältel jõude, lülitub ekraan aku säästmiseks välja. Jõudeaja pikkuse reguleerimiseks toimige järgmiselt.

- 1. Puudutage ikooni  $\clubsuit$  (seaded) teavituspaneeli ülaosas, puudutage Ekraan, seejärel Unerežiim.
- 2. Valige ekraani valgustatuse kestus enne selle väljalülitumist.

# **HELINAD**

# **SEADME HELINA SEADISTAMINE VÕI HÄÄLETU REŽIIMI SISSELÜLITAMINE**

1. Vajutage ja hoidke all toitenuppu. Puudutage hüpikmenüüs ühte järgmistest suvanditest.

**■** Teatiste heli on sisse lülitatud. Teatiste heli on välja lülitatud (Hääletu režiim). **IDI** Määra ainult vibreerima.

## **HELINA HELITUGEVUSE REGULEERIMINE**

Helina helitugevust saab reguleerida avaekraanilt või igast rakendusest (välja arvatud kõne ajal, muusika või videote esitamisel). Vajutage helina helitugevuse reguleerimiseks telefoni vasakus servas asuvaid helitugevuse suurendamise/vähendamise nuppe. Helina helitugevust saab muuta ka seadete ekraanilt.

- 1. Puudutage ikooni  $\clubsuit$  (seaded) teavituspaneeli ülaosas ning puudutage Heli.
- 2. Lohistage Helina helitugevuse juures helitugevuse vähendamiseks liugurit vasakule ning suurendamiseks paremale.

#### **HELINA MUUTMINE**

- 1. Puudutage ikooni  $\clubsuit$  (seaded) teavituspaneeli ülaosas ning puudutage Heli.
- 2. Puudutage valikut Telefoni helin.<br>3. Valige, kas importida see fail rake
- 3. Valige, kas importida see fail rakendusest File Commander või meedia vaikesalvestuskohast.
- 4. Valige soovitud helin. Helina valimisel mängib selle eelvaade.
- 5. Puudutage OK.

### **SEADME VÄRIN SISSETULEVATE KÕNEDE KORRAL**

- 1. Vajutage ja hoidke all toitenuppu. Puudutage hüpikmenüüs ikooni "D", et valida ainult värin.
- 2. Teise võimalusena puudutage ikooni  $\clubsuit$  (seaded) teavituspaneeli ülaosas ning puudutage Heli. Libistage lüliti Värin ka kõnede korral paremale ...

#### **MÄRKUS**

Seda saab lubada ka helitugevuse vähendamise klahvi abil. Vajutage seda, kuni helitugevus on madalaim.

# **TELEFONI TEENUSTE SEADISTAMINE**

### **ANDMERÄNDLUSE SISSE- / VÄLJALÜLITAMINE**

- 1. Puudutage ikooni  $\clubsuit$  (seaded) teavituspaneeli ülaosas, puudutage Rohkem ning seejärel Mobiilsidevõrgud.
- 2. Libistage Andmerändluse lüliti paremale **.** Väljalülitamiseks puudutage seda uuesti.

#### **MÄRKUS**

- Pidage silmas, et andmesideteenuste kasutamisega rändluse ajal võivad kaasneda märkimisväärsed lisakulud. Teavet andmerändluse tasude kohta küsige võrguteenuse pakkujalt.

#### **ANDMESIDETEENUSE KEELAMINE VÕI PIIRAMINE**

- 1. Rakenduste ja telefoni andmekasutuse säästmiseks puudutage ikooni  $\clubsuit$  (seaded) teavituspaneeli ülaosas.
- 2. Puudutage valikut Andmekasutus ja seejärel Andmemahu säästja.
- 3. Libistage lüliti sisselülitatud asendisse  $\Box$ .

Seadistada saab ka andmekasutuse hoiatuse, kui rakendused ja telefon saavutavad määratletud mahupiirangu.

- 1. Rakenduste ja telefoni andmekasutuse hoiatuse mahupiirangu seadistamiseks puudutage ikooni  $\ddot{\bullet}$  (seaded) teavituspaneeli ülaosas.
- 2. Puudutage valikut Andmekasutus ja seejärel pealkirja Kasutus (roheline).
- 3. Seadistage piirang ja puudutage OK.

# **SEADME KAITSMINE**

### **SEADME KAITSMINE EKRAANILUKU ABIL**

Andmete turvalisemaks hoidmiseks teie Land Rover Explore'is võite kasutada ekraaniluku meetodit.

- 1. Puudutage ikooni  $\clubsuit$  (seaded) teavituspaneeli ülaosas, puudutage valikut Turvalisus > Ekraanilukk.
- 2. Valige seadme lukustuse avamiseks üks saadaolevatest ekraaniluku meetoditest.
- Nipsamine Nipsake ekraani avamiseks lukuikooni.
- Muster Järgige ekraani avamiseks õiget lukustuse avamise mustrit.
- PIN-kood Sisestage ekraani avamiseks PIN-kood.
- Parool Sisestage ekraani avamiseks parool.
- 3. Järgige valitud ekraaniluku meetodi seadistamise lõpuleviimiseks ekraanil kuvatavaid juhiseid.

# **RAKENDUSTE HALDAMINE**

#### **PAIGALDATUD RAKENDUSE KUVAMINE**

- 1. Puudutage seadete ekraanil valikut Rakendused.
- 2. Rakenduste loendis saate teha ühte järgmistest.
- Puudutage rakenduste seadete konfigureerimiseks.
- Puudutage ikooni  $\sqrt[s]{ }$  Kuva süsteemi süsteemirakenduste kuvamiseks.
- Puudutage ikooni  $\cdot >$  Lähtesta rakenduste eelistused > Lähtesta rakenduste eelistused vaikeseadetele.
- Puudutage rakendust otse selle üksikasjade kuvamiseks.

#### **INSTALLITUD RAKENDUSE EEMALDAMINE**

- 1. Puudutage ikooni <sup>\*</sup> (seaded) teavituspaneeli ülaosas, puudutage Rakendused.
- 2. Puudutage rakendust ja seejärel käsku Desinstalli > OK rakenduse eemaldamiseks seadmest.

#### **MÄRKUS**

- Mõnda rakendust ei saa desinstallida.

# **SEADME LÄHTESTAMINE**

#### **ISIKLIKE SEADETE VARUNDAMINE**

Teie isiklikud seaded saab varundada Google'i kontoga Google'i serveritesse. Seadme asendamisel saab varundatud seaded esmakordsel Google'i kontoga sisselogimisel uude seadmesse edastada.

- 1. Puudutage ikooni  $\clubsuit$  (seaded) teavituspaneeli ülaosas, puudutage valikut Varundamine ja lähtestamine.
- 2. Andmete varundamine. Seejärel libistage lüliti Varunda mu andmed paremale ...

### **TEHASESEADETE TAASTAMINE**

Tehaseseadete taastamisel lähtestatakse seade algsesse olekusse. Kõik teie isiklikud andmed seadme sisemälust, sh konto andmed, süsteemi ja rakenduse seaded ja kõik allalaaditud rakendused kustutatakse. Seadme lähtestamine ei kustuta allalaaditud süsteemi tarkvaravärskendusi ega microSD-kaardile salvestatud andmeid, nagu muusika või fotod.

- 1. Puudutage ikooni  $\clubsuit$  (seaded) teavituspaneeli ülaosas, puudutage Varundamine ja lähtestamine > Tehaseseadete lähtestamine.
- 2. Kui küsitakse, puudutage käsku Lähtesta telefon ja seejärel puudutage Kustuta kõik. Telefoni seaded lähtestatakse algsetele tehaseseadetele ja seejärel telefon taaskäivitatakse.

# **RIISTVARA LÄHTESTAMINE**

Seadmel on sisseehitatud aku ja seetõttu ei saa riistvara lähtestada lihtsalt aku eemaldamise kaudu. Kui soovite riistvara lähtestada, järgige alltoodud juhiseid. Pange tähele, et riistvara lähtestamine võib olla vajalik, kui seade ei hakka vooluvõrku ühendamisel laadima.

1. Vajutage ja hoidke üheaegselt all helitugevuse suurendamise ja toitenuppu, kuni seade lülitub välja. Pärast seadme lähtestamist taaskäivitub see automaatselt.

# **REGULATIIVSE TEABE KUVAMINE**

Seadme regulatiivse teabe kuvamiseks toimige järgmiselt.

- 1. Nipsake avaekraanil väikest üles suunatud noolt  $\sim$  üles. Valige Seaded  $\bullet$ .
- 2. Puudutage seadete ekraanil jaotist Telefoni teave > Regulatiivne teave.
- 3. Ekraanil kuvatakse uusim teave.

# **LISA**

## **HOIATUSED JA ETTEVAATUSABINÕUD**

See osa sisaldab olulisi juhiseid seadme kasutamiseks. Samuti sisaldab see teavet seadme ohutu kasutamise kohta. Lugege see teave enne seadme kasutamist hoolikalt läbi.

## **KAITSEASTE - VEEKINDEL**

Kõrvaklappide pistikusse võib sattuda vett, mistõttu käituvad sisekontaktid, nagu oleks ühendatud kõrvaklapid. Sellisel juhul lihtsalt raputage vesi välja ja jätke telefon 20 minutiks kuivama. Kui seade kukkus soolvette, siis loputage seda enne kuivatamist esmalt magedas vees.

### **ELEKTROONIKASEADMETE LÄHEDUS**

Lülitage seade välja, kui selle kasutamine on keelatud. Kui seadme kasutamine põhjustab ohtliku olukorra või häirib elektroonikaseadmete tööd, lülitage seade välja.

### **MEDITSIINISEADMETE LÄHEDUS**

Järgige haiglates ja tervishoiuasutustes kehtestatud eeskirju. Kui seadme kasutamine on keelatud, siis ärge seda kasutage.

Südamestimulaatorite tootjad soovitavad hoida seadet südamestimulaatorist vähemalt 15 cm kaugusel, et see ei saaks häirida südamestimulaatori tööd. Kui teil on südamestimulaator, siis hoidke seadet stimulaatorist teisel kehapoolel ja ärge kandke seda rinnataskus.

#### **PLAHVATUSOHTLIK KESKKOND**

Lülitage seade välja, kui viibite piirkonnas, mis võib olla plahvatusohtlik, ning järgige kõiki märke ja juhiseid. Potentsiaalselt plahvatusohtlikeks loetakse selliseid piirkondi, kus üldjuhul on soovitatav sõiduki mootor välja lülitada. Sellises piirkonnas võib sädemete tekkimine põhjustada plahvatuse või tulekahju, mis võib kaasa tuua kehavigastusi või isegi surma. Ärge lülitage seadet sisse bensiinijaamas jm kütusetanklates. Järgige raadioseadmete kasutamise piiranguid kütusehoidlates, lao- ja kaubaveoterritooriumil ning kemikaalitehastes. Lisaks sellele järgige lõhkamistööde piirkonnas kehtivaid piiranguid. Enne seadme kasutamist veenduge, et te ei viibi potentsiaalselt plahvatusohtlikus keskkonnas, mis on sageli, kuid mitte alati, selgelt tähistatud. Sellisteks kohtadeks on näiteks laevateki alune, kemikaalide teisaldamis- või ladustamisrajatised ning piirkonnad, kus õhus leidub kemikaale või osakesi (nt heina, tolmu või metallipulbrit). Küsige veeldatud naftagaasil (näiteks propaan või butaan) töötavate sõidukite tootjatelt, kas nende sõiduki läheduses on seadme kasutamine ohutu.

# **LIIKLUSOHUTUS**

- Järgige seadme kasutamisel kohalikke seadusi ja eeskirju. Lisaks sellele, kui kasutate seadet sõidukiroolis, siis tuleb lisaks järgida alljärgnevaid juhiseid.
- Keskenduge juhtimisele. Teie esmane ülesanne on liigelda ohutult.
- Ärge rääkige seadmega sõiduki juhtimise ajal. Kasutage vabakäetarvikuid.
- Kui teil on vaja helistada või kõnele vastata, parkige sõiduk enne seadme kasutamist teepeenrale.
- Raadiosageduslikud signaalid võivad mõjutada mootorsõidukite elektroonikasüsteeme. Lisateavet küsige sõiduki tootjalt.
- Seadet ei tohi asetada mootorsõidukis turvapadja kohale ega turvapadja avanemispiirkonda. Vastasel korral võib seade teid turvapadja jõulise avanemise tõttu vigastada.
- Ärge kasutage seadet lennukiga sõites. Lülitage seade enne lennukisse minekut välja.
- Juhtmevabade seadmete kasutamine lennukis võib ohustada lennuki juhtimist ja häirida juhtmevaba telefonivõrku. See võib olla ka ebaseaduslik.

# **TÖÖKESKKOND**

- Ärge kasutage ega laadige seadet tolmuses, niiskes ja määrdunud kohas või magnetväljade piirkonnas. astasel korral võib see kaasa tuua vooluahela rikke.
- Seadme kasutamisel kõrva ääres või kehast 0,5 cm kaugusel vastab see raadiosagedusega seotud nõuetele. Veenduge, et seadme tarvikud, näiteks vutlar ja ümbris, ei sisalda metalldetaile. Nimetatud nõudele vastamiseks hoidke seadet kehast 0,5 cm kaugusel.
- Kui väljas on äikesetorm, ärge kasutage seadet laadimise ajal, et vältida välgulöögiga seotud ohtusid.
- Ärge puudutage kõne ajal antenni. Antenni puudutamine mõjutab kõne kvaliteeti ja suurendab elektritarbimist. Selle tulemusena väheneb kõne- ja ooteaeg.
- Järgige seadme kasutamisel kohalikke seadusi ja eeskirju ning ärge rikkuge kaasinimeste eraelu puutumatust ja seadusega kehtestatud õigusi.
- Temperatuur seadme laadimiskohas peab jääma vahemikku 0 °C kuni 40 °C. Temperatuur akutoitel töötava seadme kasutuskohas peab jääma vahemikku –25 °C kuni 50°C.

### **KUULMISKAHJUSTUSTE VÄLTIMINE**

Kõrvaklappidest valju heli kuulamine võib kahjustada kuulmist. Et vähendada kuulmiskahjustuste ohtu, kuulake kõrvaklappidest heli paraja ja ohutu tugevusega.

## **LASTE OHUTUS**

Järgige kõiki laste ohutusega seotud ettevaatusabinõusid. Mängimine seadme või selle tarvikutega, mis sisaldavad eemaldatavaid osi, on lastele ohtlik, sest võib lõppeda lämbumisega. Hoidke seadet ja selle tarvikuid väikelastele kättesaamatus kohas.

### **TARVIKUD**

Kasutage ainult akusid, laadijaid ja tarvikuid, mille seadme tootja on selle mudeliga kasutamiseks heaks kiitnud. Muud tüüpi laadija või tarviku kasutamine võib olla ohtlik, vastuolus kohalike eeskirjade või seadustega ning muuta seadme garantii kehtetuks. Heakskiidetud akude, laadijate ja tarvikute saadavust oma piirkonnas uurige edasimüüjalt.

### **AKU JA LAADJA**

- Kui laadija pole kasutusel, eemaldage see vooluvõrgust ja seadme küljest.
- Adapter tuleb paigaldada seadme lähedale ja see peab olema hõlpsalt juurdepääsetav.
- Pistik on adapteri katkestusseade.
- Akut saab laadida ja tühjendada sadu kordi, kuid ajapikku aku siiski väsib.
- Kasutage laadijale märgitud näitajatele vastavat vahelduvvooluallikat. Vale toitepinge võib põhjustada tulekahju või laadija rikke.
- Aku elektrolüüdi lekkimise korral vältige selle sattumist nahale ja silma. Elektrilüüdi sattumisel nahale või silma peske silmi viivitamata puhta veega ja pidage nõu arstiga.
- Kui aku on deformeerunud, värvi muutnud või laadimise ajal liialt kuumeneb, katkestage kohe seadme kasutamine. Vastasel korral võib see kaasa tuua aku lekke, ülekuumenemise, plahvatuse või tulekahju.
- Kui toitejuhe on kahjustatud (näiteks katki või vigastatud isolatsioonikihiga) või pistik logiseb, lõpetage kohe juhtme kasutamine. Vastasel korral võiv see kaasa tuua elektrilöögi, laadija lühise või tulekahju.
- Ärge visake seadet tulle, kuna see võib plahvatada. Ka akud võivad viga saades plahvatada.
- Ärge muutke seadme konstruktsiooni ega komponente, ärge sisestage seadmesse võõrkehi, vältige seadme sattumist vette vm vedelikesse või nendega kokkupuudet, kaitske seadet tule-, plahvatus- ja muude ohtude eest.
- Vältige seadme mahapillamist. Kui seade on kõvale pinnale maha kukkunud ja on alust arvata, et see on viga saanud, viige see ülevaatamiseks kvalifitseeritud teeninduskeskusesse.
- Vale kasutamise tagajärjeks võib olla tulekahju, plahvatus või muu oht.
- Kõrvaldage kasutatud seadmed viivitamata vastavalt kohalikele eeskirjadele.
- Seadet tohib ühendada ainult toodetega, millel on USB-IF logo või mis on läbinud USB-IF vastavusprogrammi.
- Laadija väljund-nimivool: 5 V 2 A alalisvool.

#### ETTEVAATUST! AKU ASENDAMISEL VALET TÜÜPI AKUGA ESINEB PLAHVATUSOHT. KÕRVALDAGE KASUTATUD AKUD VASTAVALT EESKIRJADELE.

#### **PUHASTAMINE JA HOOLDAMINE**

- Laadija ei ole veekindel. Hoidke see kuivana. Kaitske laadijat vee ja auru eest. Ärge puudutage laadijat märgade kätega, muidu võib see kaasa tuua lühise, seadme rikke ja elektrilöögi.
- Ärge asetage seadet ja laadijat kohta, kus need võivad löögi tõttu kahjustada saada. Vastasel korral võib see kaasa tuua aku lekke, seadme rikke, ülekuumenemise, tulekahju või plahvatuse.
- Ärge asetage seadme lähedusse magnetandmekandjaid, nt magnetkaarte ja diskette. Seadmest lähtuv kiirgus võib kustutada seadmetele salvestatud teabe.
- Ärge jätke seadet ja laadijat väga kõrge või madala temperatuuri kätte. Vastasel juhul ei pruugi need õigesti toimida ja see võib kaasa tuua tulekahju või plahvatuse. Kui temperatuur on alla 0° C, on aku talitlus häiritud.
- Ärge asetage kuulari lähedusse teravaid metallesemeid (nt nõelu). Kuular võib neid objekte ligi tõmmata ja teid seadme kasutamisel vigastada.
- Enne seadme puhastamist ja hooldamist lülitage see välja ja eemaldage laadija küljest.
- Ärge kasutage seadme ja laadija puhastamiseks puhastusvahendeid, pulbreid ega muid kemikaale (nagu alkohol ja benseen). Vastasel korral võite kahjustada seadme osi ja põhjustada tulekahju. Seadet võib puhastada pehme antistaatilise lapiga.
- Ärge võtke seadet ega tarvikuid osadeks lahti. Vastasel korral muutub seadme või tarvikute garantii kehtetuks ja tootja ei vastuta kahjude hüvitamise eest.
- Kui seadme ekraan on kõvade esemetega kokkupõrke tõttu purunenud, ärge puudutage purunenud osa ega proovige seda eemaldada. Sel juhul lõpetage kohe seadme kasutamine ja võtke ühendust volitatud teeninduskeskusega.

## **KUULMISKAHJUSTUSTE VÄLTIMINE**

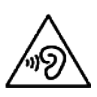

Võimalike kuulmiskahjustuste vältimiseks ärge kuulake pikalt suuri helitugevusi.

# **VASTAVUS EÜ SAR-I NÕUETELE**

Seade vastab ELi normidele, mis käsitlevad üldsuse elektromagnetväljadega kokkupuute piiramist tervisekaitse eesmärgil.

Need piirangud moodustavad osa laiaulatuslikest soovitustest üldsuse kaitsmiseks. Need soovitused on välja töötanud ja üle vaadanud sõltumatud teadusorganisatsioonid, tuginedes teadusuuringute regulaarsele ja põhjalikule läbivaatamisele. Euroopa Nõukogu soovituslikku piirmäära mobiilsideseadmete puhul väljendatakse erineeldumismäärana (SAR). SAR-i piirmäär on keskmiselt 2,0 W/kg organismi kudede iga 10 grammi kohta. See vastab mitteioniseeriva kiirguse eest kaitsmise rahvusvahelise komisjoni (ICNIRP) nõuetele.

Seadet on testitud keha läheduses kasutamise suhtes ja see on tunnistatud vastavaks ICNIRP kiirgusdoosi suunistele ning Euroopa standarditele EN 62311 ja EN 62209-2 kasutamisel koos spetsiaalsete tarvikutega. Muude, metalli sisaldavate tarvikute kasutamisel ei pruugi olla tagatud vastavus ICNIRP kiirgusdoosi suunistele.

SAR-i mõõtmise ajal hoitakse seadet kehast 0,5 cm kaugusel ja samal ajal kasutatakse edastamiseks mobiilseadme lubatud suurimat väljundvõimsuse taset kõigil sagedusaladel. Seade peab olema kehast 0,5 cm kaugusel.

Allpool on loetletud telefoni kõrgeimad teatatud SAR-i väärtused CE-märgise eeskirjade kohaselt. Pea SAR 0,423 W/kg Keha SAR 1,476 W/kg

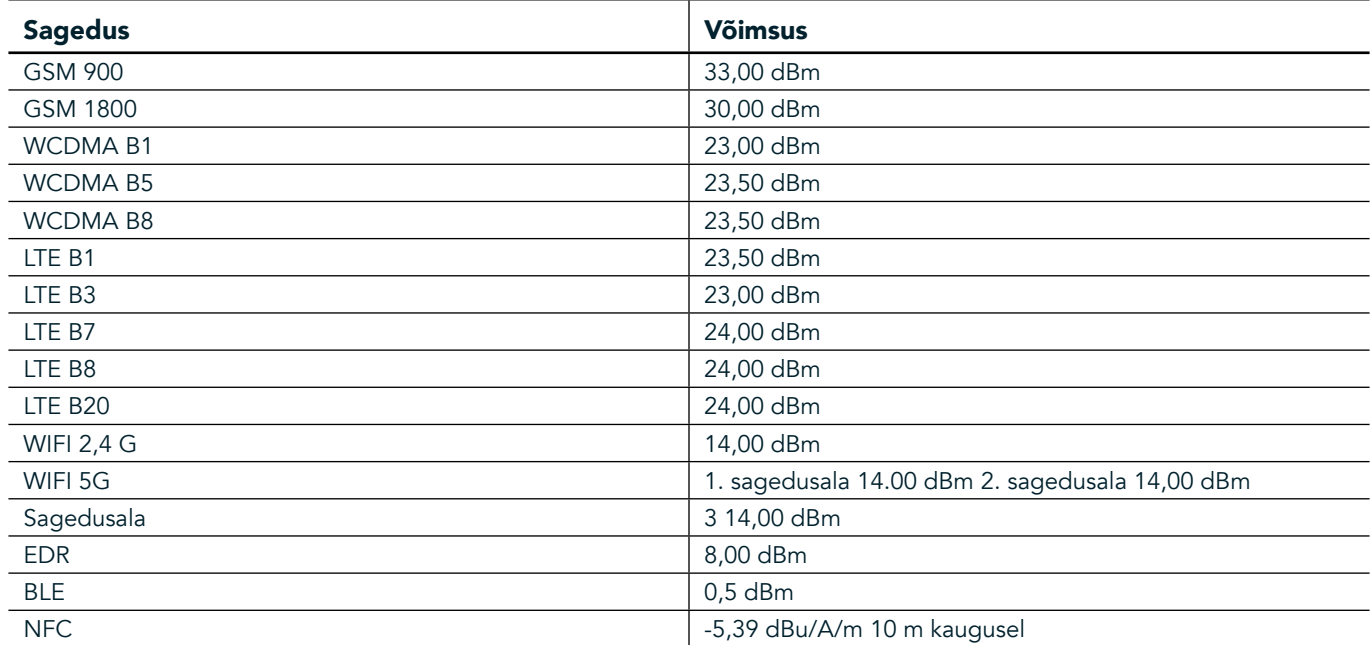

## **SAGEDUS JA VÕIMSUS**

#### **ELI VASTAVUSDEKLARATSIOON**

Sagedusvahemikus 5150 kuni 5350 MHz võib seda seadet kasutada ainult sisetingimustes. Piirangud ja nõuded:

Belgia (BE), Bulgaaria (BG), Tšehhi Vabariik (CZ), Taani (DK), Saksamaa (DE), Eesti (EE), Iirimaa (IE), Kreeka (EL), Hispaania (ES), Prantsusmaa (FR), Horvaatia (HR), Itaalia (IT), Küpros (CY), Läti (LV), Leedu (LT), Luksemburg (LU), Ungari (HU), Malta (MT), Madalmaad (NL), Austria (AT), Poola (PL), Portugal (PT), Rumeenia (RO), Sloveenia (SI), Slovakkia (SK), Soome (FI), Rootsi (SE), Ühendkuningriik (UK), Šveits (CH), Norra (NO), Island (IS), Liechtenstein (LI) ja Türgi (TR).

### **ELI REGULATIIVNE VASTAVUS**

Tootja kinnitab, et seade vastab direktiivi 2014/53/EL direktiivi põhinõuetele ja muudele kehtivatele nõuetele. Vastavusdeklaratsiooni leiate veebisaidilt: www.landroverexplore.com/support

### **TEAVE KASUTUSELT KÕRVALDAMISE JA TAASRINGLUSSEVÕTU KOHTA**

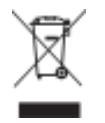

 See tähis seadmel (ja komplekti kuuluvatel akudel) tähendab, et neid ei tohi visata tavalise olmeprügi hulka. Ärge visake seadet ega akusid sorteerimata olmejäätmete hulka. Pärast kasutusea lõppu tuleb seade (ja akud) viia taasringlussevõtmiseks või nõuetekohaseks utiliseerimiseks sertifitseeritud kogumispunkti.

Täpsemat teavet seadme või akude taasringlussevõtmise kohta küsige kohalikust omavalitsusest, olmejäätmete käitlemise teenuste pakkujalt või seadme müünud kauplusest. Seadme kasutuselt kõrvaldamist reguleerib Euroopa Liidu elektri- ja elektroonikaseadmete jäätmete (WEEE) direktiiv. Elektri- ja elektroonikaseadmete jäätmed ja akud tuleb hoida muudest jäätmetest lahus, et vähendada neis sisalduda võivate ohtlike ainete potentsiaalset keskkonnamõju inimeste tervisele.

## **OHTLIKE AINETE VÄHENDAMINE**

Seade vastab kemikaalide registreerimist, hindamist, autoriseerimist ja piiramist käsitlevale REACH-määrusele (Euroopa Parlamendi ja nõukogu määrus nr 1907/2006/EÜ) ja ohtlike ainete kasutamise piiramist käsitlevale RoHS-direktiivile (Euroopa Parlamendi ja nõukogu direktiiv 2011/65/EL).

# **ADVENTURE PACK VASTAVUSDEKLARATSIOON**

#### TOOTJA **Nimi** Bullitt Mobile Limited Aadress One Valpy, Valpy Street, Reading, Berkshire, England RG1 1AR

SEADE **Mudel** ADV01<br>**Kirjeldus** Advent Adventure Pack

Komplekti kuuluvad tarvikud ja komponendid Karabiin, kaitseümbris, USB-kaabel

Meie, Bullitt Mobile Limited, kinnitame, et toode on testitud rahvusvaheliste standardite kohaselt ja vastab direktiividele EMCD 2014/30/EL ja LVD 2014/35/EL.

#### Direktiivi EMCD 2014/30/EL järgmiste standardite kohaselt

#### 1. Elektromagnetiline ühilduvus

Kohaldatud standard(id)

- EN 55032 2015/AC2016
- EN 55035 2017
- EN 61000-3-2 2014
- EN 61000-3-3 2013

#### Direktiivi LVD 2014/35/EL järgmiste standardite kohaselt

#### 1. Ohutus

Kohaldatud standard(id)

- EN 60950-12006+A112009+A12010+A122011+A22013

#### Allkirjastatud järgmise ettevõtte nimel: Bullitt Mobile Limited

Koht One Valpy, Valpy Street, Reading, Berkshire, England RG1 1AR, kuupäev 26. märts, 2018 Nimi Wayne Huang Amet ODM Management, direktor

 $\overbrace{\phantom{ \mathcal{L}_{\mathcal{L}_{\mathcal{L}}}}\mathcal{L}_{\mathcal{L}} }^{\mathcal{L}_{\mathcal{L}}\mathcal{L}_{\mathcal{L}} }$ Allkiri

# **LAND ROVER EXPLORE VASTAVUSDEKLARATSIOON**

TOOTJA

Nimi Bullitt Mobile Limited Aadress **Australian Cone Valpy, Valpy Street, Reading, Berkshire, England RG1 1AR** 

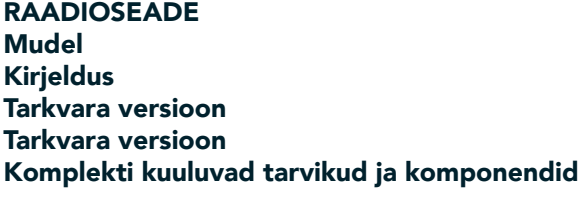

Explore Nutitelefon Kahe SIM-kaardiga raadioversioon LTE\_D0105121.0\_Explore Ühe SIM-kaardiga raadioversioon LTE\_S0105121.0\_Explore USB-kaabel, adapter, aku, kõrvaklapid, moodul, karabiin, Kaitseümbris

Meie, Bullitt Mobile Limited, kinnitame enda ainuvastutusel, et alljärgnev toode vastab järgmistele asjaomastele Euroopa Liidu ühtlustatud õigusaktidele.

#### Raadioseadmete direktiiv (2014/53/EL)

Kohaldatud on järgmisi ühtlustatud standardeid ja/või muid asjakohaseid standardeid.

#### 1. Tervis ja ohutus (RE direktiivi artikli 3 lõike 1 punkt a)

- EN 623112008
- EN 505662017, EN 62209-22010
- EN 50360 2017/EN 62209-1 2016
- EN 60950-12006/A112009+A12010+A122011+A22013
- EN50332-12013/EN 50332-22013

#### 2. Elektromagnetiline ühilduvus (RE direktiivi artikli 3 lõike 1 punkt b)

- Eelnõu ETSI EN 301 489-1 V2.2.0,
- Lõplik eelnõu ETSI EN 301 489-3 V2.1.1
- Eelnõu ETSI EN 301 489-17 V3.2.0
- Eelnõu ETSI EN 301 489-19 V2.1.0
- Eelnõu ETSI EN 301 489-52 V1.1.0
- EN 55032 2015/AC2016
- EN 55035 2017
- EN 61000-3-2 2014
- EN 61000-3-3 2013

#### 3. Raadiosagedusspektri kasutamine (RE direktiivi artikli 3 lõige 2)

- ETSI EN 301 908-1 V11.1.1, ETSI EN 301 908-2 V11.1.2, ETSI EN 301 908-13 V11.1.2
- ETSI EN 300 328 V2.1.1
- ETSI EN 301 893 V2.1.1
- ETSI EN 301 511 V12.5.1
- ETSI EN 303 413 V1.1.1
- Lõplik eelnõu ETSI EN 303 345 V1.1.7
- ETSI EN 300 330 V2.1.1

Teavitatud asutus (nimi CETECOM GMBH, ID 0680) teostas vastavushindamise kooskõlas RE direktiivi lisaga III ja väljastas ELi tüübihindamistõendi (nr M18-0447-01-TEC).

#### Allkirjastatud järgmise ettevõtte nimel: Bullitt Mobile Limited

Koht One Valpy, Valpy Street, Reading, Berkshire, England RG1 1AR, kuupäev 19. märts, 2018 Nimi Wayne Huang

Amet ODM Management, direktor

 $\overbrace{\phantom{ \mathcal{M}} }^{\alpha\prime\prime\prime\prime}$ Allkiri

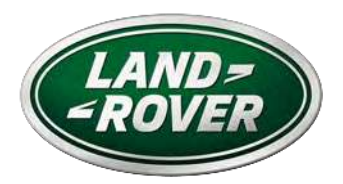

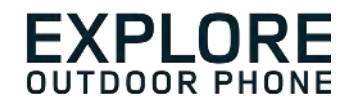

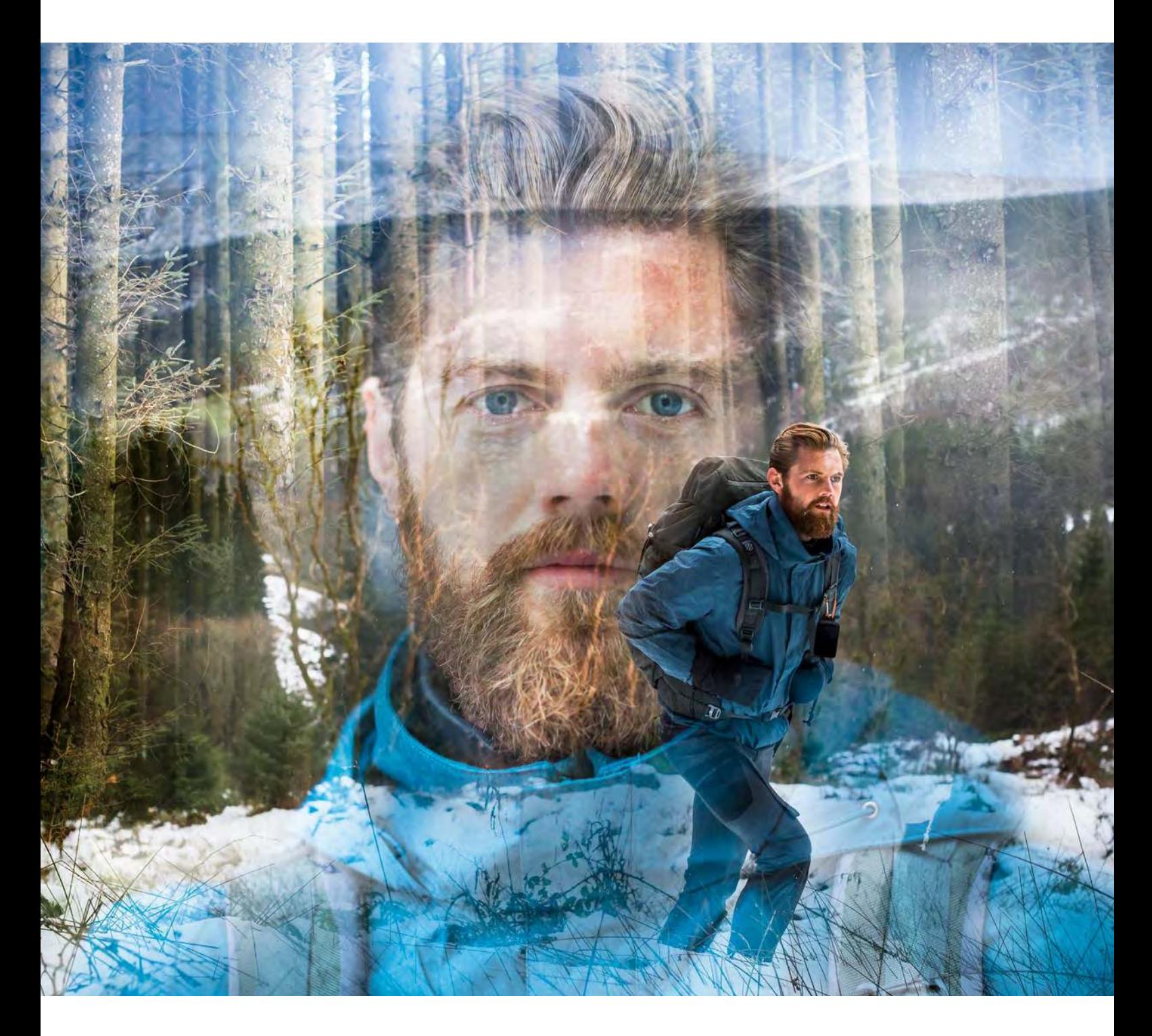

**LAND ROVER EXPLORE: EL TELÉFONO PARA VIVIR AL AIRE LIBRE MANUAL DEL USUARIO**

landroverexplore.com

# <span id="page-192-0"></span>**LEA ESTE MANUAL ANTES DEL PRIMER USO**

#### **PRECAUCIONES DE SEGURIDAD**

- Lea atentamente este manual y las precauciones de seguridad recomendadas para garantizar un uso correcto de este dispositivo.
- A pesar de la naturaleza duradera del dispositivo, evite golpear, arrojar, aplastar, perforar o doblar el Explore.
- Si se usa en agua salada, enjuague el dispositivo después para evitar la corrosión salina.
- No intente desmontar el dispositivo o sus accesorios. Solo el personal cualificado puede manipularlo o repararlo.
- No encienda el dispositivo cuando esté prohibido el uso de teléfonos móviles ni cuando pueda provocar interferencias o situaciones de riesgo.
- No utilice el dispositivo mientras conduce.
- Apague el dispositivo cerca de aparatos médicos y respete las reglas o normativas relativas al uso de teléfonos móviles en hospitales y centros de atención sanitaria.
- Apague el dispositivo o active el Modo Avión cuando se encuentre a bordo de una aeronave, ya que puede causar interferencias en los equipos de control de la nave.
- Apague el dispositivo cerca de dispositivos electrónicos de alta precisión, ya que puede afectar a su rendimiento.
- No coloque el dispositivo o sus accesorios en contenedores con un campo electromagnético fuerte.
- No coloque medios de almacenamiento magnéticos cerca del dispositivo. La radiación procedente del dispositivo podría borrar la información almacenada en ellos.
- No utilice el dispositivo en lugares donde haya gases inflamables, como una gasolinera.
- No coloque el dispositivo en lugares con altas temperaturas.
- Mantenga el dispositivo y sus accesorios fuera del alcance de los niños pequeños.
- No permita que los niños utilicen el dispositivo sin supervisión.
- Use únicamente baterías y cargadores autorizados para evitar el riesgo de explosiones.
- Cumpla las leyes y normas sobre el uso de dispositivos inalámbricos. Respete los derechos de privacidad y legales de otras personas cuando utilice el dispositivo inalámbrico.
- En el caso de los pacientes con implantes médicos (corazón, articulaciones, etc.), mantenga el dispositivo a 15 cm de distancia del implante y en el lado contrario a este durante una llamada.
- Siga rigurosamente las instrucciones pertinentes de este manual cuando utilice el cable USB de alimentación; de lo contrario, podría dañar el dispositivo o el ordenador.

# **AVISO LEGAL**

Land Rover Workmark y el logotipo ovalado de Land Rover, así como la identidad corporativa y de producto usada en este documento, son marcas comerciales de Jaguar Land Rover Limited y no pueden utilizarse sin permiso.

Bullitt Group Ltd es un licenciatario de Jaguar Land Rover Limited.

<span id="page-193-0"></span>Ninguna parte de este documento puede reproducirse o transmitirse en cualquier formato o por cualquier medio sin el consentimiento previo por escrito de Bullitt Mobile Ltd. o Jaguar Land Rover Limited.

El producto descrito en este manual puede incluir software protegido por derechos de autor y posibles licenciantes. Los clientes no deberán en modo alguno reproducir, distribuir, modificar, descompilar, desmontar, desencriptar, extraer, aplicar procedimientos de ingeniería inversa, alquilar, ceder ni sublicenciar dicho software o hardware a menos que tales restricciones estén prohibidas por la legislación aplicable o que tales medidas estén aprobadas por los respectivos titulares de los derechos de autor bajo licencia.

La marca denominativa y los logotipos de Bluetooth® son marcas registradas propiedad de Bluetooth SIG, Inc. y cualquier uso de tales marcas por Bullitt Group está sujeto a un acuerdo de licencia. Las demás marcas y nombres comerciales de terceros pertenecen a sus respectivos propietarios.

Wi-Fi® es una marca registrada de Wi-Fi Alliance®.

Android, Google y otras marcas son marcas comerciales de Google LLC.

# **ATENCIÓN**

Algunas características del producto y sus accesorios descritos aquí dependen del software instalado, las características y la configuración de la red local y podrían no activarse o estar limitados por las operadoras de red locales. Por lo tanto, las descripciones de este manual podrían no coincidir exactamente con las del producto o los accesorios adquiridos.

El fabricante se reserva el derecho a cambiar o modificar cualquier información o especificaciones contenidas en este manual sin notificación previa u obligación.

El fabricante no se responsabiliza de la legitimidad y calidad de cualquier producto que usted cargue o descargue a través de este dispositivo, incluyendo texto, imágenes, música, películas y software no integrado con protección de derechos de autor. Usted es responsable de las consecuencias derivadas de la instalación o el uso de los productos anteriores en este dispositivo.

# **SIN GARANTÍA**

El contenido de este manual se proporciona "tal cual". Salvo en la medida en que lo requiera la ley aplicable, no se otorgan garantías de ningún tipo, ya sean explícitas o implícitas, incluyendo, entre otras, las garantías implícitas de comercialización y adecuación para un fin particular, con relación a la precisión, la fiabilidad o el contenido de este manual.

Hasta el límite permitido por la ley aplicable, el fabricante no se hará responsable en ningún caso de daños especiales, accidentales, indirectos o derivados, ni de la pérdida de beneficios, negocios, ingresos, datos, fondos de comercio o ahorros previstos.

# **NORMATIVAS DE IMPORTACIÓN Y EXPORTACIÓN**

Los clientes deberán respetar todas las leyes y normativas de importación y exportación aplicables y obtendrán todas las licencias y permisos qubernamentales necesarios con el fin de exportar, reexportar o importar el producto mencionado en este manual, incluyendo el software y los datos técnicos indicados.

# **ÍNDICE**

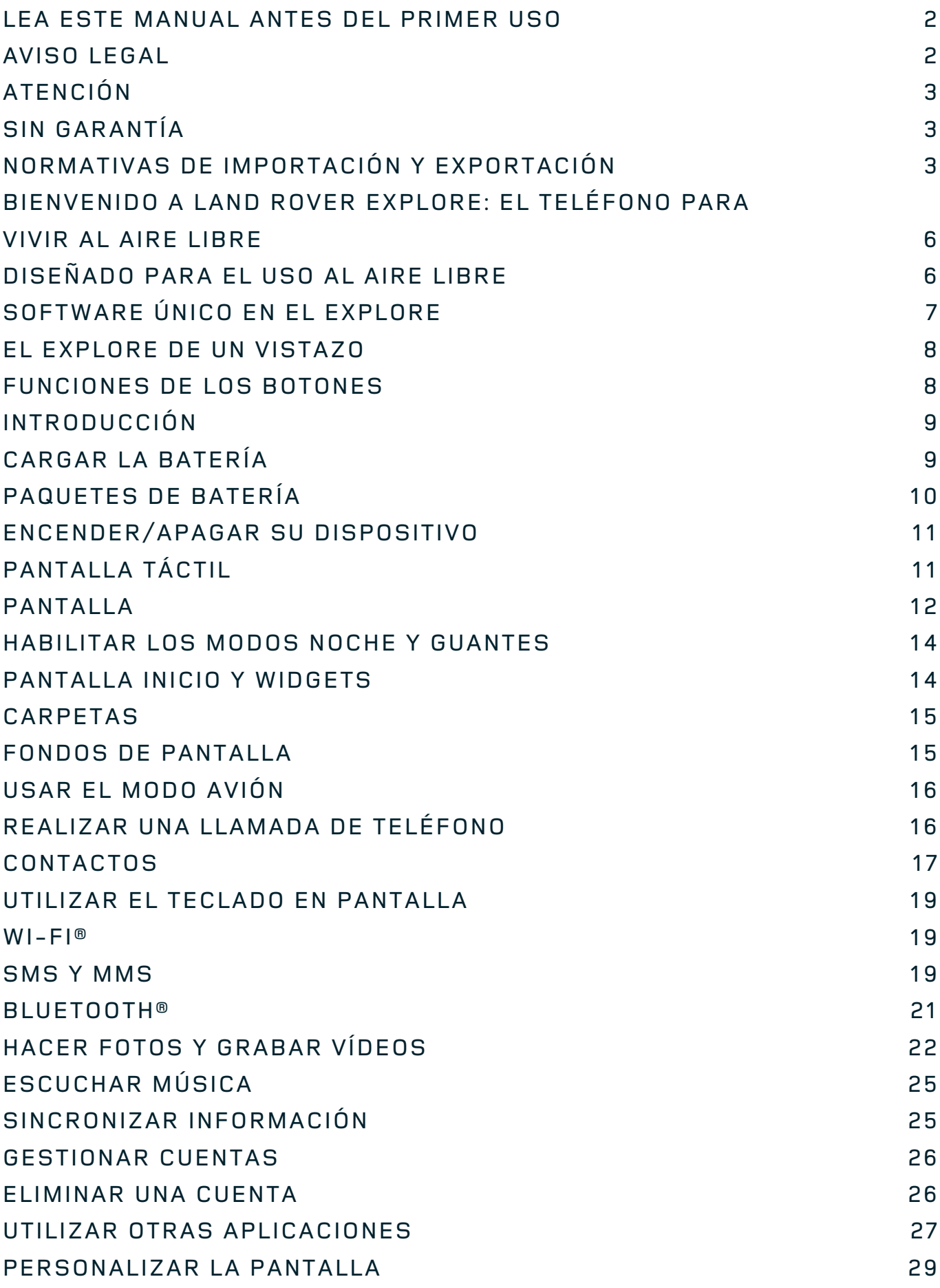

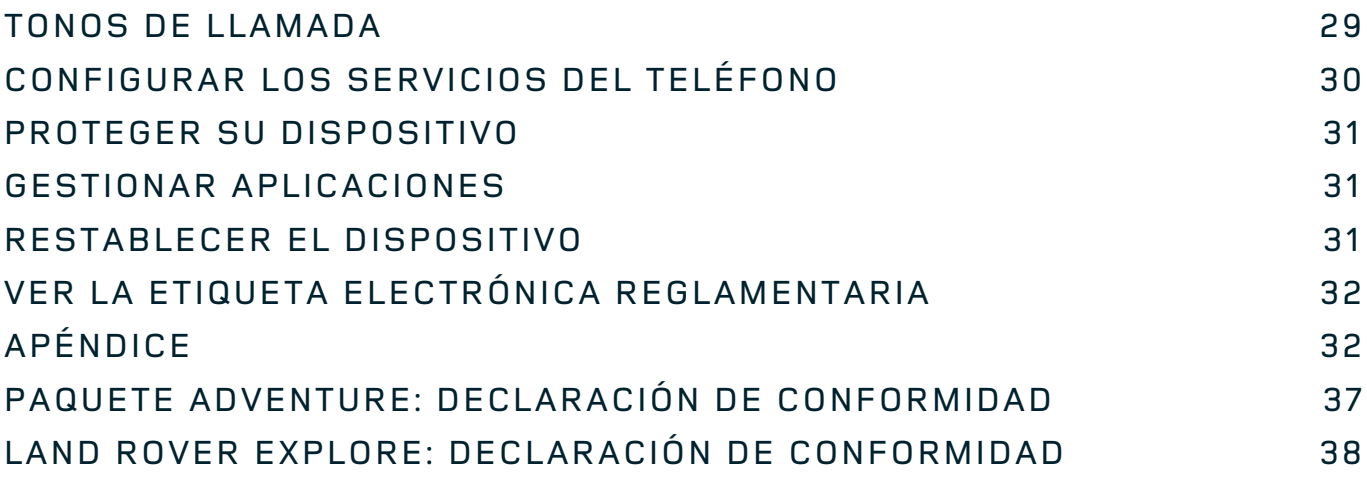

<span id="page-196-0"></span>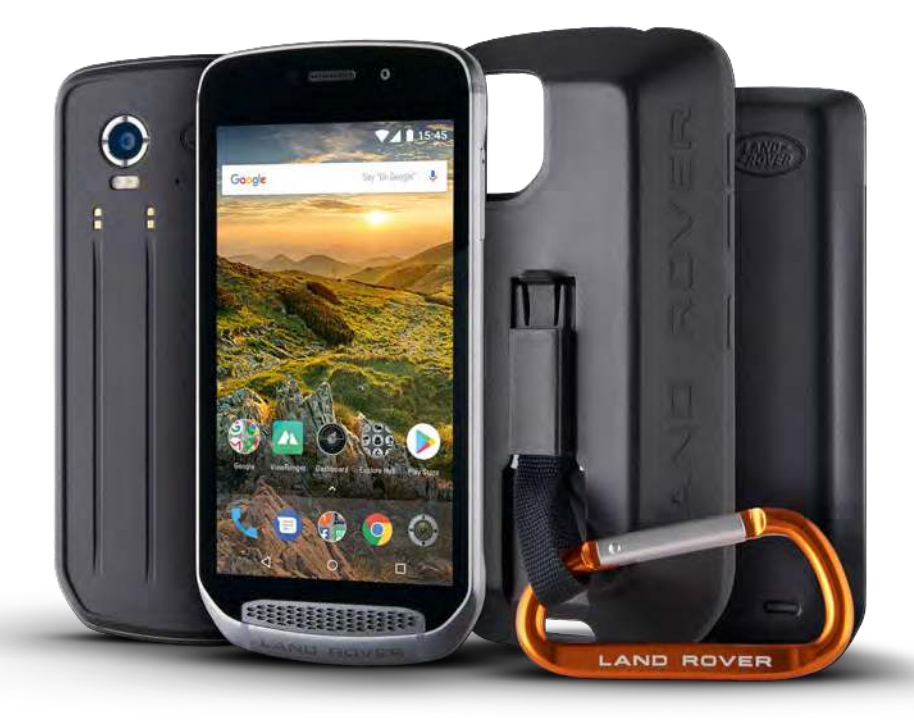

# **BIENVENIDO AL LAND ROVER EXPLORE: EL TELÉFONO PARA VIVIR AL AIRE LIBRE**

El Land Rover Explore: un teléfono para vivir al aire libre se ha diseñado para ayudarle a explorar más, durante más tiempo y con mayor confianza. Descubra nuevas rutas, pistas, caminos y senderos. Salga ahí fuera y disfrute de la vida al aire libre. El Explore es un teléfono que le ayudará a disfrutar al máximo de sus aventuras: es resistente al agua, está fabricado a prueba de caídas, soporta todo tipo de temperaturas (desde la montaña hasta la playa) y tiene una batería que dura todo el día.

Manténgase al tanto de las condiciones locales y de su entorno gracias a las funciones mejoradas de sensor y ubicación, así como a la pantalla Full HD de 5" visible bajo la luz del sol. Con una potente batería de 4000 mAh, el teléfono aguanta dos días de uso típico con una sola carga o bien permite disfrutar de un día completo de actividades al aire libre con la pantalla y el GPS encendidos. Saque mayor partido a su día y explore durante más tiempo.

Además, podrá mejorar aún más la duración de la batería en sus desplazamientos añadiendo el Pack Adventure (3620 mAh) incluido. 

# **DISEÑADO PARA EL USO AL AIRE LIBRE**

Land Rover Explore: el teléfono para vivir al aire libre es lo bastante elegante para acompañarle en su vida diaria, pero a la vez lo bastante duradero para recibir golpes. El Explore es lo bastante fiable y robusto para sobrevivir a su estilo de vida activo, aventurero y al aire libre. Con la clasificación IP68, el Explore se ha fabricado para resistir las condiciones reales de la vida al aire libre: cuando suben las temperaturas en una ruta de senderismo; cuando vamos en bicicleta por caminos llenos de barro y el cielo se nubla; cuando las temperaturas caen bajo cero en los largos recorridos en telesilla hasta las cumbres nevadas. El Explore funcionará en todo momento para usted.

Para que pueda seguir explorando y descubriendo más cosas, Land Rover Explore, el teléfono para vivir al aire libre incluye una pantalla de cristal Corning® Gorilla® Full HD de 5" optimizada para soportar todo tipo de condiciones, las 24 horas del día, los 7 días de la semana. Gracias a la tecnología de uso con los dedos mojados, se puede utilizar tanto si nieva como si llueve. El Explore también se puede usar con guantes, por lo que podrá mantener sus manos calentitas, secas y protegidas de la intemperie mientras usa el teléfono.

#### <span id="page-197-0"></span>**PAQUETES**

Mejore la funcionalidad básica del Explore con una amplia gama de paquetes con complementos únicos. Desarrollados para adaptarse a cualquier situación, ofrecen importantes utilidades adicionales: batería, conectividad, mapas detallados y la posibilidad de sujetar de forma segura el teléfono a su mochila o bicicleta. Cada uno de los paquetes se puede añadir al Explore en los desplazamientos para mejorar cualquier aventura, poder llegar más lejos y disfrutar durante más tiempo. El paquete Adventure incluido le ofrece una mejor conectividad con una potente antena de parche GPS y una batería adicional que prácticamente duplicará la duración de su batería. También podrá conocer mejor su entorno gracias al acceso automático a mapas topográficos detallados de primera calidad con realidad aumentada de Skyline que ofrece la aplicación ViewRanger. Además recibirá una funda para proteger su teléfono para vivir al aire libre y un mosquetón para poder sujetarlo a su mochila o chaqueta y verlo más fácilmente.

Entre los demás paquetes disponibles está una batería adicional de 4370 mAh y un soporte universal para bicicletas, todos ellos diseñados para ayudarle a disfrutar al máximo de sus aventuras.

#### **CONTENIDO DE LA CAJA**

- 
- Paquete Adventure **and a contract and a contract of the Mosquetón**
- 
- Guía de inicio rápido Funda protectora
- Dispositivo **Calculation Community** Herramienta
	-
	-
	- Protector de pantalla integrado de fábrica en el dispositivo

# **SOFTWARE ÚNICO EN EL EXPLORE**

#### **DASHBOARD**

La aplicación Dashboard, exclusiva del Land Rover Explore, reúne información relevante sobre las condiciones actuales para que la tenga al alcance de su mano, tanto si se trata de información de los sensores del Explore como si se trata de datos de las condiciones meteorológicas proporcionados por nuestro socio World Weather Online.

La aplicación Dashboard, siempre disponible con un solo toque, le ayuda a planificar su aventura y planear el kit que pueda necesitar, además de mantenerle al tanto de las condiciones meteorológicas a medida que avanza en el viaje. Encontrará más información en [page 27](#page-217-1).

#### **VIEWRANGER**

ViewRanger es la aplicación de mapas para smartphones número uno en el mundo y consiguió esa posición ofreciendo la más amplia gama de mapas (para más de 24 países) y una gran variedad de rutas que podrá descargar y utilizar para explorar al aire libre (más de 200. 000 en la actualidad). Y también es importante que los mapas premium de ViewRanger ofrecen todos los detalles necesarios para desplazarse fuera de la carretera. La aplicación ViewRanger viene preinstalada en el Land Rover Explore. Encontrará más información en la págin[a 27.](#page-217-2)

#### **MODO NOCHE**

Land Rover Explore integra un filtro de luz roja "nocturno" que ayuda a reducir el tiempo necesario para que sus ojos se ajusten al pasar del resplandor de una brillante pantalla de smartphone a la visión natural nocturna en entornos oscuros o mal iluminados. Encontrará más información en la página [14](#page-204-1).

#### **EL EXPLORE HUB**

Un portal de búsqueda de aplicaciones precargado que incluye un catálogo de aplicaciones seleccionadas y probadas por el equipo de Explore. Incluye una gama de títulos que le ayudarán a descubrir un sinfín de actividades al aire libre. Explore Hub está disponible en la pantalla principal.

# <span id="page-198-0"></span>**EL EXPLORE DE UN VISTAZO**

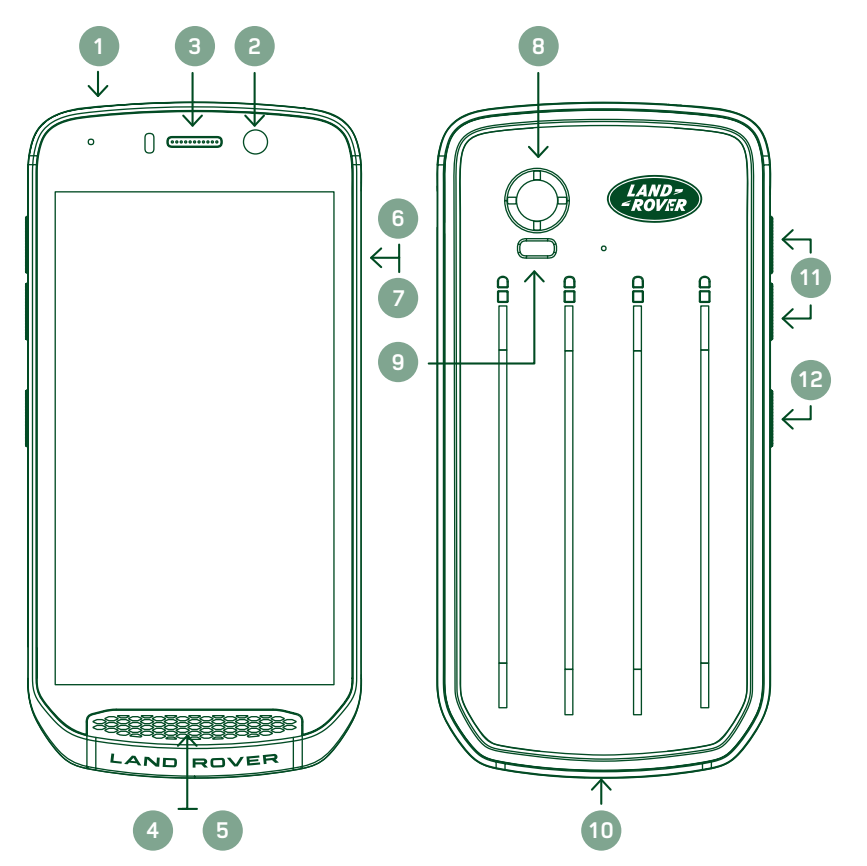

- 1. Toma de auriculares
- 2. Cámara frontal de 8 MP
- 3. Auricular
- 4. Micrófonos
- 5. Altavoz
- 6. Ranura para tarjeta SIM
- 7. Ranura para tarjeta microSD™
- 8. Cámara trasera de 16 MP
- 9. Flash
- 10. Puerto USB
- 11. Botón para subir/bajar el volumen
- 12. Botón de encendido

# **FUNCIONES DE LAS TECLAS**

## **BOTÓN DE ENCENDIDO**

- Manténgalo pulsado para encender el dispositivo.
- Manténgalo pulsado para abrir el menú de opciones del teléfono.
- Pulse para bloquear o activar la pantalla cuando el dispositivo esté inactivo.

# **BOTÓN INICIO**

- O Se encuentra en la parte inferior de la pantalla, en el centro. Púlselo en cualquier momento para visualizar la pantalla Inicio.
- Mantenga pulsado el botón Inicio para utilizar el servicio Google Voice Search™.

## **BOTÓN DE APLICACIONES RECIENTES**

 $\Box$  Se encuentra en la parte inferior derecha de la pantalla. Púlselo en cualquier momento para abrir aplicaciones usadas recientemente.

## **BOTÓN VOLVER**

- $\triangleleft$  Se encuentra en la parte inferior izquierda de la pantalla. Púlselo para volver a la pantalla anterior.
- Púlselo para cerrar el teclado en pantalla.

## **BOTÓN PARA SUBIR/BAJAR EL VOLUMEN**

- Pulse el botón para subir el volumen (situada arriba) para aumentar el volumen o el botón para bajar el volumen (situada abajo) para disminuir el volumen de la llamada, del tono, del archivo multimedia o de la alarma.
- Para hacer una captura de pantalla, pulse simultáneamente el botón de encendido y el de bajar el volumen.
- En la aplicación Cámara, pulse los botones para subir/bajar el volumen para hacer fotos.

# <span id="page-199-0"></span>**INTRODUCCIÓN**

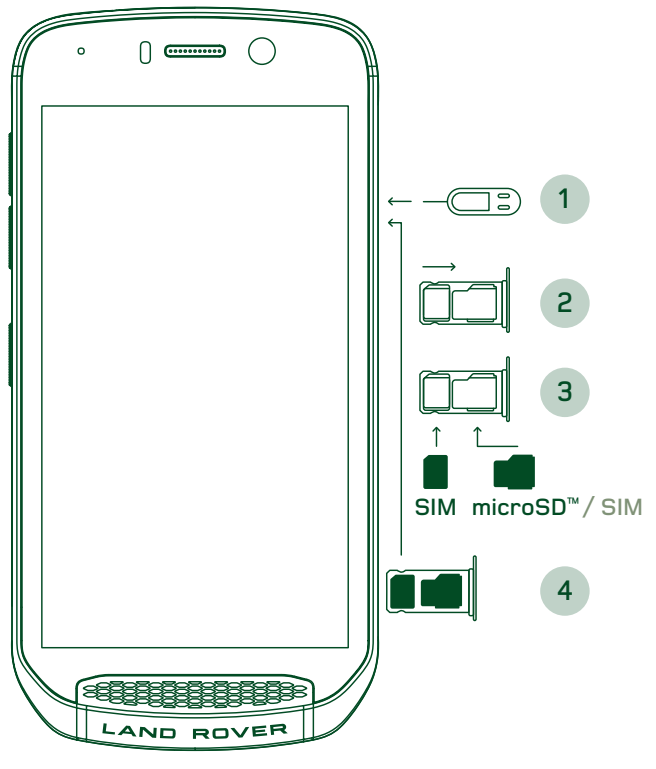

# **INSTALACIÓN DE UNA TARJETA NANO SIM**

- 1. Coloque el dispositivo sobre una superficie plana con la pantalla mirando hacia arriba. Con el clip proporcionado, presione suavemente en el orificio de la tapa de la SIM para liberar el resorte.
- 2. Tire de la bandeja y tome nota de la dirección en la que ha salido la bandeja.
- 3. Coloque la tarjeta Nano SIM en la bandeja de la SIM de la forma indicada en la guía de la bandeja con los contactos dorados mirando hacia abajo.
- 4. Vuelva a insertar la bandeja de la misma manera que la extrajo.

#### **NOTA**

- Asegúrese de que la tarjeta SIM esté bien colocada en la bandeja de la SIM.
- Empuje la bandeja SIM hasta introducirla por completo en la ranura.
- Para extraer la tarjeta Nano SIM, use el clip proporcionado. Presione suavemente con el clip en el orificio de la tapa de la SIM para liberar el resorte. Extraiga la bandeja.
- Extraiga la tarjeta Nano SIM.
- El dispositivo admite 2 Nano SIM o 1 Nano SIM + tarjeta microSD™ (dependiendo del tipo).

### **INSTALAR UNA TARJETA DE MEMORIA**

- 1. Coloque el dispositivo sobre una superficie plana con la pantalla hacia arriba. Utilice el clip proporcionado para abrir la tapa lateral.
- 2. Tal y como se muestra en el diagrama anterior, inserte una tarjeta microSD en la ranura de la tarjeta de memoria con los contactos dorados mirando hacia arriba.

#### **NOTA**

- Presione la tarieta de memoria suavemente hacia abajo hasta que escuche que encaja.
- Para retirar la tarjeta microSD, presione el borde de la tarjeta de memoria y sáquela.
- No fuerce la tarjeta microSD, ya que podría dañar la tarjeta de memoria y la ranura.

## **REGISTRAR SU LAND ROVER EXPLORE**

Registre su nuevo teléfono Land Rover para formar parte de la comunidad Land Rover #ExplorarMás y obtener las últimas noticias, actualizaciones y ofertas.

- 1. Pulse el icono verde Registrar aplicación que aparece en la página Inicio.
- 2. Siga las instrucciones en pantalla.

# **CARGAR LA BATERÍA**

Cargue la batería antes de utilizar el dispositivo por primera vez.

- 1. Conecte el cable de alimentación USB al adaptador de carga.
- 2. Conecte el cable de alimentación USB a su Land Rover Explore.
- <span id="page-200-0"></span>3. Enchufe el cargador en la toma de corriente CA adecuada. Aparecerá un icono de batería, que indica que el dispositivo se está cargando.
- 4. Cuando el indicador LED muestra una luz verde, el dispositivo se ha cargado por completo. En primer lugar, desconecte el cable USB del dispositivo; a continuación, desenchufe el cargador de la toma de corriente.

- Utilice únicamente cargadores y cables aprobados por Land Rover. El uso de equipos no aprobados puede causar daños en el dispositivo o hacer que la batería explote.
- Procure no aplicar demasiada fuerza al conectar el cable USB y tenga en cuenta la orientación correcta del conector.
- Se pueden producir daños si intenta insertar el conector de manera incorrecta. Al tratar de insertar el conector de manera incorrecta, se pueden provocar daños que no están cubiertos por la garantía.

# **PAQUETES DE BATERÍA**

El teléfono y los paquetes se mantienen unidos por unos imanes que permiten que ambas partes se separen al caerse. El uso de imanes fue una elección de diseño, ya que puede evitar el daño permanente que puede producirse por uniones fijas.

### **INFORMACIÓN IMPORTANTE SOBRE EL FUTURO USO DE LA BATERÍA**

Si la batería está completamente agotada, es posible que el dispositivo no se encienda inmediatamente después de comenzar a cargarlo. Antes de intentar encenderlo, deje que la batería se cargue durante unos minutos. Es posible que la animación de carga de la pantalla no aparezca durante este tiempo.

Cuando el nivel de carga de la batería sea bajo, el dispositivo mostrará una alerta y se encenderá una luz roja en el indicador LED. Cuando la batería esté a punto de agotarse, el dispositivo se apagará automáticamente.

#### **NOTA**

- El tiempo necesario para cargar la batería depende de la temperatura ambiente y de la antigüedad de la batería.

## **CARGAR EL TELÉFONO A TRAVÉS DE UN PAQUETE AÑADIDO**

El teléfono y los paquetes adicionales (batería / Adventure) se pueden cargar juntos o por separado.

Para cargar un paquete y el teléfono juntos, añada el paquete y conecte el adaptador de carga al paquete y no al teléfono. El teléfono y el paquete se cargarán simultáneamente hasta que ambos estén completamente cargados.

Si el paquete está conectado a su teléfono y usted conecta el adaptador al teléfono en vez de al paquete, sólo se cargará por completo el teléfono. El paquete permanecerá sin cargar.

Los paquetes se pueden cargar por separado desde el teléfono. La luz del indicador LED parpadeará en rojo durante la carga y se pondrá verde cuando termine la carga. No se recomienda dejar la batería conectada una vez completada la carga.

#### **INDICADORES DE ESTADO Y COLORES DEL LED DEL PAQUETE**

La luz del indicador LED de los paquetes parpadeará en rojo durante la carga y se pondrá verde cuando termine la carga. Los colores LED de los paquetes indican el estado de carga actual del propio paquete.

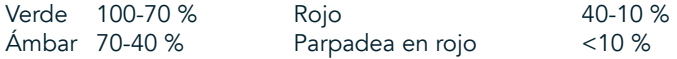

<span id="page-201-0"></span>Algunas aplicaciones le permiten personalizar el color del LED del Explore (situado en la esquina superior derecha de la parte frontal del dispositivo). Esto no afectará a los colores del LED del paquete.

### **CÓMO SACAR EL MÁXIMO PARTIDO A SUS PAQUETES**

Para hacer el uso más eficiente del paquete, cargue por completo tanto el teléfono como el paquete e inicie su aventura con el paquete sujeto. La batería del paquete se gastará primero y, cuando esté totalmente vacía, empezará a consumirse la batería interna del teléfono Explore.

# **ENCENDER/APAGAR SU DISPOSITIVO**

#### **ENCENDER**

1. Mantenga pulsado el botón de encendido. Cuando encienda su dispositivo, aparecerá una pantalla de bienvenida. En primer lugar, seleccione su idioma preferido; a continuación, pulse EMPEZAR para continuar con el proceso de configuración.

#### **NOTA**

- Si la protección mediante número de identificación personal (PIN) está habilitada en su tarjeta SIM, se le pedirá que introduzca su PIN antes de que aparezca la pantalla de bienvenida.
- Se necesita una conexión Wi-Fi® o de datos. Puede saltarse la configuración y completarla en otro momento. Se necesita una cuenta de Google para utilizar algunos de los servicios de Google que ofrece este dispositivo Android™.

#### **APAGAR**

- 1. Mantenga pulsado el botón de encendido para abrir el menú Opciones del dispositivo.
- 2. Pulse Apagar.

# **PANTALLA TÁCTIL**

#### **FUNCIONAMIENTO DE LA PANTALLA TÁCTIL**

- Pulsar: use la punta del dedo para seleccionar un elemento, confirmar una selección o iniciar una aplicación en la pantalla.
- Mantener pulsado: pulse en un elemento con la punta del dedo y manténgalo pulsado hasta que la pantalla responda. Por ejemplo, para abrir el menú de opciones de la pantalla activa, mantenga pulsada la pantalla hasta que aparezca el menú.
- Deslizar: mueva el dedo por la pantalla tanto en vertical como en horizontal. Por ejemplo, deslice a izquierda o derecha para cambiar entre imágenes.
- Arrastrar: si desea mover un elemento, manténgalo pulsado con la punta del dedo. A continuación, arrastre el elemento a cualquier parte de la pantalla.

## **PANTALLA INICIO**

La pantalla Inicio es el punto de partida para acceder a las funciones de su dispositivo. Muestra iconos de aplicaciones, widgets, accesos directos, etc. Se puede personalizar con diferentes fondos de pantalla y puede configurarse para mostrar sus elementos preferidos.

1. En la pantalla Inicio, el icono del lanzador es una flechita blanca que apunta hacia arriba  $\wedge$  y está situada en el centro de la pantalla, ligeramente por encima de la fila de iconos inferior. Deslice este icono hacia arriba para ver e iniciar todas las aplicaciones (apps) instaladas.

<span id="page-202-0"></span>Si pulsa sin soltar en un espacio vacío de la pantalla Inicio, se abrirán los accesos directos a fondos de pantalla, widgets y ajustes.

#### **BLOQUEAR Y DESBLOQUEAR LA PANTALLA**

### **BLOQUEAR LA PANTALLA**

- 1. Si el dispositivo está encendido, pulse el botón de encendido para bloquear la pantalla. Puede seguir recibiendo mensajes y llamadas aunque la pantalla esté bloqueada.
- 2. Si se deja de utilizar el dispositivo durante un período de tiempo determinado, la pantalla se bloquea automáticamente. Puede ajustar la duración de este período en Ajustes.

### **DESBLOQUEAR LA PANTALLA**

- 1. Pulse el botón de encendido para activar la pantalla. A continuación, arrastre el icono del candado **hacia arriba para** desbloquear la pantalla. Tendrá que introducir el patrón o el código PIN si lo ha preestablecido así.
- 2. Para iniciar la aplicación de la cámara directamente desde la pantalla bloqueada, arrastre el icono de la cámara <sup>0</sup> hacia arriba.
- 3. Para iniciar el servicio Google Voice Search™ (también llamado 'OK Google') directamente desde la pantalla bloqueada, arrastre el icono de micrófono  $\bigcup$  hacia arriba.

#### **NOTA**

Si ha configurado un bloqueo de pantalla, se le solicitará que desbloquee la pantalla. Para obtener más información, consulte "Proteger su dispositivo con un bloqueo de pantalla" en n la página 31.

# **PANTALLA**

#### **DISPOSICIÓN DE LA PANTALLA**

#### **NOTIFICACIONES E INFORMACIÓN DE ESTADO**

La barra de estado aparece en la parte superior de todas las pantallas. Esta barra muestra iconos de notificaciones (como, por ejemplo, llamadas perdidas o mensajes recibidos) a la izquierda e iconos de estado del teléfono (como, por ejemplo, el estado de la batería) a la derecha, además de la hora actual.

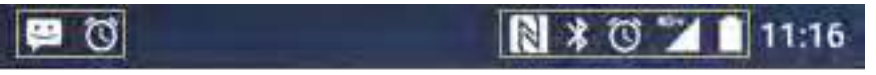

Iconos de notificaciones interventional local de estado

### <span id="page-203-0"></span>**ICONOS DE ESTADO**

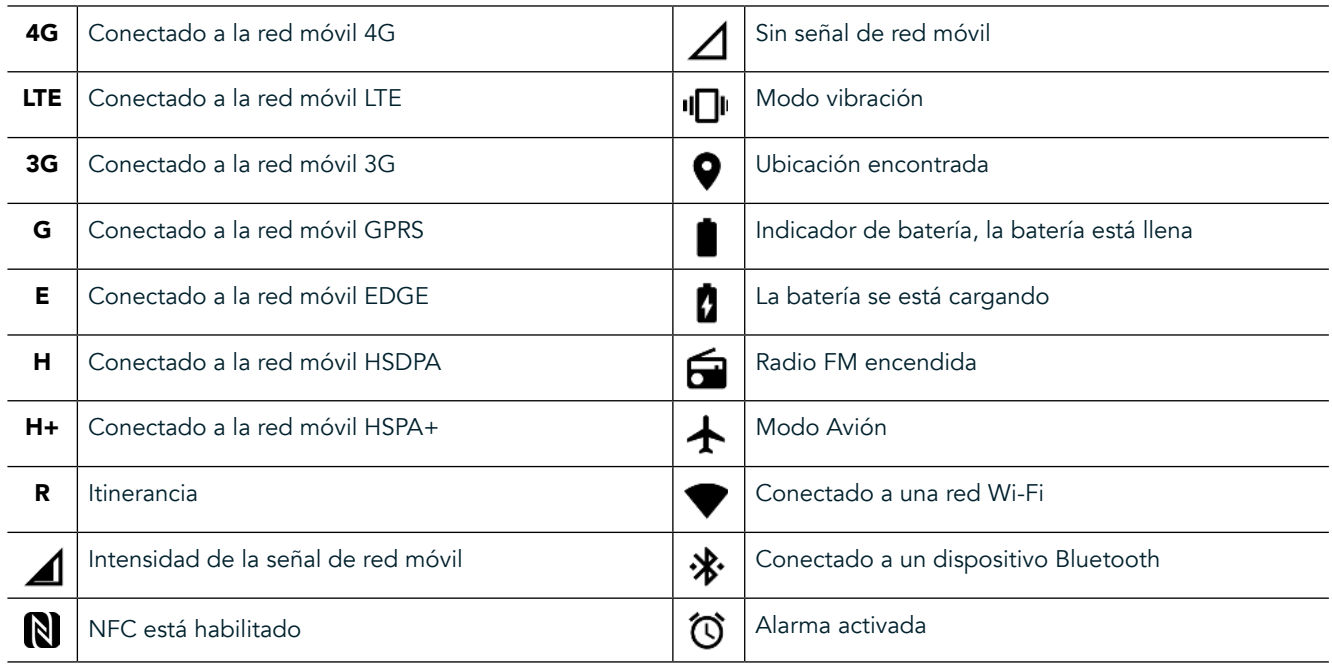

#### **ICONOS DE NOTIFICACIONES**

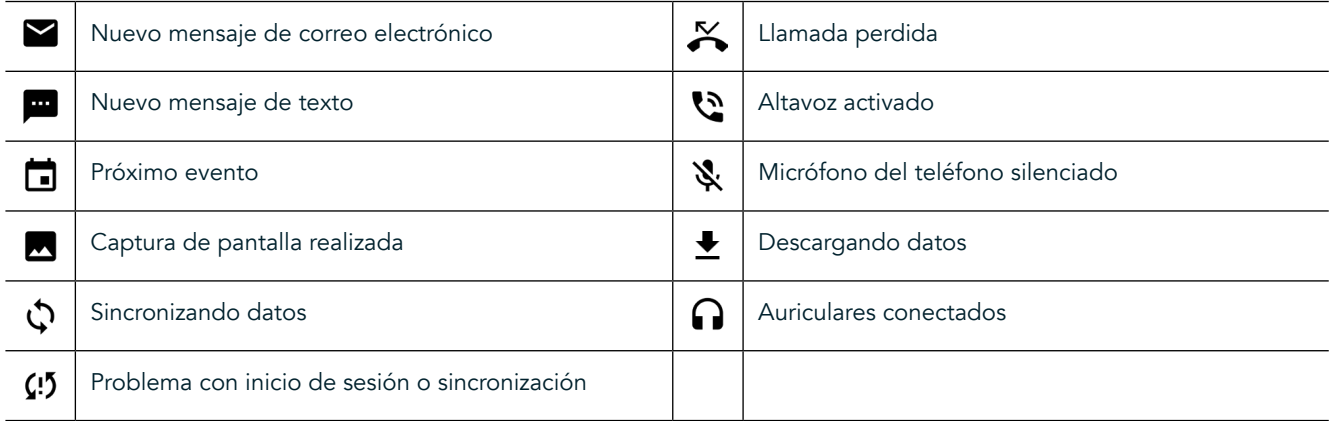

## **PANEL DE NOTIFICACIONES**

El dispositivo mostrará una notificación cuando reciba mensajes nuevos, tenga una llamada perdida o se acerque un evento, por ejemplo. Abra el panel de notificaciones para ver las notificaciones.

#### **ABRIR EL PANEL DE NOTIFICACIONES**

- 1. Cuando aparezca un nuevo icono de notificación en la barra de notificaciones, pulse la barra y arrástrela hacia abajo para abrir el panel de notificaciones. Esto se puede hacer con el teléfono bloqueado o desbloqueado.<br>2. Desde una pantalla bloqueada, puede pulsar dos veces en un mensaie de notificación para abrirlo.
- Desde una pantalla bloqueada, puede pulsar dos veces en un mensaje de notificación para abrirlo.
- 3. Si desea cerrar una notificación (sin verla), simplemente mantenga pulsada la notificación y arrástrela hacia la parte izquierda o derecha de la pantalla.

## **CERRAR EL PANEL DE NOTIFICACIONES**

1. Para cerrar el panel de notificaciones, deslice la parte inferior del panel hacia arriba.

# <span id="page-204-0"></span>**HABILITAR LOS MODOS NOCHE Y GUANTES**

### <span id="page-204-1"></span>**ACTIVAR EL MODO NOCHE**

Dentro del Modo Noche se puede elegir entre dos opciones:

#### Opción 1: Modo Noche, cuando necesita acceder al modo noche inmediatamente.

- 1. Desbloquee la pantalla y deslice el dedo hacia abajo desde la parte superior de la pantalla dos veces para ampliar por completo el panel de notificaciones.
- 2. Pulse una vez en Noche  $\bigcirc$  para activar el Modo Rojo.
- 3. Vuelva a pulsar para activar el Modo Naranja  $\mathbf{\mathbb{O}}$ .

#### Opción 2: Luz Nocturna, para programar distintos modos nocturnos:

- Desbloquee la pantalla y deslice el dedo hacia abajo desde la parte superior de la pantalla una vez para abrir el panel de notificaciones.
- 2. Pulse en Ajustes  $\bullet$  en la esquina superior derecha.
- 3. Desplácese hacia abajo y seleccione Luz nocturna.
- 4. En este menú, puede crear un calendario para programar cuándo se debería activar o bien activarla manualmente pulsando el interruptor de la derecha (Activar) **40**. Vuelva a pulsar para desactivarla.

## **ACTIVAR EL MODO GUANTES**

Para permitir que la pantalla se pueda usar con quantes, debe habilitar el Modo Guantes:

- 1. Desbloquee la pantalla y deslice el dedo hacia abajo desde la parte superior de la pantalla una vez para abrir el panel de notificaciones.
- 2. Pulse en Ajustes  $\bullet$  en la esquina superior derecha.
- 3. Desplácese hacia abajo y seleccione Ajustes de pantalla.
- 4. Pulse en Modo Guantes para activarlo **40**. Vuelva a pulsar para desactivarlo.

# **PANTALLA INICIO Y WIDGETS**

#### **AÑADIR UN NUEVO ELEMENTO A LA PANTALLA INICIO**

- 1. En la pantalla Inicio, deslice hacia arriba la flechita que apunta hacia arriba  $\land$ . Mantenga pulsada la aplicación que quiera añadir a su pantalla Inicio.
- 2. Arrastre el icono de aplicación hasta la pantalla Inicio. Debe haber espacio suficiente para que el icono quepa en el panel de la pantalla Inicio actual. Si la primera página está llena, arrastre el icono hacia la derecha de la pantalla para que se coloque en la siguiente página.

#### **MOVER UN ELEMENTO DE LA PANTALLA INICIO**

- 1. Mantenga pulsado un icono de aplicación en la pantalla Inicio hasta que aumente de tamaño.
- 2. Sin levantar el dedo, arrastre el icono a la posición deseada en la pantalla y luego suéltelo.

#### **QUITAR UN ELEMENTO DE LA PANTALLA INICIO**

- 1. Mantenga pulsado un icono de aplicación en la pantalla Inicio hasta que aumente de tamaño.<br>2. Sin levantar el dedo arrastre el elemento basta Eliminar en la parte superior y luego suéltelo.
- 2. Sin levantar el dedo, arrastre el elemento hasta Eliminar en la parte superior y luego suéltelo.

#### **WIDGETS**

Un widget le permite previsualizar o usar una aplicación. Los widgets se pueden colocar en la pantalla Inicio como iconos o ventanas de previsualización. El dispositivo tiene varios widgets instalados por defecto; además, usted puede descargar otros widgets desde Google Play™.

# <span id="page-205-0"></span>**AÑADIR UN WIDGET**

- 1. Pulse sin soltar en la pantalla Inicio.
- 2. Pulse en Widgets para mostrar los widgets disponibles.
- 3. Arrastre el widget deseado a la pantalla Inicio.

#### **ELIMINAR UN WIDGET**

- 1. Mantenga pulsado el icono del widget en la pantalla Inicio hasta que aumente de tamaño.
- 2. Sin levantar el dedo, arrastre el elemento hasta Eliminar y suéltelo.

# **CARPETAS**

#### **CREAR UNA CARPETA**

Arrastre el icono de la aplicación o el acceso directo y suéltelo encima de otras aplicaciones.

#### **RENOMBRAR UNA CARPETA**

- 1. Pulse en una carpeta para abrirla.
- 2. Introduzca un nombre para la nueva carpeta en la barra de títulos.
- 3. A continuación, pulse el botón Volver  $\triangleleft$ .

# **FONDOS DE PANTALLA**

#### **CAMBIAR EL FONDO DE PANTALLA**

- 1. Pulse sin soltar en la pantalla Inicio, pero no sobre un icono de la aplicación.
- 2. Pulse en Fondos de pantalla.
- 3. Desplácese por las opciones disponibles.
- 4. Pulse en su imagen favorita y luego pulse en Establecer fondo.
- 5. Ahora puede elegir si va a establecerlo como fondo de pantalla de bloqueo, fondo de pantalla Inicio o ambos.

## **IMPORTAR Y EXPORTAR ARCHIVOS MULTIMEDIA AL DISPOSITIVO**

Puede transferir la música y las fotos que más le gusten del dispositivo al ordenador y viceversa con el modo de dispositivo multimedia MTP. 

- 1. En primer lugar, conecte el dispositivo a un ordenador con un cable de alimentación USB.
- 2. A continuación, abra el panel de notificaciones y pulse las opciones de conexión USB. Pulse en Transferir archivos para activar el modo MTP.
- 3. El dispositivo debe aparecer como un dispositivo extraíble y mostrar el almacenamiento interno del teléfono. Si tiene una tarjeta de memoria dentro, la tarjeta microSD también será visible. Copie los archivos deseados en el dispositivo.

#### **NOTA**

Si utiliza un Apple® iMac®, debe descargar los controladores en: http://www.android.com/filetransfer/

# <span id="page-206-0"></span>**USAR EL MODO AVIÓN**

Algunos lugares requieren que apague las conexiones de datos. En lugar de apagar el dispositivo, puede activar el Modo Avión.

- 1. Pulse el botón de encendido.
- 2. Deslice el dedo hacia abajo desde la parte superior de la pantalla para abrir el panel de notificaciones.
- 3. Deslice el dedo de derecha a izquierda para acceder a la segunda página de opciones. Pulse en Modo Avión. El icono se pondrá blanco para indicar que está activado.
- 4. También puede entrar en el menú Ajustes, seleccionar el menú Más y deslizar el interruptor de Modo Avión hacia la derecha ...

# **REALIZAR UNA LLAMADA DE TELÉFONO**

Hay varias maneras de realizar una llamada telefónica:

- 1. Puede marcar un número en el teclado.
- 2. O puede seleccionar un número de su lista de contactos, una página web o un documento que contenga un número de teléfono.

#### **NOTA**

- Durante una llamada, las llamadas de teléfono entrantes pueden responderse o mandarse al buzón de voz.
- También puede establecer conferencias con varios participantes.

# **REALIZAR UNA LLAMADA DE TELÉFONO CON EL TECLADO**

- 1. Pulse en la pantalla Inicio. A continuación, pulse  $\dddot{H}$  para mostrar el teclado.
- 2. Pulse las teclas numéricas para marcar un número de teléfono.
- 3. Tras introducir el número o seleccionar el contacto, pulse  $\blacktriangle$ .

Sugerencia: el dispositivo es compatible con la función SmartDial (marcado inteligente). Mientras teclea un número, la función SmartDial busca automáticamente en la lista de contactos y muestra sugerencias de contactos que coinciden con ese número. Puede cerrar el teclado para ver otras posibles coincidencias.

## **HACER UNA LLAMADA DE TELÉFONO DESDE LA LISTA DE CONTACTOS**

- 1. En la pantalla Inicio, deslice hacia arriba la flechita que apunta hacia arriba **^**. Seleccione Contactos **. S**. para ver la lista de contactos. Pulse en la pestaña **en el teclado para ver la lista de contactos**.
- 2. Seleccione un contacto de la lista.
- 3. Pulse en el número de teléfono para llamar a dicho contacto.

## **REALIZAR UNA LLAMADA DE TELÉFONO DESDE EL REGISTRO DE LLAMADAS**

- 1. In la pantalla Inicio, deslice hacia arriba la flechita que apunta hacia arriba  $\sim$  . Vaya a  $\bigcup$  y luego a  $\bigcirc$ . El registro de llamadas muestra las llamadas más recientes que ha hecho y recibido.
- 2. Seleccione un contacto de la lista y pulse para hacer una llamada.

## **RESPONDER Y RECHAZAR UNA LLAMADA DE TELÉFONO**

Cuando reciba una llamada, salvo que sea con número oculto, la pantalla de llamada entrante mostrará la identidad de la persona que llama.

- <span id="page-207-0"></span>1. Para responder a una llamada, pulse su y arrástrelo hacia la derecha su
- 2. Para rechazar una llamada, pulse  $\searrow$  y arrástrelo hacia la izquierda  $\bullet$ .
- 3. Para rechazar una llamada y, en su lugar, mandar un mensaje directamente a la persona que llama, pulse  $\bullet$  y arrástrelo hacia arriba ■. A continuación, seleccione una de las opciones de mensaje de plantilla disponibles o pulse en Escribir tu propia respuesta para redactar un mensaje personal.

Cuando pulse , desaparecerá de la pantalla.

#### **FINALIZAR UNA LLAMADA DE TELÉFONO**

Durante una llamada de teléfono, pulse  $\bullet$  para colgar.

#### **REALIZAR UNA LLAMADA EN CONFERENCIA**

Con la función de llamada en conferencia, puede establecer una llamada con múltiples participantes.

- 1. Para iniciar una llamada en conferencia, marque el número del primer participante y pulse se para hacer la llamada.
- 2. Durante la llamada al primer participante, pulse > Añadir llamada e introduzca el número de teléfono del siguiente participante.
- 3. Pulse **&**, o seleccione un contacto del registro de llamadas o la lista de contactos. La primera llamada se pondrá automáticamente en espera.
- 4. Cuando se haya establecido la segunda llamada, pulse > Combinar llamadas.
- 5. Para añadir más personas, pulse  $\mathbf{t}^*$  y repita los pasos del 2 al 4.
- 6. Para finalizar la llamada en conferencia y desconectar a todos los participantes, pulse  $\bullet$ .

#### **NOTA**

Póngase en contacto con su operador de red para averiguar si la suscripción de su dispositivo admite llamadas en conferencia, así como la cantidad de participantes que pueden añadirse.

#### **CAMBIAR ENTRE LLAMADAS**

Si recibe una llamada entrante durante una llamada de teléfono en curso, es posible alternar entre las dos llamadas.

- 1. Cuando ambas llamadas estén en curso, pulse en el número de teléfono o en el nombre del contacto en la esquina inferior izquierda de la pantalla.
- 2. La llamada actual se pondrá en espera y pasará a la otra llamada.

# **CONTACTOS**

La aplicación de contactos le permite guardar y gestionar información sobre los contactos.

#### **ABRIR Y VER SUS CONTACTOS**

Para abrir la aplicación Contactos y ver todos los contactos cargados, haga lo siguiente:

1. En la pantalla Inicio, deslice hacia arriba la flechita que apunta hacia arriba  $\sim$ . Seleccione Contactos  $\Box$ 

2. Pulse en TODOS.

<span id="page-208-0"></span>Los contactos se mostrarán ordenados alfabéticamente en una lista desplegable.

#### **COPIAR CONTACTOS**

Puede copiar los contactos quardados en su cuenta de Google o de la tarjeta SIM, la memoria interna o una tarjeta de memoria.

- 1. En la lista de contactos, pulse  $\frac{1}{2}$  > y luego en Importar/Exportar.
- 2. Realice una de las siguientes acciones:

#### **PARA IMPORTAR LOS CONTACTOS GUARDADOS EN UNA CUENTA DE GOOGLE**

- 1. Seleccione la cuenta personal y pulse en Siguiente.
- 2. Indique dónde desea importar los contactos y pulse en Siguiente.
- 3. A continuación, seleccione los contactos deseados y pulse en Aceptar.

#### **PARA IMPORTAR CONTACTOS DESDE LA TARJETA SIM**

- 1. Pulse en USIM y después en Siguiente.
- 2. Indique dónde desea importar los contactos y pulse en Siguiente.
- 3. A continuación, seleccione los contactos deseados y pulse en Aceptar.

#### **PARA IMPORTAR CONTACTOS DESDE EL ALMACENAMIENTO INTERNO O LA TARJETA DE MEMORIA**

- 1. Pulse en Almacenamiento interno compartido o en Tarjeta SD.
- 2. Indique dónde desea importar los contactos y pulse en Siguiente.

#### **NOTA**

Si hay más de un archivo vCard, se mostrarán opciones para importar un archivo vCard, varios archivos vCard o todos los archivos vCard.

# **AÑADIR UN CONTACTO**

- 1. Pulse <sup>to</sup> en la lista de contactos para añadir un nuevo contacto.
- 2. Una vez agregados todos los datos, pulse en Añadir nuevo contacto  $\checkmark$  para guardar la información del contacto.

## **AÑADIR CONTACTOS A SUS FAVORITOS:**

- 1. Pulse en el contacto que desee añadir a Favoritos.
- 2. Pulse  $\hat{X}$  en la esquina superior izquierda y el icono  $\bigstar$  se volverá de color blanco fijo.

#### **ELIMINAR UN CONTACTO**

- 1. Pulse en el contacto que desea eliminar en la lista de contactos.
- 2. Pulse  $\geq$  Eliminar.
- 3. Vuelva a pulsar en Eliminar para confirmar.

# <span id="page-209-0"></span>**UTILIZAR EL TECLADO EN PANTALLA**

### **MOSTRAR EL PANEL DE TECLADO**

En algunas aplicaciones, el teclado se abre automáticamente; en otras, hay que pulsar en un campo de texto para abrirlo. Pulse el botón Volver ⊲ para ocultar el teclado.

### **USAR EL TECLADO EN HORIZONTAL**

Si le resulta difícil utilizar el teclado en modo vertical, puede poner el dispositivo de lado. La pantalla mostrará ahora el teclado en horizontal y le proporcionará una disposición de teclado más amplia.

### **PERSONALIZAR LOS AJUSTES DEL TECLADO**

- 1. En la pantalla Inicio, deslice hacia arriba la flechita que apunta hacia arriba  $\wedge$ . Seleccione Ajustes  $\mathbb Q$ , y luego Idiomas y entrada.
- 2. Puede:
- pulsar en Teclado virtual para configurar los ajustes del teclado;
- o pulsar en Teclado físico para mantener el teclado virtual en pantalla (este modo también muestra los atajos de teclado disponibles).

# **WI-FI®**

El dispositivo necesita tener acceso a puntos de acceso inalámbricos (hotspots) para utilizar la conexión Wi-Fi.

# **ACTIVAR LA WI-FI Y CONECTARSE A UNA RED INALÁMBRICA**

- 1. En la pantalla Inicio, deslice hacia arriba la flechita que apunta hacia arriba ^. Seleccione Aiustes
- 2. En Conexiones inalámbricas y redes, pulse en Wi-Fi y actívela  $\bullet$ . Seleccione una red Wi-Fi para conectarse a ella.<br>3. Si selecciona una red abierta, el dispositivo se conectará automáticamente. Pero si está intentando
- Si selecciona una red abierta, el dispositivo se conectará automáticamente. Pero si está intentando conectarse a una red segura por primera vez, debe introducir la contraseña y después pulsar en Conectar.

Si se conecta a una red inalámbrica protegida que ya haya utilizado antes, no se le solicitará de nuevo que introduzca la contraseña a menos que restablezca la configuración predeterminada de su teléfono móvil.

#### **NOTA**

- No tendrá que volver a introducir la contraseña de una red segura si ya se ha conectado antes a esta, salvo que se hayan restablecido los valores predeterminados del dispositivo o se haya cambiado la contraseña de la Wi-Fi.
- La señal Wi-Fi se verá reducida por los obstáculos existentes.

Sugerencia: en la pantalla de ajustes Wi-Fi, pulse en Añadir red para añadir una red Wi-Fi nueva.

# **SMS Y MMS**

### **ABRIR LA APLICACIÓN DE MENSAJERÍA**

Para abrir la aplicación, realice una de las siguientes acciones:

- <span id="page-210-0"></span>Pulse **en** la pantalla Inicio.
- En la pantalla Inicio, deslice hacia arriba la flechita que apunta hacia arriba  $\wedge$ . Seleccione  $\Box$ .

# **CREAR Y ENVIAR UN MENSAJE DE TEXTO**

Puede escribir un mensaje de texto nuevo o abrir un hilo de mensajes actual.

- 1. Pulse **+** para escribir un nuevo mensaje de texto o multimedia. Si desea abrir un hilo de mensajes existente, tan solo debe pulsarlo.
- 2. Escriba un número de teléfono en el campo "Introduzca un nombre o número" o pulse <sup>+2</sup> para agregar un número de teléfono de la lista de Contactos. Mientras escribe, la función SmartDial intentará asociarlo con alguno de los contactos del dispositivo. Puede seleccionar un destinatario sugerido o seguir tecleando.
- 3. Pulse en el cuadro de texto para escribir el mensaje. Si pulsa el botón Volver < mientras escribe un mensaje, se guardará como borrador en la lista de mensajes. Pulse en el mensaje para continuar.
- 4. Cuando el mensaje esté listo para enviarse, pulse  $\blacktriangleright$ .

#### **NOTE**

A medida que recibe y envía más mensajes, se va creando un hilo de mensajes.

#### **CREAR Y ENVIAR UN MENSAJE MULTIMEDIA**

- 1. En la pantalla de mensajería, pulse  $\blacksquare$ .
- 2. Escriba un número de teléfono en el campo "Introduzca un nombre o número" o pulse <sup>+</sup> para agregar un número de teléfono de la lista de Contactos.
- 3. Pulse en el cuadro de texto para escribir el mensaje.
- 4. Pulse en  $\stackrel{*}{\sim}$  Añadir asunto para añadir el asunto del mensaje.<br>5. Cuando hava introducido el asunto, el dispositivo entrará en r
- 5. Cuando haya introducido el asunto, el dispositivo entrará en modo de mensajería multimedia.
- 6. Pulse  $\mathcal{D}_y$  seleccione el tipo de archivo multimedia que desea adjuntar al mensaje.
- 7. Cuando haya terminado, pulse $\blacktriangleright$ .

#### **ABRIR Y RESPONDER A UN MENSAJE**

- 1. En la lista de mensajes, pulse en un hilo de mensajes de texto o multimedia para abrirlo.
- Pulse en el cuadro de texto para escribir un mensaje.
- 3. Cuando haya terminado, pulse  $\blacktriangleright$ .

## **PERSONALIZAR LOS AJUSTES DE MENSAJERÍA**

En la lista de mensajes, pulse en  $\approx$  Ajustes para personalizar los ajustes de mensajería. Indique la aplicación de SMS predeterminada:

- Mensaje de texto (SMS): configure los ajustes de mensaje de texto.
- Solicitar informe de entrega: marque la casilla de verificación para solicitar un informe de entrega de cada mensaje enviado.
- Gestionar mensajes de la tarjeta SIM: mensajes almacenados en la tarjeta SIM.
- Editar texto rápido: edite la plantilla de mensaje.
- Centro de servicios SMS: especifique el número de teléfono del centro de servicios SMS.
- Ubicación del almacenamiento de SMS: especifique dónde desea guardar el mensaje de texto.

#### **MENSAJE MULTIMEDIA (MMS) CONFIGURAR LOS AJUSTES DE MENSAJES MULTIMEDIA**

- Mensajes de grupo: marque la casilla para usar MMS y enviar un solo mensaje a varios destinatarios.
- Solicitar informe de entrega: marque la casilla para solicitar un informe de entrega de cada mensaje enviado.
- Solicitar informes de lectura: marque la casilla para solicitar un informe de lectura de cada mensaje enviado.
- Enviar informes de lectura: marque la casilla para enviar un informe de lectura si lo ha solicitado el remitente del MMS.
- <span id="page-211-0"></span>Recuperación automática: marque la casilla para recuperar mensajes automáticamente.
- Recuperación automática en itinerancia: marque la casilla para recuperar mensajes automáticamente en itinerancia.
- Límite de tamaño: defina el límite máximo de MMS por conversación.

#### **NOTIFICACIONES CONFIGURAR LOS AJUSTES DE NOTIFICACIONES**

- Notificaciones de mensaje: marque la casilla de verificación para mostrar una nueva notificación de mensaje en la barra de estado.
- Silencio: bloquee temporalmente los SMS o MMS.
- Sonido: defina un tono de timbre para nuevos mensajes.
- Vibración: marque la casilla de verificación para permitir que el dispositivo vibre al recibir nuevos mensajes.
- Notificación emergente: marque la casilla de verificación para mostrar un mensaje de notificaciones emergentes.

#### **GENERAL CONFIGURAR LOS AJUSTES GENERALES DE MENSAJERÍA**

- Tamaño de fuente del mensaje: especifique el tamaño de fuente del mensaje.
- Borrar mensajes antiguos: marque la casilla para eliminar mensajes antiguos cuando se haya alcanzado el límite.
- Límite de mensajes de texto: defina el límite máximo de mensajes de texto por conversación.
- Límite de mensajes multimedia: defina el límite máximo de MMS por conversación.
- Difusión de celda: defina el límite máximo de MMS por conversación.
- Habilitar WAP PUSH: marque la casilla para permitir la recepción de mensajes de servicio.

# **BLUETOOTH®**

Su Land Rover Explore tiene Bluetooth. Puede crear una conexión inalámbrica con otros dispositivos Bluetooth, de modo que pueda compartir archivos con sus amigos, hablar en manos libres con un auricular Bluetooth o incluso transferir fotos del dispositivo a un ordenador.

Si utiliza Bluetooth, recuerde permanecer a una distancia máxima de 10 metros del dispositivo Bluetooth al que desea conectarse. Tenga en cuenta que los obstáculos, como muros u otros equipos electrónicos, pueden interferir en la conexión Bluetooth.

#### **ACTIVAR EL BLUETOOTH**

- 1. En la pantalla Inicio, deslice hacia arriba la flechita que apunta hacia arriba ^. Seleccione Ajustes <sup>0</sup>.
- 2. En Conexiones inalámbricas y redes, pulse en Bluetooth y actívelo

Cuando el Bluetooth esté activado, el icono de Bluetooth aparecerá en la barra de notificaciones.

#### **EMPAREJAR Y CONECTAR UN DISPOSITIVO BLUETOOTH**

Los usos frecuentes del Bluetooth son:

- Utilizar un dispositivo Bluetooth manos libres.
- Utilizar unos auriculares Bluetooth mono o estéreo.
- Controlar de manera remota qué se reproduce en los auriculares Bluetooth.

Antes de usar la tecnología Bluetooth, tiene que emparejar el dispositivo con otro dispositivo Bluetooth de la siguiente manera:

- 1. Compruebe que esté activada la función Bluetooth del dispositivo.
- 2. El Land Rover Explore buscará dispositivos Bluetooth dentro de su rango (o pulse en  $\geq$  Actualizar).
- 3. Pulse en el dispositivo con el que desea conectar.
- 4. Siga las instrucciones en pantalla para completar la conexión.

<span id="page-212-0"></span>Cuando los dispositivos se hayan asociado, no tendrá que volver a introducir una contraseña cuando se conecte de nuevo a ese dispositivo Bluetooth.

# **ENVIAR ARCHIVOS A TRAVÉS DE BLUETOOTH**

Mediante Bluetooth, podrá compartir archivos de música, imagen o vídeo con su familia y amigos. Para enviar archivos a través de Bluetooth:

- 1. Pulse en el archivo que desea enviar.
- 2. Pulse en  $\leq$  > Bluetooth v seleccione un dispositivo emparejado.

### **DESCONECTAR O DESEMPAREJAR UN DISPOSITIVO BLUETOOTH**

- 1. En la pantalla Inicio, deslice hacia arriba la flechita que apunta hacia arriba ^. Seleccione Ajustes . <sup>1</sup>.<br>2. Pulse en Bluetooth en Conexiones inalámbricas y redes.
- Pulse en Bluetooth en Conexiones inalámbricas y redes.
- 3. En la opción de dispositivo conectado, pulse en  $\bullet$  y después en Olvidar para confirmar la desconexión.

# **HACER FOTOS Y GRABAR VÍDEOS**

Puede utilizar su Land Rover Explore para hacer y compartir fotos y vídeos. Entre sus magníficas características está la captura de imágenes en formato RAW, que le permite tener un control absoluto de sus fotos en la fase de post producción, y la captura de vídeo en 4K. La cámara cuenta con una función de Detección facial, así como con opciones de Selección automática de escena, lo que le ayudará a capturar magníficas fotos de sus amigos y usted.

# **ABRIR LA CÁMARA**

La cámara se puede abrir rápida y fácilmente de cualquiera de estas maneras:

- Pulse  $\bigcirc$  en la pantalla Inicio.
- En la pantalla Inicio, deslice hacia arriba la flechita que apunta hacia arriba  $\sim$ . Seleccione Cámara  $\odot$ .
- Pulse el botón de encendido dos veces seguidas, aunque sea desde una pantalla bloqueada, para abrir la aplicación Cámara.

# **CERRAR LA CÁMARA**

Pulse el botón Volver  $\triangleleft$ o el botón Inicio  $\bigcirc$  para cerrar la cámara.

## **HACER UNA FOTO**

- 1. En la pantalla Inicio, deslice hacia arriba la flechita que apunta hacia arriba ^. Seleccione Cámara . De manera predeterminada, se abre el modo Cámara.
- 2. Encuadre la foto en la pantalla de captura de fotos antes de capturar la imagen. Seleccione el icono de obturador redondo  $\blacktriangle$  situado en la parte inferior de la pantalla (en el lateral si está en la posición horizontal) para hacer una foto.

#### Sugerencia:

- También puede controlar la cámara bajo el agua, o si cuando lleva guantes, con los botones para subir/bajar el volumen cuando la aplicación Cámara esté abierta.
- Puede realizar hasta 99 capturas seguidas. Simplemente mantenga pulsado el icono del obturador  $\bullet$  para realizar múltiples capturas a la vez. El contador de la parte inferior indicará el número de fotos que se están haciendo.

- Pulse en la pantalla para enfocar una zona concreta.
- Pulse en la pantalla con dos dedos y sepárelos o júntelos para acercar/alejar la imagen.
- Pulse  $\clubsuit$  para cambiar los ajustes de la cámara, como la selección de un modo de escena, el ajuste del temporizador, el ajuste del balance de blancos, el ajuste de las propiedades de la imagen, el ajuste de la función antiparpadeo o el ajuste de la velocidad ISO.

### **MODOS DE ESCENA PREDEFINIDOS**

Puede seleccionar modos de escena predefinidos para conseguir la mejor foto en una amplia variedad de condiciones. Pulse  $\bigoplus$  y luego en Modo de escena. A continuación, elija el que desea usar:

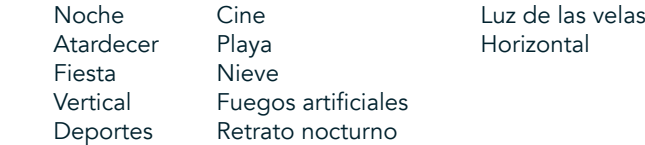

- Acceda al modo Panorámico para realizar fotos panorámicas. Selecciónelo desde el icono A de la parte superior izquierda.
- Pulse en HDR desde la pantalla principal de la cámara para habilitar la función HDR (Alto Rango Dinámico). Esto es ideal para escenas con un contraste de luz extremo, como puede ser una ventana luminosa en una habitación oscura.

## **AJUSTES MANUALES**

- Puede seleccionar manualmente la ISO de 100 a 1600, o bien dejarla en modo Automático, de forma que pueda controlar mejor los niveles de luz. Acceda a esta opción pulsando  $\clubsuit$  y luego  $\bullet$ . Desplácese hasta la parte inferior y seleccione ISO. Un valor más bajo (p. ej., 100) permitirá capturar más luz. Un valor más alto (p. ej., 1600) permitirá capturar menos luz.
- Puede cambiar manualmente la compensación de la exposición de  $-3$  a + 3 y ajustar el balance de blancos en siete niveles diferentes. Acceda a esta opción pulsando  $\clubsuit$  y seleccionando Exposición. El valor 0 no hará nada. Los valores -1 y -2 eliminarán luz de las escenas demasiado luminosas. Los valores + 1 y + 2 agregarán luz a la escena.
- El balance de blancos puede ayudar a equilibrar los colores de una escena iluminada por luz artificial. Acceda a esta opción pulsando  $\clubsuit$  y seleccionando luego Balance de blancos.

#### **VER FOTOS**

Para ver sus fotos, pulse en la miniatura redonda de la última foto capturada que aparece en la esquina inferior derecha.

#### **NOTA**

Para volver a la vista de la cámara, pulse el botón Volver  $\triangle$ o deslice el dedo hacia la derecha hasta que aparezca de nuevo la pantalla de captura.

#### **EDITAR Y COMPARTIR FOTOS**

Mientras revisa las fotos, se mostrarán las siguientes opciones:

- Ajustar imagen  $\Xi$  Pulse y edite sus fotos con la amplia gama de opciones disponible.
- Compartir  $\leq$  Pulse aquí para compartir las fotos mediante las diversas aplicaciones disponibles en el dispositivo.
- Eliminar **Pulse** aquí para eliminar las fotos que no quiera.
- Ver información  $\bigoplus$  Pulse aquí para ver la información de la imagen.

### **GRABAR UN VÍDEO**

- 1. En la pantalla Inicio, deslice hacia arriba la flechita que apunta hacia arriba  $\land$ . Seleccione Cámara  $\bullet$ .
- 2. Simplemente pulse  $\blacksquare$  y la grabación se iniciará automáticamente.
- <span id="page-214-0"></span>3. Mientras graba, realice una de las siguientes acciones:
- Pellizque la pantalla para acercar o alejar el objeto.
- Pulse  $\Phi$  para pausar la grabación. Cuando esté en pausa, el icono aparecerá como  $\bullet$ . Para reanudar la grabación, pulse otra vez en el icono.
- Pulse **de** para detener la grabación.

# **VER LOS VÍDEOS**

Para ver un vídeo después de la grabación, pulse en la miniatura del último vídeo grabado en la parte inferior izquierda de la pantalla. Pulse  $\blacktriangleright$  para reproducir el vídeo.

### **NOTA**

Pulse  $\Box$  para ver todas sus fotos y vídeos.

# **HACER UNA FOTO PANORÁMICA**

- 1. En la pantalla Inicio, deslice hacia arriba la flechita que apunta hacia arriba  $\wedge$ . Seleccione Cámara  $\heartsuit$
- 2. Pulse el icono 'A' de la parte superior izquierda de la pantalla para entrar en el menú Modos y seleccione Panorámica.
- 3. Pulse  $\bullet$  para empezar a hacer la foto.<br>4. Plija la dirección en la que desea realiza
- 4. Elija la dirección en la que desea realizar la captura. A continuación, mueva el dispositivo lentamente en la dirección deseada.
- 5. Cuando la guía de disparo llegue al punto final, se detendrá la captura de imágenes.

Sugerencia: para cancelar la captura de fotos, simplemente pulse  $\bm{\mathsf{X}}$ .

### **UTILIZAR LAS FOTOS**

La aplicación Fotos de busca automáticamente fotos y vídeos guardados en el dispositivo o la tarjeta de memoria. Seleccione el álbum o la carpeta y reproduzca su contenido como una presentación de diapositivas o seleccione elementos para compartirlos con otras aplicaciones.

#### **ABRIR FOTOS**

En la pantalla Inicio, deslice hacia arriba la flechita que apunta hacia arriba  $\land$ . Seleccione  $\Psi$  para abrir la aplicación. La aplicación Fotos de Google organiza las imágenes y los vídeos por ubicación y los coloca en carpetas por categorías. Pulse una carpeta para ver las imágenes o los vídeos que contiene.

# **VER UNA FOTO**

- 1. En Fotos, pulse en una carpeta para ver las fotos que contiene.
- 2. Pulse en la imagen para verla en modo de pantalla completa. Mientras esté viendo una imagen en modo de pantalla completa, deslice el dedo a la izquierda o a la derecha para ver la imagen anterior o siguiente.
- 3. Para acercar la imagen, coloque dos dedos en la pantalla y sepárelos en el punto de la pantalla que desee ampliar. En el modo de zoom, deslice el dedo arriba o abajo y a izquierda o derecha.

Sugerencia: el visor de imágenes es compatible con la función de rotación automática. Al girar el dispositivo, la imagen se ajustará a la rotación.

#### **RECORTAR UNA IMAGEN EN FOTOS**

- 1. Mientras visualiza la imagen que desea recortar, pulse en Ajustar  $\vec{F}$ .
- 2. A continuación, pulse en Recortar/Rotar  $\mathbb{P}_y$  use la herramienta de recorte para seleccionar el fragmento de la imagen que desea recortar.
- Arrastre la imagen, desde el interior del cuadro de recorte, para moverla.
- Arrastre un borde o una esquina del cuadro de recorte para cambiar el tamaño de la imagen.<br>3. Pulse en Hecho y luego en Guardar para quardar la imagen recortada.
- Pulse en Hecho y luego en Guardar para guardar la imagen recortada.
- Pulse en Restablecer para cancelar los cambios y volver a empezar o bien pulse el botón Volver  $\triangle$  para descartar.

# <span id="page-215-0"></span>**ESCUCHAR MÚSICA**

Los archivos de música pueden transferirse desde un ordenador al Land Rover Explore para poder escuchar música en cualquier lugar.

### **COPIAR MÚSICA AL DISPOSITIVO**

- 1. Conecte el dispositivo a un ordenador con el cable de alimentación USB suministrado.
- En el ordenador, navegue hasta el dispositivo USB y ábralo.
- 3. Cree una carpeta en el directorio raíz del dispositivo (por ejemplo, Música).
- Copie los archivos de música del ordenador a la nueva carpeta.
- 5. Para extraer el dispositivo del ordenador de manera segura, espere hasta que los archivos de música hayan terminado de copiarse y, a continuación, expulse la unidad según los requisitos del sistema operativo del ordenador.

#### **NOTA:**

Si le entra agua en la clavija de los auriculares, los contactos internos pueden fallar y actuar como si los auriculares estuvieran conectados cuando no lo están. En ese caso, simplemente elimine el agua dejando que se seque durante 20 minutos. Si el teléfono ha estado en contacto con agua salada, enjuáguelo con agua dulce antes de dejarlo secar.

# **ESCUCHAR LA RADIO FM**

Puede escuchar emisoras de radio FM en la aplicación Radio FM.

### **SINTONIZAR LA RADIO FM**

1. En la pantalla Inicio, deslice hacia arriba la flechita que apunta hacia arriba ^. Seleccione Radio FM Conecte los auriculares en la clavija de audio.

Elija una de las siguientes opciones:

- Para seleccionar una emisora de radio, pulse  $\blacksquare$  y espere a que se complete la búsqueda. Pulse en la emisora que desee escuchar.
- Para sintonizar manualmente una frecuencia, pulse en las flechas laterales  $\langle \rangle$ .
- Para agregar la emisora de radio actual a la lista de favoritos, pulse  $\sqrt{\lambda}$ .
- Para silenciar la radio FM, pulse  $\blacksquare$ . Después, pulse  $\blacktriangleright$  para continuar.
- Para reproducir el sonido por el altavoz, pulse  $\bigcap$  y luego seleccione Altavoz.
- Para apagar la radio, simplemente desconecte los auriculares.

#### **GRABAR LA RADIO FM**

Para empezar a grabar la radio:

- Pulse : y seleccione Iniciar grabación.
- Para dejar de grabar la radio, pulse en Detener grabación. Luego elija entre Descargar o Guardar el archivo.

# **SINCRONIZAR INFORMACIÓN**

Algunas aplicaciones (por ejemplo, el servicio de correo web Gmail™) del Land Rover Explore proporcionan acceso a la misma información que se puede añadir, ver y editar en un ordenador. Si agrega, cambia o elimina información en cualquiera de estas aplicaciones en el PC, la información también aparecerá en su dispositivo. Esto es posible gracias a la sincronización inalámbrica de datos; sin embargo, el proceso no interferirá con el dispositivo. Cuando el dispositivo se esté sincronizando, se mostrará un icono de sincronización de datos en la barra de notificaciones:  $\mathcal{P}$ .
# **GESTIONAR CUENTAS**

Dependiendo de las aplicaciones que tenga instaladas, los contactos, el correo electrónico y la información de su dispositivo se podrá sincronizar con múltiples cuentas de Google o de otro tipo. Por ejemplo, si agrega una cuenta personal de Google, se asegurará de que su correo electrónico personal, contactos y entradas del calendario estarán siempre disponibles. También puede añadir una cuenta de trabajo para que el correo electrónico, los contactos y las entradas del calendario profesionales se mantengan aparte.

# **AGREGAR UNA CUENTA**

- 1. En la pantalla Inicio, deslice hacia arriba la flechita que apunta hacia arriba  $\wedge$ . Seleccione Ajustes  $\circ$
- 2. Desplácese hacia abajo hasta Cuentas > Agregar cuenta. La pantalla mostrará los ajustes de sincronización y una lista de sus cuentas actuales.
- 3. Pulse en Añadir cuenta para agregar una nueva cuenta.
- 4. Siga las instrucciones en pantalla para introducir la información de su cuenta. La mayoría de las cuentas requieren un nombre de usuario y una contraseña, pero los detalles dependen del tipo de cuenta y de la configuración del servicio al que se está conectando.
- 5. Cuando haya terminado, la cuenta se añadirá a la lista en la pantalla Ajustes de cuentas.

#### **NOTA**

- En algunos casos, tal vez tenga que solicitar los detalles de las cuentas al servicio de asistencia del administrador de red. Por ejemplo, es posible que necesite saber el dominio o la dirección del servidor de la cuenta.

# **ELIMINAR UNA CUENTA**

Se puede eliminar del dispositivo una cuenta y toda la información asociada a esta, incluido el correo electrónico, los contactos, los ajustes, etc. Sin embargo, hay cuentas que no pueden eliminarse, como la primera cuenta que registró en el dispositivo. Si intenta eliminar determinadas cuentas, tenga presente que también se eliminará toda la información personal asociada a estas.

- 1. En la pantalla Ajustes de cuenta, pulse en el tipo de cuenta.
- 2. Pulse en la cuenta que desea eliminar.
- $3.$  Pulse  $\hat{ }$  > Eliminar cuenta.
- 4. Pulse en Eliminar cuenta para confirmar.

# **PERSONALIZAR LA SINCRONIZACIÓN DE LA CUENTA**

Se puede configurar el uso de datos en segundo plano y las opciones de sincronización de todas las aplicaciones del dispositivo. También puede configurar el tipo de datos que desea sincronizar con cada cuenta. Algunas aplicaciones, como Contactos y Gmail, pueden sincronizar datos de varias aplicaciones. La sincronización es bidireccional en algunas cuentas; los cambios realizados en la información en el dispositivo se realizarán en la copia de dicha información en la web. Algunas cuentas solo son compatibles con la sincronización en una dirección; la información de su dispositivo es de solo lectura.

### **CAMBIAR LOS AJUSTES DE SINCRONIZACIÓN DE UNA CUENTA**

- 1. En la pantalla Ajustes de cuenta, pulse en el tipo de cuenta.
- 2. Pulse en una cuenta para cambiar sus ajustes de sincronización. La pantalla de sincronización y datos se abrirá y mostrará una lista de la información que la cuenta puede sincronizar.
- 3. Para permitir la sincronización de determinados elementos, deslice el interruptor de datos correspondiente hacia la derecha  $\Box$ ). Para impedir que los datos se sincronicen automáticamente, deslice el interruptor de datos correspondiente hacia la izquierda.

# **UTILIZAR OTRAS APLICACIONES**

# **UTILIZAR LA APLICACIÓN DASHBOARD**

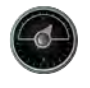

Dashboard, una aplicación exclusiva del teléfono Explore, combina los datos de los sensores con los datos de los servicios de meteorología de todo el mundo. De este modo, le ayuda a planificar su aventura y saber el equipo que puede necesitar, además de controlar las condiciones meteorológicas y realizar un seguimiento de las estadísticas de su viaje.

- El widget Dashboard puede mantenerse en primer plano aunque se esté ejecutando cualquier otra aplicación, de forma que pueda acceder a los datos sin necesidad de cambiar de aplicación.
- Puede crear Dashboards individuales para cada una de sus actividades. Pulse en el icono 'insertar foto del perfil de' para ver los Dashboards que ha creado y seleccionar el que desea.
- Cree un nuevo Dashboard pulsando la opción "crear nuevo perfil". Luego elija una actividad o seleccione 'desde cero' para empezar desde una hoja en blanco.
- Añada un nuevo widget a cualquiera de sus Dashboards presionando el icono + y eligiendo una opción de la lista de 'herramientas' o de la 'lista de tiempo'. Los widgets que requieren información de ubicación se pueden ajustar en la ubicación 'actual' o bien asignarse a una ubicación fija, y pude tener más de un tipo de cada widget.

#### Un resumen de los widgets disponibles:

- El widget Linterna SOS convierte el flash en una señal de código Morse. Simplemente tiene que apuntar con la parte posterior de su teléfono en la dirección en la que desee emitir la señal.
- Compartir ubicación le permite enviar su latitud y longitud en forma de enlace con un mapa a cualquiera de sus contactos. La versión de emergencia le permite almacenar previamente un número de teléfono móvil y luego, con un solo toque, enviar a esa persona su ubicación.
- Altitud barométrica ofrece un cálculo de altitud más fiable que el GPS; sin embargo, para garantizar la exactitud se debe recalibrar regularmente. Para ello, pulse en el widget y luego en el icono de lápiz  $\bullet$  para editar.
- El widget de brújula le permite acceder rápidamente a su rumbo para asegurarse de que sigue la ruta adecuada.
- El widget Previsión le ofrece un pronóstico de tres días desde cualquier ubicación. Usted puede seleccionar su ubicación 'actual' u otra ubicación fija.

#### **UTILIZAR VIEWRANGER**

Para encontrar una nueva ruta o camino que sequir:

- 1. Pulse el icono de dos señales  $\leftrightarrow$ situado en la parte superior izquierda de la barra de navegación. Se mostrará una lista de rutas y podrá ver más información sobre cada una pulsando en ellas.
- 2. Elija la ruta que desee y luego seleccione 'descargar ruta'. Si desea filtrar las opciones, puede utilizar el botón 'insertar actividades' para seleccionar la ruta según las actividades y los iconos de la derecha para elegir la dificultad y la longitud.
- 3. Cuando esté listo, pulse en 'iniciar ruta' para comenzar su viaje.

# **USAR EL CALENDARIO**

Utilice la aplicación Calendario para crear y gestionar eventos, reuniones y citas. En función de los ajustes de sincronización, el calendario del dispositivo permanece sincronizado con el calendario de la web.

# **ABRIR EL CALENDARIO**

1. En la pantalla Inicio, deslice hacia arriba la flechita que apunta hacia arriba  $\sim$ . Seleccione Calendario  $\frac{31}{1}$ . Pulse  $\equiv$  para mostrar las diversas opciones de vista y ajustes.

### **CREAR UN EVENTO**

- 1. En cualquier vista de calendario, pulse para empezar a añadir un evento.
- 2. Introduzca el título del evento, el lugar, la hora y la fecha, y añada los contactos a los que desea invitar.
- Si es un evento de todo el día, deslice el interruptor Todo el día a la derecha.
- Ajuste el color del evento para que sea más visible en su calendario, y añada cualquier nota o archivo adjunto.
- 3. Una vez que haya introducido toda la información del evento, pulse en Guardar.

#### **PROGRAMAR UN RECORDATORIO DE EVENTO**

- 1. En cualquier vista de calendario, pulse en un evento para ver los detalles.<br>2. Pulse para empezar a editar el evento.
- Pulse para empezar a editar el evento.
- 3. Pulse en el apartado de recordatorio para programar un recordatorio del evento.
- 4. Pulse en Guardar para guardar los cambios.

#### **NOTA**

Pulse en No hay recordatorios para eliminar el recordatorio del evento.

# **ABRIR Y USAR LA ALARMA**

Puede configurar una alarma nueva o modificar una ya existente.

- 1. En la pantalla Inicio, deslice hacia arriba la flechita que apunta hacia arriba  $\uparrow$ , Seleccione el Reloj
- 2. Pulse en la pestaña superior izquierda, denominada Alarma. En la pantalla de la lista de alarmas, pulse en **(ii)** para añadir
- una alarma. 3. Para configurar su alarma, haga lo siguiente:
- Navegue por el reloj para ajustar la hora y los minutos y pulse en Aceptar.
- Para establecer el modo de repetición, marque la casilla de verificación Repetir. Pulse en uno o varios días de la semana.
- Para establecer un tono de timbre, pulse en  $\spadesuit$  y seleccione una opción.
- Si desea que el dispositivo vibre cuando suene la alarma, active la casilla de verificación Vibrar.
- Para añadir una etiqueta a la alarma, pulse en Etiqueta. Introduzca la etiqueta y pulse en Aceptar.

#### **NOTA**

De forma predeterminada, la alarma se activa automáticamente. Puede desactivar la alarma sin necesidad de borrarla pulsando en el control deslizante situado a la derecha de la alarma en la lista.

# **ABRIR Y USAR LA CALCULADORA**

El Land Rover Explore está equipado con una calculadora que tiene un modo estándar y avanzado.

- 1. En la pantalla Inicio, deslice hacia arriba la flechita que apunta hacia arriba ^. Seleccione la Calculadora
- 2. Ponga el dispositivo en modo horizontal para acceder al modo de calculadora avanzada. Asegúrese de que la rotación automática está habilitada (ver Ajuste de pantalla).

# **AJUSTAR LA FECHA Y HORA**

Cuando encienda el dispositivo por primera vez, aparecerá una opción para actualizar automáticamente la fecha y la hora utilizando la hora obtenida de la red.

Para ajustar manualmente los ajustes de fecha y hora, haga lo siguiente:

- 1. En la pantalla Ajustes, pulse en Fecha y hora.
- 2. Desactive el ajuste Fecha y hora automáticas.
- 3. Ajuste el interruptor de zona horaria automática en Desactivado, que se pondrá gris .
- 4. Pulse en Establecer fecha. A continuación, teclee la fecha y pulse en Aceptar cuando termine de configurarla.
- 5. Pulse en Establecer hora. En la pantalla de Establecer hora, pulse en el campo de hora o minuto y naveque por el reloj para establecer la hora. Pulse en Aceptar cuando termine de configurarla.
- 6. Pulse en Elegir zona horaria y, a continuación, seleccione una zona horaria de la lista.

7. Active o desactive la función Formato de 24 horas para alternar entre el formato de 12 o 24 horas.

# **NOTA**

- No es posible establecer manualmente la fecha, la hora o la zona horaria si utiliza la opción automática.

# **PERSONALIZAR LA PANTALLA**

## **AJUSTAR EL BRILLO DE LA PANTALLA**

- 1. En la pantalla Ajustes, pulse en Pantalla y en Nivel de brillo.
- 2. Arrastre el control deslizante hacia la izquierda para oscurecer la pantalla o hacia la derecha para hacerla más brillante.
- 3. Cuando levante el dedo del control deslizante, la configuración se guardará automáticamente.

### **BRILLO AUTOMÁTICO**

Para ajustar automáticamente el brillo de la pantalla según la luz que haya a su alrededor, utilice la opción Brillo automático. Pulse en  $\clubsuit$  (Ajustes) y luego en Pantalla. Deslice el interruptor de Brillo Automático hacia la derecha. No obstante, puede ajustar el nivel de brillo mientras esté activado el Brillo automático.

# **GIRAR PANTALLA AUTOMÁTICAMENTE**

Puede activar/desactivar esta opción para que su pantalla gire automáticamente al cambiar la posición de su dispositivo de horizontal a vertical, o viceversa. Deslice el dedo hacia abajo desde la parte superior de la pantalla para abrir el menú de notificaciones. Vuelva a deslizar el dedo hacia abajo para ampliarlo aún más. Pulse en el icono de rotación automática, en la tercera fila hacia abajo y en el centro.

 Rotación automática habilitada Bloqueada en vertical

### **AJUSTAR EL TIEMPO QUE HA DE TRANSCURRIR ANTES DE APAGARSE LA PANTALLA**

Si el dispositivo permanece inactivo durante un período de tiempo, la pantalla se apagará para ahorrar batería. Puede hacer lo siguiente para establecer un tiempo de inactividad mayor o menor:

- 1. Pulse  $\clubsuit$  (Ajustes) en la parte superior del Menú de notificaciones, pulse en Pantalla y luego en Suspensión.
- 2. Seleccione el tiempo que desea que la pantalla permanezca encendida hasta apagarse.

# **TONOS DE LLAMADA**

### **AJUSTAR EL TONO DE LLAMADA DEL DISPOSITIVO O ACTIVAR EL MODO SILENCIO**

1. Mantenga pulsado el botón de encendido. En el menú emergente, pulse en una de las siguientes opciones:

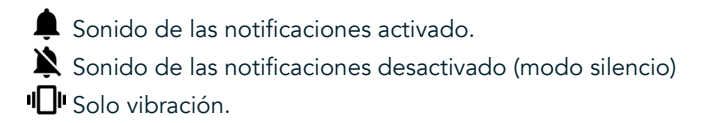

# **AJUSTAR EL VOLUMEN DEL TONO DE LLAMADA**

Puede ajustar el volumen del tono de llamada en la pantalla Inicio o desde cualquier otra aplicación (excepto durante una llamada o mientras esté reproduciendo música o vídeos). Pulse los botones de subir/bajar volumen de la parte izquierda del teléfono para ajustar el volumen del tono de llamada en el nivel que desee. El volumen del tono de llamada también se puede ajustar en la pantalla Ajustes.

- 1. Pulse  $\clubsuit$  (Ajustes) en la parte superior del menú de notificaciones y luego pulse en Sonido.
- 2. En el Volumen del timbre, arrastre el control deslizante hacia la izquierda para bajar el volumen y hacia la derecha para subirlo.

### **CAMBIAR EL TONO DE TIMBRE**

- 1. Pulse  $\clubsuit$  (Ajustes) en la parte superior del menú de notificaciones y luego pulse en Sonido.
- 2. Pulse en Tono del teléfono.
- 3. Elija si desea importar este archivo de su aplicación File Commander o desde el almacenamiento multimedia predeterminado.
- 4. Seleccione el tono de llamada que desee. Al seleccionarlo, se reproducirá un fragmento.
- Pulse en Aceptar.

### **AJUSTAR EL DISPOSITIVO PARA QUE VIBRE AL RECIBIR LLAMADAS**

- 1. Mantenga pulsado el botón de encendido. En el menú emergente, pulse en **I u** para ajustar el modo de solo vibración.
- 2. También puede pulsar <sup>\*</sup> (Ajustes) en la parte superior del menú de notificaciones y luego pulsar en Sonido. Arrastre hacia la derecha el interruptor Vibrar también en llamadas  $\Box$ .

### **NOTA**

Esta opción también puede habilitarse con el botón para bajar el volumen. Púlselo hasta que el volumen esté en el nivel mínimo.

# **CONFIGURAR LOS SERVICIOS DEL TELÉFONO**

### **ACTIVAR/DESACTIVAR LA ITINERANCIA DE DATOS**

- 1. Pulse  $\clubsuit$  (Ajustes) en la parte superior del menú de notificaciones, pulse en Más y luego en Redes móviles.
- 2. Deslice hacia la derecha el interruptor de Itinerancia de datos  $\Box$ . Vuelva a pulsar para desactivarlo.

#### **NOTA**

Recuerde que el acceso a servicios de datos en itinerancia puede dar lugar a un gasto adicional considerable. Consulte a su proveedor de servicios de red las tarifas de itinerancia de datos.

### **DESHABILITAR O RESTRINGIR EL SERVICIO DE DATOS**

- 1. Para ahorrar en la cantidad de datos que consumen sus aplicaciones y el teléfono, pulse  $\clubsuit$  (Ajustes) en la parte superior del menú de notificaciones.
- 2. Pulse en Uso de datos y luego en Ahorro de datos.
- 3. Active el interruptor  $\bullet$ .

También puede configurar una advertencia de uso de datos cuando las aplicaciones y el teléfono alcancen un límite definido.

- 1. Para establecer el límite para la advertencia de uso de datos de sus aplicaciones y su teléfono, pulse  $\clubsuit$  (Ajustes) en la parte superior del menú de notificaciones.
- 2. Pulse en Uso de datos y luego en el encabezado Uso (en verde).
- 3. Establezca el límite y pulse en Aceptar.

# **PROTEGER SU DISPOSITIVO**

## **PROTEGER SU DISPOSITIVO CON UN BLOQUEO DE PANTALLA**

Para ofrecer más protección a los datos del Land Rover Explore, puede utilizar un método de bloqueo de pantalla.

- 1. Pulse  $\clubsuit$  (Ajustes) en la parte superior del menú de notificaciones, pulse en Seguridad > Bloqueo de pantalla.
- 2. Seleccione uno de los métodos de bloqueo de pantalla disponibles para desbloquear el dispositivo:
- Deslizar: deslice el icono de candado para desbloquear la pantalla.
- Patrón: trace el patrón de desbloqueo correcto para desbloquear la pantalla.
- PIN: introduzca un código PIN para desbloquear la pantalla.
- Contraseña: introduzca una contraseña para desbloquear la pantalla.
- 3. Siga las instrucciones en pantalla para completar el método de bloqueo de pantalla seleccionado.

# **GESTIONAR APLICACIONES**

# **VER UNA APLICACIÓN (APP) INSTALADA**

- 1. En la pantalla Ajustes, pulse en Aplicaciones.
- 2. En la lista de aplicaciones, puede realizar cualquiera de las siguientes acciones:
- Pulse para configurar los ajustes de las aplicaciones.
- Pulse  $\cdot$  > Mostrar sistema para mostrar las aplicaciones del sistema.
- Pulse  $\cdot$  > Restablecer preferencias de la aplicación > Restablecer aplicaciones para restablecer las preferencias predeterminadas de las aplicaciones.
- Pulse en una aplicación para ver los detalles directamente.

### **ELIMINAR UNA APLICACIÓN INSTALADA**

- 1. Pulse  $\clubsuit$  (Ajustes) en la parte superior del menú de notificaciones y luego pulse en Aplicaciones.
- 2. Pulse en una aplicación y después pulse en Desinstalar > Aceptar para eliminar una aplicación del dispositivo.

#### **NOTA**

Algunas aplicaciones no se pueden desinstalar.

# **RESTABLECER EL DISPOSITIVO**

#### **REALIZAR UNA COPIA DE SEGURIDAD DE LOS AJUSTES PERSONALES**

Puede subir una copia de seguridad de sus ajustes personales a Google con una cuenta de Google. Si cambia de dispositivo, los ajustes con copia de seguridad se transferirán al nuevo dispositivo la primera vez que inicie sesión en el mismo con una cuenta de Google.

- 1. Pulse  $\clubsuit$  (Ajustes) en la parte superior del menú de notificaciones y pulse en Copia de seguridad y restauración.
- 2. Pulse en Copiar mis datos. A continuación, deslice el interruptor de Copiar mis datos hacia la derecha  $\bigcirc$ .

### **RESTAURAR LOS DATOS DE FÁBRICA**

Si restaura los datos de fábrica, el dispositivo restablecerá los ajustes predeterminados de fábrica. Se borrarán todos los datos

personales del almacenamiento interno del dispositivo, incluida la información de sus cuentas y los ajustes del sistema y de las aplicaciones, así como las aplicaciones descargadas. Al restablecer los datos de fábrica del dispositivo, no se borrará ninguna actualización del software del sistema que se haya descargado ni los archivos de una tarieta microSD, como música o fotos.

- 1. Pulse  $\bigcirc$  (Ajustes) en la parte superior del menú de notificaciones y luego en Copia de seguridad y restauración > Restablecer datos de fábrica.
- 2. Cuando se le solicite, pulse en Restablecer teléfono y después en Borrar todo. El dispositivo restablecerá los ajustes originales de fábrica y se reiniciará.

#### **RESTABLECER EL HARDWARE**

Este dispositivo lleva una batería interna, por lo que no es posible retirarla sin más para restablecer el hardware. Si necesita restablecer el hardware, siga los pasos que se describen a continuación. Tenga en cuenta que es posible que necesite restablecer el hardware si el dispositivo no se carga cuando está enchufado a una toma de corriente.

1. Mantenga pulsados los botones de subir volumen y de encendido hasta que el dispositivo se apague. Una vez que su dispositivo se haya restablecido, se reiniciará automáticamente.

# **VER LA ETIQUETA ELECTRÓNICA REGLAMENTARIA**

Para ver la información reglamentaria del dispositivo, haga lo siguiente:

- 1. En la pantalla Inicio, deslice hacia arriba la flechita que apunta hacia arriba  $\sim$ . Seleccione Ajustes  $\circ$ .
- 2. En la pantalla Ajustes, pulse en Información del teléfono > Etiquetas reglamentarias.
- 3. Aparecerá en la pantalla la etiqueta electrónica más reciente.

# **APÉNDICE**

### **ADVERTENCIAS Y PRECAUCIONES**

Esta sección contiene información importante sobre las instrucciones de uso de su dispositivo. También contiene información sobre cómo utilizar el dispositivo de manera segura. Lea esta información detenidamente antes de utilizar su dispositivo.

### **PROTECCIÓN FRENTE A ENTRADA - RESISTENTE AL AGUA**

Si le entra agua en la clavija de los auriculares, los contactos internos pueden fallar y actuar como si los auriculares estuvieran conectados cuando no lo están. En ese caso, simplemente elimine el agua dejando que se seque durante 20 minutos. Si el teléfono ha estado en contacto con agua salada, enjuáguelo con agua dulce antes de dejarlo secar.

### **DISPOSITIVO ELECTRÓNICO**

Apague el dispositivo si su uso está prohibido. No utilice el dispositivo cuando su uso suponga un peligro o provoque interferencias en otros dispositivos electrónicos.

### **PRODUCTO SANITARIO**

Respete las reglas y reglamentos establecidos por hospitales y centros de atención sanitaria. No utilice su dispositivo cuando el uso del mismo esté prohibido.

Los fabricantes de marcapasos recomiendan que se mantenga una distancia mínima de 15 cm entre un dispositivo y un marcapasos para evitar posibles interferencias con el marcapasos. Si utiliza un marcapasos, utilice el dispositivo en el lado del cuerpo opuesto al marcapasos y no lo transporte en el bolsillo delantero.

# **ATMÓSFERA POTENCIALMENTE EXPLOSIVA**

Apague su dispositivo en cualquier área con una atmósfera potencialmente explosiva y respete todas las señales e instrucciones. Entre las áreas con una atmósfera potencialmente explosiva se incluyen las áreas donde normalmente se le recomendaría que apagase el motor de su vehículo. Si saltaran chispas, se podría provocar una explosión o un incendio y ocasionar lesiones graves o incluso la muerte. No encienda su dispositivo en puntos de repostaje como estaciones de servicio. Cumpla con las limitaciones de uso del equipo de radio en depósitos de combustible, áreas de almacenamiento y distribución, y plantas químicas. Además, respete las limitaciones en áreas donde se estén llevando a cabo trabajos de demolición. Antes de utilizar el dispositivo, esté atento a áreas con atmósferas potencialmente explosivas que normalmente están marcadas claramente, aunque no siempre. Tales lugares incluyen áreas bajo la cubierta de barcos, instalaciones de almacenamiento o transferencia de productos químicos y áreas donde el aire contiene elementos químicos o partículas como grano, polvo o polvos de metal. Consulte a los fabricantes de los vehículos que utilizan gas licuado de petróleo (como propano o butano) si es seguro utilizar este dispositivo en sus proximidades.

#### **SEGURIDAD VIAL**

- Respete las leyes y reglamentos mientras utilice el dispositivo. Además, si necesita utilizar el dispositivo mientras conduce un vehículo, respete las siguientes directrices:
- Concéntrese en la conducción. Su principal responsabilidad es conducir con precaución.
- No utilice el dispositivo mientras conduce. Utilice accesorios de manos libres.
- Cuando tenga que hacer o atender una llamada, aparque el vehículo al lado de la carretera antes de utilizar su dispositivo.
- Las señales RF pueden afectar a los sistemas electrónicos de vehículos de motor. Para obtener más información, consulte al fabricante del vehículo.
- En un vehículo de motor, no coloque el dispositivo encima del airbag o en el área que ocuparía en caso de activarse. De lo contrario, el dispositivo puede provocarle daños debido a la gran fuerza con la que se infla el airbag.
- No utilice su dispositivo a bordo de una aeronave. Apague su dispositivo antes de embarcar en un avión.
- El uso de dispositivos inalámbricos en una aeronave podría poner en peligro el funcionamiento de la aeronave e interrumpir la red telefónica inalámbrica. También puede ser considerado como ilegal.

#### **ENTORNO OPERATIVO**

- No utilice ni recargue el dispositivo en entornos polvorientos, húmedos y sucios ni en lugares con campos magnéticos. De lo contrario, podría producirse un funcionamiento defectuoso del circuito.
- El dispositivo cumple las especificaciones de radiofrecuencia al utilizarlo cerca de su oído o a una distancia de 0,5 cm de su cuerpo. Asegúrese de que los accesorios del dispositivo, como la carcasa y la funda, no estén compuestos de piezas metálicas. Mantenga el dispositivo a una distancia de 0,5 cm del cuerpo con el fin de cumplir el requisito anteriormente mencionado.
- En días de tormenta con truenos, no utilice su dispositivo mientras esté cargándose para evitar cualquier peligro causado por un rayo.
- No toque la antena cuando esté realizando una llamada. Tocar la antena afecta a la señal de la llamada y tiene como resultado el incremento del consumo de energía. Como consecuencia, se reduce el tiempo de conversación y el de espera.
- Cuando utilice el dispositivo, respete las leyes y reglamentos locales, además de los derechos legales y de privacidad de terceros.
- Mantenga la temperatura ambiente entre 0 y 40 °C mientras el dispositivo esté en carga. Mantenga la temperatura ambiente entre -25 °C y 50 °C para utilizar el dispositivo con la batería.

# **PREVENCIÓN DE DAÑOS AUDITIVOS**

El uso de auriculares a un volumen alto puede dañarle los oídos. Para reducir el riesgo de dañar los oídos, reduzca el volumen de los auriculares a un nivel seguro y cómodo.

### **SEGURIDAD DE LOS NIÑOS**

Respete todas las precauciones en relación con la seguridad de los niños. Dejar que un niño juegue con el dispositivo o sus accesorios, que pueden incluir piezas que se separen del dispositivo, puede resultar peligroso, ya que podrían suponer un riesgo de asfixia. Asegúrese de que los niños pequeños se mantienen alejados del dispositivo y sus accesorios.

# **ACCESORIOS**

Elija únicamente baterías, cargadores y accesorios cuyo uso con este modelo haya sido aprobado por el fabricante del dispositivo. El uso de cualquier otro tipo de cargador o accesorio puede invalidar cualquier garantía del dispositivo, puede constituir la violación de normas o leyes locales, y puede ser peligroso. Le rogamos que se ponga en contacto con su distribuidor para obtener más información sobre la disponibilidad de baterías, cargadores y accesorios homologados en su área.

# **BATERÍA Y CARGADOR**

- Desenchufe el cargador de la corriente eléctrica y del dispositivo cuando no esté en uso.
- El adaptador debe instalarse cerca del equipo y debe poder acceder a él fácilmente.
- El enchufe se considera el dispositivo de desconexión del adaptador.
- La batería se puede cargar y descargar cientos de veces hasta que se deteriore definitivamente.
- Utilice el suministro de alimentación de CA definido en las especificaciones del cargador. Una tensión incorrecta puede provocar un incendio o un fallo de funcionamiento del cargador.
- Si se sale el electrolito de la batería, asegúrese de que no le entre en contacto con la piel o los ojos. Si el electrolito le entra en contacto con la piel o le salpica a los ojos, láveselos inmediatamente con agua limpia y consulte a un médico.
- Si se produjera la deformación de la batería, un cambio de color o un calentamiento anómalo de la misma mientras se carga, deje de utilizar el dispositivo inmediatamente. En caso contrario, se podría producir una fuga del electrolito de la batería, un recalentamiento, una explosión o un incendio.
- Si el cable de alimentación estuviera dañado (por ejemplo, si el cable quedase al descubierto o se rompiera) o se desprendiera el enchufe, deje de utilizar el cable inmediatamente. En caso contrario, se puede producir una descarga eléctrica, un cortocircuito del cargador o un incendio.
- No tire el dispositivo al fuego, ya que puede explotar. Las baterías también pueden explotar si están dañadas.
- No modifique, refabrique ni intente insertar cuerpos extraños en el dispositivo, sumergirlo o exponerlo a agua u otros líquidos, exponerlo al fuego, explosiones u otros peligros.
- Evite que se caiga el dispositivo. Si se cae el dispositivo, especialmente sobre una superficie dura, y sospecha que se han producido daños, lleve el producto a un centro de servicio cualificado para su inspección.
- El uso indebido puede causar un incendio, una explosión u otros peligros.
- Deshágase inmediatamente de los dispositivos usados de acuerdo con la normativa local.
- El dispositivo únicamente debe conectarse a productos que dispongan del logotipo USB-IF o que hayan completado el programa de cumplimiento de USB-IF.
- Potencia de salida del cargador: CC, 5 V y 2 A.

#### PRECAUCIÓN: RIESGO DE EXPLOSIÓN SI SE REEMPLAZA LA BATERÍA POR UN TIPO INCORRECTO. DESHÁGASE DE LAS BATERÍAS USADAS DE ACUERDO CON LAS INSTRUCCIONES.

# **LIMPIEZA Y MANTENIMIENTO**

- El cargador no es resistente al agua. Manténgalo seco. Proteja el cargador del agua o del vapor. No toque el cargador con las manos mojadas; de lo contrario, podría producirse un cortocircuito, un funcionamiento defectuoso del dispositivo y el usuario podría recibir una descarga eléctrica.
- No coloque el dispositivo ni el cargador en lugares donde puedan dañarse por un golpe. De lo contrario, podría producirse una fuga del electrolito de la batería, un funcionamiento defectuoso del dispositivo, un recalentamiento, un incendio o una explosión.
- No coloque medios de almacenamiento magnéticos como tarjetas magnéticas y disquetes cerca del dispositivo. La radiación procedente del dispositivo podría borrar la información almacenada en ellos.
- No deje su dispositivo ni cargador en lugares con una temperatura extremadamente elevada o baja. De lo contrario, podrían funcionar de manera defectuosa y podría producirse un incendio o una explosión. Cuando la temperatura es inferior a 0 °C, el rendimiento de la batería se ve afectado.
- No coloque objetos afilados de metal como alfileres cerca del auricular. El auricular puede atraer estos objetos y hacerle daño cuando esté usando el dispositivo.
- Antes de limpiar o arreglar el dispositivo, apáguelo y desconéctelo del cargador.
- No utilice ningún detergente con componentes químicos, en polvo u otros agentes químicos (como alcohol y benceno) para limpiar el dispositivo y el cargador. De lo contrario, las piezas del dispositivo podrían verse dañadas o podría producirse un incendio. Puede limpiar el dispositivo con un paño suave antiestático.
- No desmonte el dispositivo ni sus accesorios. De lo contrario, la garantía del dispositivo y sus accesorios dejará de ser válida y el fabricante no asumirá el coste de los daños.
- Si la pantalla del dispositivo se rompe tras colisionar con objetos duros, no la toque ni intente retirar la parte rota. En este caso, deje de utilizar el dispositivo inmediatamente y póngase en contacto con un centro de reparación autorizado.

# **PREVENCIÓN DE PÉRDIDAS DE AUDICIÓN**

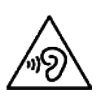

Para evitar posibles daños auditivos, no escuche sonidos a un volumen excesivo durante períodos prolongados.

# **CUMPLIMIENTO DE SAR (CE)**

Este dispositivo cumple con los requisitos de la UE relativos a la limitación de la exposición de los ciudadanos a los campos electromagnéticos a título de protección de la salud.

Los límites son parte de las amplias recomendaciones para la protección de los ciudadanos. Estas recomendaciones han sido desarrolladas y comprobadas por organizaciones científicas independientes mediante evaluaciones periódicas y exhaustivas de estudios científicos. La unidad de medida del límite recomendado por el Consejo Europeo para dispositivos móviles es el coeficiente de absorción específica (SAR, por sus siglas en inglés); el SAR límite es de 2,0 W/kg promediado sobre 10 gramos de tejido. Esto se ajusta a los requisitos de la Comisión Internacional de Protección contra la Radiación No Ionizante (ICNIRP).

En caso de llevarlo junto al cuerpo, este dispositivo ha sido comprobado y cumple con las directrices de exposición a ICNIRP y la norma europea EN 62311 y EN 62209-2 para ser utilizado con accesorios específicos. El uso de otros accesorios que contengan piezas metálicas puede no respetar las directrices de exposición de la ICNIRP.

El CAE se calcula con el dispositivo a una distancia de 0,5 cm del cuerpo, mientras el dispositivo transmite a su máximo nivel de potencia de salida certificado en todas las bandas de frecuencia que utiliza. Se debe mantener una distancia de 0,5 cm entre el cuerpo y el dispositivo.

A continuación se ofrece una lista de los valores SAR más elevados que se han recogido conforme a la normativa CE para el teléfono:

SAR en la cabeza 0423 W/kg SAR en el cuerpo 1,476 W/kg

### **ESPECTRO Y POTENCIA**

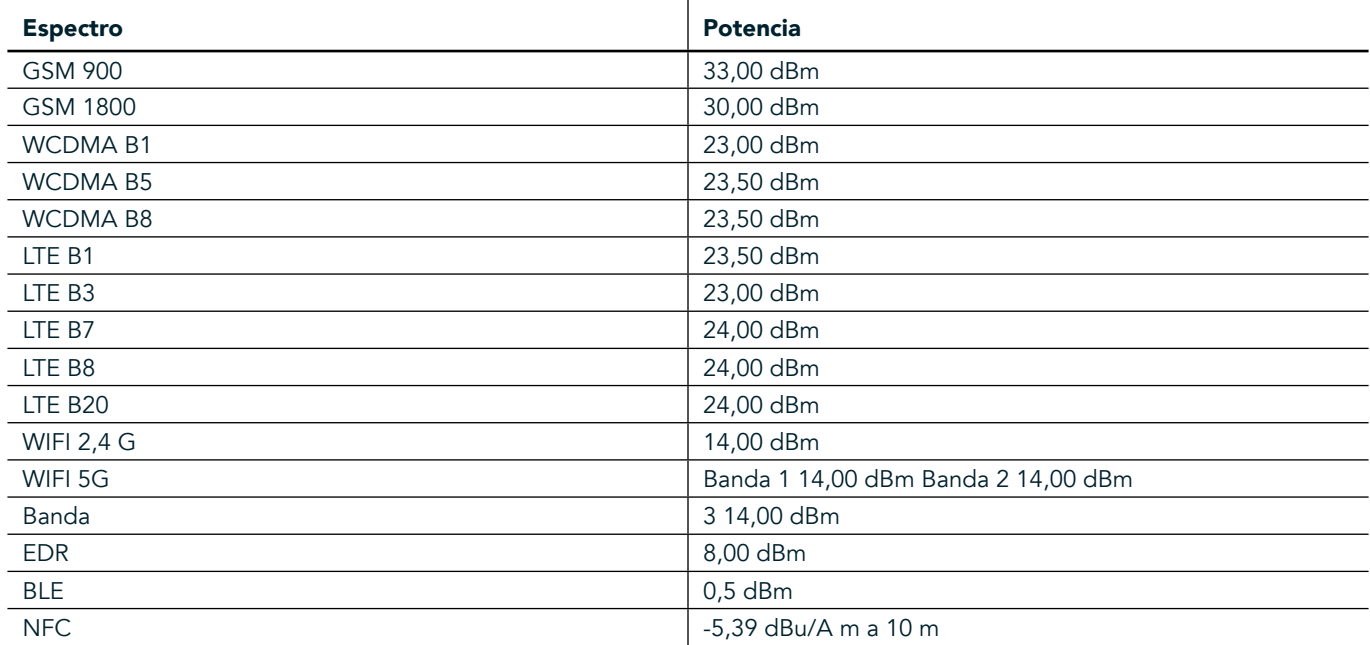

### **DECLARACIÓN DE CONFORMIDAD CON LA UE**

Este dispositivo está restringido exclusivamente a su uso en interiores cuando se utilice en el intervalo de frecuencias de 5150 a 5350 MHz. Restricciones o requisitos:

Bélgica (BE), Bulgaria (BG), República Checa (CZ), Dinamarca (DK), Alemania (DE), Estonia (EE), Irlanda (IE), Grecia (EL), España (ES), Francia (FR), Croacia (HR), Italia (IT), Chipre (CY), Letonia (LV), Lituania (LT), Luxemburgo (LU), Hungría (HU), Malta (MT),

Países Baios (NL), Austria (AT), Polonia (PL), Portugal (PT), Rumanía (RO), Eslovenia (SI), Eslovaguia (SK), Finlandia (FI), Suecia (SE), Reino Unido (Reino Unido), Suiza (CH), Noruega (NO), Islandia (IS), Liechtenstein (LI) y Turquía (TR).

### **CONFORMIDAD CON LA NORMATIVA DE LA UE**

Por la presente, el fabricante declara que este dispositivo cumple con los requisitos esenciales y otras disposiciones pertinentes de la Directiva 2014/53/UE. Para consultar la declaración de conformidad, visite el sitio web: www.landroverexplore.com/support

### **INFORMACIÓN SOBRE ELIMINACIÓN Y RECICLADO**

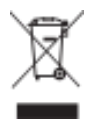

 Este símbolo en el dispositivo (y en cualquier batería incluida) indica que no debe desecharse como basura doméstica normal. No tire este dispositivo o baterías como residuos urbanos sin clasificar. El dispositivo (y cualquier batería) deberá llevarse a un punto de recogida de residuos homologado para su correcto reciclado o eliminación al final de su vida útil.

Para obtener información más detallada sobre el reciclado del dispositivo o las baterías, póngase en contacto con su ayuntamiento, el servicio de recogida de basura o la tienda en la que compró dicho dispositivo. La eliminación de este dispositivo está sujeta a la directiva sobre residuos de equipos eléctricos y electrónicos (RAEE) de la Unión Europea. La razón de separar los RAEE y las baterías del resto de residuos consiste en minimizar los posibles efectos medioambientales sobre la salud de las personas a causa de las sustancias peligrosas que pudieran estar presentes.

# **REDUCCIÓN DE SUSTANCIAS PELIGROSAS**

Este dispositivo cumple con la reglamentación relativa al registro, la evaluación, la autorización y la restricción de productos químicos de la UE (REACH, por sus siglas en inglés) (Reglamento n. º 1907/2006/CE del Parlamento Europeo y del Consejo) y la directiva de restricción de sustancias peligrosas (RoHS, por sus siglas en inglés) de la UE (Directiva 2011/65/EU del Parlamento Europeo y del Consejo).

# **PAQUETE ADVENTURE: DECLARACIÓN DE CONFORMIDAD**

#### FABRICANTE

Nombre Bullitt Mobile Limited Dirección One Valpy, Valpy Street, Reading, Berkshire, Inglaterra RG1 1AR

EQUIPO Modelo **ADV01** Descripción Paquete Adventure

#### Accesorios y componentes suministrados Mosquetón, funda protectora, cable USB

Nosotros, Bullitt Mobile Limited, declaramos que el producto ha sido probado conforme a los estándares internacionales y se ha concluido que cumple con la Directiva de compatibilidad electromagnética (EMCD) 2014/30/UE y la Directiva de baja tensión (LVD) 2014/35/UE.

#### De acuerdo con las siguientes normas de la Directiva de compatibilidad electromagnética (EMCD) 2014/30/UE

#### 1. Compatibilidad electromagnética

Norma(s) aplicada(s)

- EN 55032 2015/AC2016
- EN 55035 2017
- EN 61000-3-2 2014
- EN 61000-3-3 2013

#### De acuerdo con las siguientes normas de la Directiva de compatibilidad electromagnética (LVD) 2014/35/UE

#### 1. Seguridad

Norma(s) aplicada(s)

EN 60950-12006+A112009+A12010+A122011+A22013

#### Firmado por y en nombre de Bullitt Mobile Limited

Lugar One Valpy, Valpy Street, Reading, Berkshire, Inglaterra RG1 1AR, Fecha 26 de marzo de 2018 Nombre Wayne Huang Función Director de gestión de ODM

 $Firma \leftarrow \frac{a\psi}{c}$ 

# **LAND ROVER EXPLORE: DECLARACIÓN DE CONFORMIDAD**

FABRICANTE Nombre Bullitt Mobile Limited Dirección **Dirección** Direction Direct, Reading, Berkshire, Inglaterra RG1 1AR EQUIPO DE RADIO **Modelo** Explore<br>**Descripción** en la escripción Smartphone Versión del software **Manuel State and State and Versión** de radio de doble SIM LTE\_D0105121. 0\_Explore

Versión del software **Manuel State Company de La Company Versión** de radio de una SIM LTE\_S0105121. 0\_Explore

Nosotros, Bullitt Mobile Limited, declaramos bajo nuestra responsabilidad que el producto descrito anteriormente cumple con las pertinentes legislaciones de armonización de la Unión.

Accesorios y componentes suministrados: Cable USB, adaptador, batería, auricular, módulo, mosquetón, funda protectora

#### Directiva RE (2014/53/UE)

Se han aplicado las siguientes normas armonizadas y/u otras normas pertinentes.

#### 1. Salud y seguridad (artículo 3. 1(a) de la Directiva RE)

- EN 623112008
- EN 505662017, EN 62209-22010
- EN 50360 2017/EN 62209-1 2016
- EN 60950-12006/A112009+A12010+A122011+A22013
- EN50332-12013/EN 50332-22013

#### 2. Compatibilidad electromagnética (Artículo 3. 1 (b) de la Directiva RE)

- Borrador ETSI EN 301 489-1 V2. 2. 0,
- Borrador final ETSI EN 301 489-3 V2. 1. 1
- Borrador ETSI EN 301 489-17 V3. 2. 0
- Borrador ETSI EN 301 489-19 V2. 1. 0
- Borrador ETSI EN 301 489-52 V1. 1. 0
- EN 55032 2015/AC2016
- EN 55035 2017
- EN 61000-3-2 2014
- EN 61000-3-3 2013

#### 3. Uso del espectro de radiofrecuencia (artículo 3. 2 de la Directiva RE)

- ETSI EN 301 908-1 V11. 1. 1, ETSI EN 301 908-2 V11. 1. 2, ETSI EN 301 908-13 V11. 1. 2
- ETSI EN 300 328 V2. 1. 1
- ETSI EN 301 893 V2. 1. 1
- ETSI EN 301 511 V12. 5. 1
- ETSI EN 303 413 V1. 1.1
- Borrador final ETSI EN 303 345 V1. 1. 7
- ETSI EN 300 330 V2. 1. 1

El organismo notificado (nombre: CETECOM GMBH, 0680 ID) ha llevado a cabo la evaluación de conformidad de acuerdo con el Anexo

III de la Directiva RE y ha expedido el certificado de examen tipo UE (Ref. n. °: M18-0447-01-TEC).

#### Firmado por y en nombre de Bullitt Mobile Limited

Lugar One Valpy, Valpy Street, Reading, Berkshire, Inglaterra RG1 1AR, Fecha 19 de marzo de 2018 Nombre Wayne Huang Función Director de gestión de ODM

 $Firma \leftarrow \frac{a\psi}{c}$ 

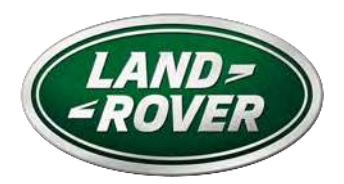

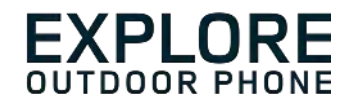

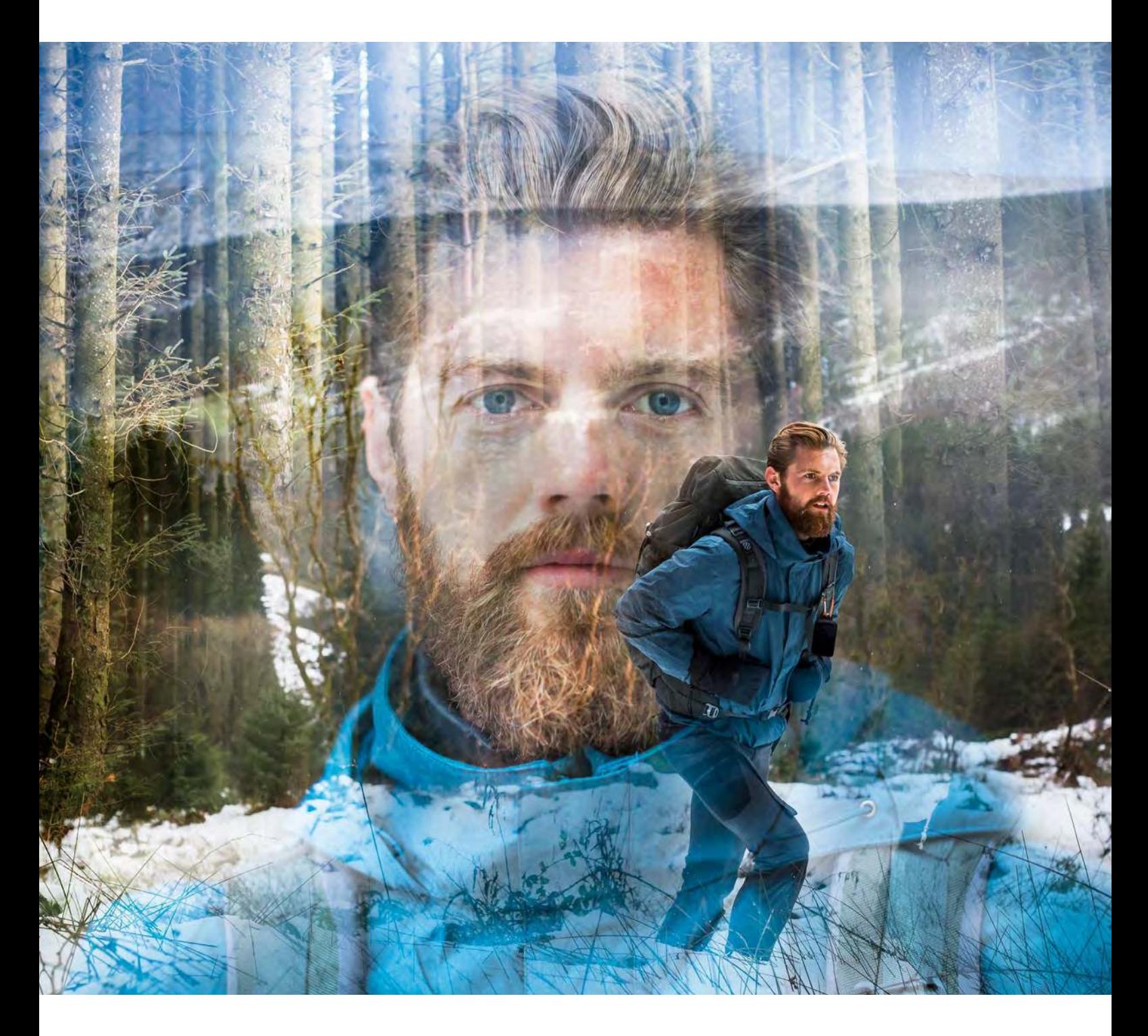

# **LAND ROVER EXPLORE : LE TÉLÉPHONE D'EXTÉRIEUR MANUEL DE L'UTILISATEUR**

landroverexplore.com

# <span id="page-230-0"></span>**À LIRE AVANT LA PREMIÈRE UTILISATION**

# **CONSIGNES DE SÉCURITÉ**

- Veuillez lire ce manuel avec soin ainsi que les consignes de sécurité recommandées pour garantir une utilisation correcte de cet appareil.
- Malgré sa solidité, évitez de heurter, lancer, écraser, percer ou tordre l'appareil Explore.
- En cas d'immersion dans de l'eau de mer, rincez l'appareil pour éviter toute corrosion saline.
- N'essayez pas de démonter l'appareil ou ses accessoires. Seul un personnel qualifié peut l'entretenir ou le réparer.
- N'allumez pas l'appareil lorsque l'utilisation des téléphones mobiles est interdite, ni dans des cas où l'appareil risque de provoquer des interférences ou de présenter un danger.
- N'utilisez pas l'appareil en conduisant.
- Éteignez l'appareil à proximité des dispositifs médicaux et respectez les réglementations concernant l'utilisation des téléphones portables dans les hôpitaux et les établissements de santé.
- Mettez le téléphone hors tension ou activez le mode Avion lorsque vous êtes dans un aéroplane afin d'éviter toute interférence avec le matériel de contrôle de l'appareil.
- Éteignez le téléphone à proximité d'appareils électroniques de haute précision, car il peut en altérer le fonctionnement.
- Ne placez pas l'appareil ou ses accessoires dans des conteneurs dotés d'un champ électromagnétique puissant.
- Ne placez pas de supports de stockage magnétiques à proximité de l'appareil. Les radiations émanant de ce dernier pourraient effacer les informations qui y sont stockées.
- N'utilisez pas l'appareil dans un environnement chargé de gaz inflammable, comme une station d'essence.
- Ne placez pas l'appareil dans un lieu affichant une température élevée.
- Tenez l'appareil et ses accessoires hors de portée des jeunes enfants.
- Ne laissez pas les enfants utiliser l'appareil sans surveillance.
- Utilisez uniquement les batteries et chargeurs approuvés pour éviter tout risque d'explosion.
- Respectez toutes les lois et réglementations sur l'utilisation des appareils sans fil. Respectez la vie privée et les droits d'autrui lorsque vous utilisez un téléphone mobile.
- Si vous êtes porteur d'implants médicaux (cœur, prothèse, etc.), gardez le téléphone mobile à 15 cm de l'implant et, lorsque vous téléphonez, tenez l'appareil du côté opposé à l'implant.
- Suivez rigoureusement les instructions du présent manuel lorsque vous utilisez le câble d'alimentation USB, au risque d'endommager votre appareil ou votre PC.

# **MENTION LÉGALE**

Land Rover Workmark et le logo ovale Land Rover ainsi que les noms de produits et de marques utilisés ici sont des marques déposées de Jaguar Land Rover Limited et ne doivent pas être utilisés sans autorisation.

Bullitt Group Ltd est détenteur d'une licence de Jaguar Land Rover Limited.

<span id="page-231-0"></span>Aucune partie de ce document ne peut être reproduite ou transmise sous quelque forme ni par quelque moyen que ce soit sans l'autorisation écrite préalable de Bullitt Mobile Ltd. ou de Jaguar Land Rover Limited.

Le produit décrit dans le présent manuel peut comprendre des logiciels protégés par les droits d'auteur et impliquer des bailleurs de licence. Les clients ne doivent en aucun cas reproduire, diffuser, modifier, décompiler, démonter, décrypter, extraire, procéder à une ingénierie inverse, louer, céder ou sous-licencier ledit logiciel ou matériel, sauf s'ils sont autorisés par les lois en vigueur ou que de telles actions sont autorisées par les détenteurs respectifs des droits d'auteur sous licence.

La marque et les logos Bluetooth® sont des marques déposées appartenant à Bluetooth SIG, Inc. et Bullitt Group les utilise sous licence. L'ensemble des autres marques et noms commerciaux tiers appartiennent à leurs propriétaires respectifs.

Wi-Fi® est une marque déposée de Wi-Fi Alliance®.

Android, Google et d'autres marques sont des marques déposées de Google LLC.

# **AVIS**

Certaines fonctionnalités du produit et de ses accessoires décrites dans le présent document dépendent du logiciel installé, des capacités et des paramètres du réseau local, et elles peuvent ne pas être activées ou être limitées par les opérateurs de réseaux ou les prestataires de services réseau. Par conséquent, les descriptions contenues dans le présent document peuvent ne pas correspondre exactement à celles du produit ou des accessoires achetés.

Le fabricant se réserve le droit de changer ou de modifier toute information ou spécification figurant dans ce manuel sans préavis ni obligation.

Le fabricant n'est pas responsable de la légitimité et de la qualité des produits que vous pouvez télécharger avec cet appareil, notamment les textes, les images, la musique, les ilms et les logiciels non-intégrés qui sont protégés par des droits d'auteur. Toutes les conséquences résultant de l'installation ou de l'utilisation de produits antérieurs installés sur cet appareil relèvent de votre responsabilité.

# **ABSENCE DE GARANTIE**

Le contenu de ce manuel est fourni « en l'état ». Sauf obligation légale, aucune garantie quelle qu'elle soit, explicite ou implicite, y compris mais sans s'y limiter, les garanties implicites de qualité marchande et d'adéquation à un usage particulier, n'est accordée quant à l'exactitude, la fiabilité ou la teneur de ce manuel.

Dans toute la mesure permise par la loi en vigueur, le fabricant ne peut en aucun cas être tenu pour responsable des éventuels dommages particuliers, accidentels, indirects ou accessoires, ni des pertes de bénéices, commerciales, de revenus, de données, de réputation ou d'économies prévues.

# **RÉGLEMENTATIONS RELATIVES À L'IMPORTATION ET À L'EXPORTATION**

Les clients doivent respecter toutes les lois relatives à l'exportation et à l'importation et obtenir toutes les autorisations gouvernementales et licences nécessaires pour exporter, réexporter ou importer le produit igurant dans ce manuel, notamment le logiciel et les données techniques y igurant.

# **TABLE DES MATIÈRES**

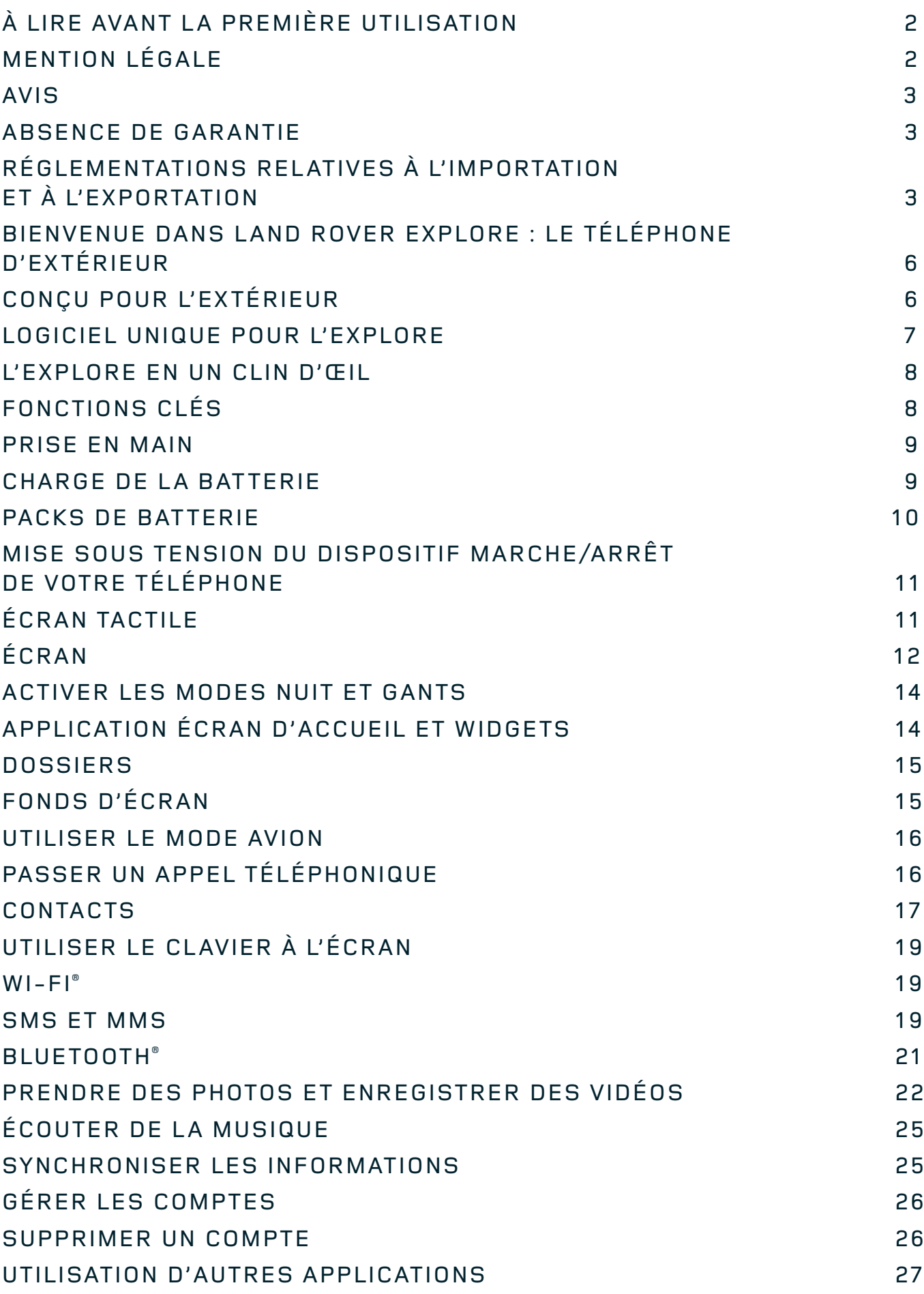

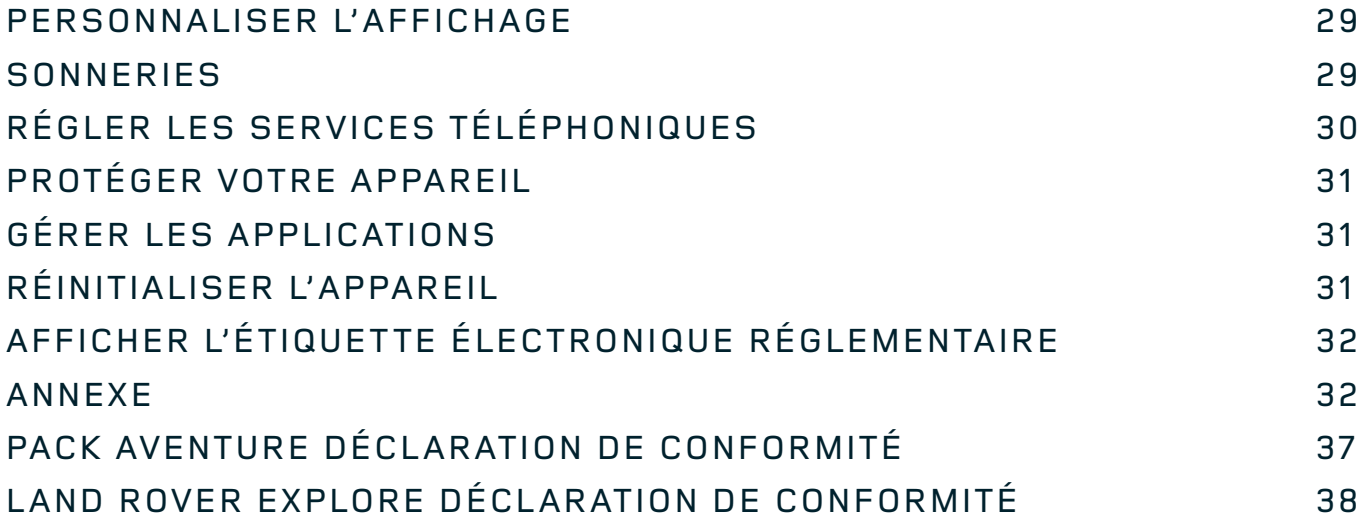

<span id="page-234-0"></span>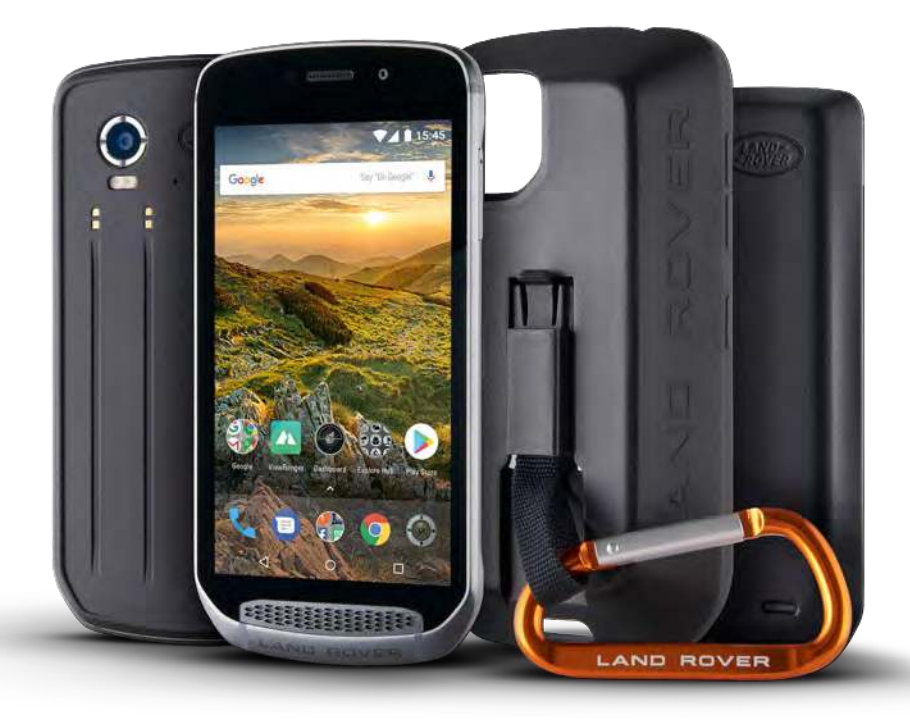

# **BIENVENUE DANS LAND ROVER EXPLORE : LE TÉLÉPHONE D'EXTÉRIEUR**

Land Rover Explore : ce « téléphone d'extérieur » a été conçu pour vous accompagner en toute coniance dans vos explorations, aussi lointaines et longues soient-elles. Découvrez de nouveaux itinéraires, sortez des sentiers battus, partez à l'aventure ! Étanche, soumis à des essais de chute, conçu pour résister aux températures extrêmes, que ce soit en montagne ou sur une planche de surf, doté d'une batterie qui assure toute la journée : le nouvel Explore vous permet de profiter à fond de toutes vos aventures.

Profitez de son capteur et de ses capacités avancées en matière de localisation via l'écran full HD 5 pouces lisible en plein soleil pour prendre connaissance de votre environnement et ses conditions locales. Grâce à une batterie puissante de 4 000 mAh, vous bénéiciez de deux jours d'autonomie en utilisation normale ou d'une journée compète d'activités de plein air avec écran et GPS activés. Jouissez sans limite de votre journée et prolongez l'exploration.

L'autonomie de la batterie peut encore être améliorée si vous ajoutez le pack aventure (3 620 mAh).

# **CONÇU POUR L'EXTÉRIEUR**

Land Rover Explore : le téléphone d'extérieur se révèle parfaitement élégant pour vous accompagner dans votre vie quotidienne tout en étant sufisamment robuste pour résister aux chocs. Offrant iabilité et durabilité, il convient à une utilisation rythmée par l'aventure. Conforme à la norme IP68, le téléphone Explore a été conçu pour affronter la vie en extérieur. Les randonnées lorsque la température grimpe. Les promenades lorsque les sentiers deviennent boueux et que les nuages apparaissent. Les longues balades en télésiège vers les sommets enneigés lorsque les températures descendent bien au-dessous de zéro. L'Explore sera toujours opérationnel.

Pour vous permettre de découvrir toujours plus votre environnement, le téléphone Land Rover Explore dispose d'un écran full HD 5 pouces doté une protection Corning® Gorilla® Glass 5 optimisé pour toutes les conditions, 24/7. La fonction de toucher étanche assure le bon fonctionnement de l'appareil en cas de neige ou de pluie. L'Explore est également compatible avec le port de gants, ce qui signifie que vous pouvez l'utiliser tout en gardant vos mains au chaud, au sec et protégées.

### <span id="page-235-0"></span>**PACKS**

Augmentez les fonctionnalités de base du téléphone Explore avec une gamme de packs supplémentaires unique. Développés pour toutes les situations, ils répondent à vos principaux besoins : batterie, connectivité, cartes détaillées ou possibilité de ixer en toute sécurité le téléphone à votre vélo ou à votre sac. Chaque pack peut être ixé au dos du téléphone à tout moment, pour faire face à toutes les situations et vous permettre d'aller plus loin, plus longtemps. Le pack aventure inclus vous offre une meilleure connectivité avec une puissante antenne à plaque pour GPS et une batterie supplémentaire qui double pratiquement la durée de vie de la batterie. L'accès à des cartes topographiques de qualité avec la réalité augmentée Skyline de l'application ViewRanger est automatiquement disponible, ce qui vous permet d'améliorer votre compréhension de l'environnement. Vous disposerez également d'un boîtier de protection et d'un mousqueton pour attacher le téléphone à votre sac ou à votre veste, tout en conservant la possibilité de le consulter facilement.

D'autres packs incluent une batterie supplémentaire de 4 370 mAh et un système de fixation universel pour vélo ; tous ces équipements sont conçus pour vous aider à vivre pleinement vos aventures.

#### **CONTENU DE L'EMBALLAGE**

- 
- 
- 
- Guide de démarrage rapide<br>
Câble d'alimentation USB et adaptateur<br>
Protection d'écran me secteur secteur sur l'appareil
- Appareil **Automatic Contraction** Outil d'extraction
- Pack aventure  $\qquad \qquad$  Mousqueton
	-
	- Protection d'écran montée en usine et préinstallée

# **LOGICIEL UNIQUE POUR L'EXPLORE**

#### **TABLEAU DE BORD**

Le tableau de bord unique permet d'accéder instantanément à toutes les informations importantes et aux outils disponibles tels que les capteurs de l'Explore ou les données météorologiques transmises par notre partenaire World Weather Online.

D'un simple coup œil, vous pouvez planifier votre aventure et prévoir le kit dont vous aurez besoin tout en surveillant la météo à mesure que se déroule votre excursion. Vous trouverez plus d'informations à la [page 27.](#page-255-1)

#### **VIEWRANGER**

ViewRanger est la principale application de cartographie pour smartphone ; à ce titre, elle offre la plus large gamme de cartes (pour plus de 24 pays) et d'itinéraires (plus de 200 000 actuellement) que vous pouvez télécharger et utiliser durant vos explorations. De plus, des cartes extrêmement détaillées vous sont proposées pour vous guider hors des sentiers battus. L'application ViewRanger est pré-installée sur l'Explore. Vous trouverez plus d'informations à la [page 27.](#page-255-2)

#### **MODE NUIT**

Le Land Rover Explore intègre un mode Nuit à filtre rouge qui diminue le temps d'accommodation nécessaire pour gérer les reflets à l'écran tout en préservant la vision nocturne naturelle dans un environnement sombre ou faiblement éclairé. Vous trouverez plus d'informations à la [page 14](#page-242-1).

### **L'EXPLORE HUB**

L'Explore Hub est un portail offrant un important catalogue d'applications triées sur le volet et testées par l'équipe Explore. Il comprend un large éventail de titres pour vous aider à découvrir une multitude d'activités de plein air. L'Explore Hub est accessible depuis l'écran d'accueil.

# <span id="page-236-0"></span>**L'EXPLORE EN UN CLIN D'ŒIL**

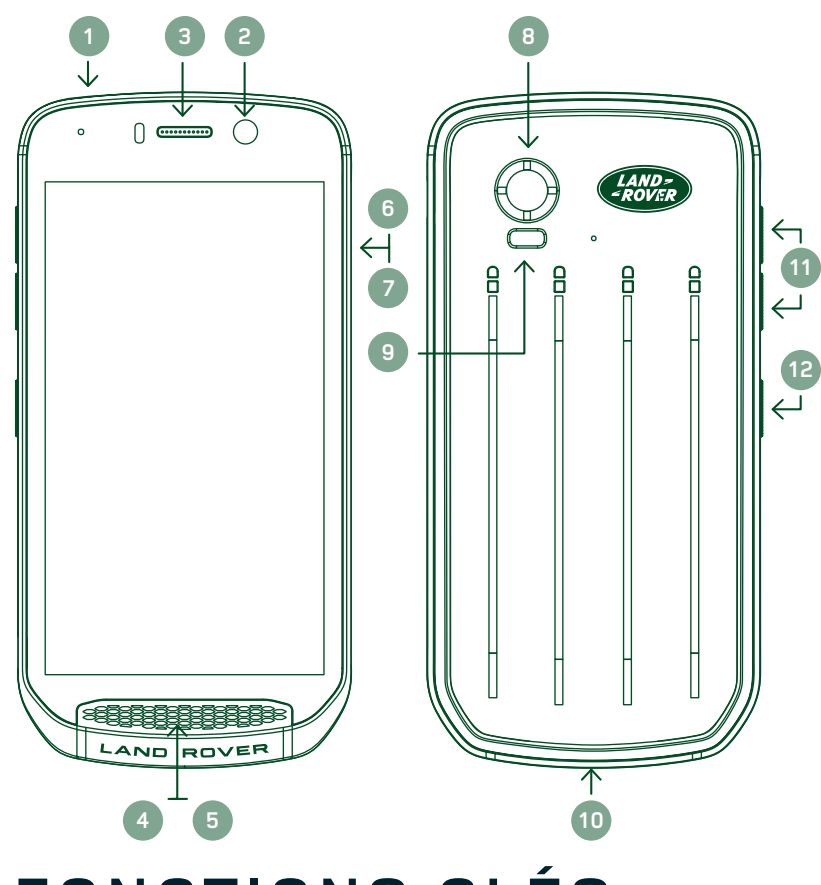

- 1. Prise de casque
- 2. Appareil photo frontal 8MP
- 3. Écouteur
- 4. Microphones
- 5. Haut-parleur
- 6. Emplacement pour carte SIM
- 7. Emplacement pour carte MicroSD™
- 8. Appareil photo arrière 16MP
- 9. Flash
- 10. Port USB
- 11. Touche Volume +/Volume -
- 12. Touche Marche/Arrêt

# **FONCTIONS CLÉS**

### **TOUCHE MARCHE/ARRÊT**

- Appuyez quelques instants sur la touche pour allumer l'appareil.
- Appuyez et maintenez la touche enfoncée pour ouvrir le menu Options du téléphone.
- Appuyez pour verrouiller ou réactiver l'écran lorsque l'appareil est en veille.

### **BOUTON ACCUEIL**

- O en bas de l'écran, au centre. Appuyez à tout moment pour afficher l'écran d'accueil.
- Maintenez le bouton Accueil pour utiliser le service Google Voice Search™ (recherche vocale).

# **TOUCHE APPLICATIONS RÉCENTES**

 $\Box$  en bas à droite de l'écran. Appuyez à tout moment pour ouvrir les applications récemment utilisées.

### **TOUCHE RETOUR**

- √en bas à gauche de l'écran. Appuyez pour revenir à l'écran précédent.
- Appuyez pour fermer le clavier tactile.

# **TOUCHE VOLUME HAUT (+)/VOLUME BAS (-)**

- Appuyez sur la touche Volume Haut (+) ou Volume Bas (-) pour augmenter ou diminuer, respectivement, le volume de l'appel, de la sonnerie, des médias ou de l'alarme.
- Pour réaliser une capture d'écran, appuyez sur les touches Marche/Arrêt et Volume Bas (-) simultanément.
- Dans l'application Appareil photo, appuyez sur la touche Volume Haut (+)/Volume Bas (-) pour prendre des photos.

# <span id="page-237-0"></span>**PRISE EN MAIN**

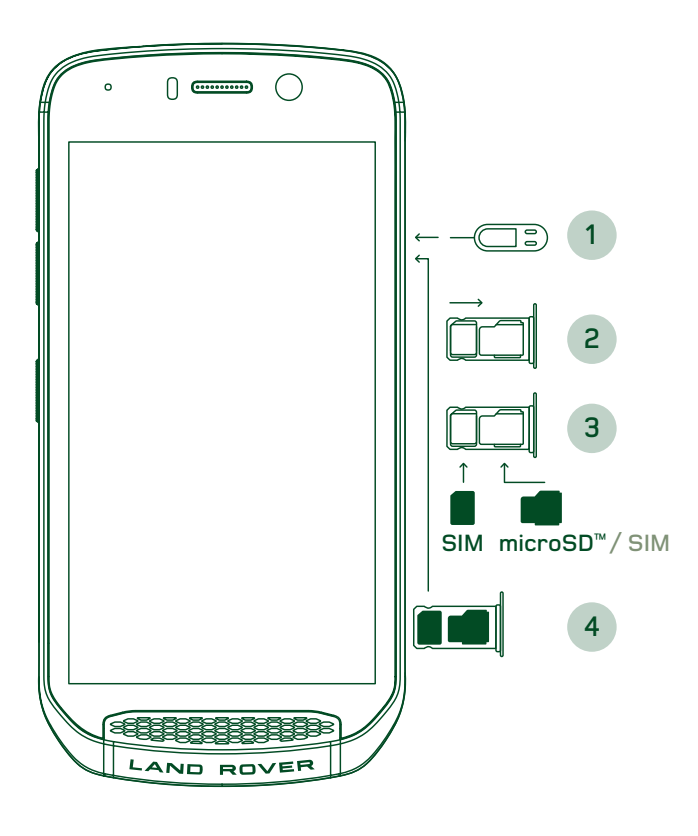

### **INSTALLATION D'UNE CARTE NANO SIM**

- 1. Placez l'appareil sur une surface plane, l'écran vers le haut. À l'aide de l'outil d'extraction fourni, appuyez sur la tige d'éjection dans le trou du logement pour carte SIM afin de libérer le ressort.
- 2. Retirez le compartiment de la carte SIM en notant bien le sens de l'éjection.
- 3. Insérez la carte Nano SIM dans son compartiment comme indiqué sur le guide, broches dorées tournées vers le bas.
- 4. Réinsérez le compartiment en suivant l'ordre inverse des instructions.

#### **REMARQUE**

- Assurez-vous que la carte SIM est solidement fixée dans le compartiment.
- Poussez le compartiment pour carte SIM jusqu'à ce qu'il soit entièrement inséré dans son emplacement.
- Pour retirer la carte Nano SIM, utilisez l'outil d'extraction fourni. Poussez doucement la tige dans le trou du logement pour carte SIM afin de libérer le ressort. Retirez le compartiment.
- Retirez ensuite la carte Nano SIM.
- Votre appareil peut accepter deux cartes Nano SIM ou une carte Nano SIM + une carte microSD™ (selon le modèle).

# **INSTALLER UNE CARTE MÉMOIRE**

- 1. Placez l'appareil sur une surface plane, l'écran tourné vers le haut. Utilisez l'outil d'extraction pour ouvrir le compartiment latéral.
- 2. Comme le montre le schéma ci-dessus, insérez une carte microSD dans le logement pour carte mémoire en orientant les broches dorées vers le haut.

### **REMARQUE**

- Poussez doucement la carte mémoire jusqu'à ce que vous entendiez un bruit de verrouillage.
- Pour retirer la carte microSD, appuyez à nouveau sur le bord de la carte afin qu'elle ressorte.
- Ne forcez pas sur la carte microSD, vous risquez de l'endommager ainsi que l'emplacement.

### **ENREGISTRER VOTRE LAND ROVER EXPLORE**

Enregistrez votre nouveau téléphone Land Rover pour rejoindre la communauté Land Rover #ExploreMore et recevoir les dernières nouvelles, les mises à jour et les offres.

- 1. Appuyez sur l'icône verte Inscription, sur la page d'accueil.
- 2. Suivez les instructions à l'écran.

# **CHARGE DE LA BATTERIE**

Chargez la batterie avant d'utiliser votre appareil pour la première fois.

- 1. Branchez le câble USB à l'adaptateur secteur.
- 2. Branchez le câble USB à l'Explore.
- <span id="page-238-0"></span>3. Branchez le chargeur sur la prise secteur appropriée. Une icône Batterie s'afiche, indiquant que l'appareil est en cours de chargement.
- 4. Lorsque la lumière verte apparaît sur le voyant DEL, l'appareil est complètement chargé. Débranchez d'abord le câble USB de l'appareil, puis le chargeur de la prise de courant.

- Utilisez uniquement des chargeurs et des câbles approuvés par Land Rover. Tout équipement non approuvé pourrait endommager l'appareil ou provoquer l'explosion des batteries.
- Veillez à ne pas exercer une force excessive lors de la connexion du câble USB et veillez à la bonne orientation de la fiche.
- Une insertion incorrecte du connecteur peut provoquer des dommages. En tentant d'insérer le connecteur dans le mauvais sens, vous pourriez provoquer des dommages qui ne seraient pas couverts par la garantie.

# **PACKS DE BATTERIE**

Le téléphone et les packs sont maintenus ensemble par des aimants qui permettent aux deux dispositifs de se séparer en cas de chute. L'utilisation d'aimants est un choix de conception pour éviter d'éventuels dégâts permanents occasionnés par des accessoires ixes.

#### **INFORMATIONS IMPORTANTES CONCERNANT L'UTILISATION ULTÉRIEURE DE LA BATTERIE**

Si la batterie est totalement déchargée, il se peut que le téléphone ne s'allume pas immédiatement après le début du chargement. Avant de le mettre en marche, laissez la batterie se recharger pendant quelques minutes. Pendant ce laps de temps, l'icône de chargement à l'écran peut ne pas s'aficher.

Lorsque le niveau de la batterie est faible, le téléphone afiche une alerte et une lumière rouge apparaît sur le voyant DEL. Lorsque la batterie est presque épuisée, le téléphone s'éteint automatiquement.

# **REMARQUE**

La durée nécessaire pour charger la batterie dépend de la température ambiante et de l'âge de la batterie.

# **CHARGEMENT DU TÉLÉPHONE AU MOYEN D'UN PACK ATTACHÉ**

Le téléphone et les packs Aventure / Batterie peuvent être chargés ensemble ou séparément.

Pour charger en même temps un pack et votre téléphone, fixez le pack et branchez l'adaptateur de charge sur le pack (pas sur le téléphone). Le téléphone et le pack seront chargés simultanément jusqu'à ce que la charge soit complète pour les deux.

Si le pack est ixé au téléphone et si vous branchez l'adaptateur sur le téléphone au lieu du pack, seul le téléphone sera complètement chargé. Le pack en revanche ne le sera pas.

Il est possible de recharger les packs séparément du téléphone. Le voyant DEL clignote en rouge pendant la charge et devient vert lorsque la charge est complète. Il est déconseillé de laisser la batterie branchée une fois que la charge est terminée.

# **VOYANTS DEL DE COULEUR ET D'ÉTAT DES PACKS**

Le voyant DEL des packs clignote en rouge pendant la charge et devient vert lorsque la charge est terminée. Les voyants DEL en couleur des packs indiquent l'état de chargement du pack.

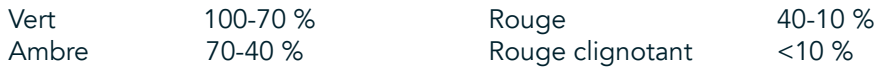

<span id="page-239-0"></span>Certaines applications permettent de personnaliser la couleur du voyant DEL de l'Explore (en haut à droite à l'avant de l'appareil). Cela n'affectera pas les couleurs de voyant ci-dessus.

#### **OBTENIR LE RENDEMENT OPTIMAL DE VOS PACKS**

Pour optimiser l'utilisation du pack, chargez entièrement le téléphone et le pack et commencez votre activité après avoir ixé le pack. La batterie du pack se chargera en premier jusqu'au niveau maximum, puis la batterie interne du téléphone Explore prendra le relais.

# **MISE SOUS TENSION DU DISPOSITIF MARCHE/ARRÊT DE VOTRE TÉLÉPHONE**

#### **MISE SOUS TENSION**

1. Appuyez sur la touche Marche/Arrêt et maintenez-la enfoncée. Lorsque vous allumez le téléphone, un écran de bienvenue apparaît. Tout d'abord, sélectionnez la langue de votre choix et appuyez sur DÉMARRER pour continuer la configuration.

#### **REMARQUE**

- Si la protection PIN (numéro d'identification personnel) est activée sur la carte SIM, vous devez saisir votre code PIN pour que l'écran s'afiche.
- Une connexion Wi-Fi® ou Internet est nécessaire. Vous pouvez ignorer la configuration et l'effectuer à un autre moment. Il est nécessaire de posséder un compte Google pour utiliser certains des services Google sur cet appareil Android™.

#### **MISE HORS TENSION**

- 1. Appuyez sur la touche Marche/Arrêt pour ouvrir le menu Options.
- 2. Appuyez sur Mise hors tension.

# **ÉCRAN TACTILE**

# **ACTIONS SUR L'ÉCRAN TACTILE**

- Appuyez : utilisez le bout du doigt pour sélectionner un élément, confirmer un choix ou lancer une application à l'écran.
- Appuyez et maintenez/Appuyez quelques instants : appuyez sur un élément du bout du doigt et restez en position jusqu'à ce que l'écran réagisse. Par exemple, pour ouvrir le menu Options de l'écran actif, appuyez sur l'écran et maintenez votre doigt jusqu'à ce que le menu s'afiche.
- Balayez : faites glisser votre doigt sur l'écran, verticalement ou horizontalement. Par exemple, balayez vers la gauche ou vers la droite pour faire défiler des photos.
- Faites glisser : si vous souhaitez déplacer un élément, touchez-le et maintenez votre doigt appuyé. Puis faites glisser l'élément vers n'importe quelle partie de l'écran.

# **ÉCRAN D'ACCUEIL**

L'écran d'accueil est le point de départ qui permet d'accéder aux fonctionnalités du téléphone. Il afiche des icônes d'applications, des widgets, des raccourcis et plus encore. Il peut être personnalisé à l'aide de différents fonds d'écran et être configuré pour afficher vos éléments préférés.

1. Sur l'écran d'accueil, l'icône de lancement est une petite flèche blanche orientée vers le haut ^, située au milieu de l'écran et légèrement au-dessus de la rangée inférieure des icônes. Placez-vous au-dessus de l'icône et balayez vers le haut pour aficher et lancer toutes les applications installées).

<span id="page-240-0"></span>Une pression prolongée sur un espace vide de l'écran d'accueil lance le raccourci vers les fonds d'écran, les widgets et les paramètres.

# **VERROUILLER ET DÉVERROUILLER L'ÉCRAN**

# **VERROUILLER L'ÉCRAN**

- 1. Si l'appareil est allumé, appuyez sur la touche Marche/Arrêt pour verrouiller l'écran. Vous pouvez toujours recevoir des messages et des appels même si l'écran est verrouillé.
- 2. Si l'appareil reste inactif pendant un certain temps, l'écran se verrouille automatiquement. Vous pouvez régler la durée de cette période dans les paramètres.

# **DÉVERROUILLER L'ÉCRAN**

- 1. Appuyez sur la touche Marche/Arrêt pour réactiver l'écran. Ensuite, faites glisser l'icône de verrouillage  $\Box$ vers le haut pour déverrouiller l'écran. Vous devrez peut-être entrer votre schéma de déverrouillage ou votre code PIN si vous en avez prédéfini un.
- 2. Pour lancer l'application Appareil photo directement depuis l'écran verrouillé, faites glisser l'icône d'appareil photo  $\bullet$  vers le haut.
- 3. Pour lancer le service Google Voice Search™ (également connu sous le nom « OK Google ») directement depuis l'écran verrouillé, faites glisser l'icône Micro  $\bigcup$  vers le haut.

# **REMARQUE**

Si vous avez configuré un schéma de verrouillage de l'écran, vous serez invité à le tracer pour déverrouiller l'écran. Pour plus de détails, consultez la section « Protéger votre appareil en verrouillant l'écran » à la [page 31](#page-259-1).

# **ÉCRAN**

# **DISPOSITION DE L'ÉCRAN**

### **NOTIFICATIONS ET INFORMATIONS D'ÉTAT**

La barre d'état apparaît dans la partie supérieure de chaque écran. Elle affiche des icônes de notification, p. ex. les appels manqués ou les messages reçus (sur la gauche) et des icônes d'état du téléphone, p. ex. le niveau de batterie (sur la droite), ainsi que l'heure.

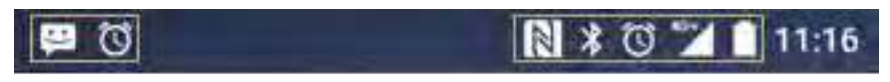

Icônes des notifications **Icones d'état** 

# **ICÔNES D'ÉTAT**

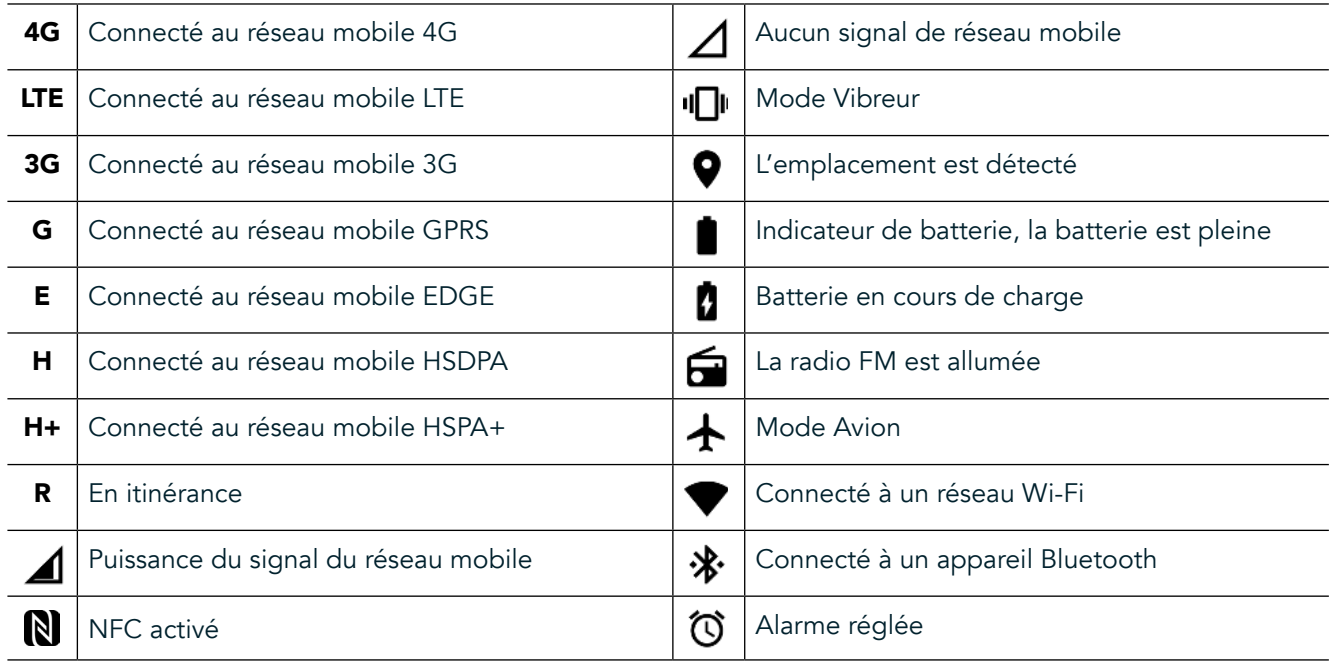

# **ICÔNES DES NOTIFICATIONS**

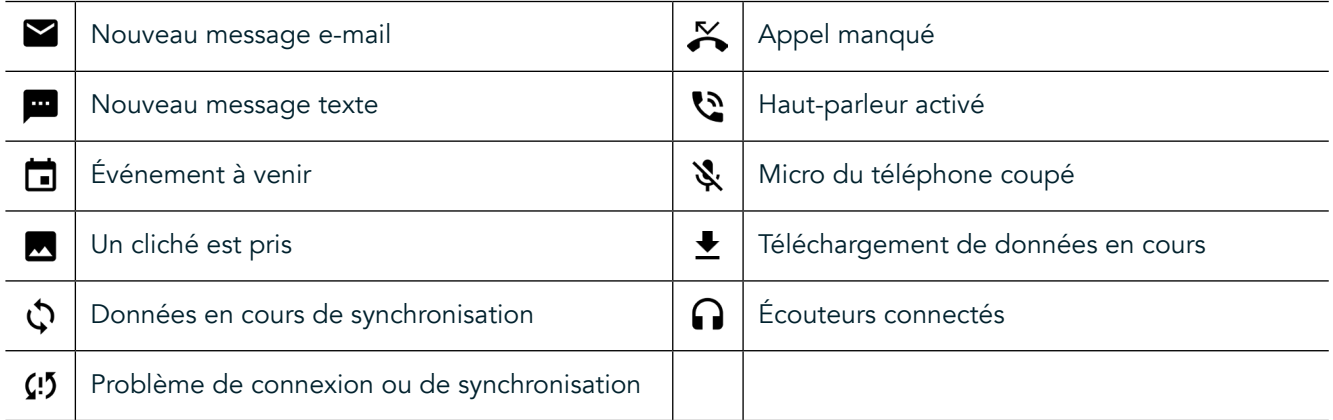

### **PANNEAU DES NOTIFICATIONS**

Votre appareil affiche une notification lorsque vous recevez de nouveaux messages, lorsque vous avez manqué un appel, s'il y a un événement à venir, etc. Ouvrez le panneau des notifications pour consulter vos notifications.

#### **OUVRIR LE PANNEAU DES NOTIFICATIONS**

- 1. Quand l'icône d'une nouvelle notiication s'afiche, balayez l'écran de haut en bas pour ouvrir et développer le panneau. Cette opération est possible que le téléphone soit verrouillé ou déverrouillé.
- 2. Dans un écran verrouillé, vous pouvez appuyer deux fois sur la notification afin de l'ouvrir.
- 3. Si vous souhaitez fermer une notification sans l'afficher, il suffit d'appuyer dessus et de la faire glisser vers la gauche ou la droite de l'écran.

### **RÉDUIRE LE PANNEAU DES NOTIFICATIONS**

1. Pour fermer le panneau des notiications, faites glisser votre doigt du bas vers le haut.

# <span id="page-242-0"></span>**ACTIVER LES MODES NUIT ET GANTS**

# <span id="page-242-1"></span>**ACTIVER LE MODE NUIT**

Il existe deux options possibles :

Possibilité 1 - Mode Nuit, lorsque vous devez passer immédiatement en mode Nuit.

- 1. Déverrouillez l'écran et balayez l'écran deux fois de haut en bas pour agrandir entièrement le panneau des notifications.
- 2. Appuyez une fois sur Nuit  $\bullet$  pour activer le mode Rouge.
- 3. Appuyez à nouveau pour activer le mode Orange  $\mathbf{\mathcal{O}}$ .

#### Possibilité 2 - Veilleuse, pour définir des modes Nuit minutés :

- 1. Déverrouillez l'écran et ba<u>l</u>ayez l'écran une fois de haut en bas pour agrandir le panneau des notifications.
- 2. Appuyez sur Paramètres  $\clubsuit$  dans l'angle supérieur droit.
- 3. Défilez vers le bas et appuyez sur Veilleuse.
- 4. Dans le menu, vous pouvez créer un programme pour déterminer le moment d'activation ou choisir une activation manuelle en appuyant sur le curseur vers la droite (On/Marche) ��. Appuyez à nouveau pour sortir du mode.

#### **ACTIVER LE MODE GANTS**

Pour pouvoir garder vos gants, activez le mode Gants :

- 1. Déverrouillez l'écran et balayez l'écran une fois de haut en bas pour agrandir le panneau des notiications.
- 2. Appuyez sur Paramètres  $\bullet$  dans l'angle supérieur droit.
- 3. Défilez vers le bas et appuyez sur Paramètres d'affichage.
- 4. Appuyez sur Mode Gants pour l'activer  $\bigcirc$ . Appuyez à nouveau pour sortir du mode.

# **APPLICATION ÉCRAN D'ACCUEIL ET WIDGETS**

### **AJOUTER UN NOUVEL ÉLÉMENT DANS L'ÉCRAN D'ACCUEIL**

- 1. Depuis l'écran d'accueil, balayez vers le haut la petite flèche  $\sim$ . Appuyez et maintenez l'icône de l'application que vous souhaitez ajouter à l'écran d'accueil.
- 2. Faites glisser l'icône de l'application vers le haut de l'écran d'accueil. L'écran d'accueil actif doit contenir sufisamment d'espace pour accueillir l'icône. Si la première page est pleine, tirez l'icône à droite de l'écran vers l'autre page.

# **DÉPLACER UN ÉLÉMENT À L'ÉCRAN**

- 1. Sur l'écran d'accueil, appuyez sur l'icône d'une application et maintenez votre doigt jusqu'à ce qu'elle s'agrandisse.
- 2. Sans lever le doigt, faites glisser l'icône vers la position souhaitée à l'écran, puis relâchez-la.

### **SUPPRIMER UN ÉLÉMENT DE L'ÉCRAN D'ACCUEIL**

- 1. Sur l'écran d'accueil, appuyez sur l'icône d'une application et maintenez votre doigt jusqu'à ce qu'elle s'agrandisse.
- 2. Sans lever le doigt, faites glisser l'élément jusqu'à la zone « Supprimer » en haut de l'écran, puis relâchez-le.

#### **WIDGETS**

Un widget permet de prévisualiser ou d'utiliser une application. Vous pouvez placer des widgets sur votre écran d'accueil sous forme d'icônes ou de fenêtres de prévisualisation. Plusieurs widgets sont installés par défaut sur l'appareil, et vous pouvez en télécharger d'autres depuis le magasin Google Play™.

### <span id="page-243-0"></span>**AJOUTER UN WIDGET**

- 1. Appuyez et maintenez votre doigt sur l'écran d'accueil.
- 2. Appuyez sur Widgets pour aficher les widgets disponibles.
- 3. Faites glisser le widget de votre choix vers l'écran d'accueil.

#### **SUPPRIMER UN WIDGET**

- 1. Sur l'écran d'accueil, appuyez sur l'icône d'un widget et maintenez votre doigt jusqu'à ce qu'elle s'agrandisse.
- 2. Sans lever le doigt, faites glisser l'élément à supprimer, puis relâchez.

# **DOSSIERS**

# **CRÉER UN DOSSIER**

Faites glisser l'icône (ou le raccourci) d'une application et relâchez-la au-dessus d'autres applications.

### **RENOMMER UN DOSSIER**

- 1. Appuyez sur un dossier pour l'ouvrir.
- 2. Entrez le nom du nouveau dossier dans la barre de titre.
- 3. Appuyez sur le bouton Retour  $\triangleleft$ .

# **FONDS D'ÉCRAN**

### **MODIFIER LE FOND D'ÉCRAN**

- 1. Appuyez quelques instants sur l'écran d'accueil sans appuyer toutefois sur une icône d'application.
- 2. Appuyez sur Fonds d'écran.
- 3. Faites déiler les options disponibles.
- 4. Appuyez sur votre image préférée, puis sur Choisir comme fond d'écran.
- 5. Vous pouvez ensuite le déinir comme fonds de l'écran de verrouillage, de l'écran d'accueil ou les deux.

# **TRANSFÉRER DU MULTIMÉDIA VERS ET DEPUIS L'APPAREIL**

Transférez vos chansons et images préférées depuis ou vers téléphone et votre PC en mode MTP de l'appareil multimédia.

- 1. Tout d'abord, connectez votre appareil à un PC avec un câble d'alimentation USB.
- 2. Ouvrez le panneau des notiications, puis appuyez sur les options de connexion USB. Appuyez sur Transférer des ichiers pour activer le mode MTP.
- 3. Votre appareil doit apparaître comme un périphérique amovible afichant sa capacité de stockage interne. Si une carte mémoire est insérée, la carte microSD est également visible. Copiez les ichiers de votre choix sur l'appareil.

### **REMARQUE**

Si vous utilisez un ordinateur Apple® iMac®, vous devez télécharger les pilotes sur http://www.android.com/filetransfer/

# <span id="page-244-0"></span>**UTILISER LE MODE AVION**

Certains lieux nécessitent de désactiver la connexion de données. Au lieu d'éteindre votre appareil, vous pouvez l'utiliser en mode Avion.

- 1. Appuyez sur la touche Marche/Arrêt.
- 2. Balayez l'écran de haut en bas pour ouvrir le panneau de notifications.
- 3. Balayez de droite à gauche pour accéder à la deuxième page d'options. Appuyez sur Mode Avion. L'icône devient blanche pour indiquer que le mode est activé.
- 3. Vous pouvez également accéder au menu Paramètres, puis sélectionner le menu Plus et faire glisser le curseur du mode Avion vers la droite ...

# **PASSER UN APPEL TÉLÉPHONIQUE**

Il existe plusieurs façons de passer un appel téléphonique :

- 1. Vous pouvez composer un numéro sur le clavier.
- 2. Vous pouvez également accéder à un numéro figurant dans votre liste de contacts ou le sélectionner dans une page Web ou un document.

### **REMARQUE**

- Lors d'un appel téléphonique, il est possible de prendre les appels entrants ou de les renvoyer vers votre boîte vocale.
- Vous pouvez également configurer des conférences téléphoniques entre plusieurs participants.

### **PASSER UN APPEL TÉLÉPHONIQUE AVEC LE CLAVIER**

- 1. Dans l'écran d'accueil, appuyez sur la Appuyez ensuite sur  $\mathbf{W}$  pour afficher le clavier.
- 2. Composez un numéro de téléphone en appuyant sur les touches du pavé numérique.
- 3. Après avoir saisi le numéro ou sélectionné le contact, appuyez sur  $\zeta$ .

Astuce : votre appareil prend en charge la fonctionnalité de numérotation intelligente (SmartDial). Lorsque vous saisissez un numéro sur le clavier, la fonctionnalité de numérotation intelligente parcourt automatiquement votre liste de contacts et afiche ceux dont le numéro correspond à la saisie. Vous pouvez fermer le clavier pour aficher davantage de correspondances.

# **PASSER UN APPEL À PARTIR DE LA LISTE DE CONTACTS**

- 1. Depuis l'écran d'accueil, balayez vers le haut la petite flèche ^. Sélectionnez Contacts **bu** pour afficher la liste des contacts. Sur le clavier, appuyez sur l'onglet  $\blacksquare$  pour afficher la liste des contacts.
- 2. Sélectionnez un contact de la liste.
- 3. Appuyez sur le numéro de téléphone pour appeler le contact.

### **PASSER UN APPEL TÉLÉPHONIQUE DEPUIS LE JOURNAL DES APPELS**

- 1. Depuis l'écran d'accueil, balayez vers le haut la petite flèche  $\sim$ . Allez à  $\zeta$ , puis  $\Omega$ . Le journal affiche les derniers appels vous avez passés et reçus.
- 2. Sélectionnez un contact dans la liste et appuyez sur  $\zeta$  pour passer un appel.

#### **PRENDRE OU REFUSER UN APPEL**

Lorsque vous recevez un appel téléphonique, l'écran d'appel entrant affiche l'identifiant de l'appelant (à moins qu'il ne soit masqué).

- <span id="page-245-0"></span>1. Pour répondre à un appel, appuyez sur l'icône de faites-la glisser vers la droite de
- 2. Pour refuser l'appel, appuyez sur l'icône  $\bullet$  et faites-la glisser vers la gauche  $\bullet$ .
- 3. Pour refuser l'appel et envoyer un message directement à l'appelant, appuyez sur l'icône les faites-la glisser vers le haut  $\blacksquare$ . Puis sélectionnez l'un des modèles de message disponibles ou appuyez sur Écrire soi-même pour rédiger un message.

Lorsque vous appuyez sur l'icône , elle disparaît de l'écran.

# **TERMINER UN APPEL TÉLÉPHONIQUE**

Pour mettre fin à un appel, appuyez sur  $\bullet$  afin de raccrocher.

# **RÉALISER UNE CONFÉRENCE TÉLÉPHONIQUE**

Avec la fonctionnalité de conférence téléphonique, vous pouvez configurer un appel avec plusieurs participants.

- 1. Pour débuter une conférence téléphonique, composez le numéro du premier participant et appuyez sur afin de passer l'appel.
- 2. Pendant l'appel du premier participant, appuyez sur > Ajouter un appel et entrez le numéro du participant suivant.
- 3. Appuyez sur  $\zeta$  ou sélectionnez un contact dans le journal des appels ou la liste de contacts. Le premier appel sera automatiquement mis en attente.
- 4. Une fois l'appel supplémentaire établi, appuyez sur > Fusionner les appels.
- 5. Pour ajouter d'autres personnes, appuyez sur  $\mathcal{C}$  et répétez les étapes 2 à 4.
- 6. Pour mettre fin à la conférence téléphonique et déconnecter tous les participants, appuyez sur

### **REMARQUE**

Contactez votre opérateur de réseau pour savoir si votre forfait mobile prend en charge les conférences téléphoniques et combien de participants peuvent être ajoutés.

# **BASCULER ENTRE LES APPELS TÉLÉPHONIQUES**

Si vous recevez un appel alors que vous êtes déjà en conversation, vous pouvez basculer entre les deux appels.

- 1. Lorsque les deux appels sont en cours, tapez le nom ou le numéro de téléphone du contact dans le coin inférieur gauche de l'écran.
- 2. Votre appel actif sera mis en attente et vous serez connecté à l'autre appel.

# **CONTACTS**

L'application Contacts permet d'enregistrer et de gérer les informations relatives à vos contacts.

### **OUVRIR ET AFFICHER VOS CONTACTS**

Pour ouvrir l'application Contacts et visualiser tous les contacts chargés, procédez comme suit :

- 1. Depuis l'écran d'accueil, balayez vers le haut la petite flèche ^. Sélectionnez Contacts
- 2. Appuyez sur TOUT.

Vos contacts s'affichent par ordre alphabétique dans une liste déroulante.

#### **COPIER DES CONTACTS**

Vous pouvez copier les contacts enregistrés dans votre compte Google ou à partir de la carte SIM, de la mémoire interne ou de la carte mémoire.

- 1. Dans la liste de contacts, appuyez sur , puis sur Importer/Exporter.
- 2. Effectuez l'une des opérations suivantes :

#### **POUR IMPORTER DES CONTACTS ENREGISTRÉS SUR UN COMPTE GOOGLE**

- 1. Sélectionnez le compte personnel, puis appuyez sur Suivant.
- 2. Indiquez l'emplacement où importer les contacts, puis appuyez sur Suivant.
- 3. Sélectionnez ensuite le ou les contacts de votre choix et appuyez sur OK.

#### **POUR IMPORTER DES CONTACTS À PARTIR DE LA CARTE SIM**

- 1. Appuyez sur USIM, puis sur suivant.
- 2. Indiquez l'emplacement où importer les contacts, puis appuyez sur Suivant.
- 3. Sélectionnez ensuite le ou les contacts de votre choix et appuyez sur OK.

#### **POUR IMPORTER DES CONTACTS DEPUIS LA MÉMOIRE INTERNE OU LA CARTE MÉMOIRE**

- 1. Appuyez sur Stockage interne partagé ou Carte SD.
- 2. Indiquez l'emplacement où importer les contacts, puis appuyez sur Suivant.

#### **REMARQUE**

S'il y a plusieurs fichiers vCard, vous aurez le choix entre importer un fichier vCard, plusieurs fichiers vCard ou tous les ichiers vCard.

### **AJOUTER UN CONTACT**

- 1. Dans la liste des contacts, appuyez sur <sup>12</sup> pour ajouter un contact.
- 2. Une fois les informations ajoutées, appuyez sur Ajouter un nouveau contact  $\checkmark$  pour les enregistrer.

### **AJOUTER UN CONTACT À VOS FAVORIS**

- 1. Touchez le contact que vous souhaitez ajouter aux Favoris.
- 2. Touchez  $\hat{X}$  dans le coin supérieur gauche. L'icône devient pleine ( $\bigstar$ ).

#### **SUPPRIMER UN CONTACT**

- 1. Dans la liste des contacts, appuyez sur le contact que vous souhaitez supprimer.
- 2. Appuyez sur  $\approx$  Supprimer.
- 3. Appuyez à nouveau sur Supprimer pour confirmer.

# <span id="page-247-0"></span>**UTILISER LE CLAVIER À L'ÉCRAN**

# **AFFICHER LE CLAVIER**

Certaines applications ouvrent le clavier automatiquement. Dans d'autres, vous devez appuyer sur un champ de texte pour faire apparaître le clavier. Appuyez sur le bouton Retour  $\triangle$  pour cacher le clavier.

## **UTILISER LE CLAVIER EN MODE PAYSAGE**

Si vous éprouvez des dificultés à utiliser le clavier en mode Portrait, il sufit de tourner l'appareil sur le côté. Le clavier s'afiche en mode Paysage, plus large.

### **PERSONNALISER LES PARAMÈTRES DU CLAVIER**

- 1. Depuis l'écran d'accueil, balayez vers le haut la petite flèche ^. Sélectionnez Paramètres <sup>101</sup>, puis Langues & Saisie.
- 2. Vous pouvez :
- appuyer sur le clavier virtuel pour configurer les paramètres du clavier,
- ou appuyer sur le clavier physique pour garder le clavier virtuel à l'écran. Ce mode affiche également les raccourcis clavier disponibles.

# $WI - FI<sup>®</sup>$

La connexion à un point d'accès sans il (hotspot) est requise pour utiliser le réseau Wi-Fi sur votre appareil.

# **ACTIVER LE WI-FI ET SE CONNECTER À UN RÉSEAU SANS FIL**

- 1. Depuis l'écran d'accueil, balayez vers le haut la petite flèche ^. Sélectionnez Paramètres
- 2. Dans Sans fil et Réseaux, appuyez sur Wi-Fi et sélectionnez l'option Activé <sup>1</sup>. Choisissez un réseau Wi-Fi auquel vous connecter.
- 3. Si vous sélectionnez un réseau ouvert, l'appareil se connecte automatiquement. Si vous essayez de vous connecter pour la première fois à un réseau sécurisé, vous devez saisir le mot de passe, puis appuyer sur Connexion.

Si vous vous connectez à un réseau sans fil sécurisé que vous avez déjà utilisé, vous n'êtes pas invité à saisir à nouveau le mot de passe sauf si vous avez entre temps réinitialisé votre téléphone mobile avec les paramètres par défaut.

# **REMARQUE**

- Vous n'aurez pas à saisir de nouveau le mot de passe pour un réseau sécurisé si vous vous y êtes déjà connecté auparavant, sauf si les paramètres par défaut de l'appareil ont été réinitialisés ou si le mot de passe Wi-Fi a été modifié.
- Si des obstacles bloquent le signal Wi-Fi, l'intensité du signal est réduite.

Astuce : dans l'écran des paramètres Wi-Fi, appuyez sur Ajouter un réseau pour ajouter un nouveau réseau Wi-Fi.

# **SMS ET MMS**

#### **OUVRIR L'APPLICATION MESSAGERIE**

Pour ouvrir l'application, effectuez l'une des opérations suivantes :

- Appuyez sur sur l'écran d'accueil.
- Depuis l'écran d'accueil, balayez vers le haut la petite flèche ^. Sélectionnez

# **RÉDIGER ET ENVOYER UN MESSAGE TEXTE**

Vous pouvez créer un nouveau message texte ou ouvrir un fil de discussion actif.

- 1. Appuyez sur  $\blacksquare_+$  pour créer un nouveau message texte ou multimédia. Si vous souhaitez ouvrir un fil de discussion existant, il sufit d'appuyer dessus.
- 2. Saisissez un numéro de téléphone dans Saisir un nom ou un numéro, ou touchez <sup>+2</sup> pour ajouter un numéro de téléphone à partir de la liste de contacts. La fonctionnalité de numérotation intelligente cherchera alors dans l'appareil les contacts correspondant à votre saisie. Appuyez sur l'un des destinataires proposés ou continuez votre saisie.
- 3. Appuyez sur le champ de saisie pour rédiger votre message. Si vous appuyez sur le bouton Retour  $\triangleleft$  pendant que vous composez le message, celui-ci sera enregistré comme brouillon dans la liste des messages. Appuyez sur le message pour reprendre la saisie.
- 4. Lorsque le message est prêt à être envoyé, appuyez sur $\blacktriangleright$ .

#### **REMARQUE**

Lorsque vous consultez et envoyez des messages supplémentaires, une conversation est créée.

### **RÉDIGER ET ENVOYER UN MESSAGE MULTIMÉDIA**

- 1. Dans l'écran de messagerie, appuyez sur  $\blacksquare$ .
- 2. Saisissez un numéro de téléphone dans Saisir un nom ou un numéro, ou touchez +<sup>2</sup> pour ajouter un numéro de téléphone à partir de la liste de contacts.
- 3. Appuyez sur le champ de saisie pour rédiger votre message.<br>4. Appuyez sur : > Ajouter un objet pour ajouter l'objet du mess
- Appuyez sur > Ajouter un objet pour ajouter l'objet du message.
- 5. Une fois l'objet saisi, l'appareil passe en mode Message multimédia.
- 6. Appuyez sur  $\mathfrak A$ et sélectionnez le type de fichier multimédia que vous souhaitez joindre au message.
- 7. Ceci fait, appuyez sur  $\blacktriangleright$ .

### **OUVRIR UN MESSAGE ET Y RÉPONDRE**

- 1. Dans la liste de messages, appuyez sur un message texte ou multimédia pour l'ouvrir.
- 2. Appuyez sur le champ de saisie pour rédiger un message.
- 3. Une fois que vous avez terminé, appuyez sur  $\blacktriangleright$ .

### **PERSONNALISER LES PARAMÈTRES DES MESSAGES**

Dans la liste de messages, appuyez sur  $\rightarrow$  Paramètres pour personnaliser les paramètres de votre message. Spécifiez l'application SMS par défaut :

- Message texte (SMS) : configurez les paramètres des messages texte.
- Demander un accusé de réception : cochez la case afin de recevoir un accusé de réception pour chaque message que vous envoyez.
- Gérer les messages de la carte SIM : messages stockés sur la carte SIM.
- Modifier le texte rapide : modifiez le modèle de message.
- Centre SMS : indiquez le numéro de téléphone du centre SMS.
- Emplacement de stockage SMS : indiquez l'emplacement où stocker les messages texte.

#### **MESSAGE MULTIMÉDIA (MMS) - CONFIGURER LES PARAMÈTRES DES MESSAGES MULTIMÉDIA**

- Messagerie de groupe : cochez la case afin d'envoyer un message unique par MMS lorsqu'il y a plusieurs destinataires.
- Demander un accusé de réception : cochez la case afin de recevoir un accusé de réception pour les messages que vous envoyez.
- Demander une confirmation de lecture : cochez la case afin de recevoir une confirmation de lecture pour chaque message que vous envoyez.
- Envoyer des confirmations de lecture : cochez la case pour envoyer une confirmation de lecture si l'expéditeur du MMS en fait la demande.
- <span id="page-249-0"></span>Récupérer automatiquement : cochez la case pour récupérer les messages automatiquement.
- Récupérer automatiquement en itinérance : cochez la case pour récupérer automatiquement les messages en itinérance.
- Limite quantitative : définissez la limite maximale des MMS par conversation.

### **NOTIFICATIONS - CONFIGURER LES PARAMÈTRES DE NOTIFICATION**

- Notifications de messages : cochez la case pour afficher la notification d'un nouveau message dans la barre d'État.
- Silencieux : bloquez temporairement les SMS ou les MMS.
- Son : définissez une sonnerie pour les nouveaux messages.
- Vibreur : cochez la case pour activer la vibration de l'appareil lors de la réception de nouveaux messages.
- Notification pop-up : cochez la case afin d'afficher une fenêtre contextuelle pour les notifications push.

### **GÉNÉRAL - CONFIGURER LES PARAMÈTRES GÉNÉRAUX DE LA MESSAGERIE**

- Taille de police des messages : définissez la taille de la police d'écriture.
- Supprimer les anciens messages : cochez la case pour supprimer vos anciens messages lorsque les limites sont atteintes.
- Limite de SMS : définissez la limite maximale des messages texte par conversation.
- Limite de MMS : définissez la limite maximale des MMS par conversation.
- Diffusion cellulaire : définissez la limite maximale des MMS par conversation.
- Activer WAP PUSH : cochez la case afin de pouvoir recevoir des messages de service.

# **BLUETOOTH®**

Votre Land Rover Explore est équipé du Bluetooth. Il peut établir une connexion sans il avec d'autres appareils Bluetooth, ce qui vous permet de partager des ichiers avec vos amis, de converser les mains libres avec une oreillette Bluetooth ou encore de transférer des photos depuis l'appareil vers un ordinateur.

Si vous utilisez le Bluetooth, ne vous éloignez pas à plus de 10 mètres de l'appareil Bluetooth auquel vous souhaitez vous connecter. Faites attention aux obstacles comme les murs et les autres équipements électroniques pouvant interférer avec la connexion Bluetooth.

# **ACTIVER LE BLUETOOTH**

- 1. Depuis l'écran d'accueil, balayez vers le haut la petite flèche ^. Sélectionnez Paramètres <sup>10</sup>.
- 2. Dans Sans fil et Réseaux, appuyez sur Bluetooth et sélectionnez l'option Activé  $\bullet$ .

Lorsque la fonction Bluetooth est activée, l'icône Bluetooth s'affiche dans la barre de notification.

# **APPAIRER UN PÉRIPHÉRIQUE BLUETOOTH ET S'Y CONNECTER**

La fonction Bluetooth sert notamment à :

- utiliser un appareil mains-libres Bluetooth;
- utiliser une oreillette Bluetooth mono ou stéréo ;
- contrôler à distance ce que vous souhaitez écouter dans l'oreillette Bluetooth.

Avant d'utiliser la fonction Bluetooth, vous devez appairer votre appareil avec un autre périphérique Bluetooth comme suit :

- 1. Assurez-vous que la fonction Bluetooth de votre appareil est activée.
- 2. Le Land Rover Explore recherche alors les périphériques Bluetooth accessibles (ou appuyez sur  $\overline{z}$  > Actualiser).
- 3. Appuyez sur le périphérique que vous souhaitez appairer.
- 4. Suivez les instructions à l'écran pour établir la connexion.

<span id="page-250-0"></span>Une fois l'appairage effectué, vous n'avez plus à saisir un mot de passe lorsque vous vous connectez de nouveau à ce périphérique Bluetooth.

### **ENVOYER DES FICHIERS VIA BLUETOOTH**

Grâce au Bluetooth, vous pouvez partager des photos, des vidéos ou de la musique avec votre famille et vos amis. Pour envoyer des ichiers via Bluetooth :

- 1. Appuyez sur le ichier que vous souhaitez envoyer.
- 2. Appuyez sur  $\leq$  > Bluetooth, puis sélectionnez un périphérique appairé.

# **DISSOCIER OU DÉCONNECTER UN PÉRIPHÉRIQUE BLUETOOTH**

- 1. Depuis l'écran d'accueil, balayez vers le haut la petite flèche ^. Sélectionnez Paramètres  $\overline{\mathbf{Q}}$ .
- 2. Dans Sans fil et Réseaux, appuyez sur Bluetooth.
- 3. Dans l'option Appareil connecté, appuyez sur  $\bullet$ , puis sur Oublier pour confirmer la déconnexion.

# **PRENDRE DES PHOTOS ET ENREGISTRER DES VIDÉOS**

Vous pouvez utiliser l'Explore pour ilmer et partager des photos et des vidéos. Grâce aux remarquables fonctionnalités de l'appareil, photographiez au format RAW afin d'avoir un contrôle absolu sur vos photos en postproduction et enregistrez vos vidéos en 4 K. L'appareil photo offre des fonctions de détection des visages, ainsi que des options de sélection de scène automatique qui aident à réaliser de splendides photos en extérieur de vos amis et de vous !

### **OUVRIR L'APPAREIL PHOTO**

Il est facile et rapide d'ouvrir l'appareil photo de l'une des façons suivantes :

- Appuyez sur sur l'écran d'accueil.
- Depuis l'écran d'accueil, balayez vers le haut la petite flèche ^. Sélectionnez l'appareil photo ...
- Appuyez brièvement deux fois sur la touche Marche/Arrêt, même si l'écran est verrouillé, pour lancer l'application Appareil photo.

### **FERMER L'APPAREIL PHOTO**

Appuyez sur les boutons Retour  $\triangleleft$  ou Accueil O pour fermer l'appareil photo.

### **PRENDRE UNE PHOTO**

- 1. Depuis l'écran d'accueil, balayez vers le haut la petite flèche  $\sim$ . Sélectionnez l'appareil photo  $\odot$ . Par défaut, le mode Appareil photo s'ouvre.
- 2. Effectuez le cadrage dans l'écran de capture avant de prendre la photo. Sélectionnez l'icône d'obturateur  $\clubsuit$ , en bas de l'écran (ou sur le côté si vous êtes en mode Paysage) pour prendre une photo.

Astuce :

- Vous pouvez également contrôler l'utilisation de l'appareil photo sous l'eau ou si vous portez des gants en utilisant les touches Volume Haut (+)/Bas (-) lorsque l'application Appareil photo est ouverte.
- Prenez jusqu'à 99 photos à la suite. Pour prendre plusieurs clichés à la fois, maintenez simplement l'icône de l'obturateur  $\bullet$ . Le compteur en bas de l'écran indique le nombre de clichés à mesure qu'ils sont pris.

- Appuyez sur l'écran pour mettre au point l'objectif sur une zone spécifique.
- Pincez avec deux doigts pour zoomer/dézoomer le sujet.
- Appuyez sur  $\clubsuit$  pour modifier les réglages de l'appareil photo, par exemple pour régler le mode scène, le retardateur, la balance des blancs, les propriétés de l'image, l'anti-scintillement ou la sensibilité ISO.

# **MODES SCÈNE PRÉDÉFINIS**

- Vous pouvez sélectionner un des modes Scène prédéinis pour prendre la meilleure photo en fonction des conditions. Appuyez sur  $\clubsuit$  puis sur Mode Scène, et appuyez sur le mode que vous souhaitez utiliser :

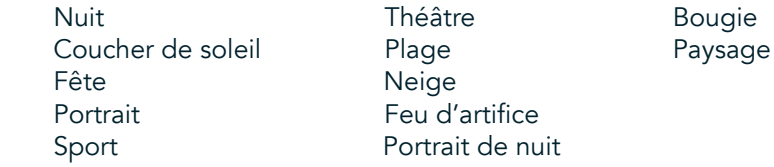

- Accédez au Mode panoramique pour les photos de paysage larges. Sélectionnez cette option à partir de l'icône A en haut à gauche.
- Appuyez sur HDR sur l'écran principal de l'appareil photo pour activer la fonction Large plage dynamique. Celle-ci est idéale pour les scènes présentant un contraste lumineux important, comme une fenêtre vivement éclairée dans une pièce sombre.

# **RÉGLAGES MANUELS**

- Vous pouvez manuellement sélectionner l'ISO de 100 à 1600, ou le laisser en mode Auto, afin de contrôler les niveaux d'éclairement. Accédez à l'option en appuyant sur  $\clubsuit$ , puis sur  $\bullet$ . Faites défiler vers le bas et sélectionnez ISO. Un petit nombre (100) permet de capter plus de lumière. Un nombre élevé (1600) permet de capter moins de lumière.
- Vous pouvez manuellement modifier la correction d'exposition de  $-3$  à  $+3$  et ajuster la balance des blancs en choisissant un des sept paramètres possibles. Accédez à cette fonction en appuyant sur  $\ddot{\bullet}$ , puis sur Exposition.0 n'a aucun effet. -1 et -2 suppriment de la lumière des scènes trop lumineuses.+ 1 et + 2 ajoutent de la lumière à la scène.
- La balance des blancs peut aider à équilibrer les couleurs sur une scène éclairée par une lumière artificielle. Vous accédez à cette fonction en appuyant sur  $\clubsuit$ , puis sur Balance des blancs.

# **VISUALISER LES PHOTOS**

Pour visualiser vos photos, cliquez sur la miniature ronde de la dernière photo prise, dans le coin inférieur droit.

# **REMARQUE**

Pour revenir à la vue Appareil photo, appuyez sur le bouton Retour  $\triangleleft$  ou balayez vers la droite jusqu'à ce que l'écran de capture s'afiche à nouveau.

### **MODIFIER ET PARTAGER VOS PHOTOS**

Lorsque vous parcourez vos photos, les options suivantes deviennent disponibles :

- Régler l'image  $\pm$  Appuyez sur cette icône et modifiez vos photos en choisissant parmi les nombreuses options disponibles.
- Partager « Appuyez pour partager vos photos à l'aide des diverses applications disponibles sur l'appareil.
- Supprimer  $\blacksquare$  Appuyez pour supprimer les photos que vous ne souhaitez pas garder.
- Afficher des informations  $\bullet$  Appuyez pour afficher les informations relatives à l'image.

### **TOURNER UNE VIDÉO**

- 1. Depuis l'écran d'accueil, balayez vers le haut la petite flèche ^. Sélectionnez l'appareil photo ...
- 2. Appuyez sur  $\blacksquare$ ; l'enregistrement démarre automatiquement.
- 3. Pendant l'enregistrement, effectuez l'une des opérations suivantes :
- Pincez pour effectuer un zoom avant ou arrière sur le sujet.
- Appuyez sur  $\Phi$  pour interrompre l'enregistrement. Lors de l'interruption, l'icône prend la forme suivante :  $\bullet$ . Pour reprendre, touchez-la à nouveau.
- Appuyez sur **+ pour arrêter l'enregistrement.**

### **VISUALISER VOS VIDÉOS**

Pour visualiser une vidéo, appuyez sur la miniature de la dernière vidéo enregistrée dans le coin inférieur gauche de l'écran. Appuyez sur pour lire la vidéo.

#### **REMARQUE**

Appuyez sur  $\Box$  pour visualiser toutes vos photos et vidéos.

#### **PRENDRE UNE PHOTO PANORAMIQUE**

- 1. Depuis l'écran d'accueil, balayez vers le haut la petite flèche  $\land$ . Sélectionnez l'appareil photo ...
- 2. Affichez le menu Modes en appuyant sur l'icône « A » dans le coin supérieur gauche de l'écran, puis sélectionnez Panorama.
- 3. Appuyez sur  $\clubsuit$  pour commencer à prendre la photo.
- 4. Choisissez la direction dans laquelle vous souhaitez la prendre. Déplacez ensuite lentement votre appareil dans la direction souhaitée.
- 5. Lorsque le guide de prise de vue atteint le point limite, la prise de vue se termine.

Astuce : pour annuler la prise de vue, il suffit d'appuyer sur  $X$ .

#### **UTILISER LES PHOTOS**

L'application Photos  $\triangle$  recherche automatiquement les photos et les vidéos enregistrées sur votre appareil ou sur la carte mémoire. Sélectionnez un album/dossier et consultez son contenu sous forme de diaporama ou sélectionnez les éléments à partager avec d'autres applications.

#### **OUVRIR LES PHOTOS**

Depuis l'écran d'accueil, balayez vers le haut la petite flèche  $\sim$ . Sélectionnez  $\sim$  pour ouvrir l'application. L'application Google Photos classe vos photos et vidéos par emplacement de stockage et place ces ichiers dans des dossiers. Appuyez sur un dossier pour aficher les photos ou vidéos qu'il contient.

#### **VISUALISER UNE PHOTO**

- 1. Dans Photos, appuyez sur un dossier pour visualiser les photos à l'intérieur.
- 2. Appuyez sur la photo pour l'afficher en plein écran. Lorsque vous visualisez une photo en plein écran, glissez votre doigt vers la gauche ou la droite pour aficher la photo précédente ou suivante.
- 3. Pour effectuer un zoom avant sur la photo, placez deux doigts sur l'endroit où vous souhaitez zoomer, puis écartez vos doigts. En mode zoom, faites glisser votre doigt vers le haut ou vers le bas, vers la gauche ou vers la droite.

Astuce : le visionnage de photos prend en charge la fonction de rotation automatique. Lorsque vous faites pivoter l'appareil, l'image s'ajuste à la rotation.

#### **RECADRER UNE PHOTO DE LA GALERIE**

- 1. Lorsque vous affichez l'image que vous souhaitez recadrer, appuyez sur Régler  $\pm$ .
- 2. Appuyez ensuite sur Recadrer/Rotation  $\mathcal{P}$  et utilisez l'outil de recadrage pour sélectionner la partie de l'image à rogner.
- En restant à l'intérieur de la zone de recadrage, faites glisser l'image pour la déplacer.
- Faites glisser l'un des bords ou des coins de l'outil de rognage pour redimensionner l'image.
- 3. Appuyez sur Terminé, puis sur Enregistrer pour sauvegarder la photo recadrée.
- Appuyez sur Réinitialiser pour supprimer les modifications et recommencer ou sur Retour  $\triangle$  pour les ignorer.

# **ÉCOUTER DE LA MUSIQUE**

Il est possible de transférer des fichiers musicaux d'un ordinateur vers votre Land Rover Explore. Vous pouvez ainsi écouter de la musique, où que vous soyez.

#### **COPIER DE LA MUSIQUE SUR VOTRE APPAREIL**

- 1. Connectez l'appareil à un ordinateur au moyen du câble d'alimentation USB.
- 2. Sur l'ordinateur, accédez au périphérique USB et ouvrez-le.
- 3. Créez un dossier dans le répertoire racine de l'appareil (par exemple Musique).
- 4. Copiez votre musique depuis l'ordinateur vers le nouveau dossier.<br>5. Pour retirer l'appareil de l'ordinateur en toute sécurité attendez qu
- 5. Pour retirer l'appareil de l'ordinateur en toute sécurité, attendez que la copie de la musique soit terminée, puis éjectez le périphérique tel que l'exige le système d'exploitation de votre ordinateur.

#### **REMARQUE :**

Si de l'eau a pénétré dans la prise casque, les contacts internes risquent de se comporter comme si les écouteurs étaient connectés alors qu'ils ne le sont pas. Dans ce cas, éliminez l'eau et laissez sécher pendant 20 minutes. Si vous avez laissé tomber les écouteurs dans l'eau salée, rincez-les à l'eau claire avant de les mettre à sécher.

### **ÉCOUTER LA RADIO FM**

Vous pouvez écouter des stations de radio FM dans l'application FM Radio.

### **RÉGLER LA RADIO FM**

1. Depuis l'écran d'accueil, balayez vers le haut la petite flèche  $\sim$ . Sélectionnez FM Radio **Branchez les** écouteurs sur la prise audio.

Choisissez une des options suivantes :

- Pour choisir une station de radio, appuyez sur  $\blacksquare$  et attendez que la recherche se termine. Appuyez sur la station que vous souhaitez écouter.
- Pour régler manuellement une fréquence, appuyez sur les flèches latérales  $\langle \rangle$ .
- Pour ajouter la station radio à votre liste de favoris, appuyez sur  $\mathcal{X}$ .
- Pour couper la radio FM, appuyez sur  $\blacksquare$ . Puis appuyez sur  $\blacktriangleright$  pour reprendre.
- Pour écouter la radio avec le haut-parleur, appuyez sur  $\Omega$ , puis sur Haut-parleur.
- Pour éteindre la radio, débranchez votre oreillette.

#### **ENREGISTRER LA RADIO FM**

Pour démarrer l'enregistrement de la radio :

- Appuyez sur  $\dot{\cdot}$ , puis sur Démarrer l'enregistrement.
- Pour arrêter, appuyez sur Arrêter l'enregistrement. Supprimez ou enregistrez le fichier.

## **SYNCHRONISER LES INFORMATIONS**

Certaines applications (par exemple, le service Gmail™) de votre Land Rover Explore donnent accès aux mêmes informations que vous pouvez ajouter, afficher et modifier sur un ordinateur. Si vous ajoutez, modifiez ou supprimez des informations dans l'une de ces applications sur le PC, les informations mises à jour apparaîtront aussi sur votre appareil. En effet, les données sont synchronisées en direct ; toutefois, le processus n'interfère pas avec le fonctionnement de l'appareil. Lorsque votre appareil est en cours de synchronisation, une icône s'afiche dans la barre de notification  $\mathcal{Q}$ .

# **GÉRER LES COMPTES**

Les contacts, les e-mails et autres informations présentes sur l'appareil peuvent être synchronisées avec des comptes Google ou d'autres, selon les applications que vous avez installées. Par exemple, l'ajout d'un compte personnel Google permet de garantir que votre courriel personnel, vos contacts et vos données de calendrier sont toujours disponibles. Vous pouvez également ajouter un compte de messagerie professionnel afin que vos e-mails, contacts et agenda de travail soient stockés séparément.

### **AJOUTER UN COMPTE**

- 1. Depuis l'écran d'accueil, balayez vers le haut la petite flèche ^. Sélectionnez Paramètres <sup>10</sup>.
- 2. Faites déiler jusqu'à Comptes > Ajouter un compte. L'écran afiche les paramètres de synchronisation et la liste de vos comptes actuels.
- 3. Appuyez sur Ajouter un compte.
- 4. Suivez les instructions à l'écran pour saisir les informations relatives à votre compte. La plupart des comptes nécessitent un nom d'utilisateur et un mot de passe, mais les informations complémentaires dépendent du type de compte et de la configuration du service auquel il se connecte.
- 5. Lorsque vous avez terminé, votre compte vient s'ajouter à la liste dans l'écran des paramètres des comptes.

#### **REMARQUE**

- Dans certains cas, vous devrez peut-être demander les détails du compte à votre administrateur réseau. Par exemple, vous pouvez avoir besoin de connaître le domaine ou l'adresse de serveur du compte.

### **SUPPRIMER UN COMPTE**

Vous pouvez supprimer de votre appareil un compte et toutes ses informations, y compris les e-mails, les contacts, les paramètres, etc. Certains comptes cependant ne peuvent pas être supprimés, par exemple le premier compte auquel vous vous êtes connecté sur l'appareil. Lorsque vous supprimez des comptes, sachez que toutes les informations personnelles qui lui sont associées seront supprimées.

- 1. Dans l'écran des paramètres des comptes, appuyez sur le type de compte.
- 2. Appuyez sur le compte que vous souhaitez supprimer.
- 3. Appuyez sur  $\Rightarrow$  Supprimer le compte.
- 4. Appuyez sur Supprimer le compte pour confirmer.

#### **PERSONNALISER LA SYNCHRONISATION DES COMPTES**

Les options concernant l'utilisation des données en arrière-plan et la synchronisation peuvent être conigurées pour toutes les applications de votre appareil. Vous pouvez également conigurer le type de données synchronisées pour chaque compte. Certaines applications, telles que les Contacts et Gmail, peuvent synchroniser les données provenant de plusieurs applications. La synchronisation est bidirectionnelle pour certains comptes et les modiications apportées à vos données sur l'appareil sont également effectuées dans leur copie sur le web. D'autres ne gèrent que la synchronisation unidirectionnelle : dans ce cas, les informations présentes sur votre appareil sont en lecture seule.

#### **MODIFIER LES PARAMÈTRES DE SYNCHRONISATION D'UN COMPTE**

- 1. Dans l'écran des paramètres des comptes, appuyez sur le type de compte.
- 2. Appuyez sur un compte pour modiier ses paramètres de synchronisation. L'écran de données et de synchronisation s'ouvre, afichant la liste des informations que le compte peut synchroniser.
- 3. Pour activer la synchronisation de certains éléments, faites glisser le curseur correspondant à ces données vers la droite  $\Box$ ). Pour désactiver automatiquement la synchronisation, faites glisser les données respectives vers la gauche.

## **UTILISATION D'AUTRES APPLICATIONS**

#### **UTILISER L'APPLICATION TABLEAU DE BORD**

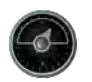

 Le Tableau de bord unique de l'Explore rassemble les données provenant de capteurs ainsi que des données météorologiques mondiales. Ensemble, ces informations vous permettent de planifier votre aventure et de prévoir le kit dont vous aurez besoin, tout en surveillant la météo et en gardant un œil sur les données statistiques à mesure que se déroule votre excursion.

- Le widget Tableau de bord peut rester au-dessus des applications que vous utilisez, de sorte que vous accédez aux données sans avoir besoin de changer d'application.
- Vous pouvez créer des tableaux de bord individuels pour chacune de vos activités. Appuyez sur l'icône « Insérer une photo du profil » pour voir les tableaux de bord que vous avez créés et sélectionnez celui de votre choix.
- Créez un nouveau tableau de bord en cliquant sur l'option « Créer un nouveau profil ». Puis sélectionnez une activité, ou choisissez « À partir de zéro » pour démarrer à partir d'une feuille blanche.
- Ajoutez un nouveau widget à vos tableaux de bord tout en appuyant sur l'icône + et en le sélectionnant dans la liste « Outils » ou « Météo ». Pour les widgets nécessitant des informations de lieu, il est possible de définir celui-ci à « actuel », ou de choisir un emplacement fixe et vous pouvez disposer de plusieurs widgets.

#### Vue d'ensemble des widgets disponibles :

- Lampe torche SOS transforme la lumière en signal de code Morse. Il sufit de pointer l'arrière de votre téléphone dans la direction où vous voulez projeter le signal.
- Partager la localisation permet d'envoyer vos coordonnées (latitude/longitude) sous forme d'un lien de cartographie à l'un de vos contacts. La version d'urgence permet de pré-enregistrer un numéro de téléphone mobile et d'envoyer vos coordonnées d'une simple touche.
- Altitude barométrique permet un calcul d'altitude plus fiable que le GPS ; cependant, pour garantir l'exactitude des informations, vous devez régulièrement recalibrer le dispositif. Pour ce faire, appuyez sur le widget, puis sur l'icône Crayon  $\rightarrow$  pour modifier les valeurs.
- Avec le widget Boussole, vous accédez rapidement à votre position pour vérifier que vous êtes sur la bonne voie.
- Le widget Prévisions vous donne trois jours de prévision, où que vous soyez. Vous pouvez définir votre emplacement à la valeur « actuel » ou choisir un emplacement fixe.

#### **UTILISATION DE VIEWRANGER**

Pour trouver un nouvel itinéraire ou une autre piste à suivre :

- 1. Appuyez sur l'icône Deux signes  $\ominus$  en haut à gauche de la barre de navigation. Une liste d'itinéraires s'afiche et vous pouvez visualiser plus d'informations pour chacun d'eux en appuyant dessus.
- 2. Choisissez celui que vous souhaitez et sélectionnez « Télécharger l'itinéraire ». Pour filtrer vos choix, utilisez le bouton « Insérer l'icône d'activités » pour aficher à droite une sélection par activité, avec leurs icônes, de façon à déterminer la dificulté et la longueur.
- 3. Lorsque vous êtes prêt, appuyez sur « Commencer » pour démarrer l'excursion.

#### **UTILISER LE CALENDRIER**

Utilisez le Calendrier pour créer et gérer des événements, des réunions et des rendez-vous. Selon les paramètres de synchronisation, le calendrier de l'appareil peut rester synchronisé avec le calendrier du Web.

#### **OUVRIR LE CALENDRIER**

1. Depuis l'écran d'accueil, balayez vers le haut la petite flèche  $\sim$ . Sélectionnez Calendrier <sup>31</sup>. Appuyez sur pour aficher les différentes options d'afichage et de paramétrage.

#### **CRÉER UN ÉVÉNEMENT**

- 1. Dans une vue du calendrier, appuyez sur **U** pour démarrer l'ajout d'un événement.
- 2. Entrez le titre de l'événement, le lieu, l'heure, les dates, et ajoutez les contacts que vous souhaitez inviter.
- S'il s'agit d'un événement pour la journée, glissez le curseur Toute la journée vers la droite.
- Pour plus de lisibilité, personnalisez la couleur de l'événement et ajoutez des notes ou des pièces jointes.
- 3. Après avoir saisi toutes les informations nécessaires, appuyez sur Enregistrer.

#### **DÉFINIR UN RAPPEL POUR UN ÉVÉNEMENT**

- 1. Dans une vue du calendrier, appuyez sur un événement pour aficher ses détails.
- 2. Appuyez pour commencer la modification.
- 3. Appuyez sur la section de rappel afin de définir un rappel pour l'événement.
- 4. Appuyez sur Enregistrer pour enregistrer les modifications.

#### **REMARQUE**

Appuyez sur Aucune notification pour supprimer le rappel correspondant à l'événement.

#### **OUVRIR ET UTILISER L'ALARME**

Vous pouvez définir une nouvelle alarme ou modifier une alarme existante.

- 1. Depuis l'écran d'accueil, balayez vers le haut la petite flèche ^. Sélectionnez l'horloge ...
- 2. Appuyez sur l'onglet supérieur gauche, marqué Alarme. Sur l'écran de la liste des alarmes, appuyez sur l pour ajouter une alarme.
- 3. Pour régler l'alarme, procédez comme suit :
- Réglez l'heure et les minutes en faisant défiler les chiffres du cadran et appuyez sur OK.
- Pour définir le mode Répétition, cochez la case Répétition. Appuyez sur un ou plusieurs jours de la semaine.
- Pour définir une sonnerie, appuyez sur  $\clubsuit$ , puis sélectionnez une option.
- Si vous souhaitez que votre appareil vibre lorsque l'alarme retentit, appuyez sur la case à cocher Vibreur.
- Pour ajouter une description d'alarme, appuyez sur Description. Saisissez la description, puis appuyez sur OK.

#### **REMARQUE**

Par défaut, l'alarme est activée automatiquement. Vous pouvez la désactiver sans l'effacer en appuyant sur le curseur à droite de l'alarme répertoriée.

#### **OUVRIR ET UTILISER LA CALCULATRICE**

Votre Land Rover Explore est équipé d'une calculatrice utilisable en mode Standard ou Avancé.

- 1. Depuis l'écran d'accueil, balayez vers le haut la petite flèche ^. Sélectionnez la calculatrice ...
- 2. Orientez l'appareil en mode Paysage pour accéder au mode Calculatrice avancée. Vérifiez que la rotation automatique est activée (voir comment paramétrer l'afichage).

### **RÉGLER LA DATE ET L'HEURE**

Lorsque vous allumez l'appareil, une option vous permet de mettre à jour la date et l'heure automatiquement, en utilisant l'heure fournie par votre réseau.

Pour régler manuellement les paramètres de date et d'heure, procédez comme suit :

- 1. Dans l'écran Paramètres, appuyez sur Date et heure.
- 2. Désactivez le réglage automatique de la date et de l'heure.
- 3. Désactivez l'option Fuseau horaire automatique de façon à la griser  $\bullet$ .
- 4. Appuyez sur Déinir la date. Saisissez ensuite la date et appuyez sur OK lorsque le réglage est terminé.
- 5. Appuyez sur Déinir l'heure. Sur l'écran de réglage, appuyez sur le champ des heures ou des minutes et faites défiler les valeurs de l'heure. Appuyez sur OK lorsque le réglage est terminé.
- 6. Appuyez sur Déinir le fuseau horaire, puis sélectionnez le vôtre.

7. Activez ou désactivez la fonction Utiliser le format 24 h pour passer du format 24 heures au format 12 heures.

### **REMARQUE**

- Vous ne pouvez pas déinir la date, l'heure et le fuseau horaire manuellement si vous utilisez l'option automatique.

## **PERSONNALISER L'AFFICHAGE**

#### **RÉGLER LA LUMINOSITÉ DE L'ÉCRAN**

- 1. Sur l'écran Paramètres, appuyez sur Afichage, puis Luminosité.
- 2. Faites glisser le curseur vers la gauche pour assombrir l'écran, ou vers la droite pour le rendre plus lumineux.
- Lorsque vous retirez votre doigt, les paramètres sont automatiquement enregistrés.

#### **ADAPTATION DE LA LUMINOSITÉ**

Pour ajuster automatiquement la luminosité de l'écran à l'éclairage ambiant, utilisez la luminosité adaptative. Appuyez sur ❖ (Paramètres), puis sur Afficher. Glissez le curseur de luminosité adaptative vers la droite. Lorsque cette fonction est activée, vous pouvez régler le niveau de luminosité de l'écran.

#### **ROTATION AUTOMATIQUE DE L'ÉCRAN**

Vous pouvez activer/désactiver la rotation automatique de l'écran selon que vous tournez le téléphone en mode Portrait ou Paysage. Balayez de haut en bas de l'écran pour ouvrir le menu des Notiications. Balayez à nouveau l'écran vers le bas pour développer davantage la zone d'afichage. Sur la troisième rangée du bas et au centre, appuyez sur l'icône de rotation automatique.

 La rotation automatique est activée Verrouillage en mode Portrait

#### **RÉGLER LE DÉLAI AVANT L'EXTINCTION DE L'ÉCRAN**

Si l'appareil est inactif pendant une certaine période, l'écran s'éteint de façon à économiser la batterie. Vous pouvez définir un délai d'inactivité plus ou moins long en procédant comme suit :

- 1. Appuyez sur  $\clubsuit$  (Paramètres) en haut du menu des Notifications, sur Afficher, puis sur Veille.
- 2. Choisissez la durée d'éclairage de l'écran avant qu'il ne s'éteigne.

### **SONNERIES**

#### **DÉFINIR LA SONNERIE DE L'APPAREIL OU ACTIVER LE MODE SILENCIEUX**

1. Appuyez sur la touche Marche/Arrêt et maintenez-la enfoncée. Dans le menu contextuel, appuyez sur l'une des options suivantes :

 $\triangle$  Le son des notifications est activé. Le son des notifications est désactivé (Mode silencieux). **IO**I Mode Vibreur seul.

### **RÉGLER LE VOLUME DE LA SONNERIE**

Vous pouvez régler le volume de la sonnerie depuis l'écran d'accueil ou dans n'importe quelle application (sauf pendant un appel, lorsque vous écoutez de la musique ou que vous regardez des vidéos). Appuyez sur les touches Volume Haut (+)/Bas (-) sur le côté gauche du téléphone pour régler le volume de la sonnerie. Vous pouvez aussi le régler dans l'écran des paramètres.

- 1. Appuyez sur  $\clubsuit$  (Paramètres) en haut du menu des Notifications, appuyez sur Son.
- 2. Dans Volume de la sonnerie, faites glisser le curseur à gauche pour baisser le volume ou à droite pour l'augmenter.

#### **MODIFIER LA SONNERIE**

- 1. Appuyez sur  $\clubsuit$  (Paramètres) en haut du menu des Notifications, appuyez sur Son.
- 2. Appuyez sur Sonnerie de téléphone.
- 3. Indiquez si vous voulez importer ce ichier depuis votre application File Commander ou depuis la zone de stockage multimédia par défaut.
- 4. Sélectionnez la sonnerie de votre choix. Un échantillon de la sonnerie retentit lorsque vous la sélectionnez.
- 5. Appuyez sur OK.

#### **RÉGLER L'APPAREIL EN MODE VIBREUR POUR LES APPELS ENTRANTS**

- 1. Appuyez sur la touche Marche/Arrêt et maintenez-la enfoncée. Dans le menu contextuel, appuyez sur <sup>II</sup>II pour définir le mode Vibreur seul.
- 2. Sinon, appuyez sur  $\clubsuit$  (Paramètres) en haut du menu des Notifications, appuyez sur Son. Faites glisser l'option Vibreur pour tous les appels vers la droite  $\Box$ .

#### **REMARQUE**

Ce mode peut également être activé via la touche Volume Bas (-). Appuyez dessus jusqu'à ce que le volume soit à son plus bas niveau.

## **RÉGLER LES SERVICES TÉLÉPHONIQUES**

#### **ACTIVER/DÉSACTIVER L'ITINÉRANCE DES DONNÉES**

- 1. Appuyez sur  $\clubsuit$  (Paramètres) en haut du menu des Notifications, appuyez sur Plus, puis sur Réseaux cellulaires.
- 2. Glissez le curseur d'itinérance des données vers la droite **.** Appuyez à nouveau pour sortir du mode.

#### **REMARQUE**

L'accès aux services de données lorsque vous êtes en déplacement peut vous exposer à d'importants frais supplémentaires. Renseignez-vous sur les frais d'itinérance applicables auprès de votre fournisseur de services.

#### **DÉSACTIVER OU LIMITER LE SERVICE DE DONNÉES**

- 1. Pour économiser la quantité de données consommée par vos applications et par le téléphone, appuyez sur (Paramètres) en haut du menu des Notiications.
- 2. Appuyez sur Utilisation des données, puis sur Économiseur de données.
- 3. Faites glisser l'option sur On  $\bullet$ .

Vous pouvez également déinir un avertissement d'utilisation des données lorsque les applications et le téléphone atteignent une certaine limite.

- 1. Pour ce faire, appuyez sur  $\clubsuit$  (Paramètres) en haut du menu des Notifications.
- 2. Appuyez sur Utilisation des données, puis sur la mention Utilisation (en vert).
- 3. Définissez la limite et appuyez sur OK.

# **PROTÉGER VOTRE APPAREIL**

#### **PROTÉGER VOTRE APPAREIL EN VERROUILLANT L'ÉCRAN**

Pour mieux sécuriser les données de votre Land Rover Explore, vous pouvez verrouiller l'écran.

- 1. Appuyez sur  $\clubsuit$  (Paramètres) en haut du menu des Notifications, puis appuyez sur Sécurité > Verrouillage de l'écran.
- 2. Pour déverrouiller votre appareil, sélectionnez l'une des méthodes disponibles :
- Balayer : balayez l'icône du verrou.
- Schéma : dessinez le schéma de déverrouillage correct.
- Code PIN : saisissez un code PIN.
- Mot de passe : saisissez un mot de passe.
- 3. Suivez les instructions à l'écran pour confirmer votre méthode de verrouillage de l'écran.

# **GÉRER LES APPLICATIONS**

#### **AFFICHER UNE APPLICATION INSTALLÉE**

- 1. Dans l'écran Paramètres, appuyez sur Applications.
- 2. Dans la liste des applications, vous pouvez effectuer l'une des opérations suivantes :
- Appuyez pour configurer les paramètres des applications.
- Appuyez sur  $\ast$  > Afficher le système pour voir les applications du système.
- Appuyez sur  $\approx$  Réinitialiser préf. Applis > Réinitialiser applis pour retrouver les paramètres des applications par défaut.
- Appuyez sur une application pour afficher directement ses détails.

#### **SUPPRIMER UNE APPLICATION INSTALLÉE**

- 1. Appuyez sur  $\clubsuit$  (Paramètres) en haut du menu des Notifications, puis sur Applications.
- 2. Appuyez sur une application, puis sur Désinstaller > OK pour supprimer l'application de votre appareil.

#### **REMARQUE**

Certaines applications ne peuvent pas être désinstallées.

# **RÉINITIALISER L'APPAREIL**

#### **SAUVEGARDER VOS PARAMÈTRES PERSONNELS**

Vos paramètres personnels peuvent être sauvegardés sur des serveurs Google au moyen d'un compte Google. Si vous remplacez votre appareil, les paramètres sauvegardés seront transférés sur le nouvel appareil lors de sa première connexion avec un compte Google.

- 1. Appuyez sur  $\clubsuit$  (Paramètres) en haut du menu des Notifications, puis sur Sauvegarder & Réinitialiser.
- 2. Appuyez sur Sauvegarder mes données. Faites ensuite glisser le bouton Sauvegarder mes données vers la  $d$ roite  $\Box$

### **RESTAURER LES DONNÉES D'USINE**

Si vous restaurez les données d'usine, votre appareil est réinitialisé avec les paramètres conigurés en usine. Toutes vos données personnelles présentes dans le stockage interne de l'appareil, y compris les informations de compte, les paramètres du système et des applications et les applications téléchargées seront effacées. La réinitialisation de l'appareil n'efface pas les mises à jour du logiciel système qui ont été téléchargées ni les fichiers présents sur votre carte microSD, comme la musique ou les photos.

- 1. Appuyez sur  $\clubsuit$  (Paramètres) en haut du menu des Notifications, puis sur Sauvegarder & Réinitialiser > Rétablir les données d'usine.
- 2. Lorsque vous y êtes invité, appuyez sur Réinitialiser le téléphone, puis sur Effacer tout. Votre appareil est réinitialisé avec les paramètres d'origine, puis il redémarre.

### **RÉINITIALISER LE MATÉRIEL**

Cet appareil étant muni d'une batterie interne, il est impossible d'effectuer une réinitialisation matérielle en retirant simplement la batterie. Si vous devez effectuer une réinitialisation matérielle, procédez de la manière suivante. Notez que vous devrez peut-être effectuer une réinitialisation matérielle si votre appareil ne se recharge pas alors qu'il est branché sur une prise murale.

1. Appuyez et maintenez les touches Volume Haut (+) et Marche/Arrêt enfoncées jusqu'à ce que l'appareil s'éteigne. Une fois l'appareil réinitialisé, il redémarre automatiquement.

## **AFFICHER L'ÉTIQUETTE ÉLECTRONIQUE RÉGLEMENTAIRE**

Pour voir les informations réglementaires de cet appareil, procédez comme suit :

- 1. Depuis l'écran d'accueil, balayez vers le haut la petite flèche ^. Sélectionnez Paramètres <sup>10</sup>.<br>2. Dans l'écran Paramètres, appuyez sur À propos du téléphone > Étiquettes réglementaires.
- 2. Dans l'écran Paramètres, appuyez sur À propos du téléphone > Étiquettes réglementaires.
- L'étiquette électronique la plus récente s'affiche à l'écran.

### **ANNEXE**

#### **AVERTISSEMENTS ET PRÉCAUTIONS**

Cette section contient des informations importantes relatives aux consignes d'utilisation de votre appareil. Elle contient également des informations pour utiliser l'appareil en toute sécurité. Veuillez lire attentivement ces informations avant d'utiliser votre appareil.

#### **INDICE DE PROTECTION - IMPERMÉABLE À L'EAU**

Si de l'eau a pénétré dans la prise casque, les contacts internes risquent de se comporter comme si les écouteurs étaient connectés alors qu'ils ne le sont pas. Dans ce cas, éliminez l'eau et laissez sécher pendant 20 minutes. Si vous avez laissé tomber les écouteurs dans l'eau salée, rincez-les à l'eau claire avant de les mettre à sécher.

#### **DISPOSITIFS ÉLECTRONIQUES**

Éteignez votre appareil si son utilisation est interdite. N'utilisez pas l'appareil lorsque son utilisation comporte des risques et provoque des interférences avec des appareils électroniques.

#### **DISPOSITIFS MÉDICAUX**

Respectez les règles et réglementations établies par les hôpitaux et centres de soins. N'utilisez pas votre appareil lorsque cela est interdit.

Les fabricants de pacemakers recommandent de maintenir une distance minimum de 15 cm entre un appareil et un pacemaker pour prévenir toute interférence avec le pacemaker. Si vous portez un pacemaker, utilisez l'appareil du côté du corps opposé à celui-ci et ne rangez pas l'appareil dans votre poche avant.

#### **ATMOSPHÈRES POTENTIELLEMENT EXPLOSIVES**

Éteignez votre appareil dans les zones présentant une atmosphère potentiellement explosive, et respectez tous les signes et instructions. Les zones risquant de présenter une atmosphère explosive sont celles dans lesquelles il vous est généralement demandé d'éteindre le moteur de votre véhicule. La projection d'étincelles dans ces zones pourrait provoquer une explosion ou un incendie, entraînant des préjudices corporels ou même la mort.N'allumez pas votre appareil dans les stations essence, par exemple. Respectez les restrictions relatives à l'utilisation des équipements radio dans les dépôts de carburant, les zones de stockage et de distribution, et les usines de produits chimiques. En outre, respectez les interdictions dans les zones où des opérations de dynamitage sont en cours. Avant d'utiliser l'appareil, vérifiez que vous ne vous trouvez pas dans une zone présentant une atmosphère potentiellement explosive, car celles-ci ne sont pas toujours clairement signalées.Il s'agit notamment de zones situées sous le pont des bateaux, des installations de transfert ou de stockage de produits chimiques, et de zones dans lesquelles l'air contient des produits chimiques ou des particules telles que du grain, de la poussière ou des poussières métalliques. Demandez aux fabricants de véhicules fonctionnant au gaz de pétrole liquéié (propane ou butane, par exemple) si cet appareil peut être utilisé en toute sécurité à proximité de ces véhicules.

### **SÉCURITÉ ROUTIÈRE**

- Lorsque vous utilisez l'appareil, respectez toutes les lois et réglementations en vigueur. En outre, si vous utilisez l'appareil tout en conduisant un véhicule, respectez les règles suivantes.
- Concentrez-vous sur la conduite. Votre premier devoir est de conduire prudemment.
- Ne parlez pas dans l'appareil en conduisant. Utilisez les accessoires mains-libres.
- Si vous devez passer un appel ou y répondre, garez auparavant le véhicule sur le bas-côté.
- Les signaux RF peuvent avoir une incidence sur les systèmes électroniques des véhicules à moteur. Pour plus d'informations, consultez le fabricant du véhicule.
- Dans un véhicule à moteur, ne placez pas l'appareil sur l'airbag ou dans sa zone de déploiement. Sinon, l'appareil risque de vous blesser en raison de la force exercée lors du gonflement de l'airbag.
- N'utilisez pas l'appareil dans un avion en vol. Avant de monter à bord, éteignez-le.
- L'utilisation d'appareils sans fil dans un avion peut présenter un danger pour le fonctionnement de l'avion et perturber le réseau de téléphonie sans il. Elle peut également être jugée illégale.

#### **ENVIRONNEMENT DE FONCTIONNEMENT**

- N'utilisez pas et ne chargez pas l'appareil dans des endroits poussiéreux, humides et sales ou dans des endroits où il existe des champs magnétiques. Ceci pourrait entraîner un dysfonctionnement du circuit.
- Cet appareil est conforme aux spécifications RF lorsqu'il est utilisé près de votre oreille ou à une distance de 0,5 cm de votre corps. Assurez-vous que les accessoires de l'appareil, tels que le boîtier et l'étui, ne sont pas constitués de composants métalliques. Maintenez votre appareil à une distance de 0,5 cm de votre corps pour respecter les exigences susmentionnées.
- En cas d'orage et de tonnerre, n'utilisez pas votre appareil s'il est en cours de charge afin d'éviter tout danger dû à la foudre.
- Lors d'un appel, ne touchez pas l'antenne. Le fait de la toucher influe sur la qualité de l'appel et entraîne une hausse de la consommation d'énergie. En conséquence, les durées d'utilisation et de veille sont réduites.
- Lorsque vous utilisez l'appareil, respectez les lois et réglementations locales, et respectez la vie privée et les droits d'autrui.
- Lorsque l'appareil est en charge, maintenez une température ambiante comprise entre 0 °C et 40 °C. Lorsque l'appareil est utilisé sur batterie, maintenez la température ambiante entre -25 °C et 50 °C.

#### **PRÉVENTION DE PROBLÈMES AUDITIFS**

L'utilisation d'un casque à un niveau sonore élevé peut endommager votre ouïe. Pour réduire le risque de problèmes auditifs, diminuez le volume du casque de façon à régler le son à un niveau sûr et confortable.

### **SÉCURITÉ DES ENFANTS**

Respectez toutes les précautions relatives à la sécurité des enfants. Il peut être dangereux de laisser un enfant jouer avec votre appareil ou ses accessoires, car ils peuvent comprendre des pièces amovibles et présenter un danger d'étouffement. Veillez à ce que les jeunes enfants restent à l'écart de l'appareil et de ses accessoires.

#### **ACCESSOIRES**

Choisissez uniquement des batteries, chargeurs et accessoires approuvés pour ce modèle par le fabricant de l'appareil. L'utilisation d'autres types de chargeur ou d'accessoires peut annuler les garanties de l'appareil, violer les réglementations ou les lois locales applicables et constituer un danger. Veuillez contacter votre revendeur pour plus d'informations sur la disponibilité des batteries, des chargeurs et des accessoires agréés dans votre région.

#### **BATTERIE ET CHARGEUR**

- Débranchez le chargeur de la prise électrique et de l'appareil lorsque vous ne l'utilisez pas.
- L'adaptateur doit être placé à proximité de l'équipement et être facilement accessible.
- La fiche est considérée comme un dispositif de déconnexion de l'adaptateur.
- La batterie peut être chargée et déchargée des centaines de fois avant de s'user.
- Utilisez le bloc d'alimentation CA défini dans les spécifications du chargeur. Une tension électrique inappropriée peut provoquer un incendie ou un dysfonctionnement du chargeur.
- Si l'électrolyte de la batterie fuit, assurez-vous qu'il n'entre pas en contact avec la peau ou les yeux. Si l'électrolyte entre en contact avec votre peau ou s'il atteint vos yeux, rincez-vous les yeux avec de l'eau propre immédiatement et consultez un médecin.
- En cas de déformation de la batterie, de changement de couleur ou d'échauffement anormal au cours de la charge, interrompez immédiatement l'utilisation de l'appareil. Sinon, cela pourrait entraîner une fuite de la batterie, une surchauffe, une explosion ou un incendie.
- Si le câble d'alimentation est endommagé (par exemple, le cordon d'alimentation est dénudé ou cassé), ou si la prise se détache, cessez immédiatement d'utiliser le câble. Sinon, il pourrait causer un choc électrique, un court-circuit du chargeur ou un incendie.
- Ne jetez pas l'appareil au feu car il risquerait d'exploser. Les batteries peuvent également exploser si elles sont endommagées.
- Ne tentez pas de modifier ou reconstituer l'appareil ou d'y insérer des corps étrangers, de l'immerger ou de l'exposer à de l'eau ou à d'autres liquides, ni au feu, aux explosions ou autres dangers.
- Évitez de laisser tomber l'appareil. Si l'appareil tombe, en particulier sur une surface dure, et que vous pensez qu'il est endommagé, ramenez-le à un centre de service qualiié pour inspection.
- Toute utilisation incorrecte peut causer un incendie, une explosion ou un autre danger.
- Mettez rapidement les appareils usagés au rebut, conformément aux réglementations locales.
- L'appareil ne doit être connecté qu'à des produits portant le logo USB-IF ou ayant suivi le programme de conformité USB -IF.
- Puissance nominale de sortie du chargeur 5V CC 2A.

#### ATTENTION - RISQUE D'EXPLOSION EN CAS DE REMPLACEMENT DE LA BATTERIE PAR UN TYPE DE BATTERIE NON APPROPRIÉ. JETEZ LES BATTERIES USAGÉES CONFORMÉMENT AUX INSTRUCTIONS.

#### **NETTOYAGE ET ENTRETIEN**

- Le chargeur n'est pas étanche. Gardez-le au sec. Protégez-le de l'eau et de la vapeur. Ne touchez pas le chargeur avec des mains mouillées, il pourrait en résulter un court-circuit, un dysfonctionnement de l'appareil et un choc électrique pour l'utilisateur.
- Ne placez pas l'appareil et le chargeur dans des endroits où ils peuvent être endommagés par un choc. Sinon, il pourrait en résulter une fuite de la batterie, un dysfonctionnement de l'appareil, une surchauffe, un incendie ou une explosion.
- Ne placez pas de supports de stockage magnétiques tels des cartes magnétiques et des disquettes à proximité de l'appareil. Les radiations émanant de l'appareil pourraient effacer les informations qui y sont stockées.
- Ne laissez pas l'appareil et le chargeur dans un endroit où ils peuvent être endommagés en raison de températures extrêmes, élevées ou basses. Sinon, ils risqueraient de ne pas fonctionner normalement au risque de provoquer un incendie ou une explosion. Lorsque la température est inférieure à 0°C, la performance de la batterie est affectée.
- Ne placez pas d'objets métalliques pointus tels que des épingles près de l'écouteur. L'écouteur peut attirer ces objets et vous blesser lorsque vous utilisez l'appareil.
- Avant de nettoyer ou d'entretenir l'appareil, éteignez-le et débranchez-le du chargeur.
- N'utilisez pas de détergent chimique, de poudre, ou d'autres agents chimiques (tels que l'alcool ou le benzène) pour nettoyer l'appareil et le chargeur. Cela pourrait endommager les pièces de l'appareil ou provoquer un incendie. Vous pouvez nettoyer l'appareil avec un chiffon doux antistatique.
- Ne démontez pas votre appareil ni ses accessoires. Sinon, la garantie sur l'appareil et les accessoires serait invalidée et le fabricant ne serait pas tenu de rembourser les préjudices.
- Si l'écran de l'appareil se brise suite à un choc contre un objet dur, ne touchez pas et n'essayez pas de retirer les pièces cassées. Dans ce cas, cessez immédiatement d'utiliser l'appareil et contactez un centre de service agréé.

### **PRÉVENTION DE PROBLÈMES AUDITIFS**

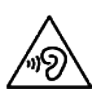

Pour éviter tout dommage auditif, ne sélectionnez pas un niveau sonore élevé pendant des périodes prolongées.

### **CONFORMITÉ DAS CE**

Cet appareil est conforme aux exigences de l'Union européenne sur la limitation d'exposition du public aux champs électromagnétiques en vue protéger la santé.

Les limites font partie des recommandations détaillées pour la protection du public. Ces recommandations ont été développées et vériiées par des organismes scientiiques indépendants par le biais d'évaluations régulières et approfondies d'études scientiiques. L'unité de mesure pour la limite recommandée par le Conseil de l' Europe s'agissant des appareils mobiles est le « Débit d'absorption spéciique » (DAS), et la limite DAS est de 2 W/kg en moyenne pour 10 grammes de tissu. Elle est conforme aux exigences de la Commission internationale sur la protection contre les radiations non ionisantes (ICNIRP).

Pour une utilisation sur le corps, cet appareil a été testé et répond aux directives d'exposition de l'ICNIRP et aux normes européennes EN 62311 et EN 62209-2 pour une utilisation avec des accessoires dédiés. L'utilisation d'autres accessoires contenant des métaux peut ne pas répondre aux directives d'exposition de l'ICNIRP.

Le DAS est mesuré sur l'appareil tenu à une distance d'au moins 0,5 cm du corps et transmettant à la puissance de débit la plus élevée certiiée dans toutes les bandes de fréquence de l'appareil mobile. Une distance de 0,5 cm doit être maintenue entre le corps et l'appareil.

Les valeurs DAS maximales en vertu de la réglementation CE pour le téléphone sont les suivantes : DAS pour la tête 0,423 W/kg DAS pour le corps 1,476 W/kg

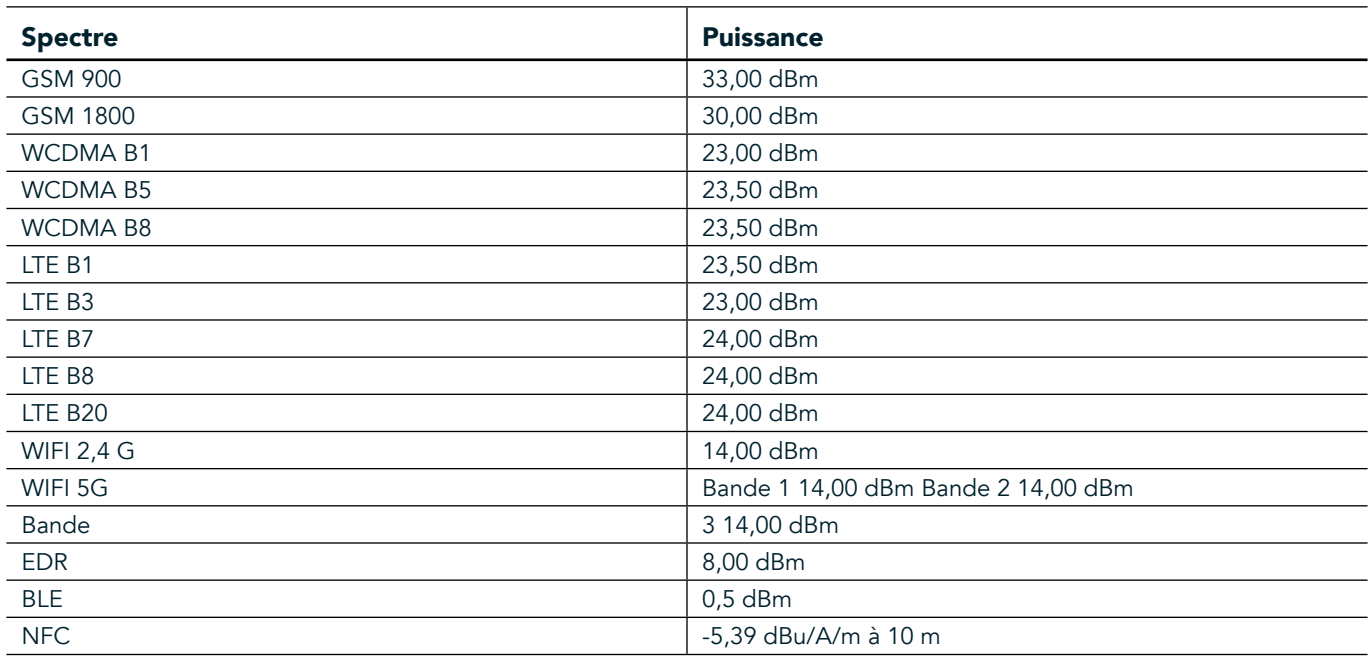

#### **SPECTRE ET PUISSANCE**

#### **DÉCLARATION DE CONFORMITÉ AUX NORMES EUROPÉENNES**

Cet appareil est limité à un emploi en intérieur uniquement, pour la plage de fréquence 5 150 à 5 350 MHz. Restrictions ou exigences :

Belgique (BE), Bulgarie (BG), République tchèque (CZ), Danemark (DK), Allemagne (DE), Estonie (EE), Irlande (IE), Grèce (EL), Espagne (ES), France (FR), Croatie (HR), Italie (IT), Chypre (CY), Lettonie (LV), Lituanie (LT), Luxembourg (LU), Hongrie (HU), Malte (MT), Pays-Bas (NL), Autriche (AT), Pologne (PL), Portugal (PT), Roumanie (RO), Slovénie (SI), Slovaquie (SK), Finlande (FI), Suède (SE), Royaume-Uni (UK), Suisse (CH), Norvège (NO), Islande (IS), Liechtenstein (LI) et Turquie (TR).

### **CONFORMITÉ RÉGLEMENTAIRE UE**

Par la présente, le fabricant déclare que cet appareil est conforme aux exigences essentielles et autres dispositions de la Directive 2014/53/UE. Pour la déclaration de conformité, visitez le site : www.landroverexplore.com/support

#### **INFORMATIONS DE MISE AU REBUT ET DE RECYCLAGE**

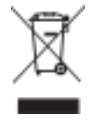

 La présence de ce symbole sur l'appareil (et toutes les batteries incluses) indique que l'appareil ne doit pas être jeté avec les ordures ménagères habituelles. Ne jetez pas votre appareil ou les batteries avec des déchets municipaux non triés. À la fin de sa vie, l'appareil (et les batteries) doit être remis à un point de collecte certifié pour le recyclage ou la mise au rebut appropriée.

Pour de plus amples informations sur le recyclage de l'appareil ou des batteries, contactez votre mairie, le service de mise au rebut des déchets ménagers ou le magasin dans lequel vous avez acheté cet appareil. La mise au rebut de l'appareil est soumise à la directive de l'Union européenne sur les Déchets émanant des équipements électriques et électroniques (DEEE). Le motif de la séparation des DEEE et des batteries des autres déchets vise à réduire les impacts environnementaux potentiels sur la santé humaine provenant de toutes substances dangereuses pouvant s'y trouver.

#### **RÉDUCTION DES SUBSTANCES DANGEREUSES**

Cet appareil est conforme au Règlement sur l'enregistrement, l'évaluation, l'autorisation et la restriction des produits chimiques (REACH) de l'UE (Règlement n° 1907/2006/CE du Parlement européen et du Conseil) et la Directive de limitation des substances dangereuses (LdSD) de l'Union européenne (Directive 2011/65/UE du Parlement européen et du Conseil).

## **PACK AVENTURE DÉCLARATION DE CONFORMITÉ**

#### FABRICANT DU VÉHICULE

**Nom** Bullitt Mobile Limited Adresse One Valpy, Valpy Street, Reading, Berkshire, England RG1 1AR

#### ÉQUIPEMENT

Modèle ADV01 **Description** Pack aventure

#### Accessoires et composants fournis Mousqueton, étui de protection, câble USB

Nous, Bullitt Mobile Limited, déclarons que le produit a été testé selon les normes internationales et jugé conforme aux directives EMCD 2014/30/UE et LVD 2014/35/UE.

#### Conformément aux normes suivantes de la directive EMCD 2014/30/UE

#### 1. Compatibilité électromagnétique

Normes appliquées

- EN 55032 2015/AC2016
- EN 55035 2017
- EN 61000-3-2 2014
- EN 61000-3-3 2013

#### Conformément aux normes suivantes de la directive LVD 2014/35/UE

#### 1.Sécurité

Normes appliquées

- EN 60950-12006+A112009+A12010+A122011+A22013

Signé pour et au nom de Bullitt Mobile Limited Lieu One Valpy, Valpy Street, Reading, Berkshire, England RG1 1AR, date : 26 mars 2018 Nom Wayne Huang Fonction Directeur de la gestion de l'ODM

 $Signature \leftarrow \frac{a \mu}{\sqrt{2\pi}}$ 

## **LAND ROVER EXPLORE DÉCLARATION DE CONFORMITÉ**

**FARRICANT** 

**Nom** Bullitt Mobile Limited<br> **Adresse** One Valov Valov Street One Valpy, Valpy Street, Reading, Berkshire, England RG1 1AR

ÉQUIPEMENT RADIO **Modèle** Explore<br> **Description** entry Smartpl **Description**<br> **Version du logiciel**<br> **Version du logiciel**<br> **Dual SIM rac** 

Dual SIM radio version LTE\_D0105121.0\_Explore **Version du logiciel CERCO Version de radio Single SIM LTE\_S0105121.0\_Explore** Accessoires et composants fournis Câble USB, adaptateur, batterie, écouteur, module, mousqueton, étui de protection

Nous, Bullitt Mobile Limited, déclarons sous notre entière responsabilité que le produit décrit ci-dessus est conforme à la législation d'harmonisation de l'Union européenne.

#### Directive RE (2014/53/UE)

Les normes harmonisées suivantes et/ou d'autres normes pertinentes ont été appliquées.

#### 1.Santé et sécurité (Article 3.1 (a) de la Directive RE)

- EN 623112008
- EN 505662017, EN 62209-22010
- EN 50360 2017/EN 62209-1 2016
- EN 60950-12006/A112009+A12010+A122011+A22013
- EN 50332-12013/EN 50332-22013

#### 2.Compatibilité électromagnétique (Article 3.1(b) de la directive RE)

- Projet ETSI EN 301 489-1 V2.2.0
- Projet final ETSI EN 301 489-3 V2.1.1
- Projet ETSI EN 301 489-17 V3.2.0
- Projet ETSI EN 301 489-19 V2.1.0
- Projet ETSI EN 301 489-52 V1.1.0
- EN 55032 2015/AC2016
- EN 55035 2017
- EN 61000-3-2 2014
- EN 61000-3-3 2013

#### 3.Usage du spectre des fréquences radioélectriques (Article 3.2 de la directive RE)

- ETSI EN 301 908-1 V11.1.1, ETSI EN 301 908-2 V11.1.2, ETSI EN 301 908-13 V11.1.2
- ETSI EN 300 328 V2.1.1
- ETSI EN 301 893 V2.1.1
- ETSI EN 301 511 V12.5.1
- ETSI EN 303 413 V1.1.1
- Projet final ETSI EN 303 345 V1.1.7
- ETSI EN 300 330 V2.1.1

L'organisme notifié (nom CETECOM GMBH, ID 0680) a effectué l'évaluation de la conformité conformément à l'annexe III de la directive RE et a délivré le certificat d'examen UE (réf. no M18-0447-01-TEC).

Signé pour et au nom de Bullitt Mobile Limited

Lieu One Valpy, Valpy Street, Reading, Berkshire, England RG1 1AR, date: 19 mars 2018 Nom Wayne Huang

Fonction Directeur de la gestion de l'ODM

 $Signature \leftarrow \frac{a \psi}{\sqrt{2\pi}}$ 

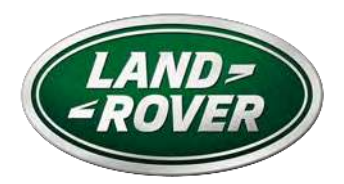

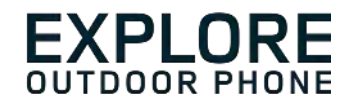

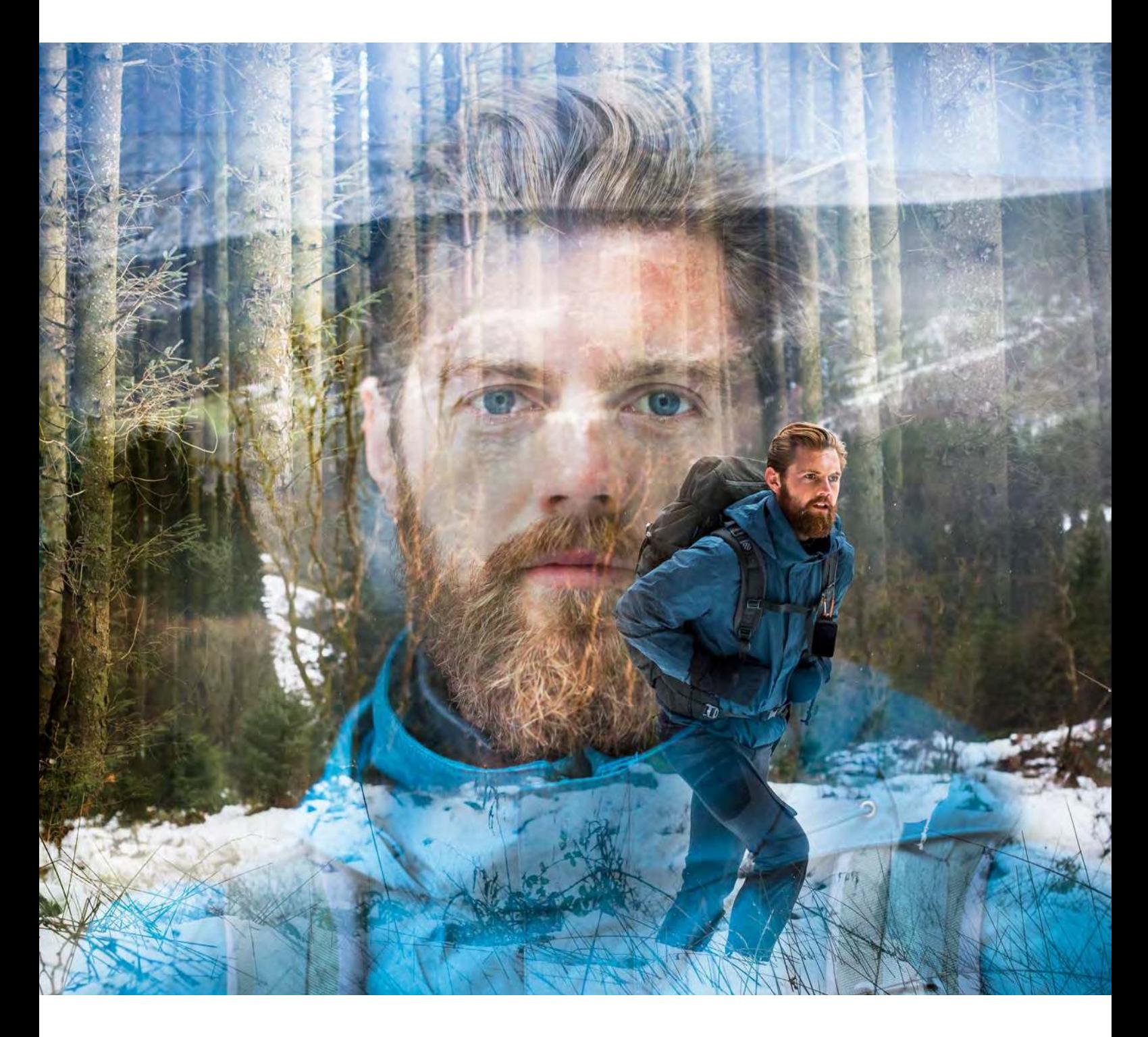

### **LAND ROVER EXPLORE: IL TELEFONO PER ESTERNI MANUALE DELL'UTENTE**

landroverexplore.com

### <span id="page-268-0"></span>**SI PREGA DI LEGGERE PRIMA DELL'USO**

#### **PRECAUZIONI PER LA SICUREZZA**

- Si prega di leggere questo manuale e le precauzioni di sicurezza raccomandate con attenzione per garantire l'uso corretto di questo dispositivo.
- Nonostante la sua natura resistente evitare di colpire, gettare, schiacciare, perforare o piegare l'Explore.
- Se usato in acqua salata, sciacquare successivamente il dispositivo per evitare la corrosione salina.
- Non tentare di smontare il dispositivo o i relativi accessori. Soltanto personale qualificato può offrire assistenza o ripararlo.
- Non accendere il dispositivo in una circostanza dove è vietato l'uso di telefoni cellulari, o in una situazione dove il dispositivo potrebbe causare interferenze o situazioni di pericolo.
- Non utilizzare il dispositivo durante la guida.
- Spegnere il dispositivo in prossimità di apparecchiature mediche e seguire le regole o regolamenti per quanto riguarda l'uso dei telefoni cellulari negli ospedali e strutture sanitarie.
- Spegnere il dispositivo o attivare la modalità aereo quando ci si trova in un aereo, dato che può causare interferenze alle apparecchiature di controllo del veivolo.
- Spegnere il dispositivo in prossimità di dispositivi elettronici ad alta precisione dato che può influire sulle loro prestazioni.
- Non riporre il dispositivo o i relativi accessori in contenitori in presenza di un forte campo elettromagnetico.
- Non inserire supporti magnetici di memorizzazione presso il dispositivo. Le radiazioni emesse dal dispositivo potrebbero cancellare le informazioni memorizzate sui supporti.
- Non utilizzare il dispositivo in un ambiente con gas infiammabili, come ad esempio una stazione di gas.
- Non collocare il dispositivo ovunque con temperature elevate.
- Tenere il dispositivo e i relativi accessori al di fuori della portata dei bambini.
- Non permettere ai bambini di utilizzare il dispositivo senza una guida.
- Per evitare il rischio di esplosioni, si raccomanda di utilizzare solo batterie e caricabatterie approvati.
- Attenersi a tutte le legislazioni o normative in vigore sull'uso di dispositivi wireless. Rispettare la privacy e i diritti legali altrui quando si utilizza il dispositivo wireless.
- I pazienti con impianti medici (cuore, articolazioni, ecc.), devono tenere il dispositivo a 15 cm di distanza dall'impianto e, durante una chiamata, tenere il dispositivo sul lato opposto del corpo rispetto all'impianto.
- Seguire rigorosamente le relative istruzioni di questo manuale mentre si utilizza il cavo di alimentazione USB, altrimenti può causare danni al tuo dispositivo o PC.

### **AVVERTENZA LEGALE**

Workmark Land Rover e Land Rover Logo vale anche per l'azienda e l'idendità del prodotto utilizzati nel presente documento, sono marchi registrati di Jaguar Land Rover Limited e non possono essere utilizzati senza autorizzazione.

Bullitt Group Ltd è un licenziatario di Jaguar Land Rover Limited.

<span id="page-269-0"></span>Nessuna parte di questo documento può essere riprodotta o trasmessa in qualsiasi forma o con qualsiasi mezzo senza previo consenso scritto di Bullitt Mobile Ltd. o Jaguar Land Rover Limited.

Il prodotto descritto nel presente manuale può includere software protetto da diritti d'autore ed eventuali concessori di licenza. I clienti non dovranno riprodurre, divulgare, modiicare, decompilare, smontare, decodificare, estrarre, sottoporre a reverse engineering, noleggiare, assegnare o concedere in sottolicenza il suddetto software o hardware in alcun modo, ad eccezione del caso in cui tali restrizioni siano vietate dalle legislazioni in vigore o che tali operazioni siano approvate dai rispettivi detentori di copyright in licenza.

I loghi testuali e la graica Bluetooth® sono marchi registrati di proprietà di Bluetooth SIG, Inc. e l'uso di tali marchi da parte di Bullitt Group è concessa su licenza. Tutti gli altri marchi e nomi commerciali di terze parti sono di proprietà dei rispettivi proprietari.

Wi-Fi® è un marchio registrato di Wi-Fi Alliance®.

I loghi Android, Google e altri marchi sono marchi registrati di Google LLC.

### **NOTIFICA**

Alcune funzioni del prodotto e dei relativi accessori descritti nel presente documento dipendono dal software installato, dalle capacità e dalle impostazioni della rete locale e non possono essere attivate o potrebbero essere limitate dagli operatori o dai server provider di rete locali. Pertanto, le descrizioni riportate in questo manuale potrebbero non rispecchiare esattamente il prodotto o i relativi accessori acquistati.

Il produttore si riserva il diritto di cambiare o modificare qualsiasi informazione o specifica riportata nel presente manuale, senza necessità di preavviso o obbligo.

Il produttore non è responsabile della legittimità e della qualità di qualsivoglia prodotto caricato o scaricato mediante questo dispositivo, inclusi testi, immagini, brani musicali, ilmati e software non incorporati protetti da copyright. Eventuali conseguenze derivanti dall'installazione o dall'utilizzo dei prodotti precedenti su questo dispositivo sarà di responsabilità dell'utente.

### **ASSENZA DI GARANZIA**

I contenuti del presente manuale sono forniti "così come sono". Ad eccezione di quanto stabilito per legge, non si rilascia alcuna garanzia di alcun tipo, esplicita o implicita, ivi incluse, senza essere a queste limitate, le garanzie implicite di commerciabilità e idoneità a un determinato scopo, in merito a precisione, afidabilità o contenuti del presente manuale.

Fatto salvo quanto consentito dalla legislazione vigente, il produttore non sarà in alcun caso responsabile di qualsivoglia danno speciico, incidentale, indiretto o consequenziale, perdita di proitti, attività, reddito, dati, avviamento o risparmi previsti.

### **NORMATIVE DI IMPORTAZIONE ED ESPORTAZIONE**

I clienti dovranno garantire la conformità a tutte le leggi e le normative vigenti sull'importazione e l'esportazione e dovranno richiedere e ottenere tutte le licenze e i permessi governativi necessari per l'esportazione, la riesportazione o l'importazione del prodotto di cui al presente manuale, ivi inclusi il software e i relativi dati tecnici.

## **INDICE**

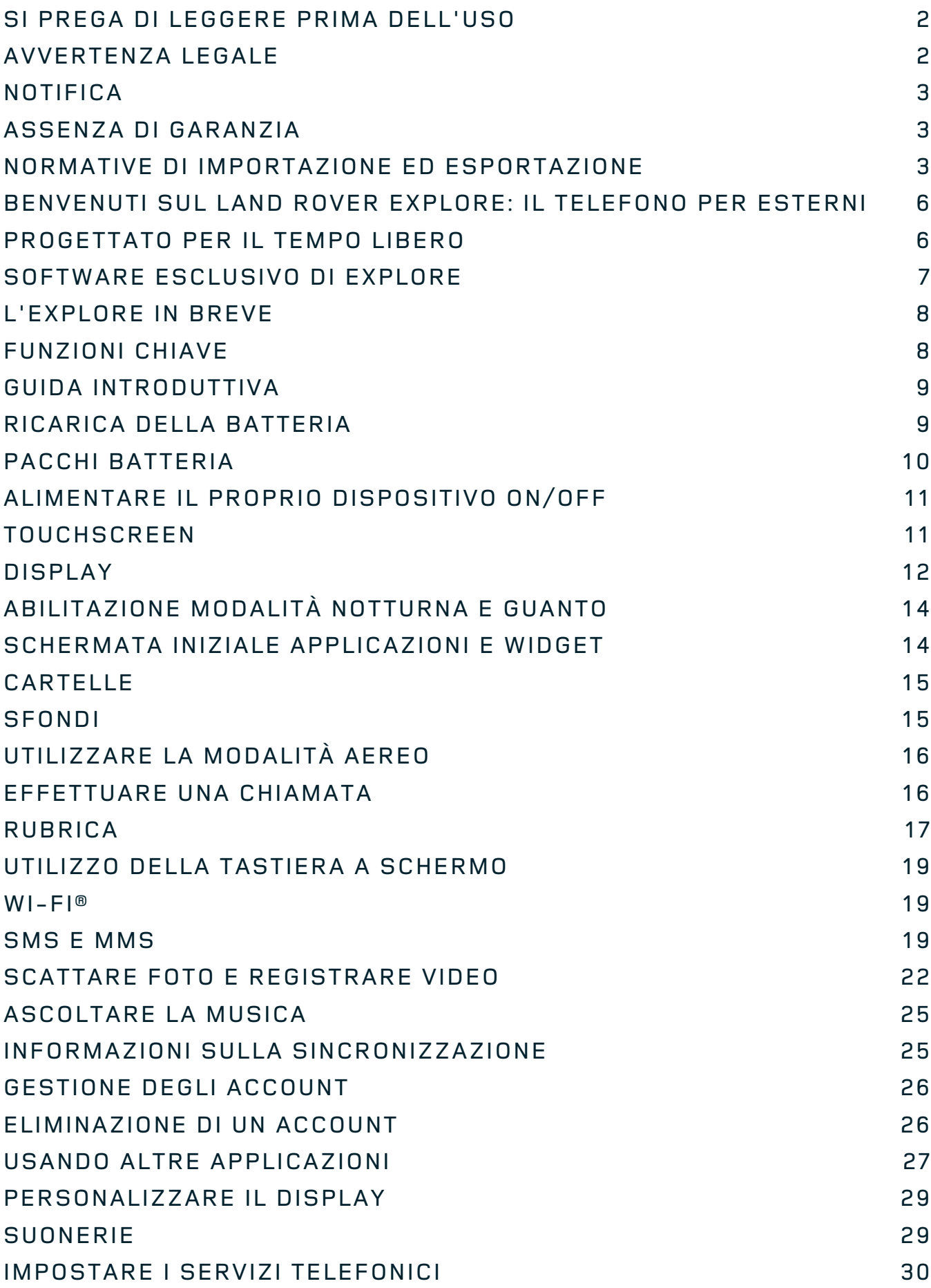

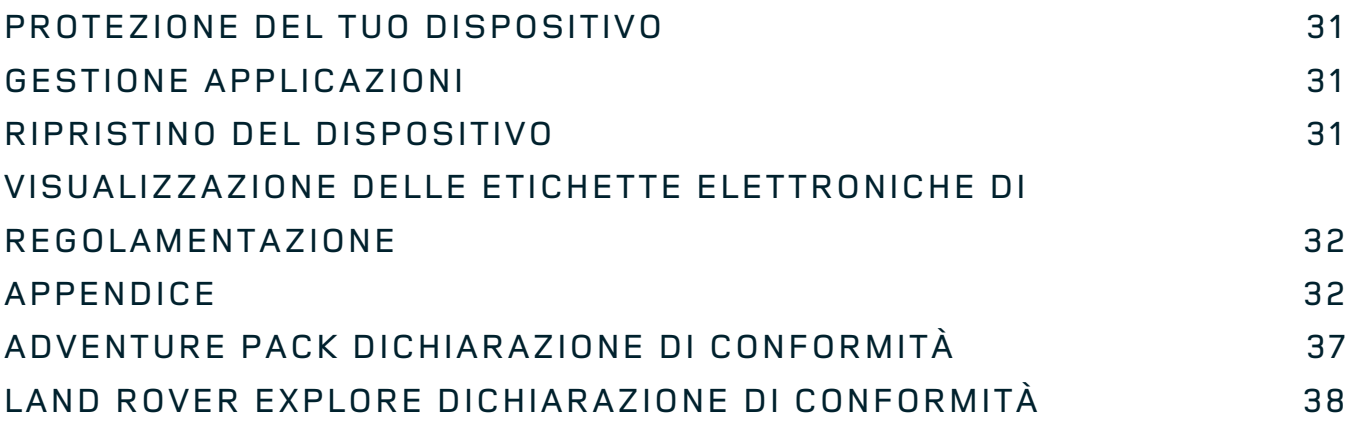

<span id="page-272-0"></span>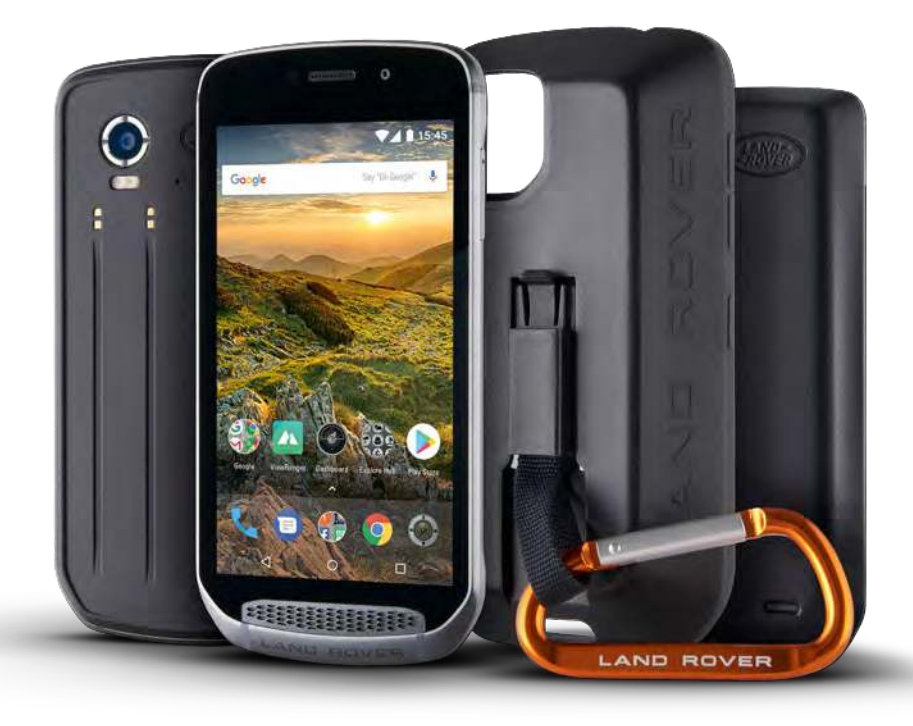

## **BENVENUTI SUL LAND ROVER EXPLORE: IL TELEFONO PER ESTERNI**

Il Land Rover Explore: il telefono per esterni è stato creato per aiutarti a esplorare ancora, più a lungo e con maggiore sicurezza. Trova nuove strade, piste, sentieri e percorsi. Esci e abbraccia la vita all'aria aperta. Impermeabile, a prova di caduta, progettato per resistere alle temperature dalla montagna al surf e con una batteria che non ti lascerà nel mezzo della giornata. Explore ti aiuterà a vivere al meglio le tue avventure.

Usa la sua posizione avanzata e le capacità del sensore, visualizzabili su un display full HD da 5", leggibile alla luce del sole per capire il tuo ambiente e le condizioni locali. Hai due giorni di utilizzo medio con una sola carica o puoi utilizzarlo per un'intera giornata all'aperto con lo schermo e il GPS acceso, grazie a una potente batteria da 4.000 mAh. Sfrutta di più la tua giornata ed esplora più a lungo.

La durata della batteria può essere ulteriormente migliorata, mentre è in movimento, includendo il pacchetto Adventure (3.620 mAh).

### **PROGETTATO PER IL TEMPO LIBERO**

Land Rover Explore: il telefono per esterni è abbastanza elegante da accompagnarti durante il giorno, ma abbastanza resistente da sopportare i colpi. Explore è afidabile e abbastanza robusto per sopravvivere al tuo stile di vita attivo, all'aria aperta e avventuroso. Explore, classificato IP68, è stato costruito per resistere alla vita reale all'aperto. Alle escursioni con temperature elevate. Alle escursioni con sentieri fangosi e tempo nuvoloso o quando le temperature scendono ben al di sotto dello zero sulle lunghe seggiovie che portano a cime innevate. Explore sarà lì a funzionare per te.

Per farti continuare ad esplorare e scoprire di più, Land Rover Explore il telefono per esterni dispone di uno schermo 5" completo HD Corning<sup>®</sup> Gorilla<sup>®</sup> ottimizzato per tutte le condizioni, 24/7. Il tracciamento impermeabile con le dita assicura che le funzionalità non vengano compromesse quando nevica o piove. Explore è anche completamente compatibile con i guanti, il che significa che puoi tenere le mani calde, asciutte e protette dagli elementi mentre stai usando il telefono.

### <span id="page-273-0"></span>**I PACCHETTI**

Estendi le funzionalità principali di Explore con una gamma di pacchetti aggiuntivi esclusivi. Sviluppati per adattarsi a qualsiasi situazione, ti offriranno ciò che conta di più; batteria, connettività, mappe dettagliate e la possibilità di ancorare saldamente il telefono alla bici o alla borsa. Ogni pacchetto può essere collegato alla parte posteriore di Explore mentre è in viaggio, per migliorare qualsiasi avventura e lasciarti andare oltre e stare fuori più a lungo. L'Adventure Pack incluso ti offre una migliore connettività con una potente antenna patch GPS e batteria aggiuntiva per avere quasi il raddoppio della durata della batteria. L'accesso alla mappatura topograica dettagliata con la realtà aumentata Skyline per gentile concessione dell'app ViewRanger è automaticamente disponibile per migliorare la comprensione del tuo ambiente. Avrai anche una custodia per tenere al sicuro il telefono per esterni e il gancio per issarlo alla borsa o alla giacca per una comoda visione.

Gli altri pacchetti disponibili includono una grande batteria aggiuntiva da 4.370 mAh e un attacco universale per bici, tutti progettati per aiutarti a vivere al meglio le tue avventure.

#### **COSA C'È NELLA SCATOLA**

- 
- Adventure Pack  $\overline{\phantom{a}}$  Moschettone
- 
- Cavo di alimentazione USB e adattatore di ricarica Proteggi schermo montato in fabbrica già sul
- Dispositivo  **Strumento perno** 
	-
- Guida rapida Custodia protettiva
	- dispositivo

### **SOFTWARE ESCLUSIVO DI EXPLORE**

#### **DASHBOARD**

Dashboard, esclusivo per il Land Rover Explore, riunisce le informazioni pertinenti sulle attuali condizioni proprio a portata di mano – che si tratti di informazioni provenienti da sensori di Explore o dati meteo dal nostro partner World Weather Online.

Sempre con un solo tocco, Dashboard consente di pianificare la tua avventura e di pianificare il kit che ti occorre, così come tenere d'occhio il meteo durante il viaggio. Ulteriori informazioni a [pagina 27.](#page-293-1)

#### **VIEWRANGER**

ViewRanger è l'app di mappatura mondiale numero uno per smartphone e ha ottenuto quella posizione offrendo la più ampia gamma di mappe (per oltre 24 paesi) e avendo una vasta gamma di itinerari da scaricare e utilizzare per esplorare la vita all'aperto (attualmente oltre 200.000). Altrettanto importante, la mappatura di ViewRanger premium ti offre il dettaglio che ti serve quando sei fuori strada. L'app di ViewRanger viene pre-installata sul Land Rover Explore. Ulteriori informazioni a [pagina 27](#page-293-2).

#### **MODALITÀ NOTTURNA**

Land Rover Explore integra un filtro notturno a luce rossa che aiuta a ridurre il tempo che necessario per i tuoi occhi nel regolare il riverbero del luminoso display da smartphone, per una buona visione notturna naturale al buio o per ambienti scarsamente illuminati. Ulteriori informazioni a [pagina 14.](#page-280-1)

#### **L'HUB EXPLORE**

Un portale di scoperta curato per app con un catalogo di applicazioni raccolte a mano e testato dal team Explore. Esso comprende una gamma di titoli per aiutarti a scoprire una serie di diverse attività all'aperto. L'Hub Explore è disponibile dalla schermata iniziale.

### <span id="page-274-0"></span>**L'EXPLORE IN BREVE**

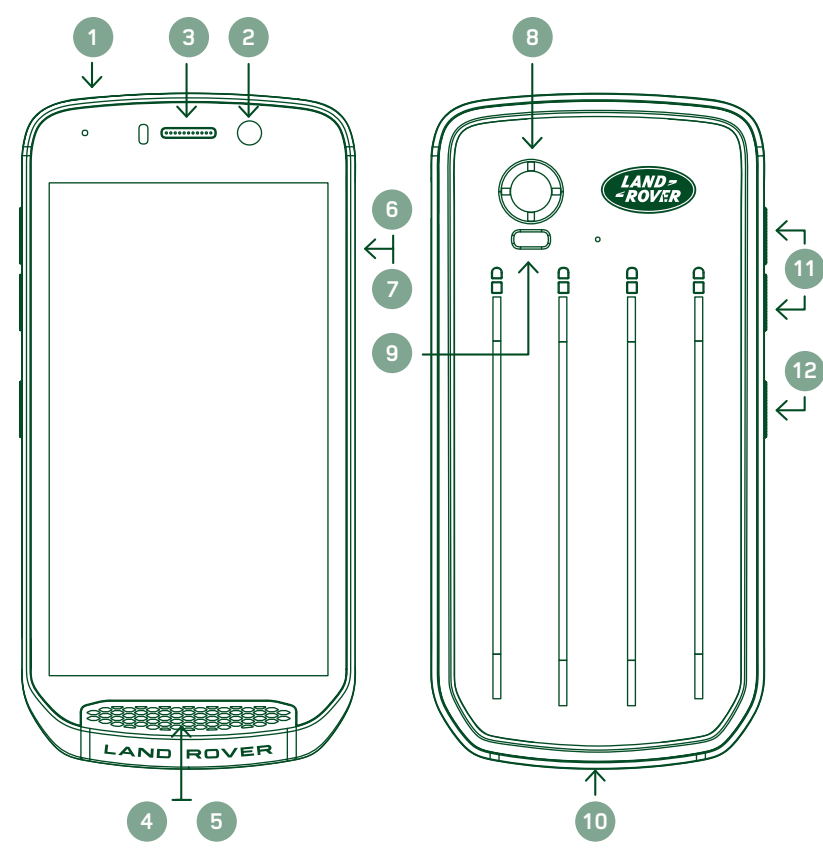

- 1. Connettore jack per cufie
- 2. Fotocamera frontale 8MP
- 3. Auricolare
- 4. Microfoni
- 5. Altoparlante
- 6. Slot scheda SIM
- 7. Slot scheda microSD
- 8. Fotocamera posteriore 16MP
- 9. Flash
- 10. Porta USB
- 11. Tasto regolazione volume
- 12. Tasto di accensione

### **FUNZIONI CHIAVE**

#### **TASTO DI ACCENSIONE**

- Tenere premuto per accendere il dispositivo.
- Tenerlo premuto per aprire il menu delle opzioni del cellulare.
- Premere per bloccare o attivare lo schermo quando il dispositivo è inattivo.

#### **PULSANTE HOME**

- Posizionato lungo la parte inferiore dello schermo, al centro. Premerlo in qualsiasi momento per visualizzare la schermata iniziale.
- Tenere premuto il pulsante iniziale per utilizzare il servizio Google Voice Search<sup>™</sup>.

#### **TASTO APP RECENTI**

 $\square$  Posizionato in basso a destra dello schermo. Premere in qualsiasi momento per aprire le applicazioni utilizzate di recente.

#### **PULSANTE INDIETRO**

- $\triangle$  Posizionato in basso a sinistra dello schermo. Premere per tornare alla schermata precedente.
- Premere per chiudere la tastiera su schermo.

#### **TASTO REGOLAZIONE VOLUME**

- Premere il pulsante superiore Volume su (+) per aumentare il volume o il tasto inferiore Volume giù (-) per diminuire il volume di chiamata, di suoneria, dei media o di allarme.
- Per acquisire uno screenshot, premere contemporaneamente i tasti Accensione e Riduzione volume.
- Quando ci si trova nell'applicazione Fotocamera, premere i tasti Volume Su/Giù per scattare foto.

## <span id="page-275-0"></span>**GUIDA INTRODUTTIVA**

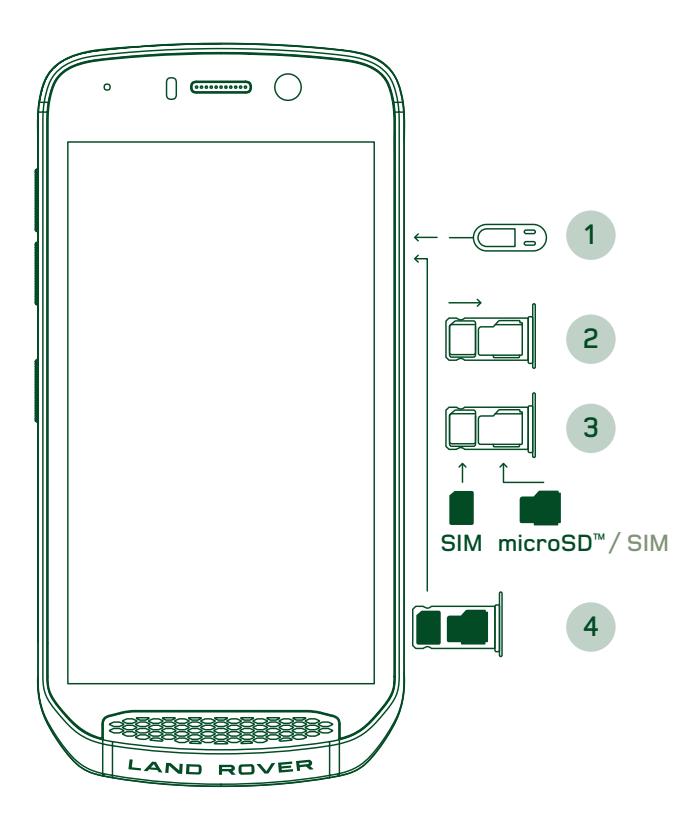

#### **INSTALLAZIONE DI UNA SCHEDA NANO SIM**

- 1. Collocare il dispositivo su supericie piana con lo schermo rivolto verso il basso. Utilizzando lo strumento perno fornito, inserire delicatamente il perno nel foro della porta della SIM per sganciare la molla.
- 2. Estrarre l'alloggiamento, prendere nota del verso in cui l'alloggiamento è venuto fuori.
- 3. Collocare la scheda Nano SIM sull'alloggiamento come mostrato sulla guida alloggiamento con i pin dorati rivolti verso il basso.
- 4. Reinserire l'alloggiamento nello stesso verso in cui è stato tolto.

#### **NOTA**

- Assicurarsi che la scheda SIM sia fissata saldamente nell'alloggiamento della SIM.
- Spingere l'alloggiamento SIM finché non sia completamente inserito nel vano.
- Per rimuovere la scheda Nano SIM, utilizzare lo strumento perno fornito. Spingere delicatamente il perno nel foro della porta SIM per liberare la molla. Estrarre l'alloggiamento.
- Rimuovere la scheda Nano SIM.
- Il dispositivo può accettare 2 Nano SIM o 1 Nano SIM + microSD™ card (a seconda della variante).

#### **INSTALLARE UNA MEMORY CARD**

- 1. Collocare il dispositivo su una supericie piana con lo schermo rivolto verso l'alto. Utilizzare il perno fornito per aprire il lato porta.
- 2. Come mostrato nel diagramma precedente, inserire una scheda microSD slot della memory card con pin dorati rivolti verso il basso.

#### **NOTA**

- Spingere la memory card delicatamente finché non si sente lo scatto.
- Per rimuovere la scheda microSD, premere il bordo della memory card e rilasciarla.
- Non forzare la scheda microSD per evitare di danneggiare la memory card e il vano.

#### **REGISTRARE IL LAND ROVER EXPLORE**

Registrare il nuovo telefono Land Rover ed entrare a far parte della comunità di telefoni Land Rover #ExploreMore per ricevere le ultime notizie, aggiornamenti e offerte.

- 1. Tocca l'icona verde dell'applicazione Register, posizionata sulla home page.
- 2. Segui le istruzioni sullo schermo.

### **RICARICA DELLA BATTERIA**

Caricare la batteria prima di utilizzare il dispositivo per la prima volta.

- 1. Collegare il cavo di alimentazione USB all'adattatore di ricarica.
- 2. Collegare il cavo di alimentazione USB per il Land Rover Explore.
- <span id="page-276-0"></span>3. Inserire il caricatore nella presa AC appropriata. Verrà visualizzata l'icona della batteria, che indica che il dispositivo è ora in carica.
- 4. Quando la luce verde si accende sul LED di indicazione, il dispositivo è completamente carico. In primo luogo, scollegare il cavo USB dal dispositivo, quindi scollegare il caricabatterie dalla presa di rete.

- Utilizzare solo caricabatterie e cavi approvati da Land Rover. Apparecchiature non approvate possono provocare danni al dispositivo o causare l'esplosione delle batterie.
- Fare attenzione a non applicare una forza eccessiva quando si collega il cavo USB ed essere consapevoli dell'orientamento corretto del connettore.
- Se si tenta di inserire il connettore in modo non corretto, potrebbero esserci dei danni. Il tentativo di inserire il connettore in modo non corretto può causare danni che non sono coperti da garanzia.

## **PACCHI BATTERIA**

Il telefono e i pacchi batteria sono tenute insieme da magneti che permettono ai due di separarsi quando rilasciati. Usare magneti è stata una scelta di design in quanto può evitare danni permanenti che possono verificarsi con supporti fissi.

#### **INFORMAZIONI IMPORTANTI SULL'USO FUTURO DELLA BATTERIA**

Se la batteria è completamente esaurita, il dispositivo non può accendersi immediatamente dopo l'avvio della ricarica. Prima di tentare di accenderlo, lasciare la batteria in carica per alcuni minuti. Durante questo periodo, l'icona di ricarica a video potrebbe non essere visualizzata.

Quando il livello di carica della batteria è basso, il dispositivo mostra un avviso e una luce rossa nell'indicatore LED. Quando la batteria è quasi completamente scarica, il dispositivo si spegne automaticamente.

#### **NOTA**

Il tempo necessario per ricaricare la batteria dipende dalla temperatura ambientale e dall'età della batteria.

#### **RICARICA DEL TELEFONO MEDIANTE UN PACCHETTO ALLEGATO**

Il telefono e i pacchetti batteria/Adventure aggiuntivi possono essere caricate insieme o separatamente.

Per caricare un pacchetto e il telefono insieme, allegare il pacchetto e inserire l'adattatore di ricarica nella confezione e non il telefono. Il telefono cellulare e il pacchetto verranno caricati contemporaneamente ino a quando entrambi non saranno completamente carichi.

Se il pacchetto è collegato al telefono e si collega l'adattatore al telefono anziché il pacchetto, solo il telefono sarà completamente carico. Il pacchetto resterà scarico.

I pacchetti possono essere caricati separatamente dal telefono. La spia luminosa a LED diventa rossa e lampeggia durante la carica e diventa verde quando la carica è completa. Si consiglia di non lasciare la batteria inserita dopo che la carica risulta completata.

#### **PACCHETTO COLORE LED E INDICATORI DI STATO**

La spia LED dei pacchetti lampeggerà in rosso durante la ricarica e diventerà verde quando la ricarica sarà completa. I colori dei LED dei pacchetti indicano lo stato di carica attuale del pacchetto stesso.

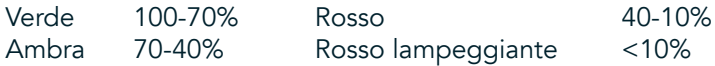

<span id="page-277-0"></span>- Alcune applicazioni consentono di personalizzare il colore del LED Explore (situato in alto a destra sulla parte anteriore del dispositivo). Questo non influenzerà i colori LED dei pacchetti sopra.

#### **OTTENERE IL MASSIMO DAI TUOI PACCHETTI**

Per rendere l'uso più eficiente del pacchetto, caricare sia il telefono che il pacchetto completamente e iniziare l'avventura con il pacchetto allegato. La batteria del pacchetto si scaricherà per prima fino al completo svuotamento prima che entri in funzione la batteria interna del telefono Explore.

### **ALIMENTARE IL PROPRIO DISPOSITIVO ON/OFF**

#### **ALIMENTAZIONE ATTIVATA**

1. Tenere premuto il tasto di Accensione. Quando si accende il dispositivo, verrà visualizzata una schermata di benvenuto. In primo luogo, selezionare la tua lingua preferita e poi toccare INIZIA per continuare con il processo di configurazione.

#### **NOTA**

- Se la protezione (PIN) numero di identificazione personale è attivata sulla carta SIM, verrà chiesto di immettere il codice PIN prima che venga visualizzata la schermata di benvenuto.
- È necessaria® una connessione dati o Wi-Fi. Puoi saltare la conigurazione e completarla in un secondo momento. Un account Google è necessario per utilizzare alcuni dei servizi Google su questo ™ dispositivo Android.

#### **SPEGNIMENTO**

- 1. Tenere premuto il tasto di accensione per aprire il menu delle Opzioni del dispositivo.
- 2. Toccare Spegni.

## **TOUCHSCREEN**

#### **AZIONI DEL TOUCHSCREEN**

- Tocco: Usare le dita per selezionare una voce, confermare una selezione o avviare un'applicazione sullo schermo.
- Toccare e tenere premuto: Toccare un elemento con le dita e continuare a tenere premuto fino a quando lo schermo non risponde. Per esempio, per aprire il menu opzioni per la schermata attiva, toccare lo schermo e tenere premuto fino alla visualizzazione del menu.
- Scorrere: Muovere le dita sullo schermo, in verticale o in orizzontale. Ad esempio, passare il dito verso sinistra o verso destra per scorrere le immagini.
- Trascinare: Se si desidera spostare un elemento, toccare e tenere premuto con la punta delle dita. Trascinare ora l'elemento in qualsiasi parte dello schermo.

#### **SCHERMATA INIZIALE**

La schermata iniziale è il punto di partenza per accedere alle funzionalità del dispositivo. Visualizza le icone delle applicazioni, widget, collegamenti e altro ancora. Essa può essere personalizzata con sfondi diversi e può essere regolata per visualizzare gli elementi preferiti.

1. Sulla schermata iniziale, l'icona del launcher è una piccola freccia rivolta verso l'alto bianca  $\sim$ , che si trova nel mezzo dello schermo e leggermente sopra la riga inferiore delle icone. Scorri verso l'alto sopra questa icona per visualizzare e lanciare tutte le applicazioni (app) installate.

<span id="page-278-0"></span>- Una lunga pressione su uno spazio vuoto nella schermata principale lancerà il collegamento a sfondi, widget impostazioni.

#### **BLOCCO E SBLOCCO DELLO SCHERMO**

### **BLOCCO DELLO SCHERMO**

- 1. Se il dispositivo è acceso, premere il tasto di accensione per bloccare lo schermo. È comunque possibile ricevere messaggi e chiamate, anche se lo schermo è bloccato.
- 2. Se il dispositivo è lasciato indisturbato per un certo periodo, lo schermo si bloccherà automaticamente. È possibile regolare la lunghezza di questo periodo nelle impostazioni.

#### **SBLOCCO DELLO SCHERMO**

- 1. Premere il pulsante di Accensione per attivare lo schermo. Quindi, trascinare l'icona del lucchetto  $\Box$  verso l'alto per sbloccare lo schermo. Potrebbe essere necessario inserire lo schema o il codice PIN se preimpostato.
- 2. Per avviare l'app fotocamera direttamente dalla schermata bloccata, trascinare l'icona della fotocamera <sup>o</sup> verso l'alto.
- 3. Per lanciare il servizio Google Voice Search™ (noto anche come'OK Google') direttamente dalla schermata bloccata, trascinare l'icona del microfono  $\bigcup$  verso l'alto.

#### **NOTA**

Se hai impostato un blocco dello schermo, verrà visualizzato un avviso per sbloccare lo schermo. Per ulteriori informazioni, consultare "Proteggere il dispositivo con un blocco schermo "attivo" ["Proteggere il dispositivo](#page-297-1)  [con il blocco dello schermo" a pagina 31.](#page-297-1)

## **DISPLAY**

#### **LAYOUT DEL DISPLAY**

#### **NOTIFICHE E INFORMAZIONI SULLO STATO**

La barra dello Stato verrà visualizzata sulla parte superiore di ogni schermata. Questa mostra le icone di notifica, ad esempio le chiamate perse o i messaggi ricevuti (a sinistra) e le icone di stato del telefono, come lo stato della batteria (a destra) oltre all'ora corrente.

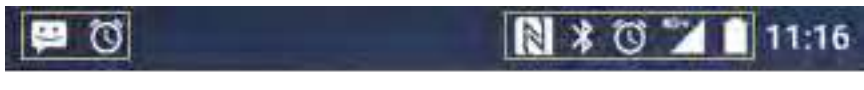

Icone di notifica **Icone di stato** 

#### **ICONE DI STATO**

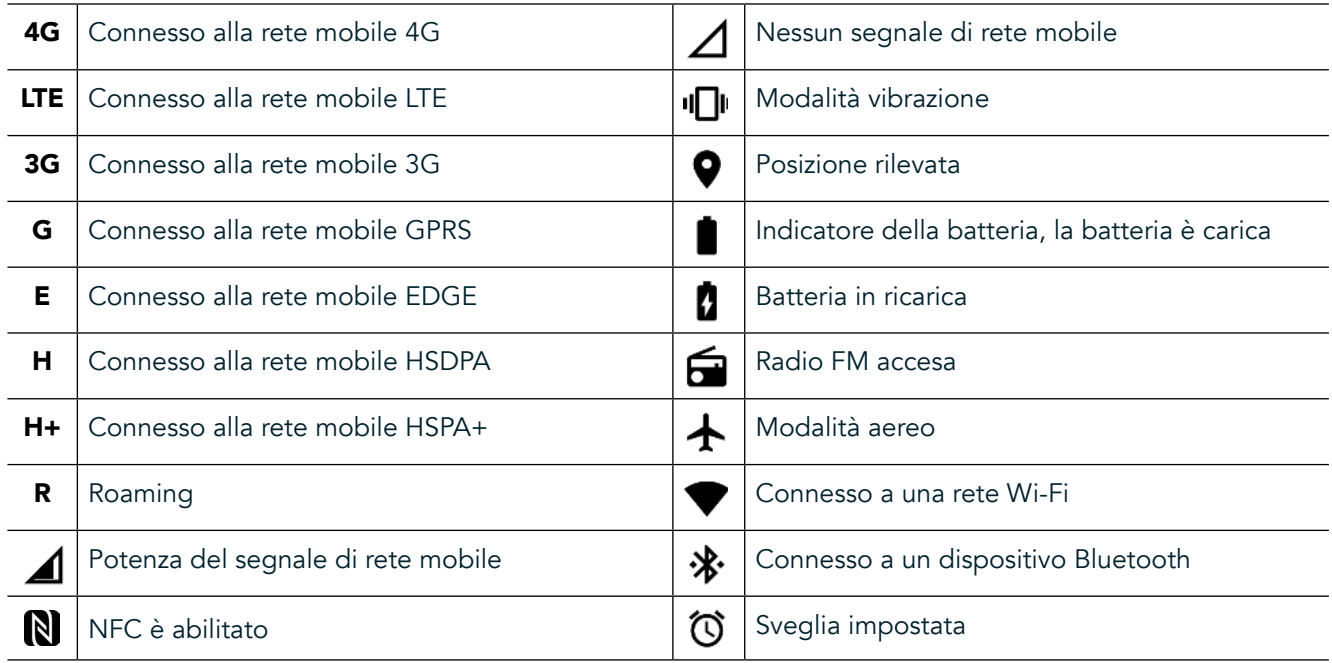

#### **ICONE DI NOTIFICA**

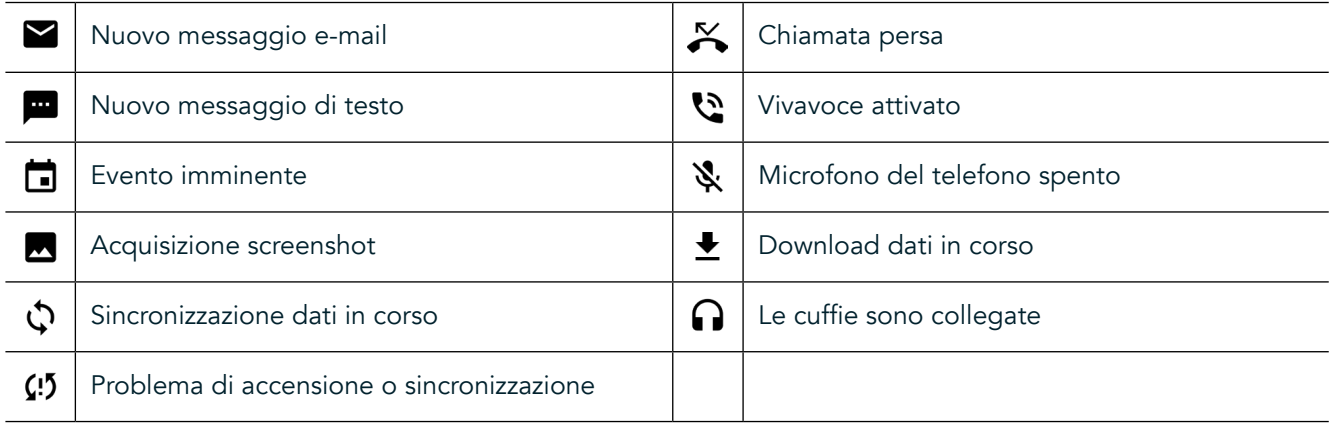

#### **PANNELLO NOTIFICHE**

Il dispositivo lancerà una notifica quando si ricevono nuovi messaggi, si ha una chiamata persa, in caso di evento imminente e altro ancora. Aprire il pannello notifiche per visualizzare le notifiche.

#### **APERTURA DEL PANNELLO NOTIFICHE**

- 1. Quando viene visualizzata una nuova icona di notifica sulla barra di notifica, scorri verso il basso dalla parte superiore dello schermo per trascinare aperto ed espandere il pannello di notifica completa. È possibile farlo se il telefono è bloccato o sbloccato.
- 2. Lo schermo è bloccato, si può toccare due volte un messaggio di notifica per aprirlo.
- 3. Se si desidera chiudere una notifica (senza visualizzarla), è sufficiente tenere premuta la notifica e trascinarla verso sinistra/destra dello schermo.

#### **CHIUDERE IL PANNELLO NOTIFICHE**

1. Per chiudere il pannello di notifica, fare scivolare il fondo del pannello verso l'alto.

## <span id="page-280-0"></span>**ABILITAZIONE MODALITÀ NOTTURNA E GUANTO**

### <span id="page-280-1"></span>**ATTIVARE LA MODALITÀ NOTTURNA**

Ci sono due diverse opzioni di modalità notturna da scegliere:

#### Opzione One - Night Mode, quando si ha bisogno di andare immediatamente in modalità notturna.

- Sblocca lo schermo e scorri verso il basso dalla parte superiore dello schermo due volte per espandere completamente il pannello delle notifiche.
- 2. Tocca Notte  $\bigcirc$  una volta per attivare la modalità Rossa.
- 3. Toccare nuovamente per attivare la modalità Orange  $\mathbf{\mathcal{O}}$ .

#### Opzione due - luce notturna, per impostare le modalità notturne temporizzate:

- 1. Sblocca lo schermo e scorri verso il basso dalla parte superiore dello schermo una volta per espandere completamente il pannello delle notifiche.
- 2. Tocca impostazioni  $\clubsuit$  nell'angolo superiore destro.
- 3. Scorrere verso il basso e toccare Luce notturna.
- 4. Da questo menu, è possibile creare una pianificazione per quando deve essere attivato o attivare manualmente toccando l'interruttore a destra (On) . Tocca di nuovo per disattivarlo.

#### **ATTIVARE LA MODALITÀ GUANTI**

Per rendere attivo lo schermo per l'uso quando si indossano guanti, attivare la modalità guanto:

- 1. Sblocca lo schermo e scorri verso il basso dalla parte superiore dello schermo una volta per espandere completamente il pannello delle notifiche.
- 2. Tocca impostazioni  $\bullet$  nell'angolo superiore destro.
- 3. Scorrere verso il basso e toccare Impostazioni di visualizzazione.
- 4. Toccare modalità quanto per attivarla **.** Tocca di nuovo per disattivarla.

### **SCHERMATA INIZIALE APPLICAZIONI E WIDGET**

#### **AGGIUNTA DI UN NUOVO ELEMENTO ALLA SCHERMATA PRINCIPALE**

- 1. Dalla schermata iniziale, scorrere verso la piccola freccia rivolta verso l'alto  $\sim$  in un movimento ascendente. Tenere premuto l' applicazione che si desidera aggiungere alla schermata home.
- 2. Trascinare l'icona dell'applicazione fino alla schermata Home. È necessario disporre di spazio sufficiente per l'inserimento dell'icona sulla schermata principale corrente. Se la prima pagina è piena, trascinare l'icona a destra dello schermo e sulla pagina successiva.

#### **SPOSTAMENTO DI UN ELEMENTO SULLA SCHERMATA PRINCIPALE**

- 1. Toccare e tenere premuta l'icona dell'applicazione sulla schermata principale per ingrandirla.
- 2. Senza sollevare il dito, trascinare l'icona nella posizione desiderata sulla schermata, quindi rilasciarla.

#### **RIMOZIONE DI UN ELEMENTO SULLA SCHERMATA PRINCIPALE**

- 1. Toccare e tenere premuta l'icona dell'applicazione sulla schermata principale per ingrandirla.
- 2. Senza sollevare il dito, trascinare l'elemento nel titolo "Rimuovi" in alto e quindi rilascialo.

#### **WIDGET**

I widget consentono di visualizzare in anteprima o di utilizzare una determinata applicazione. I widget possono essere posizionati sulla schermata principale, sotto forma di icone o di finestre di visualizzazione in anteprima. Diversi widget sono installati di default sul dispositivo e puoi scaricare i widget aggiuntivi dallo store di Google Play™.

#### <span id="page-281-0"></span>**AGGIUNGERE UN WIDGET**

- 1. Toccare e tenere premuta la schermata principale.
- 2. Toccare i widget per visualizzare i widget disponibili.<br>3. Trascinare il widget desiderato alla schermata princir
- Trascinare il widget desiderato alla schermata principale.

#### **RIMUOVERE UN WIDGET**

- 1. Toccare e tenere premuta l'icona del widget sulla schermata principale per ingrandirla.
- 2. Senza sollevare il dito, trascinare l'elemento da rimuovere, e poi rilasciarlo.

## **CARTELLE**

#### **CREAZIONE DI UNA CARTELLA**

Trascinare l'icona dell'applicazione o la scorciatoia e rilasciarla in cima alle altre applicazioni.

#### **RINOMINARE UNA CARTELLA**

- 1. Toccare una cartella per aprirla.
- 2. Immettere un nome per la nuova cartella nella barra del titolo.
- 3. Quindi premere il pulsante Indietro  $\triangle$ .

## **SFONDI**

#### **MODIFICA DELLO SFONDO**

- 1. Tenere premuto qualsiasi punto sulla schermata Home, ma non su un'icona di app.
- 2. Toccare Sfondi.
- 3. Scorrere le opzioni disponibili.
- 4. Toccare l'immagine preferita, quindi premere Imposta sfondo.
- 5. Si può ora scegliere se impostarlo come sfondo della schermata di blocco, lo sfondo della schermata principale o entrambi.

#### **TRASFERIMENTO DI FILE MULTIMEDIALI DA E VERSO IL DISPOSITIVO**

L'utente può trasferire i brani musicali e le immagini preferite fra il dispositivo e il PC in modalità Dispositivo multimediale MTP.

- 1. In primo luogo, collegare il dispositivo a un PC con il cavo di alimentazione USB.
- 2. Quindi aprire il pannello di notifica e toccare le opzioni di connessione USB. Toccare trasferimento file per attivare la modalità MTP.
- 3. Il dispositivo dovrebbe essere visualizzato come un dispositivo rimovibile che mostra la memoria interna del telefono. Se una scheda di memoria è inserita, sarà visibile anche la scheda microSD. Copiare i file desiderati sul dispositivo.

#### **NOTA**

Se si sta utilizzando un Apple® iMac®, i driver devono essere scaricati da: http://www.android.com/filetransfer/

# <span id="page-282-0"></span>**UTILIZZARE LA MODALITÀ AEREO**

Alcune località potrebbero richiedere l'interruzione delle connessioni dati. Invece di spegnere il dispositivo, è possibile impostare la modalità aereo.

- 1. Premere il tasto di accensione.
- 2. Scorrere verso il basso dalla parte superiore per aprire il pannello delle notifiche.
- 3. Passare il dito da destra a sinistra per accedere alla seconda pagina di opzioni. Toccare Modalità aereo. L'icona diventa bianca per indicare che è attivato.
- 4. Oppure, utilizzando il menu impostazioni, è possibile selezionare il menu Altro e far scorrere l'interruttore di modalità Aereo a destra  $\Box$ .

### **EFFETTUARE UNA CHIAMATA**

Le chiamate possono essere effettuate in diversi modi:

- 1. o componendo un numero sul tastierino.
- 2. oppure, selezionando un numero dalla rubrica, su una pagina Web o da un documento contenente un numero di telefono.

#### **NOTA**

- Nel corso di una chiamata telefonica, le chiamate in arrivo possono essere risposte o inviate alla propria segreteria telefonica.
- È inoltre possibile impostare delle chiamate in conferenza con diversi partecipanti.

#### **EFFETTUARE UNA CHIAMATA CON LA TASTIERA**

- 1. Dalla schermata principale, toccare . Quindi toccare  $\mathbf{ii}$  per visualizzare il tastierino.
- 2. Comporre un numero di telefono toccando i tasti numerici.
- 3. Dopo aver inserito il numero o aver selezionato il contatto, toccare  $\overline{\mathbf{C}}$ .

Suggerimento: Il dispositivo supporta la funzione SmartDial. Digitando un numero sul tastierino, la funzione SmartDial ricerca automaticamente attraverso il proprio elenco di contatti ed elenca le previsioni per un contatto corrispondente al numero. È possibile chiudere il tastierino per visualizzare ulteriori corrispondenze.

#### **EFFETTUARE UNA CHIAMATA DALLA RUBRICA**

- 1. Dalla schermata iniziale, scorrere verso la piccola freccia rivolta verso l'alto  $\sim$  in un movimento ascendente. Seleziona contatto . per visualizzare l'elenco dei contatti. Dal tastierino, toccare la **2**1 scheda per visualizzare l'elenco dei contatti.
- 2. Nell'elenco, selezionare un contatto.
- 3. Toccare il numero di telefono per avviare la chiamata.

#### **EFFETTUARE UNA CHIAMATA DAL REGISTRO CHIAMATE**

- 1. Dalla schermata iniziale, scorrere verso la piccola freccia rivolta verso l'alto  $\sim$  in un movimento ascendente. Vai alla  $\zeta$  e poi  $\Omega$ . Il Registro chiamate visualizza le chiamate più recenti fatte e ricevute.
- 2. Selezionare un contatto dall'elenco e toccare per effettuare una chiamata.

#### **RISPONDERE E RIFIUTARE UNA CHIAMATA**

Quando si riceve una chiamata, a meno che non venga trattenuta, la schermata chiamata in arrivo mostrerà l'ID del chiamante.

- <span id="page-283-0"></span>1. Per rispondere a una chiamata, toccarla  $\overline{\mathcal{L}}$ e trascinarla a destra  $\overline{\mathcal{L}}$
- 2. Per rifiutare la chiamata, toccarla  $\bullet$  e trascinarla a sinistra  $\bullet$ .
- 3. Per rifiutare la chiamata e inviare invece un messaggio direttamente al chiamante, toccarlo  $\zeta$  e trascinarlo verso l'alto  $\blacksquare$ . Quindi selezionare una delle opzioni di modello messaggio disponibile, o toccare Scrivi messaggio per comporre un messaggio personale.

Quando si tocca , scomparirà dallo schermo.

#### **TERMINARE UNA CHIAMATA**

Durante una chiamata, toccare per riagganciare.

#### **EFFETTUARE UNA CHIAMATA IN CONFERENZA**

Nella funzione chiamata in conferenza, è possibile impostare una chiamata con più partecipanti.

- 1. Per avviare una conferenza telefonica, comporre il numero del primo partecipante e toccare  $\bullet$  per effettuare la chiamata.
- 2. Durante la chiamata con il primo partecipante, toccare > Aggiungi chiamata e inserisci il numero di telefono del partecipante successivo.
- 3. Toccare G, o selezionare un contatto dal Registro chiamate o Rubrica. La prima chiamata verrà automaticamente messa in attesa.
- 4. Una volta collegata la seconda chiamata, toccare > Unisci chiamate.
- 5. Per aggiungere più persone, toccare  $\mathbf{t}^*$  e ripetere i passaggi da 2 a 4.
- 6. Per terminare la chiamata in conferenza e scollegare tutti gli interlocutori, toccare

#### **NOTA**

- Contattare l'operatore di rete per veriicare se la sottoscrizione del dispositivo supporta chiamate in conferenza e quanti partecipanti possono essere aggiunti.

#### **COMMUTAZIONE TRA TELEFONATE**

Se si riceve una chiamata in entrata durante la chiamata corrente, è possibile passare da una chiamata all'altra.

- 1. Quando entrambe le chiamate sono in corso, toccare il nome del contatto o il numero di telefono in basso a sinistra dello schermo.
- 2. La chiamata corrente verrà messa in attesa e si verrà messi in collegamento con l'altra chiamata.

## **RUBRICA**

L'applicazione Rubrica consente di salvare e gestire le informazioni sui contatti.

#### **APERTURA E VISUALIZZAZIONE DI CONTATTI**

Per aprire l'applicazione contatti e visualizzare tutti i tuoi contatti caricati, effettuare le seguenti operazioni:

- 1. Dalla schermata iniziale, scorrere verso la piccola freccia rivolta verso l'alto ^ in un movimento ascendente. Seleziona contatto ...
- 2. Tocca TUTTI.

- I contatti saranno visualizzati in ordine alfabetico in un elenco a scorrimento.

#### **COPIA DEI CONTATTI**

È possibile copiare i contatti salvati nel tuo account Google o dalla carta SIM, memoria interna o scheda di memoria.

- 1. Nell'elenco contatti, toccare i seguito da Importa/Esporta.
- 2. Adottare una delle seguenti procedure:

#### **PER IMPORTARE I CONTATTI SALVATI IN UN ACCOUNT GOOGLE**

- 1. Selezionare l'account personale e toccare Avanti.
- 2. Specificare dove importare i contatti e toccare Avanti.
- 3. Selezionare il contatto desiderato, quindi toccare OK.

#### **PER IMPORTARE I CONTATTI DALLA SCHEDA SIM**

- 1. Toccare la USIM e toccare Avanti.
- 2. Specificare verso dove importare i contatti e toccare Avanti.
- 3. Selezionare il contatto desiderato, quindi toccare OK.

#### **PER IMPORTARE I CONTATTI DALLA SCHEDA DI MEMORIA O DI ARCHIVIAZIONE INTERNA**

- 1. Toccare archivio interno condiviso o scheda SD.
- 2. Specificare dove importare i contatti e toccare Avanti.

#### **NOTA**

Se c'è più di un file vCard, ci saranno opzioni per importare una vCard, più file vCard o tutti i file vCard, o tutti i file vCard.

#### **AGGIUNTA DI UN CONTATTO**

- 1. Nell'elenco contatti, toccare <sup>12</sup> per aggiungere un nuovo contatto.
- 2. Una volta aggiunto informazioni toccare Aggiungi nuovo contatto per salvare le informazioni di contatto.

#### **AGGIUNTA DI UN CONTATTO AI PREFERITI**

- 1. Toccare il nome del contatto da aggiungere ai Preferiti.
- 2. Toccare  $\hat{X}$  nell'angolo in alto a sinistra e l'icona diventa bianco solido ( $\bigstar$ ).

#### **ELIMINAZIONE DI UN CONTATTO**

- 1. Nell'elenco dei contatti, toccare il contatto che si desidera eliminare.
- 2. Toccare  $\frac{1}{2}$  > Elimina.
- 3. Toccare Elimina per confermare.

## <span id="page-285-0"></span>**UTILIZZO DELLA TASTIERA A SCHERMO**

#### **VISUALIZZAZIONE DEL PANNELLO DELLA TASTIERA**

In alcune applicazioni, la tastiera viene visualizzata automaticamente. In altre, per visualizzare la tastiera è necessario selezionare un campo di testo. Premere il pulsante Indietro per nascondere la tastiera.

#### **UTILIZZO DELLA TASTIERA ORIZZONTALE**

Se si trova dificoltà nell'utilizzare la tastiera in verticale, basta girare il dispositivo lateralmente. Sullo schermo verrà ora visualizzata la tastiera in orizzontale, con un layout di più ampie dimensioni.

#### **PERSONALIZZARE LE IMPOSTAZIONI DELLA TASTIERA**

- 1. Dalla schermata iniziale, scorrere verso la piccola freccia rivolta verso l'alto  $\sim$  in un movimento ascendente. Selezionare impostazioni <sup>10</sup>, quindi lingue e immissione.
- 2. È possibile:
- Toccare la tastiera virtuale per configurare le impostazioni della tastiera.
- In alternativa, toccare la tastiera fisica per mantenere la tastiera virtuale sullo schermo. Questa modalità vi mostrerà anche le scorciatoie da tastiera disponibili.

### **WI-FI®**

L'accesso ai punti di accesso wireless (hotspot) è necessario per utilizzare il Wi-Fi sul dispositivo.

#### **ATTIVARE IL WI-FI E LA CONNESSIONE A UNA RETE WIRELESS**

- 1. Dalla schermata iniziale, scorrere verso la piccola freccia rivolta verso l'alto ^ in un movimento ascendente. Selezionare impostazioni
- 2. In Wireless e reti, toccare Wi-Fi e impostarlo su Attiva <sup>1</sup>. Selezionare una rete Wi-Fi a cui collegarsi.
- 3. Se si seleziona una rete aperta, è possibile che il dispositivo si connetterà automaticamente. Se si sta tentando di connettersi a una rete protetta per la prima volta, è necessario immettere la password, quindi toccare Connetti.

Se ci si collega a una rete wireless protetta che è già stata utilizzata, non sarà richiesto di immettere la password, ad eccezione del caso in cui siano state ripristinate le impostazioni predeinite del cellulare.

#### **NOTA**

- Non sarà necessario immettere nuovamente la password per una rete protetta se ci si è collegati precedentemente, a meno che il dispositivo sia stato ripristinato alle impostazioni predeinite o se la password Wi-Fi è stata modificata.
- Le interferenze che bloccano il segnale Wi-Fi ne riducono la potenza.

Suggerimento: nella schermata delle impostazioni Wi-Fi, toccare Aggiungi rete per aggiungere una nuova rete Wi-Fi.

### **SMS E MMS**

#### **APERTURA DELL'APPLICAZIONE MESSAGGISTICA**

Per aprire l'applicazione, eseguire una delle seguenti procedure:

- Toccare  $\Box$  sulla schermata principale.
- Dalla schermata iniziale, scorrere verso la piccola freccia rivolta verso l'alto ^ in un movimento ascendente. Seleziona<sup>(</sup>

### **CREAZIONE E INVIO DI MESSAGGI DI TESTO**

È possibile creare un nuovo messaggio di testo, o aprire un thread di messaggi in corso.

- 1. Toccare  $\blacksquare_+$  per creare un nuovo messaggio SMS o MMS. Se si desidera aprire un thread di messaggi esistente toccarlo semplicemente.
- 2. Immettere un numero di telefono nel campo Nome o numero o toccare <sup>+</sup> per aggiungere un numero di telefono dall' Elenco dei contatti. Quando si digita, SmartDial tenterà di trovare corrispondenze con i contatti del dispositivo. Oppure toccare un destinatario suggerito o continuare a digitare.
- 3. Toccare la casella di testo in cui inserire il messaggio. Se si preme il pulsante indietro  $\triangleleft$  durante la composizione di un messaggio, verranno salvati come bozza in elenco dei messaggi. Toccare il messaggio per riprenderlo.
- 4. Quando il messaggio è pronto per inviare, toccare  $\blacktriangleright$ .

#### **NOTA**

- Quando si visualizzano e si inviano altri messaggi, verrà creato un thread di messaggi.

#### **CREAZIONE E INVIO DI MESSAGGI MULTIMEDIALI**

- 1. Dalla schermata della messaggistica, toccare  $\blacksquare$ .
- 2. Immettere un numero di telefono nel campo Nome o numero o toccare  $\overline{P}$  per aggiungere un numero di telefono dall' Elenco dei contatti.
- 3. Toccare la casella di testo in cui inserire il messaggio.
- 4. Toccare  $\approx$  > Aggiungi oggetto per aggiungere l'oggetto del messaggio.
- 5. Una volta inserito l'oggetto, il dispositivo sarà in modalità messaggio multimediale.
- 6. Toccare Se selezionare il tipo di file multimediale che si desidera allegare al messaggio.
- 7. Una volta fatto, toccare  $\blacktriangleright$ .

#### **APRIRE E RISPONDERE A UN MESSAGGIO**

- 1. Dall'elenco dei messaggi, toccare un thread di messaggi di testo o multimediali per aprirlo.
- 2. Toccare la casella di testo per comporre un messaggio.
- 3. Una volta terminato, toccare  $\blacktriangleright$ .

#### **PERSONALIZZAZIONE DELLE IMPOSTAZIONI DEI MESSAGGI**

Nell'elenco dei messaggi, toccare  $\frac{1}{2}$  > Impostazioni per personalizzare le impostazioni di messaggio. Specificare l'applicazione SMS predefinita:

- Messaggio di testo (SMS): Configurare le impostazioni dei messaggi di testo.
- Richiesta notifica di recapito: Controllare la casella di controllo per richiedere una conferma di recapito per ogni messaggio inviato.
- Gestisci i messaggi su scheda SIM: Messaggi memorizzati sulla scheda SIM.
- Modifica testo rapido: Modifica modello del messaggio.
- Centro servizi SMS: Specificare il numero di telefono del centro servizi SMS.
- Percorso di archiviazione SMS: Specificare dove memorizzare il messaggio di testo.

#### **MESSAGGI MULTIMEDIALI (MMS) CONFIGURARE LE IMPOSTAZIONI DEI MESSAGGI MULTIMEDIALI**

- Messaggi di gruppo: Controllare la casella di controllo per utilizzare MMS e per inviare un singolo messaggio quando sono presenti più destinatari.
- Richiesta notifica di recapito: Controllare la casella per richiedere una notifica di recapito per i messaggi inviati.
- Richiesta conferma lettura: Controllare la casella di controllo per richiedere una notifica di lettura per ogni messaggio inviato.
- Inviare una notifica di lettura: Controllare la casella per inviare una notifica di lettura se ciò viene richiesto dal mittente MMS.
- Recupero automatico: Selezionare la casella per recuperare automaticamente i messaggi.
- Recupero automatico in roaming: Selezionare la casella per recuperare automaticamente i messaggi durante il roaming.
- Limite dimensioni: Impostare il limite massimo di MMS per ciascuna conversazione.

#### **CONFIGURARE LE NOTIFICHE LE IMPOSTAZIONI DI NOTIFICA**

- Notiiche dei messaggi: Controllare la casella di controllo per visualizzare un nuovo messaggio di notiica sulla barra di stato.
- Silenzioso: Bloccare temporaneamente SMS o MMS.
- Suoneria: Impostare una suoneria per i nuovi messaggi.
- Vibrazione: Controllare la casella di controllo per abilitare il dispositivo a vibrare quando si ricevono nuovi messaggi.
- Notifica popup: Controllare la casella di controllo per visualizzare un popup per le notifiche push.

#### **CONFIGURAZIONE GENERALE DELLE IMPOSTAZIONI GENERALI DEI MESSAGGI**

- Dimensione dei caratteri del messaggio: Specificare la dimensione del carattere del messaggio.
- Elimina vecchi messaggi: Controllare la casella per eliminare i vecchi messaggi al raggiungimento del limite.
- Limite SMS: Impostare il limite massimo di SMS per ciascuna conversazione.
- Limite MMS: Impostare il limite massimo di MMS per ciascuna conversazione.
- Cella di trasmissione: Impostare il limite massimo di MMS per ciascuna conversazione.
- Abilita WAP PUSH: Controllare la casella per consentire di ricevere messaggi di servizio.

### **BLUETOOTH®**

Il tuo Land Rover Explore ha Bluetooth. È possibile creare una connessione wireless con altri dispositivi Bluetooth, quindi è possibile condividere ile con i propri amici, parlare a mani libere con un auricolare Bluetooth o anche trasferire le foto dal proprio dispositivo ad un PC.

Se si utilizza il Bluetooth, ricordarsi di rimanere entro 10 metri del dispositivo Bluetooth a cui ci si desidera connettere. Prestare attenzione ad eventuali ostacoli, ad es. , pareti o altri apparecchi elettronici che potrebbero interferire con la connessione Bluetooth.

#### **ACCENSIONE DEL BLUETOOTH**

- 1. Dalla schermata iniziale, scorrere verso la piccola freccia rivolta verso l'alto ^ in un movimento ascendente. Selezionare impostazioni .<sup>00</sup>.
- 2. In Wireless e reti, toccare Bluetooth e impostarlo su On  $\bigcirc$ .

Dopo aver attivato il Bluetooth, la relativa icona sarà visibile sulla barra delle notifiche.

#### **ACCOPPIAMENTO E COLLEGAMENTO DI UN DISPOSITIVO BLUETOOTH**

Usi comuni per il Bluetooth sono:

- Utilizzo di un dispositivo Bluetooth a mani libere.
- Utilizzo di un auricolare Bluetooth mono o stereo.
- Controllare ciò che viene riprodotto tramite l'auricolare Bluetooth in modalità remota.

Prima di utilizzare il Bluetooth, è necessario accoppiare il proprio dispositivo ad un altro dispositivo Bluetooth, procedendo come di seguito indicato:

- 1. Veriicare che la funzione Bluetooth sul proprio dispositivo sia attivata.
- 2. Il Land Rover Explore cercherà quindi dispositivi Bluetooth nell'area (o toccare  $\approx$  > Aggiorna).
- 3. Toccare il dispositivo che si desidera associare.<br>4. Sequire sullo schermo le istruzioni per completi
- Seguire sullo schermo le istruzioni per completare la connessione.
## **NOTA**

Una volta che è stato creato un collegamento, non sarà necessario immettere una password se ci si connette nuovamente al dispositivo Bluetooth.

### **INVIO DI FILE TRAMITE BLUETOOTH**

Con il Bluetooth è possibile condividere immagini, video o file musicali con familiari e amici. Per inviare file tramite Bluetooth:

- 1. Toccare il file che si desidera inviare.
- 2. Toccare  $\leq$  > Bluetooth, quindi selezionare un dispositivo accoppiato.

### **SCOLLEGAMENTO E DISACCOPPIAMENTO DI UN DISPOSITIVO BLUETOOTH**

- 1. Dalla schermata iniziale, scorrere verso la piccola freccia rivolta verso l'alto ^ in un movimento ascendente. Selezionare impostazioni<sup>10</sup>.
- 2. In Wireless e reti, toccare Bluetooth.
- 3. Sull'opzione del dispositivo connesso, toccare  $\bullet$  e quindi toccare Dimentica per confermare la disconnessione.

## **SCATTARE FOTO E REGISTRARE VIDEO**

È possibile utilizzare il Land Rover Explore per scattare e condividere immagini e video. Alcune delle funzioni più interessanti includono lo scatto in RAW, che ti dà il controllo assoluto delle tue foto in fase di post-produzione e la cattura dei video a 4K. La fotocamera dispone di funzionalità di rilevamento del volto, nonché opzioni di selezione Scene Auto, aiutandoti a scattare splendide foto dei tuoi amici in giro con te.

## **APERTURA DELLA FOTOCAMERA**

È rapido e facile aprire la fotocamera utilizzando uno dei seguenti metodi:

- Toccare  $\bigcirc$  sulla schermata principale.
- Dalla schermata iniziale, scorrere verso la piccola freccia rivolta verso l'alto  $\sim$  in un movimento ascendente. Selezionare fotocamera
- Premere rapidamente il tasto di accensione due volte, anche da una schermata bloccata, per avviare l'app Fotocamera.

### **CHIUSURA DELLA FOTOCAMERA**

Premere il pulsante indietro  $\triangleleft$  o Home O per chiudere la fotocamera.

## **FARE UNA FOTO**

- 1. Dalla schermata iniziale, scorrere verso la piccola freccia rivolta verso l'alto  $\sim$  in un movimento ascendente. Selezionare fotocamera  $\bigodot$ . Per impostazione predefinita, si apre in modalità fotocamera.
- 2. Comporre la foto all'interno della schermata di cattura della foto prima di acquisire l'immagine. Seleziona l'icona dell'otturatore rotondo  $\blacklozenge$ , lungo la parte inferiore dello schermo (lungo il lato se tenuto in paesaggio), per scattare una foto.

Suggerimento:

- È inoltre possibile controllare la fotocamera sott'acqua, o con i guanti utilizzando i tasti Volume su/giù quando l'app fotocamera è aperta.
- Cattura fino a 99 scatti in sequenza. È sufficiente tenere premuto l'icona otturatore  $\blacktriangle$  per catturare scatti multipli in una sola volta. Il contatore lungo la parte inferiore conterà gli scatti non appena vengono catturati.

### **NOTA**

- Toccare lo schermo per mettere a fuoco un'area specifica.
- Pizzicare con due dita per lo zoom dentro/fuori del soggetto.
- Toccare  $\clubsuit$  per modificare le impostazioni della fotocamera, così come selezionare una modalità di scena, impostare un timer automatico, regolare il bilanciamento del bianco, regolare le proprietà dell'immagine, regolare l'anti-sfarfallio o impostare la velocità ISO.

## **MODALITÀ DI SCENA PREIMPOSTATE**

È possibile selezionare singole modalità di scena preimpostate per scattare la foto migliore in una varietà di condizioni. Toccare  $\clubsuit$  e quindi modalità di scena, toccare quello che si desidera utilizzare:

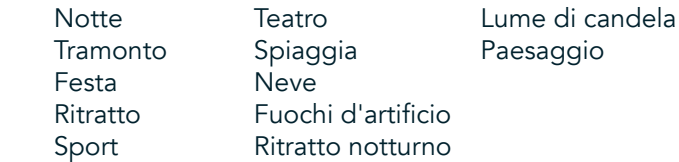

- Modalità Panoramica di accesso, per scatti di paesaggi aperti. Selezionare questa opzione dall'icona A nell'angolo in alto a sinistra.
- Toccare HDR dallo schermo della fotocamera principale per abilitare High Dynamic Range. Questo è l'ideale per scene di estremo contrasto di luce come una inestra luminosa in una stanza buia.

### **IMPOSTAZIONI MANUALI**

- Si può selezionare manualmente ISO da 100 a 1600, o lasciarlo in modalità automatica, fornendo un ottimo controllo sui livelli di luce. Accedere a questo toccando  $\clubsuit$  e poi  $\bullet$ . Scorrere verso il basso e selezionare la ISO. Un numero inferiore (es. 100) consentirà più luce per essere catturato. Un numero più alto (cioè 1600) consente meno luce per essere catturato.
- È possibile modificare manualmente la compensazione dell'esposizione da -3 a + 3 e modificare il bilanciamento del bianco da sette impostazioni diverse. Accedi a questo toccando  $\bigoplus$  e quindi l'esposizione. 0 non farà nulla. -1 e -2 rimuoverà la luce da scene che sono troppo luminose. +1 e +2 aggiungerà luce alla scena.
- Il bilanciamento del bianco può aiutare a bilanciare i colori in una scena illuminata artificialmente. Accedi a questo toccando  $\clubsuit$  e quindi il bilanciamento del bianco.

### **VISUALIZZAZIONE DELLE FOTO**

Per visualizzare le foto, toccare la miniatura rotonda dell'ultima foto scattata nell'angolo inferiore destro.

### **NOTA**

Per tornare alla visualizzazione della fotocamera, premere il pulsante Indietro  $\triangleleft$  o scorrere a destra fino a quando non viene nuovamente visualizzata la schermata di cattura di nuovo.

### **MODIFICA E CONDIVISIONE DELLE FOTO**

Durante l'esplorazione delle fotografie, saranno disponibili le sequenti opzioni:

- Accorda l'immagine = Tocca e modifica le tue foto con la vasta gamma di opzioni disponibili.
- Condividi < Tocca per condividere le tue foto attraverso varie applicazioni disponibili sul dispositivo.
- Elimina itocca per cancellare le foto che non vuoi.
- $M$ ostra informazioni  $\bigoplus$  toccare per visualizzare le informazioni dell'immagine.

### **REGISTRARE UN VIDEO**

- 1. Dalla schermata iniziale, scorrere verso la piccola freccia rivolta verso l'alto ^ in un movimento ascendente. Selezionare fotocamera ...
- 2. Semplice tocco **e** e la registrazione si avvierà automaticamente.
- 3. Durante la registrazione, eseguire una delle seguenti procedure:
- Pizzicare per allargare/ridurre il soggetto.
- Toccare  $\hat{\omega}$  per mettere in pausa la registrazione. Quando in pausa, l'icona apparirà come  $\hat{\mathbf{O}}$ . Per riprendere, toccare nuovamente.
- Toccare **de** per interrompere la registrazione.

### **VISUALIZZAZIONE DEI VIDEO**

Per visualizzare un video dopo la registrazione, toccare la miniatura dell'ultimo video registrato in basso a sinistra dello schermo. Toccare  $\blacktriangleright$  avviare il tuo video.

## **NOTA**

Toccare  $\blacksquare$  per visualizzare tutte le foto e i video.

### **SCATTARE UNA FOTO PANORAMICA**

- 1. Dalla schermata iniziale, scorrere verso la piccola freccia rivolta verso l'alto  $\sim$  in un movimento ascendente. Selezionare fotocamera .
- 2. Entrare nel menu Modalità toccando l'icona arancione 'A' in alto a sinistra dello schermo e selezionare Panorama.
- 3. Toccare  $\blacklozenge$  per iniziare a scattare foto.
- 4. Scegliere la direzione che si desidera acquisire. Quindi spostare lentamente il dispositivo orientato verso la direzione desiderata.
- 5. Quando la guida della ripresa raggiunge il punto finale, la ripresa sarà conclusa.

Suggerimento: Per annullare la ripresa, è sufficiente toccare  $\mathsf{X}$ .

### **UTILIZZO DELLE FOTO**

L'applicazione foto  $\bullet$  cerca automaticamente immagini e video salvati per il tuo dispositivo o nella memory card. Selezionare l'album/la cartella ed effettuare la riproduzione come presentazione, oppure selezionare gli elementi da condividere con altre applicazioni.

### **APERTURA DELLE FOTO**

Dalla schermata iniziale, scorrere verso la piccola freccia rivolta verso l'alto  $\sim$  in un movimento ascendente. Selezionare  $\bullet$  per aprire l'applicazione. L'applicazione Google Foto classifica le fotografie e i video per ubicazione di memorizzazione e cataloga i relativi file in cartelle. Selezionare una cartella per visualizzare le fotografie o i video in essa contenuti.

### **VISUALIZZARE UNA FOTO**

- 1. Nelle Foto, toccare una cartella per visualizzare le foto all'interno.
- 2. Toccare l'immagine da visualizzare in modalità a tutto schermo. Quando si visualizza un'immagine in modalità a schermo intero, scorrere la foto a sinistra o a destra per visualizzare la foto precedente o successiva.
- 3. Per ingrandire l'immagine, pizzicare con due dita nella posizione dello schermo in cui si desidera ingrandire. In modalità zoom, scorrere il dito verso l'alto o il basso e verso sinistra o destra.

Suggerimento: Il visualizzatore delle immagini supporta la funzione di rotazione automatica. Quando si ruota il dispositivo, l'immagine si adatterà alla rotazione.

### **RITAGLIO DI UN'IMMAGINE NELLE FOTO**

- 1. Quando si visualizza l'immagine che si vuole ritagliare, toccare sintonizza 1:
- 2. Quindi toccare Ritaglia/Ruota  $\ddot{\mathbf{P}}$  e utilizzare lo strumento di ritaglio per selezionare la parte dell'immagine da tagliare.
- Trascinare l'immagine intorno, dall'interno della finestra di ritaglio, per spostarla.
- Trascinare un bordo o un angolo della casella di ritaglio per ridimensionare l'immagine.
- 3. Toccare Fatto e quindi Salva per salvare l'immagine ritagliata.
- Toccare Ripristina per annullare le modifiche e ricominciare da capo o premete il tasto indietro  $\triangleleft$  per scartare.

# **ASCOLTARE LA MUSICA**

I file musicali possono essere trasferiti da un PC su Land Rover Explore, quindi è possibile ascoltare musica ovunque ci si trovi.

### **COPIARE MUSICA SUL DISPOSITIVO**

- 1. Collegare il dispositivo a un computer utilizzando il cavo di alimentazione USB.
- 2. Sul PC, esplorare il drive USB e aprirlo.
- 3. Creare una cartella nella directory principale del dispositivo, (ad esempio, Musica).
- 4. Copiare la musica dal PC alla nuova cartella.
- 5. Per rimuovere in modo sicuro il dispositivo dal PC, attendere la ine della copia della musica, quindi espellere l'unità come richiesto dal sistema operativo del proprio PC.

### **NOTA:**

- Potresti avere acqua nel jack delle cufie che può attivare i contatti interni come se le cufie fossero c connesse quando non lo sono. Se ciò accade, è suficiente fare scorrere l'acqua, lasciarla asciugare per 20 minuti. Se le hai lasciate cadere in acqua salata, risciacquare con acqua pulita prima di metterle da parte per asciugare.

### **ASCOLTARE LA RADIO FM**

È possibile ascoltare le stazioni radio FM nell'applicazione FM Radio.

## **SINTONIZZAZIONE DELLA RADIO FM**

1. Dalla schermata iniziale, scorrere verso la piccola freccia rivolta verso l'alto  $\sim$  in un movimento ascendente. Selezionare Radio FM Collegare le cuffie al jack audio.

Scegliere tra le seguenti opzioni:

- Per selezionare una stazione radio, toccare  $\blacksquare$  e attendere la scansione completa. Toccare quello che si desidera ascoltare.
- Per sintonizzare manualmente una frequenza, toccare le frecce laterali  $\langle \rangle$ .
- Per aggiungere la stazione radio corrente all'elenco Preferiti, toccare  $\mathcal{X}$ .
- Per disattivare la radio FM, toccare  $\blacksquare$ . Quindi toccare  $\blacktriangleright$  per riprendere.
- Per riprodurre dal diffusore, toccare  $\bigcap$ , quindi Altoparlante.
- Per spegnere la radio, scollegare semplicemente la cuffia.

### **REGISTRAZIONE DALLA RADIO FM**

Per iniziare a registrare la radio:

- Toccare :, quindi avviare la registrazione.
- Per interrompere la registrazione dalla radio, toccare Interrompi registrazione. Annullare o salvare il file.

## **INFORMAZIONI SULLA SINCRONIZZAZIONE**

Alcune applicazioni (ad esempio, gmail™ webmail service) sul tuo land rover explore forniscono l'accesso alle stesse informazioni che puoi aggiungere, visualizzare e modificare su un pc. Se si aggiungono, modificano o eliminano informazioni in una qualsiasi di queste applicazioni sul pc, le informazioni aggiornate verranno visualizzate anche sul proprio dispositivo. Questo è reso possibile attraverso la sincronizzazione di dati via etere; tuttavia, il processo non interferirà con il dispositivo. Quando il dispositivo è sincronizzato, sulla barra delle notifiche verrà visualizzata un'icona di sincronizzazione dei dati  $\mathcal{P}$ .

# **GESTIONE DEGLI ACCOUNT**

Contatti, email e altre informazioni sul dispositivo possono essere sincronizzati con più account Google o ad altri account, a seconda delle applicazioni installate. Ad esempio, l'aggiunta di un account Google personale può garantire che l'e-mail personale, i contatti e le voci del calendario siano sempre disponibili. È inoltre possibile aggiungere un account professionale in modo che le e-mail, i contatti e le voci di calendario correlate al lavoro siano tenute separate.

## **AGGIUNGERE UN ACCOUNT**

- 1. Dalla schermata iniziale, scorrere verso la piccola freccia rivolta verso l'alto  $\sim$  in un movimento ascendente. Selezionare impostazioni .<sup>00</sup>
- 2. Scorrere verso il basso gli account > Aggiungi account. Sulla schermata saranno visualizzate le impostazioni di sincronizzazione e un elenco degli account correnti.
- 3. Tocca Aggiungi Account per aggiungere un nuovo account.
- Sequire sullo schermo le istruzioni per inserire le informazioni sul proprio account. La maggior parte degli account richiedono un nome utente e password, ma i dettagli dipendono dal tipo di account e la configurazione del servizio a cui ci si connette.
- 5. Al termine, l'account verrà aggiunto all'elenco nella schermata delle impostazioni Account.

### **NOTA**

In alcuni casi, i dettagli dell'account possono essere richiesti dal supporto dell'amministratore di rete. Per esempio, potrebbe essere necessario conoscere il dominio dell'account o l'indirizzo del server.

## **ELIMINAZIONE DI UN ACCOUNT**

È possibile eliminare dal dispositivo un account e tutte le informazioni ad esso associate, incluse e-mail, contatti, impostazioni, ecc. Alcuni account, tuttavia, non possono essere rimossi, ad esempio il primo account utilizzato per registrare il dispositivo. Se si tenta di rimuovere alcuni account, occorre tener presente che tutte le informazioni personali associate ad essi saranno eliminate.

- 1. Nella schermata Impostazioni account, toccare il tipo di account.
- 2. Toccare l'account che si desidera eliminare.
- 3. Toccare  $\approx$  Rimuovere account.
- 4. Toccare Rimuovi account per confermare.

## **PERSONALIZZARE LA SINCRONIZZAZIONE DELL'ACCOUNT**

Le opzioni di utilizzo dei dati e le opzioni di sincronizzazione possono essere conigurate per tutte le applicazioni del dispositivo. È inoltre possibile configurare il tipo di dati da sincronizzare per ogni account. Alcune applicazioni, ad esempio contatti e Gmail, possono sincronizzare i dati da più applicazioni.

La sincronizzazione è bidirezionale per alcuni account e le modifiche apportate alle informazioni sul dispositivo vengono apportate alla copia di tali informazioni sul web. Alcuni account supportano solamente la sincronizzazione unidirezionale e le informazioni sul dispositivo sono di tipo sola lettura.

### **MODIFICA DELLE IMPOSTAZIONI DI SINCRONIZZAZIONE ACCOUNT**

- 1. Nella schermata Impostazioni account, toccare il tipo di account.
- 2. Toccare un account per modificare le impostazioni di sincronizzazione. Si apre la schermata dati e sincronizzazione, Visualizzazione di un elenco di informazioni che può sincronizzare l'account.
- 3. Per attivare determinati elementi da sincronizzare, fare scorrere il relativo interruttore dei dati a destra  $\bullet$ . Per disabilitare i dati da sincronizzare automaticamente, spostare i rispettivi dati di attivazione a sinistra.

# **USANDO ALTRE APPLICAZIONI**

### **UTILIZZANDO L'APPLICAZIONE DASHBOARD**

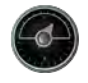

 Dashboard, un'applicazione esclusiva per il telefono Explore, riunisce dati da sensori insieme ai dati dai mondi provider meteo. Combinati, i dati ti aiutano a pianificare la tua avventura e a pianificare il kit di cui puoi aver bisogno, così come tenere d'occhio il meteo e tenere traccia delle statistiche durante l'avanzamento del viaggio.

- Il widget di Dashboard può rimanere in cima a qualsiasi applicazione che si sta eseguendo, quindi è possibile accedere ai dati senza dover cambiare app.
- È possibile creare dashboard individuali per ciascuna delle tue attività. Toccare l'icona 'Inserisci la foto del profilo' per vedere i Dashboard hai creato e seleziona quello che vuoi.
- Creare un nuovo Dashboard toccando l'opzione 'Crea nuovo profilo'. Quindi, scegli un'attività o scegli 'da zero' di iniziare da una tabella bianca.
- Aggiungere un nuovo widget a qualsiasi tua dashboard ma premendo l'icona + e selezionando l'elenco "strumenti" o l'elenco meteo'. I Widget che richiedono informazioni sulla posizione possono essere impostati su posizione 'corrente', o una posizione fissa e si può avere più di uno qualsiasi dei widget.

#### Una panoramica dei widget disponibili:

- Il widget torcia elettrica di SOS trasforma il flash in un segnale in codice Morse. Basta puntare sul retro del telefono nella direzione di dove si desidera che il segnale possa andare.
- Condividere la posizione ti permette di inviare la Latitudine/Longitudine, sotto forma di un link di mappatura, a uno qualsiasi dei tuoi contatti. La versione di emergenza consente di pre-memorizzare un numero di telefono cellulare e con un solo tocco inviare a quella persona la tua posizione.
- Altitudine barometrica offre un calcolo più affidabile di altitudine di GPS, tuttavia, per garantire l'accuratezza si dovrebbe ricalibrare su base regolare. Per effettuare questa operazione, premere il widget, toccare l'icona della matita **d** da modificare.
- Il widget bussola ti dà un rapido accesso al rilevamento per essere sicuro di essere sulla buona strada.
- Previsione ti dà una previsione di tre giorni da qualsiasi posizione. Puoi selezionare la tua posizione 'corrente' o un'altra posizione fissa.

### **UTILIZZO DI VIEWRANGER**

Per trovare un nuovo percorso o traccia da seguire:

- 1. Premere l'icona con due simboli  $\rightleftharpoons$  sulla parte superiore sinistra della barra di navigazione. Ti verrà proposto un elenco di percorsi ed è possibile visualizzare altre Informazioni su ciascuna delle rotte premendo su di essi.
- 2. Scegliere quello desiderato e selezionare 'download percorso'. Se si desidera iltrare le scelte è possibile utilizzare l'inserto icona di attività' pulsante per selezionare attività e le icone a destra per selezionare la dificoltà e la lunghezza.
- 3. Quando sei pronto, premi "avvia percorso" per iniziare il viaggio.

### **UTILIZZO DEL CALENDARIO**

Utilizzare il Calendario per creare e gestire eventi, riunioni e appuntamenti. A seconda delle impostazioni di sincronizzazione, il calendario sul dispositivo rimane sincronizzato con il calendario sul web.

### **APERTURA DEL CALENDARIO**

1. Dalla schermata iniziale, scorrere verso la piccola freccia rivolta verso l'alto  $\sim$  in un movimento ascendente. Seleziona Calendario  $\frac{31}{2}$ . Toccare  $\equiv$  per visualizzare le diverse opzioni di visualizzazione e impostazioni.

### **CREAZIONE DI UN EVENTO**

- 1. Nella visualizzazione calendario, toccare  $\bigoplus$ , per iniziare aggiungere un evento.
- 2. Inserisci il titolo dell'evento, posizione, orario, date e aggiungere i contatti che vuoi invitare.
- Se si tratta di un evento giornata, far scorrere l'interruttore aperto tutto il giorno a destra.
- Personalizza imposta il colore dell'evento per renderlo più visibile nel tuo calendario e aggiungi eventuali note o allegati.
- 3. Dopo aver immesso tutte le informazioni per l'evento, toccare Salva.

### **IMPOSTAZIONE DI UN PROMEMORIA DI EVENTI**

- 1. Nella visualizzazione calendario dell'app, toccare un evento per visualizzarne i dettagli.
- 2. Toccare per iniziare a modificare l'evento.
- 3. Toccare la sezione promemoria per impostare un promemoria per l'evento.
- 4. Toccare Salva per salvare le modifiche.

### **NOTA**

Non toccare nessuna notifica per eliminare il promemoria per l'evento.

### **APERTURA E UTILIZZO DELLA SVEGLIA**

È possibile impostare una nuova sveglia o modiicare quella esistente.

- 1. Dalla schermata iniziale, scorrere verso la piccola freccia rivolta verso l'alto  $\sim$  in un movimento ascendente. Selezionare l'orologio
- 2. Toccare la scheda di sinistra superiore, intitolata Sveglia. Nella schermata della sveglia, toccare per aggiungere una sveglia.
- 3. Per impostare la sveglia, procedere come indicato di seguito:
- Impostare l'ora e i minuti navigando intorno al quadrante e toccare OK.
- Per impostare la modalità di ripetizione, controllare la casella di controllo Ripeti. Toccare una o più giorni della settimana.
- Per impostare una suoneria, toccare  $\clubsuit$  e selezionare un'opzione.
- Se si desidera che il dispositivo vibri quando suona la sveglia, toccare la casella di controllo Vibrazione.
- Per aggiungere un titolo alla sveglia, toccare Titolo. Inserire il titolo, quindi toccare OK.

### **NOTA**

Per impostazione predefinita, la sveglia si attiva automaticamente. È possibile disattivare un allarme senza eliminarlo toccando Il dispositivo di scorrimento sulla destra dell'allarme elencato.

### **APERTURA E UTILIZZO DELLA CALCOLATRICE**

Il Land Rover Explore è dotato di una calcolatrice che ha sia una modalità standard che avanzata.

- 1. Dalla schermata iniziale, scorrere verso la piccola freccia rivolta verso l'alto  $\sim$  in un movimento ascendente. Selezionare la calcolatrice
- 2. Ruotare il dispositivo in modalità orizzontale per accedere alla modalità calcolatrice avanzata. Garantire che la rotazione automatica sia attivata (vedere Impostare il Display).

### **IMPOSTARE LA DATA E L'ORA**

All'accensione del dispositivo, c'è un'opzione per aggiornare la data e l'ora automaticamente, utilizzando la data fornita dalla rete.

Per regolare manualmente le impostazioni di data e ora, effettuare le seguenti operazioni:

- 1. Nella schermata Impostazioni, toccare Data e ora.
- 2. Impostare la data e l'ora automatica su Off.
- 3. Tocca l'interruttore di fuso orario automatico su off, cambierà in grigio  $\bullet$ .
- 4. Toccare Imposta data. Quindi digitare la data e toccare OK quando la configurazione è completata.
- 5. Toccare il tempo impostato. Sullo schermo del tempo impostato, toccare il campo ora o minuto e spostarsi sul quadrante per impostare l'ora. Al termine della configurazione, toccare OK.
- 6. Toccare Seleziona fuso orario e quindi selezionare il fuso orario di interesse dall'elenco.

7. Attivare o disattivare la funzione formato 24 ore per passare tra il formato 24 ore e il formato 12 ore.

## **NOTA**

- Non è possibile impostare manualmente la data, l'ora e il fuso orario se si utilizza l'opzione automatico.

## **PERSONALIZZARE IL DISPLAY**

### **REGOLARE LA LUMINOSITÀ DELLO SCHERMO**

- 1. Nella schermata Impostazioni, toccare il Display e il livello di Luminosità.
- 2. Trascinare il cursore a sinistra per oscurare lo schermo, o a destra per renderlo più luminoso.
- 3. Sollevando il dito dal cursore, le impostazioni verranno salvate automaticamente.

## **LUMINOSITÀ ADATTIVA**

Per adattare automaticamente la luminosità dello schermo alla luce intorno a te, utilizzare la luminosità adattiva. Toccare **♦** (impostazioni) quindi Display. Far scorrere l'interruttore Luminosità adattiva a destra. È ancora possibile regolare il livello di luminosità quando la luminosità adattiva è attiva.

## **ROTAZIONE AUTOMATICA DELLO SCHERMO**

È possibile attivare/disattivare il display rotante automaticamente quando si accende il dispositivo tra modalità paesaggio e ritratto. Scorri verso il basso dalla parte superiore dello schermo per aprire il Menu di notifica. Scorri verso il basso ancora per espanderla ulteriormente. Terza riga verso il basso e nel mezzo, toccare l'icona di rotazione automatica.

 ${\rm S}$  La rotazione automatica è attivata Bloccato a ritratto

### **REGOLAZIONE DEL TEMPO INTERCORRENTE PRIMA DELL'OSCURAMENTO DELLO SCHERMO**

Se il dispositivo è inattivo per un determinato periodo, lo schermo si spegnerà per risparmiare batteria. È possibile impostare un tempo di inattività più o meno lungo eseguendo le operazioni seguenti:

- Toccare � (impostazioni) dalla parte superiore del Menu delle notifiche, toccare il Display, quindi Sospendi.
- 2. Selezionare la durata desiderata sullo schermo per illuminarlo prima che si spenga.

# **SUONERIE**

### **IMPOSTAZIONE SUONERIA DISPOSITIVO O ATTIVANDO LA MODALITÀ SILENZIOSA**

1. Tenere premuto il tasto di Accensione. Nel menu a comparsa, seleziona una delle seguenti opzioni:

 $\blacksquare$  Le notifiche audio sono attive.

 $\blacktriangleright$  Le notifiche audio sono disattivate (modalità silenziosa).

**II** Impostato per vibrare soltanto.

## **REGOLAZIONE DEL VOLUME DELLA SUONERIA**

Il volume della suoneria può essere regolato dalla schermata iniziale o da qualsiasi applicazione (tranne durante le chiamate o durante la riproduzione di musica o video). Premere il Volume su/giù tasti, sul lato sinistro del telefono, per regolare il volume della suoneria al livello desiderato. Il volume della suoneria può essere regolato anche nella schermata Impostazioni.

- 1. Toccare  $\clubsuit$  (impostazioni) dalla parte superiore del Menu delle notifiche, toccare suoni.
- 2. In Volume suoneria, trascinare il cursore verso sinistra per rendere il volume più silenzioso e a destra per renderlo più forte.

### **MODIFICA DELLA SUONERIA**

- 1. Toccare  $\clubsuit$  (impostazioni) dalla parte superiore del Menu delle notifiche, toccare suoni.
- 2. Toccare Suoneria del telefono.<br>3. Scegliere se importare questo
- Scegliere se importare questo file da una tua app File Commander o da supporti di archiviazione predefinita.
- 4. Selezionare la suoneria desiderata. Se selezionata, verrà riprodotta un'anteprima della suoneria.
- 5. Toccare OK.

### **IMPOSTAZIONE DEL DISPOSITIVO PER VIBRARE CON LE CHIAMATE IN ARRIVO**

- 1. Tenere premuto il tasto di Accensione. Nel menu a comparsa, toccare **"O**" per impostare su vibrazione soltanto.
- 2. In alternativa, toccare  $\clubsuit$  (impostazioni) dalla parte superiore del Menu delle notifiche, toccare suoni. Far scorrere l'interruttore a destra Vibra anche per le chiamate  $\Box$ .

### **NOTA**

Questo può essere attivato anche con il tasto Volume giù. Premere fino a quando il volume è al minimo.

## **IMPOSTARE I SERVIZI TELEFONICI**

### **ATTIVAZIONE ON/OFF DEI DATI IN ROAMING**

- 1. Toccare  $\clubsuit$  (impostazioni) dalla parte superiore del Menu delle notifiche, tocca altro, quindi reti cellulari.
- 2. Far scorrere l'interruttore roaming di dati a destra **.** Tocca di nuovo per disattivarlo.

### **NOTA**

- Ricordare che l'accesso ai servizi dati, specialmente durante il roaming, può implicare notevoli costi aggiuntivi. Verifica con il provider dei servizi di rete le tariffe di roaming sui dati.

### **DISATTIVARE O LIMITARE IL SERVIZIO DATI**

- 1. Per salvare la quantità di dati che consumano l'app e il telefono, toccare  $\clubsuit$  (impostazioni) dalla parte superiore del Menu notifiche.
- 2. Toccare l'utilizzo dei dati e quindi risparmio dati.
- 3. Spostare l'interruttore su On  $\Box$ .

È inoltre possibile impostare un avviso di utilizzo di dati quando le app e il telefono raggiunge un limite deinito.

- 1. Per impostare il limite di avviso dei dati relativo al consumo delle tue app e al tuo telefono, toccare  $\clubsuit$ (impostazioni) dalla parte superiore del Menu notiiche.
- 2. Toccare l'utilizzo dei dati e quindi il titolo di utilizzo (in verde).
- 3. Impostare il limite e toccare OK.

## **PROTEZIONE DEL TUO DISPOSITIVO**

### **PROTEGGERE IL DISPOSITIVO CON IL BLOCCO DELLO SCHERMO**

Per proteggere i dati personali su Land Rover Explore si può utilizzare il metodo del blocco dello schermo.

- 1. Toccare  $\clubsuit$  (impostazioni) dalla parte superiore del Menu delle notifiche, toccare sicurezza > blocco schermo.
- 2. Selezionare uno dei metodi di blocco dello schermo disponibili per sbloccare il dispositivo:
- Scorrere: Passare il dito sull'icona del lucchetto per sbloccare lo schermo.
- Schema: Per sbloccare il telefono, tracciare lo schema di sblocco appropriato.
- PIN: Immettere un PIN per lo sblocco dello schermo.
- Password: Immettere una password per lo sblocco dello schermo.
- 3. Seguire sul display le istruzioni per completare il metodo selezionato di blocco dello schermo.

## **GESTIONE APPLICAZIONI**

### **VISUALIZZAZIONE DI UN'APPLICAZIONE INSTALLATA (APP)**

- 1. Dalla schermata delle Impostazioni, toccare App.
- 2. Nell'elenco delle applicazione, è possibile eseguire una delle seguenti operazioni:
- Toccare per configurare le impostazioni delle app.
- Toccare : > Visualizza sistema per mostrare le app di sistema.
- Toccare > Ripristina le preferenze delle app > Reimposta le app per reimpostare le preferenze con le impostazioni predefinite.
- Toccare un'applicazione per visualizzarne direttamente i dettagli.

### **ELIMINAZIONE DI UN'APPLICAZIONE INSTALLATA**

- 1. Toccare  $\clubsuit$  (impostazioni) dalla parte superiore del Menu di notifica, toccare applicazioni.
- 2. Toccare un'applicazione e quindi Disinstalla > OK per rimuovere l'applicazione dal dispositivo.

### **NOTA**

Alcune applicazioni non possono essere disinstallate.

## **RIPRISTINO DEL DISPOSITIVO**

### **BACKUP DELLE IMPOSTAZIONI PERSONALI**

È possibile fare il backup delle impostazioni personali sui server di Google con un account Google. Se si sostituisce il dispositivo, le impostazioni di backup verranno trasferite su un nuovo dispositivo la prima volta che viene eseguito l'accesso da un account Google.

- 1. Toccare  $\clubsuit$  (impostazioni) dalla parte superiore del Menu delle notifiche, toccare Backup e ripristino.
- 2. Toccare Backup dei miei dati. Quindi toccare l'interruttore del Backup dei miei dati a destra  $\Box$ .

### **RIPRISTINO DELLE IMPOSTAZIONI DI FABBRICA**

Se si ripristinano le impostazioni di fabbrica, il dispositivo ripristinerà le impostazioni che sono state conigurate in fabbrica. Si cancelleranno tutti i dati personali dall'archiviazione interna del dispositivo, tra cui informazioni relative

all'account, le impostazioni di sistema e delle applicazioni e qualsiasi applicazione scaricata. Il reset del dispositivo non cancella gli aggiornamenti del software di sistema scaricati o altri ile presenti su microSD card, ad es. , brani musicali o fotografie.

- 1. Toccare  $\clubsuit$  (impostazioni) dalla parte superiore del Menu delle notifiche, toccare Backup & ripristino > ripristino dati di fabbrica.
- 2. Quando richiesto, toccare Ripristina telefono e quindi toccare Cancella tutto. Il dispositivo ripristinerà le impostazioni per le Impostazioni di fabbrica originali e quindi riavviare.

### **RIPRISTINO HARDWARE**

Questo dispositivo è dotato di batteria interna e, pertanto, il reset dell'hardware non può essere effettuato con la sola rimozione della batteria. Per effettuare il reset dell'hardware, procedere come indicato di seguito. Potrebbe essere necessario reimpostare l'hardware se il dispositivo non si ricarica quando è collegato ad una presa a muro.

1. Tenere premuti i tasti Volume su e Accensione ino a quando il dispositivo non si spegne. Dopo che il tuo dispositivo sarà resettato, si riavvierà automaticamente.

## **VISUALIZZAZIONE DELLE ETICHETTE ELETTRONICHE DI REGOLAMENTAZIONE**

Per visualizzare le informazioni sulla regolamentazione sul dispositivo, procedere come di indicato di seguito:

- 1. Dalla schermata iniziale, scorrere verso la piccola freccia rivolta verso l'alto ^ in un movimento ascendente. Selezionare impostazioni<sup>10</sup>.
- 2. Nella schermata Impostazioni, toccare Informazioni sul telefono > Etichette di regolamentazione.
- 3. L'etichetta elettronica più recente verrà visualizzato sullo schermo.

## **APPENDICE**

### **AVVERTENZE E PRECAUZIONI**

Nella presente sezione sono riportate informazioni importanti relative alle istruzioni operative del dispositivo. Sono inoltre riportate informazioni sulla modalità d'utilizzo del dispositivo in tutta sicurezza. Prima di utilizzare il dispositivo, si raccomanda di leggere accuratamente queste informazioni.

### **GRADO DI PROTEZIONE - IMPERMEABILE**

È possibile che nel jack della cufia sia presente dell'acqua che può comportare contatti interni come se le cufie fossero collegate quando non lo sono. Se ciò accade, è suficiente fare scorrere l'acqua, lasciarla asciugare per 20 minuti. Se sono cadute in acqua salata, risciacquare con acqua pulita prima di metterle da parte ad asciugare.

### **DISPOSITIVO ELETTRONICO**

Spegnere il dispositivo se l'utilizzo del dispositivo è vietato. Non utilizzare il dispositivo quando l'uso del dispositivo provoca pericolo o interferenze con dispositivi elettronici.

### **DISPOSITIVO MEDICO**

Attenersi alle regole e alle normative stabilite dalle strutture ospedaliere e sanitarie. Si raccomanda di non utilizzare il dispositivo qualora sussista un divieto al riguardo.

I produttori di pacemaker raccomandano di mantenere una distanza minima di 15 cm tra un dispositivo e un pacemaker, al ine di prevenire eventuali interferenze con il pacemaker. Si raccomanda ai portatori di pacemaker di utilizzare il dispositivo sul lato opposto rispetto al pacemaker e di non riporlo nella tasca anteriore.

### **ATMOSFERA POTENZIALMENTE ESPLOSIVA**

Spegnere il dispositivo in aree con presenza di atmosfera potenzialmente esplosiva e rispettare tutte le segnalazioni e le istruzioni. Le aree con presenza di atmosfera potenzialmente esplosiva includono le aree in cui è normalmente richiesto di spegnere il motore delle autovetture. La formazione di scintille in tali aree potrebbe essere causa di esplosione o incendio, con conseguente rischio di infortuni, anche mortali. Non accendere il dispositivo presso le aree di rifornimento, ad es., nelle stazioni di servizio. Rispettare le restrizioni sull'utilizzo di apparecchiature radio presso depositi di combustibile, magazzini, aree di distribuzione e determinati impianti chimici. Rispettare inoltre, le restrizioni imposte in aree in cui siano in corso attività di brillamento. Prima di utilizzare il dispositivo, veriicare la presenza di eventuali aree con atmosfere potenzialmente esplosive che sono spesso, ma non sempre, chiaramente identiicate. Tali siti includono aree sotto il ponte delle navi, strutture di stoccaggio o trasferimento di sostanze chimiche e aree con presenza di sostanze chimiche o particelle nell'aria, quali granuli, polvere o polveri metalliche. Chiedere ai produttori di veicoli che utilizzano il GPL (quali propano o butano) se il dispositivo può essere utilizzato in sicurezza nelle aree circostanti.

## **SICUREZZA DEL TRAFFICO**

- Utilizzare il dispositivo nel rispetto delle legislazioni e delle normative locali. Inoltre, se tramite il dispositivo durante la guida un veicolo, attenersi alle seguenti linee guida.
- Rimanere concentrati sulla guida. La responsabilità primaria verte sulla sicurezza della guida.
- Durante la guida, evitare di utilizzare il dispositivo per qualsiasi comunicazione. Utilizzare gli accessori per parlare con il vivavoce.
- Prima di effettuare o rispondere a una chiamata, parcheggiare il veicolo a lato della strada.
- I segnali in RF possono pregiudicare il funzionamento dei sistemi elettronici di veicoli a motore. Per ulteriori informazioni, consultare il produttore del veicolo.
- Nei veicoli a motore, non appoggiare il dispositivo sull'air bag o nell'area di attivazione dell'air bag. In caso contrario, il dispositivo potrebbe ferirti a causa della forte spinta generata dal gonfiarsi dell'air bag.
- Non utilizzare il dispositivo in aereo. Spegnere il dispositivo prima di salire a bordo di un aereo.
- L'utilizzo di dispositivi wireless in aereo può essere causa di malfunzionamenti dell'aereo, nonché di interruzione della rete telefonica wireless,oltre a essere considerato un comportamento illegale.

## **AMBIENTE OPERATIVO**

- Non utilizzare né ricaricare il dispositivo in luoghi polverosi, umidi e sporchi o con presenza di campi magnetici. In caso contrario, esso potrebbe causare un malfunzionamento del circuito.
- Il dispositivo è conforme alle specifiche RF, qualora sia utilizzato vicino all'orecchio o a una distanza di 0,5 cm dal corpo. Verificare che gli accessori del dispositivo, ad es., l'involucro e la custodia, non includano componenti metallici. Tenere il dispositivo a una distanza di 0,5 cm dal corpo, in conformità ai requisiti precedentemente riportati.
- In presenza di temporali con tuoni, non utilizzare il dispositivo mentre è in fase di ricarica, al fine di prevenire rischi causati da fulmini.
- Durante le conversazioni telefoniche, non toccare l'antenna. Toccando l'antenna si compromette la qualità della chiamata e ciò comporta un aumento del consumo energetico. Di conseguenza, si riduce la durata possibile per la conversazione e in standby.
- Durante l'utilizzo del dispositivo, attenersi a quanto stabilito dalle legislazioni e dalle normative locali e rispettare la privacy e i diritti legali degli altri utenti.
- Durante la ricarica del dispositivo, mantenere la temperatura ambiente compresa fra 0 °C e 40 °C. Per utilizzare il dispositivo con alimentazione a batteria, mantenere la temperatura ambiente compresa fra -25 °C e 50 °C.

### **PREVENZIONE DEI DANNI ALL'UDITO**

L'utilizzo di cufie a volume elevato può danneggiare l'udito. Per ridurre il rischio di danni all'udito, abbassare il volume delle cufie a un livello sicuro e confortevole.

### **SICUREZZA DEI BAMBINI**

Attenersi a tutte le precauzioni da adottare per garantire la sicurezza dei bambini. Non consentire ai bambini di giocare con il dispositivo o i relativi accessori, che potrebbero includere parti scollegabili dal dispositivo, poiché ciò rappresenta un pericolo, con rischio di soffocamento. Mantenere sempre il dispositivo e i relativi accessori lontani dalla portata dei bambini.

## **ACCESSORI**

Selezionare solamente batterie, caricabatterie e accessori approvati dal relativo produttore per l'utilizzo con questo modello di dispositivo. L'uso di altri tipi di caricabatterie o accessori può invalidare tutte le garanzie del dispositivo, violare le norme o le legislazioni locali ed essere pericoloso. Si raccomanda di contattare il rivenditore locale per richiedere informazioni sulla disponibilità di batterie, caricabatterie e accessori approvati nella propria area.

## **BATTERIE E CARICABATTERIE**

- Quando non in uso, scollegare il caricabatterie dalla prese elettrica e dal dispositivo.
- L'adattatore deve essere installato vicino all'apparecchio e deve essere facilmente accessibile.
- La spina è considerata come dispositivo di scheda di disconnessione.
- La batteria può scaricarsi ed essere ricaricata centinaia di volte, prima dell'eventuale usura.
- Utilizzare l'alimentazione AC definita nelle specifiche del caricabatterie. Una tensione di alimentazione impropria può causare un incendio o un malfunzionamento del caricabatterie.
- In caso di perdite di elettrolito dalla batteria, prestare attenzione affinché l'elettrolito non entri in contatto con la pelle e gli occhi. In caso di contatto dell'elettrolito con la pelle o di schizzi negli occhi, lavare immediatamente gli occhi con acqua pulita e consultare un medico.
- In presenza di deformazione, variazione di colore o surriscaldamento anomalo della batteria durante la ricarica, interrompere immediatamente l'utilizzo del dispositivo. In caso contrario, potrebbero veriicarsi perdite dalla batteria, surriscaldamenti, esplosioni o incendi.
- Interrompere immediatamente l'utilizzo del cavo di alimentazione, qualora sia danneggiato (ad esempio, esposto o interrotto) o il connettore sia allentato. In caso contrario, potrebbero veriicarsi scosse elettriche, cortocircuiti del caricabatterie o incendi.
- Non gettare il dispositivo nel fuoco, potrebbe esplodere. Le batterie, se danneggiate, possono esplodere.
- Non modificare o smontare, tentare di inserire oggetti estranei nel dispositivo, immergere o esporre a acqua o altri liquidi, esporre a incendio, deflagrazione o altri pericoli.
- Evitare di procurare cadute al dispositivo. Se il dispositivo viene fatto cadere, soprattutto su una superficie dura, e l'utente sospetta la presenza di danni, portarlo ad un centro di assistenza qualificato per l'ispezione.
- L'utilizzo inappropriato del dispositivo può essere causa di incendi, esplosioni o altre situazioni di pericolo.
- Smaltire tempestivamente i dispositivi usurati in conformità alle normative locali in vigore.
- Collegare il dispositivo solamente a prodotti con logo USB-IF o che siano stati sottoposti e abbiano completato il programma di conformità USB-IF.
- Valore nominale di potenza del caricabatterie 5 VCC, 2A.

#### ATTENZIONE – RISCHIO DI ESPLOSIONE IN CASO DI SOSTITUZIONE DELLA BATTERIA CON UN TIPO DI BATTERIA NON APPROPRIATO. SMALTIRE LE BATTERIE ESAUSTE IN CONFORMITÀ ALLE ISTRUZIONI.

## **PULIZIA E MANUTENZIONE**

- Il caricabatterie non è impermeabile. Mantenerlo asciutto. Proteggere il caricabatterie da acqua o vapore. Non toccare il caricabatterie con le mani umide. Ciò potrebbe implicare il rischio di cortocircuiti, malfunzionamento del dispositivo e potrebbe causare una scossa elettrica per l'utente.
- Non riporre il dispositivo e il caricabatterie in aree in cui possano essere danneggiati per collisione. In caso contrario, potrebbero veriicarsi perdite dalla batteria, malfunzionamenti del dispositivo, surriscaldamenti, incendi o esplosioni.
- Evitare di riporre supporti magnetici di archiviazione, ad es., schede magnetiche o floppy disk, in prossimità del dispositivo. Le radiazioni emesse dal dispositivo potrebbero cancellare le informazioni memorizzate sui supporti.
- Non lasciare il dispositivo e il caricabatterie in luoghi con temperature estremamente basse o alte. In tali condizioni, essi potrebbero non funzionare correttamente ed essere causa di incendi o esplosioni. Quando la temperatura è inferiore a 0° C, le prestazioni della batteria ne sono influenzate.
- Non lasciare oggetti metallici appuntiti, ad es., forcine, in prossimità dell'auricolare. L'auricolare può attirare questi oggetti e ferirti durante l'uso del dispositivo.
- Prima di procedere alla pulizia o alla manutenzione del dispositivo, disattivarne l'alimentazione e scollegarlo dal caricabatterie.
- Non utilizzare detergenti chimici, polvere o altri agenti chimici (come alcool e benzene) per pulire il dispositivo e il caricabatterie. In tal caso, i componenti del dispositivo potrebbero essere danneggiati o potrebbero svilupparsi incendi. È possibile pulire l'apparecchio con un panno antistatico.
- Non smontare il dispositivo o i relativi accessori. In caso contrario, la garanzia sul dispositivo e sugli accessori è invalidata e il produttore non è tenuto a pagare per i danni.
- Nel caso in cui lo schermo del dispositivo si rompa a seguito di urti con oggetti duri, evitare di toccare o cercare di rimuovere la parte rotta. In t al caso, interrompere immediatamente l'utilizzo del dispositivo e contattare tempestivamente un centro di assistenza autorizzato.

### **PREVENZIONE DELLA PERDITA DELL'UDITO**

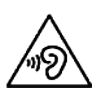

Per evitare possibili danni all'udito, non ascoltare a volume elevato per lunghi periodi.

## **CONFORMITÀ SAR CE**

Questo dispositivo è conforme ai requisiti UE sul limite d'esposizione del pubblico a campi elettromagnetici come protezione della salute.

I limiti fanno parte di raccomandazioni estensive per la protezione del pubblico in generale. Queste raccomandazioni sono state sviluppate e verificate da organizzazioni scientifiche indipendenti, mediante valutazioni regolari e complete di studi scientiici. L'unità di misura del limite raccomandato dal Consiglio Europeo per dispositivi mobili corrisponde al "Tasso specifico di assorbimento" (SAR, Specific Absorption Rate) e il limite SAR è pari a una media di 2,0 W/kg su 10 grammi di tessuto. È conforme ai requisiti della Commissione internazionale sulla protezione da radiazioni non ionizzanti (ICNIRP, International Commission on Non-Ionizing Radiation Protection).

Per l'utilizzo quando indossato, questo dispositivo è stato testato e soddisfa le linee guida all'esposizione della ICNIRP e lo Standard Europeo EN 62311 e EN 62209-2, se utilizzato con gli accessori preposti. L'utilizzo di altri accessori contenenti metalli potrebbe non garantire la conformità alle linee guida all'esposizione della ICNIRP.

Il valore SAR si misura mantenendo il dispositivo a una distanza di 0,5 cm dal corpo, trasmettendo al contempo al livello di potenza di uscita massima certificata in tutte le bande di frequenze del dispositivo mobile. La distanza di 0,5 cm dovrà essere mantenuta fra il corpo e il dispositivo.

I valori SAR massimi riportati nella normativa CE per il telefono sono elencati di seguito: Testa SAR 0423 W/kg Corpo SAR 1,476 W/kg

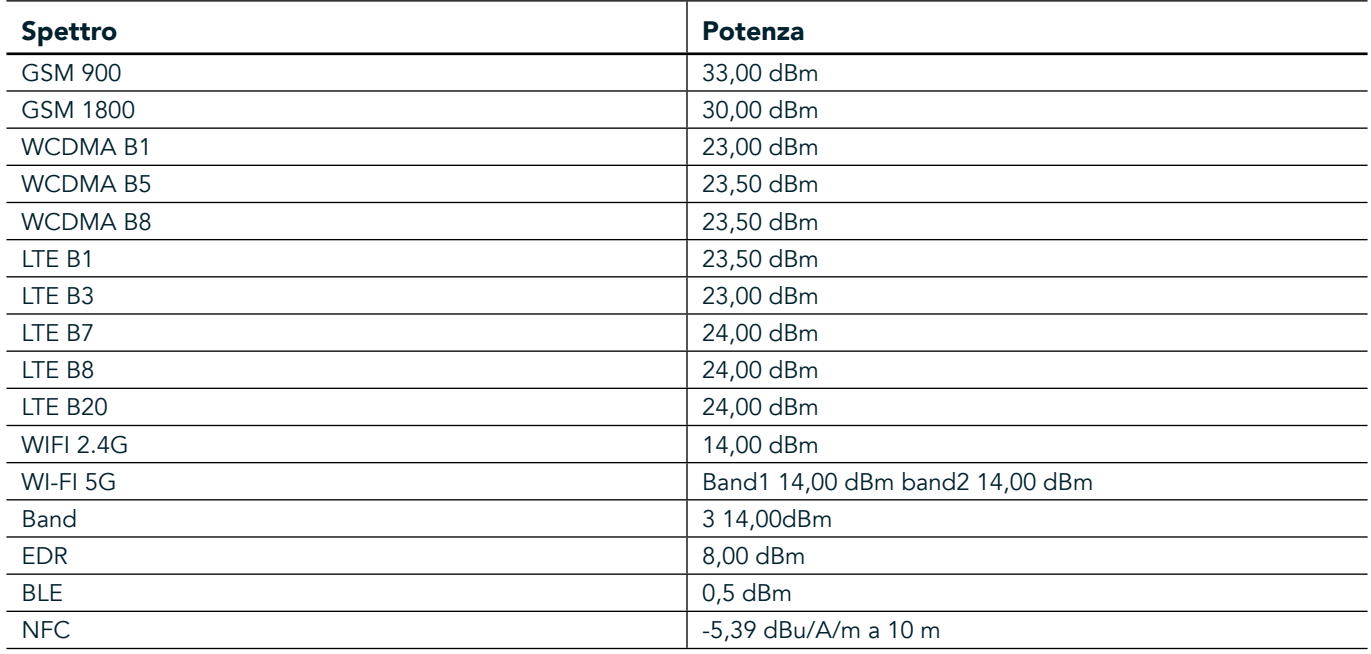

### **SPETTRO E POTENZA**

### **DICHIARAZIONE DI CONFORMITÀ ALLE NORME EU**

L'utilizzo di questo dispositivo è limitato ad aree interne, se utilizzato in un intervallo di frequenze compreso fra 5150 e 5350 MHz. Restrizioni o requisiti in:

Belgio (BE), Bulgaria (BG), Repubblica Ceca (CZ), Danimarca (DK), Germania (DE), Estonia (EE), Irlanda (IE), Grecia (EL), Spagna (ES), Francia (FR), Croazia (HR), Italia (IT), Cipro (CY), Lettonia (LV), Lituania (LT), Lussemburgo (LU), Ungheria (HU), Malta (MT), Paesi Bassi (NL), Austria (AT), Polonia (PL), Portogallo (PT), Romania (RO), Slovenia

(SI), Slovacchia (SK), Finlandia (FI), Svezia (SE), Regno Unito (UK), Svizzera (CH), Norvegia (NO) , Islanda (IS), Liechtenstein (LI) e Turchia (TR).

## **CONFORMITÀ NORMATIVA UE**

Con il presente, il produttore dichiara che questo dispositivo è conforme ai requisiti essenziali e ad altre disposizioni della Direttiva 2014/53/UE. Per la dichiarazione di conformità, visitare il sito Web: www.landroverexplore.com/support

### **INFORMAZIONI SULLO SMALTIMENTO E IL RICICLO**

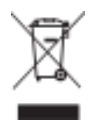

Questo simbolo apposto sul dispositivo (e su qualsiasi batteria inclusa) indica che non è consentito lo smaltimento come normale spazzatura domestica. Non smaltire il dispositivo o le batterie come rifiuti urbani indifferenziati. Il dispositivo (e le eventuali batterie) devono essere consegnate presso un punto di raccolta certificato per il riciclaggio o di smaltimento alla fine della loro vita.

Per ulteriori informazioni dettagliate sul riciclaggio del dispositivo o delle batterie, contattare l'uficio comunale locale, il servizio di smaltimento rifiuti domestici o il negozio presso cui è stato effettuato l'acquisto. Lo smaltimento di questo dispositivo è soggetto alla direttiva sui rifiuti di apparecchiature elettriche ed elettroniche (RAEE) dell'Unione Europea. La differenziazione fra RAEE e batterie e gli altri riiuti è intesa a ridurre i potenziali impatti ambientali sulla salute umana da parte di qualsiasi sostanza pericolosa presente.

### **RIDUZIONE DELLE SOSTANZE PERICOLOSE**

Questo dispositivo è conforme alla normativa UE sulla registrazione, la valutazione, l'autorizzazione e la restrizione delle sostanze chimiche (REACH) (Normativa n. 1907/2006/CE del Parlamento Europeo e del Consiglio) e alla Direttiva UE sulla restrizione di sostanze pericolose (RoHS) (Direttiva 2011/65/UE del Parlamento Europeo e del Consiglio).

## **ADVENTURE PACK DICHIARAZIONE DI CONFORMITÀ**

#### **PRODUTTORE**

Nome Bullitt Mobile Limited Indirizzo **One Valpy, Valpy Street, Reading, Berkshire, Inghilterra RG1 1AR** 

#### DOTAZIONE

Modello ADV01 Descrizione Adventure Pack

#### Fornito di accessori e componenti moschettone, custodia protettiva, cavo USB

Bullitt Mobile Limited, dichiara che il prodotto è stato testato con gli standard internazionali e trovato conforme alle normative EMCD 2014/30/UE e LVD 2014/35/UE.

#### Secondo le seguenti normative di EMCD 2014/30/UE

#### 1. Compatibilità elettromagnetica

Norme applicate

- EN 55032 2015/AC2016
- EN 55035 2017
- EN 61000-3-2 2014
- EN 61000-3-3 2013

#### Secondo le seguenti normative di LVD 2014/35/UE

#### 1. Sicurezza

Norme applicate

- EN 60950-12006+A112009+A12010+A122011+A22013

Firmato per conto di Bullitt Mobile Limited Luogo One Valpy, Valpy Street, Reading, Berkshire, England RG1 1AR, data 25 marzo 2018 Nome Wayne Huang Funzione direttore della gestione di ODM

 $Firma \leftarrow \frac{a\psi}{c}$ 

## **LAND ROVER EXPLORE DICHIARAZIONE DI CONFORMITÀ**

**PRODUTTORE Nome** Bullitt Mobile Limited Indirizzo **Indirizzo** One Valpy, Valpy Street, Reading, Berkshire, Inghilterra RG1 1AR APPARECCHIATURA RADIO

Modello **Explore** Descrizione Smartphone

Versione del software versione Dual SIM radio LTE\_D0105121.0\_Explore Versione del software Versione SIM singola radio LTE\_S0105121.0\_Explore Componenti e accessori in dotazione Cavo USB, adattatore, batteria, auricolare, modulo, moschettone, Custodia protettiva

Noi, Bullitt Mobile Limited, dichiariamo sotto la nostra esclusiva responsabilità che il prodotto descritto in precedenza è conforme alle pertinenti normative di armonizzazione dell'Unione Europea.

#### Direttiva RE (2014/53/UE)

Le seguenti norme armonizzate e/o le altre norme pertinenti sono state applicate.

#### 1. Salute e sicurezza (articolo 3.1 (a) della Direttiva RE)

- EN 623112008
- EN 505662017, EN 62209-22010
- EN 50360 2017/EN 62209-1 2016
- EN 60950-12006/A112009+A12010+A122011+A22013
- EN50332-12013/EN 50332-22013

#### 2. Compatibilità elettromagnetica (Articolo 3.1 (b) della Direttiva RE)

- Bozza ETSI EN 301 489-1 V2.2.0,
- Bozza definitiva ETSI EN 301 489-3 V2.1.1
- Bozza ETSI EN 301 489-17 V3.2.0
- Bozza ETSI EN 301 489-19 V2.1.0
- Bozza ETSI EN 301 489-52 V1.1.0
- EN 55032 2015/AC2016
- EN 55035 2017
- EN 61000-3-2 2014
- EN 61000-3-3 2013

#### 3. Utilizzo dello spettro di radiofrequenza (Articolo 3. 2 della Direttiva RE)

- ETSI EN 301 908-1 V11.1.1, ETSI EN 301 908-2 V11.1.2, ETSI EN 301 908-13 V11.1.2
- ETSI EN 300 328 V2.1.1
- ETSI EN 301 893 V2.1.1
- ETSI EN 301 511 V12.5.1
- ETSI EN 303 413 V1.1.1
- Bozza definitiva ETSI EN 303 345 V1.1.7
- ETSI EN 300 330 V2.1.1

L'organismo notificato (nome CETECOM GMBH, ID 0680) eseguita la valutazione della conformità secondo l'allegato l'allegato III della Direttiva RE e rilasciato il certificato di esame UE del tipo (n° di Rif. : M18-0447-01-TEC).

Firmato per conto di Bullitt Mobile Limited Luogo One Valpy, Valpy Street, Reading, Berkshire, England RG1 1AR, data 19 marzo 2018 Nome Wayne Huang

Funzione direttore della gestione di ODM

 $Firma \leftarrow \frac{a \psi}{c}$ 

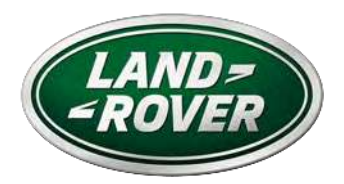

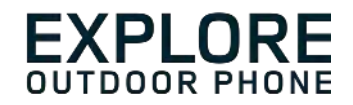

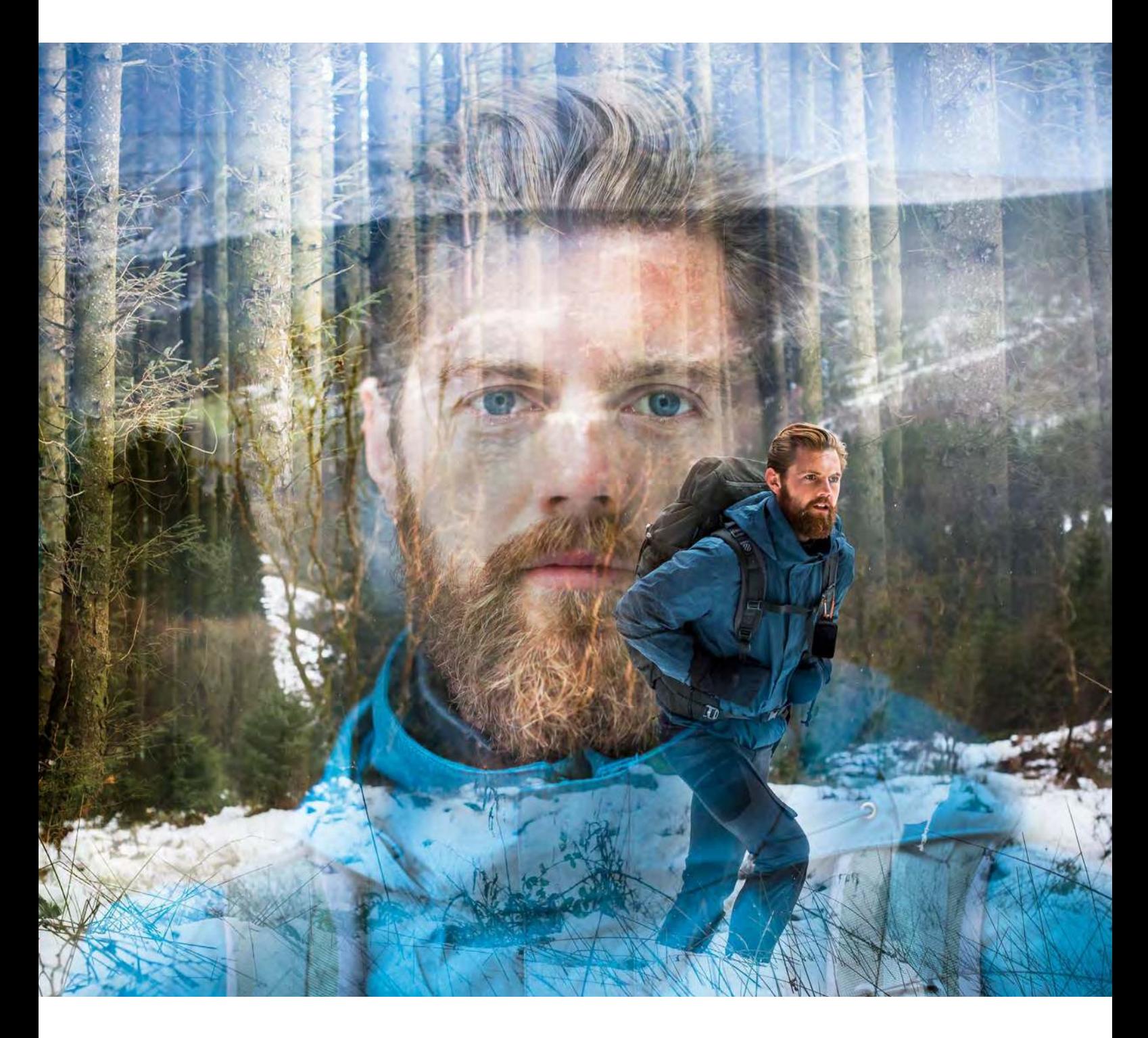

**LAND ROVER EXPLORE: ĀRA AKTIVITĀŠU TĀLRUNIS. LIETOTĀJA ROKASGRĀMATA**

landroverexplore.com

# <span id="page-306-0"></span>**LŪDZU, IZLASIET, PIRMS SĀKAT LIETOT IERĪCI**

## **PIESARDZĪBAS PASĀKUMI**

- Lai pareizi lietotu ierīci, lūdzu, rūpīgi izlasiet šo rokasgrāmatu un informāciju par ieteiktajiem piesardzības pasākumiem.
- Neraugoties uz to, ka ierīce Explore ir izturīga, sargājiet to no triecieniem, nemetiet, nesaspiediet, necaurduriet un nesalieciet to.
- Ja ierīce ir izmantota sālsūdenī, tā vēlāk jānoskalo, lai novērstu sāls koroziju.
- Nemēģiniet izjaukt ierīci vai tās piederumus. Ierīces apkopi vai remontu ir atļauts veikt tikai kvalificētiem darbiniekiem.
- Neieslēdziet ierīci apstākļos, kuros ir aizliegts lietot mobilos tālruņus, vai situācijā, kurā ierīce var radīt traucējumus vai apdraudējumu.
- Nelietojiet ierīci pie stūres.
- Izslēdziet ierīci, atrodoties medicīnas ierīču tuvumā, un ievērojiet norādes vai noteikumus par mobilo tālruņu lietošanu slimnīcās un veselības aprūpes iestādēs.
- Atrodoties lidmašīnā, izslēdziet ierīci vai aktivizējiet lidojuma režīmu, jo tā var izraisīt traucējumus gaisa kuģa vadības aprīkojumam.
- Izslēdziet ierīci, atrodoties augstas precizitātes elektronisko ierīču tuvumā, jo tā var ietekmēt šo ierīču darbību.
- Neievietojiet ierīci vai tās piederumus tilpnēs ar stipru elektromagnētisko lauku.
- Nenovietojiet blakus ierīcei magnētiskos datu nesējus. Ierīces starojuma dēļ var tikt izdzēsta informācija, kas tajos glabājas.
- Nelietojiet ierīci vidē, kur atrodas viegli uzliesmojošas gāzes, piemēram, degvielas uzpildes stacijā.
- Nenovietojiet ierīci vietā, kur ir augsta temperatūra.
- Glabājiet ierīci un tās piederumus maziem bērniem nepieejamā vietā.
- Nelaujiet bērniem lietot ierīci bez uzraudzības.
- Sprādzienu riska dēļ izmantojiet tikai apstiprinātus akumulatorus un lādētājus.
- Ievērojiet normatīvos aktus attiecībā uz bezvadu ierīču lietošanu. Bezvadu ierīces lietošanas laikā ievērojiet citu personu privātumu un juridiskās tiesības.
- Pacientiem, kuriem ir medicīniskais (sirds, locītavu utt.) implants, jātur ierīce 15 cm attālumā no implanta un zvana laikā jātur ierīce no implanta pretējā ķermeņa pusē.
- Izmantojot USB vadu, stingri jāievēro attiecīgās instrukcijas šajā rokasgrāmatā, citādi tas var izraisīt ierīces vai datora bojājumus.

## **JURIDISKAIS PAZIŅOJUMS**

Land Rover Workmark un Land Rover ovālais logotips, kā arī izmantotā uzņēmuma un produkta identitāte, ir Jaguar Land Rover Limited preču zīmes, kuras nevar izmantot bez atļaujas.

Bullitt Group Ltd ir Jaguar Land Rover Limited licenciāts.

<span id="page-307-0"></span>Nevienu šā dokumenta daļu nekādā veidā, ne ar kādiem līdzekļiem nedrīkst reproducēt vai pārraidīt bez iepriekšējas Bullitt Mobile Ltd. vai Jaguar Land Rover Limited rakstiskas piekrišanas.

Šajā rokasgrāmatā aprakstītais izstrādājums var ietvert ar autortiesībām aizsargātu programmatūru ar iespējamiem licenču devējiem. Klientiem minēto programmatūru vai aparatūru nav atļauts nekādā veidā atveidot, izplatīt, modificēt, dekompilēt, izjaukt, atšifrēt, izvilkt no tās datus, veikt reverso inženieriju, iznomāt, piešķirt vai izsniegt apakšlicenci citām personām, izņemot gadījumus, kad šādus ierobežojumus aizliedz piemērojamie tiesību akti vai minētās darbības atļauj veikt attiecīgie autortiesību turētāji saskaņā ar licencēm.

Bluetooth® vārdiskā preču zīme un logotipi ir reģistrētas preču zīmes, kas pieder Bluetooth SIG, Inc., un Bullitt Group šīs zīmes vienmēr lieto saskaņā ar licenci. Visas pārējās trešo pušu preču zīmes un tirdzniecības nosaukumi pieder to attiecīgajiem īpašniekiem.

Wi-Fi® ir Wi-Fi Alliance reģistrēta preču zīme®.

Android, Google un citas zīmes ir Google LLC preču zīmes.

## **PAZIŅOJUMS**

Dažas šeit aprakstītā izstrādājuma un tā piederumu funkcijas ir atkarīgas no instalētās programmatūras, lokālā tīkla iespējām un iestatījumiem, un var gadīties, ka tās nevarēs aktivizēt vai tās būs ierobežojis mobilo sakaru tīkla operators vai tīkla pakalpojumu sniedzējs. Šā iemesla dēļ apraksti šajā rokasgrāmatā var precīzi neatbilst jūsu iegādātajam izstrādājumam vai tā piederumiem.

Ražotājs saglabā tiesības mainīt vai grozīt informāciju vai speciikācijas šajā rokasgrāmatā bez iepriekšēja paziņojuma vai pienākuma.

Ražotājs neatbild par produktu, ko augšupielādējat vai lejupielādējat, izmantojot šo ierīci, tostarp, bet ne tikai, par teksta, attēlu, mūzikas, ilmu un neiebūvētas, ar autortiesībām aizsargātas programmatūras, likumību un kvalitāti. Par sekām, kas var rasties, instalējot un izmantojot šajā ierīcē iepriekš minētos produktus, esat atbildīgs jūs.

## **GARANTJAS NEESAMĪBA**

Šīs rokasgrāmatas saturs tiek nodrošināts "tāds, kāds tas ir". Izņemot gadījumus, kad to paredz piemērojamie normatīvie akti, attiecībā uz šīs rokasgrāmatas precizitāti, uzticamību vai saturu netiek sniegtas nekāda veida tiešas vai netiešas garantijas, tostarp netiešas garantijas par piemērotību pārdošanai un atbilstību noteiktam mērķim.

Ciktāl to pieļauj piemērojamie tiesību akti, ražotājs nekādā gadījumā neatbild par tīšiem, nejaušiem, netiešiem vai izrietošiem zaudējumiem vai zaudētu peļņu, uzņēmējdarbību, ieņēmumiem, datiem, nemateriālām vērtībām vai gaidāmiem ietaupījumiem.

## **IMPORTĒŠANAS UN EKSPORTĒŠANAS NOTEIKUMI**

Klientiem jāievēro visi piemērojamie eksportēšanas un importēšanas normatīvie akti un jāiegādājas visas nepieciešamās valsts atļaujas un licences, lai eksportētu, reeksportētu vai importētu šajā rokasgrāmatā minēto izstrādājumu, tostarp tajā iekļauto programmatūru un tehniskos datus.

## **SATURS**

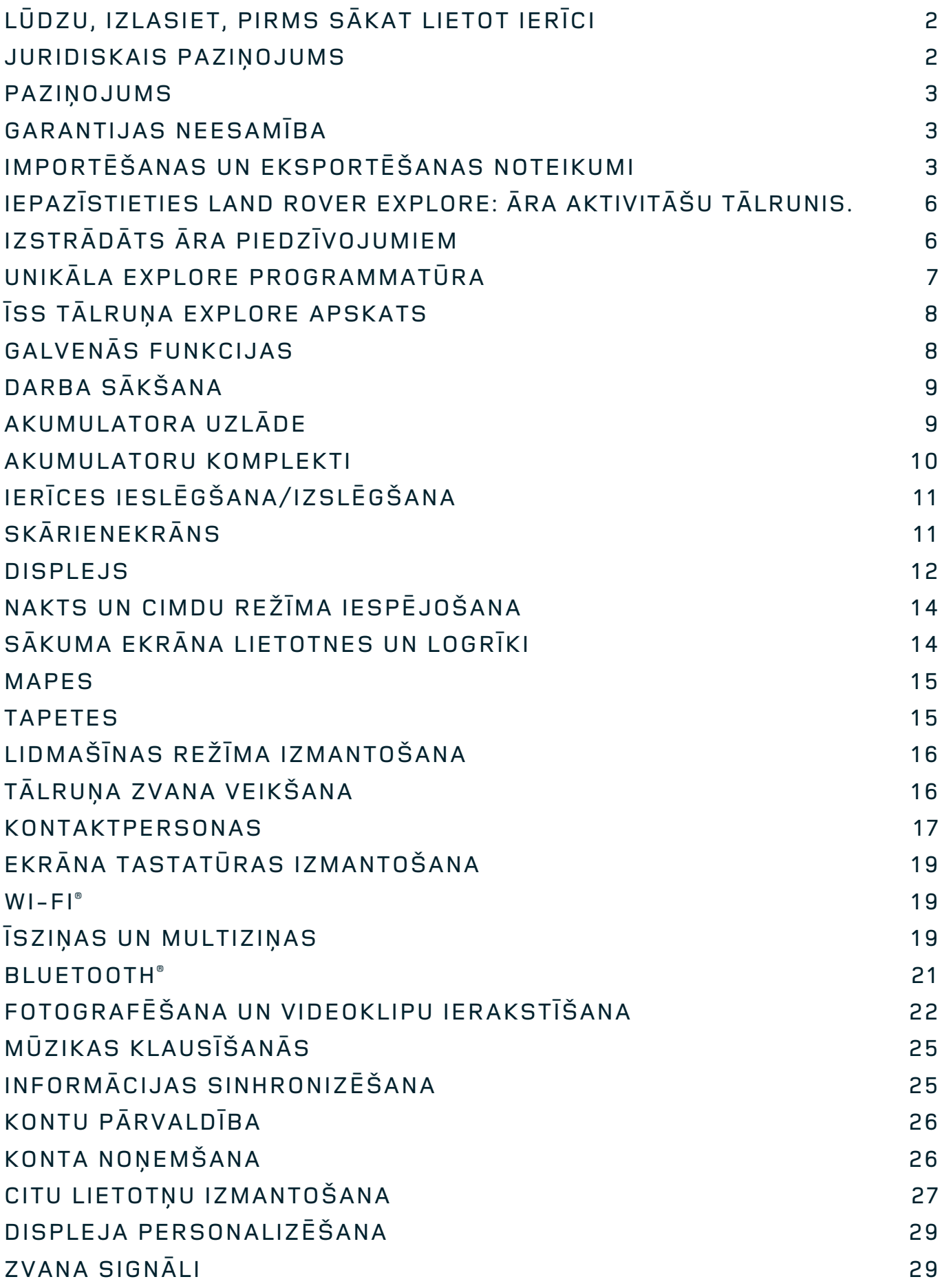

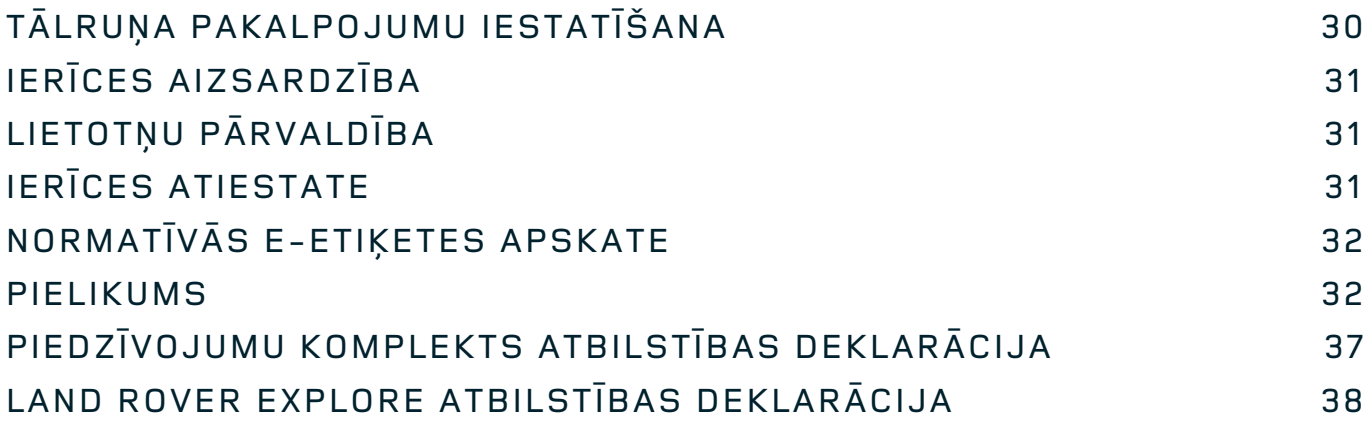

<span id="page-310-0"></span>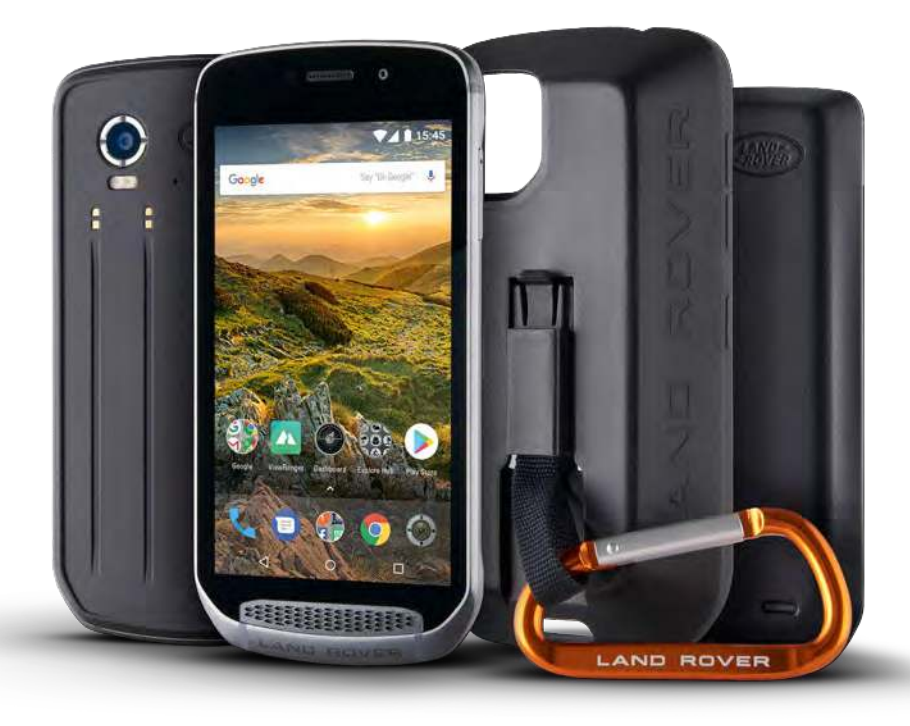

## **IEPAZĪSTIETIES LAND ROVER EXPLORE: ĀRA AKTIVITĀŠU TĀLRUNIS.**

Land Rover Explore: Āra aktivitāšu tālrunis jums palīdzēs izpētīt apkārtni pamatīgāk, ilgāk un ar lielāku pārliecību. Atrodiet jaunus maršrutus, trases, takas, dodieties brīvā dabā un baudiet piedzīvojumus. Ūdensdrošs, triecienizturīgs, izgatavots, lai izturētu īpaši zemas un augstas temperatūras, ar īpaši ietilpīgu akumulatoru — Explore jums palīdzēs pilnībā izbaudīt jūsu piedzīvojumus.

Izmantojiet tā uzlabotās atrašanās vietas noteikšanas un sensoru iespējas, lai izprastu vidi ap jums un vietējos apstākļus; to visu varat skatīt 5" pilnas HD izšķirtspējas, saules gaismā salasāmā displejā. Pateicoties jaudīgajam 4000 mAh akumulatoram, no vienas uzlādes iegūstiet divas tālruņa parastas lietošanas dienas vai vienu pilnu āra aktivitāšu dienu ar ieslēgtu displeju un GPS. Padariet dienu interesantāku un nodarbojieties ar izpēti ilgāk.

Akumulatora darbības laiku var padarīt vēl ilgāku, kad esat jau ceļā, tam pievienojot piedzīvojumu komplektu (3620 mAh).

# **IZSTRĀDĀTS ĀRA PIEDZĪVOJUMIEM**

Land Rover Explore: Āra aktivitāšu tālrunis ir gan pietiekami stilīgs, lai to varētu lietot ikdienā, gan arī triecienizturīgs. Explore ir pietiekami uzticams un robusts, lai izturētu jūsu aktīvo, piedzīvojumiem bagāto āra dzīvesstilu. Sertiicēts kā atbilstošs IP68, Explore ir izgatavots tā, lai izturētu īstos brīvdabas apstākļos. Tas ir kopā ar jums ceļojumā lielā karstumā. Tas ir kopā ar jums dubļainās trasēs un virs mākoņiem. Tas ir kopā ar jums ilgā braucienā ar pacēlāju, kad dodaties uz kalna virsotni, kur gaisa temperatūra ir krietni zem nulles. Explore būs kopā ar jums it visur, lai strādātu jūsu labā.

Lai jūsu piedzīvojumi būtu interesantāki un jūs varētu izpētīt vairāk, āra aktivitāšu tālrunis Land Rover Explore ir aprīkots ar 5" pilna HD Corning® Gorilla® stikla ekrānu, ko var lietot 24 stundas diennaktī un kas ir optimizēts jebkādiem apstākļiem. Ūdensdroša izsekošana pirksta kustībām nodrošina tālruņa darbošanos pat tad, kad snieg vai līst. Explore atbalsta arī cimdus, tas nozīmē, ka jūsu rokas būs siltas, sausas un pasargātas, kad lietosiet tālruni.

### <span id="page-311-0"></span>**KOMPLEKTI**

Paplašiniet Explore pamata funkcionalitāti ar vairākiem unikāliem pievienojamiem blokiem. Izveidoti tā, lai būtu piemēroti jebkurām situācijām, tie svarīgā brīdī sniedz jums visnepieciešamāko; papildu akumulatora darbības laiku, savienojamību, detalizētas kartes un iespēju tālruni droši piestiprināt velosipēdam vai somai. Katru bloku iespējams pievienot Explore aizmugurei, esot kustībā, lai vairotu jūsu piedzīvojuma prieku un ļautu jums nokļūt tālāk, uz ilgāku laiku. Komplektā iekļautie piedzīvojumu bloki nodrošina labāku savienojamību, izmantojot jaudīgu pievienojamo GPS antenu, un papildu akumulatoru, kas gandrīz vai dubulto akumulatora darbības ilgumu. Piekļuve detalizētām premium klases topogrāfiskajām Skyline kartēm ar papildinātās realitātes funkciju, kas pieejama lietotnē ViewRanger, tiek automātiski nodrošināta, lai uzlabotu jūsu orientēšanos apkārtnē. Saņemsiet arī korpusu jūsu āra tālruņa drošībai un karabīni, ar ko to piestiprināt somai vai apģērbam, lai tas būtu redzamā vietā.

Pārējie pieejamie bloki ir ietilpīgs 4370 mAh akumulators un universāls tālruņa turētājs velosipēdiem, tie ir izstrādāti, lai palīdzētu jums izbaudīt jūsu piedzīvojumus pilnībā.

### **IEPAKOJUMA SATURS**

- 
- Piedzīvojumu komplekts Karabīne
- Ātrās darba sākšanas rokasgrāmata Aizsargkorpuss
- 
- Ierīce Adatiņas rīks kartes izņemšanai
	-
	-
- USB strāvas vads un uzlādes strāvas adapters - Rūpnīcā uzstādīts ekrāna aizsargs jau atrodas uz ierīces

# **UNIKĀLA EXPLORE PROGRAMMATŪRA**

### **DASHBOARD**

Unikālais Land Rover Explore rīks Dashboard nodrošina kopsavilkuma informāciju par pašreizējiem apstākļiem, tostarp informāciju no Explore sensoriem un laikapstākļu datus no mūsu partnera World Weather Online.

Dashboard, kas vienmēr ir tikai viena pieskāriena attālumā, palīdzēs jums izplānot savu piedzīvojumu, izlemt, kādu komplektu izmantot, kā arī ceļojuma gaitā sekot līdzi laikapstākļu informācijai. Atrodiet vairāk informācijas [lappuse 27.](#page-331-1)

### **VIEWRANGER**

ViewRanger ir pasaulē populārākā karšu lietotne viedtālruņiem, jo tā nodrošina vislielāko karšu skaitu (vairāk nekā 24 valstu) un iespēju lejupielādēt un izmantot milzīgu maršrutu klāstu (pašlaik — vairāk nekā 200 000). Vienlīdz svarīgas ir ViewRanger detalizētās kartes, kuras ir pieejamas par paildu maksu, un palīdzēs orientēties bezceļa apstākļos. ViewRanger ir standarta lietotne, kas jau ir instalēta Land Rover Explore tālrunī. Atrodiet vairāk informācijas [lappuse 27.](#page-331-2)

## **NAKTS REŽĪMS**

Land Rover Explore tālrunī ir iebūvēts "nakts" sarkanās gaismas iltrs, kas palīdz acīm ātrāk pielāgoties, pārslēdzoties no viedtālruņa spilgtā displeja gaismas uz dabiskiem tumsas vai vāja apgaismojuma apstākļiem. Atrodiet vairāk informācijas [lappuse 14](#page-318-1).

### **EXPLORE HUB**

Īpaši atlasītu lietotņu portāls ar Explore komandas atlasītu un pārbaudītu lietotņu katalogu. Šeit pieejamās lietotness palīdzēs jums atklāt daudz dažādu āra aktivitāšu. Explore Hub var piekļūt no sākuma ekrāna.

# <span id="page-312-0"></span>**ĪSS TĀLRUŅA EXPLORE APSKATS**

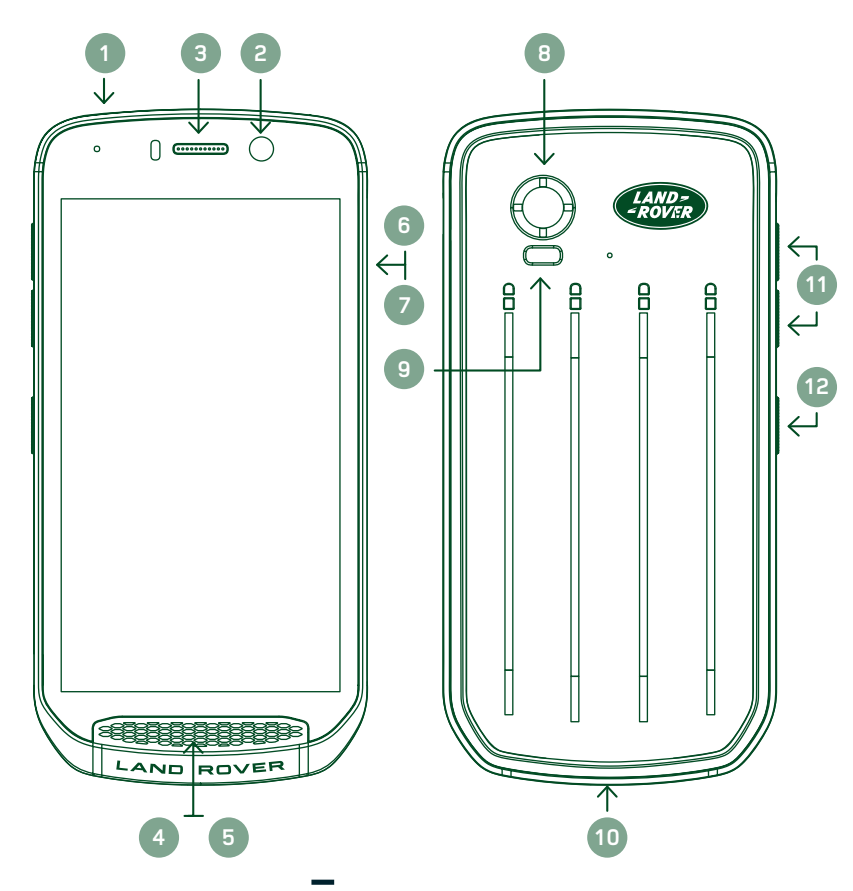

- 1. Austiņu ligzda
- 2. 8 MP priekšējā kamera<br>3. Klausules skalrunis
- Klausules skaļrunis
- 4. Mikrofoni
- **Skalrunis**
- 6. SIM kartes slots
- 7. microSD™ kartes slots
- 8. 16 MP aizmugurējā kamera
- 9. Zibspuldze
- 10. USB ports
- 11. Skaļuma palielināšanas/ samazināšanas pogas
- 12. Strāvas poga

# **GALVENĀS FUNKCJAS**

## **STRĀVAS POGA**

- Nospiediet un turiet, lai ieslēgtu ierīci.
- Nospiediet un turiet, lai atvērtu izvēlni tālruņa opciju izvēlni.
- Nospiediet, lai bloķētu vai aktivizētu ekrānu, kad ierīce ir dīkstāves režīmā.

## **SĀKUMA POGA**

- Atrodas ekrāna apakšā, vidū. Nospiediet jebkurā laikā, lai skatītu sākuma ekrānu.
- Turiet sākuma pogu nospiestu, lai izmantotu Google balss meklēšanas™ pakalpojumu .

## **NESEN IZMANTOTO LIETOTŅU POGA**

 $\Box$  Atrodas ekrāna labajā apakšējā stūrī. Nospiediet jebkurā laikā, lai atvērtu nesen izmantotās lietotnes.

## **ATGRIEŠANĀS POGA**

- $\triangle$  Atrodas ekrāna apakšējā kreisajā stūrī. Nospiediet, lai atgrieztos iepriekšējā ekrānā.
- Nospiediet, lai aizvērtu ekrāna tastatūru.

## **SKAĻUMA PALIELINĀŠANAS/SAMAZINĀŠANAS POGAS**

- Spiediet augšējo skaļuma pogu (+), lai palielinātu skaļumu, vai apakšējo skaļuma pogu (–), lai samazinātu zvana, signāla, multivides vai modinātāja skaļumu.
- Lai veiktu ekrānuzņēmumu, nospiediet strāvas pogu vienlaikus ar skaļuma samazināšanas pogu.
- Nospiežot jebkuru no skaļuma pogām lietotnē Kamera, var fotografēt.

# <span id="page-313-0"></span>**DARBA SĀKŠANA**

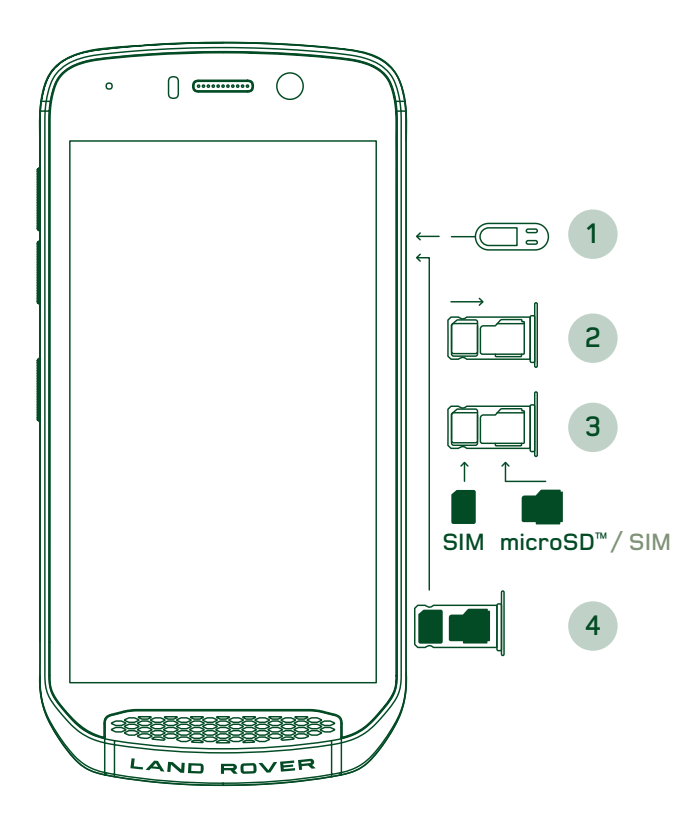

## **NANO SIM KARTES IEVIETOŠANA**

- 1. Novietojiet ierīci uz līdzenas virsmas ar displeju uz augšu. Izmantojot komplektā iekļauto adatiņas rīku, uzmanīgi iespiediet adatiņu SIM kartes nodalījuma caurumā, lai atbrīvotu atsperi.
- 2. Izvelciet ieliktni, piefiksējot, kādā stāvoklī tā bija pavērsta izvelkot.
- 3. Kā parādīts attēlā, ievietojiet nano SIM karti SIM kartes ieliktnī, ar zeltītajiem kontaktiem uz leju.
- 4. Ievietojiet ieliktni tādā pašā veidā, kā to izņēmāt.

## **PIEZĪME**

- Gādājiet, lai SIM karte būtu cieši iestiprināta SIM kartes ieliktnī.
- Virziet SIM kartes ieliktni, līdz tas ir pilnībā ievietots slotā.
- Lai izņemtu nano SIM karti, izmantojiet komplektā iekļauto adatiņas rīku. Uzmanīgi virziet adatiņu SIM kartes nodalījuma caurumā, lai atbrīvotu atsperi. Izvelciet ieliktni.
- Iznemiet nano SIM karti.
- Ierīcē var ievietot 2 nano SIM kartes vai 1 nano SIM karti + microSD™ karti (atkarīgs no ierīces versijas).

## **ATMIŅAS KARTES IEVIETOŠANA**

- 1. Novietojiet ierīci uz līdzenas virsmas ar displeju uz augšu. Izmantojiet komplektā iekļauto adatiņu, lai atvērtu sānu nodalījumu.
- 2. Kā redzams zīmējumā augstāk, ievietojiet microSD karti atmiņas kartes slotā ar zeltītajiem kontaktiem uz augšu.

## **PIEZĪME**

- Uzmanīgi uzspiediet uz atminas kartes, lai būtu dzirdama fiksēšanās skana.
- Lai iznemtu microSD karti, uzspiediet uz kartes malinas un atbrīvojiet to.
- Neizmantojiet spēku microSD kartes izņemšanai, jo tādējādi var sabojāt atmiņas karti un slotu.

## **LAND ROVER EXPLORE REĢISTRĒŠANA**

Reģistrējiet savu jauno Land Rover tālruni, lai pievienotos Land Rover #ExploreMore kopienai un saņemtu jaunākās ziņas, atjauninājumus un piedāvājumus.

- 1. Sākuma lapā pieskarieties zaļajai lietotnes ikonai Reģistrēt.
- 2. Izpildiet ekrānā redzamās instrukcijas.

# **AKUMULATORA UZLĀDE**

Pirms sākat lietot ierīci, uzlādējiet akumulatoru.

- 1. Pievienojiet USB strāvas vadu uzlādes strāvas adapteram.
- 2. Pievienojiet USB strāvas vadu savam Land Rover Explore tālrunim.
- <span id="page-314-0"></span>3. Pievienojiet lādētāju atbilstošai maiņstrāvas kontaktligzdai. Tiek parādīta akumulatora ikona, norādot, ka ierīce tiek uzlādēta.
- 4. Kad indikators iedegas zaļā krāsā, ierīce ir pilnībā uzlādēta. Vispirms atvienojiet USB vadu no ierīces, un pēc tam atvienojiet lādētāju no elektrotīkla kontaktligzdas.

- Izmantojiet tikai Land Rover apstiprinātus lādētājus un vadus. Neapstiprinātas iekārtas var sabojāt ierīci vai izraisīt akumulatora sprāgšanu.
- Pievienojot USB vadu, neizmantojiet pārmērīgu spēku, un gādājiet, lai spraudnis būtu vērsts pareizajā virzienā.
- Mēģinot nepareizi ievietot savienotāju, var izraisīt bojājumu. Mēģinot ievietot savienotāju nepareizi, var izraisīt bojājumus, ko nesedz garantija.

## **AKUMULATORU KOMPLEKTI**

Tālruni un komplektu kopā savieno magnēti, kas ļauj tos citu no cita atdalīt, ja tālruni gadījies nomest zemē. Lēmums par magnētu izmantošanu pieņemts, jo tādējādi var izvairīties no neatgriezeniskiem bojājumiem, kas iespējami fiksētu pierīču gadījumā.

## **SVARĪGA INFORMĀCJA PAR AKUMULATORA LIETOŠANU TURPMĀK**

Ja akumulators ir pilnībā izlādējies, ierīce var neieslēgties uzreiz pēc uzlādes sākuma. Pirms mēģināt to ieslēgt, ļaujiet akumulatoram dažas minūtes uzlādēties. Iespējams, šajā laikā ekrānā nebūs redzama uzlādes animācija.

Kad akumulatora enerģijas līmenis ir zems, ierīce parāda brīdinājumu, un indikators iedegas sarkanā krāsā. Kad akumulators ir gandrīz izlādējies, ierīce automātiski izslēdzas.

### **PIEZĪME**

- Akumulatora uzlādei nepieciešamais laiks ir atkarīgs no apkārtējās temperatūras un akumulatora kalpošanas laika.

## **TĀLRUŅA UZLĀDE, IZMANTOJOT PIEVIENOTO KOMPLEKTU**

Tālruni un papildu piedzīvojumu/akumulatoru komplektus var uzlādēt kopā vai atsevišķi.

Lai uzlādētu gan komplektu, gan tālruni abus kopā, pievienojiet komplektu tālrunim, un iespraudiet uzlādes adapteru komplektā, nevis tālrunī. Tālrunis un komplekts tiks uzlādēti vienlaicīgi, līdz tie abi būs pilnībā uzlādēti.

Ja tālrunim ir pievienots komplekts, un adapteru pievieno nevis komplektam, bet tālrunim, pilnībā tiek uzlādēts tikai tālrunis. Komplekts paliks neuzlādēts.

Komplektus var uzlādēt atsevišķi no tālruņa. Indikators uzlādes laikā mirgo sarkanā krāsā un kļūst zaļš, kad uzlāde ir pabeigta. Nav ieteicams atstāt akumulatoru pievienotu elektrotīklam pēc tam, kad uzlāde ir pabeigta.

### **KOMPLEKTU INDIKATORU KRĀSAS UN STATUSA INDIKATORI**

Komplekta indikators uzlādes laikā mirgo sarkanā krāsā un kļūst zaļš, kad uzlāde ir pabeigta. Komplekta indikatora krāsa norāda paša komplekta uzlādes statusu.

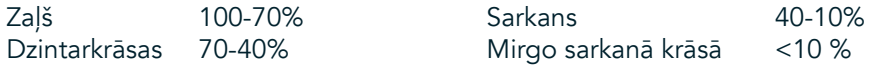

<span id="page-315-0"></span>- Dažas lietotnes nodrošina iespēju mainīt Explore indikatora (ierīces priekšpusē, augšējā labajā stūrī) krāsu. Tas neietekmē norādītās komplekta indikatora krāsas.

## **EFEKTĪVA KOMPLEKTU IZMANTOŠANA**

Lai maksimāli efektīvi izmantotu komplektu, pilnībā uzlādējiet gan tālruni, gan komplektu, un dodieties piedzīvojumā ar tālrunim pievienotu komplektu. Vispirms tiks izmantota komplekta akumulatora strāva, līdz tas būs izlādējies, un pēc tam — Explore tālruņa iekšējā akumulatora strāva.

# **IERĪCES IESLĒGŠANA/IZSLĒGŠANA**

## **IESLĒGŠANA**

1. Nospiediet un turiet ieslēgšanas/izslēgšanas pogu. Ieslēdzot ierīci, parādās sveiciena ekrāns. Vispirms atlasiet vēlamo valodu un pēc tam pieskarieties SĀKT DARBU, lai turpinātu iestatīšanas procesu.

## **PIEZĪME**

- Ja SIM kartē ir iespējota aizsardzība ar personas identifikācijas numuru (PIN), pirms sveiciena ekrāna parādīšanas tiks pieprasīts jūsu PIN.
- Nepieciešams Wi-Fi® vai datu savienojums. Iestatīšanu var izlaist un veikt to citreiz. Lai šajā Android™ ierīcē izmantotu dažus Google pakalpojumus, ir nepieciešams Google konts.

## **IZSLĒGŠANA**

- 1. Nospiediet un turiet strāvas pogu, lai atvērtu ierīces izvēlni Opcijas.
- 2. Pieskarieties iespējai Izslēgt.

# **SKĀRIENEKRĀNS**

## **DARBĪBAS SKĀRIENEKRĀNĀ**

- Pieskāriens: izmantojiet pirksta galu, lai atlasītu vienumu, apstiprinātu izvēli vai ekrānā atvērtu lietotni.
- Pieskāriens un turēšana: pieskarieties vienumam ar pirksta galu un turpiniet spiest uz tā, līdz ekrāns reaģē. Piemēram, lai atvērtu aktīvā ekrāna opciju izvēlni, pieskarieties ekrānam un neatlaidiet pirkstu, līdz tiek atvērta izvēlne.
- Pavilkšanas žests: vertikāli vai horizontāli velciet ar pirkstu pāri ekrānam. Piemēram, velciet pa kreisi vai pa lab lai pārslēgtos starp attēliem.
- Vilkšana: ja vēlaties pārvietot vienumu, pieskarieties tam ar pirkstu galu un turiet. Tagad velciet vienumu uz jebkuru ekrāna vietu.

## **SĀKUMA EKRĀNS**

Sākuma ekrāns ir sākuma punkts, no kura var piekļūt ierīces funkcijām. Tajā redzamas lietotņu ikonas, logrīki, īsceļi un citi vienumi. To var pielāgot, iestatot dažādus fona attēlus un izvēloties vienumus, ko vēlaties tajā redzēt.

1. Sākuma ekrānā palaidēja ikona ir maza balta augšupvērsta bultiņa ^, kas atrodas ekrāna vidū nedaudz augstāk par ikonām apakšējā rindā. Veiciet pavilkšanas žestu uz augšu pāri šai ikonai, lai skatītu un palaistu visas instalētās lietojumprogrammas (lietotnes).

<span id="page-316-0"></span>- Ilgi spiežot tukšā vietā sākuma ekrānā, tiks palaista saīsne ekrāntapešu, logrīku un iestatījumu izvēlei.

## **EKRĀNA BLOĶĒŠANA UN ATBLOĶĒŠANA**

## **EKRĀNA BLOĶĒŠANA**

- 1. Ja ierīce ir ieslēgta, nospiediet strāvas pogu, lai bloķētu ekrānu. Īsziņas un zvanus var saņemt arī tad, ja ekrāns ir bloķēts.
- 2. Ja ierīci noteiktu laiku neizmanto, ekrāns automātiski bloķējas. Šo laika periodu var mainīt iestatījumos.

## **EKRĀNA ATBLOĶĒŠANA**

- 1. Nospiediet strāvas pogu, lai atmodinātu ekrānu. Pēc tam velciet slēdzenes ikonu **b**uz augšu, lai atbloķētu ekrānu. Iespējams, jums būs jāievada kombinācija vai PIN kods, ja tas ir iestatīts.
- 2. Lai no bloķēta ekrāna uzreiz palaistu lietotni Kamera, velciet uz augšu kameras ikonu **0**.
- 3. Lai no bloķēta ekrāna uzreiz palaistu Google balss meklēšanas™ pakalpojumu (zināms arī kā "OK Google"), velciet uz augšu mikrofona ikonu  $\mathbf{U}$ .

## **PIEZĪME**

Ja ir iestatīta ekrāna bloķēšana, tiks parādīts aicinājums atbloķēt ekrānu. Plašāku informāciju skatiet sadaļā "Ierīces aizsargāšana ar ekrāna bloķēšanu", ["Ierīces aizsargāšana, izmantojot ekrāna bloķēšanu"](#page-335-1)  [lappusē 31.](#page-335-1)

## **DISPLEJS**

## **DISPLEJA IZKĀRTOJUMS**

### **PAZIŅOJUMI UN INFORMĀCJA PAR STATUSU**

Statusa josla ir redzama katra ekrāna augšpusē. Šeit tiek parādītas paziņojumu ikonas, piemēram, paziņojumi par neatbildētiem zvaniem vai saņemtiem ziņojumiem (kreisajā pusē) un tālruņa statusa ikonas, piemēram, akumulatora statuss (labajā pusē), kopā ar pašreizējo laiku.

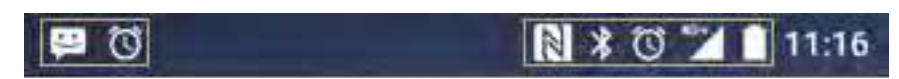

Paziņojumu ikonas Statusa ikonas

### **STATUSA IKONAS**

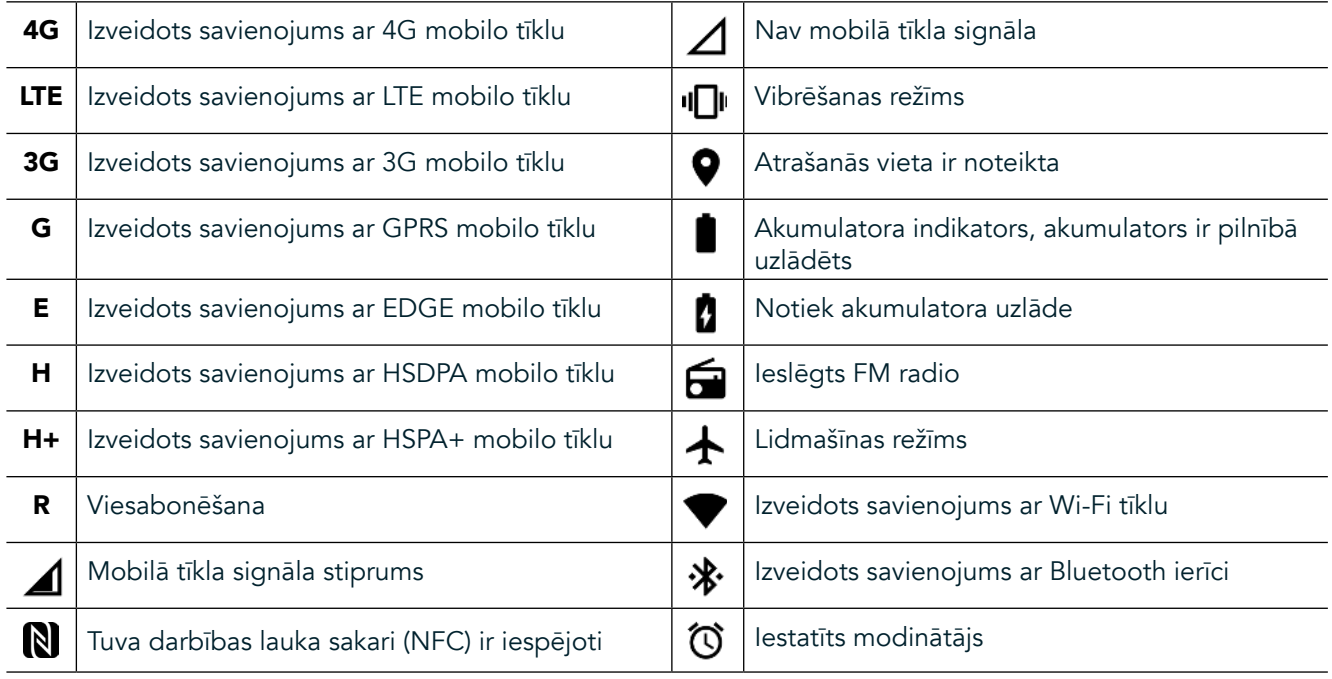

### **PAZIŅOJUMU IKONAS**

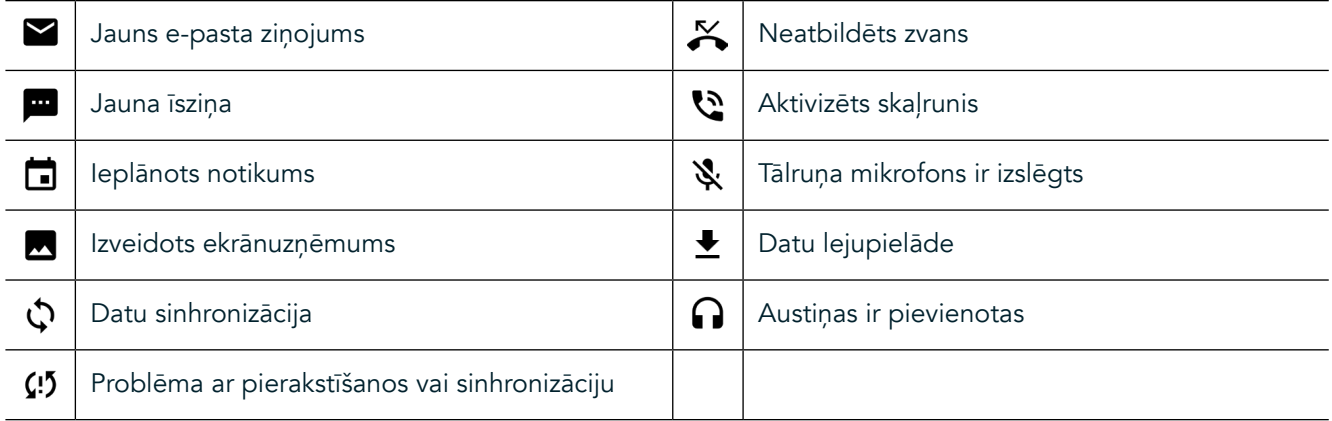

### **PAZIŅOJUMU PANELIS**

Jūsu ierīce rāda paziņojumus par jaunu īsziņu saņemšanu, neatbildētiem zvaniem, ieplānotiem notikumiem utt. Atveriet paziņojumu paneli, lai skatītu paziņojumus.

## **PAZIŅOJUMU PANEĻA ATVĒRŠANA**

- 1. Kad paziņojumu joslā parādās jauna paziņojuma ikona, velciet no ekrāna augšpuses uz leju, lai atvērtu un izvērstu visu paziņojumu paneli. To var izdarīt gan, kad tālrunis ir bloķēts, gan arī tad, kad tas ir atbloķēts.
- 2. Ja ekrāns ir bloķēts, paziņojumu var atvērt, veicot uz tā divkāršu pieskārienu.
- 3. Ja vēlaties paziņojumu aizvērt (neapskatot), vienkārši uzspiediet uz paziņojuma, turiet to un velciet uz ekrāna labo vai kreiso malu.

### **PAZIŅOJUMU PANEĻA SAKĻAUŠANA**

1. Lai aizvērtu paziņojumu paneli, velciet paneļa apakšdaļu uz augšu.

# <span id="page-318-0"></span>**NAKTS UN CIMDU REŽĪMA IESPĒJOŠANA**

## <span id="page-318-1"></span>**NAKTS REŽĪMA IESLĒGŠANA**

Var izvēlēties vienu no divām nakts režīma opcijām:

#### Pirmā opcija — nakts režīms, kad nepieciešams to ieslēgt nekavējoties.

- 1. Atbloķējiet ekrānu un divreiz velciet uz leju no ekrāna augšas, lai pilnībā izvērstu paziņojumu paneli.
- 2. Pieskarieties vienumam Nakts **v**ienreiz, lai aktivizētu sarkano režīmu.
- 3. Pieskarieties vēlreiz, lai aktivizētu oranžo režīmu  $\mathbb{O}$ .

#### Otrā opcija — nakts gaisma, lai iestatītu nakts režīma ieslēgšanas laiku:

- 1. Atbloķējiet ekrānu un vienreiz velciet uz leju no ekrāna augšas, lai izvērstu paziņojumu paneli.
- 2. Pieskarieties vienumam lestatījumi  $\clubsuit$  augšējā labās puses stūrī.
- 3. Ritiniet uz leju un pieskarieties vienumam Nakts gaisma.
- 4. Šajā izvēlnē var izveidot režīma aktivizēšanas grafiku, vai to ieslēgt manuāli, pieskaroties slēdzim labajā pusē (Ieslēgts) . Pieskarieties vēlreiz, lai to izslēgtu.

## **CIMDU REŽĪMA IESLĒGŠANA**

Lai varētu lietot ekrānu ar uzvilktiem cimdiem, jāiespējo cimdu režīms:

- 1. Atbloķējiet ekrānu un vienreiz velciet uz leju no ekrāna augšas, lai izvērstu paziņojumu paneli.
- 2. Pieskarieties vienumam Iestatījumi  $\bullet$  augšējā labās puses stūrī.
- 3. Ritiniet uz leju un pieskarieties vienumam Displeja iestatījumi.
- 4. Pieskarieties vienumam Cimdu režīms, lai to ieslēgtu  $\bigcirc$ . Pieskarieties vēlreiz, lai to izslēgtu.

# **SĀKUMA EKRĀNA LIETOTNES UN LOGRĪKI**

### **JAUNA SĀKUMA EKRĀNA VIENUMA PIEVIENOŠANA**

- 1. Sākuma ekrānā pavelciet uz augšu mazo augšupvērsto bultiņu ^. Nospiediet uz lietotnes kuru vēlaties pievienot sākuma ekrānam, un turiet to.
- 2. Velciet lietotnes ikonu augšup uz sākuma ekrānu. Jābūt pietiekami daudz vietai, lai ikona ietilptu attiecīgajā sākuma ekrāna panelī. Ja pirmā lapa ir pilna, velciet ikonu uz ekrāna labo pusi, uz nākamo lapu.

## **SĀKUMA EKRĀNA VIENUMA PĀRVIETOŠANA**

- 1. Sākuma ekrānā pieskarieties lietojumprogrammas ikonai un turiet to, līdz tā kļūst lielāka.
- 2. Neatlaižot pirkstu, velciet ikonu uz vēlamo vietu ekrānā, pēc tam atlaidiet pirkstu.

## **SĀKUMA EKRĀNA VIENUMA NOŅEMŠANA**

- 1. Sākuma ekrānā pieskarieties lietojumprogrammas ikonai un turiet to, līdz tā kļūst lielāka.
- 2. Neatlaižot pirkstu, velciet vienumu līdz uzrakstam "Noņemt" augšpusē, pēc tam atlaidiet pirkstu.

### **LOGRĪKI**

Logrīkus izmanto, lai priekšskatītu vai izmantotu lietotnes. Logrīkus var novietot sākuma ekrānā kā ikonas vai priekšskatījuma logus. Ierīcē pēc noklusējuma ir instalēti vairāki logrīki, un no veikala Google Play™ var lejupielādēt papildu logrīkus.

## <span id="page-319-0"></span>**LOGRĪKA PIEVIENOŠANA**

- 1. Pieskarieties sākuma ekrānam un turiet to.
- 2. Pieskarieties logrīkiem, lai parādītu pieejamos logrīkus.
- 3. Velciet vajadzīgo logrīku uz sākuma ekrānu.

### **LOGRĪKA NOŅEMŠANA**

- 1. Sākuma ekrānā pieskarieties logrīka ikonai un turiet to, līdz tā kļūst lielāka.
- 2. Neatlaižot pirkstu, velciet vienumu līdz uzrakstam "Noņemt", pēc tam atlaidiet pirkstu.

## **MAPES**

### **MAPES IZVEIDE**

Velciet lietotnes ikonu vai saīsni un atlaidiet to virs citām lietotnēm.

## **MAPES PĀRDĒVĒŠANA**

- 1. Pieskarieties mapei, lai to atvērtu.
- 2. Virsrakstjoslā ievadiet jaunās mapes nosaukumu.
- 3. Nospiediet pogu Atpakaļ <

# **TAPETES**

### **TAPEŠU MAIŅA**

- 1. Pieskarieties sākuma ekrānam un turiet pirkstu jebkurā vietā, tikai ne virs kādas no lietotņu ikonām.
- 2. Pieskarieties vienumam Tapetes.
- 3. Ritinot pārskatiet pieejamos variantus.
- 4. Pieskarieties vēlamajam attēlam un pēc tam nospiediet Iestatīt tapeti.
- 5. Tagad varat izvēlēties, vai iestatīsiet to bloķēšanas ekrānam, sākuma ekrānam vai abiem šiem ekrāniem.

## **MULTIVIDES PĀRSŪTĪŠANA UZ IERĪCI UN NO TĀS**

Pārsūtiet savu iecienītāko mūziku un attēlus starp ierīci un datoru, izmantojot multivides ierīces MTP režīmu.

- 1. Vispirms savienojiet ierīci ar datoru, izmantojot USB strāvas vadu.
- 2. Atveriet paziņojumu paneli un pieskarieties USB savienojuma opcijām. Pieskarieties vienumam Pārsūtīt failus, lai aktivizētu MTP režīmu.
- 3. Jūsu ierīce parādīsies kā noņemama ierīce, un kļūs redzams tālruņa iekšējās krātuves saturs. Ja ir ievietota atmiņas karte, būs redzama arī microSD karte. Kopējiet uz ierīci vēlamos failus.

## **PIEZĪME**

Ja lietojat datoru Apple® iMac®, jālejupielādē draiveri no šīs vietnes: http://www.android.com/filetransfer/

# <span id="page-320-0"></span>**LIDMAŠĪNAS REŽĪMA IZMANTOŠANA**

Dažās vietās var būt nepieciešams datu savienojumus. Tā vietā, lai izslēgtu ierīci, varat to pārslēgt uz lidmašīnas režīmu.

- 1. Nospiediet strāvas pogu.
- 2. Velciet no augšas uz leju, lai atvērtu paziņojumu paneli.
- 3. Velciet no labās uz kreiso pusi, lai piekļūt otrai opciju lapai. Pieskarieties vienumam Lidmašīnas režīms. Ikona kļūs balta, norādot, ka tā ir aktivizēta.
- 3. Vai arī, izmantojot izvēlni Iestatījumi, varat atlasīt izvēlni Vēl un pārslēgt slēdzi Lidmašīnas režīms uz  $l$ abo pusi  $\Box$ .

# **TĀLRUŅA ZVANA VEIKŠANA**

Piezvanīt var dažādos veidos:

- 1. Var sastādīt numuru, izmantojot cipartastatūru.
- 2. Numuru var arī izvēlēties kontaktpersonu sarakstā, tīmekļa lapā vai dokumentā, kurā ir tālruņa numurs.

## **PIEZĪME**

- Tālruņa sarunas laikā var atbildēt uz ienākošajiem zvaniem vai pārvirzīt tos uz balss pastu.
- Pastāv arī iespēja izveidot konferences zvanus ar vairākiem dalībniekiem.

## **TĀLRUŅA ZVANA VEIKŠANA, IZMANTOJOT CIPARTASTATŪRU**

- 1. Sākuma ekrānā pieskarieties ikonai . Pēc tam pieskarieties ... lai parādītu cipartastatūru.
- 2. Sastādiet tālruņa numuru, pieskaroties ciparu taustiņiem.
- 3. Kad ir ievadīts numurs vai izvēlēta kontaktpersona, pieskarieties  $\blacktriangleright$ .

Padoms. Šī ierīce atbalsta funkciju SmartDial. Kad jūs ievadāt numuru, izmantojot cipartastatūru, SmartDial funkcija automātiski meklē kontaktpersonu sarakstā un piedāvā atbilstošus sarakstā iekļautus numurus. Varat aizvērt cipartastatūru, lai skatītu vairāk iespējami atbilstošu rezultātu.

## **TĀLRUŅA ZVANA VEIKŠANA, IZMANTOJOT LIETOTNI KONTAKTPERSONAS**

- 1. Sākuma ekrānā pavelciet uz augšu mazo augšupvērsto bultiņu ^. Atlasiet vienumu Kontaktpersonas biji, lai atvērtu kontaktpersonu sarakstu. Pieskarieties cipartastatūras cilnei . ai skatītu kontaktpersonu sarakstu.
- 2. Sarakstā izvēlieties kontaktpersonu.
- 3. Pieskarieties tālruņa numuram, lai zvanītu kontaktpersonai.

## **TĀLRUŅA ZVANA VEIKŠANA, IZMANTOJOT ZVANU ŽURNĀLU:**

- 1. Sākuma ekrānā pavelciet uz augšu mazo augšupvērsto bultiņu  $\sim$ . Izvēlieties  $\zeta$ un pēc tam  $\Omega$ . Zvanu žurnālā ir redzami pēdējie veiktie un saņemtie zvani.
- 2. Izvēlieties sarakstā kontaktpersonu un pieskarieties (ai veiktu zvanu.

## **ATBILDĒŠANA UZ ZVANU UN ZVANA NORAIDĪŠANA**

Saņemot zvanu, ja vien tas netiek slēpts, ienākošā zvana ekrānā būs redzams zvanītāja ID.

- <span id="page-321-0"></span>1. Lai atbildētu uz zvanu, pieskarieties  $\zeta$  un velciet to pa labi $\zeta$ .
- 2. Lai noraidītu zvanu, pieskarieties un velciet to pa kreisi $\bullet$ .
- 3. Lai noraidītu zvanu, nosūtot zvanītājam īsziņu, pieskarieties  $\zeta$ un velciet to uz augšu  $\Xi$ . Pēc tam atlasiet vienu no pieejamajām īsziņu veidnēm vai pieskarieties Rakstīt savu, lai sastādītu savu īsziņu.

Pieskarieties ikonai , tā pazūd no ekrāna.

### **TĀLRUŅA ZVANA PABEIGŠANA**

Lai noliktu klausuli, tālruņa zvana laikā pieskarieties ...

## **KONFERENCES ZVANA VEIKŠANA**

Izmantojot konferences zvana funkciju, var iestatīt zvanu ar vairākiem dalībniekiem.

- 1. Lai sāktu konferences zvanu, sastādiet pirmā dalībnieka numuru un pieskarieties su lai veiktu zvanu.
- 2. Sarunas laikā ar pirmo dalībnieku pieskarieties > Pievienot zvanu un ievadiet nākamā dalībnieka tālruņa numuru.
- 3. Pieskarieties vai atlasiet kontaktpersonu zvanu žurnālā vai lietotnē Kontaktpersonas. Pirmā saruna automātiski tiks aizturēta.
- 4. Kad papildu zvans ir savienots, pieskarieties > Sapludināt zvanus.
- 5. Lai pievienotu vairāk dalībnieku, pieskarieties ir un atkārtojiet 2.–4. darbību.<br>6. Lai beigtu konferences zvanu un atvienotu visus tā dalībniekus nieskarieties.
- Lai beigtu konferences zvanu un atvienotu visus tā dalībniekus, pieskarieties ...

## **PIEZĪME**

Sazinieties ar mobilo sakaru ltīkla operatoru, lai uzzinātu, vai jūsu ierīces abonements nodrošina konferences zvanus, un cik lielu dalībnieku skaitu var pievienot.

## **PĀRSLĒGŠANĀS STARP TĀLRUŅA ZVANIEM**

Ja tālruņa sarunas laikā tiek saņemts ienākošs zvans, ir iespējams pārslēgties no vienas sarunas uz otru.

- 1. Kad abi zvani ir savienoti, pieskarieties kontaktpersonas vārdam vai tālruņa numuram ekrāna apakšējā kreisajā stūrī.
- 2. Pašreizējā saruna tiks aizturēta, un tiks izveidots savienojums ar otru zvanu.

## **KONTAKTPERSONAS**

Lietotne Kontaktpersonas ir paredzēta, lai saglabātu un pārvaldītu informāciju par kontaktpersonām.

## **KONTAKTPERSONU SARAKSTA ATVĒRŠANA UN SKATĪŠANA**

Lai atvērtu lietotni Kontaktpersonas un skatītu visas ielādētās kontaktpersonas, rīkojieties šādi:

- 1. Sākuma ekrānā pavelciet uz augšu mazo augšupvērsto bultiņu ^. Atlasiet vienumu Kontaktpersonas
- 2. Pieskarieties vienumam VISAS.

- Tiks parādīts ritināms, alfabētiskā secībā sakārtots jūsu kontaktpersonu saraksts.

### **KONTAKTPERSONU KOPĒŠANA**

Pastāv iespēja kopēt Google kontā saglabātās kontaktpersonas, vai kontaktpersonas no SIM kartes, iekšējās krātuves vai atmiņas kartes.

- 1. Kontaktpersonu sarakstā pieskarieties , pēc tam vienumam Importēt/eksportēt.
- 2. Veiciet kādu no šīm darbībām:

## **LAI IMPORTĒTU GOOGLE KONTĀ SAGLABĀTĀS KONTAKTPERSONAS**

- 1. Atlasiet personisko kontu un pieskarieties vienumam Tālāk.
- 2. Norādiet, kur jāimportē kontaktpersonas, un vienumam Tālāk.
- 3. Pēc tam izvēlieties vēlamo kontaktpersonu vai kontaktpersonas un pieskarieties vienumam Labi.

### **LAI IMPORTĒTU KONTAKTPERSONAS NO SIM KARTES**

- 1. Pieskarieties vienumam USIM un pēc tam Tālāk.
- 2. Norādiet, kur jāimportē kontaktpersonas, un pieskarieties vienumam Tālāk.
- 3. Pēc tam izvēlieties vēlamo kontaktpersonu vai kontaktpersonas un pieskarieties vienumam Labi.

### **LAI IMPORTĒTU KONTAKTPERSONAS NO IEKŠĒJĀS KRĀTUVES VAI ATMIŅAS KARTES**

- 1. Pieskarieties vienumam Iekšējā koplietošanas krātuve vai SD karte.
- 2. Norādiet, kur jāimportē kontaktpersonas, un vienumam Tālāk.

## **PIEZĪME**

Ja ir vairāki vCard faili, tiek piedāvātas iespēja importēt vienu vCard failu, vairākus vCard failus vai visus vCard failus.

## **KONTAKTPERSONAS PIEVIENOŠANA**

- 1. Kontaktpersonu sarakstā pieskarieties  $\mathbf{B}$ , lai pievienotu jaunu kontaktpersonu.
- 2. Pēc tam, kad informācija ir pievienota, pieskarieties vienumam Pievienot jaunu kontaktpersonu  $\checkmark$ , lai saglabātu kontaktinformāciju.

### **KONTAKTPERSONAS PIEVIENOŠANA IZLASEI**

- 1. Pieskarieties kontaktpersonai, kuru vēlaties pievienot izlasei.
- 2. Pieskarieties  $\mathcal{\hat{X}}$  augšējā kreisajā stūrī, un ikona kļūs viscaur balta ( $\bigstar$ ).

### **KONTAKTPERSONAS DZĒŠANA**

- 1. Kontaktpersonu sarakstā pieskarieties kontaktpersonai, kuru vēlaties dzēst.
- 2. Pieskarieties > Dzēst.
- 3. Vēlreiz pieskarieties Dzēst, lai apstiprinātu.

# <span id="page-323-0"></span>**EKRĀNA TASTATŪRAS IZMANTOŠANA**

## **TASTATŪRAS PANEĻA ATTĒLOŠANA**

Dažas lietotnes tastatūru atver automātiski. Citās, lai atvērtu tastatūru, jāpieskaras teksta laukam. Nospiediet pogu Atpakaļ < , lai paslēptu tastatūru.

## **TASTATŪRAS IZMANTOŠANA AINAVAS ORIENTĀCJĀ**

Ja jums ir grūti izmantot tastatūru portretorientācijā, vienkārši pagrieziet ierīci sāņus. Ekrānā parādīsies tastatūra ainavorientācijā, nodrošinot plašāku tastatūras izkārtojumu.

## **TASTATŪRAS IESTATĪJUMU PIELĀGOŠANA**

- 1. Sākuma ekrānā pavelciet uz augšu mazo augšupvērsto bultiņu ^. Atlasiet vienumu Iestatījumi <sup>101</sup>. pēc tam vienumu Valodas un ievade.
- 2. Pastāv šādas iespējas:
- Pieskarieties vienumam Virtuālā tastatūra, lai konfigurētu tastatūras iestatījumus.
- Vai arī pieskarieties vienumam Fiziskā tastatūra, lai virtuālā tastatūra paliktu ekrānā. Šajā režīmā būs redzami arī pieejamie īsinājumtaustiņi.

## **WI-FI®**

Lai ierīcē izmantotu Wi-Fi sakarus, nepieciešama piekļuves bezvadu piekļuves punktiem (tīklājiem).

## **WI-FI IESLĒGŠANA UN SAVIENOJUMA IZVEIDE AR BEZVADU TĪKLU**

- 1. Sākuma ekrānā pavelciet uz augšu mazo augšupvērsto bultiņu ^. Atlasiet vienumu Iestatījumi
- 2. Sadaļā Bezvadu sakari un tīkli pieskarieties Wi-Fi un izvēlieties iestatījumu Ieslēgts **. Izvēlieties Wi-Fi tīklu**, ar kuru jāizveido savienojums.
- 3. Izvēloties atvērtu tīklu, ierīce savienojumu izveido automātiski. Ja mēģināt izveidot savienojumu ar aizsargātu tīklu pirmo reizi, vispirms jāievada parole un pēc tam jāpieskaras vienumam Izveidot savienojumu.

Ja veidojat savienojumu ar aizsargātu bezvadu tīklu, kuru jau esat izmantojis, jums netiks prasīts vēlreiz ievadīt paroli, ja vien neatjaunosit mobilajā tālrunī noklusējuma iestatījumus.

## **PIEZĪME**

- Aizsargātam tīklam parole nav jāievada atkārtoti, ja iepriekš ar šo tīklu jau ir izveidots savienojums ja vien nav atjaunoti ierīces noklusējuma iestatījumi vai nav mainīta Wi-Fi tīkla parole.
- Šķēršļi, kas bloķē Wi-Fi signālu, samazina tā stiprumu.

Padoms. Wi-Fi iestatījumu ekrānā pieskarieties Pievienot tīklu, lai pievienotu jaunu Wi-Fi tīklu.

# **ĪSZIŅAS UN MULTIZIŅAS**

## **LIETOTNES ZIŅOJUMAPMAIŅA ATVĒRŠANA**

Lai atvērtu lietotni, veiciet kādu no šīm darbībām:
- Sākuma ekrānā pieskarieties ikonai
- Sākuma ekrānā pavelciet uz augšu mazo augšupvērsto bultiņu ^. Atlasiet

## **ĪSZIŅAS IZVEIDE UN NOSŪTĪŠANA**

Var izveidot jaunu īsziņu vai atvērt esošu īsziņu pavedienu.

- 1. Pieskarieties  $\blacksquare_+$ , lai izveidotu jaunu īsziņu vai multiziņu. Ja vēlaties atvērt esošu īsziņu pavedienu, vienkārši tam pieskarieties.
- 2. Ievadiet tālruņa numuru laukā Ievadiet vārdu vai numuru vai pieskarieties  $\pm$ , lai pievienotu tālruņa numuru no kontaktpersonu saraksta. Kamēr tiek ievadīts numurs, SmartDial mēģina atrast kontaktpersonu sarakstā atbilstošus ierakstus. Pieskarieties kādam no ieteiktajiem adresātiem vai turpiniet ievadi.
- 3. Lai sāktu īsziņas rakstīšanu, pieskarieties tekstlodziņam. Ja, rakstot ziņu, nospiedīsit pogu Atpakaļ < , tā tiks saglabāta ziņojumu sarakstā kā melnraksts. Pieskarieties ziņai, lai atsāktu rakstīšanu.
- 4. Kad ziņa ir gatava nosūtīšanai, pieskarieties >.

## **PIEZĪME**

Kad apskatāt un nosūtāt papildu ziņas, tiek izveidots ziņu pavediens.

## **MULTIZIŅAS IZVEIDE UN NOSŪTĪŠANA**

- 1. Ziņojumapmaiņas ekrānā pieskarieties  $\blacksquare$ .
- 2. Ievadiet tālruņa numuru laukā Ievadiet vārdu vai numuru vai pieskarieties  $\pm$ , lai pievienotu tālruņa numuru no kontaktpersonu saraksta.
- 3. Lai sāktu multiziņas rakstīšanu, pieskarieties tekstlodziņam.
- 4. Pieskarieties >> Pievienot tematu, lai pievienotu ziņas tematu.
- 5. Kad ir ievadīts temats, ierīce ir multiziņas režīmā.
- 6. Pieskarieties  $\mathcal{S}$  un izvēlieties ziņai pievienojamā multivides faila veidu.
- 7. Kad pabeigsit, pieskarieties  $\blacktriangleright$ .

## **ZIŅAS ATVĒRŠANA UN ATBILDĒŠANA UZ TO**

- 1. Ziņu sarakstā pieskarieties īsziņu vai multiziņu pavedienam, lai to atvērtu.
- 2. Lai sāktu ziņas rakstīšanu, pieskarieties tekstlodziņam.
- 3. Kad tas ir izdarīts, pieskarieties  $\blacktriangleright$ .

## **LIETOTNES ZIŅOJUMAPMAIŅA IESTATĪJUMU PIELĀGOŠANA**

Ziņu sarakstā pieskarieties > Iestatījumi, lai pielāgotu ziņu iestatījumus. Norādiet noklusējuma īsziņu lietotni:

- Īsziņa (SMS): konigurējiet īsziņu iestatījumus.
- Pieprasīt piegādes atskaiti: atzīmējiet izvēles rūtiņu, lai pieprasītu piegādes atskaiti par katru nosūtīto īsziņu.
- Pārvaldīt SIM kartes ziņas: SIM kartē saglabātās ziņas.
- Rediģēt ātro tekstu: rediģēt ziņas veidni.
- Īsziņu pakalpojumu centrs: norādiet īsziņu pakalpojumu centra tālruņa numuru.
- Īsziņu krātuves atrašanās vieta: norādiet vietu, kur saglabāt īsziņu.

## **MULTIZIŅAS MULTIZIŅU (MMS) IESTATĪJUMU KONFIGURĒŠANA**

- Grupas ziņojumapmaiņa: atzīmējiet izvēles rūtiņu, lai izmantotu multiziņas un nosūtītu vienu ziņu vairākiem adresātiem.
- Pieprasīt piegādes atskaiti: atzīmējiet izvēles rūtiņu, lai pieprasītu piegādes atskaiti par nosūtīto īsziņu.
- Pieprasīt lasīšanas atskaites: atzīmējiet izvēles rūtiņu, lai pieprasītu izlasīšanas atskaiti par katru nosūtīto ziņu.
- Nosūtīt lasīšanas atskaites: atzīmējiet izvēles rūtiņu, lai nosūtītu izlasīšanas atskaiti, ja to ir pieprasījis multiziņas sūtītājs.
- Automātiski izgūt: atzīmējiet izvēles rūtiņu, lai automātiski izgūtu ziņas.
- Automātiski izgūt viesabonēšanas laikā: atzīmējiet izvēles rūtiņu, lai automātiski izgūtu ziņas viesabonēšanas laikā.
- Lieluma ierobežojums: iestatiet maksimālo multiziņu skaitu vienā sarunā.

## **PAZIŅOJUMI PAZIŅOJUMU IESTATĪJUMU KONFIGURĒŠANA**

- Paziņojumi par ziņām: atzīmējiet izvēles rūtiņu, lai rādītu paziņojumus par jaunām ziņām statusa joslā.
- Izslēgt: īslaicīgi bloķēt īsziņas vai multiziņas.
- Skaņa: iestatiet signālu jaunām ziņām.
- Vibrācija: atzīmējiet izvēles rūtiņu, lai liktu ierīcei vibrēt, saņemot jaunas ziņas.
- Uznirstošie paziņojumi: atzīmējiet izvēles rūtiņu, lai rādītu pašpiegādes paziņojumus uznirstošā logā.

## **VISPĀRĒJU ĪSZIŅU IESTATĪJUMU KONFIGURĒŠANA**

- Ziņas fonta lielums: norādiet ziņas fonta lielumu.
- Dzēst vecās ziņas: atzīmējiet izvēles rūtiņu, lai dzēstu vecās ziņas, kad ir sasniegts noteikts skaits.
- Īsziņu skaita ierobežojums: iestatiet īsziņu skaita ierobežojumu vienai sarunai.
- Multiziņu skaita ierobežojums: iestatiet maksimālo multiziņu skaitu vienā sarunā.
- Šūnu apraide: iestatiet maksimālo multiziņu skaitu vienā sarunā.
- Iespējot WAP pašpiegādi: atzīmējiet izvēles rūtiņu, lai varētu saņemt pakalpojumu ziņas.

## **BLUETOOTH®**

Tālrunim Land Rover Explore ir Bluetooth funkcionalitāte. Tas var izveidot bezvadu savienojumu ar citām Bluetooth ierīcēm, lai jūs varētu koplietot failus ar draugiem, sarunāties brīvroku režīmā, izmantojot Bluetooth austiņas, vai pat pārsūtīt fotoattēlus no ierīces uz datoru.

Ja izmantojat Bluetooth, atcerieties, ka jums jāatrodas ne vairāk kā 10 metru attālumā no ierīces, ar kuru vēlaties izveidot savienojumu. Ņemiet vērā, ka šķēršļi, piemēram, sienas vai citas elektroniskas ierīces, var radīt Bluetooth savienojuma traucējumus.

## **BLUETOOTH IESLĒGŠANA**

- 1. Sākuma ekrānā pavelciet uz augšu mazo augšupvērsto bultiņu ^. Atlasiet vienumu Iestatījumi 10.
- 2. Sadaļā Bezvadu sakari un tīkli pieskarieties Bluetooth un izvēlieties iestatījumu Ieslēgts

Kad ir ieslēgta funkcija Bluetooth, paziņojumu joslā parādās Bluetooth ikona.

## **PĀRA SAVIENOJUMA IZVEIDE AR BLUETOOTH IERĪCI**

Visbiežāk Bluetooth lieto šādos veidos:

- Bluetooth brīvroku ierīces izmantošana.
- Mono vai stereo Bluetooth austiņu izmantošana.
- Attālināta Bluetooth austinās atskanotā audio vadība.

Lai varētu izmantot Bluetooth, ierīce jāsavieno pārī ar citu Bluetooth ierīci. To dara šādi:

- 1. Pārliecinieties, ka ierīcē ir iespējota Bluetooth funkcija.
- 2. Ierīce Land Rover Explore meklēs diapazonā esošās Bluetooth ierīces (vai pieskarieties > Atsvaidzināt).
- 3. Pieskarieties ierīcei, ar kuru vēlaties izveidot pāra savienojumu.
- 4. Lai pabeigtu savienojuma izveidi, izpildiet ekrānā redzamos norādījumus.

## **PIEZĪME**

Pēc partnerības izveides savienojumam ar attiecīgo Bluetooth ierīci vairs nebūs jāievada parole.

## **FAILU SŪTĪŠANA, IZMANTOJOT BLUETOOTH**

Izmantojot Bluetooth, var kopīgot attēlus, videoklipus vai mūzikas failus ģimenes locekļiem un draugiem. Lai sūtītu failus, izmantojot Bluetooth:

- 1. Pieskarieties nosūtāmajam failam.
- 2. Pieskarieties  $\leq$  > Bluetooth un pēc tam izvēlieties pārī savienotu ierīci.

## **BLUETOOTH IERĪCES ATVIENOŠANA VAI PĀRA SAVIENOJUMA PĀRTRAUKŠANA**

- 1. Sākuma ekrānā pavelciet uz augšu mazo augšupvērsto bultiņu ^. Atlasiet vienumu Iestatījumi 10.
- 2. Sadaļā Bezvadu sakari un tīkli pieskarieties vienumam Bluetooth.
- 3. Savienotas ierīces opcijā pieskarieties  $\bullet$ un pēc tam pieskarieties Aizmirst, lai apstiprinātu atvienošanu.

## **FOTOGRAFĒŠANA UN VIDEOKLIPU IERAKSTĪŠANA**

Ierīci Land Rover Explore var izmantot fotografēšanai, kā arī fotoattēlu un videoklipu kopīgošanai. Dažas no lieliskajām funkcijām ir fotografēšana RAW formātā, kas nodrošina lieliskas fotoattēlu pēcapstrādes iespējas, un videoklipu filmēšana 4K izšķirtspējā. Kamera nodrošina sejas noteikšanas funkciju, kā arī automātiskās ainu izvēles opcijas, palīdzot uzņemt lieliskas fotogrāijas kopā ar draugiem.

## **KAMERAS ATVĒRŠANA**

Kameru var atvērt ātri un viegli, izmantojot kādu no šīm metodēm:

- Sākuma ekrānā pieskarieties ikonai .
- Sākuma ekrānā pavelciet uz augšu mazo augšupvērsto bultiņu ^. Izvēlieties vienumu Kamera
- Lietotni Kamera var palaist arī, ātri divas reizes nospiežot strāvas pogu. To var izdarīt pat no bloķēta ekrāna.

## **KAMERAS AIZVĒRŠANA**

Nospiediet pogu Atpakaļ  $\triangleleft$  vai sākuma pogu  $O$ , lai aizvērtu kameru.

## **FOTOGRAFĒŠANA**

- 1. Sākuma ekrānā pavelciet uz augšu mazo augšupvērsto bultiņu ^. Izvēlieties vienumu Kamera ... Pēc noklusējuma ir ieslēgts režīms Kamera.
- 2. Vispirms izveidojiet fotoattēla kompozīciju fotoattēla uzņemšanas ekrānā. Atlasiet apaļo aizvara ikonu  $\blacklozenge$ kas atrodas ekrāna apakšā (vai sānos, turot ierīci ainavorientācijā), lai fotografētu.

#### Padoms.

- Kameru var izmantot arī zem ūdens, vai ar uzvilktiem cimdiem, izmantojot skaļuma palielināšanas/ samazināšanas pogas, kad ir atvērta lietotne Kamera.
- Uzņemiet 99 kadru sēriju. Vienkārši turiet nospiestu aizvara ikonu  $\blacksquare$ , lai vienlaikus uzņemtu kadru sēriju. Uzņemšanas laikā ekrāna apakšdaļā redzams skaitītājs, kas skaita kadrus.

## **PIEZĪME**

- Pieskarieties ekrānam, lai iestatītu fokusu uz noteiktu apgabalu.
- Veiciet savilkšanas žestu ar diviem pirkstiem, lai tuvinātu vai tālinātu objektu.
- Pieskarieties  $\clubsuit$ , lai mainītu kameras iestatījumus, piemēram, izvēlētos ainas režīmu, iestatītu taimeri, pielāgotu baltās krāsas balansu, pielāgotu attēla rekvizītus, pielāgotu mirgoņas novēršanu vai ietatītu ISO ātrumu.

## **AINU REŽĪMU PRIEKŠIESTATĪJUMI**

- Varat izvēlēties atsevišķus ainu režīmu priekšiestatījumus, lai atbilstoši apstākļiem iegūtu labāko fotouzņēmumu. Pieskarieties  $\clubsuit$ , tad vienumam Ainas režīms un pēc tam pieskarieties režīmam, kuru vēlaties izmantot:

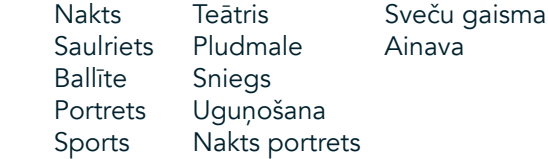

- Izmantojiet panorāmas režīmu plašu ainavu fotografēšanai. Atlasiet to, izvēloties ikonu A augšējā kreisajā stūrī.
- Galvenajā kameras ekrānā pieskarieties vienumam HDR, lai iespējotu paplašināto dinamisko diapazonu. Tas ir ideāli piemērots ainām ar ārkārtēju gaismas kontrastu, piemēram, ja tumšā telpā ir gaišs logs.

## **MANUĀLIE IESTATĪJUMI**

- Varat manuāli atlasīt ISO iestatījumu robežās no 100 līdz 1600, vai atstāt to automātiskajā režīmā, kas nodrošina iespēju lieliski kontrolēt gaismas līmeni. Šim iestatījumam var piekļūt, pieskaroties  $\clubsuit$  un pēc tam **1**. Ritiniet uz leju un izvēlieties vienumu ISO. Ja tiek atlasīts mazāks skaitlis (t.i., 100), uzņēmumā tiks tverts vairāk gaismas. Izvēloties lielāku skaitli (t.i., 1600), fotouzņēmumā tiek tverts mazāk gaismas.
- Varat manuāli mainīt ekspozīcijas kompensāciju no 3 līdz + 3 un mainīt baltās krāsas balansu, izvēloties kādu no septiņiem dažādiem iestatījumiem. Šim iestatījumam var piekļūt, pieskaroties  $\clubsuit$  un pēc tam vienumam Ekspozīcija. Izvēloties skaitli 0, nenotiek nekas. Izvēloties -1 un -2, tiek mazināta gaisma ainās, kas ir pārāk gaišas. Izvēloties + 1 un + 2, ainai tiek pievienota gaisma.
- Baltās krāsas balansa iestatījums palīdz līdzsvarot krāsas ainā ar mākslīgo apgaismojumu. Šim iestatījumam var piekļūt, pieskaroties  $\clubsuit$  un pēc tam vienumam Baltās krāsas balanss.

## **FOTOATTĒLU SKATĪŠANA**

Lai skatītu uzņemtos fotoattēlus, apakšējā labajā stūrī pieskarieties jaunākā uzņemtā fotoattēla apaļajam sīktēlam.

## **PIEZĪME**

Lai atgrieztos kameras skatā, nospiediet pogu Atpakaļ < vai veiciet pavilkšanas žestu uz labo pusi, līdz atkal tiek parādīts fotoattēla uzņemšanas ekrāns.

## **FOTOATTĒLU REDIĢĒŠANA UN KOPĪGOŠANA**

Fotoattēlu pārlūkošanas laikā kļūs pieejamas šādas opcijas:

- Regulēt attēlu  $\Xi$  Pieskarieties, lai rediģētu fotoattēlus, izmantojot plašu opciju klāstu.
- Kopīgot Pieskarieties, lai kopīgotu fotoattēlus, izmantojot dažādas ierīcē pieejamās lietotnes.
- Dzēst **F** Pieskarieties, lai dzēstu nevajadzīgos fotoattēlus.
- Skatīt informāciju  $\bigoplus$  Pieskarieties, lai skatītu attēla informāciju.

## **VIDEO UZŅEMŠANA**

- 1. Sākuma ekrānā pavelciet uz augšu mazo augšupvērsto bultiņu ^. Izvēlieties vienumu Kamera .
- 2. Vienkārši pieskarieties  $\blacksquare$  ierakstīšana sāksies automātiski.
- 3. Ierakstīšanas laikā veiciet kādu no šīm darbībām:
- Savelciet, lai tuvinātu vai tālinātu objektu.
- Pieskarieties  $\omega$ , lai pauzētu ierakstīšanu. Pauzes režīmā ikona izskatās šādi:  $\bullet$ . Lai turpinātu, pieskarieties tai vēlreiz.
- Pieskarieties **(kuri**, lai apturētu ierakstīšanu.

## **VIDEO SKATĪŠANĀS**

Lai pēc ierakstīšanas noskatītos uzņemto videoklipu, ekrāna apakšējā kreisajā stūrī pieskarieties jaunākā uzņemtā videoklipa sīktēlam. Pieskarieties (b. lai noskatītos videoklipu.

## **PIEZĪME**

Pieskarieties **b**, lai skatītu visus fotoattēlus un videoklipus.

## **PANORĀMAS FOTOATTĒLA UZŅEMŠANA**

- 1. Sākuma ekrānā pavelciet uz augšu mazo augšupvērsto bultiņu ^. Izvēlieties vienumu Kamera
- 2. Atveriet izvēlni Režīmi, pieskaroties ikonai "A" ekrāna augšējā kreisajā stūrī, un atlasiet vienumu Panorāma.
- 3. Pieskarieties  $\blacklozenge$ , lai sāktu fotoattēla uzņemšanu.
- 4. Izvēlieties fotografēšanas virzienu. Pēc tam lēnām pārvietojiet ierīci attiecīgajā virzienā.
- 5. Kad fotografēšanas vadotne sasniedz beigu punktu, fotograijas uzņemšana beidzas.

Padoms. Lai atceltu fotografēšanu, vienkārši pieskarieties  $\mathsf{X}$ .

## **LIETOTNES FOTOATTĒLI IZMANTOŠANA**

Lietotne Fotoattēli automātiski meklē ierīcē vai atmiņas kartē saglabātos attēlus un videoklipus. Atlasiet albumu vai mapi un atskaņojiet tos kā slaidrādi, vai izvēlieties vienumus, lai kopīgotu tos citās lietotnēs.

## **FOTOATTĒLU ATVĒRŠANA**

Sākuma ekrānā pavelciet uz augšu mazo augšupvērsto bultiņu ^. Atlasiet <sup>1</sup>, lai atvērtu lietotni. Lietotne Google fotoattēli klasificē fotoattēlus un videoklipus pēc to glabāšanas vietas, kā arī iedala šos failus mapēs. Pieskarieties mapei, lai skatītu tajā esošos fotoattēlus vai videoklipus.

## **FOTOATTĒLU APSKATE**

- 1. Lietotnē Fotoattēli pieskarieties mapei, lai skatītu tajā esošos fotoattēlus.
- 2. Pieskarieties attēlam, lai skatītu to pilnekrāna režīmā. Skatot attēlu pilnekrāna režīmā, pavelciet attēlu pa kreisi vai pa labi, lai redzētu iepriekšējo vai nākamo attēlu.
- 3. Lai tuvinātu attēlu, attāliniet divus pirkstus vienu no otru ekrāna vietā, kuru vēlaties tuvināt. Tuvinājuma režīmā pavelciet ar pirkstu uz augšu vai uz leju un pa kreisi vai pa labi.

Padoms. Attēlu skatītājs atbalsta automātiskās pagriešanas funkciju. Pagriežot ierīci, attēls pielāgojas ierīces orientācijai.

## **ATTĒLA APGRIEŠANA LIETOTNĒ FOTOATTĒLI**

- 1. Apgriežamā attēla apskates laikā pieskarieties regulēšanas ikonai  $\pm$ .
- 2. Pēc tam pieskarieties vienumam Apgriezt/pagriezt  $\mathbb{L}^N$ un izmantojiet apgriešanas rīku, lai atlasītu apgriežamo attēla daļu.
- Velciet attēlu projām no apgriešanas lodziņa, lai to pārvietotu.
- Velciet apgriešanas lodziņa malu vai stūri, lai mainītu attēla izmēru.
- 3. Pieskarieties Gatavs un pēc tam Saglabāt, lai saglabātu apgriezto attēlu.
- Pieskarieties Atiestatīt, lai atmestu izmaiņas un sāktu apgriešanu no jauna, vai pieskarieties Atpakaļ < lai tikai atmestu izmaiņas.

# **MŪZIKAS KLAUSĪŠANĀS**

Uz ierīci Land Rover Explore var pārsūtīt mūzikas failus no datora un klausīties mūziku, lai kur jūs atrastos.

## **MŪZIKAS KOPĒŠANA UZ IERĪCI**

- 1. Savienojiet ierīci ar datoru, izmantojot komplektā iekļauto USB strāvas vadu.
- 2. Atrodiet datorā USB disku un to atveriet.
- 3. Izveidojiet ierīces saknes direktorijā mapi (piemēram, ar nosaukumu Mūzika).
- 4. Kopējiet mūziku no datora uz jauno mapi.
- 5. Lai drošā veidā atvienotu ierīci no datora, pagaidiet, kamēr ir beigusies mūzikas kopēšana, pēc tam atvienojiet disku, izmantojot attiecīgo datora operētājsistēmas funkciju.

## **PIEZĪME:**

- Austiņu ligzdā var iekļūt ūdens, kā rezultātā iekšējie kontakti var darboties tā, it kā būtu pievienotas austiņas, kaut arī tās nav pievienotas. Ja tā ir gadījies, vienkārši izkratiet ūdeni un ļaujiet ierīcei 20 minūtes žūt. Ja ierīce iemesta sālsūdenī, vispirms noskalojiet to ar tīru ūdeni un pēc tam nolieciet malā žūt.

## **FM RADIO KLAUSĪŠANĀS**

Lietotnē FM radio var klausīties FM radiostacijas.

## **FM RADIO REGULĒŠANA**

1. Sākuma ekrānā pavelciet uz augšu mazo augšupvērsto bultiņu ^. Izvēlieties FM radio **Dielionia** Pievienojiet audio ligzdai austiņas.

Izvēlieties kādu no šīm iespējām:

- Lai izvēlētos radiostaciju, pieskarieties  $\blacksquare$  un pagaidiet, kamēr beidzas meklēšana. Pieskarieties radiostacijai, kuru vēlaties klausīties.
- Lai noregulētu frekvenci manuāli, pieskarieties bultiņām ekrāna malās  $\langle \rangle$ .
- Lai pievienotu pašreizējo radiostaciju izlases sarakstam, pieskarieties  $\hat{\mathbf{X}}$ .
- Lizslēgtu FM radio skaņu, pieskarieties . Lai atsāktu klausīšanos, pieskarieties  $\blacktriangleright$ .
- Lai atskaņotu skaņu skaļrunī, pieskarieties  $\Omega$  un pēc tam vienumam Skaļrunis.
- Lai izslēgtu radio, vienkārši atvienojiet austiņas.

## **FM RADIO IERAKSTĪŠANA**

Lai sāktu radiopārraides ierakstīšanu:

- Pieskarieties iun pēc tam vienumam Sākt ierakstīšanu.
- Lai pārtrauktu radiopārraides ierakstīšanu, pieskarieties vienumam Apturēt ierakstīšanu. Atmetiet vai saglabājiet failu.

## **INFORMĀCJAS SINHRONIZĒŠANA**

Ierīcē Land Rover Explore dažas lietotnes (piemēram, Gmail™ tīmekļa pasta pakalpojums) nodrošina piekļuvi identiskai informācijai, kuru var pievienot, skatīt un rediģēt arī datorā. Pievienojot, mainot vai dzēšot informāciju kādā no šīm lietotnēm datorā, atjauninātā informācija būs redzama arī ierīcē. Šo iespēju nodrošina bezvadu datu sinhronizācija; process neradīs traucējumus ierīces darbībā. Kamēr ierīce veic sinhronizēšanu, paziņojumu joslā ir redzama datu sinhronizēšanas ikona  $\mathcal{P}$ .

# **KONTU PĀRVALDĪBA**

Atkarībā no instalētajām lietotnēm ierīcē esošās kontaktpersonas, e-pastu un citu informāciju var sinhronizēt ar vairākiem Google vai citiem kontiem. Piemēram, varat pievienot savu personisko Google kontu, lai vienmēr būtu pieejams jūsu personiskais e-pasts, kontaktpersonas un kalendāra ieraksti. Varat pievienot arī darba kontu, lai glabātu ar darbu saistītos e-pasta ziņojumus, kontaktpersonas un kalendāra ierakstus atsevišķi.

## **KONTA PIEVIENOŠANA**

- 1. Sākuma ekrānā pavelciet uz augšu mazo augšupvērsto bultiņu ^. Atlasiet vienumu Iestatījumi <sup>10</sup>.<br>2. Ritiniet uz leju un izvēlieties Konti > Pievienot kontu. Ekrānā tiks parādīti sinhronizācijas iestatījumi
- 2. Ritiniet uz leju un izvēlieties Konti > Pievienot kontu. Ekrānā tiks parādīti sinhronizācijas iestatījumi un pašreizējais kontu saraksts.
- 3. Pieskarieties vienumam Pievienot kontu, lai pievienotu jaunu kontu.
- 4. Izpildiet ekrānā redzamās instrukcijas, lai ievadītu informāciju par kontu. Parasti kontiem jānorāda lietotājvārds un parole, bet informācija ir atkarīga no konta veida un pakalpojuma konigurācijas, ar kuru tiks veidots savienojums.
- 5. Kad pabeigsit, jaunais konts tiks pievienots sarakstam iestatījumu ekrānā Konti.

## **PIEZĪME**

Dažos gadījumos var būt nepieciešams iegūt konta informāciju no tīkla administratora. Piemēram, var būt nepieciešams zināt konta domēnu vai servera adresi.

## **KONTA NOŅEMŠANA**

Kontu un visu ar to saistīto informāciju, tostarp e-pastu, kontaktpersonas, iestatījumus utt. var noņemt no ierīces. Tomēr dažus kontus nav iespējams noņemt, piemēram, pirmo kontu, kurā pierakstījāties, izmantojot ierīci. Ja mēģināsit noņemt noteiktus kontus, ņemiet vērā, ka tiks dzēsta arī visa ar tiem saistītā personiskā informācija.

- 1. Iestatījumu ekrānā Konti pieskarieties konta veidam.
- 2. Pieskarieties kontam, kuru vēlaties dzēst.
- 3. Pieskarieties > Noņemt kontu.
- 4. Pieskarieties Noņemt kontu, lai apstiprinātu veicamo darbību.

## **KONTU SINHRONIZĀCJAS PIELĀGOŠANA**

Visām tālrunī instalētajām lietotnēm var konigurēt fona datu lietojumu un sinhronizācijas opcijas. Katram kontam var konigurēt arī sinhronizējamo datu veidu. Dažas lietotnes, piemēram, Kontaktpersonas un Gmail, var sinhronizēt datus no vairākām lietotnēm. Dažiem kontiem ir divvirzienu sinhronizēšana; izmaiņas, ko informācijai veicat ierīcē, tiek veiktas arī tīmeklī. Daži konti atbalsta tikai vienvirziena sinhronizāciju; informācija ierīcē ir tikai lasāma.

## **KONTA SINHRONIZĀCJAS IESTATĪJUMU MAINĪŠANA**

- 1. Iestatījumu ekrānā Konti pieskarieties konta veidam.
- 2. Pieskarieties kontam, lai mainītu tā sinhronizācijas iestatījumus. Tiek atvērts datu un sinhronizācijas ekrāns, kurā redzams saraksts ar informācijas veidiem, ko konts var sinhronizēt.
- 3. Lai iespējotu noteiktu vienumu sinhroniozāciju, pārslēdziet attiecīgo datu slēdzi uz labo pusi . Lai atspējotu automātisko sinhronizāciju , pārslēdziet attiecīgo datu slēdzi uz kreiso pusi.

# **CITU LIETOTŅU IZMANTOŠANA**

## **LIETOTNES DASHBOARD IZMANTOŠANA**

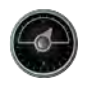

Unikālā lietotne Dashboard, kas ir pieejama tikai Explore tālruņos, rāda sensoru datu pārskatu, kas ietver arī pasaules meteoroloģisko dienestu datus. Kopā šie dati palīdzēs jums izplānot āra piedzīvojumus un izlemt par līdzi ņemamo komplektu, kā arī ceļojuma laikā sekot līdzi laikapstākļiem un statistikai.

- Logrīks Dashboard paliek redzams virs citām palaistajām lietotnēm, tādējādi datiem var piekļūt, nepārslēdzot lietotnes.
- Katrai aktivitātei var izveidot savu informācijas paneli. Pieskarieties ikonai "ievietot profila attēlu", lai skatītu izveidotos informācijas paneļus un izvēlētos vajadzīgo.
- Jaunu informācijas paneli var izveidot, pieskaroties opcijai "izveidot jaunu profilu". Pēc tam jāizvēlas aktivitāte vai jāizvēlas "sākt no nulles", lai sāktu profila izveidi no nulles.
- Jebkuram informācijas panelim var pievienot jaunu logrīku, nospiežot ikonu + un izvēloties tosarakstā "rīki" vai "laikapstākļi". Logrīkiem, kuriem ir nepieciešama informācija par atrašanās vietu, var iestatīt atrašanās vietu "pašreizējā" vai citu fiksētu vietu; var iestatīt vairākus jebkāda veida logrīkus.

#### Pieejamo logrīku pārskats:

- Logrīks SOS lukturītis pārvērš zibspuldzi Morzes koda signālā. Vienkārši pavērsiet tālruņa aizmugurējo pusi virzienā, kurā vēlaties raidīt signālu.
- Logrīks Kopīgot atrašanās vietu ļauj jebkurai jūsu kontaktpersonai kartes saites veidā nosūtīt jūsu koordinātas. Ārkārtas situācijas versija ļauj iepriekš saglabāt mobilā tālruņa numuru, un ar vienu pieskārienu nosūtīt šai personai savas atrašanās vietas datus.
- Logrīks Barometriskais augstums nodrošina precīzākus augstuma aprēķinus nekā GPS, tomēr, lai dati būtu precīzi, regulāri jāveic kalibrācija. Lai to izdarītu, nospiediet uz logrīka un pieskarieties zīmuļa ikonai  $\blacktriangleright$ , lai rediģētu.
- Kompasa logrīks palīdz orientēties, lai vienmēr būtu uz pareizā ceļa.
- Laika prognozes logrīks nodrošina laika prognozi trim dienām jebkurai vietai pasaulē. Varat izvēlēties pašreizējo vai citu, fiksētu atrašanās vietu.

### **LIETOTNES VIEWRANGER IZMANTOŠANA**

Lai atrastu jaunu maršrutu vai taku:

- 1. Nospiediet ikonu ar divām ceļazīmēm  $\ominus$  navigācijas joslas augšējā kreisajā stūrī. Tiks piedāvāts maršrutu saraksts; spiežot uz maršrutiem, var apskatīt vairāk informācijas par tiem.
- 2. Izvēlieties vajadzīgo maršrutu un atlasiet iespēju "lejupielādēt maršrutu". Ja vēlaties filtrēt izvēles iespējas, varat izmantot "aktivitāšu ievietošanas" ikonu, lai izvēlētos aktivitātes, un ikonas labajā pusē, lai izvēlētos maršruta grūtības pakāpi un garumu.
- 3. Kad izvēle ir veikta, nospiediet uz "sākt maršrutu", lai dotos ceļā.

## **LIETOTNES KALENDĀRS IZMANTOŠANA**

Izmantojiet lietotni Kalendārs, lai izveidotu un pārvaldītu notikumus, sanāksmes un tikšanās. Atkarībā no sinhronizācijas iestatījumiem kalendārs ierīcē var tikt sinhronizēts ar kalendāru tīmeklī.

## **LIETOTNES KALENDĀRS ATVĒRŠANA**

1. Sākuma ekrānā pavelciet uz augšu mazo augšupvērsto bultiņu ^. Atlasiet vienumu Kalendārs 31. Pieskarieties  $\equiv$ , lai attēlotu dažādas skata un iestatījumu opcijas.

### **NOTIKUMA IZVEIDE**

- 1. Jebkurā kalendāra skatā pieskarieties **(1)**, lai sāktu notikuma pievienošanu.
- 2. Ievadiet notikuma nosaukumu, atrašanās vietu, laiku, datumus, un pievienojiet uzaicināmās kontaktpersonas.
- Ja tas pasākums uz visu dienu, pārslēdziet uz labo pusi slēdzi Visu dienu.
- Varat pielāgot notikuma krāsu, lai izceltu to kalendārā, kā arī pievienot piezīmes vai pielikumus.
- 3. Kad ir ievadīta visa informācija par notikumu, pieskarieties Saglabāt.

## **NOTIKUMA ATGĀDINĀJUMA IESTATĪŠANA**

- 1. Kalendāra lietotnes skatā pieskarieties notikumam, lai skatītu tā datus.
- 2. Pieskarieties, lai sāktu notikuma rediģēšanu.
- 3. Pieskarieties atgādinājuma sadaļai, lai iestatītu notikumam atgādinājumu.
- 4. Pieskarieties Saglabāt, lai saglabātu izmaiņas.

## **PIEZĪME**

Pieskarieties Bez paziņojuma, lai dzēstu notikuma atgādinājumu.

## **MODINĀTĀJA ATVĒRŠANA UN IZMANTOŠANA**

Iespējams iestatīt jaunu vai mainīt esošu modinātāju.

- 1. Sākuma ekrānā pavelciet uz augšu mazo augšupvērsto bultiņu ^. Atlasiet vienumu Pulkstenis
- 2. Pieskarieties augšējai kreisajai cilnei Modinātājs. Modinātāju saraksta ekrānā pieskarieties **o**, lai pievienotu modinātāju.
- 3. Lai iestatītu modinātāju, rīkojieties šādi:
- lestatiet stundu un minūtes, izmantojot ripu, un pieskarieties Labi.
- Lai iestatītu atkārtošanas režīmu, atzīmējiet izvēles rūtiņu Atkārtot. Pieskarieties vienai vai vairākām nedēļas dienām.
- Lai iestatītu signālu, pieskarieties  $\spadesuit$  un atlasiet vēlamo opciju.
- Ja vēlaties, lai ierīce vibrētu, kad skan modinātāja signāls, pieskarieties izvēles rūtiņai Vibrēt.
- Lai pievienotu modinātāja etiķeti, pieskarieties vienumam Etiķete. Ievadiet etiķetes tekstu, pēc tam pieskarieties Labi.

## **PIEZĪME**

Pēc noklusējuma modinātājs tiek aktivizēts automātiski. Modinātāju var deaktivizēt bez izdzēšanas, pieskaroties slīdnim, kas atrodas pa labi no attiecīgā modinātāja.

## **KALKULATORA ATVĒRŠANA UN IZMANTOŠANA**

Ierīce Land Rover Explore ir aprīkota ar kalkulatoru, kuram ir pieejams gan standarta, gan paplašinātais režīms.

- 1. Sākuma ekrānā pavelciet uz augšu mazo augšupvērsto bultiņu ^. Atlasiet vienumu Kalkulators
- 2. Pagrieziet ierīci ainavorientācijā, lai piekļūtu paplašinātajam kalkulatora režīmam. Jābūt iespējotai automātiskajai pagriešanai (sk. sadaļu Displeja iestatīšana).

## **DATUMA UN LAIKA IESTATĪŠANA**

Pirmoreiz, kad ieslēgsit tālruni, tiks piedāvāta iespēja atjaunināt laiku un datumu automātiski, izmantojot tīkla nodrošināto laiku.

Lai manuāli pielāgotu datuma un laika iestatījumus, rīkojieties šādi:

- 1. Ekrānā Iestatījumi pieskarieties vienumam Datums un laiks.
- 2. Izvēlieties iestatījumam Automātiska datuma un laika iestatīšana vērtību Izslēgts.
- 3. Pieskarieties slēdzim Automātiska laika josla, lai to izslēgtu; tas kļūs pelēks .
- 4. Pieskarieties vienumam Iestatīt datumu. Pēc tam ievadiet datumu un, kad konigurēšana ir pabeigta, pieskarieties Labi.
- 5. Pieskarieties vienumam Iestatīt laiku. Laika iestatīšanas ekrānā pieskarieties stundas vai minūšu laukam un izmantojiet ripu, lai iestatītu laiku. Kad konfigurēšana ir pabeigta, pieskarieties Labi.
- 6. Pieskarieties vienumam Atlasīt laika joslu un pēc tam atlasiet sarakstā vēlamo laika joslu.

7. Iespējojiet vai atspējojiet opciju Izmantot 24 stundu formātu, lai pārslēgtos starp 24 stundu un 12 stundu formātu.

## **PIEZĪME**

Ja tiek izmantota automātiskā opcija, datumu, laiku un laika joslu nevar iestatīt manuāli.

## **DISPLEJA PERSONALIZĒŠANA**

## **EKRĀNA SPILGTUMA NOREGULĒŠANA**

- 1. Ekrānā Iestatījumi pieskarieties vienumam Displejs un spilgtuma līmenis.
- 2. Velciet slīdni pa kreisi, lai padarītu ekrānu tumšāku, vai pa labi, lai to padarītu gaišāku.
- 3. Noņemot pirkstu no slīdņa, iestatījumi automātiski tiek saglabāti.

## **ADAPTĪVS SPILGTUMS**

Izmantojiet opciju Adaptīvs spilgtums, lai automātiski noregulētu ekrāna spilgtumu atbilstoši apkārtējam apgaismojumam. Pieskarieties  $\bigtriangleup$  (lestatījumi), pēc tam vienumam Displejs. Pārslēdziet slēdzi Adaptīvs spilgtums uz labo pusi. Spilgtuma līmeni var regulēt arī tad, kad ir ieslēgts adaptīvais spilgtums.

## **EKRĀNA AUTOMĀTISKĀ PAGRIEŠANA**

Displeja attēla automātisko pagriešanu, kad ierīce tiek pagriezta no ainavorientācijas portretorientācijā un pretēji, var iespējot vai atspējot. Velciet no ekrāna augšpuses uz leju, lai atvērtu paziņojumu izvēlni. Velciet uz leju atkal, lai vēl vairāk to izvērstu. Trešajā rindā no augšas, vidū, pieskarieties ikonai Automātiskā pagriešana.

 Automātiskā pagriešana ir iespējota Fiksēts portretorientācijā

## **LAIKA PERIODA PIRMS EKRĀNA IZSLĒGŠANĀS NOREGULĒŠANA**

Ja ierīce vairākas minūtes ir dīkstāvē, tās ekrāns izslēdzas, lai taupītu akumulatora enerģiju. Var iestatīt garāku vai īsāku dīkstāves laiku, rīkojoties šādi:

- 1. Pieskarieties  $\spadesuit$  (Iestatījumi) paziņojumu izvēlnes augšpusē, pieskarieties vienumam Displejs un pēc tam Miega režīms.
- 2. Atlasiet laika periodu, cik ilgi ekrāns paliek izgaismots, pirms tas izslēdzas.

## **ZVANA SIGNĀLI**

### **IERĪCES ZVANA SIGNĀLA IESTATĪŠANA UN KLUSUMA REŽĪMA IESLĒGŠANA**

1. Nospiediet un turiet strāvas pogu. Uznirstošajā izvēlnē pieskarieties kādai no šīm opcijām:

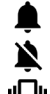

Pazinojumu skana ir ieslēgta.

Paziņojumu skaņa ir izslēgta (klusuma režīms).

<sup>I</sup>III. lestatīts tikai vibrēšanas režīmā.

## **ZVANA SIGNĀLA SKAĻUMA NOREGULĒŠANA**

Zvana signāla skaļumu var noregulēt, atrodoties sākuma ekrānā vai jebkuras lietotnes ekrānā (izņemot sarunu laikā, atskaņojot mūziku vai skatoties video). Lai iestatītu zvana signāla skaļumu vēlamajā līmenī, spiediet skaļuma palielināšanas/samazināšanas taustiņus, kas atrodas tālruņa kreisajā pusē. Zvana signāla skaļumu var noregulēt arī ekrānā Iestatījumi.

- 1. Pieskarieties  $\clubsuit$  (lestatījumi) pazinojumu izvēlnes augšpusē, pieskarieties vienumam Skana.
- 2. Velciet zvana skaļuma slīdni pa kreisi, lai samazinātu skaļumu, un pa labi, lai to palielinātu.

## **ZVANA SIGNĀLA MAINĪŠANA**

- 1. Pieskarieties  $\clubsuit$  (lestatījumi) paziņojumu izvēlnes augšpusē, pieskarieties vienumam Skaņa.
- 2. Pieskarieties vienumam Tālruņa zvana signāls.
- 3. Izvēlieties, vai importēsit šo failu no lietotnes Failu pārvaldnieks, vai no noklusējuma multivides krātuves.
- 4. Atlasiet vēlamo zvana signālu. Atlasot zvana signālu, tiek atskaņots tā paraugs.
- 5. Pieskarieties Labi.

## **IERĪCES VIBRĒŠANAS IESTATĪŠANA IENĀKOŠAJIEM ZVANIEM**

- 1. Nospiediet un turiet strāvas pogu. Uznirstošajā izvēlnē pieskarieties  $\Pi$ , lai iestatītu tikai vibrēšanas režīmu.
- 2. Varat arī pieskarties  $\clubsuit$  (Iestatījumi) paziņojumu izvēlnes augšpusē un pēc tam pieskarties vienumam Skaņa. Pārslēdziet slēdzi Vibrācija arī zvaniem uz labo pusi ...

## **PIEZĪME**

- Šo iestatījumu var veikt arī ar skaļuma samazināšanas taustiņu. Spiediet to, līdz skaļums ir zemākajā līmenī.

## **TĀLRUŅA PAKALPOJUMU IESTATĪŠANA**

### **DATU VIESABONĒŠANAS IESLĒGŠANA/IZSLĒGŠANA**

- 1. Pieskarieties  $\clubsuit$  (lestatījumi) paziņojumu izvēlnes augšpusē, pieskarieties vienumam Vēl, pēc tam Mobilo sakaru tīkli.
- 2. Pārslēdziet slēdzi Datu viesabonēšana uz labo pusi  $\bullet$ . Pieskarieties tam vēlreiz, lai to izslēgtu.

## **PIEZĪME**

- Ņemiet vērā, ka viesabonēšanas laikā, izmantojot datu pakalpojumus, iespējamas ievērojamas papildu izmaksas. Par datu viesabonēšanas maksu vaicājiet savam tīkla pakalpojumu sniedzējam.

### **DATU PAKALPOJUMA ATSPĒJOŠANA VAI IEROBEŽOŠANA**

- 1. Lai ietaupītu, ierobežojot lietotņu un tālruņa datu patēriņu, pieskarieties  $\clubsuit$  (lestatījumi) paziņojumu izvēlnes augšpusē.
- 2. Pieskarieties vienumam Datu lietojums un pēc tam Datu taupītājs.
- 3. Pārslēdziet slēdzi pozīcijā Ieslēgts .

Varat iestatīt arī datu lietojuma brīdinājumu, kas tiek parādīts, kad lietotnes un tālrunis patērē noteiktu datu apjomu.

- 1. Lai iestatītu datu brīdinājuma ierobežojumu lietotņu un tālruņa patērētajiem datiem, pieskarieties  $\ddot{\mathbf{\Omega}}$ (Iestatījumi) paziņojumu izvēlnes augšpusē.
- 2. Pieskarieties vienumam Datu lietojums, un pēc tam virsrakstam Lietojums (zaļā krāsā).
- 3. Iestatiet ierobežojumu un pieskarieties Labi.

# **IERĪCES AIZSARDZĪBA**

## **IERĪCES AIZSARGĀŠANA, IZMANTOJOT EKRĀNA BLOĶĒŠANU**

Lai uzlabotu ierīcē Land Rover Explore saglabāto datu drošību, var izmantot kādu no ekrāna bloķēšanas metodēm.

- 1. Pieskarieties  $\clubsuit$  (Iestatījumi) paziņojumu izvēlnes augšpusē, pēc tam pieskarieties Drošība > Ekrāna bloķēšana.
- 2. Atlasiet kādu no pieejamajām ekrāna bloķēšanas metodēm, kas tiks izmantota ierīces atbloķēšanai:
- Pavilkšanas žests: pavelciet bloķēšanas ikonu, lai atbloķētu ekrānu.
- Kombinācija: velciet ekrānā pareizo atbloķēšanas kombināciju, lai atbloķētu ekrānu.
- PIN: ievadiet PIN kodu, lai atbloķētu ekrānu.
- Parole: ievadiet paroli, lai atbloķētu ekrānu.
- 3. Izpildiet ekrānā redzamos norādījumus, lai pabeigtu ekrāna bloķēšanas metodes izvēli.

## **LIETOTŅU PĀRVALDĪBA**

### **INSTALĒTAS LIETOTNES SKATĪŠANA**

- 1. Ekrānā Iestatījumi pieskarieties vienumam Lietotnes.
- 2. Lietotņu sarakstā var veikt jebkuru no šīm darbībām:
- Pieskarieties, lai konfigurētu lietotņu iestatījumus.
- Pieskarieties : > Rādīt sistēmu, lai parādītu sistēmas lietotnes.
- Pieskarieties > Atiestatīt lietotņu preferences > Atiestatīt lietotnes, lai atjaunotu lietotņu preferenču noklusējuma iestatījumus.
- Pieskarieties lietotnei, lai tiešā veidā skatītu tās datus.

### **INSTALĒTAS LIETOTNES NOŅEMŠANA**

- 1. Pieskarieties  $\clubsuit$  (lestatījumi) paziņojumu izvēlnes augšpusē, pēc tam pieskarieties vienumam Lietotnes.
- 2. Pieskarieties lietotnei un pēc tam pieskarieties Atinstalēt > Labi, lai noņemtu lietotni no ierīces.

## **PIEZĪME**

Dažas lietotnes nevar atinstalēt.

## **IERĪCES ATIESTATE**

## **PERSONISKO IESTATĪJUMU DUBLĒŠANA**

Savus personiskos iestatījumus varat dublēt Google serveros, izmantojot Google kontu. Ja iegādāsities jaunu ierīci, dublētie iestatījumi tiks pārnesti uz jauno ierīci pirmoreiz, kad pierakstīsieties savā Google kontā.

- 1. Pieskarieties  $\clubsuit$  (lestatījumi) paziņojumu izvēlnes augšpusē, pēc tam pieskarieties Dublēšana un atiestate.
- 2. Pieskarieties Dublēt manus datus. Pēc tam pārslēdziet uz labo pusi slēdzi Dublēt manus datus  $\bullet$ .

## **RŪPNĪCAS DATU ATJAUNOŠANA**

Ja veiksit rūpnīcas datu atjaunošanu, ierīcē tiks atiestatīti rūpnīcā konigurētie iestatījumi. No ierīces iekšējās krātuves tiks dzēsti visi jūsu personīgie dati, ieskaitot informāciju par jūsu kontiem, sistēmas un lietotņu iestatījumus, un jebkuras lejupielādētās lietotnes. Ierīces atiestates rezultātā netiek dzēsti lejupielādētie programmatūras atjauninājumi vai faili no microSD kartes, piemēram, mūzika vai fotoattēli.

- 1. Pieskarieties  $\spadesuit$  (lestatījumi) paziņojumu izvēlnes augšpusē, pieskarieties Dublēšana un atiestate > Rūpnīcas datu atiestate.
- 2. Kad parādās uzvedne, pieskarieties Atiestatīt tālruni un pēc tam pieskarieties Dzēst visu. Jūsu ierīcē tiks atjaunoti sākotnējie rūpnīcas iestatījumi, pēc tam tā tiks pārstartēta.

## **APARATŪRAS ATIESTATE**

Šai ierīcei ir iebūvēts akumulators, tādēļ aparatūru nevar atiestatīt, vienkārši izņemot akumulatoru. Ja nepieciešams atiestatīt aparatūru, lūdzu, veiciet turpmāk aprakstīto procedūru. Lūdzu, ņemiet vērā, ka var būt nepieciešams atiestatīt aparatūru, ja ierīce, kas pievienota sienas kontaktligzdai, netiek uzlādēta.

1. Vienlaikus nospiediet un turiet skaļuma palielināšanas un strāvas pogu, līdz ierīce izslēdzas. Pēc ierīces atiestates tā automātiski tiek pārstartēta.

## **NORMATĪVĀS E-ETIĶETES APSKATE**

Lai skatītu reglamentējošo informāciju šajā ierīcē, rīkojieties šādi:

- 1. Sākuma ekrānā pavelciet uz augšu mazo augšupvērsto bultiņu ^. Atlasiet vienumu Iestatījumi <sup>10</sup>.
- 2. Ekrānā Iestatījumi pieskarieties vienumam Par tālruni > Normatīvās etiķetes.
- 3. Ekrānā tiks parādīta jaunākā e-etiķete.

## **PIELIKUMS**

## **BRĪDINĀJUMI UN PIESARDZĪBAS PASĀKUMI**

Šī sadaļa satur svarīgu informāciju, kas attiecas uz ierīces ekspluatācijas instrukcijām. Tā satur arī informāciju par ierīces lietošanas drošību. Pirms ierīces lietošanas uzmanīgi izlasiet šo informāciju.

## **AIZSARDZĪBA PRET APKĀRTĒJĀS VIDES IEDARBĪBU - ŪDENSDROŠS**

Austiņu ligzdā var iekļūt ūdens, kā rezultātā iekšējie kontakti var darboties tā, it kā būtu pievienotas austiņas, kaut arī tās nav pievienotas. Ja tā ir gadījies, vienkārši izkratiet ūdeni un ļaujiet ierīcei 20 minūtes žūt. Ja ierīce iemesta sālsūdenī, vispirms noskalojiet to ar tīru ūdeni un pēc tam nolieciet malā žūt.

## **ELEKTRONISKA IERĪCE**

Izslēdziet ierīci, ja ierīces izmantošana ir aizliegta. Neizmantojiet ierīci, kad tās izmantošana rada apdraudējumu vai traucējumus elektronisko ierīču darbībā.

## **MEDICĪNAS IERĪCE**

Slimnīcās un veselības aprūpes iestādes ievērojiet to iekšējās kārtības noteikumus. Neizmantojiet ierīci, ja tās izmantošana ir aizliegta.

Elektrokardiostimulatoru ražotāji iesaka, ka minimālais attālums, kas jāsaglabā starp ierīci un elektrokardiostimulatoru, ir 15 cm, lai novērstu iespējamus traucējumus elektrokardiostimulatora darbībā. Ja izmantojat elektrokardiostimulatoru, lietojiet ierīci pretēji pusei, kur atrodas elektrokardiostimulators, un nenēsājiet ierīci priekšējā kabatā.

## **SPRĀDZIENBĪSTAMA VIDE**

Izslēdziet ierīci vietās, kur iespējama eksplozija, un ievērojiet visas zīmes un norādījumus. Zonas ar potenciāli sprādzienbīstamu atmosfēru ir, piemēram, vietas, kur parasti ieteicams izslēgt automašīnas dzinēju. Dzirksteļošana šādās vietās var izraisīt eksploziju vai ugunsgrēku, kā rezultātā iespējami miesas bojājumi vai pat nāve. Neieslēdziet ierīci degvielas uzpildes vietās, piemēram, automašīnu tehniskās apkopes stacijās. Ievērojiet radio ierīču lietošanas ierobežojumus degvielas bāzēs, glabāšanas un izplatīšanas vietās, un ķīmiskās rūpnīcās. Turklāt ievērojiet ierobežojumus zonās, kur notiek spridzināšanas darbi. Pirms ierīces lietošanas pārbaudiet, vai apkārtnē nav potenciāli eksplozīvas atmosfēras, kas bieži, bet ne vienmēr, ir skaidri norādīta. Šādas vietas var būt zonas zem kuģa klāja, ķimikāliju transportēšanas vai glabāšanas vietas, un zonas, kur gaisā ir ķimikālijas vai vielu daļiņas, piemēram, graudiņi, putekļi vai metāla pulveris. Jautājiet transportlīdzekļu ražotājiem, kas izmanto sašķidrinātu gāzi (piemēram, propānu vai butānu), vai šo ierīci var droši izmantot šādu transportlīdzekļu tuvumā.

## **SATIKSMES DROŠĪBA**

- Izmantojot ierīci, ievērojiet vietējos tiesību aktus. Turklāt, ja izmantojat ierīci transportlīdzekļa vadīšanas laikā, ievērojiet šādas pamatnostādnes:
- Koncentrējieties uz braukšanu. Jūsu pirmais pienākums ir droša braukšana.
- Neizmantojiet ierīci sarunai braukšanas laikā. Izmantojiet brīvroku piederumus.
- Ja jums ir jāzvana vai jāatbild uz zvanu, pirms ierīces izmantošanas novietojiet automašīnu ceļa malā.
- RF signāli var ietekmēt mehānisko transportlīdzekļu elektroniskās sistēmas. Lai iegūtu vairāk informācijas, sazinieties ar transportlīdzekļa ražotāju.
- Mehāniskajā transportlīdzeklī nenovietojiet ierīci virs gaisa spilveniem vai gaisa spilvenu piepūšanas zonā. Pretējā gadījumā ierīce ar lielu spēku var ievainot jūs, kad gaisa spilveni piepūšas.
- Neizmantojiet ierīci, lidojot lidmašīnā. Izslēdziet ierīci pirms iekāpšanas lidmašīnā.
- Bezvadu ierīču lietošana lidmašīnā var apdraudēt lidmašīnas darbību un pārtraukt bezvadu telefonu tīkla darbību. To var uzskatīt arī par nelikumīgu.

## **EKSPLUATĀCJAS VIDE**

- Nelietojiet un neuzlādējiet ierīci putekļainās, mitrās un netīrās vietās vai vietās ar magnētisko lauku. Pretējā gadījumā tā var izraisīt sakaru ķēdes darbības traucējumus.
- lerīce atbilst RF specifikācijām, kad to izmanto pie auss vai 0,5 cm attālumā no ķermeņa. Pārliecinieties, ka ierīces piederumi, piemēram, ierīces korpuss un ierīces maciņš nesatur metāla detaļas. Turiet ierīci 0,5 cm attālumā no ķermeņa, lai ievērotu iepriekšminēto prasību.
- Vētrainā dienā pērkona laikā nelietojiet ierīci, kad tā tiek uzlādēta, lai novērstu briesmas, ko izraisa zibens.
- Zvana laikā neaiztieciet antenu. Pieskaršanās antenai ietekmē zvana kvalitāti un rezultātā palielina strāvas patēriņu. Tā rezultātā samazinās sarunu laiks un gaidīšanas laiks.
- Izmantojot ierīci, ievērojiet vietējos tiesību aktus un cieniet citu cilvēku privātumu un likumīgās tiesības.
- Ierīces uzlādes laikā uzturiet apkārtējās vides temperatūru robežās no 0 °C līdz 40 °C. Ierīci ar akumulatoru varat izmantot apkārtējās vides temperatūrā no -10 °C līdz 55 °C.

## **DZIRDES BOJĀJUMU NOVĒRŠANA**

Austiņu izmantošana lielā skaļumā var bojāt dzirdi. Lai samazinātu dzirdes traucējumu radīšanas risku, samaziniet austiņu skaļumu līdz drošam un komfortablam līmenim.

## **BĒRNU DROŠĪBA**

Ievērojiet visus piesardzības pasākumus attiecībā uz bērnu drošību. Ir bīstami ļaut bērnam spēlēties ar ierīci vai tās piederumiem, kuriem var būt no ierīces atdalāmas detaļas, jo tās var radīt nosmakšanas risku. Pārliecinieties, ka mazi bērni neatrodas ierīces un tās piederumu tuvumā.

### **PIEDERUMI**

Izvēlies tikai akumulatorus, lādētājus un piederumus, ko ir apstiprinājis ierīces ražotājs lietošanai kopā ar šo modeli. Jebkura cita veida lādētāju vai piederumu lietošana var anulēt ierīces garantiju, var būt pretrunā ar vietējiem tiesību aktiem, un tas var būt bīstami. Lūdzu, sazinieties ar savu izplatītāju, lai saņemtu informāciju par apstiprinātu akumulatoru, lādētāju un piederumu pieejamību jūsu reģionā.

## **AKUMULATORS UN LĀDĒTĀJS**

- Atvienojiet lādētāju no elektrības kontaktligzdas un ierīces, kad to nelietojat.
- Adapters jāuzstāda iekārtas tuvumā, un tam jābūt viegli pieejamam.
- Spraudnis ir uzskatāms par adaptera atvienošanas ierīci.
- Akumulatoru var uzlādēt un izlādēt simtiem reižu, pirms tas nolietojas.
- Izmantojiet maiņstrāvas padevi, kas noteikta lādētāja specifikācijās. Nepareizs jaudas spriegums var izraisīt ugunsgrēku vai sabojāt lādētāju.
- Ja akumulatora elektrolīts izplūst, pārliecinieties, ka elektrolīts nepieskaras ādai un acīm. Ja elektrolīts pieskaras ādai vai nokļūst acīs, nekavējoties skalojiet acis ar tīru ūdeni un konsultējieties ar ārstu.
- Akumulatora deformācijas, krāsu maiņas vai neparastas sakaršanas gadījumā ierīces uzlādes laikā nekavējoties pārtrauciet tās lietošanu. Pretējā gadījumā tas var izraisīt akumulatora noplūdi, pārkaršanu, eksploziju vai ugunsgrēku.
- Ja lādētāja kabelis ir bojāts (piemēram, ir atsegts vai saplīsis vads) vai kontaktdakša ir vaļīga, nekavējoties pārtrauciet izmantot kabeli. Pretējā gadījumā tas var novest pie elektriskās strāvas trieciena, īssavienojuma lādētājā vai ugunsgrēka.
- Neizmetiet ierīci ugunī, jo tā var eksplodēt. Akumulators var eksplodēt, ja tas ir bojāts.
- Nemodificējiet, nepilnveidojiet ierīci, nemēģiniet tajā ievietot svešķermeņus, nemērcējiet to ūdenī un nepakļaujiet to ūdens vai citu šķidrumu iedarbībai, nepakļaujiet to ugunij, sprādzieniem un citiem riskiem.
- Nemetiet ierīci zemē. Ja ierīce tiek nomesta it sevišķi uz cietas virsmas un lietotājam rodas aizdomas par bojājumu, nogādājiet ierīci kvalificētā servisa centrā, lai to pārbaudītu.
- Nepareiza lietošana var izraisīt ugunsgrēku, eksploziju vai citus bīstamus apstākļus.
- Nekavējoties atbrīvojieties no lietotām ierīcēm saskaņā ar vietējiem noteikumiem.
- lerīci drīkst pieslēgt tikai tādiem izstrādājumiem, kam ir USB-IF logotips vai kurus ir apstiprinājusi USB-IF atbilstības programma.
- Lādētāja nominālā izvades jauda ir 5 V, 2 A līdzstrāva.

#### UZMANĪBU – PASTĀV EKSPLOZIJAS RISKS, JA AKUMULATORS TIEK AIZSTĀTS AR NEPAREIZA VEIDA AKUMULATORU. ATBRĪVOJIETIES NO NOLIETOTĀM BATERIJĀM SASKAŅĀ AR NORĀDĪJUMIEM.

## **TĪRĪŠANA UN APKOPE**

- Lādētājs nav ūdensizturīgs. Saglabājiet to sausu. Aizsargājiet lādētāju no ūdens vai tvaika. Nepieskarieties lādētājam ar mitrām rokām, citādi tas var izraisīt īssavienojumu, ierīces darbības traucējumus un elektriskās strāvas triecienu lietotājam.
- Nenovietojiet ierīci un lādētāju vietās, kur tie var tikt sabojāti sadursmes rezultātā. Pretējā gadījumā tas var izraisīt akumulatora noplūdi, ierīces darbības traucējumus, pārkaršanu, ugunsgrēku vai eksploziju.
- Nenovietojiet magnētiskos datu nesējus, piemēram, magnētiskās kartes un disketes ierīces tuvumā. Starojums no ierīces var izdzēst informāciju, kas tajās glabājas.
- Neatstājiet savu ierīci un lādētāju vietā ar ļoti augstu vai zemu temperatūru. Pretējā gadījumā tie var nedarboties pareizi, un tas var novest pie ugunsgrēka vai eksplozijas. Kad temperatūra ir zemāka par 0 °C, tiek ietekmēta akumulatora veiktspēja.
- Nenovietojiet austiņu tuvumā asus metāla priekšmetus, piemēram, adatas. Austiņas var pievilkt šos priekšmetus un ievainot jūs, kad jūs izmantojat ierīci.
- Pirms ierīces tīrīšanas vai saglabāšanas izslēdziet ierīci un atvienojiet to no lādētāja.
- Neizmantojiet ierīces un lādētāja tīrīšanai ķīmiskus mazgāšanas līdzekļus, pulverus vai citas ķīmiskas vielas (piemēram, spirtu un benzolu). Pretējā gadījumā var tikt bojātas ierīces daļas vai var rasties ugunsgrēks. Ierīci un lādētāju var tīrīt ar mitru un mīkstu antistatisku drānu.
- Neizjauciet ierīci vai piederumus. Pretējā gadījumā ierīces un piederumu garantija kļūst nederīga un ražotājs nav atbildīgs par zaudējumu atlīdzināšanu.
- Ja ierīces ekrāns tiek salauzts, saskaroties ar cietiem priekšmetiem, nepieskarieties saplīsušajai daļai un nemēģiniet to noņemt. Šādā gadījumā nekavējoties pārtrauciet ierīces lietošanu, un pēc tam sazinieties ar pilnvarotu servisa centru.

## **DZIRDES ZUDUMA NOVĒRŠANA**

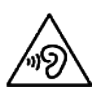

Lai izvairītos no iespējamā kaitējuma dzirdei, ilgstoši neklausieties saturu lielā skaļumā.

## **PAZIŅOJUMS PAR ATBILSTĪBU CE SAP**

Šī ierīce atbilst ES prasībām par elektromagnētisko lauku iedarbības ierobežojumiem uz sabiedrību kopumā, lai uzlabotu veselības aizsardzību.

Šie ierobežojumi ir daļa no plašiem ieteikumiem vispārējas sabiedrības aizsardzībai. Šos ieteikumus ir izstrādājušas un pārbaudījušas neatkarīgas zinātniskas organizācijas, veicot regulārus un rūpīgus zinātnisku pētījumu novērtējumus. Eiropadomes ieteiktais mērījuma vienības ierobežojums mobilajām ierīcēm ir "speciiskās absorbcijas pakāpe" (SAP), un SAP ierobežojums ir 2,0 W/kg uz 10 gramiem audu. Tas atbilst Nejonizējošā starojuma aizsardzības starptautiskās komisijas (ICNIRP) prasībām.

Lai šo ierīci varētu nēsāt uz ķermeņa, tā ir pārbaudīta un atbilst ICNIRP iedarbības vadlīnijām un Eiropas standartiem EN 62311 un EN 62209-2 izmantošanai ar īpašiem piederumiem. Izmantošana ar citiem piederumiem, kas satur metālus, nevar nodrošināt atbilstību ICNIRP iedarbības vadlīnijām.

SAP mēra ar ierīci 0,5 cm attālumā no ķermeņa, raidot augstāko oiciāli apstiprināto izejas jaudu visās mobilās ierīces frekvenču joslās. Starp ķermeni un ierīci jāsaglabā 0,5 cm attālums.

Augstākās ziņotās SAP vērtības tālrunim saskaņā ar CE normatīviem ir redzamas sarakstā: SAP uz galvu 0423 W/kg SAP uz ķermeni 1,476 W/kg

### **SPEKTRS UN JAUDA**

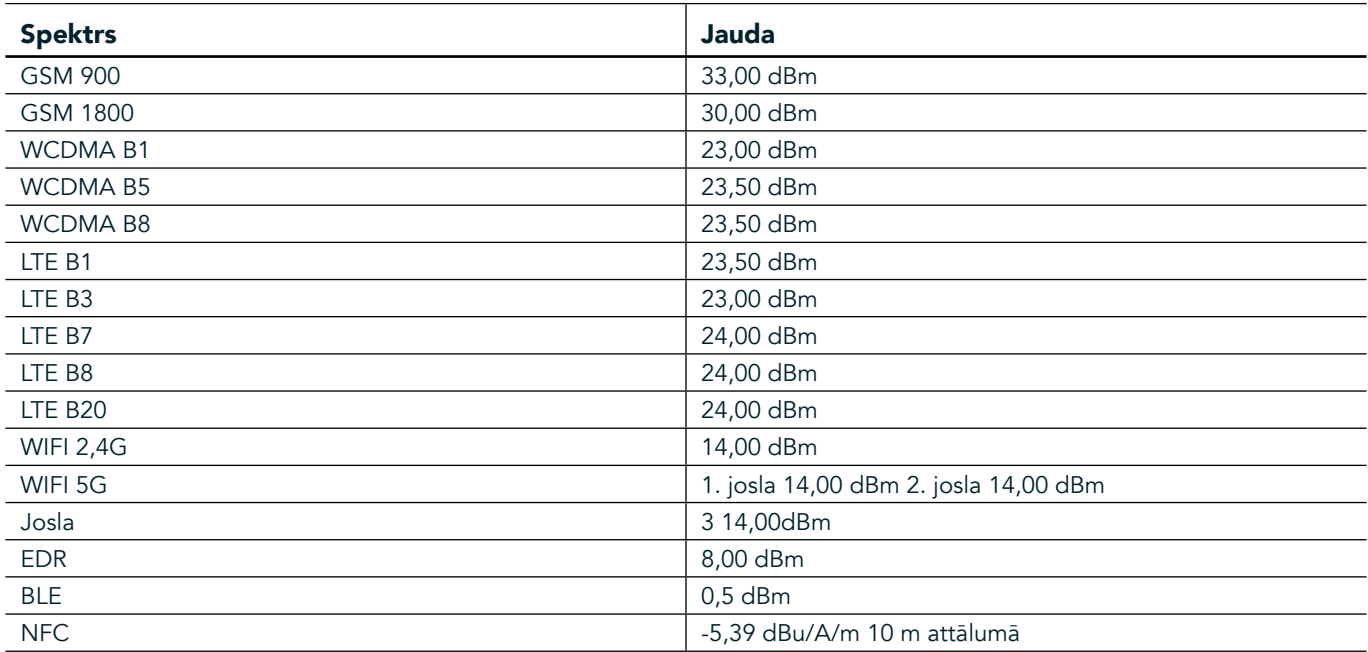

### **ES ATBILSTĪBAS PAZIŅOJUMS**

Šī ierīce ir lietojama tikai iekštelpās 5150–5350 MHz frekvenču diapazonā. Ierobežojumi vai prasības šajās valstīs:

Beļģija (BE), Bulgārija (BG), Čehija (CZ), Dānija (DK), Vācija (DE), Igaunija (EE), Īrijā (IE), Grieķija (EL), Spānija (ES), Francija (FR), Horvātija (HR), Itālija (IT), Kipra (CY), Latvija (LV), Lietuva (LT), Luksemburga (LU), Ungārija (HU), Malta (MT), Nīderlande (NL), Austrija (AT), Polija (PL), Portugāle (PT), Rumānija (RO), Slovēnija (SI), Slovākija (SK), Finland (FI), Zviedrija (SE), Lielbritānija (UK), Šveice (CH), Norvēģijā (Nr) , Islande (ir), Lihtenšteina (LI) un Turcija (TR).

## **ATBILSTĪBA ES TIESĪBU AKTIEM**

Ar šo ražotājs apliecina, ka šī ierīce atbilst būtiskajām direktīvas 2014/53/ES prasībām un citiem saistītajiem tās noteikumiem. Lai skatītu atbilstības deklarāciju, apmeklējiet vietni: www.landroverexplore.com/support

## **INFORMĀCJA PAR UTILIZĀCJU UN OTRREIZĒJU PĀRSTRĀDI**

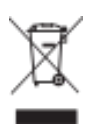

 Šis simbols uz ierīces (un komplektā iekļautajiem akumulatoriem), norāda, ka tos nedrīkst izmest kā parastus sadzīves atkritumus. Nemetiet ārā ierīci vai akumulatorus kā nešķirotus sadzīves atkritumus. Ierīce (un akumulatori) jānodod sertificētā pārstrādes savākšanas punktā vai atbilstīgi jāatbrīvojas no tās kalpošanas laika beigās.

Lai iegūtu sīkāku informāciju par ierīces vai akumulatora pārstrādi, sazinieties ar jūsu pilsētas domi, sadzīves atkritumu pārstrādes pakalpojumu sniedzēju vai mazumtirdzniecības veikalu, kur iegādājāties šo ierīci. Šīs ierīces iznīcināšana ir pakļauta Eiropas Savienības direktīvai par elektrisko un elektronisko iekārtu atkritumiem (EEIA). Iemesls, kāpēc EEIA un akumulatori tiek atdalīti no citiem atkritumiem, ir, lai samazinātu jebkādu bīstamu vielu, kas var būt vidē, iespējamo ietekmi uz cilvēku veselību.

## **BĪSTAMO VIELU SAMAZINĀŠANA**

Šī ierīce atbilst ES regulai par ķimikāliju reģistrēšanu, vērtēšanu, licencēšanu un ierobežošanu (Registration, Evaluation, Authorization and Restriction of Chemicals — REACH), (Eiropas Parlamenta un Padomes regulas Nr. 1907/2006/EK) un ES Bīstamo vielu izmantošanas ierobežošanas (RoHS) direktīvai (Eiropas Parlamenta un Padomes direktīva 2011/65/ES).

## **PIEDZĪVOJUMU KOMPLEKTS ATBILSTĪBAS DEKLARĀCJA**

RAŽOTĀJS<br>Nosaukums **Nosaukums** Bullitt Mobile Limited<br>**Adrese** One Valov Valov Stree One Valpy, Valpy Street, Reading, Berkshire, England RG1 1AR

#### IEKĀRTA Modelis ADV01

Apraksts Piedzīvojumu komplekts

#### Komplektācijā iekļautie piederumi un komponenti: karabīne, aizsargkorpuss, USB vads

Mēs, Bullitt Mobile Limited, paziņojam, ka ir pārbaudīta izstrādājuma atbilstība starptautiskajiem standartiem, un noteikts, ka tas atbilst direktīvām EMCD 2014/30/ES un LVD 2014/35/ES.

#### Atbilst EMCD 2014/30/ES standartiem

#### 1. Elektromagnētiskā savietojamība

Piemērojamais standarts(-i)

- EN 55032 2015/AC2016
- EN 55035 2017
- EN 61000-3-2 2014
- EN 61000-3-3 2013

#### Atbilst LVD 2014/35/ES standartiem

#### 1. Drošība

Piemērojamais standarts(-i)

- EN 60950-12006+A112009+A12010+A122011+A22013

Parakstīts Bullitt Mobile Limited vārdā un uzdevumā Vieta One Valpy, Valpy Street, Reading, Berkshire, Anglija RG1 1AR, datums — 2018. gada 26. marts Vārds Wayne Huang Ieņemamais amats ODM vadības nodaļas direktors

Paraksts <del>Caypy</del>

## **LAND ROVER EXPLORE ATBILSTĪBAS DEKLARĀCJA**

RAŽOTĀJS

RADIOIEKĀRTA Modelis Explore<br>Apraksts Viedtālr **Apraksts**<br> **Programmatūras versija**<br>
Versija ar div Komplektācijā iekļautie piederumi

**Nosaukums** Bullitt Mobile Limited<br> **Adrese** Che Valov, Valov Stree One Valpy, Valpy Street, Reading, Berkshire, England RG1 1AR

**Programmatūras versija**<br>
Versija ar diviem SIM un radio LTE\_D0105121.0\_Explore<br>
Versija ar vienu SIM un radio LTE\_S0105121.0\_Explore Versija ar vienu SIM un radio LTE\_S0105121.0\_Explore

> USB vads, adapters, akumulators, austiņas, modulis, karabīne, aizsargkorpuss

Mēs, Bullitt Mobile Limited, uzņemoties pilnu atbildību, paziņojam, ka iepriekš aprakstītais izstrādājums atbilst piemērojamajiem Savienības saskaņotajiem tiesību aktiem.

#### Radioiekārtu Direktīva (2014/53/ES)

Ir ievēroti tālāk norādītie harmonizētie standarti un/vai citi būtiski standarti.

#### 1. Veselība un drošība (Radioiekārtu Direktīvas 3.1. punkta (a) apakšpunkts)

- EN 623112008
- EN 505662017, EN 62209-22010
- EN 50360 2017/EN 62209-1 2016
- EN 60950-12006/A112009+A12010+A122011+A22013
- EN50332-12013/EN 50332-22013

#### 2. Elektromagnētiskā saderība (Radioiekārtu Direktīvas 3.1. panta (b) apakšpunkts)

- ETSI EN 301 489-1 V2.2.0 (izstrādē),
- ETSI EN 301 489-3 V2.1.1 (beigu izstrādē)
- ETSI EN 301 489-17 V3.2.0 (izstrādē)
- ETSI EN 301 489-19 V2.1.0 (izstrādē)
- ETSI EN 301 489-52 V1.1.0 (izstrādē)
- EN 55032 2015/AC2016
- EN 55035 2017
- EN 61000-3-2 2014
- EN 61000-3-3 2013

#### 3. Radiofrekvenču spektra izmantošana (Radioiekārtu Direktīvas 3.2. pants)

- ETSI EN 301 908-1 V11.1.1, ETSI EN 301 908-2 V11.1.2, ETSI EN 301 908-13 V11.1.2
- ETSI EN 300 328 V2.1.1
- ETSI EN 301 893 V2.1.1
- ETSI EN 301 511 V12.5.1
- ETSI EN 303 413 V1.1.1
- ETSI EN 303 345 V1.1.7 (beigu izstrādē)
- ETSI EN 300 330 V2.1.1

Pilnvarotā iestāde (nosaukums CETECOM GMBH, ID 0680) veikusi atbilstības novērtējumu saskaņā ar Radioiekārtu direktīvas III pielikumu, un izsniegusi ES tipa pārbaudes sertiikātu (atsauces Nr. M18-0447-01-TEC).

Parakstīts Bullitt Mobile Limited vārdā un uzdevumā Vieta One Valpy, Valpy Street, Reading, Berkshire, Anglija RG1 1AR, datums — 2018. gada 19. marts Vārds Wayne Huang

Ieņemamais amats ODM vadības nodaļas direktors

Paraksts <aypy

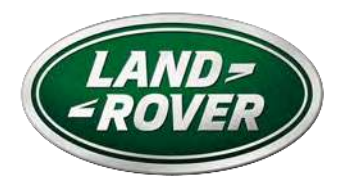

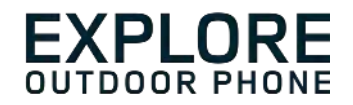

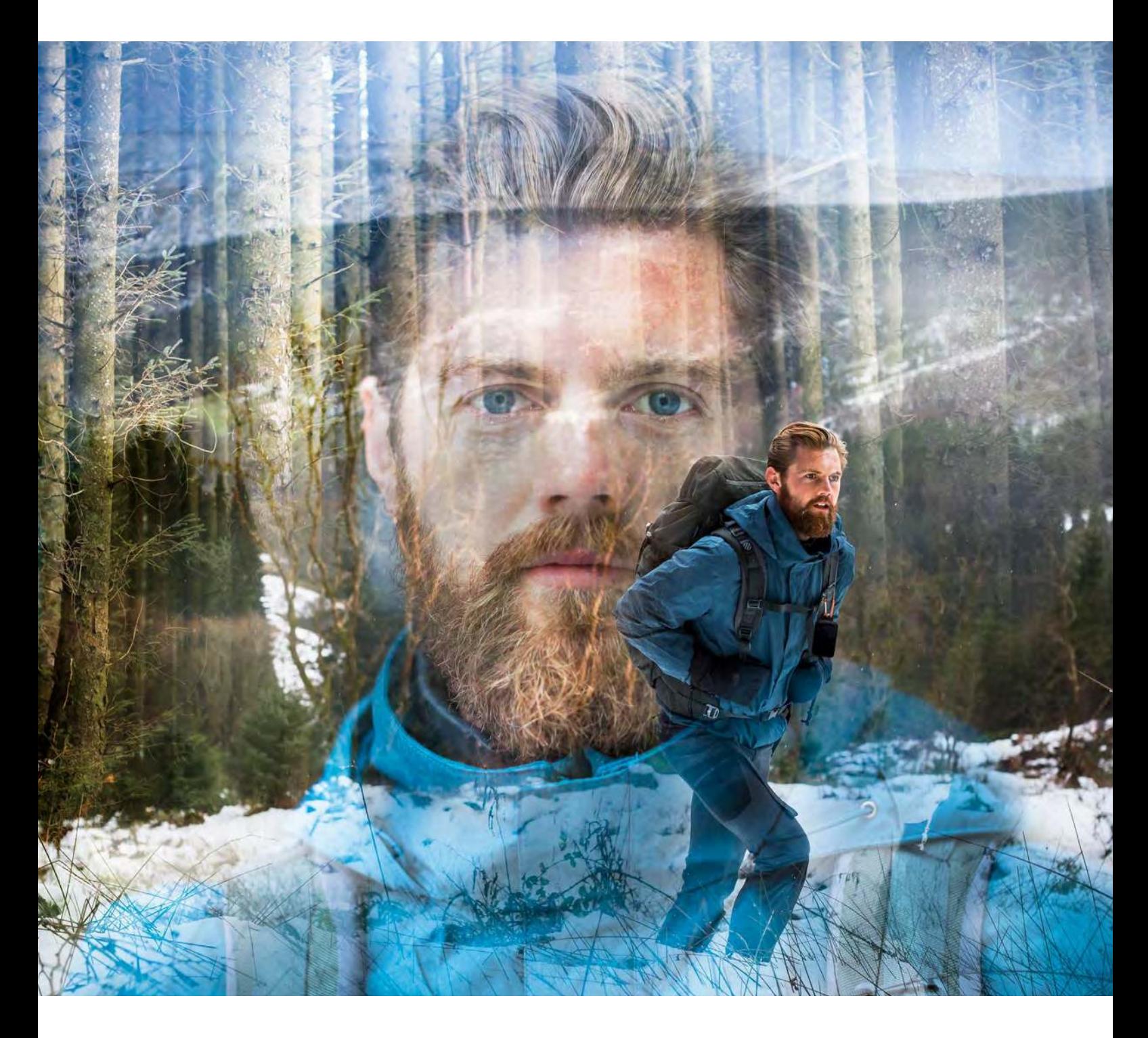

## **"LAND ROVER EXPLORE": LAUKE NAUDOTI SKIRTAS TELEFONAS NAUDOTOJO VADOVAS**

landroverexplore.com

## <span id="page-344-0"></span>**PERSKAITYKITE PRIEŠ NAUDODAMI PIRMĄ KARTĄ**

## **SAUGOS IR ATSARGUMO PRIEMONĖS**

- Atidžiai perskaitykite šį vadovą bei rekomenduojamas saugos ir atsargumo priemones, kad būtų užtikrintas tinkamas naudojimasis šiuo įrenginiu.
- Nors "Explore" pasižymi patvarumu, jo nedaužykite, nemėtykite, nespauskite, nebadykite ir nelenkite.
- Jei įrenginys naudojamas sūriame vandenyje, jį po to nuskalaukite, kad išvengtumėte druskos ėsdinimo.
- Nebandykite išardyti įrenginio ar jo priedų. Jo techninę priežiūrą ir remontą gali atlikti tik kvaliikuoti darbuotojai.
- Įrenginio neįjunkite, jei tokiomis aplinkybėmis, kai draudžiama naudoti mobiliuosius telefonus, arba tokioje situacijoje, kai įrenginys gali sukelti trukdžių arba pavojų.
- Įrenginio nenaudokite vairuodami.
- Įrenginį išjunkite šalia medicinos prietaisų ir vadovaukitės taisyklėmis arba reglamentais dėl mobiliųjų telefonų naudojimo ligoninėse ir sveikatos priežiūros įstaigose.
- Būdami lėktuve išjunkite įrenginį arba suaktyvinkite lėktuvo režimą, kadangi jis gali sukelti trukdžių orlaivio valdymo įrangai.
- Išjunkite įrenginį būdami šalia tiksliųjų elektroninių prietaisų, kadangi jis gali paveikti jų rezultatus.
- Įrenginio ar jo priedų nedėkite į talpyklas su stipriais elektromagnetiniais laukais.
- Šalia įrenginio nelaikykite magnetinių laikmenų. Įrenginio skleidžiama radiacija gali ištrinti juose saugomus duomenis.
- Nenaudokite įrenginio aplinkoje, kurioje yra su degiųjų dujų, pvz., degalinėje.
- Nelaikykite įrenginio vietose, kur yra aukšta temperatūra.
- Jrenginį ir visus jo priedus laikykite mažiems vaikams nepasiekiamoje vietoje.
- Neleiskite vaikams įrenginio naudoti be priežiūros.
- Kad išvengtumėte sprogimo pavojaus, naudokite tik patvirtintus akumuliatorius ir įkroviklius.
- Laikykitės visų įstatymų ir reglamentų dėl belaidžių įrenginių naudojimo. Gerbkite kitų privatumą ir įstatymuose numatytas teises, kai naudojate belaidį įrenginį.
- Pacientai, kuriems buvo įsodintas implantas (širdies, sąnarių ir t.t.), įrenginį turėtų laikyti bent 15 cm atstumu nuo implanto, o skambindami įrenginyje laikyti priešingoje pusėje.
- Griežtai vadovaukitės atitinkamais šio vadovo nurodymais naudodami USB maitinimo kabelį, nes kitu atveju jis gali sukelti žalą įrenginiui arba kompiuteriui.

## **TEISINIS PRANEŠIMAS**

"Land Rover Workmark" ir "Land Rover" ovalo formos logotipas bei šiame dokumente vartojama įmonės ir gaminių tapatybė yra "Jaguar Land Rover Limited" prekių ženklai ir negali būti naudojami be leidimo.

"Bullitt Group Ltd" turi "Jaguar Land Rover Limited" licenciją.

<span id="page-345-0"></span>Jokia šio dokumento dalis negali būti atgaminta ar siunčiama bet kokia forma arba bet kokiomis priemonėmis be išankstinio rašytinio "Bullitt Mobile Ltd." arba "Jaguar Land Rover Limited" sutikimo.

Šiame vadove aprašytas gaminys gali apimti autorių teisių saugomą programinę įrangą ir galimus licencijų išdavėjus. Klientai negali kokiu nors būtu minėtos programinės ar aparatinės įrangos atgaminti, platinti, modiikuoti, dekompiliuoti, išmontuoti, iššifruoti, ištraukti, inžinerijos būdu apdoroti, išnuomoti, perduoti ar išduoti jai licencijas, išskyrus atvejus, kai galiojantys įstatymai tokius apribojimus draudžia arba tokius veiksmus pagal licencijas patvirtina atitinkami autorių teisių turėtojai.

"Bluetooth®" žodinis prekių ženklas ir logotipai yra registruotieji prekių ženklai, priklausantys "Bluetooth SIG, Inc.", "Bullitt" grupė tokius ženklus visada naudoja pagal licenciją. Visi kiti trečiųjų šalių prekių ženklai ir prekių pavadinimai priklauso jų atitinkamiems savininkams.

"Wi-Fi®" yra registruotasis "Wi-Fi Alliance®" prekės ženklas.

"Android" ir "Google" ir kiti ženklai yra "Google LLC" prekių ženklai.

## **PRANEŠIMAS**

Kai kurios čia aprašytos gaminio ir jo priedų funkcijos priklauso nuo įdiegtos programinės įrangos ir nuo vietinio tinklo gebos, todėl vietinių tinklų operatoriai arba tinklo paslaugos teikėjai jų gali nesuaktyvinti arba jas apriboti. Todėl šiame vadove pateikiami aprašymai gali ne visiškai atitikti jūsų pirktą gaminį ar jo priedus.

Gamintojas pasilieka teisę be išankstinio įspėjimo ar įsipareigojimo keisti ar modiikuoti bet kokią šiame vadove pateikiamą informaciją ar specifikacijas.

Gamintojas nėra atsakingas už bet kokių gaminių, kuriuos naudodamiesi šiuo įrenginiu išsiunčiate ar parsisiunčiate (įskaitant (tačiau tuo neapsiribojant) tekstus, nuotraukas, muzikos kūrinius, ilmus ir autorių teisių saugomą įtaisytąją programinę įrangą) teisėtumą ar kokybę. Atsakomybė už bet kokias pasekmes, atsiradusias dėl anksčiau minėtų produktų įdiegimo arba naudojimo šiame įrenginyje, tenka jums.

## **GARANTJOS NEBUVIMAS**

Šio vadovo turinys pateikiamas "toks, koks yra". Išskyrus atvejus, kai to reikalauja galiojantys įstatymai, nėra suteikiamos jokios aiškiai išreikštos ar numanomos garantijos, įskaitant (tačiau tuo neapsiribojant) numanomas tinkamumo parduoti ar tinkamumo konkrečiam tikslui garantijas, susijusias su šio vadovo ar jo turinio tikslumu ir patikimumu.

Tiek, kiek tai leidžia galiojantys įstatymai, gamintojas jokiu atveju nebus atsakingas už bet kokią ypatingą, atsitiktinę, netiesioginę ar šalutinę žalą arba už prarastą pelną, verslą, pajamas, duomenis, prestižą ar numatomas santaupas.

## **IMPORTO IR EKSPORTO TAISYKLĖS**

Klientai privalo laikytis visų galiojančių eksporto ir importo įstatymų ir taisyklių ir gauti visus būtinus vyriausybės leidimu ir licencijas, kad galėtų eksportuoti, reeksportuoti ar importuoti šiame vadove minimą gaminį, įskaitant jame panaudotą programinę įrangą ir techninius duomenis.

## **TURINYS**

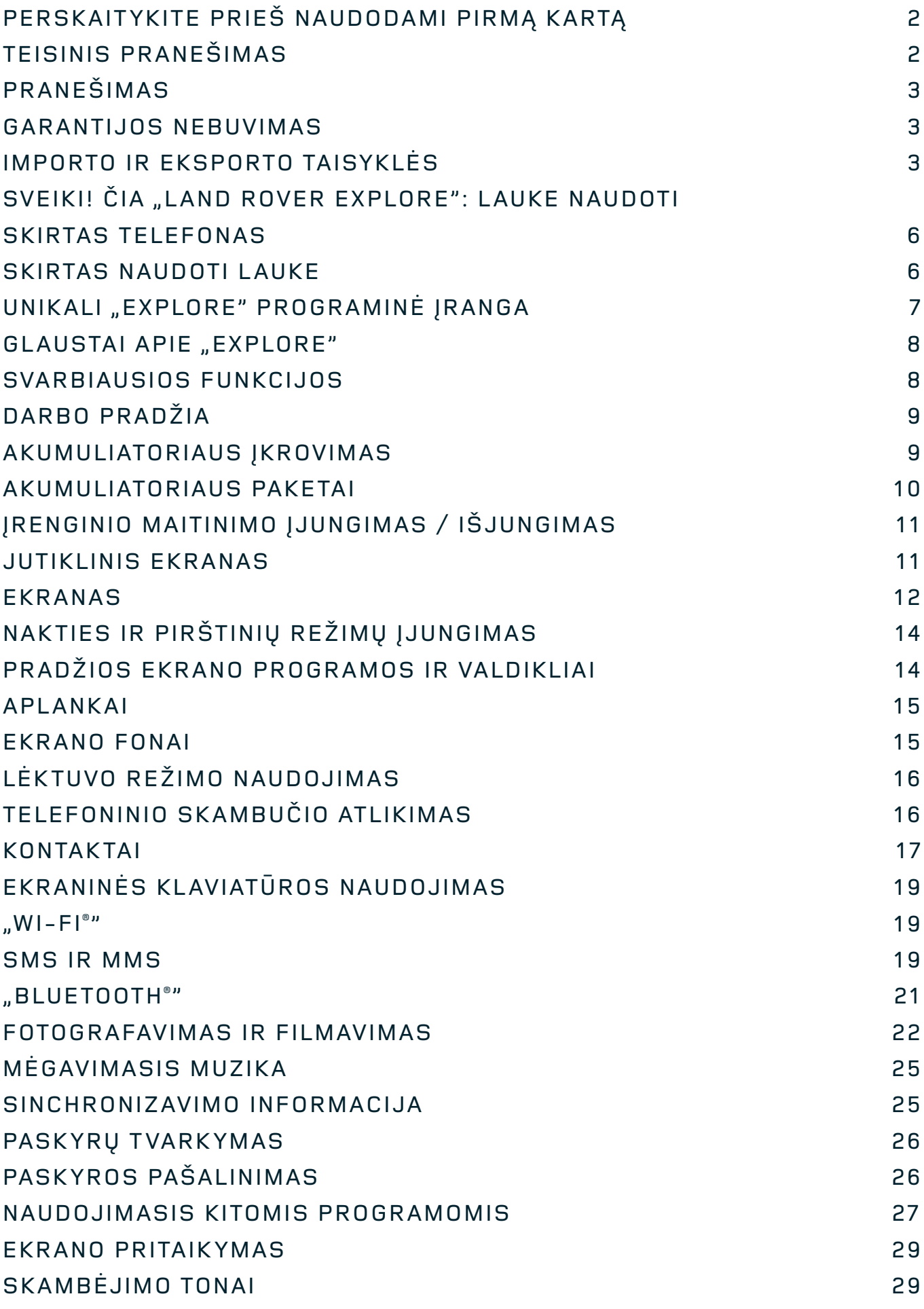

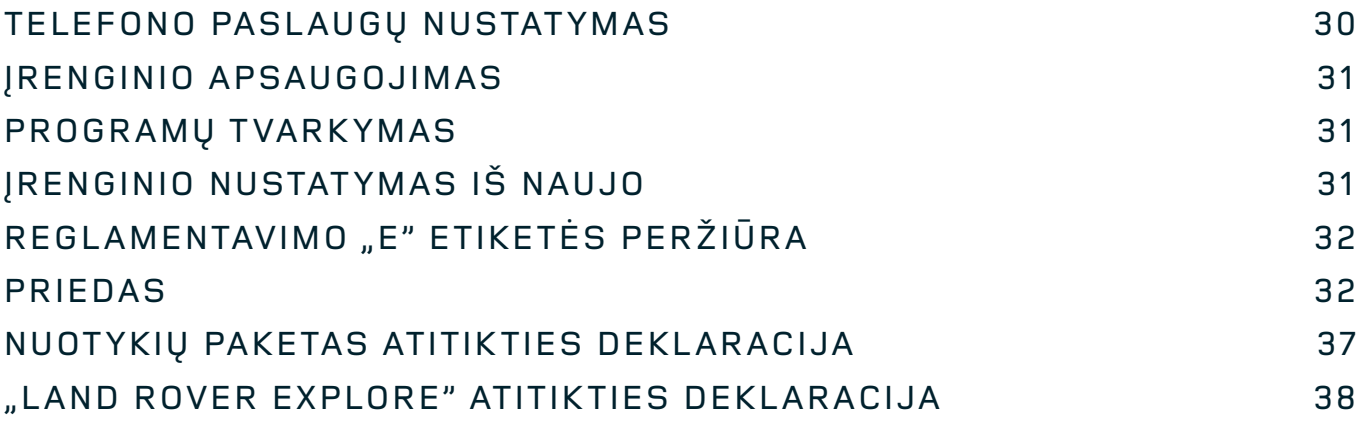

<span id="page-348-0"></span>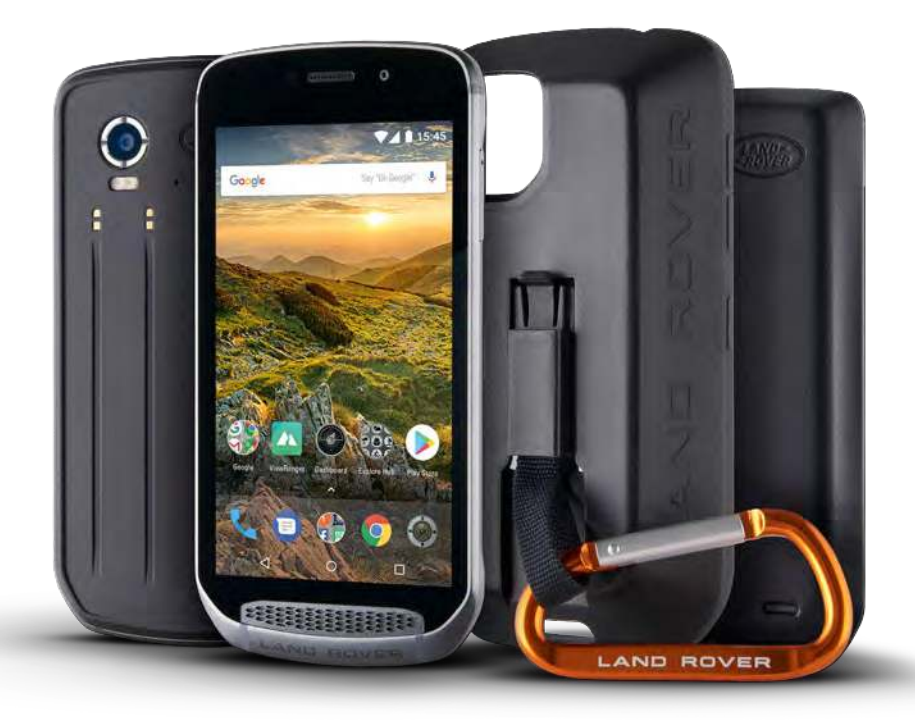

## SVEIKI! ČIA "LAND ROVER **EXPLORE": LAUKE NAUDOTI SKIRTAS TELEFONAS**

Šis "Land Rover Explore" lauke naudoti skirtas telefonas, pagamintas taip, kad galėtumėte tyrinėti daugiau, ilgiau ir labiau pasitikėdami savimi. Atraskite naujus maršrutus, kelius, trasas ir takus, išeikite ir leiskitės į nuotykius lauke. "Explore" jums padės iki galo pasinerti į nuotykius – jis atsparus vandeniui, atliktas jo kritimo bandymas, sukurtas atlaikyti temperatūrą tiek kalnuose, tiek plaukiojant banglente, o baterija laikys iki dienos pabaigos.

Pasinaudokite jo patobulintomis vietos nustatymo ir jutiklio funkcijomis, kurias galėsite peržiūrėti 5 colių "Full HD" saulės šviesoje įskaitomame ekrane, kad žinotumėte savo aplinkos ir vietos sąlygas. Dėl galingos 4000 mAh baterijos įprastai naudoti neįkraudami baterijos galėsite dvi dienas, o užsiiminėti veikla lauke įjungę ekraną ir GPS galėsite visą dieną. Geriau išnaudokite dieną ir tyrinėkite ilgiau.

Kelyje baterijos naudojimo trukmę galima prailginti dar labiau – tereikia pridėti kartu pateikiamą nuotykių paketą (3620 mAh).

## **SKIRTAS NAUDOTI LAUKE**

"Land Rover Explore": šis lauke naudoti skirtas telefonas pakankamai stilingas naudoti visą dieną, tačiau ir užtektinai patvarus, kad atlaikytų smūgius. "Explore" yra patikimas ir pakankamai tvirtas, kad atlaikytų aktyvią veiklą lauke ir nuotykių kupiną gyvenimo būdą. "Explore" priklauso IP68 kategorijai ir yra pritaikytas atlaikyti veiklą lauke realiomis gyvenimo sąlygomis. Žygiavimą esant aukštai temperatūrai. Pasivažinėjimą apsiniaukus, kai trasos padengtos purvu. Ilgą kilimą keltuvu į snieguotas viršūnes, kai temperatūra nukrenta žemiau nulio. Galėsite pasinaudoti jums veikiančiu "Explore".

Kad galėtumėte tyrinėti ir atrasti dar daugiau, "Land Rover Explore" lauke naudoti skirtame telefone 5 colių "Full HD" ekraną su "Corning® Gorilla®" stiklu, optimizuotu veikti bet kokiomis sąlygomis bet kuriuo metu. Vandeniui atsparus pirštų sekimas užtikrina, kad sningant arba lyjant nenukentėtų funkcionalumas. "Explore" galima visavertiškai naudoti ir mūvint pirštines, tad jūsų rankos išliks šiltos, sausos ir naudojant telefoną bus apsaugotos nuo stichijų.

### <span id="page-349-0"></span>**PAKETAI**

Praplėskite pagrindines "Explore" funkcines galimybes pasitelkdami unikalių išorinių priedų paketų asortimenta. Jie sukurti taip, kad galėtų būti pritaikomi bet kurioje situacijoje ir jums suteiktų tai, kas svarbiausia – bateriją, ryšį, išsamius žemėlapius bei galimybę telefoną patikimai pritvirtinti prie dviračio arba kuprinės. Keliaujant kiekvieną paketą galima pritvirtinti prie galinės "Explore" dalies, kad būtų pagerinta bet kokia veikla bei galėtumėte nueiti toliau ir užsibūti ilgiau. Pridedamas nuotykių paketas suteikia geresnį ryšį su galinga GPS stačiakampės plokštės tipo antena ir papildomą bateriją – taip jūsų baterijos tarnavimo trukmė beveik padvigubės. Automatiškai pasiekiama prieiga prie aukščiausios klasės topografinio atvaizdavimo naudojant "ViewRanger" programėlės "Skyline" papildytąją tikrovę, kad galėtumėte geriau suprasti aplinką. Taip pat gausite dėklą, kuriame galėsite saugiai laikyti savo lauke naudoti skirtą telefoną bei karabiną, tvirtinamą prie kuprinės arba striukės, kad galėtumėte lengvai matyti.

Kituose galimuose paketuose rasite talpią papildomą 4370 mAh bateriją ir universalų dviračių laikiklį – jie sukurti taip, kad jums padėtų iki galo pasinerti į nuotykius.

### **DĖŽUTĖS TURINYS**

- Irenginys **Australia** Kaištelis
- Nuotykių paketas Karabinas Karabinas Karabinas Karabinas Karabinas Karabinas Karabinas Karabinas Karabinas Karabinas Karabinas Karabinas Karabinas Karabinas Karabinas Karabinas Karabinas
- Greito pasirengimo darbui vadovas Apsauginis dėklas
- USB maitinimo kabelis ir įkrovimo maitinimo adapteris Ant įrenginio jau uždėta gamykloje
- 
- 
- 
- montuojama ekrano apsauga

## UNIKALI "EXPLORE" **PROGRAMINĖ ĮRANGA**

### **ATASKAITŲ SRITIS**

Unikalus "Land Rover Explore" prietaisų skydelis suteikia aktualią informaciją apie esamas sąlygas vienu palietimu – nesvarbu, ar tai "Explore" jutiklių informacija, ar orų prognozės duomenys iš mūsų partnerio "World Weather Online".

Prietaisų skydelis jums vos vienu prisilietimu padės suplanuoti nuotykius ir numatys, kokio rinkinio gali prireikti, bei stebės oro sąlygas kelionės eigoje. Sužinokite daugiau informacijos apie [27 puslapyje.](#page-369-1)

### **"VIEWRANGER"**

"ViewRanger" – tai pasaulyje pirmaujanti išmaniųjų telefonų žemėlapių programa, šią vietą užsitarnavusi dėl didžiausio žemėlapių asortimento (per 24 šalių) bei galimybės atsisiųsti daugybę maršrutų ir juos panaudoti tyrinėjant vietoves (šiuo metu per 200 000). Ne ką mažiau svarbu tai, kad "ViewRanger" aukščiausios kokybės žemėlapiuose reikiamą informaciją rasite būdami bekelėje dalyje. "ViewRanger" į "Land Rover Explore" įdiegiama iš anksto. Sužinokite daugiau informacijos apie [27 puslapyje](#page-369-2).

### **NAKTIES REŽIMAS**

"Land Rover Explore" turi integruotą "Night" raudonos šviesos filtrą, padedantį sutrumpinti laiką, per kurį jūsų akys prisitaiko nuo akinančiai ryškaus išmaniojo telefono ekrano prie tinkamo natūralaus naktinio matymo tamsoje arba prastai apšviestoje aplinkoje. Sužinokite daugiau informacijos apie [14 puslapyje](#page-356-1).

#### **"EXPLORE HUB"**

Prižiūrimų programų aptikimo portalas, kuriame rasite "Explore" komandos kruopščiai atrinktų ir išbandytų programų katalogą. Jį sudaro įvairūs pavadinimai, po kuriais slypi galimybė atrasti daugybę skirtingų veiklų lauke. "Explore Hub" galima pasiekti pradžios ekrane.

## <span id="page-350-0"></span>GLAUSTAI APIE "EXPLORE"

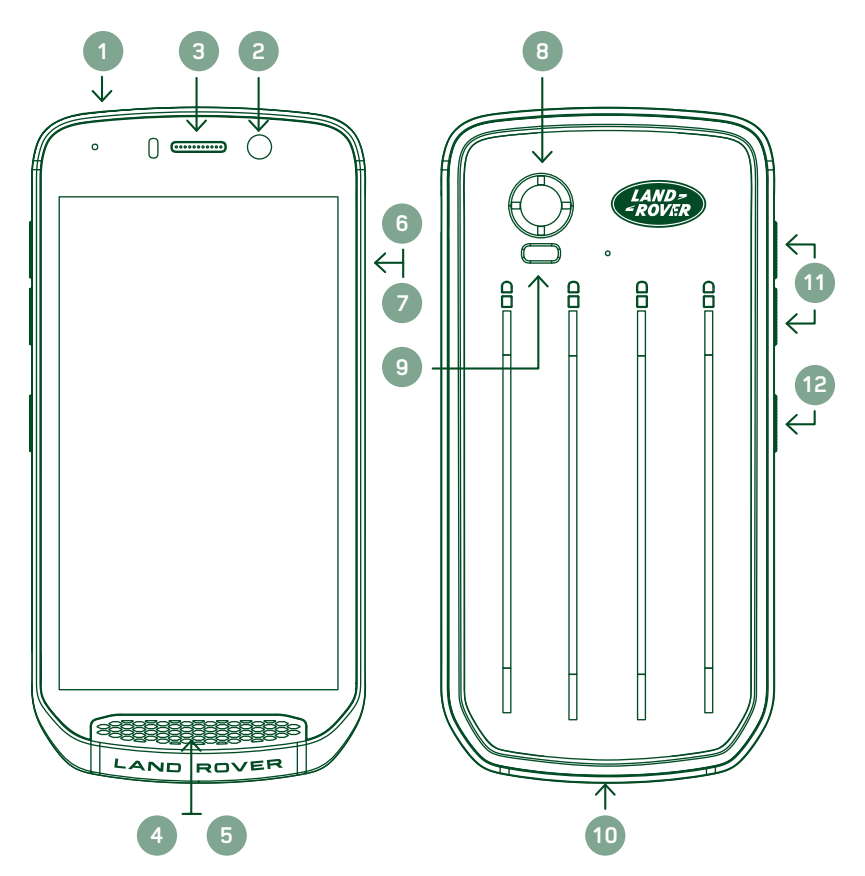

- 1. Audinių lizdas
- 2. 8 MP priekinis fotoaparatas
- 3. Telefono ragelis
- 4. Mikrofonai
- 5. Garsiakalbis
- 6. SIM kortelės lizdas<br>7. "microSD™" kortele 7. "microSD™" kortelės
- lizdas
- 8. 16 MP galinis fotoaparatas
- 9. Blykstė
- 10. USB prievadas
- 11. Garsumo didinimo / mažinimo klavišas
- 12. Maitinimo klavišas

## **SVARBIAUSIOS FUNKCJOS**

### **MAITINIMO KLAVIŠAS**

- Paspauskite ir palaikykite, kad jiungtumėte įrenginį.
- Palaikykite paspaustą, kad atidarytumėte telefono parinkčių meniu.
- Paspauskite norėdami užrakinti arba pažadinti ekraną, kai įrenginys veikia laukimo režimu.

## **PRADŽIOS MYGTUKAS**

- rasite palei ekrano apačią, viduryje. Paspauskite bet kada, kad būtų rodomas pradžios ekranas.
- Laikykite nuspaudę pradžios mygtuką, kad galėtumėte naudoti "Google Voice Search™" paslaugą.

## **PASKIAUSIŲ PROGRAMŲ MYGTUKAS**

 $\Box$  rasite apatinėje dešiniojoje ekrano dalyje. Paspauskite bet kuriuo metu norėdami atidaryti paskiausiai naudotas programas.

## **GRĮŽTIES MYGTUKAS**

- $\triangleleft$ rasite apatinėje kairiojoje ekrano dalyje. Paspauskite norėdami grįžti į ankstesnį ekraną.
- Paspauskite, kad uždarytumėte ekraninę klaviatūrą.

## **GARSUMO DIDINIMO / MAŽINIMO KLAVIŠAS**

- Paspauskite viršutinį garsumo didinimo klavišą, jei garsumą norite padidinti, arba apatinį garsumo mažinimo klavišą, jei norite sumažinti skambučio, skambėjimo tono, laikmenų arba žadintuvo garsumą.
- Norėdami sukurti ekrano kopiją, vienu metu paspauskite maitinimo ir garsumo mažinimo klavišus.
- Atidare fotoaparato programą paspauskite garsumo didinimo arba mažinimo klavišus, kad užfiksuotumėte nuotraukas.

# <span id="page-351-0"></span>**DARBO PRADŽIA**

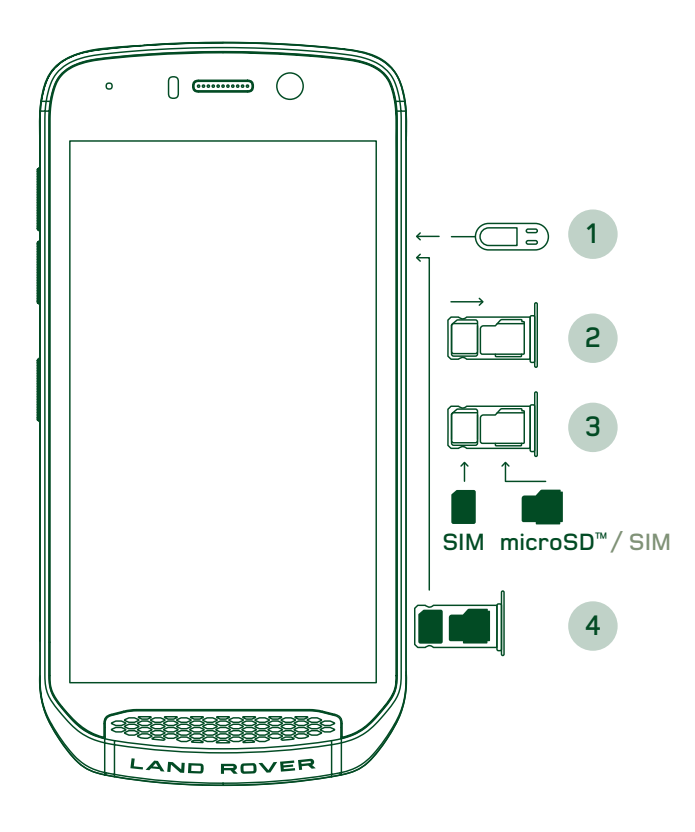

## **"NANO SIM" KORTELĖS ĮDĖJIMAS**

- 1. Padėkite įrenginį ant plokščio paviršiaus ekranu aukštyn. Naudodami kartu pateiktą kaištelį, švelniai jį įspauskite į angą, kad SIM durelėse atsilaisvintų spyruoklė.
- 2. Ištraukite dėkliuką, įsidėmėkite kuria puse jis įsistato.
- 3. "Nano SIM" kortelę įdėkite į SIM dėkliuką, kaip nurodyta ant dėkliuko, kad auksiniai kaišteliai būtų nukreipti žemyn.
- 4. Vėl įdėkite į dėkliuką tuo pačiu būdu, kaip ištraukėte.

## **PASTABA**

- Jsitikinkite, kad SIM kortelė tvirtai įstatyta į SIM dėkliuką.
- Stumkite SIM dėkliuką tol, kol jis iki galo įsistatys į lizdą.
- Norėdami išimti "Nano SIM" kortelę naudokite kaištelį, pateikiamą kartu. Švelniai įstumkite kaištelį į SIM durelių angą, kad atsilaisvintų spyruoklė. Ištraukite dėkliuką.
- Ištraukite "Nano SIM" kortelę.
- Jūsų įrenginys gali priimti 2 "Nano SIM" arba 1 "Nano SIM" ir "microSD"™" kortelę (priklauso nuo varianto).

## **ATMINTIES KORTELĖS ĮDĖJIMAS**

- 1. Padėkite įrenginį ant plokščio paviršiaus ekranu aukštyn. Naudodami kartu pateikiamą kaištelį atidarykite šonines dureles.
- 2. Kaip parodyta pirmiau esančioje diagramoje, įdėkite "microSD" kortelę į atminties kortelės lizdą auksiniais kaišteliais aukštyn.

### **PASTABA**

- Švelniai stumkite atminties kortelę, kol pasigirs spragtelėjimas.
- Norėdami išimti "microSD" kortelę paspauskite atminties kortelės kraštelį ir jį atleiskite.
- Dirbdami su "microSD" kortele nenaudokite jėgos, nes taip galite pažeisti atminties kortelę ir lizdą.

## **"LAND ROVER EXPLORE" UŽREGISTRAVIMAS**

Užregistruokite savo naująją "Land Rover" telefoną ir tapkite "Land Rover" #ExploreMore bendruomenės dalimi, kad gautumėte vėliausias naujienas, atnaujinimus ir pasiūlymus.

- 1. Bakstelėkite žalią registracijos programos piktogramą, kurią rasite pradžios puslapyje.
- 2. Vadovaukitės nurodymais ekrane.

## **AKUMULIATORIAUS ĮKROVIMAS**

Prieš įrenginį naudodami pirmą kartą įkraukite akumuliatorių.

- 1. Prijunkite USB maitinimo kabelį prie įkrovimo maitinimo adapterio.
- 2. Prijunkite USB maitinimo kabelį prie savo "Land Rover Explore".
- <span id="page-352-0"></span>3. Prijunkite įkroviklį prie atitinkamo KS tinklo lizdo. Bus rodoma akumuliatoriaus piktograma, nurodanti, kad įrenginys dabar įkraunamas.
- 4. Kai indikacinė šviesos diodų lemputė šviečia žaliai, įrenginys yra visiškai įkrautas. Pirmiausia atjunkite USB kabelį nuo įrenginio, tada atjunkite įkroviklį nuo tinklo lizdo.

- Naudokite tik "Land Rover" patvirtintus įkroviklius ir kabelius. Nepatvirtinta įranga gali sugadinti įrenginį ar sukelti akumuliatoriaus sprogimą.
- Būkite atsargūs ir nenaudokite per didelės jėgos prijungdami USB kabelį bei patikrinkite, ar kištukas yra teisingoje padėtyje.
- Bandant netinkamai kišti jungtį galimi pažeidimai. Bandant netinkamai kišti jungtį gali būti sukelti pažeidimai, kuriems nebus taikoma garantija.

## **AKUMULIATORIAUS PAKETAI**

Telefonas ir paketai sujungti magnetais, todėl išmetus jie vienas nuo kito atsiskirs. Magnetus pasirinkta naudoti kaip konstrukcijos dalį, kadangi taip galima išvengti ilgalaikės žalos, kurią sukeltų pritvirtinti priedai.

### **SVARBI INFORMACJA DĖL TOLIMESNIO AKUMULIATORIAUS NAUDOJIMO**

Jei akumuliatorius visiškai išsikrovęs, vos pradėjus įkrovimą įrenginys gali neįsijungti. Prieš bandydami jį įjungti, palaukite kelias minutes, kol šiek tiek įsikraus akumuliatorius. Šiuo laikotarpiu įkrovimo animacija ekrane gali būti nerodoma.

Kai akumuliatoriaus įkrovos lygis yra žemas, jūsų įrenginyje rodomas įspėjimas ir šviesos diodų indikatorius pradeda šviesti raudonai. Kai akumuliatorius yra beveik išsikrovęs, įrenginys automatiškai išsijungs.

### **PASTABA**

- Akumuliatoriui įkrauti reikiamas laikas priklauso nuo aplinkos temperatūros ir nuo akumuliatoriaus amžiaus.

## **TELEFONO ĮKROVIMAS NAUDOJANT PRIDEDAMĄ PAKETĄ**

Telefoną ir papildomą nuotykių ar akumuliatoriaus paketus galima įkrauti kartu arba atskirai.

Jei norite paketą įkrauti kartu su telefonu, uždėkite jį ir įkiškite įkrovimo adapterį į paketą, o ne telefoną. Telefonas ir paketas bus įkraunami vienu metu, kol abu bus įkrauti iki galo.

Jei paketas pritvirtintas prie telefono ir adapterį prijungiate prie telefono, o ne paketo, bus įkraunamas tik telefonas. Paketas liks neįkrautas.

Paketus galima įkrauti atskirai nuo telefono. Įkrovimo metu šviesos diodų indikatoriaus lemputė mirksės raudonai, o baigus įkrovimą švies žaliai. Baigus įkrovimą nerekomenduojama akumuliatorių palikti prijungtą.

## **PAKETO ŠVIESOS DIODŲ SPALVŲ IR BŪSENŲ INDIKATORIAI**

Įkrovimo metu paketų šviesos diodų indikatoriaus lemputė mirksės raudonai, o baigus įkrovimą švies žaliai. Paketų šviesos diodų spalvos nurodo esamą paties paketo įkrovimo būseną.

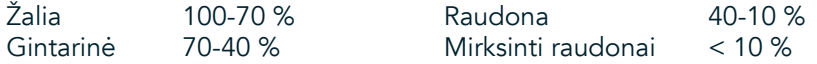

<span id="page-353-0"></span>Kai kurios programos leidžia tinkinti "Explore" šviesos diodų spalvą (esančių viršutiniame dešiniajame kampe, įrenginio priekyje). Tai neturi įtakos pirmiau nurodytoms paketo šviesos diodų spalvoms.

## **PAKETŲ IŠNAUDOJIMAS IKI GALO**

Norėdami kuo efektyviau išnaudoti paketą, visiškai įkraukite telefoną ir paketą bei leiskitės į nuotykius su prijungtu paketu. Iš pradžių bus iki galo išnaudotas paketo akumuliatorius, o po to pradėtas naudoti "Explore" telefono vidinis akumuliatorius.

## **ĮRENGINIO MAITINIMO ĮJUNGIMAS / IŠJUNGIMAS**

## **MAITINIMO ĮJUNGIMAS**

1. Paspauskite ir laikykite maitinimo klavišą. Įjungus įrenginį bus rodomas darbo pradžios ekranas. Iš pradžių pasirinkite pageidaujamą kalbą ir tada palieskite PRADĖTI NAUDOTIS norėdami tęsti nustatymo procesą.

### **PASTABA**

- Jei SIM kortelėje įjungta asmeninio identifikavimo numerio (PIN) apsauga, jūsų bus paprašyta įvesti savo PIN kodą ir tik po to rodomas darbo pradžios ekranas.
- Būtinas "Wi-Fi®" arba duomenų ryšys. Nustatymą galite praleisti ir jį užbaigti kitą kartą. "Google" paskyra reikalinga tam, kad galėtumėte naudoti kai kurias "Google" paslaugas šiame "Android™" įrenginyje.

## **MAITINIMO IŠJUNGIMAS**

- 1. Palaikykite paspaustą maitinimo klavišą, kad atidarytumėte įrenginio meniu Parinktys.<br>2. Bakstelėkite norėdami išiungti maitinima.
- 2. Bakstelėkite norėdami išjungti maitinimą.

## **JUTIKLINIS EKRANAS**

### **VEIKSMAI SU JUTIKLINIU EKRANU**

- Bakstelėkite. Piršto galiuku pasirinkite elementą, patvirtinkite parinktį arba paleiskite programą ekrane.
- Bakstelėkite ir palaikykite. Bakstelėkite elementą piršto galiuku ir į laikykite nuspaudę tol, kol ekranas sureaguos. Pvz., norėdami atidaryti aktyviojo ekrano parinkčių meniu, ekraną bakstelėkite ir laikykite, kol meniu bus rodomas ekrane.
- Braukite. Veskite pirštu per ekraną vertikaliai arba horizontaliai. Pvz., braukite kairėn arba dešinėn norėdami perjungti nuotraukas.
- Vilkite. Jei norite perkelti elementą, bakstelėkite ir laikykite jį piršto galiuku. Dabar elementą nuvilkite į bet kurią ekrano vietą.

## **PRADŽIOS EKRANAS**

Pradžios ekranas – tai pradinis taškas, iš kurio pasiekiamos įrenginio funkcijos. Jame rodomos programų piktogramos, valdikliai, nuorodos ir kita. Jam galima pritaikyti skirtingus ekrano fonus bei koreguoti pageidaujamus rodyti elementus.

1. Pradžios ekrane vykdyklės piktograma yra maža balta viršutinės krypties rodyklė ^, esanti ekrano viduryje ir šiek tiek virš apatinės piktogramų eilės. Perbraukite šią piktogramą norėdami peržiūrėti ir paleisti visas įdiegtas programas.

<span id="page-354-0"></span>- Ilgai paspaudus tuščioje pradžios ekrano vietoje, bus paleista ekrano fonų, valdiklių ir nustatymų nuoroda.

## **EKRANO UŽRAKINIMAS IR ATRAKINIMAS**

## **EKRANO UŽRAKINIMAS**

- 1. Jei jūsų įrenginys įjungtas, norėdami užrakinti ekraną paspauskite maitinimo mygtuką. Vis dar galite gauti žinutes ir skambučius, net jei ekranas užrakintas.
- 2. Jei įrenginys tam tikrą laiką nenaudojamas, ekranas užsirakina automatiškai. Galite reguliuoti šio laikotarpio trukmę nustatymuose.

## **EKRANO ATRAKINIMAS**

- 1. Paspauskite maitinimo klavišą norėdami pažadinti ekraną. Tada vilkite užrakinimo piktogramą **id** į viršų, kad atrakintumėte ekraną. Jums gali tekti įvesti savo šabloną arba PIN kodą, jei jis nustatytas iš anksto.
- 2. Norėdami paleisti fotoaparato programą tiesiogiai užrakintame ekrane, vilkite fotoaparato piktogramą  $\Box$  į viršų.
- 3. Norėdami paleisti "Google Voice Search™" paslaugą (dar žinomą kaip "OK Google") tiesiogiai užrakintame ekrane, vilkite mikrofono piktogramą  $\bigcup$  j viršų.

### **PASTABA**

Jei nustatėte ekrano užraktą, būsite paraginti atrakinti ekraną. Daugiau informacijos žr. skyriuje "Įrenginio apsauga naudojant ekrano užraktą", esančiame [31 puslapyje](#page-373-1).

## **EKRANAS**

## **EKRANO IŠDĖSTYMAS**

### **PRANEŠIMAI IR BŪSENOS INFORMACJA**

Būsenos juosta matoma kiekvieno ekrano viršuje. Joje pateikiamos pranešimų piktogramos (pvz., praleistų skambučių ar gautų žinučių (kairėje) ir telefono būsenos (akumuliatoriaus būsenos ir kt.) piktogramos (dešinėje)) bei esamas laikas.

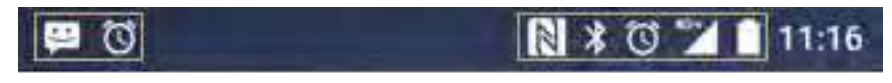

Pranešimų piktogramos Būsenos piktogramos

## **BŪSENOS PIKTOGRAMOS**

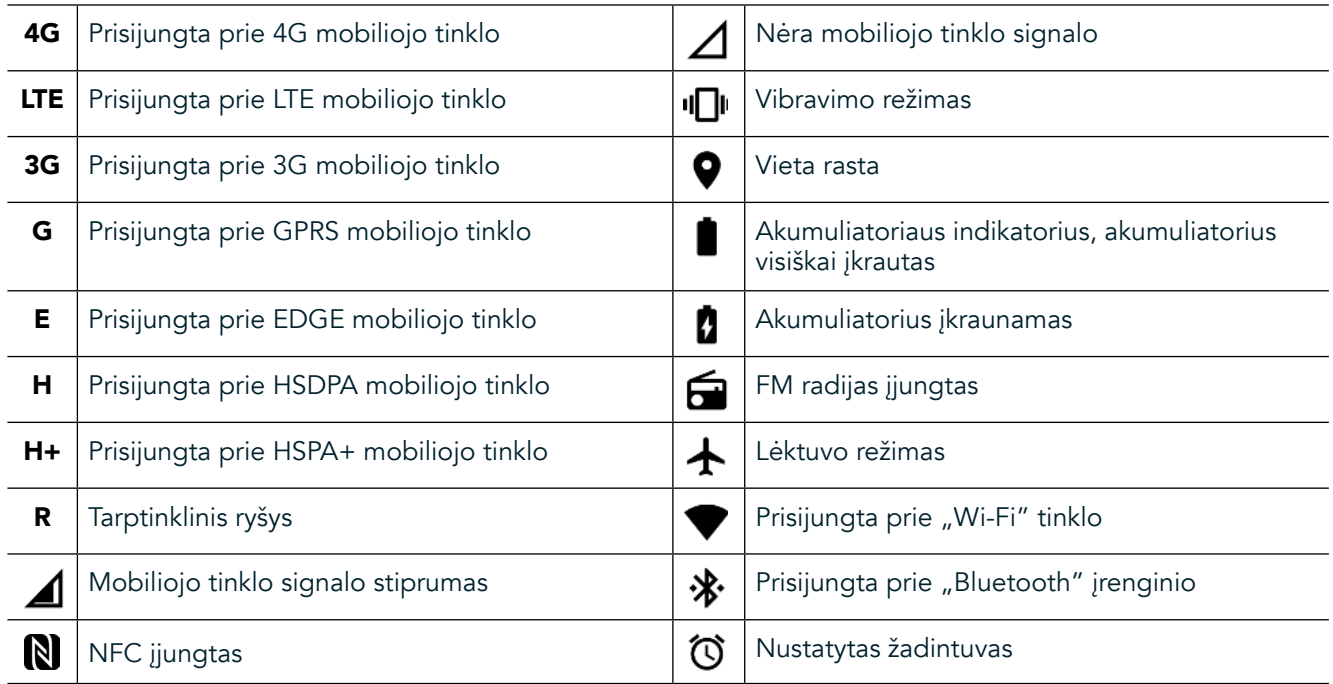

## **PRANEŠIMŲ PIKTOGRAMOS**

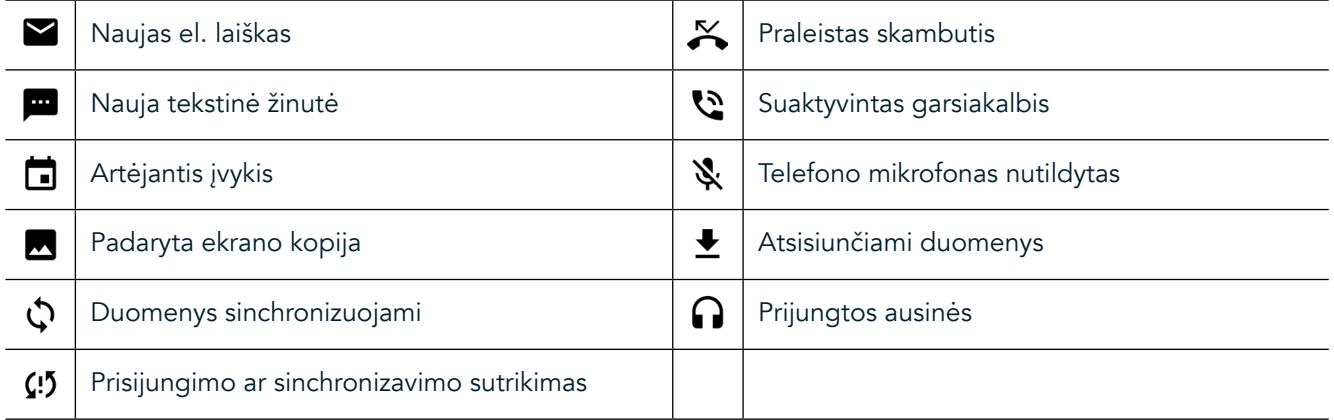

## **PRANEŠIMŲ SKYDELIS**

Kai gaunate naujų žinučių, praleidžiate skambučius, yra artėjančių įvykių ar kt., įrenginyje bus paleistas pranešimas. Norėdami peržiūrėti pranešimus atidarykite pranešimų skydelį.

## **PRANEŠIMŲ SKYDELIO ATIDARYMAS**

- 1. Kai pranešimų juostoje rodoma pranešimų piktograma, braukite žemyn nuo ekrano viršaus, kad nuvilktumėte, atidarytumėte ir išplėstumėte visą pranešimų skydelį. Tai galite padaryti ir kai telefonas užrakintas, ir kai atrakintas.
- 2. Kai ekranas užrakintas, norėdami jį atidaryti dukart bakstelėkite pranešimo žinutę.
- 3. Jei norite uždaryti pranešimą (jo neperžiūrėdami), tiesiog paspauskite ir palaikykite pranešimą bei jį nuvilkite į ekrano kairiąją ar dešiniąją pusę.

## **PRANEŠIMŲ SKYDELIO SUTRAUKIMAS**

1. Norėdami uždaryti pranešimų skydelį jo apačią slinkite aukštyn.

## <span id="page-356-0"></span>**NAKTIES IR PIRŠTINIŲ REŽIMŲ ĮJUNGIMAS**

## <span id="page-356-1"></span>**NAKTIES REŽIMO ĮJUNGIMAS**

Galima rinktis iš dviejų skirtingų nakties režimo parinkčių:

#### Pirma parinktis – nakties režimas, kai reikia nedelsiant perjungti į nakties režimą.

- 1. Atrakinkite ekraną ir du kartus perbraukite jį iš viršaus į apačią, kad visiškai išplėstumėte pranešimų skydelį.<br>2. Vieną kartą bakstelėkite "Night"  $\bigodot$ , kad suaktyvintumėte raudoną režimą.
- 2. Vieną kartą bakstelėkite "Night"  $\bigodot$ , kad suaktyvintumėte raudoną režimą.<br>3. Bakstelėkite dar karta, kad suaktyvintumėte oranžini režima  $\bigodot$ .
- Bakstelėkite dar kartą, kad suaktyvintumėte oranžinį režimą  $\mathbf{\mathbb{O}}$ .

Antra parinktis – nakties šviesa, kad nakties režimai būti nustatyti pagal laiką:

- 1. Atrakinkite ekraną ir vieną kartą perbraukite jį iš viršaus į apačią, kad išplėstumėte pranešimų skydelį.
- 2. Viršutiniame dešiniajame kampe bakstelėkite "Nustatymai"  $\bullet$ .<br>3. Slinkite žemvn ir bakstelėkite "Nakties šviesa".
- Slinkite žemyn ir bakstelėkite "Nakties šviesa".
- 4. Šiame meniu galite sukurti grafiką, kada jis turi būti suaktyvintas arba jiungtas rankiniu būdu, bakstelėdami dešinėje esantį jungiklį (Įjungti) . Bakstelėkite dar kartą norėdami išjungti.

## **PIRŠTINIŲ REŽIMO ĮJUNGIMAS**

Norėdami įjungti ekrano naudojimą dėvint pirštines įjunkite pirštinių režimą:

- 1. Atrakinkite ekraną ir vieną kartą perbraukite jį iš viršaus į apačią, kad išplėstumėte pranešimų skydelį.
- 2. Viršutiniame dešiniajame kampe bakstelėkite "Nustatymai"  $\bullet$ .
- 3. Slinkite žemyn ir bakstelėkite "Ekrano nustatymai".
- 4. Bakstelėkite pirštinių režimą norėdami jį jiungti . Bakstelėkite dar kartą norėdami išjungti.

## **PRADŽIOS EKRANO PROGRAMOS IR VALDIKLIAI**

### **NAUJO PRADŽIOS EKRANO ELEMENTO PRIDĖJIMAS**

- 1. Pradžios ekrane perbraukite mažą viršutinės krypties rodyklę ^ judesiu aukštyn. Paspauskite ir laikykite programą, kurią norite pridėti savo pradžios ekrane.
- 2. Nuvilkite programos piktogramą į pradžios ekraną. Turi būti pakankamai vietos, kad piktograma tilptų esamame pradžioje ekrano skydelyje. Jei pirmas puslapis užpildytas, paraukite piktogramą į dešinę ekrano dalį, o tada į kitą puslapį.

### **PRADŽIOS EKRANO ELEMENTO PERKĖLIMAS**

- 1. Programos piktogramą pradžios ekrane bakstelėkite ir laikykite, kol piktograma padidės.
- 2. Nepakeldami piršto piktogramą nuvilkite į pageidaujamą ekrano vietą ir tada atleiskite.

### **PRADŽIOS EKRANO ELEMENTO PAŠALINIMAS**

- 1. Programos piktogramą pradžios ekrane bakstelėkite ir laikykite, kol piktograma padidės.
- 2. Neatkeldami piršto vilkite elementą į skiltį "Pašalinti" viršuje, tada jį paleiskite.

### **VALDIKLIAI**

Valdikliais galite peržiūrėti programas arba jomis naudotis. Valdiklius pradžios ekrane galite pridėti kaip piktogramas arba peržiūros langus. Keli valdikliai įrenginyje yra įdiegti pagal numatytuosius nustatymus, o papildomus valdiklius galite atsisiųsti iš "Google Play™" parduotuvės.

## <span id="page-357-0"></span>**VALDIKLIO PRIDĖJIMAS**

- 1. Bakstelėkite ir palaikykite pradžios ekraną.
- 2. Bakstelėkite valdiklius, kad būtų rodomi galimi valdikliai.
- 3. Nuvilkite pageidaujamą valdiklį į pradžios ekraną.

## **VALDIKLIO PAŠALINIMAS**

- 1. Valdiklio piktogramą pradžios ekrane bakstelėkite ir laikykite, kol piktograma padidės.
- 2. Neatkeldami piršto vilkite elementą į "Pašalinti", tada jį paleiskite.

## **APLANKAI**

## **APLANKO KŪRIMAS**

Programos piktogramą arba nuorodą nuvilkite ir paleiskite ant kitos programos.

### **APLANKO PAVADINIMO KEITIMAS**

- 1. Aplanką bakstelėkite, kad jį atidarytumėte.
- 2. Pavadinimo juostoje įveskite naujo aplanko pavadinimą.
- 3. Tada paspauskite grįžties mygtuką  $\triangleleft$ .

## **EKRANO FONAI**

### **EKRANO FONO KEITIMAS**

- 1. Bakstelėkite ir palaikykite bet kurioje pradžios ekrano vietoje, tačiau ne virš programos piktogramos.
- 2. Bakstelėkite ekrano fonus.
- 3. Slinkite per galimas parinktis.
- 4. Bakstelėkite mėgstamiausią nuotrauką, tada paspauskite "Nustatyti ekrano foną".
- 5. Dabar galite pasirinkti, ar norite jį nustatyti kaip užrakto ekrano foną, pradžios ekrano foną ar abu.

## **LAIKMENŲ PERKĖLIMAS Į JŪSŲ ĮRENGINĮ IR IŠ JO**

Savo mėgstamą muziką ir nuotraukas iš įrenginio į kompiuterį arba atvirkščiai perkelkite medijos įrenginio MTP režimu.

- 1. Iš pradžių prijunkite įrenginį prie kompiuterio naudodami USB maitinimo kabelį.
- 2. Tada atidarykite pranešimų skydelį ir bakstelėkite USB ryšio parinktis. Bakstelėkite perkelti failus norėdami suaktyvinti MTP režimą.
- 3. Jūsų įrenginys turi būti rodomas kaip pašalinamas įrenginys, nurodant telefono vidinę atmintį. Jei įdedama atminties kortelė, "microSD" taip pat bus matoma. Nukopijuokite norimus failus į įrenginį.

### **PASTABA**

Jei naudojate "Apple® iMac®", tvarkykles reikia atsisiųsti iš: http://www.android.com/filetransfer/

# <span id="page-358-0"></span>**LĖKTUVO REŽIMO NAUDOJIMAS**

Kai kuriose vietose gali tekti išjungti duomenų ryšius. Užuot išjungę įrenginį, galite nustatyti jį veikti lėktuvo režimu.

- 1. Paspauskite maitinimo klavišą.
- 2. Norėdami atidaryti pranešimų skydelį braukite iš viršaus į apačią.
- 3. Norėdami pasiekti antrąjį parinkčių puslapį perbraukite iš dešinės į kairę. Bakstelėkite lėktuvo režimą. Piktograma taps balta, nurodant jo suaktyvinimą.
- 4. Arba, naudodami nustatymų meniu, galite pasirinkti meniu "Daugiau" ir slinkti lėktuvo režimo jungiklį  $i$  dešine  $\Box$ .

## **TELEFONINIO SKAMBUČIO ATLIKIMAS**

Skambinti galima keliais būdais:

- 1. Numerį galite suvesti klaviatūra.
- 2. Arba pasirinkite numerį iš savo kontaktų sąrašo, tinklalapio ar dokumento, kuriame yra telefono numeris.

## **PASTABA**

- Kai kalbate telefonu, gaunamus skambučius galima atsakyti arba persiųsti į jūsų balso paštą.
- Taip pat gali surengti konferencinius skambučius su keletu dalyvių.

## **SKAMBUČIO ATLIKIMAS NAUDOJANT KLAVIATŪRĄ**

- 1. Pradžios ekrane bakstelėkite . Tada bakstelėkite  $\ddot{ii}$ , kad būtų rodoma klaviatūra.
- 2. Įveskite telefono numerį bakstelėdami skaitinius klavišus.
- 3. Jvedę numerį arba pasirinkę kontaktą, bakstelėkite

Patarimas. Jūsų įrenginys palaiko "SmartDial" funkciją. Įvedinėjant numerį klaviatūra "SmartDial" funkcija jo automatiškai ieško kontaktų sąraše ir pateikia kontaktus, kurių numeris gali sutapti su įvedamuoju. Norėdami peržiūrėti kitus galimus atitikmenis, galite uždaryti klaviatūrą.

## **TELEFONINIO SKAMBUČIO ATLIKIMAS IŠ KONTAKTŲ:**

- 1. Pradžios ekrane perbraukite mažą viršutinės krypties rodyklę ^ judesiu aukštyn. Pasirinkite kontaktus , kad būtų rodomas kontaktų sąrašas. Klaviatūroje bakstelėkite ši skirtuką, kad būtų rodomas kontaktų sąrašas.
- 2. Sąraše pasirinkite kontaktą.
- 3. Norėdami paskambinti kontaktui, bakstelėkite telefono numerį.

## **TELEFONINIO SKAMBUČIO ATLIKIMAS IŠ SKAMBUČIŲ ŽURNALO**

- 1. Pradžios ekrane perbraukite mažą viršutinės krypties rodyklę  $\sim$  judesiu aukštyn. Eikite į  $\blacklozenge$ ir tada  $\Theta$ . Skambučių žurnale rodomi vėliausiai jūsų atlikti ir gauti skambučiai.
- 2. Iš sąrašo pasirinkite kontaktą ir bakstelėkite **(nor**ėdami skambinti.

## **ATSILIEPIMAS Į TELEFONINĮ SKAMBUTĮ IR JO ATMETIMAS**

Gaunant telefoninį skambutį, jei jis nėra sulaikomas, bus rodomas gaunamo skambučio ekranas su skambintojo ID.

- 1. Norėdami atsiliepti į skambutį bakstelėkite ir nuvilkite į dešinę .
- 2. Norėdami skambutį atmesti bakstelėkite ir nuvilkite į kairę  $\bullet$ .
- 3. Norėdami atmesti skambutį ir vietoj to siųsti žinutę tiesiogiai skambintojui, bakstelėkite ir nuvilkite jį į viršų . Tada pasirinkite vieną iš galimų šabloninių žinučių parinkčių arba bakstelėkite Rašyti savo norėdami sukurti asmeninę žinutę.

<span id="page-359-0"></span>Bakstelėjus ijs nebebus rodomas ekrane.

## **TELEFONINIO SKAMBUČIO UŽBAIGIMAS**

Norėdami padėti ragelį, telefoninio skambučio metu bakstelėkite .

## **KONFERENCINIO SKAMBUČIO ATLIKIMAS**

Naudodami konferencinio skambinimo funkciją galite surengti pokalbį su keliais dalyviais.

- 1. Norėdami pradėti konferencinį skambutį, surinkite pirmojo dalyvio numerį ir bakstelėkite , kad atliktumėte skambutį.
- 2. Skambučio su pirmuoju dalyviu metu bakstelėkite > Pridėti skambutį ir įvesti kito dalyvio telefono numerį.
- 3. Bakstelėkite arba pasirinkite kontaktą iš skambučių žurnalo arba kontaktų. Pirmasis skambutis bus automatiškai sulaikomas.
- 4. Kai papildomas skambutis bus prijungtas, bakstelėkite > Sujungti skambučius.
- 5. Norėdami pridėti daugiau žmonių bakstelėkite ir pakartokite 2–4 žingsnius.
- 6. Konferencinį skambutį norėdami baigti ir visus atjungti, bakstelėkite $\bullet$ .

### **PASTABA**

- Susisiekite su savo tinklo operatoriumi, jei norite sužinoti, ar įrenginio prenumerata palaiko konferencinius skambučius bei kiek dalyvių galima pridėti.

## **TELEFONINIŲ SKAMBUČIŲ PERJUNGIMAS**

Jei dabartinio pokalbio metu jums kažkas skambina, yra galimybė perjungti tarp šių dviejų skambučių.

- 1. Vykstant abiems skambučiams bakstelėkite kontakto vardą arba telefono numerį apatiniame kairiajame ekrano kampe.
- 2. Jūsų dabartinis skambutis bus sulaikomas ir jūs sujungiami su kitu skambučiu.

## **KONTAKTAI**

Kontaktų programa leidžia įrašyti ir tvarkyti kontaktų informaciją.

### **KONTAKTŲ ATIDARYMAS IR PERŽIŪRA**

Norėdami atidaryti kontaktų programą ir peržiūrėti visus įkeltus kontaktus, atlikite šiuos veiksmus:

- 1. Pradžios ekrane perbraukite mažą viršutinės krypties rodyklę ^ judesiu aukštyn. Pasirinkite kontaktus, ...<br>2. Rakstelėkite VISI
- 2. Bakstelėkite VISI.
# **PASTABA**

- Jūsų kontaktai bus slenkančiame sąraše rodomi abėcėlės tvarka.

### **KONTAKTŲ KOPJAVIMAS**

Galite nukopijuoti savo "Google" paskyroje įrašytus kontaktus iš SIM kortelės, vidinės atmintinės ar atminties kortelės.

- 1. Kontaktų sąraše bakstelėkite , po to importuoti / eksportuoti.
- 2. Atlikite vieną iš šių veiksmų:

### **NORĖDAMI IMPORTUOTI "GOOGLE" PASKYROJE ĮRAŠYTUS KONTAKTUS**

- 1. Pasirinkite asmeninę paskyrą ir bakstelėkite Toliau.
- 2. Nurodykite, kur importuoti kontaktus, ir bakstelėkite Toliau.
- 3. Tada pasirinkite norimą (-us) kontaktą (-us) ir bakstelėkite Gerai.

#### **NORĖDAMI IMPORTUOTI KONTAKTUS IŠ SIM KORTELĖS**

- 1. Bakstelėkite USIM ir tada Toliau.
- 2. Nurodykite, kur importuoti kontaktus, ir bakstelėkite Toliau.
- 3. Tada pasirinkite norimą (-us) kontaktą (-us) ir bakstelėkite Gerai.

# **NORĖDAMI IMPORTUOTI KONTAKTUS IŠ VIDINĖS ATMINTINĖS ARBA ATMINTIES KORTELĖS**

- 1. Bakstelėkite vidinė bendrai naudojamą atmintinę arba SD kortelę.
- 2. Nurodykite, kur importuoti kontaktus, ir bakstelėkite Toliau.

#### **PASTABA**

Jei yra daugiau nei vienas "vCard" failas, tada galima rinktis importuoti vieną "vCard" failą, kelis "vCard" failus arba visus "vCard" failus.

### **KONTAKTO PRIDĖJIMAS**

- 1. Kontaktų sąraše bakstelėkite <sup>+3</sup>, kad pridėtumėte naują kontaktą.
- 2. Pridėję informaciją bakstelėkite Pridėti naują kontaktą  $\checkmark$ , kad įrašytumėte kontakto informaciją.

### **KONTAKTO PRIDĖJIMAS PRIE MĖGSTAMIAUSIŲ**

- 1. Palieskite kontaktą, kurį norite pridėti prie mėgstamiausių.
- 2. Palieskite  $\chi$  viršutiniame kairiajame kampe ir piktogramą taps juoda ( $\star$ ).

# **KONTAKTO ŠALINIMAS**

- 1. Savo kontaktų sąraše bakstelėkite kontaktą, kurį norite pašalinti.
- 2. Bakstelėkite > Ištrinti.
- 3. Bakstelėkite Ištrinti dar kartą, kad patvirtintumėte.

# **EKRANINĖS KLAVIATŪROS NAUDOJIMAS**

# **KLAVIATŪROS SKYDELIO RODYMAS**

Kai kurios programos klaviatūrą atveria automatiškai. Kitose klaviatūra atsiveria bakstelėjus teksto laukelį. Paspaudus grįžties mygtuką  $\triangle$  paslepiama klaviatūra.

# **GULSČIOSIOS KLAVIATŪROS NAUDOJIMAS**

Jei jums sunku naudotis klaviatūra stačioje padėtyje, tiesiog pasukite įrenginį ant šono. Dabar ekrane bus rodoma gulsčioji klaviatūra, kurios klavišai išdėstyti plačiau.

# **KLAVIATŪROS NUSTATYMŲ TINKINIMAS**

- 1. Pradžios ekrane perbraukite mažą viršutinės krypties rodyklę ^ judesiu aukštyn. Pasirinkite "Nustatymai" <sup>10</sup>. tada "Kalba ir įvestis".
- 2. Galite:
- bakstelėti Virtuali klaviatūra, kad sukonfigūruotumėte klaviatūros nustatymus.
- arba bakstelėkite Fizinė klaviatūra, kad išlaikytumėte virtualiąją klaviatūrą ekrane. Šiuo režimu taip pat bus rodomos galimos klaviatūros nuorodos.

# $\mathbf{W}$ I-FI $\mathbf{D}^{\mathbf{B}}$

Norint įrenginyje naudoti "Wi-Fi" funkciją reikalinga prieiga prie belaidžių prieigos taškų (interneto taškų).

# **"WI-FI" ĮJUNGIMAS IR PRISJUNGIMAS PRIE BELAIDŽIO TINKLO**

- 1. Pradžios ekrane perbraukite mažą viršutinės krypties rodyklę ^ judesiu aukštyn. Pasirinkite "Nustatymai"
- 2. Skiltyje "Belaidis ryšys ir tinklai" bakstelėkite "Wi-Fi" ir nustatykite Jjungti . Pasirinkite "Wi-Fi" tinklą, prie kurio norite prisijungti.
- 3. Jei pasirinksite atvirą tinklą, įrenginys prisijungs automatiškai. Jei bandote prisijungti prie apsaugoto tinklo pirmą kartą, turite įvesti slaptažodį, tada bakstelėti Prisijungti.

Jei jungiatės prie apsaugoto belaidžio tinklo, kurį anksčiau jau naudojote, slaptažodžio vėl įvesti nereikės, nebent būsite atkūrę numatytąsias mobiliojo telefono nuostatas.

#### **PASTABA**

- Jei jungiatės prie apsaugoto tinklo, prie kurio jau buvote prisijungę, nebeturėsite pakartotinai įvesti slaptažodžio, jei nebuvo nustatyti numatytieji įrenginio nustatymai arba nebuvo pakeistas "Wi-Fi" slaptažodis.
- Jei yra "Wi-Fi" signalą blokuojančių kliūčių, jis bus ne toks stiprus.

Patarimas. "Wi-Fi" nustatymų ekrane bakstelėkite Pridėti tinklą, kad pridėtumėte naują "Wi-Fi" tinklą.

# **SMS IR MMS**

# **ŽINUČIŲ ATIDARYMAS**

Programą galite atidaryti vienu iš šių būdų:

- Bakstelėkite **p** pradžios ekrane.
- Pradžios ekrane perbraukite mažą viršutinės krypties rodyklę  $\sim$  judesiu aukštyn. Pasirinkite

# **TEKSTINĖS ŽINUTĖS KŪRIMAS IR SIUNTIMAS**

Galite sukurti naują tekstinę žinutę arba atidaryti esamą žinučių giją.

- 1. Bakstelėkite norėdami sukurti naują tekstinę arba multimedijos žinutę. Jei norite atidaryti esamų žinučių giją, tiesiog ją bakstelėkite.
- 2. Laukelyje "Jveskite vardą arba numerj" įveskite telefono numerį arba bakstelėkite <sup>+</sup>, kad telefono numerį pridėtumėte iš kontaktų sąrašo. Jvedant tekstą "SmartDial" bandys ieškoti atitikmenų tarp įrenginiuose esančių kontaktų. Bakstelėkite siūlomą gavėją arba tęskite įvedimą.
- 3. Bakstelėkite teksto langelį, kad sukurtumėte žinutę. Jei paspausite grįžties mygtuką  $\triangleleft$ kurdami žinutę, ji žinučių sąraše bus įrašyta kaip juodraštis. Bakstelėkite žinutę norėdami tęsti.
- 4. Kai jūsų žinutė paruošta siųsti, bakstelėkite  $\blacktriangleright$ .

### **PASTABA**

- Jums peržiūrint ir siunčiant papildomas žinutes, sukuriama žinučių gija.

# **MULTIMEDJOS ŽINUTĖS KŪRIMAS IR SIUNTIMAS**

- 1. Žinučių ekrane bakstelėkite $\blacksquare$ .
- 2. Laukelyje "Jveskite vardą arba numerj" įveskite telefono numerį arba bakstelėkite  $\pm$ , kad telefono numerį pridėtumėte iš kontaktų sąrašo.
- 3. Bakstelėkite teksto langelį, kad sukurtumėte žinutę.
- 4. Bakstelėkite  $\frac{1}{2}$  > "Pridėti temą", kad pridėtumėte žinutės temą.<br>5. Jyvedus tema įrenginys veiks multimedijos žinučių režimu.
- 5. Įvedus temą įrenginys veiks multimedijos žinučių režimu.
- 6. Bakstelėkite ir pasirinkite, kokio tipo medijos failą norite pridėti prie žinutės.
- 7. Kai baigsite, bakstelėkite $\blacktriangleright$ .

# **ŽINUTĖS ATIDARYMAS IR ATSAKYMAS Į JĄ**

- 1. Žinučių sąraše bakstelėkite tekstinių arba multimedijos žinučių giją, kad ją atidarytumėte.
- 2. Bakstelėkite teksto langelį, kad sukurtumėte žinutę.<br>3. Baige bakstelėkite
- Baige bakstelėkite  $\blacktriangleright$ .

# **ŽINUČIŲ NUSTATYMŲ TINKINIMAS**

Žinučių saraše bakstelėkite  $\stackrel{*}{\cdot}$ > Nustatymai, kad galėtumėte tinkinti savo žinučių nustatymus. Nurodykite numatytają SMS programa:

- Tekstinė žinutė (SMS): konfigūruokite tekstinių žinučių nustatymus.
- Prašyti pristatymo ataskaitos: pažymėkite žymės langelį, kad paprašytumėte gauti kiekvienos jūsų siunčiamos žinutės pristatymo ataskaitą.
- Tvarkyti SIM kortelės žinutes: žinutės saugomos SIM kortelėje.
- Redaguoti spartųjį tekstą: redaguoti žinutės šabloną.
- SMS paslaugų centras: nurodykite SMS paslaugų centro telefono numerį.
- SMS saugyklos vieta: nurodykite, kur saugoti tekstinę žinutę.

# **MULTIMEDJOS ŽINUTĖS (MMS) KONFIGŪRUOJAMOS MULTIMEDJOS ŽINUČIŲ NUSTATYMUOSE**

- Grupiniai pranešimai: pažymėkite langelį, kad būtų naudojami MMS ir siunčiamos pavienės žinutės, kai yra keli gavėjai.
- Prašyti pristatymo ataskaitos: pažymėkite žymės langelį, kad paprašytumėte gauti jūsų siunčiamos žinutės pristatymo ataskaitą.
- Prašyti perskaitymo ataskaitų: pažymėkite žymės langelį, kad paprašytumėte gauti kiekvienos jūsų siunčiamos žinutės perskaitymo ataskaitą.
- Siųsti perskaitymo ataskaitas: pažymėkite žymės langelį norėdami siųsti perskaitymo ataskaitą, jeigu to prašo MMS siuntėjas.
- Automatinis gavimas: pažymėkite langelį, kad automatiškai gautumėte žinutes.
- Tarptinklinio ryšio automatinis gavimas: pažymėkite langelį, kad automatiškai gautumėte žinutes tarptinkliniu ryšiu.
- Dydžio limitas: nustatykite didžiausią MMS limitą vienam pokalbiui.

### **PRANEŠIMŲ KONFIGŪRAVIMO PRANEŠIMŲ NUSTATYMAI**

- Žinučių skaičius: pažymėkite žymės langelį, kad būsenos juostoje būtų rodomas naujas žinutės pranešimas.
- Nutildyti: laikinai blokuoti SMS ar MMS.
- Garsas: nustatyti skambėjimo toną naujoms žinutėms.
- Vibruoti: pažymėkite žymės langelį, kad jjungtumėte įrenginio vibravimą, kai gaunamos naujos žinutės.
- Iššokantis pranešimų langas: pažymėkite žymės langelį, kad būtų rodomas iššokantis "push" pranešimų langas.

# **BENDROJI KONFIGŪRACJA BENDRIESIEMS ŽINUČIŲ NUSTATYMAMS**

- Žinutės šrifto dydis: nurodykite žinutės šrifto dydį.
- Ištrinti senas žinutes: pažymėkite langelį, jei norite ištrinti senas žinutes, kai pasiekiami limitai.
- Tekstinių žinučių limitas: nustatykite tekstinių žinučių didžiausią limitą vienam pokalbiui.
- Multimedijos žinučių limitas: nustatykite didžiausią MMS limitą vienam pokalbiui.
- Korinė transliacija: nustatykite didžiausią MMS limitą vienam pokalbiui.
- Jjungti WAP PUSH: pažymėkite langelį, kad galėtumėte gauti paslaugų žinutes.

# **"BLUETOOTH®"**

Jūsų "Land Rover Explore" yra "Bluetooth" funkcija. Ja galima užmegzti belaidį ryšį su kitais "Bluetooth" įrenginiais, tad galite dalytis failais su savo draugais, kalbėti naudodami laisvu rankų įrangą su "Bluetooth" ausine ar net perkelti nuotraukas iš įrenginio į kompiuterį.

Jei naudojate "Bluetooth", pasirūpinkite, kad būtumėte daugiausiai 10 metrų atstumu nuo įrenginio, prie kurio norite prisijungti. Atsiminkite, kad dėl sienų, kitos elektroninės įrangos ar kitų kliūčių gali atsirasti "Bluetooth" ryšio trukdžių.

# **"BLUETOOTH" ĮJUNGIMAS**

- 1. Pradžios ekrane perbraukite mažą viršutinės krypties rodyklę **^** judesiu aukštyn. Pasirinkite "Nustatymai" <sup>10</sup>.<br>2. Skiltvie "Belaidis ryšys ir tinklai" bakstelėkite "Bluetooth" ir nustatykite liungti ↓
- Skiltyje "Belaidis ryšys ir tinklai" bakstelėkite "Bluetooth" ir nustatykite Jiungti .

Jjungus "Bluetooth" pranešimų juostoje atsiras "Bluetooth" piktograma.

# **"BLUETOOTH" ĮRENGINIO SUSIEJIMAS IR PRJUNGIMAS**

Bendrosios "Bluetooth" paskirtys:

- Laisvųjų rankų "Bluetooth" įrenginio naudojimas.
- Mono arba stereo "Bluetooth" ausinių naudojimas.
- Valdymas nuotoliniu būdu, kas leidžiama per "Bluetooth" ausines.

Prieš pradėdami naudotis "Bluetooth", savo įrenginį turite susieti su kitu "Bluetooth" įrenginiu:

- 1. Isitikinkite, kad jūsų įrenginvie jiungta "Bluetooth" funkcija.
- 2. "Land Rover Explore" pradės ieškoti netoli esančių "Bluetooth" įrenginių (arba palieskite > Atnaujinti).
- 3. Bakstelėkite įrenginį, su kuriuo norite susieti.
- 4. Norėdami užbaigti ryšį vadovaukitės ekrane pateikiamais nurodymais.

# **PASTABA**

Kai įrenginiai bus susieti, jungdamiesi prie to paties "Bluetooth" įrenginio vėl galėsite prisijungti neįvesdami slaptažodžio.

### **FAILU SIUNTIMAS PER "BLUETOOTH"**

Naudodamiesi "Bluetooth", su šeima ar draugais galite dalytis nuotraukų, vaizdo įrašų ar muzikos failais. Norėdami siųsti failus per "Bluetooth":

- 1. Bakstelėkite norimą siųsti failą.
- 2. Bakstelėkite  $\leq$  > "Bluetooth", tada pasirinkite susietą įrenginį.

#### **"BLUETOOTH" ĮRENGINIO ATJUNGIMAS ARBA ATSIEJIMAS**

- 1. Pradžios ekrane perbraukite mažą viršutinės krypties rodyklę ^ judesiu aukštyn. Pasirinkite "Nustatymai" 19
- 2. Skiltyje "Belaidis ryšys ir tinklai" bakstelėkite "Bluetooth".
- 3. Prijungto įrenginio parinktyje bakstelėkite  $\bullet$ , tada bakstelėkite "Pamiršti", kad patvirtintumėte atjungimą.

# **FOTOGRAFAVIMAS IR FILMAVIMAS**

Savuoju "Land Rover Explore" galite fiksuoti nuotraukas ir vaizdo įrašus bei jais dalytis. Rasite puikių funkcijų, įskaitant fotografavimą RAW formatu, suteikiančiu visišką laisvę tvarkant nuotraukas po fotografavimo, bei 4K raiškos vaizdo įrašų iksavimą. Fotoaparate yra veido aptikimo funkcija bei automatinio scenų aptikimo parinkčių, padedančių užiksuoti puikių pasibuvimo su draugais ir savo nuotraukų.

# **FOTOAPARATO ATIDARYMAS**

Šį fotoaparatą atidaryti greita ir paprasta pasitelkiant vieną iš toliau nurodytų būdų:

- Bakstelėkite pradžios ekrane.
- Pradžios ekrane perbraukite mažą viršutinės krypties rodykle ^ judesiu aukštyn. Pasirinkite "Fotoaparatas" .
- Greitai dukart paspauskite maitinimo klavišą, net ir esant užrakintam ekranui, kad paleistumėte fotoaparato programą.

# **FOTOAPARATO UŽDARYMAS**

Norėdami uždaryti fotoaparatą paspauskite grįžties  $\triangle$  arba pradžios mygtuką  $\circ$ .

#### **FOTOGRAFAVIMAS**

- 1. Pradžios ekrane perbraukite mažą viršutinės krypties rodyklę ^ judesiu aukštyn. Pasirinkite "Fotoaparatas" . Pagal numatytuosius nustatymus jis atidaromas fotografavimo režimu.
- 2. Sukurkite savo nuotrauką nuotraukų fiksavimo ekrane dar prieš užfiksuodami vaizdą. Pasirinkite apvalaus užrakto piktogramą  $\bullet$ , esančią ekrano apačioje (palei šoną, jei laikomas gulsčiai), kad galėtumėte fotografuoti.

Patarimas.

- Savo fotoaparatą galite valdyti ir po vandeniu arba mūvėdami pirštines, garsumo didinimo ar mažinimo mygtukais, kai fotoaparato programa atidaryta.
- Užfiksuokite iki 99 kadrų iš eilės. Tiesiog laikykite nuspaudę užrakto piktogramą  $\blacklozenge$  norėdami užfiksuoti kelis kadrus vienu metu. Fiksuojant kadrus jie skaičiuojami apačioje esančiame skaitiklyje.

# **PASTABA**

- Bakstelėkite į konkrečią ekrano vietą norėdami ją sufokusuoti.
- Suimkite dviem pirštais norėdami objektą priartinti ar atitolinti.
- Bakstelėkite  $\clubsuit$  norėdami pakeisti fotoaparato parametrus, pvz., pasirinkti scenos režimą, nustatyti laikmatį, reguliuoti baltos spalvos balansą, reguliuoti vaizdo ypatybes, reguliuoti mirgėjimo pašalinimą ar nustatyti ISO greitį.

# **IŠ ANKSTO NUSTATYTI SCENŲ REŽIMAI**

- Galite pasirinkti atskirus, iš anksto nustatytus scenų režimus, kad užiksuotumėte geriausius kadrus jvairiausiomis sąlygomis. Bakstelėkite  $\clubsuit$  ir "Scenos režimas", tada bakstelėkite tą, kurį norite naudoti:

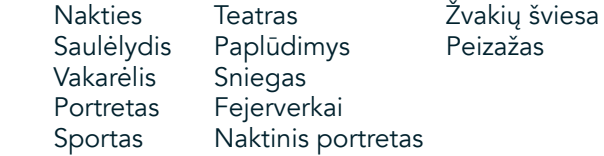

- Panoraminį režimą pasirinkite norėdami užfiksuoti plataus peizažo kadrus. Jį pasirinkite A piktogramoje viršutiniame kairiajame kampe.
- Pagrindiniame fotoaparato ekrane bakstelėkite HDR, kad jjungtumėte didelį dinaminį diapazoną. Jis idealiai tinka scenoms, pasižyminčiomis ekstremaliu šviesos kontrastu, pvz., ryškus langas tamsiame kambaryje.

# **NEAUTOMATINIAI NUSTATYMAI**

- Galite ranka pasirinkti ISO nuo 100 iki 1600 arba palikti jį veikti automatiniu režimu, suteikiant puikią šviesos intensyvumo lygio kontrolę. Jį pasieksite bakstelėję  $\clubsuit$  ir tada  $\bullet$ . Slinkite į apačią ir pasirinkite ISO. Mažesnis skaičius (pvz., 100) suteiks galimybę užiksuoti daugiau šviesos. Didesnis skaičius (pvz.,. 1600) leis užiksuoti mažiau šviesos.
- Galite ranka keisti išlaikymo kompensavimą nuo –3 iki +3 bei patobulinti baltos spalvos balansą iš septynių skirtingų nustatymų. Jį pasieksite bakstelėdami  $\clubsuit$  ir tada "Išlaikymas". 0 nesuteiks jokio poveikio. -1 ir -2 pašalins šviesą iš scenų, kurios yra per ryškios. + 1 ir +2 scenai suteiks šviesos.
- Baltos spalvos balansas gali padėti subalansuoti spalvas scenoje, apšviestoje dirbtine šviesa. Tai pasieksite bakstelėdami  $\clubsuit$  ir tada "Baltos spalvos balansas".

# **NUOTRAUKŲ PERŽIŪRA**

Norėdami peržiūrėti nuotraukas, apatiniame dešiniajame kampe bakstelėkite apvalią vėliausiai užiksuotos nuotraukos miniatiūrą.

# **PASTABA**

Norėdami grįžti į fotoaparato vaizdą, paspauskite grįžties mygtuką  $\triangleleft$ arba braukite į dešinę tol, kol pasirodys iksavimo ekranas vėl.

#### **NUOTRAUKŲ REDAGAVIMAS IR BENDRINIMAS**

Naršant nuotraukas galimos toliau nurodytos parinktys:

- Derinti vaizdą E Bakstelėkite ir redaguokite savo nuotraukas pasitelkdami įvairiausiais galimas parinktis.
- Bendrinti Gakstelėkite ir nuotraukas bendrinkite naudodamiesi įvairiomis jūsų įrenginyje įdiegtomis programomis.
- Ištrinti **B** Bakstelėkite, kad ištrintumėte nuotraukas, kurių nenorite.
- Peržiūrėti informaciją  $\bigoplus$  Bakstelėkite norėdami peržiūrėti vaizdo informaciją.

#### **FILMAVIMAS**

- 1. Pradžios ekrane perbraukite mažą viršutinės krypties rodyklę ^ judesiu aukštyn. Pasirinkite "Fotoaparatas" .
- 2. Tiesiog bakstelėkite **ir** ir įrašymas prasidės automatiškai.
- 3. Įrašymo metu galite:
- Dviem pirštais priartinti arba atitolinti objektą.
- Bakstelėkite  $\overline{0}$  norėdami pristabdyti įrašymą. Pristabdymo metu piktograma bus rodoma taip  $\overline{0}$ . Norėdami tęsti, bakstelėkite jį dar kartą.
- Bakstelėkite **\* delami** sustabdyti įrašymą.

# **VAIZDO ĮRAŠŲ PERŽIŪRA**

Norėdami peržiūrėti vaizdo įrašą po įrašymo, bakstelėkite vėliausiai įrašyto vaizdo įrašo miniatiūrą apatiniame kairiajame ekrano kampe. Bakstelėkite norėdami paleisti savo vaizdo įrašą.

### **PASTABA**

- Bakstelėkite norėdami peržiūrėti visas savo nuotraukas ir vaizdo įrašus.

# **PANORAMINĖS NUOTRAUKOS FOTOGRAFAVIMAS**

- 1. Pradžios ekrane perbraukite mažą viršutinės krypties rodyklę ^ judesiu aukštyn. Pasirinkite "Fotoaparatas" .
- 2. Jeikite į meniu "Režimai" bakstelėdami "A" piktogramą, esančią viršutinėje kairiojoje ekrano dalyje ir pasirinkite "Panorama".
- 3. Bakstelėkite  $\sum$ norėdami pradėti fotografuoti.
- 4. Pasirinkite kryptį, kuria norite fiksuoti. Tada lėtai nukreipkite įrenginį norima kryptimi.
- 5. Fiksavimo vedikliui pasiekus galinį tašką, fiksavimas bus baigtas.

Patarimas. Jei norite atšaukti fiksavimą, tiesiog bakstelėkite  $\mathsf{X}$ .

# **NUOTRAUKŲ NAUDOJIMAS**

Programa "Nuotraukos" automatiškai ieško nuotraukų ir vaizdo įrašų, išsaugotų jūsų įrenginyje arba atminties kortelėje. Pasirinkite albumą / aplanką ir žiūrėkite kaip skaidrių demonstravimą arba pasirinkite failus, kuriuos norite bendrinti su kitomis programomis.

# **NUOTRAUKŲ ATIDARYMAS**

Pradžios ekrane perbraukite mažą viršutinės krypties rodyklę ^ judesiu aukštyn. Pasirinkite v norėdami atidaryti programą. Galerijos programa jūsų nuotraukas ir vaizdo įrašus suskirsto į kategorijas pagal saugyklos vietą ir pagal kategorijas šiuos failus suskirsto aplankuose. Bakstelėkite aplanką, kad peržiūrėtumėte jame esančias savo nuotraukas ar vaizdo įrašus.

# **NUOTRAUKOS PERŽIŪRA**

- 1. Programoje "Nuotraukos" bakstelėkite aplanką, kad peržiūrėtumėte jame esančias nuotraukas.
- 2. Nuotrauką bakstelėkite, jei ją norite atidaryti visaekraniu režimu. Kai nuotrauka atidaryta visaekraniu režimu, ją perbraukite į kairę arba į dešinę, kad peržiūrėtumėte ankstesnę ar tolesnę nuotrauką.
- 3. Norėdami keisti vaizdo mastelį slinkite du pirštus vieną nuo kito toje ekrano vietoje, kurią norite priartinti. Mastelio keitimo režime braukite pirštu aukštyn arba žemyn ir kairėn arba dešinėn.

Patarimas. nuotraukų peržiūros programa palaiko automatinio pasukimo funkciją. Sukant įrenginį nuotrauka prisitaikys prie sukimo.

# **NUOTRAUKOS APKIRPIMAS PROGRAMOJE "NUOTRAUKOS"**

- 1. Peržiūrėdami norimą apkarpyti nuotrauką bakstelėkite derinti 1:
- 2. Tada bakstelėkite "Apkirpti / pasukti"  $\mathbb{L}$  ir naudodami apkarpymo įrankį pasirinkite apkarpomą nuotraukos dalį.
- Vilkite vaizdą aplink iš apkarpymo laukelio vidaus, kad jį perkeltumėte.
- Norėdami keisti nuotraukos dydį, tempkite apkarpymo laukelio kraštą ar kampą.
- 3. Bakstelėkite "Atlikta" ir tada "Įrašyti", kad įrašytumėte apkarpytą nuotrauką.
- Bakstelėkite "Nustatyti iš naujo" norėdami atsisakyti pakeitimų ir pradėti iš naujo arba bakstelėkite "Atgal"  $\triangleleft$ norėdami atsisakyti.

# **MĖGAVIMASIS MUZIKA**

Muzikos failus gali perkelti iš kompiuterio į "Land Rover Explore", kad galėtumėte klausytis muzikos, kur bebūtumėte.

# **MUZIKOS KOPJAVIMAS Į ĮRENGINĮ**

- 1. Prijunkite įrenginį prie kompiuterio naudodami kartu pateikiamą USB maitinimo kabelį.
- 2. Kompiuteryje nueikite į USB atmintinę ir ją atidarykite.
- Jrenginio šakniniame kataloge sukurkite aplanką (pvz., "Muzika").
- 4. Nukopijuokite muziką iš kompiuterio į naująjį aplanką.
- 5. Saugiai pašalinkite įrenginį iš kompiuterio, palaukite, kol muzikos kopijavimas bus baigtas, tada išstumkite atmintinę, kaip to reikalauja kompiuterio operacinė sistema.

### **PASTABA.**

- Į ausinių lizdą gali patekti vandens, dėl ko vidiniai kontaktai gali veikti taip, lyg ausinės būtų prijungtos, nors taip nėra. Taip atsitikus tiesiog iškratykite vandenį ir palikite džiūti 20 minučių. Jei įkristų į druskingą vandenį, prieš padėdami džiūti nuskalaukite gėlu vandeniu.

# **FM RADJO KLAUSYMASIS**

FM radijo programa galite klausytis FM radijo stočių.

# **FM RADJO STOČIŲ NUSTATYMAS**

Pradžios ekrane perbraukite mažą viršutinės krypties rodyklę ^ judesiu aukštyn. Pasirinkite "FM radijas" sta Prijunkite ausines prie garso lizdo.

Pasirinkite vieną iš šių parinkčių:

- Norėdami pasirinkti radijo stotį bakstelėkite is ir palaukite, kol bus baigtas nuskaitymas. Bakstelėkite tą, kurios norite klausytis.
- Norėdami ranka reguliuoti dažnį bakstelėkite šonines rodykles < >.
- Norėdami dabartinę radijo stotį pridėti prie savo mėgstamiausiųjų sąrašo bakstelėkite  $\hat{\mathbf{X}}$ .
- Norėdami nutildyti FM radiją bakstelėkite . Tada i norėdami tęsti.
- Kad būtų grojama per garsiakalbį, bakstelė $\overline{k}$ ite  $\bigcap$ , tada "Garsiakalbis".
- Norėdami išjungti radiją tiesiog atjunkite ausinę.

# **FM RADJO ĮRAŠYMAS**

Norėdami pradėti radijo įrašymą:

- Bakstelėkite , tada pradėkite įrašymą.
- Norėdami sustabdyti radijo įrašymą, bakstelėkite "Sustabdyti įrašymą", "Atsisakyti" arba "Įrašyti failą".

# **SINCHRONIZAVIMO INFORMACJA**

Kai kurios programos (pvz., "Gmail™" žiniatinklio pašto paslauga) jūsų "Land Rover Explore" suteikia prieigą prie tos pačios informacijos, kurią galite pridėti, peržiūrėti ir redaguoti savo kompiuteryje. Jei kompiuteryje pridėsite, pakeisite arba ištrinsite informaciją iš bet kurios iš šių programų, informacija bus atnaujinta ir įrenginyje. Tai tapo įmanoma dėl belaidžio duomenų sinchronizavimo, tačiau šis procesas įrenginiui veikti netrukdo. Kai jūsų jrenginys sinchronizuojamas, pranešimų juostoje bus rodoma duomenų sinchronizavimo piktograma  $\mathbf{\hat{V}}$ .

# **PASKYRŲ TVARKYMAS**

Kontaktus, el. laiškus ir kitą įrenginyje esančią informaciją galima sinchronizuoti su keliomis "Google" paskyromis arba kitomis paskyromis, priklausomai nuo įdiegtų programų. Pvz., pridėdami asmeninę "Google" paskyrą galite būti užtikrinti, kad jūsų asmeniniai el. laiškai, kontaktai ir kalendoriaus įvestys bus visada pasiekiamos. Taip pat galite pridėti darbo paskyrą, kad su darbu susiję el. laiškai, adresatai ir kalendoriaus įrašai būtų laikomi atskirai.

# **PASKYROS PRIDĖJIMAS**

- 1. Pradžios ekrane perbraukite mažą viršutinės krypties rodyklę ^ judesiu aukštyn. Pasirinkite "Nustatymai" .<br>2. Slinkite žemyn į "Paskyros" > "Pridėti paskyra". Ekrane bus rodomi sinchronizavimo nustatymai ir jūsu.
- Slinkite žemyn į "Paskyros" > "Pridėti paskyrą". Ekrane bus rodomi sinchronizavimo nustatymai ir jūsų dabartinių paskyrų sąrašas.
- 3. Bakstelėkite "Pridėti paskyrą" norėdami pridėti naują paskyrą.
- 4. Norėdami įvesti informaciją apie savo paskyrą vadovaukitės ekrane pateikiamais nurodymais. Dauguma paskyrų reikalauja vartotojo vardo ir slaptažodžio, tačiau išsami informacija priklauso nuo paskyros tipo ir paslaugos, prie kurios ji prijungta, konigūracijos.
- 5. Kai baigsite, jūsų paskyra bus pridėta sąrašo paskyrų nustatymų ekrane.

# **PASTABA**

- Kai kuriais atvejais išsamią paskyros informaciją galima gauti iš tinklo administratoriaus. Pvz., gali tekti sužinoti paskyros domeną arba serverio adresą.

# **PASKYROS PAŠALINIMAS**

Paskyrą ir visus su ja susijusius duomenis (įskaitant el. laiškus, kontaktus, nustatymus ir t.t.) iš savo įrenginio galite pašalinti. Tačiau kai kurių paskyrų pašalinti negalima, pvz., paskyros, prie kurios savo įrenginyje prisijungėte pirmiausiai. Jei bandysite pašalinti tam tikras paskyras, atkreipkite dėmesį, kad visi su jomis susieti asmeniniai duomenys bus pašalinti.

- 1. Skilties paskyros nustatymų ekrane bakstelėkite paskyros tipą.
- 2. Bakstelėkite paskyrą, kurią norite ištrinti.
- 3. Bakstelėkite > "Pašalinti paskyrą".
- 4. Norėdami patvirtinti bakstelėkite "Pašalinti paskyrą".

# **PASKYROS SINCHRONIZAVIMO TINKINIMAS**

Visoms įrenginyje įdiegtoms programoms galima sukonigūruoti foninių duomenų naudojimo ir sinchronizavimo parinktis. Taip pat galite sukonigūruoti, kokio tipo duomenis kiekvienai paskyrai reikia sinchronizuoti. Kai kurios programos, pvz., Kontaktai ir "Gmail", gali sinchronizuoti duomenis iš kelių programų.

Kai kurių paskyrų sinchronizavimas vyksta dviem kryptimis, o įrenginyje atlikti informacijos pakeitimai atliekami ir tos informacijos kopijai, esančiai žiniatinklyje. Kai kurios paskyros palaiko tik vienkryptį sinchronizavimą, todėl duomenys jūsų įrenginyje nėra keičiami.

# **PASKYROS SINCHRONIZAVIMO NUSTATYMŲ KEITIMAS**

- 1. Skilties paskyros nustatymų ekrane bakstelėkite paskyros tipą.
- 2. Bakstelėkite paskyrą norėdami pakeisti jos sinchronizavimo nustatymus. Bus atidarytas duomenų ir sinchronizavimo ekranas, kuriame rodomas informacijos, kurią paskyrą gali sinchronizuoti, sąrašas.
- 3. Norėdami įjungti tam tikrų elementų sinchronizavimą, slinkite atitinkamą duomenų jungiklį į dešinę  $\blacksquare$ . Norėdami išjungti duomenų sinchronizavimą automatiškai, slinkite atitinkamą duomenų jungiklį į kairę.

# **NAUDOJIMASIS KITOMIS PROGRAMOMIS**

### **ATASKAITŲ SRITIES PROGRAMOS NAUDOJIMAS**

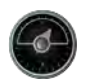

Ataskaitų sritis, unikali "Explore" telefono programa, apjungia duomenis iš jutiklių su pasaulio orų prognozės paslaugų teikėjų turimais duomenims. Kartu pateikiami šie duomenys padeda jums planuoti savo nuotykius bei numatyti, kokio rinkinio gali prireikti. Taip pat stebimos oro sąlygos ir sekama jūsų kelionės eigos statistika.

- Ataskaitų srities valdiklis gali išlikti ant bet kokios jūsų paleisto programos viršaus, tad prie duomenų galite prieiti nekeisdami programų.
- Kiekvienai veiklai galite susikurti po atskirą ataskaitų sritį. Bakstelėkite "Įterpti profilio nuotrauką" piktogramą, kad pamatytumėte sukurtas ataskaitų sritis ir pasirinktumėte norimą.
- Sukurkite naują ataskaitų sritį bakstelėdami parinktį "Sukurti naują profilį". Tada pasirinkite veiklą arba rinkitės "nuo nulio" norėdami pradėti nuo tuščio lapo.
- Pridėkite naują valdiklį prie bet kurios savo ataskaitų srities paspausdami + piktogramą ir pasirinkdami įrankių arba orų programų sąrašo. Valdikliuose, kurie reikalauja vietos informacijos, galima nustatyti dabartinę vietą arba nustatytą vietą ir galite naudoti daugiau nei po vieną kiekvieno valdiklio egzempliorių.

#### Galimų valdiklių apžvalga:

- SOS prožektoriaus valdiklis paverčia blykstę Morzės kodų signalu. Tiesiog nukreipkite savo telefono nugarėlę ta kryptimi, kur norite, kad eitų signalas.
- Bendrinama vieta jums suteikia galimybę siųsti savo buvimo vietos platumą / ilgumą susietos nuorodos forma bet kuriam iš savo kontaktų. Skubos pagalbos versija suteikia galimybę iš anksto išsaugoti mobiliojo telefono numerį ir vienu prisilietimu tam asmeniui siųsti savo buvimo vietą.
- Barometrinis aukštis suteikia patikimesnį aukščio apskaičiavimą nei GPS, tačiau norėdami užtikrinti tikslumą turite reguliariai perkalibruoti. Norėdami tai padaryti paspauskite valdiklį, bakstelėkite pieštuko piktogramą  $\triangle$ ir redaguokite.
- Kompaso valdiklis suteikia sparčiąją prieigą prie jūsų krypties, kad nenuklystumėte.
- Prognozė suteikia trijų dienų prognozę bet kurioje vietoje. Galite pasirinkti savo dabartinę vietą arba kitą nustatytą vietą.

#### **"VIEWRANGER" NAUDOJIMAS**

Raskite naują maršrutą ar taką, kuriuo norite sekti:

- 1. Paspauskite dviejų ženklų piktogramą  $\ominus$ , esančią naršymo juostos viršutinėje kairiojoje pusėje. Jums bus pasiūlytas maršrutų sąrašas ir galėsite peržiūrėti daugiau informacijos apie kiekvieną maršrutą ant jo paspausdami.
- 2. Išsirinkite norimą ir pasirinkite "atsisiųsti maršrutą". Jei norite filtruoti pasirinkimus, galite naudotis "įterpti veiklos piktogramą" mygtuką, kai norite pasirinkti pagal veiklą, ir dešinėje esančias piktogramas, kad pasirinktumėte sudėtingumą ir ilgį.
- 3. Kai būsite pasiruošę, spauskite "pradėti maršrutą" ir leiskitės į kelionę.

#### **KALENDORIAUS NAUDOJIMAS**

Naudokite kalendorių norėdami susikurti ir tvarkyti įvykius, susitikimus bei paskyrimus. Priklausomai nuo sinchronizavimo nustatymų, įrenginio kalendorius yra toliau sinchronizuojamas su žiniatinklio kalendoriumi.

# **KALENDORIAUS ATIDARYMAS**

1. Pradžios ekrane perbraukite mažą viršutinės krypties rodyklę ^ judesiu aukštyn. Pasirinkite Kalendorius  $\left|31\right|$ . Bakstelėkite  $\equiv$ , kad ekrane būtų rodomos įvairios rodymo ir nustatymų parinktys.

# **ĮVYKIO KŪRIMAS**

- 1. Bet kuriame kalendoriaus lange bakstelėkite  $\bigoplus$ , kad pradėtumėte įvykio pridėjimą.
- 2. Įveskite įvykio pavadinimą, vietą, laiką, datą ir pridėkite kontaktus, kuriuos norite pakviesti.
- Jei įvykis truks visą dieną, slinkite "Visą dieną" jungiklį į dešinę.
- Pasirinktinai nustatykite įvykio spalvą, kad jis būtų geriau matomas kalendoriuje ir pridėkite bet kokias pastabas arba priedus.
- 3. Jvedę visą įvykio informaciją bakstelėkite "Įrašyti".

# **ĮVYKIO PRIMINIMO NUSTATYMAS**

- 1. Programos kalendoriaus lange bakstelėkite įvykį norėdami peržiūrėti jo išsamią informaciją.
- 2. Bakstelėkite, kad įvykį pradėtumėte redaguoti.<br>3. Bakstelėkite priminimo skvriu, kad nustatytumė
- Bakstelėkite priminimo skyrių, kad nustatytumėte įvykio priminimą.
- 4. Bakstelėkite "Įrašyti" norėdami įrašyti pakeitimus.

# **PASTABA**

Bakstelėkite "Nėra pranešimų" norėdami ištrinti įvykio priminimą.

# **ŽADINTUVO ATIDARYMAS IR NAUDOJIMAS**

Galite nustatyti naują signalą ar keisti esamą.

- 1. Pradžios ekrane perbraukite mažą viršutinės krypties rodyklę  $\sim$  judesiu aukštyn. Pasirinkite "Laikrodis"  $\Box$ .
- 2. Bakstelėkite viršutinį kairįjį skirtuką pavadinimu "Žadintuvas". Signalų sąrašo lange bakstelėkite ( signalą pridėtumėte.
- 3. Norėdami nustatyti žadintuvą atlikite šiuos veiksmus:
- Nustatykite valandą ir minutes sukdami ratuką aplink ir bakstelėkite "Gerai".
- Norėdami nustatyti kartojimo režimą pažymėkite žymės langelį "Kartoti". Bakstelėkite vieną ar kelias savaitės dienas.
- Norėdami nustatyti skambėjimo toną bakstelėkite  $\spadesuit$  ir pasirinkite parinktį.
- Jei norite, kad jūsų įrenginys vibruotų skambant žadintuvui, bakstelėkite žymė langelį "Vibruoti".
- Norėdami pridėti signalo etiketę, bakstelėkite "Etiketė". Etiketę įveskite, tada bakstelėkite "Gerai".

#### **PASTABA**

- Pagal numatytuosius nustatymus signalas suaktyvinamas automatiškai. Signalą galite išjungti jo neištrindami – bakstelėkite šliaužiklį iš pateikto signalo dešinės.

# **SKAIČIUOTUVO ATIDARYMAS IR NAUDOJIMAS**

"Land Rover Explore" yra skaičiuotuvas, veikiantis tiek standartiniu, tiek išplėstiniu režimu.

- 1. Pradžios ekrane perbraukite mažą viršutinės krypties rodyklę ^ judesiu aukštyn. Pasirinkite "Skaičiuotuvas"
- 2. Norėdami pasiekti išplėstinį skaičiuotuvo režimą įrenginį naudokite gulsčiuoju režimu. Įsitikinkite, kad automatinis sukimas yra įjungtas (žr. "Ekrano nustatymas").

# **DATOS IR LAIKO NUSTATYMAS**

Kai įrenginį įjungiate pirmą kartą, pateikiama parinktis automatiškai atnaujinti datą ir laiką naudojant tinklo pateikiamą laiką.

Norėdami datos ir laiko nustatymas reguliuoti ranka, atlikite šiuos veiksmus.

- 1. Nustatymų ekrane bakstelėkite "Data ir laikas".
- 2. Nustatykite "Automatinis datos ir laiko nustatytas" į "Išjungta".<br>3. Bakstelėjus ir nustačius "Automatinė laiko iuosta" i "Išiungta" i
- Bakstelėjus ir nustačius "Automatinė laiko juosta" į "Išjungta", šis nustatymas papilkės .
- 4. Bakstelėkite "Nustatyti datą". Tada įveskite datą ir, kai konfigūracija bus baigta, bakstelėkite "Gerai".
- 5. Bakstelėkite "Nustatyti laiką". Laiko nustatymo ekrane bakstelėkite valandos ar minutės laukelį ir sukdami ratuką aplink nustatykite laiką. Baigę konfigūruoti bakstelėkite "Gerai".
- 6. Bakstelėkite "Pasirinkti laiko juostą" ir tada iš sąrašo pasirinkite savąją laiko juostą.
- 7. Norėdami įjungti 24 val. arba 12 val. formato, suaktyvinkite arba išjunkite funkciją "Naudoti 24 val. formatą".

# **PASTABA**

Jei naudojate automatinę parinktį, datos, laiko ir laiko juostos ranka nustatyti negalėsite.

# **EKRANO PRITAIKYMAS**

### **EKRANO RYŠKUMO REGULIAVIMAS**

- 1. Ekrane "Nustatymai" bakstelėkite "Ekranas ir ryškumo lygis".
- 2. Šliaužiklį nutempkite į kairę, kad ekranas būtų tamsesnis, arba į dešinę, kad ekranas būtų šviesesnis.
- 3. Kai pirštą nuo šliaužiklio pakelsite, nustatymai bus automatiškai įrašyti.

### **PRIDERINAMAS RYŠKUMAS**

Norėdami ekrano ryškumą automatiškai pritaikyti prie savo aplinkos apšvietimo naudokite "Priderinamas ryškumas". Bakstelėkite  $\clubsuit$  ("Nustatymai"), tada "Ekranas". Slinkite nustatymo "Priderinamas ryškumas" jungiklį į dešinę. Kai nustatymas "Priderinamas ryškumas" jjungtas, vis tiek galite reguliuoti ryškumo lygį.

#### **AUTOMATINIS EKRANO PASUKIMAS**

Galite įjungti arba išjungti ekrano automatišką pasukimą gulsčiai arba stačiai, kai pasukamas įrenginys. Nuo ekrano viršaus braukite žemyn, kad atidarytumėte pranešimų meniu. Vėl braukite žemyn, kad jį dar labiau išplėstumėte. Trečioje eilėje žemyn ir per vidurį bakstelėkite piktogramą "Automatinis sukimas".

 $\bigotimes$  Automatinis sukimas įjungtas Užrakinta stačioje padėtyje

# **LAIKO, PO KURIO EKRANAS IŠJUNGIAMAS, NUSTATYMAS**

Jei įrenginys kurį laiką nenaudojamas, ekranas išsijungs, kad būtų taupoma akumuliatoriaus energija. Galite nustatyti ilgesnį ar trumpesnį neveikos laiką atlikdami šiuos veiksmus:

- 1. Bakstelėkite  $\clubsuit$  (Nustatymai) viršutinėje pranešimų meniu dalyje, bakstelėkite "Ekranas", tada "Miego režimas".
- 2. Pasirinkite, po kurio laiko švietimo ekranas turi išsijungti.

# **SKAMBĖJIMO TONAI**

### **ĮRENGINIO SKAMBĖJIMO TONO NUSTATYMAS ARBA TYLIOJO REŽIMO ĮJUNGIMAS**

1. Paspauskite ir laikykite maitinimo klavišą. Atsiradusiame meniu bakstelėkite vieną iš šių parinkčių:

**P** Pranešimų garsas įjungtas. **N** Pranešimų garsas yra išjungtas (tylusis režimas). In Nustatyti tik vibruoti.

# **SKAMBĖJIMO TONO GARSUMO REGULIAVIMAS**

Skambėjimo tono garsumą galite reguliuoti pradžios ekrane ar bet kurioje programoje (išskyrus skambučio metu, kai leidžiama muzika arba peržiūrimi vaizdo įrašai). Spauskite garsumo didinimo arba mažinimo klavišus kairiojoje telefono pusėje, kad iki norimo lygio pareguliuotumėte skambėjimo tono garsumą. Skambėjimo tono garsumą taip pat galima reguliuoti nustatymų ekrane.

- 1. Bakstelėkite  $\clubsuit$  (Nustatymai) viršutinėje pranešimų meniu dalyje, bakstelėkite "Garsas".
- 2. Nustatydami skambėjimo garsumą vilkite šliaužiklį į kairę, kad garsumas būtų mažesnis, ir į dešinę, kad jis būtų didesnis.

### **SKAMBĖJIMO TONO KEITIMAS**

- 1. Bakstelėkite  $\clubsuit$  (Nustatymai) viršutinėje pranešimų meniu dalyje, bakstelėkite "Garsas".
- 2. Bakstelėkite "Telefono skambėjimo tonas".
- 3. Pasirinkite, ar norite importuoti šį failą iš "File Commander" programos ar numatytosios laikmenų saugyklos.
- 4. Pasirinkite norimą skambėjimo toną. Pasirinkus bus paleista skambėjimo tono perklausa.
- 5. Bakstelėkite "Gerai".

# **GAUNAMŲ ĮRENGINIO SKAMBUČIŲ VIBRAVIMO ĮJUNGIMAS**

- 1. Paspauskite ir laikykite maitinimo klavišą. Atsiradusiame meniu bakstelėkite "D", kad nustatytumėte tik vibruoti.
- 2. Kitu atveju, bakstelėkite  $\clubsuit$  (Nustatymai) viršutinėje pranešimų meniu dalyje, bakstelėkite "Garsas". Slinkite "Taip pat vibruoti skambučiams" jungiklį į dešinę  $\Box$ .

#### **PASTABA**

- Jį taip pat galima įjungti naudojant garsumo mažinimo klavišą. Spauskite tol, kol garsumas bus mažiausias.

# **TELEFONO PASLAUGŲ NUSTATYMAS**

# **TARPTINKLINIO DUOMENŲ RYŠIO ĮJUNGIMAS AR IŠJUNGIMAS**

- 1. Bakstelėkite  $\clubsuit$  (Nustatymai) viršutinėje pranešimų meniu dalyje, bakstelėkite "Daugiau", tada "Mobilieji tinklai".<br>2. Slinkite duomenų tarptinklinio ryšio iungikli į dešine O. Bakstelėkite dar karta norėdami išiungti
- Slinkite duomenų tarptinklinio ryšio jungiklį į dešinę  $\Box$ . Bakstelėkite dar kartą norėdami išjungti.

#### **PASTABA**

- Atminkite, kad naudojantis duomenų paslaugomis tarptinkliniu ryšiu gali būti priskaičiuoti nemaži papildomi mokesčiai. Teiraukitės informacijos apie tarptinklinio duomenų ryšio mokesčius pas savo tinklo paslaugos teikėją.

# **IŠJUNGTI ARBA APRIBOTI DUOMENŲ PASLAUGĄ**

- 1. Norėdami sutaupyti programų ir telefono sunaudojamų duomenų kiekį bakstelėkite **♦** (Nustatymai) viršutinėje pranešimų meniu dalyje.
- 2. Bakstelėkite "Duomenų naudojimas", tada "Duomenų taupymo priemonė".
- 3. Slinkite jungiklį į "Jjungti"  $\Box$ .

Taip pat galite nustatyti duomenų naudojimo įspėjimą, kai programos arba telefonas pasiekia nustatytą limitą.

- 1. Norėdami nustatyti įspėjimą dėl programų ir telefono sunaudojamų duomenų, bakstelėkite  $\clubsuit$  (Nustatymai) viršutinėje pranešimų meniu dalyje.
- 2. Bakstelėkite "Duomenų naudojimas", tada "Naudojimo išlaidos" (žaliai).
- 3. Nustatykite limita ir bakstelėkite "Gerai".

# **ĮRENGINIO APSAUGOJIMAS**

# **ĮRENGINIO APSAUGOJIMAS EKRANO UŽRAKTU**

Kad jūsų "Land Rover Explore" laikomi duomenys būtų saugesni, galite pasitelkti ekrano užrakto metodą.

- 1. Bakstelėkite  $\clubsuit$  (Nustatymai) viršutinėje pranešimų meniu dalyje, bakstelėkite Sauga > Ekrano užraktas.
- 2. Pasirinkite vieną iš galimų ekrano užrakto metodų, kad atrakintumėte savo įrenginį:
- Braukite: braukite link užrakto simbolio, kad atrakintumėte ekrana.
- Piešinys: atkartokite teisingą atrakinimo piešinį, kad atrakintumėte ekraną.
- PIN kodas: ekraną atrakinkite įvesdami PIN kodą.
- Slaptažodis: ekraną atrakinkite įvesdami slaptažodį.
- 3. Norėdami užbaigti pasirinktą ekrano užrakto metodą vadovaukitės ekrane pateikiamais nurodymais.

# **PROGRAMŲ TVARKYMAS**

# **ĮDIEGTOS PROGRAMOS PERŽIŪRA**

- 1. Nustatymų ekrane bakstelėkite "Programos".
- 2. Programų sąraše galite atlikti bet kurį iš šių veiksmų:
- Bakstelėkite norėdami konfigūruoti nustatymus.
- Bakstelėkite  $\geq$  "Rodyti sistemą", kad būtų rodomos sistemos programos.
- Bakstelėkite  $\frac{1}{2}$  > "Iš naujo nustatyti programos nuostatas" > "Iš naujo nustatyti programas", kad būtų iš naujo nustatytos programų nuostatos pagal numatytuosius nustatymus.
- Programą bakstelėkite, kad tiesiogiai peržiūrėtumėte jos išsamius duomenis.

# **ĮDIEGTOS PROGRAMOS ŠALINIMAS**

- Bakstelėkite  $\clubsuit$  (Nustatymai) viršutinėje pranešimų meniu dalyje, bakstelėkite "Programos".
- 2. Bakstelėkite programą ir tada bakstelėkite "Pašalinti" > "Gerai", kad iš įrenginio pašalintumėte programą.

# **PASTABA**

Kai kurios programos negali būti pašalintos.

# **ĮRENGINIO NUSTATYMAS IŠ NAUJO**

# **ATSARGINĖ ASMENINIŲ NUSTATYMŲ KOPJA**

Naudojant "Google" paskyrą "Google" serveriuose galima kurti atsargines asmeninių nustatymų kopijas. Jei pakeičiate įrenginį, atsarginės nustatymų kopijos bus perkeliamos į naują įrenginį, kai jame pirmą kartą prisijungsite prie "Google" paskyros.

- 1. Bakstelėkite  $\clubsuit$  (Nustatymai) viršutinėje pranešimų meniu dalyje, bakstelėkite "Kurti atsarginę kopiją ir nustatyti iš naujo".
- 2. Bakstelėkite "Kurti atsarginę mano duomenų kopiją". Tada bakstelėkite "Kurti atsarginę mano duomenų kopiją" į dešinę .

# **GAMYKLINIŲ DUOMENŲ ATKŪRIMAS**

Jei atkursite gamyklinius duomenis, įrenginyje bus atstatyti nustatymai, kurie buvo sukonigūruoti gamykloje.

Bus ištrinti visi jūsų asmeniniai duomenys, esantys vidinėje įrenginio saugykloje, įskaitant paskyros informaciją, sistemos ir programos nustatymus bei atsisiųstas programas. Įrenginio nustatymas iš naujo nepašalina sistemos programinės įrangos naujinių, kuriuos atsisiuntėte, ar "microSD" kortelėje laikomų duomenų, pvz., muzikos ar nuotraukų.

- 1. Bakstelėkite  $\clubsuit$  (Nustatymai) viršutinėje pranešimų meniu dalyje, bakstelėkite "Kurti atsarginę kopiją ir nustatyti iš naujo" > "Gamyklinių duomenų atkūrimas".
- 2. Paraginti bakstelėkite "Atkurti telefono duomenis", tada bakstelėkite "Ištrinti viską". Įrenginio nustatymai bus atstatyti į pradinius gamyklinius nustatymus, tada paleiskite iš naujo.

# **APARATŪROS NUSTATYMAS IŠ NAUJO**

Šiame įrenginyje yra vidinis akumuliatorius, todėl aparatinio duomenų atkūrimo negalima atlikti tiesiog išimant akumuliatorių. Jei reikia atlikti aparatinį duomenų atkūrimą, atlikite toliau išvardytus veiksmus. Įsidėmėkite, kad gali tekti atlikti aparatinį duomenų atkūrimą, jei įrenginys nėra įkraunamas jį prijungus prie sieninio elektros lizdo.

1. Paspauskite ir laikykite garsumo didinimo ir maitinimo klavišus, kol įrenginys išsijungs. Įrenginį nustačius iš naujo jis bus automatiškai paleistas iš naujo.

# REGLAMENTAVIMO "E" ETIKETĖS **PERŽIŪRA**

Norėdami peržiūrėti šio įrenginio reglamentavimo informaciją, atlikite tokius veiksmus:

- 1. Pradžios ekrane perbraukite mažą viršutinės krypties rodyklę ^ judesiu aukštyn. Pasirinkite "Nustatymai" <sup>10</sup>.
- 2. Nustatymų ekrane bakstelėkite Apie telefoną > Reglamentavimo etiketės.
- 3. Ekrane bus rodoma naujausia "E" etiketė.

# **PRIEDAS**

### **ĮSPĖJIMAI IR ATSARGUMO PRIEMONĖS**

Šiame skyriuje pateikiama svarbi informacija, susijusi su jūsų įrenginio naudojimo instrukcijomis. Jame taip pat pateikiama informacijos, kaip įrenginiu saugiai naudotis. Šią informaciją atidžiai perskaitykite prieš pradėdami įrenginiu naudotis.

#### **APSAUGA NUO PRASISKVERBIMO – ATSPARUMAS VANDENIUI**

Į ausinių lizdą gali patekti vandens, dėl ko vidiniai kontaktai gali veikti taip, lyg ausinės būtų prijungtos, nors taip nėra. Taip atsitikus tiesiog iškratykite vandenį ir palikite džiūti 20 minučių. Jei įkristų į druskingą vandenį, prieš padėdami džiūti nuskalaukite gėlu vandeniu.

#### **ELEKTRONINIS ĮRENGINYS**

Įrenginį išjungti tuo metu, kai jis yra naudojamas, draudžiama. Įrenginio nenaudokite, jei dėl jo naudojimo kils pavojus ar atsiras trukdžių kitiems elektroniniams įrenginiams.

# **MEDICINOS ĮRENGINYS**

Laikykitės ligoninių ir sveikatos priežiūros įstaigų nustatytų reikalavimų ir taisyklių. Įrenginiu nesinaudokite tais atvejais, kai juo naudotis draudžiama.

Širdies stimuliatorių gamintojai rekomenduoja, kad tarp įrenginio ir širdies stimuliatoriaus būtų ne mažesnis nei 15 cm atstumas, kad būtų galima išvengti galimo širdies stimuliatoriaus veikimo trikdymo. Jei naudojate širdies stimuliatorių, įrenginį naudokite kitoje pusėje ir jo nenešiokite priekinėje kišenėje.

# **POTENCIALIAI SPROGI APLINKA**

Potencialiai sprogioje aplinkoje įrenginį išjunkite ir laikykitės visų ženklų ir nurodymų. Potencialiai sprogi aplinka apima vietas, kur paprastai rekomenduojama išjungti automobilio variklį. Tokioje vietoje susidariusios kibirkštys gali sukelti sprogimą ar gaisrą, dėl kurio gali būti sužaloti ar net žūti žmonės. Savo įrenginio neįjunkite degalinėse ir kitose degalų pildymo vietose. Laikykitės apribojimų, kurie radijo įrangos naudojimui taikomi degalų sandėliuose, saugyklose ir paskirstymo vietose bei chemijos gamyklose. Be to, laikykitės apribojimų vietose, kur vykdomi sprogdinimo darbai. Prieš naudodamiesi įrenginiu, įsitikinkite, kad nesate potencialiai sprogioje aplinkoje, kuri dažnai, nors ne visuomet, yra aiškiai pažymėta. Tokios vietos apima žemiau laivų denių esančias zonas, cheminių medžiagų gabenimo ar sandėliavimo patalpas ir vietas, kur ore yra cheminių medžiagų ar dalelių, tokių kaip grūdai, dulkės ar metalo milteliai. Pasiteiraukite suskystintomis dujomis (pvz., propanu ar butanu) varomų automobilių gamintojų, ar šalia tokių automobilių šį įrenginį saugu naudoti.

# **EISMO SAUGA**

- Naudodamiesi šiuo įrenginiu laikykitės vietos įstatymų ir taisyklių. Be to, jei įrenginiu naudojatės vairuodami transporto priemonę, vadovaukitės bendrosiomis gairėmis.
- Visą dėmesį skirkite vairavimui. Saugiai vairuoti yra pagrindinė jūsų atsakomybė.
- Nekalbėkite telefonu vairuodami. Naudokite laisvų rankų priedus.
- Jei turite paskambinti ar atsakyti į skambutį, prieš naudodamiesi savo įrenginiu transporto priemonę pastatykite pakelėje.
- Radijo dažnių signalai gali paveikti transporto priemonių elektronines sistemas. Norėdami gauti daugiau informacijos, kreipkitės į transporto priemonės gamintoją.
- Kai esate transporto priemonėje, įrenginio nedėkite virš saugos oro pagalvės arba saugos oro pagalvės išsiskleidimo srityje. Priešingu atveju įrenginys gali jus sužeisti, nes saugos oro pagalvė išsiskleidžia su didele jėga.
- Nesinaudokite įrenginių kai skrendate lėktuvu. Prieš lipdami į lėktuvą įrenginį išjunkite.
- Lėktuve naudojami belaidžiai įrenginiai gali kelti pavojų lėktuvui ir sutrikdyti belaidžio telefono ryšį. Tai taip pat gali būti laikoma neteisėtais veiksmais.

# **VEIKIMO APLINKA**

- Įrenginio nenaudokite ir neįkraukite dulkėtose, drėgnose ar purvinose vietose arba magnetinio lauko veikimo zonose. Priešingu atveju gali sutrikti grandinės veikimas.
- Irenginys atitinka radijo dažnių specifikacijas, kai yra naudojamas netoli ausies arba 0,5 cm atstumų nuo kūno. Užtikrinkite, kad įrenginio priedai (pvz., įrenginio futliaras ar dėklas) nebūtų pagamintas iš metalinių dalių. Įrenginį laikykite 0,5 cm atstumu nuo kūno, kad jis atitiktų pirmiau minėtą reikalavimą.
- Nesinaudokite įkraunamu įrenginiu esant audringam orui su perkūnija, kad išvengtumėte žaido keliamo pavojaus.
- Kalbėdamiesi telefonu nelieskite antenos. Liečiant anteną pablogėja skambučio kokybė ir padidėja energijos sąnaudos. Dėl to sutrumpėja pokalbių ir budėjimo trukmė.
- Naudodamiesi įrenginiu laikykitės vietos įstatymų bei taisyklių ir gerbkite kitų privatumą ir įstatymuose numatytas teises.
- Kai įrenginį įkraunate, palaikykite nuo 0 °C iki 40 °C aplinkos temperatūrą. Palaikykite aplinkos temperatūrą nuo –25 °C iki 50 °C, kai prietaisas veikia akumuliatoriaus režimu.

# **KAIP NESUGADINTI KLAUSOS**

Jei naudodamiesi ausinėmis nustatysite didelį garsumo lygį, tai gali pažeisti jūsų klausą. Siekiant sumažinti klausos pažeidimo pavojų, ausinių garsumą reikia sumažinti iki saugaus ir malonaus lygio.

# **VAIKŲ SAUGA**

Imkitės visų saugumo priemonių vaikų saugai užtikrinti. Dėl pavojaus paspringti gali būti pavojinga vaikui leisti žaisti su įrenginiu ar jo priedais, kuriuose gali būti nuo įrenginio atsijungiančių dalių. Užtikrinkite, kad įrenginys ir priedai būtų neprieinami mažiems vaikams.

# **PRIEDAI**

Rinkitės tik tokius akumuliatorius, įkroviklius ir priedus, kuriuos įrenginio gamintojas patvirtino naudoti su šiuo modeliu. Jei bus naudojami bet kurio kito tipo įkrovikliai ar priedai, gali būti anuliuota bet kuri šio įrenginio garantija, tai gali pažeisti vietos taisykles bei įstatymus ir gali kelti pavojų. Prašome kreiptis į vietos prekybos atstovą, kuris jums suteiks informacijos apie galimybę įsigyti patvirtintų akumuliatorių, įkroviklių ir priedų.

# **AKUMULIATORIUS IR ĮKROVIKLIS**

- Nenaudojamą įkroviklį atjunkite nuo elektros kištuko ir įrenginio.
- Adapteris turi būti įrengtas šalia įrenginio ir turi būti lengvai prieinamas.
- Kištukas laikomas adapterio atjungimo įrenginiu.
- Akumuliatorius gali būti įkrautas ir gali išsikrauti šimtus kartų, bet galiausiai jis susidėvės.
- Naudokite įkroviklio specifikacijose nurodyta kintamosios srovės maitinimo šaltinį. Dėl netinkamos maitinimo įtampos gali kilti gaisras ar sutrikti įkroviklio veikimas.
- Jei iš akumuliatoriaus ištekėjo elektrolito, imkitės priemonių, kad elektrolito nepatektų ant jūsų odos ir į akis. Jei elektrolito patektų ant odos ar į akis, akis nedelsdami praplaukite švariu vandeniu ir kreipkitės į gydytoją.
- Jei pasikeitė akumuliatoriaus forma, spalva arba įkraunamas jis pradėjo per daug kaisti, tuojau pat nustokite naudotis įrenginiu. Priešingu atveju tai gali sukelti akumuliatoriaus nuotėkį, perkaitimą, sprogimą ar gaisrą.
- Jei pažeistas maitinimo kabelis (pvz., nutrūkęs ar atviras laidas) arba atsipalaidavęs kištukas, kabeliu tuojau pat nustokite naudotis. Priešingu atveju jis gali sukelti elektros šoką, įkroviklio trumpąjį jungimą arba gaisrą.
- Įrenginio nemeskite į ugnį, nes jis gali sprogti. Akumuliatoriai taip pat gali sprogti dėl pažeidimo.
- Įrenginio nemodiikuokite ir neperdarykite, į jį nebandykite įstatyti pašalinių daiktų, jo nebandykite panardinti į į vandenį ar kitus skysčius arba nelaikykite ten, kur kyla gaisro, sprogimo ar kitoks pavojus.
- Stenkitės, kad įrenginys neiškristų. Jei įrenginys nukris, ypač ant kieto paviršiaus, ir naudotojas įtars, kad jis buvo pažeistas, jį reikia nunešti į kvalifikuotą techninės priežiūros centrą patikrai.
- Dėl netinkamo naudojimosi gali kilti gaisras, sprogimas ar kiti pavojai.
- Senus įrenginius tuojau pat išmeskite pagal vietos reikalavimus.
- Įrenginys turėtų būti jungiamas tik prie gaminių, kurie yra paženklinti USB-IF logotipu arba kurie buvo patvirtinti pagal USB-IF atitikties programą.
- Jkroviklio išėjimo galia: 5V NS, 2A.

#### DĖMESIO – PAKEITUS AKUMULIATORIŲ KITU, NETINKAMO TIPO AKUMULIATORIUMI, GALI KILTI SPROGIMO PAVOJUS. NAUDOTAS BATERIJAS IŠMESKITE PAGAL INSTRUKCIJAS.

# **VALYMAS IR TECHNINĖ PRIEŽIŪRA**

- Įkroviklis nėra atsparus vandeniui. Pasirūpinkite, kad jis būtų sausas. Įkroviklį apsaugokite nuo vandens ar garų. Nelieskite įkroviklio šlapiomis rankomis, nes dėl to jis gali sukelti trumpąjį jungimą, įrenginio triktį ir naudotojas gali patirti elektros šoką.
- Įrenginio ir įkroviklio nedėkite ten, kur jie galėtų būti pažeisti dėl susidūrimo. Priešingu atveju tai gali sukelti akumuliatoriaus nuotėkį, įrenginio triktį, perkaitimą, gaisrą ar sprogimą.
- Magnetinių kortelių, lanksčiųjų diskelių ir kitų magnetinių laikmenų nelaikykite netoli įrenginio. Įrenginio skleidžiama radiacija gali ištrinti juose saugomus duomenis.
- Įrenginio ir įkroviklio nepalikite ten, kur yra itin aukšta ar žema temperatūra. Priešingu atveju jie gali neveikti tinkamai ar sukelti gaisrą ar sprogimą. Žemesnė nei 0 °C temperatūra turi įtakos akumuliatoriaus veikimui.
- Šalia telefono ragelio nelaikykite aštrių metalinių daiktų, pvz., smeigių. Telefono ragelis tokius daiktus gali pritraukti ir jūs galite susižeisti kai įrenginiu naudositės.
- Įrenginį išjunkite ir atjunkite nuo įkroviklio prieš valydami ir atlikdami jo techninę priežiūrą.
- Nenaudokite jokių cheminių valiklių, miltelių ar kitokių cheminių medžiagų (pvz., alkoholio ar benzeno) įrenginiui ir krovikliui valyti. nes jie gali pažeisti įrenginio dalis arba sukelti gaisrą. Įrenginį galite valyti švelniu antistatiniu skudurėliu.
- Įrenginio ir jo priedų neišardykite. Priešingu atveju įrenginio ir priedų garantija nustos galioti ir gamintojas nebus atsakingas už žalos atlyginimą.
- Jei įrenginio ekranas sudūžta dėl susidūrimo su kietais daiktais, pažeistos dalies nebandykite liesti ar išimti. Šiuo a tveju įrenginiu tuojau pat nustokite naudotis ir kreipkitės į įgaliotą techninės priežiūros centrą.

# **KLAUSOS PRARADIMO PREVENCJA**

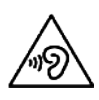

Norėdami apsisaugoti nuo galimų klausos sutrikimų, neklausykite nustatę aukštą garso lygį ilgą laiką.

# **ATITIKTIS CE SAR**

Šis įrenginys atitinka ES reikalavimus dėl elektromagnetinių laukų poveikio plačiajai visuomenei ribojimo užtikrinant sveikatos apsaugą.

Šios ribos yra išsamių rekomendacijų, skirtų visos visuomenės apsaugai, dalis. Šias rekomendacijas parengė ir patikrino nepriklausomos mokslo organizacijos, reguliariai ir kruopščiai vertindamos mokslinių tyrimų rezultatus. Europos Vadovų Tarybos rekomenduojama riba mobiliesiems telefonams matuojama speciinės sugerties spartos (SAR) vienetais. SAR riba yra 2,0 W / kg, kai imamas 10 g audinio tenkantis kiekis. Tai atitinka Tarptautinės apsaugos nuo nejonizuojančiosios spinduliuotės komisijos (ICNICP) reikalavimus.

Išbandžius šį ant kūno nešiojamą įrenginį buvo nustatyta, kad jis atitinka ICNIRP ekspozicijos gaires ir Europos standartus EN 62311 bei EN 62209-2, kai yra naudojamas su skirtaisiais priedais. Kitų priedų, kuriuose yra metalo, naudojimas gali neužtikrinti atitikties ICNIRP ekspozicijos gairėms.

SAR matuojamas tarp įrenginio ir kūno nustačius 0,5 cm tarpą, mobiliajam įrenginiui skleidžiant didžiausią patvirtintą išėjimo galios lygį visose dažnių juostose. Tarp kūno ir įrenginio turi būti išlaikomas 0,5 cm atstumas.

Didžiausios pagal CE taisykles nustatytos šio telefono SAR vertės nurodytos toliau: Galvos SAR 0423 W / kg Kūno SAR 1476 W / kg

# **SPEKTRAS IR GALIA**

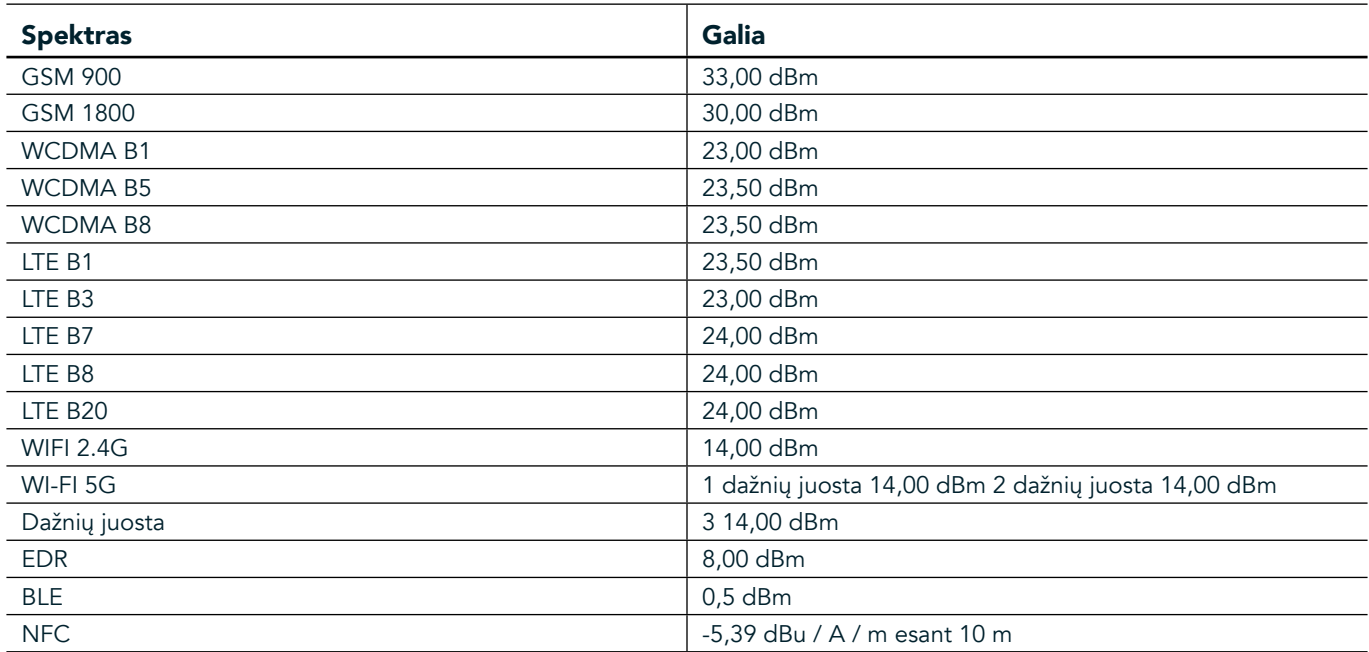

# **ES ATITIKTIES PAREIŠKIMAS**

šis įrenginys turi būti naudojamas patalpose ir veikia tik dažnių ruože nuo 5 150 iki 5 350 MHz. Apribojimai ar reikalavimai:

Belgijoje (BE), Bulgarijoje (BG), Čekijoje (CZ), Danijoje (DK), Vokietijoje (DE), Estijoje (EE), Airijoje (IE), Graikijoje (EL), Ispanijoje (ES), Prancūzijoje (FR), Kroatijoje (HR), Italijoje (IT), Kipre (CY), Latvijoje (LV), Lietuvoje (LT), Liuksemburge (LU), Vengrijoje (HU), Maltoje (MT), Nyderlanduose (NL), Austrijoje (AT), Lenkijoje (PL), Portugalijoje (PT), Rumunijoje (RO), Slovėnijoje (SI), Slovakijoje (SK), Suomijoje (FI), Švedijoje (SE), Jungtinėje Karalystėje (JK), Šveicarijoje (CH), Norvegijoje (NO), Islandijoje (IS), Lichtenšteine (LI) ir Turkijoje (TR).

# **ATITIKTIS ES TEISĖS AKTAMS**

Gamintojas šiuo dokumentu pareiškia, kad šis įrenginys atitinka direktyvos 2014/53/ES esminius reikalavimus ir kitas aktualias nuostatas. Atitikties deklaracija pateikiama šioje svetainėje: www.landroverexplore.com/support

# **INFORMACJA APIE IŠMETIMĄ IR PERDIRBIMĄ**

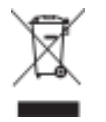

 Šis ant įrenginio (ir ant prie jo pridedamų akumuliatorių) nurodytas ženklas rodo, kad juos reikia išmesti kaip įprastas buitines šiukšles. Įrenginio ar akumuliatorių neišmeskite kaip nerūšiuotų komunalinių atliekų. Kai įrenginys (ir akumuliatoriai) tampa nebetinkamas, jį reikėtų perduoti sertifikuotam surinkimo punktui perdirbti arba tinkamai šalinti.

Norėdami daugiau sužinoti apie įrenginio ar akumuliatorių perdirbimą, kreipkitės į savo miesto savivaldybę, buitinių atliekų šalinimo tarnybą arba mažmeninę parduotuvę, iš kurios šį įrenginį pirkote. Šio įrenginio šalinimui taikomos Europos Sąjungos direktyvos dėl elektros ir elektroninės įrangos atliekų nuostatos. Elektros ir elektroninės įrangos atliekos bei akumuliatoriai atskiriami nuo kitų atliekų siekiant sumažinti galimą pavojingų medžiagų, dėl kurių tokia įranga gali turėti poveikį aplinkai ir žmonių sveikatai.

# **PAVOJINGŲ MEDŽIAGŲ KIEKIO MAŽINIMAS**

Šis įrenginys atitinka ES reglamentą dėl cheminių medžiagų registracijos, įvertinimo, autorizacijos ir apribojimų (REACH) (Europos Parlamento ir Tarybos reglamentas (EB) Nr. 1907/2006) ir ES pavojingų medžiagų apribojimo direktyvą (RoHS) (Europos Parlamento ir Tarybos direktyva 2011/65/ES).

# **NUOTYKIŲ PAKETAS ATITIKTIES DEKLARACJA**

# GAMINTOJAS<br>Pavadinimas

**Pavadinimas** "Bullitt Mobile Limited"<br> **Adresas** One Valov, Valov Street One Valpy, Valpy Street, Redingas, Berkšyras, Anglija RG1 1AR

#### **IRANGA**

**Modelis** ADV01<br>**Aprašymas** Nuotyk Nuotykių paketas

#### Komplekte esantys priedai ir komponentai Karabinai, apsauginis dėklas, USB kabelis

Mes, "Bullitt Mobile Limited", pareiškiame, kad šis gaminys buvo išbandytas vadovaujantis tarptautiniais standartais ir atitinka elektromagnetinio suderinamumo direktyvą 2014/30/ES bei žemos įtampos direktyvą 2014/35/ES.

#### Vadovaujantis šiais elektromagnetinio suderinamumo direktyvos 2014/30/ES standartais

#### 1. Elektromagnetinis suderinamumas

Taikyti (-as) standartas (-ai)

- EN 55032 2015/AC2016
- EN 55035 2017
- EN 61000-3-2 2014
- EN 61000-3-3 2013

#### Vadovaujantis šiais žemos įtampos direktyvos 2014/35/ES standartais

#### 1. Sauga

Taikyti (-as) standartas (-ai)

- EN 60950-12006+A112009+A12010+A122011+A22013

Pasirašė (kieno vardu) "Bullitt Mobile Limited" Vieta One Valpy, Valpy Street, Redingas, Berkšyras, Anglija RG1 1AR, Data: 2018 m. kovo 26 d. Vardas, pavardė Wayne Huang Pareigos ODM valdymo direktorius

Parašas <del>Caypon</del>

# **"LAND ROVER EXPLORE" ATITIKTIES DEKLARACJA**

GAMINTOJAS<br>Pavadinimas

RADIJO ĮRANGA Modelis "Explore" **Aprašymas**<br> **Programinės įrangos versija**<br> **Programinės įrangos versija**<br> **Programinės įrangos versija** 

**Pavadinimas** "Bullitt Mobile Limited"<br> **Adresas** "Bullitt Mobile Limited"<br>
One Valov Valov Street. One Valpy, Valpy Street, Redingas, Berkšyras, Anglija RG1 1AR

**Programinės įrangos versija**<br> **D**viejų SIM kortelių, radijo versija LTE\_D0105121.0\_Explore<br>
Vienos SIM kortelės, radijo versija LTE\_S0105121.0\_Explore **Programinės įrangos versija** Vienos SIM kortelės, radijo versija LTE\_S0105121.0\_Explore<br>**Komplekte esantys priedai ir komponentai** USB kabelis, adapteris, akumuliatorius, ausinės, modulis, USB kabelis, adapteris, akumuliatorius, ausinės, modulis, karabinas, apsauginis dėklas

Mes, "Bullitt Mobile Limited", prisiimdami visą atsakomybę pareiškiame, kad šis pirmiau aprašytas gaminys atitinka atitinkamų suderintų Sąjungos teisės aktų reikalavimus.

#### Radijo įrenginių direktyva (2014/53/ES)

Pritaikyti šie suderinti ir (arba) kiti atitinkami standartai.

#### 1. Sveikata ir sauga (RĮ direktyvos 3 straipsnio 1 dalies a punktas)

- EN 623112008
- EN 505662017, EN 62209-22010
- EN 50360 2017/EN 62209-1 2016
- EN 60950-12006/ A112009+A12010+A122011+A22013
- EN50332-12013 / EN 50332-22013

#### 2. Elektromagnetinis suderinamumas (RĮ direktyvos 3 straipsnio 1 dalies b punktas)

- Projektas ETSI EN 301 489-1 V2.2.0,
- Galutinis projektas ETSI EN 301 489-3 V2.1.1
- Projektas ETSI EN 301 489-17 V3.2.0
- Projektas ETSI EN 301 489-19 V2.1.0
- Projektas ETSI EN 301 489-52 V1.1.0
- EN 55032 2015/AC2016
- EN 55035 2017
- EN 61000-3-2 2014
- EN 61000-3-3 2013

#### 3. Radijo dažnių spektro naudojimas (RĮ direktyvos 3 straipsnio 2 dalis)

- ETSI EN 301 908-1 V11.1.1, ETSI EN 301 908-2 V11.1.2, ETSI EN 301 908-13 V11.1.2
- ETSI EN 300 328 V2.1.1
- ETSI EN 301 893 V2.1.1
- ETSI EN 301 511 V12.5.1
- ETSI EN 303 413 V1.1.1
- Galutinis projektas ETSI EN 303 345 V1.1.7
- ETSI EN 300 330 V2.1.1

Notiikuotoji įstaiga (pavadinimas CETECOM GMBH, ID 0680) atliko atitikties vertinimą pagal RĮ direktyvos III priedą ir išdavė ES tipo patikrinimo sertiikatą (nuorodos nr. M18-0447-01-TEC).

#### Pasirašė (kieno vardu) "Bullitt Mobile Limited"

Vieta One Valpy, Valpy Street, Redingas, Berkšyras, Anglija RG1 1AR, Data: 2018 m. kovo 19 d. Vardas, pavardė Wayne Huang

Pareigos ODM valdymo direktorius

Parašas  $\leftarrow$ 

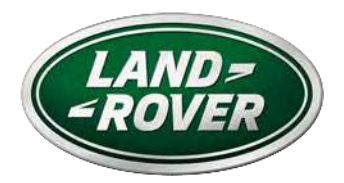

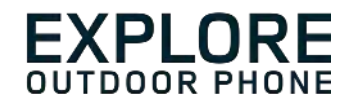

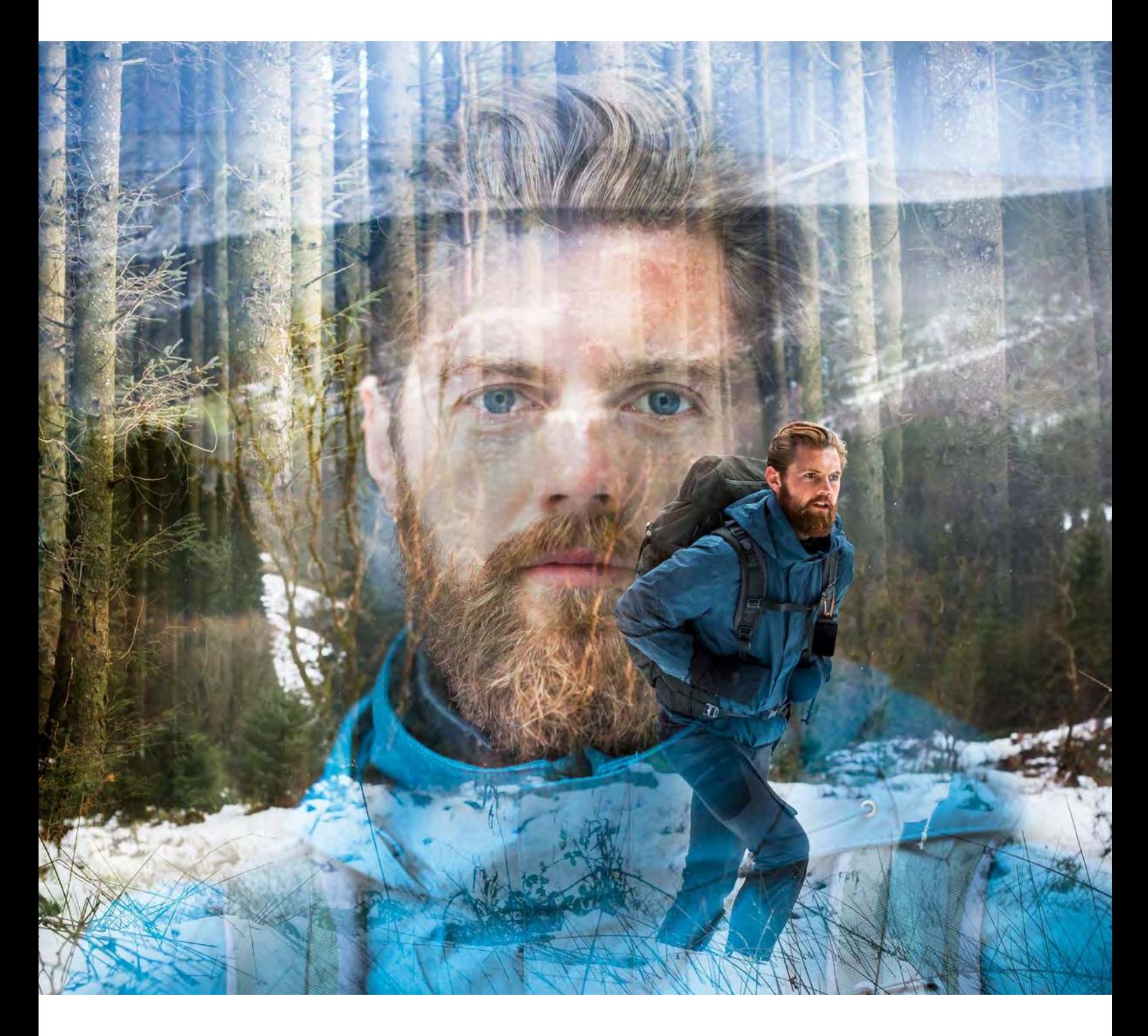

# **LAND ROVER EXPLORE: OUTDOOR PHONE GEBRUIKERSHANDLEIDING**

landroverexplore.com

# <span id="page-382-0"></span>**DOORLEZEN VOOR EERSTE GEBRUIK**

### **VOORZORGSMAATREGELEN**

- Lees deze handleiding en de aangeraden voorzorgsmaatregelen zorgvuldig door om het correcte gebruik van dit apparaat te verzekeren.
- Voorkom ondanks de duurzame aard van de Explore dat deze geraakt, gegooid, geplet, doorboord of gebogen wordt.
- Was het apparaat achteraf grondig om zoutcorrosie te voorkomen bij gebruik in zout water.
- Probeer het apparaat of zijn accessoires niet uit elkaar te halen. Alleen gekwalificeerd personeel kan het apparaat onderhouden of repareren.
- Schakel het apparaat niet in onder omstandigheden waarin het gebruik van mobiele telefoons verboden is of in een situatie waarin het apparaat interferentie of gevaar kan veroorzaken.
- Gebruik het apparaat niet tijdens het rijden.
- Schakel het apparaat uit in de buurt van medische apparatuur en volg de regels of regelgeving met betrekking tot gebruik van mobiele telefoons in ziekenhuizen en zorginstellingen.
- Schakel het apparaat uit of schakel de vliegtuigmodus in wanneer u zich in een vliegtuig bevindt, omdat het interferentie kan veroorzaken voor de besturingsapparatuur van het vliegtuig.
- Schakel het apparaat uit in de buurt van zeer nauwkeurige elektronische apparaten omdat het hun prestatie kan beïnvloeden.
- Plaats het apparaat of zijn accessoires niet in containers met een sterk elektromagnetisch veld.
- Plaats geen magnetische opslagmedia in de buurt van het apparaat. Radiatie van het apparaat kan informatie die erop is opgeslagen, wissen.
- Gebruik het apparaat niet in een omgeving met brandbaar gas, zoals een bezinepomp.
- Plaats het apparaat niet in een omgeving met hoge temperaturen.
- Houd het apparaat en zijn accessoires uit de buurt van jonge kinderen.
- Laat kinderen het apparaat niet gebruiken zonder toezicht.
- Gebruik alleen goedgekeurde batterijen en opladers om explosiegevaar te voorkomen.
- Volg alle wetten of regelgeving inzake het gebruik van draadloze apparaten. Respecteer de privacy en wettelijke rechten van anderen wanneer u het draadloze apparaat gebruikt.
- Patiënten met medische implantaten (hart, gewrichten, enz.) dienen het apparaat 15 cm van de implantaat te houden en tijdens een telefoonoproep het apparaat aan de andere kant van de implantaat te houden.
- Volg nauwgezet de relevante instructies van deze handleiding terwijl u de USB-stroomkabel gebruikt, anders kan deze schade aan uw apparaat of computer veroorzaken.

# **WETTELJKE KENNISGEVING**

Het woordmerk en ovale logo van Land Rover alsmede bedrijfs- en productidentiteit die hierin worden gebruikt, zijn handelsmerken van Jaguar Land Rover Limited en mogen niet zonder toestemming worden gebruikt.

Bullitt Group Ltd is een licentiehouder van Jaguar Land Rover Limited.

<span id="page-383-0"></span>Geen onderdeel van dit document mag in enige vorm of op enige wijze worden gereproduceerd of verzonden zonder voorafgaande schriftelijke toestemming van Bullitt Mobile Ltd. of Jaguar Land Rover Limited.

Het product dat in deze handleiding wordt beschreven, kan auteursrechtelijke software en mogelijk licentiegevers bevatten. Klanten mogen op geen enkele wijze de genoemde software of hardware reproduceren, distribueren, aanpassen, decompileren, uit elkaar halen, ontcijferen, extraheren, reverse-engineren, leasen, toewijzen of sublicentiëren, tenzij dergelijke beperkingen verboden zijn door de van toepassing zijnde wetgeving of dergelijke handelingen zijn goedgekeurd door de desbetreffende houders van het auteursrecht onder de licenties.

Het woordmerk en logo's van Bluetooth® zijn geregistreerde handelsmerken die het eigendom zijn van Bluetooth SIG Inc. en gebruik van dergelijke merken door de Bullitt Group is onder licentie. Alle andere externe handelsmerken en -namen zijn van hun respectievelijke eigenaars.

Wifi® is een geregistreerd handelsmerk van de Wi-Fi Alliance®.

Android en Google en andere merken zijn handelsmerken van Google LLC.

# **KENNISGEVING**

Sommige functies van het product en zijn accessoires die hierin worden beschreven, zijn afhankelijk van de geïnstalleerde software, capaciteiten en instellingen van het lokale netwerk en mogen niet worden geactiveerd of worden beperkt door lokale netwerkbeheerders of leveranciers van netwerkdiensten. Daarom kunnen de beschrijvingen in deze handleiding niet precies overeenkomen met het gekochte product of zijn accessoires.

De fabrikant behoudt zich het recht voor om informatie of speciicaties die in deze handleiding staan, zonder voorafgaande kennisgeving of verplichting te veranderen of aan te passen.

De fabrikant is niet verantwoordelijk voor de legitimiteit en kwaliteit van producten die u via dit apparaat uploadt of downloadt, inclusief tekst, afbeeldingen, muziek, ilm en niet ingebouwde software met auteursrechtelijke bescherming. Eventuele gevolgen die voortvloeien uit de installatie of gebruik van de eerder genoemde producten op dit apparaat komt voor uw eigen verantwoordelijkheid.

# **GEEN GARANTIES**

De inhoud van deze handleiding wordt voetstoots geleverd. Behalve zoals vereist door de van toepassing zijnde wetten, worden geen garanties van welke aard dan ook, hetzij expliciet of impliciet, inclusief zonder beperkt te zijn tot de impliciete garanties van verkoopbaarheid en geschiktheid voor een speciaal doel, gegeven met betrekking tot de nauwkeurigheid, betrouwbaarheid of inhoud van deze handleiding.

In zoverre dit toegestaan wordt door de van toepassing zijnde wetgeving, zal in geen geval de fabrikant aansprakelijk zijn voor enige speciale, incidentele, indirecte of gevolgschade of verlies van winst, zakelijke activiteiten, omzet, gegevens, goodwill of geanticipeerde besparingen.

# **IMPORT- EN EXPORTREGELGEVING**

Klanten zullen alle van toepassing zijnde import- en exportwetten en -regelgeving volgen en zullen alle noodzakelijke overheidsvergunningen en -licenties verkrijgen om het in deze handleiding genoemde product te exporteren, te herexporteren of te importeren, inclusief de software en technische gegevens erin.

# **INHOUD**

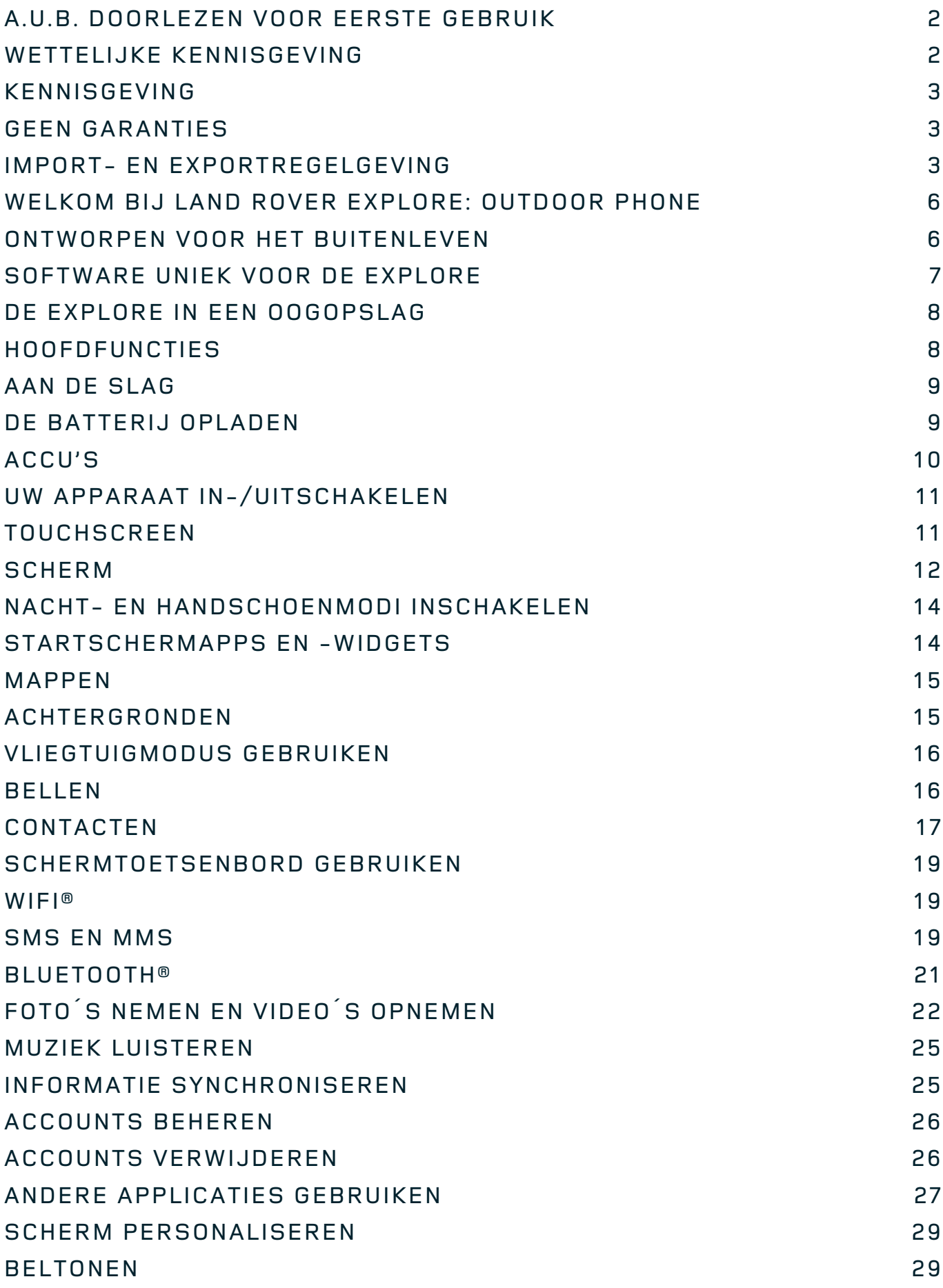

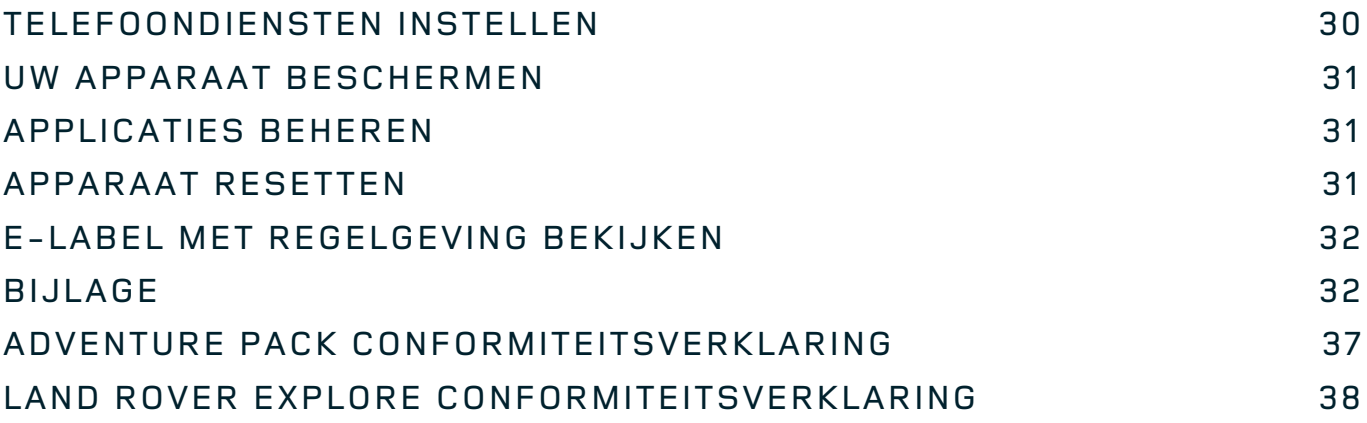

<span id="page-386-0"></span>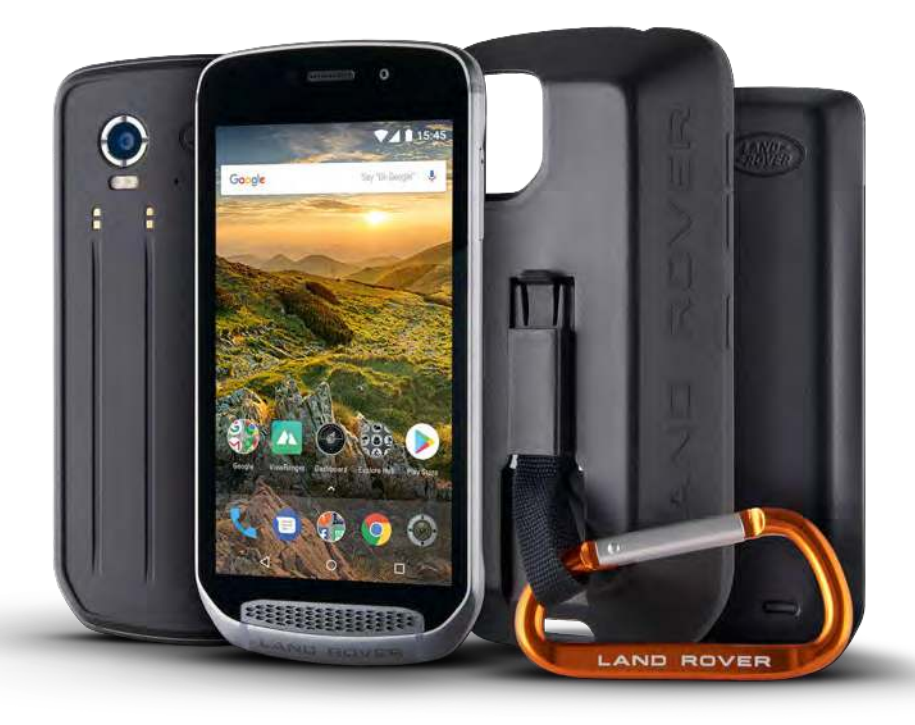

# **WELKOM BIJ LAND ROVER EXPLORE: OUTDOOR PHONE**

Land Rover Explore: Outdoor Phone is gemaakt om u te helpen om met extra vertrouwen verder en langer door te gaan. Ontdek nieuwe routes, sporen, paadjes en paden. Ga naar buiten en omarm het buitenleven. De Explore is waterdicht, aan valtest onderworpen, gebouwd om temperaturen zowel in de bergen als op het strand te weerstaan, heeft een batterij die een volle dag meegaat, en laat u maximaal genieten van uw avonturen.

Gebruik zijn versterkte locatie- en sensorcapaciteiten weergegeven in 5" full HD op in het zonlicht leesbaar beeldscherm om uw omgeving en lokale omstandigheden te doorgronden. Haal twee dagen normaal gebruik uit één batterijlading of geniet van een volle dag met buitenactiviteiten met het scherm en GPS aan dankzij een krachtige 4.000 mAh batterij. Haal meer uit uw dag en ga langer door.

De batterijduur kan verder onderweg worden verbeterd door het bijgesloten Adventure Pack (3.620 mAh) toe te voegen.

# **ONTWORPEN VOOR HET BUITENLEVEN**

Land Rover Explore: Outdoor Phone is stijlvol genoeg om u te vergezellen gedurende de dag, maar duurzaam genoeg om klappen op te vangen. De Explore is betrouwbaar en robuust genoeg om uw actieve, uithuizige, avontuurlijke levensstijl aan te kunnen. Met zijn IP68-certiicering is de Explore gebouwd om het echte buitenleven te kunnen doorstaan. De wandelingen wanneer temperaturen stijgen. De ritten wanneer paden modderig zijn en de wolken overdrijven. De lange ritten in de stoeltjeslift naar besneeuwde pieken wanneer de temperaturen ver onder nul liggen. De Explore zal daar voor u blijven werken.

Om u te laten verkennen en meer te laten ontdekken, heeft Land Rover Explore The Outdoor Phone een 5" volledig HD-scherm van Corning® Gorilla® Glass dat geoptimaliseerd voor alle weersomstandigheden, 24/7. Waterdichte vingertracering verzekert optimale functionaliteit zelfs als het sneeuwt of regent. De Explore is ook volledig handschoenvriendelijk. Dit betekent dat u uw handen warm, droog en beschermd kunt houden tegen de elementen, terwijl u de telefoon gebruikt.

# <span id="page-387-0"></span>**ACCU'S**

Verleng de kernfunctionaliteit van de Explore uit met een reeks unieke toevoegbare accu's. Zij zijn ontwikkeld voor elke situatie en geven u meer van wat echt belangrijk is: batterij, verbinding, gedetailleerde kaarten en de mogelijkheid om de telefoon veilig aan uw iets of rugzak te bevestigen. Elke accu kan onderweg aan de achterkant van Explore worden bevestigd om uw avontuur te vervolmaken en u langer en verder te laten gaan. Het meegeleverde Adventure Pack geeft u een betere verbinding met een krachtige GPS-antenne en extra batterij die uw batterijlevensduur bijna verdubbelt. Toegang tot gedetailleerde eersteklas topografische kaarten met Skyline Augmented Reality dankzij de ViewRanger-app is automatisch beschikbaar om uw begrip van uw omgeving te vergroten. U ontvangt ook een hoes om uw outdoor phone veilig te houden en een karabijnhaak om deze aan uw tas of jas te bevestigen om deze gemakkelijk te kunnen bekijken.

Andere accu's zijn beschikbaar inclusief een grote 4.370 mAh extra batterij en een universele ietshouder; allemaal ontworpen om u uw avonturen maximaal te laten beleven.

#### **WAT IN DE DOOS ZIT**

- Apparaat Pin
- Adventure Pack Karabijnhaak
- Beknopte handleiding Beschermende hoes
- 
- 
- 
- 
- USB-stroomkabel en oplaadadapter In de fabriek aangebrachte schermbescherming al op het apparaat

# **SOFTWARE UNIEK VOOR DE EXPLORE**

### **DASHBOARD**

Dashboard is uniek voor de Land Rover Explore en brengt relevante informatie over de huidige omstandigheden onder handbereik - ongeacht of het informatie is van de sensoren van Explore of weergegevens van onze partner World Weather Online.

Dashboard is altijd slechts een tik verwijderd en laat u uw avontuur en de uitrusting die u nodig kunt hebben, plannen en houdt ook het weer in de gaten tijdens uw reis. Zie voor meer informatie [pagina 27](#page-407-1).

# **VIEWRANGER**

ViewRanger is 's wereld eerste smartphonekaartapp en heeft die positie verworven door het grootste aanbod aan kaarten (voor meer dan 24 landen) aan te bieden en door een groot aantal routes te hebben die u kunt downloaden en gebruiken om de natuur te verkennen (momenteel meer dan 200.000). Even belangrijk is dat ViewRanger eersteklas kaarten u de details geven die u nodig heeft als u off-road bent. De ViewRanger-app is vooraf geïnstalleerd op de Land Rover Explore. Zie voor meer informatie [pagina 27](#page-407-2).

#### **NACHTMODUS**

Land Rover Explore integreert een 'Nacht' roodlichtilter dat de tijd vermindert waarin uw ogen zich aanpassen aan de glans van een helder smartphonescherm aan goed natuurlijke nachtvisie in het donker of slecht verlichtte omgevingen. Zie voor meer informatie [pagina 14](#page-394-1).

# **DE EXPLORE HUB**

Een samengesteld appontdekkingsportaal met een catalogus met door het Explore-team handmatig samengesteld en geteste apps. Het bevat een reeks titels die u een reeks verschillende buitenactiviteiten te ontdekken. Explore hub is beschikbaar vanuit het startscherm.

# <span id="page-388-0"></span>**DE EXPLORE IN EEN OOGOPSLAG**

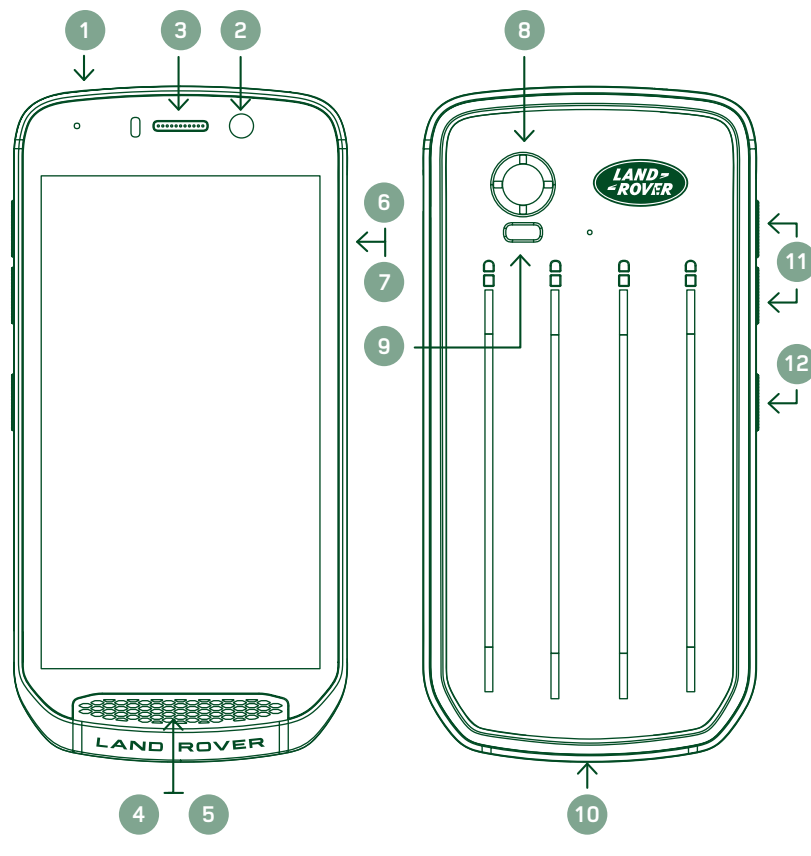

- 1. Koptelefoonaansluiting
- 2. 8 MP voorcamera
- 3. Oorstuk
- 4. Microfoon
- 5. Luidspreker
- 6. Simkaartgleuf
- 7. microSD™-kaartgleuf
- 8. 16 MP achtercamera
- 9. Flits
- 10. USB-poort
- 11. Toets Volume Omhoog/Omlaag
- 12. Aan/uit-toets

# **HOOFDFUNCTIES**

# **AAN/UIT-TOETS**

- Druk in en ingedrukt houden om het apparaat in te schakelen.
- Druk in en ingedrukt houden om het optiemenu te openen.
- Druk in om het scherm te vergrendelen of te openen wanneer het apparaat niet actief is.

# **HOMEKNOP**

- Onderaan het scherm in het midden te vinden. Druk op enig moment om het startscherm te tonen.
- Houd de homeknop ingedrukt om de dienst Google Voice Search™ te gebruiken.

# **KNOP RECENTE APPS**

- Rechtsonder het scherm te vinden. Druk op enig moment in om recent gebruikte apps te openen.

# **TERUGKNOP**

- Linksonder het scherm te vinden. Druk in om terug naar het vorige scherm te gaan.
- Druk in om het schermtoetsenbord te sluiten.

# **TOETS VOLUME OMHOOG/OMLAAG**

- Druk de bovenste toets Volume Omhoog in om het volume te verhogen of de onderste toets Volume Omlaag om het volume van de oproep, beltoon, media of alarm te verminderen.
- Druk op de aan/uit-knop en de toets Volume Omlaag tegelijkertijd in om een screenshot te maken.
- Wanneer u in de camera-app bent, druk op de toetsen Volume Omhoog/Omlaag om foto's te maken.

# <span id="page-389-0"></span>**AAN DE SLAG**

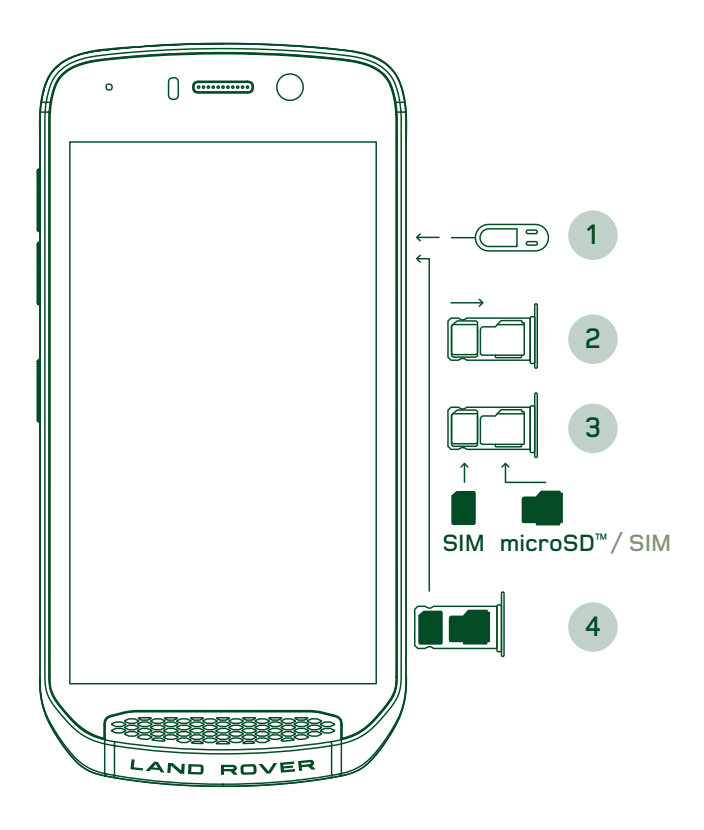

# **GEHEUGENKAART INSTALLEREN**

### **NANOSIMKAART INSTALLEREN**

- 1. Plaats uw apparaat op een plat oppervlakte met het scherm omhoog. Gebruik de meegeleverde pin om deze zachtjes in het gat van de
- simkaartopening te drukken om de veer te activeren.<br>2. Trek de simkaarthouder eruit en let erop met welke Trek de simkaarthouder eruit en let erop met welke kant de simkaarthouder eruit kwam.<br>3 Blaats de nanosimkaart in de simkaa
- 3. Plaats de nanosimkaart in de simkaarthouder zoals aangegeven in de simkaarthouder met de gouden pennen naar beneden.<br>Plaats de simkaarthoud
- 4. Plaats de simkaarthouder terug op dezelfde manier als deze eruit kwam.

#### **OPMERKING**

- Verzeker dat de simkaart veilig in de simkaarthouder zit.
- Duw de simkaarthouder terug totdat deze volledig in de gleuf zit.
- Om de nanosimkaart te verwijderen, gebruik de meegeleverde pin. Duw de pin zachtjes in het gat van de Simkaartopening om de veer te activeren. Trek de simkaarthouder eruit.
- Verwijder de nanosimkaart.
- Uw apparaat heeft plek voor 2 nanosimkaarten of 1 nanosimkaart + microSD™-kaart (afhankelijk van versie).
- 1. Plaats uw apparaat op een plat oppervlakte met het scherm omhoog. Gebruik de meegeleverde pin om de opening aan de zijkant te openen.<br>2 Plaats zoals in het bovenstaande so
- 2. Plaats zoals in het bovenstaande schema getoond, een microSD-kaart in de geheugenkaarthouder met de gouden pinnen omhoog.

#### **OPMERKING**

- Duw de geheugenkaart zachtjes naar binnen totdat u een klikkend geluid hoort.
- Om de microSD-kaart te verwijderen, druk tegen de rand van de geheugenkaart en laat deze los.
- Forceer de microSD-kaart niet omdat dit de geheugenkaart en de houder kan beschadigen.

#### **UW LAND ROVER EXPLORE REGISTREREN**

Registreer uw nieuwe Land Rover-telefoon om onderdeel te worden van de Land Rover #OntdekMeergemeenschap voor het laatste nieuws, updates en aanbiedingen.

- 1. Tik op de groene appicoon Registreren die op de startpagina staat.
- 2. Volg de scherminstructies.

# **BATTERJ OPLADEN**

Laad de accu op voordat u uw apparaat voor de eerste keer gebruikt.

- 1. Sluit de USB-stroomkabel op de oplaadadapter aan.
- 2. Sluit de USB-stroomkabel op uw Land Rover Explore aan.
- <span id="page-390-0"></span>3. Steek de oplader in een geschikt stopcontact. Een batterij-icoon zal verschijnen die aangeeft dat het apparaat nu aan het opladen is.
- 4. Wanneer het groene licht van de ledlamp gaat branden, is uw apparaat volledig opgeladen. Ontkoppel eerst de USB-kabel van het apparaat en ontkoppel vervolgens de oplader van het stopcontact.

### **OPMERKING**

- Gebruik alleen door Land Rover goedgekeurde opladers en kabels. Niet goedgekeurde apparatuur kan schade veroorzaken aan het apparaat of de batterijen laten exploderen.
- Wees voorzichtig om niet te veel kracht te gebruiken wanneer u de USB-kabel aansluit en let op de juiste oriëntatie van de stekker.
- Schade kan worden veroorzaakt door de aansluiting onjuist erin te steken. Het verkeerd erin steken van de aansluiting kan schade veroorzaken die niet door de garantie wordt gedekt.

# **ACCU'S**

De telefoon en accu's worden met magneten bij elkaar gehouden die ervoor zorgen dat beide uit elkaar gaan als zij vallen. Het gebruik van magneten was een ontwerpkeuze omdat het permanente schade kan voorkomen die zich kan voordoen bij vaste bevestigingen.

#### **BELANGRJKE INFORMATIE M.B.T HET TOEKOMSTIGE GEBRUIK VAN DE BATTERJ**

Indien de batterij volledig leeg is, kan uw apparaat niet direct aangaan nadat is begonnen met het opladen. Voordat u probeert hem in te schakelen, laat de batterij een paar minuten laden. De oplaadanimatie op het scherm wordt dan mogelijk niet getoond.

Wanneer de batterij leeg raakt, geeft uw apparaat een waarschuwing weer en het rode licht van de ledlamp gaat branden. Wanneer de batterij bijna helemaal leeg is, schakelt uw apparaat zich automatisch uit.

#### **OPMERKING**

- De tijd die nodig is om de batterij op te laden, hangt af van de omgevingstemperatuur en de leeftijd van de batterij.

#### **HET OPLADEN VAN DE TELEFOON VIA EEN AANGESLOTEN ACCU**

De telefoon en de extra Adventure Pack/accu's kunnen samen of apart worden opgeladen.

Om een accu en uw telefoon samen op te laden, sluit de accu aan en steek de oplaadadapter in de accu en niet de telefoon. De telefoon en de accu worden gelijktijdig opgeladen totdat beide volledig zijn opgeladen.

Indien de accu aangesloten is op uw telefoon en u de adapter in de telefoon steekt in plaats van de accu, wordt alleen de telefoon volledig opgeladen. De accu blijft niet opgeladen.

Accu's kunnen los van de telefoon worden opgeladen. De ledlamp knippert rood tijdens het opladen en wordt groen als het opladen is afgerond. Het is niet aan te raden om de batterij aangesloten te laten nadat het opladen is afgerond.

#### **KLEUR LEDLAMP EN STATUSINDICATOREN ACCU**

De ledlamp van de accu's knippert rood tijdens het opladen en wordt groen als het opladen afgerond is. De kleuren van de ledlamp van de accu's geven de huidige oplaadstatus van de accu zelf aan.

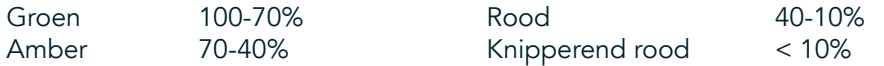

#### <span id="page-391-0"></span>**OPMERKING**

- Sommige applicaties laten u de kleur van de ledlamp van Explore aanpassen (zit rechtsboven aan de voorkant van het apparaat). Dit heeft geen invloed op de bovenstaande ledkleuren van de accu.

### **HET MEESTE UIT UW ACCU'S HALEN**

Om de accu het meest eficiënt te gebruiken, laad zowel de telefoon als de accu en start uw avontuur met de accu aangesloten. De accu wordt als eerste ontladen totdat deze helemaal leeg is, voordat de interne batterij van de Explore-telefoon het overneemt.

# **UW APPARAAT IN-/UITSCHAKELEN**

#### **INSCHAKELEN**

1. Druk de aan/uit-knop in en houd deze ingedrukt. Wanneer u uw apparaat inschakelt, verschijnt een welkomstscherm. Selecteer eerst uw voorkeurstaal en tik vervolgens op AAN DE SLAG om door te gaan met het configuratieproces.

#### **OPMERKING**

- Indien de bescherming met een persoonlijke identificatienummer (pincode) is ingeschakeld op uw simkaart, wordt aan u gevraagd om uw pincode in te voeren voordat het welkomstscherm wordt weergegeven.
- Een wifi® of gegevensverbinding is vereist. U kunt de configuratie overslaan en deze een andere keer afronden. Een Google-account Is vereist om sommige Google-diensten op dit Android™-apparaat te gebruiken.

#### **UITSCHAKELEN**

- 1. Druk op de aan/uit-knop en houd deze ingedrukt om het menu Opties van het apparaat te openen.
- 2. Tik op uitschakelen.

# **TOUCHSCREEN**

#### **TOUCHSCREENACTIES**

- Tikken: Gebruik uw vingertop om een onderdeel te selecteren, een selectie te bevestigen of een applicatie op het scherm te starten.
- Tikken en ingedrukt houden: Tik op een onderdeel met uw vingertop en houd dit ingedrukt totdat het scherm reageert. Bijvoorbeeld: om het optiemenu te openen voor het actieve scherm, tik op het scherm en houd deze ingedrukt totdat het menu verschijnt.
- Vegen: Beweeg uw vinger verticaal of horizontaal over het scherm. Bijvoorbeeld: veeg naar links of rechts om tussen foto's te wisselen.
- Slepen: Indien u een onderdeel wilt verplaatsen, tik en houd dit ingedrukt met uw vingertop. Sleep nu het onderdeel ergens op het scherm.

#### **STARTSCHERM**

Het Startscherm is het startpunt waarvandaan u toegang hebt tot de functies van uw apparaat. Het geeft de applicatie-iconen, widgets, snelkoppelingen en meer weer. Het kan worden gepersonaliseerd met verschillende achtergronden en kan worden aangepast om uw voorkeursonderdelen weer te geven.

1. Op het startscherm is het starticoon een kleine, naar boven wijzende pijl  $\sim$ , die zich in het midden van het scherm bevindt en net boven de onderste rij iconen staat. Veeg over dit icoon heen om alle geïnstalleerde applicaties (apps) te bekijken en te starten.

### <span id="page-392-0"></span>**OPMERKING**

Lang drukken op een lege plek op het startscherm activeert een snelkoppeling naar achtergronden, widgets en instellingen.

### **HET SCHERM VERGRENDELEN EN ONTGRENDELEN**

# **HET SCHERM VERGRENDELEN**

- 1. Indien uw apparaat aan staat, druk op de aan/uit-knop om het scherm te vergrendelen. U kunt nog steeds berichten en oproepen ontvangen, zelfs als het scherm vergrendeld is.
- 2. Indien het apparaat een bepaalde periode inactief is, zal het scherm automatisch worden vergrendeld. U kunt de tijdsduur hiervan aanpassen in instellingen.

# **HET SCHERM ONTGRENDELEN**

- 1. Druk de aan/uit-knop in om het scherm te activeren. Sleep vervolgens het vergrendelingsicoon  $\Box$  naar boven om het scherm te ontgrendelen. U moet misschien uw patroon of pincode invoeren als dit is ingesteld.
- 2. Om de camera-app direct vanaf het vergrendelde scherm te starten, sleep de camera-icoon  $\bullet$  naar boven.
- 3. Om de dienst Google Voice Search™ (ook bekend als 'OK Google') direct vanaf het vergrendelde scherm te starten, sleep het microfoonicoon  $\bigcup$  naar boven.

### **OPMERKING**

- Indien u een schermvergrendeling heeft ingesteld, zal een bericht verschijnen om het scherm te ontgrendelen. Voor details zie op "[Het apparaat beschermen met schermvergrendeling" op pagina 31.](#page-411-1)

# **SCHERM**

# **SCHERMINDELING**

#### **MELDINGEN EN STATUSINFORMATIE**

De statusbalk verschijnt aan de bovenkant van elk scherm. Deze geeft meldingsiconen, zoals gemiste oproepen of ontvangen berichten (links) en telefoonstatusiconen, zoals batterijstatus (rechts), naast de huidige tijd weer.

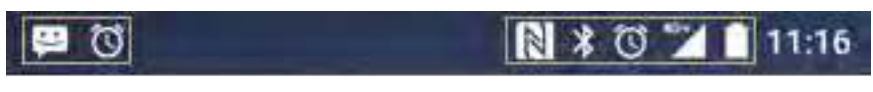

Meldingiconen and Statusiconen

### **STATUSICONEN**

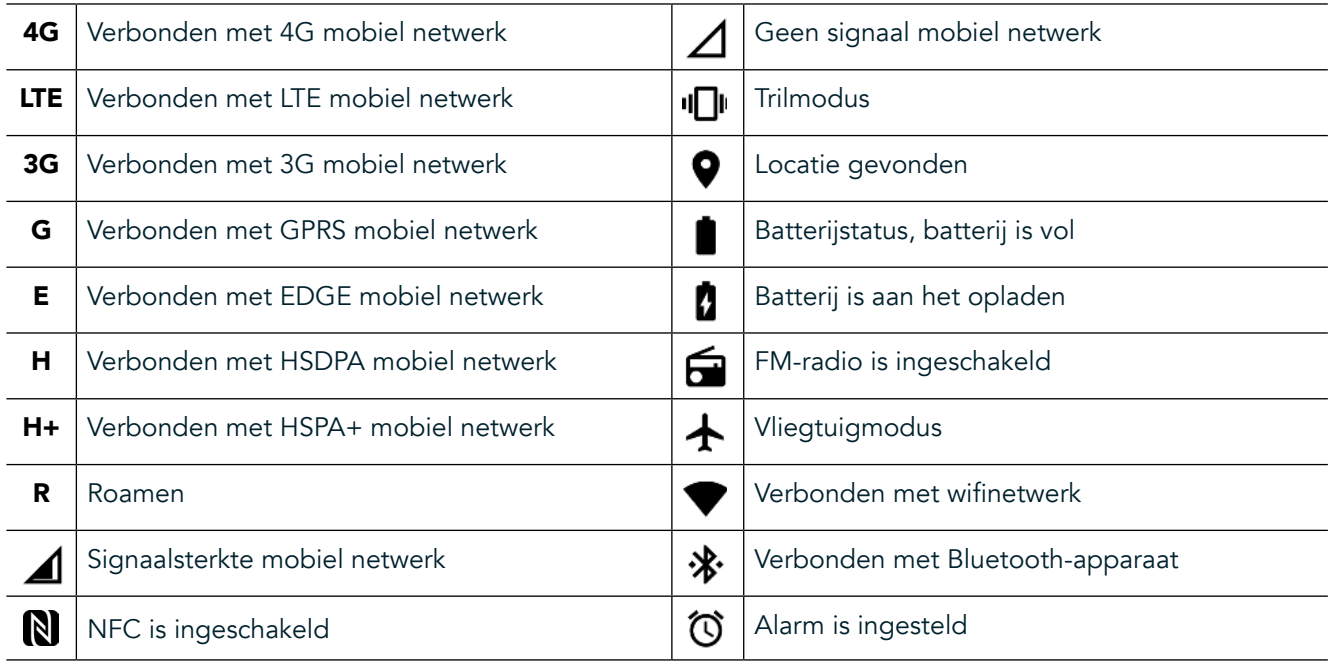

#### **MELDINGICONEN**

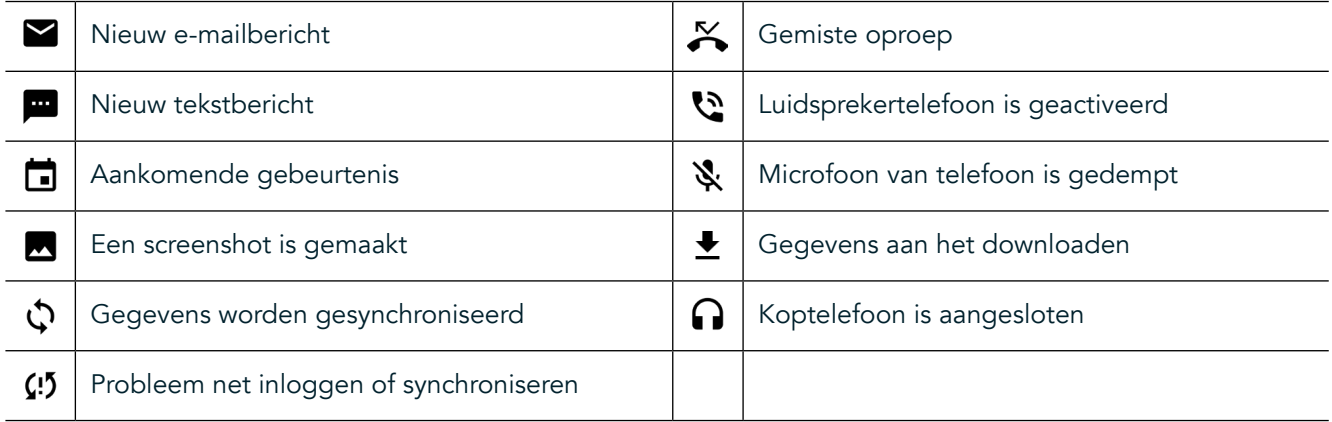

### **MELDINGENPANEEL**

Uw apparaat geeft een melding wanneer u nieuwe berichten ontvangt, een oproep heeft gemist of een gebeurtenis eraan komt, enzovoort. Open het meldingenpaneel om uw meldingen te bekijken.

### **HET MELDINGENPANEEL OPENEN**

- 1. Wanneer een nieuw meldingicoon op de meldingsbalk verschijnt, veeg naar beneden vanaf de bovenkant van het scherm om het open te slepen en het volledige meldingenpaneel uit te klappen. U kunt dit doen ongeacht of uw telefoon vergrendeld of ontgrendeld is.
- 2. Vanuit een vergrendeld scherm kunt u twee keer tikken op een melding om deze te openen.
- 3. Indien u een melding wilt sluiten (zonder deze te bekijken), druk simpelweg op de melding, houd deze ingedrukt en sleep deze naar de linker-/rechterkant van het scherm.

#### **HET MELDINGENPANEEL INKLAPPEN**

1. Om het meldingenpaneel te sluiten, schuif de onderkant van het paneel naar boven.

# <span id="page-394-0"></span>**NACHT- EN HANDSCHOENMODI INSCHAKELEN**

# <span id="page-394-1"></span>**NACHTMODUS INSCHAKELEN**

Er zijn twee nachtmodi waaruit u kunt kiezen:

#### Optie één: nachtmodus wanneer u direct de nachtmodus wilt inschakelen.

- 1. Ontgrendel het scherm en veeg twee keer naar beneden vanaf de bovenkant van het scherm om het meldingenpaneel volledig uit te klappen.
- 2. Tik een keer op Nacht  $\bullet$  om de rode modus te activeren.
- 3. Tik opnieuw om de oranje modus  $\bullet$  te activeren.

#### Optie twee: Nachtlicht om geplande nachtmodi in te stellen:

- 1. Ontgrendel het scherm en veeg een keer naar beneden vanaf de bovenkant van het scherm om het meldingenpaneel uit te klappen.
- 2. Tik op Instellingen  $\bullet$  in de hoek rechts boven.
- 3. Blader naar beneden en tik op Nachtlicht.
- 4. Vanuit dit menu kunt u een schema aanmaken wanneer deze moet worden geactiveerd of handmatig worden ingeschakeld door te tikken op de schuif rechts (aan) **40**. Tik opnieuw om uit te schakelen.

### **HANDSCHOENMODUS INSCHAKELEN**

Om uw scherm te kunnen gebruiken als u handschoenen draagt, schakel de handschoenmodus in:

- 1. Ontgrendel het scherm en veeg een keer naar beneden vanaf de bovenkant van het scherm om het meldingenpaneel uit te klappen.
- 2. Tik op Instellingen  $\bullet$  in de hoek rechts boven.
- 3. Blader naar beneden en tik op Weergave-instellingen.
- 4. Tik op Handschoenmodus om deze om te schakelen **. Tik opnieuw om uit te schakelen.**

# **STARTSCHERMAPPS EN -WIDGETS**

# **NIEUW STARTSCHERMONDERDEEL TOEVOEGEN**

- 1. Veeg vanuit het startscherm de kleine, naar boven wijzende pijl ^ naar boven. Druk op de applicatie die u wilt toevoegen aan uw startscherm en houd deze ingedrukt.
- 2. Sleep het applicatie-icoon naar boven naar het startscherm. Er moet genoeg ruimte zijn voor het icoon om op het huidige startschermpagina te passen. Indien de eerste pagina vol is, sleep het icoon naar de rechterkant van het scherm en naar de volgende pagina.

# **STARTSCHERMONDERDEEL VERPLAATSEN**

- 1. Tik op een applicatie-icoon op het startscherm en houd deze ingedrukt totdat het icoon groter wordt.
- 2. Zonder uw vinger op te tillen, sleep het icoon naar de gewenste positie op het scherm en laat het los.

#### **STARTSCHERMONDERDEEL VERWJDEREN**

- 1. Tik op een applicatie-icoon op het startscherm en houd deze ingedrukt totdat het icoon groter wordt.
- 2. Zonder uw vinger op te tillen, sleep het onderdeel naar 'Verwijderen' bovenaan en laat het los.

#### **WIDGETS**

Een widget laat u een voorbeeld van een applicatie zien of deze gebruiken. Widgets kunnen op uw startscherm worden geplaatst als iconen of voorvertoningsvensters. Verschillende widgets zijn standaard op het apparaat geïnstalleerd en u kunt extra widgets downloaden via Google Play™-winkel.

#### <span id="page-395-0"></span>**WIDGET TOEVOEGEN**

- 1. Tik op het startscherm en houd dit ingedrukt.
- 2. Tik op widgets om de beschikbare widgets weer te geven.<br>3. Sleep de door u gewenste widget naar het startscherm.
- 3. Sleep de door u gewenste widget naar het startscherm.

#### **WIDGET VERWJDEREN**

- 1. Tik op de widgeticoon om het startscherm en houd deze ingedrukt totdat de icoon groter wordt.
- 2. Sleep het onderdeel zonder uw vinger op te tillen naar Verwijderen en laat deze vervolgens los.

# **MAPPEN**

### **MAP AANMAKEN**

Sleep de applicatie-icoon of snelkoppeling en laat deze los bovenop andere applicaties.

# **MAP HERNOEMEN**

- 1. Tik op een map om deze te openen.
- 2. Voer de naam voor de nieuwe map in de titelbalk in.
- 3. Druk vervolgens op de knop Terug <

# **ACHTERGRONDEN**

# **ACHTERGROND VERANDEREN**

- 1. Tik ergens op het startscherm en houd dit ingedrukt, maar niet op een appicoon.
- 2. Tik op Achtergronden.
- 3. Blader door de beschikbare opties.
- 4. Tik op uw favoriete afbeelding en tik vervolgens op Achtergrond instellen.
- 5. U kunt nu kiezen of u deze wilt instellen als achtergrond voor het vergrendelde scherm, startscherm of beide.

# **MEDIA NAAR EN VANAF UW APPARAAT OVERZETTEN**

Zet uw favoriete muziek en afbeeldingen tussen uw apparaat en computer over in de modus Media-apparaat MTP.

- 1. Sluit allereerst uw apparaat aan op een computer met de USB-stroomkabel.
- 2. Open vervolgens het meldingenpaneel en tik op de USB-aansluitingsopties. Tik op Bestanden overzetten om de modus MTP te activeren.
- 3. Uw apparaat moet worden weergegeven als een verwijderbaar apparaat, waarbij de interne opslag van de telefoon wordt weergegeven. Indien een geheugenkaart is geplaatst, is de microSD-kaart ook zichtbaar. Kopieer de gewenste bestanden naar het apparaat.

# **OPMERKING**

Indien u een Apple® iMac® gebruikt, moeten de stuurprogramma s worden gedownload vanaf: http://www.android.com/filetransfer/
# **VLIEGTUIGMODUS GEBRUIKEN**

Sommige locaties kunnen van u eisen dat u gegevensverbindingen uitschakelt. U kunt uw apparaat in de vliegtuigmodus zetten in plaats van uitzetten.

- 1. Druk op de aan/uit-knop.
- 2. Veeg naar beneden vanaf de bovenkant om het meldingenpaneel te openen.
- 3. Veeg van rechts naar links om de tweede pagina met opties te openen. Tik op Vliegtuigmodus.
- Het icoon wordt wit om aan te geven dat deze is geactiveerd. 4. U kunt ook via het menu Instellingen het menu Meer selecteren en de schuifregelaar Vliegtuigmodus naar  $rechts$  slepen.

# **BELLEN**

Er zijn verschillende manieren om te bellen:

- 1. Voer een nummer op het toetsenbord in.
- 2. Of selecteer een nummer uit uw lijst met contacten, webpagina of document dat een telefoonnummer bevat.

### **OPMERKING**

- Wanneer u belt, kunnen inkomende oproepen worden beantwoord of naar uw voicemail worden doorgezet.
- U kunt ook telefonische vergaderingen instellen met diverse deelnemers.

### **BELLEN MET HET TOETSENBORD**

- 1. Tik vanuit het startscherm op  $\mathsf{L}$ . Tik vervolgens op  $\mathbf{W}$  om het toetsenbord weer te geven.
- 2. Voer een telefoonnummer in door op de cijfertoetsen te tikken.
- 3. Nadat u het nummer hebt ingevoerd of een contact hebt geselecteerd, tik op  $\mathcal{L}$ .

Tip: Uw apparaat ondersteunt de functie SmartDial. Als u een nummer op het toetsenbord invoert, zoekt de functie SmartDial automatisch door uw lijst met contacten en suggereert contacten die overeenkomen met het nummer. U kunt het toetsenbord sluiten om meer mogelijke overeenkomende contacten te bekijken.

# **BELLEN VANUIT CONTACTEN**

- 1. Veeg vanuit het startscherm de kleine, naar boven wijzende pijl ^ naar boven. Selecteer Contacten ... om de lijst met contacten weer te geven. Tik vanuit het toetsenbord op het tabblad  $\bullet$  om de lijst met contacten weer te geven.
- 2. Selecteer een contact in de lijst.
- 3. Tik op het telefoonnummer om het contact te bellen.

# **BELLEN VANUIT DE BELGESCHIEDENIS**

- 1. Veeg vanuit het startscherm de kleine, naar boven wijzende pijl  $\sim$  naar boven. Ga naar  $\bullet$  en vervolgens  $\Theta$ De belgeschiedenis geeft de meest recente oproepen weer die u heeft gemaakt en ontvangen.
- 2. Selecteer een contact uit de lijst en tik op om te bellen.

### **TELEFOONOPROEPEN BEANTWOORDEN EN WEIGEREN**

Wanneer u een telefoonoproep ontvangt, toont het scherm met binnenkomende oproepen de identiteit van de beller, tenzij deze is verborgen.

- 1. Tik op  $\blacktriangle$  en sleep deze naar rechts  $\blacktriangle$  om een oproep te beantwoorden.
- 2. Tik op **C** en sleep deze naar links  $\bullet$  om een oproep te weigeren.
- 3. Tik op  $\zeta$  en sleep deze naar boven  $\blacksquare$  om een oproep te weigeren en in plaats ervan een bericht direct aan de beller te sturen. Selecteer vervolgens een van de beschikbare modelberichten of tik op Eigen schrijven om een persoonlijk bericht te schrijven.

### **OPMERKING**

Wanneer u op **t**ikt, verdwijnt deze van het scherm.

### **OPHANGEN**

Tik tijdens een telefoongesprek op  $\bullet$  om op te hangen.

### **TELEFONISCHE VERGADERING HOUDEN**

In de functie Telefonisch vergaderen kunt u met meerdere deelnemers bellen.

- 1. Voer het nummer van de eerste deelnemer in en tik op som hem te bellen om een telefonische vergadering te starten.
- 2. Tik op > Toevoegen gedurende uw oproep met de eerste deelnemer en voer het telefoonnummer van de volgende deelnemer in.
- 3. Tik op  $\sim$  of selecteer een contact uit Belgeschiedenis of Contacten. De eerste oproep wordt automatisch in de wacht gezet.<br>4. Zodra de extra oproep tot stand
- 4. Zodra de extra oproep tot stand is gekomen, tik op > Oproepen samenvoegen.
- 5. Tik op  $\mathcal{F}_{\bullet}$  en herhaal stappen 2 tot 4 om meer mensen toe te voegen.
- 6. Tik op  $\bullet$  om de telefonische vergadering en alle oproepen te beëindigen.

### **OPMERKING**

Neem contact op met uw netwerkoperator om uit te vinden of het abonnement van uw apparaat telefonische vergaderingen ondersteunt en hoeveel deelnemers kunnen worden toegevoegd.

# **TUSSEN TELEFOONGESPREKKEN SCHAKELEN**

Indien u een binnenkomende oproep tijdens een lopend telefoongesprek ontvangt, kunt u tussen de twee oproepen schakelen.

- 1. Wanneer beide oproepen bezig zijn, tik op de naam of telefoonnummer van het contact in de linker benedenhoek van het scherm.
- 2. Uw huidige oproep wordt in de wacht gezet en u wordt verbonden met de andere oproep.

# **CONTACTEN**

Met de applicatie Contacten kunt u informatie over uw contacten opslaan en beheren.

# **UW CONTACTEN OPENEN EN BEKJKEN**

Om de contactenapplicatie te openen en al uw geladen contacten te bekijken, doe het volgende:

- 1. Veeg vanuit het startscherm de kleine, naar boven wijzende pijl ^ naar boven. Selecteer Contacten ...
- 2. Tik op ALLEMAAL.

### **OPMERKING**

Uw contacten worden alfabetisch weergegeven in een scrolllijst.

# **CONTACTEN KOPIËREN**

U kunt uw contacten kopiëren die in uw Google-account of op de simkaart, interne opslag of geheugenkaart zijn opgeslagen.

- 1. Tik op i en daarna op Import/Export in de lijst met contacten.
- 2. U kunt een van de volgende opties kiezen:

#### **CONTACTEN IMPORTEREN DIE IN EEN GOOGLE-ACCOUNT ZJN OPGESLAGEN**

- 1. Selecteer het persoonlijke account en tik op Volgende.
- 2. Speciiceer waar u de contacten wilt importeren en tik op Volgende.
- 3. Selecteer vervolgens de gewenste contacten en tik op OK.

#### **CONTACTEN IMPORTEREN VANAF DE SIMKAART**

- 1. Tik op USIM en Volgende.
- 2. Specificeer waar u de contacten wilt importeren en tik op Volgende.
- 3. Selecteer vervolgens de gewenste contacten en tik op OK.

# **CONTACTEN IMPORTEREN VANAF DE INTERNE OPSLAG OF GEHEUGENKAART**

- 1. Tik op Interne gedeelde opslag of SD-kaart.
- 2. Specificeer waar u de contacten wilt importeren en tik op Volgende.

### **OPMERKING**

- Indien er meer dan een vCard-bestand is, kunt u kiezen om een vCard-bestand, meerdere vCard-bestanden of alle vCard-bestanden te importeren.

# **CONTACTEN TOEVOEGEN**

- 1. Tik op  $\ddot{\bullet}$  om nieuwe contacten toe te voegen in de lijst met contacten.
- 2. Zodra de informatie is toegevoegd, tik op Nieuw contact toevoegen  $\checkmark$  om de contactinformatie op te slaan.

### **CONTACTEN AAN FAVORIETEN TOEVOEGEN**

- 1. Tik op het contact dat u aan Favorieten wilt toevoegen.
- 2. Raak  $\hat{X}$  in de hoek linksboven aan en de icoon wordt helemaal wit ( $\bigstar$ ).

### **CONTACTEN VERWJDEREN**

- 1. In uw lijst met contacten, tik op het contact dat u wilt verwijderen.
- 2. Tik op  $\sqrt[s]{ }$  > Verwijderen.
- 3. Tik opnieuw op Verwijderen om te bevestigen.

# **SCHERMTOETSENBORD GEBRUIKEN**

# **TOETSENBORDPANEEL WEERGEVEN**

Sommige applicaties openen het toetsenbord automatisch. Tik in andere applicaties op een tekstveld om het toetsenbord te openen. Tik op de knop Terug  $\triangleleft$  om het toetsenbord te verbergen.

### **HET LANDSCHAPTOETSENBORD GEBRUIKEN**

Indien u het lastig vindt om het toetsenbord in portretweergave te gebruiken, draai het apparaat simpelweg een kwartslag. Het scherm geeft nu het toetsenbord weer in landschapsweergave met een ruimere toetsenbordindeling.

# **UW TOETSENBORDINSTELLINGEN PERSONALISEREN**

- 1. Veeg vanuit het startscherm de kleine, naar boven wijzende pijl ^ naar boven. Selecteer Instellingen <sup>101</sup>. en vervolgens Talen en Input.<br>2 II kunt:
- U kunt:
- Tikken op het virtuele toetsenbord om de toetsenbordinstellingen te configureren.
- Of op het fysieke toetsenbord tikken om het virtuele toetsenbord op het scherm te houden. Deze modus toont ook beschikbare toetsenbordsnelkoppelingen.

# **WIFI®**

Toegang tot draadloze toegangspunten (hotspots) is vereist om wii op uw apparaat te kunnen gebruiken.

#### **WIFI INSCHAKELEN EN VERBINDING MAKEN MET EEN DRAADLOOS NETWERK**

- 1. Veeg vanuit het startscherm de kleine, naar boven wijzende pijl ^ naar boven. Selecteer Instellingen
- 2. Tik bij Draadloos en netwerken op Wifi en zet het Aan **.** Kies een wifinetwerk om verbinding mee te maken.
- 3. Indien u een open netwerk selecteert, maakt het apparaat automatisch verbinding. Als u voor de eerste keer verbinding probeert te maken met een beveiligd netwerk, moet u het wachtwoord invoeren en vervolgens op Verbinding maken tikken.

U hoeft het wachtwoord voor een beveiligd netwerk niet opnieuw in te voeren als u eerder ermee verbinding hebt gemaakt, tenzij het apparaat is gereset naar zijn standaardinstellingen.

### **OPMERKING**

- U hoeft het wachtwoord voor een beveiligd netwerk niet opnieuw in te voeren als u eerder ermee verbinding hebt gemaakt, tenzij het apparaat is gereset naar zijn standaardinstellingen of het wifiwachtwoord is veranderd.
- Obstakels die het wifisignaal blokkeren, verzwakken het signaal.

Tip: Tik in het scherm Wifi-instellingen op Netwerk toevoegen om een nieuw wifinetwerk toe te voegen.

# **SMS EN MMS**

### **BERICHTENAPP OPENEN**

U kunt de applicatie op een van de volgende manieren openen:

- Tik op  $\Box$  op het startscherm.
- Veeg vanuit het startscherm de kleine, naar boven wijzende pijl ^ naar boven. Selecteer

# **TEKSTBERICHTEN AANMAKEN EN VERZENDEN**

U kunt een nieuw tekstbericht aanmaken of een lopende berichtenreeks te openen.

- 1. Tik op  $\blacksquare$  om een nieuw tekst- of multimediabericht aan te maken. Indien u een bestaande berichtenreeks wilt openen, tik er eenvoudigweg op.
- 2. Voer een telefoonnummer in het veld Voer naam of nummer in of tik op <sup>+</sup> om een telefoonnummer uit de lijst met contacten toe te voegen. Wanneer u typt, probeert SmartDial om het getypte te koppelen aan de contacten in het apparaat. Tik op de voorgestelde ontvanger of ga door met typen.
- 3. Tik op het tekstveld om uw bericht te schrijven. Indien u op de knop Terug drukt terwijl u een bericht schrijft, wordt het als een concept opgeslagen in de berichtenlijst. Tik op het bericht om door te gaan.
- 4. Wanneer uw bericht klaar is om verzonden te worden, tik op  $\blacktriangleright$ .

# **OPMERKING**

Als u verdere berichten bekijkt en verzendt, wordt een berichtenreeks aangemaakt.

### **MULTIMEDIABERICHTEN AANMAKEN EN VERZENDEN**

- 1. Tik in het berichtenscherm op $\blacksquare$ .
- 2. Voer een telefoonnummer in het veld Voer naam of nummer in of tik op  $\overline{P}$  om een telefoonnummer uit de lijst met contacten toe te voegen.
- 3. Tik op het tekstveld om uw bericht te schrijven.
- 4. Tik op  $\Rightarrow$  Voeg onderwerp toe om het bericht van een onderwerp te voorzien.
- 5. Zodra u het onderwerp hebt ingevoerd, staat het apparaat in multimediaberichtenmodus.
- 6. Tik op  $\mathcal{P}$  en selecteer het soort mediabestand dat u aan het bericht wilt toevoegen.
- 7. Zodra u klaar bent, tik op  $\blacktriangleright$ .

### **BERICHTEN OPENEN EN BEANTWOORDEN**

- 1. Tik op een tekst- of multimediaberichtenreeks in de berichtenlijst om deze te openen.
- 2. Tik op het tekstveld om een bericht te schrijven.
- 3. Zodra u klaar bent, tik op  $\blacktriangleright$ .

### **BERICHTENINSTELLINGEN PERSONALISEREN**

Tik op  $\frac{1}{2}$  > Instellingen in de berichtenlijst om uw berichteninstellingen te personaliseren. Specificeer de standaard sms-applicatie:

- Tekstbericht (sms): Configureer de tekstberichtinstellingen.
- Bezorgbevestiging aanvragen: Vink het vakje om een bezorgbevestiging aan te vragen voor elk bericht dat u verzendt.
- Simkaartberichten beheren: Berichten opgeslagen op de simkaart.
- Sjablonen wijzigen: Wijzig het berichtsjabloon.
- Sms-dienstencentrum: Speciiceer het telefoonnummer van het sms-dienstencentrum.
- Sms-opslaglocatie: Specificeer waar tekstberichten worden opgeslagen.

### **MULTIMEDIABERICHT (MMS) DE INSTELLINGEN VOOR MULTIMEDIABERICHTEN CONFIGUREREN**

- Groepsberichten: Vink het vakje aan om MMS te gebruiken om een enkel bericht te sturen aan meerdere ontvangers.
- Bezorgbevestiging aanvragen: Vink het vakje aan om een bezorgbevestiging aan te vragen voor elk bericht dat u verzendt.
- Leesbevestiging aanvragen: Vink het vakje aan om een leesbevestiging aan te vragen voor elk bericht dat u verzendt.
- Leesbevestigingen verzenden: Vink het vakje aan om een leesbevestiging te verzenden als dit door de MMS-afzender wordt gevraagd.
- Automatisch ophalen: Vink het vakje aan om automatisch berichten op te halen.
- Automatisch ophalen bij roaming: Vink het vakje aan om automatisch berichten op te halen tijdens roaming.
- Maximale grootte: Stel de maximale grootte per gesprek in voor MMS.

# **MELDINGEN DE MELDINGINSTELLINGEN CONFIGUREREN**

- Berichtmeldingen: Vink het vakje aan om een melding Nieuw bericht weer te geven in de statusbalk.
- Dempen: Blokkeer tijdelijk sms of MMS.
- Geluid: Stel een beltoon in voor nieuwe berichten.
- Trillen: Vink het vakje aan om uw apparaat te laten trillen als nieuwe berichten worden ontvangen.
- Pop-upmelding: Vink het vakje aan om een pop-upbericht weer te geven voor push-berichten.

### **ALGEMEEN DE ALGEMENE BERICHTINSTELLINGEN CONFIGUREREN**

- Lettergrootte bericht: Specificeer de lettergrootte van het bericht.
- Oude berichten verwijderen: Vink het vakje aan om uw oude berichten te verwijderen wanneer limieten worden bereikt.
- Limiet tekstberichten: Stel het maximale limiet per gesprek in voor tekstberichten.
- Limiet multimediaberichten: Stel de maximale grootte per gesprek in voor MMS.
- Cell broadcast: Stel de maximale grootte per gesprek in voor MMS.
- WAP PUSH inschakelen: Vink het vakje aan zodat u dienstberichten kunt ontvangen.

# **BLUETOOTH®**

Uw Land Rover Explore heeft Bluetooth. Hij kan draadloos verbinding maken met andere Bluetooth-apparaten, zodat u bestanden met uw vrienden kunt delen, handsfree kunt bellen met een Bluetoothkoptelefoon of zelfs foto's van uw apparaat naar een computer kunt overzetten.

Indien u Bluetooth gebruikt, denk eraan om binnen 10 meter afstand van het Bluetooth-apparaat te blijven, waarmee u verbinding wilt maken. Let erop dat obstakels, zoals muren of andere elektronische apparatuur, de Bluetooth-verbinding kunnen verstoren.

# **BLUETOOTH AANZETTEN**

- 1. Veeg vanuit het startscherm de kleine, naar boven wijzende pijl ^ naar boven. Selecteer Instellingen <sup>10</sup>.
- 2. Tik bij Draadloos en netwerken op Bluetooth en zet het Aan  $\bigcirc$ .

Wanneer Bluetooth aan staat, verschijnt de Bluetooth-icoon in de meldingenbalk.

# **BLUETOOTH-APPARATEN PAREN EN VERBINDEN**

Bluetooth wordt normaliter gebruikt:

- Met handsfree Bluetooth-apparaten.
- Met mono- of stereokoptelefoons met Bluetooth.
- Voor het op afstand bedienen wat via de Bluetooth-koptelefoon speelt.

Voordat u Bluetooth gebruikt, moet u uw apparaat met een ander Bluetooth-apparaat op de volgende manier paren:

- 1. Verzeker dat de Bluetooth-functie op uw apparaat is ingeschakeld.
- 2. De Land Rover Explore zoekt vervolgens naar Bluetooth-apparaten die binnen bereik zijn (of tik op  $\geq$  Vernieuwen).
- 3. Tik op het apparaat waarmee u wilt paren.
- 4. Volg de scherminstructies om de verbinding af te ronden.

### **OPMERKING**

Zodra een koppeling is gemaakt, hoeft u geen wachtwoord meer in te voeren als u weer verbinding maakt met dat Bluetooth-apparaat.

# **BESTANDEN VIA BLUETOOTH VERZENDEN**

Met Bluetooth kunt uw foto´s, video´s of muziekbestanden delen met familie en vrienden. Bestanden via Bluetooth verzenden:

- 1. Tik op het bestand dat u wilt verzenden.
- Tik op  $\leq$  > Bluetooth en selecteer vervolgens een gekoppeld apparaat.

### **VERBINDING VERBREKEN MET OF ONTKOPPELEN VAN BLUETOOTH-APPARATEN**

- 1. Veeg vanuit het startscherm de kleine, naar boven wijzende pijl ^ naar boven. Selecteer Instellingen <sup>101</sup>.
- 2. Tik bij Draadloos en netwerken op Bluetooth.
- 3. Tik op  $\bullet$  in de optie Verbonden apparaten en tik vervolgens op Vergeten om het verbreken van de verbinding te bevestigen.

# **FOTO´S NEMEN EN VIDEO´S OPNEMEN**

U kunt uw Land Rover Explore gebruiken om foto's en video's te maken en te delen. De geweldige functies omvatten het maken van opnames in RAW, wat u absolute controle geeft over de nabewerking, en het vastleggen van video in 4K. De camera's heeft gezichtsherkenningscapaciteiten alsmede automatische scèneselectieopties waarmee u geweldige foto's van u en uw vrienden kunt maken.

# **UW CAMERA OPENEN**

U kunt de camera eenvoudig en snel op een van de volgende manieren openen:

- Tik op  $\odot$  op het startscherm.
- Veeg vanuit het startscherm de kleine, naar boven wijzende pijl ^ naar boven. Selecteer Camera ...
- Druk snel twee keer op de aan/uit-knop om de app Camera te starten, zelfs vanuit een vergrendeld scherm.

# **UW CAMERA SLUITEN**

Druk op de toets Terug  $\triangleleft$  of de Home-toets  $O$  om de camera te sluiten.

### **FOTO NEMEN**

- 1. Veeg vanuit het startscherm de kleine, naar boven wijzende pijl ^ naar boven. Selecteer Camera . Deze opent standaard in cameramodus.
- 2. Stel uw foto samen binnen het foto-opnamescherm voordat u de afbeelding maakt. Selecteer de ronde camera-icoon  $\bullet\bullet$  die onderaan het scherm staat (langs de zijkant in landschapmodus) om een foto te nemen.

Tip:

- U kunt de camera ook onderwater of met handschoenen bedienen door op de toetsen Volume omhoog en Volume omlaag te drukken wanneer de camera-app geopend is.
- Maak tot en met 99 foto's achter elkaar. Houd simpelweg de camera-icoon  $\Box$  ingedrukt om meerdere foto's in een keer te maken. De teller aan de onderkant telt het aantal gemaakte foto's tijdens het maken.

### **OPMERKING**

- Tik op het scherm om op een specifiek gebied te focussen.
- Beweeg uw vingers om op het voorwerp in en uit te zoomen.
- Tik op  $\clubsuit$  om de camerainstellingen te veranderen, zoals een scènemodus selecteren, een timer instellen, de witbalans aanpassen, de afbeeldingseigenschappen aanpassen, de stabilisatie aanpassen of de ISO-snelheid instellen.

# **VOORINGESTELDE SCÈNEMODI**

U kunt aparte scènemodi instellen die zijn vooringesteld, om de beste foto te maken onder verschillende omstandigheden. Tik op  $\clubsuit$ , vervolgens op scènemodus en dan op diegene die u wilt gebruiken:

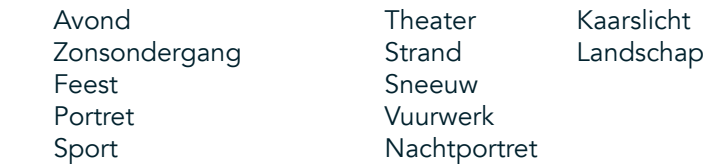

- Ga naar modus Panorama voor die wijd open landschapsfoto's. Selecteer deze via de icoon A in de hoek linksboven.
- Tik op HDR vanuit het hoofdcamerascherm om High Dynamic Range (hoog dynamisch bereik) in te schakelen. Dit is ideaal voor scènes met extreme lichtcontrasten, zoals een helder raam in een donkere kamer.

### **HANDMATIGE INSTELLINGEN**

- U kunt handmatig ISO instellen van 100 tot 1600 of deze in modus Automatisch laten staan. Dit geeft u grote controle over de lichtniveaus. Open deze door op  $\clubsuit$  en vervolgens  $\bullet$  te tikken. Blader naar onder en selecteer ISO. Met een lager getal (i.e. 100) wordt meer licht vastgelegd. Met een hoger getal (i.e. 1600) wordt minder licht vastgelegd.
- U kunt handmatig de blootstellingscompensatie veranderen van -3 naar +3 en de witbalans aanpassen via zeven verschillende instellingen. Open deze door op  $\clubsuit$  te tikken en vervolgens op Blootstelling. Bij 0 gebeurt niets. -1 en -2 verwijderen licht uit scènes die te licht zijn. +1 en +2 voegen licht aan de scène toe.
- Witbalans kan de kleuren in een met kunstlicht verlichte scène in balans brengen. Open deze door op  $\clubsuit$  en Vervolgens op Witbalans te tikken.

# **FOTO'S BEKJKEN**

Tik op de ronde miniatuur van de laatst genomen foto in de hoek rechtsonder om uw foto's te bekijken.

### **OPMERKING**

Druk op de terugknop  $\triangleleft$  of veeg naar rechts totdat het opnamescherm opnieuw verschijnt.

# **FOTO'S WJZIGEN EN DELEN**

Wanneer u door uw foto's bladert, zijn de volgende opties beschikbaar:

- Afbeelding fijnstellen  $\pm$  Tik op uw foto's en bewerk ze met een breed scala aan beschikbare opties.
- Delen  $\leq$  Tik om uw foto's te delen via verschillende applicaties die op het apparaat beschikbaar zijn.
- Verwijderen  $\blacksquare$  Tik om de foto's te verwijderen die u niet wilt.
- Informatie bekijken  $\bigoplus$  Tik om afbeeldingsinformatie te bekijken.

# **EEN VIDEO MAKEN**

- 1. Veeg vanuit het startscherm de kleine, naar boven wijzende pijl ^ naar boven. Selecteer Camera ...
- 2. Tik simpelweg op  $\blacksquare$  en de opname begint automatisch.
- 3. Terwijl u opneemt, kunt u het volgende doen:
- Beweeg uw vingers om op het onderwerp in of uit te zoomen.
- Tik op  $\Phi$  om de opname te pauzeren. Het icoon wordt  $\Phi$  tijdens het pauzeren. Tik opnieuw op deze om door te gaan.
- Tik op  $\blacksquare$  om de opname te stoppen.

# **UW VIDEO'S BEKJKEN**

Om een video na de opname te bekijken, tik op de miniatuur van de laatst opgenomen video linksonder in het scherm. Tik op  $\blacktriangleright$  om uw video af te spelen.

# **OPMERKING**

Tik op  $\Box$  om al uw foto's en video's te bekijken.

# **PANORAMISCHE FOTO´S MAKEN**

- 1. Veeg vanuit het startscherm de kleine, naar boven wijzende pijl  $\sim$  naar boven. Selecteer Camera  $\odot$ .
- 2. Ga naar het menu Modi door op de oranje icoon 'A' linksboven van het scherm te tikken en Panorama te selecteren.
- 3. Tik op  $\blacklozenge$  om de foto te nemen.
- 4. Kies de richting die u wilt vastleggen. Beweeg vervolgens langzaam uw apparaat in de door u gewenste richting.
- 5. Als de opnamegids het eindpunt bereikt, stopt de opname.

Tip: Tik simpelweg op  $\times$  om de opname te annuleren.

### **FOTO'S GEBRUIKEN**

De foto-applicatie  $\bullet$  zoekt automatisch naar foto's en video's die op uw apparaat of geheugenkaart zijn opgeslagen. Selecteer het album of de map om als een diavoorstelling af te spelen of selecteer onderdelen om met andere applicaties te delen.

### **FOTO'S OPENEN**

Veeg vanuit het startscherm de kleine, naar boven wijzende pijl  $\sim$  naar boven. Selecteer  $\mathcal{O}$  om de applicatie te openen. De applicatie Google Foto´s deelt foto´s en video´s in op opslaglocatie en deelt deze bestanden in mappen in. Tik op een map om uw foto´s of video´s erin te bekijken.

# **FOTO'S BEKJKEN**

- 1. Tik in foto´s op een map om de foto´s erin te bekijken.
- 2. Tik op de foto om deze in de modus volledig scherm te bekijken. Wanneer u een foto in modus volledig scherm bekijkt, veeg de foto naar links of rechts om de vorige of volgende foto te bekijken.
- 3. Beweeg twee vingers uit elkaar op het punt van het scherm waarop u wilt inzoomen. Veeg uw vinger naar boven, beneden, links of rechts in de zoommodus.

Tip: De fotoviewer ondersteunt de functie automatisch roteren. Wanneer u het apparaat draait, past de afbeelding zichzelf aan de draaiing aan.

### **FOTO'S BJSNJDEN IN FOTO'S**

- 1. Wanneer u de foto bekijkt die u wilt bijsnijden, tik op Fijnstellen  $\pm$ .
- 2. Tik vervolgens op Bijsnijden/Roteren  $\mathfrak{P}$  en gebruik het bijsnijhulpmiddel om het bij te snijden deel van de foto te selecteren.
- Sleep de afbeelding binnenin het bijsnijkader om deze te bewegen.
- Sleep een rand of hoek van het bijsnijkader om de grootte van de afbeelding aan te passen.
- 3. Tik op Klaar en vervolgens op Opslaan om uw bijgesneden foto op te slaan.
- Tik op Resetten om uw veranderingen te verwerpen en overnieuw te beginnen of tik op Terug  $\triangle$  om ze te verwerpen.

# **MUZIEK LUISTEREN**

Muziekbestanden kunnen van een computer naar uw Land Rover Explore worden overgezet, zodat u naar muziek kunt luisteren waar u ook bent.

# **MUZIEK NAAR UW APPARAAT KOPIËREN**

- 1. Sluit uw apparaat op een computer aan met de meegeleverde USB-stroomkabel.
- 2. Navigeer op de computer naar het USB-stuurprogramma en open het.
- 3. Maak een map aan in de hoofddirectory van uw apparaat (bijvoorbeeld Muziek).
- 4. Kopieer uw muziek van de computer naar de nieuwe map.
- 5. Om uw apparaat veilig van de computer te verwijderen, wacht tot de muziek helemaal gekopieerd is en werp vervolgens de schijf uit zoals vereist door het besturingssysteem van uw computer.

#### **OPMERKING:**

- Water kan in de koptelefoonaansluiting komen. Dit kan ervoor zorgen dat de contactpunten binnenin zich gedragen alsof de koptelefoon is Aangesloten als dit niet het geval is. Indien dit gebeurt, schud simpelweg het water eruit en laat het gedurende 20 minuten drogen. Indien u de telefoon in zout water hebt laten vallen, spoel het eerst af met schoon water voordat u deze laat drogen.

# **NAAR FM-RADIO LUISTEREN**

U kunt naar FM-radiostations luisteren in de applicatie FM-radio.

### **DE FM-RADIO AFSTELLEN**

1. Veeg vanuit het startscherm de kleine, naar boven wijzende pijl ^ naar boven. Selecteer FM-radio Sluit de koptelefoon op de audioaansluiting aan.

Kies een van de volgende opties:

- Tik op  $\blacksquare$  om een radiostation te selecteren en wacht tot hij klaar met scannen is. Tik op diegene waarnaar u wilt luisteren.
- Tik op de pijlen  $\langle \rangle$  om handmatig een frequentie in te stellen.
- Om het huidige radiostation aan uw lijst met favorieten toe te voegen, tik op  $\hat{\mathbf{X}}$ .
- Tik op  $\Box$  om de FM-radio te dempen. Tik vervolgens op  $\Box$  om verder te gaan.
- Tik op  $\bigcap$  en vervolgens op Luidspreker om via de luidspreker af te spelen.
- Ontkoppel simpelweg uw koptelefoon om de radio uit te zetten.

# **FM-RADIO OPNEMEN**

Om radio op te nemen:

- Tik op : en vervolgens op Opname starten.
- Tik op Opname stoppen om de opname te stoppen. Verwerp de opname of sla deze op.

# **INFORMATIE SYNCHRONISEREN**

Sommige applicaties (bijvoorbeeld de e-maildienst Gmail™) op uw Land Rover Explore bieden toegang tot dezelfde informatie die u op een computer kunt toevoegen, bekijken en bewerken. Indien u informatie toevoegt, verandert of verwijdert in een van deze applicaties op de computer, verschijnt de bijgewerkte informatie ook op uw apparaat. Dit wordt mogelijk gemaakt door de draadloze gegevenssynchronisatie, maar het proces heeft geen invloed op het apparaat. Wanneer uw apparaat synchroniseert, wordt een gegevenssynchronisatie-icoon in de meldingenbalk  $\varphi$  getoond.

# **ACCOUNTS BEHEREN**

Contacten, e-mail en andere informatie op uw apparaat kunnen worden gesynchroniseerd met meerdere Google-accounts of andere accounts, afhankelijk van de door u geïnstalleerde applicaties. Een persoonlijk Google-account toevoegen kan bijvoorbeeld ervoor zorgen dat uw persoonlijke e-mail, contacten en agenda altijd beschikbaar zijn. U kunt ook een werkaccount toevoegen, zodat uw werkgerelateerde e-mails, contacten enagenda apart worden gehouden.

# **ACCOUNTS TOEVOEGEN**

- 1. Veeg vanuit het startscherm de kleine, naar boven wijzende pijl ^ naar boven. Selecteer Instellingen <sup>100</sup>.<br>2. Blader omlaag naar Accounts > Account toevoegen. Het scherm geeft de synchronisatie-instellingen wee
- 2. Blader omlaag naar Accounts > Account toevoegen. Het scherm geeft de synchronisatie-instellingen weer en een lijst van uw huidige accounts.
- 3. Tik op Account toevoegen om een nieuwe account toe te voegen.
- 4. Volg de scherminstructies om informatie over uw account in te voeren. De meeste accounts vereisen een gebruikersnaam en wachtwoord, maar de details hangen af van het soort account en de coniguratie van de dienst waarmee verbinding wordt gemaakt.
- 5. Wanneer u klaar bent, wordt uw account toegevoegd aan de lijst in het scherm Accountinstellingen.

# **OPMERKING**

- In sommige gevallen moeten accountdetails worden opgevraagd bij uw netwerkbeheerder. Bijvoorbeeld: u moet het domein of serveradrtes van het account weten.

# **ACCOUNTS VERWJDEREN**

Een account en alle bijbehorende informatie kunnen worden verwijderd van uw apparaat, inclusief e-mails, contacten, instellingen, enz. Sommige accounts kunnen echter niet worden verwijderd, zoals het eerste account waarmee u op uw apparaat hebt ingelogd. Indien u bepaalde accounts probeert te verwijderen, wees u zich ervan bewust dat alle bijbehorende persoonlijke informatie wordt verwijderd.

- 1. Tik in het scherm Accountinstellingen op het soort account.<br>2. Tik op het account dat u wilt verwijderen.
- Tik op het account dat u wilt verwijderen.
- 3. Tik op  $\Rightarrow$  Account verwijderen.
- 4. Tik op Account verwijderen om te bevestigen.

# **ACCOUNTSYNCHRONISATIE PERSONALISEREN**

Opties voor gebruik van gegevens op de achtergrond en synchronisatie kunnen voor alle applicaties op uw apparaat worden ingesteld. U kunt ook het soort gegevens dat voor elk account wordt gesynchroniseerd. Sommige applicaties, zoals Contacten en Gmail, kunnen gegevens van meerdere applicaties synchroniseren. Synchroniseren werkt voor sommige accounts beide kanten op en veranderingen die in de informatie op uw apparaat worden gemaakt, worden ook in de online kopie van die informatie gemaakt. Sommige accounts ondersteunen alleen synchronisatie een kant op en de informatie op uw apparaat kan dan alleen worden gelezen.

# **SYNCHRONISATIE-INSTELLINGEN VAN EEN ACCOUNT VERANDEREN**

- 1. Tik in het scherm Accountinstellingen op het soort account.
- 2. Tik op een account om zijn synchronisatie-instellingen te veranderen. Het gegevens- en synchronisatiescherm wordt geopend en toont een lijst met informatie die het account kan synchroniseren.
- 3. Sleep de bijbehorende gegevensschuifregelaar naar rechts om onderdelen te laten synchroniseren. Sleep de bijbehorende gegevensschuifregelaar naar links om de gegevens niet langer automatisch te laten synchroniseren.

# **ANDERE APPLICATIES GEBRUIKEN**

# **DE APP DASHBOARD GEBRUIKEN**

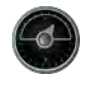

Dashboard, een unieke app op de Explore-telefoon, combineert gegevens van sensoren met gegevens van leveranciers van wereldweer. Gecombineerd laten de gegevens u uw avontuur en de uitrusting die u nodig kunt hebben, plannen, houden ook het weer in de gaten en houden de statistieken bij tijdens uw reis.

- De widget Dashboard blijft bovenop elke applicatie die u gebruikt, staan, zodat u bij de gegevens kunt zonder dat u van app hoeft te wisselen.
- U kunt individuele besturingspanelen aanmaken voor al uw activiteiten. Tik op de icoon 'Profielafbeelding toevoegen' om d e door u aangemaakte besturingspanelen te bekijken en de gewenste te selecteren.
- Maak een nieuw besturingspaneel aan door op de optie 'Nieuw profiel aanmaken' te tikken. Kies een activiteit of 'Vanaf begin beginnen' om met een leeg blad te beginnen.
- Voeg een nieuwe widget toe aan elk van uw besturingspanelen door te drukken op de icoon + en uit de lijst 'Hulpmiddelen' of 'Weer' te selecteren. Widgets die locatie-informatie nodig hebben, kunnen worden ingesteld op de huidige locatie of op een vaste locatie en u kunt meer dan een widget hebben.

#### Een overzicht van de beschikbare widgets:

- De widget SOS-zaklamp maakt van de zaklamp een morsecode. Wijs de achterkant van uw telefoon in de richting waarin u het signaal wilt sturen.
- Locatie delen laat u uw lengte- en breedtegraad versturen in de vorm van een kaartlink naar een van uw contacten. De noodversie laat u een telefoonnummer van tevoren opslaan en met een tik die persoon uw locatie te sturen.
- Barometrische hoogte biedt een betrouwbaardere hoogteberekening dan GPS, maar om de nauwkeurigheid te garanderen moet u deze regelmatig opnieuw kalibreren. Druk op de widget om dit te doen en tik op de penicoon  $\rightarrow$  om te wijzigen.
- De kompaswidget geeft u snelle toegang tot uw richting om te verzekeren dat u op de juiste weg bent.
- Voorspelling geeft u een driedaagse voorspelling voor elke locatie. U kunt uw huidige locatie selecteren of een andere vaste locatie.

### **VIEWRANGER GEBRUIKEN**

Om een nieuwe te volgen route of pad te vinden:

- 1. Druk op de icoon met twee wegwijzers  $\rightleftarrows$  linksboven van de navigatiebalk. U krijgt een lijst met routes te zien en u kunt meer Informatie over elke route opvragen door erop te drukken.
- 2. Kies een die u wilt en kies 'Route downloaden'. Indien u de keuzes wilt ilteren, kunt u de knop 'Activiteitenicoon Toevoegen' om op activiteit te ilteren en de iconen aan de rechterkant om op zwaarte en lengte te selecteren.
- 3. Wanneer u klaar bent, druk op 'Route starten' om uw reis te beginnen.

### **AGENDA GEBRUIKEN**

Gebruik Agenda om evenementen, vergaderingen en afspraken aan te maken en te beheren. Afhankelijk van de synchronisatie-instellingen blijft de agenda op het apparaat gesynchroniseerd met de agenda online.

### **DE AGENDA OPENEN**

1. Veeg vanuit het startscherm de kleine, naar boven wijzende pijl ^ naar boven. Selecteer Agenda <sup>31</sup>. Tik op  $\equiv$  om de verschillende weergave- en instellingsopties weer te geven.

#### **EVENEMENTEN AANMAKEN**

- 1. Tik in een agendaweergave op  $\bigoplus$  om een evenement toe te voegen.
- 2. Voer de evenementnaam, -locatie en -datum in en voeg de contacten toe die u wilt uitnodigen.
- Indien het evenement een dag duurt, sleep de schuifregelaar Gehele dag naar rechts.
- Personaliseer de kleur van het evenement om deze in uw agenda te laten opvallen en voeg opmerkingen of bijlagen toe.
- 3. Nadat u alle informatie voor uw evenement hebt ingevoerd, tik op Opslaan.

#### **EVENEMENTHERINNERINGEN INSTELLEN**

- 1. Tik in een agendaweergave op een evenement om de details te bekijken.
- 2. Tik op om het evenement te wijzigen.
- 3. Tik op het herinneringsgedeelte om een herinnering voor uw evenement in te stellen.
- 4. Tik op Opslaan om uw wijzigingen op te slaan.

### **OPMERKING**

Tik op Geen melding om de herinnering voor uw evenement te verwijderen.

### **ALARM OPENEN EN GEBRUIKEN**

U kunt een nieuw alarm instellen of een bestaand alarm aanpassen.

- 1. Veeg vanuit het startscherm de kleine, naar boven wijzende pijl  $\sim$  naar boven. Selecteer Klok  $\Box$ .
- 2. Tik linksboven op het tabblad met de naam Alarm. Tik op in het alarmlijstscherm om een alarm toe te voegen.
- 3. U kunt uw alarm op de volgende manier instellen:
- Stel het uur en de minuten in door over de wijzerplaat te navigeren en tik op OK.
- Vink het vakje Herhalen aan om de herhaalmodus in te stellen. Tik op een of meerdere weekdagen.
- Tik op  $\triangleq$  en kies een optie om een beltoon in te stellen.
- Indien u uw apparaat wilt laten trillen wanneer het alarm afgaat, vink het vakje Trillen aan.
- Tik op Label om een alarmlabel toe te voegen. Voer het label in en tik vervolgens op OK.

# **OPMERKING**

- Het alarm wordt standaard automatisch geactiveerd. U kunt een alarm deactiveren zonder deze te wissen door op de schuifregelaar rechts van de lijst met alarmen te tikken.

# **REKENMACHINE OPENEN EN GEBRUIKEN**

Uw Land Rover Explore is uitgerust met een rekenmachine die en standaard en geavanceerde modus heeft.

- 1. Veeg vanuit het startscherm de kleine, naar boven wijzende pijl ^ naar boven. Selecteer Rekenmachine
- 2. Zet uw apparaat in landschapsweergave voor de modus Geavanceerde rekenmachine. Verzeker dat automatisch roteren is ingeschakeld (zie: Scherm instellen).

# **DATUM EN TJD INSTELLEN**

Wanneer u voor het eerst uw apparaat aanzet, is er een optie om de datum en tijd automatisch bij te werken door de door uw netwerk gehanteerde tijd te gebruiken.

U kunt de datum- en tijdinstellingen handmatig op de volgende manier aanpassen:

- 1. Tik op Tijd en datum in het scherm Instellingen.
- 2. Zet de instelling Automatische tijd en datum naar Uit.
- 3. Tik op de schuifregelaar Automatische tijdzone om deze uit te zetten en deze wordt dan grijs .
- 4. Tik op Datum instellen. Voer vervolgens de datum in en tik op OK wanneer de coniguratie afgerond is.
- 5. Tik op Tijd instellen. Tik in het scherm Tijd instellen op het veld voor uren of minuten en navigeer over de wijzerplaat om de tijd in te stellen. Tik op OK wanneer de coniguratie is afgerond.
- 6. Tik op Tijdzone selecteren en selecteer vervolgens uw tijdzone uit de lijst.
- 7. Schakel de functie Gebruik 24-uursnotering in of uit om te schakelen tussen de 24-uursnotering en de 12-uursnotering.

### **OPMERKING**

U kunt de datum, tijd en tijdzone niet handmatig instellen als u de automatische optie gebruikt.

# **SCHERM PERSONALISEREN**

### **SCHERMHELDERHEID AANPASSEN**

- 1. Tik in het scherm Instellingen op Scherm en Helderheidsniveau.
- 2. Sleep de schuifregelaar naar links om het scherm donkerder te maken of naar rechts om het helderder te maken.
- 3. Wanneer u uw vinger van de schuifregelaar af haalt, worden uw instellingen automatisch opgeslagen.

# **ADAPTIEVE HELDERHEID**

Gebruik Adaptieve helderheid om de helderheid van uw scherm automatisch aan te passen aan het licht rondom u. Tik op �� (Instellingen) en vervolgens op Scherm. Sleep de schuifregelaar Adaptieve helderheid naar rechts. U kunt uw helderheidsniveau aanpassen als adaptieve helderheid aan staat.

### **SCHERM AUTOMATISCH ROTEREN**

U kunt het automatisch roteren van uw scherm in- of uitschakelen wanneer u uw apparaat van landschapsnaar portretweergave en andersom draait. Veeg vanaf de bovenkant van het scherm naar beneden om het meldingenmenu te openen. Veeg opnieuw naar beneden om deze verder uit te klappen. Tik op de icoon Automatisch roteren in de derde rij van onder en in het midden.

 Automatisch roteren in ingeschakeld Vergrendeld in portretweergave

# **TJD VOORDAT HET SCHERM UIT GAAT, AANPASSEN**

Indien uw apparaat een tijd niet wordt gebruikt, gaat het scherm uit om batterijstroom te besparen. U kunt een langere of kortere wachttijd op de volgende manier instellen:

- 1. Tik op  $\clubsuit$  (Instellingen) bovenaan het meldingenmenu en tik op Scherm en vervolgens op Slapen.
- 2. Selecteer de duur dat uw scherm actief is voordat het uit gaat.

# **BELTONEN**

# **BELTOON APPARAAT INSTELLEN OF STILLE MODUS INSCHAKELEN**

1. Druk de aan/uit-knop in en houd deze ingedrukt. Tik in het pop-upmenu op een van de volgende opties:

**A** Meldingsgeluiden staan aan. Meldingsgeluiden staan uit (stille modus). **ID** Instellen op alleen trillen.

# **BELTOONVOLUME AANPASSEN**

U kunt het beltoonvolume aanpassen vanuit het startscherm of vanuit een applicatie (behalve tijdens een oproep of wanneer u muziek speelt of video´s bekijkt). Druk op de toetsen Volume omhoog/omlaag aan de linkerkant van de telefoon om het beltoonvolume op het door u gewenste niveau aan te passen. Het beltoonvolume kan ook worden aangepast op het scherm Instellingen.

- 1. Tik op  $\clubsuit$  (Instellingen) bovenaan het meldingenmenu en tik op Geluid.
- 2. Versleep bij Belvolume de schuifregelaar naar links om het volumeniveau zachter te zetten en naar rechts om het harder te zetten.

# **BELTOON VERANDEREN**

- 1. Tik op  $\clubsuit$  (Instellingen) bovenaan het meldingenmenu en tik op Geluid.
- 2. Tik op Telefoonbeltoon.
- 3. Kies of u dit bestand wilt importeren vanaf uw app File Commander of vanuit de standaard mediaopslag.
- 4. Selecteer uw gewenste beltoon. De beltoon wordt afgespeeld wanneer u deze selecteert.
- 5. Tik op OK.

### **APPARAAT INSTELLEN OP TRILLEN VOOR BINNENKOMENDE OPROEPEN**

- 1. Druk de aan/uit-knop in en houd deze ingedrukt. Tik in het pop-upmenu op  $\Pi$  om alleen trillen in te stellen.
- 2. Tik anders op  $\clubsuit$  (Instellingen) bovenaan het meldingenmenu en tik op Geluid. Sleep de schuifregelaar Ook trillen Voor oproepen naar rechts ...

### **OPMERKING**

Dit kan ook worden ingeschakeld via de toets Volume omlaag. Druk deze in totdat het volume op zijn zachtst staat.

# **TELEFOONDIENSTEN INSTELLEN**

# **GEGEVENSROAMING IN-/UITSCHAKELEN**

- 1. Tik op  $\clubsuit$  (Instellingen) bovenaan het meldingenmenu en tik op Meer en vervolgens op Mobiele netwerken.
- 2. Sleep de schuifregelaar Gegevensroaming naar rechts **. Tik opnieuw om uit te schakelen.**

### **OPMERKING**

- Onthoud dat de toegang tot gegevensdiensten tijdens het roamen kan leiden tot aanzienlijke extra kosten. Informeer Bij uw netwerkprovider naar de gegevensroamingskosten.

# **GEGEVENSDIENST UITSCHAKELEN OF BEPERKEN**

- 1. Tik op  $\clubsuit$  (Instellingen) bovenaan het meldingenmenu om de hoeveelheid gegevens die uw apps en telefoon verbruiken te beperken.
- 2. Tik op Gegevensverbruik om vervolgens op Gegevensbesparing.
- 3. Sleep de schuifregelaar naar Aan

U kunt ook een gegevensverbruikwaarschuwing instellen voor als uw apps en telefoon een vooringestelde limiet bereiken.

- 1. Tik op  $\clubsuit$  (Instellingen) bovenaan het meldingenmenu om de gegevenswaarschuwingslimiet voor het verbruik door uw apps en telefoon in te stellen.
- 2. Tik op Gegevensverbruik en vervolgens op de kop Verbruik (groen).
- 3. Stel de limiet in en tik op OK.

# **UW APPARAAT BESCHERMEN**

# **HET APPARAAT BESCHERMEN MET SCHERMVERGRENDELING**

U kunt een schermvergrendeling gebruiken om de gegevens op uw Land Rover Explore veilig te houden.

- 1. Tik op  $\clubsuit$  (Instellingen) bovenaan het meldingenmenu en tik op Beveiliging > Schermvergrendeling.
- 2. Selecteer een van de beschikbare schermvergrendelingsmethodes om uw apparaat te ontgrendelen:
- Vegen: Veeg over de vergrendelingsicoon om het scherm te ontgrendelen.
- Patroon: Teken het juiste ontgrendelingspatroom om het scherm te ontgrendelen.
- Pincode: Voer een pincode in om het scherm te ontgrendelen.
- Wachtwoord: Voer een wachtwoord in om het scherm te ontgrendelen.
- 3. Volg de scherminstructies om uw gekozen schermvergrendelingsmethode af te ronden.

# **APPLICATIES BEHEREN**

# **GEÏNSTALLEERDE APPLICATIES (APP) BEKJKEN**

- 1. Tik in het scherm Instellingen op Apps.
- 2. U kunt in de lijst met applicaties de volgende dingen doen:
- Tik op om de appinstellingen te configureren.
- Tik op  $\frac{1}{2}$  > Tonen om de systeemapps weer te geven.
- Tik op  $\ast$  > Reset appvoorkeuren > Reset apps om appvoorkeuren terug te zetten naar de standaardinstellingen.
- Tik op een applicatie om de details direct te bekijken.

# **GEÏNSTALLEERDE APPLICATIES VERWJDEREN**

- 1. Tik op  $\clubsuit$  (Instellingen) bovenaan het meldingenmenu en tik op Apps.
- 2. Tik op een applicatie en tik vervolgens op Verwijderen > OK om de applicatie van uw apparaat te verwijderen.

### **OPMERKING**

U kunt vooraf geïnstalleerde applicaties niet verwijderen.

# **APPARAAT RESETTEN**

# **BACK-UP VAN PERSOONLJKE INSTELLINGEN MAKEN**

Met een Google-account kunt u van uw persoonlijke instellingen een back-up naar Google-servers maken. Als u uw apparaat vervangt, worden de instellingen, waarvan een back-up is gemaakt, overgedragen naar een nieuw apparaat als u de eerste keer met een Google-account inlogt.

- 1. Tik op  $\clubsuit$  (Instellingen) bovenaan het meldingenmenu en tik op Back-up en Reset.
- 2. Tik op Back-up van mijn gegevens maken. Sleep vervolgens de schuifregelaar Back-up van mijn gegevens maken naar rechts  $\Box$ .

# **FABRIEKSGEGEVENS HERSTELLEN**

Als u de fabrieksgegevens herstelt, wordt uw apparaat teruggezet naar de instellingen die in de fabriek werden geconigureerd. Al uw persoonlijke gegevens van de interne apparaatopslag, inclusief accountinformatie, systeemen applicatie-instellingen en eventuele gedownloade applicaties worden gewist. Uw apparaat resetten verwijdert geen gedownloade updates van systeemsoftware of bestanden op een microSD-kaart, zoals muziek of foto's.

- 1. Tik op **⇔** (Instellingen) bovenaan het meldingenmenu en tik op Back-up en reset > Fabrieksinstellingen herstellen.
- 2. Tik als u dat gevraagd wordt, op Telefoon resetten en tik vervolgens op Alles wissen. Uw apparaat zet zijn instellingen naar de oorspronkelijke fabrieksinstellingen terug en wordt vervolgens opnieuw opgestart.

#### **HARDWARE RESETTEN**

Dit apparaat heeft een ingebouwde batterij en daarom kunt u de hardware niet resetten door eenvoudigweg de batterij te verwijderen. Indien u de hardware moet resetten, volg de onderstaande stappen. Let erop dat u misschien de hardware moet resetten als uw apparaat niet wordt opgeladen wanneer het op een stopcontact is aangesloten.

1. Druk op de toets Volume omhoog en aan/uit-toets en houd deze ingedrukt totdat uw apparaat wordt uitgeschakeld. Nadat uw apparaat is gereset, wordt het automatisch opnieuw opgestart.

# **E-LABEL MET REGELGEVING BEKJKEN**

U kunt het volgende doen om informatie over de regelgeving op dit apparaat te bekijken:

- 1. Veeg vanuit het startscherm de kleine, naar boven wijzende pijl ^ naar boven. Selecteer Instellingen <sup>10</sup>.
- 2. Tik in het scherm Instellingen op Over telefoon > Informatie over regelgeving.
- 3. Het meest recente e-label wordt op het scherm getoond.

# **BJLAGE**

### **WAARSCHUWINGEN EN VOORZORGSMAATREGELEN**

Dit hoofdstuk bevat belangrijke informatie met betrekking tot de bediening van dit apparaat. Het bevat ook informatie over veilig gebruik van het apparaat. Lees deze informatie zorgvuldig door voordat u het apparaat gebruikt.

### **IP-BESCHERMINGSGRAAD - WATERDICHT**

Water kan in de koptelefoonaansluiting komen. Dit kan ervoor zorgen dat de contactpunten binnenin zich gedragen alsof de koptelefoon is aangesloten ook al is dit niet het geval. Indien dit gebeurt, schud simpelweg het water eruit en laat het gedurende 20 minuten drogen. Indien u de telefoon in zout water hebt laten vallen, spoel het eerst af met schoon water voordat u deze laat drogen.

### **ELEKTRONISCH APPARAAT**

Schakel uw apparaat uit als u zich in een situatie bevindt waarin het gebruik van het apparaat verboden is. Gebruik het apparaat niet als het schade of interferentie met elektronische apparaten kan veroorzaken.

#### **MEDISCH APPARAAT**

Volg regels en regelgeving van ziekenhuizen en gezondheidszorginstellingen. Gebruik uw apparaat niet als het gebruik daarvan verboden is.

Fabrikanten van pacemakers raden een minimumafstand van 15 cm aan tussen een apparaat en een pacemaker om mogelijke interferentie met de pacemaker te voorkomen. Als u een pacemaker gebruikt, dient u het apparaat aan de tegenovergestelde zijde van de pacemaker te gebruiken en mag u deze niet in uw borstzak stoppen.

# **MOGELJK EXPLOSIEVE ATMOSFEREN**

Schakel uw apparaat uit in een gebied met een mogelijk explosieve atmosfeer en volg alle borden en aanwijzingen. Gebieden die een mogelijk explosieve atmosfeer hebben, omvatten de gebieden waar u normaliter geadviseerd wordt om uw voertuigmotor uit te schakelen. Het veroorzaken van vonken in dergelijke gebieden kan tot een explosie of brand leiden, met lichamelijk letsel of zelfs de dood tot gevolg. Schakel uw apparaat niet in op tanklocaties zoals benzinestations. Neem de beperkingen in acht met betrekking tot gebruik van radioapparatuur in benzinedepots, -opslag en -distributielocaties en chemische fabrieken. Neem bovendien de restricties in acht waar ontplofingswerkzaamheden gaande zijn. Voordat u het apparaat gebruikt, moet u uitkijken voor gebieden die mogelijk explosieve atmosferen hebben die vaak, maar niet altijd, duidelijk aangegeven zijn. Dergelijke locaties zijn onder meer gebieden onder het dek van boten, chemische overslag- of opslagfaciliteiten en gebieden waar de lucht chemicaliën of deeltjes bevat, zoals korrels, stof of metaalpoeder. Vraag de fabrikanten van voertuigen die LPG (zoals propaan of butaan) gebruiken, of dit apparaat veilig gebruikt kan worden in de nabijheid van het voertuig.

# **VERKEERSVEILIGHEID**

- Neem tijdens het gebruik van het apparaat lokale wet- en regelgeving in acht. U dient bovendien de volgende aanwijzingen te volgen als u het apparaat gebruikt terwijl u een voertuig bestuurt:
- Concentreer u op het rijden. Veilig rijden is uw belangrijkste verantwoordelijkheid.
- Bel niet met het apparaat tijdens het rijden. Gebruik handsfree accessoires.
- Als u een oproep wilt maken of beantwoorden, parkeer het voertuig aan de kant van de weg voordat u het apparaat gebruikt.
- RF-signalen kunnen invloed hebben op de elektronische systemen van motorvoertuigen. Raadpleeg de fabrikant van het voertuig voor meer informatie.
- Plaats het apparaat niet bovenop de airbag of in het gebied in een motorvoertuig waar de airbag kan ontploffen. Anders kunt u gewond raken door de kracht van het rondvliegende apparaat als de airbag ontploft.
- Gebruik uw apparaat niet als u vliegt in een vliegtuig. Schakel uw apparaat uit voordat u aan boord van een vliegtuig gaat.
- Het gebruik van draadloze apparaten in een vliegtuig kan gevaar voor de bediening van het vliegtuig veroorzaken en het draadloze telefoonnetwerk verstoren. Het kan bovendien in strijd met de wet zijn.

# **WERKOMGEVING**

- Gebruik dit apparaat niet en laad het niet op in een stofige, vochtige en vuile omgeving of een omgeving met magnetische velden. Dit kan anders tot een storing in het circuit leiden.
- Het apparaat voldoet aan de RF-specificaties als het apparaat nabij uw oor gebruikt wordt of op een afstand van 0,5 cm van uw lichaam. Zorg ervoor dat accessoires, zoals een apparaatomhulsel en -houder, niet zijn samengesteld uit metalen onderdelen. Houd uw apparaat 0,5 cm van uw lichaam om aan de hiervoor genoemde eis te voldoen.
- Gebruik uw apparaat niet tijdens het opladen op een stormachtige dag met onweer om gevaar veroorzaakt door bliksem te voorkomen.
- Raak de antenne niet aan tijdens het bellen. Het aanraken van de antenne heeft invloed op de kwaliteit van het gesprek en resulteert in een hoger stroomverbruik. Hierdoor kan de beltijd en de standby-tijd verminderen.
- Terwijl u het apparaat gebruikt, volg de lokale wet- en regelgeving en respecteer de privacy en wettelijke rechten van anderen.
- Houd de omgevingstemperatuur tussen 0 °C en 40 °C terwijl het apparaat opgeladen wordt. Houd de omgevingstemperatuur tussen -25 °C en 50 °C als het apparaat op batterijstroom draait.

# **PREVENTIE VAN GEHOORVERLIES**

Het gebruik van een koptelefoon op hoog volume kan uw gehoor beschadigen. Om het risico van schade aan het gehoor te verminderen, moet u het volume van de koptelefoon verlagen tot een veilig en comfortabel niveau.

# **VEILIGHEID VAN KINDEREN**

Voldoe aan alle veiligheidsmaatregelen ten aanzien van kinderen. Het is vanwege het verstikkingsgevaar gevaarlijk om een kind met uw apparaat of accessoires te laten spelen, omdat deze onderdelen kunnen bevatten die van het apparaat los kunnen raken. Houd kleine kinderen uit de buurt van het apparaat en accessoires.

# **ACCESSOIRES**

Kies alleen batterijen, opladers en accessoires die door de fabrikant van het apparaat goedgekeurd zijn voor gebruik met dit model. Het gebruik van een andere soort oplader of accessoire kan leiden tot vervallen van de garantie voor het apparaat, kan in strijd zijn met lokale regels of wetgeving en kan gevaarlijk zijn. Neem contact op met uw verkoper voor informatie over de beschikbaarheid van goedgekeurde batterijen, opladers en accessoires in uw omgeving.

# **BATTERJ EN OPLADER**

- Trek de oplader uit het stopcontact en het apparaat als deze niet gebruikt wordt.
- De oplader moet vlakbij het apparaat zitten en makkelijk te bereiken zijn.
- De stekker wordt beschouwd als een apart apparaat naast de adapter.
- De batterij kan honderden keren opgeladen en ontladen worden voordat deze versleten is.
- Gebruik de wisselstroomvoeding die in de specificaties van de oplader staat. Een onjuist voltage kan brand of verkeerd functioneren van de oplader veroorzaken.
- Als elektrolyt uit de batterij lekt, moet u ervoor zorgen dat de elektrolyt niet in contact komt met uw huid en ogen. Als de de elektrolyt in contact komt met uw huid of in uw ogen spat, moet u uw ogen onmiddellijk wassen met schoon water en een dokter raadplegen.
- Als de batterij vervormt, de kleur verandert of als de batterij extreem warm wordt, moet u onmiddellijk het apparaat niet langer gebruiken. Anders kan de batterij gaan lekken of oververhit raken of er kan zich een explosie of brand voordoen.
- Als de stroomkabel beschadigd is (de kabel is bijvoorbeeld gebroken) of als de stekker los zit, moet u onmiddellijk de kabel niet langer gebruiken. Anders bestaat het risico op een elektrische schok, kortsluiting van de oplader of brand.
- Verbrand het apparaat niet omdat dit kan ontploffen. Batterijen kunnen ook ontploffen als ze beschadigd zijn.
- Voer geen veranderingen of wijzigingen uit aan het apparaat en duw er geen vreemde voorwerpen in, dompel het niet onder en stel het niet bloot aan andere vloeistoffen, brand, explosies of andere gevaren.
- Laat het apparaat niet vallen. Als het apparaat valt, met name op een harde ondergrond, en u vermoedt dat de het apparaat beschadigd is, neem het voor inspectie naar een gekwaliiceerde onderhoudslocatie.
- Onjuist gebruik kan brand, explosie of ander gevaren veroorzaken.
- Voer gebruikte apparaten onmiddellijk af conform de lokale regelgeving.
- Het apparaat dient alleen aangesloten te worden op producten die het USB-IF-logo dragen of voldoen aan het USB-IFnalevingsprogramma.
- Uitgangsvermogen van de lader 5V 2A.

#### WAARSCHUWING - EXPLOSIEGEVAAR ALS BATTERIJ VERVANGEN WORDT DOOR EEN VERKEERD TYPE. VOER GEBRUIKTE BATTERIJEN AF CONFORM DE AANWIJZINGEN.

# **REINIGING EN ONDERHOUD**

- De oplader is niet waterdicht. Houd deze droog. Bescherm de oplader tegen water en damp. Raak de oplader niet aan met natte handen, anders kan er kortsluiting of storing van het apparaat en kunt u een elektrische schok krijgen.
- Plaats het apparaat en de oplader niet op locaties waar deze beschadigd kunnen worden door een botsing. Anders kan het resulteren in een lekkende batterij, een verkeerd functionerend apparaat, oververhitting, brand of explosies.
- Plaats geen magnetische opslagmedia zoals magnetische kaarten en diskettes nabij het apparaat. Straling van dit apparaat kan de hierop opgeslagen informatie wissen.
- Plaats uw apparaat en oplader niet op een locatie met extreem hoge of lage temperaturen. Dit kan anders tot een ondeugdelijke werking leiden en resulteren in brand of een explosie. Als de temperatuur lager is dan 0 °C, kan dit invloed hebben op de prestatie van de batterij.
- Plaats geen scherpe metalen voorwerpen, zoals spelden, nabij de oortelefoon. De oortelefoon kan deze objecten aantrekken waardoor u gewond kan raken wanneer u het apparaat gebruikt.
- Voordat u het apparaat schoonmaakt of een onderhoudsbeurt uitvoert, moet u het apparaat uitschakelen en van de oplader ontkoppelen.
- Gebruik geen chemische schoonmaakmiddelen, poeder of andere chemische middelen (zoals alcohol of benzeen) om het apparaat en de oplader schoon te maken. Anders kunnen onderdelen van het apparaat beschadigd worden of kan er brand ontstaan. U kunt het apparaat schoonmaken met een zachte antistatische doek.
- Haal het apparaat of accessoires niet uit elkaar. Hierdoor kan de garantie van het apparaat en accessoires vervallen en de fabrikant is niet aansprakelijk voor de schade.
- Als het scherm van het apparaat gebroken is door een botsing met een hard voorwerp, raak het gebroken deel niet aan noch probeer het te verwijderen. In dat geval stop het gebruik van het apparaat onmiddellijk en neem contact op met een bevoegde onderhoudslocatie.

# **PREVENTIE VAN GEHOORVERLIES**

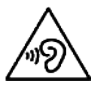

 Om gehoorverlies te voorkomen, dient het volume van de koptelefoon gedurende lange periodes niet hoog te zijn.

# **NALEVING CE SAR**

Dit apparaat voldoet aan de Europese eisen inzake de beperking van de blootstelling van de bevolking aan elektromagnetische velden om de gezondheid te beschermen.

De beperkingen zijn onderdeel van uitgebreide aanbevelingen voor de bescherming van de bevolking. Deze aanbevelingen zijn ontwikkeld en gecontroleerd door onafhankelijke wetenschappelijke organisaties door regelmatige en grondige evaluaties van wetenschappelijke onderzoeken. De meeteenheid voor de door de Europese Raad aangeraden limiet voor mobiele apparaten is de 'Speciic Absorption Rate' (SAR) en het SAR-limiet is 2,0 W/kg gemiddeld over 10 gram weefsel. Het voldoet aan de eisen van de internationale commissie inzake niet-ioniserende radiatiebescherming (ICNIRP).

Het apparaat is voor gebruik op het lichaam getest en voldeed het aan de blootstellingsrichtlijnen van ICNIRP en de Europese standaarden EN 62311 en EN 62209-2 voor gebruik met bijbehorende accessoires. Gebruik van andere accessoires die metalen bevatten, maakt de naleving van de blootstellingsrichtlijnen van ICNIRP onzeker.

SAR is gemeten met het apparaat op 0,5 cm afstand van het lichaam, terwijl het het hoogste gecertiiceerde outputniveau uitzond in alle frequentiebereiken van het apparaat. De afstand van 0,5 cm moet tussen het lichaam en het apparaat worden aangehouden.

De hoogste gerapporteerde SAR-waarden onder de CE-regelgeving voor de telefoon worden hieronder opgesomd: Hoofd SAR 0,423 W/kg Lichaam SAR 1,476 W/kg

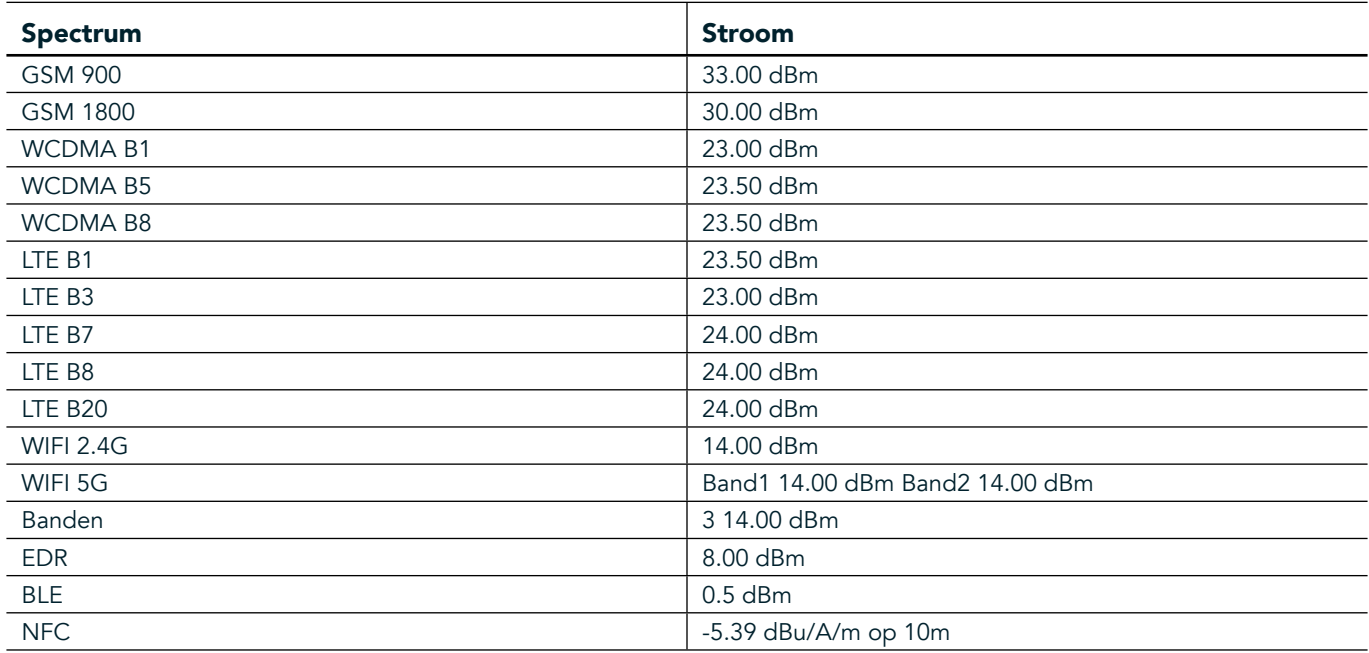

### **SPECTRUM EN STROOM**

### **EU-CONFORMITEITSVERKLARING**

Dit apparaat mag alleen binnenshuis worden gebruikt indien het binnen het frequentiebereik 5150 tot 5350 MHz wordt gebruikt.

Beperkingen in:

België (BE), Bulgarije (BG), Tsjechië (CZ), Denemarken (DK), Duitsland (DE), Estland (EE), Ierland (IE), Griekenland (EL), Spanje (ES), Frankrijk (FR), Kroatië (HR), Italië (IT), Cyprus (CY), Letland (LV), Litouwen (LT), Luxemburg (LU), Hongarije (HU), Malta (MT), Nederland (NL), Oostenrijk (AT), Polen (PL), Portugal (PT), Roemenië (RO), Slovenië (SI), Slowakije (SK), Finland (FI), Zweden (SE), Verenigd Koninkrijk (UK), Zwitserland (CH), Noorwegen (NO), IJsland (IS), Liechtenstein (LI) en Turkije (TR).

# **NALEVING EU-REGELGEVING**

De fabrikant van het apparaat verklaart hierbij dat het apparaat voldoet aan de essentiële vereisten en andere relevante bepalingen van Richtlijn 2014/53/EU. Voor de conformiteitsverklaring bezoek de website: www.landroverexplore.com/support

# **AFVOER- EN RECYCLINGINFORMATIE**

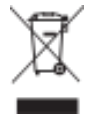

 Het symbool op het apparaat (en bijgesloten batterijen) geeft aan dat zij niet afgevoerd mogen worden als normaal huishoudelijk afval. Voer het apparaat of batterijen niet af als ongesorteerd afval. Het apparaat (en eventuele batterijen) dient aan het einde van de levensduur ingeleverd te worden bij een gecertiiceerde inzamellocatie voor recycling of correcte verwijdering.

Voor meer gedetailleerde informatie over recycling van het apparaat of batterijen kunt u contact opnemen met uw lokale overheid, het afvalbedrijf of de winkel waar u het apparaat gekocht hebt. De afvoer van dit apparaat is onderhevig aan de AEEA-richtlijn (afgedankte elektrische en elektronische apparatuur) van de Europese Unie. De reden waarom afgedankte elektrische en elektronische apparatuur (AEEA) en batterijen van ander afval gescheiden moeten worden, is om de mogelijke milieu-impact van gevaarlijke stoffen op de volksgezondheid te minimaliseren.

# **VERMINDERING VAN SCHADELJKE STOFFEN**

Dit apparaat voldoet aan de EU-verordening met betrekking tot de registratie, beoordeling, autorisatie en beperkingen ten aanzien van chemische stoffen (REACH) (Verordening nr. 1907/2006/EG van het Europees Parlement en de Raad) en de EU-richtlijn ten aanzien van de beperking van gevaarlijke stoffen (RoHS) (Richtlijn 2011/65/EU van het Europees Parlement en de Raad).

# **ADVENTURE PACK CONFORMITEITSVERKLARING**

#### FABRIKANT

**Naam** Bullitt Mobile Limited Adres **One Valpy, Valpy Street, Reading, Berkshire, RG1 1AR, Verenigd Koninkrijk** 

#### APPARATUUR

Model ADV01 Beschrijving Adventure Pack

#### Meegeleverde accessoires en componenten Karabijnhaak, beschermende hoes, USB-kabel

Wij, Bullitt Mobile Limited, verklaren dat het product getest is volgens internationale standaarden en conform met EMCD 2014/30/EU en LVD 2014/35/EU is bevonden.

#### In overeenstemming met de volgende standaarden van EMCD 2014/30/EU

#### 1. Elektromagnetische compatibiliteit

Toegepaste standaard(en)

- EN 55032 2015/AC2016
- EN 55035 2017
- EN 61000-3-2 2014
- EN 61000-3-3 2013

#### In overeenstemming met de volgende standaarden van LVD 2014/35/EU

#### 1. Veiligheid

Toegepaste standaard(en)

- EN 60950-12006+A112009+A12010+A122011+A22013

Getekend voor en namens Bullitt Mobile Limited Plaats One Valpy, Valpy Street, Reading, Berkshire, RG1 1AR, Verenigd Koninkrijk Datum 26 maart 2018 **Naam** Wayne Huang **Functie** Directeur ODM-management

 $H$ andtekening  $\leftarrow$ 

# **LAND ROVER EXPLORE CONFORMITEITSVERKLARING**

FABRIKANT

**Naam** Bullitt Mobile Limited Adres **Adres Cone Valpy, Valpy Street, Reading, Berkshire, RG1 1AR,** Verenigd Koninkrijk

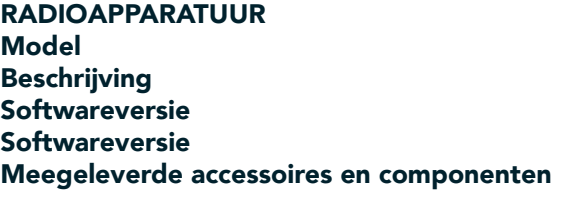

Explore Smartphone Dubbele simradio versie LTE\_D0105121.0\_Explore Enkelvoudige simradio versie LTE\_S0105121.0\_Explore USB-kabel, adapter, batterij, oortelefoon, module, karabijnhaak, beschermende hoes

Wij, Bullitt Mobile Limited, verklaren onder onze volledige verantwoordelijkheid dat het hierboven beschreven product conform de relevante harmonisatiewetgeving van de Europese Unie is.

#### Radioapparatuurrichtlijn (2014/53/EU)

De volgende geharmoniseerde standaarden en/of andere relevante standaarden zijn toegepast,

#### 1. Gezondheid en veiligheid (artikel 3, lid 1, letter a van de Radioapparatuurrichtlijn)

- EN 623112008
- EN 505662017, EN 62209-22010
- EN 50360 2017/EN 62209-1 2016
- EN 60950-12006/A112009+A12010+A122011+A22013
- EN 50332-12013/EN 50332-22013

#### 2. Elektromagnetische compatibiliteit (artikel 3, lid 1, letter b, van de Radioapparatuurrichtlijn)

- Concept ETSI EN 301 489-1 V2.2.0,
- Definitief concept ETSI EN 301 489-3 V2.1.1
- Concept ETSI EN 301 489-17 V3.2.0
- Concept ETSI EN 301 489-19 V2.1.0
- Concept ETSI EN 301 489-52 V1.1.0
- EN 55032 2015/AC2016
- EN 55035 2017
- EN 61000-3-2 2014
- EN 61000-3-3 2013

#### 3. Radiospectrumgebruik (artikel 3, lid 2, van de Radioapparatuurrichtlijn)

- ETSI EN 301 908-1 V11.1.1, ETSI EN 301 908-2 V11.1.2, ETSI EN 301 908-13 V11.1.2
- ETSI EN 300 328 V2.1.1
- ETSI EN 301 893 V2.1.1
- ETSI EN 301 511 V12.5.1
- ETSI EN 303 413 V1.1.1
- Definitief concept ETSI EN 303 345 V1.1.7
- ETSI EN 300 330 V2.1.1

De aangemelde instantie (naam CETECOM GMBH, identiicatienummer 0680) heeft de conformiteitsbeoordeling overeenkomstig Bijlage III van de Radioapparatuurrichtlijn uitgevoerd en het EU-type onderzoekscertiicaat (ref.nr. M18-0447-01-TEC) afgegeven.

Getekend voor en namens Bullitt Mobile Limited

Plaats One Valpy, Valpy Street, Reading, Berkshire, RG1 1AR, Verenigd Koninkrijk Datum 19 maart 2018 Naam Wayne Huang Functie Directeur ODM-management

 $H$ andtekening  $\overline{\bigoplus^{\alpha\prime}\mathcal{H}^{\alpha}\mathcal{V}}$ 

38

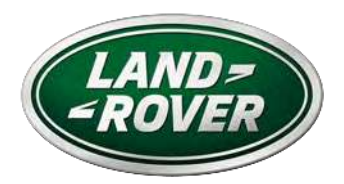

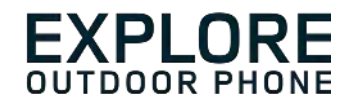

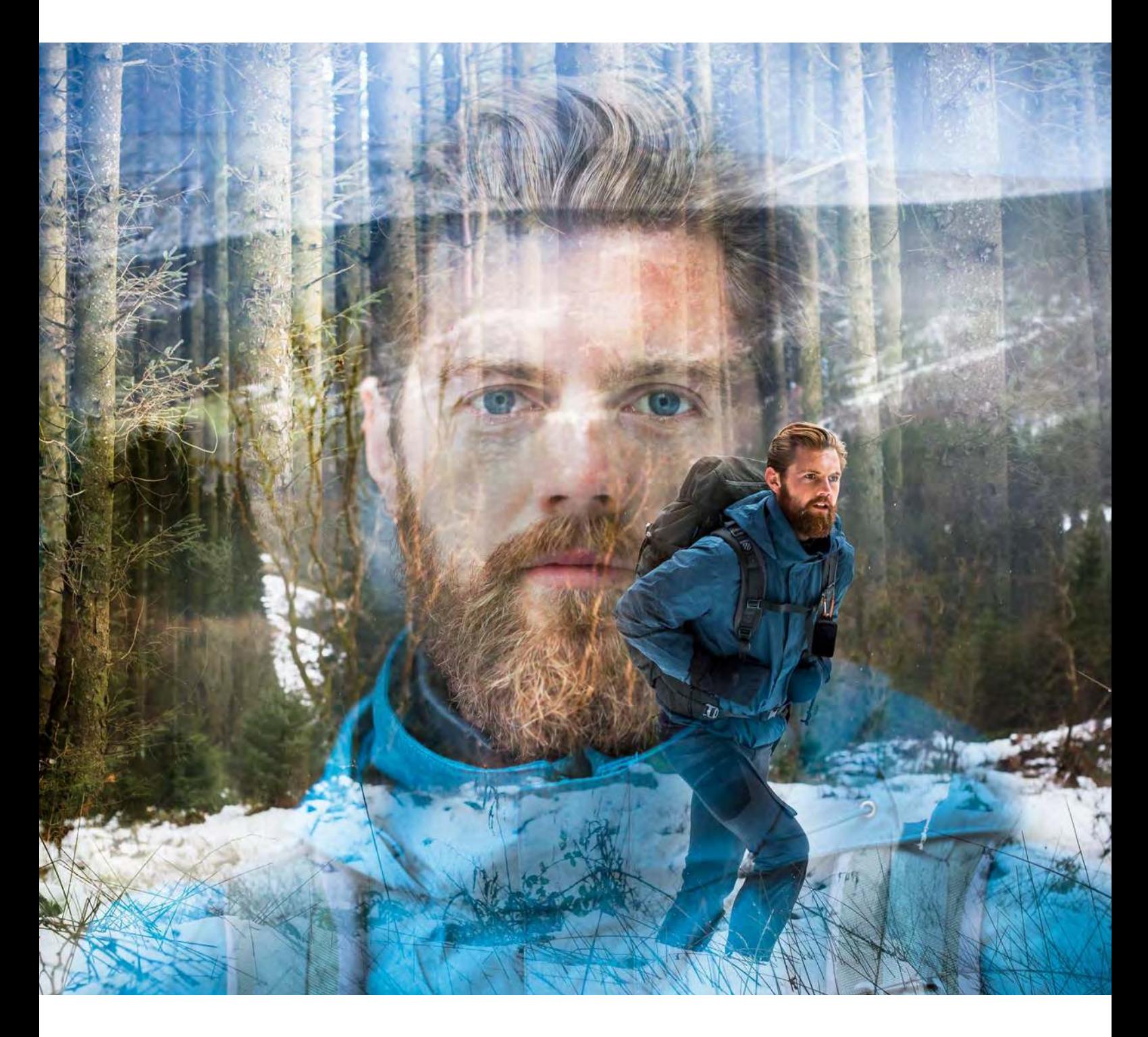

# **LAND ROVER EXPLORE: UTENDØRSTELEFONEN BRUKERHÅNDBOK**

landroverexplore.com

# <span id="page-420-0"></span>**LES FØR FØRSTEGANGSBRUK**

# **FORHOLDSREGLER**

- Les denne håndboken og de anbefalte sikkerhetsforholdsreglene nøye, slik at du sørger for riktig bruk av denne enheten.
- Til tross for enhetens slitesterke natur må du unngå å slå, kaste, knuse, punktere eller bøye Explore.
- Hvis enheten brukes i saltvann, må den skylles etterpå for å unngå saltkorrosjon.
- Ikke forsøk å demontere enheten eller tilbehøret. Bare kvalifisert personell kan utføre service på den eller reparere den.
- Ikke slå på enheten under forhold der bruk av mobiltelefoner er forbudt, eller i situasjoner der enheten kan forårsake interferens eller fare.
- Ikke bruk enheten mens du kjører.
- Slå av enheten i nærheten av medisinske apparater, og følg regler eller forskrifter vedrørende mobiltelefonbruk på sykehus og helseinstitusjoner.
- Slå av enheten eller aktiver flymodus når du er på et fly, da den kan forårsake interferens for flyets kontrollutstyr.
- Slå av enheten i nærheten av høypresisjons elektroniske enheter fordi den kan påvirke deres ytelse.
- Ikke legg enheten eller tilbehøret i beholdere med sterke elektromagnetiske felt.
- Ikke plasser magnetiske lagringsmedier i nærheten av enheten. Stråling fra enheten kan slette informasjonen som er lagret på dem.
- Ikke bruk enheten i et miljø med brennbar gass, som på en bensinstasjon.
- Ikke plasser enheten på steder med høye temperaturer.
- Oppbevar enheten og tilbehøret utilgjengelig for små barn.
- Ikke la barn bruke enheten uten veiledning.
- Bruk bare godkjente batterier og ladere for å unngå risikoen for eksplosjon.
- Følg alle lover eller forskrifter om bruk av trådløse enheter. Respekter andres privatliv og rettigheter når du bruker den trådløse enheten.
- Hos pasienter med medisinske implantater (hjerte, ledd osv.) skal enheten holdes minst 15 cm unna implantatet. Under en telefonsamtale må enheten holdes posisjonert på motsatt side av implantatet.
- Følg de relevante instruksjonene i denne håndboken nøye mens du bruker USB-strømkabelen, ellers det kan forårsake skade på enheten eller PC-en.

# **JURIDISK MERKNAD**

Land Rover Workmark- og Land Rover Oval-logoen samt bedrifts- og produktidentiteter som brukes her, er varemerker for Jaguar Land Rover Limited og kan ikke brukes uten tillatelse.

Bullitt Group Ltd er en lisenstaker av Jaguar Land Rover Limited.

<span id="page-421-0"></span>Ingen del av dette dokumentet kan gjengis eller overføres i noen form eller på noen måte uten skriftlig forhåndstillatelse fra Bullitt Mobile Ltd. eller Jaguar Land Rover Limited.

Produktet som er beskrevet i denne håndboken, kan inneholde kopibeskyttet programvare og mulige lisensgivere. Kunden skal ikke på noen måte reprodusere, distribuere, endre, dekompilere, demontere, dekryptere, ekstrahere, reversere, lease, tildele eller viderelisensiere den nevnte programvaren eller maskinvaren, med mindre slike begrensninger er forbudt ved gjeldende lover eller slike handlinger godtas av de respektive rettighetshaverne for lisensene.

Bluetooth®-ordmerket og -logoene er registrerte varemerker eid av Bluetooth SIG, Inc., og Bullitt Groups bruk av slike merker er under lisens. Alle andre varemerker og handelsnavn fra tredjeparter eies av de respektive eierne.

Wi-Fi® er et registrert varemerke for Wi-Fi Alliance®.

Android og Google samt andre merker er varemerker for Google LLC.

# **VARSEL**

Enkelte funksjoner i produktet og dets tilbehør beskrevet her, avhenger av den installerte programvaren, kapasiteten og innstillingene i lokale nettverk, og vil kanskje ikke kunne aktiveres, eller kan være begrenset av lokale nettverksoperatører eller nettverkstjenesteleverandører. Derfor kan det hende at beskrivelsene i denne håndboken ikke samsvarer helt med produktet og tilbehøret som du har kjøpt.

Produsenten forbeholder seg retten til å endre eller modifisere informasjon eller spesifikasjoner i denne håndboken uten forhåndsvarsel eller forpliktelser.

Produsenten er ikke ansvarlig for legitimiteten og kvaliteten på produkter som du laster opp eller laster ned via denne enheten, inkludert tekst, bilder, musikk, ilmer, og ikke-innebygd programvare med opphavsrettslig vern. Du er selv ansvarlig for eventuelle konsekvenser fra installasjon eller bruk av produktene nevnt ovenfor, på denne enheten.

# **INGEN GARANTI**

Innholdet i denne håndboken leveres "som det er". Unntatt som påkrevd etter gjeldende lover, ytes ingen garantier av noe slag, verken direkte eller underforståtte, inkludert, men ikke begrenset til, de underforståtte garantiene for salgbarhet og egnethet til et bestemt formål, i forhold til nøyaktigheten av, påliteligheten til eller innholdet i denne håndboken.

I den grad det er tillatt etter gjeldende lov, skal produsenten ikke i noe tilfelle være ansvarlig for eventuelle spesielle, tilfeldige, indirekte skader eller følgeskader eller tap av inntekt, forretningsmuligheter, omsetning, data, goodwill eller forventede besparelser.

# **IMPORT- OG EKSPORTREGLER**

Kundene skal overholde alle gjeldende eksport- eller importlover og -forskrifter, og vil innhente alle nødvendige tillatelser fra myndighetene og lisenser for å eksportere, reeksportere eller importere produktet nevnt i denne håndboken, inkludert programvare og tekniske data i denne.

# **INNHOLD**

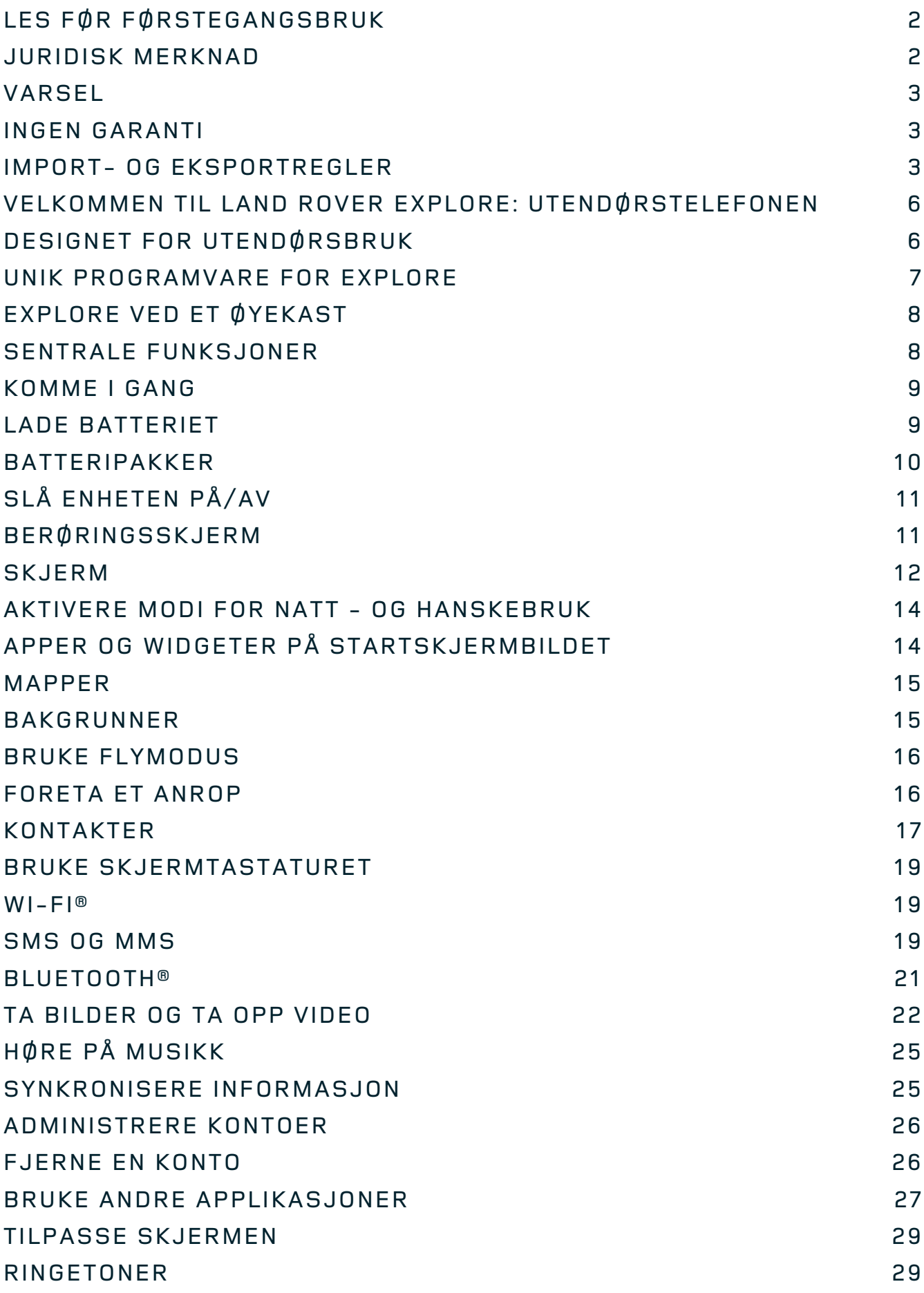

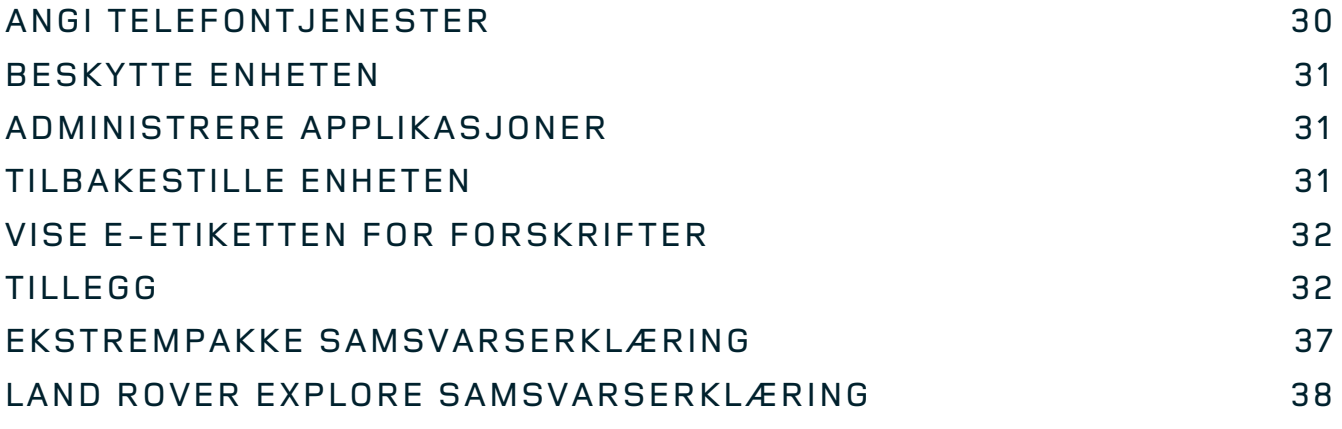

<span id="page-424-0"></span>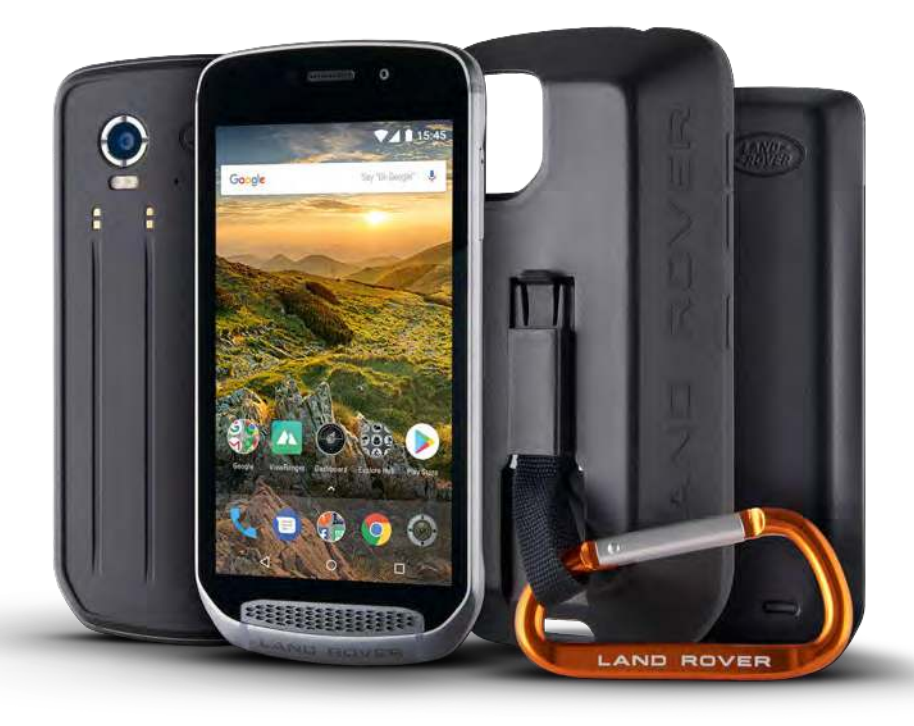

# **VELKOMMEN TIL LAND ROVER EXPLORE: UTENDØRSTELEFONEN**

Land Rover Explore: Utendørstelefonen er laget for å gjøre det enklere for deg å utforske videre, lengre og med ekstra trygghet. Finn nye ruter, spor, veier og stier, gå ut og nyt å være utendørs. Explore er vanntett, falltestet, bygget for å motstå temperaturer under alt fra opphold på fjellet til suring, med et batteri som ikke vil avbryte dagen. Den gjør det enklere å leve opplevelsene dine fullt ut.

Bruk de forbedrede plasserings- og sensorfunksjonene, som vises på en 5-tommers full HD-skjerm med lesbarhet i sollys for å forstå miljøet og lokale forhold. Få to dager med vanlig bruk fra én lading eller nyt en full dag med utendørsaktiviteter med skjermen og GPS på, takket være et kraftig batteri på 4000 mAh. Få mer ut av dagen og utforsk lenger.

Batterilevetiden kan forbedres ytterligere mens du er på farten, ved å tilføye den medfølgende ekstrempakken (3620 mAh).

# **DESIGNET FOR UTENDØRSBRUK**

Land Rover Explore: Utendørstelefonen er stilig nok til bruk på dagen, men holdbar nok til å ta støtene. Explore er pålitelig og robust nok til å overleve din aktive, eventyrlystne livsstil utendørs. Med IP68-klassifisering er Explore bygget for å motstå utendørsforholdene i det virkelige livet. Vandreturene når temperaturen stiger. Kjøreturene når stiene er gjørmete og skyene kommer over himmelen. De lange stolheisturene til snødekte topper når temperaturen faller godt under null. Explore vil være der og jobbe for deg.

For å la deg fortsette å utforske og oppdage mer har Land Rover Explore-utendørstelefonen en 5-tommers full HD Corning® Gorilla®-glasskjerm optimalisert for alle forhold, 24/7. Vanntett ingersporing sikrer at funksjonaliteten ikke forringes når det snør eller regner. Explore er også fullstendig hanskevennlig, noe som betyr at du kan holde hendene varme, tørre og beskyttet mot elementene mens du bruker telefonen.

### <span id="page-425-0"></span>**PAKKER**

Utvid kjernefunksjonaliteten til Explore med en rekke unike tilleggspakker. Disse er utviklet for å passe i enhver situasjon og gir deg mer av det som betyr mest: batterilevetid, tilkoblingsfunksjonalitet, detaljerte kart samt muligheten til feste telefonen sikkert til sykkelen eller bagen. Hver pakke kan festes på baksiden av Explore mens du er på farten, for å gjøre eventyret enda bedre så du kan komme deg lenger og bli ute lengre. Den medfølgende ekstrempakken gir deg bedre tilkobling med en kraftig GPS-panelantenne og et ekstra batteri for tilnærmet fordobling av batterilevetiden. Tilgang til detaljert premium topografisk kartlegging med forsterket Skyline-virkelighet ved bruk av ViewRanger-appen er automatisk tilgjengelig for å øke din forståelse av miljøet. Du får også med en veske for å holde utendørstelefonen trygg og en karabinkrok for festing til bagen eller jakken for enkel visning.

Andre pakker er tilgjengelige, inkludert et stort ekstra batteri på 4370 mAh og et universelt sykkelfeste, alt sammen designet for å gjøre det enklere for deg å oppleve eventyrene fullt ut.

### **HVA SOM ER I BOKSEN**

- 
- Ekstrempakke Karabinkrok
- Hurtigstartveiledning entitledning and the Beskyttelsesveske
- 
- Enheten **Album** Nåleverktøy
	-
	-
- USB-strømkabel og strømadapter for lading Fabrikkmontert skjermbeskytter er allerede på enheten

# **UNIK PROGRAMVARE FOR EXPLORE**

### **DASHBORD**

Dashboard, som er unikt for Land Rover Explore, samler relevant informasjon om gjeldende forhold som du får rett får hånden – enten det gjelder informasjon fra Explores sensorer eller værdata fra partneren vår World Weather Online.

Dashboard er alltid bare ett trykk unna og hjelper deg å planlegge eventyret samt å planlegge settet du trenger, i tillegg til holde øye med været mens reisen pågår. Du inner mer informasjon på [side 27](#page-445-1).

# **VIEWRANGER**

ViewRanger er verdens ledende kartleggingsapp for smarttelefoner. Den oppnådde denne posisjonen ved å tilby det bredeste utvalget av kart (for over 24 land) samt ved å ha et enormt utvalg av ruter som du kan laste ned og bruke til å utforske verden utendørs (over 200 000 for øyeblikket). Like viktig er det at ViewRangers premiumkartlegging gir deg detaljene du trenger når du er i terrenget. ViewRanger-appen leveres forhåndsinstallert på Land Rover Explore. Du inner mer informasjon på [side 27.](#page-445-2)

# **NATTMODUS**

Land Rover Explore har et integrert rødlysilter for natten som bidrar til å redusere tiden det tar for øynene dine å tilpasse seg etter blendingen fra en lys smarttelefonskjerm til godt, naturlig nattsyn i mørke eller dårlig belyste omgivelser. Du finner mer informasjon på [side 14](#page-432-1).

# **EXPLORE HUB**

En utvalgsbasert appoppdagelsesportal med en katalog over apper håndplukket og testet av Explore-teamet. Den inneholder en rekke titler som vil hjelpe deg å oppdage en rekke forskjellige utendørsaktiviteter. Explore Hub er tilgjengelig fra startskjermbildet.

# <span id="page-426-0"></span>**EXPLORE VED ET ØYEKAST**

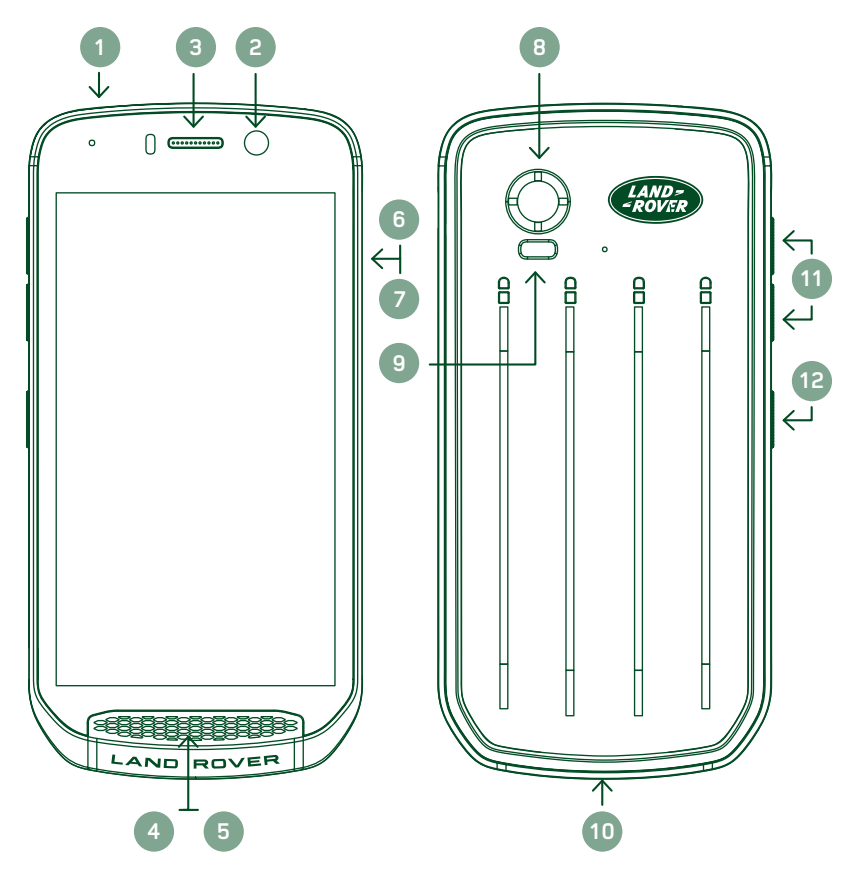

- 1. Jack-inngang til øretelefoner
- 2. Frontkamera på 8 MP
- 3. Øreplugg
- 4. Mikrofoner
- 5. Høyttaler
- 6. SIM-kortspor
- 7. mikroSD™-kortspor
- 8. Bakkamera på 16 MP
- 9. Blits
- 10. USB-port
- 11. Volum opp/ned-tast
- 12. Strømtast

# **SENTRALE FUNKSJONER**

### **STRØMTAST**

- Trykk og hold inne for å slå på enheten.
- Trykk og hold inne for å åpne menyen for telefonalternativer.
- Trykk for å låse eller aktivere skjermen når enheten er inaktiv.

### **STARTKNAPP**

- Beinner seg nederst på skjermen, i midten. Trykk på den når som helst for å vise Start-skjermbildet.
- Hold nede Start-knappen for å bruke Google Voice Search™-tjenesten.

#### **SISTE APPER-KNAPP**

- Beinner seg nederst til høyre på skjermen. Trykk på den når som helst for å åpne nylig brukte apper.

### **TILBAKE-KNAPP**

- $\triangleleft$  Befinner seg nederst til venstre på skjermen. Trykk for å gå tilbake til forrige skjermbilde.
- Trykk for å lukke skjermtastaturet.

# **VOLUM OPP/NED-TAST**

- Trykk på den øvre Volum opp-tasten for å øke volumet, eller Volum ned-tasten for å redusere volumet på anropet, ringetonen, medielyden eller alarmen.
- Hvis du vil ta et skjermbilde, trykker du samtidig på både strømtasten og Volum ned-tasten.
- Når du er i Kamera-appen, trykker du på én av Volum opp/ned-tastene for å ta bilder.

# <span id="page-427-0"></span>**KOMME I GANG**

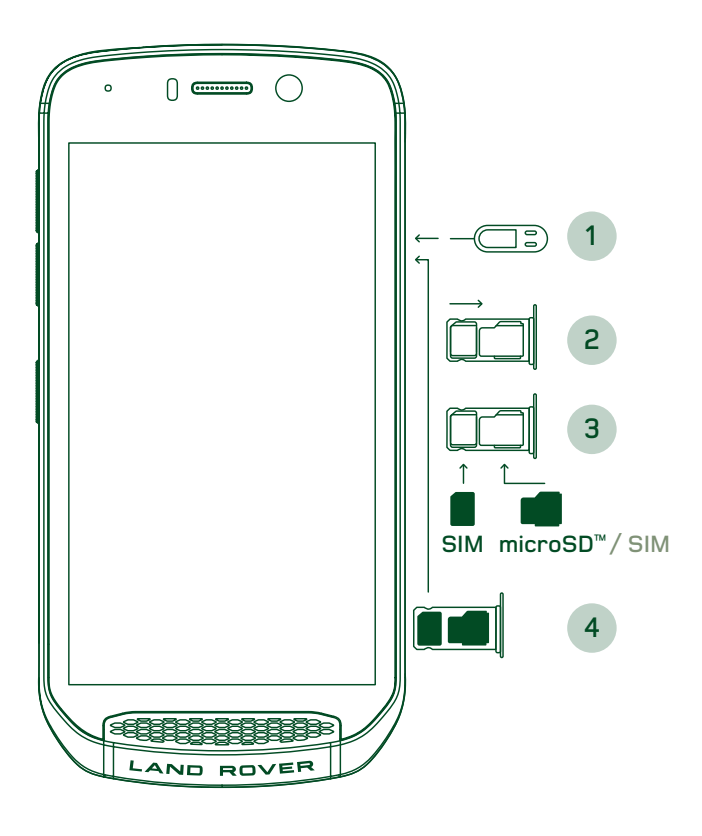

# **INSTALLERE ET NANO-SIM-KORT**

- 1. Legg enheten på et flatt underlag med skjermen vendt oppover. Bruk det medfølgende nåleverktøyet til forsiktig å presse nålen i hullet på SIM-døren for å frigjøre fjæren.
- 2. Trekk ut skuffen og noter deg til hvilken vei skuffen var vendt da den kom ut.
- 3. Sett nano-SIM-kortet i SIM-skuffen som angitt på skuffveiledningen med gullpinnene vendt nedover.
- 4. Sett inn igjen skuffen slik at den er vendt samme vei som da den ble tatt ut.

# **MERK**

- Kontroller at SIM-kortet er sikkert festet i SIMskuffen.
- Skyv inn SIM-skuffen til den er satt helt inn i sporet.
- Bruk nåleverktøyet til å fjerne det medfølgende nano-SIM-kortet. Skyv nålen forsiktig inn i hullet i SIM-døren for å frigjøre fjæren. Dra skuffen ut.
- Fjern nano-SIM-kortet.
- Enheten kan romme 2 nano-SIM-kort eller 1nano-SIM-kort + mikroSD™-kort (avhengig av variant).

### **INSTALLERE ET MINNEKORT**

- 1. Legg enheten på et latt underlag med skjermen vendt oppover. Bruk den medfølgende nålen til å åpne sidedøren.
- 2. Som vist i diagrammet ovenfor, kan du sette inn et mikroSD-kort i minnekortsporet med gullpinnene vendt oppover.

# **MERK**

- Skyv minnekortet forsiktig ned til du hører en låselyd.
- Hvis du vil fjerne mikroSD-kortet, trykker du mot kanten av minnekortet og frigjør det.
- Ikke bruk makt på mikroSD-kortet da dette kan skade minnekortet og sporet.

# **REGISTRERE LAND ROVER EXPLORE**

Registrer den nye Land Rover-telefonen for å bli en del av Land Rover #ExploreMore-fellesskapet og få de siste nyhetene, oppdateringene og tilbudene.

- 1. Trykk på det grønne Registrer-appikonet, som du finner på startsiden.
- 2. Følg instruksjonene på skjermen.

# **LADE BATTERIET**

Lad batteriet før du bruker enheten for første gang.

- 1. Koble USB-strømkabelen til ladestrømadapteren.
- 2. Koble USB-strømkabelen til Land Rover Explore.
- <span id="page-428-0"></span>3. Koble laderen til et egnet vekselstrømuttak. Batteriikonet vises. Det indikerer at enheten nå lades.
- 4. Når det grønne lyset vises på LED-indikatorlampen, er enheten fulladet. Først kobler du USB-kabelen fra enheten, og kobler deretter laderen fra strømuttaket.

#### **MERK**

- Bruk kun ladere og kabler som er godkjent for Land Rover. Ikke-godkjent utstyr kan skade enheten eller føre til at batteriene eksploderer.
- Vær forsiktig slik at du ikke bruker overdreven makt når du kobler til USB-kabelen, og vær oppmerksom på hva som er riktig retning pluggen.
- Forsøk på å sette inn kontakten feil kan føre til skade. Forsøk på å sette inn kontakten feil kan forårsake skade som ikke dekkes av garantien.

# **BATTERIPAKKER**

Telefonen og pakkene holdes sammen av magneter. Dermed kan de skilles når de faller ned. Bruk av magneter var et designvalg for å unngå permanent skade som kan oppstå fra fast påfestede enheter.

# **VIKTIG INFORMASJON OM FREMTIDIG BRUK AV BATTERI**

Hvis batteriet er helt utladet, kan det hende at enheten ikke slår seg på umiddelbart etter at ladingen begynner. La batteriet lade i noen minutter før du forsøker å slå på enheten. Det kan hende at ladeanimasjonen ikke vises på skjermen i løpet av denne perioden.

Når batterinivået er lavt, viser enheten et varsel og det vises et rødt lys i LED-indikatoren. Når batteriet er nesten oppbrukt, slår enheten seg av automatisk.

# **MERK**

Tiden det tar å lade batteriet, avhenger av omgivelsestemperaturen og batteriets alder.

# **LADE TELEFONEN GJENNOM EN PÅFESTET PAKKE**

Telefonen og de ekstra Ekstrem-/batteripakkene kan lades sammen eller separat.

Hvis du vil lade en pakke og telefonen sammen, fester du pakken til telefonen og kobler laderadapteren til pakken og ikke telefonen. Telefonen og pakken lades samtidig til begge er fulladet.

Hvis pakken er festet til telefonen og du kobler adapteren til telefonen i stedet for til pakken, blir bare telefonen fulladet. Pakken forblir uoppladet.

Pakker kan lades separat fra telefonen. LED-indikatorlampen blinker rødt under lading, og blir grønn når lading er fullført. Det anbefales ikke å la batteriet være koblet til etter at lading er fullført.

# **LED-LAMPENS FARGE- OG STATUSINDIKATORER**

Pakkenes LED-indikatorlampe blinker rødt under lading, og blir grønn når lading er fullført. Fargene på pakkenes LED-lamper angir gjeldende ladestatus for selve pakken.

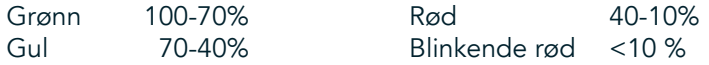

### <span id="page-429-0"></span>**MERK**

Noen applikasjoner lar deg tilpasse fargen på Explores LED-lampe (i øvre høyre hjørne på forsiden av enheten). Dette vil ikke påvirke LED-lampefargene for pakker ovenfor.

# **FÅ MEST MULIG UT AV PAKKENE**

For å få mest mulig utbytte av pakken bør du lade opp både telefonen og pakken og starte eventyret med pakken påfestet. Pakkebatteriet vil tømmes først til det er helt tomt. Deretter tar Explore-telefonens interne batteri over.

# **SLÅ ENHETEN PÅ/AV**

# **SLÅ PÅ**

1. Trykk på og hold inne strømtasten. Når du slår på enheten, vises et velkomstskjermbilde. Først velger du det foretrukne språket. Deretter trykker du på KOM I GANG for å fortsette med oppsettprosessen.

### **MERK**

- Hvis beskyttelse med personlig identifikasjonsnummer (PIN) er aktivert på SIM-kortet, blir du bedt om å angi PIN-koden din før velkomstskjermbildet vises.
- En Wi-Fi®- eller datatilkobling er påkrevd. Du kan hoppe over oppsettet og fullføre det en annen gang. En Google-konto er påkrevd for å kunne bruke noen av Googles tjenester på denne Android™-enheten.

# **SLÅ AV**

- 1. Trykk på og hold inne strømtasten for å åpne enhetens Alternativer-meny.
- 2. Trykk for å slå av.

# **BERØRINGSSKJERM**

### **HANDLINGER PÅ BERØRINGSSKJERMEN**

- Trykk: Bruk ingertuppen til å velge et element, bekrefte et valg eller starte en applikasjon på skjermen.
- Trykk og hold: Trykk på et element med ingertuppen, og fortsett å holde det nede til skjermen reagerer. Eksempel: Hvis du vil åpne alternativmenyen for det aktive skjermbildet, trykker du på skjermen og holder nede til menyen vises.
- Sveip: Beveg fingeren over skjermen enten vertikalt eller horisontalt. Dra for eksempel til venstre eller høyre for å veksle mellom bilder.
- Dra: Hvis du vil flytte et element, trykker du på det og holder det med fingertuppen. Nå kan du dra elementet til hvilken som helst del av skjermen.

# **STARTSKJERMBILDE**

Startskjermbildet er utgangspunktet for tilgang til enhetens funksjoner. Her vises appikoner, widgeter, snarveier og mer. Det kan tilpasses med ulike bakgrunner og kan justeres for å vise dine foretrukne elementer.

1. På startskjermbildet er lanseringsikonet en liten, hvit, oppovervendende pil ^. Den befinner seg i midten av skjermen, litt over den nederste raden med ikoner. Sveip opp over dette ikonet for å vise og starte alle installerte applikasjoner (apper).

# <span id="page-430-0"></span>**MERK**

Et langt trykk på et tomt sted på Start-skjermbildet vil starte snarveien til bakgrunner, widgeter og innstillinger.

# **LÅSE OG LÅSE OPP SKJERMEN**

# **LÅSE SKJERMEN**

- 1. Hvis enheten er slått på, trykker du på strømtasten for å låse skjermen. Du kan fortsatt motta beskjeder og anrop, selv når skjermen er låst.
- 2. Hvis enheten ikke brukes i løpet av en viss tidsperiode, låses skjermen automatisk. Du kan tilpasse lengden på denne perioden under innstillingene.

# **LÅSE OPP SKJERMEN**

- 1. Trykk på strømtasten for å aktivere skjermen. Dra deretter låsikonet  $\bigoplus$  oppover for å låse opp skjermen. Du må kanskje angi mønsteret ditt eller PIN-koden hvis dette er forhåndsinnstilt.
- 2. Hvis du vil starte Kamera-appen direkte fra den låste skjermen, drar du kameraikonet <sup>o</sup> oppover.
- 3. Hvis du vil starte Google Voice Search™-tjenesten (også kjent som OK Google) direkte fra den låste skjermen, drar du mikrofonikonet  $\bigcup$  oppover.

### **MERK**

- Hvis du har satt opp en skjermlås, vil du bli bedt om å låse opp skjermen. Hvis du vil ha mer detaljert informasjon, kan du se Beskytte enheten med en skjermlås på ["Beskytte enheten med en skjermlås" på](#page-449-1)  [side 31.](#page-449-1)

# **SKJERM**

# **SKJERMOPPSETT**

# **VARSLER OG STATUSINFORMASJON**

Statuslinjen vises øverst på hvert skjermbilde. Den viser varslingsikoner, for eksempel tapte anrop eller mottatte meldinger (til venstre) og telefonens statusikoner, som batteristatus (til høyre), i tillegg til klokkeslettet.

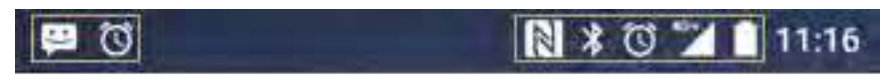

Varslingsikoner Statusikoner

### **STATUSIKONER**

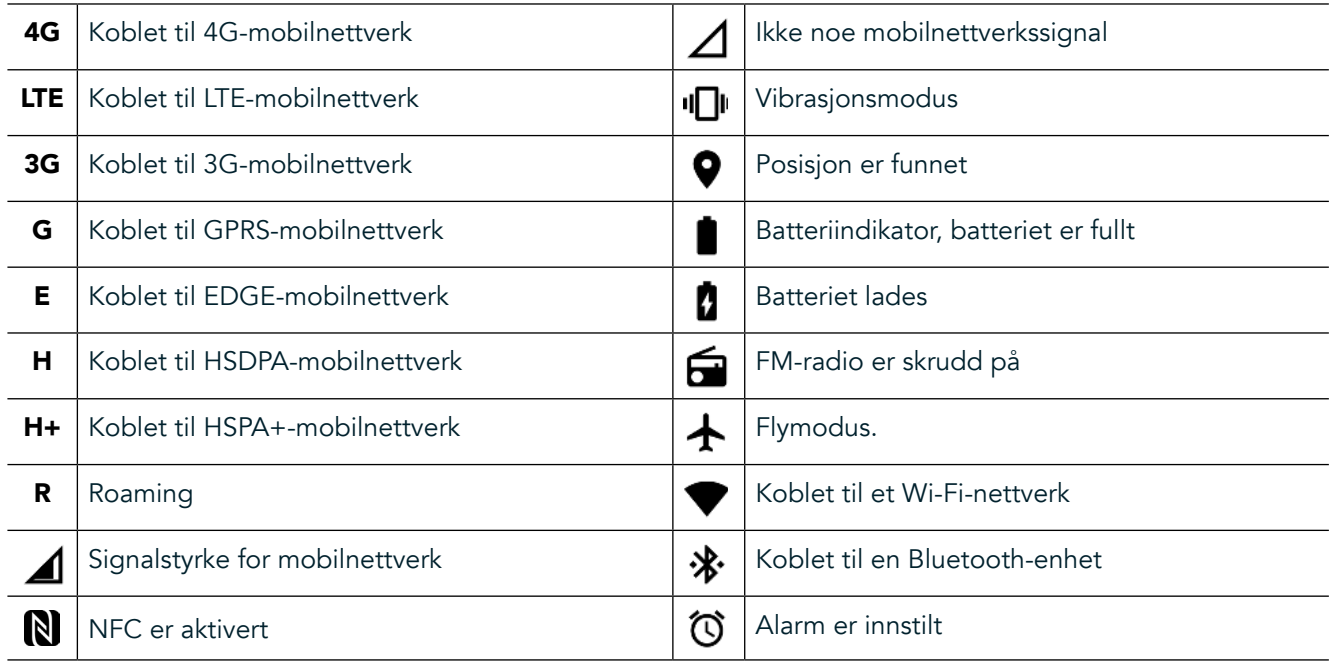

### **VARSLINGSIKONER**

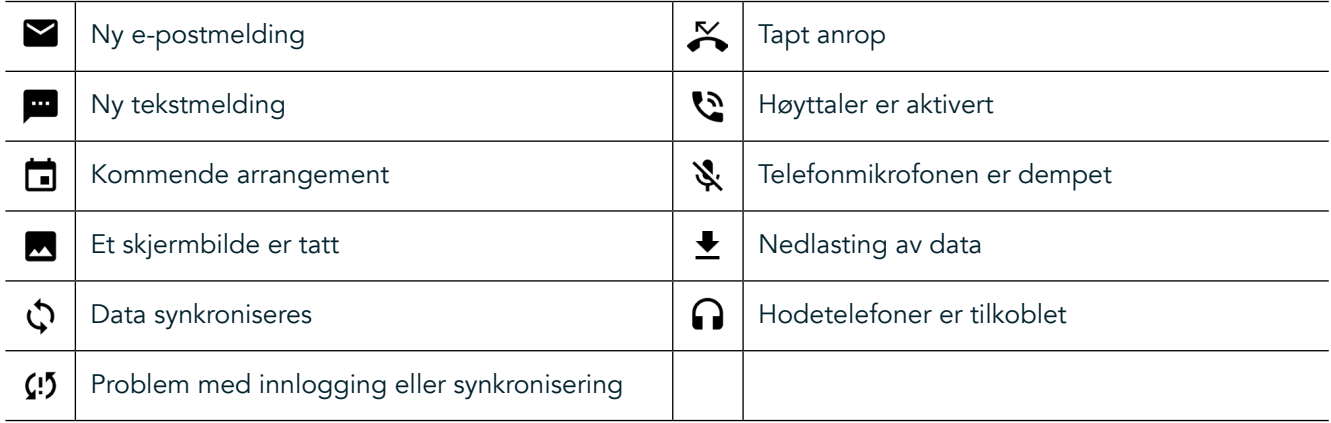

# **VARSLINGSPANEL**

Enheten avgir en varsling når du mottar nye meldinger, har et ubesvart anrop, hvis det er et kommende arrangement, og i lere andre tilfeller. Åpne varslingspanelet for å vise varslene.

# **ÅPNE VARSLINGSPANELET**

- 1. Når et nytt varslingsikon vises på varslingslinjen, sveiper du ned fra toppen av skjermen for å dra åpent og utvide det fullstendige varslingspanelet. Du kan gjøre dette uavhengig av om telefonen er låst eller ulåst.
- 2. Fra en låst skjerm kan du dobbelttrykke på en varslingsmelding for å åpne den.
- 3. Hvis du vil lukke en varsling (uten å vise den), trykker du på og holder inne varslingen og drar den til venstre/ høyre på skjermen.

### **SKJULE VARSLINGSPANELET**

1. Hvis du vil lukke varslingspanelet, skyver du bunnen av panelet oppover.
# **AKTIVERE MODI FOR NATT - OG HANSKEBRUK**

### **AKTIVERE NATTMODUS**

Det finnes to forskjellige Nattmodus-alternativer å velge mellom:

#### Alternativ én – Nattmodus, når du trenger å aktivere nattmodus umiddelbart.

- 1. Lås opp skjermen og sveip ned fra toppen av skjermen to ganger for å utvide varslingspanelet helt.
- 2. Trykk på Natt  $\bigodot$  én gang for å aktivere Rød-modus.
- 3. Trykk igjen for å aktivere Oransje modus  $\mathbf{\mathbb{O}}$ .

#### Alternativ to – Nattlys, for angi tidsinnstilte nattmodi:

- 1. Lås opp skjermen og sveip ned fra toppen av skjermen én gang for å utvide varslingspanelet.
- 2. Trykk på Innstillinger  $\clubsuit$  i øvre høyre hjørne.
- 3. Rull ned og trykk på Nattlys.
- 4. Fra denne menyen kan du opprette en tidsplan for når det skal aktiveres eller manuelt aktivere det ved å trykke på bryteren til høyre (På) . Trykk igjen for å deaktivere.

#### **AKTIVERE HANSKEMODUS**

Hvis du vil aktivere skjermen for bruk når du bruker hansker, aktiverer du Hanskemodus:

- 1. Lås opp skjermen og sveip ned fra toppen av skjermen én gang for å utvide varslingspanelet.
- 2. Trykk på Innstillinger  $\clubsuit$  i øvre høyre hjørne.
- 3. Rull ned og trykk på Skjerm-innstillinger.
- 4. Trykk på Hanskemodus for å aktivere den  $\Box$ . Trykk igjen for å deaktivere.

## **APPER OG WIDGETER PÅ STARTSKJERMBILDET**

#### **LEGGE TIL ET NYTT ELEMENT PÅ START-SKJERMBILDET**

- 1. På Start-skjermbildet sveiper du den lille oppovervendende pilen ^ oppover. Trykk på og hold inne applikasjonen du vil legge til på startskjermbildet.
- 2. Dra applikasjonsikonet til Start-skjermbildet. Det må være nok plass for ikonet på det gjeldende Startskjermbildepanelet. Hvis første siden er full, trekker du ikonet til høyre på skjermen og til neste side.

#### **FLYTTE ET ELEMENT PÅ START-SKJERMBILDET**

- 1. Trykk på og hold inne et applikasjonsikon på Start-skjermbildet til ikonet blir større.
- 2. Uten å løfte ingeren drar du ikonet til ønsket posisjon på skjermen, og deretter slipper du det.

#### **FJERNE ET ELEMENT FRA START-SKJERMBILDET**

- 1. Trykk på og hold inne et applikasjonsikon på Start-skjermbildet til ikonet blir større.
- 2. Uten å løfte ingeren drar du elementet til Fjern-tittelen på toppen og slipper det deretter opp.

#### **WIDGETER**

Med en widget kan du forhåndsvise eller bruke en applikasjon. Widgeter kan plasseres på Start-skjermbildet som ikoner eller forhåndsvisningsvinduer. Noen widgeter er installert som standard på enheten, og du kan laste ned lere widgeter fra Google Play™-butikken.

#### **LEGGE TIL EN WIDGET**

- 1. Trykk på og hold inne Start-skjermbildet.
- 2. Trykk på widgeter for å vise tilgjengelige widgeter.
- 3. Dra den ønskede widgeten til Start-skjermbildet.

#### **FJERNE EN WIDGET**

- 1. Trykk på og hold widgetikonet på Start-skjermbildet til ikonet blir større.
- 2. Uten å løfte ingeren drar du elementet som skal fjernes, og slipper det deretter opp.

### **MAPPER**

#### **OPPRETTE EN MAPPE**

Dra applikasjonsikonet eller snarveien, og slipp elementet på toppen av andre applikasjoner.

#### **GI EN MAPPE NYTT NAVN**

- 1. Trykk på en mappe for å åpne den.
- 2. Angi et navn for den nye mappen i tittellinjen.
- 3. Trykk deretter på tilbakeknappen <

## **BAKGRUNNER**

#### **BYTTE BAKGRUNNEN**

- 1. Trykk og hold hvor som helst på Start-skjermbildet, men ikke over et appikon.
- 2. Trykk på Bakgrunner.
- 3. Bla gjennom de tilgjengelige alternativene.
- 4. Trykk på favorittbildet ditt, og trykk deretter på Angi bakgrunn.
- 5. Nå kan du velge om du vil angi det som bakgrunnsbilde for låseskjermen, for Start-skjermbildet eller for begge deler.

#### **OVERFØRE MEDIER TIL OG FRA ENHETEN**

Overfør favorittmusikken din og favorittbildene dine mellom enheten og PC-en i MTP-modus for medieenheter.

- 1. Koble først enheten til en PC med USB-strømkabelen.
- 2. Åpne deretter varslingspanelet, og trykk på alternativene for USB-tilkobling. Trykk på Overfør iler for å aktivere -modus.
- 3. Enheten skal vises som en lyttbar enhet sammen med telefonens interne minne. Hvis et minnekort er satt inn, vises også mikroSD-kortet. Kopier de ønskede filene til enheten.

#### **MERK**

Hvis du bruker en Apple® iMac®, må driverne lastes ned fra: http://www.android.com/filetransfer/

# **BRUKE FLYMODUS**

Enkelte steder krever at du deaktiverer datatilkoblinger. I stedet for å slå av enheten kan du sette den til Flymodus.

- 1. Trykk på strømtasten.
- 2. Dra ned fra toppen for å åpne varslingspanelet.
- 3. Sveip til venstre til den andre siden med alternativer. Trykk på Flymodus. Ikonet blir hvitt for å indikere at det er aktivert.
- 4. Du kan også bruke innstillingsmenyen. Der velger du Mer og skyver Flymodus-bryteren til høyre  $\bullet$ .

## **FORETA ET ANROP**

Det er flere måter å starte en telefonsamtale på:

- 1. Du kan taste inn et nummer på talltastaturet.
- 2. Eller du kan velge et nummer fra kontaktlisten din, på en nettside eller fra et dokument som inneholder et telefonnummer.

#### **MERK**

- Når du er i en telefonsamtale, kan du enten svare på innkommende telefonsamtaler eller sende dem til talepost.
- Du kan også sette opp konferansesamtaler med flere deltakere.

#### **FORETA ET ANROP MED TASTATURET**

- 1. På Start-skjermbildet trykker du på **\**. Trykk deretter på  $\ddot{::}$  for å vise tastaturet.
- 2. Ring et telefonnummer ved å trykke på talltastene.
- 3. Når du har tastet inn nummeret eller valgt kontakten, trykker du på  $\bigcup$ .

Tips: Enheten støtter SmartDial-funksjonen. Når du skriver et nummer på talltastaturet, søker SmartDial-funksjonen automatisk gjennom kontaktlisten din og viser forslag for kontakter som samsvarer med nummeret. Du kan lukke tastaturet for å vise flere mulige treff.

#### **FORETA ET ANROP FRA KONTAKTER**

- 1. På Start-skjermbildet sveiper du den lille oppovervendende pilen ^ oppover. Velg Kontakter i for å vise kontaktlisten. På tastaturet trykker du på fanen  $\bullet$  for å vise kontaktlisten.
- 2. Velg en kontakt fra listen.
- 3. Trykk på telefonnummeret for å ringe til kontakten.

#### **FORETA ET ANROP FRA ANROPSLOGGEN**

- 1. På Start-skjermbildet sveiper du den lille oppovervendende pilen  $\sim$  oppover. Gå til  $\sim$  og deretter til  $\Omega$ . Anropsloggen viser de nyeste samtalene du har foretatt og mottatt.
- 2. Velg en kontakt fra listen, og trykk på  $\bullet$  for å ringe.

#### **BESVARE OG AVVISE ET ANROP**

Når du mottar et anrop, vises anroperens ID på skjermbildet for den innkommende samtalen (med mindre anropet settes på vent).

- 1. Når du vil besvare et anrop, trykker du på  $\bigcup$  og drar den til høyre  $\bigcup$ .
- 2. Hvis du vil avvise anropet, trykker du på  $\bullet$  og drar den til venstre  $\bullet$ .
- 3. Hvis du vil avvise anropet og i stedet sende en melding direkte til anroperen, trykker du på  $\bullet$  og drar den oppover  $\blacksquare$ . Deretter velger du én av de tilgjengelige malmeldingsalternativene eller trykker på Skriv din egen for å skrive en personlig melding.

#### **MERK**

Når du trykker på  $\zeta$ , forsvinner den fra skjermen.

#### **AVSLUTTE EN TELEFONSAMTALE**

Under en telefonsamtale trykker du på  $\bullet$  for å legge på.

#### **FORETA EN KONFERANSESAMTALE**

Med funksjonen for konferansesamtale kan du sette opp en samtale med flere deltakere.

- 1. Når du vil starte en konferansesamtale, slår du nummeret til den første deltakeren og trykker på & for å ringe.
- 2. Under samtalen med den første deltakeren trykker du på > Legg til samtale, og deretter angir du telefonnummeret til den neste deltakeren.
- 3. Trykk på «, eller velg en kontakt fra Samtalelogg eller Kontakter. Den første samtalen blir automatisk satt på vent.
- 4. Når tilleggssamtalen er tilkoblet, trykker du på > Slå sammen samtaler.
- 5. Hvis du vil legge til flere personer, trykker du på  $\zeta$  og gjentar trinn 2 til 4.
- 6. Hvis du vil avslutte konferansesamtalen og frakoble alle, trykker du på

#### **MERK**

Kontakt nettoperatøren for å finne ut om enhetens abonnement støtter konferansesamtaler, og hvor mange deltakere som kan legges til.

#### **BYTTE MELLOM TELEFONSAMTALER**

Hvis du mottar et innkommende anrop under en telefonsamtale, er det mulig å bytte mellom de to samtalene.

- 1. Når begge samtalene pågår, trykker du på kontaktens navn eller telefonnummer i nedre venstre hjørne av skjermen.
- 2. Den gjeldende samtalen settes på vent, og du kobles til den andre samtalen.

# **KONTAKTER**

Med Kontakter-applikasjonen kan du lagre og administrere informasjon om kontaktene dine.

### **ÅPNE OG VISE KONTAKTENE**

Hvis du vil åpne Kontakter-applikasjonen og vise alle de opplastede kontaktene, gjør du følgende:

- 1. På Start-skjermbildet sveiper du den lille oppovervendende pilen ^ oppover. Velg Kontakter ...
- 2. Trykk på ALLE.

#### **MERK**

Kontaktene vises alfabetisk i en rulleliste.

#### **KOPIERE KONTAKTER**

Du kan kopiere kontakter som er lagret i Google-kontoen din, eller fra SIM-kortet, det interne minnet eller et minnekort.

- 1. I kontaktlisten trykker du på etterfulgt av Importer/Eksporter.
- 2. Gjør ett av følgende:

#### **SLIK IMPORTERER DU KONTAKTER SOM ER LAGRET I EN GOOGLE-KONTO**

- 1. Velg den personlige kontoen, og trykk på Neste.
- 2. Angi hvor du vil importere kontaktene, og trykk på Neste.
- 3. Velg deretter de(n) ønskede kontakten(e), og trykk på OK.

#### **SLIK IMPORTERER DU KONTAKTER FRA SIM-KORTET**

- 1. Trykk på USIM og deretter på Neste.
- 2. Angi hvor kontaktene skal importeres, og trykk på Neste.
- 3. Velg deretter de(n) ønskede kontakten(e), og trykk på OK.

#### **SLIK IMPORTERER DU KONTAKTER FRA DET INTERNE MINNET ELLER ET MINNEKORT**

- 1. Trykk på Internt delt minne eller SD-kort.
- 2. Angi hvor du vil importere kontaktene, og trykk på Neste.

#### **MERK**

Hvis det er flere vCard-filer, vil det vises alternativer for å importere én vCard-fil, flere vCard-filer eller alle vCard-filer.

#### **LEGGE TIL EN KONTAKT**

- 1. I kontaktlisten trykker du på <sup>(2)</sup> for å legge til en ny kontakt.
- 2. Når informasjon er lagt til, trykker du på Legg til ny kontakt  $\checkmark$  for å lagre kontaktinformasjonen.

#### **LEGGE TIL EN KONTAKT I FAVORITTENE DINE**

- 1. Trykk på kontakten du vil legge til i Favoritter.
- 2. Berør  $\hat{X}$  i øvre venstre hjørne. Ikonet blir helt hvitt ( $\bigstar$ ).

#### **SLETTE EN KONTAKT**

- 1. Trykk på kontakten du vil slette, i Kontaktlisten.
- 2. Trykk på  $\geq$  Slett.
- 3. Trykk på Slett på nytt for å bekrefte.

# **BRUKE SKJERMTASTATURET**

#### **VISE TASTATURPANELET**

Enkelte applikasjoner åpner tastaturet automatisk. I andre må du trykke på et tekstfelt for å åpne tastaturet. Trykk  $p$ å tilbakeknappen  $\triangleleft$  for å skjule tastaturet.

#### **BRUKE TASTATURET I LIGGENDE MODUS**

Hvis du syns det er vanskelig å bruke tastaturet i stående retning, kan du ganske enkelt vende enheten sidelengs. Tastaturet vises nå i liggende format på skjermen, med et bredere tastaturoppsett.

#### **TILPASSE TASTATURINNSTILLINGENE**

- 1. På Start-skjermbildet sveiper du den lille oppovervendende pilen ^ oppover. Velg Innstillinger <sup>10</sup>, deretter Språk og inndata.
- 2. Du kan gjøre ett av følgende:
- Trykk på det virtuelle tastaturet for å konigurere tastaturinnstillingene.
- Eller trykk på det fysiske tastaturet for å beholde det virtuelle tastaturet på skjermen. I denne modusen vises også tilgjengelige tastatursnarveier.

## **WI-FI®**

Tilgang til trådløse tilgangspunkter (soner) kreves for å bruke Wi-Fi på enheten.

### **AKTIVERE WI-FI OG KOBLE TIL ET TRÅDLØST NETTVERK**

- 1. På Start-skjermbildet sveiper du den lille oppovervendende pilen ^ oppover. Velg Innstillinger
- 2. Under Trådløst og nettverk trykker du på Wi-Fi og setter alternativet til På  $\bigcirc$ . Velg et Wi-Fi-nettverk du vil koble deg til.
- 3. Hvis du velger et åpent nettverk, kobles enheten til automatisk. Hvis du prøver å koble til et sikret nettverk for første gang, må du angi passordet og trykke på Koble til.

Hvis du kobler til et sikret trådløst nettverk som du allerede har brukt, vil du ikke bli bedt om å skrive inn passordet på nytt med mindre du tilbakestiller mobiltelefonen til standardinnstillingene.

#### **MERK**

- Du trenger ikke å angi passord for et sikret nettverk hvis du har koblet til det før, med mindre enheten har blitt tilbakestilt til standardinnstillingene, eller dersom Wi-Fi-passordet er endret.
- Hindringer som blokkerer Wi-Fi-signalet, vil redusere styrken.

Tips: Trykk på Legg til nettverk under Wi-Fi-innstillinger for å legge til et nytt Wi-Fi-nettverk.

## **SMS OG MMS**

#### **ÅPNE MELDINGER**

Gjør ett av følgende for å åpne applikasjonen:

- Trykk på **D** på Start-skjermbildet.
- På Start-skjermbildet sveiper du den lille oppovervendende pilen  $\land$  oppover. Velg

#### **OPPRETTE OG SENDE EN TEKSTMELDING**

Du kan opprette en ny tekstmelding eller åpne en pågående meldingstråd.

- 1. Trykk på  $\blacksquare$  for å opprette en ny tekst- eller multimediemelding. Hyis du vil åpne en eksisterende meldingstråd, trykker du ganske enkelt på den.
- 2. Skriv inn et telefonnummer i feltet Skriv inn navn eller nummer, eller trykk på <sup>+2</sup> for å legge til et telefonnummer fra Kontakter-listen. Når du skriver, prøver SmartDial å matche dette med enhetskontaktene. Trykk på en foreslått mottaker eller fortsett å skrive.
- 3. Trykk på tekstboksen for å begynne å skrive meldingen. Hvis du trykker på tilbakeknappen  $\triangleleft$  mens du skriver en melding, lagres den som et utkast på meldingslisten. Trykk på meldingen for å fortsette.
- 4. Når meldingen er klar til å sendes, trykker du på  $\blacktriangleright$ .

#### **MERK**

Når du viser og sender flere meldinger, opprettes det en meldingstråd.

#### **OPPRETTE OG SENDE EN MULTIMEDIEMELDING**

- 1. På meldingsskjermbildet trykker du på  $\blacksquare_+$ .
- 2. Skriv inn et telefonnummer i feltet Skriv inn navn eller nummer, eller trykk på <sup>+2</sup> for å legge til et telefonnummer fra Kontakter-listen.
- 3. Trykk på tekstboksen for å begynne å skrive meldingen.
- 4. Trykk på > Legg til emne for å legge til meldingsemnet.
- 5. Når du har angitt emnet, er enheten i modus for multimediemeldinger.
- 6. Trykk på  $\mathcal{S}_n$ , og velg typen mediefil du vil legge til i meldingen.<br>7. Når du er ferdig, trykker du på  $\blacktriangleright$ .
- Når du er ferdig, trykker du på  $\blacktriangleright$ .

### **ÅPNE OG SVARE PÅ EN MELDING**

- 1. I meldingslisten trykker du på en tråd med tekst- eller multimediemeldinger for å åpne den.
- 2. Trykk på tekstboksen for å begynne å skrive en melding.
- 3. Trykk på  $\triangleright$  når du er ferdig.

#### **TILPASSE MELDINGSINNSTILLINGENE**

Trykk på > Innstillinger i meldingslisten for å tilpasse meldingsinnstillingene. Angi standard SMS-applikasjon:

- Tekstmelding (SMS): Konfigurer innstillingene for tekstmeldinger.
- Be om leveringsrapport: Merk av i boksen for å be om en leveringsrapport for hver melding du sender.
- Administrer SIM-kortmeldinger: Meldinger som er lagret på SIM-kortet.
- Rediger hurtigtekst: Rediger meldingsmalen.
- SMS-servicesenter: Angi telefonnummeret til SMS-servicesenteret.
- SMS-lagringssted: Angi hvor tekstmeldingen skal lagres.

#### **MULTIMEDIEMELDING (MMS) – KONFIGURERE MMS-INNSTILLINGENE**

- Gruppemeldinger: Merk av i boksen for å bruke MMS og sende én enkelt melding når det er flere mottakere.
- Be om leveringsrapport: Merk av i boksen for å be om en leveringsrapport for meldinger du sender.
- Be om leserapporter: Merk av i boksen for å be om en leserapport for hver melding du sender.
- Send leserapporter: Merk av i boksen for å sende en leserapport hvis MMS-avsenderen ber om dette.
- Hent automatisk: Merk av i boksen for å hente meldinger automatisk.
- Hent automatisk ved roaming: Merk av i boksen for å hente meldinger automatisk under roaming.
- Størrelsesgrense: Angi maksimumsgrensen for MMS per samtale.

#### **VARSLINGER – KONFIGURER VARSLINGSINNSTILLINGENE**

- Melingsvarsler: Merk av i avmerkingsboksen for å vise et nytt meldingsvarsel på statuslinjen.
- Demp: Blokker SMS eller MMS midlertidig.
- Lyd: Angi en ringetone for nye meldinger.
- Vibrer: Merk av i boksen for å aktivere vibrering på enheten når du mottar nye meldinger.
- Popup-varsling: Merk av i boksen for å vise en hurtigmeny for push-varslinger.

#### **GENERELT – KONFIGURER DE GENERELLE MELDINGSINNSTILLINGENE**

- Skriftstørrelse for melding: Angi skriftstørrelsen for meldingen.
- Slett gamle meldinger: Merk av i boksen for å slette gamle meldinger når grensene er nådd.
- Grense for tekstmeldinger: Angi maksimumsgrensen for tekstmeldinger per samtale.
- Grense for multimediemeldinger: Angi maksimumsgrensen for MMS per samtale.
- Mobil sending: Angi maksimumsgrensen for MMS per samtale.
- Aktiver WAP PUSH: Merk av i boksen for å kunne motta tjenestemeldinger.

## **BLUETOOTH®**

Land Rover Explore har Bluetooth. Den kan opprette en trådløs tilkobling med andre Bluetooth-enheter, slik at du kan dele iler med venner, snakke håndfri med Bluetooth-hodetelefoner eller til og med overføre bilder fra enheten til en PC.

Hvis du bruker Bluetooth, må du huske å holde deg innenfor 10 meter fra Bluetooth-enheten du vil koble til. Vær oppmerksom på at hindringer som vegger eller annet elektronisk utstyr kan forstyrre Bluetooth-tilkoblingen.

### **AKTIVERE BLUETOOTH**

- 1. På Start-skjermbildet sveiper du den lille oppovervendende pilen ^ oppover. Velg Innstillinger <sup>10</sup>.
- 2. Under Trådløst og nettverk trykker du på Bluetooth og setter alternativet til På  $\bullet$ .

Når Bluetooth er aktivert, vises Bluetooth-ikonet på varslingslinjen.

#### **PARE OG KOBLE TIL EN BLUETOOTH-ENHET**

Vanlige bruksområder for Bluetooth er:

- Bruk av en håndfri Bluetooth-enhet
- Bruk av Bluetooth-hodetelefoner i mono eller stereo
- Styring av hva som spilles gjennom Bluetooth-hodetelefonene eksternt

Før du bruker Bluetooth, må du pare enheten med en annen Bluetooth-enhet på følgende måte:

- 1. Kontroller at Bluetooth-funksjonen på enheten er aktivert.
- 2. Land Rover Explore vil deretter søke etter Bluetooth-enheter innenfor rekkevidde (eller trykk på > Oppdater).
- 3. Trykk på enheten du vil pare med.
- 4. Følg instruksjonene på skjermen for å fullføre tilkoblingen.

#### **MERK**

Når et partnerskap er opprettet, slipper du å angi et passord hvis du kobler til denne Bluetooth enheten på nytt.

#### **SENDE FILER VIA BLUETOOTH**

Med Bluetooth kan du dele bilder, videoer eller musikkiler med familie og venner. Slik sender du iler via Bluetooth:

- 1. Trykk på filen du vil sende.
- 2. Trykk på  $\leq$  > Bluetooth, og velg deretter en paret enhet.

### **KOBLE FRA ELLER OPPHEVE PARING MED EN BLUETOOTH-ENHET**

- 1. På Start-skjermbildet sveiper du den lille oppovervendende pilen ^ oppover. Velg Innstillinger
- 2. Trykk på Bluetooth under Trådløst og nettverk.
- 3. Trykk på  $\bullet$  under de tilkoblede enhetene, og trykk deretter på Glem for å bekrefte frakoblingen.

## **TA BILDER OG TA OPP VIDEO**

Du kan bruke Land Rover Explore til å ta og dele bilder og videoer. Noen av de flotte funksjonene inkluderer opptak i RAW, som gir deg absolutt kontroll over bildene under etterproduksjon, samt videopptak med 4K. Kameraet har ansiktsgjenkjenningsfunksjoner, samt alternativer for automatisk valg av motiv og hjelper deg å ta gode bilder av vennene du henger sammen med.

### **ÅPNE KAMERAET**

Du kan raskt og enkelt åpne kameraet ved hjelp av én av følgende metoder:

- Trykk på  $\odot$  på Start-skjermbildet.
- På Start-skjermbildet sveiper du den lille oppovervendende pilen ^ oppover. Velg Kamera ...
- Trykk raskt på strømknappen to ganger (til og med fra en låst skjerm) for å starte kamerapappen.

#### **LUKKE KAMERAET**

Trykk på tilbakeknappen  $\triangleleft$  eller Start-knappen  $\bigcirc$  for å lukke kameraet.

### **TA ET BILDE**

- 1. På Start-skjermbildet sveiper du den lille oppovervendende pilen ^ oppover. Velg Kamera . Som standard åpnes det i kameramodus.
- 2. Komponer bildet innenfor fotoregistreringsskjermen før du tar bildet. Velg det runde lukkerikonet  $\blacksquare$  nederst på skjermen (langs siden hvis enheten holdes i liggende modus) for å ta et bilde.

Tips:

- Du kan også betjene kameraet under vann eller når du bruker hansker, ved å bruke Volum opp/ned-knappene når Kamera-appen er åpen.
- Ta opptil 99 bilder etter hverandre. Hold ganske enkelt nede lukkerikonet  $\blacklozenge$  for å ta flere bilder samtidig. Telleren langs bunnen teller bildene etter hvert som de tas.

#### **MERK**

- Trykk på skjermen for å fokusere på et bestemt område.
- Knip med to fingre for å zoome inn/ut av motivet.
- Trykk på  $\clubsuit$  for å endre kamerainnstillingene, for eksempel velge en scenemodus, angi selvutløser, justere hvitbalansen, justere bildeegenskapene, justere antilimring eller stille inn ISO-hastighet.

### **FORHÅNDSINNSTILTE SCENEMODUSER**

- Du kan velge individuelle scenemoduser som er forhåndsinnstilt, for å ta det beste bildet under en rekke forhold. Trykk på  $\clubsuit$  og deretter Scenemodus. Trykk på modusen du ønsker å bruke:

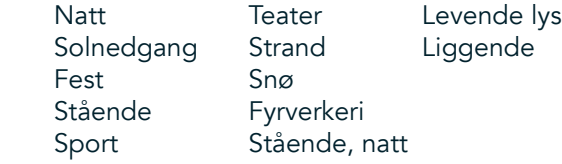

- Åpne panoramamodus, for de brede åpne landskapsskuddene. Velg den fra **A**-ikonet i øvre venstre hjørne.
- Trykk på HDR fra hovedkameraskjermen for å aktivere High Dynamic Range. Dette er ideelt for scener med ekstrem lyskontrast, som et lyst vindu i et mørkt rom.

#### **MANUELLE INNSTILLINGER**

- Du kan manuelt velge en ISO-verdi i området 100 til 1600, eller la den stå i Auto-modus, noe som gir utmerket kontroll over lysnivåene. Åpne denne ved å trykke på  $\clubsuit$  og deretter  $\bullet$ . Bla til bunnen og velg ISO. Et lavere tall (dvs. 100) vil muliggjøre registrering av mer lys. En høyere tall (dvs. 1600) tillater registrering av mindre lys.
- Du kan manuelt endre eksponeringskompensasjonen fra –3 til +3 og justere hvitbalansen mellom syv ulike innstillinger. Åpne dette alternativet ved å trykke på  $\clubsuit$  og deretter Eksponering. 0 vil ikke ha noen innvirkning. -1 og -2 vil fjerne lys fra scener som er for lyse. + 1 og +2 vil tilføre lys i scenen.
- Hvitbalanse kan bidra til å balansere fargene i en scene opplyst av kunstig belysning. Åpne dette alternativet ved å trykke på  $\clubsuit$  og deretter Hvitbalanse.

#### **VISE BILDER**

Når du vil vise bildene, trykker du på det runde miniatyrbildet for det siste bildet som ble tatt, i nedre høyre hjørne.

#### **MERK**

Hvis du vil gå tilbake til kameravisning, trykker du på tilbakeknappen < eller sveiper til høyre til skjermen for å ta bilder vises på nytt.

#### **REDIGERE OG DELE BILDER**

Når du blar gjennom bildene, blir følgende alternativer tilgjengelige:

- Juster bilde 壬 Trykk på og rediger bildene med det brede spekteret av tilgjengelige alternativer.
- Del < Trykk for å dele bildene gjennom ulike applikasjoner som er tilgjengelige på enheten.
- $S$ lett  $\blacksquare$  Trykk for å slette bildene du ikke vil ha.
- Vis informasjon  $\bigoplus$  Trykk for å vise bildeinformasjonen.

#### **SPILLE INN EN VIDEO**

- 1. På Start-skjermbildet sveiper du den lille oppovervendende pilen ^ oppover. Velg Kamera ...
- 2. Trykk én gang på  $\blacksquare$ . Opptak starter automatisk.
- 3. Mens du tar opp, gjør du ett av følgende:
- Knip for å zoome inn/ut på motivet.
- Trykk på  $\Phi$  for å stanse opptaket midlertidig. Når opptaket er satt på pause, vises ikonet som  $\Phi$ . Når du vil fortsette, trykker du på det igjen.
- Trykk på  $\blacksquare$  for å stoppe opptaket.

#### **SE PÅ VIDEOENE DINE**

Hvis du vil vise en video etter opptak, trykker du på miniatyrbildet av den siste innspilte videoen nederst til venstre på skjermen. Trykk på for å spille av videoen.

#### **MERK**

Trykk på  $\blacksquare$  for å vise alle bildene og videoene.

#### **TA ET PANORAMABILDE**

- 1. På Start-skjermbildet sveiper du den lille oppovervendende pilen  $\sim$  oppover. Velg Kamera  $\heartsuit$ .
- 2. Gå inn på modusmenyen ved å trykke på det ikonet A øverst til venstre på skjermen, og velg Panorama.
- 3. Trykk på  $\bullet$  for å begynne å ta bildet.
- 4. Velg retningen du vil ta bildet i. Flytt deretter enheten sakte mot den ønskede retningen.
- 5. Når fotoguiden når sluttpunktet, avsluttes opptaket.

Tips: Hvis du vil avbryte opptaket, trykker du ganske enkelt på  $X$ .

#### **BRUKE BILDER**

Bilder-applikasjonen  $\Phi$  søker automatisk etter bilder og videoer som er lagret på enheten eller minnekortet. Velg albumet/mappen og spill av som en lysbildefremvisning, eller velg elementer som skal deles med andre applikasjoner.

### **ÅPNE BILDER**

På Start-skjermbildet sveiper du den lille oppovervendende pilen ^ oppover. Velg  $\overline{\Phi}$  for å åpne applikasjonen. Google Photos-applikasjonen kategoriserer bilder og videoer etter lagringssted og kategoriserer disse ilene i mapper. Trykk på en mappe for å vise bildene eller videoene inne i den.

#### **VISE ET BILDE**

- 1. I Bilder trykker du på en mappe for å vise bildene i den.
- 2. Trykk på bildet for å vise det i fullskjermmodus. Når du viser et bilde i fullskjermmodus, skyver du bildet mot venstre eller høyre for å vise det forrige eller det neste bildet.
- 3. Hvis du vil zoome inn på bildet, kniper du to ingre fra hverandre på stedet på skjermen der du vil zoome inn. I zoomemodus sveiper du ingeren opp eller ned og venstre eller høyre.

Tips: Bildeviseren støtter automatisk roteringsfunksjon. Når du roterer enheten, vil bildet justere seg etter rotasjonen.

#### **BESKJÆRE ET BILDE I BILDER**

- 1. Når du viser bildet du vil beskjære, trykker du på Juster <sup>12</sup>.
- 2. Trykk deretter på Beskjær/Roter  $\mathbb{L}^n$  og bruk beskjæringsverktøyet for å velge hvilken del av bildet som skal beskjæres.
- Dra bildet rundt, fra innsiden av beskjæringsboksen, for å flytte det.
- Dra en kant eller et hjørne av beskjæringsboksen for å endre størrelsen på bildet.
- 3. Trykk på Ferdig og deretter Lagre for å lagre det beskjærte bildet.
- Trykk på Tilbakestill for å forkaste endringene dine og starte på nytt, eller trykk på Tilbake  $\triangleleft$  for å forkaste.

# **HØRE PÅ MUSIKK**

Musikkiler kan overføres fra en PC til Land Rover Explore-enheten, slik at du kan lytte til musikk uansett hvor du er.

#### **KOPIERE MUSIKK TIL ENHETEN**

- 1. Koble enheten til en datamaskin med den medfølgende USB-strømkabelen.
- 2. På PC-en navigerer du til USB-stasjonen og åpner den.
- 3. Opprett en mappe i rotkatalogen på enheten (for eksempel Musikk).
- 4. Kopier musikken fra PC-en til den nye mappen.
- 5. For å fjerne enheten trygt fra PC-en må du vente til musikken er ferdig kopiert. Deretter tar du ut stasjonen ved å følge fremgangsmåten i PC-ens operativsystem.

#### **MERK:**

Det kan komme vann i hodetelefonkontakten, noe som kan føre til at de indre kontaktene virker som om hodetelefonene er ttilkoblet når de ikke er det. Hvis dette skjer, må du ganske enkelt smekke ut vannet og la enheten tørke i 20 minutter. Hvis du mistet enheten og den falt i saltvann, skyller du med rent vann først, før du legger den til side for tørking.

#### **LYTTE PÅ FM-RADIO**

Du kan lytte til FM-radiostasjoner i applikasjonen FM-radio.

#### **STILLE INN FM-RADIO**

1. På Start-skjermbildet sveiper du den lille oppovervendende pilen ^ oppover. Velg FM-radio Koble øretelefonene til lydkontakten.

Velg mellom følgende alternativer:

- Hvis du vil velge en radiostasjon, trykker du på  $\blacksquare$  og venter til søket er fullført. Trykk på stasjonen du vil lytte til.
- Hvis du vil stille inn frekvensen manuelt, trykker du på sidepilen  $\langle \rangle$ .
- Hvis du vil legge gjeldende radiostasjon i favorittlisten, trykker du på  $\hat{\mathbf{X}}$
- Hvis du vil dempe FM-radio, trykker du på  $\blacksquare$ . Trykk deretter på  $\blacktriangleright$  for å gjenoppta.
- Hvis du vil spille via høyttaleren, trykker du på  $\Omega$  og deretter Høyttaler.
- Hvis du vil skru av radioen, kobler du ganske enkelt fra hodesettet.

#### **TA OPP FRA FM-RADIO**

Slik starter du innspilling fra radioen:

- Trykk på , og deretter Start opptak.
- Når du vil stoppe innspilling fra radioen, trykker du på Stopp innspilling. Forkast eller lagre filen.

## **SYNKRONISERE INFORMASJON**

Noen applikasjoner (for eksempel Gmail™-nettjenesten for e-post) på Land Rover Explore gir tilgang til den samme informasjonen som du kan legge til, vise og redigere på en PC. Hvis du legger til, endrer eller sletter informasjon i noen av disse applikasjonene på PC-en, vises den oppdaterte informasjonen også på enheten. Dette er mulig via trådløs synkronisering av data. Prosessen vil imidlertid ikke forstyrre enheten. Når enheten synkroniserer, vises et datasynkroniseringsikon på varslingslinjen  $\mathcal{P}$ .

# **ADMINISTRERE KONTOER**

Kontakter, e-post og annen informasjon på enheten kan synkroniseres med flere Google-kontoer eller andre kontoer, avhengig av hvilke applikasjoner du har installert. Du kan for eksempel legge til en personlig Googlekonto, slik at din personlige e-post, kontakter og kalenderoppføringer alltid er tilgjengelige. Du kan også legge til en jobbkonto, slik at jobbrelaterte e-postmeldinger, kontakter og kalenderoppføringer holdes atskilt.

#### **LEGGE TIL EN KONTO**

- 1. På Start-skjermbildet sveiper du den lille oppovervendende pilen ^ oppover. Velg Innstillinger .<br>2. Bla ned til Kontoer > Legg til konto. Skjermen viser synkroniseringsinnstillingene og en liste over di
- 2. Bla ned til Kontoer > Legg til konto. Skjermen viser synkroniseringsinnstillingene og en liste over dine gjeldende kontoer.
- 3. Trykk på Legg til konto for å legge til en ny konto.
- 4. Følg instruksjonene på skjermen for å angi informasjon om kontoen. De leste kontoer krever et brukernavn og passord, men detaljene avhenger av kontotypen og konigurasjonen av tjenesten den er koblet til.
- 5. Når du er ferdig, legges kontoen til i listen i Kontoinnstillinger-skjermbildet.

#### **MERK**

- I noen tilfeller kan det være nødvendig å innhente kontodetaljer fra supportavdelingen for nettadministratoren. Eksempel: Du kan få behov for å vite kontoens domene eller serveradresse.

# **FJERNE EN KONTO**

Du kan fjerne en konto og all informasjon knyttet til den, fra enheten, inkludert e-post, kontakter, innstillinger og så videre. Enkelte kontoer kan imidlertid ikke fjernes, som den første kontoen du logget på enheten med. Hvis du prøver å fjerne enkelte kontoer, må du være oppmerksom på at all personlig informasjon knyttet til den, blir slettet.

- 1. Trykk på kontotypen i Kontoinnstillinger-skjermbildet.
- 2. Trykk på kontoen du vil slette.
- 3. Trykk på  $\ge$  Fjern konto.
- 4. Trykk på Fjern konto for å bekrefte.

### **TILPASSE KONTOSYNKRONISERING**

Bruk av bakgrunnsdata og synkroniseringsalternativer kan konfigureres for alle applikasjonene på enheten. Du kan også konigurere hvilke data som skal synkroniseres for hver konto. Enkelte applikasjoner, for eksempel Kontakter og Gmail, kan synkronisere data fra flere applikasjoner.

Synkroniseringen er toveis for enkelte kontoer, og endringene du gjør i informasjonen på enheten, blir også gjort i kopien av denne informasjonen på nettet. Enkelte kontoer støtter bare enveissynkronisering, og informasjonen på enheten er skrivebeskyttet.

### **ENDRE EN KONTOS SYNKRONISERINGSINNSTILLINGER**

- 1. Trykk på kontotypen i Kontoinnstillinger-skjermbildet.
- 2. Velg en konto for å endre synkroniseringsinnstillingene. Data- og synkroniseringsskjermbildet åpnes, Det viser en liste over informasjonen som kontoen kan synkronisere.
- 3. Hvis du vil aktivere bestemte elementer som skal synkroniseres, skyver du den respektive databryteren til høyre  $\Box$ ). Hvis du vil deaktivere dataene fra synkronisering automatisk, skyver du den respektive databryteren til venstre.

# **BRUKE ANDRE APPLIKASJONER**

#### **BRUKE DASHBOARD-APPEN**

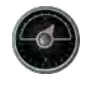

Dashboard, en unik app å utforske telefonen, samler data fra sensorer sammen med data fra verdens værleverandører. Kombinert hjelper dataene deg å planlegge eventyret og planlegge settet du måtte trenge, samt holde øye med været og spore statistikken når reisen pågår.

- Dashboard-widgeten kan holdes på toppen av alle programmer du kjører, slik at du får tilgang til dataene uten å måtte bytte apper.
- Du kan opprette individuelle instrumentbord for hver av aktivitetene. Trykk på Legg til bilde av profilen-ikonet for å se dashbordene du har opprettet, og velg det du ønsker.
- Opprett et nytt dashboard ved å trykke på Opprett ny profil-alternativet. Velg deretter en aktivitet, eller velg "fra start" for å starte fra et blankt ark.
- Legg til en ny widget på et av dashbordene ved å trykke på +-ikonet og velge fra verktøylisten eller værlisten. Widgeter som krever posisjonsinformasjon, kan settes til "gjeldende" sted eller en fast plassering, og du kan ha mer enn én av alle widgetene.

#### En oversikt over tilgjengelige widgeter:

- SOS-lommelykt-widgeten forvandler blinkingen til et Morse-kodesignal. Pek ganske enkelt på baksiden av telefonen i retningen der du vil at signalet skal sendes.
- Del posisjon lar deg sende breddegrad/lengdegrad, i form av en kartleggingslink, til valgte kontakter. Nødversjonen gir deg mulighet til å forhåndslagre et mobilnummer, og bruke kun ett trykk til å sende denne personen din plassering.
- Barometrisk høyde gir mer pålitelig høydeberegning enn GPS. For å sikre nøyaktighet, bør du imidlertid omkalibrere regelmessig. For å gjøre dette trykker du på widgeten og trykker på blyantikonet  $\blacktriangleright$  for å redigere.
- Kompass-widgeten gir deg rask tilgang til retningen for å sikre at du er på rett spor.
- Værvarsel gir deg tre-dagers prognose fra alle steder. Du kan velge din gjeldende plassering eller en annen fast plassering.

#### **BRUKE VIEWRANGER**

Slik finner du en ny rute eller sti å følge:

- 1. Trykk på ikonet med to skilt  $\bigoplus$  øverst til venstre i navigasjonsfeltet. Du vil bli tilbudt en liste over ruter, og du kan vise mer info om hver av rutene ved å trykke på dem.
- 2. Velg den du ønsker, og velg Last ned rute. Hvis du vil iltrere valgene, kan du bruke Sett inn aktivitetsikonknappen for å velge etter aktiviteter, og ikonene til høyre for å velge vanskelighetsgrad og lengde.
- 3. Når du er klar, trykker du på Start rute for å starte reisen.

#### **BRUKE KALENDEREN**

Bruk Kalender til å opprette og håndtere arrangementer, møter og avtaler. Avhengig av synkroniseringsinnstillingene forblir kalenderen på enheten synkronisert med kalenderen på nettet.

#### **ÅPNE KALENDEREN**

1. På Start-skjermbildet sveiper du den lille oppovervendende pilen ^ oppover. Velg kalenderen <sup>31</sup>. Trykk på  $\equiv$  for å vise de forskjellige alternativene for visninger og innstillinger.

#### **OPPRETTE EN HENDELSE**

- 1. På en hvilken som helst kalendervisning trykker du på  $\bigoplus$  for å begynne å legge til en hendelse.
- 2. Angi tittel, plassering, klokkeslett og datoer for hendelsen, og legg til kontaktene du ønsker å invitere.
- Hvis det er en dagslang hendelse, skyver du Hele dagen-bryteren til høyre.
- Tilpass hendelsesfargen for at den skal bli mer synlig i kalenderen, og legg til eventuelle notater eller vedlegg.
- 3. Når du har angitt all informasjon for hendelsen, trykker du på Lagre.

#### **ANGI EN PÅMINNELSE FOR EN HENDELSE**

- 1. Trykk på en hendelse i appkalendervisningen for å vise detaljene.
- 2. Trykk for å redigere hendelsen.
- 3. Trykk på påminnelsesdelen for å angi en påminnelse for hendelsen.
- 4. Trykk på Lagre for å lagre endringene.

#### **MERK**

- Trykk på Ingen varsling for å slette påminnelsen om hendelsen.

### **ÅPNE OG BRUKE ALARMEN**

Du kan stille inn en ny alarm eller endre en eksisterende alarm.

- 1. På Start-skjermbildet sveiper du den lille oppovervendende pilen ^ oppover. Velg klokken ...
- 2. Trykk på fanen øverst til venstre, merket med Alarm. På alarmlisteskjermbildet trykker du på  $\bullet$  for å legge til en alarm.
- 3. Gjør følgende for å stille inn alarmen:
- Still inn time og minutt ved å navigere rundt urskiven, og trykk på OK.
- Merk av for Gjenta hvis du vil angi gjentakelsesmodus. Trykk på én eller flere ukedager.
- Hvis du vil angi en ringetone, trykker du på  $\spadesuit$  og velger et alternativ.
- Hvis du vil at enheten skal vibrere når alarmen går, merker du av for Vibrer.
- Hvis du vil legge til en alarmetikett, trykker du på Etikett. Angi etiketten, og trykk deretter på OK.

#### **MERK**

- Alarmen aktiveres automatisk som standard. Du kan deaktivere en alarm uten å slette den ved å trykke på glidebryteren til høyre for den opplistede alarmen.

### **ÅPNE OG BRUKE KALKULATOREN**

Land Rover Explore er utstyrt med en kalkulator som har både en standard og avansert modus.

- 1. På Start-skjermbildet sveiper du den lille oppovervendende pilen ^ oppover. Velg kalkulatoren
- 2. Vend enheten til liggende modus for å få tilgang til den avanserte kalkulatoren. Kontroller at Autoroter er aktivert (se Stille inn skjermen).

### **STILLE INN DATO OG KLOKKESLETT**

Når du slår på enheten for første gang, kan du velge å oppdatere dato og klokkeslett automatisk ved hjelp av tidspunktet fra nettverket.

Hvis du vil justere innstillingene for dato og klokkeslett manuelt, gjør du følgende:

- 1. Trykk på Dato og tid på Innstillinger-skjermen.
- 2. Sett innstillingen Automatisk dato og klokkeslett til Av.
- 3. Trykk på den automatiske tidssonebryteren slik at den settes til Av. Den blir grå ...
- 4. Trykk på Still inn dato. Skriv deretter inn datoen og trykk på OK når konigurasjonen er fullført.
- 5. Trykk på Angi klokkeslett. I skjermbildet for å angi klokkeslett trykker du på time- eller minuttfeltet og navigerer rundt urskiven for å angi klokkeslett. Trykk på OK når konigurasjonen er fullført.
- 6. Trykk på Velg tidssone, og velg deretter tidssonen din fra listen.

7. Aktiver eller deaktiver Bruk 24-timers format for å vesle mellom 24-timers format og 12-timers format.

#### **MERK**

- Du kan ikke angi dato, klokkeslett og tidssone manuelt hvis du bruker det automatiske alternativet.

# **TILPASSE SKJERMEN**

#### **JUSTERE SKJERMENS LYSSTYRKE**

- 1. På Innstillinger-skjermbildet trykker du på Skjerm og Lysstyrke.
- 2. Dra glidebryteren mot venstre for å gjøre skjermen mørkere, eller mot høyre for å gjøre den lysere.
- Når du løfter fingeren fra glidebryteren, lagres innstillingene dine automatisk.

### **ADAPTIV LYSSTYRKE**

Tilpass skjermens lysstyrke automatisk i forhold til lyset rundt deg ved å bruke adaptiv lysstyrke. Trykk på  $\clubsuit$ (Innstillinger), og deretter Vis. Skyv Adaptiv lysstyrke-bryteren til høyre. Du kan fremdeles justere lysstyrkenivået mens adaptiv lysstyrke er på.

#### **AUTOROTER SKJERM**

Du kan aktivere/deaktivere skjermfunksjonen for automatisk rotasjon når du vender enheten for å veksle mellom liggende og stående retning. Sveip ned fra toppen av skjermen for å åpne varslingsmenyen. Sveip ned igjen for å utvide den ytterligere. I tredje rad nedover og i midten trykker du på Autoroter-ikonet.

 Autorotasjon er aktivert Låst til Stående

#### **JUSTERE TIDEN FØR SKJERMEN SLÅS AV**

Hvis enheten er inaktiv i en periode, vil skjermen slås av for å spare batteristrøm. Du kan angi en lengre eller kortere inaktivitetsperiode ved å gjøre følgende:

- 1. Trykk på  $\clubsuit$  (Innstillinger) fra toppen av Varslinger-menyen. Trykk så på Skjerm, og deretter Hvile.
- 2. Velg hvor lenge du vil at skjermen skal lyse før den slås av.

# **RINGETONER**

#### **ANGI ENHETENS RINGETONE ELLER AKTIVERE STILLEMODUS**

1. Trykk på og hold inne strømtasten. I sprettoppmenyen trykker du på ett av de følgende alternativene:

 Varslingslyden er på. Varslingslyden er av (stillemodus). **III** Sett til bare vibrasjon.

#### **JUSTERE VOLUMET FOR RINGETONEN**

Du kan justere volumet for ringetonen fra Start-skjermbildet eller fra en hvilken som helst applikasjon (bortsett fra under en samtale, eller når du spiller av musikk eller ser på video). Trykk på Volum opp/ned-tastene, på venstre side av telefonen, for å justere ringetonevolumet til ønsket nivå. Ringetonevolumet kan også justeres på innstillingsskjermbildet.

- 1. Trykk på  $\spadesuit$  (Innstillinger) øverst i varslingsmenyen. Trykk så på Lyd.
- 2. Under Rigevolum drar du glidebryteren til venstre for å gjøre volumet lavere, og til høyre for å gjøre det høyere.

#### **ENDRE RINGETONEN**

- 1. Trykk på  $\clubsuit$  (Innstillinger) øverst i varslingsmenyen. Trykk så på Lyd.
- 2. Trykk på Ringetone.
- 3. Velg om du vil importere denne ilen fra enten File Commander-appen eller fra standard medielagringssted.
- 4. Velg ønsket ringetone. Et eksempel på ringetonen spilles av når du velger den.
- 5. Trykk på OK.

#### **ANGI AT ENHETEN SKAL VIBRERE FOR INNKOMMENDE SAMTALER**

- 1. Trykk på og hold inne strømtasten. I sprettoppmenyen trykker du på  $\Pi$ <sup>t</sup> for å angi bare vibrasjon.
- 2. Alternativt kan du trykke på  $\clubsuit$  (Innstillinger) øverst i varslingsmenyen. Trykk så på Lyd. Skyv Vibrer også for samtaler-bryteren til høyre  $\Box$ .

#### **MERK**

Dette kan også aktiveres via Volum ned-tasten. Trykk på den til volumet er på lavest nivå.

# **ANGI TELEFONTJENESTER**

#### **AKTIVERE/DEAKTIVERE DATAROAMING**

- 1. Trykk på  $\spadesuit$  (Innstillinger) øverst i varslingsmenyen. Trykk på Mer og deretter på Mobilnettverk.
- 2. Skyv Dataroaming-bryteren til høyre **.** Trykk igjen for å deaktivere.

#### **MERK**

- Husk at tilgang til datatjenester under roaming kan innebære betydelige tilleggskostnader. Spør nettverksoperatøren din om dataroamingskostnader.

### **DEAKTIVERE ELLER BEGRENSE DATATJENESTE**

- 1. Hvis du vil spare datamengden som brukes av appene og telefonen, trykker du på  $\clubsuit$  (Innstillinger) øverst i varslingsmenyen.
- 2. Trykk på Databruk og deretter Datasparing.
- 3. Skyv bryteren til På ...

Du kan også angi en advarsel for databruk når appene og telefonen når en bestemt grense.

- 1. Hvis du vil angi grensen for datamengden som brukes av appene og telefonen, trykker du på  $\spadesuit$  (Innstillinger) øverst i varslingsmenyen.
- 2. Trykk på Databruk og deretter Bruk-overskriften (i grønt).
- 3. Angi grensen og trykk på OK.

# **BESKYTTE ENHETEN**

### **BESKYTTE ENHETEN MED EN SKJERMLÅS**

Hvis du vil oppbevare dataene dine på en sikrere måte på Land Rover Explore, kan du bruke en skjermlåsmetode.

- 1. Trykk på  $\clubsuit$  (Innstillinger) øverst i varslingsmenyen. Trykk på Sikkerhet > Skjermlås.
- 2. Velg én av de tilgjengelige skjermlåsmetodene for å låse opp enheten:
- Sveip: Sveip låsikonet for å låse opp skjermen.
- Mønster: Spor det korrekte opplåsingsmønsteret for å låse opp skjermen.
- PIN-kode: Bruk en PIN-kode for å låse opp skjermen.
- Passord: Angi et passord for å låse opp skjermen.
- 3. Følg instruksjonene på skjermen for å fullføre den valgte skjermlåsmetoden.

# **ADMINISTRERE APPLIKASJONER**

### **VISE EN INSTALLERT APPLIKASJON (APP)**

- 1. Trykk på Apper på Innstillinger-skjermbildet.
- 2. I applikasjonslisten kan du gjøre følgende:
- Trykk for å konfigurere innstillingene for apper.
- Trykk på  $\approx$   $>$  Vis system for å vise systemapper.
- Trykk på > Tilbakestill appinnstillinger > Tilbakestill apper for å tilbakestille appinnstillinger til standardinnstillingene.
- Trykk på en applikasjon for å vise detaljer om den.

#### **FJERNE EN INSTALLERT APPLIKASJON**

- 1. Trykk på  $\clubsuit$  (Innstillinger) øverst i varslingsmenyen. Trykk så på Apper.
- 2. Trykk på en applikasjon, og trykk deretter på Avinstaller > OK for å fjerne applikasjonen fra enheten.

#### **MERK**

Noen applikasjoner kan ikke avinstalleres.

## **TILBAKESTILLE ENHETEN**

### **SIKKERHETSKOPIERE PERSONLIGE INNSTILLINGER**

Dine personlige innstillinger kan sikkerhetskopieres til Google-servere med en Google-konto. Hvis du erstatter enheten, overføres de sikkerhetskopierte innstillingene til den nye enheten første gang du logger deg inn på den fra en Google-konto.

- 1. Trykk på (Innstillinger) øverst i varslingsmenyen. Trykk på Sikkerhetskopier og tilbakestill.
- 2. Trykk på Sikkerhetskopier mine data. Skyv deretter bryteren Sikkerhetskopier mine data til høyre  $\bullet$ .

### **GJENOPPRETTE FABRIKKDATA**

Hvis du gjenoppretter fabrikkdataene, tilbakestilles enheten til innstillingene som ble konigurert på fabrikken. Alle

dine personlige data fra det interne minnet på enheten, inkludert kontoinformasjon, innstillinger for system og applikasjoner og alle nedlastede applikasjoner, blir slettet. Tilbakestilling av enheten sletter ikke oppdateringer av systemprogramvaren som har blitt lastet ned, eller eventuelle iler på et mikroSD-kort, for eksempel musikk eller bilder.

- 1. Trykk på  $\clubsuit$  (Innstillinger) øverst i varslingsmenyen. Trykk så på Sikkerhetskopier og tilbakestill > Tilbakestill til fabrikkinnstillinger.
- 2. Når du blir spurt, trykker du på Tilbakestill telefonen og deretter på Slett alt. Enheten vil tilbakestille innstillingene til de opprinnelige fabrikkinnstillingene og starte på nytt.

#### **TILBAKESTILLE MASKINVARE**

Denne enheten har et internt batteri, og du kan derfor ikke tilbakestille maskinvaren ved bare å fjerne batteriet. Hvis du må tilbakestille maskinvaren, følger du trinnene nedenfor. Merk at du må tilbakestille maskinvaren hvis enheten ikke lader når den er koblet til en stikkontakt.

1. Trykk og hold nede volum opp-tasten og strømtasten til enheten slår seg av. Når enheten er tilbakestilt, starter den på nytt automatisk.

# **VISE E-ETIKETTEN FOR FORSKRIFTER**

Hvis du vil vise informasjon om forskrifter på denne enheten, gjør du følgende:

- 1. På Start-skjermbildet sveiper du den lille oppovervendende pilen ^ oppover. Velg Innstillinger
- 2. På Innstillinger-skjermen trykker du på Om telefonen > Forskriftsetiketter.
- 3. Den nyeste e-etiketten vises på skjermen.

# **TILLEGG**

#### **ADVARSLER OG FORHOLDSREGLER**

Denne delen inneholder viktig informasjon knyttet til brukerveiledningen for enheten. Den inneholder også informasjon om hvordan du bruker enheten på en trygg måte. Les denne informasjonen nøye før du bruker enheten.

#### **INNTRENGNINGSBESKYTTELSE – VANNTETT**

Det kan komme vann i hodetelefonkontakten, noe som kan føre til at de indre kontaktene virker som om hodetelefonene er koblet til når de ikke er tilkoblet. Hvis dette skjer, må du ganske enkelt smekke ut vannet og la enheten tørke i 20 minutter. Hvis du mistet enheten og den falt i saltvann, skyller du med rent vann først, før du legger den til side for tørking.

#### **ELEKTRONISK ENHET**

Slå av enheten hvis bruken av den er forbudt. Ikke bruk enheten hvis bruk av den forårsaker fare eller interferens med elektroniske enheter.

#### **MEDISINSK ENHET**

Følg alle regler og bestemmelser fastsatt av sykehus og helseinstitusjoner. Ikke bruk enheten hvis bruken av den er forbudt.

Pacemaker-produsenter anbefaler en minimumsavstand på 15 cm mellom enheten og pacemakere, for å unngå potensiell interferens med pacemakeren. Hvis du bruker en pacemaker, bruker du enheten på motsatt side av pacemakeren, og ikke bær enheten i brystlommen.

#### **POTENSIELL EKSPLOSIV ATMOSFÆRE**

Slå av enheten i områder med potensiell eksplosiv atmosfære, og overhold alle skilt og instruksjoner. Områder som potensielt kan ha eksplosive atmosfærer, omfatter områder der du normalt vil bli bedt om å slå av kjøretøysmotoren. Gnistdannelse i slike områder kan føre til eksplosjon eller brann, noe som kan resultere i personskader eller dødsfall. Ikke slå på enheten på steder der det fylles drivstoff, for eksempel bensinstasjoner. Overhold restriksjoner for bruk av radioutstyr i drivstoffdepoter, lagre og distribusjonsområder og kjemiske anlegg. I tillegg skal restriksjoner i områder der det pågår sprengningsarbeid, overholdes. Før du bruker enheten, se opp for områder som har potensiell eksplosiv atmosfære som ofte, men ikke alltid, er tydelig merket. Slike steder inkluderer områder under dekk på båter, anlegg for tapping eller lagring av kjemikalier og områder hvor luften inneholder kjemikalier eller partikler, for eksempel korn, støv eller metallpartikler. Spør produsenten av kjøretøy som bruker lytende petroleumsgass (for eksempel propan eller butan), om denne enheten trygt kan brukes i nærheten av kjøretøyet.

#### **TRAFIKKSIKKERHET**

- Følg lokale lover og regler ved bruk av enheten. Hvis du bruker enheten mens du fører et kjøretøy, må du i tillegg følge følgende retningslinjer.
- Konsentrer deg om kjøringen. Din første oppgave er å kjøre trygt.
- Ikke snakk i mobiltelefonen mens du kjører. Bruk håndfriutstyr.
- Når du skal gjøre eller svare på et anrop, parker bilen på veiskulderen før du bruker enheten.
- RF-signaler kan påvirke elektroniske systemer i motorkjøretøyer. Hvis du vil ha informasjon, kontakter du kjøretøyets produsent.
- I et motorkjøretøy må ikke enheten plasseres over kollisjonsputen eller i området der kollisjonsputen utløses. Ellers kan enheten skade deg på grunn av den sterke kraften når kollisjonsputen blåses opp.
- Ikke bruk enheten mens du befinner deg i et fly. Slå av enheten din før du går om bord på et fly.
- Bruk av trådløse enheter i fly kan medføre fare for driften av flyet og forstyrre det trådløse telefonnettverket. Det kan også være ulovlig.

### **DRIFTSMILJØ**

- Ikke bruk eller lad enheten i støvete, fuktige eller skitne steder eller på steder med magnetfelt. Ellers kan det oppstå feil i kretsen.
- Enheten er i samsvar med RF-spesiikasjonene når enheten brukes nær øret eller i en avstand på 0,5 cm fra kroppen din. Kontroller at tilbehør til enheten, for eksempel hylster og deksel, ikke er laget av metallkomponenter. Hold enheten 0,5 cm unna kroppen din for å oppfylle kravene som nevnt tidligere.
- På en stormfull dag med torden skal enheten ikke brukes mens den lades, for å forhindre fare på grunn av lyn.
- Når du er i en samtale, må antennen ikke berøres. Hvis du berører antennen, påvirkes samtalekvaliteten og resulterer i en økning av strømforbruk. Som et resultat vil både taletid og standby-tid reduseres.
- Når du bruker enheten, skal lokale lover og regler følges, og andres personvern og rettssikkerhet må respekteres.
- Omgivelsestemperaturen må være mellom 0 °C og 40 °C mens enheten lades. Hold omgivelsestemperaturen mellom -25 °C til 50 °C ved bruk av enheten når den drives av et batteri.

#### **FOREBYGGING AV HØRSELSSKADER**

Bruk av hodesett med høyt volum kan skade hørselen din. For å redusere risikoen for hørselsskader må volumet på hodesettet senkes til et trygt og behagelig nivå.

#### **BARNS SIKKERHET**

Overhold alle forholdsregler med hensyn til barnas sikkerhet. Det kan være farlig å la barnet leke med enheten eller tilbehøret, som kan inkludere deler som kan løsne fra enheten, da slike kan utgjøre en kvelningsfare. Pass på at små barn holdes borte fra enheten og tilbehøret.

#### **TILBEHØR**

Velg bare batterier, batteriladere og ekstrautstyr som produsenten har godkjent for bruk sammen med denne enhetsmodellen. Bruk av en annen type lader eller et annet type tilbehør kan oppheve en eventuell garanti for enheten, kan være i strid med lokale regler eller lover, og kan være farlig. Ta kontakt med din forhandler for informasjon om tilgjengeligheten av godkjente batterier, ladere og tilbehør i ditt område.

### **BATTERI OG LADER**

- Ta laderen ut av kontakten og enheten når den ikke er i bruk.
- Adapteren må installeres i nærheten av utstyret og må være lett tilgjengelig.
- Pluggen anses som adapterens frakoblingsenhet.
- Batteriet kan lades og utlades hundrevis av ganger før det til slutt slites ut.
- Bruk strømforsyningen som definert i spesifikasjonene til laderen. Feil spenning kan forårsake brann eller en feil i laderen.
- Hvis elektrolytten i batteriet lekker ut, må du sørge for at den ikke kommer i kontakt med hud og øyne. Hvis elektrolytten kommer i kontakt med hud eller øynene, må øynene umiddelbart skylles med rent vann, og lege må kontaktes.
- Hvis det skulle oppstå batterideformasjon, fargeendring eller unormal oppvarming mens du lader, må du slutte å bruke enheten umiddelbart. Ellers kan det føre til batterilekkasje, overoppheting, eksplosjon eller brann.
- Hvis strømledningen er skadet (for eksempel hvis ledningen er eksponert eller ødelagt), eller hvis kontakten løsner, må du slutte å bruke kabelen med en gang. Ellers kan det føre til elektrisk støt, kortslutning av laderen, eller brann.
- Ikke kast enhetene på åpen ild, da de kan eksplodere. Batterier kan også eksplodere hvis de er skadet.
- Ikke endre eller reproduser, prøv å sette inn fremmedlegemer inn enheten, fordyp eller utsett for vann eller andre væsker, utsett for brann, eksplosjon eller andre fare.
- Unngå å miste enheten. Hvis enheten slippes, spesielt på en hard overlate, og brukeren mistenker skade, må enheten tas med til et kvalifisert servicesenter for inspeksion.
- Feil bruk kan medføre brann, eksplosjon eller andre farer.
- Kast brukte enheter i samsvar med lokale forskrifter.
- Enheten må bare kobles til produkter som bærer USB-IF-logoen, eller som oppfyller USB-IFsamsvarsprogrammet.
- Utgangseffekten til laderen er DC 5V 2A.

#### FORSIKTIG – FARE FOR EKSPLOSJON HVIS BATTERIET ERSTATTES MED FEIL TYPE. KASSER BRUKTE BATTERIER I HENHOLD TIL INSTRUKSENE.

#### **RENGJØRING OG VEDLIKEHOLD**

- Laderen er ikke vannbestandig. Hold den tørr. Beskytt laderen mot vann eller damp. Ikke berør laderen med våte hender. Det kan føre til en kortslutning, en feil på enheten og elektrisk sjokk hos brukeren.
- Ikke plasser enheten eller laderen på steder hvor de kan bli skadet på grunn av kollisjon. Ellers kan det føre til batterilekkasje, feil på enheten, overoppheting, brann eller eksplosjon.
- Ikke plasser magnetiske lagringsmedier som magnetkort og disketter i nærheten av enheten. Stråling fra enheten kan slette informasjonen som er lagret på dem.
- Ikke la enheten eller laderen ligge på et sted med en ekstremt høy eller lav temperatur. Ellers vil de kanskje ikke fungerer korrekt, og det kan føre til brann eller eksplosjon. Når temperaturen er lavere enn 0 °C, forringes batteriytelsen.
- Ikke plasser skarpe metallgjenstander som nåler i nærheten av ørepluggen. Øretelefonen kan tiltrekke disse objektene og skade deg når du bruker enheten.
- Før du rengjør eller vedlikeholder enheten, slår du den av og kobler den fra laderen.
- Ikke bruk kjemiske rengjøringsmidler, pulver eller andre kjemiske midler (for eksempel alkohol og benzen) til å rengjøre enheten og laderen. Ellers kan deler av enheten bli skadet, noe som kan forårsake brann. Du kan rengjøre enheten med en myk antistatisk klut.
- Du må ikke demontere enheten eller tilbehøret. Ellers blir garantien for enheten og tilbehøret ugyldig, og produsenten vil da ikke være ansvarlig for å betale for skader.
- Hvis skjermen på enheten knuses ved kollisjon med harde gjenstander, må du ikke røre eller prøve å fjerne den ødelagte delen. I slike tilfeller må du slutte å bruke enheten umiddelbart og deretter kontakte et autorisert servicesenter.

#### **FOREBYGGING AV HØRSELSTAP**

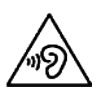

For å unngå potensiell hørselsskade, må ikke ha på høyt volum lenge om gangen.

#### **SAMSVAR MED CE SAR**

Denne enheten tilfredsstiller EU-krav om begrensning av allmennhetens eksponering for elektromagnetiske felt i form av helsevern.

Grensene er del av omfattende anbefalinger for beskyttelse av allmennheten. Disse anbefalingene har blitt utviklet og kontrollert av uavhengige vitenskapelige organisasjoner gjennom regelmessige og grundige evalueringer av vitenskapelige studier. Måleenheten for Europarådets anbefalte grense for mobile enheter er "Speciic Absorption Rate" (SAR), og SAR-grensen er 2,0 W/kg i gjennomsnitt over 10 gram vev. Den oppfyller kravene fra den internasjonale kommisjonen for beskyttelse mot ikke-ioniserende stråling (ICNIRP).

For bruk nær kroppen, har denne enheten blitt testet og oppfyller ICNIRP-retningslinjene for eksponering og den europeiske standarden EN 62311 og EN 62209-2, for bruk med dedikert tilbehør. Bruk av annet tilbehør som inneholder metaller, kan ikke sikre samsvar med ICNIRP-retningslinjene for eksponering.

SAR måles med enheten på en separasjon på 0,5 cm til kroppen, mens den sender på høyeste sertifiserte utgangseffektnivå i alle frekvensbåndene til den mobile enheten. Avstanden på 0,5 cm må opprettholdes mellom kroppen og enheten.

Den høyeste rapporterte SAR-verdien under CEs reguleringer for telefonen er oppført nedenfor: Hode-SAR 0,423 W/kg Kropps-SAR 1,476 W/kg

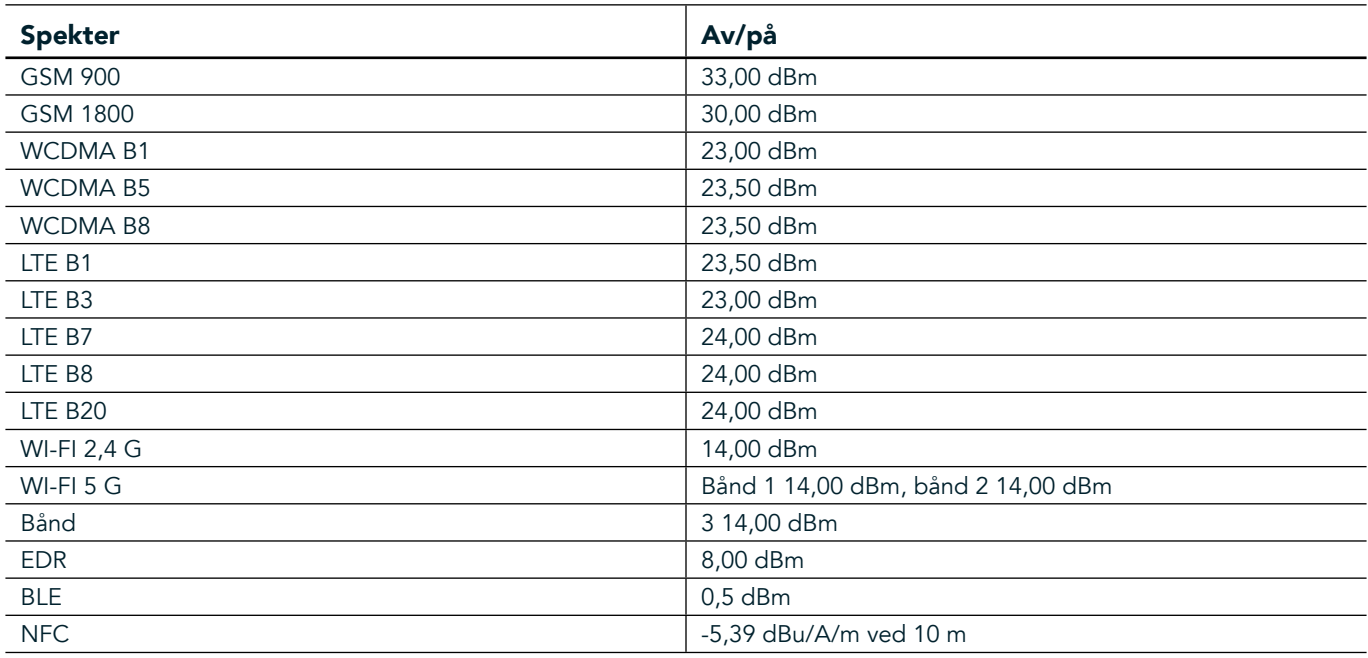

#### **SPEKTER OG STRØM**

#### **EU-SAMSVARSERKLÆRING**

Denne enheten er begrenset til innendørs bruk ved drift i frekvensområdet 5150–5350 MHz. Begrensninger eller krav i:

Belgia (BE), Bulgaria (BG), Tsjekkia (CZ), Danmark (DK), Tyskland (DE), Estland (EE), Irland (IE), Hellas (EL), Spania (ES), Frankrike (FR), Kroatia (HR), Italia (IT), Kypros (CY), Latvia (LV), Litauen (LT), Luxembourg (LU), Ungarn (HU), Malta (MT), Nederland (NL), Østerrike (AT), Polen (PL), Portugal (PT), Romania (RO), Slovenia (SI), Slovakia (SK), Finland (FI), Sverige (SE), Storbritannia (UK), Sveits (CH), Norge (NO), Island (IS), Liechtenstein (LI) og Tyrkia (TR).

#### **SAMSVAR MED EUS REGELVERK**

Herved erklærer produsenten at denne enheten er i samsvar med nødvendige krav og andre relevante reguleringer i direktivet 2014/53/EU. For konformitetserklæringen, gå til nettstedet: www.landroverexplore.com/support

#### **KASSERING OG RESIRKULERING**

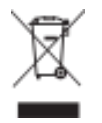

Dette symbolet på enheten (og eventuelt inkluderte batterier) indikerer at de ikke skal kastes i det vanlige husholdningsavfallet. Ikke kasser enheten eller batteriene som usortert restavfall. Enheten (og eventuelle batterier) skal leveres til et sertiisert innsamlingssted for resirkulering eller kasseres på riktig måte på slutten av levetiden.

For mer detaljert informasjon om gjenvinning av enheten eller batteriene, ta kontakt med kommunen din, renholdsverket der du bor eller butikken der du kjøpte enheten.

Avhending av denne enheten er underlagt direktivet om avfall fra elektrisk og elektronisk utstyr (WEEE) fra EU. Bakgrunnen for å skille WEEE og batterier fra annet avfall er å minimere de potensielle skadevirkninger på miljø og helse fra alle farlige stoffer som kan være til stede.

#### **REDUKSJON AV FARLIGE STOFFER**

Denne enheten er kompatibel med EUs direktiv om registrering, vurdering, godkjenning og begrensning av kjemikalier (REACH) (regulativ nr. 1907/2006/EF fra europaparlamentet og -rådet) og EUs RoHS-direktiv (Restriction of Hazardous Substances) (direktiv 2011/65/EU fra europaparlamentet og -rådet).

# **EKSTREMPAKKE SAMSVARSERKLÆRING**

#### PRODUSENT

**Navn** Bullitt Mobile Limited Adresse One Valpy, Valpy Street, Reading, Berkshire, England RG1 1AR

#### UTSTYR

Modell ADV01 Beskrivelse Ekstrempakke

#### Medfølgende tilbehør og komponenter karabinkrok, beskyttelsesveske, USB-kabel

Vi, Bullitt Mobile Limited, erklærer at produktet har blitt testet i henhold til internasjonale standarder og funnet å være i samsvar med EMCD 2014/30/EU og LVD 2014/35/EU.

#### I henhold til følgende standarder i EMCD 2014/30/EU

#### 1. Elektromagnetisk kompatibilitet

Anvendt(e) standard(er)

- EN 55032 2015/AC2016
- EN 55035 2017
- EN 61000-3-2 2014
- EN 61000-3-3 2013

#### I henhold til følgende standarder i LVD 2014/35/EU

#### 1. Sikkerhet

Anvendt(e) standard(er)

- EN 60950-12006+A112009+A12010+A122011+A22013

Signert for og på vegne av Bullitt Mobile Limited Sted One Valpy, Valpy Street, Reading, Berkshire, England RG1 1AR. Dato: 26. mars 2018 **Navn** Wayne Huang **Stilling** Director of ODM Management

Signatur <del>Caypon</del>

# **LAND ROVER EXPLORE SAMSVARSERKLÆRING**

PRODUSENT

RADIO-UTSTYR Modell **Explore** Beskrivelse Smarttelefon

Navn<br>Bullitt Mobile Limited Adresse **Adresse CREAGE Addense CREAGE Addense CREAGE ASSESS** One Valpy, Valpy Street, Reading, Berkshire, England RG1 1AR

Programvareversjon **Dobbel SIM, radioversjon LTE\_D0105121.0\_Explore Programvareversjon** Enkelt-SIM, radioversjon LTE\_S0105121.0\_Explore Medfølgende tilbehør og komponenter USB-kabel, adapter, batteri, øretelefoner, modul, karabinkrok, beskyttelsesveske

Vi, Bullitt Group, erklærer at det vårt eneansvar at produktet beskrevet ovenfor, er i samsvar med relevant lovgivning i henhold til EUs harmoniseringsdirektiv.

#### RE-direktiv (2014/53/EU)

Følgende harmoniserte standarder og/eller andre relevante standarder er brukt.

#### 1. Helse og sikkerhet (artikkel 3.1(a) i RE-direktivet)

- EN 623112008
- EN 505662017, EN 62209-22010
- EN 50360 2017/EN 62209-1 2016
- EN 60950-12006/A112009+A12010+A122011+A22013
- EN50332-12013/EN 50332-22013

#### 2. Elektromagnetisk kompatibilitet (artikkel 3.1 (b) i RE-direktivet)

- Utkast ETSI EN 301 489-1 V2.2.0,
- Endelig utkast ETSI EN 301 489-3 V2.1.1
- Utkast ETSI EN 301 489-17 V3.2.0
- Utkast ETSI EN 301 489-19 V2.1.0
- Utkast ETSI EN 301 489-52 V1.1.0
- EN 55032 2015/AC2016
- EN 55035 2017
- EN 61000-3-2 2014
- EN 61000-3-3 2013

#### 3. Bruk av radiofrekvensspektrum (artikkel 3.2 i RE-direktivet)

- ETSI EN 301 908-1 V11.1.1, ETSI EN 301 908-2 V11.1.2, ETSI EN 301 908-13 V11.1.2
- ETSI EN 300 328 V2.1.1
- ETSI EN 301 893 V2.1.1
- ETSI EN 301 511 V12.5.1
- ETSI EN 303 413 V1.1.1
- Endelig utkast ETSI EN 303 345 V1.1.7
- ETSI EN 300 330 V2.1.1

Det informerte organet (navn: CETECOM GMBH, ID 0680) utførte samsvarsvurderingen i henhold til Vedlegg III i RE-direktivet og utstedte EUs undersøkelsessertiikat (ref. nr.: M18-0447-01-TEC).

#### Signert for og på vegne av Bullitt Mobile Limited

Sted One Valpy, Valpy Street, Reading, Berkshire, England RG1 1AR. Dato: 19. mars 2018 Navn Wayne Huang **Stilling** Director of ODM Management

Signatur <alfer

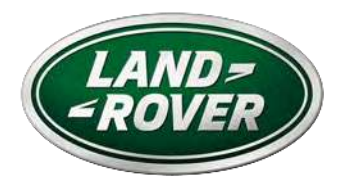

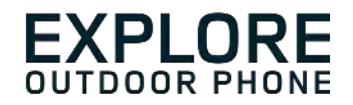

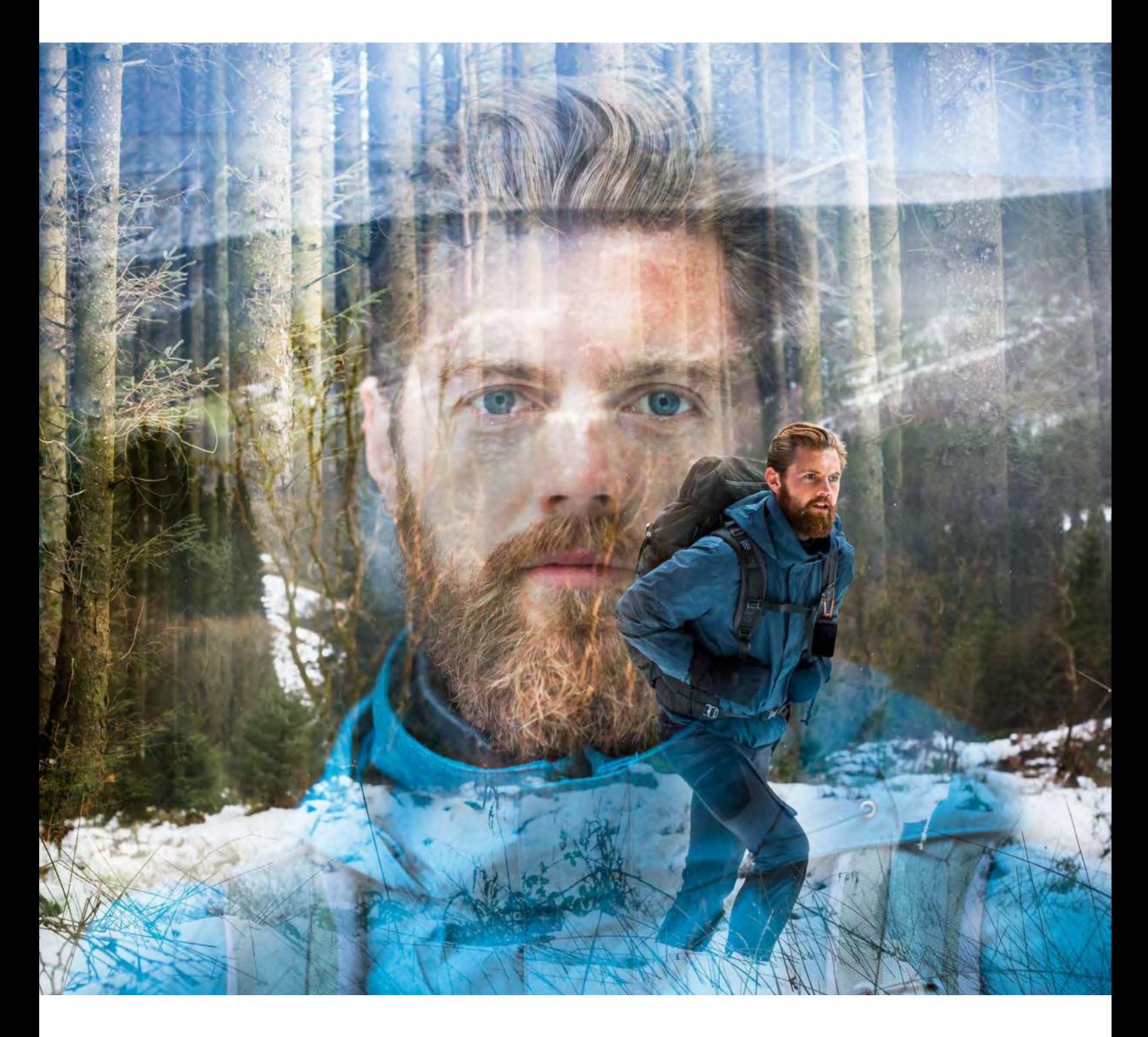

### **LAND ROVER EXPLORE: TELEFON DLA OSÓB AKTYWNYCH INSTRUKCJA OBSŁUGI**

landroverexplore.com

# <span id="page-458-0"></span>**NALEŻY PRZECZYTAĆ PRZED PIERWSZYM UŻYCIEM**

### **ŚRODKI OSTROŻNOŚCI ZWIĄZANE Z BEZPIECZEŃSTWEM**

- Niniejszy podręcznik i informacje na temat zalecanych środków ostrożności związanych z bezpieczeństwem należy w celu zapewnienia prawidłowego korzystania z urządzenia uważnie przeczytać.
- Chociaż telefon Explore jest wytrzymały, nie należy go uderzać, rzucać nim, upuszczać, zgniatać, nakłuwać ani wyginać.
- Jeśli urządzenie jest używane w słonej wodzie, należy je później wypłukać, aby uniknąć korozji spowodowanej przez sól.
- Nie wolno demontować urządzenia i jego akcesoriów. Konserwację i naprawę mogą wykonywać tylko wykwalifikowane osobv.
- Nie należy włączać urządzenia w sytuacjach, w których korzystanie z telefonów komórkowych jest zabronione, lub gdy może ono spowodować zakłócenia lub zagrożenie.
- Nie należy używać urządzenia podczas prowadzenia pojazdu.
- Urządzenie należy wyłączać w pobliżu aparatury medycznej i przestrzegać zasad i przepisów dotyczących używania telefonów komórkowych w szpitalach i placówkach opieki zdrowotnej.
- Urządzenie należy wyłączyć lub włączyć tryb samolotowy, gdy znajdują się ono samolocie, ponieważ może powodować zakłócenia urządzeń sterowania samolotu.
- Urządzenie należy wyłączać w pobliżu precyzyjnych urządzeń elektronicznych, ponieważ może ono wpływać na ich działanie.
- Urządzenia ani jego akcesoriów nie należy umieszczać w miejscach z silnym polem magnetycznym.
- Nie należy umieszczać nośników magnetycznych w pobliżu urządzenia. Promieniowanie urządzenia może wymazać zapisane na nich informacje.
- Nie należy używać urządzenia w środowisku palnych gazów, np. na stacji benzynowej.
- Nie należy umieszczać urządzenia w miejscach, w których występują wysokie temperatury.
- Urządzenie i jego akcesoria należy chronić przed małymi dziećmi.
- Nie wolno pozwalać dzieciom korzystanie z urządzenia bez nadzoru.
- Należy używać tylko zatwierdzonych baterii i ładowarek, aby uniknąć ryzyka eksplozji.
- Należy przestrzegać wszystkich przepisów dotyczących używania urządzeń bezprzewodowych. Korzystając z tego urządzenia bezprzewodowego, należy pamiętać o poszanowaniu prywatności i praw innych osób.
- Pacjenci z implantami medycznymi (takimi jak rozruszniki, stawy itd.) powinni trzymać urządzenie co najmniej 15 cm od implantu, a podczas rozmowy trzymać telefon przy uchu po przeciwnej stronie ciała niż implant.
- Należy ściśle przestrzegać odpowiednich instrukcji z tego podręcznika podczas korzystania z przewodu zasilającego USB, w przeciwnym razie może to spowodować uszkodzenie urządzenia lub komputera.

# **UWAGI PRAWNE**

Logotyp Land Rover i owalne logo Land Rover, jak również identyikacja wizualna irmy i produktu wykorzystane w niniejszym dokumencie są znakami towarowymi irmy Jaguar Land Rover Limited i nie mogą być używane bez pozwolenia.

Bullitt Group Ltd jest licencjobiorcą Jaguar Land Rover Limited.

<span id="page-459-0"></span>Żadna część niniejszego dokumentu nie może być powielana ani transmitowana w jakiejkolwiek postaci i za pomocą jakichkolwiek środków bez uprzedniego pisemnego zezwolenia firmy Bullitt Mobile Ltd. lub Jaguar Land Rover Limited.

Produkt, którego dotyczy niniejsza instrukcja, może zawierać oprogramowanie chronione prawem autorskim i prawami licencjodawców. Klienci nie mogą w żaden sposób powielać, dystrybuować, modyikować, dekompilować, demontować, odszyfrowywać, wyodrębniać, stosować inżynierii odwrotnej, wypożyczać, przydzielać ani sublicencjonować wymienionego oprogramowania i sprzętu, chyba że takie ograniczenia są zabronione przez odpowiednie prawo lub takie działania są dozwolone przez odpowiednich właścicieli praw autorskich lub licencji.

Marka i logo Bluetooth® są zarejestrowanymi znakami towarowymi należącymi do Bluetooth SIG, Inc., a ich używanie przez Bullitt Group podlega licencjonowaniu. Pozostałe znaki i nazwy handlowe należą do ich odpowiednich właścicieli.

Wi-Fi® jest zarejestrowanym znakiem towarowym organizacji Wi-Fi Alliance®.

Android, Google, i inne znaki są znakami towarowymi firmy Google LLC.

## **UWAGA**

Niektóre opisane tu funkcje tego produktu i jego akcesoriów zależą od zainstalowanego oprogramowania, przepustowości i ustawień lokalnej sieci, więc mogą być nieaktywne lub ograniczone przez lokalnego operatora sieci lub dostawcę usług sieciowych. Dlatego opisy zawarte w niniejszej instrukcji mogą nie odpowiadać dokładnie zakupionemu produktowi lub jego akcesoriom.

Producent zastrzega sobie prawo zmian lub modyikacji informacji i specyikacji podanych w niniejszej instrukcji bez uprzedniego powiadomienia.

Producent nie jest odpowiedzialny za legalność ani jakość jakichkolwiek produktów, które mogą być za pomocą tego urządzenia przekazywane lub pobierane, w tym tekstów, obrazów, utworów muzycznych, ilmów i dodatkowego oprogramowania chronionych prawem autorskim. Wszelkie konsekwencje wynikłe z instalacji lub użytkowania na tym urządzeniu wymienionych produktów ponosi użytkownik.

## **BEZ GWARANCJI**

Treść niniejszej instrukcji jest podana w stanie takim, w jakim jest. Z wyjątkiem wymaganej przez odpowiednie prawo nie jest udzielana jakakolwiek gwarancja ani jawna, ani domniemana, w tym, lecz nie tylko, domniemana gwarancja przydatności handlowej lub do określonego celu, odnośnie do dokładności, niezawodności lub treści niniejszej instrukcji.

W żadnym wypadku, w maksymalnym zakresie dopuszczalnym przez prawo, producent nie ponosi odpowiedzialności za żadne pośrednie, uboczne, specjalne lub wynikowe szkody, utratę zarobków, dochodów, danych, utratę wartości przedsiębiorstwa lub oczekiwanych oszczędności.

# **PRZEPISY DOTYCZĄCE IMPORTU I EKSPORTU**

Klient musi przestrzegać wszystkich odnośnych przepisów i regulacji eksportowych lub importowych i musi uzyskać wszystkie niezbędne zezwolenia rządowe i licencje, aby eksportować, reeksportować lub importować produkt wymieniony w niniejszej instrukcji, w tym oprogramowanie i dane techniczne.

# **SPIS TREŚCI**

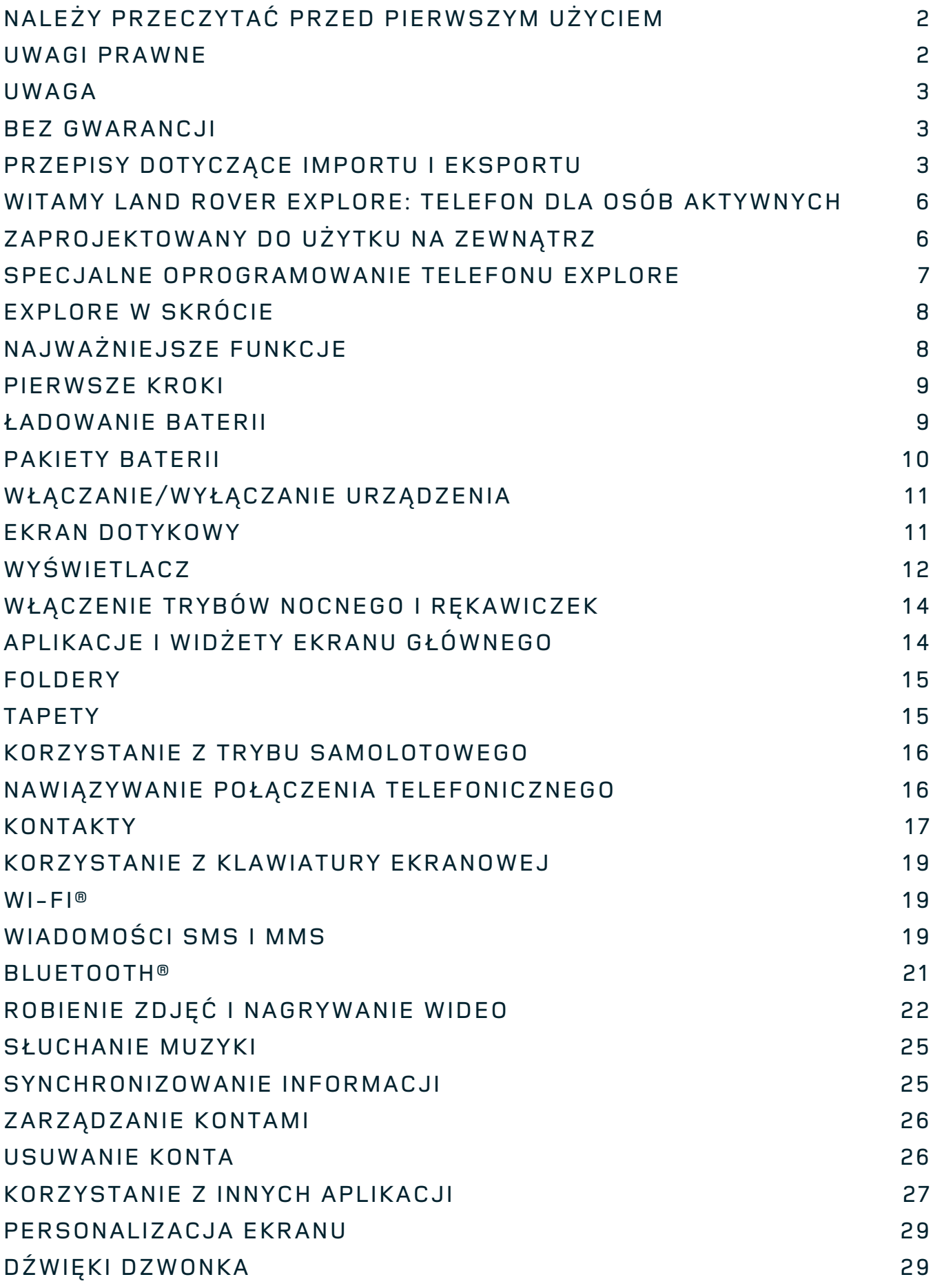

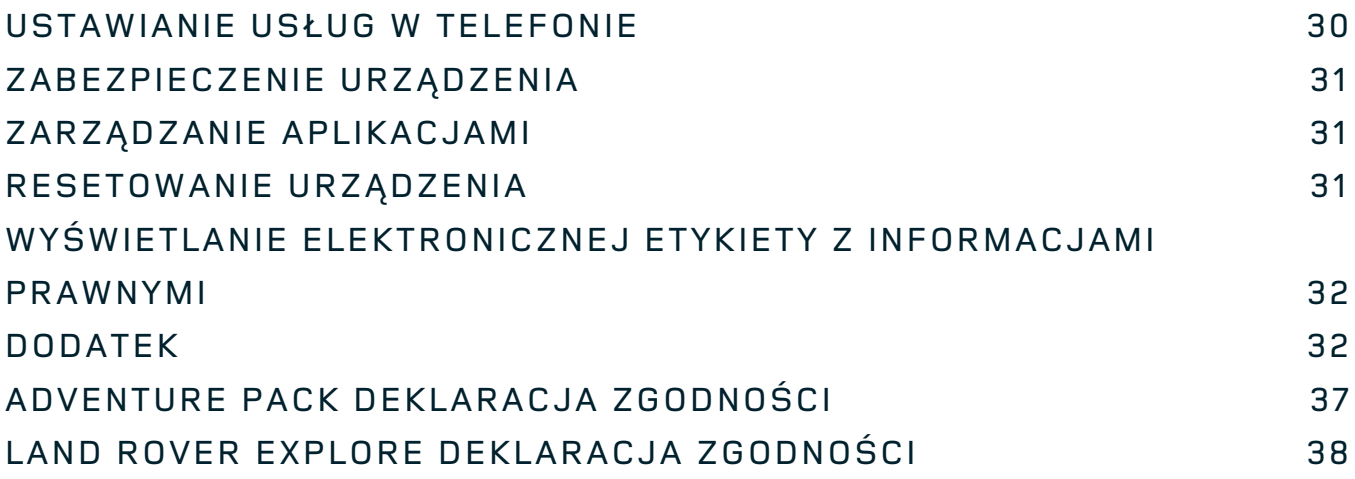

<span id="page-462-0"></span>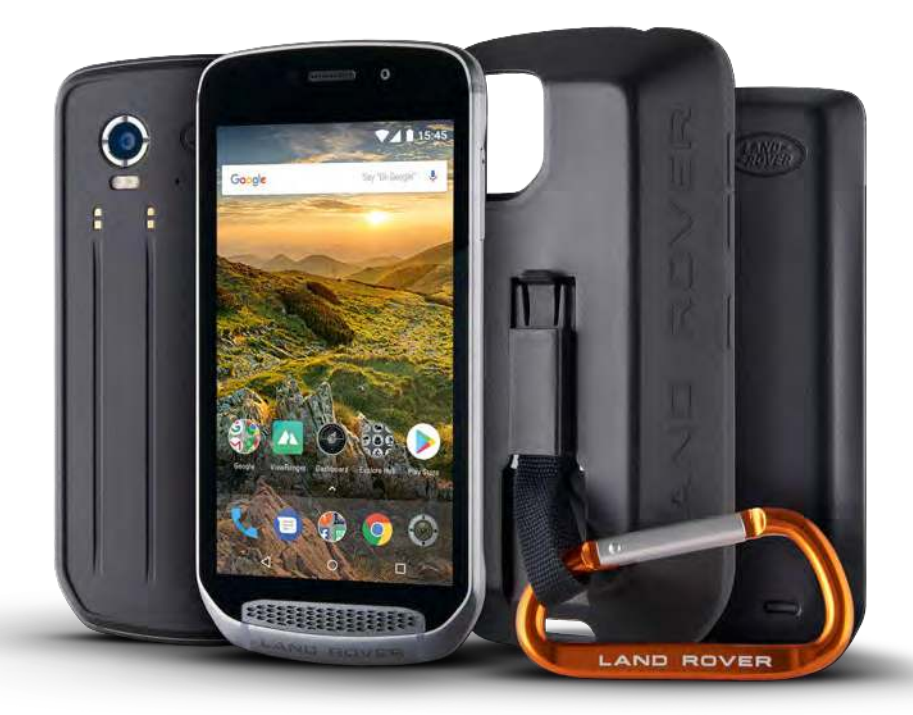

## **WITAMY LAND ROVER EXPLORE: TELEFON DLA OSÓB AKTYWNYCH**

Land Rover Explore: Outdoor Phone pozwoli Ci zobaczyć więcej i cieszyć się aktywnością dłużej. Znajdź nowe trasy, szlaki i ścieżki i wyrusz w teren. Explore to wodoszczelny, odporny na upadki i wyposażony w dobrą baterię telefon, który sprawdzi się tak samo podczas wspinaczki górskiej, jak i szaleństw suringowych i umożliwi Ci przeżycie niezwykłych przygód.

Skorzystaj z ulepszonego czujnika i funkcji lokalizacyjnych, które możesz wyświetlić na 5-calowym wyświetlaczu Full HD czytelnym w pełnym słońcu, i poznaj warunki panujące w Twoim otoczeniu. Dwa dni standardowego użytkowania na jednym ładowaniu albo jeden dzień pełnej aktywności w terenie przy włączonym ekranie i nawigacji GPS dzięki baterii o pojemności 4000 mAh. Jeszcze lepiej wykorzystaj swój dzień.

Czas pracy baterii można dodatkowo wydłużyć, dodając moduł Adventure Pack (3620 mAh).

# **ZAPROJEKTOWANY DO UŻYTKU NA ZEWNĄTRZ**

Land Rover Explore: Outdoor Phone zapewnia styl potrzebny w ciągu dnia oraz wytrzymałość niezbędną w wyjątkowych sytuacjach. Explore dzięki swojej niezawodności i wytrzymałości sprosta Twojemu aktywnemu i pełnemu przygód stylowi życia. Explore jest zgodny z normą IP68, co sprawia, że stawi czoła wyzwaniom w terenie. Wędrówkom górskim w wysokich temperaturach. Jazdom na rowerze po błotnistych szlakach, gdy na niebie zbierają się chmury. Długiej jeździe na wyciągu krzesełkowym, gdy temperatury spadają znacznie poniżej zera. Explore zawsze dotrzyma Ci kroku.

Aby Twoje doznania były jeszcze lepsze, Land Rover Explore Outdoor Phone oferuje 5-calowy wyświetlacz Full HD ® Gorilla® który sprawdzi się w każdych warunkach. Explore rozpoznaje mokre palce, co przydaje się podczas obsługi telefonu w śniegu czy deszczu. Co więcej, telefon możesz także obsługiwać w rękawiczkach, dzięki czemu nie zmarzną Ci ręce.

#### <span id="page-463-0"></span>**PAKIETY**

Zwiększ funkcjonalność telefonu Explore za pomocą szeregu unikatowych, dodatkowych modułów. Sprawdzą się w każdej sytuacji i zapewnią Ci to, co najbardziej potrzebne: baterię, łączność, szczegółowe mapy oraz możliwość bezpiecznego przymocowania telefonu do roweru lub plecaka. Każdy moduł można przymocować z tyłu telefonu Explore, aby zapewnić sobie jeszcze lepsze wrażenia i sięgać po więcej. Moduł Adventure Pack oferuje lepszą łączność dzięki mocnej antenie GPS oraz dodatkowej baterii, która niemal dwukrotnie wydłuża czas pracy baterii. Automatyczny dostęp do szczegółowych map topograicznych wykorzystujących technologię rozszerzonej rzeczywistości trybu Skyline aplikacji ViewRanger pozwoli Ci lepiej rozeznać się w terenie. Otrzymasz również etui do przechowywania telefonu oraz karabińczyk, za pomocą którego przymocujesz telefon do plecaka albo kurtki.

Inne moduły obejmują dużą dodatkową baterię o pojemności 4370 mAh oraz uniwersalny uchwyt na rower, dzięki którym możesz w pełni skupić się na swoich przygodach.

#### **CO JEST W PUDEŁKU?**

- 
- Adventure Pack Karabińczyk
- Skrócona instrukcja obsługi  **Etui ochronne**
- 
- Urządzenie  **Narzędzie do wysuwania** 
	-
	-
- Kabel zasilający USB i zasilacz Wbudowany fabrycznie ochraniacz na ekran urządzenia

## **SPECJALNE OPROGRAMOWANIE TELEFONU EXPLORE**

#### **PULPIT**

Aplikacja Dashboard, dostępna wyłącznie na telefonie Land Rover Explore, zapewnia natychmiastowy dostęp do wszystkich informacji na temat aktualnie panujących warunków pochodzących z czujników telefonu Explore oraz danych meteorologicznych od naszego partnera — serwisu World Weather Online.

Aplikacja Dashboard uruchamiana jednym dotknięciem umożliwia zaplanowanie przygody i niezbędnego zestawu oraz śledzenie zmian pogody podczas podróży. Więcej informacji można znaleźć na [str. 27](#page-483-1).

#### **VIEWRANGER**

ViewRanger to numer jeden wśród aplikacji nawigacyjnych na smartfony. Osiągnęła tę pozycję dzięki najszerszej ofercie map (dla ponad 24 krajów) oraz szerokiej gamie tras do pobrania i eksploracji w terenie (obecnie ponad 200 000). Co równie ważne, usługa nawigacji premium aplikacji zapewnia szczegółowe informacje niezbędne w terenie. Aplikacja ViewRanger jest zainstalowana fabrycznie na telefonie Land Rover Explore. Więcej informacji można znaleźć na [str. 27.](#page-483-2)

#### **TRYB NOCNY**

Telefon Land Rover Explore jest wyposażony w nocy iltr czerwonego światła, pomagający skrócić czas niezbędny w otoczeniu o słabym oświetleniu na osiągnięcie dobrego naturalnego widzenia w ciemności po oderwaniu wzroku od jasnego ekranu smartfona. Więcej informacji można znaleźć na [str. 14.](#page-470-1)

#### **EXPLORE HUB**

Portal, na którym można znaleźć katalog wyselekcjonowanych aplikacji, starannie dobranych i przetestowanych przez zespół Explore. Zawiera szereg tytułów, które pomogą Ci odkryć mnóstwo różnych atrakcji na świeżym powietrzu. Portal Explore Hub jest dostępny z poziomu ekranu głównego.

# <span id="page-464-0"></span>**EXPLORE W SKRÓCIE**

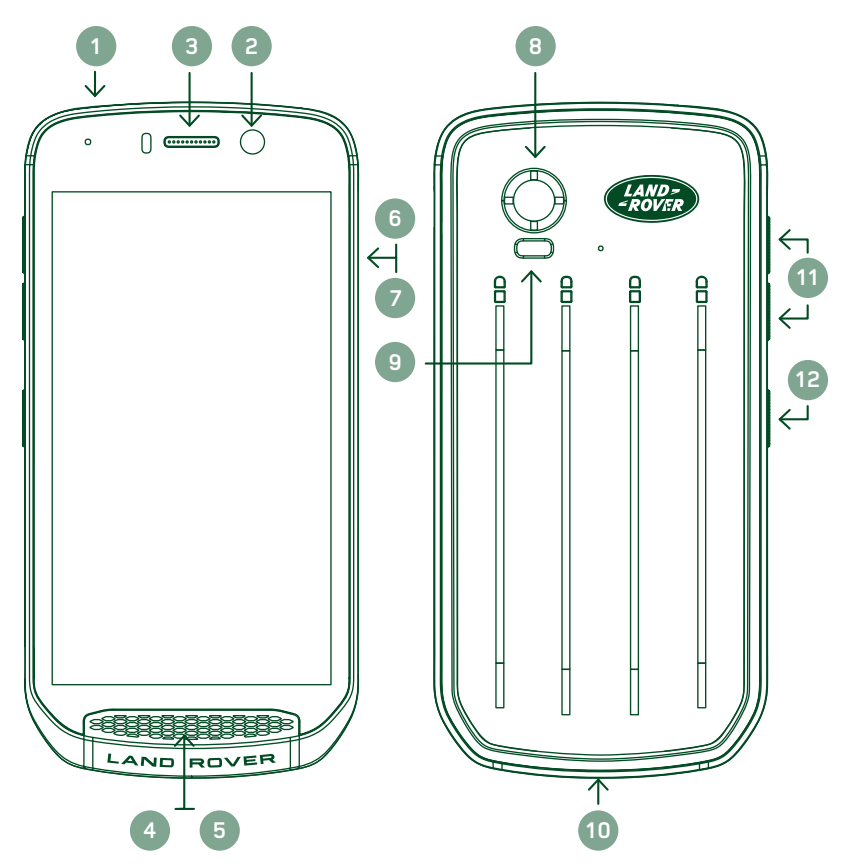

- 1. Gniazdo słuchawkowe
- 2. Aparat przedni 8 megapikseli
- 3. Słuchawka
- 4. Mikrofony
- 5. Głośnik
- 6. Gniazdo karty SIM
- 7. Gniazdo karty microSD™
- 8. Aparat tylny 16 megapikseli
- 9. Lampa błyskowa
- 10. Gniazdo USB
- 11. Przyciski regulacji głośności
- 12. Przycisk zasilania

# **NAJWAŻNIEJSZE FUNKCJE**

#### **PRZYCISK ZASILANIA**

- Naciśnij i przytrzymaj, aby włączyć urządzenie.
- Naciśnij i przytrzymaj, aby właczyć menu opcji.
- Naciśnij przycisk, aby zablokować lub uaktywnić ekran, gdy urządzenie w trybie bezczynności.

#### **PRZYCISK EKRANU GŁÓWNEGO**

- Znajduje się w środku dolnej części ekranu. Naciśnij w dowolnym momencie, aby wyświetlić Ekran główny.
- Naciśnij i przytrzymaj przycisk ekranu głównego, aby użyć usługi Google Voice Search™.

#### **PRZYCISK OSTATNIO UŻYWANYCH APLIKACJI**

 $\Box$  Znajduje się w prawej dolnej części ekranu. Naciśnij w dowolnym momencie, aby otworzyć ostatnio używane aplikacje.

#### **PRZYCISK WSTECZ**

- Znajduje się w lewej dolnej części ekranu. Naciśnij, aby wrócić do poprzedniego ekranu.
- Naciśnij przycisk, aby zamknąć klawiaturę ekranową.

#### **PRZYCISKI REGULACJI GŁOŚNOŚCI**

- Naciśnij górny przycisk zwiększania głośności, aby zwiększyć głośność lub dolny przycisk zmniejszania głośności, aby zmniejszyć głośność rozmowy, dzwonka, multimediów lub alarmu.
- Aby wykonać zrzut ekranu, naciśnij jednocześnie przyciski zasilania i zmniejszania głośności.
- Gdy aplikacja Aparat jest włączona, możesz robić zdjęcia, naciskając przyciski zwiększania/zmniejszania głośności.

# <span id="page-465-0"></span>**PIERWSZE KROKI**

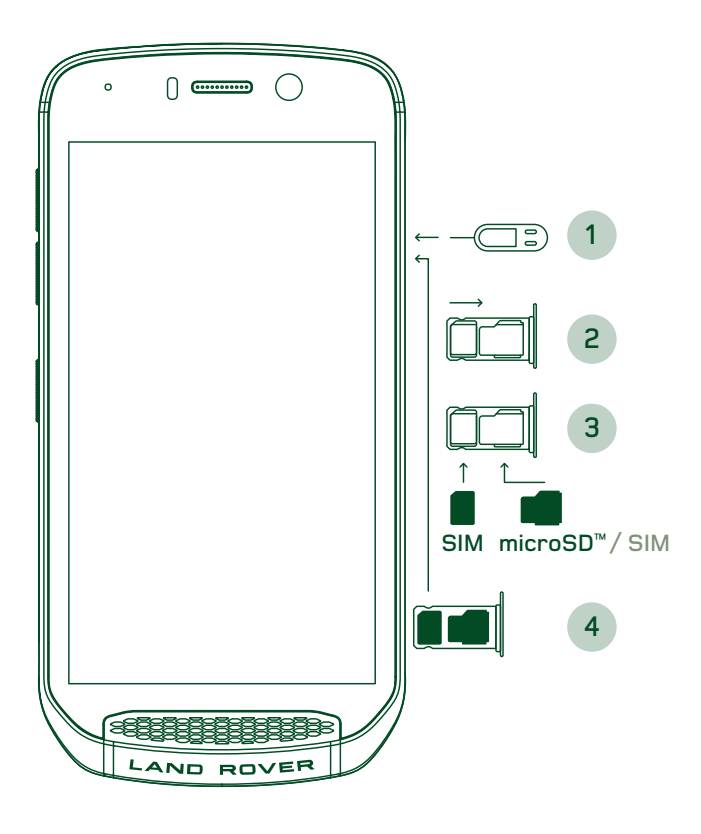

### **INSTALACJA KARTY NANO SIM**

- 1. Umieść urządzenie na płaskiej powierzchni tak, aby wyświetlacz był skierowany w górę. Za pomocą dostarczonego narzędzia do wysuwania delikatnie wciśnij kołek do otworu osłony gniazda karty SIM, aby zwolnić sprężynę.
- 2. Wysuń uchwyt karty i zapamiętaj sposób, w jaki się wysuwa.
- 3. Umieść kartę Nano SIM w uchwycie zgodnie z instrukcją tak, aby złote styki były skierowane w dół.
- 4. Włóż ponownie uchwyt karty w takim sam sposób, w jaki został wyjęty.

#### **UWAGA**

- Karta SIM musi być dokładnie włożona do uchwytu.
- Wciśnij uchwyt karty SIM, aby całkowicie włożyć go do gniazda.
- Aby wyjąć kartę nano SIM, użyj dostarczonego narzędzia do wysuwania. Delikatnie wciśnij bolec do otworu osłony gniazda karty SIM, aby zwolnić sprężynę. Wysuń uchwyt.
- Wyjmij kartę nano SIM.
- W urządzeniu można umieścić 2 karty nano SIM lub 1 nano SIM + microSD™ (w zależności od wariantu).

### **INSTALACJA KARTY PAMIĘCI**

- 1. Umieść urządzenie na płaskiej powierzchni tak, aby wyświetlacz był skierowany w górę. Użyj dostarczonego bolca, aby otworzyć osłonę boczną.
- 2. Postępując zgodnie z powyższym schematem, włóż kartę microSD do gniazda karty pamięci tak, aby złote styki były skierowane w górę.

#### **UWAGA**

- Delikatnie wciskaj kartę pamięci do chwili, gdy usłyszysz dźwięk zablokowania się karty.
- Aby wyjąć kartę microSD, naciśnij jej krawędź, a następnie wysuń kartę.
- Nie używaj siły do wyjmowania lub wkładania karty microSD, ponieważ może to doprowadzić do uszkodzenia karty i gniazda.

#### **REJESTRACJA TELEFONU LAND ROVER EXPLORE**

Zarejestruj nowy telefon Land Rover, aby stać się częścią społeczności Land Rover #ExploreMore i otrzymywać najnowsze wiadomości, aktualizacje oraz oferty.

- 1. Naciśnij zieloną ikonę aplikacji rejestracji na stronie głównej.
- 2. Postępuj zgodnie z instrukcjami wyświetlanymi na ekranie.

## **ŁADOWANIE BATERII**

Naładuj baterię przez pierwszym przed użyciem urządzenia.

- 1. Podłącz kabel zasilający USB do zasilacza.
- 2. Podłącz kabel zasilający USB do telefonu Land Rover Explore.
- <span id="page-466-0"></span>3. Podłącz ładowarkę do odpowiedniego gniazda zasilania. Zostanie wyświetlona ikona baterii, wskazująca, że trwa ładowanie urządzenia.
- 4. Zaświecenie się wskaźnika LED na zielono informuje, że urządzenie jest całkowicie naładowane. Najpierw odłącz kabel USB od urządzenia, a następnie odłącz ładowarkę od gniazda zasilania.

#### **UWAGA**

- Należy używać wyłącznie ładowarek i przewodów zatwierdzonych przez firmę Land Rover. Korzystanie z niezatwierdzonego sprzętu może spowodować uszkodzenie urządzenia lub spowodować eksplozję baterii.
- Uważaj, aby nie używać nadmiernej siły podczas podłączania kabla USB i pamiętaj o właściwej orientacji wtyczki.
- Nieprawidłowe włożenie przewodu może spowodować uszkodzenia. Próba nieprawidłowego włożenia złącza może spowodować uszkodzenia, które nie będą objęte gwarancją.

## **PAKIETY BATERII**

Telefon i pakiety są połączone za pomocą magnesów, rozdzielających je przy upuszczeniu. Użycie magnesów było wyborem konstrukcyjnym, umożliwiającym uniknięcie trwałego uszkodzenia, które może wystąpić w przypadku zamocowania na stałe.

#### **WAŻNE INFORMACJE DOTYCZĄCE KORZYSTANIA Z BATERII W PRZYSZŁOŚCI**

Jeśli bateria jest całkowicie wyczerpana, urządzenie może nie włączyć natychmiast po rozpoczęcia ładowania. Przed próbą włączenia należy poczekać klika minut na naładowanie baterii. W tym czasie na ekranie może nie być widoczna animacja oznaczająca ładowanie.

Gdy poziom naładowania baterii jest niski, urządzenie wyświetla alert, a wskaźnik LED świeci się na czerwono. Gdy bateria jest bliska całkowitego wyładowania, urządzenie wyłączy się automatycznie.

#### **UWAGA**

Czas potrzebny do naładowania baterii zależy od jej wieku i temperatury otoczenia.

#### **ŁADOWANIE TELEFONU ZA POMOCĄ DOŁĄCZONEGO PAKIETU**

Telefon i dodatkowe pakiety Adventure Pack/pakiety baterii można ładować razem lub osobno.

Aby naładować razem pakiet i telefon razem, zamontuj pakiet i podłącz wtyczkę ładowarki do pakietu (nie do telefonu). Telefon i pakiet będą ładowane jednocześnie aż do pełnego naładowania.

Jeśli pakiet jest zamontowany na telefonie, podłączenie ładowarki do telefonu zamiast pakietu spowoduje pełne naładowanie wyłącznie telefonu. Pakiet pozostanie nienaładowany.

Pakiety można ładować oddzielnie od telefonu. Kontrolka LED będzie podczas ładowania migać na czerwono, a po zakończeniu ładowania zmieni kolor na zielony. Nie jest zalecane pozostawienie baterii podłączonej do ładowarki po zakończeniu ładowania.

#### **KOLOR DIODY LED I WSKAŹNIKI STANU PAKIETU**

Kontrolka LED pakietów będzie podczas ładowania migać na czerwono, a po zakończeniu ładowania zmieni kolor na zielony. Kolory diody LED pakietów wskazują bieżący stan naładowania samego pakietu.

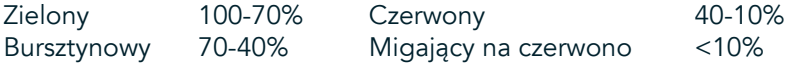

#### <span id="page-467-0"></span>**UWAGA**

- Niektóre aplikacje umożliwiają dostosowanie koloru diody LED urządzenia Explore (znajduje się ona w górnym prawym narożniku z przodu urządzenia). Nie wpłynie to na przedstawione powyżej kolory diody LED pakietu.

#### **NAJPEŁNIEJSZE WYKORZYSTANIE PAKIETÓW**

Aby najefektywniej wykorzystać pakiet, naładuj całkowicie telefon oraz pakiet i zacznij przygodę z zamontowanym pakietem. Wewnętrzna bateria telefonu Explore przejmie zasilanie dopiero po pełnym wyczerpaniu baterii pakietu.

# **WŁĄCZANIE/WYŁĄCZANIE URZĄDZENIA**

#### **WŁĄCZANIE**

1. Naciśnij i przytrzymaj przycisk zasilania. Po włączeniu urządzenia zostanie wyświetlony ekran powitalny. Najpierw wybierz preferowany język i naciśnij przycisk ROZPOCZNIJ, aby kontynuować konfigurację urządzenia.

#### **UWAGA**

- Jeśli na karcie SIM włączone jest zabezpieczenie za pomocą osobistego numeru identyfikacyjnego (PIN), przed wyświetleniem ekranu powitalnego zostanie wyświetlony monit o podanie numeru PIN.
- Wymagane jest połączenie Wi-Fi® lub połączenie transmisji danych. Można pominąć konfigurację i zakończyć ją kiedy indziej. Konto Google jest wymagane w celu korzystania z niektórych usług Google na tym urządzeniu z systemem Android™.

#### **WYŁĄCZANIE**

- 1. Naciśnij i przytrzymaj przycisk zasilania, aby otworzyć menu Opcje telefonu.
- 2. Naciśnij przycisk wyłączania.

## **EKRAN DOTYKOWY**

#### **OBSŁUGA EKRANU DOTYKOWEGO**

- Naciśnij: Dotykając czubkiem palca, możesz wybierać elementy, potwierdzać dokonany wybór lub uruchamiać aplikacje na ekranie.
- Naciśnij i przytrzymaj: Naciskaj element czubkiem palca do chwili, gdy ekran zareaguje. Przykładowo, aby otworzyć menu opcji aktywnego ekranu, naciśnij ekran i przytrzymaj, aż zostanie wyświetlone menu.
- Przesuń: możesz przesuwać palcem po ekranie w pionie i poziomie. Przykładowo, przesuń palcem w lewo lub w prawo aby przełączyć się między zdjęciami.
- Przeciągnij: Jeśli chcesz przenieść element, dotknij i przytrzymaj go czubkiem palca. Następnie przeciągnij do innego miejsca na ekranie.

#### **EKRAN GŁÓWNY**

Ekran główny jest punktem początkowym, umożliwiającym uzyskiwanie dostępu do funkcji urządzenia. Wyświetlane są na nim ikony aplikacji, widżety, skróty itp. Można go dostosować, stosując różne tapety i określając wyświetlanie preferowanych elementów.

1. Na ekranie głównym ikona uruchamiania ma postać małej, białej strzałki skierowanej w górę ^, znajdującej się w środku ekranu, nieco powyżej dolnego rzędu ikon. Przesuń palcem nad ikoną, aby wyświetlić i uruchomić wszystkie zainstalowane aplikacje.
## **UWAGA**

- Jeżeli długo przytrzymasz puste miejsce na Ekranie głównym, zostaną wyświetlone skróty do tapet, widżetów i ustawień.

## **BLOKOWANIE I ODBLOKOWYWANIE EKRANU**

## **BLOKOWANIE EKRANU**

- 1. Jeśli urządzenie jest włączone, naciśnij przycisk zasilania, aby zablokować ekran. Nawet po zablokowaniu ekranu można odbierać połączenia i wiadomości.
- 2. Po pozostawieniu na pewien czas urządzenia w stanie bezczynności ekran zablokuje się automatycznie. Długość tego okresu można dostosować w ustawieniach.

## **ODBLOKOWYWANIE EKRANU**

- 1. Naciśnij klawisz zasilania, aby uaktywnić ekran. Następnie przeciągnij ikonę kłódki  $\bigoplus$  w górę, aby odblokować ekran. Jeżeli zostało to ustawione, może być konieczne wprowadzenie wzoru lub kodu PIN.
- 2. Aby uruchomić aplikację Aparat bezpośrednio z zablokowanego ekranu, przeciągnij ikonę aparatu @ w górę.
- 3. Aby uruchomić usługę Google Voice Search™ (znaną również jako "OK Google") bezpośrednio z zablokowanego ekranu, przeciągnij ikonę mikrofonu  $\bigcup$  w górę.

### **UWAGA**

Jeśli skonfigurowana jest blokada ekranu, zostanie wyświetlony monit o odblokowanie ekranu. Aby uzyskać szczegółowe informacje, patrz "Ochrona urządzenia za pomocą blokady ekranu" w części ["Zabezpieczanie](#page-487-0) [urządzenia blokadą ekranu" na stronie 31.](#page-487-0)

# **WYŚWIETLACZ**

## **UKŁAD WYŚWIETLACZA**

## **POWIADOMIENIA I INFORMACJE O STANIE**

Pasek stanu pojawia się u góry każdego ekranu. Wyświetla ikony powiadomień, np. o nieodebranych połączeniach lub otrzymanych wiadomościach (po lewej), oraz ikony stanu telefonu, takie jak poziom naładowania baterii (po prawej) i aktualna godzina.

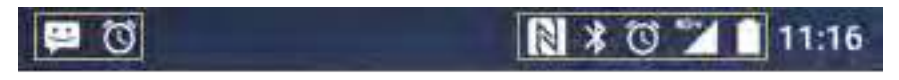

Ikony powiadomień **Ikony stanu** 

### **IKONY STANU**

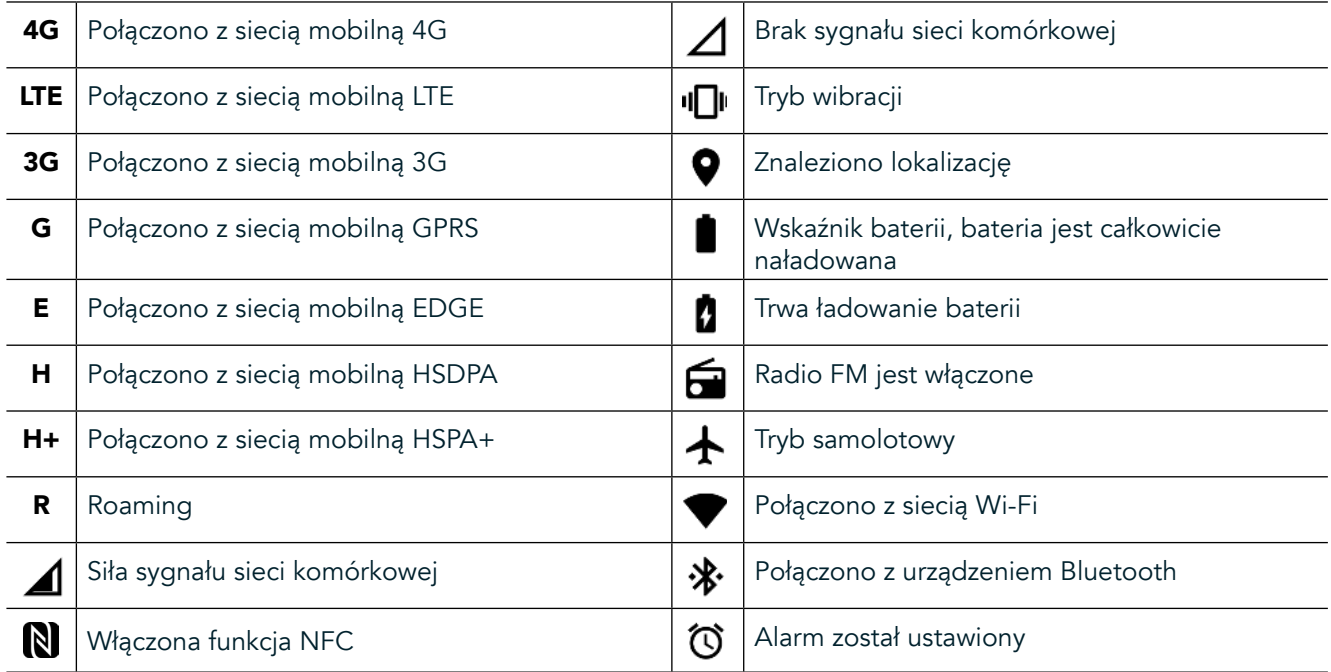

## **IKONY POWIADOMIEŃ**

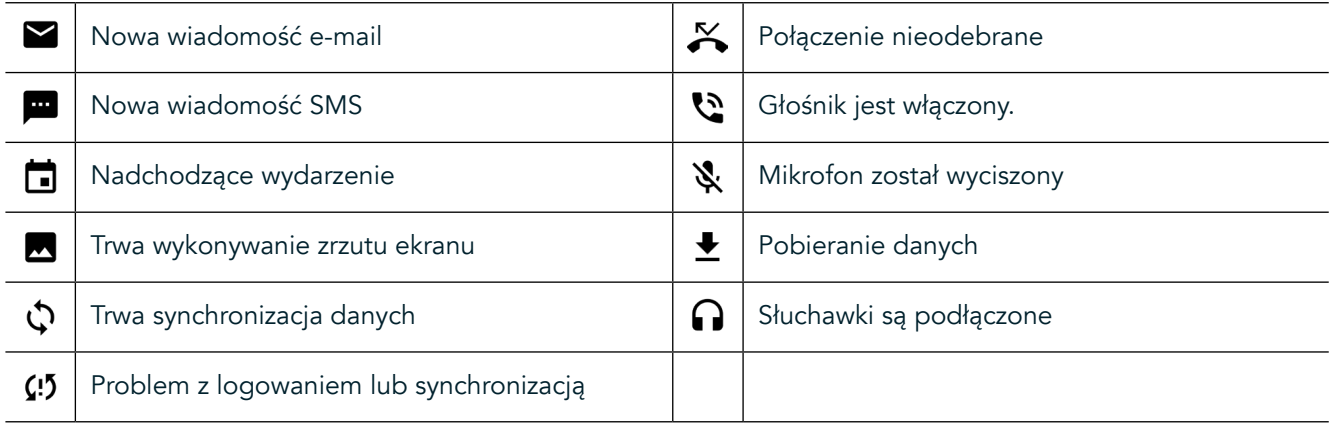

#### **PANEL POWIADOMIEŃ**

Urządzenie wyświetli powiadomienie w przypadku odebrania nowych wiadomości, nieodebranego połączenia, nadchodzącego zdarzenia itp. Aby wyświetlić powiadomienia, otwórz panel powiadomień.

## **OTWIERANIE PANELU POWIADOMIEŃ**

- 1. Gdy na pasku powiadomień pojawi się ikona nowego powiadomienia, przesuń palec od góry ekranu, aby otworzyć i rozwinąć pełny panel powiadomień. Można to zrobić niezależnie od tego, czy telefon jest zablokowany czy odblokowany.
- 2. Na zablokowanym ekranie można dwukrotnie dotknąć powiadomienie, aby je otworzyć.
- 3. Aby zamknąć powiadomienie (bez oglądania go), wystarczy nacisnąć i przytrzymać powiadomienie, a następnie przeciągnąć je na lewą/prawą stronę ekranu.

## **ZWJANIE PANELU POWIADOMIEŃ**

1. Aby zamknąć panel powiadomień, przesuń panel w górę.

# **WŁĄCZENIE TRYBÓW NOCNEGO I RĘKAWICZEK**

## **WŁĄCZANIE TRYBU NOCNEGO**

Dostępne są dwa różne tryby nocne do wyboru.

#### Opcja pierwsza — tryb nocny, gdy konieczne jest natychmiastowe wejście do takiego trybu.

- 1. Odblokuj ekran i dwukrotnie przesuń palcem od góry ekranu, aby całkowicie rozwinąć panel powiadomień.
- 2. Aby uaktywnić tryb czerwony, naciśnij raz opcję Noc $\bullet$
- 3. Aby uaktywnić tryb pomarańczowy, naciśnij ponownie  $\bullet$ .

#### Opcja druga — nocne oświetlenie, umożliwiające ustawienie zaplanowanych trybów nocnych:

- 1. Odblokuj ekran i przesuń palcem od góry ekranu, aby rozwinąć panel powiadomień.
- 2. Naciśnii opcie Ustawienia  $\bigoplus$  w prawym górnym rogu.
- 3. Przewiń w dół i naciśnij opcję Nocne oświetlenie.
- 4. W tym menu można utworzyć harmonogram uaktywniania trybu lub włączyć go ręcznie, naciskając przełącznik z prawej strony (włączenie) . Aby wyłączyć, naciśnij przełącznik ponownie.

## **WŁĄCZANIE TRYBU RĘKAWICZEK**

Aby umożliwić korzystanie z ekranu podczas noszenia rękawiczek, włącz tryb rękawiczek:

- 1. Odblokuj ekran i przesuń palcem od góry ekranu, aby rozwinąć panel powiadomień.
- 2. Naciśnij opcję Ustawienia  $\bullet$  w prawym górnym rogu.
- 3. Przewiń w dół i naciśnij opcję Ustawienia wyświetlania.
- 4. Naciśnij opcję Tryb rękawiczek, aby go włączyć  $\bigcirc$ . Aby wyłączyć, naciśnij ją ponownie.

# **APLIKACJE I WIDŻETY EKRANU GŁÓWNEGO**

## **DODAWANIE NOWEGO ELEMENTU NA EKRANIE GŁÓWNYM**

- 1. Na ekranie głównym przesuń palcem małe strzałki skierowane w górę  $\sim$  w górę. Naciśnij i przytrzymaj aplikację, którą chcesz dodać do ekranu głównego.
- 2. Przeciągnij ikonę aplikacji do ekranu głównego. Na Ekranie głównym musi być wystarczająco dużo miejsca, aby można było umieścić ikonę. Jeśli pierwsza strona jest pełna, przeciągnij ikonę ku prawej krawędzi ekranu i na nastepna strone.

#### **PRZESUWANIE ELEMENTÓW NA EKRANIE GŁÓWNYM**

- 1. Naciśnij ikonę aplikacji na ekranie głównym i przytrzymaj ją, aż zostanie powiększona.
- 2. Nie odrywając palca, przeciągnij ikonę do wybranego miejsca na ekranie i puść.

## **USUWANIE ELEMENTÓW Z EKRANU GŁÓWNEGO**

- 1. Naciśnij ikonę aplikacji na ekranie głównym i przytrzymaj ją, aż zostanie powiększona.
- 2. Nie odrywając palca, przeciągnij element do tytułu "Usuń" na górze i podnieś palec.

## **WIDŻETY**

Widżet umożliwia wyświetlenie podglądu aplikacji i korzystanie z aplikacji. Widżety można umieszczać na ekranie głównym w postaci ikon i okien podglądu. Niektóre widżety są zainstalowane domyślnie na urządzeniu. Dodatkowe widżety można pobrać ze sklepu Google Play™.

## **DODAWANIE WIDŻETU**

- 1. Dotknij i przytrzymaj ekran główny.
- 2. Naciśnij widżety, aby wyświetlić dostępne widżety.
- 3. Przeciągnij wybrany widżet do ekranu głównego.

### **USUWANIE WIDŻETU**

- 1. Naciśnij ikonę widżetu na ekranie głównym i przytrzymaj ją, aż zostanie powiększona.
- 2. Nie odrywając palca, przeciągnij element do tytułu Usuń i podnieś palec.

## **FOLDERY**

## **TWORZENIE FOLDERU**

Przeciągnij ikonę lub skrót aplikacji i zwolnij u góry innych aplikacji.

### **ZMIENIANIE NAZWY FOLDERU**

- 1. Naciśnij folder, aby go otworzyć.
- 2. Na pasku tytułu wprowadź nazwę nowego folderu.
- 3. Następnie naciśnij przycisk Wstecz <

## **TAPETY**

#### **ZMIANA TAPETY**

- 1. Naciśnij i przytrzymaj dowolne miejsce ekranu głównego, poza ikonami aplikacji.
- 2. Naciśnij opcję Tapety.
- 3. Przewiń dostępne opcje.
- 4. Naciśnij ulubione zdjęcie, a następnie opcję Ustaw jako tapetę.
- 5. Można teraz wybrać, czy tapeta zostanie ustawiona dla ekranu zablokowanego, ekranu głównego czy obydwu.

## **PRZESYŁANIE MATERIAŁÓW MULTIMEDIALNYCH Z I DO URZĄDZENIA**

Tryb MTP umożliwia przenoszenie wszystkich ulubionych zdjęć i muzyki miedzy urządzeniem a komputerem PC.

- 1. Najpierw podłącz urządzenie do komputera za pomocą kabla zasilającego USB.
- 2. Następnie otwórz panel powiadomień i naciśnij opcje połączenia USB. Naciśnij opcję przesyłania plików, aby uaktywnić tryb MTP.
- 3. Urządzenia powinny zostać wyświetlane jako urządzenie przenośne, wyświetlając pamięć wewnętrzną telefonu. Jeśli włożona jest karta pamięci, widoczna będzie również karta microSD. Skopiuj wybrane pliki w urządzenie.

## **UWAGA**

W przypadku korzystania z komputera Apple® iMac® należy pobrać sterowniki ze strony: http://www.android.com/filetransfer/

# **KORZYSTANIE Z TRYBU SAMOLOTOWEGO**

W niektórych miejscach może być wymagane wyłączenie transmisji danych. Zamiast wyłączać urządzenie, można ustawić je w trybie samolotowym.

- 1. Naciśnij przycisk zasilania.
- 2. Przesuń palcem w dół od góry, aby otworzyć panel powiadomień.
- 3. Przesuń palcem od prawej do lewej, aby uzyskać dostęp do drugiej strony opcji. Naciśnij opcję Tryb samolotowy. Ikona zmieni kolor na biały, co wskazuje, że została uaktywniona.
- 3. Można również w menu Ustawienia wybrać menu Więcej i przesunąć przełącznik trybu samolotowego w prawo $\bigcirc$ .

## **NAWIĄZYWANIE POŁĄCZENIA TELEFONICZNEGO**

Istnieje wiele sposobów nawiązywania połączeń:

- 1. Można wybrać numer na klawiaturze.
- 2. Można również wybrać osobę z listy kontaktów, na stronie internetowej lub z dokumentu zawierającego numer telefonu.

### **UWAGA**

- Podczas połączenia telefonicznego połączenia przychodzące można odebrać lub wysłać do poczty głosowej.
- Można również korzystać z połączeń konferencyjnych z wieloma uczestnikami.

## **NAWIĄZYWANIE POŁĄCZEŃ TELEFONICZNYCH ZA POMOCĄ KLAWIATURY**

- 1. Na ekranie głównym naciśnij **\**. Następnie naciśnij  $\mathbf{W}$ , aby wyświetlić klawiaturę.
- 2. Wybierz numer telefonu, naciskając klawisze numeryczne.
- 3. Po wprowadzeniu numeru lub wybraniu kontaktu naciśnij  $\zeta$

Porada: Urządzenie obsługuje funkcję SmartDial. Podczas wpisywania numeru na klawiaturze funkcja SmartDial automatycznie przeszukuje listy kontaktów i wyświetla propozycje kontaktów, zgodnych z numerem. Aby zobaczyć więcej możliwych dopasowań, zamknij klawiaturę.

## **NAWIĄZYWANIE POŁĄCZENIA TELEFONICZNEGO Z OBSZARU KONTAKTY**

- 1. Na ekranie głównym przesuń palcem małe strzałki skierowane w górę ^ w górę. Wybierz opcję Kontakty **(\* )**, aby wyświetlić listę kontaktów. Z poziomu klawiatury naciśnij kartę  $\bullet$ , aby wyświetlić listę kontaktów.
- 2. Na liście wybierz kontakt.
- 3. Naciśnij numer telefonu, aby nawiązać połączenie z kontaktem.

## **NAWIĄZYWANIE POŁĄCZENIA TELEFONICZNEGO Z REJESTRU POŁĄCZEŃ**

- 1. Na ekranie głównym przesuń palcem małe strzałki skierowane w górę ^ w górę. Przejdź do \, a następnie do . W rejestrze połączeń wyświetlane są najnowsze połączenia nawiązane i odebrane.
- 2. Wybierz kontakt z listy i naciśnij , aby nawiązać połączenie.

## **ODBIERANIE I ODRZUCANIE POŁĄCZEŃ TELEFONICZNYCH**

Podczas odbierania rozmowy telefonicznej, jeśli nie jest ona wstrzymana, na ekranie połączeń przychodzących jest wyświetlany identyfikator dzwoniącego.

- 1. Aby odebrać połączenie, naciśnij si przeciągnij w prawo sil
- 2. Aby odrzucić połączenie, naciśnij  $\blacktriangleright$ i przeciągnij w lewo  $\blacktriangleright$ .
- 3. Aby odrzucić połączenie i zamiast tego wysłać wiadomość bezpośrednio do rozmówcy, naciśnij i przeciągnij w górę  $\blacksquare$ . Następnie wybierz jedną z opcji dostępnego szablonu wiadomości lub naciśnij opcję Napisz własną wiadomość, aby zredagować osobistą wiadomość.

#### **UWAGA**

Po naciśnięciu pozycji zniknie ona z ekranu.

## **KOŃCZENIE POŁĄCZENIA TELEFONICZNEGO**

W trakcie połączenia telefonicznego naciśnij , aby je zawiesić.

#### **NAWIĄZYWANIE POŁĄCZENIA KONFERENCYJNEGO**

Korzystając z funkcji połączeń konferencyjnych, można skonigurować połączenie z wieloma uczestnikami.

- 1. Aby zainicjować połączenie konferencyjne, wybierz numer pierwszego uczestnika i naciśnij (, aby nawiązać połączenie.
- 2. Podczas rozmowy z pierwszym uczestnikiem, naciśnij opcję > Dodaj połączenie i podaj numer telefonu następnego uczestnika.
- 3. Naciśnij  $\bullet$  lub wybierz kontakt w obszarze Rejestr połączeń bądź Kontakty. Pierwsze połączenie zostanie automatycznie zawieszone.
- 4. Po nawiązaniu kolejnego połączenia dotknij , a następnie naciśnij opcję > Scal połączenia.
- 5. Aby dodać więcej osób, naciśnij  $\mathcal{F}$  i powtórz kroki od 2 do 4.
- 6. Aby zakończyć połączenie konferencyjne i rozłączyć się ze wszystkimi rozmówcami, naciśnij .

### **UWAGA**

- Aby dowiedzieć się, czy subskrypcja Twojego urządzenia obsługuje połączenia konferencyjne i w jaki sposób można dodać wielu uczestników, skontaktuj się z operatorem sieci.

## **PRZEŁĄCZANIE MIĘDZY POŁĄCZENIAMI TELEFONICZNYMI**

W przypadku otrzymania połączenia przychodzącego podczas bieżącej rozmowy telefonicznej można przełączyć między dwoma połączeniami.

- 1. Gdy oba połączenia są w toku, naciśnij numer telefonu lub nazwę kontaktu w lewym dolnym rogu ekranu.
- 2. Bieżące połączenie zostanie zawieszone, a Ty połączysz się z drugą osobą.

# **KONTAKTY**

Aplikacja Kontakty umożliwia zapisywanie i porządkowanie danych o kontaktach.

## **OTWIERANIE I WYŚWIETLANIE KONTAKTÓW**

Aby otworzyć aplikację Kontakty i wyświetlić wszystkie załadowane kontakty, wykonaj następujące czynności:

1. Na ekranie głównym przesuń palcem małe strzałki skierowane w górę ^ w górę. Wybierz opcję Kontakty ...

2. Naciśnij opcję WSZYSTKIE.

## **UWAGA**

Zapisane kontakty są uporządkowane alfabetycznie na liście przewijanej.

## **KOPIOWANIE KONTAKTÓW**

Można skopiować kontakty zapisane na koncie Google lub na karcie SIM, pamięci wewnętrznej bądź karcie pamięci.

- 1. Na liście kontaktów naciśnij , a następnie opcję Importuj/Eksportuj.
- 2. Wykonaj jedną z poniższych czynności:

### **ABY ZAIMPORTOWAĆ KONTAKTY ZAPISANE NA KONCIE GOOGLE**

- 1. Wybierz konto osobiste i naciśnij przycisk Dalej.
- 2. Określ, gdzie mają zostać zaimportowane kontakty i naciśnij przycisk Dalej.
- 3. Następnie zaznacz żądane kontakty i naciśnij przycisk OK.

### **ABY ZAIMPORTOWAĆ KONTAKTY Z KARTY SIM**

- 1. Naciśnij opcję USIM i przycisk Dalej.
- 2. Określ, gdzie mają zostać zaimportowane kontakty i naciśnij przycisk Dalej.
- 3. Następnie zaznacz żądane kontakty i naciśnij przycisk OK.

## **ABY ZAIMPORTOWAĆ KONTAKTY Z PAMIĘCI WEWNĘTRZNEJ LUB KARTY PAMIĘCI**

- 1. Naciśnij opcję Wewnętrzna współużytkowana pamięć masowa lub Karta SD.
- 2. Określ, gdzie mają zostać zaimportowane kontakty i naciśnij przycisk Dalej.

#### **UWAGA**

- Jeśli istnieje więcej niż jeden plik wizytówki, dostępne będą opcje zaimportowania jednego, wielu lub wszystkich plików wizytówek.

## **DODAWANIE KONTAKTU**

- 1. Aby dodać nowy kontakt, na liście kontaktów naciśnij<sup>83</sup>.
- 2. Po dodaniu informacji naciśnij opcję Dodaj nowy kontakt $\checkmark$ , aby zapisać dane kontaktu.

## **DODAWANIE KONTAKTU DO ULUBIONYCH**

- 1. Dotknij kontaktu, który chcesz dodać do ulubionych.
- 2. Dotknij  $\hat{X}$  w lewym górnym rogu. Ikona zaświeci ciągłym światłem białym ( $\bigstar$ ).

#### **USUWANIE KONTAKTU**

- 1. Na liście Kontakty naciśnij kontakt, który chcesz usunąć.
- 2. Naciśnij > Usuń.
- 3. Aby potwierdzić, naciśnij ponownie opcję Usuń.

# **KORZYSTANIE Z KLAWIATURY EKRANOWEJ**

## **WYŚWIETLANIE PANELU KLAWIATURY**

Niektóre aplikacje automatycznie otwierają klawiaturę. W innych trzeba nacisnąć pole tekstowe, aby ją otworzyć. Aby ukryć klawiaturę, naciśnij przycisk Wstecz <

## **KORZYSTANIE Z KLAWIATURY W TRYBIE POZIOMYM**

Jeśli korzystanie z klawiatury w orientacji poziomej sprawia trudność, wystarczy obrócić urządzenie na bok. Klawiatura zostanie wyświetlona poziomo z szerszym układem klawiszy.

## **DOSTOSOWYWANIE USTAWIEŃ KLAWIATURY**

- 1. Na ekranie głównym przesuń palcem małe strzałki skierowane w górę ^ w górę. Wybierz opcję Ustawienia 10, a następnie Języki i dane wejściowe.
- 2. Można:
- Nacisnąć klawiaturę wirtualną, aby skonfigurować ustawienia klawiatury.
- Nacisnąć klawiaturę izyczną, aby utrzymać klawiaturę wirtualną na ekranie. W tym trybie zostaną wyświetlone również dostępne skróty klawiaturowe.

## **WI-FI®**

Dostęp do bezprzewodowych punktów dostępu (tzw. hotspotów) jest wymagany w celu korzystania z sieci Wi-Fi na urządzeniu.

## **WŁĄCZANIE SIECI WI-FI I ŁĄCZENIE SIĘ Z SIECIĄ BEZPRZEWODOWĄ**

- 1. Na ekranie głównym przesuń palcem małe strzałki skierowane w górę ^ w górę. Wybierz opcję Ustawienia <sup>101</sup>.
- 2. W obszarze Bezprzewodowe i sieci naciśnij opcję Wi-Fi i wybierz ustawienie Wł.  $\bullet$ . Wybierz sieć Wi-Fi, z którą chcesz się połączyć.
- 3. W przypadku wybrania sieci otwartej, urządzenie automatycznie nawiąże połączenie. W przypadku próby nawiązania po raz pierwszy połączenia z siecią zabezpieczoną należy wprowadzić hasło, a następnie nacisnąć opcję Połącz.

Jeśli chcesz połączyć się z zabezpieczoną siecią, która była już wcześniej używana, nie zobaczysz ponownie monitu o wprowadzenie hasła, chyba że zresetujesz telefon do ustawień domyślnych.

#### **UWAGA**

- Ponowne wprowadzanie hasła sieci zabezpieczonej, z którą wcześniej nawiązano połączenie nie będzie konieczne, jeśli urządzenie nie zostało zresetowane do ustawień domyślnych lub nie zostało zmienione hasło sieci Wi-Fi.

Przeszkody blokujące sygnał Wi-Fi zmniejszają moc sygnału.

Porada: na ekranie ustawień Wi-Fi naciśnij opcję Dodaj sieć, aby dodać nową sieć Wi-Fi.

# **WIADOMOŚCI SMS I MMS**

## **OTWIERANIE WIADOMOŚCI**

Aby otworzyć aplikację, wykonaj jedną z następujących czynności:

- Na ekranie głównym naciśnij
- Na ekranie głównym przesuń palcem małe strzałki skierowane w górę ^ w górę. Wybierz

## **TWORZENIE I WYSYŁANIE WIADOMOŚCI TEKSTOWYCH**

Można utworzyć nową wiadomość tekstową lub otworzyć wątek bieżących wiadomości.

- 1. Naciśnij  $\blacksquare$ , aby utworzyć nowa wiadomość SMS lub MMS. Aby otworzyć istniejący watek wiadomości, wystarczy go nacisnąć.
- 2. Wprowadź numer telefonu w polu Wpisz nazwę lub numer lub naciśnij <sup>+</sup>, aby dodać numer z listy Kontakty. Podczas wpisywania funkcja SmartDial będzie próbowała dopasować numer do kontaktów zapisanych na urządzeniu. Naciśnij sugerowanego odbiorcę lub kontynuuj wpisywanie.
- 3. Naciśnij pole tekstowe, aby utworzyć wiadomość. Naciśnięcie przycisku Wstecz < podczas tworzenia wiadomości powoduje zapisanie jej jako wersji roboczej na liście wiadomości. Aby kontynuować, naciśnij wiadomość.
- 4. Gdy wiadomość będzie gotowa do wysłania, naciśnij $\blacktriangleright$ .

#### **UWAGA**

- W miarę wyświetlania i wysyłania kolejnych wiadomości tworzony jest wątek.

## **TWORZENIE I WYSYŁANIE WIADOMOŚCI MULTIMEDIALNYCH**

- 1. Na ekranie wiadomości naciśnij $\blacksquare$ .
- 2. Wprowadź numer telefonu w polu Wpisz nazwę lub numer lub naciśnij  $\bullet$ , aby dodać numer z listy Kontakty.
- 3. Naciśnij pole tekstowe, aby utworzyć wiadomość.
- 4. Naciśnij » Dodaj temat, aby wpisać temat wiadomości.
- 5. Po wprowadzeniu tematu urządzenie będzie w trybie wiadomości multimedialnych.
- 6. Naciśnij  $\mathcal{S}$  i wybierz typ pliku multimedialnego, który chcesz załączyć w wiadomości.
- 7. Po zakończeniu naciśnij $\blacktriangleright$ .

## **OTWIERANIE WIADOMOŚCI I ODPOWIADANIE NA NIE**

- 1. Na liście wiadomości naciśnij wątek SMS lub MMS, aby go otworzyć.
- 2. Naciśnij pole tekstowe, aby utworzyć wiadomość.
- 3. Po zakończeniu naciśnij >.

## **DOSTOSOWYWANIE USTAWIEŃ WIADOMOŚCI**

Na liście wiadomości naciśnij  $\geq 0$ stawienia, aby dostosować ustawienia wiadomości. Określ domyślną aplikację SMS:

- Wiadomość tekstowa (SMS): Skonfiguruj ustawienia wiadomości tekstowych.
- Zażądaj potwierdzenia dostarczenia: Zaznacz pole wyboru, aby zażądać potwierdzenia dostarczenia dla każdej wysyłanej wiadomości.
- Zarządzaj wiadomościami na karcie SIM: Wiadomości zapisane na karcie SIM.
- Edytuj szybki tekst: Edytuj szablon wiadomości.
- Centrum usług SMS: Określ numer telefonu centrum usług SMS.
- Miejsce zapisu wiadomości SMS: Określ miejsce zapisywania wiadomości tekstowych.

### **WIADOMOŚCI MULTIMEDIALNE (MMS) — KONFIGUROWANE USTAWIEŃ WIADOMOŚCI MULTIMEDIALNYCH**

- Wiadomości grupowe: Zaznacz pole wyboru, aby używać wiadomości MMS i wysłać jedną wiadomość do wielu odbiorców.
- Zażądaj potwierdzenia dostarczenia: Zaznacz pole wyboru, aby zażądać potwierdzenia dostarczenia dla wysyłanej wiadomości.
- Zażądaj potwierdzeń odczytania: Zaznacz pole wyboru, aby zażądać potwierdzenia odczytania dla każdej wysyłanej wiadomości.
- Wysyłaj potwierdzenia odczytania: Zaznacz pole wyboru, aby wysyłać potwierdzenia odczytania, jeśli są one żądane przez nadawcę wiadomości MMS.
- Automatyczne pobieranie: Zaznacz pole wyboru, aby automatycznie pobierać wiadomości.
- Automatyczne pobieranie podczas roamingu: Zaznacz pole wyboru, aby automatycznie pobierać wiadomości podczas korzystania z roamingu.
- Limit rozmiaru: Ustaw maksymalną wielkość wiadomości MMS na rozmowę.

## **POWIADOMIENIA — KONFIGUROWANIE USTAWIEŃ POWIADOMIEŃ**

- Powiadomienia o wiadomościach: Zaznacz pole wyboru, aby wyświetlić powiadomienie o nowej wiadomości na pasku stanu.
- Wycisz: Tymczasowo zablokuj wiadomości SMS lub MMS.
- Dźwięk: Ustaw dzwonek dla nowych wiadomości.
- Wibracja: Zaznacz pole wyboru, aby włączyć wibracje urządzenia po odebraniu nowej wiadomości.
- Wyskakujące powiadomienia: Zaznacz pole wyboru, aby wyświetlić okienko wyskakujące dla powiadomień push.

## **OGÓLNE — KONFIGURACJA OGÓLNYCH USTAWIEŃ WIADOMOŚCI**

- Rozmiar czcionki wiadomości: Określ rozmiar czcionki wiadomości.
- Usuń stare wiadomości: Zaznacz pole wyboru, aby usunąć stare wiadomości po osiągnięciu limitów.
- Limit wiadomości tekstowych: Ustaw limit wiadomości tekstowych dla rozmowy.
- Limit wiadomości MMS: Ustaw limit wiadomości MMS na rozmowę.
- Komunikaty operatora: Ustaw limit wiadomości MMS na rozmowę.
- Włącz usługę WAP PUSH: Zaznacz pole wyboru, aby odbierać wiadomości usługi.

## **BLUETOOTH®**

Telefon Land Rover Explore jest wyposażony w interfejs Bluetooth. Może tworzyć połączenia bezprzewodowe z innymi urządzeniami Bluetooth. Umożliwia to udostępnianie plików znajomym, rozmowę bez użycia rąk przy użyciu zestawu słuchawkowego Bluetooth, a nawet wysyłanie zdjęć z urządzenia na komputer PC.

Jeśli korzystasz z funkcji Bluetooth, pamiętaj, aby pozostawać w odległości do 10 metrów od urządzenia Bluetooth, z którym chcesz nawiązać połączenie. Pamiętaj, że przeszkody, takie jak ściany i inny sprzęt elektroniczny, mogą zakłócać łączność Bluetooth.

## **WŁĄCZANIE FUNKCJI BLUETOOTH**

- 1. Na ekranie głównym przesuń palcem małe strzałki skierowane w górę ^ w górę. Wybierz opcję Ustawienia . <sup>0</sup>.
- 2. W obszarze Bezprzewodowe i sieci naciśnii opcie Bluetooth i wybierz ustawienie Wł.  $\bullet$ .

Po włączeniu funkcji Bluetooth na pasku powiadomień pojawi się jej ikona.

## **PAROWANIE I ŁĄCZENIE URZĄDZEŃ BLUETOOTH**

Typowe zastosowania funkcji Bluetooth to:

- Korzystanie z urządzeń głośnomówiących Bluetooth.
- Używanie zestawu słuchawkowego Bluetooth mono lub stereo.
- Zdalne sterowanie odtwarzaniem w zestawie słuchawkowym Bluetooth.

Przed skorzystaniem z funkcji Bluetooth konieczne jest sparowanie urządzenia z innym urządzeniem Bluetooth. W tym celu:

- 1. Upewnij się, że na urządzeniu została włączona funkcja Bluetooth.
- 2. Telefon Land Rover Explore wyszuka urządzenia Bluetooth znajdujące się w zasięgu (lub dotknij > Odśwież).
- 3. Naciśnij urządzenie, które chcesz sparować.
- 4. Postępuj zgodnie z wyświetlanymi instrukcjami, aby nawiązać połączenie.

## **UWAGA**

W przypadku ponownego łączenia z uprzednio sparowanym urządzeniem Bluetooth nie trzeba podawać hasła.

## **WYSYŁANIE PLIKÓW PRZEZ BLUETOOTH**

Bluetooth umożliwia udostępnianie zdjęć, wideo i muzyki rodzinie i znajomym. Aby wysłać pliki przez Bluetooth:

- 1. Naciśnij plik, który chcesz wysłać.
- 2. Naciśnij  $\leq$  > Bluetooth, a następnie wybierz sparowane urządzenie.

## **ODŁĄCZANIE URZĄDZENIA BLUETOOTH I ANULOWANIE PAROWANIA**

- 1. Na ekranie głównym przesuń palcem małe strzałki skierowane w górę ^ w góre. Wybierz opcie Ustawienia .
- 2. W obszarze Bezprzewodowe i sieci naciśnij opcję Bluetooth.
- 3. W opcjach podłączonego urządzenia naciśnij  $\bullet$ , a następnie naciśnij Zapomnij, aby potwierdzić rozłączenie.

# **ROBIENIE ZDJĘĆ I NAGRYWANIE WIDEO**

Telefonu Land Rover Explore można używać do robienia zdjęć oraz rejestracji nagrań wideo i udostępniania ich. Dostępne funkcje obejmują robienie zdjęć w formacie RAW, zapewniającym pełną kontrolę nad zdjęciami w procesie postprodukcji, i rejestrację nagrań wideo o rozdzielczości 4 K. Aparat ma możliwości wykrywania twarzy, a także również opcje Auto wybór sceny ułatwiającą robienie doskonałych zdjęć znajomych i swoich własnych.

### **OTWIERANIE APARATU**

Aby uzyskać szybki i łatwy dostęp do aparatu, użyj jednej z następujących metod:

- Na ekranie głównym naciśnij .
- Na ekranie głównym przesuń palcem małe strzałki skierowane w góre ^ w góre. Wybierz opcje Aparat ...
- Aby uruchomić aplikację Aparat, naciśnij szybko dwukrotnie przycisk zasilania dwa razy, nawet przy zablokowanym ekranie.

## **ZAMYKANIE APARATU**

Aby zamknąć aparat, naciśnij przycisk Wstecz  $\triangleleft$  lub przycisk ekranu głównego  $O$ .

## **ROBIENIE ZDJĘĆ**

- 1. Na ekranie głównym przesuń palcem małe strzałki skierowane w góre ^ w góre. Wybierz opcje Aparat ... Domyślnie otwiera się on w trybie aparatu.
- 2. Przed przechwyceniem obrazu wykadruj zdjęcie na ekranie przechwytywania zdjęcia. Aby zrobić zdjęcie, wybierz okrągłą ikonę migawki  $\blacklozenge$  w dolnej części ekranu (na boku, jeśli jest trzymany pionowo).

Porada:

- Pod wodą lub nosząc rękawice, można sterować aparatem, używając przycisków zwiększania/zmniejszania głośności, gdy otwarta jest aplikacja Aparat.
- W sekwencji można przechwycić maksymalnie 99 zdjęć. Aby zrobić wiele zdjęć naraz, wystarczy przytrzymać ikonę migawki  $\blacklozenge$ . Licznik na dole będzie zliczał przechwycone zdjęcia.

## **UWAGA**

- Dotknij ekranu, aby ustawić ostrość w określonym obszarze.
- Ściśnij dwoma palcami, aby powiększyć/pomniejszyć obiekt.
- Naciśnij $\clubsuit$ , aby zmienić ustawienia aparatu, takie jak wybór trybu sceny, ustawienie samowyzwalacza, dostosowanie balansu bieli, dostosowanie właściwości obrazu, dostosowanie zapobiegania migotaniu lub ustawienie czułości ISO.

## **WSTĘPNIE USTAWIONE TRYBY SCENY**

- Można wybrać tryby sceny, które zostały wstępnie ustawione w celu wykonywania najlepszych zdjęć w różnych warunkach. Naciśnij  $\clubsuit$ , a następnie opcję Tryb sceny. Naciśnij tryb, którego chcesz użyć:

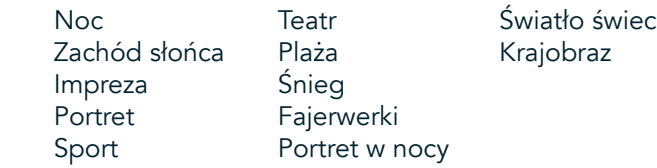

- Aby wykonywać szerokie ujęcia krajobrazu, uzyskaj dostęp do trybu panoramicznego. Wybierz tę opcję z ikony A w lewym górnym rogu.
- Naciśnij opcję HDR z ekranu głównego aparatu, aby włączyć tryb High Dynamic Range. Jest to idealne rozwiązanie dla scen o skrajnym kontraście światła, takich jak jasne okno w ciemnym pomieszczeniu.

## **USTAWIENIA RĘCZNE**

- Można ręcznie wybrać czułości ISO od 100 do 1600, lub pozostawić tryb Auto, co daje dużą kontrolę nad poziomem światła. Aby uzyskać dostęp do tej funkcji, naciśnij  $\clubsuit$ , a następnie  $\bullet$ . Przewiń w dół i wybierz opcję ISO. Niższa liczba (tj. 100) umożliwia wychwycenie większej dawki światła. Wyższa liczba (tj. 1600) umożliwia wychwycenie mniejszej dawki światła.
- Można ręcznie zmieniać kompensację ekspozycji w zakresie od -3 do +3 i dostosować balans bieli, wybierając jedno z siedmiu różnych ustawień. Aby uzyskać dostęp, naciśnij  $\clubsuit$ , a następnie opcję Ekspozycja. Ustawienie 0 nie wywiera żadnego wpływu. Ustawienia -1 i -2 powodują usuwanie światła ze zbyt jasnych scen. Ustawienia + 1 i + 2 powodują dodawanie światła do scen.
- Balans bieli pomaga w zrównoważeniu kolorów sceny oświetlonej sztucznym światłem. Aby uzyskać dostęp do tej funkcji, naciśnij  $\bullet$ , a następnie opcję Balans bieli.

## **WYŚWIETLANIE ZDJĘĆ.**

Aby wyświetlić zrobione zdjęcia, dotknij okrągłej miniatury najnowszych zdjęć w prawym dolnym rogu.

## **UWAGA**

Aby wrócić do widoku kamery, naciśnij przycisk Wstecz <a>Iub przesuń palcem w prawo, aż zostanie ponownie wyświetlony ekran przechwytywania.

## **EDYTOWANIE I UDOSTĘPNIANIE ZDJĘĆ**

Przeglądając zdjęcia, masz do dyspozycji następujące opcje:

- Dostrójobraz 壬 Naciśnij i edytuj zdjęcia przy użyciu bogatego zestawu opcji.
- Udostepnij < Naciśnii, aby udostępnić zdjęcia przy użyciu różnych aplikacji zainstalowanych w telefonie.
- Usuń Naciśnij, aby usunąć niechciane zdjęcia.
- Wyświetl informacje  $\bigoplus$  Naciśnij, aby wyświetlić informacje o obrazie.

## **NAGRYWANIE WIDEO**

- 1. Na ekranie głównym przesuń palcem małe strzałki skierowane w górę ^ w górę. Wybierz opcię Aparat ...
- 2. Wystarczy nacisnąć  $\blacksquare$ , a nagrywanie rozpocznie się automatycznie.
- 3. Podczas nagrywania wykonaj jedną z następujących czynności:
- Ściśnij dwoma palcami, aby powiększyć/pomniejszyć.
- Naciśnij  $\omega$ , aby wstrzymać nagrywanie. Po wstrzymaniu ikona będzie wyświetlona jako  $\odot$ . Aby wznowić, naciśnij ją ponownie.
- Naciśnij  $\blacksquare$ , aby zatrzymać nagrywanie.

## **OGLĄDANIE WIDEO**

Aby obejrzeć wideo po nagraniu, naciśnij miniatury najnowszego nagrania wideo w lewym dolnym rogu ekranu. Naciśnii (D), aby odtworzyć wideo.

## **UWAGA**

Naciśnij  $\blacksquare$ , aby wyświetlić wszystkie zdjęcia i filmy.

## **ROBIENIE ZDJĘĆ PANORAMICZNYCH**

- 1. Na ekranie głównym przesuń palcem małe strzałki skierowane w górę ^ w górę. Wybierz opcję Aparat .
- 2. Wejdź do menu Tryby, wybierając ikonę "A" w górnym lewym rogu ekranu i wybierz opcję Panorama.
- 3. Naciśnij  $\blacklozenge$ , aby rozpocząć robienie zdjęcia.
- 4. Wybierz kierunek, który chcesz przechwycić. Następnie powoli przesuń urządzenie w żądanym kierunku.
- 5. Gdy podczas fotografowania prowadnica osiągnie punkt końcowy, czynność ta zakończy się.

Porada: Aby anulować fotografowanie, wystarczy nacisnąć  $X$ .

## **KORZYSTANIE Z APLIKACJI ZDJĘCIA**

Aplikacja Zdjęcia **ab** automatycznie wyszukuje zdjęcia i nagrania wideo zapisane na karcie pamięci. Możesz wybrać album/folder i odtworzyć jako pokaz slajdów lub wybrać elementy do udostępnienia w innych aplikacjach.

## **OTWIERANIE APLIKACJI ZDJĘCIA**

Na ekranie głównym przesuń palcem małe strzałki skierowane w górę ^ w górę. Wybierz ↓, aby otworzyć aplikację. Aplikacja Google Photos porządkuje zdjęcia i wideo według lokalizacji i umieszcza pliki w folderach. Naciśnij folder, aby wyświetlić znajdujące się w nim zdjęcia lub wideo.

## **WYŚWIETLANIE ZDJĘCIA**

- 1. W aplikacji Zdjęcia naciśnij folder, aby wyświetlić zawarte w nim zdjęcia.
- 2. Naciśnięcie zdjęcia spowoduje wyświetlenie go w widoku pełnoekranowym. Podczas wyświetlania w trybie pełnoekranowym przesuń obraz w lewo lub w prawo, aby wyświetlić poprzednie lub następne zdjęcie.
- 3. Aby powiększyć zdjęcie, rozsuń dwa palce w miejscu, w którym chcesz powiększyć obraz. W trybie powiększenia możesz przesuwać palcem w dół i górę oraz w lewo i w prawo.

Porada: Opcja oglądania zdjęć jest wyposażona w funkcję automatycznego obracania. Podczas obracania urządzenia, obraz zostanie automatycznie dopasowany do obrotu.

## **PRZYCINANIE ZDJĘCIA W APLIKACJI ZDJĘCIA**

- 1. Podczas oglądania obrazu, który chcesz przyciąć, naciśnii opcię dostrajania  $\pm$ .
- 2. Następnie naciśnij opcję Przytnij/Obróć  $\mathbb{Q}$ i zaznacz za pomocą narzędzia przycinania część obrazu, aby przyciąć.
- Przeciągnij obraz od wewnątrz pola kadrowania, aby go przesunąć.
- Przeciągnij krawędź lub róg pola kadrowania, aby zmienić rozmiar obrazu.
- 3. Naciśnijopcję Gotowe, a następnie Zapisz, aby zapisać przycięte zdjęcie.
- Naciśnij opcję Resetuj, aby odrzucić zmiany i zacząć od nowa lub przycisk Wstecz  $\triangleleft$ , aby odrzucić zmiany.

# **SŁUCHANIE MUZYKI**

Aby słuchać muzyki w dowolnym miejscu, można przenosić pliki muzyczne z komputera PC na urządzenie Land Rover Explore.

## **KOPIOWANIE MUZYKI NA URZĄDZENIE**

- 1. Podłącz urządzenie do komputera, używając dostarczonego kabla zasilającego USB.
- 2. W menu komputera PC przejdź do napędu USB i otwórz go.
- 3. Utwórz folder w katalogu głównym urządzenia (np. Muzyka).
- 4. Skopiuj muzykę z komputera PC do nowego folderu.
- 5. Aby bezpiecznie odłączyć urządzenie od komputera, poczekaj na zakończenie kopiowania muzyki, a następnie wysuń napęd w sposób wymagany przez system operacyjny komputera PC.

#### **UWAGA:**

- Do gniazda słuchawek może dostać się woda, co może spowodować zachowanie wewnętrznych styków tak, jak gdyby słuchawki były podłączone, co faktycznie nie ma miejsca. W takim przypadku strząśnij wodę i pozostaw urządzenie do wyschnięcia na 20 minut. W przypadku upuszczenia urządzenia do słonej wody wymyj ją wodą czystą, a następnie odłóż na bok w celu wyschnięcia.

## **SŁUCHANIE RADIA FM**

Aplikacja Radio FM umożliwia słuchanie stacji radiowych FM.

## **STROJENIE RADIA FM**

1. Na ekranie głównym przesuń palcem małe strzałki skierowane w górę ^ w górę. Wybierz opcję Radio FM **E** Podłącz słuchawki do gniazda audio.

Wybierz jedną z następujących opcji:

- Aby wybrać stację radiową, naciśnij  $\blacksquare$  i poczekaj na zakończenie wyszukiwania. Naciśnij stację, której chcesz słuchać.
- Aby ręcznie dostroić do częstotliwości, naciśnij strzałki boczne < > .
- Aby dodać bieżącą stację do listy ulubionych, naciśnij  $\hat{\mathbf{X}}$ .
- Aby wyciszyć radio FM, naciśnij . Następnie naciśnij  $\blacktriangleright$ , aby przywrócić.
- Aby przełączyć na głośniki, naciśnij  $\bigcap$ , a następnie opcję Głośnik.
- Aby wyłączyć radio, odłącz zestaw słuchawkowy.

## **NAGRYWANIE AUDYCJI Z RADIA FM**

Aby rozpocząć nagrywanie audycji radiowej:

- Naciśnij », następnie opcję Rozpocznij nagrywanie.
- Aby zatrzymać nagrywanie audycji radiowej, naciśnij opcję Zatrzymaj nagrywanie. Odrzucić lub zapisz plik.

## **SYNCHRONIZOWANIE INFORMACJI**

Niektóre aplikacje (np. usługa poczty elektronicznej Gmail™) na urządzeniu Land Rover Explore zapewniają dostęp informacji, które można również dodawać, wyświetlać i edytować na komputerze PC. Jeśli dodasz, zmienisz lub usuniesz informacje w dowolnej z takich aplikacji w Internecie, na urządzeniu także pojawią się uaktualnione dane. Jest to możliwe dzięki synchronizacji przesyłania danych. Proces ten nie zakłóca działania urządzenia. W trakcie synchronizacji na pasku powiadomień jest widoczna ikona synchronizacji danych  $\mathcal{P}.$ 

# **ZARZĄDZANIE KONTAMI**

W zależności od zainstalowanych aplikacji można zsynchronizować na urządzeniu kontakty, pocztę i inne informacje wielu kont Google lub innych kont. Przykładowo, dodanie osobistego konta Google może zapewnić dostępność w każdej chwili osobistej poczty, kontaktów i pozycji kalendarza. Można również dodać konto służbowe, żeby służbowe kontakty, kalendarze i poczta były umieszczone osobno.

## **DODAWANIE KONTA**

- 1. Na ekranie głównym przesuń palcem małe strzałki skierowane w górę ^ w górę. Wybierz opcję Ustawienia .<br>2. Przewiń w dół do obszaru Konta > Dodai konto. Na ekranie zostana wyświetlone ustawienia synchronizacii
- 2. Przewiń w dół do obszaru Konta > Dodaj konto. Na ekranie zostaną wyświetlone ustawienia synchronizacji i lista aktualnych kont.
- 3. Aby dodać nowe konto, naciśnij opcję Dodaj konto.
- 4. Postępuj zgodnie z wyświetlanymi instrukcjami, aby wprowadzić informacje o koncie. W przypadku większości kont wymagana jest nazwa użytkownika oraz hasło, jednak szczegóły zależą od rodzaju konta i koniguracji usługi, z którą jest nawiązywane połączenie.
- 5. Po zakończeniu konto zostanie dodane do listy na ekranie ustawień aplikacji Konta.

## **UWAGA**

- W niektórych przypadkach konieczne jest uzyskanie szczegółów konta od administratora sieci. Przykładowo, możesz potrzebować informacji o domenie lub adresie serwera.

## **USUWANIE KONTA**

Możesz usunąć z urządzenia konto wraz ze wszystkimi powiązanymi z nim informacjami, takimi jak poczta, kontakty, ustawienia itd. Istnieją jednak pewne ograniczenia, np. nie możesz usunąć konta, które zostało użyte podczas pierwszego logowania na urządzeniu. Jeśli zdecydujesz się na usunięcie konta, pamiętaj, że zostaną usunięte wszystkie informacje osobiste, które są z nim powiązane.

- 1. Na ekranie ustawień aplikacji Konta naciśnij typ konta.
- 2. Naciśnij konto, które chcesz usunąć.
- 3. Naciśnij $\frac{1}{2}$  > Usuń konto.
- 4. Aby potwierdzić, naciśnij opcję Usuń konto.

## **DOSTOSOWYWANIE SYNCHRONIZACJI KONTA**

Możesz skonigurować wykorzystanie danych w tle i opcje synchronizacji dla wszystkich aplikacji zainstalowanych w urządzeniu. Możesz także wybrać rodzaje danych do synchronizacji dla każdego z kont. Niektóre aplikacje, takie jak Kontakty i Gmail, są wyposażone w funkcję synchronizacji danych z wielu programów.

W przypadku niektórych kont synchronizacja jest dwukierunkowa; zmiany dokonane w telefonie są automatycznie propagowane w Internecie. Są też konta z funkcją synchronizacji jednokierunkowej; informacje wprowadzone na urządzeniu są dostępne tylko do odczytu.

## **ZMIENIANIE USTAWIEŃ SYNCHRONIZACJI KONTA**

- 1. Na ekranie ustawień aplikacji Konta naciśnij typ konta.
- 2. Naciśnij konto, aby zmienić jego ustawienia synchronizacji. Zostanie otwarty ekran danych i synchronizacji, gdzie pojawi się lista informacji dostępnych do zsynchronizowane dla konta.
- 3. Aby włączyć synchronizację niektórych elementów, przesuń przełącznik odpowiednich danych w prawo . Aby wyłączyć dane z synchronizacji, przesuń przełącznik odpowiednich danych w lewo.

# **KORZYSTANIE Z INNYCH APLIKACJI**

## **KORZYSTANIE Z APLIKACJI DASHBOARD**

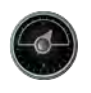

Aplikacja Dashboard, dostępna wyłącznie na telefonie Explore, gromadzi dane z czujników oraz pochodzące ze światowych serwisów meteorologicznych. W połączeniu te dane pomagają w planowaniu podróży i niezbędnego podczas niej zestawu. Umożliwiają też śledzenie pogody i monitorowanie statystyk w miarę postępu podróży.

- Widżet aplikacji Dashboard może pozostawać powyżej używanej aktualnie aplikacji, umożliwiając dostęp bez konieczności zmiany aplikacji.
- Dla poszczególnych aktywności może tworzyć indywidualne pulpity nawigacyjne. Naciśnij ikonę wstawienia zdjęcia w profilu, aby wyświetlić utworzone pulpity nawigacyjne i wybrać odpowiedni.
- Aby utworzyć nowy pulpit nawigacyjny, naciśnij opcję "Utwórz nowy profil". Następnie wybierz działanie lub opcję "Od podstaw", aby zacząć od pustego arkusza.
- Dodaj nowy widżet do dowolnego spośród swoich pulpitów nawigacyjnych, naciskając ikonę + i wybierając go na liście "Narzędzia" lub "Pogoda". Dla widżetów, które wymagają informacji o lokalizacji można ustawić lokalizację bieżącą lub ustaloną. Można używać wielu widżetów dowolnej kategorii.

#### Przegląd dostępnych widżetów:

- Latarka SOS widżet włącza nadawanie błyskami sygnału alfabetem Morse'a. Wystarczy skierować tył telefonu w kierunku, w którym ma być nadawany sygnał.
- Udostepnianie lokalizacji umożliwia wysłanie szerokości i długości geograficznej w formie łącza topograicznego dowolnemu z kontaktów. Wariant ratunkowy umożliwia zapisanie numeru telefonu komórkowego i wysłanie tej osobie lokalizacji jednym naciśnięciem.
- Wysokość barometryczna umożliwia bardziej niezawodne obliczenie wysokości niż GPS, aczkolwiek w celu zapewnienia dokładności należy regularnie wykonywać ponowną kalibrację. W tym celu naciśnij ikonę ołówka  $\rightarrow$ , aby edytować.
- Widżet kompasu umożliwia szybki dostęp do namiaru, aby sprawdzić, czy wybrana droga jest prawidłowa.
- Prognoza pogody umożliwia uzyskanie trzydniowej prognozy dla dowolnej lokalizacji. Można wybrać bieżącą lokalizację lub lokalizację ustaloną.

## **KORZYSTANIE Z APLIKACJI VIEWRANGER**

Aby znaleźć nową trasę lub szlak:

- 1. Naciśnij ikonę dwóch znaków  $\overleftrightarrow{\phantom{L}}$ z lewej strony paska nawigacji. Zobaczysz listę tras. Możesz wyświetlić więcej informacji na temat każdej z tras, naciskając je.
- 2. Wskaż trasę i wybierz opcję "Pobierz trasę". Jeśli chcesz przefiltrować wybrane opcje, możesz użyć przycisku "Wstaw ikonę aktywności", aby wybierać według aktywności i ikony z prawej strony w celu określenia poziomu trudności i długości.
- 3. Gdy wszystko będzie gotowe, naciśnij opcję "Rozpocznij trasę", aby rozpocząć swoją podróż.

## **KORZYSTANIE Z KALENDARZA**

Kalendarz służy do tworzenia wydarzeń i spotkań oraz do zarządzania nimi. W zależności od ustawienia synchronizacji, kalendarz na urządzeniu pozostaje zsynchronizowany z kalendarzem w Internecie.

## **OTWIERANIE KALENDARZA**

1. Na ekranie głównym przesuń palcem małe strzałki skierowane w górę ^ w górę. Wybierz opcję Kalendarz <sup>31</sup>. Naciśnij  $\equiv$ , aby wyświetlić różne opcie widoków i ustawień.

#### **TWORZENIE WYDARZENIA**

- 1. W dowolnym widoku kalendarza naciśnij **+**, aby rozpocząć dodawanie wydarzenia.
- 2. Wprowadź tytuł wydarzenia, lokalizację, godzinę i daty. Dodaj kontakty, które chcesz zaprosić.
- Jeśli jest to wydarzenie całodzienne, przesuń przełącznik Całodzienne z prawej strony.
- Ustaw niestandardowy kolor wydarzenia, aby było bardziej widoczne w kalendarzu i dodaj wszelkie uwagi lub załączniki.
- 3. Po wprowadzeniu wszystkich informacji dla danego zdarzenia naciśnij opcję Zapisz.

## **USTAWIANIE PRZYPOMNIENIA O WYDARZENIU**

- 1. W widoku kalendarza aplikacji naciśnij wydarzenie, aby wyświetlić jego szczegóły.
- 2. Naciśnij, aby rozpocząć edycję wydarzenia.
- 3. Naciśnij sekcję przypomnienia, aby ustawić przypomnienie o wydarzeniu.
- 4. Naciśnij opcję Zapisz, aby zapisać zmiany.

### **UWAGA**

- Aby usunąć przypomnienie o wydarzeniu, naciśnij opcję Brak przypomnienia.

## **OTWIERANIE I KORZYSTANIE Z ALARMU**

Możesz ustawić nowy alarm lub zmienić istniejący.

- 1. Na ekranie głównym przesuń palcem małe strzałki skierowane w górę ^ w górę. Wybierz opcję Zegar ...
- 2. Naciśnij górną kartę po lewej stronie, oznaczoną Alarm. Na ekranie listy alarmów naciśnij **(b)**, aby dodać alarm.
- 3. Aby ustawić alarm, wykonaj następujące czynności:
- Ustaw godzinę i minuty, poruszając się wokół tarczy i naciśnij przycisk OK.
- Aby ustawić tryb powtarzania, zaznacz pole wyboru Powtarzanie. Naciśnij jeden lub więcej dni tygodnia.
- Aby ustawić dzwonek, naciśnij  $\spadesuit$  i wybierz odpowiednią opcję.
- Aby urządzenie wibrowało po włączeniu alarmu, naciśnij pole wyboru Wibracja.
- Aby dodać etykietę alarmu, naciśnij opcję Etykieta. Wprowadź etykietę, a następnie naciśnij przycisk OK.

## **UWAGA**

- Domyślnie alarm jest automatycznie włączany. Alarm można dezaktywować bez usuwania go, naciskając suwak z prawej strony wymienionego alarmu.

## **OTWIERANIE I KORZYSTANIE Z KALKULATORA**

Telefon Land Rover Explore jest wyposażony w kalkulator, udostępniający tryby standardowy i zaawansowany.

- 1. Na ekranie głównym przesuń palcem małe strzałki skierowane w górę ^ w górę. Wybierz opcję Kalkulator
- 2. Aby uzyskać dostęp do trybu zaawansowanego kalkulatora, obróć urządzenie do trybu poziomego. Upewnij się, że włączone jest automatyczne obracanie (patrz Koniguracja wyświetlacza).

## **USTAWIANIE DATY I GODZINY**

Po pierwszym włączeniu urządzenia istnieje możliwość automatycznej aktualizacji daty i godziny na podstawie czasu dostarczanego przez sieć.

Aby ręcznie dostosować ustawienia daty i godziny, wykonaj następujące czynności:

- 1. Na ekranie Ustawienia naciśnij opcję Data i godzina.
- 2. Dla pozycji Automatyczna data i godzina wybierz ustawienie Wył.
- 3. Naciśnij przełącznik Automatyczna strefa czasowa, aby ustawić go w położeniu wyłączenia. Zmieni wtedy kolor na szary  $\mathbb{D}$ .
- 4. Naciśnij opcję Ustaw datę. Następnie wpisz datę i po zakończeniu konfiguracji naciśnij przycisk OK.
- 5. Naciśnij opcję Ustaw godzinę. Na ekranie ustawiania czasu naciśnij pola godziny i minut. Poruszaj się wokół tarczy, aby ustawić godzinę. Po zakończeniu koniguracji naciśnij przycisk OK.
- 6. Naciśnij opcję Wybierz strefę czasową, a następnie wybierz odpowiednią strefę z listy.

7. Włącz lub wyłącz funkcję Używaj formatu 24-godzinnego, aby przełączać między trybem 24-godzinnym a 12-godzinnym.

## **UWAGA**

- Daty, godziny i strefy czasowej nie można ustawić ręcznie, jeśli używana jest opcja automatyczna.

## **PERSONALIZACJA EKRANU**

## **DOSTOSOWYWANIE JASNOŚCI EKRANU**

- 1. Na ekranie Ustawienia naciśnij opcje Ekran i Poziom jasności.
- 2. Przeciągnij suwak w lewo, aby przyciemnić ekran, lub w prawo, aby zwiększyć jasność.
- 3. Gdy zwolnisz suwak, aktualne ustawienie zostanie automatycznie zapisane.

## **JASNOŚĆ ADAPTACYJNA**

Aby automatycznie dostosować jasność ekranu do panującego oświetlenia, użyj opcji Jasność adaptacyjna. Naciśnij opcję (Ustawienia), a następnie opcję Ekran. Przesuń przełącznik Jasność adaptacyjna w prawo. Gdy opcja Jasność adaptacyjna jest włączona, można dostosowywać poziom jasności.

## **AUTOMATYCZNY OBRÓT EKRANU**

Można włączyć lub wyłączyć automatyczny obrót ekranu przy obracaniu urządzenia między orientacją poziomą a pionową. Przesuń palcem w dół od górnej krawędzi ekranu, aby otworzyć menu Powiadomienia. Przesuń ponownie palcem w dół, aby rozwinąć dalej menu. W trzecim wierszu od góry, w środku, naciśnij ikonę automatycznego obrotu.

Automatyczny obrót jest włączony.

Zablokowanie w orientacji pionowej

## **DOSTOSOWYWANIE CZASU DO WYŁĄCZENIA EKRANU**

Gdy urządzenie przez jakiś czas pozostaje bezczynne, ekran wyłącza się w celu oszczędzania energii baterii. Można ustawić dłuższy lub krótszy czas bezczynności, wykonując następujące czynności:

- 1. Naciśnij opcję (Ustawienia) w górnej części menu Powiadomienia, a następnie opcje Ekran i Uśpienie.
- 2. Wybierz czas, przez jaki podświetlenie ekranu ma działać przed wyłączeniem.

# **DŹWIĘKI DZWONKA**

## **USTAWIANIE DŹWIĘKU DZWONKA URZĄDZENIA LUB WŁĄCZANIE TRYBU CICHEGO**

1. Naciśnij i przytrzymaj przycisk zasilania. W menu wyskakującym naciśnij jedną z następujących opcji:

Dźwięk powiadomień jest włączony.

Dźwięk powiadomień jest wyłączony (tryb cichy).

**IIU** Ustawienie tylko na wibracje.

## **REGULACJA GŁOŚNOŚCI DŹWIĘKU DZWONKA**

Głośność dźwięku dzwonka można dostosować na ekranie głównym i ekranach wszystkich aplikacji (oprócz sytuacji, gdy jest aktywne połączenie albo odtwarzasz muzykę/wideo). Aby ustawić wybrany poziom głośności dźwięku dzwonka, naciśnij przyciski zwiększania/zmniejszania głośności z lewej strony telefonu. Głośność dźwięku dzwonka można również dostosować na ekranie Ustawienia.

- 1. Naciśnij opcję (Ustawienia) w górnej części menu Powiadomienia, a następnie opcję Dźwięk.
- 2. W obszarze Głośność dzwonka przeciągnij suwak w lewo, aby zmniejszyć głośność, lub w prawo, aby ją zwiększyć.

## **ZMIANA DŹWIĘKU DZWONKA**

- 1. Naciśnij opcję  $\clubsuit$  (Ustawienia) w górnej części menu Powiadomienia, a następnie opcję Dźwięk.
- 2. Naciśnij opcję Dźwięk dzwonka telefonu.
- 3. Wybierz, czy chcesz zaimportować ten plik z aplikacji File Commander lub z domyślnej pamięci masowej zawierającej multimedia.
- 4. Wybierz dźwięk dzwonka. Po wybraniu dźwięku dzwonka jest on odtwarzany.
- 5. Naciśnij przycisk OK.

## **USTAWIANIE SYGNALIZACJI WIBRACJAMI POŁĄCZEŃ PRZYCHODZĄCYCH**

- 1. Naciśnij i przytrzymaj przycisk zasilania. W menu wyskakującym naciśnij  $\Box$ , aby ustawić tylko wibracje.
- 2. Można również nacisnąć opcję ✿ (Ustawienia) w górnej części menu Powiadomienia, a następnie opcję Dźwięk. Przesuń przełącznik Również wibracje dla połączeń w prawo  $\bigcirc$ .

## **UWAGA**

- Tę funkcję można włączyć również za pomocą przycisku zmniejszania głośności. Naciskaj go aż do osiągnięcia najniższego poziomu głośności.

## **USTAWIANIE USŁUG W TELEFONIE**

## **WŁĄCZANIE ROAMINGU**

- 1. Naciśnij opcję  $\spadesuit$  (Ustawienia) w górnej części menu Powiadomienia, a następnie kolejno opcje Więcej i Sieci komórkowe.
- 2. Przesuń przełącznik Roaming danych w prawo  $\bullet$ . Aby wyłączyć, naciśnij ponownie.

## **UWAGA**

- Pamiętaj, że korzystanie z usług danych w roamingu może się wiązać z naliczeniem dodatkowych opłat. Informacje o opłatach roamingowych uzyskasz u operatora sieci.

## **WŁĄCZANIE LUB OGRANICZANIE USŁUG DANYCH**

- 1. Aby zmniejszyć ilość danych wykorzystywanych przez aplikacje i przez telefon, naciśnij opcje <sup> $\bigstar$ </sup> (Ustawienia) w górnej części menu Powiadomienia.
- 2. Naciśnij opcję Wykorzystanie danych, a następnie Oszczędzanie danych.
- 3. Przesuń przełącznik do położenia Wł. ...

Można również ustawić ostrzeżenie o wykorzystaniu danych w przypadku osiągnięcia przez aplikacje i telefon określonej wartości granicznej.

- 1. Aby ustawić wartość graniczną ostrzeżenia o wykorzystaniu danych przez aplikacje i telefon, naciśnij opcję  $\clubsuit$ (Ustawienia) w górnej części menu Powiadomienia.
- 2. Naciśnij opcję Wykorzystanie danych, a następnie nagłówek Wykorzystanie (w kolorze zielonym).
- 3. Ustaw wartość graniczną i naciśnij przycisk OK.

# **ZABEZPIECZENIE URZĄDZENIA**

## <span id="page-487-0"></span>**ZABEZPIECZANIE URZĄDZENIA BLOKADĄ EKRANU**

Aby zwiększyć bezpieczeństwo danych na telefonie Land Rover Explore, można użyć metody blokady ekranu.

- 1. Naciśnij opcję  $\clubsuit$  (Ustawienia) z górnej części menu Powiadomienia, a następnie opcje Bezpieczeństwo > Blokada ekranu.
- 2. Wybierz jedną z dostępnych metod odblokowywania urządzenia dla blokady ekranu:
- Przesuń: odblokowywanie ekranu za pomocą przesunięcia ikony blokady.
- Wzór: odblokowywanie ekranu za pomocą narysowania odpowiedniego wzoru.
- PIN: odblokowywanie ekranu przez wprowadzenie kodu PIN.
- Hasło: odblokowywanie ekranu przez wprowadzenie hasła.
- 3. Postępuj zgodnie z wyświetlanymi instrukcjami, aby wdrożyć wybraną metodę blokady ekranu.

# **ZARZĄDZANIE APLIKACJAMI**

## **WYŚWIETLANIE ZAINSTALOWANYCH APLIKACJI**

- 1. Na ekranie ustawień naciśnij opcję Aplikacje.
- 2. Po wyświetleniu listy aplikacji można wykonać jedną z poniższych czynności:
- Naciśnij, aby skonfigurować ustawienia aplikacji.
- Naciśnij > Pokaż system, aby wyświetlić aplikacje systemowe.
- Naciśnij »> Resetuj preferencje aplikacji > Resetuj aplikacje, aby przywrócić ustawienia domyślne preferencji aplikacji.
- Naciśnij wybraną aplikację, aby wyświetlić jej szczegóły.

#### **USUWANIE ZAINSTALOWANYCH APLIKACJI**

- 1. Naciśnij opcję  $\clubsuit$  (Ustawienia) w górnej części menu Powiadomienia, a następnie opcję Aplikacje.
- 2. Naciśnij aplikację, a następnie naciśnij opcję Odinstaluj > OK, aby usunąć aplikację z urządzenia.

#### **UWAGA**

- Niektórych aplikacji nie można odinstalować.

## **RESETOWANIE URZĄDZENIA**

#### **TWORZENIE KOPII ZAPASOWEJ USTAWIEŃ OSOBISTYCH**

Kopię zapasową ustawień osobistych można utworzyć na serwerach Google, korzystając z konta Google. W przypadku wymiany urządzenia ustawienia, których kopia zapasowa została utworzona, zostaną przeniesione na nowe urządzenie przy pierwszym logowaniu się do konta Google.

- 1. Naciśnij opcję  $\clubsuit$  (Ustawienia) na górnej części menu Powiadomienia, a następnie opcję Kopia zapasowa i resetowanie.
- 2. Naciśnij opcję Utwórz kopię zapasową moich danych. Następnie przesuń przełącznik Utwórz kopię zapasową moich danych w prawo  $\bigcirc$ .

## **PRZYWRACANIE DANYCH FABRYCZNYCH**

W przypadku przywracania danych fabrycznych zostaną przywrócone skonigurowane w fabryce ustawienia urządzenia. Wszystkie dane osobiste z wewnętrznej pamięci masowej urządzenia, w tym informacje o koncie,

ustawienia systemu i aplikacji oraz pobrane aplikacje, zostaną usunięte. Podczas resetowania urządzenia nie są usuwane pobrane aktualizacje oprogramowania systemowego ani pliki zapisane na karcie microSD, takie jak muzyka czy zdjęcia.

- 1. Naciśnij opcję (Ustawienia) w górnej części menu Powiadomienia, a następnie kolejno opcje Kopia zapasowa i resetowanie > Resetowanie do ustawień fabrycznych.
- 2. W razie wyświetlenia monitu naciśnij opcję Zresetuj telefon, a następnie opcję Usuń wszystko. Urządzenie zostanie zresetowane do ustawień fabrycznych, a następnie uruchomione ponownie.

## **RESETOWANIE SPRZĘTOWE**

To urządzenie jest wyposażone we wbudowaną baterię, dlatego resetowanie sprzętowe poprzez wyjęcie baterii jest niemożliwe. Jeśli chcesz zresetować sprzętowo, postępuj zgodnie z instrukcjami podanymi niżej. Należy pamiętać, że urządzenie można zresetować sprzętowo gdy nie jest ładowane po podłączeniu do gniazda zasilania.

1. Naciśnij i przytrzymaj przyciski zwiększania głośności i zasilania, aby wyłączyć urządzenie. Po zresetowaniu urządzenie zostanie automatycznie uruchomione ponownie.

# **WYŚWIETLANIE ELEKTRONICZNEJ ETYKIETY Z INFORMACJAMI PRAWNYMI**

Aby wyświetlić informacje prawne na temat urządzenia, wykonaj następujące czynności:

- 1. Na ekranie głównym przesuń palcem małe strzałki skierowane w górę ^ w górę. Wybierz opcję Ustawienia .
- 2. Na ekranie ustawień naciśnij opcję O telefonie > Etykiety dotyczące przepisów.
- 3. Na ekranie zostanie wyświetlona najbardziej aktualna etykieta elektroniczna.

## **DODATEK**

## **OSTRZEŻENIA I ŚRODKI OSTROŻNOŚCI**

Niniejszy rozdział zawiera ważne informacje dotyczące instrukcji obsługi tego urządzenia, a także informacje, w jaki sposób używać go bezpiecznie. Należy uważnie przeczytać te informacje przed przystąpieniem do używania urządzenia.

#### **OCHRONA PRZED WNIKANIEM — URZĄDZENIE WODOODPORNE**

Do gniazda słuchawek może dostać się woda, co może spowodować zachowanie wewnętrznych styków takie, jak gdyby słuchawki były podłączone, co faktycznie nie ma miejsca. W takim przypadku strząśnij wodę i pozostaw urządzenie do wyschnięcia na 20 minut. W przypadku upuszczenia urządzenia do słonej wody wymyj ją wodą czystą, a następnie odłóż na bok w celu wyschnięcia.

## **URZĄDZENIA ELEKTRONICZNE**

W miejscach, w których jest zabronione używanie tego urządzenia, należy wyłączyć jego zasilanie. Nie należy używać urządzenia, gdy powoduje to zagrożenie lub zakłócenie pracy urządzeń elektronicznych.

#### **URZĄDZENIA MEDYCZNE**

Należy przestrzegać wszystkich przepisów obowiązujących w szpitalach i placówkach opieki medycznej. Nie należy używać urządzenia w miejscach, w których jest to zabronione.

Producenci stymulatorów serca zalecają, aby zachować minimalną odległość 15 cm pomiędzy tym urządzeniem a stymulatorem w celu uniknięcia potencjalnej możliwości zakłócenia pracy stymulatora. Jeśli masz stymulator serca, nie używaj tego urządzenia po stronie, po której jest umieszczony, i nie noś urządzenia w przedniej kieszeni.

## **OBSZAR ZAGROŻENIA WYBUCHEM**

Wyłącz zasilanie urządzenia w miejscach, w których może występować zagrożenie wybuchem, i stosuj się do wszystkich oznakowań i instrukcji. Obszary, w których może występować zagrożenie wybuchem, to między innymi miejsca, w których uprasza się o wyłączenie silników pojazdów samochodowych. Iskrzenie w takich obszarach może spowodować eksplozję lub pożar i doprowadzić do powstania obrażeń lub nawet śmierci. Nie włączaj zasilania urządzenia w miejscach tankowania, np. na stacjach paliw. Przestrzegaj ograniczeń używania urządzeń radiowych w miejscach magazynowania, przechowywania i rozdzielania paliwa oraz w zakładach chemicznych. Ponadto przestrzegaj ograniczeń obowiązujących w miejscach prowadzenia prac detonacyjnych. Przed użyciem urządzenia zwróć uwagę, czy miejsce nie jest zagrożone wybuchem. Miejsca takie są zwykle, ale nie zawsze, wyraźnie oznaczone. Takie miejsca to między innymi obszary pod pokładem łodzi, zakłady transportu i przechowywania produktów chemicznych, miejsca, w których powietrze zawiera chemikalia, cząsteczki zboża, pyłu lub pyłu metalicznego. Pytaj producentów pojazdów na gaz płynny (propan, butan), czy urządzenia można bezpiecznie używać w pobliżu takiego pojazdu.

## **BEZPIECZEŃSTWO RUCHU DROGOWEGO**

- Używając tego urządzenia, należy przestrzegać lokalnego prawa i przepisów. Ponadto jeśli urządzenie jest używane podczas prowadzenia pojazdu należy przestrzegać następujących zasad.
- Skoncentrować się na prowadzeniu pojazdu. Najważniejszym obowiązkiem jest bezpieczna jazda.
- Nie prowadzić rozmowy, trzymając telefon w ręku podczas jazdy. Korzystać z zestawów głośnomówiących.
- Jeśli konieczne jest wykonanie lub odebranie połączenia, zaparkować najpierw pojazd na poboczu.
- Sygnały o częstotliwości radiowej mogą wpływać na systemy elektroniczne pojazdu. Aby uzyskać więcej informacji, należy zwrócić się do producenta pojazdu.
- W pojazdach silnikowych nie umieszczać urządzenia nad poduszką powietrzną ani w obszarze jej rozwijania. W przeciwnym razie urządzenie może spowodować obrażenia ze względu na dużą siłę nadmuchiwania poduszki.
- Nie używać urządzenia podczas lotu. Przed wejściem na pokład samolotu wyłączyć zasilanie urządzenia.
- Używanie w samolocie urządzeń bezprzewodowych może powodować zagrożenie pracy samolotu i zakłócać bezprzewodową sieć telefoniczną. Może być także uznane za działanie niezgodne z prawem.

## **ŚRODOWISKO PRACY**

- Nie używaj ani nie ładuj urządzenia w miejscach zapylonych, wilgotnych lub takich, w których występują pola magnetyczne. Obwody urządzenia mogą nie działać poprawnie w takim środowisku.
- Urządzenie jest zgodne ze specyikacjami dotyczącymi częstotliwości radiowych w odniesieniu do używania go blisko uszu lub w odległości 0,5 cm od ciała. Należy upewnić się, że akcesoria, takie jak etui na telefon lub futerał, nie zawierają

 elementów metalowych. Trzymaj urządzenie w odległości 0,5 cm od ciała, aby spełnić wymienione wcześniej wymagania.

- W dniach burzowych nie używaj urządzenia podczas ładowania, aby zapobiec niebezpieczeństwom powodowanym przez wyładowania atmosferyczne.
- Podczas prowadzenia rozmowy nie dotykaj anteny. Dotykanie anteny pogarsza jakość połączenia i powoduje większe zużycie energii baterii. W rezultacie skraca się czas prowadzenia rozmów i trybu czuwania.
- Korzystając z urządzenia, przestrzegaj lokalnego prawa i przepisów oraz respektuj prawa i prywatność innych osób.
- Ładowanie urządzenia należy przeprowadzać w temperaturze otoczenia od 0°C do 40°C. Należy korzystać z urządzenia zasilanego z baterii w temperaturze środowiska od -25°C do 50°C.

## **ZAPOBIEGANIE USZKODZENIU SŁUCHU**

Korzystanie ze słuchawek przy ustawieniu wysokiego poziomu głośności może prowadzić do uszkodzenia słuchu. Aby zmniejszyć ryzyko uszkodzenia słuchu, należy głośność słuchawek ustawić na bezpieczny i przyjemny poziom.

## **BEZPIECZEŃSTWO DZIECI**

Należy przestrzegać wszelkich środków ostrożności dotyczących bezpieczeństwa dzieci. Pozwalanie dzieciom na zabawę tym urządzeniem lub jego akcesoriami, które mogą zawierać części łatwo odłączające się, może być groźne ze względu na niebezpieczeństwo zadławienia się nimi. Małe dzieci nie powinny mieć dostępu do urządzenia i jego akcesoriów.

## **AKCESORIA**

Należy używać wyłącznie baterii, ładowarek i akcesoriów zatwierdzonych do użycia z tym modelem przez producenta urządzenia. Użycie innego rodzaju ładowarki lub akcesoriów może spowodować unieważnienie gwarancji oraz może być niezgodne z lokalnym prawem i przepisami, a także niebezpieczne. Skontaktuj się ze sprzedawcą, aby uzyskać informacje o dostępności zatwierdzonych baterii, ładowarek i akcesoriów w obszarze, w którym przebywasz.

## **BATERIE I ŁADOWARKA**

- Odłącz ładowarkę od gniazdka elektrycznego i urządzenia, gdy nie jest używana.
- Zasilacz należy zamontować w pobliżu urządzenia i powinien on być łatwo dostępny.
- Wtyczka jest urządzeniem odłączającym zasilacz.
- Bateria, zanim się ostatecznie zużyje, może być setki razy ładowana i rozładowywana.
- Korzystaj z sieci prądu zmiennego określonego dla danej ładowarki. Nieodpowiednie napięcie zasilania może spowodować pożar lub wadliwe działanie ładowarki.
- W przypadku wystąpienia wycieku elektrolitu baterii upewnij się, że nie zetknął on się ze skórą lub oczami. Jeśli elektrolit zetknął się ze skórą lub prysnął w oczy, należy natychmiast przemyć oczy czystą wodą i zasięgnąć porady lekarskiej.
- W przypadku, gdy obudowa baterii ulegnie deformacji, zmieni kolor lub podczas ładowania nagrzewa się nienormalnie, należy natychmiast zaprzestać korzystania z urządzenia. W przeciwnym wypadku może dojść do wycieku z baterii, przegrzania, eksplozji lub pożaru.
- W przypadku uszkodzenia kabla zasilającego (np. odsłonięcia żył, pęknięcia) lub poluzowania złącza należy natychmiast zaprzestać używania tego kabla. W przeciwnym wypadku może dojść do porażenia prądem elektrycznym, zwarcia obwodu ładowarki lub pożaru.
- Nie wrzucać urządzenia do ognia, gdyż może eksplodować. Uszkodzone baterie mogą również eksplodować.
- Nie wolno modyfikować ani odtwarzać (klonować) urządzenia, próbować wprowadzać do niego obcych przedmiotów, zanurzać lub wystawiać na działanie wody lub innych cieczy, narażać na ogień, eksplozję lub inne niebezpieczeństwa.
- Unikać upuszczania urządzenia. Jeśli urządzenie zostanie upuszczone, szczególnie na twardą powierzchnię i użytkownik podejrzewa jego uszkodzenie, należy oddać je do przeglądu w specjalistycznym serwisie.
- Niewłaściwe użytkowanie może spowodować pożar, wybuch lub inne niebezpieczeństwo.
- Urządzenia należy pozbywać się zgodnie z lokalnymi przepisami.
- Urządzenie może być łączone tylko z produktami oznaczonymi logo USB-IF lub uznanymi za zgodne z USB-Program zgodności IF.
- Wyjściowe parametry znamionowe ładowarki DC 5V 2A.

#### OSTROŻNIE — RYZYKO WYBUCHU W PRZYPADKU WYMIANY BATERII NA BATERIĘ NIEPRAWIDŁOWEGO TYPU. NALEŻY POZBYWAĆ SIĘ ZUŻYTYCH BATERII ZGODNIE Z INSTRUKCJAMI.

## **CZYSZCZENIE I KONSERWACJA**

- Ładowarka nie jest wodoszczelna. Nie należy narażać jej na wilgoć. Chronić ładowarkę przed wodą i parą. Nie dotykać mokrymi rękami — niebezpieczeństwo zwarcia obwodu, wadliwego działania urządzenia lub porażenia prądem elektrycznym.
- Nie umieszczać urządzenia ani ładowarki w miejscu, w którym mogą być uszkodzone w wyniku kolizji. Może wówczas dojść do wycieku z baterii, wadliwego działania urządzenia przegrzania, eksplozji lub pożaru.
- W pobliżu urządzenia nie należy umieszczać magnetycznych nośników pamięci, np. kart magnetycznych lub dyskietek. Promieniowanie urządzenia może wymazać zapisane na nich informacje.
- Nie pozostawiać urządzenia ani ładowarki w miejscach o ekstremalnie wysokich lub niskich temperaturach. Mogą one wówczas nie działać prawidłowo i doprowadzić do pożaru lub eksplozji. Przy temperaturze poniżej 0°C wydajność baterii jest zmniejszona.
- Nie kłaść ostrych przedmiotów, takich jak szpilki, w pobliżu słuchawek. Słuchawki mogą przyciągnąć takie przedmioty i spowodować zranienie podczas używania urządzenia.
- Przed czyszczeniem lub konserwacją urządzenia należy wyłączyć jego zasilanie i odłączyć od ładowarki.
- Do czyszczenia urządzenia i ładowarki nie używać chemicznych detergentów, proszków ani innych środków chemicznych (np. alkoholu, benzenu). Części urządzenia mogą ulec uszkodzeniu lub spowodować pożar. Urządzenie można czyścić miękką antystatyczną ściereczką.
- Nie rozbierać urządzenia ani jego akcesoriów. W przeciwnym razie gwarancja urządzenia i akcesoriów straci ważność, a producent nie będzie odpowiedzialny za uszkodzenie.
- Jeśli ekran urządzenia ulegnie pęknięciu w wyniku uderzenia twardym przedmiotem, nie należy próbować usunąć pękniętych części. W takim wypadku należy natychmiast zaprzestać użytkowania urządzenia i skontaktować się z autoryzowanym serwisem.

## **ZAPOBIEGANIE UTRACIE SŁUCHU**

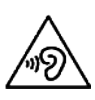

 Aby zapobiec uszkodzeniu słuchu, nie wolno korzystać z urządzenia ustawionego przez dłuższy czas na wysoki poziom głośności.

## **ZGODNOŚĆ Z WYMAGANIAMI SAR KOMISJI EUROPEJSKIEJ**

Niniejsze urządzenie spełnia wymagania Unii Europejskiej dotyczące ograniczenia ekspozycji na pola magnetyczne w związku z ochroną zdrowia publicznego.

Te ograniczenia są częścią szerszych zaleceń dotyczących ogółu społeczeństwa. Zalecenia te zostały opracowane i sprawdzone przez niezależne organizacje naukowe na podstawie przeprowadzonych i ocenionych badań naukowych. Jednostką miary dla zalecanego przez Komisję Europejską ograniczenia dotyczącego urządzeń przenośnych jest poziom absorpcji swoistej SAR (Specific Absorption Rate) i limit ten wynosi 2,0 W/kg uśredniony w stosunku do 10 g tkanki. Spełnia on wymagania międzynarodowej komisji ds. ochrony przed promieniowaniem niejonizującym (ICNIRP).

Urządzenie zostało przetestowane pod kątem noszenia przy sobie i spełnia wytyczne komisji ICNIRP dotyczące ekspozycji oraz europejskie standardy EN 62311 i EN 62209-2, gdy jest używane z przeznaczonymi do niego akcesoriami. Użycie innych akcesoriów, które zawierają metal, może nie zapewniać zgodności z wytycznymi ICNIRP dotyczącymi ekspozycji.

Wartość SAR została zmierzona dla urządzenia odległego o 0,5 cm od ciała, przy transmisji na najwyższym poziomie mocy wyjściowej i dla wszystkich pasm częstotliwości urządzenia przenośnego. Należy zachowywać odległość urządzenia od ciała nie mniejszą niż 0,5 cm.

Zgodnie z przepisami KE najwyższa dopuszczalna wartość SAR dla telefonów wynosi: SAR (dla głowy) 0,423 W/kg SAR (dla ciała) 1,476 W/kg

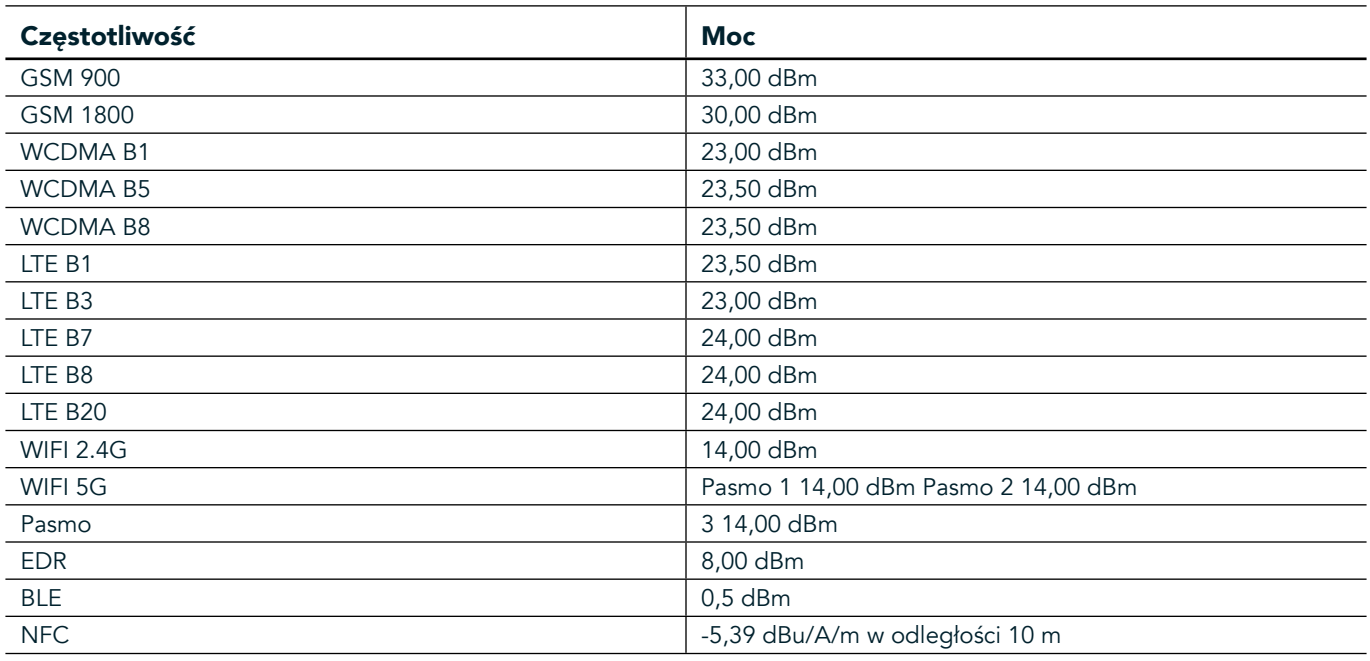

## **CZĘSTOTLIWOŚĆ I MOC**

## **DEKLARACJA ZGODNOŚCI UE**

W przypadku, gdy telefon korzysta z zakresu częstotliwości 5150 do 5350 MHz, jego użytkowanie ogranicza się wyłącznie do pomieszczeń. Ograniczenia lub wymagania w następujących krajach:

Belgia (BE), Bułgaria (BG), Republika Czeska (CZ), Dania (DK), Niemcy (DE), Estonia (EE), Irlandia (IE), Grecja (EL), Hiszpania (ES), Francja (FR), Chorwacja (HR), Włochy (IT), Cypr (CY), Łotwa (LV), Litwa (LT), Luksemburg (LU), Węgry (HU), Malta (MT), Holandia (NL), Austria (AT), Polska (PL), Portugalia (PT), Rumunia (RO), Słowenia (SI), Słowacja (SK), Finlandia (FI), Szwecja (SE), Wielka Brytania (UK), Szwajcaria (CH), Norwegia (NO), Islandia (IS), Liechtenstein (LI) i Turcja (TR).

## **ZGODNOŚĆ Z PRZEPISAMI UE**

Niniejszym producent potwierdza, że niniejsze urządzenie jest zgodne z zasadniczymi postanowieniami dyrektywy 2014/53/UE łącznie ze wszystkimi jej zmianami i uzupełnieniami. Deklarację zgodności można znaleźć na stronie: www.landroverexplore.com/support

## **INFORMACJE DOTYCZĄCE UTYLIZACJI I RECYKLINGU URZĄDZENIA**

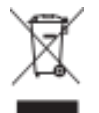

 Ten symbol na urządzeniu (i dołączonych do niego bateriach) oznacza, że nie mogą być one wyrzucane wraz z normalnymi odpadami domowymi. Nie należy wyrzucać tego urządzenia ani baterii jako niesortowanych odpadów komunalnych. Urządzenie (i jego baterie) należy oddać do certyikowanych punktów zbiórki i recyklingu, aby mogły być one we właściwy sposób zutylizowane.

Aby uzyskać więcej informacji dotyczących recyklingu tego urządzenia lub baterii, należy skontaktować się z lokalnym biurem, serwisem utylizacji odpadów domowych lub punktem, w którym zostało zakupione to urządzenie.

Utylizacja tego urządzenia podlega przepisom dyrektywy Unii Europejskiej dotyczącym zużytego sprzętu elektrycznego i elektronicznego (WEEE). Celem separacji zużytego sprzętu elektrycznego i elektronicznego oraz baterii od pozostałych odpadów jest zminimalizowanie potencjalnego szkodliwego oddziaływania środowiska na zdrowie ludzkie przez niebezpieczne substancje, które mogą się w nim znaleźć.

## **ZMNIEJSZANIE ZUŻYCIA NIEBEZPIECZNYCH SUBSTANCJI**

Niniejsze urządzenie jest zgodne z przepisami o rejestracji w UE, ocenie, autoryzacji i ograniczaniu chemikaliów (REACH) (przepisy 1907/2006/KE Parlamentu Europejskiego i Komisji) oraz dyrektywą UE o ograniczaniu użycia niebezpiecznych substancji (RoHS) (dyrektywa 2011/65/UE Parlamentu Europejskiego i Komisji).

## **ADVENTURE PACK DEKLARACJA ZGODNOŚCI**

#### PRODUCENT

**Nazwa** Bullitt Mobile Limited Adres One Valpy, Valpy Street, Reading, Berkshire, Anglia RG1 1AR

#### URZĄDZENIE

Model ADV01 **Opis** Adventure Pack

#### Dostarczone akcesoria i podzespoły Karabińczyk, etui ochronne, kabel USB

Firma Bullitt Mobile Limited deklaruje, że produkt został przetestowany zgodnie z międzynarodowymi normami i uznany za spełniający normy EMCD 2014/30/UE i LVD 2014/35/UE.

#### Zgodnie z następującymi normami określonymi przez dyrektywę EMCD 2014/30/UE

#### 1. Zgodność elektromagnetyczna

Stosowane normy

- EN 55032 2015/AC2016
- EN 55035 2017
- EN 61000-3-2 2014
- EN 61000-3-3 2013

#### Zgodnie z następującymi normami określonymi przez dyrektywę LVD 2014/35/UE

#### 1. Bezpieczeństwo

Stosowane normy

- EN 60950-12006+A112009+A12010+A122011+A22013

Podpisano w imieniu Bullitt Mobile Limited Miejsce: One Valpy, Valpy Street, Reading, Berkshire, Anglia RG1 1AR, data: 26 marca 2018 Nazwisko Wayne Huang Funkcja Dyrektor ds. zarządzania ODM

Popis  $\leftarrow$  ayyay

## **LAND ROVER EXPLORE DEKLARACJA ZGODNOŚCI**

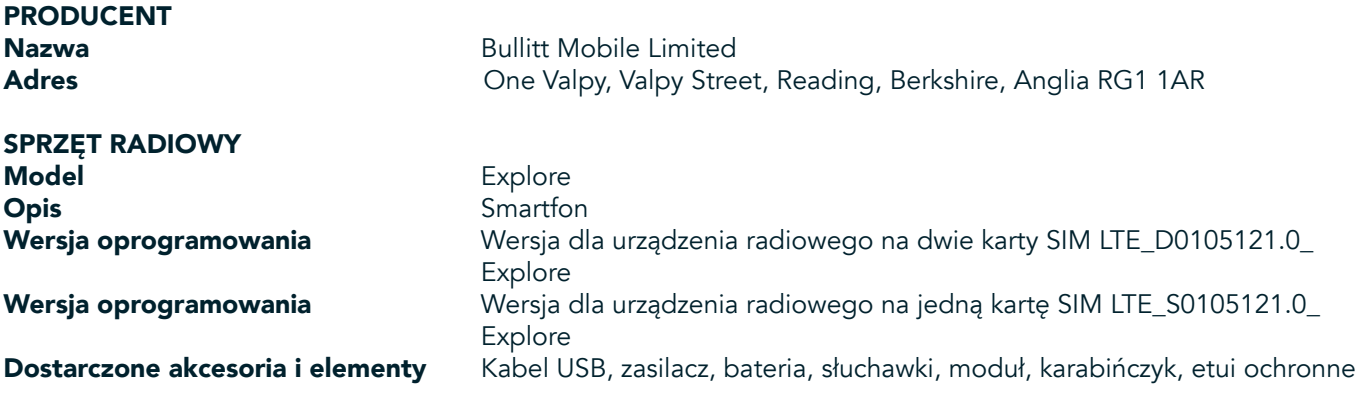

Firma Bullitt Mobile Limited z wyłączną odpowiedzialnością oświadcza, że produkt opisany powyżej jest zgodny z odpowiednimi przepisami harmonizacji ustawodawstw państw członkowskich Unii Europejskiej:

#### Dyrektywa RE (2014/53/UE)

Zastosowano następujące zharmonizowane normy lub inne odpowiednie standardy:

#### 1. Ochrona zdrowia i bezpieczeństwa (artykuł 3.1(a) dyrektywy RE)

- EN 623112008
- EN 505662017, EN 62209-22010
- EN 50360 2017/EN 62209-1 2016
- EN 60950-12006/A112009+A12010+A122011+A22013
- EN50332-12013/EN 50332-22013

#### 2. Odpowiedni poziom zgodności elektromagnetycznej (artykuł 3.1(b) dyrektywy RE)

- Wersja robocza ETSI EN 301 489-1 V2.2.0
- Ostatnia wersja robocza ETSI EN 301 489-3 V2.1.1
- Wersja robocza ETSI EN 301 489-17 V3.2.0
- Wersja robocza ETSI EN 301 489-19 V2.1.0
- Wersja robocza ETSI EN 301 489-52 V1.1.0
- EN 55032 2015/AC2016
- EN 55035 2017
- EN 61000-3-2 2014
- EN 61000-3-3 2013

#### 3. Wykorzystanie widma radiowego (artykuł 3. 2 dyrektywy RE)

- ETSI EN 301 908-1 V11.1.1, ETSI EN 301 908-2 V11.1.2, ETSI EN 301 908-13 V11.1.2
- ETSI EN 300 328 V2.1.1
- ETSI EN 301 893 V2.1.1
- ETSI EN 301 511 V12.5.1
- ETSI EN 303 413 V1.1.1
- Ostatnia wersja robocza ETSI EN 303 345 V1.1.7
- ETSI EN 300 330 V2.1.1

Jednostka notyikowana (nazwa: CETECOM GMBH, ID 0680) przeprowadziła ocenę zgodności według załącznika III do dyrektywy RE i wydała świadectwo zbadania typu UE (nr ref.: M18-0447-01-TEC).

Podpisano w imieniu Bullitt Mobile Limited Miejsce: One Valpy, Valpy Street, Reading, Berkshire, Anglia RG1 1AR, data: 19 marca 2018 Nazwisko Wayne Huang Funkcja Dyrektor ds. zarządzania ODM

Popis <del>Caypy</del>

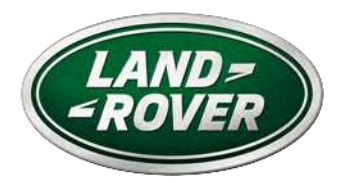

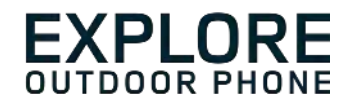

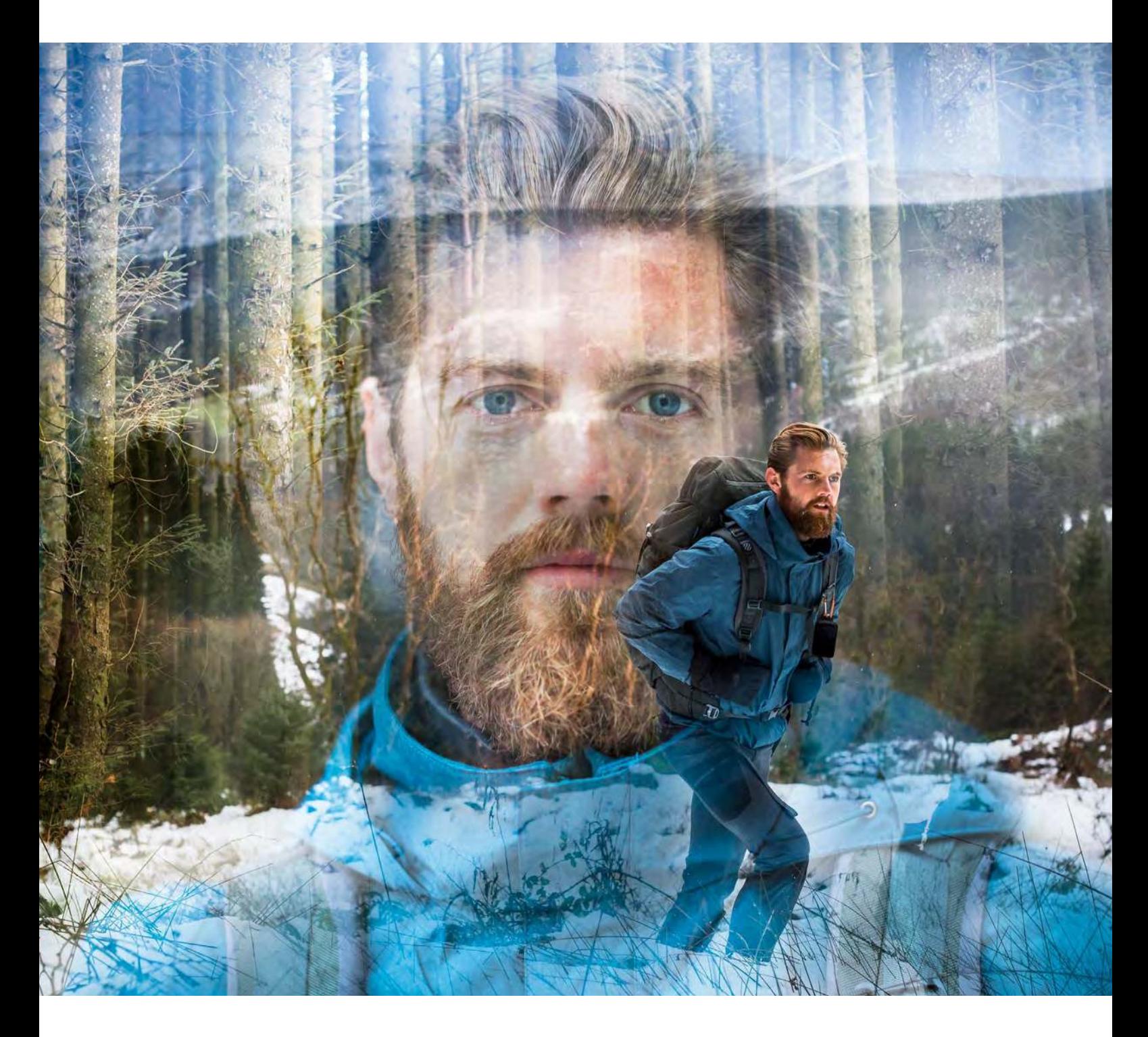

## **LAND ROVER EXPLORE: O TELEMÓVEL PARA EXTERIOR MANUAL DO UTILIZADOR**

landroverexplore.com

# <span id="page-496-0"></span>**LER ANTES DA PRIMEIRA UTILIZAÇÃO**

## **PRECAUÇÕES DE SEGURANÇA**

- Leia este manual e as precauções de segurança recomendadas cuidadosamente para garantir o uso correto deste dispositivo.
- Apesar de sua natureza resistente, evite bater, atirar, esmagar, perfurar ou dobrar o Explore.
- Se usado em água salgada, lave o dispositivo posteriormente para evitar a corrosão do sal.
- Não tente desmontar o dispositivo ou os respetivos acessórios. Apenas pessoal qualificado pode repará-lo.
- Não ligue o dispositivo numa circunstância em que a utilização de telemóveis é proibida ou numa situação em que o dispositivo possa causar interferência ou representar um perigo.
- Não utilize o dispositivo durante a condução.
- Desligue o dispositivo perto de aparelhos médicos e siga as regras ou regulamentos sobre o uso de telemóveis em hospitais e instalações de saúde.
- Desligue o dispositivo ou ative o modo de avião quando estiver num avião, dado que pode causar interferência com o equipamento de controlo do avião.
- Desligue o dispositivo perto de dispositivos eletrónicos de alta precisão, dado que pode afetar o seu desempenho.
- Não coloque o dispositivo ou os respetivos acessórios em contentores com um forte campo magnético.
- Não coloque meios de armazenamento magnéticos junto ao dispositivo. A radiação emitida pelo dispositivo pode apagar as informações armazenadas nos referidos meios.
- Não use o dispositivo num ambiente com gás inflamável, como um posto de abastecimento.
- Não coloque o dispositivo num lugar com altas temperaturas.
- Mantenha o dispositivo e os respetivos acessórios afastados de crianças pequenas.
- Não permita que as crianças utilizem o dispositivo sem orientação.
- Utilize apenas baterias e carregadores aprovados para evitar o risco de explosão.
- Observe todas as leis e regulamentos sobre a utilização de dispositivos sem fios. Respeite a privacidade e direitos legais dos outros quando utilizar o dispositivo sem fios.
- Para doentes com implantes médicos (coração, articulações, etc.), manter o dispositivo a uma distância de 15 cm do implante e, durante uma chamada, manter o dispositivo posicionado do lado oposto ao do implante.
- Siga rigorosamente as instruções relevantes deste manual enquanto estiver a utilizar o cabo de alimentação USB, caso contrário poderá causar danos no dispositivo ou no PC.

# **AVISO LEGAL**

A Marca Nominativa Land Rover e o Logótipo Oval Land Rover, bem como a identidade empresarial e de produtos aqui usados, são marcas comerciais de Jaquar Land Rover Limited e não podem ser usados sem permissão.

Bullitt Group Ltd é titular de licença da Jaquar Land Rover Limited.

<span id="page-497-0"></span>Nenhuma parte deste documento pode ser reproduzida ou transmitida sob qualquer forma ou por qualquer meio sem o consentimento prévio por escrito da Bullitt Mobile Ltd. ou da Jaguar Land Rover Limited.

O produto descrito neste manual pode incluir software com direitos de autor e possíveis licenciadores. Os clientes não podem, sob qualquer forma, reproduzir, distribuir, modificar, descompilar, desmontar, descodificar, extrair, utilizar engenharia reversa, alugar, atribuir ou sublicenciar o referido software ou hardware, a menos que estas restrições sejam proibidas por quaisquer leis aplicáveis ou tais ações sejam aprovadas pelos respetivos detentores dos direitos de autor de acordo com as licenças devidas.

A marca nominativa e os logótipos Bluetooth® são marcas comerciais registadas propriedade da Bluetooth SIG, Inc. e qualquer utilização de tais marcas por parte do Bullit Group é efetuada sob licença. Todas as restantes marcas comerciais e nomes comerciais de terceiros pertencem aos respetivos proprietários.

Wi-Fi® é uma marca registrada da Wi-Fi Alliance®.

Android, Google e outras marcas são marcas comerciais registadas da Google LLC.

## **AVISO**

Algumas funcionalidades do produto e acessórios aqui descritos dependem do software instalado, da capacidade e das definições da rede local, e poderão não ser ativados ou estar limitados pelos operadores de rede local ou pelos fornecedores do serviço de rede.como tal, as descrições constantes neste manual poderão não corresponder exatamente ao produto e acessórios que comprou.

O fabricante reserva-se o direito de alterar ou modificar quaisquer informações ou especificações contidas neste manual sem obrigação ou aviso prévio.

O fabricante não é responsável pela legitimidade e qualidade de quaisquer produtos que tenha transferido ou enviado através deste dispositivo, incluindo texto, imagens, música, filmes e software não incorporado com proteção de direitos de autor. Quaisquer consequências decorrentes da instalação ou uso dos produtos anteriores neste dispositivo são da responsabilidade do utilizador.

## **SEM GARANTIA**

O conteúdo deste manual é fornecido "tal como está". Exceto no que diz respeito ao que é exigido pelas leis aplicáveis, nenhumas garantias de qualquer tipo, quer sejam expressas ou implícitas, incluindo, entre outras, as garantias implícitas de comercialização ou a adequação a um objetivo em particular poderão ser feitas relativamente à precisão, fiabilidade ou conteúdo deste manual.

Até ao limite máximo permitido pelas leis aplicáveis, em nenhuma situação poderá o fabricante ser responsável por quaisquer danos especiais, acidentais, indiretos ou subsequentes, ou perda de lucros, negócios, receitas, dados, lucros ou poupanças antecipadas.

## **REGULAMENTOS SOBRE IMPORTAÇÃO E EXPORTAÇÃO**

Os clientes deverão cumprir todas as leis e regulamentos sobre exportação ou importação e obterão as autorizações ou licenças governamentais necessárias para exportar, reexportar ou importar o produto mencionado neste manual, incluindo o software e os dados técnicos contidos no presente.

# **ÍNDICE**

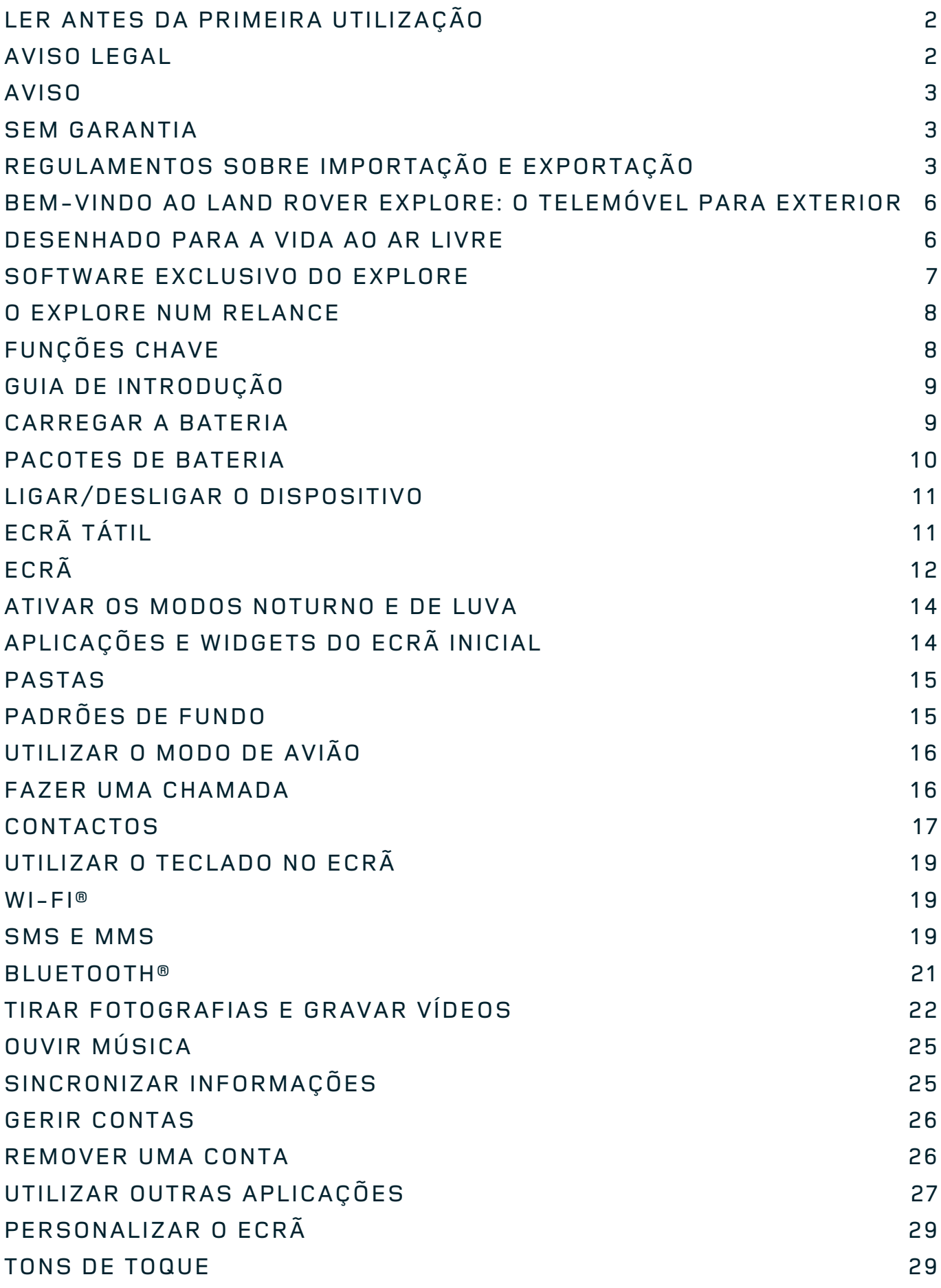

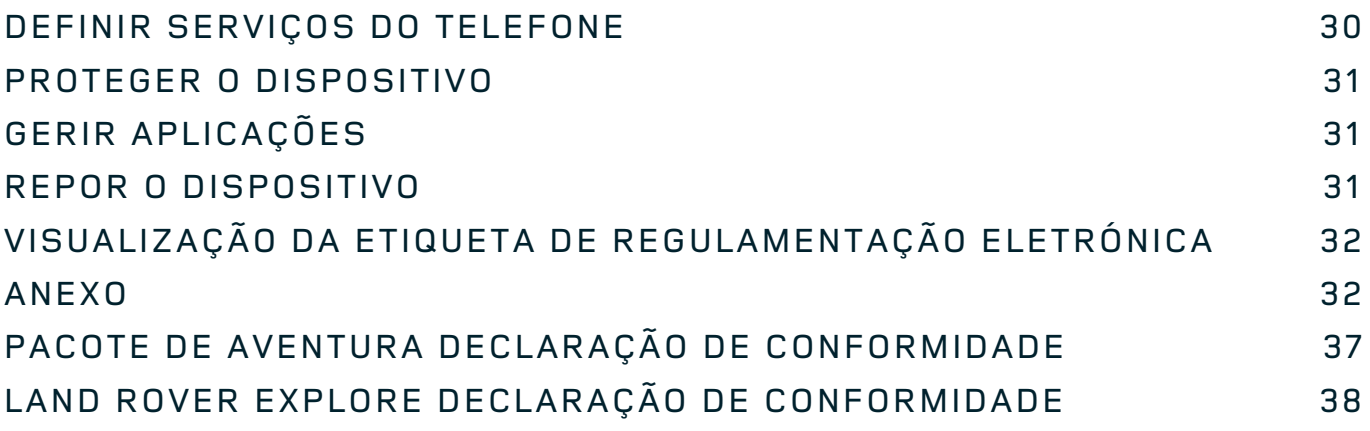

<span id="page-500-0"></span>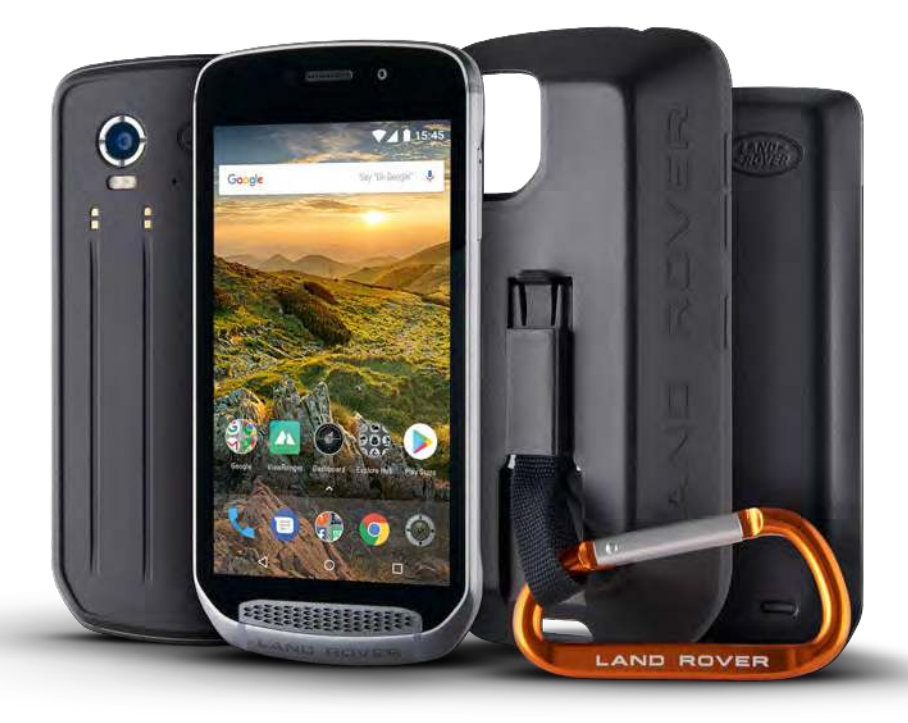

## **BEM-VINDO AO LAND ROVER EXPLORE: O TELEMÓVEL PARA EXTERIOR**

O Land Rover Explore: O Telemóvel para exterior foi concebido para ajudar a explorar mais além, durante mais tempo e com maior confiança. Encontre novas rotas, caminhos e trilhos, saia e desfrute do ar livre. Resistente à água, sujeito a ensaios de quedas, construído para suportar temperaturas desde a montanha à praia, e com uma bateria que não vai obrigar a terminar o dia mais cedo, o Explore vai ajudar a viver as suas aventuras na sua totalidade.

Utilize as suas capacidades melhoradas de localização e de sensores, bem como o seu ecrã full HD de 5 polegadas que permite ler com luz solar direta, para compreender o ambiente e as condições do local em que se encontra. Obtenha dois dias de utilização normal com uma só carga ou um dia inteiro de atividades ao ar livre com o ecrã e o GPS ligados, graças a uma poderosa bateria de 4000 mAh. Tire o maior partido do dia e explore durante mais tempo.

Em viagem, a duração da bateria pode ser melhorada ainda mais adicionando o Pack de Aventura incluído (3620 mAh).

## **DESENHADO PARA A VIDA AO AR LIVRE**

Land Rover Explore: O Telemóvel para exterior é suficientemente elegante para o acompanhar no dia a dia, mas suficientemente durável para a aventura. O Explore é fiável e suficientemente robusto para sobreviver ao seu estilo de vida ativo de aventura ao ar livre.com classificação IP68, o Explore foi construído para aquentar a vida real ao ar livre. As caminhadas quando a temperatura aumenta. As aventuras em trilhos enlameados e quando as nuvens aparecem. As longas viagens de telecadeira até aos cumes cobertos de neve, quando as temperaturas estão abaixo dos zero graus. O Explore estará a trabalhar para si.

Para poder continuar a explorar e descobrir mais, o Land Rover Explore, o telemóvel para exterior, tem um ecrã full HD de 5 polegadas Corning® Gorilla®, otimizado para todas as condições, 24 horas por dia, 7 dias por semana. Resistente à água, com capacidade de utilização com dedos molhados, garante que a funcionalidade não é comprometida quando neva ou chove. O Explore também é totalmente compatível com luvas, o que

<span id="page-501-0"></span>significa que pode manter as mãos quentes, secas e protegidas dos elementos enquanto usa o telemóvel.

### **PACOTES**

Aumente as funcionalidades principais do Explore através de uma gama de pacotes de acessórios únicos. Concebido para se adequar a qualquer situação, dá mais daquilo que mais interessa; bateria, conetividade, mapas detalhados e a capacidade de fixar o telemóvel à bicicleta ou mochila em segurança. Cada pacote pode ser fixado à parte posterior do Explore em viagem, de modo a melhorar qualquer aventura e permitir ir mais longe, durante mais tempo. O Pacote de Aventura incluído possibilita uma melhor conetividade com uma poderosa antena de GPS e uma bateria adicional, que praticamente duplica a duração da bateria. O acesso a detalhados mapas topográficos de alta qualidade com realidade aumentada Skyline, graças à aplicação ViewRanger, está automaticamente disponível para melhorar a compreensão daquilo que o rodeia. Também receberá uma capa para manter o telemóvel para exterior seguro e um mosquetão para o prender à mochila ou casaco para visualização fácil.

Outros pacotes disponíveis incluem uma bateria grande adicional de 4370 mAh e um suporte universal para bicicleta, tudo concebido para ajudar a viver as suas aventuras ao máximo.

## **CONTEÚDOS DA CAIXA**

- 
- Pacote de aventura Mosquetão
- Guia de início rápido Capa de proteção
- Cabo de alimentação USB e transformador de carregamento Protetor de ecrã de fábrica já colocado no dispositivo
- Dispositivo Ferramenta de pino
	-
	-
	-

## **SOFTWARE EXCLUSIVO DO EXPLORE**

## **DASHBOARD**

A aplicação Dashboard, exclusiva do Land Rover Explore, reúne informações relevantes sobre as atuais condições na ponta dos seus dedos – quer sejam informações dos sensores do Explore ou dados meteorológicos do nosso parceiro World Weather Online.

Sempre apenas à distância de um toque, a aplicação Dashboard ajuda-o a planear a sua aventura e o kit de que necessita, bem como a manter um olho nas condições meteorológicas à medida que a viagem se desenrola. Encontre mais informações em [página 27.](#page-521-1)

#### **VIEWRANGER**

ViewRanger é a aplicação de mapeamento para smartphone número um no mundo e chegou a essa posição através da oferta da mais vasta gama de mapas (para mais de 24 países) e pela grande gama de rotas para transferência e utilização para exploração do mundo exterior (atualmente mais de 200 000). Igualmente importante, o mapeamento de alta qualidade do ViewRanger disponibiliza os detalhes de que necessita quando sai dos trilhos. A aplicação ViewRanger vem pré-instalada no Land Rover Explore. Encontre mais informações em página 27.

#### **MODO NOTURNO**

O Land Rover Explore integra um filtro noturno de luz vermelha que ajuda a reduzir o tempo que os olhos precisam para se ajustarem do brilho do ecrã do smartphone a uma boa visão noturna natural no escuro ou em ambientes com fraca iluminação. Encontre mais informações em [página 14](#page-508-1).

## **O EXPLORE HUB**

Um portal de descoberta de aplicações organizadas, incluindo um catálogo de aplicações especialmente escolhidas e testadas pela equipa do Explore. O catálogo inclui uma gama de títulos que ajudam a descobrir várias atividades ao ar livre diferentes. O Explore Hub está disponível no ecrã inicial.

## <span id="page-502-0"></span>**O EXPLORE NUM RELANCE**

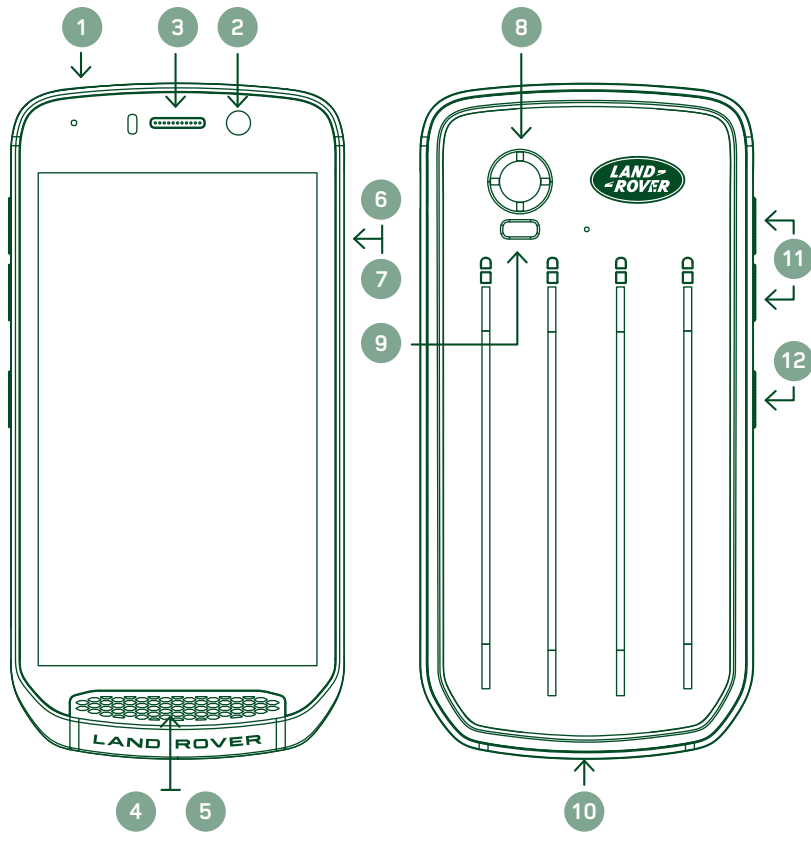

- 1. Entrada para auscultadores
- 2. Câmara frontal de 8 MP
- 3. Auricular
- 4. Microfones
- 5. Altifalante
- 6. Ranhura do cartão SIM
- 7. Ranhura do cartão microSD™
- 8. Câmara traseira de 16 MP
- 9. Flash
- 10. Porta USB
- 11. Tecla para aumentar/diminuir o volume
- 12. Tecla de alimentação

# **FUNÇÕES CHAVE**

## **TECLA DE ALIMENTAÇÃO**

- Mantenha premida para ligar o dispositivo.
- Mantenha premida para abrir o menu Opções do telefone.
- Prima para bloquear ou ativar o ecrã quando o dispositivo está inativo.

## **BOTÃO INÍCIO**

- Encontrado na parte inferior do ecrã, ao centro. Prima a qualquer momento para visualizar o ecrã Início.
- Mantenha o botão Início premido para utilizar o serviço Google Voice Search™.

## **BOTÃO DE APLICAÇÕES RECENTES**

- Encontrado na parte inferior direita do ecrã. Prima em qualquer momento para abrir as aplicações recentemente utilizadas.

## **BOTÃO RETROCEDER**

- Encontrado na parte inferior esquerda do ecrã. Prima para voltar ao ecrã anterior.
- Prima para fechar o teclado no ecrã.

## **TECLA PARA AUMENTAR/DIMINUIR O VOLUME**

- Prima a tecla para aumentar o volume para aumentar o volume ou a tecla para reduzir o volume para reduzir o volume da chamada, tom de toque, multimédia ou alarme.
- Para tirar uma captura de ecrã, prima as teclas de alimentação e diminuição do volume em simultâneo.
- Quando estiver na aplicação Câmara, prima e tecla para aumentar/diminuir o volume para tirar fotografias.

## <span id="page-503-0"></span>**GUIA DE INTRODUÇÃO**

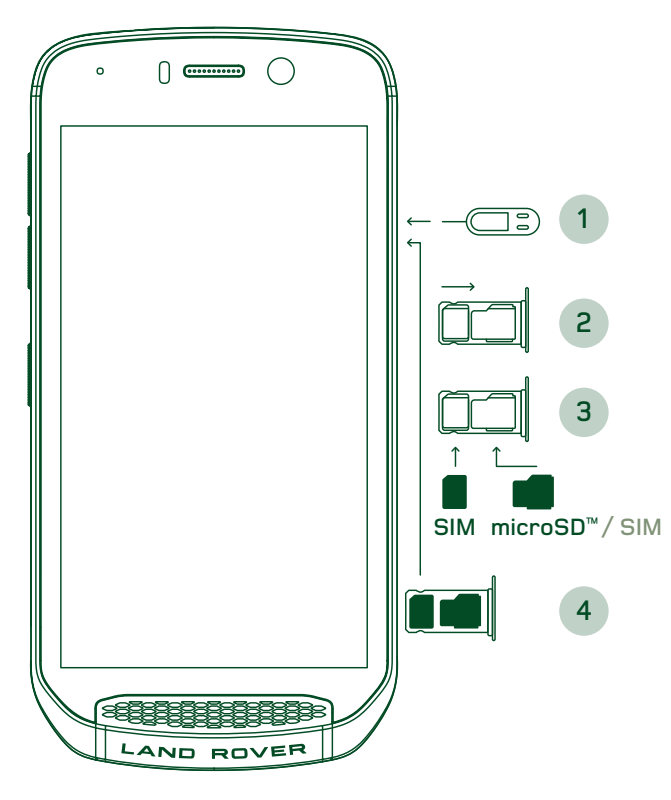

## **INSTALAR UM CARTÃO NANO SIM**

- 1. Coloque o dispositivo numa superfície plana, com o ecrã voltado para cima. Utilizando a ferramenta de pino, prima gentilmente o pino no orifício da porta do SIM para soltar a mola.
- 2. Puxe o tabuleiro e tome nota da forma como o tabuleiro saiu.
- 3. Coloque o cartão Nano SIM no tabuleiro de cartão SIM conforme indicado no guia do tabuleiro, com os contactos dourados voltados para baixo.
- 4. Volte a introduzir o tabuleiro da mesma forma que foi retirado.

#### **NOTA**

- Certifique-se que o cartão SIM está firmemente encaixado no tabuleiro de cartão SIM.
- Empurre o tabuleiro do cartão SIM até estar completamente inserido na ranhura.
- Para remover o cartão Nano SIM, utilize a ferramenta de pino fornecida. Empurre gentilmente o pino no orifício da porta do SIM para soltar a mola. Puxe o tabuleiro para fora.
- Remova o cartão nano SIM.
- O dispositivo pode aceitar 2 cartões Nano SIM ou um cartão Nano SIM + microSD™ (dependente da variante).

## **INSTALAR UM CARTÃO DE MEMÓRIA**

- 1. Coloque o dispositivo numa superfície plana, com o ecrã voltado para cima. Utilize o pino fornecido para abrir a porta lateral.
- 2. Conforme mostrado no diagrama acima, insira um cartão microSD na ranhura de cartão de memória com os contactos dourados voltados para cima.

#### **NOTA**

- Empurre gentilmente o cartão de memória até ouvir um som de bloqueio.
- Para retirar o cartão microSD, empurre e solte a ponta do cartão de memória.
- Não force o cartão microSD, pois pode danificar o cartão de memória e a ranhura.

#### **REGISTAR O SEU LAND ROVER EXPLORE**

Registe o seu novo telemóvel Land Rover para se tornar parte da comunidade Land Rover #ExploreMore e receber as mais recentes notícias, atualizações e ofertas.

- 1. Toque no ícone verde da aplicação Registar, que se encontra na página inicial.
- 2. Siga as instruções no ecrã.

## **CARREGAR A BATERIA**

Carregue a bateria antes de utilizar o dispositivo pela primeira vez.

1. Conecte o cabo de alimentação USB ao transformador de carregamento.
- 2. Ligue o cabo de alimentação USB ao Land Rover Explore.
- 3. Ligue o carregador à tomada elétrica CA adequada. Aparecerá um ícone de bateria, indicando que o dispositivo está agora a carregar.
- 4. Quando a luz verde é apresentada no indicador LED, o dispositivo está totalmente carregado. Em primeiro lugar, desconecte o cabo USB do dispositivo e, em seguida, desligue o carregador da tomada.

- Utilize apenas carregadores e cabos aprovados pela Land Rover. Equipamento não aprovado pode causar danos ao dispositivo ou levar à explosão das baterias.
- Tenha cuidado para não usar força excessiva ao conectar o cabo USB e tenha atenção à orientação correta da ficha.
- A tentativa de inserir o conector incorretamente pode causar danos. A tentativa de inserir o conector incorretamente pode causar danos que não serão cobertos pela garantia.

## **PACOTES DE BATERIA**

O telefone e os pacotes são mantidos juntos por ímanes que permitem que os dois se separem quando caem. A utilização de ímanes foi uma escolha de design para evitar danos permanentes nos acessórios fixos.

## **INFORMAÇÕES IMPORTANTES SOBRE A UTILIZAÇÃO FUTURA DA BATERIA**

Se a bateria estiver completamente esgotada, o dispositivo poderá não ligar imediatamente após o início do carregamento. Antes de tentar ligá-lo, deixe a bateria carregar por alguns minutos. A animação de carregamento no ecrã poderá não surgir durante esse período.

Quando o nível da bateria está baixo, o dispositivo apresenta um alerta e uma luz vermelha aparece no indicador LED. Quando a bateria estiver quase esgotada, o dispositivo desligar-se-á automaticamente.

### **NOTA**

O tempo necessário para carregar a bateria depende da temperatura ambiente e da vida útil da bateria.

### **CARREGAR O TELEMÓVEL ATRAVÉS DE UM PACOTE ENCAIXADO**

O telemóvel e os pacotes de aventura/bateria adicionais podem ser carregados em conjunto ou em separado.

Para carregar um pacote em conjunto com o telemóvel, encaixe o pacote e ligue o transformador ao pacote e não ao telemóvel. O telemóvel e o pacote serão carregados em simultâneo até ambos estarem totalmente carregados.

Se o pacote estiver encaixado ao telemóvel e ligar o transformador ao telemóvel e não ao pacote, apenas o telemóvel será totalmente carregado. O pacote continuará descarregado.

Os pacotes podem ser carregados separados do telemóvel. A luz do indicador LED piscará a vermelho durante o carregamento e ficará verde quando o carregamento estiver concluído. Não é aconselhável deixar a bateria ligada após o carregamento estar concluído.

### **COR DO LED E INDICADORES DE ESTADO DO PACOTE**

A luz do indicador LED dos pacotes piscará a vermelho durante o carregamento e ficará verde quando o carregamento estiver concluído. As cores do LED dos pacotes indicam o atual estado de carregamento do pacote.

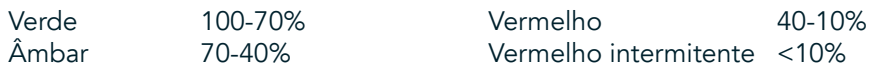

- Algumas aplicações permitem-lhe personalizar a cor do LED do Explore (encontrado no canto superior direito da parte frontal do dispositivo.) Isto não afetará as cores do LED dos pacotes acima indicadas.

### **TIRAR O MELHOR PARTIDO DOS PACOTES**

Para fazer a utilização mais eficiente do pacote, carregue totalmente o telemóvel e o pacote e comece a sua aventura com o pacote encaixado. A bateria do pacote será gasta em primeiro lugar, antes de a bateria interna do telemóvel Explore ser utilizada.

# **LIGAR/DESLIGAR O DISPOSITIVO**

#### **LIGAR**

1. Mantenha premida a Tecla de alimentação. Quando o dispositivo é ligado, é apresentado um ecrã de boas-vindas. Em primeiro lugar, selecione o idioma da sua preferência e, em seguida, toque em COMEÇAR para continuar com o processo de configuração.

#### **NOTA**

- Se estiver ativado um PIN (Personal Identification Number número de identificação pessoal) para o cartão SIM, será solicitado que introduza o PIN antes de o ecrã de boas-vindas ser apresentado.
- É necessária uma ligação Wi-Fi® ou de dados. Pode ignorar a configuração e concluí-la noutro momento. É necessária uma conta Google para utilizar alguns dos serviços Google deste dispositivo Android™.

#### **DESLIGAR**

- 1. Mantenha premida a tecla de alimentação para abrir o menu Opções do telemóvel.
- 2. Toque em Desligar.

# **ECRÃ TÁTIL**

## **AÇÕES DO ECRÃ TÁTIL**

- Tocar: utilize a ponta do dedo para selecionar um item, confirmar uma seleção ou iniciar uma aplicação no ecrã.
- Tocar sem soltar: toque num item com a ponta do dedo e continue a premir até o ecrã responder. Por exemplo, para abrir o menu de opções para o ecrã ativo, toque no ecrã sem soltar até o menu aparecer.
- Deslizar o dedo: mova o dedo ao longo do ecrã vertical ou horizontalmente. Por exemplo, deslize para a esquerda ou para a direita para alternar entre imagens.
- Arrastar: se pretender mover um item, toque sem soltar com a ponta do dedo. Agora, arraste o item para qualquer parte do ecrã.

## **ECRÃ INICIAL**

O ecrã Inicial é o ponto de partida para aceder às funcionalidades do dispositivo. Apresenta ícones de aplicações, widgets, atalhos, entre outras funcionalidades. Pode ser personalizado com diferentes padrões de fundo e pode ser ajustado para apresentar os seus itens preferidos.

1. No ecrã inicial, o ícone do iniciador é uma pequena seta branca a apontar para cima  $\sim$  localizado no meio do ecrã e ligeiramente acima da última fila de ícones. Deslize para cima sobre este ícone para ver e iniciar todas as aplicações instaladas.

- Ao premir longamente num espaço vazio no ecrã Inicial, iniciará o atalho para padrões de fundo, widgets e definições.

## **BLOQUEAR E DESBLOQUEAR O ECRÃ**

## **BLOQUEAR O ECRÃ**

- 1. Se o dispositivo estiver ligado, prima a tecla de alimentação para bloquear o ecrã. Poderá continuar a receber mensagens e chamadas, mesmo se o ecrã estiver bloqueado.
- 2. Se não tocar no telemóvel durante algum tempo, o ecrã irá bloquear automaticamente. É possível ajustar este período nas definições.

## **DESBLOQUEAR O ECRÃ**

- 1. Prima a tecla de alimentação para ativar o ecrã. Em seguida, arraste o ícone de bloqueio  $\bigoplus$  para cima para desbloquear o ecrã. Poderá ser necessário introduzir o seu padrão ou código PIN, se tal estiver predefinido.
- 2. Para iniciar a aplicação Câmara diretamente a partir do ecrã bloqueado, arraste o ícone da câmara  $\bullet$  para cima.
- 3. Para iniciar o serviço Google Voice Search™ (também conhecido como "OK Google") diretamente a partir do ecrã bloqueado, arraste o ícone de microfone  $\bigcup$  para cima.

#### **NOTA**

Se tiver configurado um bloqueio de ecrã, ser-lhe-á pedido que desbloqueie o ecrã. Para obter mais detalhes, consulte "Proteger o dispositivo com um bloqueio de ecrã", na página "Tecla de alimentação" na página8.

# **ECRÃ**

## **DISPOSIÇÃO DO ECRÃ**

## **NOTIFICAÇÕES E INFORMAÇÕES DE ESTADO**

A barra de estado aparece na parte superior de todos os ecrãs. Apresenta ícones de notificação, como chamadas não atendidas ou mensagens recebidas (à esquerda) e ícones de estado do telemóvel, tais como o estado da bateria (à direita), além com a hora atual.

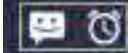

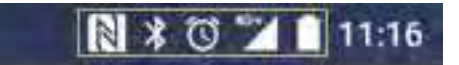

Ícones de notiicação Ícones de estado

## **ÍCONES DE ESTADO**

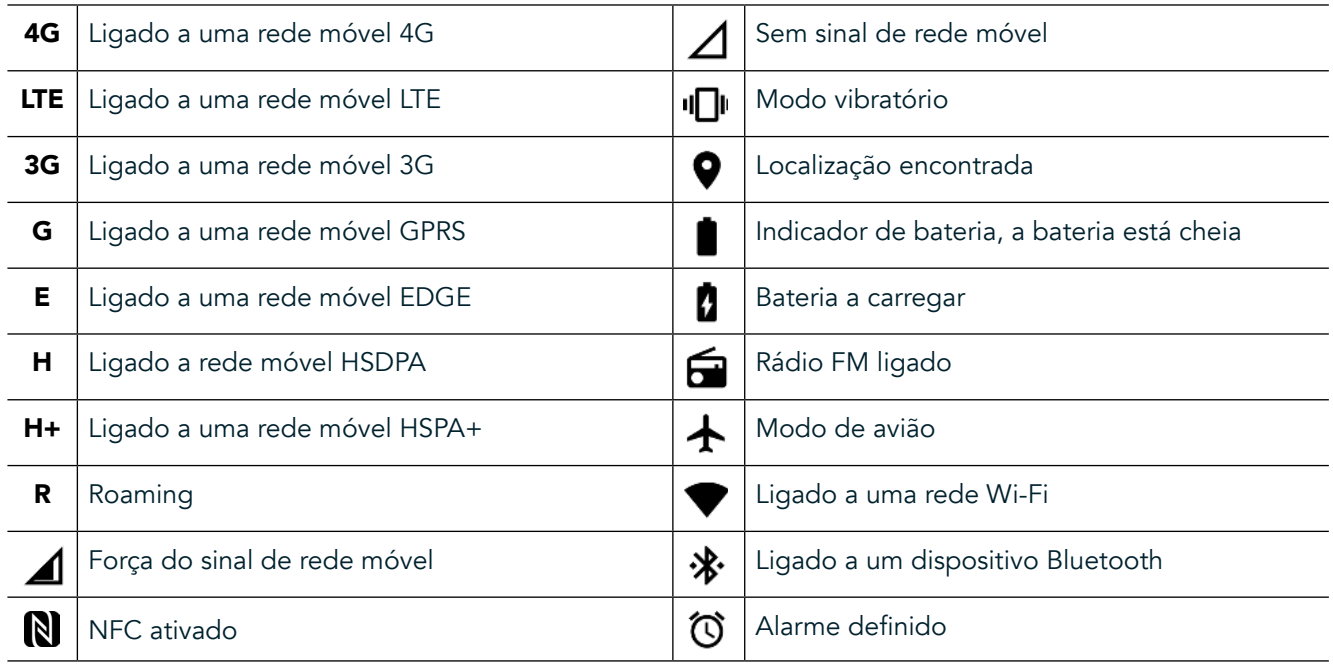

## **ÍCONES DE NOTIFICAÇÃO**

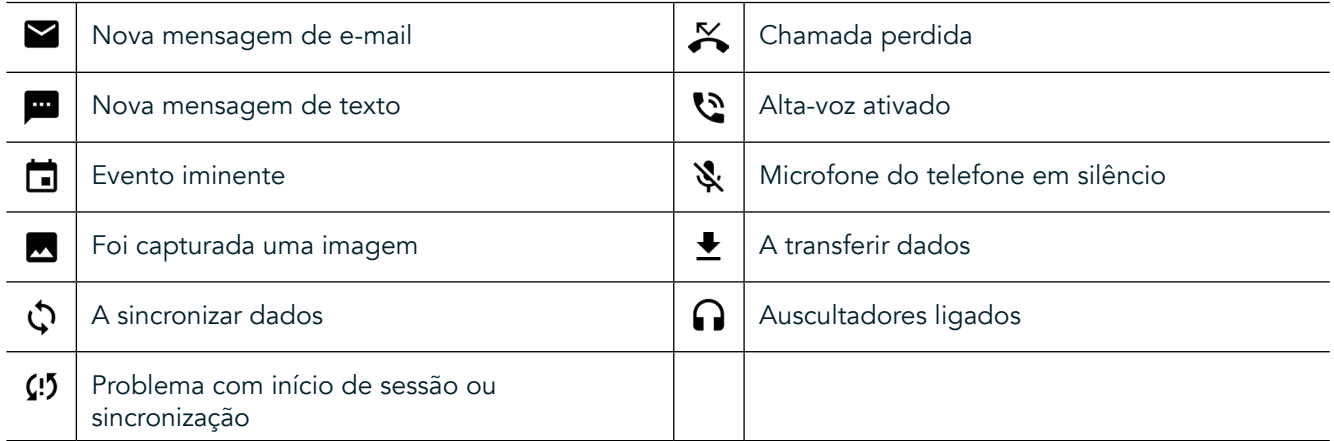

## **PAINEL DE NOTIFICAÇÕES**

O dispositivo apresentará uma notificação quando receber novas mensagens, tiver uma chamada não atendida, se existir um evento iminente, entre outras situações. Abra o painel de notificações para ver as notificações.

## **ABRIR O PAINEL DE NOTIFICAÇÕES**

- 1. Quando um novo ícone de notificação é apresentado na barra de notificações, deslize para baixo a partir da parte superior do ecrã para arrastar, abrir e expandir o painel de notificações completo. É possível efetuar esta ação, independentemente do telemóvel estar bloqueado ou desbloqueado.
- 2. A partir do ecrã bloqueado, é possível tocar duas vezes numa mensagem de notificação para a abrir.
- 3. Se pretender fechar uma notificação (sem a visualizar), basta premir sem soltar na notificação e arrastá-la para a esquerda/direita do ecrã.

## **FECHAR O PAINEL DE NOTIFICAÇÕES**

1. Para fechar o painel de notificações, deslize a parte inferior do painel para cima.

## **ATIVAR OS MODOS NOTURNO E DE LUVA**

### **ATIVAR O MODO NOTURNO**

Existem duas opções de Modo de noturno diferentes para escolher:

#### Opção 1 - Modo noturno, quando precisa de mudar imediatamente para o modo noturno.

- 1. Desbloqueie o ecrã e deslize para baixo a partir da parte superior do ecrã duas vezes para expandir totalmente o painel de notificações.
- 2. Toque em Noturno  $\bigcirc$  uma vez para ativar o Modo vermelho.
- 3. Toque novamente para ativar o Modo laranja  $\mathbf{\mathbb{O}}$ .

#### Opção 2 - Luz noturna, para deinir modos noturnos temporizados:

- 1. Desbloqueie o ecrã e deslize para baixo a partir da parte superior do ecrã uma vez para expandir o painel de notificações.
- 2. Toque em Definições  $\bullet$  no canto superior direito.
- 3. Deslize para baixo e toque em Luz noturna.<br>4. Neste menu, é possível criar um agendamer
- Neste menu, é possível criar um agendamento para ativação da função ou ativá-la manualmente tocando no interruptor para a direita (Ligado) **.** Toque novamente para desativar.

### **ATIVAR O MODO DE LUVA**

Para permitir a utilização do ecrã com luvas, ative o Modo de luva:

- 1. Desbloqueie o ecrã e deslize para baixo a partir da parte superior do ecrã uma vez para expandir o painel de notificações.
- 2. Toque em Definições  $\bullet$  no canto superior direito.
- 3. Deslize para baixo e toque em Definições do ecrã.
- 4. Toque em Modo de luva para o ativar **40**. Toque novamente para desativar.

## **APLICAÇÕES E WIDGETS DO ECRÃ INICIAL**

### **ADICIONAR UM NOVO ITEM DE ECRÃ INICIAL**

- 1. A partir do ecrã Inicial, deslize a pequena seta voltada para cima ^ num movimento ascendente. Mantenha premida a aplicação que pretende adicionar ao ecrã Inicial.
- 2. Arraste o ícone da aplicação para o ecrã Inicial. Deve haver espaço suficiente para o ícone caber no painel do ecrã Inicial atual. Se a primeira página estiver cheia, arraste o ícone para a direita do ecrã e para a próxima página.

#### **MOVER UM ITEM DO ECRÃ INICIAL**

- 1. Toque sem soltar no ícone de uma aplicação no ecrã Inicial até o ícone aumentar.
- Sem levantar o dedo, arraste o ícone para a posição desejada no ecrã e, em seguida, solte.

### **REMOVER UM ITEM DO ECRÃ INICIAL**

- 1. Toque sem soltar no ícone de uma aplicação no ecrã Inicial até o ícone aumentar.
- 2. Sem levantar o dedo, arraste o item para "Remover" na parte superior e, em seguida, solte.

#### **WIDGETS**

Um widget permite-lhe pré-visualizar ou utilizar uma aplicação. Os widgets podem ser colocados no ecrã Inicial como ícones ou janelas de pré-visualização. Por predefinição, estão instalados vários widgets no dispositivo e pode transferir widgets adicionais na loja Google Play™.

#### **ADICIONAR UM WIDGET**

- 1. Toque, sem soltar, no ecrã Inicial.
- 2. Toque em widgets para mostrar widgets disponíveis.
- 3. Arraste o widget pretendido para o ecrã Inicial.

#### **REMOVER UM WIDGET**

- 1. Toque sem soltar no widget no ecrã Inicial até o ícone aumentar.
- 2. Sem levantar o dedo, arraste o item para Remover e, em seguida, solte.

## **PASTAS**

#### **CRIAR UMA PASTA**

Arraste o ícone da aplicação ou o atalho e largue-o sobre outras aplicações.

### **MUDAR O NOME A UMA PASTA**

- 1. Toque numa pasta para a abrir.
- 2. Insira um nome para a nova pasta na barra de título.
- 3. Em seguida, prima o botão Retroceder  $\triangle$ .

# **PADRÕES DE FUNDO**

### **MUDAR O PADRÃO DE FUNDO**

- 1. Toque sem soltar em qualquer lugar do ecrã Inicial, mas não sobre o ícone de uma aplicação.
- 2. Toque em Padrões de fundo.
- 3. Percorra as opções disponíveis.
- 4. Toque na sua imagem favorita e, em seguida, prima Definir padrão de fundo.
- 5. Agora pode escolher se pretende defini-lo como padrão de fundo do Ecrã de Bloqueio, do ecrã Inicial ou ambos.

### **TRANSFERIR CONTEÚDO MULTIMÉDIA DE E PARA O DISPOSITIVO**

Transfira as suas músicas e imagens favoritas entre o dispositivo e o PC no modo MTP de Dispositivo Multimédia.

- 1. Em primeiro lugar, conecte o dispositivo a um PC com o cabo de alimentação USB.
- 2. Em seguida, abra o painel de notificações e toque nas opções de ligação USB. Toque em transferir ficheiros para ativar o modo MTP.
- 3. O dispositivo deverá ser apresentado como um dispositivo removível, apresentando o armazenamento interno do telefone. Se for inserido um cartão de memória, o cartão do microSD também estará visível. Copie os ficheiros pretendidos para o dispositivo.

#### **NOTA**

Se estiver a utilizar um Apple® iMac®, os controladores têm de ser transferidos a partir de: http://www.android.com/filetransfer/

# **UTILIZAR O MODO DE AVIÃO**

Alguns locais podem requerer que as ligações de dados sejam desligadas. Em vez de desligar o dispositivo, pode ativar o Modo de avião.

- 1. Prima a tecla de alimentação.
- 2. Deslize para baixo a partir da parte superior para abrir o painel de notificações.
- 3. Deslize da direita para a esquerda para aceder à segunda página de opções. Toque em Modo de avião. O ícone ficará branco para indicar que está ativado.
- 4. Ou, usando o menu Definições, pode selecionar o menu Mais e deslizar o interruptor de Modo de avião para a direita  $\Box$ .

# **FAZER UMA CHAMADA**

Há várias formas de efetuar uma chamada:

- 1. Pode marcar um número no teclado.
- 2. Ou selecionar um número na lista de contactos, numa página Web ou a partir de um documento que contenha um número de telefone.

### **NOTA**

- Durante uma chamada, pode atender as chamadas recebidas ou enviá-las para o correio de voz.
- Também pode configurar chamadas de conferência com vários participantes.

## **FAZER UMA CHAMADA ATRAVÉS DO TECLADO**

- 1. A partir do ecrã Inicial, toque em **L**. Em seguida, toque em  $\ddot{::}$  para apresentar o teclado.
- 2. Marque um número de telefone tocando nas teclas numéricas.
- 3. Depois de marcar o número, ou de selecionar o contacto, toque em  $\zeta$ .

Sugestão: O dispositivo suporta a função SmartDial. À medida que marca o número no teclado, a função SmartDial procura automaticamente na lista de contactos e enumera as predições de um contacto que corresponde ao número. Pode fechar o teclado para ver mais correspondências possíveis.

## **EFETUAR UMA CHAMADA A PARTIR DOS CONTACTOS**

- 1. A partir do ecrã Inicial, deslize a pequena seta voltada para cima ^ num movimento ascendente. Selecione Contactos **. para apresentar a lista de contactos.** No teclado, toque no separador **en para apresentar a** lista de contactos.<br>2 Na lista selecione
- Na lista, selecione um contacto.
- 3. Toque no número de telefone para telefonar para o contacto.

## **FAZER UMA CHAMADA A PARTIR DO REGISTO DE CHAMADAS**

- 1. A partir do ecrã Inicial, deslize a pequena seta voltada para cima  $\sim$  num movimento ascendente. Aceda a  $\sim$ e, em seguida, a  $\Theta$ . O Registo de chamadas apresenta as chamadas mais recentes que efetuou e recebeu.
- 2. Selecione um contacto na lista e toque em  $\zeta$  para fazer uma chamada.

## **ATENDER E REJEITAR UMA CHAMADA**

Quando recebe uma chamada, o ecrã de chamada recebida apresentará o ID de chamada, exceto se tal for oculto.

- 1. Para atender uma chamada, toque em  $\zeta$  e arraste para a direita  $\zeta$ .
- 2. Para rejeitar a chamada, toque em  $\zeta$  e arraste para a esquerda  $\curvearrowleft$ .
- 3. Para rejeitar a chamada e enviar uma mensagem diretamente para o autor da chamada, toque em  $\mathcal{L}_e$  e arraste para cima  $\blacksquare$ . Em seguida, selecione uma das opções de modelo de mensagem disponíveis ou toque em Escrever a sua resposta para compor uma mensagem pessoal.

Quando toca em  $\zeta$ , o ícone desaparecerá do ecrã.

#### **TERMINAR UMA CHAMADA**

Durante uma chamada, toque em  $\bigcap$  para terminar a chamada.

### **EFETUAR UMA CHAMADA EM CONFERÊNCIA**

Na funcionalidade de chamada de conferência, pode configurar uma chamada com vários participantes.

- 1. Para iniciar uma chamada de conferência, marque o número do primeiro participante e toque em  $\mathbb C$  para fazer a chamada.
- 2. Durante a chamada com o primeiro participante, toque em > Adicionar chamada e marque o número de telefone do participante seguinte.
- 3. Toque em **C**ou selecione um contacto do Registo de chamada ou dos Contactos. A primeira chamada será automaticamente colocada em espera.
- 4. Assim que a chamada adicional tiver sido estabelecida, toque em > Colocar em conferência.
- 5. Para adicionar mais pessoas, toque em  $\mathbf{t}$  e repita os passos 2 a 4.
- 6. Para terminar a chamada em conferência e desligar todos os intervenientes, toque em  $\bullet$ .

#### **NOTA**

- Contacte o seu operador de rede para saber se o plano do seu dispositivo suporta chamadas de conferência e quantos participantes podem ser adicionados.

### **ALTERNAR ENTRE CHAMADAS**

Se receber uma chamada durante uma chamada em curso, pode alternar entre as duas chamadas.

- 1. Quando ambas as chamadas estão em curso, toque no nome ou número de telefone do contacto no canto inferior esquerdo do ecrã.
- 2. A chamada atual será colocada em espera e será conectada a outra chamada.

# **CONTACTOS**

A aplicação Contactos permite guardar e gerir informações sobre os seus contactos.

## **ABRIR E VER OS CONTACTOS**

Para abrir a aplicação Contactos e ver todos os contactos carregados, faça o seguinte:

- 1. A partir do ecrã Inicial, deslize a pequena seta voltada para cima ^ num movimento ascendente. Selecione Contactos **.**
- 2. Toque em TUDO.

Os seus contactos serão apresentados por ordem alfabética numa lista que pode ser percorrida.

#### **COPIAR CONTACTOS**

Pode copiar os contactos guardados na sua conta Google ou a partir de um cartão SIM, do armazenamento interno ou de um cartão de memória.

- 1. Na lista de contactos, toque em *i* e, em sequida, Importar/Exportar.
- 2. Faca o sequinte:

#### **PARA IMPORTAR CONTACTOS GUARDADOS NUMA CONTA GOOGLE**

- 1. Selecione a conta pessoal e toque em Seguinte.
- 2. Especifique para onde pretende importar os contactos e toque em Sequinte.
- 3. Em seguida, selecione o(s) contacto(s) pretendido(s) e toque em OK.

#### **PARA IMPORTAR CONTACTOS A PARTIR DO CARTÃO SIM**

- 1. Toque em USIM e em Seguinte.
- 2. Especifique para onde pretende importar os contactos e toque em Seguinte.
- Em seguida, selecione o(s) contacto(s) pretendido(s) e toque em OK.

#### **PARA IMPORTAR CONTACTOS A PARTIR DO ARMAZENAMENTO INTERNO OU DO CARTÃO DE MEMÓRIA**

- 1. Toque em Armazenamento interno partilhado ou Cartão SD.
- 2. Especifique para onde pretende importar os contactos e toque em Seguinte.

#### **NOTA**

Se existir mais de um ficheiro vCard, serão apresentadas opções para importar um ficheiro vCard, vários ficheiros vCard ou todos os ficheiros vCard.

### **ADICIONAR UM CONTACTO**

- 1. Na lista de contactos, toque em  $\bullet$  para adicionar um novo contacto.
- 2. Assim que as informações forem adicionadas, toque em Adicionar novo contacto  $\checkmark$  para guardar as informações de contacto.

#### **ADICIONAR UM CONTACTO AOS FAVORITOS**

- 1. Toque no contacto que pretende adicionar aos Favoritos.
- 2. Toque em  $\hat{X}$  no canto superior esquerdo e o ícone fica branco sólido ( $\bigstar$ ).

### **ELIMINAR UM CONTACTO**

- 1. Na lista de Contactos, toque no contacto que pretende eliminar.
- 2. Toque  $em \dot{\phi} >$  Eliminar.
- 3. Toque novamente em Eliminar para confirmar.

# **UTILIZAR O TECLADO NO ECRÃ**

### **MOSTRAR O PAINEL DO TECLADO**

Algumas aplicações abrem o teclado automaticamente. Noutras, toque num campo de texto para abrir o teclado. Prima o botão Retroceder  $\triangle$  para ocultar o teclado.

### **UTILIZAR O TECLADO HORIZONTALMENTE**

Se achar difícil utilizar o teclado na orientação de retrato, basta virar o dispositivo para a horizontal. O ecrã irá agora exibir o teclado numa orientação horizontal, fornecendo uma disposição de teclado mais ampla.

## **PERSONALIZAR AS DEFINIÇÕES DE TECLADO**

- 1. A partir do ecrã Inicial, deslize a pequena seta voltada para cima ^ num movimento ascendente. Selecione Definições<sup>30</sup>, e, em seguida, Idiomas e introdução.
- 2. É possível:
- Tocar no Teclado virtual para configurar as definições do teclado.
- Ou tocar em Teclado físico para manter o teclado virtual no ecrã. Este modo também mostrará atalhos de teclado disponíveis.

## **WI-FI®**

É necessário o acesso a pontos de acesso sem fios (hotspots) para utilizar o Wi-Fi no dispositivo.

## **ATIVAR O WI-FI E ESTABELECER A LIGAÇÃO A UMA REDE SEM FIOS**

- 1. A partir do ecrã Inicial, deslize a pequena seta voltada para cima ^ num movimento ascendente. Selecione Definições<sup>101</sup>
- 2. Em Sem fios e redes, toque em Wi-Fi e defina para Ligado **.** Escolha uma rede Wi-Fi para estabelecer a ligação.
- 3. Se selecionar uma rede aberta, o dispositivo irá ligar-se automaticamente. Se estiver a tentar estabelecer a ligação a uma rede segura pela primeira vez, será necessário introduzir a palavra-passe e, em seguida, tocar em Ligar.

Se eventualmente se ligar a uma rede sem fios segura que já utilizou, não precisará de introduzir a palavra-passe novamente, a menos que reponha as predefinições do telemóvel.

### **NOTA**

- Não será necessário voltar a introduzir a palavra-passe para uma rede segura se já tiver estabelecido uma ligação à mesma anteriormente, exceto se o dispositivo tiver sido reposto para as predeinições ou se a palavra-passe da rede Wi-Fi tiver sido alterada.
- Os obstáculos que bloqueiem o sinal Wi-Fi reduzirão a sua potência.

Sugestão: No ecrã de definições Wi-Fi, toque em Adicionar rede para adicionar uma nova rede Wi-Fi.

## **SMS E MMS**

#### **ABRIR MENSAGENS**

Para abrir a aplicação, faça o seguinte:

Toque em **D** no ecrã Inicial.

A partir do ecrã Inicial, deslize a pequena seta voltada para cima ^ num movimento ascendente. Selecione

## **CRIAR E ENVIAR UMA MENSAGEM DE TEXTO**

Pode criar uma nova mensagem de texto ou abrir uma conversação por mensagens em curso.

- 1. Toque em <sup>1</sup>+ para criar uma nova mensagem de texto ou multimédia. Se pretender abrir uma conversação por mensagens existente, basta tocar na mesma.<br>2. Introduza um número de telefone no campo "Intr
- $\frac{1}{2}$  introduza um número de telefone no campo "Introduza nome ou número" ou toque em  $\frac{1}{2}$  para adicionar um número de telefone da lista de contactos. Enquanto escreve, a funcionalidade SmartDial tentará encontrar correspondência com os contactos no dispositivo. Toque num destinatário sugerido ou continue a escrever.
- 3. Toque na caixa de texto para compor a sua mensagem. Se premir o botão Retroceder  $\triangleleft$  enquanto compõe uma mensagem, a mensagem será guardada como rascunho na lista de mensagens. Toque na mensagem para retomar.
- 4. Quando a mensagem estiver pronta a ser enviada, toque em  $\blacktriangleright$ .

#### **NOTA**

- Ao visualizar e enviar mensagens adicionais, é criada uma conversação por mensagens.

### **CRIAR E ENVIAR UMA MENSAGEM MULTIMÉDIA**

- 1. No ecrã de mensagens, toque em  $\blacksquare$ .
- 2. Introduza um número de telefone no campo "Introduza nome ou número" ou toque em <sup>+2</sup> para adicionar um número de telefone da lista de contactos.
- 3. Toque na caixa de texto para compor a sua mensagem.
- 4. Toque em  $\frac{1}{2}$  > Adicionar assunto para adicionar o assunto da mensagem.<br>5. Depois de introduzir o assunto, o dispositivo ficará no modo de mensage
- Depois de introduzir o assunto, o dispositivo ficará no modo de mensagem multimédia.
- 6. Toque em  $\mathcal{P}$  e selecione o tipo de ficheiro multimédia que pretende anexar à mensagem.
- 7. Quando terminar, toque em  $\blacktriangleright$ .

### **ABRIR E RESPONDER A UMA MENSAGEM**

- 1. Na lista de mensagens, toque numa mensagem de texto ou multimédia para a abrir.
- 2. Toque na caixa de texto para compor uma mensagem.
- 3. Quando terminar, toque em  $\blacktriangleright$ .

## **PERSONALIZAR AS DEFINIÇÕES DE MENSAGENS**

Na lista de mensagens, toque em  $\frac{1}{2}$  > Definições para personalizar suas configurações de mensagem. Especificar a aplicação de SMS predefinida:

- Mensagem de texto (SMS): Configurar as definições de mensagem de texto.
- Solicitar relatório de entrega: Marque a caixa de verificação para solicitar um relatório de entrega para cada mensagem enviada.
- Gerir mensagens do cartão SIM: Mensagens armazenadas no cartão SIM.
- Editar texto rápido: Editar o modelo de mensagem.
- Centro de serviços SMS: Especificar o número de telefone do centro de serviços SMS.
- Localização de armazenamento de SMS: Especificar onde armazenar a mensagem de texto.

#### **MENSAGENS MULTIMÉDIA (MMS) CONFIGURAR AS DEFINIÇÕES DE MENSAGEM MULTIMÉDIA**

- Mensagens em grupo: Marque a caixa de verificação para usar MMS e enviar uma única mensagem quando existem vários destinatários.
- Solicitar relatório de entrega: Marque a caixa de verificação para solicitar um relatório de entrega para cada mensagem enviada.
- Solicitar relatórios de leitura: Marque a caixa de verificação para solicitar um relatório de leitura para cada mensagem enviada.
- Enviar relatório de leitura: Marque a caixa de verificação para enviar um relatório de leitura se tal for solicitado pelo remetente da MMS.
- Obtenção automática: Marque a caixa de verificação para obter automaticamente as mensagens.
- Receção em roaming: Marque a caixa de verificação para obter automaticamente mensagens em roaming.
- Limite de tamanho: Definir o limite máximo de MMS por cada conversa.

### **NOTIFICAÇÕES CONFIGURAR AS DEFINIÇÕES DE NOTIFICAÇÃO**

- Notificações de mensagem: Marque a caixa de verificação para exibir uma notificação de nova mensagem na barra de estado.
- Silenciar: Bloquear temporariamente a SMS ou MMS.
- Som: Definir um toque para novas mensagens.
- Vibrar: Marque a caixa de verificação para ativar a vibração no dispositivo quando receber novas mensagens.
- Notificação pop-up: Marque a caixa de verificação para apresentar um pop-up para notificações push.

## **GERAL CONFIGURAR AS DEFINIÇÕES GERAIS DE MENSAGEM**

- Tamanho do tipo de letra da mensagem: Especificar o tamanho do tipo de letra da mensagem.
- Eliminar mensagens antigas: Marque a caixa de verificação para eliminar as mensagens antigas quando forem atingidos os limites.
- Limite de mensagens de texto: Definir o limite máximo de mensagens de texto por cada conversa.
- Limite de mensagens multimédia: Definir o limite máximo de MMS por cada conversa.
- Difusão celular: Definir o limite máximo de MMS por cada conversa.
- Ativar WAP PUSH: Marque a caixa de verificação para permitir a receção de mensagens de serviço.

## **BLUETOOTH®**

O Land Rover Explore está equipado com Bluetooth. Permite criar uma ligação sem fios a outros dispositivos com Bluetooth para poder partilhar ficheiros com os amigos, falar em sistema mãos-livres com um auricular Bluetooth ou até mesmo transferir fotografias do dispositivo para um PC.

Se estiver a utilizar Bluetooth, lembre-se de permanecer a 10 metros do dispositivo Bluetooth ao qual pretende estabelecer a ligação. Lembre-se de que os obstáculos como paredes ou outro equipamento eletrónico podem interferir com a ligação Bluetooth.

#### **LIGAR O BLUETOOTH**

- 1. A partir do ecrã Inicial, deslize a pequena seta voltada para cima ^ num movimento ascendente. Selecione Definições<sup>80</sup>.
- 2. Em Sem fios e redes, toque em Bluetooth e defina para Ligado  $\Box$ .

Quando o Bluetooth estiver ligado, o ícone Bluetooth aparecerá na barra de notificações.

#### **EMPARELHAR E LIGAR UM DISPOSITIVO BLUETOOTH**

Os usos comuns para Bluetooth são:

- Utilizar um dispositivo mãos-livres Bluetooth.
- Utilizar auscultadores Bluetooth mono ou estéreo.
- Controlar remotamente o que é reproduzido nos auscultadores Bluetooth.

Antes de utilizar o Bluetooth, precisa de emparelhar o seu dispositivo com outro dispositivo Bluetooth, conforme se segue:

- 1. Certifique-se de que a função Bluetooth está ativada no seu dispositivo.
- 2. O Land Rover Explore irá então procurar dispositivos Bluetooth dentro do alcance (ou toque em  $\approx$  Atualizar).
- 3. Toque no dispositivo com o qual pretende emparelhar.
- 4. Siga as instruções apresentadas no ecrã para concluir a ligação.

Após ter sido criada uma parceria, já não terá que introduzir uma palavra-passe se voltar a estabelecer ligação com o mesmo dispositivo Bluetooth.

### **ENVIAR FICHEIROS POR BLUETOOTH**

Com Bluetooth pode partilhar imagens, vídeos ou ficheiros de música com a família e amigos. Para enviar ficheiros por Bluetooth:

- 1. Toque no ficheiro que pretende enviar.
- 2. Toque em  $\leq$  > Bluetooth e, em sequida, selecione um dispositivo emparelhado.

### **DESLIGAR OU DESEMPARELHAR UM DISPOSITIVO BLUETOOTH**

- 1. A partir do ecrã Inicial, deslize a pequena seta voltada para cima ^ num movimento ascendente. Selecione Definições<sup><sup>10</sup>.<br>2. Em Sem fios e</sup>
- Em Sem fios e redes, toque em Bluetooth.
- 3. Na opção do dispositivo ligado, toque em  $\bullet$  e, em seguida, toque em Esquecer para confirmar o cancelamento da ligação.

# **TIRAR FOTOGRAFIAS E GRAVAR VÍDEOS**

Pode utilizar o Land Rover Explore para tirar e partilhar fotografias e vídeos. Algumas das fantásticas funcionalidades incluem tirar fotografias em RAW, possibilitando um controlo absoluto sobre as fotografias na pós-produção, e gravação de vídeo em 4K. A câmara tem capacidade de deteção facial, bem como opções de seleção automática de cena, ajudando a capturar excelentes fotografias dos seus amigos que o acompanham nas suas aventuras.

## **ABRIR A CÂMARA**

É rápido e fácil para abrir a câmara através de um dos seguintes métodos:

- Toque em **O** no ecrã Inicial.
- A partir do ecrã Inicial, deslize a pequena seta voltada para cima ^ num movimento ascendente. Selecione Câmara **O**
- Pressione rapidamente a tecla de alimentação duas vezes, mesmo a partir do ecrã bloqueado, para iniciar a aplicação Câmara.

## **FECHAR A CÂMARA**

Prima o botão Retroceder  $\triangleleft$  ou o botão Início O para fechar a câmara.

## **TIRAR UMA FOTOGRAFIA**

- 1. A partir do ecrã Inicial, deslize a pequena seta voltada para cima ^ num movimento ascendente. Selecione Câmara . Por predefinição, abre no modo Câmara.
- 2. Componha a sua fotografia no ecrã de captura de fotografia antes de capturar a imagem. Selecione o ícone de obturador redondo  $\spadesuit$ , na parte inferior do ecrã (na parte lateral, se estiver no modo paisagem), para tirar uma fotografia.

Sugestão:

- Também pode controlar a câmara debaixo de água, ou quando estiver a utilizar luvas, utilizando os botões para aumentar/diminuir o volume quando a aplicação Câmara está aberta.
- Capture até 99 fotografias em sequência. Basta manter premido o ícone de obturador  $\Box$  para capturar múltiplas fotografias de uma só vez. O contador na parte inferior conta as fotografias à medida que são capturadas.

- Toque no ecrã para focar numa área específica.
- Aproxime ou afaste dois dedos para aumentar/diminuir o zoom.
- Toque em  $\spadesuit$  para alterar as definições da câmara, tais como selecionar um modo de cena, definir um temporizador, ajustar o equilíbrio de brancos, ajustar as propriedades de imagem, ajustar a função anticintilação ou definir a velocidade ISO.

### **MODOS DE CENA PREDEFINIDOS**

 $\acute{\text{E}}$  possível selecionar Modos de cena individuais predefinidos para tirar a melhor fotografia numa variedade de condições. Toque em  $\clubsuit$  e, em sequida, em Modo de cena, toque naquele que pretende utilizar:

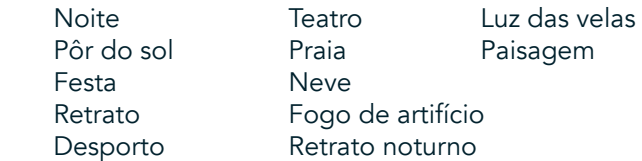

- Aceda ao Modo panorâmico para obter fotografias de paisagens panorâmicas. Selecione este modo a partir do ícone A no canto superior esquerdo.
- Toque em HDR a partir do ecrã principal da câmara para ativar a função High Dynamic Range. Esta função é ideal para cenas com contraste de luz extremo, como uma janela brilhante num quarto escuro.

## **CONFIGURAÇÕES MANUAIS**

- É possível selecionar valores de ISO entre 100 e 1600 ou deixar no modo Automático, o que possibilita um grande controlo relativamente aos níveis de luz. Pode aceder a esta função tocando em  $\clubsuit$  e, em seguida, em  $\bullet$ . Percorra até ao fundo e selecione ISO. Um valor mais baixo (isto é, 100) permitirá capturar mais luz. Um valor mais elevado (isto é, 1600) permite capturar menos luz.
- É possível alterar manualmente a compensação de exposição entre -3 e +3 e ajustar o equilíbrio de brancos entre sete configurações diferentes. Pode aceder a esta função tocando em  $\bullet$  e, em seguida, em Exposição. 0 não fará nada. -1 e -2 removerão luz das cenas demasiado claras. + 1 e + 2 adicionarão luz a uma cena.
- O equilíbrio de brancos ajuda a equilibrar as cores de uma cena iluminada por luz artificial. Pode aceder a este função tocando em  $\clubsuit$  e, em seguida, em Equilíbrio de brancos.

## **VISUALIZAR FOTOGRAFIAS**

Para ver as suas fotografias, toque na miniatura redonda da última fotografia capturada, no canto inferior direito.

#### **NOTA**

Para voltar à vista de Câmara, prima o botão Retroceder < ou deslize para a direita até o ecrã de captura ser novamente a presentado.

## **EDITAR E PARTILHAR AS FOTOGRAFIAS**

À medida que navega pelas suas foros, ficam disponíveis as seguintes opções:

- A justar imagem  $\Xi$  Toque e edite as suas fotografias com um amplo leque de opções disponíveis.
- Partilhar  $\leq$  Toque para partilhar as suas fotografias através de várias aplicações disponíveis no dispositivo.
- Eliminar **T** Toque para eliminar as fotografias que não quer.
- Ver informações  $\bigoplus$  Toque para ver as informações da imagem.

## **FILMAR UM VÍDEO**

- 1. A partir do ecrã Inicial, deslize a pequena seta voltada para cima  $\land$  num movimento ascendente. Selecione Câmara  $\bullet$
- 2. Basta tocar em  $\blacksquare$  e a gravação começará automaticamente.
- 3. Enquanto grava, execute uma das seguintes ações:
- Aproxime ou afaste os dedos para aumentar/diminuir o zoom.
- Toque em  $\omega$  para pausar a gravação. Quando a gravação estiver em pausa, o ícone será apresentado como  $\odot$ . Para retomar, toque novamente no mesmo.
- Toque em **4** para parar a gravação.

### **VISUALIZAR OS SEUS VÍDEOS**

Para ver um vídeo após a gravação, toque na miniatura do vídeo mais recente, no canto inferior esquerdo do ecrã. Toque em  $\blacktriangleright$  para reproduzir o vídeo.

#### **NOTA**

Toque em  $\Box$  para ver todas as fotografias e vídeos.

### **TIRAR UMA FOTOGRAFIA PANORÂMICA**

- 1. A partir do ecrã Inicial, deslize a pequena seta voltada para cima ^ num movimento ascendente. Selecione Câmara
- 2. Entre no menu Modos tocando no ícone "A" na parte superior esquerda do ecrã e selecione Panorama.
- 3. Toque em  $\bigotimes$  para começar a tirar a fotografia.<br>4. Escolha a direção em que pretende capturar. Em s
- 4. Escolha a direção em que pretende capturar. Em seguida, mova lentamente o dispositivo na direção pretendida.
- 5. Quando o guia de fotografia atingir o ponto final, a gravação terminará.

Sugestão: Para cancelar a fotografia, basta tocar em  $X$ .

## **UTILIZAR A APLICAÇÃO FOTOGRAFIAS**

A aplicação Fotografias  $\bullet$  procura automaticamente fotografias e vídeos quardados no dispositivo ou cartão de memória. Selecione o álbum/pasta e reproduza como apresentação de diapositivos ou selecione itens para partilhar com outras aplicações.

### **ABRIR FOTOGRAFIAS**

A partir do ecrã Inicial, deslize a pequena seta voltada para cima ^ num movimento ascendente. Selecione <sup>par</sup> para abrir a aplicação. A aplicação Google Photos divide as suas fotografias e vídeos por categorias, por local de armazenamento e armazena esses ficheiros em pastas. Toque numa pasta para visualizar as fotografias ou os vídeos que contém.

### **VISUALIZAR UMA FOTOGRAFIA**

- 1. Na aplicação Fotografias, toque numa pasta para ver as fotografias que contém.
- 2. Toque na imagem para a visualizar em modo de ecrã inteiro. Ao visualizar uma imagem no modo de ecrã inteiro, deslize a imagem para a esquerda ou para a direita para visualizar a imagem anterior ou seguinte.
- 3. Para aumentar a imagem, aproxime dois dedos na localização do ecrã que pretende aumentar. No modo de zoom, deslize o dedo para cima ou para baixo e para a esquerda ou para a direita.

Sugestão: O visualizador de imagens suporta a função de rotação automática. Quando rodar o dispositivo, a imagem irá ajustar-se à rotação.

### **RECORTAR UMA FOTOGRAFIA NA APLICAÇÃO FOTOGRAFIAS**

- 1. Quando visualizar a fotografia que pretende recortar, toque em  $\pm$ .
- 2. Em seguida, toque em Cortar/Rodar  $\sharp$  e utilize a ferramenta de recorte para selecionar a porção da imagem a recortar.
- Arraste a imagem, a partir do interior da caixa de recorte, para a mover.
- Arraste uma extremidade ou um canto da caixa de recorte para redimensionar a imagem.
- 3. Toque em Concluído e, em seguida, em Guardar para guardar a imagem recortada.
- Toque em Repor para eliminar as alterações e começar novamente, ou toque em Retroceder  $\triangleleft$  para Eliminar.

# **OUVIR MÚSICA**

É possível transferir ficheiros de música de um PC para o Land Rover Explore, de modo a que seja possível ouvir música onde quer que esteja.

### **COPIAR MÚSICA PARA O DISPOSITIVO**

- 1. Ligue o dispositivo a um computador através do cabo de alimentação USB fornecido.
- 2. No PC, navegue para a unidade USB e abra-a.
- 3. Crie uma pasta no diretório de raiz do dispositivo (por exemplo, Música).
- 4. Copie as músicas do PC para a nova pasta.
- 5. Para remover com segurança o dispositivo do PC, aguarde que a cópia da música termine e, em seguida, ejete a unidade conforme requerido pelo sistema operativo do PC.

#### **NOTA:**

É possível que entre água na entrada para auscultadores, o que pode levar a que os contactos internos funcionem como se estivessem l igados auscultadores quando, na realidade, não estão. Se tal acontecer, basta retirar a água e aguardar que seque durante 20 minutos. Se deixar cair o telemóvel em água salgada, lave com água limpa antes de deixar a secar.

### **OUVIR RÁDIO FM**

É possível ouvir estações de rádio FM na aplicação Rádio FM.

### **SINTONIZAR O RÁDIO FM**

1. A partir do ecrã Inicial, deslize a pequena seta voltada para cima ^ num movimento ascendente. Selecione Rádio FM **Lique o auricular à entrada de áudio.** 

Escolha a partir das seguintes opções:

- Para selecionar uma estação de rádio, toque em  $\blacksquare$  e aguarde que a pesquisa termine. Toque na estação que pretende ouvir.
- Para sintonizar manualmente uma frequência, toque nas setas laterais  $\langle \rangle$ .
- Para adicionar a estação de rádio atual à lista de Favoritos, toque em  $\hat{\mathbf{\times}}$ .
- Para silenciar o rádio FM, toque em  $\blacksquare$ . Em seguida, toque em  $\blacktriangleright$  para continuar.
- Para reproduzir pelo altifalante, toque em  $\Omega$  e, em seguida, em Altifalante.
- Para desligar o rádio, basta desligar os auscultadores.

### **GRAVAR A RÁDIO FM**

Para iniciar a gravação do rádio:

- Toque em : e, em seguida, em Iniciar gravação.
- Para parar a gravação do rádio, toque em Parar gravação. Elimine ou guarde o ficheiro.

# **SINCRONIZAR INFORMAÇÕES**

Algumas aplicações (por exemplo, o serviço de webmail Gmail™) do Land Rover Explore fornecem acesso às mesmas informações que pode adicionar, ver e editar num PC. Se adicionar, alterar ou eliminar informações em qualquer destas aplicações no PC, as informações atualizadas também serão apresentadas no dispositivo. Tal é possível através de sincronização de dados OTA (over-the air); contudo, o processo não irá interferir com o dispositivo. Quando o dispositivo estiver a sincronizar, será apresentado um ícone de sincronização de dados na barra de notificações  $\wp$ .

# **GERIR CONTAS**

Contactos, e-mail e outras informações no dispositivo podem ser sincronizados com várias contas Google ou outras contas, dependendo das aplicações instaladas. Por exemplo, adicionar uma conta Google pessoal garante que o seu e-mail pessoal, os contactos e as entradas de calendário estão sempre disponíveis. Pode também adicionar uma conta de trabalho, para que os e-mails, os contactos e as entradas no calendário relativos ao trabalho sejam mantidos em separado.

## **ADICIONAR UMA CONTA**

- 1. A partir do ecrã Inicial, deslize a pequena seta voltada para cima ^ num movimento ascendente. Selecione Definições<sup>{</sup><br>2. Deslize para ba
- Deslize para baixo até Contas > Adicionar conta. O ecrã exibirá as definições de sincronização e uma lista das suas contas atuais.
- 3. Toque em Adicionar para adicionar uma nova conta.
- 4. Siga as instruções apresentadas no ecrã para introduzir informações sobre a conta. A maior parte das contas necessita de um nome de utilizador e uma palavra-passe, mas os detalhes dependem do tipo de conta e da configuração do serviço a que se está a ligar.
- 5. Quanto terminar, a conta será adicionada à lista no ecrã Definições de contas.

#### **NOTA**

- Em alguns casos, poderá ser necessário obter detalhes da conta junto do administrador da rede. Por exemplo, poderá ter de saber o endereço do servidor ou o domínio da conta.

## **REMOVER UMA CONTA**

Pode remover uma conta e todas as informações associadas à mesma no dispositivo, incluindo e-mails, contactos, definições, etc. Contudo, algumas contas não podem ser removidas, tais como a primeira conta em que iniciou sessão no dispositivo. Se tentar remover algumas contas, tenha em conta que todas as informações pessoais associadas serão eliminadas.

- 1. No ecrã Definições de contas, toque no tipo de conta.
- 2. Toque na conta que pretende eliminar.
- 3. Toque  $em$   $\geq$  Remover conta.
- 4. Toque em Remover conta para confirmar.

## **PERSONALIZAR A SINCRONIZAÇÃO DE CONTA**

Pode configurar a utilização de dados em segundo plano e as opções de sincronização para todas as aplicações no dispositivo. Também pode configurar o tipo de dados sincronizados para cada conta. Algumas aplicações, como os Contactos e o Gmail, podem sincronizar dados a partir de várias aplicações. Para algumas contas, a sincronização é bidirecional e as alterações efetuadas às informações no dispositivo são efetuadas à cópia dessas informações na Web. Algumas contas suportam apenas sincronização unidirecional e as informações no seu dispositivo são apenas de leitura.

## **ALTERAR AS DEFINIÇÕES DE SINCRONIZAÇÃO DE UMA CONTA**

- 1. No ecrã Definições de contas, toque no tipo de conta.
- 2. Toque numa conta para alterar as respetivas definições de sincronização. O ecrã de dados e sincronização abre, exibindo uma lista do tipo de informações que a conta pode sincronizar.
- 3. Para permitir que determinados itens sejam sincronizados, deslize o respetivo interruptor de dados para a direita  $\Box$ ). Para desativar a sincronização automática de dados, deslize o respetivo interruptor de dados para a esquerda.

# **UTILIZAR OUTRAS APLICAÇÕES**

## **UTILIZAR A APLICAÇÃO DASHBOARD**

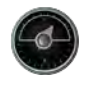

Dashboard, uma aplicação exclusiva do telemóvel Explore, reúne dados dos sensores e dos fornecedores de dados meteorológicos mundiais. Em combinação, os dados ajudam a planear a sua aventura e o kit de que necessita, bem como a manter um olho nas condições meteorológicas à medida que a viagem se desenrola.

- O widget da aplicação Dashboard pode sobrepor-se a qualquer aplicação em execução, para que possa aceder aos dados sem ser necessário mudar de aplicação.
- Pode criar painéis de instrumentos individuais para cada uma das suas atividades. Toque no ícone "inserir imagem do perfil" para ver o s painéis de instrumentos criados e selecionar o que pretende.
- Crie um novo painel de instrumentos tocando na opção 'criar novo perfil'. Em seguida, escolha uma atividade ou escolha "do início" para começar com uma folha em branco.
- Adicione um novo widget para qualquer dos seus painéis de instrumentos premindo o ícone + e selecionando a partir da lista "ferramentas" ou da "lista de dados meteorológicos". Os widgets que necessitam de informações de localização podem ser definidos para a localização "atual" ou para uma localização fixa, sendo possível ter mais de uma versão de qualquer widget.

#### Uma descrição geral dos widgets disponíveis:

- O widget Lanterna SOS transforma o flash num sinal de código Morse. Basta apontar a parte posterior do telemóvel na direção em que pretende que o sinal seja emitido.
- Partilhar localização permite enviar a sua latitude/longitude, no formato de um link de mapeamento, para qualquer dos seus contactos. A versão de emergência permite pré-armazenar um número de telemóvel e, com apenas um toque, enviar a sua localização a essa pessoa.
- Altitude barométrica disponibiliza um cálculo de altitude mais fiável do que o GPS; contudo, para garantir a precisão, é necessário recalibrar regularmente. Para o efetuar, prima o widget, toque no ícone de lápis  $\nearrow$ para editar.
- O widget de bússola fornece acesso rápido ao seu rumo para garantir que está no caminho certo.
- A Previsão meteorológica disponibiliza uma previsão para três dias em qualquer localização. Pode selecionar a localização "atual" ou outra localização fixa.

### **UTILIZAR O VIEWRANGER**

Para encontrar uma nova rota ou caminho a seguir:

- 1. Pressione o ícone de dois sinais  $\ominus$  na parte superior esquerda da barra de navegação. Será apresentada uma lista de rotas e poderá ver mais informações sobre cada uma das rotas pressionando nas mesmas.
- 2. Escolha a rota pretendida e selecione "transferir rota". Se pretender filtrar as escolhas, pode utilizar o botão "inserir ícone de atividades" para selecionar por atividade e os ícones à direita para selecionar a dificuldade e a distância.
- 3. Quando estiver pronto, pressione "começar rota" para começar a sua viagem.

## **UTILIZAR O CALENDÁRIO**

Utilize o Calendário para criar e gerir eventos, reuniões e compromissos. Dependendo das configurações de sincronização, o calendário do dispositivo permanece sincronizado com o calendário na Web.

### **ABRIR O CALENDÁRIO**

1. A partir do ecrã Inicial, deslize a pequena seta voltada para cima ^ num movimento ascendente. Selecione Calendário  $\overline{31}$ . Toque em  $\equiv$  para apresentar as diferentes opções de visualização e de definições.

#### **CRIAR UM EVENTO**

- 1. Em qualquer vista do calendário, toque em **+** para começar a adicionar um evento.
- 2. Introduza o título, a localização, a hora e as datas do evento, adicionando também os contactos que pretende convidar.
- Se for um evento de dia inteiro, deslize o interruptor Todo o dia para a direita.
- Personalize a cor do evento para que seja mais visível no calendário e adicione quaisquer notas ou anexos.
- 3. Depois de introduzir todas as informações do evento, toque em Guardar.

#### **DEFINIR UM LEMBRETE DE EVENTO**

- 1. Em qualquer vista do calendário, toque num evento para ver os respetivos detalhes.
- 2. Toque para iniciar a edição do evento.
- 3. Toque na secção de lembrete para definir um lembrete para o evento.
- 4. Toque em Guardar para quardar as modificações.

#### **NOTA**

Toque em Sem notificação para eliminar o lembrete do evento.

#### **ABRIR E UTILIZAR O ALARME**

Pode definir um novo alarme ou modificar um alarme existente.

- 1. A partir do ecrã Inicial, deslize a pequena seta voltada para cima ^ num movimento ascendente. Selecione o Relógio
- 2. Toque no separador da parte superior esquerda, denominado Alarme. No ecrã de lista de alarmes, toque em **D** para adicionar um alarme.
- 3. Para definir o alarme, faça o seguinte:
- Defina a hora e os minutos navegando pelo marcador e toque em OK.
- Para definir o modo de repetição, marque a caixa de verificação Repetir. Toque num ou mais dias da semana.
- Para definir um tom de toque, toque em  $\triangle$  e selecione uma opção.
- Se pretende que o dispositivo vibre quando o alarme é emitido, toque na caixa de verificação Vibração.
- Para adicionar uma etiqueta de alarme, toque em Etiqueta. Introduza a etiqueta e toque em OK.

#### **NOTA**

Por predefinição, o alarme está automaticamente ativo. É possível desativar um alarme sem o apagar tocando no controlo de deslize à direita do alarme listado.

### **ABRIR E UTILIZAR A CALCULADORA**

O Land Rover Explore está equipado com uma calculadora que possui o modo standard e avançado.

- 1. A partir do ecrã Inicial, deslize a pequena seta voltada para cima ^ num movimento ascendente. Selecione a Calculadora
- 2. Rode o dispositivo para o modo paisagem para aceder ao modo avançado da calculadora. Certifique-se de que a Rotação automática está ativada (consulte Definir o ecrã).

## **DEFINIR A DATA E A HORA**

Quando liga o dispositivo pela primeira vez, existe uma opção para atualizar a data e hora automaticamente através da utilização da hora fornecida pela rede.

Para ajustar manualmente as configurações de data e hora, faça o seguinte:

- 1. No ecrã Definições, toque em Data e hora.
- 2. Desative a definição Data e hora automáticas.
- 3. Toque em Fuso horário automático para desativar, ficando esta opção a cinzento  $\Box$ .
- 4. Toque em Definir data. Em seguida introduza a data e toque em OK quando terminar.
- 5. Toque em Definir hora. No ecrã de definição da hora, toque no campo de hora ou minuto e navegue pelo marcador para definir a hora. Toque em OK quando a configuração estiver concluída.
- 6. Toque em Selecionar fuso horário e depois selecione o fuso horário a partir da lista.
- 7. Ative ou desative o formato de 24 horas para alternar entre o formato de 12 horas e 24 horas.

Não é possível definir a data, hora e o fuso horário manualmente se estiver a utilizar a opção automática.

## **PERSONALIZAR O ECRÃ**

### **AJUSTAR A LUMINOSIDADE DO ECRÃ**

- 1. No ecrã Definições, toque em Ecrã e em Nível de brilho.
- 2. Arraste o controlo de deslize para a esquerda para tornar o ecrã mais escuro, ou para a direita para o tornar mais claro.
- 3. Quando levantar o dedo do controlo de deslize, a definição será quardada automaticamente.

#### **BRILHO ADAPTATIVO**

Para ajustar automaticamente o nível de brilho do ecrã à luz envolvente, utilize a função Brilho adaptativo. Toque em  $\clubsuit$  (Definições) e, em seguida, em Ecrã. Deslize o interruptor Brilho adaptativo para a direita. Continua a ser possível ajustar o nível de brilho quando o Brilho adaptativo está ativado.

## **ROTAÇÃO AUTOMÁTICA DO ECRÃ**

É possível ativar/desativar a rotação automática do ecrã quando alterna o dispositivo entre as orientações paisagem e retrato. Deslize para baixo a partir da parte superior do ecrã para abrir o Menu de notificações. Deslize para baixo novamente para expandir o menu. Na terceira linha, no meio, toque no ícone Rotação automática.

 A rotação automática é ativada Bloqueado no modo de retrato

### **AJUSTAR O TEMPO ANTES DO ECRÃ SE DESLIGAR**

Se o dispositivo estiver inativo durante um período de tempo, o ecrã será desligado para poupar bateria. É possível definir um tempo de inatividade mais longo ou mais curto efetuando o sequinte:

- 1. Toque em � (Definições) na parte superior do Menu de notificações, em Ecrã e, em seguida, em Suspensão.
- 2. Selecione o período em que pretende que o ecrã esteja iluminado antes de se desligar.

## **TONS DE TOQUE**

#### **DEFINIR O TOM DE TOQUE DO DISPOSITIVO OU ATIVAR O MODO SILENCIOSO**

1. Mantenha premida a Tecla de alimentação. No menu de pop-up, toque numa das sequintes opções:

 $\clubsuit$  O som das notificações está ligado. ▶ ○ som das notificações está desligado (Modo silencioso). <u>I</u>III Defina apenas para vibração.

## **AJUSTAR O VOLUME DO TOM DE TOQUE**

Pode ajustar o volume do toque no ecrã Inicial ou em quaisquer ecrãs de aplicação (exceto durante uma chamada ou quando está a reproduzir música ou vídeos). Pressione as teclas para aumentar/diminuir o volume, no lado esquerdo do telemóvel, para ajustar o volume do toque para o nível pretendido. O volume do toque também pode ser ajustado no ecrã Definições.

- 1. Toque em  $\clubsuit$  (Definições) na parte superior do Menu de notificações e toque em Som.
- 2. Em Volume do toque, arraste o controlo de deslize para a esquerda ou para a direita para diminuir ou aumentar o volume.

#### **MUDAR O TOM DE TOQUE**

- 1. Toque em  $\clubsuit$  (Definições) na parte superior do Menu de notificações e toque em Som.
- 2. Toque em Tom de toque do telefone.
- 3. Escolha se pretende importar este ficheiro da aplicação File Commander ou do meio de armazenamento predefinido.
- 4. Selecione o tom de toque pretendido. Será reproduzida uma amostra do tom de toque quando o selecionar.
- 5. Toque em OK.

#### **DEFINIR O DISPOSITIVO PARA VIBRAR PARA CHAMADAS RECEBIDAS**

- 1. Mantenha premida a Tecla de alimentação. No menu de pop-up, toque em **"O"** para definir para apenas vibração.
- 2. Em alternativa, toque em  $\clubsuit$  (Definições) na parte superior do Menu de notificações e toque em Som. Deslize o interruptor Também vibrar para chamadas para a direita ...

#### **NOTA**

Esta opção também pode ser ativada com a tecla de diminuição do volume. Pressione a tecla até o volume estar no nível mais baixo.

## **DEFINIR SERVIÇOS DO TELEFONE**

### **LIGAR/DESLIGAR O ROAMING DE DADOS**

- 1. Toque em  $\clubsuit$  (Definições) na parte superior do Menu de notificações, toque em Mais e, em seguida, em Redes móveis.
- 2. Deslize o interruptor Dados em roaming para a direita <sup>1</sup>. Toque novamente para desativar.

#### **NOTA**

- Tenha em atenção que o acesso aos serviços de dados em roaming poderá acarretar taxas adicionais consideráveis. Consulte o seu fornecedor de serviço de rede para obter as taxas de roaming de dados.

### **DESATIVAR OU RESTRINGIR O SERVIÇO DE DADOS**

- 1. Para limitar a quantidade de dados que as aplicações e o telemóvel consomem, toque em <sup> $\bigcirc$ </sup> (Definições) na parte superior do Menu de notificações.
- 2. Toque em Utilização de dados e, em seguida, em Economizador de dados.
- 3. Deslize o interruptor para Ligado ...

Também é possível definir um aviso de utilização de dados quando as aplicações e o telemóvel atingem um limite definido.

- 1. Para definir o limite do aviso de dados para as aplicações e para o telemóvel, toque em  $\clubsuit$  (Definições) na parte superior do Menu de notificações.
- 2. Toque em Utilização de dados e, em seguida, no cabeçalho Utilização (a verde).
- Defina o limite e toque em OK.

## **PROTEGER O DISPOSITIVO**

## **PROTEGER O DISPOSITIVO COM UM BLOQUEIO DE ECRÃ**

Para manter os dados no Land Rover Explore mais seguros, pode utilizar um método de bloqueio do ecrã.

- 1. Toque em  $\clubsuit$  (Definições) na parte superior do Menu de notificações e toque em Segurança > Bloqueio de ecrã.
- 2. Selecione um dos métodos de bloqueio de ecrã disponíveis para desbloquear o dispositivo:
- Deslizar o dedo: deslizar o ícone de bloqueio para desbloquear o ecrã.
- Padrão: desenhar o padrão de desbloqueio correto para desbloquear o ecrã.
- PIN: introduzir um número PIN para desbloquear o ecrã.
- Palavra-passe: introduzir uma palavra-passe para desbloquear o ecrã.
- 3. Siga as instruções apresentadas no ecrã para concluir o método de bloqueio do ecrã pretendido.

# **GERIR APLICAÇÕES**

### **VISUALIZAR UMA APLICAÇÃO INSTALADA**

- 1. No ecrã de Definições, toque em Aplicações.
- 2. Na lista de aplicações, pode fazer qualquer dos seguintes procedimentos:
- Toque para configurar as definições das aplicações.
- Toque em  $\approx$  Mostrar sistema para apresentar as aplicações do sistema.
- Toque em  $\approx$  Repor preferências das aplicações > Repor aplicações para repor as preferências das aplicações para as predefinições.
- Toque numa aplicação para ver os detalhes diretamente.

### **REMOVER UMA APLICAÇÃO INSTALADA**

- 1. Toque em  $\clubsuit$  (Definições) na parte superior do Menu de notificações e toque em Aplicações.
- 2. Toque numa aplicação e, em seguida, toque em Desinstalar > OK para remover a aplicação do dispositivo.

### **NOTA**

Algumas aplicações não podem ser desinstaladas.

## **REPOR O DISPOSITIVO**

### **CÓPIA DE SEGURANÇA DAS DEFINIÇÕES PESSOAIS**

É possível efetuar uma cópia de segurança das definições pessoais para os servidores Google através de uma conta Google. Se substituir o dispositivo, a cópia de segurança das definições será transferida para um novo dispositivo na primeira vez que for iniciada sessão numa conta Google a partir deste.

- 1. Toque em  $\clubsuit$  (Definições) na parte superior do Menu de Notificações e toque em Cópia de segurança e restauro.
- 2. Toque em Cópia de segurança dos meus dados. Em seguida, deslize o interruptor Cópia de segurança dos meus dados para a direita  $\Box$ .

## **RESTAURAR OS DADOS DE FÁBRICA**

Se restaurar os dados de fábrica, o dispositivo será reposto para as definições configuradas na fábrica. Todos os dados pessoais do armazenamento interno do dispositivo, incluindo informações de conta, as definições do

sistema e de aplicações e quaisquer aplicações transferidas serão eliminados. Repor o dispositivo não apaga quaisquer atualizações de software do sistema que tiver transferido nem quaisquer ficheiros no cartão microSD, como músicas ou fotografias.

- 1. Toque em  $\clubsuit$  (Definições) na parte superior do Menu de Notificações, toque em Cópia de segurança e restauro > Reposição de dados de fábrica.
- 2. Quando solicitado, toque em Repor telefone e, em seguida, toque em Apagar tudo. O dispositivo será reposto para as definições originais de fábrica e, em seguida, será reiniciado.

## **REPOSIÇÃO DO HARDWARE**

Este dispositivo possui uma bateria interna e, por conseguinte, a reposição do hardware não pode efetuada simplesmente removendo a bateria. Se precisar de efetuar a reposição do hardware, siga os passos indicados abaixo. Tenha em atenção que poderá ter de efetuar a reposição do hardware se o dispositivo não estiver a carregar quando é ligado a uma tomada.

1. Mantenha premidas as teclas de aumento do volume e de alimentação até o dispositivo desligar. Após o dispositivo ser reposto, reiniciará automaticamente.

# **VISUALIZAÇÃO DA ETIQUETA DE REGULAMENTAÇÃO ELETRÓNICA**

Para visualizar as informações regulamentares sobre o dispositivo, proceda do sequinte modo:

- 1. A partir do ecrã Inicial, deslize a pequena seta voltada para cima ^ num movimento ascendente. Selecione Definições<sup>80</sup>.
- 2. No ecrã Definições, toque em Acerca do telefone > Informação legal.
- 3. A etiqueta eletrónica mais recente será apresentada no ecrã.

## **ANEXO**

## **AVISOS E PRECAUÇÕES**

Esta secção contém informação importante respeitante às instruções de funcionamento do seu dispositivo. Também contém informação sobre como utilizar o dispositivo em segurança. Leia esta informação atentamente antes de utilizar o seu dispositivo.

## **PROTEÇÃO CONTRA ENTRADAS - À PROVA DE ÁGUA**

É possível que entre água na entrada para auscultadores, o que pode levar a que os contactos internos funcionem como se estivessem ligados auscultadores quando, na realidade, não estão. Se tal acontecer, basta retirar a água e aguardar que seque durante 20 minutos. Se deixar cair o telemóvel em água salgada, lave com água limpa antes de deixar a secar.

## **DISPOSITIVO ELETRÓNICO**

Desligue o dispositivo se estiver numa situação em que a sua utilização seja proibida. Não utilize o dispositivo quando a sua utilização for perigosa ou causar interferência em dispositivos eletrónicos.

### **DISPOSITIVO MÉDICO**

Cumpra as regras e os regulamentos definidos pelos hospitais e instalações de cuidados de saúde. Não utilize o seu dispositivo em locais onde a sua utilização seja proibida.

Os fabricantes de pacemakers recomendam que mantenha uma distância mínima de 15 cm entre um dispositivo e um pacemaker para evitar potenciais interferências com o referido pacemaker. Se utilizar um pacemaker, utilize o dispositivo no lado oposto ao pacemaker e não o transporte no bolso frontal.

### **ATMOSFERA POTENCIALMENTE EXPLOSIVA**

Desligue o seu dispositivo em quaisquer áreas potencialmente explosivas e cumpra todos os sinais e instruções. As áreas que possam ter atmosferas potencialmente explosivas incluem as áreas onde normalmente é avisado para desligar o motor do seu veículo. A ativação de faíscas em tais áreas poderá provocar uma explosão ou um incêndio, o que pode resultar em lesões corporais ou até mesmo morte. Não ligue o seu dispositivo em postos de reabastecimento, tal como uma estação de abastecimento de combustível. Cumpra as restrições de utilização do equipamento de rádio em depósitos, armazenamento e áreas de distribuição de combustível ou instalações de produtos químicos. Adicionalmente cumpra as restrições em áreas onde estejam a ser efetuadas operações de detonação. Antes de utilizar o dispositivo, esteja atento a áreas que tenham atmosferas potencialmente explosivas que frequentemente, mas nem sempre, se encontram claramente marcadas. Tais localizações incluem áreas por baixo do convés de barcos, instalações de transferência ou armazenamento de químicos e áreas onde o ar contenha químicos ou partículas, tais como grãos, pó ou poeiras metálicas. Pergunte aos fabricantes dos veículos que usam gás de petróleo liquefeito (tal como o propano ou butano) se este dispositivo pode ser utilizado em segurança na sua proximidade.

## **SEGURANÇA NO TRÂNSITO**

- Cumpra as leis e regulamentos locais enquanto utiliza o dispositivo. Adicionalmente, se utilizar o dispositivo enquanto conduz um veículo, cumpra as diretrizes seguintes.
- Concentre-se na condução. A sua primeira responsabilidade é conduzir em segurança.
- Não fale através do dispositivo enquanto conduz. Utilize acessórios de mãos-livres.
- Quando efetuar ou atender uma chamada, estacione o veículo na berma da estrada antes de utilizar o seu dispositivo.
- Os sinais de radiofrequência (RF) podem afetar os sistemas eletrónicos de veículos motorizados. Para obter mais informações, consulte o fabricante do veículo.
- Num veículo motorizado, não coloque o dispositivo sobre o airbag ou na área de expansão do airbag. Caso contrário, o dispositivo pode causar lesões no utilizador devido ao forte impacto quando o airbag insuflar.
- Não utilize o seu dispositivo quando voa num avião. Desligue o dispositivo antes de embarcar num avião.
- A utilização de dispositivos sem fios num avião poderá provocar perigo para a operação do avião e perturbar o funcionamento da rede telefónica sem fios. Também poderá ser considerado ilegal.

### **AMBIENTE DE FUNCIONAMENTO**

- Não utilize nem carregue o dispositivo em locais com poeira, humidade e sujidade ou em locais com campos magnéticos. Caso contrário, poderá resultar num mau funcionamento do circuito.
- O dispositivo cumpre as especificações de radiofrequência quando é utilizado junto ao ouvido ou a uma distância de 0,5 cm do seu corpo. Certifique-se de que os acessórios do dispositivo, tais como a capa ou o estojo do dispositivo, não são fabricados com componentes metálicos. Mantenha o dispositivo a uma distância de 0,5 cm do corpo para cumprir os requisitos mencionados anteriormente.
- Em dias de tempestade com a existência de trovoada (raios), não utilize o seu dispositivo quando estiver a ser carregado para evitar quaisquer perigos provocados pelos raios.
- Quando estiver a fazer ou a atender uma chamada, não toque na antena. Tocar na antena afeta a qualidade da chamada e resulta num aumento no consumo de energia.como resultado, o tempo de autonomia para conversação e em modo de espera é reduzido.
- Enquanto utilizar o dispositivo, cumpra as leis e os regulamentos locais e respeite a privacidade e os direitos legais das outras pessoas.
- Mantenha a temperatura ambiente entre 0 °C e 40 °C enquanto o dispositivo estiver a ser carregado. Mantenha a temperatura ambiente entre –25 °C e 50 °C para a utilização do dispositivo enquanto estiver a ser alimentado pela bateria.

## **PREVENÇÃO DE LESÕES AUDITIVAS**

Utilizar auscultadores com um volume elevado pode danificar a sua audição. Para reduzir o risco de danificar a audição, baixe o volume dos auscultadores para um nível seguro e confortável.

#### **SEGURANÇA DAS CRIANÇAS**

Cumpra todas as precauções no que diz respeito à segurança das crianças. Permitir que uma criança brinque com o seu dispositivo e os respetivos acessórios, que podem conter peças que se podem soltar do dispositivo, pode ser perigoso, uma vez que poderá representar perigo de asfixia. Certifique-se de que mantém o dispositivo e os acessórios afastados de crianças pequenas.

## **ACESSÓRIOS**

Escolha apenas baterias, carregadores e acessórios aprovados para utilização com este modelo pelo fabricante do dispositivo. A utilização de qualquer outro tipo de carregador ou acessório poderá invalidar qualquer garantia do dispositivo, violar as regras ou leis locais e ser perigoso. Contacte o seu revendedor para obter informações sobre a disponibilidade de baterias, carregadores e acessórios aprovados na sua área.

## **BATERIA E CARREGADOR**

- Desligue o carregador da tomada elétrica e do dispositivo quando não estiver a ser utilizado.
- O transformador deve ser instalado perto do equipamento e deve ser facilmente acessível.
- A ficha é considerada como dispositivo para desligar o transformador.
- A bateria pode ser carregada e descarregada centenas de vezes antes de ficar totalmente gasta.
- Utilize a fonte de energia CA definida nas especificações do carregador. Uma tensão de alimentação inadequada poderá provocar um incêndio ou uma avaria do carregador.
- Se o eletrólito da bateria verter, certifique-se de que o eletrólito não toca na pele e nos olhos. Quando o eletrólito tocar na pele ou salpicar para os olhos, lave imediatamente os olhos com água limpa e consulte um médico.
- Em caso de deformação, alteração da cor ou aquecimento anormal da bateria durante o carregamento, pare imediatamente de utilizar o dispositivo. Caso contrário, esta situação poderá fazer com que a bateria possa verter, sobreaquecer, explodir ou incendiar.
- Se o cabo de alimentação estiver danificado (por exemplo, o interior do cabo estiver exposto ou quebrado) ou a ficha se soltar, pare imediatamente de utilizar o cabo. Caso contrário, esta situação poderá originar um choque elétrico, um curto-circuito do carregador ou um incêndio.
- Não elimine o dispositivo no fogo, pois este pode explodir. As baterias também podem explodir se estiverem danificadas.
- Não modifique nem altere, tente inserir objetos estranhos no dispositivo, submirja ou exponha à áqua ou outros líquidos, exponha a fogo, explosão ou outro perigo.
- Evite deixar cair o dispositivo. Se o dispositivo cair, especialmente numa superfície rígida e o utilizador suspeitar de danos, leve o dispositivo a um centro de servico qualificado para inspecão.
- A utilização indevida poderá resultar num incêndio, explosão ou outro perigo.
- Elimine imediatamente os dispositivos usados de acordo com os regulamentos locais.
- O dispositivo apenas deverá ser ligado a produtos que possuam o logótipo USB-IF ou que tenham cumprido o programa de conformidade USB-IF.
- A potência de saída nominal do carregador é de 5 V CC, 2 A.

#### ATENÇÃO - RISCO DE EXPLOSÃO SE A BATERIA FOR SUBSTITUÍDA POR UMA DE TIPO INCORRETO. ELIMINE AS BATERIAS USADAS DE ACORDO COM AS INSTRUÇÕES.

## **LIMPEZA E MANUTENÇÃO**

- O carregador não é à prova de água. Mantenha-o seco. Proteja o carregador de água ou vapor. Não toque no carregador com as mãos molhadas, caso contrário, esta situação poderá provocar um curto-circuito, uma avaria do dispositivo e um choque elétrico no utilizador.
- Não coloque o dispositivo e o carregador em locais onde possam ficar danificados por colisões. Caso contrário, esta situação poderá fazer com que a bateria possa verter e o dispositivo avariar, sobreaquecer, incendiar ou explodir.
- Não coloque meios de armazenamento magnético, tais como cartões magnéticos e disquetes, perto do dispositivo. A radiação emitida pelo dispositivo pode apagar as informações armazenadas nos referidos meios.
- Não deixe o dispositivo e o carregador num local com temperaturas extremamente altas ou baixas. Caso contrário, poderão não funcionar devidamente ou originar um incêndio ou explosão. Quando a temperatura é inferior a 0 °C, o desempenho da bateria será afetado.
- Não coloque objetos de metal afiados, tal como alfinetes, junto ao auscultador. O auscultador poderá atrair estes objetos e ferir o utilizador quando este utiliza o dispositivo.
- Antes de limpar ou efetuar a manutenção do dispositivo, desligue a alimentação e desligue-o do carregador.
- Não utilize detergente químico, pó ou outros agentes químicos (tal como álcool e benzeno) para limpar o dispositivo e o carregador. Caso contrário, as peças do dispositivo poderão ficar danificadas ou pode ser provocado um incêndio. Pode limpar o dispositivo com um pano macio antiestático.
- Não desmonte o dispositivo nem os acessórios. Caso contrário, a garantia do dispositivo e dos acessórios deixará de ser válida e o fabricante não é responsável pelo pagamento dos danos.
- Se o ecrã do dispositivo for quebrado ao colidir com objetos duros, não toque na peça partida nem tente removê-la. Nesse c aso, pare imediatamente de utilizar o dispositivo e contacte um centro de assistência autorizado.

## **PREVENÇÃO DA PERDA DE AUDIÇÃO**

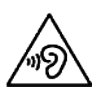

Para evitar possíveis lesões auditivas, não escute a níveis de volume elevados durante longos períodos.

## **CONFORMIDADE RELATIVA À SAR DA CE**

Este dispositivo cumpre os requisitos da União Europeia sobre a limitação da exposição do público em geral aos campos eletromagnéticos, a título de proteção da saúde.

Os limites fazem parte das extensas recomendações para a proteção do público em geral. Estas recomendações foram desenvolvidas e verificadas por organizações científicas independentes através de avaliações regulares e exaustivas de estudos científicos. A unidade de medição para o limite recomendado pelo Conselho Europeu para dispositivos móveis é a "Taxa de Absorção Específica" (SAR) e o limite de SAR é de 2,0 W/kg em média sobre 10 gramas de tecido. Cumpre os requisitos da Comissão Internacional de Proteção contra Radiações Não Ionizantes (ICNIRP).

Relativamente ao funcionamento junto ao corpo, este dispositivo foi testado e cumpre as diretrizes sobre exposição da ICNIRP e as Normas Europeias EN 62311 e EN 62209-2, para utilização com acessórios dedicados. A utilização de outros acessórios que contenham metais pode não garantir a conformidade com as diretrizes de exposição RF da ICNIRP.

A SAR é medida com o dispositivo a uma distância de 0,5 cm do corpo, durante a transmissão ao mais alto nível de potência de saída certificado em todas as faixas de frequência do dispositivo móvel. Deverá ser mantida uma distância de 0,5 cm entre o corpo e o dispositivo.

Os valores SAR mais altos reportados de acordo com o regulamento da CE para o telefone são indicados de seguida: SAR na cabeça 0,423 W/kg SAR no corpo 1,476 W/kg

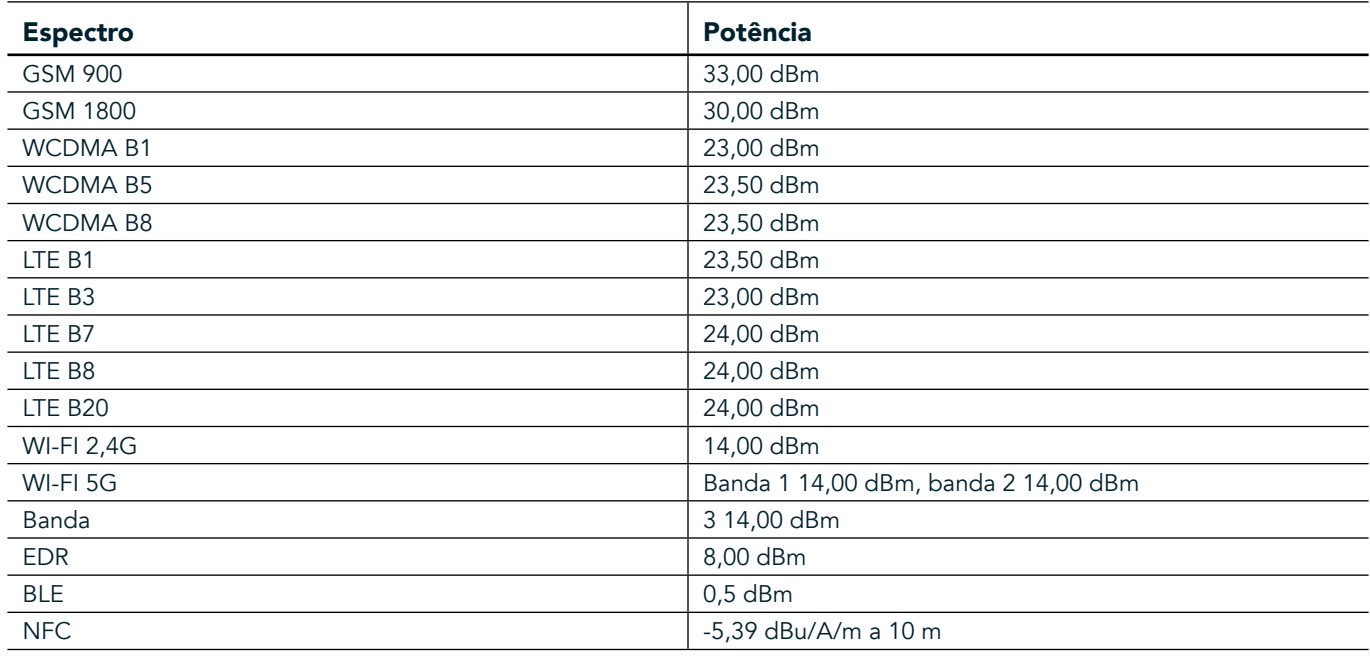

### **ESPECTRO E POTÊNCIA**

## **DECLARAÇÃO DE CONFORMIDADE DA UE**

Este dispositivo está restringido à utilização interior apenas quando operado no intervalo de frequência de 5150 a 5350 MHz. Restrições ou requisitos nos seguintes países:

Bélgica (BE), Bulgária (BG), República Checa (CZ), Dinamarca (DK), Alemanha (DE), Estónia (EE), Irlanda (IE), Grécia (EL), Espanha (ES), França (FR), Croácia (HR), Itália (IT), Chipre (CY), Letónia (LV), Lituânia (LT), Luxemburgo (LU), Hungria (HU), Malta (MT), Países Baixos (NL), Áustria (AT), Polónia (PL), Portugal (PT), Roménia (RO), Eslovénia (SI),

Eslováquia (SK), Finlândia (FI), Suécia (SE), Reino Unido (UK), Suíça (CH), Noruega (NO), Islândia (IS), Liechtenstein (LI) e Turquia (TR).

### **CONFORMIDADE COM REGULAMENTOS DA UE**

Pelo presente, o fabricante declara que este dispositivo está em conformidade com os requisitos essenciais e outras disposições relevantes da Diretiva 2014/53/UE. Para obter a declaração de conformidade, visite o site: www.landroverexplore.com/support

## **INFORMAÇÃO SOBRE ELIMINAÇÃO E RECICLAGEM**

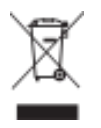

 Este símbolo no dispositivo (e quaisquer baterias incluídas) indica que não deve ser eliminado como lixo doméstico normal. Não deite fora o seu dispositivo nem as baterias no lixo doméstico. O dispositivo (e quaisquer baterias) deve ser entregue num ponto de recolha certificado para reciclagem ou eliminação adequada no final da respetiva vida útil.

Para obter informações mais detalhadas sobre a reciclagem do dispositivo ou das baterias, contacte o seu gabinete local da cidade, o serviço de recolha seletiva ou a loja onde adquiriu este dispositivo. A eliminação deste dispositivo está sujeita à Diretiva sobre Resíduos e Equipamentos Elétricos e Eletrónicos (REEE) da União Europeia. A separação de REEE e baterias de outro lixo destina-se a minimizar os impactos ambientais potenciais sobre a saúde humana de quaisquer substâncias perigosas que possam conter.

## **REDUÇÃO DE SUBSTÂNCIAS PERIGOSAS**

Este dispositivo encontra-se em conformidade com o Regulamento relativo ao Registo, Avaliação, Autorização e Restrição de Substâncias Químicas (REACH) (Regulamento n. º 1907/2006/UE do Parlamento Europeu e do Conselho) e a Diretiva da UE sobre Restrição de Substâncias Perigosas (RoHS) (Diretiva 2011/65/UE do Parlamento Europeu e do Conselho).

## **PACOTE DE AVENTURA DECLARAÇÃO DE CONFORMIDADE**

#### FABRICANTE

**Nome** Bullitt Mobile Limited **Endereço** One Valpy, Valpy Street, Reading, Berkshire, Inglaterra RG1 1AR

#### EQUIPAMENTO

**Modelo** ADV01<br>**Descrição** Pacote Pacote de aventura

#### Acessórios e componentes fornecidos Mosquetão, capa de proteção, cabo USB

A Bullitt Mobile Limited, declara que o produto foi testado seguindo normas internacionais e está em conformidade com as normas EMCD 2014/30/UE e LVD 2014/35/UE.

#### De acordo com as seguintes normas de EMCD 2014/30/UE

#### 1. compatibilidade eletromagnética

Norma(s) aplicada(s)

- EN 55032 2015/AC2016
- EN 55035 2017
- EN 61000-3-2 2014
- EN 61000-3-3 2013

#### De acordo com as seguintes normas de LVD 2014/35/UE

#### 1. Segurança

Norma(s) aplicada(s)

- EN 60950-12006+A112009+A12010+A122011+A22013

#### Assinado por e em nome de Bullitt Mobile Limited

Local One Valpy, Valpy Street, Reading, Berkshire, Inglaterra RG1 1AR, Data 26 de março de 2018 Nome Wayne Huang

Função Diretor de gestão de ODM

Assinatura

## **LAND ROVER EXPLORE DECLARAÇÃO DE CONFORMIDADE**

FABRICANTE

EQUIPAMENTO DE RÁDIO Modelo Explore<br>Descrição Smartpl

**Nome** Bullitt Mobile Limited **Endereço Calpy, Valpy, Valpy Street, Reading, Berkshire, Inglaterra RG1 1AR** 

Smartphone Versão do software versão de equipamento de SIM duplo LTE\_D0105121. 0\_Explore Versão do software versão de equipamento de SIM único LTE\_S0105121. 0\_Explore Componentes e acessórios fornecidos Cabo USB, transformador, bateria, auricular, módulo, mosquetão, capa de proteção

Nós, Bullitt Mobile Limited, declaramos, sob nossa exclusiva responsabilidade que o produto descrito anteriormente está em conformidade com as legislações pertinentes de harmonização da União.

#### Diretiva ETRT (2014/53/UE)

As seguintes normas harmonizadas e/ou outras normas pertinentes foram aplicadas.

#### 1. Saúde e Segurança (Artigo 3. 1(a) da Diretiva ETRT)

- EN 623112008
- EN 505662017, EN 62209-22010
- EN 50360 2017/EN 62209-1 2016
- EN 60950-12006/A112009+A12010+A122011+A22013
- EN50332-12013/EN 50332-22013

#### 2. compatibilidade eletromagnética (Artigo 3. 1 (b) da Diretiva ETRT)

- Versão ETSI EN 301 489-1 V2. 2. 0,
- Versão final ETSI EN 301 489-3 V2. 1. 1
- Versão ETSI EN 301 489-17 V3. 2. 0
- Versão ETSI EN 301 489-19 V2. 1. 0
- Versão ETSI EN 301 489-52 V1. 1. 0
- EN 55032 2015/AC2016
- EN 55035 2017
- EN 61000-3-2 2014
- EN 61000-3-3 2013

#### 3. Utilização do espetro de radiofrequência (Artigo 3. 2 da Diretiva ETRT)

- ETSI EN 301 908-1 V11. 1. 1, ETSI EN 301 908-2 V11. 1. 2, ETSI EN 301 908-13 V11. 1. 2
- ETSI EN 300 328 V2. 1. 1
- ETSI EN 301 893 V2. 1.1
- ETSI EN 301 511 V12. 5.1
- ETSI EN 303 413 V1. 1. 1
- Versão final ETSI EN 303 345 V1. 1. 7
- ETSI EN 300 330 V2. 1. 1

O organismo notificado (Nome CETECOM GMBH, ID 0680) efetuou a avaliação de conformidade de acordo com o Anexo III da Diretiva ETRT e emitiu o certificado de avaliação tipo UE (N. º Ref. : M18-0447-01-TEC).

#### Assinado por e em nome de Bullitt Mobile Limited

Local One Valpy, Valpy Street, Reading, Berkshire, Inglaterra RG1 1AR, Data 19 de março de 2018 Nome Wayne Huang

Função Diretor de gestão de ODM

 $\overline{\mathcal{A}}$ 

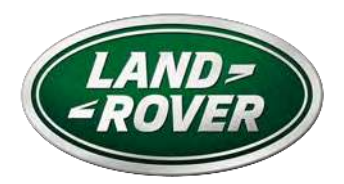

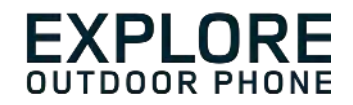

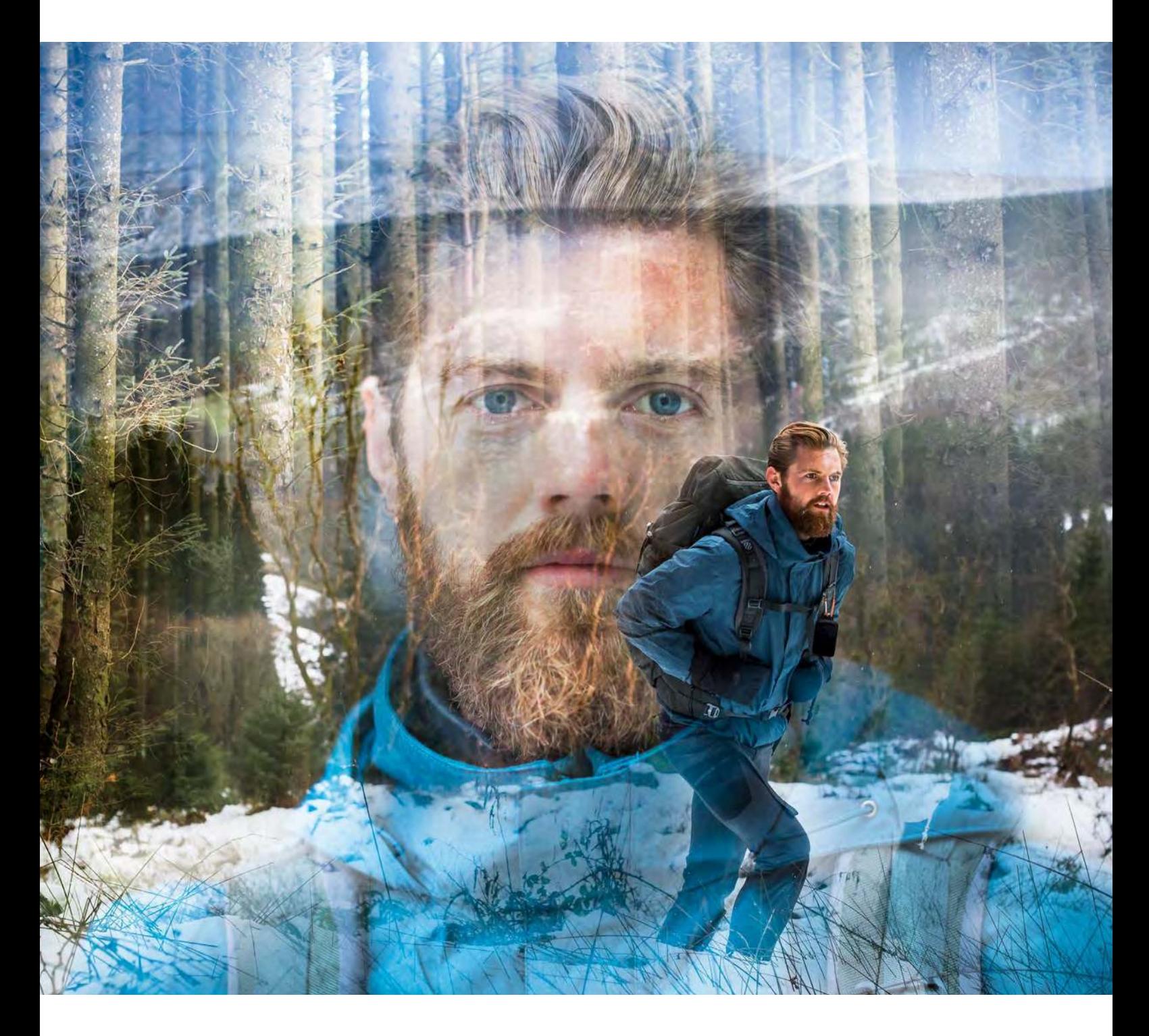

## **LAND ROVER EXPLORE: OUTDOOROVÝ TELEFÓN POUŽÍVATEĽSKÁ PRÍRUČKA**

landroverexplore.com

# <span id="page-534-0"></span>**PRED PRVÝM POUŽITÍM SI PREČÍTAJTE**

## **BEZPEČNOSTNÉ OPATRENIA**

- Tento návod a odporúčané bezpečnostné opatrenia si starostlivo prečítajte, aby sa zabezpečilo správne použitie tohto zariadenia.
- Napriek jeho odolnému charakteru; Explore nehádžte, nevrhajte, neprepichujte alebo neohýbajte.
- Ak sa používa v slanej vode, zariadenie potom opláchnite, aby sa zabránilo korózii soli.
- Nepokúšajte sa rozoberať zariadenie ani jeho príslušenstvo. Iba kvalifikovaní zamestnanci môžu poskytnúť údržbu alebo opravu.
- Zariadenie nezapínajte za okolností, keď je zakázané používanie mobilných telefónov, alebo v situácii, ak prístroj môže spôsobiť rušenie alebo nebezpečenstvo.
- Zariadenie nepoužívajte počas jazdy.
- Zariadenie vypnite v blízkosti zdravotníckych prístrojov a dodržiavajte pravidlá alebo predpisy týkajúce sa používania mobilných telefónov v nemocniciach a zdravotníckych zariadeniach.
- Zariadenie vypnite alebo aktivujte režim lietadlo, keď sa nachádzate v lietadle, pretože to môže spôsobiť rušenie kontrolného zariadenia lietadla.
- Zariadenie vypnite v blízkosti vysokopresných elektronických zariadení, lebo to môže ovplyvniť ich výkon.
- Zariadenie, ani jeho príslušenstvo, neumiestňujte do nádob so silným elektromagnetickým poľom.
- Neklaďte magnetické pamäťové médiá do blízkosti zariadenia. Žiarenie zo zariadenia môže vymazať informácie, ktoré sú na ňom uložené.
- Zariadenie nepoužívajte v prostredí s horľavým plynom, napríklad na čerpacej stanici.
- Zariadenie neumiestňujte na miestach s vysokými teplotami.
- Zariadenie, ani jeho príslušenstvo, nenechávajte v blízkosti detí.
- Nedovoľte deťom používať zariadenie bez dozoru.
- Používajte iba schválené batérie a nabíjačky, aby nedošlo k výbuchu.
- Dodržujte všetky zákony alebo predpisy o používaní bezdrôtových zariadení. Pri používaní bezdrôtového zariadenia rešpektujte súkromie a zákonné práva ostatných ľudí.
- Pokiaľ ide o pacientov s lekárskymi implantátmi (srdce, kĺby, atď.), udržiavajte zariadenie vo vzdialenosti 15 cm od implantátu a počas telefonovania držte zariadenie na opačnej strane tela, než kde sa nachádza implantát.
- Prísne dodržiavajte pokyny tejto príručky pri používaní USB kábla, inak môže dôjsť k poškodeniu vášho zariadenia alebo počítača.

## **PRÁVNE POZNÁMKY**

Land Rover Workmark a Land Rover Oval Logo, rovnako ako aj firemná a produktová identita použitá v tomto dokumente, sú ochranné známky spoločnosti Jaquar Land Rover Limited a nesmú byť použité bez súhlasu.

Bullitt Group Ltd je držiteľom licencie Jaguar Land Rover Limited.

<span id="page-535-0"></span>Žiadna časť tohto dokumentu nesmie byť reprodukovaná alebo prenášaná v akejkoľvek forme alebo akýmikoľvek prostriedkami bez predchádzajúceho písomného súhlasu spoločnosti Bullitt Mobile Ltd. alebo Jaguar Land Rover Limited.

Výrobok, ktorý je opísaný v tomto návode, môže obsahovať autorské práva na softvér a možných držiteľov licencie. Zákazníci nesmú za žiadnych okolností reprodukovať, distribuovať, upravovať, spätne prekladať, rozoberať, dešifrovať, extrahovať, spätne analyzovať, prenajímať, postupovať alebo poskytovať licenciu na uvedený softvér alebo hardvér tretím stranám, pokým takéto obmedzenia nezakazujú platné zákony, alebo kým takéto úkony neschvália príslušní držitelia autorských práv na základe licencií.

Slovná známka a logá Bluetooth® sú registrované ochranné známky, ktoré vlastní spoločnosť Bluetooth SIG, Inc. a akékoľvek použitie týchto značiek spoločnosťou Bullitt Group podlieha licencii. Všetky ostatné ochranné známky a obchodné názvy tretích strán patria ich príslušným vlastníkom.

Wi-Fi® je registrovaná ochranná známka spoločnosti Wi-Fi Alliance®.

Android a Google a ďalšie značky sú ochranné známky spoločnosti Google LLC.

# **OZNÁMENIE**

Niektoré funkcie tohto výrobku a jeho príslušenstva, ktoré sú v tomto dokumente opísané, závisia od nainštalovaného softvéru, možností a nastavení miestnej siete a operátori miestnych sietí alebo poskytovatelia sieťových služieb ich nemusia aktivovať alebo ich môžu obmedzovať. Popisy uvádzané v tejto príručke preto nemusia presne zodpovedať zakúpenému výrobku alebo príslušenstvu.

Výrobca si vyhradzuje právo na zmenu alebo úpravu informácií alebo technických parametrov uvedených v tejto príručke bez predchádzajúceho upozornenia alebo iných záväzkov.

Výrobca nezodpovedá za správnosť a kvalitu akýchkoľvek výrobkov, ktoré nahráte alebo si prevezmete prostredníctvom tohto zariadenia, okrem iného, textu, obrázkov, hudby, filmov a nevstavaného softvéru, ktoré podliehajú autorským právam. Za akékoľvek dôsledky vyplývajúce z inštalácie alebo používania predchádzajúcich produktov v tomto zariadení nesiete zodpovednosť vy.

# **ŽIADNA ZÁRUKA**

Obsah tohto návodu sa poskytuje "tak ako je". Ak to nevyžadujú platné zákony, žiadne záruky akéhokoľvek druhu, či už výslovné alebo predpokladané, vrátane, okrem iného, implicitných záruk predajnosti a vhodnosti na konkrétny účel, nie sú vypracované vo vzťahu k presnosti, spoľahlivosti alebo obsahu tohto návodu na použitie.

Výrobca nezodpovedá za žiadnu špeciálnu, vedľajšiu, nepriamu alebo následnú škodu, stratu zisku, podnikania, príjmu, údajov, dobrej povesti alebo predpokladaných úspor v maximálnom rozsahu povolenom platnými právnymi predpismi.

## **PREDPISY TÝKAJÚCE SA DOVOZU A VÝVOZU**

Zákazníci musia konať v súlade so všetkými platnými zákonmi týkajúcimi sa vývozu alebo dovozu a musia si obstarať všetky potrebné povolenia a licencie vládnych orgánov na vývoz, opätovný vývoz alebo dovoz výrobku, ktorý sa uvádza v tomto návode na použitie, vrátane softvéru a technických parametrov uvedených v tomto dokumente.

# **OBSAH**

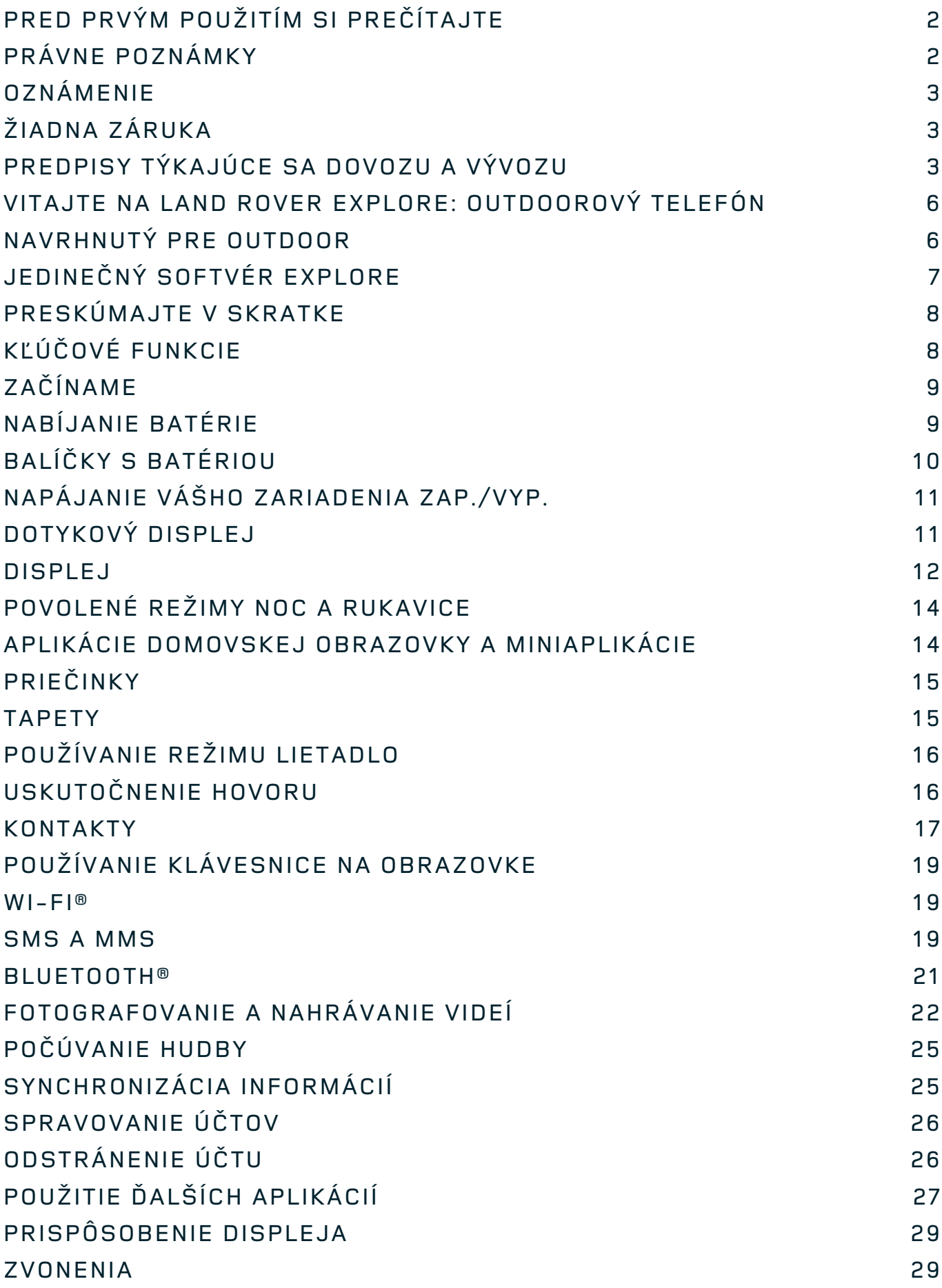

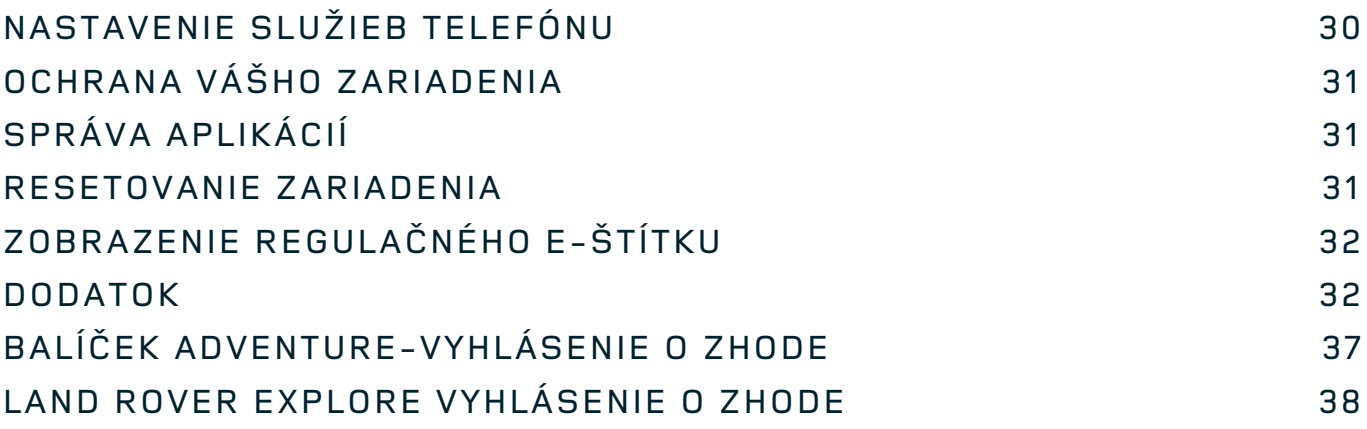

<span id="page-538-0"></span>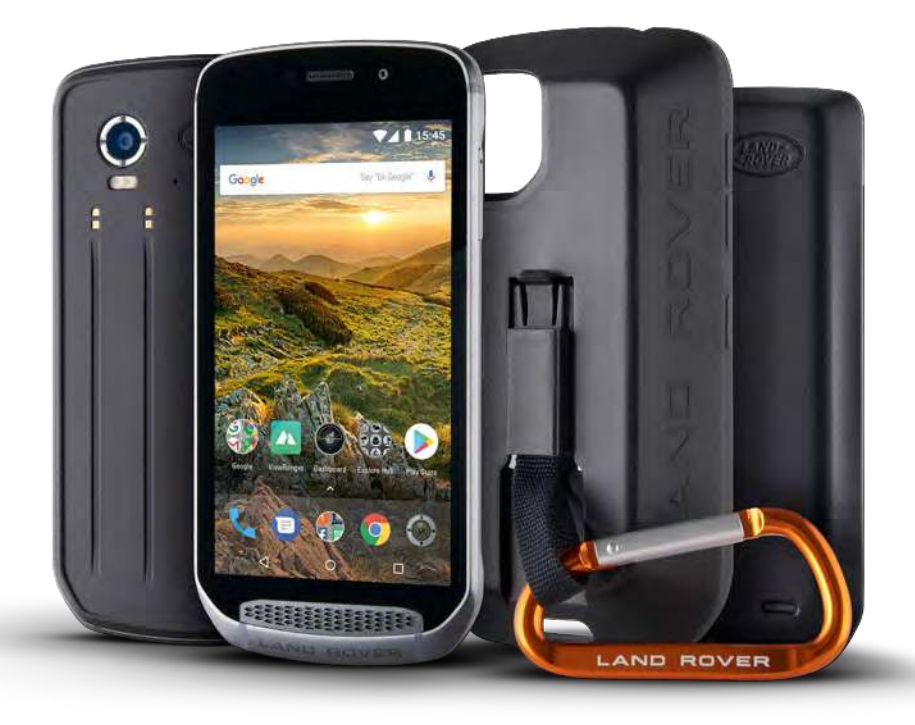

## **VITAJTE NA LAND ROVER EXPLORE: OUTDOOROVÝ TELEFÓN**

Land Rover Explore: Outdoorový telefón, ktorý bol navrhnutý tak, aby vám pomohol objavovať viac, na dlhšie a s pridanou dôverou. Nájdite nové trasy, stopy, chodníky a cestičky, vykročte a vychutnávajte si outdoor. Vodotesný, testovaný pri páde, vyrobený, aby odolal teplotám od hôr až po surfovanie a s batériou, ktorá neskráti deň, s Explore budete žiť vaše dobrodružstvá naplno.

Použite jeho zvýšené schopnosti lokality a senzorov, prezerané na plnom 5" HD displeji, čitateľnom na slnku, aby ste porozumeli vášmu prostrediu a miestnym podmienkam. Získajte dva dni bežného používania z jedného nabíjania alebo si vychutnajte celý deň outdoorových aktivít s obrazovkou a systémom GPS vďaka výkonnej batérii s kapacitou 4 000 mAh. Získajte viac z každého dňa a dlhšie objavujte.

Životnosť batérie môžete ďalej vylepšovať, keď ste na cestách, pridaním zahrnutého balíčka Adventure Pack (3 620 mAh).

## **NAVRHNUTÝ PRE OUTDOOR**

Land Rover Explore: Outdoorový telefón, ktorý je dostatočne štýlový, aby vám robil spoločnosť počas dňa, ale dostatočne odolný, aby zniesol údery. Explore je spoľahlivý a dostatočne pevný, aby prežil váš aktívny, outdoorový a dobrodružný životný štýl. S hodnotením IP68 bol Explore vyrobený tak, aby odolal skutočnému outdoorovému životu. Túry, keď teploty stúpajú. Jazdy, keď sú chodníčky zablatené a na oblohe sú mraky. Dlhé jazdy na lanovke na zasnežené vrcholy, keď teploty klesajú pod nulu. Explore tam bude s vami a pre vás pracovať.

Aby ste mohli skúmať a objavovať viac, outdoorový telefón Land Rover Explore má sklenenú obrazovku 5" full HD Corning<sup>®</sup> Gorilla<sup>®</sup>, optimalizovanú pre všetky podmienky, 24 hodín denne, 7 dní v týždni. Vodotesné ovládanie prstami zaisťuje, že funkčnosť nie je ohrozená, keď sneží alebo prší. Explore je tiež navrhnutý pre rukavice, čo znamená, že keď používate telefón, môžete mať ruky v teple, suchu a chránené pred prírodnými živlami.

## <span id="page-539-0"></span>**BALÍČKY**

Rozšírte základné funkcie Explore s radom jedinečných doplnkových balíčkov. Vyvinuté tak, aby vyhovovali každej situácii, dajú vám viac toho, na čom najviac záleží; batériu, pripojenie, podrobné mapy a možnosť bezpečne pripevniť telefón k bicyklu alebo taške. Každý balíček môže byť pripevnený k zadnej časti telefónu Explore na cestách, aby ste zlepšili akékoľvek dobrodružstvo a umožnili ste ísť ďalej a zostať vonku dlhšie. Zahrnutý balíček Adventure Pack vám ponúka lepšie pripojenie s výkonnou anténou GPS a dodatočnú batériu, ktorá takmer zdvojnásobuje životnosť vašej batérie. Prístup k detailnému prémiovému topografickému mapovaniu s rozšírenou realitou Skyline aplikácie ViewRanger je automaticky k dispozícii, aby ste lepšie porozumeli vášmu prostrediu. Taktiež dostanete puzdro, aby bol váš outdoorový telefón v bezpečí, a karabínku, aby ste ho mohli pripojiť k vašej taške alebo bunde pre ľahké prezeranie.

Ďalšie dostupné balíčky zahŕňajú veľkú dodatočnú batériu s kapacitou 4 370 mAh a univerzálny držiak na bicykle, všetko navrhnuté tak, aby ste mohli prežiť vaše dobrodružstvá naplno.

## **ČO JE V KRABICI**

- zariadenie **Australie** *n*  $\overline{a}$  and  $\overline{b}$  and  $\overline{b}$  and  $\overline{b}$  and  $\overline{b}$  and  $\overline{b}$  and  $\overline{b}$  and  $\overline{b}$  and  $\overline{b}$  and  $\overline{b}$  and  $\overline{b}$  and  $\overline{b}$  and  $\overline{b}$  and  $\overline{b}$  and  $\overline{b}$
- Adventure Pack and a state of the state of the Adventure Pack
- príručka so stručným návodom <br />
ochranné puzdro
- 
- 
- 
- 
- USB kábel a napájací adaptér nabíjania v továrni namontovaný chránič obrazovky je už na zariadení

## **JEDINEČNÝ SOFTVÉR EXPLORE**

### **INFORMAČNÝ PANEL**

Informačný panel, unikátny pre Land Rover Explore, prináša relevantné informácie o aktuálnych podmienkach priamo na dosah vašej ruky – či ide o informácie zo senzorov Explore alebo údaje o počasí od nášho partnera World Weather Online.

Vždy vzdialený len na jeden dotyk, informačný panel vám pomôže naplánovať vaše dobrodružstvo a súpravu, ktorú budete potrebovať, rovnako ako aj informovať vás o počasí počas vašej cesty. Viac informácií nájdete na strane 27.

#### **VIEWRANGER**

ViewRanger je popredná svetová mapovacia aplikácia smartfónov a za svoju pozíciu vďačí tomu, že ponúka najširšiu škálu máp (pre viac ako 24 krajín) a trás, ktoré si môžete stiahnuť a používať počas vášho skúmania outdooru (v súčasnosti viac ako 200 000). Rovnako dôležité, premiové mapovanie ViewRanger vám poskytne potrebné detaily, keď sa ocitnete mimo cesty. Aplikácia ViewRanger je vopred nainštalovaná na Land Rover Explore. Viac informácií nájdete na strane 27.

## **NOČNÝ REŽIM**

Land Rover Explore integruje filter červeného svetla "Noc", ktorý znižuje čas, ktorý potrebujú vaše oči, aby sa prispôsobili z pozerania na jasný displej na smartfóne, dobrému prirodzenému nočnému videniu v tme alebo v slabo osvetlenom prostredí. Viac informácií nájdete na strane 14.

### **CENTRUM EXPLORE**

Overený portál na vyhľadávanie aplikácií zahŕňa katalóg aplikácií, ktorý bol vybraný a testovaný tímom Explore. Obsahuje rad titulov, aby vám pomohol odhaliť celý rad rôznych outdoorových aktivít. Centrum Explore je dostupné z domovskej obrazovky.
# **PRESKÚMAJTE V SKRATKE**

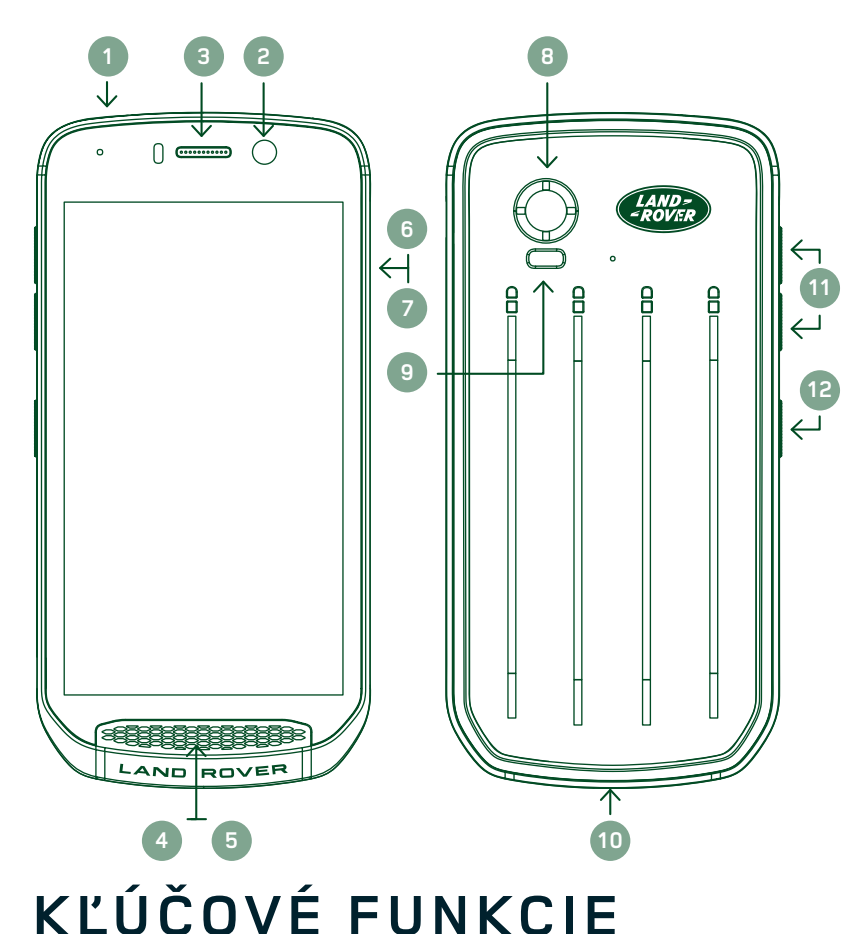

- 1. Konektor na slúchadlá
- 2. 8MP predný fotoaparát
- 3. Slúchadlo
- 4. Mikrofóny
- 5. Reproduktor
- 6. Slot pre SIM kartu
- 7. microSD™ slot
- 8. 16MP zadný fotoaparát
- 9. Blesk
- 10. Port USB 11. Tlačidlo na ovládanie
	- hlasitosti
- 12. Vypínač

# **VYPÍNAČ**

- Stlačte a podržte tlačidlo, aby ste zariadenie zapli.
- Stlačte a podržte na otvorenie ponuky možností v telefóne.
- Stlačte na uzamknutie alebo prebudenie obrazovky, keď je zariadenie v nečinnosti.

### **TLAČIDLO DOMOV**

- O Nájdené v dolnej časti obrazovky, v strede. Stlačte kedykoľvek na zobrazenie domovskej obrazovky.
- Podržte zatlačené tlačidlo Domov, aby ste mohli používať služby vyhľadávania Google Voice™.

## **TLAČIDLO NAPOSLEDY POUŽITÝCH APLIKÁCIÍ**

 $\Box$  Nájdené v dolnej pravej časti obrazovky. Stlačte kedykoľvek, aby ste otvorili naposledy použité aplikácie.

## **TLAČIDLO SPÄŤ**

- $\triangleleft$  Nájdené v dolnej ľavej časti obrazovky. Stlačením prejdete späť na predchádzajúcu obrazovku.
- Stlačte na zatvorenie klávesnice na obrazovke.

## **TLAČIDLO NA OVLÁDANIE HLASITOSTI**

- Zvýšte hlasitosť stlačením horného tlačidla alebo stlačením spodného tlačidla znížte hlasitosť hovoru, zvonenia, médií alebo budíka.
- Ak chcete spraviť screenshot, súčasne stlačte tlačidlo vypnúť a tlačidlo na zníženie hlasitosti.
- Keď ste v aplikácii Fotoaparát, buď stlačte horné/dolné tlačidlo hlasitosti, aby ste mohli fotografovať.

# **ZAČÍNAME**

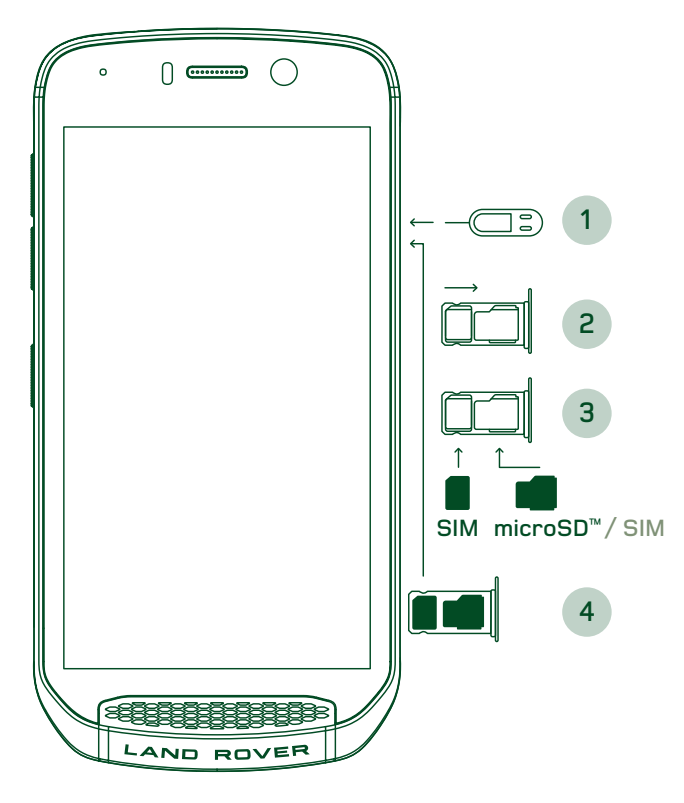

## **INŠTALÁCIA NANO SIM KARTY**

- 1. Zariadenie umiestnite na plochý povrch tak, aby displej smeroval nahor. Pomocou poskytnutej ihly jemne zatlačte ihlu do otvoru dvierok so SIM kartou, Vložte kartu Nano SIM do zásobníka, ako je znázornené nižšie:
- 2. Zásobník povytiahnite, poznačte si ktorým smerom zásobník vyšiel.<br>3. Vložte Nano SIN
- Vložte Nano SIM kartu do SIM zásobníka, ako je znázornené v príručke tak, aby zlaté ihly smerovali nadol.<br>4 Zásobi
- Zásobník znova vložte rovnakým spôsobom, akým bol vybratý.

### **POZNÁMKA**

- Uistite sa, že SIM karta je pevne uložená v v zásobníku na SIM kartu.
- Zatlačte zásobník na SIM kartu, až kým nie je úplne zasunutý do slotu.
- Ak chcete odstrániť Nano SIM kartu, použite pribalenú ihlu. Jemne zatlačte ihlu do otvoru dvierok SIM karty na uvoľnenie pružiny. Vytiahnite zásobník.
- Odstráňte nano SIM kartu.
- Vaše zariadenie môže prijať 2 Nano SIM karty alebo 1 Nano kartu SIM + microSD™ karty (závisí od variantu).

# **INŠTALÁCIA PAMÄŤOVEJ KARTY**

- 1. Umiestnite zariadenie na rovný povrch s displejom otočeným nahor. Pribalenú ihlu použite na otvorenie dvierok na strane.
- 2. Ako je znázornené na obrázku vyššie, vložte microSD kartu do otvoru na pamäťovú kartu so zlatými ihlami smerujúcimi nahor.

### **POZNÁMKA**

- Pamäťovú kartu jemne zatlačte, až kým nebudete počuť zvuk zamykania.
- Ak chcete odstrániť microSD kartu, zatlačte na okraj pamäťovej karty a uvoľnite ju.
- Na microSD kartu netlačte, mohlo by to poškodiť pamäťovú kartu a slot.

### **REGISTRÁCIA VÁŠHO LAND ROVER EXPLORE**

Zaregistrujte svoj nový telefón Land Rover a staňte sa súčasťou komunity Land Rover #ExploreMore pre najnovšie správy, aktualizácie a ponuky.

- 1. Ťuknite na zelenú ikonu aplikácie Registrovať sa, ktorú nájdete na domovskej stránke.
- 2. Postupujte podľa pokynov na obrazovke.

# **NABÍJANIE BATÉRIE**

Batériu nabite pred prvým použitím svojho zariadenia.

- 1. USB kábel pripojte do nabíjacieho adaptéra.
- 2. USB kábel pripojte k vášmu Land Rover Explore.
- 3. Nabíjačku zapojte do vhodnej elektrickej AC zásuvky. Objaví sa ikona batérie, ktorá bude značiť, že zariadenie sa teraz nabíja.
- 4. Keď sa zobrazuje zelená kontrolka ako indikácia LED, zariadenie je úplne nabité. Najprv odpojte USB kábel zo zariadenia a potom odpojte nabíjačku od elektrickej zásuvky.

- Používajte iba nabíjačky a káble schválené spoločnosťou Land Rover. Neschválená výbava môže poškodiť zariadenie alebo spôsobiť explóziu batérií.
- Dávajte pozor, nepoužívajte nadmernú silu pri pripájaní USB kábla a dávajte pozor na správnu orientáciu zástrčky.
- Poškodenie môže byť spôsobené nesprávnym pokusom o zapojenie konektora. Pokus o nesprávne zapojenie konektora môže spôsobiť poškodenie, na ktoré sa nevzťahuje záruka.

# **BALÍČKY S BATÉRIOU**

Telefón a balíčky sú držané pohromade magnetmi, ktoré im umožňujú pri páde sa oddeliť. Používanie magnetov bola dizajnová voľba, keďže sa tak môžete vyhnúť trvalému poškodeniu, ktoré sa môže vyskytnúť pri pevnom pripojení.

### **DÔLEŽITÉ INFORMÁCIE TÝKAJÚCE SA BUDÚCEHO VYUŽÍVANIA BATÉRIE**

Ak je batéria úplne vybitá, vaše zariadenie nemusí fungovať ihneď po začiatku nabíjania. Skôr než sa pokúsite zapnúť ho, nechajte batériu nabíjať sa niekoľko minút. Počas tejto chvíle sa nemusí na obrazovke zobraziť animácia dobíjania batérie.

Keď je úroveň nabitia batérie nízka, vaše zariadenie zobrazí výstrahu a červené svetlo sa zobrazí v LED indikátore. Keď je batéria takmer vybitá, vaše zariadenie sa automaticky vypne.

## **POZNÁMKA**

Čas potrebný na nabitie batérie závisí od teploty okolitého prostredia a veku batérie.

## **NABÍJANIE TELEFÓNU CEZ PRILOŽENÝ BALÍČEK**

Telefón a dodatočný balíček Adventure/balíčky s batériou možno nabíjať spolu alebo oddelene.

Ak chcete nabíjať telefón a balíček naraz, pripojte balíček a zapojte nabíjací adaptér do balíčka a nie telefón. Telefón a balíček budú nabíjané súčasne, až kým budú oba úplne nabité.

Ak je balíček pripojený k vášmu telefónu a zapojíte adaptér do telefónu namiesto do balíčka, len telefón bude úplne nabitý. Balíček zostane nenabitý.

Balíčky možno nabíjať samostatne z telefónu. LED kontrolka bude blikať červeným svetlom pri nabíjaní a zozelenie, keď bude nabíjanie dokončené. Neodporúča sa nechať batériu zapojenú po dokončení nabíjania.

### **LED INDIKÁTORY FARIEB A STAVU BALÍČKA**

LED indikátor balíčka bude blikať červeným svetlom pri nabíjaní a zozelenie, keď bude nabíjanie dokončené. LED farby balíčkov označujú aktuálny stav nabitia samotného balíčka.

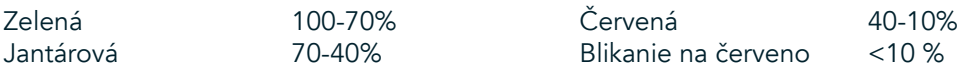

Niektoré aplikácie umožňujú prispôsobiť farbu LED na Explore (možno nájsť v pravom hornom rohu na prednej strane zariadenia). Toto neovplyvní LED farby balíčka vyššie.

# **ZÍSKAJTE ČO NAJVIAC Z VAŠICH BALÍČOV**

Aby ste balíček využili čo najefektívnejšie, plne nabite telefón a balíček a začnite svoje dobrodružstvo s pripojeným balíčkom. Balíček s batériou sa vybije najskôr, až kým nebude úplne prázdny pred tým, než vnútorná batéria telefónu Explore neprevezme kontrolu.

# **NAPÁJANIE VÁŠHO ZARIADENIA ZAP./VYP.**

#### **ZAPNUTIE**

1. Stlačte a podržte vypínač. Po zapnutí zariadenia sa zobrazí uvítacia obrazovka. Po prvé, vyberte váš požadovaný jazyk a potom ťuknite na ZAČAŤ pre pokračovanie v procese nastavovania.

### **POZNÁMKA**

- Ak ochrana osobným identifikačným číslom (PIN) je povolená na vašej SIM karte, budete vyzvaní na zadanie vášho PIN kódu predtým, než sa zobrazí uvítacia obrazovka.
- Vyžaduje sa Wi-Fi® alebo dátové pripojenie. Môžete preskočiť nastavovanie a dokončiť ho inokedy. Google účet je nutné použiť pre niektoré zo služieb Google na tomto zariadení, ktoré má Android™.

#### **VYPNUTIE**

- 1. Ak chcete otvoriť ponuku s možnosťami zariadenia, stlačte a podržte vypínač.
- 2. Ťuknite na položku Vypnúť.

# **DOTYKOVÝ DISPLEJ**

## **ČINNOSTI DOTYKOVEJ OBRAZOVKY**

- Ťuknite: Pomocou prsta vyberte položku, potvrďte výber alebo spustite aplikáciu na obrazovke.
- Ťuknite a podržte: Ťuknutím na položku špičkou prsta a podržte, až kým obrazovka nebude reagovať. Napríklad, ak chcete otvoriť ponuku možností na aktívnej obrazovke, dotknite sa obrazovky a podržte, kým sa ponuka neobjaví.
- Potiahnutie: Prejdite prstom cez obrazovku buď vodorovne alebo zvislo. Napríklad potiahnite doľava alebo doprava, ak chcete prepnúť medzi obrázkami.
- Presunutie: Ak chcete položku presunúť, ťuknite a podržte ju špičkou prsta. Teraz presuňte položku do akejkoľvek časti obrazovky.

### **DOMOVSKÁ OBRAZOVKA**

Domovská obrazovka je východiskovým bodom pre prístup k funkciám vášho zariadenia. Zobrazuje ikony aplikácií, miniaplikácie, klávesové skratky a viac. Je možné ju personalizovať rôznymi tapetami a možno prispôsobiť zobrazovanie vašich preferovaných položiek.

1. Na domovskej obrazovke je spúšťacia ikona, malá biela šípka smerujúca nahor $\sim$ , ktorá sa nachádza uprostred obrazovky a mierne nad spodným riadkom s ikonami. Potiahnite prstom nahor cez túto ikonu, aby sa vám zobrazili a spustili všetky nainštalované aplikácie (appky).

Dlhé stlačenie prázdneho miesta na domovskej obrazovke spustí skratku pre tapety, miniaplikácie a nastavenia.

#### **UZAMKNUTIE A ODOMKNUTIE OBRAZOVKY**

#### **UZAMKNUTIE OBRAZOVKY**

- 1. Ak je vaše zariadenie zapnuté, stlačte vypínač pre uzamknutie obrazovky. Môžete naďalej prijímať správy a hovory, aj keď je obrazovka zamknutá.
- 2. Ak zariadenie nepoužíva po určitú dobu, obrazovka sa automaticky uzamkne. Môžete upraviť dĺžku tejto doby v nastaveniach.

#### **ODOMKNUTIE OBRAZOVKY**

- 1. Obrazovku aktivujete stlačením vypínača/zapínača. Potom presuňte ikonu zámku **ba**nahor na odomknutie obrazovky. Možno bude potrebné zadať váš vzor alebo PIN kód, ak je to tak prednastavené.
- 2. Pre spustenie aplikácie Fotoaparát priamo z uzamknutej obrazovky, posuňte ikonu fotoaparátu @ nahor.
- 3. Pre spustenie služby vyhľadávania Google Voice™ (tiež známej ako "OK Google") priamo z uzamknutej obrazovky, posuňte ikonu mikrofónu  $\bigcup$  nahor.

#### **POZNÁMKA**

Ak ste nastavili uzamknutie obrazovky, zobrazí sa výzva na jej odomknutie. Podrobnosti nájdete v časti "Ochrana zariadenia s uzamknutím obrazovky" "Ochrana vášho zariadenia s uzamknutím obrazovky"na stránke 31.

# **DISPLEJ**

### **ROZLOŽENIE DISPLEJA**

#### **UPOZORNENIA A INFORMÁCIE O STAVE**

Riadok o stave sa zobrazuje v hornej časti každej obrazovky. Zobrazuje ikony upozornení, ako sú zmeškané hovory alebo prijaté správy (naľavo) a ikony stav telefónu, ako je stav batérie (vpravo), okrem aktuálneho času.

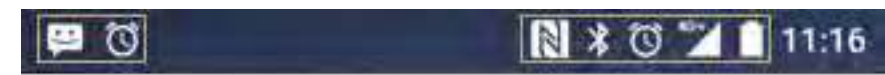

Ikony upozornení **Ikony** stavu

#### **IKONY STAVU**

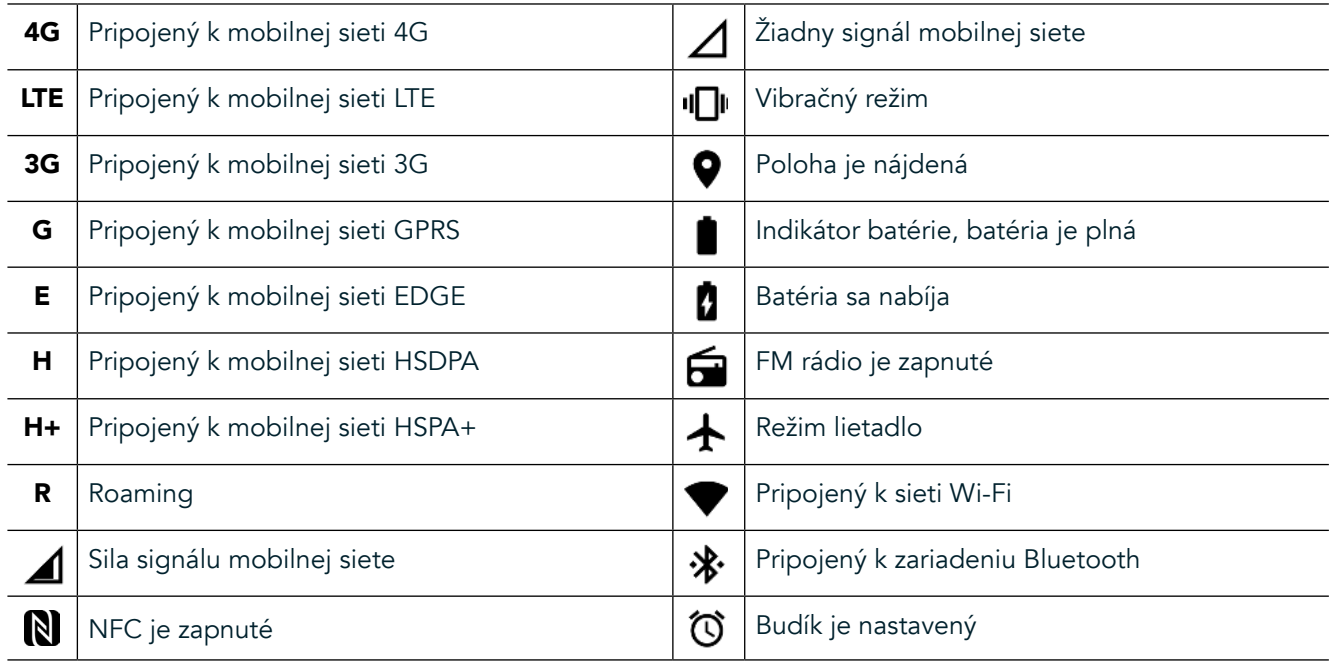

#### **IKONY UPOZORNENÍ**

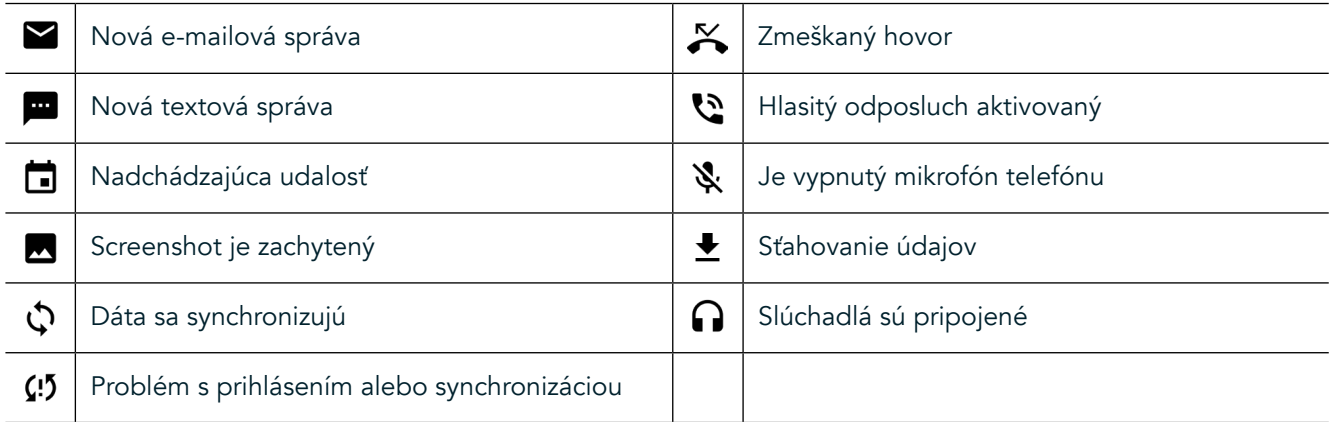

#### **PANEL S UPOZORNENIAMI**

Zariadenie zobrazí upozornenie pri prijatí nových správ, ak máte zmeškaný hovor, nadchádzajúcu udalosť a viac. Otvorte panel s upozorneniami, aby sa vám zobrazili vaše upozornenia.

#### **OTVORENIE PANELA S UPOZORNENIAMI**

- 1. Keď sa objaví nová ikona upozornenia na paneli s upozorneniami, potiahnite prstom nadol z hornej časti obrazovky pre otvorenie a rozšírte úplný panela s upozorneniami. Môžete to urobiť, či telefón je zamknutá alebo odomknutá.
- 2. Zo zamknutej obrazovky, môžete dvojito poklepať, aby sa vám otvorila správa s oznámením.
- 3. Ak chcete zavrieť upozornenie (bez prezretia), jednoducho stlačte a podržte upozornenie a potiahnite ho do ľavej/pravej časti obrazovky.

#### **ZATVORENIE PANELA S UPOZORNENIAMI**

1. Pre zatvorenie panela s upozorneniami, posuňte spodnú časť panela smerom nahor.

# **POVOLENÉ REŽIMY NOC A RUKAVICE**

### **ZAPNITE NOČNÝ REŽIM**

Existujú dve rôzne možnosti režimu Noc, z ktorých si možno vybrať:

#### Možnosť prvá - Nočný režim, keď budete musieť ísť do nočného režimu okamžite:

- 1. Odomknite obrazovku a potiahnite prstom nadol z hornej časti obrazovky dvakrát, aby sa roztiahol panel s upozorneniami.
- 2. Ťuknite na Noc  $\bigodot$  raz, aby ste aktivovali Červený režim.
- 3. Ťuknite znova pre aktivovanie Oranžového režimu  $\mathbf{\mathbb{O}}$ .

#### Možnosť druhá - Nočné svetlo, pre nastavenie časovaných nočných režimov:

- 1. Odomknite obrazovku a potiahnite prstom nadol z hornej časti obrazovky raz, aby sa roztiahol panel s upozorneniami.
- 2. Ťuknite na položku Nastavenia  $\bullet$  v pravom hornom rohu.
- 3. Prejdite nadol a klepnite na položku Nočné svetlo.
- 4. V tejto ponuke môžete vytvoriť rozvrh, kedy by malo byť aktivované alebo ho zapnúť manuálne kliknutím spínača doprava (Zap) **.** Znova ťuknite na položku, aby ste ho vypli.

### **ZAPNITE REŽIM RUKAVICE**

Aby ste mohli používať vašu obrazovku pri nosení rukavice, aktivujte režim Rukavice:

- 1. Odomknite obrazovku a potiahnite prstom nadol z hornej časti obrazovky raz, aby sa roztiahol panel s upozorneniami.
- 2. Ťuknite na položku Nastavenia  $\bullet$  v pravom hornom rohu.
- 3. Posuňte sa nadol a ťuknite na položku Nastavenia obrazovky.
- Ťuknite na režim Rukavice, aby ste ho zapli ↓. Znova ťuknite na položku, aby ste ju vypli.

# **APLIKÁCIE DOMOVSKEJ OBRAZOVKY A MINIAPLIKÁCIE**

### **PRIDANIE NOVEJ POLOŽKY NA DOMOVSKÚ OBRAZOVKU**

- 1. Na domovskej obrazovke potiahnite prstom malú šípku smerujúcu nahor ^ smerom nahor. Stlačte a podržte aplikáciu, ktorú by ste chceli pridať na domovskú obrazovku.
- 2. Presuňte ikonu aplikácie na domovskú obrazovku. Tam musí byť dostatok miesta pre ikonu, aby sa zmestila na súčasný panel domovskej obrazovky. Ak je prvá stránka plná, potiahnite ikonu na pravú stranu na obrazovke a na ďalšiu stránku.

#### **PRESUNUTIE POLOŽKY NA DOMOVSKEJ OBRAZOVKE**

- 1. Ťuknite a podržte ikonu aplikácie na domovskej obrazovke, pokým sa ikona nezväčší.
- 2. Bez zdvihnutia prsta, presuňte ikonu do požadovanej polohy na obrazovke a potom ju uvoľnite.

### **ODSTRÁNENIE POLOŽKY NA DOMOVSKEJ OBRAZOVKE**

- 1. Ťuknite a podržte ikonu aplikácie na domovskej obrazovke, pokým sa ikona nezväčší.
- 2. Bez zdvihnutia prsta, presuňte položku na titul "Odstrániť" v hornej časti a potom ju uvoľnite.

### **MINIAPLIKÁCIE**

Miniaplikácia vám umožňuje náhľad alebo použite aplikácie. Miniaplikácie môžete umiestniť na vašu domovskú obrazovku ako ikony alebo okná s náhľadom. Niekoľko miniaplikácií je nainštalovaných ako predvolené na zariadení a ďalšie miniaplikácie si môžete stiahnuť z Google Play™ obchodu.

#### **PRIDANIE MINIAPLIKÁCIE**

- 1. Ťuknite a podržte domovskú obrazovku.
- 2. Ťuknite na miniaplikácie, aby sa zobrazili dostupné miniaplikácie.
- 3. Presuňte vašu požadovanú miniaplikáciu na domovskú obrazovku.

#### **ODSTRÁNENIE MINIAPLIKÁCIE**

- 1. Ťuknite a podržte miniaplikáciu na domovskej obrazovke, pokým sa ikona nezväčší.
- 2. Bez zdvihnutia prsta, presuňte položku do Odstrániť a potom ju uvoľnite.

# **PRIEČINKY**

### **VYTVORENIE PRIEČINKA**

Presuňte ikonu aplikácie alebo skratku a uvoľnite ju nad inými aplikáciami.

### **PREMENOVANIE PRIEČINKA**

- 1. Priečinok otvorte ťuknutím.
- 2. Zadajte názov nového priečinka v záhlaví.
- 3. Potom stlačte tlačidlo Späť  $\triangleleft$ .

# **TAPETY**

#### **ZMENA TAPETY**

- 1. Ťuknite a podržte ľubovoľné miesto na domovskej obrazovke, ale nie nad ikonou aplikácie.
- 2. Ťuknite na položku Tapety.
- 3. Posúvajte sa cez dostupné možnosti.
- 4. Ťuknite na váš obľúbený obrázok, potom stlačte Nastaviť tapetu.
- 5. Teraz sa môžete rozhodnúť, či ju nastavíte ako pozadie uzamknutej obrazovky, domovskú obrazovku alebo oboje.

### **PRENOS MÉDIÍ DO VÁŠHO ZARIADENIA A Z NEHO**

Preneste svoju obľúbenú hudbu a obrázky medzi vaším zariadením a počítačom v režime MTP zariadenia médií.

- 1. Poprvé, pripojte vaše zariadenie k počítaču pomocou USB kábla.
- 2. Potom otvorte panel s upozorneniami a ťuknite na položku Možnosti pripojenia USB. Ťuknite na položku prenos súborov na aktiváciu režimu MTP.
- 3. Vaše zariadenie by malo byť zobrazené ako odoberateľné zariadenie a ukazovať vnútorné úložisko telefónu. Ak je pamäťová karta vložená, karta microSD bude tiež viditeľná. Požadované súbory skopírujte do zariadenia.

### **POZNÁMKA**

Ak používate Apple® iMac®, ovládače musia byť stiahnuté z: http://www.Android.com/filetransfer/

# **POUŽÍVANIE REŽIMU LIETADLO**

Niektoré lokality vás možno budú žiadať o vypnutie dátových pripojení. Namiesto vypnutia vášho zariadenia, môžete ho nastaviť na režim Lietadlo.

- 1. Stlačte vypínač.
- 2. Potiahnite prstom nadol z hornej časti a otvorte panel s upozorneniami.
- 3. Potiahnite prstom sprava doľava, aby sa vám zobrazila druhá strana s možnosťami. Ťuknite na položku režim Lietadlo. Ikona sa zafarbí nabielo, naznačujúc, že je aktivovaná.
- 3. Alebo pomocou ponuky v nastaveniach, môžete vybrať ponuku Viac a posunúť režim Lietadlo doprava  $\bullet$ .

# **USKUTOČNENIE HOVORU**

Existuje niekoľko spôsobov, ako uskutočniť hovor.

- 1. Buď vytočte číslo na klávesnici.
- 2. Alebo môžete číslo vybrať zo zoznamu kontaktov, webovej stránky alebo z dokumentu, ktorý obsahuje telefónne číslo.

## **POZNÁMKA**

- Keď telefonujete, prichádzajúce hovory môžete zdvihnúť alebo odoslať do vašej hlasovej schránky.
- Môžete tiež nastaviť konferenčné hovory s viacerými účastníkmi.

#### **USKUTOČNENIE HOVORU POMOCOU KLÁVESNICE**

- 1. Na domovskej obrazovke ťuknite na **\**. Potom ťuknite na <sup>222</sup> na zobrazenie klávesnice.
- 2. Vytočte telefónne číslo ťuknutím na číselné tlačidlá.
- 3. Po zadaní čísla alebo vybratí kontaktu, ťuknite na  $\blacktriangleright$ .

Tip: Vaše zariadenie podporuje funkciu SmartDial. Ako zadáte číslo do klávesnice, funkcia SmartDial automaticky prehľadá váš zoznam kontaktov a zobrazí predpovede pre kontakt, ktorý sa zhoduje s číslom. Zatvorte číselnú klávesnicu, aby ste si mohli prezrieť viac možných výsledkov.

### **USKUTOČNENIE HOVORU Z KONTAKTOV**

- 1. Na domovskej obrazovke potiahnite prstom malú šípku smerujúcu nahor ^ smerom nahor. Vyberte Kontakty **.** Zobrazenie zoznamu kontaktov. Na klávesnici ťuknite na **aby** políčko pre zobrazenie zoznamu kontaktov.
- 2. V zozname vyberte kontakt.
- 3. Ťuknutím na telefónne číslo uskutočnite hovor.

## **USKUTOČNENIE HOVORU Z DENNÍKA HOVOROV**

- 1. Na domovskej obrazovke potiahnite prstom malú šípku smerujúcu nahor  $\land$  smerom nahor. Prejdite na  $\blacklozenge$ a potom  $\mathbb Q$ . Denník hovorov zobrazuje najnovšie hovory, ktoré ste uskutočnili a prijali.
- 2. Vyberte kontakt zo zoznamu a klepnite na  $\zeta$  na uskutočnenie hovoru.

#### **ZDVIHNUTIE A ODMIETNUTIE HOVORU**

Keď prijmete telefonát, pokiaľ nie je zadržaný, na obrazovke s prichádzajúcim hovorom sa zobrazí identifikácia volajúceho.

- 1. Pre prijatie hovoru ťuknite na  $\bullet$  a potiahnite ho doprava $\bullet$ .
- 2. Pre odmietnutie hovoru ťuknite na $\ell$ a potiahnite ho doľava  $\ell$ .
- 3. Pre odmietnutie hovoru a namiesto toho odoslanie správy priamo volajúcemu, ťuknite na položku  $\Box$  a potiahnite ju smerom nahor  $\blacksquare$ . Potom vyberte jednu z možností dostupných šablónových správ alebo klepnite na Napísať svoju vlastnú pre napísanie osobnej správy.

Keď ťuknete na  $\bigcup$ , zmizne to z obrazovky.

### **UKONČENIE HOVORU**

Počas telefónneho hovoru, ťuknite na  $\bullet$ , ak chcete zložiť.

### **KONFERENČNÝ HOVOR**

Vo funkcii konferenčné volanie, môžete nastaviť hovor s viacerými účastníkmi.

- 1. Pre začatie konferenčného hovoru vytočte číslo prvého účastníka a ťuknite na **valec** na uskutočnenie hovoru.
- 2. Počas hovoru s prvým účastníkom ťuknite na položku > Pridať hovor a zadajte telefónne číslo nasledujúceho účastníka.
- 3. Ťuknite na «, alebo vyberte kontakt z denníka hovorov alebo kontaktov. Prvý hovor sa automaticky podrží.
- 4. Po pripojení ďalších hovorov ťuknite na položku > Zlúčiť hovory.
- 5. Ak chcete pridať ďalších ľudí, ťuknite na «a opakujte kroky 2 až 4.
- 6. Pre ukončenie konferenčného hovoru a odpojenie všetkých účastníkov, ťuknite na  $\bullet$ .

### **POZNÁMKA**

Kontaktujte svojho operátora a zistite, či predplatné vášho zariadenia podporuje konferenčné hovory a koľko účastníkov môže byť pridaných.

### **PREPÍNANIE MEDZI TELEFÓNNYMI HOVORMI**

Ak prijmete prichádzajúci hovor počas prebiehajúceho hovoru, je možné prepínať medzi hovormi.

- 1. Keď oba hovory prebiehajú, ťuknite na meno alebo telefónne číslo kontaktu v ľavom dolnom rohu obrazovky.
- 2. Váš prebiehajúci hovor bude podržaný a vy sa pripojíte k druhému hovoru.

# **KONTAKTY**

Aplikácia Kontakty vám umožňuje ukladať a spravovať informácie o kontaktoch.

#### **OTVORENIE A ZOBRAZENIE VAŠICH KONTAKTOV**

Otvorte aplikáciu kontakty a pozrite si všetky načítané kontakty, postupujte nasledovne:

- 1. Na domovskej obrazovke potiahnite prstom malú šípku smerujúcu nahor ^ smerom nahor. Vyberte Kontakty
- 2. Ťuknite VŠETKY.

Vaše kontakty sa zobrazia v abecednom poradí v posuvnom zozname.

#### **KOPÍROVANIE KONTAKTOV**

Môžete kopírovať vaše kontakty uložené vo vašom účte Google alebo z karty SIM, internej pamäte alebo pamäťovej karty.

- 1. V zozname kontaktov ťuknite na  $\overline{\phantom{a}}$  a nasledovne Import/Export.
- 2. Vykonajte jeden z nasledujúcich krokov:

### **IMPORTUJTE KONTAKTY ULOŽENÉ V ÚČTE GOOGLE**

- 1. Zvoľte osobný účet a ťuknite na položku Ďalej.
- 2. Určite, kam chcete importovať kontakty a ťuknite na položku Ďalej.
- 3. Potom vyberte požadované kontakt(y) a ťuknite na položku OK.

#### **IMPORTOVANIE KONTAKTOV ZO SIM KARTY**

- 1. Ťuknite na USIM a na Ďalej.
- 2. Určite, kam chcete importovať kontakty a ťuknite na položku Ďalej.
- 3. Potom vyberte požadovaný kontakt(y) a ťuknite na položku OK.

### **IMPORT KONTAKTOV Z VNÚTORNÉHO ÚLOŽISKA ALEBO PAMÄŤOVEJ KARTY**

- 1. Ťuknite na položku Interné zdieľané úložisko alebo SD karta.
- 2. Určite, kam chcete importovať kontakty a ťuknite na položku Ďalej.

#### **POZNÁMKA**

Ak existuje viac ako jeden súbor vizitky vCard, budete mať možnosti buď importovať jeden súbor vizitky vCard, viaceré súbory vCard alebo všetky súbory vCard.

#### **PRIDANIE KONTAKTU**

- 1. V zozname kontaktov ťuknite na položku <sup>+2</sup> na pridanie nového kontaktu.
- 2. Po pridaní informácie ťuknite na položku Pridať nový kontakt  $\checkmark$  na uloženie kontaktných informácií.

### **PRIDANIE KONTAKTU DO VAŠICH OBĽÚBENÝCH POLOŽIEK**

- 1. Ťuknite na kontakt, ktorý chcete pridať medzi Obľúbené.
- 2. Tuknite na položku  $\mathcal{X}$  v ľavom hornom rohu a ikona sa zafarbí nabielo ( $\bigstar$ ).

#### **ODSTRÁNENIE KONTAKTU**

- 1. V zozname kontaktov ťuknite na kontakt, ktorý chcete odstrániť.
- 2. Ťuknite na » > Odstrániť.
- 3. Ťuknite opäť na položku Vymazať pre potvrdenie.

# **POUŽÍVANIE KLÁVESNICE NA OBRAZOVKE**

### **ZOBRAZENIE PANELA KLÁVESNICE**

Niektoré aplikácie otvárajú klávesnicu automaticky. U iných ťuknite na položku textové pole pre otvorenie klávesnice. Stlačte tlačidlo Späť ⊲ pre skrytie klávesnice.

### **POUŽÍVANIE HORIZONTÁLNEJ KLÁVESNICE**

Ak sa vám zdá ťažké používať vertikálnu klávesnicu, jednoducho otočte zariadenie nabok. Na obrazovke sa teraz zobrazí klávesnica v orientácii na šírku, čo vám poskytne širšie rozloženie klávesnice.

#### **PRISPÔSOBENIE NASTAVENIA KLÁVESNICE**

- 1. Na domovskej obrazovke potiahnite prstom malú šípku smerujúcu nahor ^ smerom nahor. Vyberte nastavenia <sup>0</sup>, potom jazyky a vstup.
- 2. Môžete buď:
- Ťuknúť na položku Virtuálna klávesnica pre nakonfigurovanie nastavení klávesnice.
- Alebo ťuknúť na fyzickú klávesnicu, aby virtuálna klávesnica zostala na obrazovke. Tento režim tiež ukáže dostupné klávesové skratky.

# **WI-FI®**

Prístup na bezdrôtové prístupové body (hotspoty) je povinný pre používanie Wi-Fi vo vašom zariadení.

#### **ZAPNUTIE WI-FI A PRIPOJENIE K BEZDRÔTOVEJ SIETI**

- 1. Na domovskej obrazovke potiahnite prstom malú šípku smerujúcu nahor ^ smerom nahor. Vyberte nastavenia
- 2. V časti Bezdrôtové pripojenie a siete ťuknite na položku Wi-Fi a nastavte ju na možnosť Zapnuté  $\bigcirc$ . Vyberte sieť Wi-Fi na pripojenie.
- 3. Ak vyberiete otvorenú sieť, automaticky sa pripojí zariadenie. Ak sa pokúšate pripojiť k zabezpečenej sieti prvýkrát, musíte zadať heslo, potom ťuknite na položku Pripojiť.

Ak sa pripájate k zabezpečenej bezdrôtovej sieti, ktorú ste už použili, nebudete vyzvaní na opätovné zadanie hesla, pokiaľ neresetujete svoj mobilný telefón na predvolené nastavenia.

## **POZNÁMKA**

- Nebudete musieť znovu zadať heslo pre zabezpečenú sieť, ak ste sa k nej pripojili skôr, pokiaľ zariadenie nebolo resetované na predvolené nastavenia, alebo ak Wi-Fi heslo nebolo zmenené.
- Prekážky, ktoré blokujú signál siete Wi-Fi, znižujú jej silu.

Tip: Na obrazovke s nastaveniami Wi-Fi ťuknite na položku Pridať sieť, aby ste pridali novú Wi-Fi sieť.

# **SMS A MMS**

### **OTVORENIE SPRÁV**

Ak chcete otvoriť aplikáciu, urobte jeden z týchto krokov:

- Na domovskej obrazovke ťuknite na **U**.
- Na domovskej obrazovke potiahnite prstom malú šípku smerujúcu nahor  $\wedge$  smerom nahor. Vyberte

### **VYTVORENIE A ODOSLANIE TEXTOVEJ SPRÁVY**

Môžete vytvoriť novú textovú správu, alebo otvoriť vlákno prebiehajúcich správ.

- 1. Ťuknite na <sup>ET</sup>+ na vytvorenie novej textovej alebo multimediálnej správy. Ak chcete otvoriť existujúce vlákno správ, jednoducho naň ťuknite.
- 2. Zadajte telefónne číslo v časti "Zadajte meno alebo číslo" alebo ťuknite na položku <sup>+</sup> pre pridanie telefónneho čísla zo zoznamu kontaktov. Keď zadávate SmartDial sa pokúsi spárovať to s kontaktmi v zariadení. Buď ťuknite na navrhovaného príjemcu alebo pokračujte v písaní textu.
- 3. Ťuknite do textového poľa pre vytvorenie správy. Ak stlačíte tlačidlo Späť < pri písaní správy, v zozname správ sa správa uloží ako koncept. Ťuknite na správu pre pokračovanie.
- 4. Keď je správa pripravená na odoslanie, ťuknite na  $\blacktriangleright$ .

### **POZNÁMKA**

Keď prezeráte a odosielate ďalšie správy, vytvorí sa vlákno správ.

### **VYTVÁRANIE A ODOSIELANIE MULTIMEDIÁLNEJ SPRÁVY**

- 1. Na obrazovke so správami ťuknite na  $\blacksquare$ .
- 2. Zadajte telefónne číslo v časti "Zadajte meno alebo číslo" alebo ťuknite na položku  $\overline{ }$  pre pridanie telefónneho čísla zo zoznamu kontaktov.
- 3. Ťuknite do textového poľa pre vytvorenie správy.
- 4. Ťuknite na položku : Pridať predmet na pridanie predmetu správy.
- 5. Akonáhle ste zadali tému, zariadenie bude v režime multimediálnych správ.
- 6. Ťuknite na položku  $\mathcal{D}$  a vyberte typ mediálneho súboru, ktorý chcete pripojiť k správe.
- 7. Keď budete hotoví, ťuknite na položku $\blacktriangleright$ .

#### **OTVORENIE ALEBO ODPOVEDANIE NA SPRÁVU**

- 1. V zozname správ ťuknite na vlákno textovej alebo multimediálnej správy, aby sa otvorilo.
- 2. Ťuknite do textového poľa pre vytvorenie správy.
- 3. Po dokončení ťuknite na  $\blacktriangleright$ .

#### **PRISPÔSOBENIE NASTAVENIA SPRÁV**

V zozname správ ťuknite na  $\approx$  Nastavenia pre prispôsobenie nastavení správ. Určite predvolenú aplikáciu pre SMS:

- Textové správy (SMS): Konfigurovať nastavenia textových správ.
- Žiadosť o správu o doručení: Začiarknite políčko vyžiadať správu o doručení pre každú správu, ktorú odošlete.
- Spravovať správy na SIM karte: Správy uložené na SIM karte.
- Upraviť rýchly text: Upraviť šablónu správy.
- SMS centrum služieb: Zadajte telefónne číslo SMS centra služieb.
- Miesto uloženia SMS: Určite, kam chcete ukladať textové správy.

#### **MULTIMEDIÁLNE SPRÁVY (MMS) NAKONFIGUROVAŤ NASTAVENIA MULTIMEDIÁLNYCH SPRÁV**

- Skupinové správy: Začiarknite políčko pre používanie MMS a odošlite jednu správu viacerým príjemcom.
- Žiadosť o správu o doručení: Začiarknite políčko so žiadosťou o správu o doručení pre správy, ktoré odošlete.
- Žiadosť o správu o prečítaní: Začiarknite políčko pre vyžiadanie správy o prečítaní pre každú správu, ktorú odošlete.
- Odoslať správy o prečítaní: Začiarknite políčko, aby ste odoslali správu o prečítaní, ak o to požiada odosielateľ MMS správy.
- Automatické načítanie: Začiarknite políčko automaticky načítať správy.
- Automatické načítanie roamingu: Začiarknite políčko pre automatické načítanie správ počas roamingu.
- Obmedzenie veľ kosti: Nastavte maximálny limit MMS pre každú konverzáciu.

#### **KONFIGURÁCIA NASTAVENÍ UPOZORNENÍ**

- Upozornenia na správy: Začiarknite políčko pre zobrazenie nového upozornenia na správu v riadku o stave.
- Stlmiť: Dočasne blokovať SMS alebo MMS.
- Zvuk: Nastaviť zvonenie pre nové správy.
- Vibrovať: Začiarknite políčko pre povolenie vibrovania zariadenia pri prijatí nových správ.
- Popup oznámenie: Začiarknite políčko pre zobrazenie popup pre push oznámenia.

### **VŠEOBECNÁ KONFIGURÁCIA NASTAVENIA VŠEOBECNEJ SPRÁVY**

- Veľkosť písma správy: Zadajte veľkosť písma správy.
- Odstrániť staré správy: Začiarknite políčko pre vymazanie starých správ, ak sa dosiahnu limity.
- Limit textovej správy: Nastaviť maximálny limit textových správ na konverzáciu.
- Limit pre multimediálne správy: Nastavte maximálny limit MMS pre každú konverzáciu.
- Mobilný vysielač: Nastavte maximálny limit MMS pre každú konverzáciu.
- Povoliť WAP PUSH: Začiarknutím políčka umožníte prijímať servisné správy.

# **BLUETOOTH®**

Váš Land Rover Explore má Bluetooth. Môže vytvoriť bezdrôtové pripojenie s inými zariadeniami Bluetooth, takže môžete zdieľať súbory s vašimi priateľmi, hovoriť cez Bluetooth headset a mať voľné ruky, alebo dokonca preniesť fotografie zo zariadenia do počítača.

Ak používate Bluetooth, buďte vo vzdialenosti do 10 metrov od zariadenia Bluetooth, ku ktorému sa chcete pripojiť. Berte na vedomie, že prekážky ako steny alebo iné elektronické zariadenia môžu rušiť pripojenie Bluetooth.

### **ZAPNUTIE BLUETOOTH**

- 1. Na domovskej obrazovke potiahnite prstom malú šípku smerujúcu nahor ^ smerom nahor. Vyberte nastavenia <sup>10</sup>.
- 2. V časti Bezdrôtové pripojenie a siete ťuknite na položku Bluetooth a nastavte ju na možnosť Zapnuté  $\Box$ .

Po zapnutí funkcie Bluetooth sa v paneli s oznámeniami zobrazí ikona Bluetooth.

#### **PÁROVANIE A PRIPOJENIE ZARIADENIA BLUETOOTH**

Bežné použitia pre Bluetooth sú:

- Používanie Bluetooth zariadenia bez rúk.
- Používanie mono alebo stereo Bluetooth headsetu.
- Ovládanie obsahu, čo hrá cez Bluetooth headset na diaľku.

Predtým, ako použijete Bluetooth, musíte spárovať vaše zariadenie s iným zariadením Bluetooth takto:

- 1. Uistite sa, že je zapnutá funkcia Bluetooth na vašom zariadení.
- 2. Land Rover Explore potom vyhľadá Bluetooth zariadenia v dosahu (alebo klepnite na  $\approx$  > Obnoviť).
- 3. Ťuknite na zariadenie, ktoré chcete spárovať.
- 4. Postupujte podľa pokynov na obrazovke pre dokončenie pripojenia.

Po vytvorení spárovania už nebudete musieť zadávať heslo, ak sa znova pripojíte k tomuto Bluetooth zariadeniu.

#### **ODOSIELANIE SÚBOROV CEZ BLUETOOTH**

Cez Bluetooth môžete zdieľať obrázky, videá alebo hudbu s rodinou a priateľmi. Posielanie súborov cez Bluetooth:

- 1. Ťuknite na súbor, ktorý chcete odoslať.
- 2. Ťuknite na  $\leq$  > Bluetooth, a potom vyberte spárované zariadenie.

### **ODPOJENIE ALEBO ZRUŠENIE SPÁROVANIA BLUETOOTH ZARIADENIA**

- 1. Na domovskej obrazovke potiahnite prstom malú šípku smerujúcu nahor **^** smerom nahor. Vyberte nastavenia <sup>101</sup>.<br>2. V časti Bezdrôtové pripojenie a siete klepnite na Bluetooth.
- V časti Bezdrôtové pripojenie a siete klepnite na Bluetooth.
- 3. V možnosti pripojené zariadenie ťuknite na  $\bullet$  a potom klepnite na položku Zabudnúť pre potvrdenie odpojenia.

# **FOTOGRAFOVANIE A NAHRÁVANIE VIDEÍ**

Váš Land Rover Explore môžete použiť na fotenie a zdieľanie obrázkov a videí. Medzi niektoré skvelé funkcie patrí fotenie v RAW, dáva vám absolútnu kontrolu nad vašimi fotografiami v post-produkcii a zachytáva video v 4K rozlíšení. Fotoaparát má funkciu Detekcia tváre, ako aj možnosti Automatického výberu scény, vďaka čomu zachytíte skvelé fotografie vašich priateľov a vás.

### **OTVORENIE VÁŠHO FOTOAPARÁTU:**

Otvorenie fotoaparátu je rýchle a jednoduché pomocou jednej z nasledujúcich metód:

- Na domovskej obrazovke ťuknite na
- Na domovskej obrazovke potiahnite prstom malú šípku smerujúcu nahor ^ smerom nahor. Vyberte fotoaparát
- Rýchlo stlačte vypínač dvakrát, dokonca aj z uzamknutej obrazovky, pre spustenie aplikácie Fotoaparát.

### **ZATVORENIE VÁŠHO FOTOAPARÁTU**

Stlačte tlačidlo Späť  $\triangleleft$  alebo tlačidlo Domov  $\bigcirc$  pre zatvorenie fotoaparátu.

#### **FOTOGRAFOVANIE**

- 1. Na domovskej obrazovke potiahnite prstom malú šípku smerujúcu nahor  $\sim$  smerom nahor. Vyberte fotoaparát Predvolene sa otvorí v režime Fotoaparát.
- 2. Skomponujte fotografiu v rámci obrazovky na snímanie fotografií pred odfotením. Vyberte ikonu s okrúhlou spúšťou  $\bullet$ , v dolnej časti obrazovky (po boku, ak sa telefón drží v horizontálnej polohe), pre odfotografovanie.

Tip:

- Môžete tiež ovládať fotoaparát pod vodou, alebo keď používate rukavice pomocou ovládača hlasitosti tlačidlá, keď je otvorená aplikácia Fotoaparát.
- Zachyťte až 99 snímok v sekvencii. Jednoducho podržte ikonu spúšte  $\blacktriangle$  pre zachytenie viacerých snímok naraz. Počítadlo v dolnej časti bude počítať zábery, ako budú zachytené.

- Ťuknutím na obrazovku sa zamerajte na konkrétnu oblasť.
- Stisnutím dvoch prstov predmet priblížte/oddiaľte.
- ŤUKNITE <sup>†</sup>, ak chcete zmeniť nastavenia fotoaparátu, ako vybrať režim scény, nastaviť samospúšť, nastaviť vyváženie bielej, nastaviť vlastnosti obrázka, nastaviť proti-blikanie alebo nastaviť citlivosť ISO.

# **PREDNASTAVENÉ SCÉNICKÉ REŽIMY**

Môžete si vybrať jednotlivé Scénické režimy, ktoré sú prednastavené pre čo najlepší záber v rôznych podmienkach. Ťuknite <sup>←</sup> a potom Scénický režim, ťuknite na ten, ktorý chcete použiť:

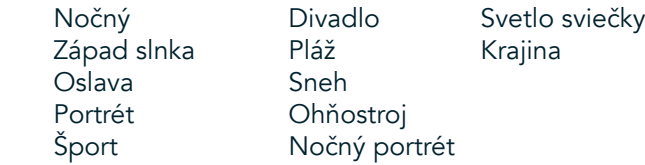

- Získajte prístup k Panoramatickému režimu, pre tie široké zábery otvorenej krajiny. Vyberte toto z **A** ikony v ľavom hornom rohu.
- Klepnite na položku HDR z obrazovky hlavnej kamery pre umožnenie High Dynamic Range. Toto je ideálne pre scény s extrémnym svetelným kontrastom, ako jasné okno v tmavej miestnosti.

### **MANUÁLNE NASTAVENIA**

- Môžete manuálne vybrať ISO od 100 do 1600 alebo ponechať v automatickom režime, aby ste mali veľkú kontrolu nad úrovňami svetla. Získajte prístup poklepaním na  $\clubsuit$  a potom  $\bullet$ . Posuňte sa nadol a vyberte ISO. Nižšie číslo (t. j. 100) umožní, aby bolo zachyteného viac svetla. Vyššie číslo (napr. 1600) umožní, aby bolo zachyteného menej svetla.
- Môžete manuálne zmeniť kompenzáciu expozície od 3 po + 3 a vyladiť vyváženie bielej zo sedem na rôzne nastavenia. Získajte prístup poklepaním na  $\clubsuit$  a potom Expozícia. 0 neurobí nič. -1 a -2 odstránia svetlo zo scén, ktoré sú príliš jasné.  $+1$  a  $+2$  pridajú scéne svetlo.
- Vyváženie bielej môže pomôcť vyrovnať farby v scéne osvetlenej umelým osvetlením. Získajte prístup poklepaním na  $\clubsuit$  a potom Vyváženie bielej.

### **PREZERANIE FOTOGRAFIÍ**

Ak chcete zobraziť svoje fotografie, ťuknite na okrúhlu miniatúru poslednej zachytenej fotografie v ľavom dolnom rohu.

### **POZNÁMKA**

Ak sa chcete vrátiť na pohľad fotoaparátu, stlačte tlačidlo Späť <alebo potiahnite prstom doprava, kým sa nezobrazí obrazovka snímania a zisk.

### **UPRAVUJTE A ZDIEĽAJTE SVOJE FOTOGRAFIE:**

Keď si budete prezerať vaše fotografie, sprístupnia sa vám nasledujúce možnosti:

- Naladenie obrázka  $\pm$  Ťuknite na položku a upravujte fotografie pomocou širokej ponuky dostupných možností.
- Zdieľajte < Ťuknite a zdieľajte fotografie prostredníctvom rôznych aplikácií dostupných na vašom zariadení.
- Vymazať  $\blacksquare$  Ťuknite pre vymazanie fotografií, ktoré nechcete.
- Zobrazenie informácií  $\bigoplus$  Ťuknite pre zobrazenie informácií o obrázku.

## **NATÁČANIE VIDEA**

- 1. Na domovskej obrazovke potiahnite prstom malú šípku smerujúcu nahor ^ smerom nahor. Vyberte fotoaparát .
- 2. Jednoducho ťuknite **V**a nahrávanie sa spustí automaticky.
- 3. Zatiaľ čo nahrávate, vykonajte jeden z nasledujúcich krokov:
- Prstami priblížte/oddiaľte predmet.
- Tuknite na  $\Phi$ , ak chcete zastaviť nahrávanie. Keď sa zastaví, ikona sa zobrazí ako  $\Phi$ . Ak chcete pokračovať, kliknite na ňu znova.
- ŤUKNITE **■** pre zastavenie nahrávania.

## **PREZERANIE VAŠICH VIDEÍ**

Pre zobrazenie videa po nahrávaní, ťuknite na miniatúru naposledy nahratého videa v ľavej dolnej časti obrazovky.  $\check{T}$ uknite na  $\blacktriangleright$  na prehratie vášho videa.

### **POZNÁMKA**

Ťuknite na <u>■</u> pre zobrazenie všetkých vašich fotografií a videí.

#### **SNÍMANIE PANORAMATICKEJ FOTOGRAFIE**

- 1. Na domovskej obrazovke potiahnite prstom malú šípku smerujúcu nahor  $\sim$  smerom nahor. Vyberte fotoaparát  $\bullet$ .
- 2. Otvorte ponuku s režimami ťuknutím na ikonu "A" v hornom ľavom rohu obrazovky a vyberte režim Panoráma. 3. Ťuknite na  $\blacklozenge$  pre začatie fotografovania.
- 4. Vyberte smer, ktorý chcete zachytiť. Potom pomaly posuňte vaše zariadenie požadovaným smerom.
- 5. Keď sprievodca fotenia dosiahne koncový bod, fotenie sa skončí.

Tip: Pre zrušenie fotenia jednoducho ťuknite na  $X$ .

## **POUŽITIE FOTOGRAFIÍ**

Aplikácia Fotky  $\bullet$  automaticky vyhľadáva obrázky a videá uložené na vašom zariadení alebo pamäťovej karte. Vyberte album/priečinok a prehrajte si prezentáciu alebo vyberte položky, ktoré chcete zdieľať s inými aplikáciami.

### **OTVORENIE FOTOGRAFIÍ**

Na domovskej obrazovke potiahnite prstom malú šípku smerujúcu nahor  $\wedge$  smerom nahor. Vyberte  $\overline{\mathcal{V}}$  pre otvorenie aplikácie. Aplikácia Google Photos triedi vaše obrázky a videá podľa umiestnenia v úložisku a triedi tieto súbory do priečinkov. Ťuknite na priečinok, aby sa zobrazili fotky a videá v ňom.

#### **ZOBRAZENIE FOTOGRAFIE**

- 1. V časti Fotografie, ťuknite na priečinok, aby ste videli fotografie vo vnútri.
- 2. Ťuknite na obrázok, aby ste ho videli na celej obrazovke. Keď si prezeráte obrázok v režime na celej obrazovke, potiahnite obrázok doľava alebo doprava, ak si chcete prezrieť predchádzajúci alebo nasledujúci obrázok.
- 3. Ak chcete obrázok priblížiť, roztiahnite dva prsty od seba na tom mieste obrazovky, ktoré chcete priblížiť. V režime priblíženia potiahnite prstom nahor alebo nadol a doľava alebo doprava.

Tip: Prehliadač obrázkov podporuje funkciu Automatické otáčanie. Keď otočíte zariadenie, obrázok sa sám prispôsobí rotácii.

### **OREZANIE OBRÁZKA V ČASTI FOTOGRAFIE**

- 1. Keď si prezeráte obrázok, ktorý chcete orezať, ťuknite na položku naladenie  $\pm$ .
- 2. Ťuknite na položku Orezať/otočiť $\mathcal{L}$ a pomocou nástroja na orezávanie vyberte časť obrázka, ktorú chcete orezať.
- Potiahnite obrázok naokolo, zvnútra orezávacieho políčka, aby ste ho presunuli.
- Posuňte okraj alebo roh rámčeka orezávacieho políčka, aby ste zmenili veľkosť obrázka.
- 3. Ťuknite Hotovo a potom kliknutím na Uložte uložte orezaný obrázok.
- Klepnite na Reset pre zrušenie vykonaných zmien a začnite znova alebo poklepte na  $\triangleleft$  Zahodiť.

# **POČÚVANIE HUDBY**

Hudobné súbory sa môžu preniesť z počítača do vášho Land Rover Explore, takže môžete počúvať hudbu, nech ste kdekoľvek.

### **KOPÍROVANIE HUDBY DO VÁŠHO ZARIADENIA**

- 1. Pripojte zariadenie k počítaču pomocou dodaného napájacieho USB kábla.
- 2. V počítači prejdite na USB disk a otvorte ho.
- 3. Vytvorte priečinok v koreňovom adresári zariadenia (napríklad hudba).
- 4. Skopírujte si hudbu z počítača do nového priečinka.
- 5. Na bezpečné odstránenie vášho zariadenia z počítača, počkajte, kým sa hudba neskopíruje, potom vysuňte disk, ako vyžaduje operačný systém vášho počítača.

#### **POZNÁMKA:**

Môže sa vám dostať voda do konektoru pre slúchadlá, ktorá môže spôsobiť, že sa vnútorné kontakty budú správať, ako keby boli slúchadlá pripojené, i keď nie sú. Ak sa to stane, jednoducho vodu vytrite, nechajte ho vyschnúť po dobu 20 minút. Ak vám padol v slanej vode, najprv ho opláchnite čistou vodou a potom nechajte vyschnúť.

### **POČÚVANIE FM RÁDIA**

Môžete počúvať rozhlasové FM stanice v aplikácii FM rádio.

#### **LADENIE FM RÁDIA**

1. Na domovskej obrazovke potiahnite prstom malú šípku smerujúcu nahor ^ smerom nahor. Vyberte položku FM rádio **Zapojte** slúchadlá do audio konektora.

Vyberte si z nasledujúcich možností:

- Pre výber rozhlasovej stanice, ťuknite na položku a počkajte, kým sa preverenie dokončí. Ťuknite na stanicu, ktorú chcete počúvať.
- Manuálne nalaďte frekvenciu, poklepte na bočné šípky  $\langle \rangle$ .
- Pre pridanie aktuálnej rozhlasovej stanice do zoznamu Obľúbené, ťuknite na  $\hat{\mathbf{X}}$ .
- Akchcete stlmiť FM rádio, ťuknite na  $\blacksquare$ . Potom  $\blacktriangleright$  pre pokračovanie.
- Pre hranie z reproduktora, ťuknite na  $\Omega$ , potom Reproduktor.
- Ak chcete rádio vypnúť, jednoducho odpojte svoje slúchadlá.

### **NAHRÁVANIE FM RÁDIA**

Pre spustenie nahrávania rádia:

- Ťuknite na », potom Spustiť nahrávanie.
- Na zastavenie nahrávania rádia ťuknite na položku Zastaviť nahrávanie. Zrušiť alebo Uložiť súbor.

# **SYNCHRONIZÁCIA INFORMÁCIÍ**

Niektoré aplikácie (napríklad Gmail™ služba webmail) na Land Rover Explore poskytujú prístup k rovnakým informáciám, ktoré môžete pridať, zobraziť a upravovať na počítači. Ak pridáte, zmeníte alebo odstránite informácie v akejkoľvek z týchto aplikácií na počítači, aktualizované informácie sa zobrazia aj vo vašom zariadení. Toto je možné prostredníctvom synchronizácie údajov "over-the-air"; avšak proces nebude zasahovať do zariadenia. Keď sa zariadenie synchronizuje, ikona synchronizácie údajov sa zobrazí v paneli s oznámeniami  $\wp$ .

# **SPRAVOVANIE ÚČTOV**

Kontakty, e-mail a ďalšie informácie na vašom zariadení je možné synchronizovať s viacerými účtami Google alebo inými účtami, v závislosti od nainštalovaných aplikáciách. Napríklad pridanie osobného účtu Google môže zabezpečiť, že váš osobný e-mail, kontakty a položky kalendára sú vždy k dispozícii. Môžete tiež pridať pracovný účet, aby vaše pracovné e-maily, kontakty a položky kalendára ostali oddelené.

### **PRIDANIE ÚČTU**

- 1. Na domovskej obrazovke potiahnite prstom malú šípku smerujúcu nahor **^** smerom nahor. Vyberte nastavenia <sup>10</sup>.<br>2. Preidite nadol do časti Účtv > Pridať účet. Na obrazovke sa zobrazí nastavenia svnchronizácie a zoznam va
- Prejdite nadol do časti Účty > Pridať účet. Na obrazovke sa zobrazí nastavenia synchronizácie a zoznam vašich súčasných účtov.
- 3. Ťuknite na položku Pridať účet pre pridanie nového účtu.
- 4. Sledujte pokyny na obrazovke a zadajte informácie o vašom účte. Väčšina účtov vyžaduje užívateľské meno a heslo, ale podrobnosti závisia od druhu účtu a konfigurácie služby, ku ktorej sa pripájate.
- 5. Keď skončíte, váš účet sa pridá do zoznamu v obrazovke s nastaveniami Účtov.

### **POZNÁMKA**

V niektorých prípadoch podrobnosti o účte možno získať od podpory správcu vašej siete. Napríklad budete musieť vedieť doménu účtu alebo adresu servera.

# **ODSTRÁNENIE ÚČTU**

Účet môže byť odstránený a všetky informácie s ním súvisiace odstránené z vášho zariadenia vrátane e-mailu, kontaktov, nastavenií, a tak ďalej. Niektoré účty však nemožno odstrániť, napríklad prvý účet, do ktorého ste sa prihlásili na vašom zariadení. Ak sa pokúsite odstrániť určité účty, nezabúdajte, že sa odstránia aj všetky osobné údaje s nimi spojené.

- 1. Na obrazovke s nastaveniami účtov klepnite na typ účtu.
- 2. Ťuknite na účet, ktorý chcete odstrániť.
- 3. Ťuknite na » > Odstrániť účet.
- 4. Ťuknite na položku Odstrániť účet pre potvrdenie.

## **SYNCHRONIZÁCIA PRISPÔSOBENIA ÚČTU**

Použitie dát na pozadí a možnosti synchronizácie môžu byť nakonfigurované pre všetky aplikácie vo vašom zariadení. Môžete tiež nastaviť typ údajov synchronizovaných pre každý účet. Niektoré aplikácie, napríklad Kontakty a Gmail, môžu synchronizovať údaje z viacerých aplikácií. Synchronizácia je dvojsmerná pre niektoré účty a zmeny vykonané v informáciách vo vašom zariadení sú urobené kópie tých informácií na webe. Niektoré účty podporujú len jednosmernú synchronizáciu a informácie na vašom zariadení sú určené iba na čítanie.

# **ZMENA NASTAVENÍ SYNCHRONIZÁCIE ÚČTU**

- 1. Na obrazovke s nastaveniami účtov klepnite na typ účtu.
- 2. Ťuknite na účet pre zmenu jeho nastavení synchronizácie. Otvorí sa obrazovka údajov a synchronizácie, zobrazujúca zoznam informácií, ktoré môže účet synchronizovať.
- 3. Pre povolenie synchronizácie určitých položiek, posuňte prepínač príslušných údajov doprava . Ak nechcete povoliť, aby boli údaje synchronizované automaticky, posuňte prepínač príslušných údajov doľava.

# **POUŽITIE ĎALŠÍCH APLIKÁCIÍ**

### **POUŽITIE APLIKÁCIE INFORMAČNÝ PANEL**

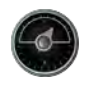

Informačný panel, jedinečná aplikácia telefónu Explore, spája údaje zo senzorov spolu s údajmi od svetových poskytovateľov počasia. Kombinované, údaje vám pomôžu naplánovať vaše dobrodružstvo a výbavu, ktorú môžete potrebovať, rovnako ako aj sledovať počasie a štatistiky počas vašich ciest.

- Miniaplikácia Informačný panel môže zostať na vrchu ľubovoľnej aplikácie, ktorú používate, takže máte prístup k údajom bez potreby meniť aplikácie.
- Môžete vytvoriť jednotlivé informačné panely pre každú z vašich aktivít. Klepnite na ikonu "vložiť obrázok profilu", aby ste videli i nformačné panely, ktoré ste vytvorili a vybrali ten, ktorý chcete.
- Vytvorte nový informačný panel ťuknutím na možnosť ,,vytvoriť nový profil". Potom si vyberte činnosť alebo začnite "od nuly" s prázdnym listom.
- Ak chcete pridať novú miniaplikáciu do ktoréhokoľvek z vašich informačných panelov, klepnite na ikonu + a vyberte položku zo zoznamu nástrojov alebo zoznamu počasia. Miniaplikácie, ktoré vyžadujú informácie o polohe môžu byť nastavené na "aktuálnu" polohu, alebo pevné miesto a vy môžete mať viac ako jednu miniaplikáciu.

#### Prehľad dostupných miniaplikácií:

- Miniaplikácia SOS baterka premení blesk do signálu kódu Morse. Stačí nasmerovať zadnú časť telefónu v smere, kam má signál ísť.
- Zdieľanie polohy vám umožňuje posielať zemepisnú šírku/dĺžku vo forme mapovacieho odkazu niektorému z vašich kontaktov. Núdzové verzie vám umožňujú uložiť číslo mobilného telefónu a jedným dotykom odoslať tej osobe vašu polohu.
- Barometrická výška ponúka spoľahlivejší výpočet nadmorskej výšky ako GPS, avšak, aby sa zabezpečila presnosť, mali by ste ju pravidelne prekalibrovať. Ak to chcete urobiť, stlačte miniaplikáciu a pre úpravu klepnite na ikonu ceruzky  $\blacktriangleright$ .
- Miniaplikácia Kompas vám dáva rýchly prístup k ložisku, aby ste si boli istí, že ste na správnej ceste.
- Predpoveď počasia vám poskytne predpoveď počasia z ľubovoľného miesta na tri dni. Môžete si vybrať "aktuálnu" polohu alebo iné pevné miesto.

#### **POUŽÍVANIE VIEWRANGER**

Ak chcete nájsť novú trasu alebo chodník:

- 1. Stlačte ikonu s oboma znakmi  $\rightleftharpoons$ na ľavej hornej strane nav. panelu. Bude vám ponúknutý zoznam trás alebo môžete vidieť viac informácií o každej trase ich stlačením.
- 2. Vyberte si jednu a vyberte možnosť "stiahnuť trasu". Ak chcete filtrovať voľby môžete použiť tlačidlo "vložiť ikonu činností", ak chcete vybrať podľa aktivít a ikony napravo, aby ste si vybrali podľa náročnosti a dĺžky.
- 3. Keď ste pripravení, stlačte tlačidlo "spustiť trasu" pre začatie vašej cesty.

### **POUŽÍVANIE KALENDÁRA**

Použite Kalendár na vytváranie a spravovanie udalostí, stretnutí a plánovaných činností. V závislosti od nastavenia synchronizácie, kalendára v zariadení zostáva synchronizovaný s kalendárom na webe.

### **OTVORENIE KALENDÁRA**

1. Na domovskej obrazovke potiahnite prstom malú šípku smerujúcu nahor ^ smerom nahor. Vyberte Kalendár <sup>31</sup>. Ťuknutím na možnosť  $\equiv$  sa vám zobrazia rôzne možnosti zobrazenia a nastavenia.

#### **VYTVORENIE UDALOSTI**

- 1. V ľubovoľnom zobrazení kalendára ťuknite na  $\bigcirc$ , aby ste mohli začať pridávať udalosti.
- 2. Zadajte názov udalosti, miesto, čas, dátumy a pridajte kontakty, ktoré chcete pozvať.
- Ak je to udalosť na celý deň, posuňte prepínač "Celý deň" doprava.
- Nastavte farbu udalosti, aby bola viac viditeľná vo vašom kalendári a pridajte akékoľvek poznámky alebo prílohy.
- 3. Keď zadáte všetky informácie pre vašu udalosť, ťuknite na položku Uložiť.

#### **NASTAVENIE PRIPOMIENKY UDALOSTI**

- 1. V zobrazení kalendára v aplikácii ťuknite na udalosť, zobrazia sa jej podrobnosti.
- 2. Ťuknutím môžete začať upravovať udalosť.
- 3. Ťuknite na časť s pripomienkou, aby ste nastavili pripomienku vašej udalosti.
- 4. Ťuknite na položku Uložiť pre uloženie vašich zmien.

### **POZNÁMKA**

Ťuknite na položku Žiadne upozornenie pre odstránenie pripomienky vašej udalosti.

## **OTVORENIE A POUŽÍVANIE BUDÍKA**

Môžete nastaviť nový budík alebo upraviť existujúci budík.

- 1. Na domovskej obrazovke potiahnite prstom malú šípku smerujúcu nahor ^ smerom nahor. Vyberte položku Hodiny **...**
- 2. Ťuknite na ľavú hornú kartu označenú ako Budík. Ak chcete pridať budík, na obrazovke so zoznamom budíkov ťuknite na položku **.**
- 3. Ak chcete nastaviť budík, postupujte nasledovne:
- Nastavte hodiny a minúty navigovaním okolo ciferníka a klepnite na tlačidlo OK.
- Režim opakovania nastavíte začiarknutím políčka Opakovať. Ťuknite na jeden alebo viac pracovných dní.
- Ak chcete nastaviť zvonenie, ťuknite na  $\spadesuit$  a vyberte si možnosť.
- Ak chcete, aby vaše zariadenie vibrovalo, keď sa spustí budík, ťuknite na políčko Vibrovať.
- Ak chcete pridať označenie budíka, ťuknite na položku Menovka. Zadajte menovku a ťuknite na položku OK.

# **POZNÁMKA**

Budík sa predvolene aktivuje automaticky. Budík môžete deaktivovať bez vymazania ťuknutím na posúvač na pravej strane uvedeného budíka.

## **OTVORENIE A POUŽÍVANIE KALKULAČKY**

Váš Land Rover Explore je vybavený kalkulačkou, ktorá má aj štandardný aj rozšírený režim.

- 1. Na domovskej obrazovke potiahnite prstom malú šípku smerujúcu nahor ^ smerom nahor. Vyberte položku Kalkulačka
- 2. Zariadenie otočte do režimu na šírku, aby sa vám zobrazil režim rozšírenej kalkulačky. Uistite sa, že funkcia Automatické otáčanie je zapnutá (pozrite si Nastavenie obrazovky).

# **NASTAVENIE DÁTUMU A ČASU**

Pri prvom zapnutí zariadenia budete vidieť možnosť aktualizovať dátum a čas automaticky, časom, ktorý poskytuje vaša sieť.

Ak chcete manuálne upraviť nastavenia dátumu a času, postupujte nasledovne:

- 1. Na obrazovke s Nastaveniami ťuknite na položku Dátum a čas.
- 2. Nastavte Automatický dátum a čas na vypnuté.
- 3. Klepnite na vypínač Automatické časové pásmo, zmení farbu na šedú ...
- 4. Ťuknite na položku Nastaviť dátum. Potom zadajte dátum a ťuknite na položku OK po dokončení konfigurácie.
- 5. Ťuknite na položku Nastaviť čas. Na obrazovke s nastavením času ťuknite na políčko s hodinou alebo minútou a orientáciou v číselníku nastavte čas. Po dokončení konfigurácie ťuknite na tlačidlo OK.
- 6. Ťuknite na položku Vybrať časové pásmo a potom vyberte zo zoznamu vaše časové pásmo.

7. Zapnite alebo vypnite funkciu 24-hodinový formát a vyberte si medzi 24-hodinovým a 12-hodinovým formátom.

# **POZNÁMKA**

Dátum, čas a časové pásmo nemôžete nastaviť manuálne, ak používate automatickú voľbu.

# **PRISPÔSOBENIE DISPLEJA**

#### **NASTAVENIE JASU OBRAZOVKY**

- 1. Na obrazovke s Nastaveniami ťuknite na Úroveň displeja a jasu.
- 2. Presunutím posúvača doľava bude váš displej tmavší, alebo doprava bude jasnejší.
- 3. Keď zdvihnete svoj prst z posúvača, vaše nastavenia sa automaticky uložia.

# **PRISPÔSOBIVÝ JAS**

Pre automatické prispôsobenie jasu vašej obrazovky svetlu okolo vás, použite funkciu Prispôsobivý jas. Ťuknite na \*\* (Nastavenia), potom Displej. Posuňte prepínača Prispôsobivého jasu doprava. Stále môžete upraviť úroveň jasu, ak je Prispôsobivý jas zapnutý.

# **AUTOMATICKÉ OTOČENIE OBRAZOVKY**

Môžete povoliť/zakázať automatické otáčanie vašej obrazovky, keď točíte vaše zariadenie medzi režimami Krajina a Portrét. Potiahnite prstom nadol z hornej časti obrazovky vytiahnuť otvorenej ponuky oznámením. Potiahnite opäť prstom nadol pre ďalšie rozširovanie. V treťom riadku dole a v strede, ťuknite na ikonu Automatické otáčanie.

 $\bigotimes$  Automatické otáčanie je zapnuté ■ Zamknuté na výšku

### **NASTAVENIE ČASU PREDTÝM, NEŽ SA OBRAZOVKA VYPNE**

Ak je vaše zariadenie nečinné na nejakú dobu, obrazovka sa vypne, aby sa šetrila energia batérie. Dlhšiu alebo kratšiu dobu nečinnosti môžete nastaviť nasledovným postupom:

- 1. Ťuknite na  $\clubsuit$  (Nastavenia) v hornej časti ponuky s upozorneniami, klepnite na Displej, potom Spať.
- 2. Vyberte časovú dĺžku, ako dlho chcete, aby bola obrazovka osvetlená pred jej vypnutím.

# **ZVONENIA**

### **NASTAVENIE ZVONENIA ZARIADENIA ALEBO ZAPNUTIE TICHÉHO REŽIMU**

1. Stlačte a podržte vypínač. V pop-up menu, ťuknite na niektorú z nasledujúcich možností:

**4** Oznámenia, že zvuk je zapnutý. **N** Oznámenia, že zvuk je vypnutý (Tichý režim).

"**□** Nastavte iba na vibrovanie.

## **ÚPRAVA HLASITOSTI ZVONENIA**

Hlasitosť vyzváňacieho tónu môžete upraviť z domovskej obrazovky alebo z ľubovoľnej aplikácie (okrem: počas hovoru, pri prehrávaní hudby alebo sledovaní videí). Stlačte tlačidlá hlasitosti na ľavej strane telefónu, aby ste nastavili hlasitosť zvonenia na požadovanú úroveň. Hlasitosť vyzváňacieho tónu sa dá nastaviť aj na obrazovke s Nastaveniami.

- 1. Ťuknite na  $\bullet$  (Nastavenia) v hornej časti ponuky s upozorneniami, ťuknite na Zvuk.
- 2. V Hlasitosť zvonenia posuňte prepínač doľava pre stíšenie hlasitosti alebo doprava, pre jej zvýšenie.

## **ZMENA VYZVÁŇACIEHO TÓNU**

- 1. Ťuknite na  $\clubsuit$  (Nastavenia) v hornej časti ponuky s upozorneniami, ťuknite na Zvuk.
- 2. Ťuknite na položku Zvonenie telefónu.
- 3. Vyberte, či chcete importovať tento súbor, buď z vašej aplikácie File Commander alebo z predvolených pamäťových médií.
- 4. Vyberte si požadované zvonenie. Náhľad zvonenia bude zvoniť, keď ho vyberiete.
- 5. Ťuknite na položku OK.

#### **NASTAVENIE ZARIADENIA NA VIBROVANIE PRE PRICHÁDZAJÚCE HOVORY**

- 1. Stlačte a podržte vypínač. V pop-up menu, ťuknite na  $\Pi$ <sup>p</sup> pre nastavenie len na vibrovanie.
- 2. Alternatívne, ťuknite na <sup> $\bigcirc$ </sup> (Nastavenia) v hornej časti ponuky s upozorneniami, ťuknite na Zvuk. Posuňte doprava "Tiež vibrovať pri hovoroch" ...

#### **POZNÁMKA**

Toto môže byť tiež zapnuté tlačidlom na zníženie hlasitosti. Stlačte ho, kým hlasitosť nebude najtichšia.

# **NASTAVENIE SLUŽIEB TELEFÓNU**

### **ZAPNUTIE/VYPNUTIE DÁTOVÉHO ROAMINGU**

- 1. Ťuknite na <sup> $\spadesuit$ </sup> (Nastavenia) z hornej časti menu s upozorneniami, ťuknite na položku Viac, potom na Celulárne siete.
- 2. Posunutím prepínača roamingových údajov napravo  $\Box$ . Znova ťuknite na položku, aby ste ju vypli.

#### **POZNÁMKA**

Majte na pamäti, že počas prístupu k dátovým službám, najmä pri roamingu, môžu vzniknúť značné dodatočné poplatky. Zistite u vášho poskytovateľa sieťových služieb poplatky a ceny za dátový roaming.

# **ZAKÁZAŤ ALEBO OBMEDZIŤ DÁTOVÉ SLUŽBY**

- 1. Ak chcete ušetriť na množstve dát za vaše aplikácie a telefón, ťuknite na  $\clubsuit$  (Nastavenia) z hornej časti menu s upozorneniami.
- 2. Ťuknite na Spotreba dáta a potom na Šetrič dát.
- 3. Prepínač posuňte na  $\Box$ .

Môžete tiež nastaviť upozornenie na minuté dáta, keď vaše aplikácie a telefón dosiahnu definovaný limit.

- 1. Ak chcete nastaviť upozornenie o spotrebe dát vašimi aplikáciami a telefónom, klepnite na <sup> $\bigotimes$ </sup> (Nastavenia) z hornej časti menu s upozorneniami.
- 2. Ťuknite na Spotreba dát a potom na Rozsah použitia (v zelenom).
- 3. Nastavte limit a ťuknite na položku OK.

# **OCHRANA VÁŠHO ZARIADENIA**

### <span id="page-563-0"></span>**OCHRANA VÁŠHO ZARIADENIA S UZAMKNUTÍM OBRAZOVKY**

Aby boli údaje na vašom Land Rover Explore bezpečnejšie, môžete uzamknúť obrazovku.

- 1. Ťuknite na **↔** (Nastavenia) z hornej časti menu s upozorneniami, klepnite na položku Zabezpečenie > Zamknúť obrazovku.
- 2. Vyberte jednu z metód uzamknutia obrazovky na odomknutie vášho zariadenia:
- Potiahnutím: Potiahnite ikonu zámku na odomknutie obrazovky.
- Vzorom: Nájdite správny vzor na odomknutie obrazovky.
- PIN kódom: Zadajte PIN kód na odomknutie obrazovky.
- Heslom: Zadajte heslo na odomknutie obrazovky.
- 3. Sledujte pokyny na obrazovke pre dokončenie vašej vybranej metódy uzamknutia.

# **SPRÁVA APLIKÁCIÍ**

### **ZOBRAZENIE NAINŠTALOVANEJ APLIKÁCIE (APPKY)**

- 1. Na obrazovke s Nastaveniami ťuknite na Aplikácie.
- 2. V zozname aplikácií môžete urobiť nasledovné:
- Klepnite a nakonfigurujte nastavenia aplikácie.
- Ťuknite na  $\cdot$  > Zobraziť systém pre zobrazenie systémových aplikácií.
- Ťuknite na $\cdot$  > Resetovať predvoľby aplikácií > Resetovať aplikácie pre obnovu predvolieb aplikácií na ich predvolené nastavenia.
- Ťuknite na aplikáciu a priamo sa vám zobrazia podrobnosti o nej.

### **ODSTRÁNENIE NAINŠTALOVANEJ APLIKÁCIE**

- 1. Ťuknite na  $\clubsuit$  (Nastavenia) z hornej časti menu s upozorneniami, ťuknite na položku Aplikácie.
- 2. Ťuknite na položku Aplikácie a ťuknite na položku Odinštalovať > OK, aby ste odstránili aplikáciu z vášho zariadenia.

### **POZNÁMKA**

Niektoré aplikácie sa nedajú odinštalovať.

# **RESETOVANIE ZARIADENIA**

### **ZÁLOHOVANIE OSOBNÝCH NASTAVENÍ**

Vaše osobné nastavenia je možné zálohovať na serveroch Google pomocou účtu Google. Ak nahradíte vaše zariadenie, zálohované nastavenia sa prenesú do nového zariadenia, keď sa prvýkrát prihlásite z účtu Google.

- 1. Ťuknite na  $\clubsuit$  (nastavenia) v hornej časti Menu s upozorneniami, kliknite na zálohovanie a obnova.
- 2. Ťuknite na položku Zálohovať moje údaje. Potom posuňte prepínač položky Zálohovať moje údaje doprava  $\bullet$ .

## **OBNOVENIE VÝROBNÝCH ÚDAJOV**

Ak obnovíte výrobné údaje, vaše zariadenie sa resetuje na nastavenia, ktoré boli nakonfigurované v továrni. Všetky

vaše osobné údaje z vnútorného ukladacieho priestoru zariadenia, vrátane informácií o účte, nastavenia systému a aplikácií a stiahnutých aplikácií, sa vymažú. Resetovanie vášho zariadenia nevymaže žiadne softvérové aktualizácie systému, ktoré boli stiahnuté, ani súbory na karte microSD, napríklad s hudbou alebo fotografiami.

- 1. Ťuknite na <sup>†</sup> (Nastavenia) z hornej časti menu s upozorneniami, ťuknite na položku Zálohovanie a resetovanie > Obnovenie výrobných nastavení.
- 2. Keď sa zobrazí výzva, ťuknite na položku Resetovať telefón a ťuknite na položku Vymazať všetko. Zariadenie zresetuje jeho nastavenia na pôvodné výrobné nastavenia a potom sa reštartuje.

#### **RESETOVANIE HARDVÉRU**

Toto zariadenie má vnútornú batériu, a preto nemôžete resetovať hardvér jednoduchým odstránením batérie. Ak potrebujete resetovať hardvér, postupujte podľa krokov uvedených nižšie. Vezmite, prosím, na vedomie, že budete musieť resetovať hardvér, ak sa vaše zariadenie nenabíja, keď je zapojené do elektrickej zásuvky.

1. Stlačte a podržte tlačidlá na zvýšenie hlasitosti a zapínač, kým sa vaše zariadenie nevypne. Po resetovaní vášho zariadenia, automaticky sa reštartuje.

# **ZOBRAZENIE REGULAČNÉHO E-ŠTÍTKU**

Ak si chcete na tomto zariadení prezrieť regulačné informácie, postupujte nasledovne:

- 1. Na domovskej obrazovke potiahnite prstom malú šípku smerujúcu nahor ^ smerom nahor. Vyberte Nastavenia
- 2. Na obrazovke s nastaveniami ťuknite na položku Informácie o telefóne > Regulačné štítky.
- 3. Najnovší e-štítok sa zobrazí na obrazovke.

# **DODATOK**

#### **UPOZORNENIA A OPATRENIA**

Táto časť obsahuje dôležité informácie týkajúce sa návodu na obsluhu vášho zariadenia. Obsahuje aj informácie o tom, ako bezpečne používať zariadenie. Pred použitím zariadenia si tieto informácie starostlivo prečítajte.

#### **OCHRANA PRED VSTUPOM - NEPREMOKAVÉ**

Voda sa môže dostať do konektora pre slúchadlá, čo môže spôsobiť, že vnútorné kontakty sa budú správať, ako keby boli slúchadlá pripojené, keď nie sú. Ak sa to stane, jednoducho vodu vytrite, nechajte ho vyschnúť po dobu 20 minút. Ak vám telefón padol do slanej vody, najprv ho opláchnite čistou vodou a potom nechajte vyschnúť.

#### **ELEKTRONICKÉ ZARIADENIE**

Vaše zariadenie vypnite, ak používanie zariadenia je zakázané. Nepoužívajte zariadenie, keď používanie zariadenia môže spôsobiť ohrozenie alebo rušenie iných elektronických zariadení.

#### **ZDRAVOTNÍCKE ZARIADENIE**

Dodržiavajte pravidlá a predpisy nemocníc a zdravotníckych zariadení. Nepoužívajte zariadenie, ak je jeho používanie zakázané.

Výrobcovia kardiostimulátorov odporúčajú zachovanie minimálnej vzdialenosti 15 cm medzi zariadením a kardiostimulátorom, aby sa zabránilo prípadnému rušeniu činnosti kardiostimulátora. Ak používate kardiostimulátor, použite zariadenie na opačnej strane tela, ako je kardiostimulátor a nenoste zariadenie v prednom vrecku.

# **POTENCIÁLNE VÝBUŠNÁ ATMOSFÉRA**

Pri vstupe do akejkoľvek oblasti s potenciálne výbušnou atmosférou zariadenie vypnite a dodržiavajte všetky značky a pokyny. Medzi oblasti, ktoré môžu mať potenciálne výbušnú atmosfére, patria tie, v ktorých sa zvyčajne odporúča vypnutie motora vozidla. Spustenie iskry v takýchto priestoroch môže spôsobiť explóziu alebo požiar, čo môže mať za následok telesné zranenia alebo dokonca smrť. Nezapínajte zariadenie v priestoroch, kde sa doplňa palivo, ako sú napríklad čerpacie stanice. Dodržiavajte obmedzenia týkajúce sa používania rádiových zariadení v skladoch paliva, skladovacích a distribučných priestoroch a chemických závodoch. Okrem toho, dodržiavajte obmedzenia v oblastiach, kde prebiehajú trhacie práce. Pred použitím zariadenia si dávajte pozor v oblastiach, ktoré majú potenciálne výbušnú atmosféru a ktoré sú často, ale nie vždy, jasne označené. Medzi také miesta patria priestory podpalubia lodí, chemické prepravné alebo skladovacie zariadenia, a priestory, kde vzduch obsahuje chemikálie alebo častice, ako napríklad zrno, prach alebo kovové prášky. Opýtajte sa výrobcov vozidiel na skvapalnený ropný plyn (napríklad propán alebo bután), či sa toto zariadenie môže bezpečne používať v ich bezprostrednej blízkosti.

# **BEZPEČNOSŤ PREMÁVKY**

- Pri používaní tohto zariadenia dodržujte miestne zákony a predpisy. Okrem toho, ak používate zariadenie počas jazdy vozidla, dodržiavajte nasledujúce pokyny.
- Sústreďte sa na jazdu. Vašou prvoradou zodpovednosťou je bezpečná jazda.
- Počas jazdy netelefonujte. Použite súpravu hands-free.
- Keď musíte vykonať alebo prijať hovor, zaparkujte vozidlo na krajnici predtým, ako ho použijete.
- Rádiofrekvenčné signály môžu rušiť elektronické systémy motorových vozidiel. Ďalšie informácie získate u výrobcu vozidla.
- V motorovom vozidle neumiestňujte zariadenie nad airbag alebo do oblasti rozvinutia airbagu. V opačnom prípade zariadenie vám môže ublížiť veľkou silou, keď sa airbag nafúkne.
- Zariadenie nepoužívajte počas letu. Vaše zariadenie vypnite pred nástupom do lietadla.
- Použitie bezdrôtových zariadení v lietadle môže spôsobiť nebezpečenstvo pre prevádzku lietadla a rušiť bezdrôtovú telefónnu sieť. Možno byť tiež považované za nezákonné.

### **PREVÁDZKOVÉ PROSTREDIE**

- Nepoužívajte ani nenabíjajte zariadenie v prašných, vlhkých a znečistených priestoroch alebo miestach s magnetickým poľom. Inak, to môže spôsobiť poruchu obvodu.
- Zariadenie zodpovedá špecifikáciám RF, keď sa zariadenie používa pri uchu alebo vo vzdialenosti 0,5 cm od vášho tela. Uistite sa, že príslušenstvo zariadenia, ako napríklad puzdro zariadenia a držiak puzdra, nie sú zložené z kovových častí. Zariadenie uchovávajte 0,5 cm od svojho tela, aby ste splnili požiadavku už uvedenú.
- Počas búrky nepoužívajte vaše zariadenie, keď sa nabíja, aby sa zabránilo akémukoľvek nebezpečenstvu spôsobenému bleskom.
- Keď telefonujete, nedotýkajte sa antény. Dotýkanie sa antény zhoršuje kvalitu hovoru a spôsobuje zvýšenie spotreby energie. Výsledkom toho je skrátený čas hovoru a pohotovostného režimu.
- Pri používaní zariadenia dodržujte miestne zákony a predpisy a rešpektujte súkromie a zákonné práva ostatných.
- Počas nabíjania zariadenia udržiavajte teplotu okolia na úrovni medzi 0 °C až 40 °C. Udržiavajte okolitú teplotu na úrovni medzi -25 °C a 50 °C pri používaní zariadenia nabíjaného batériou.

### **PREVENCIA POŠKODENIA SLUCHU**

Používanie slúchadiel na vysokej hlasitosti môže poškodiť váš sluch. Ak chcete znížiť riziko poškodenia sluchu, znížte hlasitosť slúchadiel na bezpečnú a príjemnú úroveň.

## **BEZPEČNOSŤ DETÍ**

Dodržujte všetky opatrenia súvisiace s bezpečnosťou detí. Ak necháte dieťa hrať sa so zariadením alebo príslušenstvom, ktoré môže obsahovať oddeliteľné časti, môže hroziť nebezpečenstvo zadusenia. Uistite sa, že malé deti nie sú v blízkosti zariadenia ani príslušenstva.

# **PRÍSLUŠENSTVO**

Vyberajte iba batérie, nabíjačky a príslušenstvo, ktoré sú schválené pre tento model výrobcom zariadenia. Použitie akéhokoľvek iného typu nabíjačky alebo príslušenstva môže narušiť platnosť akejkoľvek záruky na zariadenie, môže byť v rozpore s miestnymi pravidlami a zákonmi a môže byť nebezpečné. Ak chcete získať informácie o dostupnosti schválených typov batérií, nabíjačiek a príslušenstva vo vašom regióne, obráťte sa na svojho predajcu.

# **BATÉRIA A NABÍJAČKA**

- Keď nepoužívate nabíjačku, odpojte ju od elektrickej zástrčky a od zariadenia.
- Adaptér musí byť nainštalovaný v blízkosti zariadenia a musí byť ľahko prístupný.
- Zástrčka sa považuje za odpojovacie zariadenie adaptéra.
- Batéria sa môže nabiť a vybiť viac ako stovky krát predtým, ako sa opotrebuje.
- Používajte zásuvku so striedavým prúdom, ako sa uvádza v špecifikáciách nabíjačky. Nesprávne napätie môže spôsobiť požiar alebo poruchy nabíjačky.
- Ak z batérie uniká elektrolyt, zabráňte jeho kontaktu s pokožkou a očami. Keď sa elektrolyt dostane do kontaktu s pokožkou alebo vám vstrekne do oka, okamžite si umyte oči čistou vodou a poraďte sa s lekárom.
- V prípade deformácie, zmeny farby alebo prílišného zahrievania batérie počas nabíjania, prestaňte ihneď používať zariadenie. V opačnom prípade to môže viesť k vytečeniu batérie, prehriatiu, výbuchu alebo požiaru.
- Ak je poškodený napájací kábel (ak je napríklad kábel nechránený alebo poškodený), alebo ak sa uvoľní zástrčka, prestaňte kábel ihneď používať. V opačnom prípade to môže viesť k úrazu elektrickým prúdom, skratu nabíjačky alebo požiaru.
- Zariadenie nelikvidujte ohňom, pretože môže explodovať. Batérie môžu tiež explodovať, ak sú poškodené.
- Zariadenie neupravujte ani opätovne nespracúvajte, nesnažte sa do zariadenia vkladať cudzie predmety, neponárajte ho a zabráňte kontaktu s vodou alebo inými tekutinami, nevystavujte ho ohňu, explózii alebo inému nebezpečenstvu.
- Zariadenie nehádžte na zem. Ak zariadenie spadne, najmä na tvrdý povrch, a používateľ má podozrenie na poškodenie, zverte jeho kontrolu kvalifikovanému servisnému centru.
- Nesprávne použitie môže mať za následok požiar, explóziu alebo iné nebezpečenstvo.
- Použité zariadenia likviduite v súlade s miestnymi predpismi.
- Zariadenie by sa malo pripájať iba k produktom s logom USB-IF alebo produktom, ktoré majú ukončený program zhody USB-IF.
- Výstupný výkon nabíjačky DC 5V 2A.

#### UPOZORNENIE – AK DÔJDE K VÝMENE BATÉRIE ZA NESPRÁVNY TYP, HROZÍ NEBEZPEČENSTVO VÝBUCHU. POUŽITÉ BATÉRIE LIKVIDUJTE V SÚLADE S POKYNMI.

# **ČISTENIE A ÚDRŽBA**

- Nabíjačka nie je vodotesná. Udržujte ju v suchu. Chráňte nabíjačku pred vodou alebo parou. Nedotýkajte sa nabíjačky s mokrými rukami, inak môže dôjsť k skratu, poruche zariadenia a úrazu elektrickým prúdom.
- Zariadenie ani nabíjačku neumiestňujte na miesta, kde sa môžu poškodiť zrážkou. V opačnom prípade to môže viesť k vytečeniu batérie, poruche zariadenia, prehriatiu, požiaru alebo výbuchu.
- Neumiestňujte v blízkosti zariadenia magnetické pamäťové médiá, ako magnetické karty a diskety. Žiarenie zo zariadenia môže vymazať informácie na nich uložené.
- Nenechávajte zariadenie ani nabíjačku na mieste s extrémne vysokou alebo nízkou teplotou. V opačnom prípade nemusia fungovať správne a môžu viesť k požiaru alebo výbuchu. Keď je teplota nižšia ako 0° C, ovplyvňuje to výkon batérie.
- V blízkosti slúchadiel neumiestňujte ostré kovové predmety, ako napríklad špendlíky. Slúchadlo ich môže pritiahnuť tieto objekty a ublížiť vám, keď používate zariadenie.
- Pred čistením alebo údržbou zariadenia zariadenie vypnite a odpojte od nabíjačky.
- Nepoužívajte žiadny chemický čistiaci prostriedok, prášok, ani iné chemické látky (ako napríklad alkohol a benzén) na čistenie zariadenia a nabíjačky. Inak sa môžu časti zariadenia poškodiť alebo môžu spôsobiť požiar. Zariadenie môžete očistiť mäkkou antistatickou handričkou.
- Zariadenie ani príslušenstvo nerozoberajte. Inak bude záruka na zariadenie a príslušenstvo neplatná a výrobca nebude povinný uhradiť škodu.
- Ak je obrazovka zariadenia prasknutá v dôsledku kolízie s tvrdými predmetmi, nedotýkajte sa jej, ani sa nepokúšajte odstrániť rozbité časti. Vtomto prípade okamžite prestaňte zariadenie používať a potom kontaktujte autorizované servisné stredisko.

#### **PREVENCIA STRATY SLUCHU**

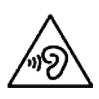

Na zabránenie možnému poškodeniu sluchu nepočúvajte zariadenie na dlhšiu dobu pri vysokej hlasitosti.

### **ZHODA S NORMAMI CE SAR**

Toto zariadenie spĺňa požiadavky EÚ týkajúce sa obmedzenia vystavenia širokej verejnosti elektromagnetickým poliam prostredníctvom ochrany zdravia.

Limity sú súčasťou rozsiahlych odporúčaní pre ochranu verejnosti. Tieto odporúčania vypracovali a skontrolovali nezávislé vedecké organizácie prostredníctvom pravidelných a dôkladných hodnotení v rámci vedeckých štúdií. Jednotkou merania pre Európskou radou odporúčaný limit pre mobilné zariadenia je "Špecifická miera absorpcie" (SAR) a limit SAR je 2,0 W/kg pri spriemerovaný na 10 gramov tkaniva. Spĺňa to požiadavky Medzinárodnej komisie na ochranu pred neionizačným žiarením (ICNIRP).

Pokiaľ ide o zariadenia, ktoré sa nosia na tele, toto zariadenie bolo testované a spĺňa expozičné usmernenia komisie ICNIRP a európskej normy EN 62311 a EN 62209-2 pre použitie so špecializovaným príslušenstvom. Používanie iného príslušenstva, ktoré obsahuje kovy, nemusí zabezpečiť súlad s expozičnými usmerneniami komisie ICNIRP.

SAR sa meria, keď sa zariadenie nachádza vo vzdialenosti 0,5 cm od tela, zatiaľ čo vysiela na najvyššej úrovni certifikovaný výstupný výkon vo všetkých frekvenčných pásmach mobilného zariadenia. Medzi telom a zariadením sa musí zachovať vzdialenosť 0,5 cm.

Najvyššie hlásené hodnoty SAR podľa predpisov CE pre telefón sú uvedené nižšie: Hlava SAR 0423 W/kg Telo SAR 1,476 W/kg

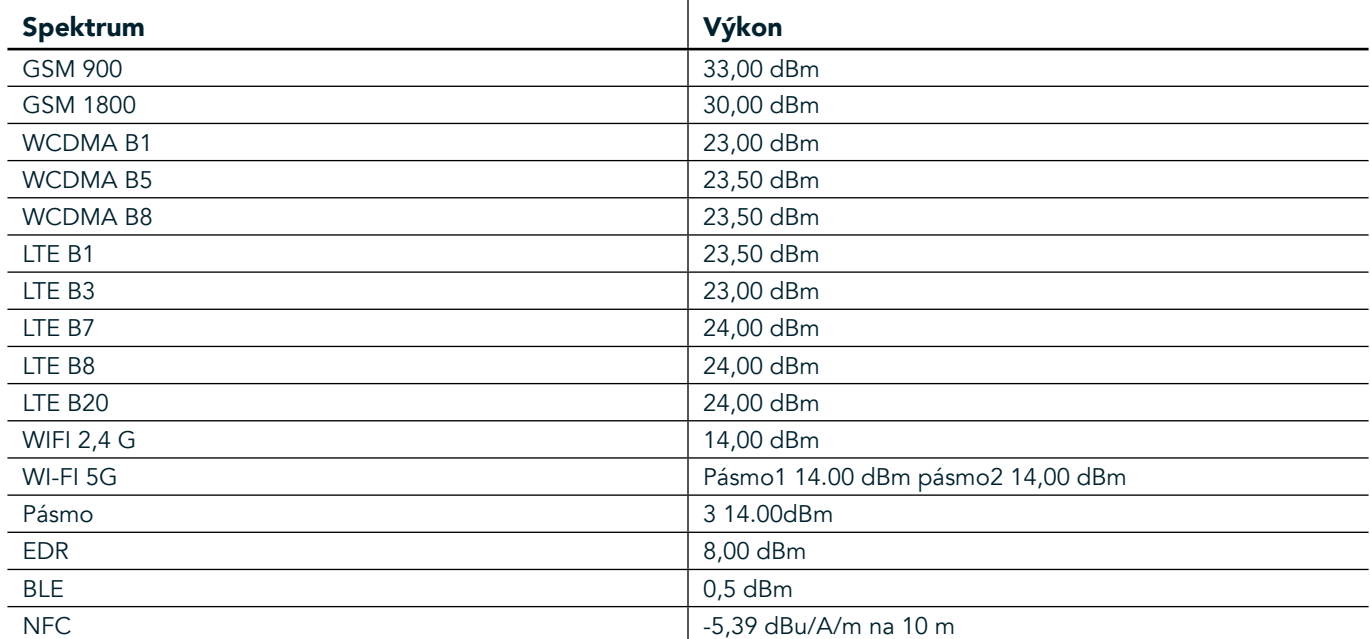

#### **SPEKTRUM A VÝKON**

#### **VYHLÁSENIE O ZHODE EÚ**

Toto zariadenie je určené na používanie iba v interiéri pri prevádzkovaní vo frekvenčnom rozsahu 5 150 až 5 350 Mhz. Obmedzenia alebo požiadavky:

Belgicko (BE), Bulharsko (BG), Česká republika (CZ), Dánsko (DK), Nemecko (DE), Estónsko (EE), Írsko (IE), Grécko (EL), Španielsko (ES), Francúzsko (FR), Chorvátsko (HR), Taliansko (IT), Cyprus (CY), Lotyšsko (LV), Litva (LT), Luxembursko (LU), Maďarsko (HU), Malta (MT), Holandsko (NL), Rakúsko (AT), Poľsko (PL), Portugalsko (PT), Rumunsko (RO), Slovinsko (SI), Slovensko (SK), Fínsko (FI), Švédsko (SE), Spojené kráľovstvo (UK), Švajčiarsko (CH), Nórsko (NO), Island (IS), Lichtenštajnsko (LI) a Turecko (TR).

### **REGULAČNÉ SMERNICE EÚ**

Výrobca vyhlasuje, že toto zariadenie vyhovuje základným požiadavkám a ďalším relevantným ustanoveniam smernice 2014/53/EÚ. Pre Vyhlásenie o zhode, navštívte webovú lokalitu: www.landroverexplore.com/podpora

#### **INFORMÁCIE O LIKVIDÁCII A RECYKLÁCII**

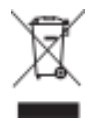

Tento symbol na zariadení (a všetkých obsiahnutých batériách) znamená, že by sa nemali likvidovať ako bežný domáci odpad. Vaše zariadenie ani batérie nelikvidujte ako netriedený komunálny odpad. Zariadenie (a všetky batérie) treba odovzdať na certifikované zberné miesto na recykláciu alebo Llikvidáciu na konci ich života.

Ak chcete získať podrobnejšie informácie o recyklovaní zariadenia a jeho batérií, obráťte sa na váš miestny úrad, službu likvidácie domového odpadu alebo na maloobchodnú predajňu, v ktorej ste si toto zariadenie zakúpili. Likvidácia tohto zariadenia podlieha ustanoveniam smernice Európskej únie o odpade z elektrických a elektronických zariadení (OEEZ). Dôvodom na oddelenie OEEZ a batérií od ostatného odpadu je minimalizácia potenciálnych environmentálnych vplyvov na zdravie ľudí a akýchkoľvek nebezpečných látok, ktoré môžu byť prítomné.

#### **OBMEDZENIE NEBEZPEČNÝCH LÁTOK**

Toto zariadenie zodpovedá požiadavkám nariadenia EÚ o registrácii, hodnotení, autorizácii a obmedzovaní chemických látok (REACH) (nariadenie č. 1907/2006/ES Európskeho parlamentu a Rady) a smernice EÚ o obmedzení používania určitých nebezpečných látok (RoHS) (smernica 2011/65/EÚ Európskeho parlamentu a Rady).

# **BALÍČEK ADVENTURE-VYHLÁSENIE O ZHODE**

#### VÝROBCA

**Meno** Bullitt Mobile Limited Adresa TYP ZARIADENIA

#### ZARIADENIE

Model **ADV01** Popis **Súprava Adventure Pack** 

#### Dodávané príslušenstvo a komponenty karabínka, ochranné puzdro, USB kábel

My, spoločnosť Bullitt Mobile Limited, vyhlásujeme, že výrobok bol testovaný s medzinárodnými normami a bol osvedčený ako zhodný s EMCD 2014/30/EÚ a LVD 2014/35/EÚ.

#### Podľa týchto štandardov EMCD 2014/30/EÚ

#### 1. Elektromagnetickáj kompatibilita

Uplatňované normy

- EN 55032 2015/AC2016
- EN 55035 2017
- EN 61000-3-2 2014
- EN 61000-3-3 2013

#### Podľa týchto štandardov LVD 2014/35/EÚ

#### 1. Bezpečnosť

Uplatňované normy  $SK 60950-12006 + A112009 + A12010 + A122011 + A22013$ 

Podpísal(-a) za a v mene Rady Bullitt Mobile Limited Miesto One Valpy, Valpy Street, Reading, Berkshire, England RG1 1AR, dátum 26. marec 2018 **Meno** Wayne Huang Funkcia riaditeľ ODM manažmentu

Podpis <del>Cayfor</del>

# **LAND ROVER EXPLORE VYHLÁSENIE O ZHODE**

VÝROBCA

ZARIADENIE RÁDIA Model **Explore** Popis **Smartfón** 

**Meno Bullitt Mobile Limited** Adresa **Adresa**  *Maresa* *Cne Valpy, Valpy Street, Reading, Berkshire, England RG1 1AR* 

Verzia softvéru **Maria and SIM** rádio verzia LTE\_D0105121.0\_Explore **Verzia softvéru Maria de la Contradio de Jednotná SIM** rádio verzia LTE S0105121.0 Explore Dodávané príslušenstvo a súčasti USB kábel, adaptér, batéria, slúchadlá, modul, karabínka, ochranné puzdro

My, spoločnosť Bullitt Group, vyhlasujeme na našu výlučnú zodpovednosť, že produkt opísaný vyššie je v súlade s príslušnými právnymi predpismi Únie v oblasti harmonizácie.

#### Smernica RE (2014/53/EÚ)

Použité boli nasledujúce harmonizované normy a/alebo iné príslušné normy.

#### 1. Ochrana zdravia a bezpečnosti (článok 3.1 písm. a) smernice RZ)

- EN 623112008
- EN 505662017, EN 62209-22010
- EN 50360 2017/EN 62209-1 2016
- EN 60950-12006/A112009+A12010+A122011+A22013
- EN50332-12013/EN 50332-22013

#### 2. Elektromagnetická kompatibilita (článok 3.1 písm. b) smernice RZ)

- Návrh ETSI EN 301 489-1 V2.2.0,
- Konečný návrh ETSI EN 301 489-3 V2.1.1
- Návrh ETSI EN 301 489-17 V3.2.0
- Návrh ETSI EN 301 489-19 V2.1.0
- Návrh ETSI EN 301 489-52 V1.1.0
- EN 55032 2015/AC2016
- EN 55035 2017
- EN 61000-3-2 2014
- EN 61000-3-3 2013

#### 3. Využívanie rádiového frekvenčného spektra (článok 3.2 smernice RZ)

- ETSI EN 301 908-1 V11.1.1, ETSI EN 301 908-2 V11.1.2, ETSI EN 301 908-13 V11.1.2
- ETSI EN 300 328 V2.1.1
- ETSI EN 301 893 V2.1.1
- ETSI EN 301 511 V12.5.1
- ETSI EN 303 413 V1.1.1
- Konečný návrh ETSI EN 303 345 V1.1.7
- ETSI EN 300 330 V2.1.1

Notifikovaný orgán (názov CETECOM GMBH, ID 0680) vykonáva posudzovanie zhody podľa prílohy III RE smernice vydala osvedčenie o skúške typu EÚ (Ref. č. M18-0447-01-TEC).

#### Podpísal(-a) za a v mene Rady Bullitt Mobile Limited

Miesto One Valpy, Valpy Street, Reading, Berkshire, England RG1 1AR, dátum 19. marec 2018 **Meno** Wayne Huang

Funkcia riaditeľ ODM manažmentu

Podpis Cayney

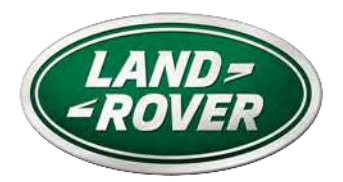

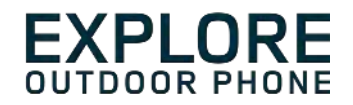

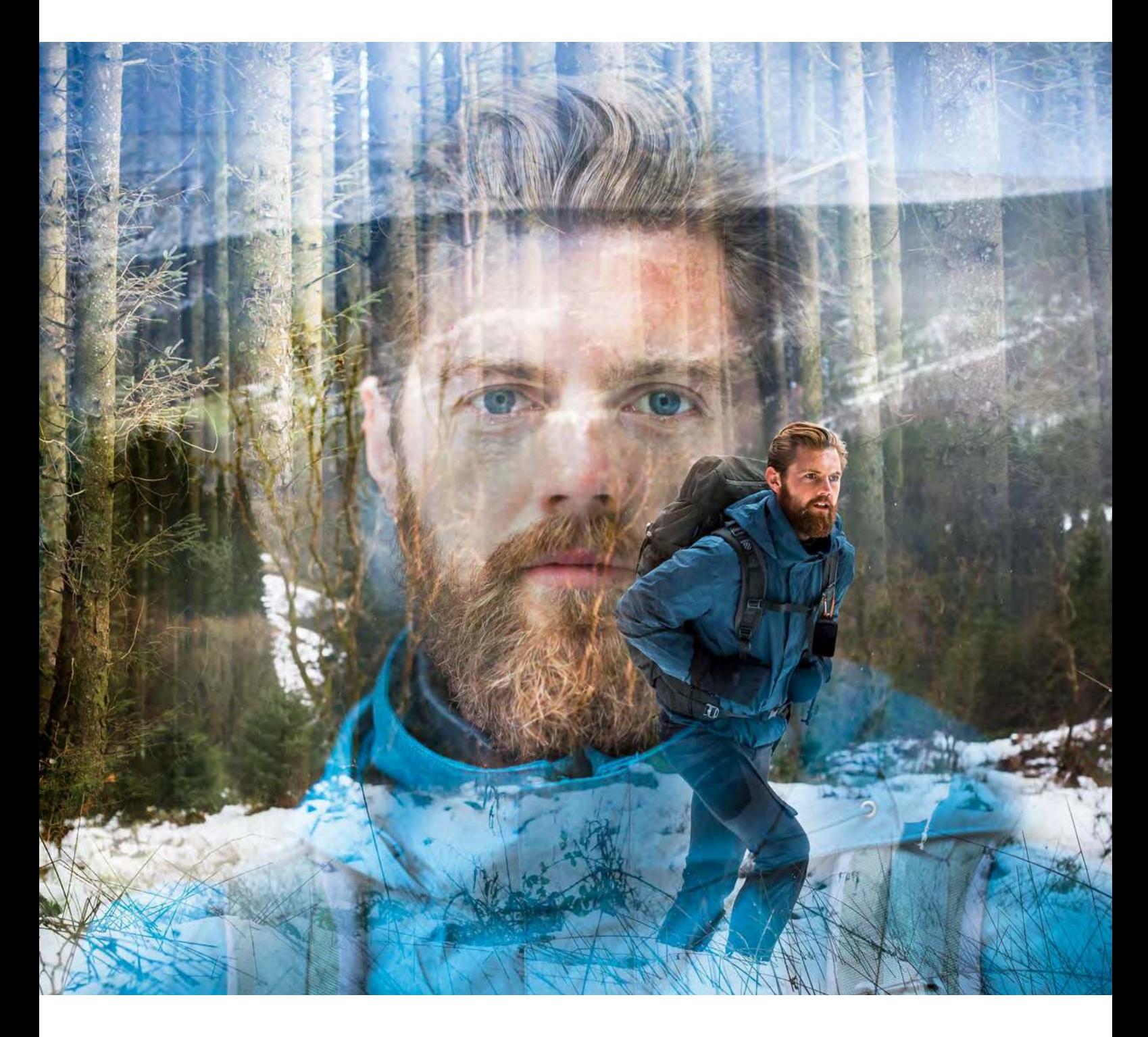

# **LAND ROVER EXPLORE: TELEFON ZA UPORABO NA PROSTEM UPORABNIŠKI PRIROČNIK**

landroverexplore.com

# <span id="page-572-0"></span>**PROSIMO, PREBERITE PRED PRVO UPORABO**

#### **VARNOSTNI UKREPI**

- Pozorno preberite ta priročnik in priporočene varnostne ukrepe, da zagotovite pravilno uporabo te naprave.
- Naprave Explore kljub njeni vzdržljivosti ne udarjajte, mečite, stiskajte, predirajte ali upogibajte.
- Če napravo uporabite v slani vodi, jo izperite, da preprečite korozijo zaradi soli.
- Naprave ali dodatne opreme ne poskušajte razstaviti. Napravo lahko servisira ali popravlja samo strokovno usposoblieno osebie.
- Naprave na vklapljajte v primerih, ko je uporaba mobilnih telefonov prepovedana, ali v primeru, ko lahko naprava povzroči motnie ali nevarnost.
- Naprave ne uporabljajte med vožnjo.
- Napravo izklopite v bližini medicinskih naprav in upoštevajte pravila ali predpise glede uporabe mobilnih telefonov v bolnišnicah in zdravstvenih ustanovah.
- Ko ste na letalu, napravo izklopite ali aktivirajte letalski način, saj lahko moti nadzorno opremo letala.
- Napravo izklopite v bližini visoko preciznih elektronskih naprav, saj lahko vpliva na njihovo delovanje.
- Naprave ali dodatne opreme ne odlagajte v vsebnike z močnim elektromagnetnim poljem.
- V bližino naprave na postavljajte magnetnih nosilcev za shranjevanje. Sevanje iz naprave lahko izbriše podatke, ki so shranjeni na njih.
- Naprave ne uporabljajte v okolju z vnetljivimi plini, kot je bencinska črpalka.
- Naprave ne odlagajte na mesta z visokimi temperaturami.
- Ne hranite naprave in dodatne opreme v bližini majhnih otrok.
- Otrokom ne dovolite uporabe naprave brez nadzora.
- Uporabljajte samo odobrene baterije in polnilnike, da preprečite nevarnost eksplozije.
- Upoštevajte vse zakone ali predpise glede uporabe brezžičnih naprav. Ko uporabljate brezžično napravo, spoštujte zasebnost in pravne pravice drugih.
- Pri bolnikih z medicinskimi vsadki (za srce, sklepe itd.) držite napravo 15 cm od vsadka, med klicem pa naj bo naprava na nasprotni strani vsadka.
- Pri uporabi napajalnega kabla USB dosledno upoštevajte ustrezna navodila v tem priročniku, sicer lahko poškodujete napravo ali računalnik.

# **PRAVNO OBVESTILO**

Land Rover Workmark in Land Rover Oval Logo ter identiteta podjetja in proizvodov, ki so uporabljeni tukaj, so blagovne znamke podjetja Jaguar Land Rover Limited in se ne smejo uporabljati brez dovoljenja.

Bullitt Group Ltd je imetnik licence družbe Jaguar Land Rover Limited.

<span id="page-573-0"></span>Nobenega dela tega dokumenta ni dovoljeno razmnoževati ali prenašati v kakršni koli obliki ali na kakršen koli način brez predhodnega pisnega soglasja podjetja Bullitt Mobile Ltd. ali Jaguar Land Rover Limited.

Izdelek, opisan v tem priročniku, lahko vključuje programsko opremo, zaščiteno z avtorskimi pravicami, in morebitne dajalce licenc. Stranke na noben način ne smejo razmnoževati, distribuirati, spreminjati, dekompilirati, razstavljati, dekodirati, pridobivati, izvajati obratnega inženirstva, dajati v najem, dodeljevati ali podlicencirati omenjene programske ali strojne opreme, razen če takšne omejitve prepoveduje veljavna zakonodaja ali takšna dejanja dovoljujejo lastniki avtorskih pravic v okviru licence.

Besedne znamke in logotipi Bluetooth® so zaščitene blagovne znamke v lasti podjetja Bluetooth SIG, Inc. in vsakršna uporaba takšnih oznak s strani skupine Bullitt je pod licenco. Vse ostale blagovne znamke in trgovska imena tretjih oseb pripadajo njihovim lastnikom.

Wi-Fi® je registrirana blagovna znamka Wi-Fi Alliance®.

Android in Google in druge oznake so blagovne znamke družbe Google LLC.

# **OBVESTILO**

Nekatere funkcije izdelka in njegove dodatne opreme, opisane v tem priročniku, so odvisne od nameščene programske opreme, zmoglijvosti in nastavitev lokalnega omrežia ter ijh morda ni mogoče aktivirati ali so omejene zaradi operaterjev lokalnega omrežja ali ponudnikov omrežnih storitev. Zato se opisi v tem priročniku morda ne bodo povsem ujemali s kupljenim izdelkom ali njegovo dodatno opremo.

Proizvajalec si pridržuje pravico, da spremeni ali popravi kakršne koli informacije ali specifikacije, navedene v tem priročniku, brez predhodnega obvestila ali obveznosti.

Proizvajalec ni odgovoren za legitimnost in kakovosti katerih koli produktov, ki jih prenesete ali naložite prek te naprave, vključno z besedilom, slikami, glasbo, filmi in nevgrajeno programsko opremo z zaščito avtorskih pravic. Vse posledice, ki izhajajo iz namestitve ali uporabe prej omenjenih produktov na tej napravi, nosite vi.

# **BREZ GARANCIJE**

Vsebina tega priročnika je ponujena takšna, kot je. Razen skladnosti z veljavnimi zakoni ni bilo v povezavi s točnostjo, zanesljivostjo ali vsebino tega priročnika zagotovljenih nobenih jamstev katere koli vrste (niti izrecnih niti posrednih), vključno z, vendar ne omejeno na posredna jamstva o prodaji in ustreznosti za določen namen.

Proizvajalec ne bo v nobenem primeru odgovoren za kakršno koli posebno, naključno, posredno ali posledično škodo ali izgubo dobička, poslovanja, prihodkov, podatkov, dobrega imena ali pričakovanih prihrankov, in sicer do največjega obsega, dovoljenega z veljavnim zakonom.

# **UVOZNE IN IZVOZNE UREDITVE**

Stranke morajo upoštevati vse veljavne izvozne ali uvozne zakone in predpise in morajo pridobiti vsa potrebna vladna dovoljenja in licence za izvoz, ponovni izvoz ali uvoz izdelkov, navedenih v tem priročniku, vključno s programsko opremo in tehničnimi podatki.

# **CONTENTS**

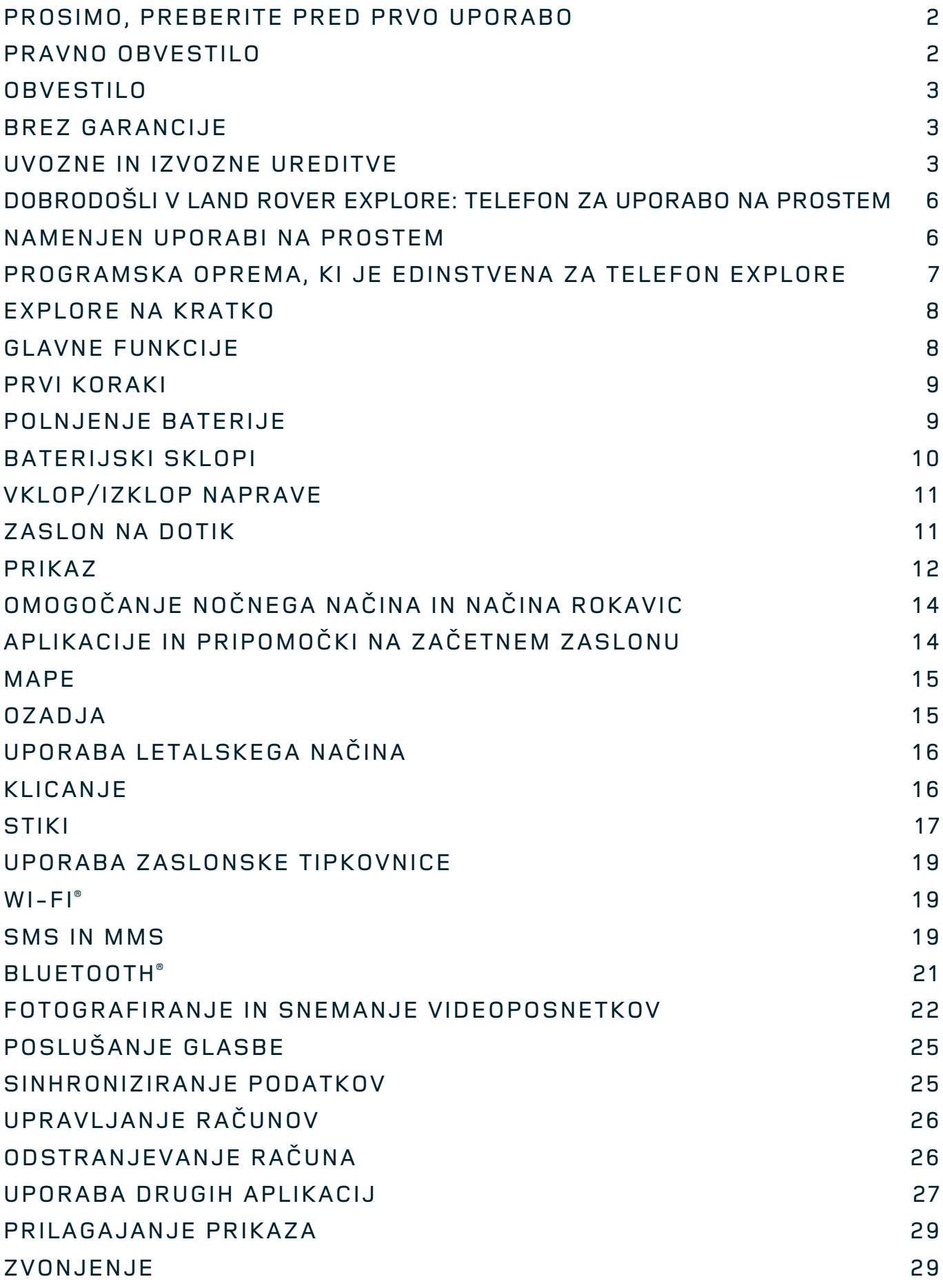

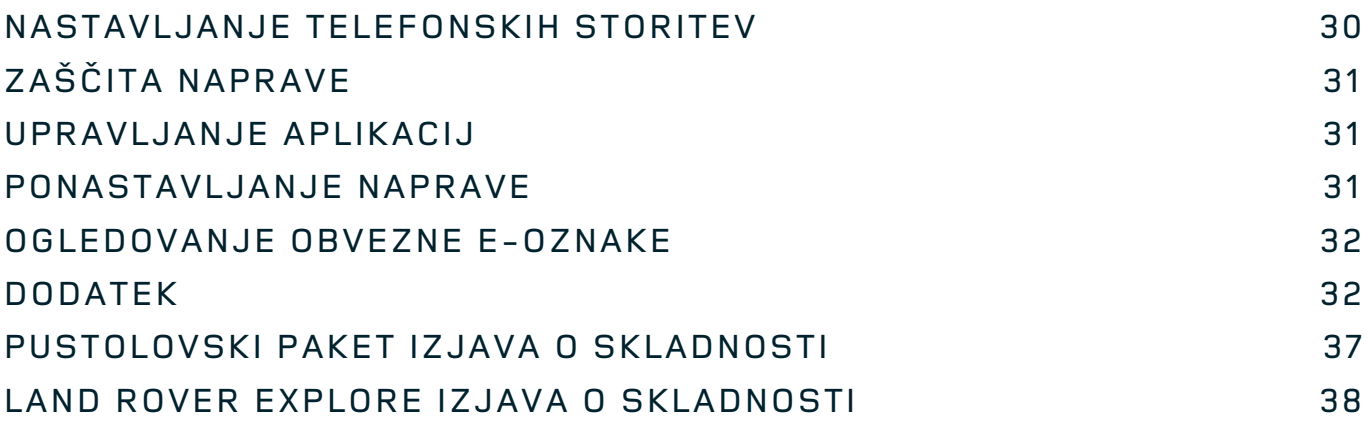
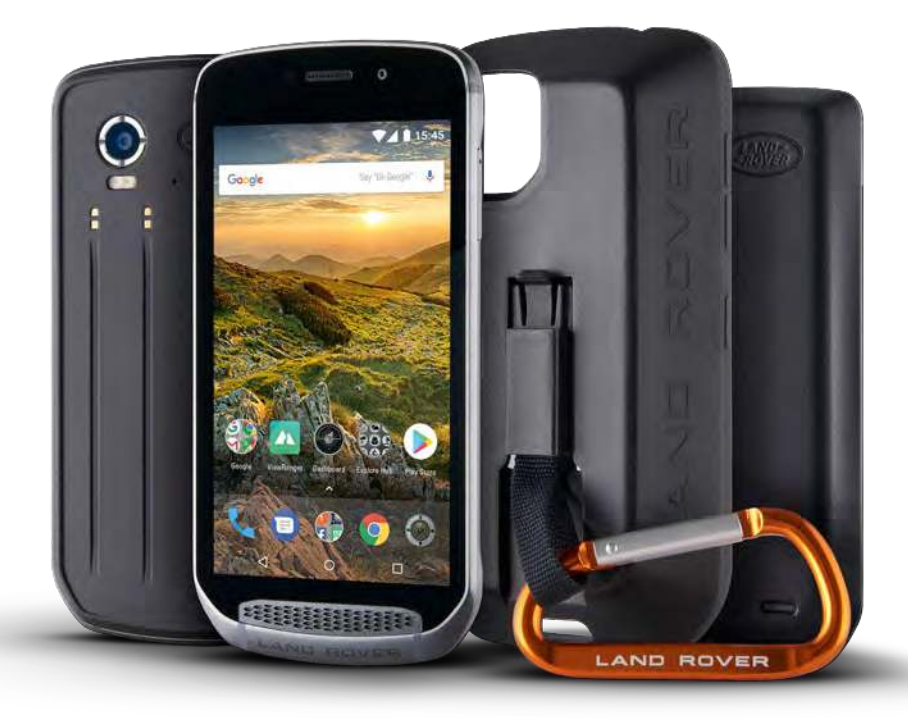

# **DOBRODOŠLI V LAND ROVER EXPLORE: TELEFON ZA UPORABO NA PROSTEM**

Land Rover Explore: Telefon za uporabo na prostem je bil razvit, da boste lahko z zaupanjem raziskovali še več in dlje kot kadar koli prej. Poiščite nove poti, stranpoti in steze ter se prepustite uživanju na prostem. Telefon Explore je vodotesen, preizkušen za padce, deluje tako v gorah kot na morju in ima baterijo, ki vam ne bo skrajšala dneva. S tem vam zagotavlja popolno doživetje pri vaših pustolovščinah.

S pomočjo 5-palčnega zaslona Full HD, berljivega na soncu, ter izboljšanega določanja lokacije in senzorjev boste bolje razumeli okolico in lokalne razmere. Zahvaljujoč 4000-mAh bateriji vam bo telefon z enim polnjenjem omogočal 2 dni delovanja pri običajni uporabi ali pa cel dan delovanja pri uživanju na prostem z vklopljenim zaslonom in GPS-om. Bolje izkoristite dan in raziskujte še dlje.

Če na poti priklopite priložen pustolovski paket (3620 mAh), lahko še dodatno podaljšate čas delovanja baterije.

# **NAMENJEN UPORABI NA PROSTEM**

Land Rover Explore: Telefon za uporabo na prostem ima dovolj stila, da vas spremlja čez dan, in je dovolj vzdržljiv, da prenese udarce. Telefon Explore je dovolj zanesljiv in robusten za vaš aktiven in pustolovski življenjski slog na prostem. Telefon Explore je zasnovan, da prenese zunanje pogoje, saj ima oceno IP68 za zaščito pred vdorom snovi. Pri hoji, ko se temperature dvignejo. Pri vožnji po blatnih stezah v oblačnem vremenu. Pri dolgih vožnjah z žičnico do zasneženih vrhov, ko se temperature spustijo pod ničlo. Explore bo vedno pripravljen za vašo uporabo.

Da boste še naprej raziskovali in odkrivali še več, vam telefon za uporabo na prostem Land Rover Explore zagotavlja 5-palčni Full HD zaslon iz stekla Corning<sup>®</sup> Gorilla®, ki je optimiziran za vse razmere, vedno in povsod. Vodotesno zaznavanje prstov zagotavlja, da delovanje ni ogroženo niti medtem, ko sneži ali dežuje. Telefon Explore je tudi popolnoma prijazen rokavicam, kar pomeni, da bodo vaše roke med uporabo telefona ostale tople, suhe in zaščitene pred vremenskimi razmerami.

#### **PAKETI**

S številnimi edinstvenimi dodatnimi paketi lahko še dodatno razširite osnovno funkcionalnost telefona Explore. Paketi so bili razviti za vse primere in vam zagotavljajo najpomembnejše stvari – dolgotrajno delovanje baterije, povezljivost, podrobne zemljevide in zmožnost varne pritrditve telefona na kolo ali torbo. Vsak paket lahko spotoma pritrdite na hrbtno stran telefona Explore. S tem še izboljšate vse svoje pustolovščine, na katerih se lahko odpravite dlje in za več časa. Priloženi pustolovski paket vam zagotavlja boljšo povezljivost, saj vključuje zmogljivo anteno za GPS in dodatno baterijo, s pomočjo katere deluje skoraj dvakrat dlje. Samodejno boste imeli na voljo dostop do vrhunskih podrobnih topografskih zemljevidov z obogateno resničnostio Skyline, ki jo zagotavlja aplikacija ViewRanger. S tem boste bolje razumeli okolico. Poleg tega boste prejeli tudi ohišje za zaščito telefona za uporabo na prostem in vponko za pritrditev telefona na torbo ali jopič, s čimer boste lažje gledali telefon.

Drugi razpoložljivi paketi vključujejo veliko dodatno baterijo kapacitete 4370 mAh in univerzalni nosilec za kolo. Vse to je zasnovano za zagotavljanje popolnega doživetja pri vaših pustolovščinah.

## **KAJ JE V ŠKATLI**

- 
- naprava – tanko točkalo - pustolovski paket
- vodnik za hitri začetek – zaščitno ohišje
- 
- 
- 
- 
- napajalni kabel USB in napajalnik – tovarniško nameščena zaščita zaslona je že na napravi

# **PROGRAMSKA OPREMA, KI JE EDINSTVENA ZA TELEFON EXPLORE**

## **DASHBOARD (NADZORNA PLOŠČA)**

Nadzorna plošča, ki je edinstvena za Land Rover Explore, združuje pomembne informacije o trenutnih razmerah, ki so vam na dosegu prstov, pa naj gre za podatke senzorjev naprave Explore ali podatke o vremenu našega partnerja World Weather Online.

Nadzorna plošča, ki je vedno le dotik stran, vam pomaga načrtovati pustolovščino in opremo, ki jo morda potrebujete, ter spremljati vreme med vašim potovanjem. Več informacij poiščite na spletnem mestu page 27.

#### **VIEWRANGER**

ViewRanger je vodilna svetovna aplikacija z zemljevidi za pametne telefone, to mesto pa si je prislužila z zagotavljanjem najširšega obsega zemljevidov (za več kot 24 držav) in nešteto poti, ki jih lahko prenesete ter uporabite za raziskovanje na prostem (trenutno jih je več kot 200.000). Vrhunski zemljevidi aplikacije ViewRanger vam zagotavljajo podrobnosti, ki jih potrebujete izven začrtanih poti. Aplikacija ViewRanger je prednameščena v napravi Land Rover Explore. Več informacij poiščite na spletnem mestu page 27.

## **NOČNI NAČIN**

Land Rover Explore ima filter za »nočno« rdečo svetlobo, ki skrajša čas, potreben, da se oči zaradi svetlega sija zaslona pametnega telefona spet prilagodijo naravni vidljivosti v temi ali slabo osvetljenih okoljih. Več informacij poiščite na spletnem mestu page 14.

## **ZVEZDIŠČE EXPLORE HUB**

Portal za odkrivanje aplikacij, ki vsebuje katalog aplikacij, ki jih je izbrala in preizkusila ekipa Explore. Vključuje širok nabor naslovov, ki vam pomagajo odkriti množico različnih dejavnosti na prostem. Zvezdišče Explore Hub je na voljo na domačem zaslonu.

# **EXPLORE NA KRATKO**

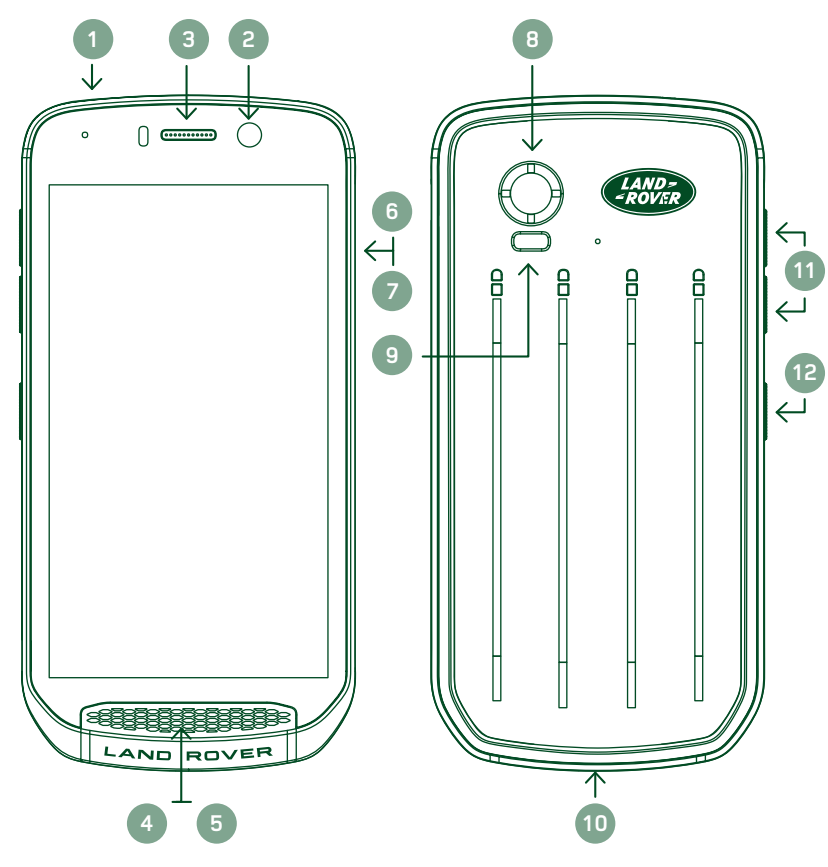

- 1. Priključek za slušalke
- 2. Sprednji fotoaparat 8MP
- 3. Ušesna slušalka
- 4. Mikrofoni
- 5. Zvočnik
- 6. Reža kartice SIM
- 7. Reža kartice microSD<sup>™</sup>
- 8. Zadnii fotoaparat 16MP
- 9. Bliskavica
- 10. Vrata USB
- 11. Gumb za povečanje/ zmanjšanje glasnosti
- 12. Gumb za vklop

# **GLAVNE FUNKCJE**

### **GUMB ZA VKLOP**

- Pritisnite in držite, da vklopite napravo.
- Pritisnite in držite, da odprete meni z možnostmi telefona.
- Pritisnite, da zaklenete ali zbudite zaslon, ko naprava miruje.

## **GUMB ZA ZAČETNI ZASLON**

- O Najdete ga na dnu zaslona, na sredini. Pritisnite, da prikažete začetni zaslon.
- Držite pritisnjen qumb za začetni zaslon, če želite uporabiti storitev Google Glasovno iskanje™.

## **GUMB ZA NEDAVNE APLIKACJE**

 $\Box$  Najdete ga v spodnjem desnem delu zaslona. Pritisnite, da odprete nedavno uporabljene aplikacije.

## **GUMB ZA POMIK NAZAJ**

- √Najdete ga v spodnjem levem delu zaslona. Pritisnite, da se vrnete na prejšnji zaslon.
- Pritisnite, da zaprete tipkovnico na zaslonu.

## **GUMB ZA POVEČANJE/ZMANJŠANJE GLASNOSTI**

- Pritisnite qumb za povečanje glasnosti, da povečate glasnost, ali qumb za zmanjšanje glasnosti, da zmanjšate glasnost klica, zvonjenja, večpredstavnosti ali budilke.
- Če želite narediti posnetek zaslona, sočasno pritisnite gumba za vklop in zmanjšanje glasnosti.
- Ko ste v aplikaciji Fotoaparat, lahko fotografije posnamete z gumbom za povečanje ali zmanjšanje glasnosti.

# **PRVI KORAKI**

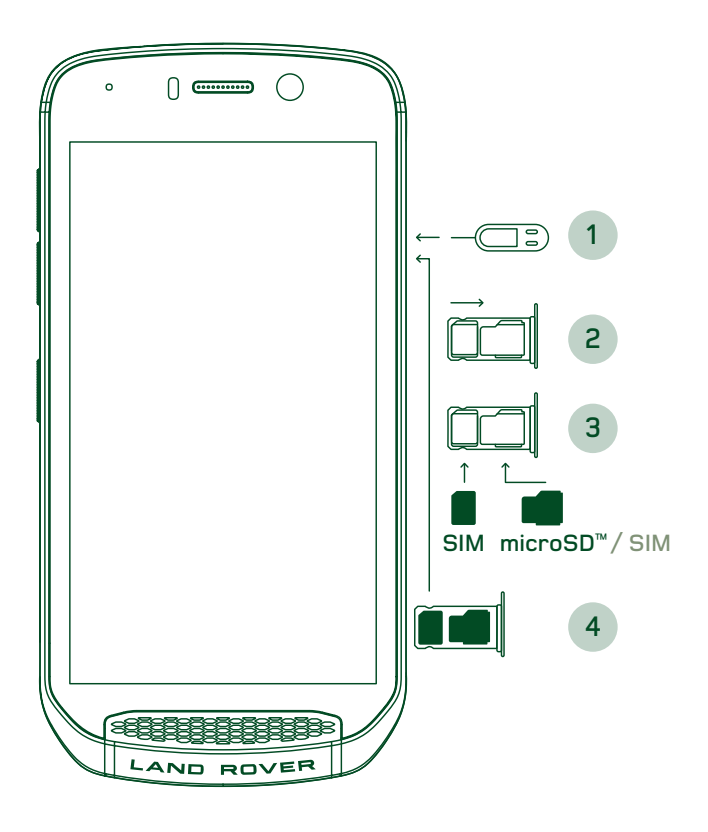

## **VSTAVLJANJE NANO KARTICE SIM**

- 1. Napravo postavite na ravno podlago z zaslonom obrnjenim navzgor. S priloženim tankim točkalom nežno pritisnite v odprtino vrat za kartico SIM, da sprostite vzmet.
- 2. Izvlecite pladenj in si zapomnite, kako je bil pladenj obrnjen.
- 3. Vstavite nano kartico SIM v pladeni za kartico SIM, kot je označeno na pladnju. Zlati zatiči morajo biti obrnjeni navzdol.
- 4. Znova vstavite pladenj na enak način, kot ste ga izvlekli.

#### **OPOMBA**

- Zagotovite, da je kartica SIM varno pritrjena na pladnju za kartico SIM.
- Potiskajte pladenj za kartico SIM, dokler ni popolnoma vstavljen v režo.
- Če želite odstraniti nano kartico SIM, uporabite priloženo tanko točkalo. Nežno potisnite tanko točkalo v odprtino na vratih kartice SIM, da sprostite vzmet. Izvlecite pladenj.
- Odstranite nano kartico SIM.
- Naprava sprejema kartice 2 Nano SIM ali 1 Nano SIM + microSD<sup>™</sup> (odvisno od različice naprave).

## **NAMEŠČANJE POMNILNIŠKE KARTICE**

- 1. Napravo postavite na ravno podlago z zaslonom obrnjenim navzgor. S priloženim tankim točkalom odprite stranska vratca.
- 2. Kot je prikazano na zgornjem diagramu, vstavite kartico microSD v režo za pomnilniško kartico tako, da so zlati zatiči obrnjeni navzgor.

### **OPOMBA**

- Nežno potiskajte pomnilniško kartico navzdol, dokler ne slišite klika.
- Če želite odstraniti kartico microSD, pritisnite na rob pomnilniške kartice, da jo sprostite.
- Ne pritiskajte kartice microSD na silo, saj lahko poškodujete pomnilniško kartico in režo.

### **REGISTRIRANJE NAPRAVE LAND ROVER EXPLORE**

Registrirajte nov telefon Land Rover, da postanete del skupnosti Land Rover #ExploreMore in prejemate najnovejše novice, posodobitve in ponudbe.

- 1. Pritisnite zeleno ikono aplikacije za registracijo, ki jo najdete na začetni strani.
- 2. Sledite navodilom na zaslonu.

# **POLNJENJE BATERJE**

Pred prvo uporabo naprave napolnite baterijo.

- 1. Napajalni kabel USB priključite na napajalnik.
- 2. Napajalni kabel USB priključite na napravo Land Rover Explore.
- 3. Priključite polnilnik v ustrezno omrežno vtičnico. Prikazala se bo ikona baterije, kar pomeni, da se naprava polni.
- 4. Ko lučka LED zasveti zeleno, je baterija naprave napolnjena. Najprej odklopite kabel USB iz naprave, nato pa še polnilnik iz vtičnice.

- Uporabljajte samo polnilnike in kable, ki jih je odobrilo podjetje Land Rover. Neodobrena oprema lahko povzroči poškodbe na napravi ali povzroči, da baterija eksplodira.
- Ko priklapljate kabel USB, pazite, da ne uporabite prevelike sile, ter pazite na pravilno usmerjenost vtikača.
- Če priključka ne vstavite pravilno, lahko povzročite poškodbe. Če poskusite napačno vstaviti priključek, lahko povzročite škodo, ki je garancija ne pokriva.

## **BATERJSKI SKLOPI**

Telefon in sklopi se skupaj držijo z magneti, ki omogočajo, da se oba dela ob padcu ločita. Uporaba magnetov je bila oblikovna odločitev, saj se zaradi tega lahko izognemo škodi, do katere lahko pride, če so deli fiksno priključeni.

### **POMEMBNE INFORMACJE O PRIHODNJI UPORABI BATERJE**

Če je baterija popolnoma izčrpana, se naprava morda ne bo takoj vklopila, ko se začne polnjenje. Preden poskusite napravo vklopiti, počakajte nekaj minut, da se baterija malo napolni. Med tem časom animacija polnjenja morda ne bo prikazana na zaslonu.

Ko je raven napolnjenosti baterije nizka, naprava prikaže opozorilo, lučka LED indikatorja pa zasveti rdeče. Ko je baterija skoraj izčrpana, se bo naprava samodejno izklopila.

#### **OPOMBA**

Čas, potreben za polnjenje baterije, je odvisen od temperature okolja in starosti baterije.

### **POLNJENJE TELEFONA S PRIKLJUČENIM SKLOPOM**

Telefon in dodatne pustolovske pakete/baterijske sklope lahko polnite skupaj ali ločeno.

Če želite sklop in telefon polniti skupaj, priključite sklop ter priklopite napajalnik v sklop in ne v telefon. Telefon in sklop se bosta polnila sočasno, dokler nista oba popolnoma napolnjena.

Če je sklop priključen na telefon in polnilnik priključite v telefon namesto v sklop, se bo popolnoma napolnil samo telefon. Sklop se ne bo polnil.

Sklope lahko polnite ločeno od telefona. Lučka LED indikatorja bo med polnjenjem utripala rdeče, ko bo polnjenje končano, pa bo zasvetila zeleno. Ko je polnjenje končano, ni priporočljivo pustiti baterije priklopljene.

#### **BARVNI INDIKATORJI IN INDIKATORJI STANJA LED NA SKLOPIH**

Lučka LED indikatorja na sklopih bo med polnjenjem utripala rdeče, ko bo polnjenje končano, pa bo zasvetila zeleno. Barve lučke LED na sklopih kažejo trenutno stanje polnjenja sklopa.

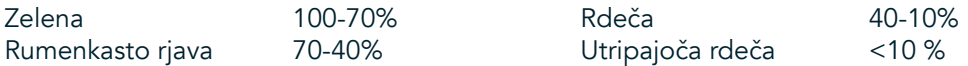

Nekatere aplikacije vam omogočajo, da prilagodite barvo lučke LED naprave Explore (najdete jo v zgornjem desnem kotu na sprednjem delu naprave). To ne bo vplivalo na zgoraj navedene barve LED na sklopu.

## **NAJVEČJI IZKORISTEK SKLOPOV**

Da boste kar najbolj izkoristili sklop, popolnoma napolnite tako telefon kot tudi sklop, ter se podajte na pustolovščino z obema. Najprej se bo izpraznila baterija sklopa. Ko bo popolnoma prazna, bo uporabljena notrania baterija telefona Explore.

# **VKLOP/IZKLOP NAPRAVE**

#### **VKLOP**

1. Pritisnite in zadržite qumb za vklop. Ko se naprava vklopi, se bo prikazal pozdravni zaslon. Najprej izberite želeni jezik in pritisnite PRVI KORAKI, da nadaljujete z nastavitvijo.

### **OPOMBA**

- Če je na kartici SIM omogočena zaščita s kodo PIN (osebna identifikacijska številka), boste morali vnesti kodo PIN, preden se prikaže pozdravni zaslon.
- Potrebna je povezava Wi-Fi® ali podatkovna povezava. Nastavitev lahko preskočite in jo dokončate drugič. Če želite uporabiti nekatere Googlove storitve v tej napravi Android™, potrebujete Google Račun.

### **IZKLOP**

- 1. Pritisnite in zadržite gumb za vklop, da v napravi odprete meni Možnosti.
- 2. Pritisnite izklop.

# **ZASLON NA DOTIK**

#### **DEJANJA ZASLONA NA DOTIK**

- Pritisk: s konico prsta izberite element, potrdite izbor ali zaženite aplikacijo na zaslonu.
- Pritisk in zadržanje: s konico prsta pritisnite element ter zadržite, dokler se zaslon ne odzove. Če želite na primer odpreti meni možnosti za aktivni zaslon, pritisnite zaslon in zadržite, dokler se ne prikaže meni.
- Podrsljaj: vodoravno ali navpično premaknite prst po zaslonu. Če želite na primer pregledati slike, podrsajte levo ali desno.
- Vlečenje: če želite element premakniti, ga pritisnite s konico prsta in zadržite. Nato povlecite element na poljuben del zaslona.

## **ZAČETNI ZASLON**

Začetni zaslon je izhodiščna točka za dostop do funkcij naprave. Prikazuje ikone aplikacij, pripomočke, bližnjice in še več. Začetni zaslon lahko prilagodite z različnimi ozadji ali tako, da prikazuje želene elemente.

1. Ikona zaganjalnika na začetnem zaslonu je majhna bela puščica navzgor ^, ki jo najdete na sredini zaslona in rahlo nad spodnjo vrstico ikon. Podrsajte po tej ikoni navzgor, da prikažete in zaženete vse nameščene aplikacije.

Dolgo pritisnite prazen prostor na začetnem zaslonu, da zaženete bližnjico do ozadij, pripomočkov in nastavitev.

## **ZAKLEPANJE IN ODKLEPANJE ZASLONA**

## **ZAKLEPANJE ZASLONA**

- 1. Če je naprava vklopljena, pritisnite qumb za vklop, da zaklenete zaslon. Sporočila in klice lahko še vedno prejemate, tudi če je zaslon zaklenjen.
- 2. Če naprave nekaj časa ne uporabljate, se bo zaslon zaklenil samodejno. Dolžino tega obdobja lahko prilagodite v nastavitvah.

## **ODKLEPANJE ZASLONA**

- 1. Pritisnite gumb za vklop, da zbudite zaslon. Nato povlecite ikono ključavnice **in** navzgor, da odklenete zaslon. Morda boste morali vnesti vzorec ali kodo PIN, če je ta prednastavljena.
- 2. Če želite aplikacijo Camera (Fotoaparat) zagnati neposredno z zaklenjenega zaslona, povlecite ikono fotoaparata $\bullet$  navzgor.
- 3. Če želite zagnati storitev Google Glasovno iskanje™ (znano tudi kot »OK Google«) neposredno z zaklenjenega zaslona, povlecite ikono mikrofona  $\bigcup$  navzgor.

### **OPOMBA**

Če ste nastavili zaklepanje zaslona, se bo prikazal poziv za odklepanje zaslona. Za podrobnosti glejte temo »Zaščita naprave z zaklepanje zaslona« v "Protecting your Device With A Screen Lock" on page 31.

# **PRIKAZ**

## **POSTAVITEV PRIKAZA**

#### **OBVESTILA IN INFORMACJE O STANJU**

Vrstica stanja je prikazana na zgornjem delu vsakega zaslona. Poleg trenutnega časa prikaže ikone obvestil, kot so zgrešeni klici ali prejeta sporočila (na levi), in ikone stanja telefona, kot je stanje baterije (na desni).

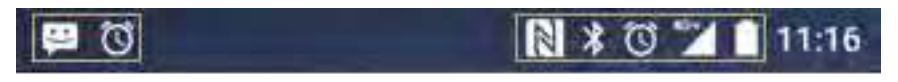

Ikone obvestil and a stanja Ikone stanja

#### **IKONE STANJA**

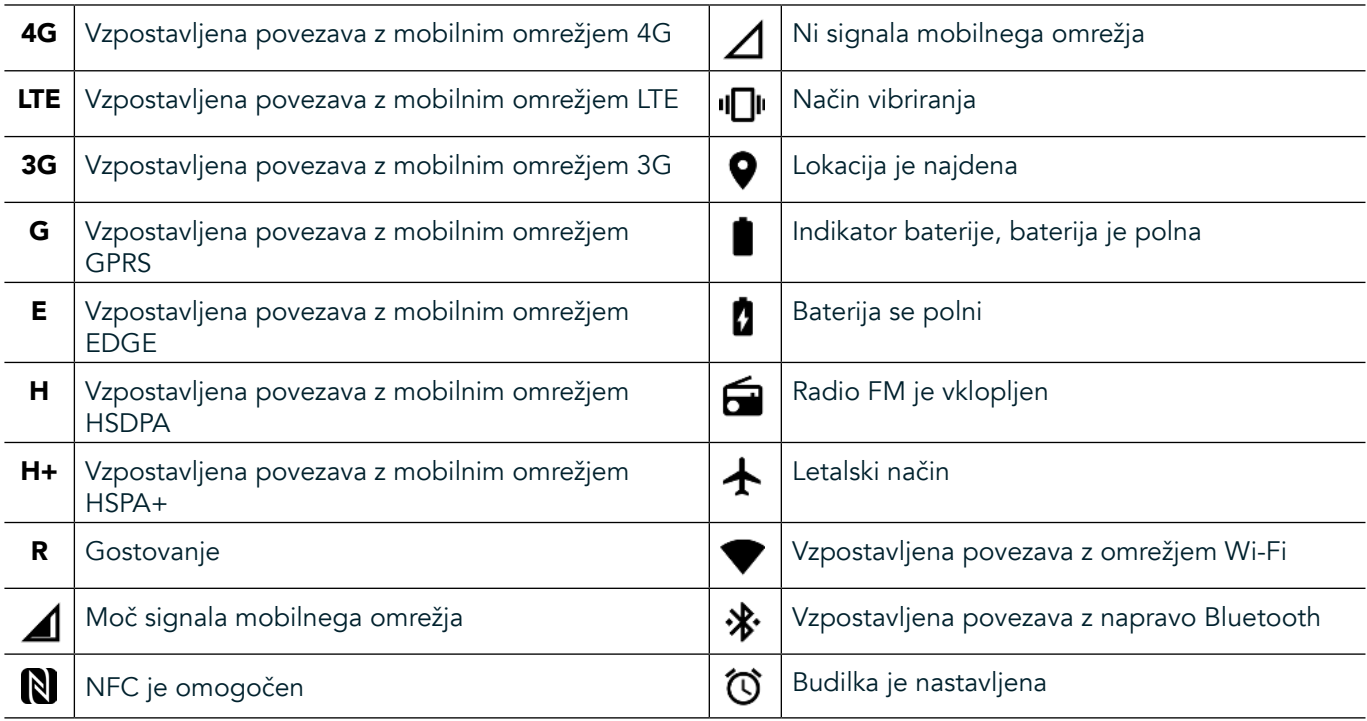

#### **IKONE OBVESTIL**

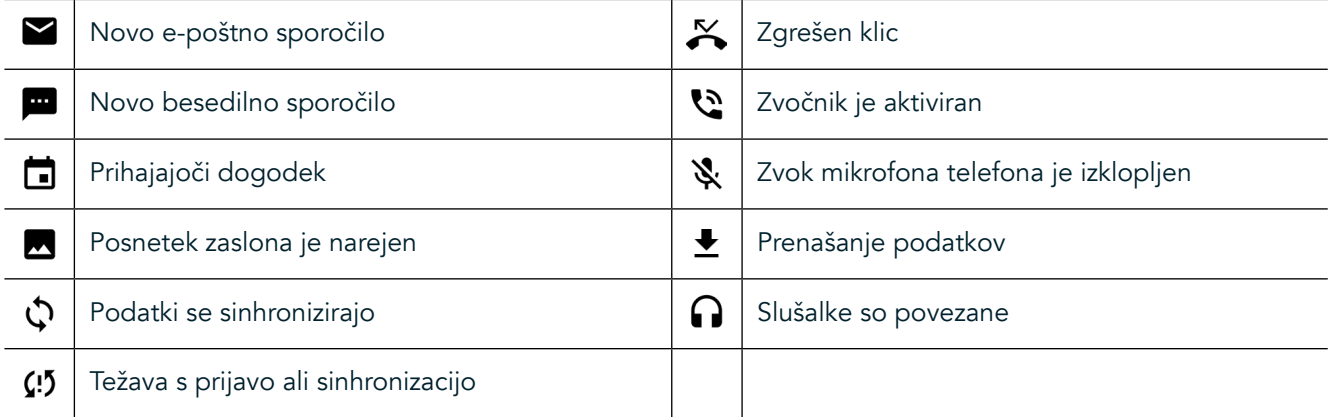

### **OBVESTILNA PLOŠČA**

Naprava bo prikazala obvestilo, ko prejmete nova sporočila, imate zgrešen klic ali prihajajoči dogodek in še več. Odprite obvestilno ploščo, da si ogledate obvestila.

## **ODPIRANJE OBVESTILNE PLOŠČE**

- 1. Ko se ikona novega obvestila prikaže v obvestilni vrstici, podrsajte navzdol od vrha zaslona, da z vlečenjem odprete in razširite celotno obvestilno ploščo. To lahko storite ne glede na to, ali je telefon zaklenjen ali odklenjen.
- 2. Na zaklenjenem zaslonu lahko dvakrat pritisnete sporočilo z obvestilom, da ga odprete.
- 3. Če želite zapreti obvestilo (ne da bi si ga ogledali), pritisnite in zadržite obvestilo ter ga povlecite v levo/ desno po zaslonu.

### **STRNITEV OBVESTILNE PLOŠČE**

1. Če želite zapreti obvestilno ploščo, premaknite spodnji del plošče navzgor.

# **OMOGOČANJE NOČNEGA NAČINA IN NAČINA ROKAVIC**

## <span id="page-584-0"></span>**VKLOP NOČNEGA NAČINA**

Izbirate lahko med dvema možnostma nočnega načina:

možnost – nočni način, ko morate takoj preklopiti v nočni način.

- 1. Odklenite zaslon in dvakrat podrsajte navzdol z vrha zaslona, da popolnoma razširite obvestilno ploščo.
- 2. Enkrat pritisnite nočni način  $\bigodot$ , da aktivirate rdeči način.
- 3. Znova pritisnite, da aktivirate oranžni način  $\mathbf{\mathbb{O}}$ .

#### možnost – način svetle noči, za časovno nastavitev nočnih načinov:

- 1. Odklenite zaslon in enkrat podrsajte navzdol od vrha zaslona, da razširite obvestilno ploščo.
- 2. V zgornjem desnem kotu pritisnite Settings (Nastavitve)  $\bullet$ .
- $\overline{3}$ . Pomaknite se navzdol in pritisnite Night Light (Svetla noč).
- 4. V tem meniju lahko ustvarite urnik za aktiviranje načina ali qa ročno vklopite tako, da pritisnete stikalo na desni  $(vklop)$  . Pritisnite znova, da ga izklopite.

## **VKLOP NAČINA ROKAVIC**

Če želite zaslon omogočiti za uporabo z rokavicami, omogočite način z rokavicami:

- 1. Odklenite zaslon in enkrat podrsajte navzdol od vrha zaslona, da razširite obvestilno ploščo.
- 2. V zgornjem desnem kotu pritisnite Settings (Nastavitve)  $\bullet$ .
- 3. Pomaknite se navzdol in pritisnite Nastavitve prikaza.
- 4. Pritisnite način rokavic, da qa vklopite  $\bigcirc$ . Pritisnite znova, da qa izklopite.

# **APLIKACJE IN PRIPOMOČKI NA ZAČETNEM ZASLONU**

### **DODAJANJE NOVEGA ELEMENTA NA ZAČETNI ZASLON**

- 1. Na začetnem zaslonu podrsajte majhno navzgor obrnjeno puščico ^ navzgor. Pritisnite in zadržite aplikacijo, ki jo želite dodati na začetni zaslon.
- 2. Povlecite ikono aplikacije navzgor po začetnem zaslonu. Na voljo mora biti dovolj prostora, da bo ikona lahko na trenutni plošči začetnega zaslona. Če je prva stran polna, povlecite ikono v desno stran zaslona in na naslednjo stran.

#### **PREMIKANJE ELEMENTA NA ZAČETNEM ZASLONU**

- 1. Pritisnite in zadržite ikono aplikacije na začetnem zaslonu, dokler se ikona ne poveča.
- 2. Ne da bi dvignili prst povlecite ikono na želeno mesto na zaslonu, nato pa prst spustite.

### **ODSTRANJEVANJE ELEMENTA NA ZAČETNEM ZASLONU**

- 1. Pritisnite in zadržite ikono aplikacije na začetnem zaslonu, dokler se ikona ne poveča.
- 2. Ne da bi dvignili prst, povlecite element na napis »Odstrani« na vrhu zaslona, nato pa prst spustite.

## **PRIPOMOČKI**

Pripomoček vam omogoča predogled ali uporabo aplikacije. Pripomočke lahko postavite na začetni zaslon kot ikone ali okna predogleda. V napravi je privzeto nameščenih več pripomočkov, dodatne pripomočke pa lahko prenesete iz trgovine Google Play™.

## **DODAJANJE PRIPOMOČKA**

- 1. Pritisnite in zadržite začetni zaslon.
- 2. Pritisnite pripomočke, da prikažete razpoložljive pripomočke.
- 3. Povlecite želeni pripomoček na začetni zaslon.

### **ODSTRANJEVANJE PRIPOMOČKA**

- 1. Pritisnite in zadržite ikono pripomočka na začetnem zaslonu, dokler se ikona ne poveča.
- 2. Ne da bi dvignili prst, povlecite element na napis Odstrani, nato pa prst spustite.

## **MAPE**

#### **USTVARJANJE MAPE**

Povlecite ikono aplikacije ali bližnjice in jo spustite nad drugimi aplikacijami.

### **PREIMENOVANJE MAPE**

- 1. Pritisnite mapo, da jo odprete.
- 2. V naslovno vrstico vnesite ime za novo mapo.
- 3. Pritisnite gumb za pomik nazaj  $\triangleleft$ .

# **OZADJA**

#### **SPREMINJANJE OZADJA**

- 1. Pritisnite in zadržite kjer koli na začetnem zaslonu, vendar ne nad ikono aplikacije.
- 2. Pritisnite Wallpapers (Ozadja).
- 3. Preglejte razpoložljive možnosti.
- 4. Pritisnite priljubljeno sliko, nato pa možnost Set Wallpaper (Nastavi ozadje).
- 5. Zdaj lahko izberete, ali boste ozadje nastavili kot ozadje zaklenjenega zaslona, začetnega zaslona ali oboje.

### **PRENAŠANJE PREDSTAVNOSTI V IN IZ NAPRAVE**

Prenesite priljubljeno glasbo in slike med vašo napravo in računalnikom v načinu Media Device MTP.

- 1. Najprej povežite napravo z računalnikom prek kabla USB.
- 2. Nato odprite obvestilno ploščo in pritisnite možnosti povezave USB. Pritisnite prenos datotek, da aktivirate način MTP.
- 3. Vaša naprava bi morala biti prikazana kot odstranljiva naprava, ki prikazuje notranji pomnilnik telefona. Če je pomnilniška kartica vstavljena, bo vidna tudi kartica microSD. Kopirajte želene datoteke v napravo.

### **OPOMBA**

 $\check{C}$ e uporabljate Apple® iMac®, morate gonilnike prenesti z naslednjega spletnega mesta: http://www.android.com/filetransfer/

# **UPORABA LETALSKEGA NAČINA**

Nekatere lokacije lahko zahtevajo, da izklopite podatkovne povezave. Namesto da napravo izklopite, jo lahko nastavite v letalski način.

- 1. Pritisnite qumb za vklop.
- 2. Podrsajte navzdol od vrha zaslona, da odprete obvestilno ploščo.
- 3. Podrsajte od desne proti levi, da odprete drugo stran z možnostmi. Pritisnite Airplane mode (Letalski način). Ikona bo postala bela, kar pomeni, da je aktivirana.
- 4. Drug način je, da v meniju Settings (Nastavitve) izberete meni More (Več) ter premaknete stikalo letalskega načina v desno $\Box$ .

# **KLICANJE**

Telefonski klic lahko vzpostavite na več načinov:

- 1. Vnesite številko s tipkovnico.
- 2. Ali izberite številko na seznamu stikov, spletni strani ali v dokumentu, ki vsebuje telefonsko številko.

#### **OPOMBA**

- Ko telefonirate, lahko odgovorite na dohodne klice ali pa se ti preusmerijo v glasovno pošto.
- Vzpostavite lahko tudi konferenčne klice z več udeleženci.

#### **KLICANJE S TIPKOVNICO**

- 1. Na začetnem zaslonu pritisnite **\**. Nato pritisnite **\:** za prikaz tipkovnice.
- 2. Vnesite številko s pritiskom številskih tipk.
- 3. Ko vnesete številko ali izberete stik, pritisnite  $\zeta$ .

Namig: Naprava podpira funkcijo pametnega klicanja SmartDial. Ko vnašate številko v tipkovnico, funkcija SmartDial samodejno preišče seznam stikov in izpiše predvidevanja za stik, ki se ujema s številko. Tipkovnico lahko zaprete za ogled več možnih ujemanj.

### **KLICANJE IZ SEZNAMA STIKOV**

- 1. Na začetnem zaslonu podrsajte majhno navzgor obrnjeno puščico ^ navzgor. Izberite možnost Contacts (Stiki) za prikaz seznama stikov. Na tipkovnici pritisnite zavihek **ex** za prikaz seznama stikov.
- 2. Izberite stik na seznamu.
- 3. Pritisnite telefonsko številko, da pokličete stik.

### **KLICANJE IZ DNEVNIKA KLICEV**

- 1. Na začetnem zaslonu podrsajte majhno navzgor obrnjeno puščico  $\sim$  navzgor. Odprite  $\sim$  in nato  $\Omega$ . Dnevnik klicev prikazuje zadnje klice, ki ste jih vzpostavili ali prejeli.
- 2. Na seznamu izberite stik in pritisnite  $\blacktriangleright$  za vzpostavitev klica.

#### **SPREJEMANJE IN ZAVRAČANJE KLICA**

Ko prejmete telefonski klic, je na zaslonu dohodnega klica prikazan ID klicatelja, če ni skrit.

- 1. Če želite sprejeti klic, pritisnite ikono  $\blacksquare$  in jo povlecite v desno $\blacksquare$ .
- 2. Če želite zavrniti klic, pritisnite ikono  $\bullet$  in jo povlecite v levo  $\bullet$ .
- 3. Če želite zavrniti klic in klicatelju namesto tega raje neposredno poslati sporočilo, pritisnite ikono $\bullet$  in jo povlecite navzgor  $\Box$ . Nato izberite eno od razpoložljivih možnosti s predlogo sporočila ali pritisnite možnost Write Your Own (Lastno sporočilo), da sestavite osebno sporočilo.

Ko pritisnete ikono  $\zeta$ , bo izginila z zaslona.

## **KONČANJE KLICA**

Med klicanjem klic končate s pritiskom ikone $\bullet$ .

## **VZPOSTAVITEV KONFERENČNEGA KLICA**

V funkciji za konferenčne klice lahko vzpostavite klic z več udeleženci.

- 1. Za vzpostavitev konferenčnega klica vnesite številko prvega udeleženca in pritisnite ikono «, da vzpostavite klic.
- 2. Med klicem s prvim udeležencem pritisnite > Add call (Dodaj klic) in vnesite telefonsko številko naslednjega udeleženca.
- 3. Pritisnite **vali izberite stik iz dnevnika klicev** ali seznama stikov. Prvi klic bo samodejno prestavljen na čakanje.
- 4. Ko je dodatni klic vzpostavljen, pritisnite > Merge calls (Združi klice).
- 5. Če želite dodati več oseb, pritisnite  $\mathbf{t}$  in ponovite korake od 2 do 4.
- 6. Če želite končati konferenčni klic in prekiniti povezavo z vsemi udeleženci, pritisnite $\bullet$ .

#### **OPOMBA**

Če želite izvedeti, ali vaša naročnina na napravo podpira konferenčne klice in koliko udeležencev je mogoče dodati, se obrnite na omrežnega operaterja.

### **PREKLAPLJANJE MED KLICI**

Če med trenutnim klicem prejmete dohodni klic, lahko preklopite med obema klicema.

- 1. Ko sta oba klica v teku, pritisnite ime stika ali telefonsko številko v spodnjem levem kotu zaslona.
- Trenutni klic bo postavljen na čakanje, povezani pa boste z drugim klicem.

# **STIKI**

Aplikacija Contacts (Stiki) vam omogoča shranjevanje in upravljanje podatkov o stikih.

#### **ODPIRANJE IN OGLEDOVANJE STIKOV**

Če želite odpreti aplikacijo Contacts (Stiki) in si ogledati naložene stike, storite naslednje:

- 1. Na začetnem zaslonu podrsajte majhno navzgor obrnjeno puščico ^ navzgor. Izberite možnost Contacts (Stiki)
- 2. Pritisnite ALL (Vsi).

Stiki bodo na drsnem seznamu prikazani v abecednem vrstnem redu.

#### **KOPIRANJE STIKOV**

Kopirate lahko stike, ki so shranjeni v Google Računu, kartici SIM, notranjem pomnilniku ali pomnilniški kartici.

- 1. Na seznamu stikov pritisnite ikono  $\frac{1}{2}$  in nato možnost Import/Export (Uvozi/Izvozi).
- 2. Naredite nekaj od naslednjega:

#### **ČE ŽELITE UVOZITI STIKE, SHRANJENE V GOOGLE RAČUNU, STORITE NASLEDNJE**

- 1. Izberite osebni račun in pritisnite Next (Naprej).
- 2. Navedite, kam želite uvoziti stike, in pritisnite Next (Naprej).
- 3. Nato izberite želene stike in pritisnite OK (V redu).

#### **ČE ŽELITE UVOZITI STIKE S KARTICE SIM, STORITE NASLEDNJE**

- 1. Pritisnite USIM in nato Next (Naprej).
- 2. Navedite, kam želite uvoziti stike, in pritisnite Next (Naprej).
- 3. Nato izberite želene stike in pritisnite OK (V redu).

#### **ČE ŽELITE UVOZITI STIKE IZ NOTRANJEGA POMNILNIKA ALI POMNILNIŠKE KARTICE, STORITE NASLEDNJE**

- 1. Pritisnite notranji pomnilnik v skupni rabi ali kartico SD.
- 2. Navedite, kam želite uvoziti stike, in pritisnite Next (Naprej).

#### **OPOMBA**

Če obstaja več kot ena datoteka vCard, vam bo na voljo uvoz ene datoteke vCard, več datotek vCard ali vseh datotek vCard.

#### **DODAJANJE STIKA**

- 1. Na seznamu stikov pritisnite  $\ddot{\cdot}$  za dodajanje novega stika.
- 2. Ko so podatki dodani, pritisnite ikono za dodajanje novega stika  $\checkmark$ , da shranite podatke o stiku.

### **DODAJANJE STIKA MED PRILJUBLJENE**

- 1. Dotaknite se stika, ki ga želite dodati med priljubljene.
- 2. Dotaknite se ikone  $\mathcal{X}$  v zgornjem levem kotu in ikona bo postala bela ( $\bigstar$ ).

#### **BRISANJE STIKA**

- 1. Na seznamu stikov pritisnite stik, ki ga želite izbrisati.
- 2. Pritisnite  $\frac{1}{2}$  > Delete (Izbriši).
- 3. Znova pritisnite Delete (Izbriši) za potrditev.

# **UPORABA ZASLONSKE TIPKOVNICE**

## **PRIKAZOVANJE PLOŠČE S TIPKOVNICO**

Nekatere aplikacije samodejno odprejo tipkovnico. V drugih pa morate pritisniti besedilno polje, da odprete tipkovnico. Pritisnite gumb za pomik nazaj  $\triangleleft$  za skritje tipkovnice.

## **UPORABA LEŽEČE TIPKOVNICE**

Če tipkovnico težko uporabljate v pokončnem položaju, zasukajte napravo v stran. Zaslon bo prikazal tipkovnico v ležeči postavitvi in vam tako zagotovil širšo postavitev tipkovnice.

### **PRILAGAJANJE NASTAVITEV TIPKOVNICE**

- 1. Na začetnem zaslonu podrsajte majhno navzgor obrnjeno puščico ^ navzgor. Izberite Settings (Nastavitve) <sup>0</sup>. nato pa Languages & Input (Jeziki in vnašanje).
- 2. Na voljo sta vam ti možnosti:
- Pritisnite Virtual keyboard (Navidezna tipkovnica), da konfigurirate nastavitve tipkovnice.
- Pritisnite Physical keyboard (Fizična tipkovnica), da obdržite navidezno tipkovnico na zaslonu. Ta način bo prikazal tudi razpoložljive bližnjice na tipkovnici.

## **WI-FI®**

Če želite v napravi uporabljati Wi-Fi, je potreben dostop do brezžičnih dostopnih točk (dostopne točke).

## **VKLOP POVEZAVE WI-FI IN POVEZAVA Z BREZŽIČNIM OMREŽJEM**

- 1. Na začetnem zaslonu podrsajte majhno navzgor obrnjeno puščico ^ navzgor. Izberite Settings (Nastavitve)
- 2. V možnosti Wireless and Networks (Brezžično in omrežja) pritisnite Wi-Fi in ga nastavite na On (Vklopljeno)  $\bigcirc$ . Izberite omrežje Wi-Fi za povezavo.
- 3. Če izberete odprto omrežje, se bo naprava povezala samodejno. Če prvič poskušate vzpostaviti povezavo z zaščitenim omrežjem, morate vnesti geslo in pritisniti Connect (Poveži).

Če vzpostavite povezavo z zavarovanim brezžičnim omrežjem, ki ste ga že uporabili, vam ne bo treba znova vnesti gesla, razen če ponastavite mobilni telefon na privzete nastavitve.

### **OPOMBA**

- Gesla za zaščiteno omrežje vam ne bo treba znova vnesti, če ste se z njim že povezali v preteklosti, razen če je bila naprava ponastavljena na privzete nastavitve ali je bilo geslo za Wi-Fi spremenjeno.
- Ovire, ki blokirajo signal Wi-Fi, zmanjšajo njegovo moč.

Namig: Na zaslonu z nastavitvami za Wi-Fi pritisnite Add network (Dodaj omrežje), da dodate novo omrežje Wi-Fi.

## **SMS IN MMS**

#### **ODPIRANJE SPOROČIL**

Če želite odpreti aplikacijo, storite naslednje:

- Pritisnite **D** na začetnem zaslonu.
- Na začetnem zaslonu podrsajte majhno navzgor obrnjeno puščico  $\wedge$  navzgor. Izberite

## **USTVARJANJE IN POŠILJANJE BESEDILNEGA SPOROČILA**

Ustvarite lahko novo besedilno sporočilo ali odprete obstoječ niz sporočil.

- 1. Pritisnite  $\blacksquare_+$ , da ustvarite novo besedilno ali večpredstavnostno sporočilo. Če želite odpreti obstoječ besedilni niz, ga pritisnite.
- 2. V polje za vnos imena ali številke vnesite telefonsko številko ali pritisnite <sup>+2</sup>, da dodate telefonsko številko s seznama stikov. Med vnašanjem bo funkcija SmartDial poskušala najti ujemanje s stiki v napravi. Pritisnite predlaganega prejemnika ali nadaljujte z vnašanjem.
- 3. Pritisnite besedilno polie, da sestavite sporočilo. Če med sestavlianiem sporočila pritisnete qumb za pomik nazaj  $\triangleleft$ , se bo shranilo kot osnutek na seznamu sporočil. Za nadaljevanje pritisnite sporočilo.
- 4. Ko je sporočilo pripravljeno za pošiljanje, pritisnite  $\blacktriangleright$ .

### **OPOMBA**

Med ogledovanjem in pošiljanjem dodatnih sporočil se ustvari niz sporočil.

## **USTVARJANJE IN POŠILJANJE VEČPREDSTAVNOSTNEGA SPOROČILA**

- 1. Na zaslonu s sporočili pritisnite  $\blacksquare$ .
- 2. V polje za vnos imena ali številke vnesite telefonsko številko ali pritisnite  $\pm$ , da dodate telefonsko številko s seznama stikov.
- 3. Pritisnite besedilno polje, da sestavite sporočilo.
- 4. Pritisnite  $\geq$  Add subject (Dodaj zadevo), da dodate zadevo sporočila.
- 5. Ko vnesete zadevo, bo naprava preklopila v način večpredstavnostnih sporočil.
- 6. Pritisnite  $\mathcal D$  in izberite vrsto predstavnostne datoteke, ki jo želite pripeti sporočilu.
- 7. Ko končate, pritisnite  $\blacktriangleright$ .

### **ODPIRANJE IN ODGOVARJANJE NA SPOROČILO**

- 1. Na seznamu sporočil pritisnite niz besedilnih ali večpredstavnostnih sporočil, da odprete sporočilo.
- 2. Pritisnite besedilno polje, da sestavite sporočilo.
- 3. Ko končate, pritisnite  $\blacktriangleright$ .

## **PRILAGAJANJE NASTAVITEV SPOROČIL**

Na seznamu sporočil pritisnite » > Settings (Nastavitve), da prilagodite nastavitve sporočila. Navedite privzeto aplikacijo za SMS:

- Text Message (SMS) (Besedilno sporočilo (SMS)): Konfigurirajte nastavitve za besedilna sporočila.
- Request delivery report (Zahtevaj poročilo o dostavi): Označite potrditveno polje, če želite zahtevati poročilo o dostavi za vsako poslano sporočilo.
- Manage SIM card messages (Upravlianie sporočil kartice SIM): Sporočila, shranjena na kartici SIM.
- Edit quick text (Urejanje hitrega besedila): Uredite predlogo sporočila.
- SMS Service Centre (Storitveni center SMS): Navedite telefonsko številko storitvenega centra SMS.
- SMS storage location (Lokacija shranjevanja SMS): Navedite, kje naj se shrani besedilno sporočilo.

## **VEČPREDSTAVNOSTNO SPOROČILO (MMS) – KONFIGURIRANJE NASTAVITEV VEČPREDSTAVNOSTNIH SPOROČIL**

- Group messaging (Skupinska sporočila): Označite potrditveno polje, da uporabite MMS in pošljete eno sporočilo več prejemnikom.
- Request delivery report (Zahtevaj poročilo o dostavi): Označite potrditveno polje, če želite zahtevati poročilo o dostavi za poslano sporočilo.
- Request read reports (Zahtevaj poročila o branju): Označite potrditveno polje, če želite zahtevati poročilo o branju za vsako poslano sporočilo.
- Send read reports (Pošlji poročila o branju): Označite potrditveno polje, da pošljete poročilo o branju, če to zahteva pošiljatelj sporočila MMS.
- Auto-retrieve (Samodejno pridobivanje): Označite potrditveno polje za samodejno pridobivanje sporočil.
- Roaming auto-retrieve (Samodejno pridobivanje med gostovanjem): Označite potrditveno polje za samodejno pridobivanje sporočil med gostovanjem.
- Size Limit (Omejitev velikosti): Nastavite največjo omejitev sporočil MMS na pogovor.

## **OBVESTILA – KONFIGURIRANJE NASTAVITEV OBVESTIL**

- Message notifications (Obvestila o sporočilih): Označite potrditveno polje, da prikažete obvestilo o novem sporočilu v vrstici stanja.
- Mute (Izklopi zvok): Začasno blokirajte sporočila SMS ali MMS.
- Sound (Zvok): Nastavite zvonjenje za nova sporočila.
- Vibrate (Vibriranje): Označite potrditveno polje, če želite omogočiti vibriranje naprave ob prejemu novih sporočil.
- Popup notification (Pojavno obvestilo): Označite potrditveno polje, da prikažete pojavno obvestilo za obvestila s potiskanjem.

## **SPLOŠNO KONFIGURIRANJE NASTAVITEV SPOROČIL**

- Message font size (Velikost pisave sporočil): Navedite velikost pisave sporočil.
- Delete old messages (Brisanje starih sporočil): Označite potrditveno polje, da izbrišete stara sporočila, ko so dosežene omejitve.
- Text message limit (Omejitev besedilnih sporočil): Nastavite največjo omejitev besedilnih sporočil na pogovor. Multimedia message limit (Omejitev večpredstavnostnih sporočil): Nastavite največjo omejitev sporočil MMS na pogovor.
- Cell broadcast (Celično oddajanje): Nastavite največjo omejitev sporočil MMS na pogovor.
- Enable WAP PUSH (Omogoči POTISNA SPOROČILA WAP): Označite potrditveno polje, da omogočite prejemanje storitvenih sporočil.

# **BLUETOOTH®**

Vaša naprava Land Rover Explore ima Bluetooth. Z drugimi napravami Bluetooth lahko ustvari brezžično povezavo, tako da lahko souporabljate datoteke s prijatelji, s pomočjo slušalk Bluetooth lahko napravo uporabljate prostoročno ali celo prenesete fotografije iz naprave v osebni računalnik.

Če uporabljate Bluetooth, ne pozabite, da morate ostati v območju 10 metrov od naprave Bluetooth, s katero želite vzpostaviti povezavo. Upoštevajte, da lahko ovire, kot so zidovi ali druga elektronska oprema, motijo povezavo Bluetooth.

## **VKLOP POVEZAVE BLUETOOTH**

- 1. Na začetnem zaslonu podrsajte majhno navzgor obrnjeno puščico ^ navzgor. Izberite Settings (Nastavitve) <sup>100</sup>.
- 2. V možnosti Wireless & networks (Brezžično in omrežia) pritisnite Bluetooth in ga nastavite na On (Vklopljeno)

Ko je Bluetooth vklopljen, se ikona za Bluetooth prikaže v vrstici z obvestili.

#### **SEZNANJANJE IN POVEZOVANJE NAPRAVE BLUETOOTH**

Splošne uporabe povezave Bluetooth so naslednje:

- Uporaba prostoročne naprave Bluetooth.
- Uporaba mono ali stereo slušalk Bluetooth.
- Upravljanje, kaj se predvaja prek slušalk Bluetooth na daljavo.

Preden uporabite Bluetooth, morate napravo seznaniti z drugo napravo Bluetooth na naslednji način:

- 1. Zagotovite, da je funkcija Bluetooth v napravi omogočena.
- 2. Naprava Land Rover Explore bo poiskala naprave Bluetooth v dosegu (lahko se tudi dotaknete možnosti > Refresh (Osveži)).
- 3. Pritisnite napravo, s katero želite seznaniti.
- 4. Sledite na navodilom na zaslonu, da dokončate povezavo.

Ko je partnerstvo ustvarjeno, vam ne bo več treba vnesti gesla, če se znova povežete s to napravo Bluetooth.

#### **POŠILJANJE DATOTEK PREK POVEZAVE BLUETOOTH**

S povezavo Bluetooth lahko z družino in prijatelji delite fotografije, videoposnetke ali glasbene datoteke. Če želite poslati datoteke prek povezave Bluetooth, storite naslednje:

- 1. Pritisnite datoteko, ki jo želite poslati.
- 2. Pritisnite  $\leq$  > Bluetooth in izberite seznanieno napravo.

### **ODKLOP ALI PREKLIC SEZNANITVE Z NAPRAVO BLUETOOTH**

- 1. Na začetnem zaslonu podrsajte majhno navzgor obrnjeno puščico ^ navzgor. Izberite Settings (Nastavitve) <sup>10</sup>.<br>2. V možnosti Wireless and Networks (Brezžično in omrežia) pritisnite Bluetooth.
- V možnosti Wireless and Networks (Brezžično in omrežja) pritisnite Bluetooth.
- 3. V možnosti povezane naprave pritisnite  $\bullet$  in nato Forget (Pozabi) za potrditev odklopa.

# **FOTOGRAFIRANJE IN SNEMANJE VIDEOPOSNETKOV**

Napravo Land Rover Explore lahko uporabljate za fotografiranje in snemanje videoposnetkov. Nekatere od odličnih funkcij vključujejo fotografiranje v formatu RAW, kar vam omogoča absolutni nadzor nad fotografijami pri nadaljnji obdelavi, ter snemanje videoposnetkov 4K. Fotoaparat ima zmožnosti zaznavanja obrazov ter možnosti samodejnega izbora prizora, kar vam pomaga zajeti odlične fotografije prijateljev in vas.

### **ODPIRANJE FOTOAPARATA**

Fotoaparat lahko hitro in enostavno odprete na enega od naslednjih načinov:

- Pritisnite **O**na začetnem zaslonu.
- Na začetnem zaslonu podrsajte majhno navzgor obrnjeno puščico ^ navzgor. Izberite možnost Camera  $(Fotoaparat)$
- Dvakrat hitro pritisnite qumb za vklop, tudi na zaklenjenem zaslonu, da zaženete aplikacijo Camera (Fotoaparat).

### **ZAPIRANJE FOTOAPARATA**

Pritisnite gumb za pomik nazaj  $\triangleleft$  ali gumb za začetni zaslon  $O$ , da zaprete fotoaparat.

### **FOTOGRAFIRANJE**

- 1. Na začetnem zaslonu podrsajte majhno navzgor obrnjeno puščico ^ navzgor. Izberite možnost Camera (Fotoaparat) . Privzeto se odpre način fotoaparata.
- 2. Preden posnamete fotografijo, jo postavite znotraj zaslona za fotografiranje. Izberite okroglo ikono zaslonke ■ na dnu zaslona (ob strani, če je zaslon obrnjen ležeče), da posnamete fotografijo.

Namig:

- Fotoaparat lahko uporabljate tudi pod vodo ali ob uporabi rokavic z gumboma za povečanje/zmanjšanje glasnosti, ko je odprta aplikacija Camera (Fotoaparat).
- V zaporedju lahko zajamete do 99 posnetkov. Držite pritisnjeno ikono zaslonke  $\sum z_i$  za zajem več posnetkov naenkrat. Števec na dnu zaslona bo štel posnetke med fotografiranjem.

- Pritisnite zaslon, da postavite žarišče na določeno območje.
- Povlecite dva prsta skupaj oz. narazen, da povečate/pomanjšate predmet.
- Pritisnite  $\clubsuit$ , da spremenite nastavitve fotoaparata, kot so izbira scenskega načina, nastavljanje samosprožilca, prilagajanje ravnovesja beline, prilagajanje lastnosti slike, prilagajanje nastavitve proti utripanju ali nastavljanje hitrosti ISO.

## **PREDNASTAVLJENI SCENSKI NAČINI**

Izberete lahko posamezne prednastavljene scenske načine, da posnamete najboljšo fotografijo v različnih pogojih. Pritisnite  $\clubsuit$  in nato Scene Mode (Scenski način) ter pritisnite tistega, ki ga želite uporabiti:

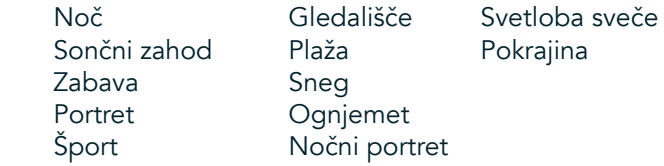

- Za širokokotne fotografije pokrajine uporabite panoramski način. To izberete na ikoni **A** v zgornjem levem kotu.
- Na glavnem zaslonu fotoaparata pritisnite HDR, da omogočite visok dinamični razpon (High Dynamic Range). To je idealno za prizore z velikim svetlobnimi kontrastom, na primer svetlo okno v temni sobi.

## **ROČNE NASTAVITVE**

- Vrednost ISO od 100 do 1600 lahko ročno izberete ali uporabite samodeini način, kar vam omogoča nadzor nad svetlobnimi ravnmi. Do možnosti dostopite tako, da pritisnete  $\clubsuit$  in nato  $\bullet$ . Pomaknite se na dno in izberite ISO. Manjša vrednost (npr. 100) bo omogočila zajetje več svetlobe. Višja vrednost (npr. 1600) bo omogočila zajetje manj svetlobe.
- Poravnavo osvetlitve lahko ročno spremenite od -3 do +3 in prilagodite ravnovesje beline glede na sedem različnih nastavitev. Do te možnosti dostopite tako, da pritisnete  $\bullet$  in nato Exposure (Osvetlitev). Vrednost 0 ne stori ničesar. Vrednosti -1 in -2 bosta odstranili svetlobo iz presvetlih prizorov. Vrednosti +1 in +2 bosta dodali svetlobo prizoru.
- Nastavitev beline pomaga uravnovesiti barve v prizoru z umetno svetlobo. Do te možnosti dostopite tako, da pritisnete  $\clubsuit$  in nato White Balance (Nastavitev beline).

### **OGLEDOVANJE FOTOGRAFJ**

Če si želite ogledati svoje fotografije, pritisnite okroglo sličico najnovejše zajete fotografije v spodnjem desnem kotu.

## **OPOMBA**

Če se želite vrniti v pogled fotoaparata, pritisnite gumb za pomik nazaj  $\triangleleft$  ali podrsajte v desno, dokler se ne znova ne prikaže zaslon za fotografiranje.

### **UREJANJE IN SKUPNA RABA FOTOGRAFJ**

Med brskanjem po fotografijah so vam na voljo naslednje možnosti:

- Tune Image (Prilagajanje slike)  $\pm$  Pritisnite in uredite fotografije s številnimi možnostmi, ki so vam na voljo.
- Share (Skupna raba)  $\leq$  Pritisnite, da daste fotografije v skupno rabo prek različnih aplikacij, ki so vam na voljo v napravi.
- Delete (Izbriši) <sup>Pritisnite, da izbrišete neželene fotografije.</sup>
- View Information (Prikaži podatke) **in** Pritisnite, da si ogledate podatke o sliki.

#### **SNEMANJE VIDEA**

- 1. Na začetnem zaslonu podrsajte majhno navzgor obrnjeno puščico ^ navzgor. Izberite možnost Camera (Fotoaparat) $\bigcirc$
- 2. Pritisnite **in** in snemanje se bo samodejno začelo.
- 3. Med snemanjem naredite eno od naslednjega:
- Povlecite dva prsta skupaj oz. narazen, da povečate/pomanjšate predmet.
- Pritisnite  $\Phi$  za začasno ustavitev snemanja. Ko je snemanje začasno ustavljeno, se bo ikona prikazala kot  $\Phi$ . Če želite nadaljevati, znova pritisnite.
- Pritisnite  $\blacksquare$  za ustavitev snemanja.

#### **OGLEDOVANJE VIDEOPOSNETKOV**

Če si želite ogledati videoposnetek po snemanju, pritisnite sličico najnovejšega videoposnetka v spodnjem levem delu zaslona. Pritisnite  $\blacktriangleright$ za predvajanje videoposnetka.

#### **OPOMBA**

Pritisnite **b** za ogled vseh fotografij in videoposnetkov.

#### **POSNETEK PANORAMSKE FOTOGRAFJE**

- 1. Na začetnem zaslonu podrsajte majhno navzgor obrnjeno puščico ^ navzgor. Izberite možnost Camera  $(footoaparat)$
- 2. Odprite meni Modes (Načini) tako, da pritisnite ikono »A« v zgornjem levem delu zaslona in izberete možnost Panorama.
- 3. Pritisnite  $\sum z_i$ a zajetje fotografije.<br>4. Izberite smer zajetja. Nato počasi i
- Izberite smer zajetja. Nato počasi premikajte napravo v želeni smeri.
- 5. Ko vodilo fotografiranja doseže končno točko, se bo fotografiranje končalo.

Namig: Če želite preklicati fotografiranie, pritisnite  $X$ .

## **UPORABA APLIKACJE PHOTOS (FOTOGRAFJE)**

Aplikacija Photos (Fotografije)  $\bullet$  samodejno poišče slike in videoposnetke, shranjene v napravi ali na pomnilniški kartici. Izberite album/mapo in predvajajte fotografije kot diaprojekcijo ali izberite elemente za skupno rabo z drugimi aplikacijami.

#### **ODPIRANJE FOTOGRAFJ**

Na začetnem zaslonu podrsajte majhno navzgor obrnjeno puščico ^ navzgor. Izberite  $\bullet$  za odpiranje aplikacije. Aplikacija Google Foto kategorizira fotografije in videoposnetke po mestu shranjevanja ter poleg tega tudi kategorizira datoteke po mapah. Pritisnite mapo za ogled fotografij in videoposnetkov v njej.

#### **OGLEDOVANJE FOTOGRAFJE**

- 1. V aplikaciji Photos (Fotografije) pritisnite mapo za ogled fotografij v njej.
- 2. Pritisnite fotografijo za ogled v celozaslonskem načinu. Ko si fotografijo ogledujete v celozaslonskem načinu, povlecite fotografijo levo ali desno, da si ogledate prejšnjo oz. naslednjo fotografijo.
- 3. Če želite sliko povečati, povlecite dva prsta narazen na mestu, kier želite povečati. V načinu povečave podrsaite s prstom navzgor ali navzdol ter levo ali desno.

Namig: Prikazovalnik slik podpira funkcijo samodejnega zasuka. Ko zasukate napravo, se bo fotografija prilagodila zasuku.

### **OBREZOVANJE SLIKE NA FOTOGRAFJAH**

- 1. Ko si ogledujete fotografijo, ki jo želite obrezati, pritisnite Tune (Prilagodi)  $\pm$ .
- 2. Nato pritisnite Crop/Rotate (Obreži/Zasukaj)  $\mathbf{P}$  in z orodjem za obrezovanje izberite del slike, ki ga želite obrezati.
- Sliko povlecite iz polja za obrezovanje, da jo premaknete.
- Povlecite rob ali kot polja za obrezovanje, da prilagodite velikost slike.
- 3. Pritisnite Done (Opravljeno) in nato Save (Shrani), da shranite obrezano sliko.
- Pritisnite Reset (Ponastavi), če želite zavreči spremembe in začeti znova, ali pa pritisnite gumb za pomik nazaj  $\triangleleft$ , da zavrnete spremembe.

# **POSLUŠANJE GLASBE**

Glasbene datoteke lahko prenesete iz osebnega računalnika v napravo Land Rover Explore, tako da lahko glasbo poslušate, kjer koli ste.

#### **KOPIRANJE GLASBE V NAPRAVO**

- 1. Napravo priključite na računalnik s priloženim kablom USB.
- 2. V osebnem računalniku poiščite pogon USB in ga odprite.
- 3. Ustvarite mapo v korenskem imeniku naprave (na primer Glasba).
- 4. Kopirajte glasbo iz osebnega računalnika v novo mapo.
- 5. Za varno odstranjevanje naprave iz računalnika počakajte, da se kopiranje glasbe konča, nato pa izvrzite pogon, kot to zahteva operacijski sistem računalnika.

#### **OPOMBA:**

Če pride voda v priključek za slušalke, lahko to povzroči, da se notranji kontakti vedejo, kot da so slušalke povezane, čeprav niso. V tem primeru izlijte vodo in počakajte 20 minut, da se priključek posuši. Če vam je priključek padel v slano vodo, ga najprej sperite z navadno vodo, nato pa počakajte, da se posuši.

#### **POSLUŠANJE RADIA FM**

V aplikaciji FM Radio (Radio FM) lahko poslušate radijske postaje FM.

#### **NASTAVLJANJE RADIA FM**

1. Na začetnem zaslonu podrsajte majhno navzgor obrnjeno puščico ^ navzgor. Izberite FM Radio (Radio FM) in priključite slušalke v priključek za zvok.

Izberite med nasledniimi možnostmi:

- Za izbiro radijske postaje pritisnite **ie** in počakajte, da se iskanje konča. Pritisnite postajo, ki jo želite poslušati.
- Za ročno nastavitev frekvence pritisnite stranske puščice  $\langle \rangle$ .
- Za dodajanje trenutne radijske postaje med priljubljene pritisnite  $\hat{\mathbf{\mathsf{X}}}$ .
- Zaizklop zvoka radia FM pritisnite  $\blacksquare$ . Nato pa  $\blacktriangleright$  za nadaljevanje.
- Za predvajanje zvoka prek zvočnikov pritisnite  $\Omega$  in nato Speaker (Zvočnik).
- Za izklop radia odklopite slušalke.

#### **SNEMANJE RADIA FM**

Za snemanje radia storite naslednje:

- Pritisnite  $\cdot$  in nato Start Recording (Začni snemanje).
- Če želite ustaviti snemanje radia, pritisnite Stop Recording (Ustavi snemanje). Zavrzite ali shranite datoteko.

# **SINHRONIZIRANJE PODATKOV**

Nekatere aplikacije (na primer spletna poštna storitev Gmail™) v napravi Land Rover Explore zagotavljajo dostop do istih podatkov, ki jih lahko dodajate si ogledujete ter urejate v računalniku. Če v kateri koli od teh aplikacij v računalniku dodate, spremenite ali izbrišete podatke, bodo posodobljeni podatki prikazani tudi v napravi. To je mogoče z brezžičnim sinhroniziranjem podatkov. Ta proces ne bo vplival na napravo. Ko se naprava sinhronizira, bo v obvestilni vrstici prikazana ikona sinhronizacije podatkov  $\hat{\mathsf{V}}$ .

# **UPRAVLJANJE RAČUNOV**

Stike, e-pošto in druge podatke v napravi lahko sinhronizirate z več Googlovimi računi in drugimi računi glede na nameščene aplikacije. Dodajanje osebnega Googlovega računa na primer zagotovi, da so vaša e-pošta, stiki in vnosi na koledar vedno na voljo. Dodate lahko tudi službeni račun, da ločite službeno e-pošto, stike in vnose na koledar.

## **DODAJANJE RAČUNA**

- 1. Na začetnem zaslonu podrsajte majhno navzgor obrnjeno puščico ^ navzgor. Izberite Settings (Nastavitve) <sup>10</sup>.<br>2. Pomaknite se navzdol do možnosti Accounts (Računi) > Add account (Dodai račun). Zaslon bo prikazal
- Pomaknite se navzdol do možnosti Accounts (Računi) > Add account (Dodaj račun). Zaslon bo prikazal
- nastavitve sinhronizacije ter seznam trenutnih računov.
- 3. Pritisnite Add (Dodai), da dodate nov račun.
- 4. Sledite navodilom na zaslonu za vnos podatkov o računu. Večina računov zahteva uporabniško ime in geslo, podrobnosti pa so odvisne od vrste računa in konfiguracije povezane storitve.
- 5. Ko končate, bo vaš račun dodan na seznam na zaslonu Accounts settings (Nastavitve računov).

## **OPOMBA**

V nekaterih primerih vam bo moral podrobnosti računa priskrbeti omrežni skrbnik. Morda boste na primer morali vedeti domeno računa ali naslov strežnika.

# **ODSTRANJEVANJE RAČUNA**

Račun lahko odstranite, prav tako lahko iz naprave odstranite vse podatke, povezane z računom, vključno z e-pošto, stiki, nastavitvami itd. Nekaterih računov pa ni mogoče odstraniti, kot je recimo prvi račun, v katerega ste se prijavili v napravi. Če poskušate odstraniti določene račune, upoštevajte, da bodo izbrisani tudi vsi osebni podatki, povezani z računom.

- 1. Na zaslonu z nastavitvami računov pritisnite vrsto računa.
- 2. Pritisnite račun, ki ga želite izbrisati.
- 3. Pritisnite  $\geq$  Remove account (Odstrani račun).
- 4. Za potrditev pritisnite Remove account (Odstrani račun).

## **PRILAGAJANJE SINHRONIZACJE RAČUNOV**

Možnosti uporabe podatkov v ozadju in sinhronizacije lahko konfigurirate za vse aplikacije v napravi. Prav tako lahko konfigurirate tudi vrsto podatkov, ki se sinhronizira za posamezen račun. Nekatere aplikacije, kot sta Contacts (Stiki) in Gmail, lahko sinhronizirajo podatke iz več aplikacij. Sinhroniziranje je dvosmerno za nekatere račune, spremembe podatkov v napravi se shranijo v kopijo teh podatkov v spletu. Nekateri računi podpirajo samo enosmerno sinhronizacijo in podatki v napravi so samo za branje.

## **SPREMINJANJE NASTAVITEV ZA SINHRONIZACJO RAČUNA**

- 1. Na zaslonu z nastavitvami računov pritisnite vrsto računa.
- 2. Pritisnite račun, da spremenite nastavitve sinhronizacije. Odprl se bo zaslon s podatki in sinhronizacijo ter prikazal seznam podatkov, ki jih lahko račun sinhronizira.
- 3. Če želite omogočiti sinhronizacijo določenih elementov, premaknite ustrezno stikalo podatkov v desno Če želite onemogočiti samodejno sinhronizacijo podatkov, premaknite ustrezno stikalo podatkov v levo.

# **UPORABA DRUGIH APLIKACJ**

## **UPORABA APLIKACJE DASHBOARD (NADZORNA PLOŠČA)**

<span id="page-597-0"></span>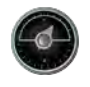

Nadzorna plošča, ki je edinstvena za telefon Explore, združuje podatke iz senzorjev ter podatke od svetovnih ponudnikov informacij o vremenskih razmerah. Ti združeni podatki vam pomagajo načrtovati pustolovščino in opremo, ki jo potrebujete, ter spremljati vreme in podatke med potovanjem.

- Pripomoček Nadzorna plošča je lahko umeščen poleg poljubne aplikacije, ki jo izvajate, tako da lahko dostopite do podatkov, ne da bi morali preklapljati aplikacije.
- Posamezne nadzorne plošče lahko ustvarite za vsako od vaših dejavnosti. Pritisnite ikono »Insert pic of the profile« (Vstavi sliko profila), da si ogledate nadzorne plošče, ki ste jih ustvarili, ter izberite tisto, ki jo želite.
- Ustvarite novo nadzorno ploščo tako, da pritisnete možnost »Create new profile« (Ustvari nov profil). Nato lahko izberete dejavnost ali možnost »From scratch« (Od začetka), da začnete s praznim listom.
- Dodajte nov pripomoček v poljubno nadzorno ploščo tako, da pritisnete ikono + in izberete na seznamu »tools« orodja ali »weather« (vreme). Pripomočke, ki zahtevajo podatke o lokaciji, lahko nastavite na trenutno lokacijo ali fiksno lokacijo, poleg tega imate lahko več pripomočkov iste vrste.

#### Pregled razpoložljivih pripomočkov:

- Pripomoček SOS flashlight (Svetilka SOS) pretvori svetilko v signal z Morsejevo kodo. Hrbtni del telefona preprosto obrnite v smer, kamor želite usmeriti signal.
- Share location (Skupna raba lokacije) vam omogoča pošiljanje zemljepisne širine/dolžine v obliki povezave zemljevida poljubnemu stiku. Različica v sili vam omogoča, da vnaprej shranite mobilno telefonsko številko ter tej osebi pošljete svojo lokacijo z enim samim dotikom.
- Barometric Altitude (Višina barometra) zagotavlja zanesljivejši izračun nadmorske višine kot GPS, vendar morate za zagotavljanje točnosti redno ponovno umerjati. To storite tako, da pritisnete pripomoček ter ikono svinčnika **2** za urejanje.
- Pripomoček kompasa vam omogoča hiter dostop do vaše smeri in tako zagotovi, da ste na pravi poti.
- Napoved vam zagotavlja tri dnevno napoved iz katere koli lokacije. Izberete lahko trenutno lokacijo ali drugo fiksno lokacijo.

### <span id="page-597-1"></span>**UPORABA PRIPOMOČKA VIEWRANGER**

Če želite najti novo pot ali sled, storite naslednje:

- 1. Pritisnite ikono dveh znakov  $\rightleftarrows$  v zgornjem levem delu navigacijske vrstice. Prikazal se bo seznam poti, s pritiskom določene poti pa si lahko ogledate več informacij o njej.
- 2. Izberite želeno in nato izberite možnost »Download route« (Prenesi pot). Če želite filtrirati izbire, uporabite gumb ikone »Insert activities« (Vstavi dejavnosti), da izberete glede na dejavnosti, ter ikone na desni, da izberete težavnost in dolžino.
- 3. Ko ste pripravljeni, pritisnite »Start route« (Začni pot), da začnete potovanje.

## **UPORABA APLIKACJE CALENDAR (KOLEDAR)**

S Koledarjem lahko ustvarjate in upravljate dogodke, sestanke in srečanja. Koledar v napravi se sinhronizira s koledarjem v spletu, odvisno od nastavitev sinhronizacije.

## **ODPIRANJE APLIKACJE CALENDAR (KOLEDAR)**

1. Na začetnem zaslonu podrsajte majhno navzgor obrnjeno puščico ^ navzgor. Izberite Calendar (Koledar) **31.** Pritisnite  $\equiv$  za prikaz različnih možnosti pogleda in nastavitev.

### **USTVARJANJE DOGODKA**

- 1. V katerem koli pogledu koledarja pritisnite **+** za dodajanje dogodka.
- 2. Vnesite naslov dogodka, lokacijo, čas, datume in dodajte stike, ki jih želite povabiti.
- Ce gre za enodnevni dogodek, premaknite stikalo All-day (Celodnevni) v desno.
- Po meri nastavite barvo dogodka, da bo bolj viden v koledarju, ter po želji dodajte opombe ali priloge.
- 3. Ko vnesete vse podatke za dogodek, pritisnite Save (Shrani).

#### **NASTAVITEV OPOMNIKA NA DOGODEK**

- 1. V pogledu koledarja pritisnite dogodek, da prikažete podrobnosti.
- 2. Pritisnite za urejanje dogodka.
- 3. Pritisnite razdelek z opomnikom, da nastavite opomnik za dogodek.
- 4. Pritisnite Save (Shrani), da shranite spremembe.

## **OPOMBA**

Pritisnite No Notification (Brez obvestila), da izbrišete opomnik za dogodek.

## **ODPIRANJE IN UPORABA BUDILKE**

Nastavite lahko nov alarm ali spremenite obstoječega.

- 1. Na začetnem zaslonu podrsajte majhno navzgor obrnjeno puščico ^ navzgor. Izberite Clock (Ura)
- 2. Pritisnite zgornji levi zavihek z oznako Alarm (Budilka). Na budilkinem zaslonu seznama alarmov pritisnite za dodajanje alarma.
- 3. Če želite nastaviti alarm budilke, storite naslednje:
- Nastavite uro in minute s pomikanjem okrog številčnice, nato pritisnite OK (V redu).
- Če želite nastaviti način ponavljanja, označite potrditveno polje Repeat (Ponovitve). Pritisnite enega ali več dni v tednu.
- Če želite nastaviti zvonjenje, pritisnite  $\spadesuit$  in izberite možnost.
- Če želite, da naprava ob zvonjenju alarma budilke zavibrira, pritisnite potrditveno polje Vibrate (Vibriranje).
- Če želite dodati oznako alarma budilke, pritisnite Label (Oznaka). Vnesite oznako in pritisnite OK (V redu).

### **OPOMBA**

Privzeto se budilka aktivira samodejno. Alarm budilke lahko deaktivirate brez brisanja tako, da pritisnete drsnik na desni strani alarma na seznamu.

## **ODPIRANJE IN UPORABA KALKULATORJA**

Naprava Land Rover Explore je opremljena s kalkulatorjem s standardnim in naprednim načinom.

- 1. Na začetnem zaslonu podrsajte majhno navzgor obrnjeno puščico ^ navzgor. Izberite Calculator (Kalkulator)
- 2. Nato obrnite v ležeč način za dostop do naprednega načina kalkulatorja. Zagotovite, da je omogočena možnost Auto-rotate (Samodejno vrtenje) (glejte Nastavljanje prikaza).

## **NASTAVLJANJE DATUMA IN ČASA**

Ko prvič vklopite napravo, imate možnost samodejne posodobitve datuma in časa glede na čas, ki ga zagotavlja omrežje.

Če želite ročno prilagoditi nastavitve datuma in časa, storite naslednje:

- 1. Na zaslonu Settings (Nastavitve) pritisnite Date & Time (Datum in čas).
- 2. Nastavitev Automatic date & time (Samodejni datum in čas) nastavite na Off (Izklop).
- 3. Stikalo Automatic time zone (Samodejni časovni pas) premaknite na izklop, nato se bo obarvalo sivo  $\mathbb{D}$ .
- 4. Pritisnite Set date (Nastavi datum). Nato vnesite datum in pritisnite OK (V redu) po dokončani konfiguraciji.
- 5. Pritisnite Set time (Nastavi čas). Na zaslonu za nastavitev časa pritisnite polje ur ali minut in premaknite številčnico, da nastavite čas. Ko je konfiguracija končana, pritisnite OK (V redu).
- 6. Pritisnite Select time zone (Izberite časovni pas) in izberite časovni pas na seznamu.

7. Omogočite ali onemogočite funkcijo Use 24-hour format (Uporabi 24-urno obliko zapisa), da preklopite med 24-urno in 12-urno obliko zapisa.

#### **OPOMBA**

Če uporabljate samodejno možnost, datuma, časa in časovnega pasu ne morete nastaviti ročno.

## **PRILAGAJANJE PRIKAZA**

## **PRILAGAJANJE SVETLOSTI ZASLONA**

- 1. Na zaslonu Settings (Nastavitve) pritisnite Display (Prikaz) in Brightness level (Raven svetlosti).
- 2. Povlecite drsnik v levo za zatemnitev zaslona ali v desno za osvetlitev zaslona.
- 3. Ko dvignete prst z drsnika, bodo nastavitve samodejno shranjene.

#### **PRILAGODLJIVA SVETLOST**

Če želite svetlost zaslona samodejno prilagoditi osvetlitvi v okolici, uporabite možnost Adaptive brightness (Prilagodljiva svetlost). Pritisnite  $\clubsuit$  (Settings (Nastavitve)) in nato Display (Prikaz). Stikalo Adaptive brightness (Prilagodljiva svetlost) premaknite v desno. Medtem ko je možnost Adaptive brightness (Prilagodljiva svetlost) vklopljena, lahko še vedno prilagajate raven svetlosti.

### **SAMODEJNO VRTENJE ZASLONA**

Samodejno vrtenje prikaza med obračanjem naprave ležeče ali pokončno lahko omogočite/onemogočite. Podrsajte navzdol od vrha zaslona, da odprete meni z obvestili. Znova podrsajte, da ga dodatno razširite. V tretji vrstici po vrsti in na sredini pritisnite ikono samodejnega vrtenja.

 $\bigotimes$  Samodejno vrtenje je omogočeno ■ Zaklenjeno v ležečem položaju

### **NASTAVLJANJE ČASA PRED IZKLOPOM ZASLONA**

Če naprava nekaj časa miruje, se bo zaslon izklopil, da varčuje z energijo baterije. Daljši ali krajši čas mirovanja lahko nastavite na naslednii način:

- 1. Pritisnite **❖** (Settings (Nastavitve)) na vrhu menija z obvestili, pritisnite Display (Prikaz) in nato Sleep (Spanje).
- 2. Izberite trajanje osvetlitve zaslona pred izklopom.

# **ZVONJENJE**

### **NASTAVLJANJE ZVONJENJA NAPRAVE ALI VKLOP TIHEGA NAČINA**

1. Pritisnite in zadržite gumb za vklop. Na pojavnem meniju pritisnite eno od naslednjih možnosti:

 $\triangle$  Zvok za obvestila je vklopljen.

 $\blacktriangleright$  Zvok za obvestila je izklopljen (tihi način).

**IDI** Nastavitev samo na vibriranje.

## **PRILAGAJANJE GLASNOSTI ZVONJENJA**

Glasnost zvonjenja lahko nastavite na začetnem zaslonu ali v poljubni aplikaciji (razen med klicem, predvajanjem glasbe ali ogledovanjem videoposnetkov). Pritisnite gumba za povečanje/zmanjšanj glasnosti na levi strani telefona, da prilagodite glasnost zvonjenja. Glasnost zvonjenja lahko prilagodite tudi na zaslonu Settings (Nastavitve).

- 1. Pritisnite  $\clubsuit$  (Settings (Nastavitve)) na vrhu menija z obvestili in nato Sound (Zvok).
- 2. V območju glasnosti zvonjenja povlecite drsnik levo za zmanjšanje glasnosti in desno za povečanje glasnosti.

#### **SPREMINJANJE ZVONJENJA**

- 1. Pritisnite  $\clubsuit$  (Settings (Nastavitve)) na vrhu menija z obvestili in nato Sound (Zvok).
- 2. Pritisnite Phone ringtone (Zvonjenje telefona).
- 3. Izberite, ali želite to datoteko uvoziti iz aplikacije File Commander ali privzete shrambe predstavnosti.
- 4. Izberite želeno zvonjenje. Ko izberete zvonjenje, bo predvajano.
- 5. Pritisnite OK (V redu).

### **NASTAVLJANJE NAPRAVE NA VIBRIRANJE OB DOHODNIH KLICIH**

- 1. Pritisnite in zadržite qumb za vklop. Na pojavnem meniju pritisnite **IDI** za nastavitev samo vibriranja.
- 2. Lahko pa pritisnete tudi  $\clubsuit$  (Settings (Nastavitve)) na vrhu menija z obvestili in nato Sound (Zvok). Stikalo Also vibrate for calls (Vibriranje tudi ob klicih) premaknite v desno  $\bigcirc$ .

#### **OPOMBA**

To omogočite lahko tudi z gumbom za zmanjšanje glasnosti. Pritiskajte, dokler ni glasnost zmanjšana na najnižjo.

# **NASTAVLJANJE TELEFONSKIH STORITEV**

### **VKLOP/IZKLOP PODATKOVNEGA GOSTOVANJA**

- 1. Pritisnite  $\spadesuit$  Settings (Nastavitve) na vrhu menija z obvestili, nato pritisnite More (Več) in še Cellular Networks (Mobilna omrežja).
- 2. Stikalo podatkovnega gostovanja premaknite v desno  $\Box$ . Pritisnite znova, da ga izklopite.

#### **OPOMBA**

Ne pozabite, da lahko dostop do podatkovnih storitev med gostovanjem povzroči znatne dodatne stroške. Pri ponudniku omrežnih storitev preverite stroške podatkovnega gostovanja.

### **ONEMOGOČANJE ALI OMEJEVANJE PODATKOVNE STORITVE**

- 1. Če želite prihraniti količino podatkov, ki jo porabljajo aplikacije in telefon, pritisnite  $\bullet$  Settings (Nastavitve) na vrhu menija z obvestili.
- 2. Pritisnite Data Usage (Poraba podatkov) ter nato Data Saver (Varčevanje s podatki).
- 3. Potisnite stikalo na On (Vklop)  $\Box$ .

Nastavite lahko tudi opozorilo glede porabe podatkov, ko aplikacije in telefon dosežejo definirano omejitev.

- 1. Če želite nastaviti omejitev za opozorilo glede podatkov, ki jih porabijo aplikacije in telefon, pritisnite  $\clubsuit$ Settings (Nastavitve) na vrhu menija z obvestili.
- 2. Pritisnite Data Usage (Poraba podatkov) in nato naslov Usage (Poraba) (v zeleni barvi).
- 3. Nastavite omejitev in pritisnite OK (V redu).

# **ZAŠČITA NAPRAVE**

## <span id="page-601-0"></span>**ZAŠČITA NAPRAVE Z ZAKLEPANJEM ZASLONA**

Da bodo podatki v napravi Land Rover Explore varnejši, lahko uporabite zaklepanje zaslona.

- 1. Pritisnite  $\clubsuit$  (Settings (Nastavitve)) na vrhu menija z obvestili, nato pritisnite Security (Varnost) > Screen Lock (Zaklepanje zaslona).
- 2. Izberite enega od razpoložljivih načinov za zaklepanje zaslona, da odklenete napravo:
- Podrsljaj: Podrsajte ikono ključavnice, da odklenete zaslon.
- Vzorec: Sledite pravilnemu vzorcu odklepanja, da odklenete zaslon.
- PIN: Vnesite številko PIN, da odklenete zaslon.
- Geslo: Vnesite geslo, da odklenete zaslon.
- 3. Sledite navodilom na zaslonu, da dokončate izbrani način za zaklepanje zaslona.

# **UPRAVLJANJE APLIKACJ**

### **OGLEDOVANJE NAMEŠČENE APLIKACJE**

- 1. Na zaslonu Settings (Nastavitve) pritisnite Apps (Aplikacije).
- 2. Na seznamu aplikacij lahko izvedete katero koli od naslednjih dejanj:
- Pritisnite za konfiguriranje nastavitev aplikacij.
- Pritisnite  $\frac{1}{2}$  > Show system (Prikaži sistem) za prikaz sistemskih aplikacij.
- $P$ ritisnite $\hat{I}$  > Reset app preferences (Ponastavi prednostne nastavitve aplikacije) > Reset apps (Ponastavi aplikacije), da ponastavite prednostne nastavitve aplikacij na privzete nastavitve.
- Pritisnite aplikacijo, da neposredno prikažete njene podrobnosti.

## **ODSTRANJEVANJE NAMEŠČENE APLIKACI.IF**

- 1. Pritisnite  $\clubsuit$  (Settings (Nastavitve)) na vrhu menija z obvestili, nato pa Apps (Aplikacije).
- 2. Pritisnite aplikacijo in nato Uninstall (Odstrani) > OK (V redu), da odstranite aplikacijo iz naprave.

#### **OPOMBA**

Nekaterih aplikacij ni mogoče odstraniti.

# **PONASTAVLJANJE NAPRAVE**

#### **VARNOSTNO KOPIRANJE OSEBNIH NASTAVITEV**

Osebne nastavitve lahko varnostno kopirate na Googlove strežnike z Google Računom. Če zamenjate napravo, bodo varnostno kopirane nastavitve prenesene v novo napravo, ko se vanjo prvič vpišete iz Google Računa.

- 1. Pritisnite <sup> $\bigcirc$ </sup> (Settings (Nastavitve)) na vrhu menija z obvestili, nato pa še Varnostno kopiraj in ponastavi.
- 2. Pritisnite Back up my data (Varnostno kopiraj moje podatke). Nato premaknite stikalo Back up my data (Varnostno kopiraj moje podatke) v desno $\Box$ .

## **OBNAVLJANJE TOVARNIŠKO NASTAVLJENIH PODATKOV**

Če obnovite tovarniško nastavljene podatke, se bo naprava ponastavila na nastavitve, ki so bile konfigurirane v

tovarni. Izbrisani bodo vsi osebni podatki iz notranjega pomnilnika naprave, vključno s podatki o računu, sistemskimi in aplikacijskimi nastavitvami ter vsemi prenesenimi aplikacijami. Ponastavljanje naprave ne izbriše nobene prenesene posodobitve sistemske programske opreme ali datotek na kartici microSD, kot so glasba ali fotografije.

- 1. Pritisnite **❖** (Settings (Nastavitve)) na vrhu menija z obvestili, nato pa še Backup & Reset (Varnostno kopiraj in ponastavi) > Factory data reset (Tovarniška ponastavitev podatkov).
- 2. Ko se prikaže poziv, pritisnite Reset phone (Ponastavi telefon) in nato Erase Everything (Izbriši vse). Naprava bo ponastavila nastavitve na izvirne tovarniške nastavitve in se znova zagnala.

### **PONASTAVITEV STROJNE OPREME**

Naprava ima notranjo baterijo, zato strojne opreme ni mogoče ponastaviti zgolj z odstranjevanjem baterije. Če morate ponastaviti strojno opremo, sledite spodaj navedenim korakom. Upoštevajte, da boste morda morali ponastaviti strojno opremo, če se naprava ne polni, ko je priključena v vtičnico.

1. Pritisnite in zadržite gumba za povečanje glasnosti in vklop, dokler se naprava ne izklopi. Ko je naprava ponastavljena, se bo samodejno znova zagnala.

# **OGLEDOVANJE OBVEZNE E-OZNAKE**

Če si želite ogledati obvezne informacije o napravi, storite naslednje:

- 1. Na začetnem zaslonu podrsajte majhno navzgor obrnjeno puščico ^ navzgor. Izberite Settings (Nastavitve)
- 2. Na zaslonu Settings (Nastavitve) pritisnite About Phone (O telefonu) > Regulatory Labels (Obvezne oznake).
- 3. Na zaslonu se bo prikazala najnovejša e-oznaka.

# **DODATEK**

### **OPOZORILA IN PREVIDNOSTNI UKREPI**

Ta razdelek vsebuje pomembne informacije, ki se nanašajo na navodila za uporabo naprave. Vsebuje tudi informacije o tem, kako varno uporabljati napravo. Pozorno preberite te informacije pred uporabo naprave.

## **ZAŠČITA PRED VDOROM – VODOODPORNO**

Če pride voda v priključek za slušalke, lahko to povzroči, da se notranji kontakti vedejo, kot da so slušalke povezane, čeprav niso. V tem primeru izlijte vodo in počakajte 20 minut, da se priključek posuši. Če vam je padel v slano vodo, ga najprej sperite z navadno vodo, nato pa počakajte, da se posuši.

#### **ELEKTRONSKE NAPRAVE**

Izklopite napravo, če je uporaba naprave prepovedana. Naprave ne uporabljajte, ko je uporaba naprave nevarna ali moti elektronske naprave.

## **MEDICINSKI PRIPOMOČEK**

Upoštevajte pravila in predpise bolnišnic in zdravstvenih ustanov. Naprave ne uporabliajte, ko je njena uporaba prepovedana.

Proizvajalci srčnih spodbujevalnikov priporočajo, da je med napravo in spodbujevalnikom najmanj 15 cm za preprečevanje morebitnih motenj spodbujevalnika. Če uporabljate srčni spodbujevalnik, napravo uporabljajte na nasprotni strani spodbujevalnika in je ne nosite v sprednjem žepu.

## **POTENCIALNO EKSPLOZIVNO OZRAČJE**

Izklopite napravo na katerem koli območju s potencialno eksplozivnim ozračjem ter upoštevajte vse oznake in navodila. Območja s potencialno eksplozivnim ozračjem vključujejo območja, kjer vam je običajno priporočeno, da izklopite motor vozila. Sprožitev isker na takšnih območjih lahko povzroči eksplozijo ali požar, kar lahko privede do telesnih poškodb ali celo smrti. Ne vklapljajte naprave na točkah polnjenja, kot so na primer bencinske črpalke. Upoštevajte omejitve glede uporabe radijske opreme v skladiščih goriva, na območjih za shranjevanje in distribucijo ter v kemičnih tovarnah. Poleg tega upoštevajte omejitve na območjih, kjer poteka razstreljevanje. Pred uporabo naprave pazite na območja s potencialno eksplozivnim ozračjem, ki so običajno jasno označena, čeprav ne vedno. Takšne lokacije vključujejo območja pod palubo na plovilih, prostore za prenos ali shranjevanje kemikalij ter območja, kjer ozračje vsebuje kemikalije ali delce, kot so zrnca, prah ali kovinski prah. Obrnite se na proizvajalce vozil, ki uporabljajo utekočinjeni naftni plin (kot je propan ali butan), glede tega, ali je napravo mogoče varno uporabljati v njihovi bližini.

### **VARNOST V PROMETU**

- Med uporabo naprave upoštevajte lokalne zakone in predpise. Če to napravo uporabljate med vožnjo, upoštevajte naslednje smernice.
- Osredotočite se na vožnjo. Vaša prva odgovornost je varna vožnja.
- Med vožnjo se ne pogovarjate prek naprave. Uporabite opremo za prostoročno uporabo.
- Ko morate vzpostaviti ali sprejeti klic, parkirajte vozilo ob cesti, preden uporabite napravo.
- Radiofrekvenčni signali lahko vplivajo na elektronske sisteme motornih vozil. Za več informacij se obrnite na proizvajalca vozila.
- V motornem vozilu ne postavljajte naprave na zračno blazino ali območje sprožitve zračne blazine. V nasprotnem primeru vas naprava lahko poškoduje zaradi sile, ki jo povzroči sprožitev zračne blazine.
- Naprave ne uporabljajte na letalu. Preden se vkrcate na letalo, izklopite napravo.
- Uporaba brezžičnih naprav v letalu lahko nevarno vpliva na delovanje letala in moti brezžično telefonsko omrežje. Uporaba naprave lahko tudi velja za nezakonito.

### **OKOLJE UPORABE**

- Naprave ne uporabljajte ali polnite na prašnih, vlažnih ali umazanih mestih ali mestih z magnetnimi polji. Sicer se lahko vezje poškoduje.
- Naprava izpolnjuje radiofrekvenčne specifikacije, ko jo uporabljate blizu ušesa ali na razdalji 0,5 cm od telesa. Zagotovite, da dodatna oprema naprave, kot sta ovitek naprave in tok, ni sestavljena iz kovinskih delov. Napravo uporabljajte na razdalji 0,5 cm od telesa za izpolnjevanje zgoraj navedene zahteve.
- Na nevihtni dan s strelami ne uporabljajte naprave, ko se polni, da preprečite nevarnost udara strele.
- Med klicem se ne dotikajte antene. Dotikanje antene vpliva na kakovost klica in lahko poveča porabo energije. Posledično se skrajšata čas pogovora in čas pripravljenosti.
- Med uporabo naprave upoštevajte lokalne zakone in predpise ter spoštujte zasebnost in pravne pravice drugih.
- Med polnjenjem naprave naj bo temperatura med 0° C in 40° C. Temperatura okolice naj bo med -25 °C in 50 °C za uporabo naprave, ki se napaja iz baterije.

### **PREPREČEVANJE POŠKODB SLUHA**

Uporaba slušalk pri visoki glasnosti lahko poškoduje vaš sluh. Za zmanjšanje tveganja poškodb sluha znižajte glasnost slušalke na varno in udobno raven.

### **VARNOST OTROK**

Upoštevajte vse varnostne ukrepe za varnost otrok. Če pustite, da se otrok igra z napravo ali dodatno opremo, kar lahko vključuje dele, ki jih je mogoče ločiti od naprave, je nevarno, saj obstaja nevarnost zadušitve. Zagotovite, da majhni otroci niso v bližini naprave in dodatne opreme.

#### **DODATNA OPREMA**

Izberite samo baterije, polnilnike in dodatno opremo, ki jo je proizvajalec naprave odobril za uporabo s tem modelom. Uporaba katere koli druge vrste polnilnika ali dodatne opreme lahko izniči garancijo za napravo, krši lokalne predpise ali zakone ter je lahko nevarna. Za informacije o razpoložljivosti odobrenih baterij, polnilnikov in dodatne opreme na vašem območiu se obrnite na prodajalca.

### **BATERJA IN POLNILNIK**

- Odklopite polnilnik iz električne vtičnice in naprave, ko ga ne uporabljate.
- Napajalnik naj bo nameščen v neposredni bližini opreme in dostopen.
- Vtikač je nepovezana naprava od adapterja.
- Baterijo lahko večstokrat napolnite in spraznite, preden se sčasoma obrabi.
- Uporabite napajanje z izmeničnim tokom, kot je definirano v specifikacijah polnilnika. Napačna napetost lahko povzroči požar ali okvaro polnilnika.
- Če iz baterije pušča elektrolit, zagotovite, da ne pride v stik z vašo kožo in očmi. Če elektrolit pride v stik s kožo ali brizgne v oči, takoj izperite oči s čisto vodo ter se posvetujte z zdravnikom.
- Če pride do deformacije baterije, spremembe barve ali neobičajnega segretja med polnjenjem, takoj prenehajte uporabljati napravo. V nasprotnem primeru lahko pride do puščanja baterije, pregrevanja, eksplozije ali požara.
- Če je napajalni kabel poškodovan (ovoj kabla je na primer raztrgan ali zlomljen) ali se vtikač razrahlja, takoj prenehajte uporabljati kabel. V nasprotnem primeru lahko pride do električnega udara, kratkega stika polnilnika ali požara.
- Naprave ne izpostavljajte ognju, saj lahko eksplodira. Baterije lahko eksplodirajo, če so poškodovane.
- Naprave ne smete spreminjati, predelovati, vanjo vstavljati tujih predmetov, jo potopiti ali izpostavljati vodi ali drugim tekočinam, ognju, eksploziji ali drugi nevarnosti.
- Naprave ne spustite na tla. Če naprava pade, še posebej na trdo površino, in menite, da je poškodovana, naj jo pregledajo v pooblaščenem servisnem centru.
- Nepravilna uporaba lahko povzroči požar, eksplozijo ali drugo nevarnost.
- Uporabljene naprave takoj zavrzite v skladu z lokalnimi predpisi.
- Napravo lahko povežete samo z izdelki z logotipom USB-IF ali ki so izpolnili program skladnosti USB-IF.
- Izhodna moč polnilnika DC 5V 2A.

#### POZOR: ČE BATERIJO ZAMENJATE Z NEUSTREZNO BATERIJO, LAHKO PRIDE DO EKSPLOZIJE. IZRABLJENE BATERIJE ODLOŽITE MED ODPADKE V SKLADU Z NAVODILI.

## **ČIŠČENJE IN VZDRŽEVANJE**

- Polnilnik ni neprepusten za vodo. Ostati mora suh. Zaščitite polnilnik pred vodo ali paro. Ne dotikajte se polnilnika z mokrimi rokami, saj lahko pride do kratkega stika, okvare naprave in električnega udara za uporabnika.
- Naprave in polnilnika ne odlagajte na mestih, kjer se lahko poškodujeta zaradi trčenja. V nasprotnem primeru lahko pride do puščanja baterije, okvare naprave, pregrevanja, požara ali eksplozije.
- V bližino naprave na postavljajte magnetnih nosilcev za shranjevanje, kot so magnetne kartice in diskete. Sevanje iz naprave lahko izbriše podatke, ki so shranjeni na njih.
- Naprave in polnilnika na puščajte na mestu z izjemno visoko ali nizko temperaturo. V nasprotnem primeru morda ne bosta delovala pravilno in lahko pride do požara ali eksplozije. Temperatura, nižja od 0° C, vpliva na delovanje baterije.
- V bližino ušesne slušalke ne postavljajte ostrih kovinskih predmetov, kot so igle. Ušesna slušalka lahko privlači te predmete in vas poškoduje med uporabo naprave.
- Napravo pred čiščenjem ali vzdrževanjem izklopite in odklopite iz polnilnika.
- Za čiščenje naprave in polnilnika ne uporabljajte kemičnih detergentov, prahu ali drugih kemičnih snovi (kot so alkohol in benzen). Sicer se lahko deli naprave poškodujejo ali pride do požara. Napravo lahko očistite z mehko antistatično krpo.
- Naprave ali dodatne opreme ne razstavljajte. V nasprotnem primeru je garancija za napravo in dodano opremo neveljavna, proizvajalec pa ni dolžan plačati škode.
- Če je zaslon naprave pokvarjen zaradi trka s trdimi predmeti, se pokvarjenega dela ne dotikajte in ga ne poskušajte odstraniti. V tem primeru prenehajte uporabljati napravo in se obrnite na pooblaščeni servisni center.

## **PREPREČEVANJE IZGUBE SLUHA**

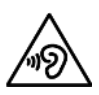

Da preprečite morebitne poškodbe sluha, ne poslušajte dlje časa pri visoki glasnosti.

## **IZJAVA O SKLADNOSTI S PREDPISI CE GLEDE SAR**

Ta naprava izpolnjuje zahteve EU glede omejevanja izpostavljenosti splošne javnosti elektromagnetnim poljem za zaščito zdravja.

Omejevanje je del obširnih priporočil za zaščito splošne javnosti. Ta priporočila so razvile in preverile neodvisne znanstvene organizacije na podlagi rednih in temeljitih ocen znanstvenih študij. Merska enota za omejitev za mobilne naprave, ki jo priporoča Evropski svet, je »Stopnja specifične absorpcije« (SAR), omejitev SAR pa je 2,0 W/kg na povprečno 10 gramov tkiva. Izpolnjuje zahteve Mednarodne komisije za zaščito pred neionizirajočim sevanjem (ICNIRP).

Naprava je bila preizkušena za uporabo na telesu in izpolnjuje smernice glede izpostavljenosti komisije ICNIRP in evropskih standardov EN 62311 in EN 62209-2 za uporabo z namensko dodatno opremo. Uporaba druge dodatne opreme, ki vsebuje kovine, morda ne zagotavlja skladnosti s smernicami glede izpostavljenosti komisije ICNIRP.

SAR se meri z napravo na razdalji 0,5 cm od telesa med prenašanjem najvišje potrjene izhodne moči v vseh frekvenčnih pasovih mobilne naprave. Razdaljo 0,5 cm je treba obdržati med telesom in napravo.

Najvišje izmerjene vrednosti SAR v skladu s predpisi CE za telefon so navedene spodaj: SAR za glavo 0423 W/kg SAR za telo 1,476 W/kg

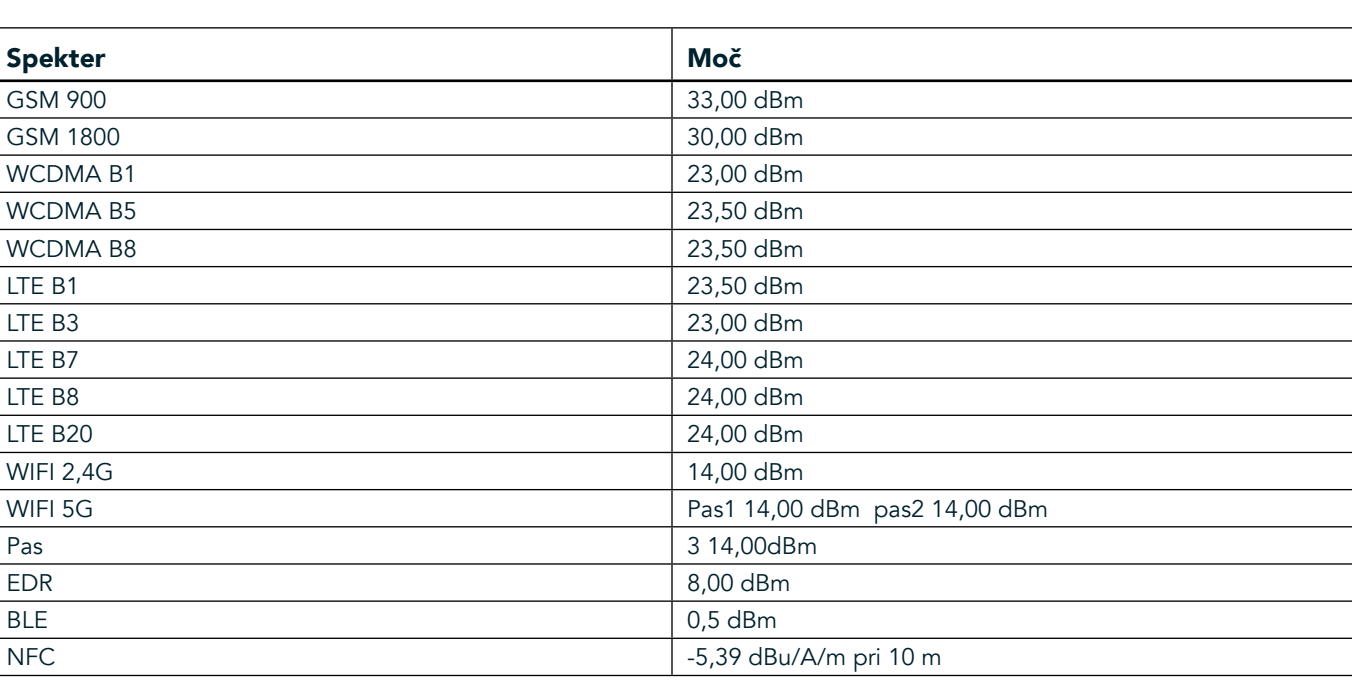

#### **SPEKTER IN MOČ**

### **IZJAVO O SKLADNOSTI EU**

Ta naprava je omejena na uporabo v zaprtih prostorih, kadar deluje v frekvenčnem območju med 5150 in 5350 MHz. Omejitve ali zahteve v državah:

Belgija (BE), Bolgarija (BG), Češka republika (CZ), Danska (DK), Nemčija (DE), Estonija (EE), Irska (IE), Grčija (EL), Španija (ES), Francija (FR), Hrvaška (HR), Italija (IT), Ciper (CY), Latvija (LV), Litva (LT), Luksemburg (LU), Madžarska (HU), Malta (MT), Nizozemska (NL), Avstrija (AT), Poljska (PL), Portugalska (PT), Romunija (RO), Slovenija (SI),

Slovaška (SK), Finska (FI), Švedska (SE), Združeno kraljestvo (UK), Švica (CH), Norveška (NO), Islandija (IS), Lihtenštajn (LI) in Turčija (TR).

### **REGULATIVNA SKLADNOST EU**

Proizvajalec izjavlja, da je ta naprava združljiva z bistvenimi zahtevami in drugimi ustreznimi določbami direktive 2014/53/EU. Za izjavo o skladnosti obiščite spletno mesto: www.landroverexplore.com/support

#### **INFORMACJE O ODLAGANJU IN RECIKLIRANJU**

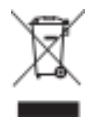

Ta oznaka na napravi (in vseh priloženih baterijah) kaže, da se je ne sme odstranjevati kot običajnih gospodinjskih odpadkov. Naprave ne odvrzite med nesortirane komunalne odpadke. Napravo (in vse baterije) morate odvreči na certificiranem zbirnem mestu za recikliranje ali pravilno odstranjevanje na koncu uporabe.

Za podrobnejše informacije o recikliranju naprave ali baterij se obrnite na lokalni mestni urad, izvajalca storitev odlaganja gospodinjskih odpadkov ali trgovino, kjer ste napravo kupili.

Odstranjevanje te naprave je predmet direktive EU o odpadni električni in elektronski opremi (OEEO). Razlog za ločevanje OEEO in baterij od drugih odpadkov je zmanjšanje možnih okoljskih vplivov na zdravje ljudi zaradi nevarnih snovi, ki so lahko prisotne.

## **ZMANJŠANJE NEVARNIH SNOVI**

Ta naprava izpolnjuje zahteve Uredbe EU o registraciji, evalvaciji, avtorizaciji in omejevanju kemikalij (REACH) (št. uredbe 1907/2006/ES Evropskega parlamenta in Sveta) ter Uredbe EU o omejevanju uporabe nevarnih snovi (RoHS) (Uredba 2011/65/EU Evropskega parlamenta in Sveta).

# **PUSTOLOVSKI PAKET IZJAVA O SKLADNOSTI**

#### PROIZVAJALEC

**Ime** Bullitt Mobile Limited Naslov One Valpy, Valpy Street, Reading, Berkshire, England RG1 1AR

#### OPREMA

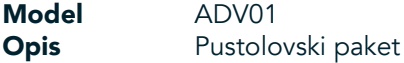

#### Priložena dodatna oprema in komponente Vponka, zaščitno ohišje, kabel USB

Bullitt Mobile Limited izjavljamo, da je bil izdelek preizkušen z mednarodnimi standardi in izpolnjuje direktive EMCD 2014/30/EU in LVD 2014/35/EU.

#### Skladno z naslednjimi standardi direktive EMCD 2014/30/EU

#### 1. Elektromagnetna združljivost

Uporabljeni standardi

EN 55032 2015/AC2016

- EN 55035 2017
- EN 61000-3-2 2014
- EN 61000-3-3 2013

#### Skladno z naslednjimi standardi direktive LVD 2014/35/EU

#### 1. Varnost

Uporabljeni standardi

EN 60950-12006+A112009+A12010+A122011+A22013

#### Podpisano v imenu podjetja Bullitt Mobile Limited

Kraj One Valpy, Valpy Street, Reading, Berkshire, England RG1 1AR, Datum 26. marec 2018 **Ime** Wayne Huang

Funkcija Izvršni direktor ODM

Podpis <del>Caypy</del>

# **LAND ROVER EXPLORE IZJAVA O SKLADNOSTI**

PROIZVAJALEC

**Ime Ime Ime Ime Ime Ime Example 2 CONDITE: Example 2 Bullitt** Mobile Limited **Naslov Naslov** *Maslov* *Maslov* *Maslov One Valpy, Valpy Street, Reading, Berkshire, England RG1 1AR* 

RADIJSKA OPREMA Model **Explore** Opis **Opis COPIS COPIS COPIS COPIS Pametni** telefon

Različica programske opreme **Bazličica z dvojno kratico SIM** in radiem LTE\_D0105121.0\_Explore **Različica programske opreme** *Različica z eno kartico SIM* in radiem LTE S0105121.0 Explore Priložena dodatna oprema in komponente kabel USB, napajalnik, baterija, slušalke, modul, vponka, zaščitno ohišje

Bullitt Mobile Limited z izključno odgovornostjo izjavljamo, da je zgoraj opisan izdelek v skladu z ustrezno usklajeno zakonodajo Unije:

#### Direktiva RE (2014/53/EU)

Uporabljeni so naslednji usklajeni standardi in/ali drugi ustrezni standardi.

#### 1. Zdravje in varnost (člen 3.1(a) Direktive RE)

- EN 623112008
- EN 505662017, EN 62209-22010
- EN 50360 2017/EN 62209-1 2016
- EN 60950-12006/A112009+A12010+A122011+A22013
- EN50332-12013/EN 50332-22013

#### 2. Elektromagnetna združljivost (člen 3.1 (b) Direktive RE)

- Osnutek ETSI EN 301 489-1 V2.2.0,
- Končni osnutek ETSI EN 301 489-3 V2.1.1
- Osnutek ETSI EN 301 489-17 V3.2.0
- Osnutek ETSI EN 301 489-19 V2.1.0
- Osnutek ETSI EN 301 489-52 V1.1.0
- EN 55032 2015/AC2016
- EN 55035 2017
- EN 61000-3-2 2014
- EN 61000-3-3 2013

#### 3. Uporaba radijskega spektra (člen 3.2 Direktive RE)

- ETSI EN 301 908-1 V11.1.1, ETSI EN 301 908-2 V11.1.2, ETSI EN 301 908-13 V11.1.2
- ETSI EN 300 328 V2.1.1
- ETSI EN 301 893 V2.1.1
- **ETSI EN 301 511 V12.5.1**
- ETSI EN 303 413 V1.1.1
- Končni osnutek ETSI EN 303 345 V1.1.7
- ETSI EN 300 330 V2.1.1

Priglašeni organ (Ime CETECOM GMBH, ID 0680) je izvedel oceno skladnosti skladno s Prilogo III Direktive RE in izdal potrdilo o EU-pregledu tipa (ref. št. M18-0447-01-TEC).

#### Podpisano v imenu podjetja Bullitt Mobile Limited

Kraj One Valpy, Valpy Street, Reading, Berkshire, England RG1 1AR, Datum 19. marec 2018 **Ime** Wayne Huang

Funkcija Izvršni direktor ODM

Podpis Caypy

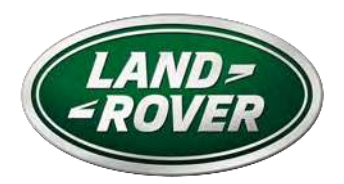

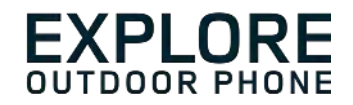

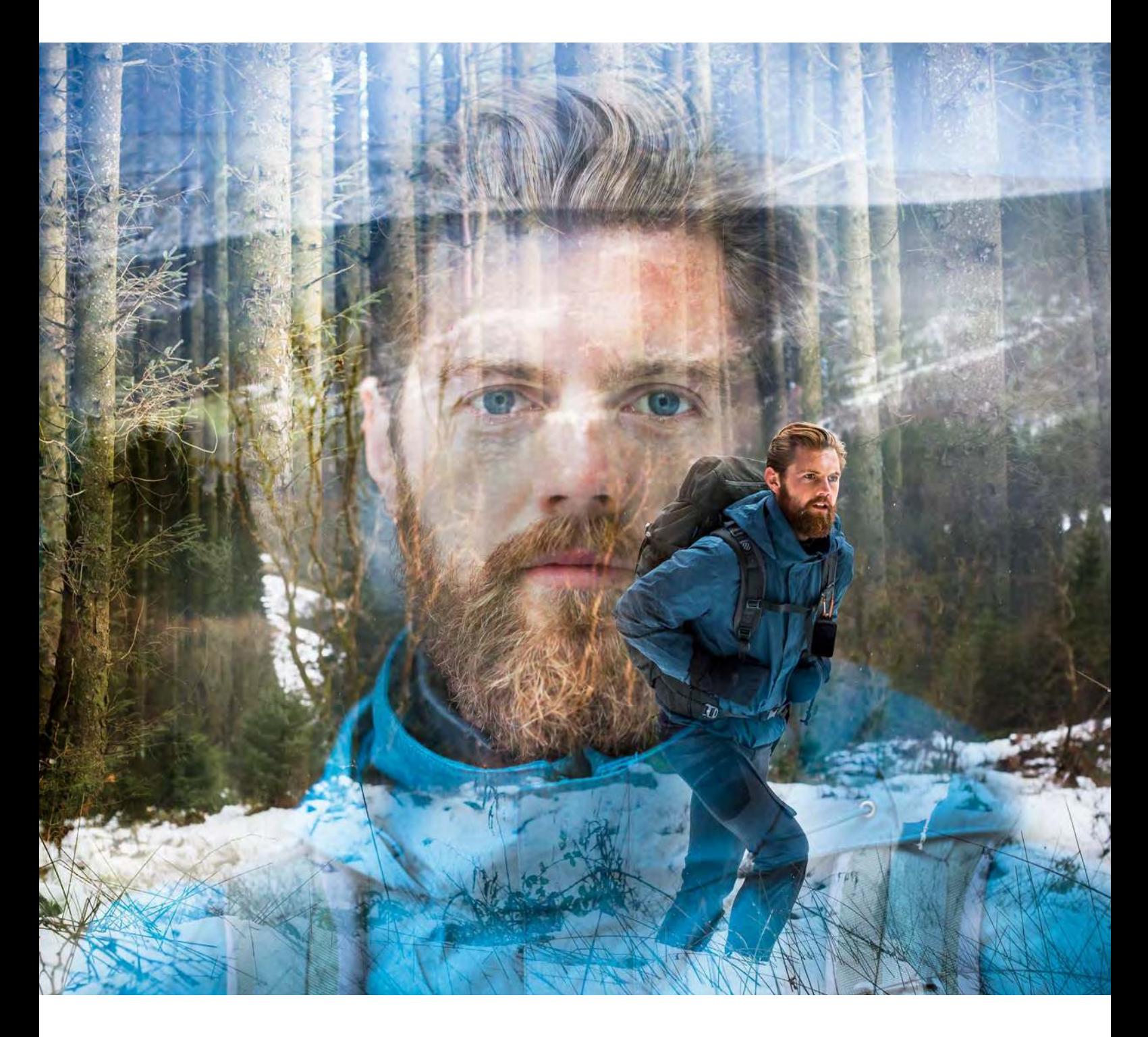

## **LAND ROVER EXPLORE: ULKOILMAPUHELIN KÄYTTÖOPAS**

landroverexplore.com

# **LUE ENNEN ENSIMMÄISTÄ KÄYTTÖKERTAA**

#### **TURVAOHJEET**

- Lue tämä opas ja suositellut turvallisuustoimenpiteet huolellisesti tämän laitteen asianmukaisen käytön varmistamiseksi.
- Vaikka Explore on kestävä, vältä sen iskemistä, heittämistä, murskaamista, puhkomista tai taivuttamista.
- Jos laitetta käytetään suolaisessa vedessä, huuhtele se myöhemmin suolaveden aiheuttaman korroosion estämiseksi.
- Älä yritä purkaa laitetta tai sen varusteita. Vain valtuutettu huoltoliike saa huoltaa tai korjata sen.
- Älä kytke laitetta päälle olosuhteissa, joissa matkapuhelimen käyttö on kielletty tai tilanteessa, jossa laite saattaa aiheuttaa häiriöitä tai vaaratilanteen.
- Älä käytä laitetta ajon aikana.
- Sammuta laite lääketieteellisten laitteiden lähellä ja noudata sääntöjä tai määräyksiä, jotka koskevat matkapuhelimen käyttöä sairaaloissa ja terveydenhuoltolaitoksissa.
- Sammuta laite tai aktivoi lentotila lentokoneessa matkustettaessa, koska se saattaa aiheuttaa häiriöitä lentokoneen ohjauslaitteille.
- Sammuta laite elektronisten korkeatarkkuuslaitteiden lähellä, koska se voi vaikuttaa niiden toimintaan.
- Älä sijoita laitetta tai sen tarvikkeita säiliöihin, joissa on voimakas sähkömagneettinen kenttä.
- Älä aseta laitteen lähelle magneettisia tallennusvälineitä. Säteily laitteesta voi poistaa niihin tallennetut tiedot.
- Älä käytä laitetta paikassa, jossa on helposti syttyviä kaasuja, kuten bensiiniasemalla.
- Älä laita matkapuhelintasi paikkaan, jonka lämpötila on korkea.
- Pidä laite ja sen tarvikkeet poissa pienten lasten ulottuvilta.
- Älä anna lasten käyttää laitetta ilman valvontaa.
- Räjähdysvaaran välttämiseksi käytä ainoastaan hyväksyttyjä akkuja ja latureita.
- Noudata kaikkia langattomien laitteiden käyttöä koskevia lakeja ja määräyksiä. Kunnioita muiden yksityisyyttä ja laillisia oikeuksia langatonta laitetta käyttäessäsi.
- Potilaiden, joilla on lääketieteellinen implantti (sydän- nivel- tms.), tulee pitää laite 15 cm:n päässä implantista ja soittaessaan pitää laitetta kehon toisella kuin implantin puolella.
- Noudata tarkasti tässä käyttöoppaassa annettuja ohjeita käyttäessäsi USB-kaapelia, muuten se voi aiheuttaa vahinkoa laitteelle tai tietokoneelle.

# **OIKEUDELLINEN HUOMAUTUS**

Tässä dokumentissa käytetyt Land Rover -sanamerkki ja Land Rover ovaalilogo sekä yritysten ja tuotteiden tunnistetiedot ovat Jaguar Land Rover Limitedin tavaramerkkejä, eikä niitä saa käyttää ilman lupaa.

Bullitt Group Oy on Jaguar Land Rover Limitedin lisenssinhaltija.

Mitään tämän asiakirjan osaa ei saa jäljentää tai siirtää missään muodossa tai millään tavalla ilman Bullitt Mobile Ltd.: ltä tai Jaguar Land Rover Limitediltä etukäteen saatua kirjallista suostumusta.

Tässä käyttöoppaassa kuvattu tuote voi sisältää tekijänoikeudella suojattuja ohjelmistoja ja mahdollisia lisenssinhaltijoita. Asiakkaat eivät saa millään tavalla jäljentää, jakaa, muuttaa, palauttaa lähdekoodiksi, purkaa osiksi, purkaa salausta, käänteismallintaa, vuokrata, luovuttaa tai alilisensoida edelleen mainittua ohjelmistoa tai laitteistoa, elleivät sellaiset rajoitukset ole sovellettavien lakien kieltämiä tai sellaiset toimenpiteet ole asianomaisten tekijänoikeuden haltijoiden hyväksymiä lisenssien puitteissa.

Bluetooth® -sanamerkki ja -logot ovat Bluetooth SIG, Inc:n rekisteröityjä tavaramerkkejä ja Bullitt Group käyttää näitä merkkejä lisenssillä. Kaikki muut kolmannen osapuolen tavaramerkit ja tuotenimet ovat omistajiensa omaisuutta.

Wi-Fi® on Wi-Fi Alliancen® rekisteröity tavaramerkki.

Android, Google ja muut merkit ovat Google LLC:n tavaramerkkejä.

## **HUOMAUTUS**

Jotkin tässä kuvatut tuotteen ja sen tarvikkeiden toiminnot perustuvat asennettuun ohjelmistoon, paikallisen verkon kapasiteettiin ja asetuksiin ja ominaisuuksiin, joita paikalliset operaattorit tai verkkopalvelujen tarjoajat eivät ehkä ole aktivoineet tai joita he ovat voineet rajoittaa. Näin ollen tässä käyttöoppaassa esitetyt kuvaukset eivät ehkä vastaa ostamaasi tuotetta tai sen tarvikkeita.

Valmistaja pidättää oikeuden muuttaa tai muokata mitä tahansa tietoja tai määrityksiä tässä oppaassa ilman ennakkoilmoitusta tai velvoitetta.

Valmistaja ei vastaa niiden tuotteiden laillisuudesta tai laadusta, jotka lataat tai lähetät tämän laitteen kautta, mukaan lukien seuraavat mutta ei rajoittuen niihin: tekstit, kuvat, musiikki, elokuvat ja tekijänoikeussuojatut ohjelmistot, jotka eivät sisälly matkapuhelimeen. Kaikki seuraukset, jotka aiheutuvat edellä mainittujen tuotteiden asennuksesta tähän matkapuhelimeen tai niiden käytöstä tällä matkapuhelimella, ovat omalla vastuullasi.

# **EI TAKUUTA**

Tämän käyttöoppaan sisältö tarjotaan käyttöön sellaisenaan. Sovellettavien lakien vaatimuksia lukuun ottamatta tämän käyttöoppaan suhteen ei anneta mitään suoraa tai epäsuoraa takuuta koskien esimerkiksi sen kaupallista hyödynnettävyyttä ja sopivuutta tiettyyn tarkoitukseen tai käyttöoppaan tarkkuutta, luotettavuutta tai sisältöä.

Sovellettavan lain sallimassa enimmäislaajuudessa valmistaja ei ole missään tapauksessa vastuussa mistään erityisistä, satunnaisista, epäsuorista tai välillisistä vahingoista tai liikevoiton, liiketoiminnan, tulojen, tietojen, liikearvon tai oletettujen säästöjen menetyksistä.

# **TUONTI- JA VIENTIMÄÄRÄYKSET**

Asiakkaiden tulee noudattaa kaikkia vienti- ja tuontilakeja ja -määräyksiä sekä hankittava kaikki tarpeelliset viranomaisluvat ja -lisenssit voidakseen viedä, viedä edelleen tai tuoda tässä oppaassa mainittuja tuotteita, mukaan lukien niiden ohjelmistot ja tekniset tiedot.
# **SISÄLLYSLUETTELO**

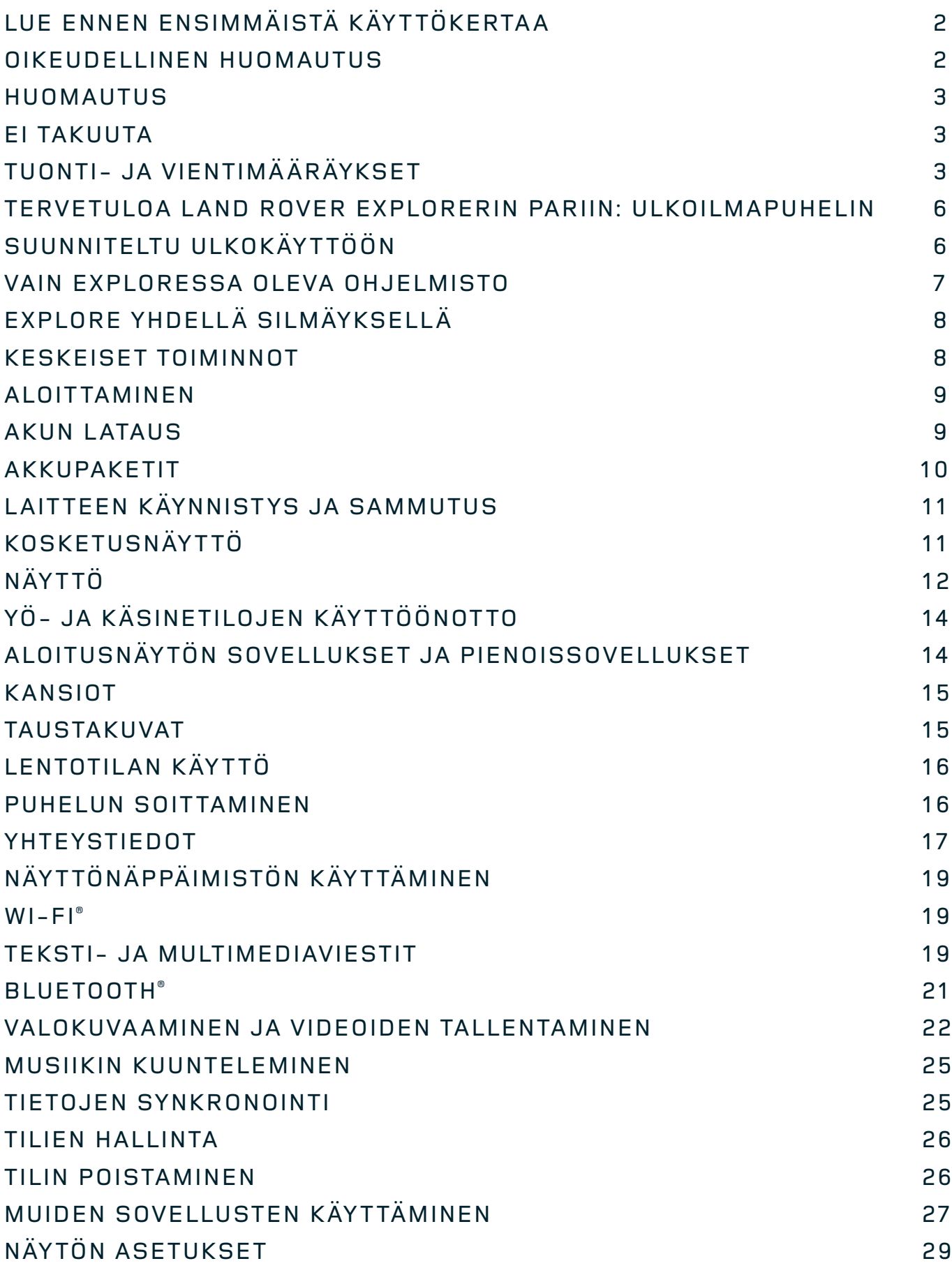

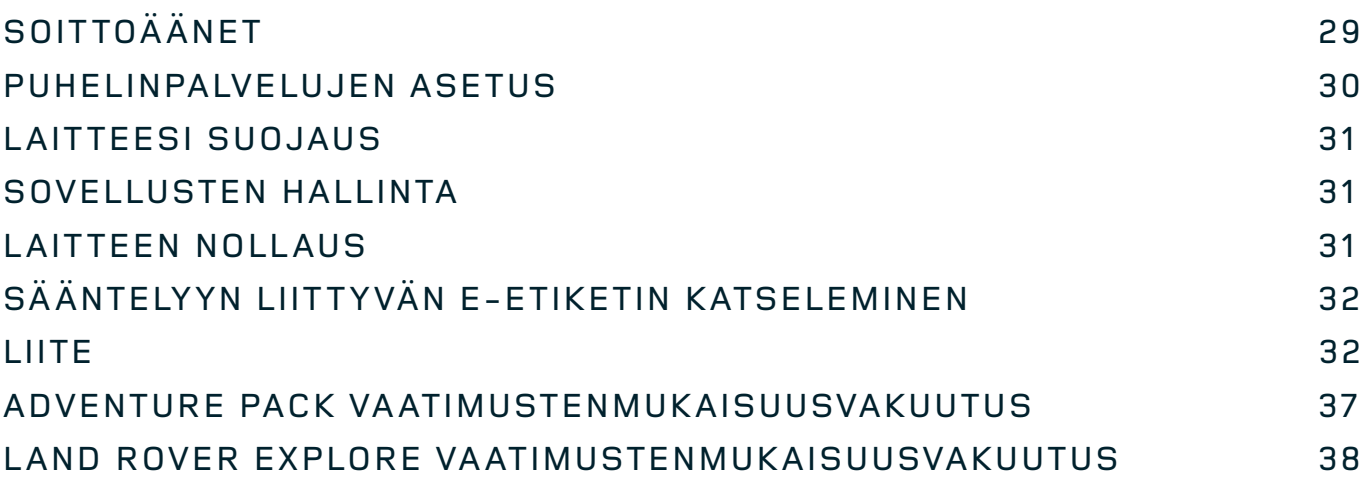

<span id="page-614-0"></span>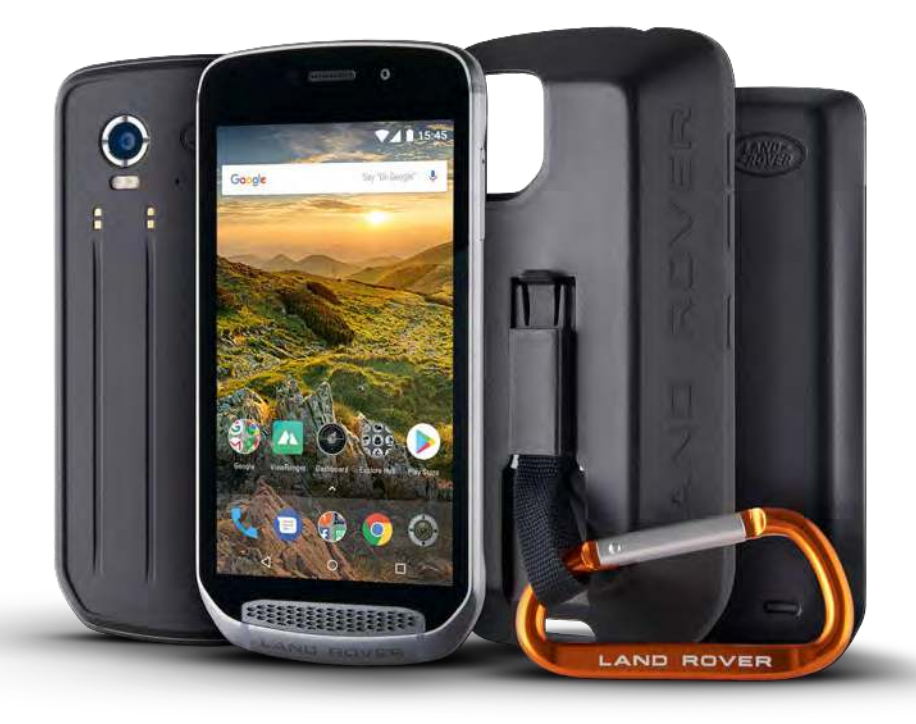

## **TERVETULOA LAND ROVER EXPLORERIN PARIIN: ULKOILMAPUHELIN**

Land Rover Explore: Ulkoilmapuhelin, joka on tehty, jotta voit seikkailla pidemmälle, kauemmin ja johon voit luottaa vielä enemmän. Löydä uusia reittejä, latuja ja polkuja – astu ulos ja nauti ulkoilmasta. Vesitiivis, pudotustestattu, rakennettu kestämään niin vuorten kuin valtamerten lämpötilat ja varustettu akulla, joka ei katkaise päivää lyhyeen, Explore auttaa sinua elämään seikkailusi täysillä.

Käytä sen parannettuja sijainti - ja anturiominaisuuksia, joita voit tarkastella 5" Full HD -näytöllä suorassa auringonvalossakin, jotta ymmärrät ympäristöäsi ja paikallisia olosuhteita. Saat kaksi päivää normaalikäyttöä yhdellä latauksella tai täyden päivän ulkoilma-aktiviteetteja näytön ja GPS:n ollessa päällä väkevän 4 000 mAh:n akun ansiosta. Ota päivästä enemmän irti ja seikkaile pidempään.

Akun kestoa voidaan parantaa edelleen liikkeellä ollessasi lisäämällä laitteeseen sen mukana tuleva Adventure Pack (3 620 mAh).

# **SUUNNITELTU ULKOKÄYTTÖÖN**

Land Rover Explore: Tämä ulkoilmapuhelin on riittävän tyylikäs kulkemaan mukanasi päivällä, mutta se kestää myös kolhuja. Explore on riittävän luotettava ja vankka kestämään aktiivisen, seikkailuntäytteisen ulkoilmaelämäntyylisi. IP68-luokan laitteena Explore on rakennettu kestämään ulkoilmaelämää. Nousut, kun lämpötila nousee. Pyöräilylenkit, kun polut ovat mutaisia ja pilvet tulevat esiin. Pitkät hiihtohissinousut lumisille huipuille, kun lämpötila laskee selvästi pakkasen puolelle. Explore tekee töitä sinulle.

Voit tutkia ja löytää enemmän, koska Land Rover Explore -ulkoilmapuhelimessa on 5" Full HD Corning® Gorilla® -lasinäyttö, joka on optimoitu kaikkiin olosuhteisiin, 24/7. Vedenkestävän sormikosketuksen ansiosta toiminnallisuus säilyy silloinkin, kun sataa lunta tai vettä. Explore toimii myös käsineiden kanssa, joten voit pitää kätesi lämpiminä, kuivina ja ulkoilmalta suojattuina puhelinta käyttäessäsi.

#### <span id="page-615-0"></span>**PAKETIT**

Laajenna Exploren ydintoiminteita ainutlaatuisten lisäpakettien valikoimalla. Ne on suunniteltu sopimaan kaikkiin tilanteisiin, ja ne tarjoavat lisäominaisuuksia kaikkein tärkeimpiin asioihin: akku, yhteydet, yksityiskohtaiset kartat ja mahdollisuus kiinnittää puhelimesi turvallisesti polkupyörääsi tai laukkuusi. Jokainen ominaisuuspaketti voidaan liittää Exploreriin liikkeellä ollessasi, jotta seikkailustasi tulee vielä parempi, voit mennä pidemmälle ja olla ulkona pidempään. Laitteen mukana tulevan Adventure Packin avulla saat paremmat yhteydet vahvalla GPSlaippa-antennilla ja lisäakulla, joka melkein kaksinkertaistaa akkusi keston. ViewRanger-sovelluksen kautta saat automaattisesti käyttöösi korkealaatuiset, yksityiskohtaiset topografiset kartat Skylinen lisätyllä todellisuudella, joiden avulla saat paremman käsityksen ympäristöstäsi. Saat myös kotelon, jossa ulkoilmapuhelimesi säilyy turvassa ja karabiinihaan, jolla voit kiinnittää sen laukkuusi tai takkiisi katselun helpottamiseksi.

Muut paketit sisältävät suuritehoisen, 4 470 mAh:n lisäakun ja useisiin polkupyörämalleihin sopivan polkupyöräkiinnikkeen. Nämä kaikki on suunniteltu auttamaan sinua elämään seikkailusi täysillä.

#### **PAKETIN SISÄLTÖ**

- 
- Adventure Pack Karabiinihaka
- 
- 
- Laite  **Tappityökalu** 
	-
- Pikaopas <sup>-</sup> Suojakuori
- USB-kaapeli ja latauksen virtalähde Tehdasasennettu näytön suojus valmiiksi kiinni laitteessa

## **VAIN EXPLORESSA OLEVA OHJELMISTO**

#### **DASHBOARD**

Vain Land Rover Exploreen sisältyvä Dashboard-ohjelmisto tuo tiedot nykyisistä olosuhteista sormiesi ulottuville – olivat ne sitten Exploren anturien tuottamaa tietoa tai kumppanimme World Weather Onlinen tarjoamia säätietoja.

Aina vain yhden kosketuksen päässä, Dashboard auttaa sinua suunnittelemaan seikkailusi ja mahdollisesti tarvitsemasi välineet sekä pitämään silmällä säätä matkasi edetessä. Lisätietoja löydät sivulta [page 27.](#page-635-1)

#### **VIEWRANGER**

ViewRanger on maailman paras älypuhelinten karttasovellus. Se saavutti nykyisen asemansa tarjoamalla laajimman karttavalikoiman (yli 24 maata) ja koska sillä on valtava valikoima reittejä, jotka voit voit ladata ulkoilmaseikkailuissasi käytettäväksi (yli 200 000 tällä hetkellä). Yhtä tärkeää on, että ViewRangerin huippulaatuiset kartat tarjoavat sinulle yksityiskohtaiset tiedot, joita tarvitset maastossa liikkuessasi. ViewRanger-sovellus on valmiiksi asennettu Land Rover Exploreen. Lisätietoja löydät sivult[a 27](#page-635-2).

#### **YÖTILA**

Land Rover Explore -älypuhelimessa on yökäyttöä varten punaisen valon suodatin, joka vähentää silmiesi vaatimaa aikaa älypuhelimen kirkkaalta näytöltä mukautumiseen ja hyvän, luonnollisen yönäön saavuttamiseen pimeässä tai huonosti valaistussa ympäristössä. Lisätietoja löydät sivulta [14.](#page-622-1)

#### **EXPLORE HUB**

Hallinnoitu portaali, josta löydät valikoiman käsin poimittuja ja Explore-tiimin testaamia sovelluksia. Se sisältää useita sovelluksia, joiden avulla pääset tutkimaan lukuisia erilaisia ulkoilma-aktiviteetteja. Explore Hub on käytettävissä aloitusnäytön kautta.

# <span id="page-616-0"></span>**EXPLORE YHDELLÄ SILMÄYKSELLÄ**

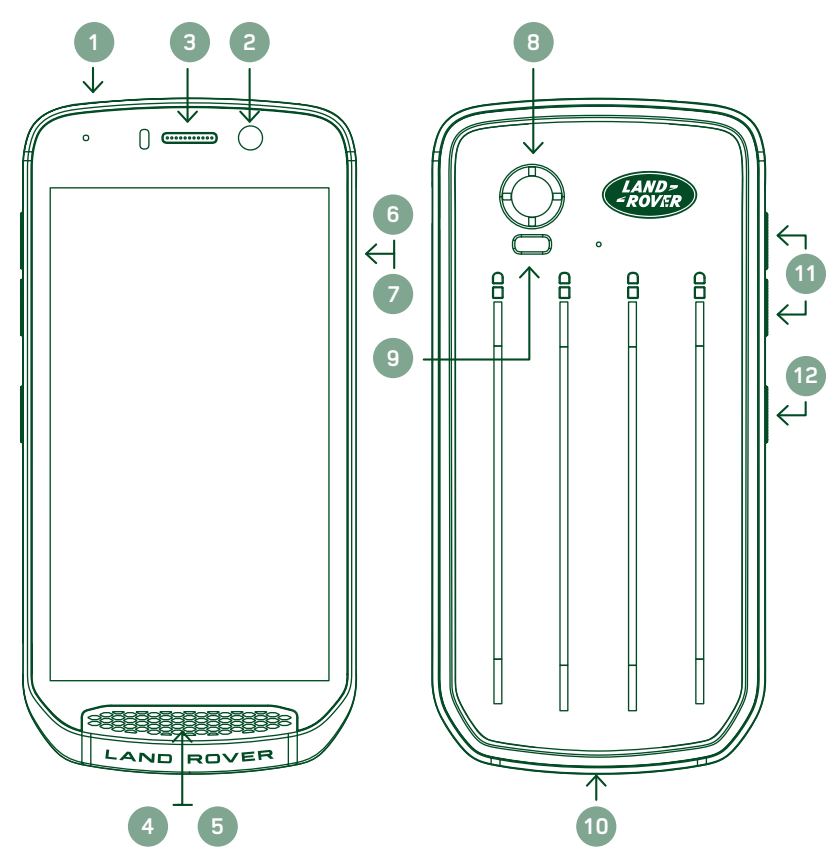

- 1. Kuulokkeen liitin
- 2. 8 MP etukamera
- 3. Kuuloke
- 4. Mikrofonit
- 5. Kaiutin
- 6. SIM-korttipaikka
- 7. microSD™-korttipaikka
- 8. 16 MP takakamera
- 9. Salama
- 10. USB-portti
- 11. Äänenvoimakkuuden lisäys-/vähennyspainike
- 12. Virtanäppäin

# **KESKEISET TOIMINNOT**

#### **VIRTANÄPPÄIN**

- Kytke laite päälle pitämällä tätä painettuna.
- Avaa puhelimen asetusvalikko pitämällä painiketta painettuna.
- Paina, kun haluat lukita tai herättää näytön sen ollessa lepotilassa.

## **ALOITUSNÄYTTÖ-PAINIKE**

- Löytyy ruudun alareunan keskiosasta. Avaa aloitusnäyttö milloin tahansa painamalla tätä painiketta.
- Pidä Aloitusnäyttö-painiketta painettuna, jos haluat käyttää Google Voice Search™ -palvelua.

#### **VIIMEISIMMÄT SOVELLUKSET -PAINIKE**

- Löytyy näytön alaosan oikealta puolelta. Avaa viimeksi käytetyt sovellukset milloin tahansa painamalla tätä painiketta.

#### **TAKAISIN-PAINIKE**

- $\triangle$  Löytyy näytön alareunan vasemmasta laidasta. Paina palataksesi edelliseen näyttöön.
- Paina sulkeaksesi näyttönäppäimistö.

## **ÄÄNENVOIMAKKUUDEN LISÄYS-/VÄHENNYSPAINIKE**

- Paina ylempää Lisää äänenvoimakkuutta -painiketta, kun haluat lisätä äänenvoimakkuutta, tai alempaa Vähennä äänenvoimakkuutta -painiketta, kun haluat vähentää puhelun, soittoäänen, median tai hälytyksen äänenvoimakkuutta.
- Ota näyttökuva painamalla Virta- ja Äänenvoimakkuuden vähennys -painikkeita samanaikaisesti.
- Paina kamerasovelluksessa joko Äänenvoimakkuuden lisäys- tai vähennys -näppäintä ottaaksesi kuvia.

# <span id="page-617-0"></span>**ALOITTAMINEN**

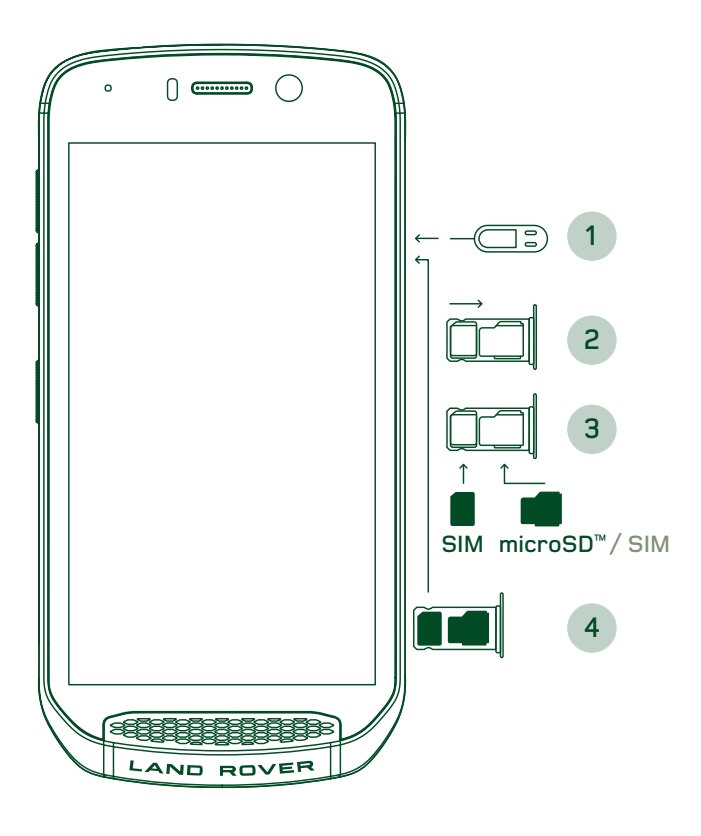

#### **NANO-SIM-KORTIN ASENTAMINEN**

- 1. Aseta laite tasaiselle pinnalle siten, että näyttö on suunnattuna ylöspäin. Paina tappityökalulla varovasti tappi SIM-oven reikään vapauttaaksesi jousen.
- 2. Vedä alusta ulos ja huomioi, miten päin alusta tuli ulos.
- 3. Aseta nano-SIM alustalle alustan opasteessa näytetyllä tavalla siten, että kullanväriset nastat ovat alaspäin.
- 4. Aseta lokero takaisin samalla tavalla otit sen ulos.

#### **HUOM.**

- Varmista, että SIM-kortti on asetettu kunnolla SIM-lokeroon.
- Työnnä SIM-kortin alustaa, kunnes se on kunnolla paikallaan lokerossa.
- Poista nano-SIM-kortti laitteen mukana toimitetun tappityökalun avulla. Työnnä tappi varovasti SIMoven reikään vapauttaaksesi jousi. Vedä alusta ulos.
- Poista nano-SIM-kortti alustasta.
- Laite voi hyväksyä kaksi nano-SIM-korttia tai yhden nano-SIM-kortin ja microSD™-kortin (versiosta riippuen).

#### **MUISTIKORTIN ASENTAMINEN**

- 1. Aseta laite tasaiselle pinnalle siten, että näyttö on suunnattuna ylöspäin. Käytä laitteen mukana toimitettua tappia avataksesi laitteen sivussa olevan oven.
- 2. Aseta microSD-kortti ylläolevassa kaaviossa näytetyn mukaisesti muistikorttipaikkaan siten, että kullanväriset nastat ovat ylöspäin.

#### **HUOM.**

- Työnnä muistikorttia varovasti, kunnes kuulet lukitusäänen.
- MicroSD-kortti poistetaan painamalla muistikortin reunaa ja vapauttamalla se.
- Älä käsittele microSD-korttia voimalla, sillä se voi vahingoittaa muistikorttia ja korttipaikkaa.

#### **OMAN LAND ROVER EXPLORESI REKISTERÖINTI**

Rekisteröi uusi Land Rover -puhelimesi ja liity Land Rover #ExploreMore -puhelinyhteisöön saadaksesi viimeisimmät uutiset, päivitykset ja tarjoukset.

- 1. Napauta vihreää Rekisteröi sovellus -kuvaketta, joka löytyy kotisivulta.
- 2. Noudata näytön ohjeita.

## **AKUN LATAUS**

Lataa akku ennen laitteen ensimmäistä käyttökertaa.

- 1. Liitä USB-kaapeli latauksen virtalähteeseen.
- 2. Liitä USB-virtakaapeli Land Rover Exploreriisi.
- <span id="page-618-0"></span>3. Kytke laturi soveltuvaan verkkovirtapistokkeeseen. Näyttöön tulee akun kuvake, joka osoittaa, että laite latautuu.
- 4. Kun led-merkkivalo palaa vihreänä, laite on täyteen ladattu. Irrota ensin USB-kaapeli laitteesta ja irrota sitten laturi virtapistokkeesta.

- Käytä vain Land Rover -hyväksyttyjä latureita ja kaapeleita. Hyväksymättömät laitteet saattavat vahingoittaa laitetta tai aiheuttaa akun räjähtämisen.
- Varo liiallista voimankäyttöä USB-kaapelia kytkettäessä ja huomioi liittimen oikea asento.
- Virheellisestä liittämisyrityksestä voi aiheutua vahinkoa. Liittimen virheellinen liittämisyritys voi aiheuttaa vahingon, jota takuu ei kata.

# **AKKUPAKETIT**

Puhelin ja lisäpaketit kiinnittyvät toisiinsa magneeteilla, joiden ansiosta ne irtoavat toisistaan, jos ne pudotetaan. Magneettien käyttö oli suunnitteluvalinta; niiden avulla vältetään pysyvä vahinko, jonka kiinteät lisäosat voivat aiheuttaa.

#### **TÄRKEÄÄ TIETOA KOSKIEN AKUN TULEVAA KÄYTTÖÄ**

Jos akku on täysin purkautunut, laitteesi ei ehkä käynnisty heti, kun lataus aloitetaan. Ennen kuin yrität käynnistää sen, anna akun latautua muutaman minuutin ajan. Näytön latausanimaatio ei välttämättä näy tänä aikana.

Kun akun virta on vähissä, laite näyttää varoituksen ja LED-merkkivalo vilkkuu punaisena. Laite sammuu automaattisesti, kun akun varaus on loppumassa.

#### **HUOM.**

Akun latausaika vaihtelee ympäristön lämpötilan ja akun iän mukaan.

#### **PUHELIMEN KÄYNNISTYS SIIHEN LIITETYN LISÄPAKETIN AVULLA**

Puhelinta ja sen Adventure-/akkulisäpaketteja voidaan ladata yhdessä tai erikseen.

Jos haluat ladata lisäpakettia ja puhelinta yhdessä, liitä lisäpaketti ja kytke laturi lisäpakettiin puhelimen sijaan. Puhelinta ja lisäpakettia ladataan samanaikaisesti, kunnes molemmat on ladattu täyteen.

Jos lisäpaketti on liitetty puhelimeen ja kytket laturin puhelimeen lisäpaketin sijaan, vain puhelin ladataan täyteen. Lisäpaketti jää lataamatta.

Lisäpaketteja voidaan ladata erikseen puhelimesta. LED-merkkivalo välkkyy punaisena latauksen aikana ja muuttuu vihreäksi, kun lataus on valmis. Ei ole suositeltavaa pitää akkua kytkettynä laturiin, kun lataus on valmis.

#### **LISÄPAKETIN LED-VÄRIT JA TILAILMAISIMET**

Lisäpakettien LED-merkkivalo välkkyy punaisena latauksen aikana ja muuttuu vihreäksi, kun lataus on valmis. Lisäpakettien LED-värit osoittavat lisäpaketin lataustilan.

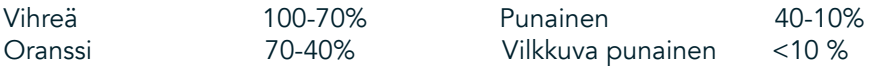

<span id="page-619-0"></span>- Joissakin sovelluksissa voit muokata Explore LED-valon väriä (löytyy oikeassa yläkulmassa laitteen etuosassa) Tämä ei vaikuta yllä mainittuihin lisäpaketin LED-väreihin.

#### **KAIKKI IRTI LISÄPAKETEISTA**

Jos haluat saada tehokkaimman hyödyn lisäpaketistasi, lataa sekä puhelin että lisäpaketti täyteen ja aloita seikkailusi lisäpaketti liitettynä puhelimeesi. Lisäpaketin akku tyhjenee ensin täysin tyhjäksi ennen kuin Explorepuhelimen sisäinen akku otetaan käyttöön.

# **LAITTEEN KÄYNNISTYS JA SAMMUTUS**

#### **KÄYNNISTYS**

1. Pidä virtapainiketta painettuna. Kun käynnistät laitteen, Tervetuloa-näyttö tulee näkyviin. Valitse ensin haluamasi kieli ja jatka asennusta napauttamalla KÄYNNISTÄ-kuvaketta.

#### **HUOM.**

- Jos SIM-kortissa on käytössä PIN-koodisuojaus, sinun on annettava PIN-koodi ennen Tervetuloa-näyttöä.
- Wi-Fi® tai datayhteys tarvitaan. Voit ohittaa asetukset ja viimeistellä ne myöhemmin. Google-tili vaaditaan kuitenkin joidenkin tämän Android-laitteen sisältämien Google™-palveluiden käyttämistä varten.

#### **SAMMUTUS**

- 1. Avaa puhelimen Asetusvalikko pitämällä virtapainiketta painettuna.
- 2. Napauta Virran sammutus.

# **KOSKETUSNÄYTTÖ**

#### **KOSKETUSNÄYTTÖTOIMINNOT**

- Napautus: Valitse kohde, vahvista valinta tai käynnistä sovellus napauttamalla näyttöä sormenpäälläsi.
- Napauta ja pidä painettuna: Napauta kohdetta ja pidä sitä painettuna sormenpäälläsi, kunnes näyttö vastaa. Voit esimerkiksi avata aktiivisen näytön valikon napauttamalla näyttöä ja pitämällä sormea paikallaan, kunnes valikko tulee esiin.
- Pyyhkäisy: Liikuta sormeasi näytöllä joko pysty- tai vaakasuoraan. Voit esimerkiksi siirtyä kuvasta toiseen pyyhkäisemällä vasemmalle tai oikealle.
- Vetäminen: Jos haluat siirtää kohteen, napauta ja pidä sitä valittuna sormenpäälläsi. Vedä sitten kohde mihin tahansa kohtaan näytössä.

### **ALOITUSNÄYTTÖ**

Aloitusnäytön kautta pääset laitteen ominaisuuksiin. Siinä näytetään sovelluksen kuvakkeet, pienoissovellukset, pikakuvakkeet ja muut toiminnot. Se voidaan räätälöidä eri taustakuvilla ja se on muokattavissa niin, että siinä näytetään haluamasi kohteet.

1. Aloitusnäytön käynnistinkuvake on pieni, valkoinen ylöspäin osoittava nuoli^, joka sijaitsee keskellä näyttöä ja hieman alimman kuvakerivin yläpuolella. Pyyhkäise ylös tämän kuvakkeen päällä, jos haluat katsella kaikkia asennettuja sovelluksia ja käynnistä ne.

<span id="page-620-0"></span>- Aloitusnäytön tyhjän alueen pitkä painallus käynnistää pikanäppäimet taustakuviin, pienoissovelluksiin ja asetuksiin.

#### **NÄYTÖN LUKITSEMINEN JA AVAAMINEN**

### **NÄYTÖN LUKITSEMINEN**

- 1. Jos laite on päällä, lukitse näyttö painamalla virtanäppäintä. Voit vastaanottaa viestejä ja puheluita, vaikka näyttö on lukittuna.
- 2. Jos laite on käyttämättömänä tietyn ajan, näyttö lukittuu automaattisesti. Voit säätää tämän jakson pituuden asetuksissa.

### **NÄYTÖN AVAAMINEN**

- 1. Aktivoi näyttö painamalla virtapainiketta. Avaa sitten näyttö vetämällä lukkokuvaketta  $\bigoplus$  ylöspäin. Joudut ehkä antamaan kuvio- tai PIN-koodisi, jos sellainen on asetettu.
- 2. Jos haluat käynnistää kamerasovelluksen suoraan lukitulta näytöltä, vedä kamerakuvaketta  $\bullet$  ylöspäin.
- 3. Käynnistä Google Voice Search™ -palvelu (tunnetaan myös nimellä 'OK Google') suoraan lukitulta näytöltä vetämällä mikrofonikuvaketta  $\bigcup$  ylöspäin.

#### **HUOM.**

- Jos olet asettanut näyttölukon, puhelin kehottaa avaamaan näytön. Lisätietoja on kohdassa "Matkapuhelimesi suojaus näyttölukolla" sivull[a 31](#page-639-1).

# **NÄYTTÖ**

#### **NÄYTÖN ASETTELU**

#### **ILMOITUKSET JA TILATIEDOT**

Tilapalkki näkyy jokaisen näytön yläosassa. Se näyttää ilmoituskuvakkeita, kuten vastaamattomat puhelut tai vastaanotetut viestit (vasemmalla), ja puhelimen tilatietoja, kuten akun tilan (oikealla), kellonajan lisäksi.

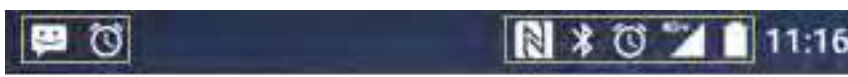

Ilmoituskuvakkeet Tilakuvakkeet

#### **TILAKUVAKKEET**

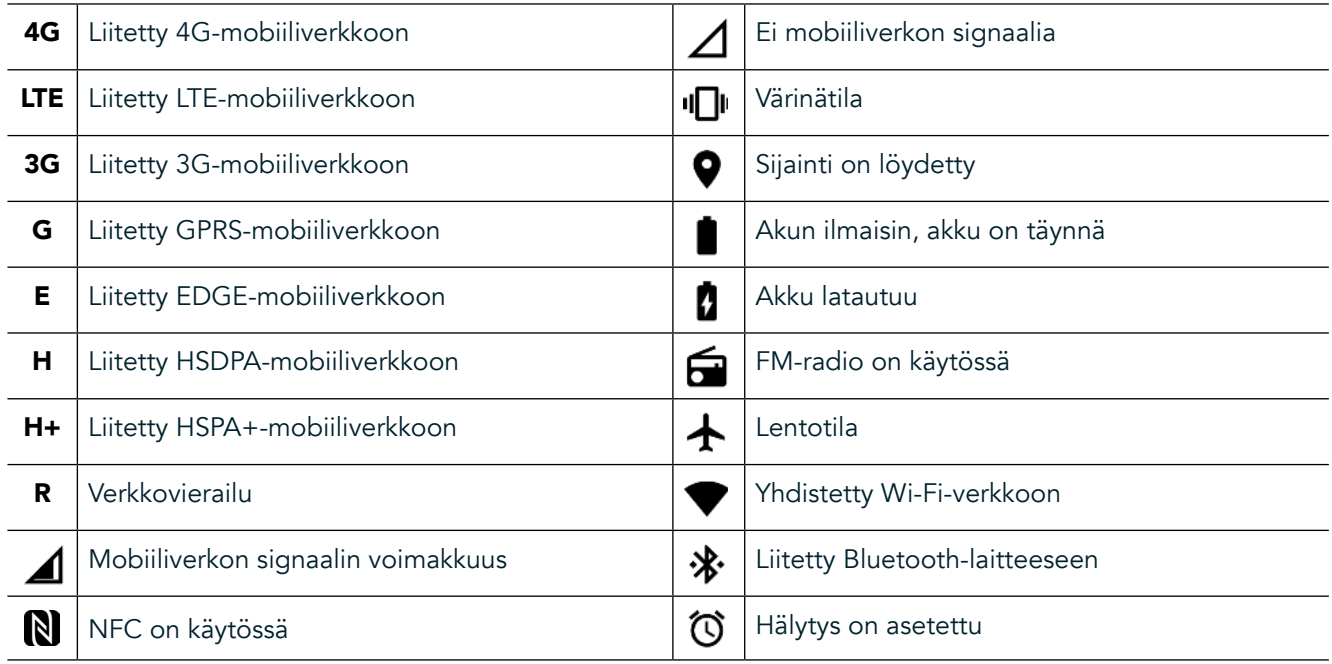

#### **ILMOITUSKUVAKKEET**

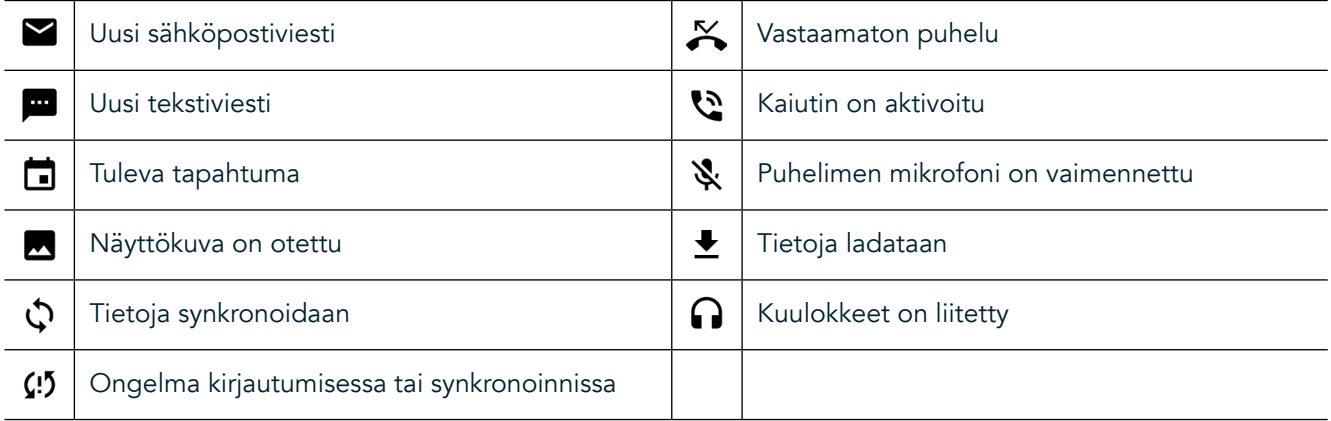

#### **ILMOITUSPANEELI**

Laite lähettää ilmoituksen, kun vastaanotat uusia viestejä, sinulla on vastaamaton puhelu, jos sinulla on tuleva tapahtuma, jne. Avaa ilmoituspaneeli tarkastellaksesi ilmoituksia.

#### **ILMOITUSPANEELIN AVAAMINEN**

- 1. Kun uusi ilmoituskuvake tulee ilmoituspalkkiin, pyyhkäise näytön yläosasta alaspäin vetääksesi ilmoituspaneeli kokonaan auki ja laajentaaksesi se. Voit tehdä tämän riippumatta siitä, onko puhelin lukittu vai lukitsematon.
- 2. Lukitulla näytöllä voit avata ilmoitusviestin kaksoisnapauttamalla sitä.
- 3. Jos haluat sulkea ilmoituksen katsomatta sitä, pidä ilmoitusta valittuna ja vedä se näytöltä vasemmalle/ oikealle.

#### **ILMOITUSPANEELIN TIIVISTÄMINEN**

1. Sulje ilmoituspaneeli liu'uttamalla paneelin alaosaa ylöspäin.

# <span id="page-622-0"></span>**YÖ- JA KÄSINETILOJEN KÄYTTÖÖNOTTO**

## <span id="page-622-1"></span>**YÖTILAN KÄYNNISTÄMINEN**

Yötilassa on kaksi eri vaihtoehtoa:

Vaihtoehto 1 - Yötila, kun sinun täytyy mennä yötilaan välittömästi.

- 1. Avaa näyttö ja pyyhkäise alas näytön yläosasta kahdesti laajentaaksesi ilmoituspaneeli kokonaisuudessaan.
- 2. Napauta kerran kohtaa Yö **O** aktivoidaksesi Punaisen tilan.
- 3. Napauta uudelleen aktivoidaksesi Oranssin tilan  $\bullet$ .

#### Vaihtoehto 2 - Yövalo, ajastettujen yötilojen määrittämistä varten:

- 1. Avaa näyttö ja pyyhkäise alas näytön yläosasta kerran laajentaaksesi ilmoituspaneelin.
- 2. Napauta Asetukset  $\bullet$  oikeassa yläkulmassa.
- 3. Vieritä alas ja napauta kohtaa Yövalo.
- 4. Tästä valikosta voit luoda aikataulun tilan aktivoinnille tai käynnistää sen manuaalisesti napauttamalla kytkin oikealle (Päällä) . Poista käytöstä napauttamalla uudelleen.

## **KÄSINETILAN KÄYTTÖÖNOTTO**

Jos haluat käyttää näyttöäsi käsineet kädessä, ota käyttöön Käsinetila:

- 1. Avaa näyttö ja pyyhkäise alas näytön yläosasta kerran laajentaaksesi ilmoituspaneelin.
- 2. Napauta Asetukset  $\clubsuit$  oikeassa yläkulmassa.
- 3. Vieritä alas ja napauta kohtaa Näyttöasetukset.
- 4. Napauta kohtaa Käsinetila kytkeäksesi sen päälle . Poista käytöstä napauttamalla uudelleen.

# **ALOITUSNÄYTÖN SOVELLUKSET JA PIENOISSOVELLUKSET**

#### **UUDEN KOHTEEN LISÄÄMINEN ALOITUSNÄYTTÖÖN**

- 1. Pyyhkäise aloitusnäytössä pientä ylöspäin osoittavaa nuolta ^ ylöspäin suuntautuvalla liikkeellä. Pidä painettuna sovellusta, jonka haluat lisätä aloitusnäyttöön.
- 2. Vedä sovelluksen kuvake ylös aloitusnäyttöön. Kuvakkeelle on oltava riittävästi tilaa, jotta se mahtuu aloitusnäyttöön. Jos ensimmäinen sivu on täynnä, vedä kuvake näytöstä oikealle ja seuraavalle sivulle.

#### **ALOITUSNÄYTÖN KOHTEEN SIIRTÄMINEN**

- 1. Pidä sovelluksen kuvaketta painettuna aloitusnäytössä, kunnes kuvake suurenee.
- 2. Vedä kuvake haluttuun paikkaan näytössä nostamatta sormeasi ja nosta sitten sormi näytöltä.

#### **ALOITUSNÄYTÖN KOHTEEN POISTAMINEN**

- 1. Pidä sovelluksen kuvaketta painettuna aloitusnäytössä, kunnes kuvake suurenee.
- 2. Nostamatta sormea vedä kohde kohtaan Poista yläreunassa ja vapauta se.

#### **PIENOISSOVELLUKSET**

Pienoissovelluksen avulla voit esikatsella tai käyttää sovellusta. Pienoissovelluksia voi lisätä aloitusnäyttöön kuvakkeina tai esikatseluikkunoina. Oletusarvoisesti laitteeseen on asennettu useita pienoissovelluksia, ja voit ladata niitä lisää Google Play™ -kaupasta.

#### <span id="page-623-0"></span>**PIENOISSOVELLUKSEN LISÄÄMINEN**

- 1. Napauta aloitusnäyttöä ja pidä valittuna.
- 2. Tarkastele käytettävissä olevia pienoissovelluksia napauttamalla Pienoissovellukset.
- 3. Vedä haluamasi pienoissovellus aloitusnäyttöön.

#### **PIENOISSOVELLUKSEN POISTAMINEN**

- 1. Pidä pienoissovelluksen kuvaketta painettuna aloitusnäytössä, kunnes kuvake suurenee.
- 2. Nostamatta sormea vedä kohde kohtaan Poista ja vapauta se.

# **KANSIOT**

#### **KANSION LUOMINEN**

Vedä sovelluskuvake tai pikanäppäin toisen sovelluksen päälle ja vapauta se.

#### **KANSION NIMEÄMINEN UUDELLEEN**

- 1. Avaa kansio napauttamalla sitä.
- 2. Kirjoita nimi uudelle kansiolle otsikkorivillä.
- 3. Paina sitten Takaisin-painiketta  $\triangleleft$ .

# **TAUSTAKUVAT**

#### **TAUSTAKUVAN VAIHTAMINEN**

- 1. Napauta ja pidä valittuna mitä tahansa kohtaa aloitusvalikossa, ei kuitenkaan sovelluskuvakkeen päällä.
- 2. Napauta kohtaa Taustakuvat.
- 3. Selaa käytettävissä olevia vaihtoehtoja.
- 4. Valitse suosikkikuvasi ja paina sitten Aseta taustakuvaksi.
- 5. Voit nyt valita, asetatko sen lukitun näytön taustakuvaksi, aloitusnäytön taustakuvaksi vai molempiin.

### **MEDIAN SIIRTÄMINEN LAITTEESEESI JA LAITTEESTASI**

Voit siirtää musiikkia ja valokuvia laitteesi ja tietokoneen välillä medialaitteen MTP-tilassa.

- 1. Kytke ensin laite tietokoneeseen USB-kaapelilla.
- 2. Avaa ilmoituspaneeli ja napauta USB-yhteysvaihtoehdot. Napauta Siirrä tiedostoja aktivoidaksesi MTP-tilan.
- 3. Laitteesi tulisi näkyä irrotettavana laitteena, joka näyttää puhelimen sisäisen muistin. Jos laitteessa on muistikortti, microSD-kortti näkyy myös. Kopioi haluamasi tiedostot laitteeseen.

#### **HUOM.**

Jos käytössäsi on Apple® iMac®, ajurit on ladattava osoitteesta: http://www.android.com/filetransfer/

# <span id="page-624-0"></span>**LENTOTILAN KÄYTTÖ**

Joissakin paikoissa tietoyhteydet on sammutettava. Sen sijaan, että sammuttaisit laitteesi, aseta se lentotilaan.

- 1. Paina virtanäppäintä.
- 2. Pyyhkäise ylhäältä alas avataksesi ilmoituspaneeli.
- 3. Pyyhkäise oikealta vasemmalle siirtyäksesi toisen sivun asetuksiin. Napauta kohtaa Lentokonetila. Kuvake muuttuu valkoiseksi ja siten osoittaa, että se on aktivoitu.
- 3. Vaihtoehtoisesti voit valita asetusvalikossa Lisää-valikon ja liu'uttaa Lentotila-kytkimen oikealle  $\bullet$ .

## **PUHELUN SOITTAMINEN**

Voit soittaa puhelun monella tavalla:

- 1. Voit valita numeron näppäimistöllä.
- 2. Tai valita numeron yhteystietoluettelosta, verkkosivulta tai puhelinnumeron sisältävästä asiakirjasta.

#### **HUOM.**

- Kun puhut puhelua, voit joko vastata saapuviin puheluihin tai ohjata ne vastaajaan.
- Voit myös käynnistää neuvottelupuhelun usean osallistujan kanssa.

### **PUHELUN SOITTAMINEN NÄPPÄIMISTÖLLÄ**

- 1. Valitse aloitusnäytössä **k.** Napauta sitten **:::** tuodaksesi näppäimistön näkyviin.
- 2. Valitse puhelinnumero napauttamalla numeronäppäimiä.
- 3. Kun olet syöttänyt numeron tai valinnut yhteystiedon, napauta

Vihje: Laite tukee SmartDial-toimintoa. Kun valitset numeron näppäimistöllä, SmartDial-toiminto tekee automaattisesti haun yhteystietoluetteloosi ja listaa ennusteet numeroa vastaavasta yhteyshenkilöstä. Voit sulkea näppäimistön, jos haluat nähdä enemmän mahdollisia osumia.

#### **PUHELUN SOITTAMINEN YHTEYSTIETOLUETTELOSTA**

- 1. Pyyhkäise aloitusnäytössä pientä ylöspäin osoittavaa nuolta ^ ylöspäin suuntautuvalla liikkeellä. Valitse Yhteystiedot **.** tarkastellaksesi yhteystietoluetteloa. Napauta näppäimistöllä  $\bullet$ -välilehteä nähdäksesi yhteystietoluettelon.
- 2. Valitse yhteystieto luettelosta.
- 3. Soita yhteyshenkilölle napauttamalla puhelinnumeroa.

#### **PUHELUN SOITTAMINEN PUHELULOKISTA**

- 1. Pyyhkäise aloitusnäytössä pientä ylöspäin osoittavaa nuolta ^ ylöspäin suuntautuvalla liikkeellä. Siirry kohtaan  $\blacktriangleright$ ia sitten  $\Theta$ . Puhelulokissa näytetään viimeisimmät soittamasi ja vastaanottamasi puhelut.
- 2. Valitse yhteystieto luettelosta ja soita puhelu napauttamalla  $\zeta$ .

#### **PUHELUUN VASTAAMINEN TAI SEN HYLKÄÄMINEN**

Kun sinulle tulee puhelu, soittajan tunnus näkyy saapuvan puhelun näytössä, ellei sitä ole salattu.

- <span id="page-625-0"></span>1. Vastaa puheluun vetämällä  $\overline{\phantom{a}}$ -kuvake oikealle  $\overline{\phantom{a}}$ .
- 2. Hylkää puhelu vetämällä  $\blacktriangleright$ -kuvake vasemmalle  $\blacktriangleright$ .
- 3. Voit hylätä puhelun ja sen sijaan lähettää viestin suoraan soittajalle napauttamalla  $\zeta$  ja vetämällä se ylöspäin . Valitse sitten yksi käytettävissä olevista malliviestivaihtoehdoista tai napauta Kirjota oma viesti, jos haluat kirjoittaa henkilökohtaisen viestin.

Kun napautat , se häviää näytöstä.

#### **PUHELUN LOPETTAMINEN**

Katkaise puhelu napauttamalla **-**painiketta puhelun aikana.

#### **NEUVOTTELUPUHELUN SOITTAMINEN**

Neuvottelupuheluominaisuudessa voit asettaa puhelun usean osallistujan kanssa.

- 1. Aloita neuvottelupuhelu valitsemalla ensimmäisen puheluun liitettävän henkilön puhelinnumero ja napauta soittaaksesi puhelu.
- 2. Kun puhelu ensimmäisen osallistujan kanssa on yhdistetty, napauta > Lisää puhelu ja syötä seuraavan osallistujan puhelinnumero.
- 3. Napauta , tai valitse yhteystieto soittolokista tai yhteystiedoista. Ensimmäinen puhelu asetetaan automaattisesti pitoon.
- 4. Kun uusi puhelu on yhdistetty, napauta > Yhdistä puhelut.
- 5. Voit lisätä henkilöitä valitsemalla  $\binom{4}{1}$  ja toistamalla vaiheet 2–4.
- 6. Lopeta neuvottelupuhelu ja katkaise kaikki yhteydet valitsemalla ...

#### **HUOM.**

Tarkista verkko-operaattoriltasi, tukeeko laitteesi sopimus neuvottelupuheluita ja kuinka monta osallistujaa voidaan lisätä.

#### **SIIRTYMINEN PUHELUJEN VÄLILLÄ**

Jos saat puhelun aikana uuden puhelun, on mahdollista siirtyä puhelusta toiseen.

- 1. Kun molemmat puhelut ovat käynnissä, napauta yhteystiedon nimeä tai puhelinnumeroa näytön vasemmassa alakulmassa.
- 2. Aktiivinen puhelu asetetaan pitoon ja toinen puhelu yhdistetään.

# **YHTEYSTIEDOT**

Yhteystiedot-sovelluksen avulla voit tallentaa ja hallita tietoa kontakteistasi.

#### **YHTEYSTIETOJEN AVAAMINEN JA TARKASTELEMINEN**

Voit avata Yhteystiedot-sovelluksen ja tarkastella kaikkia ladattuja yhteystietojasi seuraavasti:

- 1. Pyyhkäise aloitusnäytössä pientä ylöspäin osoittavaa nuolta  $\sim$  ylöspäin suuntautuvalla liikkeellä. Valitse Yhteystiedot
- 2. Napauta KAIKKI.

Yhteystietosi näkyvät aakkosjärjestyksessä vieritysluettelossa.

#### **YHTEYSTIETOJEN KOPIOIMINEN**

Voit kopioida Google-tilillesi, SIM-kortille, sisäiseen muistiin tai muistikortille tallennetut yhteystiedot.

- 1. Valitse yhteystietoluettelossa i ja sitten Tuo/Vie.
- 2. Tee jokin seuraavista:

#### **GOOGLE-TILILLE TALLENNETTUJEN YHTEYSTIETOJEN TUOMINEN**

- 1. Valitse oma tilisi ja napauta Seuraava.
- 2. Määritä, mihin yhteystiedot tuodaan ja napauta Seuraava.
- 3. Valitse haluamasi yhteystiedot ja napauta OK.

#### **YHTEYSTIETOJEN TUOMINEN SIM-KORTILTA**

- 1. Napauta USIM ja valitse Seuraava.
- 2. Määritä, mihin yhteystiedot tuodaan ja napauta Seuraava.
- 3. Valitse haluamasi yhteystiedot ja napauta OK.

#### **YHTEYSTIETOJEN TUOMINEN SISÄISESTÄ MUISTISTA TAI MUISTIKORTILTA**

- 1. Napauta Sisäinen jaettu muisti tai SD-kortti.
- 2. Määritä, mihin yhteystiedot tuodaan ja napauta Seuraava.

#### **HUOM.**

- Jos vCard-tiedostoja on useita, voit tuoda yhden vCard-tiedoston, useita vCard-tiedostoja tai kaikki vCardtiedostot.

#### **YHTEYSTIEDON LISÄÄMINEN**

- 1. Lisää uusi yhteystieto napauttamalla yhteystietoluettelossa
- 2. Kun tiedot on lisätty, tallenna yhteystiedot napauttamalla Lisää uusi yhteystieto  $\checkmark$ .

#### **YHTEYSHENKILÖN LISÄÄMINEN SUOSIKKEIHIN**

- 1. Valitse yhteyshenkilö, jonka haluat lisätä suosikkeihin.
- 2. Valitse  $\hat{X}$  vasemmassa yläkulmassa, ja kuvake muuttuu yhtenäisen valkoiseksi ( $\bigstar$ ).

#### **YHTEYSTIEDON POISTAMINEN**

- 1. Napauta yhteystietoluettelossa yhteystietoa, jonka haluat poistaa.
- 2. Napauta : > Poista.
- 3. Vahvista valitsemalla uudelleen Poista.

# <span id="page-627-0"></span>**NÄYTTÖNÄPPÄIMISTÖN KÄYTTÄMINEN**

## **NÄYTTÖNÄPPÄIMISTÖN AVAAMINEN**

Joissakin sovelluksissa näppäimistö avautuu automaattisesti. Toisissa sovelluksissa näppäimistö avataan napauttamalla tekstikenttää. Piilota näppäimistö napauttamalla Takaisin-näppäintä .

### **VAAKASUUNTAISEN NÄPPÄIMISTÖN KÄYTTÖ**

Jos sinulla on vaikeuksia käyttää näppäimistöä pystysuunnassa, käännä laite sivuttain. Näyttö näyttää näppäimistön vaakasuunnassa, jolloin näppäimistön asettelu on leveämpi.

#### **NÄPPÄIMISTÖASETUSTEN MUKAUTTAMINEN**

- 1. Pyyhkäise aloitusnäytössä pientä ylöspäin osoittavaa nuolta  $\sim$  ylöspäin suuntautuvalla liikkeellä. Valitse Asetukset <sup>(O</sup>, sitten Kielet ja tulo.
- 2. Voit joko:
- määrittää näppäimistöasetukset napauttamalla virtuaalista näppäimistöä,
- tai pidä virtuaalinen näppäimistö näytöllä napauttamalla fyysistä näppäimistöä. Tässä tilassa näkyvät myös käytettävissä olevat pikanäppäimet.

## $WI - FI<sup>®</sup>$

Langattoman internetin käyttö laitteellasi edellyttää pääsyä langattomiin tukiasemiin (hotspot).

#### **WI-FI-YHTEYDEN OTTAMINEN KÄYTTÖÖN JA YHTEYDEN MUODOSTAMINEN LANGATTOMAAN VERKKOON**

- 1. Pyyhkäise aloitusnäytössä pientä ylöspäin osoittavaa nuolta ^ ylöspäin suuntautuvalla liikkeellä. Valitse Asetukset
- 2. Valitse Langaton ja verkot -kohdassa Wi-Fi ja aseta se PÄÄLLÄ-tilaan <sup>10</sup>. Valitse Wi-Fi-verkko, johon haluat muodostaa yhteyden.
- 3. Jos valitset avoimen verkon, laite muodostaa yhteyden automaattisesti. Jos yrität muodostaa yhteyden suojattuun verkkoon ensimmäistä kertaa, sinun on syötettävä salasana ja valittava sitten Yhdistä.

Jos muodostat yhteyden suojattuun langattomaan verkkoon, jota olet jo käyttänyt aiemmin, salasanaa ei tarvitse antaa uudelleen, paitsi jos olet palauttanut matkapuhelimen oletusasetukset.

#### **HUOM.**

- Sinun ei tarvitse syöttää suojatun verkon salasanaa uudelleen, jos olet muodostanut siihen yhteyden aikaisemmin, ellei laitteeseen ole palautettu oletusasetuksia tai Wi-Fi-salasanaa muutettu.
- Wi-Fi-signaalin peittävät esteet heikentävät signaalin voimakkuutta.

Vihje: Voit lisätä uuden Wi-Fi-verkon valitsemalla Wi-Fi-asetusten näytössä Lisää verkko.

# **TEKSTI- JA MULTIMEDIAVIESTIT**

#### **VIESTIEN AVAAMINEN**

Avaa sovellus tekemällä jokin seuraavista:

- Valitse aloitusnäytössä
- Pyyhkäise aloitusnäytössä pientä ylöspäin osoittavaa nuolta ^ ylöspäin suuntautuvalla liikkeellä. Valitse

## **TEKSTIVIESTIN LUOMINEN JA LÄHETTÄMINEN**

Voit luoda uuden tekstiviestin tai avata käynnissä olevan viestiketjun.

- 1. Luo uusi teksti- tai multimediaviesti napauttamalla  $\blacksquare$ . Avaa käynnissä oleva viestiketju napauttamalla sitä.
- 2. Anna puhelinnumero kohdassa "Kirjoita nimi tai numero" tai lisää puhelinnumero yhteystiedoista napauttamalla <sup>+</sup>. Kun kirjoitat, SmartDial yrittää löytää vastaavuuksia laitteen yhteystiedoista. Napauta ehdotettua vastaanottajaa tai jatka kirjoittamista.
- 3. Aloita viestin kirjoittaminen napauttamalla tekstiruutua. Jos painat Takaisin-painiketta V viestiä kirjoittaessasi, se tallentuu luonnoksena viestiluetteloon. Jatka kirjoittamista napauttamalla viestiä.
- 4. Kun viesti on valmis lähetettäväksi, napauta $\blacktriangleright$ .

#### **HUOM.**

Kun katsot ja lähetät lisäviestejä, syntyy viestikeskustelu.

#### **MULTIMEDIAVIESTIN LUOMINEN JA LÄHETTÄMINEN**

- 1. Valitse viestinäytössä $\blacksquare$ .<br>2. Anna puhelinnumero koh
- 2. Anna puhelinnumero kohdassa "Kirjoita nimi tai numero" tai lisää puhelinnumero yhteystiedoista napauttamalla  $\ddagger$ .
- 3. Aloita viestin kirjoittaminen napauttamalla tekstiruutua.
- 4. Lisää viestin aihe napauttamalla  $\approx$  Lisää aihe.
- 5. Syötettyäsi aiheen laite on multimediaviestitilassa.
- 6. Napauta  $\mathcal{S}$  ja valitse viestiin liitettävän mediatiedoston tyyppi.
- 7. Kun olet valmis, napauta  $\blacktriangleright$ .

#### **VIESTIN AVAAMINEN JA VIESTIIN VASTAAMINEN**

- 1. Avaa teksti- tai multimediaviestiketju viestiluettelossa napauttamalla sitä.
- 2. Aloita viestin kirjoittaminen napauttamalla tekstiruutua.
- 3. Kun olet valmis, napauta  $\blacktriangleright$ .

#### **VIESTIASETUSTEN MUKAUTTAMINEN**

Voit mukauttaa viestiasetuksia valitsemalla viestiluettelossa  $\hat{i}$  > Asetukset. Määritä oletusmuotoinen tekstiviestisovellus.

- Tekstiviesti: Määritä tekstiviestiasetukset.
- Toimitusraporttipyyntö: Valitsemalla valintaruudun voit pyytää toimitusraportin jokaisesta lähettämästäsi viestistä.
- SIM-kortin viestien hallinta: SIM-kortille tallennetut viestit.
- Pikatekstin muokkaaminen: Muokkaa viestimallia.
- Tekstiviestien palvelukeskus: Määritä tekstiviestien palvelukeskuksen puhelinnumero.
- Tekstiviestien tallennuspaikka: Määritä, minne tekstiviesti tallennetaan.

## **MULTIMEDIAVIESTI (MMS) MÄÄRITÄ MULTIMEDIAVIESTIASETUKSET**

- Ryhmäviestit: Valitsemalla valintaruudun voit lähettää saman multimediaviestin useille vastaanottajille.
- Toimitusraporttipyyntö: Valitsemalla valintaruudun voit pyytää toimitusraportin lähettämistäsi viesteistä.
- Lukuraporttipyyntö: Valitsemalla valintaruudun voit pyytää lukuraportin jokaisesta lähettämästäsi viestistä.
- Lähetä lukuraportit: Valitsemalla valintaruudun voit lähettää lukuraportin, jos multimediaviestin lähettäjä on pyytänyt sitä.
- <span id="page-629-0"></span>- Automaattinen nouto: Valitsemalla valintaruudun viestit noudetaan automaattisesti.
- Automaattinen nouto verkkovierailun aikana: Valitsemalla tämän valintaruudun viestit noudetaan automaattisesti verkkovierailun aikana.
- Kokoraja: Määritä multimediaviestien keskustelukohtainen enimmäiskoko.

#### **ILMOITUKSET MÄÄRITÄ ILMOITUSTEN ASETUKSET**

- Viesti-ilmoitukset: Kun valintaruutu on valittuna, uusien viestien ilmoitukset näytetään tilarivillä.
- Mykistys: Estää väliaikaisesti teksti- tai multimediaviestit.
- Ääni: Asettaa uusien viestien merkkiäänen.
- Värinä: Valintaruudun ollessa valittuna laitteesi värisee uusien viestien saapuessa.
- Ponnahdusilmoitus: Kun valintaruutu on valittuna, ponnahdusilmoitukset näytetään ponnahdusikkunassa.

#### **YLEISET ASETUKSET YLEISTEN VIESTIASETUSTEN MÄÄRITTÄMINEN**

- Viestin fonttikoko: Määritä viestin fonttikoko.
- Vanhojen viestien poistaminen: Valintaruudun ollessa valittuna vanhat viestit poistetaan, kun raja on saavutettu.
- Tekstiviestien määrän rajoitus: Määritä tekstiviestien keskustelukohtaisen enimmäismäärä.
- Multimediaviestien määrän rajoitus: Määritä multimediaviestien keskustelukohtainen enimmäismäärä.
- Solulähetys: Määritä multimediaviestien keskustelukohtainen enimmäismäärä.
- Ota käyttöön WAP PUSH -palvelu: Kun tämä valintaruutu on valittuna, voit vastaanottaa palveluviestejä.

# **BLUETOOTH®**

Land Rover Explorerissasi on Bluetooth. Se voi luoda langattoman yhteyden muiden Bluetooth-laitteiden kanssa, joten voit jakaa tiedostoja ystäviesi kanssa, puhua handsfree Bluetooth-kuulokkeilla, tai jopa siirtää kuvia laitteestasi tietokoneeseen.

Jos käytössäsi on Bluetooth, muista pysyä 10 metrin säteellä Bluetooth-laitteesta, johon haluat luoda yhteyden. Muista, että esteet, kuten seinät tai muut sähkölaitteet, voivat häiritä Bluetooth-yhteyttä.

### **BLUETOOTHIN OTTAMINEN KÄYTTÖÖN**

- 1. Pyyhkäise aloitusnäytössä pientä ylöspäin osoittavaa nuolta ^ ylöspäin suuntautuvalla liikkeellä. Valitse Asetukset<sup>10</sup>
- 2. Valitse Langaton ja verkot -kohdassa Bluetooth ja aseta se PÄÄLLÄ-tilaan .

Kun Bluetooth-toiminto on käytössä, Bluetooth-kuvake tulee näkyviin ilmoituspalkkiin.

#### **BLUETOOTH-LAITEPARIN MUODOSTAMINEN**

Bluetoothin tavallisia käyttötarkoituksia ovat:

- Bluetooth-laitteen handsfree käyttö
- Mono- tai stereo-Bluetooth-kuulokkeiden käyttäminen.
- Bluetooth-kuulokkeissa toistettavan sisällön etähallinta.

Ennen kuin voit käyttää Bluetooth-toimintoa, sinun on muodostettava laitepari toisen Bluetooth-laitteen kanssa seuraavasti:

- 1. Varmista, että Bluetooth-toiminto on otettu käyttöön laitteessasi.
- 2. Land Rover Explore etsii sitten lähellä olevia Bluetooth-laitteita (valitse tarvittaessa: > Päivitä).
- 3. Napauta laitetta, johon haluat luoda yhteyden.
- 4. Seuraa näyttöön tulevia ohjeita yhteyden muodostamiseen.

<span id="page-630-0"></span>Kun laitepari on luotu, tähän Bluetooth-laitteeseen yhdistäminen uudelleen ei enää edellytä salasanan antamista.

#### **TIEDOSTOJEN LÄHETTÄMINEN BLUETOOTHILLA**

Bluetoothin kautta voit jakaa kuvia, videoita tai musiikkitiedostoja perheesi ja ystäviesi kanssa. Tiedostojen lähettäminen Bluetoothilla:

- 1. Napauta tiedostoa, jonka haluat lähettää.
- 2. Valitse  $\leq$  > Bluetooth ia valitse sitten yhdistetty laite.

#### **BLUETOOTH-YHTEYDEN TAI PARILIITOKSEN KATKAISEMINEN**

- 1. Pyyhkäise aloitusnäytössä pientä ylöspäin osoittavaa nuolta  $\sim$  ylöspäin suuntautuvalla liikkeellä. Valitse Asetukset **0**
- 2. Valitse Langaton ja verkot -kohdassa Bluetooth.
- Valitse yhdistetty laite valikosta  $\bullet$  ja vahvista sitten yhteyden katkaiseminen valitsemalla Unohda.

## **VALOKUVAAMINEN JA VIDEOIDEN TALLENTAMINEN**

Voit käyttää Land Rover Exploreria kuvien ja videoiden ottamiseen ja jakamiseen. Puhelimen hienoihin ominaisuuksiin kuuluu kuvien ottaminen RAW-muodossa, minkä ansiosta voit muokata kuviasi täysin haluamallasi tavalla jälkituotannossa ja ottaa 4K-laatuisia videoita. Kamerassa on kasvotunnistus- ja automaattinen maiseman tunnistus -toiminnot, joiden avulla voit ottaa upeita kuvia kanssasi ulkona liikkuvista ystävistäsi.

#### **KAMERAN AVAAMINEN**

Kamera on nopea ja helppo avata jollakin seuraavista tavoista:

- Valitse aloitusnäytössä
- Pyyhkäise aloitusnäytössä pientä ylöspäin osoittavaa nuolta ^ ylöspäin suuntautuvalla liikkeellä. Valitse Kamera
- Voit käynnistää kamerasovelluksen jopa lukitulta näytöltä painamalla virtanäppäintä nopeasti kaksi kertaa.

#### **KAMERAN SULKEMINEN**

Sulje kamera painamalla Takaisin- $\triangle$ tai Aloitusnäyttö-painiketta O.

#### **VALOKUVAN OTTAMINEN**

- 1. Pyyhkäise aloitusnäytössä pientä ylöspäin osoittavaa nuolta  $\sim$  ylöspäin suuntautuvalla liikkeellä. Valitse Kamera . Sovellus avaa oletusarvoisesti kameratilan.
- 2. Sommittele valokuva kuvausnäytössä ennen kuvan ottamista. Ota valokuva valitsemalla pyöreä suljinkuvake  $\Box$ , joka näkyy näytön alareunassa (sivulla, jos laitetta pidetään vaakasuorassa).

Vihje:

- Voit myös hallita kameraa veden alla tai käyttäessäsi käsineitä Äänenvoimakkuuden lisäys-/ vähennyspainikkeiden avulla, kun kamerasovellus on avoinna.
- Voit ottaa jopa 99 kuvaa peräkkäin. Pidä vain laukaisinkuvaketta  $\blacklozenge$  painettuna, jos haluat ottaa useita kuvia yhdellä kertaa. Alareunassa näkyvä laskuri laskee kuvien lukumäärän kuvien oton aikana.

- Kohdista tiettyyn alueeseen napauttamalla näyttöä.
- Voit lähentää tai loitontaa kohdetta nipistämällä tai levittämällä kahta sormeasi.
- Napauta  $\clubsuit$ , jos haluat muuttaa kameran asetuksia; valita maisematilan, asettaa itselaukaisimen, säätää valkotasapainoa, kuvan ominaisuuksia, välkynnän estoa tai jos haluat asettaa ISO-nopeuden.

#### **ESIMÄÄRITETYT MAISEMATILAT**

- Voit valita yksittäisiä maisematiloja, jotka on määritetty valmiiksi niin, että saat parhaan kuvan eri olosuhteissa. Napauta  $\bigcirc$  ia sitten maisematila, napauta sitä, jota haluat käyttää:

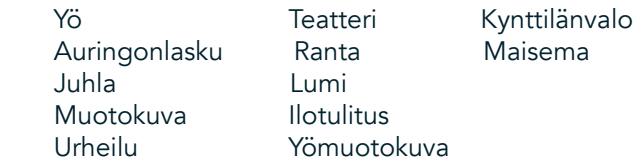

- Käytä panoraama-tilaa kuvatessasi avointa maisemaa. Valitse tämä A-kuvakkeista vasemmassa yläkulmassa.
- Napauta HDR pääkameranäytöllä, jos haluat ottaa käyttöön High Dynamic Range -ominaisuuden. Tämä sopii ihanteellisesti kuviin, joissa on erittäin suuri valokontrasti, kuten valoisa ikkuna pimeässä huoneessa.

#### **MANUAALISET ASETUKSET**

- Voit manuaalisesti valita ISO 100-1 600 tai jättää kameran automaattiseen tilaan, joka tarjoaa loistavan valotasojen hallinnan. Käytä tätä napauttamalla  $\clubsuit$  ja sitten  $\bullet$ . Selaa alas ja valitse ISO. Pienempi luku (eli 100) mahdollistaa suuremman valomäärän kuvassa. Suurempi luku (eli 1 600) mahdollistaa pienemmän valomäärän kuvassa.
- Voit manuaalisesti muuttaa valotuksen korjauksen välille -3 +3 ja parantaa valkotasapainoa seitsemällä eri asetuksella. Käytä tätä napauttamalla  $\spadesuit$  ja sitten Valotus. 0 ei tee mitään. -1 ja -2 poistaa valoa näkymistä, jotka ovat liian kirkkaita. +1 ja +2 lisäävät valoa näkymään.
- Valkotasapaino voi auttaa tasapainottamaan värejä keinotekoisesti valaistussa näkymässä. Käytä tätä napauttamalla  $\clubsuit$  ja sitten Valkotasapaino.

#### **VALOKUVIEN KATSELU**

Kun haluat katsella valokuviasi, napauta viimeisimmän otetun kuvan pienoiskuvaa alareunassa oikealla.

#### **HUOM.**

Voit siirtyä takaisin kameranäkymään painamalla Takaisin-painiketta  $\triangleleft$ tai pyyhkäisemällä oikealle, kunnes kuvausnäyttö tulee näkyviin uudelleen.

#### **VALOKUVIEN MUOKKAAMINEN JA JAKAMINEN**

Kun selaat valokuvia, voit käyttää seuraavia toimintoja:

- Muokkaa kuvaa  $\pm$  Napauta ja muokkaa kuviasi hyödyntäen laajaa toimintovalikoimaa.
- Jaa < Napauta jakaaksesi valokuvia laitteessa olevilla sovelluksilla.
- Poista  $\blacksquare$  Napauta poistaaksesi kuvia, joita et halua säilyttää.
- Näytä tiedot  $\bullet$  Napauta nähdäksesi kuvan tiedot.

#### **VIDEON KUVAAMINEN**

- 1. Pyyhkäise aloitusnäytössä pientä ylöspäin osoittavaa nuolta ^ ylöspäin suuntautuvalla liikkeellä. Valitse Kamera
- 2. Napauta kerran  $\blacksquare$ ia tallennus käynnistyy automaattisesti.
- 3. Tallennuksen aikana voit tehdä seuraavaa:
- Lähennä tai loitonna kuvauskohdetta nipistämällä tai laajentamalla näyttöä sormilla.
- Keskeytä tallennus valitsemalla  $\mathbf{0}$ . Kun tallennus on keskeytetty, kuvake näyttää tältä:  $\mathbf{0}$ . Jos haluat jatkaa, napauta sitä uudelleen.
- Napauta  $\blacksquare$ , kun haluat lopettaa tallennuksen.

#### **VIDEOIDEN KATSELEMINEN**

Jos haluat katsella videota sen tallennuksen jälkeen, napauta viimeisimmän tallennetun videon pienoiskuvaa näytön vasemmassa alakulmassa. Toista video napauttamalla  $\blacktriangleright$ .

#### **HUOM.**

Valitse  $\blacksquare$ , kun haluat katsella kaikkia valokuvia ja videoita.

#### **PANORAAMAKUVAN OTTAMINEN**

- 1. Pyyhkäise aloitusnäytössä pientä ylöspäin osoittavaa nuolta  $\sim$  ylöspäin suuntautuvalla liikkeellä. Valitse Kamera
- 2. Siirry Tilat-valikkoon napauttamalla oranssia kuvaketta 'A' näytön vasemmassa yläreunassa ja valitse Panoraama.
- 3. Aloita valokuvan ottaminen napauttamalla  $\sum$ .
- 4. Valitse suunta, josta haluat ottaa kuvan. Siirrä sitten hitaasti laitetta haluttua suuntaa kohti.
- 5. Kun kuvausohjain saavuttaa päätepisteen, kuvaaminen päättyy.

Vihie: Jos haluat peruuttaa kuvaamisen, napauta  $X$ .

#### **VALOKUVIEN KÄYTTÖ**

Kuvat-sovellus  $\bullet$  etsii automaattisesti laitteellesi tai muistikortille tallennetut kuvat ja videot. Valitse albumi tai kansio ja toista se diaesityksenä, tai valitse kohteet, jotka haluat jakaa muihin sovelluksiin.

#### **KUVIEN AVAAMINEN**

Pyyhkäise aloitusnäytössä pientä ylöspäin osoittavaa nuolta ^ ylöspäin suuntautuvalla liikkeellä. Avaa sovellus valitsemalla  $\bullet$ . Google Kuvat -sovellus luokittelee kuvat ja videot tallennuspaikan mukaan ja tallentaa tiedostot kansioihin. Voit katsella kansiossa olevia kuvia tai videoita napauttamalla kansiota.

#### **VALOKUVIEN KATSELU**

- 1. Napauta kansiota Kuvat-sovelluksessa, jos haluat tarkastella siinä olevia kuvia.
- 2. Voit avata kuvan koko näytön tilassa napauttamalla sitä. Tarkastellessasi kuvaa täysikokoisena, sipaise kuvaa vasemmalle tai oikealle nähdäksesi edellisen tai seuraavan kuvan.
- 3. Lähennä kuvaa liikuttamalla kahta sormeasi erilleen toisistaan siinä näytön kohdassa, jonka haluat suurentaa. Pyyhkäise zoom-tilassa sormeasi ylös tai alas ja vasemmalle tai oikealle.

Vihje: Kuvien katselusovellus tukee automaattista kuvan kääntötoimintoa. Kun käännät laitetta, kuva mukautuu kääntösuuntaan.

#### **KUVAN RAJAAMINEN KUVAT-SOVELLUKSESSA**

- 1. Kun kuva, jonka haluat rajata, on näytössä, napauta  $\pm$ .
- 2. Napauta sitten Rajaa/kierrä  $\mathcal{L}$  ja valitse kuvasta rajattava osa rajaustyökalun avulla.
- Vedä kuvaa rajausruudun sisältä, jos haluat siirtää sitä.
- Muuta kuvan kokoa vetämällä rajausruudun reunaa tai kulmaa.
- 3. Napauta Valmis ja Tallenna sitten rajattu kuva.
- Hylkää muutoksesi ja aloita uudelleen napauttamalla Nollaa tai hylkää napauttamalla Takaisin <

# <span id="page-633-0"></span>**MUSIIKIN KUUNTELEMINEN**

Voit siirtää musiikkitiedostoja tietokoneelta Land Rover Explore -laitteellesi, joten voit kuunnella musiikkia missä sitten oletkin.

#### **MUSIIKIN KOPIOIMINEN LAITTEELLE**

- 1. Yhdistä ensin laite tietokoneeseen laitteen mukana toimitetulla USB-kaapelilla.
- 2. Siirry tietokoneella USB-asemaan ja avaa se.
- 3. Luo kansio laitteesi päähakemistoon (esim. Musiikki).
- 4. Kopioi musiikki tietokoneesta uuteen kansioon.
- 5. Odota, kunnes musiikin kopiointi on päättynyt ja irrota sitten matkapuhelin turvallisesti tietokoneesta tietokoneen käyttöjärjestelmän edellyttämällä tavalla.

#### **HUOM:**

- Vettä saattaa joutua kuulokeliitäntään, minkä seurauksena kuulokkeen sisäiset kosketukset voivat käyttäytyä, kuin kuulokkeet olisivat kytkettynä silloinkin, kun ne eivät ole. Jos näin tapahtuu, näpäytä vesi ulos ja jätä kuuloke kuivumaan 20 minuutin ajaksi. Jos pudotit laitteen suolaveteen, huuhtele se ensin puhtaalla vedellä ennen kuin laitat sen kuivumaan.

#### **FM-RADION KUUNTELEMINEN**

FM-radiolla voit kuunnella FM-radioasemia matkapuhelimellasi.

#### **FM-RADION VIRITTÄMINEN**

1. Pyyhkäise aloitusnäytössä pientä ylöspäin osoittavaa nuolta  $\sim$  ylöspäin suuntautuvalla liikkeellä. Valitse FM-Radio Kytke kuulokkeet jakkiliittimeen.

Valitse seuraavista vaihtoehdoista:

- Voit valita radioaseman napauttamalla  $\blacksquare$ , odota sitten, että asemien selaus on valmis. Napauta asemaa, jota haluat kuunnella.
- Voit virittää taajuuden manuaalisesti napauttamalla sivunuolia  $\langle \rangle$ .
- Voit lisätä parhaillaan kuuntelemasi radioaseman suosikkiluetteloon napauttamalla  $\mathbf{\hat{x}}$ .
- Voit vaimentaa FM-radion napauttamalla . Jatka kuuntelua napauttamalla  $\blacktriangleright$ .
- Kuuntele kaiuttimien kautta napauttamalla  $\Omega$  ja sitten Kaiutin.
- Poista radio käytöstä irrottamalla kuulokkeet.

#### **FM-RADION TALLENTAMINEN**

Radion tallentamisen aloittaminen:

- Aloita tallennus valitsemalla i ja sitten Aloita tallennus.
- Lopeta radion tallennus napauttamalla Lopeta tallennus. Hylkää tai Tallenna tiedosto.

# **TIETOJEN SYNKRONOINTI**

Jotkut Land Rover Explore -laitteessasi olevat sovellukset (esimerkiksi Gmail™ verkkopohjainen sähköpostipalvelu) tarjoavat pääsyn samoihin tietoihin, joita voit lisätä, katsella ja muokata tietokoneella. Jos lisäät, muutat tai poistat tietoja jossakin näistä sovelluksista tietokoneella, päivitetyt tiedot näkyvät myös matkapuhelimessasi. Tämä on mahdollista langattomalla yhteydellä tapahtuvalla tietojen synkronoinnilla; prosessi ei kuitenkaan aiheuta häiriötä laitteelle. Kun laitetta synkronoidaan, tietojen synkronointikuvake näkyy ilmoituspalkissa  $\hat{\mathsf{V}}$ .

# <span id="page-634-0"></span>**TILIEN HALLINTA**

Laitteellasi olevat yhteystiedot, sähköpostit ja muut tiedot voidaan synkronoida useiden Google-tilien tai muun tyyppisten tilien kanssa riippuen matkapuhelimeesi asennetuista sovelluksista. Lisäämällä esimerkiksi henkilökohtaisen Google-tilisi varmistat, että henkilökohtainen sähköpostisi, yhteystietosi ja kalenterimerkintäsi ovat aina saatavilla. Voit myös lisätä työtilisi, jolloin työhön liittyvät sähköpostiviestit, yhteystiedot ja kalenterimerkinnät pidetään erillään.

## **TILIN LISÄÄMINEN**

- 1. Pyyhkäise aloitusnäytössä pientä ylöspäin osoittavaa nuolta ^ ylöspäin suuntautuvalla liikkeellä. Valitse Asetukset <sup>10</sup>
- 2. Selaa alas kohtaan Tilit > Lisää tili. Näytössä näkyy nykyiset synkronointiasetuksesi ja luettelo nykyisistä tileistäsi.
- 3. Lisää uusi tili napauttamalla Lisää tili.
- 4. Seuraa näyttöön tulevia tilisi tietojen syöttämistä koskevia ohjeita. Useimmat tilit vaativat käyttäjänimen ja salasanan. Tarvittavat tiedot vaihtelevat tilin tyypin ja yhdistettävän palvelun määritysten mukaan.
- 5. Kun olet valmis, tili lisätään Tilit-asetusnäytön luetteloon.

#### **HUOM.**

- Joissakin tapauksissa tarvittavat tilitiedot on pyydettävä verkko-operaattorin tukipalvelusta. Saatat esimerkiksi tarvita tilisi verkkotunnuksen tai palvelimen osoitteen.

## **TILIN POISTAMINEN**

Voit poistaa tilin ja kaikki siihen liittyvät tiedot laitteeltasi, mukaan lukien sähköpostiviestit, yhteystiedot, asetukset jne. Joitain tilejä ei kuitenkaan voida poistaa, kuten ensimmäistä tiliä, johon kirjauduit laitteellasi. Jos yrität poistaa tiettyjä tilejä, ota huomioon, että kaikki tiliin liittyvät henkilökohtaiset tiedot poistetaan.

- 1. Valitse tilityyppi Tilit-asetusnäytössä.
- 2. Napauta tiliä, jonka haluat poistaa.
- 3. Napauta : > Poista tili.
- 4. Vahvista napauttamalla Poista tili.

#### **TILIN SYNKRONOINNIN RÄÄTÄLÖINTI**

Taustatietojen käyttö- ja synkronointiasetukset voidaan määrittää kaikille laitteeseen asennetuille sovelluksille. Voit myös määrittää, minkä tyyppisiä tietoja kustakin tilistä synkronoidaan. Jotkin sovellukset, kuten Yhteystiedot ja Gmail, voivat synkronoida tietoja useista sovelluksista. Joidenkin tilien synkronointi on kaksisuuntainen, jolloin laitteella oleviin tietoihin tehdyt muutokset synkronoidaan tilin verkossa oleviin tietoihin. Jotkin tilit tukevat vain yksisuuntaista synkronointia, jolloin matkapuhelimessa olevat tiedot ovat vain luku -tietoja.

#### **TILIN SYNKRONOINTIASETUSTEN MUUTTAMINEN**

- 1. Valitse tilityyppi Tilit-asetusnäytössä.
- 2. Napauta tiliä, jonka synkronointiasetuksia haluat muuttaa. Tiedot ja synkronointinäyttö avautuvat ja näkyviin tulee luettelo tiedoista, joita tili voi synkronoida.
- 3. Määritä tiettyjen kohteiden synkronointi liu'uttamalla niihin liittyvä tietokytkin oikealle . Voit estää tietojen automaattisen synkronoinnin liu'uttamalla kyseinen tietokytkin vasemmalle.

# <span id="page-635-0"></span>**MUIDEN SOVELLUSTEN KÄYTTÄMINEN**

#### **DASHBOARD-SOVELLUKSEN KÄYTTÄMINEN**

<span id="page-635-1"></span>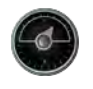

Vain Explore-puhelimesta löytyvä sovellus Dashboard yhdistää anturien tuottamat tiedot ja maailman säätietojen tuottajien tiedot. Yhdessä nämä tiedot auttavat sinua suunnittelemaan seikkailusi ja mahdollisesti tarvitsemasi välineet sekä pitämään silmällä säätä matkasi edetessä.

- Dashboard-pienoissovellus voi jäädä minkä tahansa käytössä olevan sovelluksen päälle, joten pääset tietoihin tarvitsematta vaihtaa sovellusta.
- Voit luoda oman koontinäkymän jokaiselle toiminnollesi. Napauta 'Lisää profiilin kuva' -kuvaketta, jos haluat nähdä luomasi koontinäytöt ja valitse niistä haluamasi.
- Luo uusi koontinäyttö napauttamalla 'Luo uusi profiili' -valintaa. Valitse sitten toiminto tai valitse 'alusta asti', jos haluat aloittaa puhtaalta pöydältä.
- Lisää uusi pienoissovellus mihin tahansa koontinäyttöösi painamalla +-kuvaketta ja valitsemalla 'työkalut' luettelon tai 'sääluettelon'. Sijaintitietoja vaativat pienoissovellukset voidaan määrittää käyttämään nykyistä sijaintia tai määriteltyä sijaintia, ja sinulla voi olla useampia kuin yksi pienoissovellus.

#### Yleiskatsaus käytettävissä oleviin pienoissovelluksiin:

- SOS-taskulamppu-pienoissovellus muuttaa taskulampun valon Morse-koodin signaaleiksi. Osoita vain puhelimesi takaosa suuntaan, johon haluat signaalin menevän.
- Sijainnin jaon avulla voit lähettää leveysasteesi/pituusasteesi karttalinkin muodossa mille tahansa yhteystiedollesi. Hätäversion avulla voit esitallentaa matkapuhelinnumeron ja lähettää sijaintisi yhdellä kosketuksella kyseiselle henkilölle.
- Barometrinen korkeus tarjoaa luotettavamman korkeuden laskennan kuin GPS. Tarkkuuden varmistamiseksi sinun tulee kuitenkin kalibroida sovellus säännöllisesti. Voit tehdä tämän painamalla pienoissovellusta ja napauttamalla kynäkuvaketta *muokkausta varten.*
- Kompassipienoissovelluksen avulla pääset nopeasti sijaintiisi, jotta voit varmistaa, että olet oikealla reitillä.
- Sääennuste tarjoaa kolmen päivän ennusteen mistä tahansa sijainnista. Voit valita nykyisen sijaintisi tai muun, määritellyn sijainnin.

#### <span id="page-635-2"></span>**VIEWRANGERIN KÄYTTÄMINEN**

Uuden reitin tai polun löytäminen:

- 1. Paina kaksi merkkiä -kuvaketta  $\Xi$  siirtymispalkin vasemmassa yläkulmassa. Sinulle tarjotaan luettelo reiteistä ja voit tarkastella kutakin reittiä koskevia lisätietoja painamalla niitä.
- 2. Valitse haluamasi ja napauta 'lataa reitti'. Jos haluat suodattaa vaihtoehtoja, voit käyttää 'lisää toimintakuvake -painiketta valitaksesi toiminnan perusteella ja oikealla olevia kuvakkeita valitaksesi vaikeus ja pituus.
- 3. Kun olet valmis, paina 'aloita reitti' aloittaaksesi matkasi.

#### **KALENTERIN KÄYTTÄMINEN**

Käytä Kalenteri-sovellusta tapahtumien, kokousten ja tapaamisten luomiseen ja hallintaan. Synkronointiasetuksista riippuen laitteen kalenteri on edelleen synkronoitu verkossa olevaan kalenteriin.

#### **KALENTERIN AVAAMINEN**

1. Pyyhkäise aloitusnäytössä pientä ylöspäin osoittavaa nuolta ^ ylöspäin suuntautuvalla liikkeellä. Valitse kalenteri  $\overline{31}$ . Napauta  $\equiv$  tarkastellaksesi eri näkymä- ja asetusvaihtoehtoja.

#### **TAPAHTUMAN LUOMINEN**

- 1. Aloita uuden tapahtuman lisääminen valitsemalla  $\bigoplus$  missä tahansa kalenterinäkymässä.
- 2. Syötä tapahtuman nimi, sijainti, aika ja päivämäärä ja lisää yhteystiedot, jotka haluat kutsua.
- Jos kyseessä on päivän mittainen tapahtuma, liu'uta Koko päivä -kytkin oikealle.
- Mukauta tapahtuman väri niin, että se näkyy paremmin kalenterissa, ja lisää muistiinpanoja tai liitteitä.
- 3. Kun olet syöttänyt kaikki tiedot tapahtumasta, napauta Tallenna.

#### **TAPAHTUMAMUISTUTUKSEN ASETTAMINEN**

- 1. Napauta tapahtumaa sovelluksen kalenterinäkymässä nähdäksesi sen tiedot.
- 2. Napauta aloittaaksesi tapahtuman muokkaus.
- 3. Aseta tapahtumalle muistutus napauttamalla muistutus-osiossa.
- 4. Tallenna tekemäsi muutokset valitsemalla Tallenna.

#### **HUOM.**

- Voit poistaa tapahtuman muistutuksen valitsemalla Ei ilmoitusta.

#### **HÄLYTYKSEN AVAAMINEN JA KÄYTTÄMINEN**

Voit asettaa uuden hälytyksen tai muokata aiemmin asetettua hälytystä.

- 1. Pyyhkäise aloitusnäytössä pientä ylöspäin osoittavaa nuolta ^ ylöspäin suuntautuvalla liikkeellä. Valitse Kello
- 2. Napauta ylhäällä vasemmalla olevaa Hälytys-välilehteä. Lisää hälytys napauttamalla hälytysten luettelonäytössä .
- 3. Aseta hälytys seuraavasti:
- Aseta tunnit ja minuutit navigoimalla valitsimessa ja valitse sitten OK.
- Aseta uusintatila valitsemalla Toista-valintaruutu. Voit valita useita viikonpäiviä.
- Jos haluat asettaa soittoäänen, napauta  $\triangleq$  ja valitse jokin vaihtoehdoista.
- Napauta Värinä-valintaruutua, jos haluat, että laite värisee hälytysäänen soidessa.
- Lisää hälytysotsikko valitsemalla Otsikko. Anna otsikko ja valitse sitten OK.

#### **HUOM.**

- Oletusarvoisesti hälytys aktivoidaan automaattisesti. Voit poistaa hälytyksen käytöstä poistamatta sitä napauttamalla valitun hälytyksen vasemmalla puolella olevaa liukusäädintä.

### **LASKIMEN AVAAMINEN JA KÄYTTÄMINEN**

Land Rover Explore -puhelimesi on varustettu laskimella, jossa on tavallinen ja edistynyt tila.

- 1. Pyyhkäise aloitusnäytössä pientä ylöspäin osoittavaa nuolta ^ ylöspäin suuntautuvalla liikkeellä. Valitse Laskin
- 2. Siirry edistyneeseen laskin-tilaan kääntämällä laite vaaka-asentoon. Varmista, että Automaattinen kierto on käytössä (ks. Näyttöasetusten määrittäminen).

#### **PÄIVÄMÄÄRÄN JA KELLONAJAN ASETTAMINEN**

Kun käynnistät laitteen ensimmäistä kertaa, voit valita päivämäärän ja kellonajan automaattisen päivityksen käyttäen verkkosi antamaa aikaa.

Voit muuttaa päivämäärän ja kellonajan asetukset manuaalisesti seuraavasti:

- 1. Valitse asetusnäytössä Päivä ja aika.
- 2. Määritä Automaattinen päivämäärä ja aika -asetus pois käytöstä.
- 3. Napauta Automaattinen aikavyöhyke -valitsin pois päältä, se muuttuu harmaaksi
- 4. Valitse Aseta päivämäärä. Kirjoita päivämäärä ja napauta OK, kun määritys on valmis.
- 5. Napauta Aseta aika. Napauta Aseta aika -näytössä tunti- ja minuuttikenttiä ja aseta aika vierittämällä aikoja ylös tai alas. Kun olet määrittänyt asetukset, valitse OK.
- 6. Napauta Valitse aikavyöhyke -asetusta ja valitse sitten haluttu aikavyöhyke luettelosta.

<span id="page-637-0"></span>7. Voit vaihtaa 24 tunnin ja 12 tunnin kellon välillä ottamalla käyttöön Käytä 24 tunnin näyttömuoto -asetuksen tai poistamalla sen käytöstä.

#### **HUOM.**

- Et voi asettaa päivämäärää, aikaa ja aikavyöhykettä manuaalisesti, jos käytössä on automaattinen vaihtoehto.

# **NÄYTÖN ASETUKSET**

## **NÄYTÖN KIRKKAUDEN SÄÄTÄMINEN**

- 1. Valitse asetusnäytössä Näyttö ja kirkkauden taso.
- 2. Voit tummentaa näyttöä vetämällä liukusäädintä vasemmalle tai lisätä kirkkautta vetämällä liukusäädintä oikealle.
- 3. Kun nostat sormen pois liukusäätimeltä, asetus tallennetaan automaattisesti.

#### **SOPEUTUVA KIRKKAUS**

Jos haluat ottaa käyttöön laitteen näytön automaattisen kirkkauden säädön ympäröivän valon mukaan, käytä Sopeutuva kirkkaus -toimintoa. Napauta  $\clubsuit$  (Asetukset) ja sitten Näyttö. Liu'uta Sopeutuva kirkkaus -kytkin oikealle. Voit säätää kirkkaustasoa silloinkin, kun sopeutuva kirkkaus on valittuna.

## **NÄYTÖN AUTOMAATTINEN KÄÄNTÖ**

Voit ottaa käyttöön tai poistaa käytöstä toiminnon, jolla näyttö kääntyy automaattisesti, kun käännät laitteesi vaaka- ja pystysuunnan välillä. Pyyhkäise alas näytön yläosasta ja vedä ilmoitusvalikko avoimeksi. Laajenna se pyyhkäisemällä uudelleen alas. Napauta kolmannen rivin keskellä kohtaa Automaattinen kierto.

 Automaattinen kierto on käytössä  $\prod$  Lukittu pystysuuntaan

### **NÄYTÖN SAMMUTUSAJAN SÄÄTÄMINEN**

Jos laite on käyttämättömänä tietyn ajan, näyttö sammuu virran säästämiseksi. Voit valita pidemmän tai lyhemmän käyttämättömyysajan seuraavasti:

- 1. Napauta  $\clubsuit$  (Asetukset) ilmoitusvalikon yläosassa, napauta Näyttö ja sitten Lepotila.<br>2. Valitse haluamasi näytön valaisun kesto ennen sammumista.
- 2. Valitse haluamasi näytön valaisun kesto ennen sammumista.

# **SOITTOÄÄNET**

#### **LAITTEEN SOITTOÄÄNEN ASETTAMINEN TAI ÄÄNETTÖMÄN TILAN KÄYTTÖÖNOTTO.**

1. Pidä virtapainiketta painettuna. Napauta ponnahdusvalikosta jotakin seuraavista vaihtoehdoista:

Ilmoitusten ääni on päällä.

Ilmoitusten ääni on pois päältä (Äänetön tila).

<sup>I</sup>II Aseta vain värinähälytys päälle.

## <span id="page-638-0"></span>**SOITTOÄÄNEN VOIMAKKUUDEN SÄÄTÄMINEN**

Voit säätää soittoäänen voimakkuutta aloitusnäytössä tai mistä tahansa sovelluksesta (paitsi puhelun aikana tai toistaessasi musiikkia tai videoita). Säädä soittoäänen äänenvoimakkuus haluamallesi tasolle painamalla puhelimen sivulla olevaa Äänenvoimakkuuden lisäys- tai vähennys -näppäintä. Voit säätää soittoäänen voimakkuutta myös asetusnäytössä.

- 1. Napauta  $\clubsuit$  (Asetukset) ilmoitusvalikon yläosassa ja sitten kohtaa Ääni.
- 2. Vedä Soiton äänenvoimakkuus -kohdan liukusäädintä vasemmalle, jos haluat säätää äänenvoimakkuutta hiljaisemmalle ja oikealle, jos haluat lisätä äänenvoimakkuutta.

#### **SOITTOÄÄNEN VAIHTAMINEN**

- 1. Napauta  $\clubsuit$  (Asetukset) ilmoitusvalikon yläosassa ja sitten kohtaa Ääni.
- 2. Napauta kohtaa Puhelimen soittoääni.
- 3. Valitse, haluatko tuoda tämän tiedoston File Commander -sovelluksestasi vai median oletusvalikoimasta.
- 4. Valitse haluamasi soittoääni. Soittoääni soitetaan valittaessa.
- 5. Paina OK.

### **VÄRINÄN KÄYTTÖ SAAPUVISSA PUHELUISSA**

- 1. Pidä virtapainiketta painettuna. Napauta ponnahdusvalikossa "D", jos haluat vain värinähälytyksen päälle.
- 2. Vaihtoehtoisesti, voit napauttaa  $\clubsuit$  (Asetukset) ilmoitusvalikon yläosassa ja sitten kohtaa Ääni. Liu'uta Myös värinä puheluille -kytkin oikealle ...

#### **HUOM.**

- Voit ottaa tämän käyttöön myös Äänenvoimakkuuden vähentäminen -painikkeen avulla. Paina painiketta, kunnes äänenvoimakkuus on alimmillaan.

## **PUHELINPALVELUJEN ASETUS**

#### **DATAVERKKOVIERAILUN OTTAMINEN KÄYTTÖÖN JA POISTAMINEN KÄYTÖSTÄ**

- 1. Napauta  $\clubsuit$  (Asetukset) ilmoitusvalikon yläosassa, sitten kohtaa Lisää ja Matkapuhelinverkko.
- 2. Liu'uta Dataverkkovierailu-kytkin oikealle . Poista käytöstä napauttamalla uudelleen.

#### **HUOM.**

- Muista, että datapalvelujen käyttö verkkovierailun aikana voi aiheuttaa huomattavia lisämaksuja. Pyydä verkkooperaattoriltasi tiedot dataverkkovierailumaksuista.

### **POISTA DATAPALVELUT KÄYTÖSTÄ TAI RAJOITA NIITÄ**

- 1. Voit säästää sovellustesi ja puhelimesi käyttämässä datamäärässä napauttamalla « (Asetukset) ilmoitusvalikon yläosassa.
- 2. Napauta Datan käyttö ja sitten Datan säästäjä.
- 3. Liu'uta kytkin asentoon Päällä

Voit myös asettaa varoituksen, kun ohjelmasi ja puhelimesi datan käyttö saavuttaa määritetyn rajan.

- 1. Jos haluat asettaa hälytysrajan sovellustesi ja puhelimesi käyttämälle datalle, napauta  $\clubsuit$  (Asetukset) ilmoitusvalikon yläosassa.
- 2. Napauta Datan käyttö ja sitten Käytön otsikko (vihreä).
- 3. Määritä raja ja napauta OK.

# <span id="page-639-0"></span>**LAITTEESI SUOJAUS**

#### <span id="page-639-1"></span>**LAITTEEN SUOJAUS NÄYTTÖLUKON AVULLA**

Voit käyttää näyttölukkoa suojataksesi Land Rover Explorerissa olevat tiedot.

- 1. Napauta (Asetukset) ilmoitusvalikon yläosassa ja sitten kohtaa Suojaus > Näyttölukko.
- 2. Valitse yksi käytettävissä olevista vaihtoehdoista laitteen lukituksen poistamiseksi:
- Pyyhkäisy: Vapauta puhelimen lukitus pyyhkäisemällä lukkokuvaketta.
- Kuvio: Vapauta puhelimen lukitus antamalla oikea avauskuvio.
- PIN: Syötä PIN-koodi puhelimen lukituksen vapauttamiseksi.
- Salasana: Syötä salasana puhelimen lukituksen vapauttamiseksi.
- 3. Suorita asetukset loppuun noudattamalla valitsemasi menetelmän näytössä näkyviä ohjeita.

## **SOVELLUSTEN HALLINTA**

#### **ASENNETUN SOVELLUKSEN TARKASTELEMINEN**

- 1. Valitse asetusnäytössä kohta Sovellukset.
- 2. Tee sovellusluettelossa jokin seuraavista:
- Napauta määrittääksesi sovellusten asetukset.
- Napauta kohtaa  $\approx$  > Näytä järjestelmä näyttääksesi järjestelmän sovellukset.
- Napauta kohtaa > Nollaa sovellusten asetukset > Nollaa sovellukset nollataksesi sovellusten asetukset niiden oletusasetuksiin.
- Valitse sovellus, jonka tietoja haluat katsella.

#### **ASENNETUN SOVELLUKSEN POISTAMINEN**

- 1. Napauta  $\clubsuit$  (Asetukset) ilmoitusvalikon yläosassa ja sitten kohtaa Sovellukset.
- 2. Poista sovellus laitteesta valitsemalla sovellus ja napauttamalla sitten Poista > OK.

#### **HUOM.**

Joitakin sovelluksia ei voi poistaa.

## **LAITTEEN NOLLAUS**

#### **OMIEN ASETUSTEN VARMUUSKOPIOINTI**

Voit varmuuskopioida matkapuhelimesi asetukset Google-palvelimiin Google-tililläsi. Jos vaihdat laitetta, varmuuskopioimasi asetukset tallennetaan uuteen puhelimeesi kirjautuessasi ensimmäistä kertaa Google-tiliisi.

- 1. Napauta (Asetukset) ilmoitusvalikon yläosassa ja sitten kohtaa Varmuuskopioi ja nollaa.
- 2. Napauta kohtaa Tietojeni varmuuskopiointi. Napauta sitten Varmuuskopioi tietoni -kytkin oikealle

### **TEHDASTIETOJEN PALAUTTAMINEN**

Jos palautat puhelimen asetukset tehdasasetuksiksi, laitteen asetukset palautuvat tehtaalla määritellyiksi. Kaikki laitteen muistiin tallennetut henkilökohtaiset tiedot poistetaan, mukaan lukien tilitiedot, järjestelmä- ja

<span id="page-640-0"></span>sovellusasetukset sekä kaikki ladatut sovellukset. Puhelimen tehdasasetusten palauttaminen ei poista ladattuja järjestelmäohjelmiston päivityksiä tai microSD-kortilla olevia tiedostoja, kuten musiikkia ja kuvia.

- 1. Napauta  $\clubsuit$  (Asetukset) ilmoitusvalikon yläosassa ja sitten kohtaa Varmuuskopioi ja nollaa > Tehdastietojen palautus.
- 2. Valitse pyydettäessä Nollaa puhelin ja napauta sitten kohtaa Poista kaikki. Laite nollaa asetukset alkuperäisiksi tehdasasetuksiksi ja käynnistyy uudelleen.

#### **LAITTEISTON NOLLAUS**

Tässä laitteessa on sisäinen akku ja sen vuoksi laitteistoa ei voida nollata poistamalla akku. Jos laitteisto on nollattava, suorita alla kuvatut toimet. Huomaa, että tämä toiminto voi olla tarpeen, jos laitteesi ei lataudu, vaikka se on liitetty verkkovirtalaturiin ja seinäpistorasiaan.

1. Pidä Äänenvoimakkuuden lisääminen- ja Virta-painiketta alhaalla, kunnes laite sammuu. Kun laite on nollattu, se käynnistyy automaattisesti uudelleen.

# **SÄÄNTELYYN LIITTYVÄN E-ETIKETIN KATSELEMINEN**

Katso matkapuhelimesi määräysten mukaiset tiedot seuraavasti:

- 1. Pyyhkäise aloitusnäytössä pientä ylöspäin osoittavaa nuolta  $\sim$  ylöspäin suuntautuvalla liikkeellä. Valitse Asetukset<sup>10</sup>
- 2. Valitse asetusnäytössä kohta Tietoja puhelimesta > Sääntelyyn liittyvät merkit.
- 3. Viimeisin e-tiketti näkyy näytössä.

# **LIITE**

#### **VAROITUKSET JA VAROTOIMET**

Tämä osa sisältää tärkeitä tietoja laitteesi käyttöohjeista. Se sisältää myös laitteen turvallista käyttöä koskevia tietoja. Lue nämä tiedot huolellisesti ennen laitteen käyttöä.

#### **KOTELOINTILUOKKA - VEDENPITÄVÄ**

Vettä saattaa joutua kuulokeliitäntään, minkä seurauksena kuulokkeen sisäiset kosketukset voivat käyttäytyä, kuin kuulokkeet olisivat kytkettynä silloinkin, kun ne eivät ole. Jos näin tapahtuu, näpäytä vesi ulos ja jätä kuuloke kuivumaan 20 minuutin ajaksi. Jos pudotit laitteen suolaveteen, huuhtele se ensin puhtaalla vedellä ennen kuin laitat sen sivuun kuivumaan.

#### **ELEKTRONINEN LAITE**

Sammuta laitteesi, jos laitteen käyttö on kielletty. Älä käytä laitetta, jos laitteen käyttö aiheuttaa vaaraa tai häiriöitä elektronisille laitteille.

#### **LÄÄKETIETEELLINEN LAITE**

Noudata sairaaloiden ja terveydenhuoltolaitosten asettamia sääntöjä ja määräyksiä. Älä käytä laitettasi, jos sen käyttö on kielletty.

Sydämentahdistimien valmistajat suosittelevat vähintään 15 cm:n etäisyyden säilyttämistä laitteen ja sydämentahdistimen välillä sydämentahdistimen mahdollisten häiriöiden estämiseksi. Jos käytät sydämentahdistinta, käytä laitetta tahdistimeen nähden vartalon toisella puolella, äläkä kanna laitetta rintataskussa.

### **MAHDOLLISESTI RÄJÄHDYSVAARALLINEN YMPÄRISTÖ**

Sammuta laite mahdollisesti räjähdysvaarallisilla alueilla ja noudata kaikkia merkkejä ja ohjeita. Mahdollisesti räjähdysvaarallisiin ympäristöihin sisältyvät alueet, jossa sinua tavallisesti kehotetaan sammuttamaan auton moottori. Kipinöiden synnyttäminen tällaisilla alueilla voi aiheuttaa räjähdyksen tai tulipalon, joista seuraa fyysisiä vammoja ja jopa kuolemantapauksia. Älä käynnistä laitetta tankkauspisteissä, kuten huoltoasemilla. Noudata radiolaitteiden käyttörajoituksia polttoaineiden varasto- ja jakelualueilla sekä kemiallisissa tuotantolaitoksissa. Noudata myös rajoituksia alueilla, joilla suoritetaan räjäytystöitä. Varmista ennen laiteen käyttöä, ettet ole mahdollisesti räjähdysvaarallisissa tiloissa, jotka on usein, mutta eivät aina, merkitty selvästi. Tällaisia paikkoja ovat veneiden kannen alapuoliset tilat, kemikaalien kuljetus- ja varastotilat ja alueet, joiden ilmassa on kemikaaleja tai hiukkasia, kuten viljaa, pölyä tai metallijauheita. Kysy nesteytettyjä polttoainekaasuja (kuten propaani tai butaani) käyttävien autojen valmistajilta, onko tämän laitteen käyttö turvallista niiden läheisyydessä.

#### **LIIKENNETURVALLISUUS**

- Noudata paikallisia lakeja ja määräyksiä laitteen käytössä. Noudata lisäksi seuraavia ohjeita, jos käytät laitetta autoa ajaessasi.
- Keskity ajamiseen. Tärkein vastuusi on ajaa turvallisesti.
- Älä puhu laitteeseen ajaessasi. Käytä handsfree-tarvikkeita.
- Kun sinun on vastattava soittoon, pysäköi auto tien sivuun ennen laitteen käyttöä.
- Radiotaajuiset (RF) signaalit voivat vaikuttaa moottoriajoneuvojen elektronisiin järjestelmiin. Pyydä lisätietoja ajoneuvon valmistajalta.
- Älä aseta laitetta autossa turvatyynyn päälle tai sen purkautumisalueelle. Muutoin laite voi aiheuttaa loukkaantumisen turvatyynyn suuren purkautumisvoiman vuoksi.
- Älä käytä laitetta lentokoneessa. Sammuta laite ennen lentokoneeseen menoa.
- Langattomien laitteiden käyttö lentokoneessa voi vaarantaa lentokoneen toimintaa ja häiritä langatonta puhelinverkkoa. Se voi olla myös lainvastaista.

## **KÄYTTÖYMPÄRISTÖ**

- Älä käytä tai lataa laitetta pölyisissä, kosteissa ja likaisissa paikoissa tai paikoissa, joissa on magneettikenttiä. Se voi aiheuttaa virtapiirin toimintahäiriön.
- Laite täyttää RF-ohjearvot, kun sitä käytetään lähellä korvaa tai 0,5 cm:n etäisyydellä vartalosta. Varmista, etteivät laitteen tarvikkeet, kuten laitekuori ja laitekotelo, ole valmistettu metalliosista. Pidä laite 0,5 cm:n päässä vartalosta yllä esitettyjen vaatimusten mukaisesti.
- Älä käytä laitetta ukkospäivänä sen ollessa latauksessa, jotta vältyt salaman aiheuttamalta vaaralta.
- Älä kosketa antennia puhelun aikana. Antennin koskettaminen vaikuttaa puhelun laatuun ja lisää virrankulutusta. Tämän seurauksena puhe- ja valmiusaika lyhenee.
- Noudata laitetta käyttäessäsi paikallisia lakeja ja määräyksiä ja kunnioita toisten ihmisten yksityisyyttä ja laillisia oikeuksia.
- Pidä ympäristön lämpötila 0–40 °C:n alueella laitteen latauksen aikana. Pidä ympäristön lämpötila -25–50 °C:n alueella käyttäessäsi laitetta akkuvirralla.

#### **KUULOVAURION ESTÄMINEN**

Kuulokkeen käyttäminen suurella äänenvoimakkuudella voi vaurioittaa kuuloasi. Vähennä kuulovaurion vaaraa laskemalla kuulokkeen äänenvoimakkuus turvalliselle ja miellyttävälle tasolle.

#### **LASTEN TURVALLISUUS**

Noudata kaikkia lasten turvallisuuteen liittyviä varotoimia. Lapsen ei tule antaa leikkiä laitteella tai sen tarvikkeilla, jotka voivat sisältää laitteesta irrotettavissa olevia osia, sillä se on vaarallista ja voi aiheuttaa tukehtumisvaaran. Varmista, että pienet lapset eivät pääse käsiksi laitteeseen ja sen tarvikkeisiin.

#### **TARVIKKEET**

Käytä vain valmistajan tässä laitemallissa käytettäväksi hyväksymiä akkuja, latureita ja tarvikkeita. Muun tyyppisen akun, laturin tai tarvikkeen käyttö voi mitätöidä laitteen takuun ja olla paikallisten määräysten ja lakien vastaista sekä vaarallista. Ota yhteys jälleenmyyjään saadaksesi tietoja hyväksyttyjen akkujen, laturien ja tarvikkeiden saatavuudesta alueellasi.

#### **AKKU JA LATURI**

- Irrota laturi pistorasiasta ja laitteesta, kun laturia ei käytetä.
- Sovitin on asennettava lähelle laitteistoa ja sen on oltava helposti saatavilla.
- Pistoketta pidetään sovittimen irrotuslaitteena.
- Akku voidaan ladata ja purkaa satoja kertoja ennen sen loppuun kulumista.
- Käytä laturin teknisissä tiedoissa määritettyä verkkovirtaa. Väärä jännite saattaa aiheuttaa tulipalon tai laturin vaurioitumisen.
- Jos akusta vuotaa akkunestettä, varmista, ettei se kosketa ihoasi tai silmiäsi. Jos akkuneste koskettaa ihoasi tai sitä roiskuu silmiisi, pese silmäsi välittömästi puhtaalla vedellä ja ota yhteys lääkäriin.
- Jos akku muuttaa muotoaan tai väriään tai kuumenee poikkeavasti latauksen aikana, lopeta laitteen käyttö välittömästi. Muutoin se voi aiheuttaa akkunesteen vuotamista, akun ylikuumenemisen, räjähdyksen tai tulipalon.
- Jos virtajohto on vaurioitunut (esim. johto on näkyvissä tai rikkoutunut) tai pistoke löystyy, lopeta kaapelin käyttö välittömästi. Muutoin se voi aiheuttaa sähköiskun, laturin oikosulun, tai tulipalon.
- Älä hävitä akkuja polttamalla, sillä ne saattavat räjähtää. Akut saattavat räjähtää myös, jos ne ovat vaurioituneet.
- Älä muokkaa tai uudelleenvalmista laitetta, yritä asettaa vieraita esineitä laitteeseen, tai upota tai altista sitä vedelle tai muille nesteille, tai altista sitä tulelle, räjähdykselle tai muulle vaaralle.
- Vältä laitteen pudottamista. Jos laite pudotetaan, erityisesti kovalle alustalle, ja käyttäjä epäilee vahinkoa, vie se pätevään huoltoliikkeeseen tarkastettavaksi.
- Virheellinen käyttö voi aiheuttaa tulipalon, räjähdyksen tai muun vaaran.
- Hävitä käytetyt laitteet asianmukaisesti paikallisten määräysten mukaisesti.
- Laitteen saa liittää vain tuotteisiin, joissa on USB-IF-logo, tai jotka täyttävät USB -IFvaatimustenmukaisuusohjelman vaatimukset.
- Laturin ulostulo on DC 5V, 2A.

#### HUOMIO – RÄJÄHDYSVAARA, JOS AKKU VAIHDETAAN VÄÄRÄNTYYPPISEEN AKKUUN. HÄVITÄ KÄYTETYT AKUT OHJEIDEN MUKAISESTI.

#### **PUHDISTUS JA HUOLTO**

- Laturi ei ole vedenpitävä. Pidä se kuivana. Suojaa laturi vedeltä tai höyryiltä. Älä kosketa laturia märin käsin. Muutoin seurauksena voi olla oikosulku, laitehäiriö ja sähköisku käyttäjälle.
- Älä aseta laitetta ja laturia paikkoihin, joissa ne voivat vaurioitua törmäyksen vuoksi. Muutoin se voi aiheuttaa akkunesteen vuotamista, laitehäiriön, ylikuumenemisen, tulipalon tai räjähdyksen.
- Älä aseta laitteen lähelle magneettisia tallennusvälineitä, kuten magneettinauhalla varustettuja kortteja ja tietokonelevykkeitä. Säteily laitteesta voi poistaa niihin tallennetut tiedot.
- Älä jätä laitetta ja laturia paikkoihin, joissa ne altistuvat erittäin korkealle tai alhaiselle lämpötilalle. Se voi aiheuttaa toimintahäiriön tai johtaa tulipaloon tai räjähdykseen. Alle 0 °C:n lämpötila vaikuttaa akun suorituskykyyn.
- Älä aseta teräviä metalliesineitä, kuten neuloja, kuulokkeiden lähelle. Kuulokkeet saattavat vetää tällaisia esineitä puoleensa ja aiheuttaa sinulle loukkaantumisen käyttäessäsi laitetta.
- Sammuta laite ja irrota se laturista ennen kuin puhdistat tai huollat sitä.
- Älä käytä kemiallisia puhdistusaineita, jauheita tai muita kemikaaleja (kuten alkoholia tai bentseeniä) laitteen ja laturin puhdistamiseen. Laitteen osat voivat tällöin vaurioitua tai seurauksena voi olla tulipalo. Voit puhdistaa laitteen pehmeällä antistaattisella kankaalla.
- Älä pura laitetta tai tarvikkeita. Tällöin laitteen ja tarvikkeiden takuu raukeaa, eikä valmistaja ole velvollinen maksamaan vahingonkorvausta.
- Jos laitteen näyttö on rikkoutunut törmäyksessä kovaan kohteeseen, älä kosketa tai yritä poistaa rikkoutunutta osaa. Lopeta silloin laitteen käyttö välittömästi ja ota yhteyttä valtuutettuun huoltokeskukseen.

### **KUULOVAURION ESTÄMINEN**

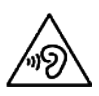

Estä mahdollinen kuulovaurio välttämällä kuuntelemista suurella äänenvoimakkuudella pitkiä aikoja.

#### **CE SAR -VAATIMUSTENMUKAISUUS**

Tämä laite täyttää EU-vaatimukset koskien yleisön terveyden suojelua rajoittamalla sähkömagneettisille kentille altistumista.

Rajat ovat osa laajoja suosituksia, jotka koskevat yleisön suojelua. Nämä suositukset on kehitetty ja ne on tarkistettu riippumattomien tieteellisten organisaatioiden toimesta käyttäen tieteellisten tutkimusten säännöllisiä ja perusteellisia arviointeja. Euroopan neuvoston matkapuhelimille suosittelemien rajojen mittausyksikkö on SAR (Speciic Absorption Rate, ominaisabsorptionopeus), ja SAR-raja on 2,0 W/kg keskiarvoistettuna 10 grammalle kudosta. Se täyttää kansainvälisen säteilysuojatoimikunnan (International Commission on Non-Ionizing Radiation Protection, ICNIRP) vaatimukset.

Tämä laite on testattu vartalolla kannettavaan käyttöön ja se täyttää ICNIRP-suojausohjeet ja eurooppalaisen standardin EN 62311- ja EN 62209-2-vaatimukset, laitekohtaisilla tarvikkeilla käyttöön varustettuna. Muiden metallia sisältävien tarvikkeiden käyttö ei takaa ICNIRP-altistumisohjeiden noudattamista.

SAR mitataan laitteen ollessa 0,5 cm:n etäisyydellä vartalosta ja laitteen lähettäessä suurimmalla hyväksytyllä teholla kaikilla matkapuhelinlaitteen taajuusalueilla. Laite on pidettävä 0,5 cm:n etäisyydellä vartalosta.

Korkeimmat raportoidut SAR-arvot CE-säännösten mukaisesti on lueteltu alla: Pään SAR-arvo 0423 W/kg Kehon SAR-arvo 1,476 W/kg

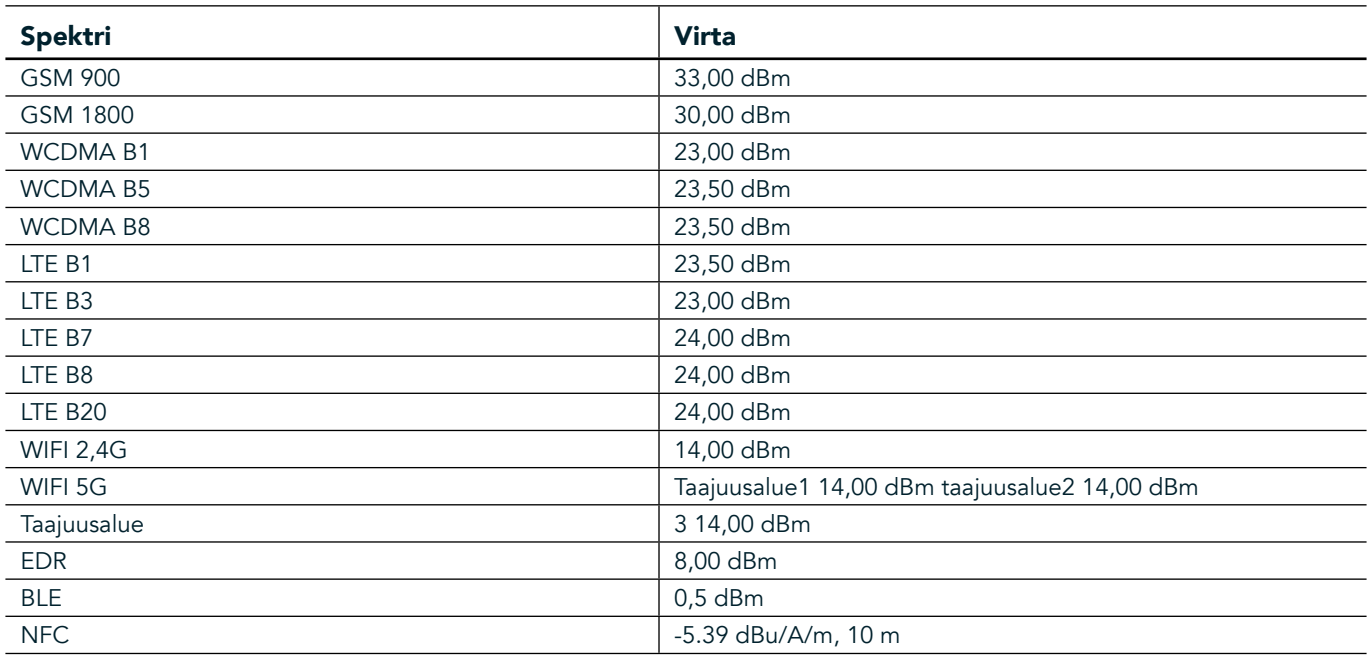

#### **SPEKTRI JA VIRTA**

#### **EY-VAATIMUSTENMUKAISUUSLAUSUNTO**

Tämä laite on rajoitettu vain sisäkäyttöön toimiessaan 5 150–5 350 MHz taajuusalueella. Rajoitukset tai vaatimukset:

Belgia (BE), Bulgaria (BG), Tšekki (CZ), Tanska (DK), Saksa (DE), Viro (EE), Irlanti (IE), Kreikka (EL), Espanja (ES), Ranska (FR), Kroatia (HR), Italia (IT), Kypros (CY), Latvia (LV), Liettua (LT), Luxemburg (LU), Unkari (HU), Malta (MT), Alankomaat (NL), Itävalta (AT), Puola (PL), Portugali (PT), Romania (RO), Slovenia (SI), Slovakia (SK), Suomi (FI), Ruotsi (SE), Iso-Britannia (UK), Sveitsi (CH), Norja (NO), Islanti (IS), Liechtenstein (LI) ja Turkki (TR).

## **EU-SÄÄNNÖSTENMUKAISUUS**

Valmistaja vakuuttaa täten, että tämä laite täyttää direktiivin 2014/53/EU olennaiset vaatimukset ja muut relevantit määräykset. Vaatimustenmukaisuusvakuutus on verkossa osoitteessa: www.landroverexplore.com/support

#### **TIETOJA HÄVITTÄMISESTÄ JA KIERRÄTYKSESTÄ**

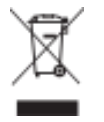

 Tämä symboli laitteessa (ja kaikissa mukana seuraavissa akuissa) osoittaa, ettei niitä saa hävittää tavallisena kotitalousjätteenä. Älä hävitä laitetta tai akkuja lajittelemattomana yhdyskuntajätteenä. Laite (ja kaikki akut) on toimitettava valtuutettuun kierrätyspisteeseen kierrätystä tai asianmukaista hävitystä varten niiden käyttöiän päätyttyä.

Tarkempia tietoja laitteen kierrätyksestä ja akuista voi saada paikallisilta viranomaisilta, jätehuoltopalvelusta tai myymälästä, josta laite ostettiin.

Tähän laitteeseen pätee Euroopan unionin sähkö- ja elektroniikkalaiteromun hävittämistä koskeva direktiivi (Waste from Electrical and Electronic Equipment, WEEE). Syy WEEE-osien ja akkujen erottamiselle muusta jätteestä on minimoida niissä olevien vaarallisten aineiden mahdolliset ympäristövaikutukset ihmisten terveydelle.

#### **VAARALLISTEN AINEIDEN VÄHENTÄMINEN**

Tämä laite täyttää EU-rekisteröintiä, arviointia, valtuutusta ja rajoitusta koskevat vaatimukset kemikaaleille (REACH) (Euroopan parlamentin ja neuvoston säännös 1907/2006/EY) ja EU:n vaarallisten aineiden (RoHS) direktiivin (Euroopan parlamentin ja neuvoston direktiivin 2011/65/EU) rajoitukset.

## <span id="page-645-0"></span>**ADVENTURE PACK VAATIMUSTENMUKAISUUSVAKUUTUS**

#### VALMISTAJA

**Nimi** Bullitt Mobile Limited **Osoite** One Valpy, Valpy Street, Reading, Berkshire, Englanti RG1 1AR

#### LAITE

Malli ADV01 Kuvaus Adventure Pack

#### Toimitetut varusteet ja osat Karabiinihaka, suojakuori, USB-kaapeli

Me, Bullitt Mobile Limited, vakuutamme, että tämä tuote on testattu kansainvälisten standardien mukaisesti, ja se on todettu EMCD 2014/30/EU ja LVD 2014/35/EU -standardien vaatimusten mukaiseksi.

#### Seuraavien EMCD 2014/30/EU standardien mukaisesti

#### 1. Sähkömagneettinen yhteensopivuus

Noudatetut standardit

- EN 55032 2015/AC2016
- EN 55035 2017
- EN 61000-3-2 2014
- EN 61000-3-3 2013

#### Seuraavien LVD 2014/35/EU standardien mukaisesti

#### 1. Turvallisuus

Noudatetut standardit

- EN 60950-12006+A112009+A12010+A122011+A22013

#### Allekirjoitettu psta Bullitt Mobile Limited Paikka One Valpy, Valpy Street, Reading, Berkshire, Englanti RG1 1AR, Päivämäärä 26.3.2018 Nimi Wayne Huang Tehtävä Director of ODM Management

 $\overbrace{\phantom{a\mu_{11}}\sum\limits_{i=1}^{n}\mathcal{A}_{i}}$ Allekirjoitus

# <span id="page-646-0"></span>**LAND ROVER EXPLORE VAATIMUSTENMUKAISUUSVAKUUTUS**

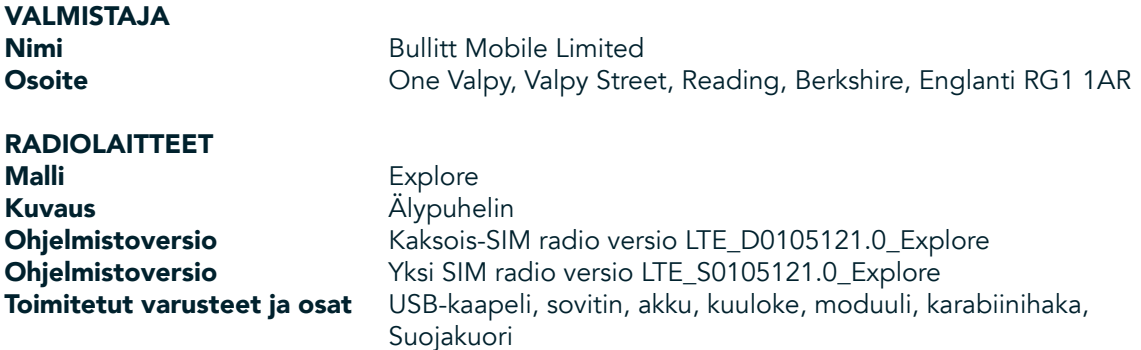

Me, Bullitt Mobile Limited, ilmoitamme omalla vastuullamme, että yllä kuvattu tuote on asiaankuuluvan Euroopan unionin yhdenmukaistamista koskevan lainsäädännön vaatimusten mukainen.

#### RE Direktiivi (2014/53/EU)

Seuraavia yhdenmukaistettuja standardeja ja/tai muita asiaankuuluvia standardeja on sovellettu:

#### 1. RE-direktiivin työterveyttä koskeva artikla 3.1(a)

- EN 623112008
- EN 505662017, EN 62209-22010
- EN 50360 2017/EN 62209-1 2016
- EN 60950-12006/A112009+A12010+A122011+A22013
- EN50332-12013/EN 50332-22013

#### 2. Sähkömagneettinen yhteensopivuus (RE-direktiivin artikla 3.1(b))

- Luonnos ETSI EN 301 489-1 V2.2.0,
- Lopullinen luonnos ETSI EN 301 489-3 V2.1.1
- Luonnos ETSI EN 301 489-17 V3.2.0
- Luonnos ETSI EN 301 489-19 V2.1.0
- Luonnos ETSI EN 301 489-52 V1.1.0
- EN 55032 2015/AC2016
- EN 55035 2017
- EN 61000-3-2 2014
- EN 61000-3-3 2013

#### 3. Radiotaajuisen spektrin käyttö (RE-direktiivin artikla 3.2)

- ETSI EN 301 908-1 V11.1.1, ETSI EN 301 908-2 V11.1.2, ETSI EN 301 908-13 V11.1.2
- ETSI EN 300 328 V2.1.1
- ETSI EN 301 893 V2.1.1
- ETSI EN 301 511 V12.5.1
- ETSI EN 303 413 V1.1.1
- Lopullinen luonnos ETSI EN 303 345 V1.1.7
- ETSI EN 300 330 V2.1.1

Ilmoituksen vastaanottanut laitos (nimi CETECOM GMBH, ID 0680) on suorittanut vaatimustenmukaisuuden arvioinnin RE-direktiivin liitteen III mukaisesti ja myöntänyt EU-tyyppitarkastustodistuksen (Viitenro M18-0447-01-TEC).

Allekirjoitettu psta Bullitt Mobile Limited

Paikka One Valpy, Valpy Street, Reading, Berkshire, Englanti RG1 1AR, Päivämäärä 19.3.2018 Nimi Wayne Huang Tehtävä Director of ODM Management

 $\overbrace{\phantom{a} }\stackrel{\alpha\prime\prime}{\longleftarrow }$ Allekirjoitus

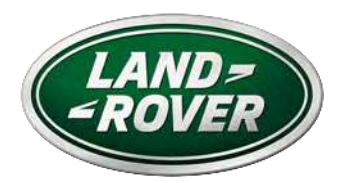

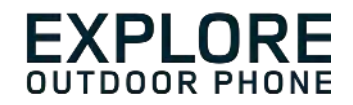

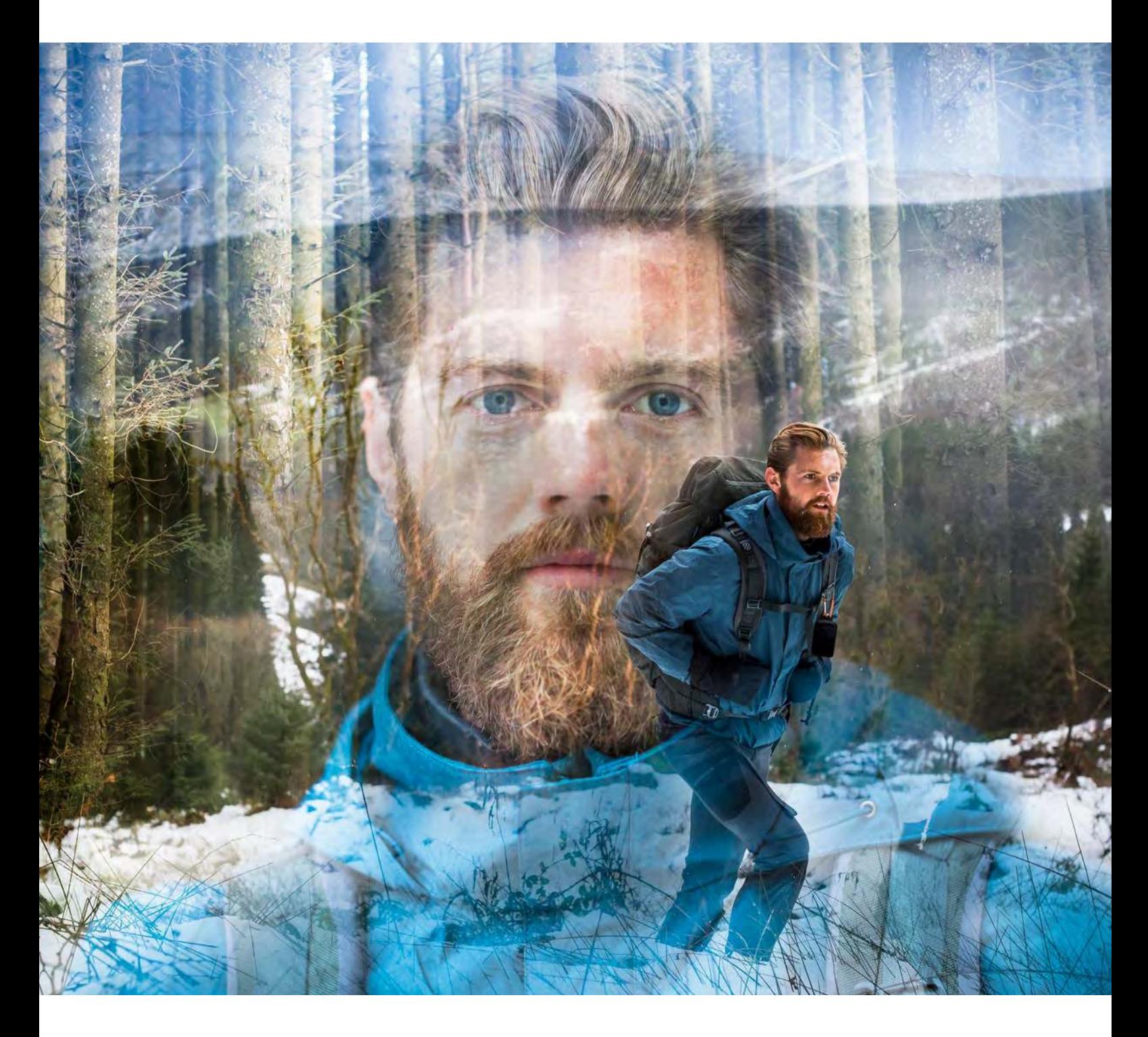

#### **LAND ROVER EXPLORE: THE OUTDOOR PHONE ANVÄNDARHANDBOK**

landroverexplore.com
# <span id="page-648-0"></span>**LÄS FÖRE FÖRSTA ANVÄNDNING**

#### **SÄKERHETSFÖRESKRIFTER**

- Läs den här handboken och de rekommenderade säkerhetsföreskrifterna noggrant för att säkerställa korrekt användning av den här enheten.
- Trots dess tåliga natur ska du undvika att slå på, kasta, krossa, punktera eller böja Explore-enheten.
- Om enheten används i saltvatten ska produkten sköljas av efteråt för att undvika korrosion.
- Försök inte ta isär enheten eller dess tillbehör. Endast kvalificerad personal kan reparera eller utföra service på den.
- Slå inte på enheten i en omständighet där det är förbjudet att använda mobiltelefoner eller i en situation där enheten kan orsaka störningar eller fara.
- Använd inte enheten under bilkörning.
- Stäng av enheten i närheten av medicinska apparater och följ regler eller förordningar gällande mobiltelefonanvändning på sjukhus och sjukvårdsinrättningar.
- Stäng av enheten eller aktivera flygplansläge när du befinner dig i ett flygplan eftersom den kan orsaka störningar i flygplanets utrustning.
- Stäng av enheten nära elektroniska enheter med hög precision eftersom den kan påverka deras prestanda.
- Placera inte enheten eller dess tillbehör i behållare med ett kraftigt elektromagnetiskt fält.
- Placera inte magnetiska lagringsmedier nära enheten. Strålning från enheten kan radera informationen som lagras på dem.
- Använd inte enheten i en miljö med brandfarlig gas, såsom en bensinstation.
- Placera inte enheten var som helst med höga temperaturer.
- Förvara enheten och dess tillbehör utom räckhåll för barn.
- Låt inte barn använda enheten utan uppsikt.
- Använd endast godkända batterier och laddare för att undvika explosionsrisk.
- Följ lagar eller föreskrifter angående användning av trådlösa enheter. Respektera andras integritet och juridiska rättigheter när du använder din trådlösa enhet.
- För patienter med medicinska implantat (hjärta, leder etc.), ska mobiltelefonen hållas på minst 15 cm avstånd och under ett samtal ska telefonen hållas på motsatt sida av den del av kroppen som implantatet sitter.
- Följ noggrant relevanta anvisningar i den här handboken när du använder USB-strömkabeln. Annars kan det leda till skador på enheten eller datorn.

## **JURIDISKT MEDDELANDE**

Land Rover Workmark och Land Rover Oval Logo såväl som företagets och produkternas identitet som används häri, är varumärken som tillhör Jaguar Land Rover och får inte användas utan tillstånd.

Bullitt Group Ltd är en licensinnehavare av Jaguar Land Rover Limited.

<span id="page-649-0"></span>Ingen del av detta dokument får reproduceras eller överföras i någon form eller på något sätt utan skriftligt medgivande av Bullitt Mobile Ltd eller Jaguar Land Rover Limited.

Produkten som beskrivs i den här handboken kan omfatta upphovsrättsskyddade program och möjliga licensgivare. Kunder får inte på något sätt reproducera, distribuera, ändra, dekompilera, demontera, dekryptera, extrahera, bakåtkompilera, hyra ut, överlåta eller underlicensiera denna programvara eller maskinvara, förutom om sådana begränsningar är förbjudna av gällande lagar eller om sådana åtgärder godkänns av respektive upphovsrättsinnehavare under licenser.

Bluetooth<sup>®</sup>-ordmärket och -logotyperna är registrerade varumärken som ägs av Bluetooth SIG, Inc. och all användning av sådana märken av Bullitt Group sker under licens. Alla övriga tredje parts varumärken och varunamn tillhör respektive ägare.

Wi-Fi® är ett registrerat varumärke som tillhör Wi-Fi Alliance®.

Android och Google och övriga märken är varumärken som tillhör Google LLC.

### **MEDDELANDE**

Vissa funktioner i den här produkten och dess tillbehör som beskrivs häri förlitar sig på programvaran som installerats samt kapaciteterna och inställningarna hos lokala nätverk, och kan inte aktiveras eller begränsas av lokala nätverksoperatörer eller nätverksleverantörer. Således kanske beskrivningarna i den här handboken inte exakt stämmer överens med den köpta produkten eller dess tillbehör.

Tillverkaren förbehåller sig rätten att ändra eller modifiera information eller specifikationer som finns i den här handboken utan föregående underrättelse eller förpliktelse.

Tillverkaren är inte ansvarig för legitimiteten och kvaliteten på någon produkt som du överfört eller hämtat genom enheten, inklusive, men inte begränsat till, text, bilder, musik, filmer och ei inbyggda upphovsrättsskyddade programvaror. Du ansvarar för eventuella följder som uppstår till följd av installation eller användning av ovan nämnda produkter på den här enheten.

### **INGEN GARANTI**

Innehållet i den här handboken tillhandahålls "i befintligt skick". Förutom om det krävs av gällande lagar, ges inga garantier av något slag, varken uttryckliga eller underförstådda, inklusive, men inte begränsat till, underförstådda garantier som avser säljbarhet, lämplighet för visst ändamål, med hänsyn till precision, pålitlighet eller innehållet i den här handboken.

I den fulla utsträckning som lagen tillåter, kan tillverkaren inte i något som helst fall anses vara ansvarig för några som helst särskilda, indirekta eller följdskador, eller utebliven vinst, verksamhet, inkomst, data, goodwill eller förväntade besparingar.

# **FÖRESKRIFTER OM IMPORT OCH EXPORT**

Kunder ska följa alla gällande export- och importlagar och föreskrifter och kommer att erhålla alla nödvändiga tillstånd och licenser från myndigheter för att kunna exportera, återexportera eller importera produkten som nämns i den här handboken, inklusive programvaran och tekniska data häri.

# **INNEHÅLL**

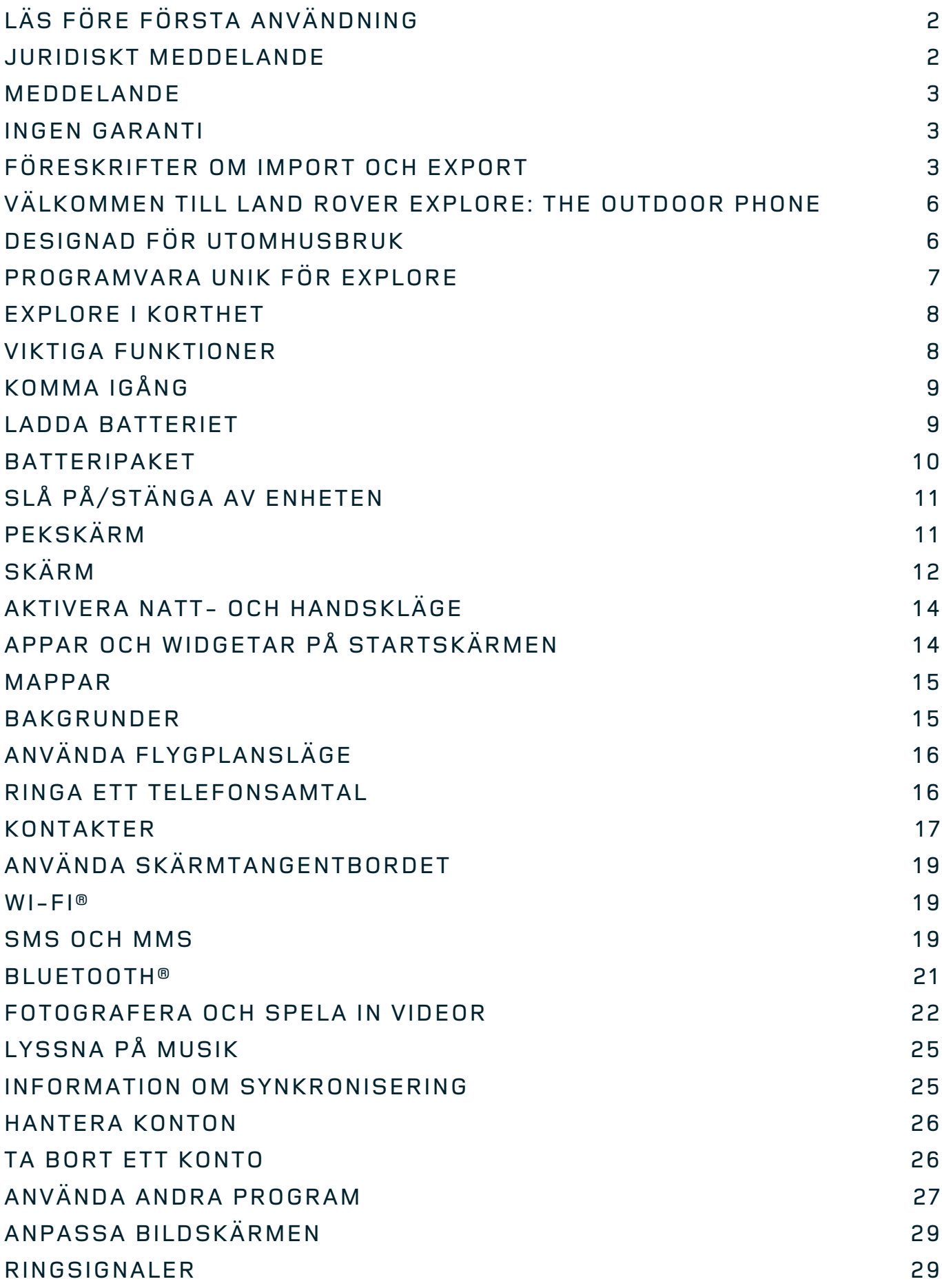

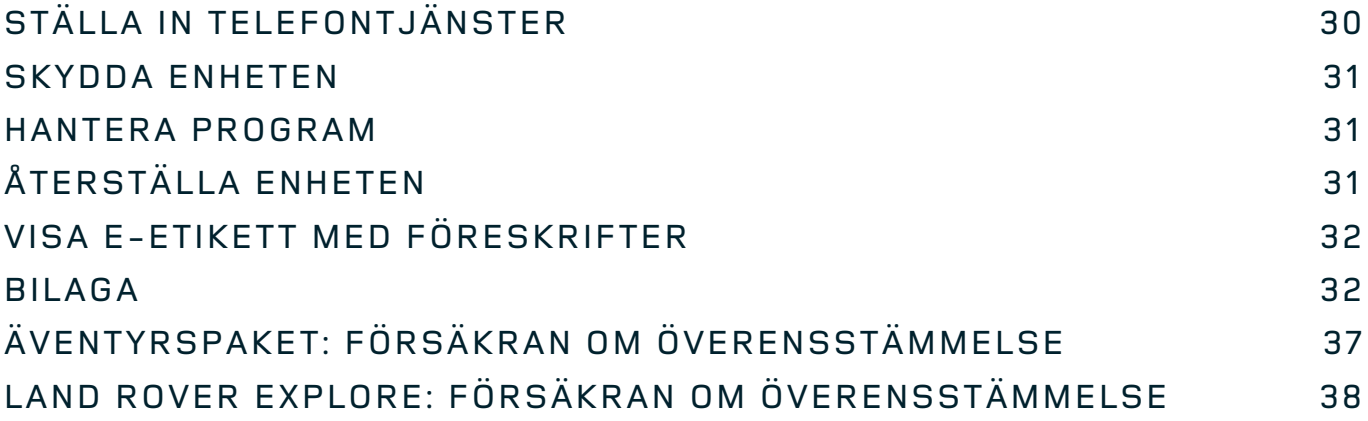

<span id="page-652-0"></span>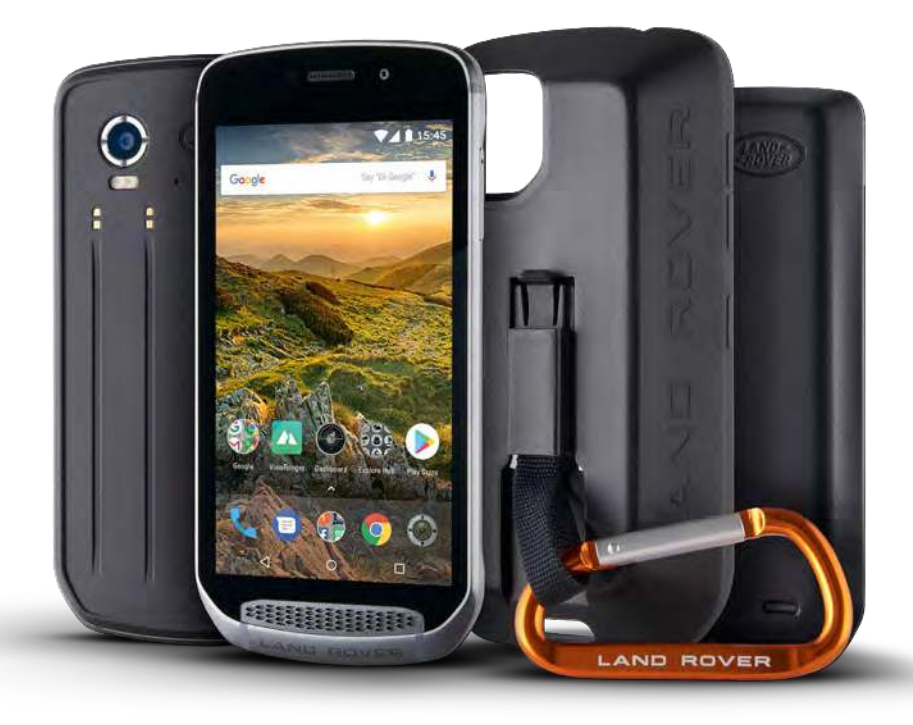

## **VÄLKOMMEN TILL LAND ROVER EXPLORE: THE OUTDOOR PHONE**

Land Rover Explore: The Outdoor Phone är tillverkad för att du ska kunna vara ute på långa äventyr utan att behöva oroa dig för att telefonen inte håller. Hitta nya rutter, vägar, stigar och leder – kliv ut och upplev naturen. Vattentät, falltestad och byggd för att tåla olika temperaturer, både när du vandrar i bergen och när du surfar, och med ett batteri som håller hela dagen! Med Explore kan du ge dig ut på vilket äventyr som helst.

Med de förbättrade plats- och sensorfunktioner som visas på en 5-tums Full HD-display (läsbar i solljus) kan du enklare förstå omgivningen och ta dig runt i naturen utan problem. Du kan använda telefonen i normal användning i två dagar på en laddning eller njuta av en dag med utomhusaktiviteter med skärmen och GPSfunktionen påslagen – allt tack vara 4 000 mAh-batteriet. Få ut mer av dagen och låt äventyret vara lite längre.

Batteritiden kan förlängas när du är ute på äventyr om du använder äventyrspaketet (3 620 mAh).

## **DESIGNAD FÖR UTOMHUSBRUK**

Land Rover Explore: The Outdoor Phone är tillräckligt snygg för att ha med sig varie dag och tillräckligt tålig att klara rejäla stötar. Explore är både tillräckligt pålitlig och robust för att överleva dina äventyr. Explore är IP68klassad och har utformats för att tåla ett aktivt utomhusliv. På vandring när temperaturen stiger. Ridturen när stigarna är leriga och regnmolnen hopar sig. Den långa sittliften till snöiga toppar när temperaturen är långt under noll. Med Explore är du alltid säker på att telefonen fungerar.

För att du ska kunna fortsätta att utforska och upptäcka har Land Rover Explore: Outdoor Phone en 5-tums Full HD-skärm med Corning® Gorilla®-glas som är optimerad för alla förhållanden, dygnet runt. Vattentät fingerspårning säkerställer att funktionen inte blir sämre när det snöar eller regnar. Explore har också stöd för handskar, vilket innebär att du slipper ta av dig handskarna och bli blöt och kall när du använder telefonen i snö eller regn.

#### <span id="page-653-0"></span>**PAKET**

Utöka funktionaliteten för Explore med en rad olika tilläggspaket. De har utvecklats för att passa alla situationer och ger dig det du behöver som bäst – batteri, anslutning och detaljerade kartor. Du kan dessutom sätta fast telefonen på din cykel eller ryggsäck. Varje paket kan sättas fast på baksidan av Explore när du är på språng för att kunna vara ute på äventyr ännu längre. Äventyrspaketet ger dig bättre anslutningsmöjligheter med en kraftfull GPS-antenn och extra batteri med nästan dubbelt så lång batteritid. Detaljerade förstklassiga, topografiska kartor med Skyline-förstärkt verklighet i appen ViewRanger finns automatiskt tillgängliga för att du lättare ska kunna förstå din omgivning. Det följer även med ett fodral med karbinhake så att du kan skydda din Outdoor Phone och sätta fast den på din ryggsäck eller jacka så att du lätt kommer åt den när du behöver.

I övriga paket finns det ett stort 4 370 mAh-batteri och en cykelhållare – allt designat för att du ska kunna leva ditt liv till det vttersta.

#### **I FÖRPACKNINGEN**

- 
- Äventyrspaket and a structure of the Karbinhake
- Snabbstartguide **and a struck of the Skyddsfodral**
- 
- Enhet **Malverktyg** 
	-
	-
- USB-strömkabel och laddningsnätadapter and aller Fabriksmonterat skärmskydd finns redan på enheten

### **PROGRAMVARA UNIK FÖR EXPLORE**

#### **DASHBOARD**

Dashboard, eller instrumentpanelen, är unik för Land Rover Explore. Den samlar relevant information om aktuella förhållanden direkt till dina fingerspetsar – oavsett om det är information från Explore-sensorer eller väderdata från vår partner World Weather Online.

Dashboard är alltid bara en knapptryckning bort och den hjälper dig att planera ditt äventyr, bestämma vad du behöver ha med dig och hålla ett öga på vädret under din resa. Mer information finns på sidan 27.

#### **VIEWRANGER**

ViewRanger är världen främsta kartprogram för smartphones och det har uppnått det epitetet genom att erbjuda det bredaste utbudet av kartor (för över 24 länder) och att ha en enorm mängd rutter som du kan ladda ner och använda för att utforska utomhus (över 200 000 för närvarande). ViewRangers kartläggning ger dig den information du behöver om du är ute i terrängen. Appen ViewRanger är förinstallerad på Land Rover Explore. Mer information finns på sidan 27.

#### **NATTLÄGE**

Land Rover Explore har ett rött nattljusfilter som hjälper till att minska den tid det tar för ögonen att justera från en ljus smartphone-skärm till ett bra och naturligt mörkerseende i mörka eller dåligt upplysta miljöer. Mer information finns på sidan 14.

#### **EXPLORE HUB**

Det här är en organiserad appidentifieringsportal med en katalog över appar som handplockats och testats av Explore-teamet. Den innehåller en rad titlar som hjälper dig att upptäcka en mängd olika utomhusaktiviteter. Explore Hub är tillgängligt från startskärmen.

### <span id="page-654-0"></span>**EXPLORE I KORTHET**

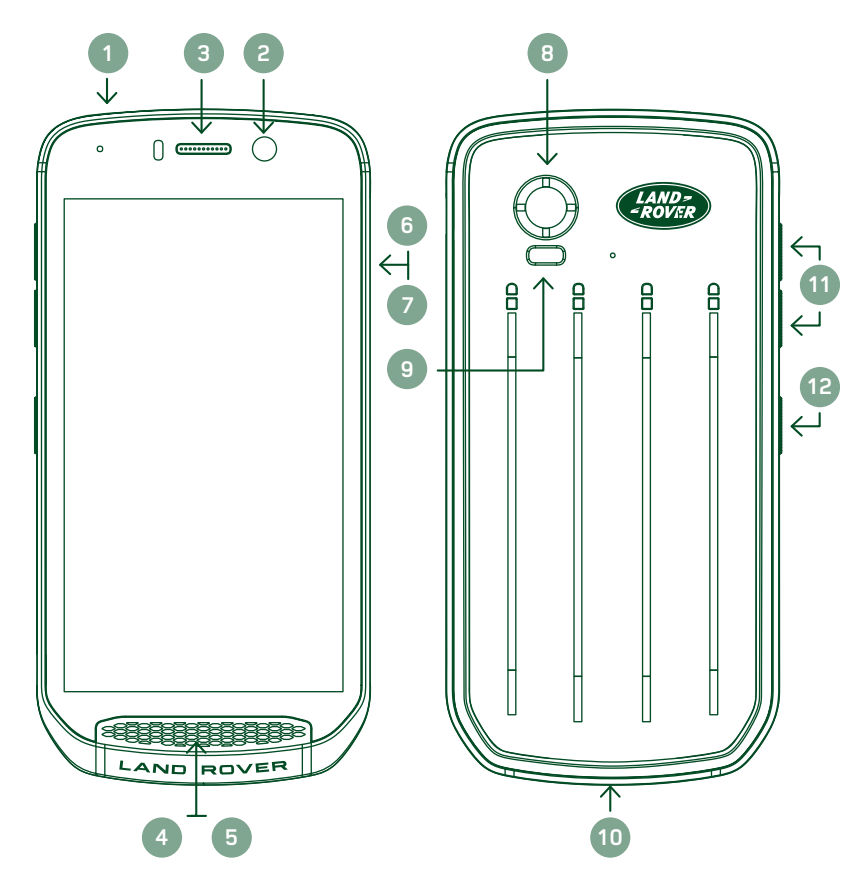

- 1. Headsetuttag
- 2. 8MP Främre kamera
- 3. Hörlur
- 4. Mikrofoner
- 5. Högtalare
- 6. SIM-kortplats
- 7. microSD™-kortplats
- 8. 16MP Bakre kamera
- 9. Blixt
- 10. USB-port
- 11. Volymknapp
- 12. Strömknapp

## **VIKTIGA FUNKTIONER**

#### **STRÖMKNAPP**

- Tryck och håll ned för att slå på enheten.
- Tryck och håll ned för att öppna telefonens alternativmeny.
- Tryck ned för att låsa eller aktivera skärmen när enheten är inaktiv.

#### **HEMKNAPPEN**

- O Finns längs ned i mitten på skärmen. Tryck ned för att visa startskärmen.
- Håll ned hemknappen för att använda tjänsten Google Voice Search™.

#### **SENASTE APPAR-KNAPPEN**

 $\Box$  Finns längst ned till höger på skärmen. Tryck när som helst för att visa senast använda appar.

#### **BAKÅT-KNAPPEN**

- $\triangleleft$  Finns längst ned till vänster på skärmen. Tryck för att gå tillbaka till föregående skärm.
- Tryck för att stänga skärmtangentbordet.

#### **VOLYMKNAPP**

- Tryck högst upp på volymknappen för att höja volymen eller längst ned på volymknappen för att sänka volymen på samtal, ringsignal, media eller larm.
- När du vill ta en skärmbild trycker du ned strömknappen och volymknappen samtidigt.
- I appen Kamera trycker du på volym upp eller volym ned när du vill ta en bild.

# <span id="page-655-0"></span>**KOMMA IGÅNG**

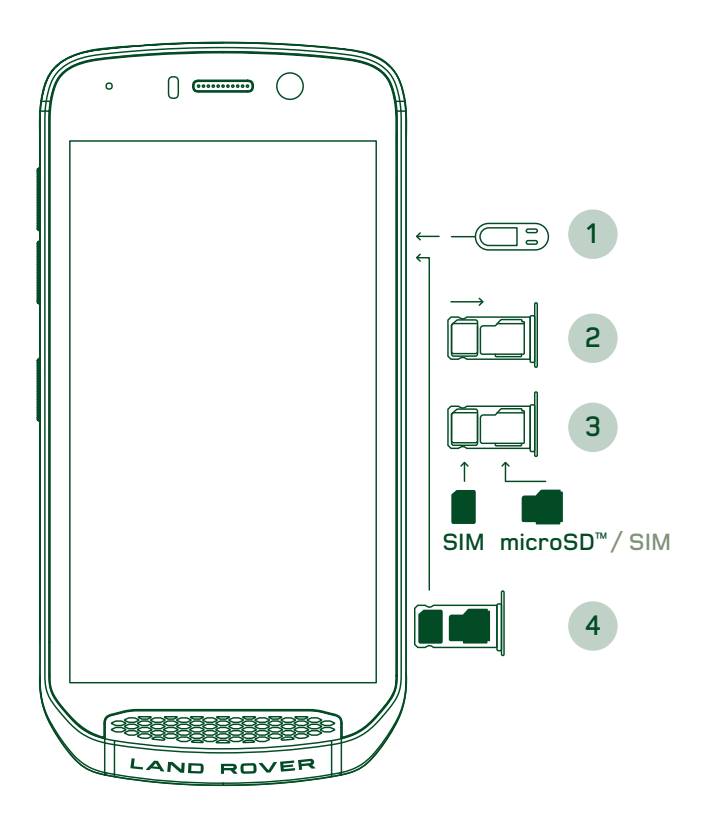

#### **INSTALLERA ETT NANO-SIM-KORT**

- 1. Placera enheten på en plan yta med skärmen vänd uppåt. Ta nålverktyget och tryck försiktigt in nålen i hålet på SIM-luckan för att frigöra spärren.
- 2. Dra ut korthållaren och notera åt vilket håll den kommer ut.
- 3. Sätt i Nano SIM-kortet i korthållaren på det sätt som visas på korthållaren med guldstiften vända uppåt.
- 4. Sätt tillbaka korthållaren på samma sätt som den togs ut.

#### **OBS!**

- Se till att SIM-kortet sitter fast ordentligt i SIMkortfacket.
- Tryck in SIM-korthållaren tills den sitter ordentligt i kortplatsen.
- Om du vill ta bort Nano SIM-kortet använder du nålverktyget som medföljer telefonen. Tryck försiktigt in nålen i hålet på SIM-kortluckan för att frigöra spärren. Dra ut korthållaren.
- Ta ur Nano-SIM-kortet.
- Enheten kan användas med 2 Nano SIM-kort eller med 1 Nano SIM-kort + microSD™-kort (beroende på modell).

#### **SÄTTA I ETT MINNESKORT**

- 1. Placera enheten på en plan yta med skärmen vänd uppåt. Använd nålen som medföljer för att öppna sidoluckan.
- 2. I diagrammet ovan visas ett microSD-kortet i minneskortplatsen med guldstiften vända uppåt.

#### **OBS!**

- Skjut in minneskortet försiktigt tills du hör att det låser fast.
- Ta ut microSD-kortet genom att trycka mot dess kant för att frigöra det.
- Hantera microSD-kortet varsamt eftersom det eller kortplatsen kan skadas.

#### **REGISTRERA DIN LAND ROVER EXPLORE**

Registrera din nya Land Rover-telefon för att bli en del av vår Land Rover #ExploreMore-community och få de senaste nyheterna, uppdateringarna och erbjudandena.

- 1. Tryck på den gröna ikonen Registrera app som finns på startsidan.
- 2. Följ instruktionerna på skärmen.

### **LADDA BATTERIET**

Ladda batteriet innan du använder enheten för första gången.

- 1. Anslut USB-strömkabeln till laddningsadaptern.
- 2. Anslut USB-strömkabeln till din Land Rover Explore.
- <span id="page-656-0"></span>3. Anslut laddaren till lämpligt växelströmsuttag. En batteriikon visas som anger att enheten laddas.
- 4. När enheten är fulladdad lyser lysdioden grönt. Koppla först ur USB-kabeln från enheten och dra sedan ur laddaren från eluttaget.

- Använd endast laddare och sladdar som är godkända av Land Rover. Icke godkänd utrustning kan orsaka skador på enheten eller leda batterier till att explodera.
- Var noga med att inte använda mycket kraft när du ansluter USB-kabeln och se till att kontakten ansluts åt rätt håll.
- Att försöka ansluta kontakten felaktigt kan orsaka skada. Om kontakten sätts i på fel sätt kan det orsaka skador som inte omfattas av garantin.

### **BATTERIPAKET**

Telefonen och paket hålls samman av magneter som gör att de två separeras vid fall. Användningen av magneter var ett designval som gör att du undviker permanenta skador som kan uppstå från fasta tillbehör.

#### **VIKTIG INFORMATION OM FRAMTIDA ANVÄNDNING AV BATTERIET**

Om batteriet är helt urladdat startas enheten eventuellt inte direkt efter att laddningen har startat. Låt batteriet laddas i några minuter innan du försöker slå på enheten. Animeringen av laddningen på skärmen kanske inte visas under den här perioden.

När batterinivån är låg avger enheten en varning och visar en uppmaning. Dessutom lyser LED-indikatorn röd. När batteriet nästan är helt urladdat stängs enheten av automatiskt.

#### **OBS!**

- Tiden som krävs för att ladda batteriet beror på omgivningstemperaturen och batteriets ålder.

#### **LADDA TELEFONEN GENOM ETT ANSLUTET PAKET**

Telefonen och extra Adventure-batteripaket kan laddas tillsammans eller separat.

Om du vill ladda ett paket och telefonen tillsammans sätter du fast paketet och kopplar in laddningsadaptern i paketet och inte i telefonen. Telefonen och paketet kommer att laddas samtidigt tills båda är fulladdade.

Om paketet är kopplat till telefonen och du ansluter adaptern till telefonen istället för paketet kommer endast telefonen att laddas till fullo. Paketet förblir oladdat.

Paket kan laddas separat från telefonen. LED-indikatorn blinkar rött under laddning och blir grön när laddningen är klar. Det är inte rekommenderat att lämna batteriet inkopplad efter att laddningen är klar.

#### **LED-FÄRG FÖR PAKET OCH STATUSINDIKATORER**

LED-indikatorn för ett paket blinkar rött under laddning och blir grön när laddningen är klar. LED-färgerna för ett paket anger den aktuella laddningsnivån för paketet.

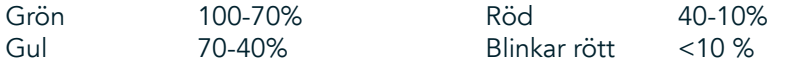

<span id="page-657-0"></span>- Med vissa program kan du anpassa LED-färgen på Explore-enheten (högst upp till höger på enheten). Detta påverkar inte LED-färgerna för paket ovan.

### **FÅ UT DET MESTA AV DINA PAKET**

För att få den mest effektiva användningen av ett paket ska du ladda både telefonen och paketet och starta ditt äventyr med paketet fäst på enheten. Paketets batteri kommer att tömmas först innan Explore-telefonens interna batteri tar över.

# **SLÅ PÅ/STÄNGA AV ENHETEN**

#### **SLÅ PÅ**

1. Tryck och håll ned strömknappen. När du slår på enheten visas en välkomstskärm. För det första, välj ett språk och tryck sedan på KOM IGÅNG för att fortsätta med konfigurationen.

#### **OBS!**

- Om PIN-skyddet är aktiverat på ditt SIM-kort, blir du ombedd att ange din PIN-kod innan välkomstskärmen visas.
- En Wi-Fi®- eller dataanslutning krävs. Du kan hoppa över konfigurationen och slutföra den vid ett annat tillfälle. Ett Google- konto krävs för att använda en del av Google-tjänsterna på den här Android™-enheten.

#### **STÄNGA AV**

- 1. Tryck och håll ned strömknappen för att öppna menyn Telefonalternativ.
- 2. Tryck på Stäng av.

## **PEKSKÄRM**

#### **PEKSKÄRMENS FUNKTIONER**

- Trycka: Använd fingertoppen för att markera ett objekt, bekräfta ett val eller öppna ett program på skärmen.
- Trycka och hålla ned: Tryck på ett objekt med fingertoppen och håll den nedtryckt tills skärmen svarar. Till exempel, om du vill öppna alternativmenyn för den aktiva skärmen trycker du på skärmen och håller ned tills menyn visas.
- Svepa: Flytta ditt finger vertikalt eller horisontellt över skärmen. Till exempel, svep åt vänster eller höger för att växla mellan bilderna.
- Dra: Om du vill flytta ett objekt ska du trycka och hålla ned fingertoppen. Dra sedan objektet till valfri del av skärmen.

#### **STARTSKÄRM**

Från startskärmen får du åtkomst till enhetens funktioner. Här visas programikoner, widgetar, genvägar med mera. Den kan anpassas med olika bakgrunder och kan justeras för att visa de objekt du vill visa.

1. På startskärmen är startikonen en liten vit uppåtpekande pil  $\sim$ , som ligger i mitten av skärmen och något ovanför den nedersta raden av ikoner. Svep uppåt över denna ikon för att visa och starta alla installerade applikationer (appar).

<span id="page-658-0"></span>Tryck länge på en tom plats på startskärmen för att öppna genvägen till bakgrundsbilder, widgetar och inställningar.

### **LÅSA OCH LÅSA UPP SKÄRMEN**

#### **LÅSA SKÄRMEN**

- 1. Om enheten är påslagen trycker du på strömknappen för att låsa skärmen. Du kan fortfarande ta emot meddelanden och samtal även om skärmen är låst.
- 2. Om enheten inte används under en viss period låses skärmen automatiskt. Du kan justera längden på denna period i inställningarna.

### **LÅSA UPP SKÄRMEN**

- 1. Tryck på strömknappen för att aktivera skärmen. Dra sedan låsikonen  $\bigoplus$  uppåt för att låsa upp skärmen. Du kan behöva ange ditt mönster eller din PIN-kod om det/den har konfigurerats.
- 2. Om du vill starta appen Kamera direkt från låsskärmen drar du kameraikonen **O**uppåt.
- 3. När du vill starta tjänsten Google Voice Search™ (kallas även för OK Google) direkt från den låsta skärmen drar du mikrofonikonen  $\bigcup$  uppåt.

#### **OBS!**

Om du ställt in ett skärmlås uppmanas du att låsa upp skärmen. Mer information finns i "Skydda enheten med [ett skärmlås" på sidan 31.](#page-677-1)

# **SKÄRM**

#### **SKÄRMENS LAYOUT**

#### **MEDDELANDEN OCH STATUSINFORMATION**

Statusfältet visas överst på varje skärm. Där visas meddelandeikoner, såsom missade samtal eller mottagna meddelanden (till vänster), och telefonens statusikoner, såsom batteristatus (till höger), samt aktuell tid.

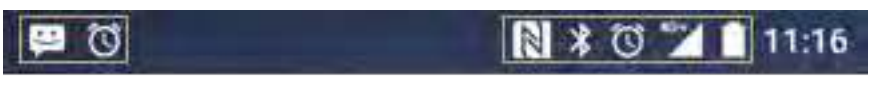

Meddelandeikoner Statusikoner

#### **STATUSIKONER**

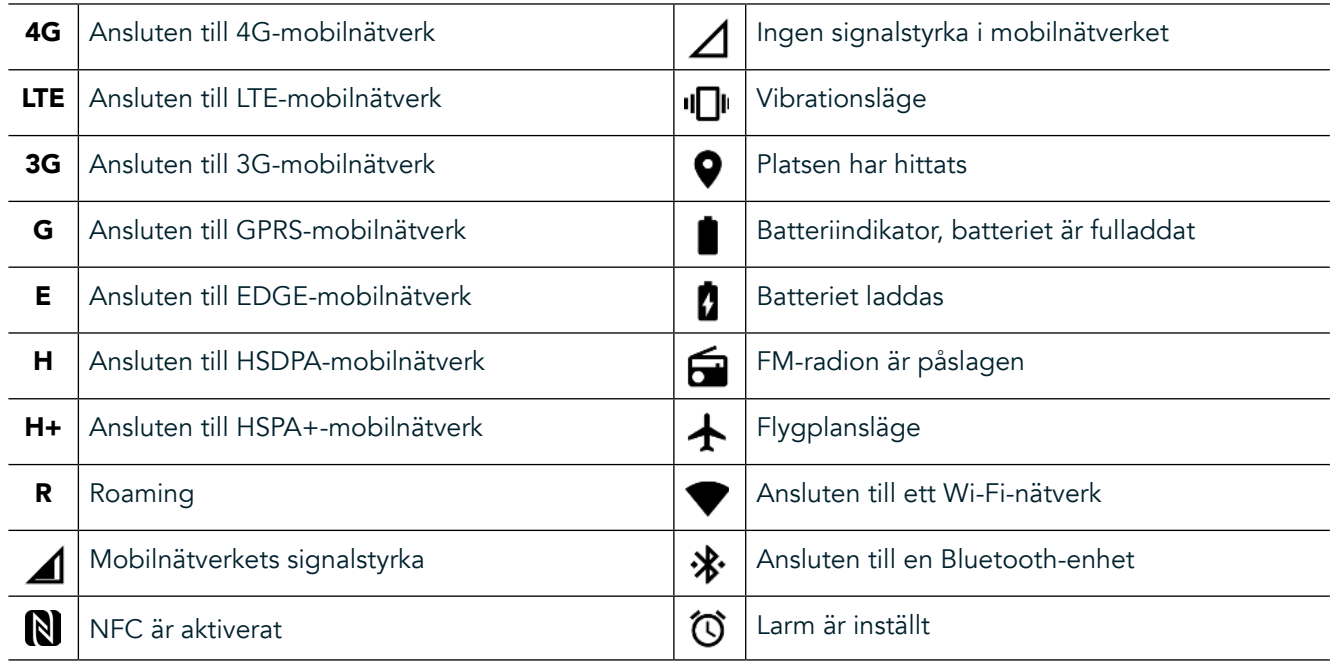

#### **MEDDELANDEIKONER**

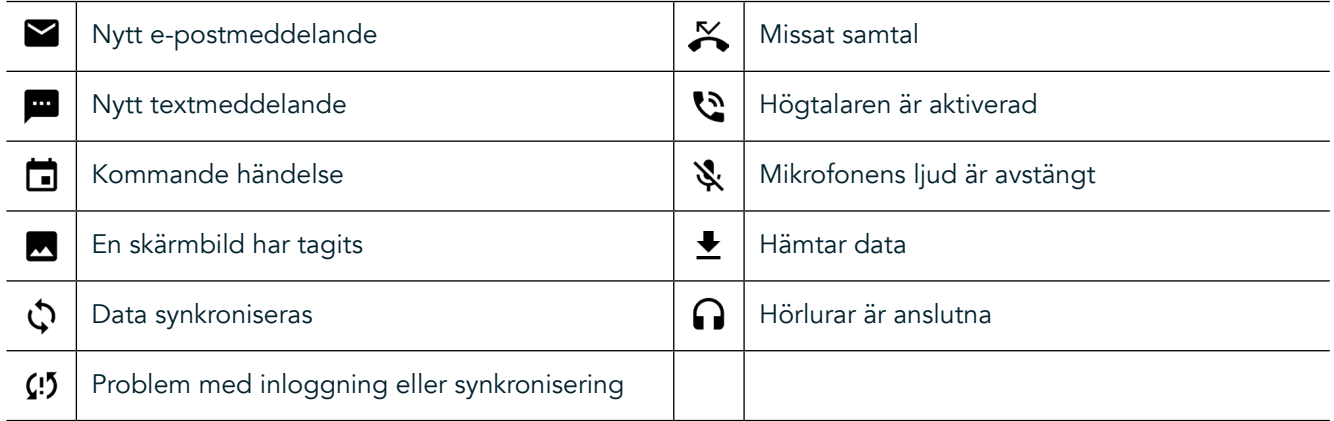

#### **MEDDELANDEPANEL**

Enheten visar ett meddelande när du får nya textmeddelanden, har ett missat samtal, om det finns ett kommande evenemang med mera. Öppna meddelandepanelen för att visa dina meddelanden.

#### **ÖPPNA MEDDELANDEPANELEN**

- 1. När en ny meddelandeikon visas i meddelandefältet, svep nedåt från toppen av skärmen för att dra, öppna och expandera hela meddelandepanelen. Du kan göra detta oavsett om telefonen är låst eller olåst.
- 2. Från en låst skärm kan du dubbeltrycka på ett meddelande för att öppna det.
- 3. Om du vill stänga ett meddelande (utan att visa det) är det bara att trycka på och hålla ned meddelandet och dra det åt vänster/höger på skärmen.

#### **STÄNGA MEDDELANDEPANELEN**

1. Stäng meddelandepanelen genom att svepa panelens undersida uppåt.

# <span id="page-660-0"></span>**AKTIVERA NATT- OCH HANDSKLÄGE**

#### <span id="page-660-1"></span>**AKTIVERA NATTLÄGE**

Det finns två olika alternativ att välja mellan för nattläge:

#### Alternativ 1 - Nattläge, när du behöver aktivera nattläge omedelbart.

- 1. Lås upp skärmen och dra ner från toppen av skärmen två gånger för att helt expandera meddelandepanelen.
- 2. Tryck på Natt  $\bigcirc$  en gång för att aktivera Rött läge.
- 3. Tryck igen för att aktivera Orange läge  $\mathbf{\mathbb{O}}$ .

#### Alternativ 2 - Night Light, för att ställa in tidsinställda nattlägen:

- 1. Lås upp skärmen och dra ner från toppen av skärmen en gång för att helt expandera meddelandepanelen.
- 2. Tryck på Inställningar  $\clubsuit$  i det övre högra hörnet.
- 3. Bläddra ned och tryck på Night Light.
- 4. Från den här menyn kan du skapa ett schema för när det ska aktiveras eller aktivera det manuellt genom att trycka reglaget till höger (På) . Tryck igen för att stänga av.

#### **AKTIVERA HANDSKLÄGE**

Om du vill använda skärmen när du bär handskar aktiverar du handskläge:

- 1. Lås upp skärmen och dra ner från toppen av skärmen en gång för att helt expandera meddelandepanelen.
- 2. Tryck på Inställningar  $\clubsuit$  i det övre högra hörnet.
- 3. Bläddra ned och välj Bildskärmsinställningar.
- 4. Tryck på Handskläge för att aktivera det  $\Box$ . Tryck igen för att stänga av.

## **APPAR OCH WIDGETAR PÅ STARTSKÄRMEN**

#### **LÄGGA TILL ETT NYTT OBJEKT PÅ STARTSKÄRMEN**

- 1. Från startskärmen, svep den lilla uppåtpekande pilen ^ i en uppåtgående rörelse. Tryck och håll den app som du vill lägga till på startskärmen.
- 2. Dra programikonen upp till startskärmen. Det måste finnas tillräckligt med utrymme för ikonen för att den ska få plats på den aktuella startskärmens panel. Om den första sidan är full, dra ikonen till höger på skärmen och till nästa sida.

#### **FLYTTA ETT OBJEKT PÅ STARTSKÄRMEN**

- 1. Tryck och håll ned en programikon på startskärmen tills ikonen förstoras.
- 2. Utan att lyfta fingret drar du ikonen till önskad position på skärmen och släpper den.

#### **TA BORT ETT OBJEKT FRÅN STARTSKÄRMEN**

- 1. Tryck och håll ned en programikon på startskärmen tills ikonen förstoras.
- 2. Utan att lyfta fingret drar du objektet till Ta bort och släpper det sedan.

#### **WIDGETAR**

En widget gör så att du kan förhandsgranska eller använda ett program. Du kan placera widgetar på startskärmen som ikoner eller förhandsgranskningsfönster. Flera widgetar installeras som standard på enheten, och du kan hämta ytterligare widgetar från Google Play™-butiken.

### <span id="page-661-0"></span>**LÄGGA TILL EN WIDGET**

- 1. Tryck och håll ned på startskärmen.
- 2. Tryck på Widgetar för att visa tillgängliga widgetar.
- 3. Dra önskad widget till startskärmen.

#### **TA BORT EN WIDGET**

- 1. Tryck och håll ned widgetikonen på startskärmen tills ikonen förstoras.
- 2. Utan att lyfta fingret drar du objektet till Ta bort och släpper det sedan.

### **MAPPAR**

#### **SKAPA EN MAPP**

Dra programikonen eller genvägen och släpp den ovanpå andra program.

#### **BYTA NAMN PÅ EN MAPP**

- 1. Tryck på en mapp för att öppna den.
- 2. Ange ett namn för den nya mappen i namnlisten.
- 3. Tryck sedan på knappen Bakåt  $\triangleleft$ .

### **BAKGRUNDER**

#### **ÄNDRA BAKGRUND**

- 1. Tryck och håll ned någonstans på startsidan men inte över en appikon.
- 2. Tryck på Bakgrunder.
- 3. Bläddra genom de tillgängliga alternativen.
- 4. Tryck på din favoritbild och sedan på Ställ in bakgrund.
- 5. Nu kan du välja om du vill ställa in den som bakgrund på låsskärmen, startskärmen eller båda.

#### **ÖVERFÖRA MEDIA TILL OCH FRÅN ENHETEN**

Överför din favoritmusik och dina bilder mellan din enhet och dator i medieenhetens MTP-läge.

- 1. Anslut först enheten till en dator med hjälp av USB-strömkabeln.
- 2. Öppna sedan meddelandepanelen och tryck på USB-anslutningsalternativen. Tryck på Överför filer för att aktivera MTP-läge.
- 3. Enheten bör visas som en flyttbar enhet som visar telefonens interna lagringsutrymme. Om ett minneskort är isatt visas även microSD-kortet. Kopiera de önskade filerna till enheten.

#### **OBS!**

Om du använder en Apple® iMac® måste drivrutinerna hämtas från: http://www. android.com/filetransfer/

# <span id="page-662-0"></span>**ANVÄNDA FLYGPLANSLÄGE**

På vissa platser kan du behöva stänga av dataanslutningar. Istället för att stänga av enheten kan du försätta den i lygplansläge.

- 1. Tryck på strömknappen.
- 2. Svep nedåt från toppen för att öppna meddelandepanelen.
- 3. Svep höger till vänster för att komma åt andra sidan med alternativ. Tryck på Flygplansläge. Ikonen blir vit för att ange att den är aktiverad.
- 4. Alternativt kan du gå till menyn Inställningar, välja menyn Mer och dra reglaget för flygplansläge åt höger  $\bigcirc$ .

### **RINGA ETT TELEFONSAMTAL**

Du kan ringa ett samtal på flera olika sätt:

- 1. Du kan slå ett nummer på knappsatsen.
- 2. Alternativt kan du välja ett nummer i kontaktlistan, på en webbsida eller i ett dokument som innehåller ett telefonnummer.

#### **OBS!**

- När du är i ett telefonsamtal kan inkommande telefonsamtal antingen besvaras eller skickas till röstbrevlådan.
- Du kan även konfigurera konferenssamtal med flera deltagare.

#### **RINGA ETT TELEFONSAMTAL MED KNAPPSATSEN**

- 1. På startskärmen trycker du på «. Tryck på <sup>:</sup> för att visa knappsatsen.
- 2. Slå ett telefonnummer genom att trycka på nummerknapparna.
- 3. När du har slagit numret eller valt en kontakt trycker du på

Tips! Din enhet har stöd för funktionen SmartDial. När du skriver in ett nummer med knappsatsen söker funktionen SmartDial automatiskt igenom din kontaktlista och visar förslag på en kontakt som matchar numret. Du kan stänga knappsatsen för att visa fler möjliga matchningar.

#### **RINGA ETT TELEFONSAMTAL FRÅN KONTAKTER**

- 1. Från startskärmen, svep den lilla uppåtpekande pilen  $\boldsymbol{\wedge}$  i en uppåtgående rörelse. Välj Kontakter  $\blacksquare$ . för att visa kontaktlistan. På knappsatsen trycker du på fliken  $\blacktriangleright$  för att visa kontaktlistan.
- 2. Välj en kontakt i listan.
- 3. Tryck på telefonnumret för att ringa till kontakten.

#### **RINGA ETT TELEFONSAMTAL FRÅN SAMTALSLOGGEN**

- 1. Från startskärmen, svep den lilla uppåtpekande pilen  $\sim$  i en uppåtgående rörelse. Gå till  $\blacksquare$  och sedan  $\Theta$ . I samtalsloggen visas de senaste samtalen du har ringt och tagit emot.
- 2. Välj en kontakt i listan och tryck på  $\bullet$  för att ringa ett samtal.

#### **SVARA PÅ OCH AVVISA ETT TELEFONSAMTAL**

När någon ringer till dig visas vem som ringer på skärmen för inkommande samtal (om det inte är ett dolt nummer).

- <span id="page-663-0"></span>1. När du vill svara på ett samtal trycker du på  $\mathbf \zeta$  och drar till höger  $\mathbf \zeta$ .
- 2. Om du vill avvisa ett samtal trycker du på  $\bullet$  och drar till vänster  $\bullet$ .
- 3. Om du vill avvisa samtalet och istället direkt skicka ett meddelande till den som ringer trycker du på  $\bullet$  och drar uppåt  $\blacksquare$ . Sedan väljer du ett av de tillgängliga meddelandemallarna, eller tryck på Skriv ett eget för att skriva ett personligt meddelande.

När du trycker på & försvinner symbolen från skärmen.

#### **AVSLUTA ETT TELEFONSAMTAL**

Om du vill avsluta ett samtal trycker du på <a>
för att lägga på.

#### **RINGA ETT KONFERENSSAMTAL**

I konferenssamtalsfunktionen kan du konfigurera ett samtal med flera deltagare.

- 1. Starta ett konferenssamtal genom att slå numret till den första deltagaren och tryck på « för att ringa.
- 2. Under samtalet med den första deltagaren trycker du på > Lägg till samtal och ange telefonnumret till nästa deltagare.
- 3. Tryck på «eller välj en kontakt från samtalsloggen eller kontaktlistan. Det första samtalet parkeras automatiskt.
- 4. När det nya samtalet har kopplats upp trycker du på >Sammanfoga samtal.
- 5. Lägg till fler deltagare genom att trycka på  $\mathcal{C}$  och upprepa steg 2 till 4.
- 6. Avsluta konferenssamtalet och koppla från samtliga deltagare genom att trycka på  $\bullet$ .

#### **OBS!**

- Kontakta din nätverksoperatör för att ta reda på om abonnemanget för din enhet har stöd för konferenssamtal och hur många deltagare som kan läggas till.

#### **VÄXLA MELLAN SAMTAL**

Om du får ett inkommande samtal under ett pågående telefonsamtal är det möjligt att växla mellan två samtal.

- 1. När båda samtalen pågår trycker du på kontaktens namn eller telefonnummer i skärmens nedre vänstra hörn.
- 2. Ditt pågående samtal parkeras och du ansluts till det andra samtalet.

## **KONTAKTER**

Med programmet Kontakter kan du spara och hantera information om dina kontakter.

#### **ÖPPNA OCH VISA DINA KONTAKTER**

När du vill öppna programmet Kontakter och visa alla inlästa kontakter gör du följande:

- 1. Från startskärmen, svep den lilla uppåtpekande pilen ^ i en uppåtgående rörelse. Välj Kontakter .<sup>14</sup>.
- 2. Tryck på ALLA.

Kontakter visas i bokstavsordning i en rullista.

#### **KOPIERA KONTAKTER**

Du kan kopiera kontakter som sparats på ett Google-konto eller på SIM-kortet, det interna lagringsutrymmet eller minneskortet.

- 1. I kontaktlistan trycker du på i följt av Importera/exportera.
- 2. Gör något av följande:

#### **SÅ HÄR IMPORTERAR DU KONTAKTER SOM SPARATS PÅ ETT GOOGLE-KONTO**

- 1. Välj det personliga kontot och tryck på Nästa.
- 2. Ange vart du vill importera kontakterna och tryck på Nästa.
- 3. Markera den/de önskade kontakterna och tryck på OK.

#### **SÅ HÄR IMPORTERAR DU KONTAKTER FRÅN SIM-KORTET**

- 1. Tryck på USIM och sedan på Nästa.
- 2. Ange vart du vill importera kontakterna och tryck på Nästa.
- 3. Markera den/de önskade kontakterna och tryck på OK.

#### **SÅ HÄR IMPORTERAR DU KONTAKTER FRÅN DET INTERNA LAGRINGSUTRYMMET ELLER MINNESKORTET**

- 1. Tryck på Internt lagringsutrymme eller SD-kort.
- 2. Ange vart du vill importera kontakterna och tryck på Nästa.

#### **OBS!**

Om det finns mer än en vCard-fil kan du välja mellan att importera en vCard-fil, flera vCard-filer eller alla vCard-iler.

#### **LÄGGA TILL EN KONTAKT**

- 1. I kontaktlistan trycker du på  $\bigoplus$  för att lägga till en ny kontakt.
- 2. När informationen har lagts till trycker du på Lägg till ny kontakt  $\checkmark$  för att spara kontaktinformationen.

#### **LÄGGA TILL EN KONTAKT I DINA FAVORITER**

- 1. Tryck på den kontakt du vill lägga till i Favoriter.
- 2. Tryck på  $\overleftrightarrow{\mathbf{x}}$  i övre vänstra hörnet så blir ikonen vit ( $\bigstar$ ).

#### **TA BORT EN KONTAKT**

- 1. I kontaktlistan trycker du på den kontakt som du vill ta bort.
- 2. Tryck  $p\land\bullet$  > Ta bort.
- 3. Tryck på Ta bort igen för att bekräfta.

# <span id="page-665-0"></span>**ANVÄNDA SKÄRMTANGENTBORDET**

#### **VISA TANGENTBORDSPANELEN**

Vissa program öppnar tangentbordet automatiskt. I andra öppnas tangentbordet när du trycker på ett textfält. Tryck på knappen Tillbaka  $\triangleleft$  för att dölja tangentbordet.

#### **ANVÄNDA LIGGANDE TANGENTBORD**

Om du tycker att det är svårt att använda tangentbordet i stående läge är det bara av vrida enheten åt sidan. På skärmen visas nu tangentbordet i liggande läge, vilket ger dig en bredare tangentbordslayout.

#### **ANPASSA TANGENTBORDSINSTÄLLNINGARNA**

- 1. Från startskärmen, svep den lilla uppåtpekande pilen **^** i en uppåtgående rörelse. Välj inställningar <sup>10</sup>, sedan Språk och inmatning.
- 2. Du kan antingen:
- Trycka på det virtuella tangentbordet för att konfigurera tangentbordsinställningarna
- Trycka på Fysiskt tangentbord för att behålla det virtuella tangentbordet på skärmen. I det här läget visas även tillgängliga tangentbordsgenvägar.

### **WI-FI®**

Tillgång till trådlösa åtkomstpunkter (hotspots) krävs för att använda Wi-Fi på enheten.

### **SLÅ PÅ WI-FI OCH ANSLUT TILL ETT TRÅDLÖST NÄTVERK**

- 1. Från startskärmen, svep den lilla uppåtpekande pilen ^ i en uppåtgående rörelse. Välj inställningar
- 2. I Trådlöst och nätverk trycker du på Wi-Fi och ställer in det till På  $\bigcirc$ . Välj ett Wi-Fi-nätverk att ansluta till.
- 3. Om du väljer ett öppet nätverk ansluter enheten automatiskt. Om du försöker ansluta till ett säkert nätverk för första gången, måste du ange lösenordet och sedan trycka på Anslut.

Om du ansluter till ett skyddat trådlöst nätverk som du redan använt uppmanas du inte att ange lösenordet igen förutom om du återställer din mobiltelefon till standardinställningarna.

#### **OBS!**

- Du behöver inte ange lösenordet igen för ett skyddat nätverk om du har anslutit till det förut, såvida inte enheten har återställts till standardinställningarna eller om Wi-Fi-lösenordet har ändrats.
- Hinder som blockerar Wi-Fi-signalen minskar dess styrka.

Tips! På skärmen Wi-Fi-inställningar trycker du på Lägg till nätverk för att lägga till ett nytt Wi-Fi-nätverk.

### **SMS OCH MMS**

#### **ÖPPNA MEDDELANDEN**

Öppna programmet på ett av följande sätt:

- Tryck på  $\Box$  på startskärmen.
- Från startskärmen, svep den lilla uppåtpekande pilen  $\wedge$  i en uppåtgående rörelse. Välj  $\Box$ .

#### **SKAPA OCH SKICKA ETT TEXTMEDDELANDE**

Du kan skapa ett nytt textmeddelande eller öppna en pågående meddelandetråd.

- 1. Tryck på  $\blacksquare$  för att skapa ett nytt text- eller multimediemeddelande. Om du vill öppna en befintlig meddelandetråd är det bara att trycka på den.
- 2. Ange ett telefonnummer i fältet "Skriv ett namn eller nummer" eller tryck på <sup>+2</sup> för att lägga till ett nummer från kontaktlistan. När du skriver försöker SmartDial matcha inmatningen med enhetens kontakter. Tryck antingen på en föreslagen mottagare eller fortsätt att skriva.
- 3. Tryck på textrutan för att skriva ett meddelande. Om du trycker på knappen Tillbaka < medan du skriver ett meddelande, sparas det som ett utkast i meddelandelistan. Tryck på meddelandet för att fortsätta skriva.
- 4. När ditt meddelande är klart för att skickas trycker du på  $\blacktriangleright$ .

#### **OBS!**

När du visar och skickar ytterligare meddelanden skapas en meddelandetråd.

#### **SKAPA OCH SKICKA ETT MULTIMEDIEMEDDELANDE**

- 1. På meddelandeskärmen trycker du på  $\blacksquare_+$ .
- 2. Ange ett telefonnummer i fältet "Skriv ett namn eller nummer" eller tryck på <sup>+</sup> för att lägga till ett nummer från kontaktlistan.
- 3. Tryck på textrutan för att skriva ett meddelande.
- 4. Tryck på  $\geq$  Lägg till ämne för att lägga till ett meddelandeämne.
- 5. När du har angett ett ämne är enheten i läget för multimediemeddelande.
- 6. Tryck på  $\otimes$  och välj den typ av mediefil som du vill bifoga till meddelandet.
- 7. När du är klar trycker du på  $\blacktriangleright$ .

#### **ÖPPNA OCH SVARA PÅ ETT MEDDELANDE**

- 1. Tryck på en text- eller multimediemeddelandetråd i meddelandelistan för att öppna den.
- 2. Tryck på textrutan för att skriva ett meddelande.
- 3. När du är klar trycker du på  $\blacktriangleright$ .

#### **ANPASSA MEDDELANDEINSTÄLLNINGARNA**

I meddelandelistan trycker du på  $\approx$  Inställningar för att anpassa meddelandeinställningarna. Ange standardprogrammet för SMS:

- Textmeddelande (SMS): Konfigurera textmeddelandeinställningarna.
- Begär leveransrapport: Markera kryssrutan om du vill begära en leveransrapport för varje meddelande som du skickar.
- Hantera SIM-kortmeddelanden: Meddelanden som lagras på SIM-kortet.
- Redigera snabbsvar: Redigera meddelandemallen.
- SMS-servicecenter: Ange telefonnumret till SMS-servicecentret.
- SMS-lagringsplats: Ange var du vill spara textmeddelandet.

#### **MULTIMEDIAMEDDELANDE (MMS) KONFIGURERA MMS-INSTÄLLNINGARNA**

- Gruppmeddelanden: Markera kryssrutan om du vill använda MMS för att skicka ett enstaka meddelande när det finns flera mottagare.
- Begär leveransrapport: Markera kryssrutan om du vill begära en leveransrapport för varje meddelande som du skickar.
- Begär läsrapporter: Markera kryssrutan om du vill begära en läsrapport för varje meddelande som du skickar.
- Skicka läsrapporter: Markera kryssrutan om du vill skicka en läsrapport om detta begärs av MMS-avsändaren.
- <span id="page-667-0"></span>Automatisk hämtning: Markera kryssrutan om du vill hämta meddelanden automatiskt.
- Automatisk hämtning vid roaming: Markera kryssrutan om du vill hämta meddelanden automatiskt vid roaming.
- Storleksgräns: Ange maxgränsen för MMS per konversation.

#### **NOTIFIERINGAR KONFIGURERA INSTÄLLNINGARNA FÖR NOTIFIERINGAR**

- Meddelandenotifieringar: Markera kryssrutan om du vill visa ett nytt meddelande i statusfältet.
- Tyst lägeBlockera SMS eller MMS tillfälligt.
- Ljud: Ange en ljudsignal för nya meddelanden.
- Vibrera: Markera kryssrutan om du vill att enheten ska vibrera när du får nya meddelanden.
- Popup-notifiering: Markera kryssrutan om du vill att en popup-notifiering visas för push-meddelanden.

#### **ALLMÄNT KONFIGURERA ALLMÄNNA MEDDELANDEINSTÄLLNINGAR**

- Meddelandets teckenstorlek: Ange meddelandets teckenstorlek.
- Ta bort gamla meddelanden: Markera kryssrutan om du vill ta bort dina gamla meddelanden när gränsen har uppnåtts.
- Gräns för textmeddelanden: Ange maxgränsen för textmeddelanden per konversation.
- Gräns för multimediemeddelanden: Ange maxgränsen för MMS per konversation.
- Mobiltelefonssändning: Ange maxgränsen för MMS per konversation.
- Aktivera WAP PUSH: Markera kryssrutan om du vill kunna ta emot servicemeddelanden.

### **BLUETOOTH®**

Land Rover Explore är utrustad med Bluetooth. Enheten kan skapa en trådlös anslutning med andra Bluetoothenheter så att du kan dela filer med dina vänner, ha händerna fria när du talar i telefon med Bluetooth-headset eller till och med överföra bilder från enheten till en dator.

Om du använder Bluetooth ska du komma ihåg att hålla dig inom 10 meter från den Bluetooth-enhet som du vill ansluta till. Notera att hinder, som väggar eller annan elektronisk utrustning, kan störa Bluetooth-anslutningen.

#### **AKTIVERA BLUETOOTH**

- 1. Från startskärmen, svep den lilla uppåtpekande pilen ^ i en uppåtgående rörelse. Välj inställningar  $\overline{\mathbb{Q}}$ .
- 2. I Trådlöst och nätverk trycker du på Bluetooth och ställer in det till På .

När Bluetooth är aktiverat visas Bluetooth-ikonen i meddelandefältet.

#### **PARKOPPLA OCH ANSLUTA EN BLUETOOTH-ENHET**

Vanliga användningsområden för Bluetooth är:

- Använda en handsfree Bluetooth-enhet
- Använda ett mono- eller stereo-Bluetooth-headset
- Fiärrstyra vad som spelas genom Bluetooth-headsetet.

Innan du använder Bluetooth måste du koppla din enhet till en annan Bluetooth-enhet på följande sätt:

- 1. Se till att Bluetooth-funktionen är aktiverat på din enhet.
- 2. Land Rover Explore kommer då att söka efter Bluetooth-enheter inom räckhåll (eller tryck på  $\approx$  Uppdatera).
- 3. Tryck på enheten som du vill parkoppla din enhet med.
- 4. Följ anvisningarna på skärmen för att slutföra anslutningen.

<span id="page-668-0"></span>När en parkoppling har etablerats behöver du inte längre ange ett lösenord om du ansluter till samma Bluetoothenhet igen.

#### **SKICKA FILER VIA BLUETOOTH**

Med Bluetooth kan du dela bilder, video- eller musikfiler med familj och vänner. Så här skickar du filer via Bluetooth:

- 1. Tryck på filen som du vill skicka.
- Tryck  $p_a^2$  > Bluetooth och välj sedan en parkopplad enhet.

#### **KOPPLA FRÅN ELLER TA BORT PARKOPPLING MED EN BLUETOOTH-ENHET**

- 1. Från startskärmen, svep den lilla uppåtpekande pilen ^ i en uppåtgående rörelse. Välj inställningar  $\overline{\mathbf{Q}}$ .
- 2. I Trådlöst och nätverk trycker du på Bluetooth.
- 3. I alternativen för den anslutna enheten trycker du på  $\bullet$  och sedan på Glöm för att bekräfta frånkopplingen.

## **FOTOGRAFERA OCH SPELA IN VIDEOR**

Du kan använda din Land Rover Explore för att ta och dela bilder och videor. Några fantastiska funktioner inkluderar fotografering i RAW, vilket ger dig absolut kontroll över dina bilder i efterproduktion och inspelning av video i 4K. Kameran har ansiktsigenkänningsfunktioner och Auto-motivigenkänningalternativ som hjälper dig att ta fantastiska bilder av dina vänner som är ute med dig.

### **ÖPPNA KAMERAN**

Du kan snabbt och enkelt öppna kameran med en av följande metoder:

- Tryck på (...) på startskärmen.
- Från startskärmen, svep den lilla uppåtpekande pilen ^ i en uppåtgående rörelse. Välj kamera ...
- Tryck snabbt två gånger på strömknappen, även från en låst skärm, för att starta kameraappen.

#### **STÄNGA KAMERAN**

Tryck på knappen Bakåt  $\triangleleft$  eller Hem  $\bigcirc$  för att stänga kameran.

#### **TA ETT FOTO**

- 1. Från startskärmen, svep den lilla uppåtpekande pilen ^ i en uppåtgående rörelse. Välj kamera . Som standard öppnas programmet i kameraläge.
- 2. Komponera fotot inom fotograferingsskärmen innan du tar fotot. Välj den runda slutarikonen  $\Box$ , längst ned på skärmen (längs sidan i liggande läge), för att ta ett foto.

Tips!

- Du kan också hantera kameran under vatten eller när du har på dig handskar genom att använda Volym upp/ ned-knappar när kameraappen är öppen.
- Ta upp till 99 bilder i följd. Håll ned slutarikonen  $\Box$  när du vill ta flera bilder på en gång. Räknaren längs ned räknar antalet bilder medan de tas.

- Tryck på skärmen för att fokusera på ett specifikt område.
- Nyp med två fingrar för att zooma in/ut i motivet.
- Ttryck på  $\clubsuit$  för att ändra kamerainställningar som till exempel att välja ett motivprogram, ställa in självutlösaren, justera vitbalansen, justera bildegenskaperna, justera antiflimmer eller ange ISO-hastigheten.

#### **FÖRINSTÄLLDA MOTIVPROGRAM**

- Du kan välja enskilda förinställda motivprogram för att ta den bästa bilden i en mängd olika förhållanden. Tryck på  $\clubsuit$  och sedan Motivläge och tryck på det du vill använda:

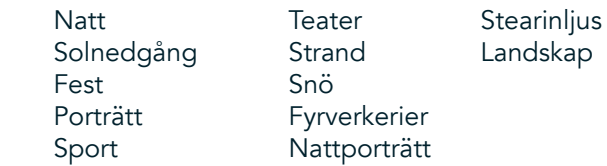

- Använd Panoramautsikt för landskapsbilder. Välj detta från A-ikonen i det övre vänstra hörnet.
- Tryck på HDR från huvudkameraskärmen för att aktivera High Dynamic Range. Detta är idealiskt för scener med extrema ljuskontraster som ett ljust fönster i ett mörkt rum.

#### **MANUELLA INSTÄLLNINGAR**

- Du kan manuellt välja ISO från 100 till 1600, eller lämna den i Auto-läge, vilket ger bra kontroll över ljuset nivåer. Få tillgång till detta genom att trycka på  $\clubsuit$  och sedan  $\bullet$ . Bläddra längst ned och välj ISO. En lägre siffra (dvs 100) kommer att göra att mer ljus fångas. En högre siffra (dvs. 1600) gör att mindre ljus fångas.
- Du kan manuellt ändra exponeringskompensation från 3 till + 3 och justera vitbalansen från sju olika inställningar. Få tillgång till detta genom att trycka på  $\spadesuit$  och sedan Exponering.0 ger inte något resultat.-1 och -2 tar bort ljus från scener som är för ljusa.+ 1 och + 2 kommer att lägga till ljus i motivet.
- Vitbalansen kan hjälpa till med att balansera färger i ett motiv upplyst med artificiell belysning. Få tillgång till detta genom att trycka på  $\bigoplus$  och sedan Vitbalans.

#### **VISA FOTON**

När du vill visa dina foton trycker du på den runda miniatyren av den senaste tagna bilden i det nedre högra hörnet.

#### **OBS!**

Om du vill gå tillbaka till kameravyn trycker du på knappen Tillbaka  $\triangleleft$  eller sveper åt höger tills fotograferingsskärmen visas i gen.

#### **REDIGERA OCH DELA FOTON**

När du bläddrar genom dina bilder är följande alternativ tillgängliga:

- Finjustera bild  $\pm$ : Tryck på och redigera dina foton med alla tillgängliga alternativ.
- Dela  $\leq$ : Tryck för att dela dina foton via olika program som finns på enheten.
- Ta bort  $\blacksquare$ : Tryck på för att ta bort foton som du inte vill ha.
- Visa information  $\bigoplus$ : Tryck för att visa bildinformation.

#### **SPELA IN EN VIDEO**

- 1. Från startskärmen, svep den lilla uppåtpekande pilen ^ i en uppåtgående rörelse. Välj Kamera ...
- 2. Tryck på **\*** så börjar inspelningen automatiskt.
- 3. Gör något av följande medan du spelar in:
- Nyp för att zooma in/ut.
- Tryck på  $\oplus$  för att pausa inspelningen. När inspelningen är pausad, kommer ikonen att visas som  $\odot$ . Återuppta genom att trycka på den igen.
- Tryck på  $\blacksquare$  när du vill stoppa inspelningen.

#### **VISA DINA VIDEOR**

Om du vill visa en video efter inspelningen trycker du på miniatyren av den senaste inspelade videon längst ned till vänster på skärmen. Tryck på  $\blacktriangleright$  för att spela upp videon.

#### **OBS!**

Tryck på  $\Box$  för att visa alla dina foton och videor.

#### **TA ETT PANORAMAFOTO**

- 1. Från startskärmen, svep den lilla uppåtpekande pilen ^ i en uppåtgående rörelse. Välj Kamera ...
- 2. Öppna menyn Lägen genom att trycka på ikonen A längst upp till vänster på skärmen och välj Panorama.
- 3. Tryck på  $\blacklozenge$  för att börja ta fotot.
- 4. Välj åt vilken riktning du vill ta fotot. Flytta sedan långsamt enheten i önskad riktning.
- 5. När fotograferingsguiden når slutpunkten avslutas fotograferingen.

Tips! Om du vill avbryta fotograferingen är det bara att trycka på  $\mathsf{X}$ .

#### **ANVÄNDA FOTON**

Programmet Foton  $\bullet$  söker automatiskt efter bilder och videor sparade på enheten eller minneskortet. Välj album/mapp och spela upp som bildspel, eller välj de objekt som du vill dela med andra program.

#### **ÖPPNA FOTON**

Från startskärmen, svep den lilla uppåtpekande pilen  $\wedge$  i en uppåtgående rörelse. Välj  $\overline{\mathbf{t}}$  för att öppna programmet. Programmet Google Photos kategoriserar dina bilder och videor efter lagringsplats och delar in de här filerna i mappar. Tryck på en mapp för att visa bilderna eller videorna i den.

#### **VISA ETT FOTO**

- 1. I Foton trycker du på en mapp för att visa fotona i den.
- 2. Tryck på bilden för att visa den i helskärmsläge. När du visar en bild i helskärmsläge, sveper du bilden till vänster eller höger för att visa föregående eller nästa bild.
- 3. För att zooma in på bilden nyper du med två fingrar på den plats på bilden där du du vill zooma in. I zoomläge sveper du med fingret upp eller ned och vänster eller höger.

Tips! Bildvisningsprogrammet stöder den automatiska rotationsfunktionen. När du vrider på enheten anpassar sig bilden därefter.

#### **BESKÄRA EN BILD I FOTON**

- 1. När du visar bilden som du vill beskära trycker du på  $\pm$ .
- 2. Tryck sedan på Beskär/Rotera  $\ddot{\mathbf{P}}$  och använd beskärningsverktyget för att välja den del av bilden som ska beskäras.
- Dra bilden runt, från insidan av en beskärningsruta, för att flytta den.
- Dra från kanten av beskärningsverktyget för att ändra bildens storlek.
- 3. Tryck på Klar och sedan på Spara för att spara den beskurna bilden.
- Tryck på Återställ om du vill ignorera ändringarna och starta igen eller tryck på  $\triangle$ om du vill ta bort.

# <span id="page-671-0"></span>**LYSSNA PÅ MUSIK**

Musikfiler kan överföras från en dator till Land Rover Explore så att du kan lyssna på musik var du än är.

#### **KOPIERA MUSIK TILL ENHETEN**

- 1. Anslut först enheten till en dator med hjälp av den medföljande USB-strömkabeln.
- 2. På datorn navigerar du till USB-enheten och öppnar den.
- 3. Skapa en mapp i rotkatalogen på enheten (till exempel Musik).
- 4. Kopiera musiken från datorn till den nya mappen.
- 5. För att vara det ska vara säkert att ta bort din enhet från datorn ska du vänta tills musiken har kopierats och sedan mata ut enheten på det sätt som datorns operativsystem kräver.

#### **OBS!**

- Du kan få vatten i hörlursuttaget som kan orsaka de inre kontakterna att bete sig som om hörlurar är anslutna när de inte är det. Om detta inträffar kan du bara skaka ur vattnet och låta torka i 20 minuter. Om du har haft enheten i saltvatten ska du skölja av med rent vatten först innan du lägger undan den för att torka.

#### **LYSSNA PÅ FM-RADIO**

Du kan lyssna på FM-radiostationer i programmet FM-Radio.

#### **STÄLLA IN FM-RADION**

1. Från startskärmen, svep den lilla uppåtpekande pilen ^ i en uppåtgående rörelse. Välj FM-Radio . Anslut hörlurarna till ljuduttaget.

Välj bland följande alternativ:

- Välj en radiostation genom att trycka på  $\blacksquare$  och vänta tills sökningen är klar. Tryck på den du vill lyssna på.
- Om du vill ställa in en frekvens manuellt trycker du på sidopilarna  $\langle \rangle$ .
- Lägg till den aktuella radiostationen i din lista med favoriter genom att trycka på  $\hat{\chi}$ .
- Om du vill stänga av ljudet för FM-radion trycker du på  $\blacksquare$ . Tryck sedan på  $\blacktriangleright$  för att återuppta.
- Spela upp ljudet ur högtalaren genom att trycka på  $\bigcap$  och sedan Högtalare.
- Stäng av radion genom att koppla från headsetet.

#### **SPELA IN FM-RADIO**

Gör så här när du vill spela in radio:

- Tryck på : och sedan Starta inspelning.
- Stoppa radioinspelningen genom att trycka på Stoppa inspelning. Radera eller spara filen.

### **INFORMATION OM SYNKRONISERING**

Vissa program (till exempel e-posttjänsten Gmail™) på Land Rover Explore ger åtkomst till samma information som du kan lägga till, visa och redigera på en dator. Om du lägger till, ändrar eller raderar information i något av dessa program på datorn, visas också den uppdaterade informationen på din enhet. Detta är möjligt genom datasynkronisering over-the-air, utan att störa enheten. När enheten synkroniseras visas en ikon för datasynkronisering i meddelandefältet  $\mathcal{P}$ .

# <span id="page-672-0"></span>**HANTERA KONTON**

Kontakter, e-post och annan information på din enhet kan synkroniseras med flera Google-konton eller andra konton, beroende på vilka program du har installerat. Du kan till exempel lägga till ett personligt Google-konto för att se till att din personliga e-post, kontakter och kalenderposter alltid är tillgängliga. Du kan även lägga till ett arbetskonto så att arbetsrelaterad e-post och arbetsrelaterade kontakter och kalenderposter lagras separat.

### **LÄGGA TILL ETT KONTO**

- 1. Från startskärmen, svep den lilla uppåtpekande pilen ^ i en uppåtgående rörelse. Välj Inställningar <sup>101</sup>.<br>2. Bläddra ned till Konton > Lägg till konto. Skärmen visar synkroniseringsinställningarna och en lista över
- Bläddra ned till Konton > Lägg till konto. Skärmen visar synkroniseringsinställningarna och en lista över dina aktuella konton.
- 3. Tryck på Lägg till konto för att lägga till ett nytt konto.
- 4. Följ avisningarna på skärmen för att ange information om ditt konto. De flesta konton kräver ett användarnamn och ett lösenord, men detaljerna beror på vilken typ av konto och konfigurationen av tjänsten som du är ansluten till.
- 5. När du är klar läggs kontot till i listan på skärmen Kontoinställningar.

#### **OBS!**

- I vissa fall kanske du behöver erhålla kontoinformation från nätverksadministratörens support. Till exempel kanske du behöver ta reda på kontots domän- eller serveradress.

## **TA BORT ETT KONTO**

Du kan ta bort ett konto och all tillhörande information från din enhet, inklusive e-post, kontakter, inställningar med mera. Vissa konton kan dock inte tas bort, såsom det första kontot som du loggade in med på enheten. Om du försöker ta bort vissa konton bör du vara medveten om att alla tillhörande personuppgifter kommer att tas bort.

- 1. På skärmen Kontoinställningar trycker du på kontotypen.
- 2. Tryck på det konto som du vill ta bort.
- 3. Tryck  $p\land\bullet$  > Ta bort konto.
- 4. Tryck på Ta bort konto för att bekräfta.

#### **ANPASSA KONTOSYNKRONISERING**

Användning av bakgrundsdata och synkroniseringsalternativ kan konfigureras för alla program på enheten. Du kan även konfigurera vilken typ av data som synkroniseras för varje konto. Vissa program, till exempel Kontakter och Gmail, kan synkronisera data från flera program. Synkronisering dubbelriktad för vissa konton och ändringar av informationen på din enhet görs till en kopia av den informationen på webben. Vissa konton stöder endast en enkelriktad synkronisering och informationen på din enhet är skrivskyddad.

### **ÄNDRA SYNKRONISERINGSINSTÄLLNINGAR FÖR ETT KONTO**

- 1. På skärmen Kontoinställningar trycker du på kontotypen.
- 2. Tryck på ett konto för att ändra dess synkroniseringsinställningar. Data- och synkroniseringsskärmen öppnas med en lista över information som kontot kan synkronisera.
- 3. För att aktivera synkroniseringen för vissa objekt drar du respektive datareglage till höger . Om du vill inaktivera data från att synkroniseras automatiskt, drar du skjutreglaget för respektive data till vänster.

# <span id="page-673-0"></span>**ANVÄNDA ANDRA PROGRAM**

#### **ANVÄNDA APPEN DASHBOARD**

<span id="page-673-1"></span>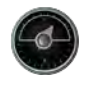

Dashboard är en unik app på Explore-telefonen som samlar data från sensorer tillsammans med data från väderleverantörer över hela världen. Dessa data hjälper dig att planera ditt äventyr och välja den utrustning du kan behöva, samt hålla koll på vädret och spåra statistik under din resa.

- Dashboard-widgeten kan hålla koll på alla program som du kör, så att du kan komma åt data utan att byta appar.
- Du kan skapa enskilda instrumentpaneler för var och en av dina aktiviteter. Tryck på ikonen "infoga pic av profilen" för att se de instrumentpaneler som du har skapat och välj den som du vill ha.
- Skapa en ny instrumentpanel genom att trycka på alternativet "skapa ny profil". Välj sedan en aktivitet, eller välj "från början" för att starta från ett tomt ark.
- Du kan lägga till en ny widget i någon av dina instrumentpaneler genom att trycka på ikonen + och välja från listan "verktyg" eller listan "vädret". Widgetar som kräver positionsinformation kan ställas in på "nuvarande" plats, eller en fast plats och du kan ha mer än en av varje widget.

En översikt av tillgängliga widgetar:

- SOS ficklampa är en widget som gör ficklampans ljus till en morsekodsignal. Peka bara på baksidan av telefonen i den riktning där du vill att signalen ska gå.
- Dela plats gör att du kan skicka din latitud/longitud, i form av en kartläggningslänk, till någon av dina kontakter. Nödversionen låter dig lagra ett mobiltelefonnummer och skicka med en knapptryckning din position till den personen.
- Barometerhöjd erbjuder en mer tillförlitlig höjdberäkning än GPS. För att säkerställa noggrannheten ska du emellertid kalibrera om regelbundet. När du vill göra detta trycker du på widgeten och trycker på pennikonen för att redigera.
- Kompasswidgeten ger dig snabb åtkomst till din bäring så att du kan se till att du är på rätt spår.
- Prognos ger dig en tre dagars prognos från valfri plats. Du kan välja din "nuvarande" position eller en annan fast position.

#### <span id="page-673-2"></span>**ANVÄNDA VIEWRANGER**

Så här kan du hitta en ny rutt eller spår att följa:

- 1. Tryck på ikonen två skyltar  $\ominus$  högst upp till vänster i navigeringsfältet. Du blir erbjuden en lista över vägar och du kan visa mer information om varje rut genom att trycka på dem.
- 2. Välj den du vill följa och välj "Ladda ner rutten". Om du vill filtrera val kan du använda knappen "infoga aktiviteter-ikonen" för att välja efter aktiviteter och ikonerna till höger för att välja svårighetsgrad och längd.
- 3. När du är klar trycker du på "starta rutt" för att börja din resa.

#### **ANVÄNDA KALENDERN**

Använd Kalender för att skapa och hantera händelser, möten och avtalade tider. Beroende på synkroniseringsinställningarna förblir kalendern på enheten synkroniserad med kalendern på webben.

#### **ÖPPNA KALENDERN**

1. Från startskärmen, svep den lilla uppåtpekande pilen ^ i en uppåtgående rörelse. Välj Kalender <sup>31</sup>. Tryck på  $\equiv$  för att visa de olika vy- och inställningsalternativen.

#### **SKAPA EN HÄNDELSE**

- 1. I valfri kalendervy trycker du på **(1)** för att börja lägga till en händelse.
- 2. Ange namn plats, tid och datum för händelsen och lägg till de kontakter du vill bjuda in.
- Om det är en dagslång händelse, skjuter du reglaget Hela dagen till höger.
- Du kan anpassa färgen för händelsen så att den är mer synlig i kalendern, och du kan lägga till anteckningar eller bilagor.
- 3. När du har angett all information för händelsen trycker du på Spara.

#### **STÄLLA IN EN HÄNDELSEPÅMINNELSE**

- 1. På valfri appkalendervy trycker du på en händelse för att visa information om den.
- 2. Tryck för att redigera händelsen.
- 3. Tryck på avsnittet Påminnelse för att ställa in en påminnelse för händelsen.
- 4. Tryck på Spara för att spara ändringarna.

#### **OBS!**

Tryck på Inget meddelande för att ta bort påminnelsen för händelsen.

#### **ÖPPNA OCH ANVÄNDA LARM**

Du kan ställa in ett nytt larm eller ändra ett befintligt larm.

- 1. Från startskärmen, svep den lilla uppåtpekande pilen ^ i en uppåtgående rörelse. Välj klockan ...
- 2. Tryck på fliken högst upp till vänster med namnet Larm. På larmskärmen trycker du på  $\bullet$  för att lägga till ett larm.
- 3. Gör så här för att ställa in ett larm:
- Ange timme och minuter genom att navigera runt urtavlan och tryck sedan på OK.
- För att ställa in upprepningsläget markerar du kryssrutan Upprepa. Tryck på en eller flera veckodagar.
- Om du vill ange en ringsignal trycker du på  $\spadesuit$  och väljer ett alternativ.
- Om du vill att enheten ska vibrera när larmet ljuder markerar du kryssrutan Vibrera.
- Om du vill lägga till en etikett för larmet trycker du på Etikett. Ange etiketten och tryck sedan på OK.

#### **OBS!**

Som standard aktiveras larmet automatiskt. Du kan inaktivera ett alarm utan att radera det genom att trycka skjutreglaget till höger om det listade larmet.

### **ÖPPNA OCH ANVÄNDA KALKYLATORN**

Land Rover Explore har en miniräknare som har både ett standardläge och ett avancerat läge.

- 1. Från startskärmen, svep den lilla uppåtpekande pilen ^ i en uppåtgående rörelse. Välj Kalkylator
- 2. Vrid enheten till liggande läge för att komma åt kalkylatorns avancerade läge. Se till att Autorotera är aktiverat (se Ställa in bildskärmen).

#### **STÄLLA IN DATUM OCH TID**

När du slår på enheten första gången kan du välja att uppdatera datum och tid automatiskt genom att använda den tid som nätverket anger.

Gör så här om du vill justera inställningarna för datum och tid manuellt:

- 1. På skärmen Inställningar trycker du på Datum och Tid.
- 2. Ställ in Automatisk datum och tid på Av.
- 3. Tryck på reglaget Automatisk tidszon så att den är på Av. Det kommer att bli grått .
- 4. Tryck på Ställ in datum. Ange sedan datumet och tryck på OK när konfigurationen är slutförd.
- 5. Tryck på Ställ in tid. På skärmen Ställ in tid trycker du på fältet Timme eller Minut och använder rattreglaget för att ställa in tiden. Tryck på OK när konfigurationen är slutförd.
- 6. Tryck på Välj tidszon och välj sedan tidszon i listan.

<span id="page-675-0"></span>7. Aktivera eller inaktivera funktionen Använd 24-timmarsformat för att växla mellan 24-timmarsformat och 12-timmarsformat.

#### **OBS!**

Du kan inte ange datum, tid och tidszon manuellt om du använder det automatiska alternativet.

## **ANPASSA BILDSKÄRMEN**

### **JUSTERA SKÄRMENS LJUSSTYRKA**

- 1. På skärmen Inställningar trycker du på Bildskärm och Ljusstyrka.
- 2. Dra skjutreglaget åt vänster för att göra skärmen mörkare, eller åt höger för att göra skärmen ljusare.
- När du lyfter fingret från skjutreglaget sparas inställningarna automatiskt.

#### **ADAPTIV LJUSSTYRKA**

Om du vill anpassa skärmens ljusstyrka automatiskt till ljuset omkring dig kan du använda funktionen Adaptiv ljusstyrka. Tryck på  $\clubsuit$  (Inställningar) och sedan Bildskärm. Dra reglaget Adaptiv ljusstyrka till höger . Du kan fortfarande justera ljusstyrkan när funktionen Adaptiv ljusstyrka är aktiverad.

#### **AUTOMATISK ROTATION AV SKÄRMEN**

Du kan aktivera eller inaktivera din bildskärm från att automatiskt rotera när du vänder enheten mellan liggande och stående. Svep nedåt från toppen av skärmen för att öppna menyn Meddelande. Svep ner igen för att expandera ytterligare. Tryck på ikonen Auto-rotera tre rader nedåt och i mitten.

 Automatisk rotation är aktiverad  $\Box$  Låst till porträtt

### **JUSTERA TIDEN INNAN SKÄRMEN STÄNGS AV**

Om din enhet är inaktiv under en viss period stängs skärmen av för att spara batteri. Du kan ange en längre eller kortare inaktiv tid på följande sätt:

- 1. Tryck på  $\clubsuit$  (Inställningar) högst upp på menyn Meddelanden och tryck på Bildskärm och sedan Viloläge.
- 2. Välj hur länge du vill att skärmen ska lysa innan den slocknar.

### **RINGSIGNALER**

#### **STÄLLA IN ENHETENS RINGSIGNAL ELLER AKTIVERA TYST LÄGE**

1. Tryck och håll ned strömknappen. I pop-up-menyn, peka på något av följande alternativ:

**A** Meddelandeljudet är på.  $\blacktriangleright$  Meddelandeljudet är av (tyst läge). **III**I Inställd på Vibrera endast.

#### <span id="page-676-0"></span>**JUSTERA RINGSIGNALENS VOLYM**

Du kan justera ringsignalens volym på startskärmen eller från valfritt program (förutom under ett samtal eller när du spelar musik eller tittar på videor). Tryck på volym upp/ned-knapparna på vänster sida av telefonen för att ändra volymen på ringsignalen till önskad nivå. Ringsignalens volym kan också justeras på skärmen Inställningar.

- 1. Tryck på  $\clubsuit$  (Inställningar) från toppen av menyn meddelanden och tryck på Ljud.
- 2. I Ringvolym, dra reglaget åt vänster för att göra volymen lägre och åt höger för att göra den högre.

#### **ÄNDRA RINGSIGNAL**

- 1. Tryck på  $\ddot{\mathbf{\bullet}}$  (Inställningar) från toppen av menyn Meddelanden och tryck på Ljud.
- 2. Tryck på Telefonens ringsignal.
- 3. Välj om du vill importera den här filen antingen från appen File Commander eller från standardmedielagringen.
- 4. Välj en ringsignal. Ett smakprov av ringsignalen spelas upp när du markerar den.
- 5. Tryck på OK.

#### **ANGE ATT ENHETEN SKA VIBRERA VID INKOMMANDE SAMTAL**

- 1. Tryck och håll ned strömknappen. I pop-up-menyn trycker du på "D" för att ställa in Vibrera endast.
- 2. Du kan också trycka på  $\bigoplus$  (Inställningar) från toppen av menyn Meddelanden och trycka på Ljud. Dra även reglaget Vibrera även även vid samtal till höger  $\Box$ .

#### **OBS!**

Det här kan även aktiveras med knappen Volym ned. Tryck tills volymen är som lägst.

# **STÄLLA IN TELEFONTJÄNSTER**

#### **AKTIVERA/INAKTIVERA DATAROAMING**

- 1. Tryck på  $\clubsuit$  (Inställningar) från toppen av menyn Meddelanden, tryck på Mer och sedan på Mobilnät.
- 2. Dra reglaget för Dataroaming till höger **.** Tryck igen för att stänga av.

#### **OBS!**

Kom ihåg att användning av datatjänster vid roaming kan leda till betydande tilläggsavgifter. Kontrollera med din nätverksoperatör om avgifter för dataroaming.

#### **INAKTIVERA ELLER BEGRÄNSA DATATJÄNST**

- 1. För att spara på mängden data som dina appar och telefon förbrukar, tryck  $\clubsuit$  (Inställningar) från toppen av Meddelande-menyn.
- 2. Tryck på Dataanvändning och sedan Databesparing.
- 3. Dra reglaget till på  $\Box$ .

Du kan också ställa in en dataanvändningsvarning när dina appar och telefonen når en definierad gräns.

- 1. När du vill ställa in varningsgräns för de data som dina appar och telefonen förbrukar trycker du på  $\bullet$ (Inställningar) från toppen av Meddelande-menyn.
- 2. Tryck på Dataanvändning och sedan Dataanvändning (om grönt).
- 3. Ange gränsen och tryck på OK.

## <span id="page-677-0"></span>**SKYDDA ENHETEN**

### <span id="page-677-1"></span>**SKYDDA ENHETEN MED ETT SKÄRMLÅS**

För att bättre skydda data på din Land Rover Explore kan du använda en skärmlåsningsmetod.

- 1. Tryck på  $\clubsuit$  (Inställningar) från toppen av menyn Meddelanden och tryck på Säkerhet > Skärmlås.
- 2. Välj en av de tillgängliga skärmlåsningsmetoderna för att låsa upp enheten:
- Svepa: Svep över låssymbolen för att låsa upp skärmen.
- Mönster: Dra rätt upplåsningsmönster för att låsa upp skärmen.
- PIN: Skriv in en PIN-kod för att låsa upp skärmen.
- Lösenord: Skriv in ett lösenord för att låsa upp skärmen.
- 3. Följ anvisningarna på skärmen för att slutföra den valda skärmlåsningsmetoden.

### **HANTERA PROGRAM**

#### **VISA ETT INSTALLERAT PROGRAM (APP)**

- 1. På skärmen Inställningar trycker du på Appar.
- 2. Du kan göra något av följande i applistan:
- Tryck för att konfigurera appinställningar.
- Tryck  $p\land \bullet$  > Visa system för att visa systemprogram.
- Tryck på  $\Rightarrow$  Återställ programinställningar > Återställ program för att återställa programinställningarna till standardinställningarna.
- Tryck på ett program för att direkt visa informationen om det.

#### **TA BORT ETT INSTALLERAT PROGRAM**

- 1. Tryck på  $\clubsuit$  (Inställningar) från toppen av menyn Meddelanden och tryck på Appar.
- 2. Tryck på ett program och sedan Avinstallera > OK för att ta bort programmet från enheten.

#### **OBS!**

Vissa program kan inte avinstalleras.

# **ÅTERSTÄLLA ENHETEN**

#### **SÄKERHETSKOPIERA PERSONLIGA INSTÄLLNINGAR**

Dina personliga inställningar kan säkerhetskopieras till Google-servrar med ett Google-konto. Om du byter ut enheten överförs de säkerhetskopierade inställningarna till en ny enhet första gången du loggar in på ett Google-konto.

- 1. Tryck på  $\clubsuit$  (Inställningar) från toppen av menyn meddelanden och tryck på säkerhetskopiering och återställning.
- 2. Tryck på Säkerhetskopiera mina data. Dra sedan reglaget Säkerhetskopiera mina data till höger  $\bigcirc$ .

#### **ÅTERSTÄLLA FABRIKSINSTÄLLNINGAR**

Om du återställer fabriksinställningarna återställs enheten till de inställningar som konfigurerades på fabriken. Alla

<span id="page-678-0"></span>dina personliga data från enhetens interna lagring, inklusive kontoinformation, system- och programinställningar och alla hämtade program, raderas. En återställning av enheten raderar inte några uppdateringar av systemets programvara som har hämtats eller några filer på microSD-kortet, såsom musik eller fotografier.

- 1. Tryck på  $\bigcirc$  (Inställningar) från toppen av menyn Meddelanden och tryck på Säkerhetskopiera och återställ > Återställ standardinställningar.
- 2. När du uppmanas till det trycker du på Återställ telefonen och sedan på Radera allt. Enheten återställs till de ursprungliga fabriksinställningarna och startas sedan om.

### **ÅTERSTÄLLA MASKINVARA**

Enheten har ett inbyggt batteri, och därför kan du inte återställa maskinvaran bara genom att ta bort batteriet. Om du behöver återställa maskinvaran följer du stegen nedan. Observera att du kan behöva återställa maskinvaran om enheten inte laddas när den är ansluten till ett vägguttag.

1. Tryck och håll ned knappen Volym upp och strömknappen tills enheten stängs av. Efter enheten har återställts kommer den att startas om automatiskt.

# **VISA E-ETIKETT MED FÖRESKRIFTER**

Gör så här om du vill visa gällande föreskrifter på enheten:

- 1. Från startskärmen, svep den lilla uppåtpekande pilen ^ i en uppåtgående rörelse. Välj Inställningar <sup>101</sup>.
- 2. På skärmen Inställningar trycker du på Om telefonen > Gällande föreskrifter.
- 3. Den senaste e-etiketten kommer att visas på skärmen.

## **BILAGA**

#### **VARNINGAR OCH FÖRSIKTIGHETSÅTGÄRDER**

Det här avsnittet innehåller viktig information angående användarinstruktionerna för din mobil. Det innehåller även information om hur du använder mobilen på ett säkert sätt. Läs noggrant igenom den här informationen innan du använder mobilen.

#### **KAPSLINGSKLASS - VATTENTÄT**

Du kan få vatten i hörlursuttaget som kan orsaka de inre kontakterna att bete sig som om hörlurar är anslutna när de inte är det. Om detta inträffar kan du bara skaka ur vattnet och låta torka i 20 minuter. Om du har haft enheten i saltvatten ska du skölja av med rent vatten först innan du lägger undan den för att torka.

#### **ELEKTRONISK ENHET**

Stäng av enheten där användning av enheten är förbjuden. Använd inte enheten när användning kan orsaka fara eller störningar i elektroniska enheter.

#### **MEDICINTEKNISKA PRODUKTER**

Följ regler och föreskrifter som anges av sjukhus och sjukvårdsinrättningar. Använd inte mobilen när detta är förbjudet.

Pacemaker-tillverkare rekommenderar att ett minimiavstånd på 15 cm hålls mellan en mobil och en pacemaker för att förhindra en eventuell störning av pacemakern. Om du använder en pacemaker, använd mobilen på motsatt sida från pacemakern och bär inte mobilen i fickan på framsidan av ditt klädesplagg.

#### **EXPLOSIONSFARLIGA OMGIVNINGAR**

Stäng av mobilen i explosionsfarliga omgivningar och följ samtliga skyltar och instruktioner. Områden som kan ha explosionsfarliga omgivningar omfattar områden där du i normala fall rekommenderas att stänga av din bilmotor. En utlösning av gnistor i sådana områden kan orsaka explosion eller brand och leda till kroppsskador eller dödsfall. Sätt inte på din mobil på platser där tankning sker, som till exempel bensinstationer. Följ restriktioner angående användning av radioutrustning i bränsleupplag, förvarings- och distributionsområden och kemiska fabriker. Utöver det ska du följa restriktioner i områden där sprängningsarbeten pågår. Innan du använder mobilen, ha koll på områden som har explosionsfarliga omgivningar som ofta, men inte alltid, är tydligt utmarkerade. Sådana platser omfattar områden under båtdäck, transporter av kemikalier eller lageranläggningar samt områden där luften innehåller kemikalier eller partiklar som korn, damm eller metallstoft. Fråga biltillverkare som använder LPG (som propan eller butan) om den här enheten är säker att använda i närheten av sådana fordon.

#### **TRAFIKSÄKERHET**

- Följ lokala lagar och föreskrifter när du använder mobilen. Om enheten används under körning av ett fordon ska du följa dessa riktlinjer.
- Koncentrera dig på körningen. Ditt första ansvar är att köra säkert.
- Tala inte i mobilen när du kör. Använd handsfree-tillbehör.
- När du måste ringa eller svara på ett samtal, parkera bilen på sidan av vägen innan du använder mobilen.
- RF-signaler kan påverka motorfordons elektroniska system. Kontakta fordonstillverkaren för ytterligare information.
- I ett motorfordon ska du inte placera enheten över krockkudden eller i krockkuddens utvecklingsområde. Annars kan enheten skada dig på grund av den starka kraften i krockkudden.
- Använd inte mobilen i ett flygplan. Stäng av enheten innan du går ombord ett flygplan.
- Användning av trådlösa enheter i ett flygplan kan påverka flygplanets funktion negativt och störa det trådlösa telefonnätet. Det kan även anses vara olagligt.

### **DRIFTSMILJÖ**

- Använd inte eller ladda mobilen på dammiga, fuktiga eller smutsiga platser eller platser med magnetiska fält. Annars kan det leda till ett funktionsfel på kretsen.
- Enheten överensstämmer med RF-specifikationerna när den används nära ditt öra eller på 0,5 cm avstånd från din kropp. Se till att enhetens tillbehör, som fodral och hölster, inte består av metalldelar. Håll enheten 0,5 cm från din kropp för att uppfylla kraven som tidigare nämnts.
- Vid storm med åska ska du inte använda mobilen när den laddas för att förhindra eventuell fara som orsakats av blixtnedslag.
- Vidrör inte antennen under ett samtal. Att röra antennen påverkar samtalskvaliteten och resulterar i en ökning av energiförbrukningen. Detta leder i sin tur till att samtalstiden och standby-tiden minskar.
- Under tiden som mobilen används ska lokala lagar och föreskrifter iakttas och respektera andra personers privatliv och juridiska rättigheter.
- Se till att omgivningstemperaturen är mellan 0 °C och 40 °C under tiden som mobilen laddas. Den omgivande temperaturen ska ligga mellan –25 °C och 50 °C vid användning av den batteridrivna mobilen.

#### **UNDVIK HÖRSELSKADOR**

Användning av mobilen på hög volym kan skada hörseln. Minska risken för hörselskada genom att sänka hörlurarnas volym till en säker och bekväm nivå.

#### **BARNSÄKERHET**

Följ samtliga försiktighetsåtgärder gällande barnens säkerhet. Att låta barn leka med din mobil eller dess tillbehör, med delar som kanske kan tas loss, kan vara farligt eftersom det kan leda till kvävningsrisk. Se till att små barn inte kan komma åt mobilen och tillbehören.

### **TILLBEHÖR**

Välj endast batterier, laddare och tillbehör som godkänts av mobiltillverkaren för användning med den här modellen. Användning av en annan typ av laddare eller tillbehör kan leda till att mobilens garanti upphör att gälla, kan strida mot lokala regler eller lagar och kan vara farligt. Kontakta din återförsäljare för information om tillgängligheten av godkända batterier, laddare och tillbehör i ditt område.

#### **BATTERI OCH LADDARE**

- Koppla ifrån laddaren från eluttaget och enheten när laddaren inte används.
- Adapter skall installeras nära utrustningen och vara lättåtkomlig.
- Kontakten betraktas som frånkopplingsenhet för kortet.
- Batteriet kan laddas eller laddas ur hundratals gånger innan det till slut slits ut.
- Använd den strömförsörjning som anges i laddarens specifikationer. En felaktig spänning kan orsaka en eldsvåda eller fel på laddaren.
- Om batteriets elektrolyt rinner ut, se till att elektrolyten inte kommer i kontakt med din hud eller dina ögon. Om elektrolyten kommer i kontakt med din hud eller stänker i ögonen, tvätta ögonen omedelbart med rent vatten och kontakta en läkare.
- Om batteriet visar tecken på deformation, färgförändring eller onormal uppvärmning samtidigt som du laddar, sluta använda enheten omedelbart. Det kan i annat fall leda till batteriläckage, överhettning, explosion eller brand.
- Om elkabeln är skadad (t.ex. tråden är oskyddad eller trasig) eller om kontakten sitter lös ska du omedelbart sluta att använda kabeln. Det kan i annat fall leda till elstöt, kortslutning av laddaren eller brand.
- Släng inte enhetens delar i eld eftersom de kan explodera. Batterier kan även explodera om de skadas.
- Du får inte ändra eller göra om enheten, tillföra främmande föremål, sänka ned eller utsätta enheten för vatten eller andra vätskor, utsätta för brand, explosion eller andra faror.
- Undvik att tappa enheten. Om enheten tappas, särskilt på hårda ytor, och användaren misstänker att den har skadats, ska enheten tas till ett behörigt servicecenter för inspektion.
- Felaktig användning kan leda till brand, explosion eller andra faror.
- Kassera omedelbart gamla batterier i enlighet med lokala föreskrifter.
- Mobilen ska endast anslutas till produkter som bär logotypen USB-IF eller har genomgått USB-IFöverensstämmelseprogram.
- Laddarens märkeffekt DC 5 V, 2 A.

#### VARNING - RISK FÖR EXPLOSION OM BATTERIET ERSÄTTS MED ETT BATTERI AV FEL TYP. KASSERA GAMLA BATTERIER I ENLIGHET MED INSTRUKTIONERNA.

#### **RENGÖRING OCH UNDERHÅLL**

- Laddaren är inte vattenbeständig. Håll den torr. Skydda laddaren mot vatten och ånga. Vidrör inte laddaren med våta händer. Det kan leda till kortslutning, funktionsfel i enheten och du kan få en elstöt.
- Placera inte mobilen och laddaren på platser där de kan skadas av stötar. Annars kan det leda till batteriläckage, funktionsfel, överhettning, brand eller explosion.
- Placera inte magnetiska lagringsmedier, såsom magnetiska kort och disketter, nära enheten. Strålning från enheten kan radera informationen som lagras på dem.
- Lämna inte mobilen och laddaren på en plats med extremt hög eller låg temperatur. Annars kanske de kan sluta fungera som de ska och det kan leda till brand eller explosion. När temperaturen är lägre än 0°C, påverkas batteriets prestanda.
- Placera inte vassa metallföremål, som till exempel nålar, i närheten av hörluren. Hörluren kan dra till sig sådana objekt och skada dig när du använder enheten.
- Stäng av mobilen och koppla från laddaren innan du gör rent eller utför underhåll på den.
- Använd inte några kemiska rengöringsmedel, pulver eller andra kemiska agenter (som alkohol och bensen) för att göra rent enheten eller laddaren. Annars kan delar på enheten skadas, eller så kan det leda till brand. Du kan rengöra enheten med en mjuk antistatisk trasa.
- Plocka inte isär enheten eller dess tillbehör. Annars är garantin på enheten och tillbehör ogiltig och tillverkaren är inte skyldig att betala för skadan.
- Om enhetens skärm går sönder på grund av stötar från hårda föremål ska du inte vidröra den eller försöka ta bort trasiga delar. I d detta fall ska du omedelbart sluta använda enheten och kontakta ett auktoriserat servicecenter.

### **FÖREBYGGA HÖRSELSKADOR**

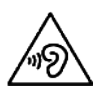

För att förhindra möjliga hörselskador bör du inte lyssna på hög volym under längre perioder.

### **ÖVERENSSTÄMMELSE CE SAR**

Den här utrustningen uppfyller EU-kraven om begränsning av allmänhetens exponering för elektromagnetiska fält med hjälp av hälsoskydd.

Gränserna är en del av omfattande rekommendationer för skydd av allmänheten. De här rekommendationerna har utvecklats och kontrollerats av fristående vetenskapliga organisationer genom regelbundna och noggranna bedömningar av vetenskapliga studier. Måttenheten för Europeiska rådets rekommenderade gränsvärde för bärbara enheter är "Specific Absorption Rate" (SAR), och SAR-gränsvärdet är 2,0 W/kg som i genomsnitt uppgår till 10 gram vävnad. Det uppfyller kraven i Internationella kommissionen för skydd mot icke-joniserande strålning (ICNIRP).

För användning när den bärs på kroppen har utrustningen testats och uppfyller ICNIRP-riktlinjer för exponering och den europeiska standarden SS-EN 62311 och SS-EN 62209-2, för användning av avsedda tillbehör. Användning av andra tillbehör som innehåller metall kan leda till att ICNIRP-riktlinjer för exponering inte uppfylls.

SAR mäts med utrustningen på 0,5 cm avstånd från kroppen då den sänder på högsta certifierade uteffektnivån i alla frekvensband på den bärbara utrustningen. Avståndet på 0,5 cm ska hållas mellan kroppen och utrustningen.

De högsta rapporterade SAR-värdena under CE-direktivet för telefonen visas nedan: Huvud - SAR 0423 W/kg Kropp - SAR 1,476 W/kg

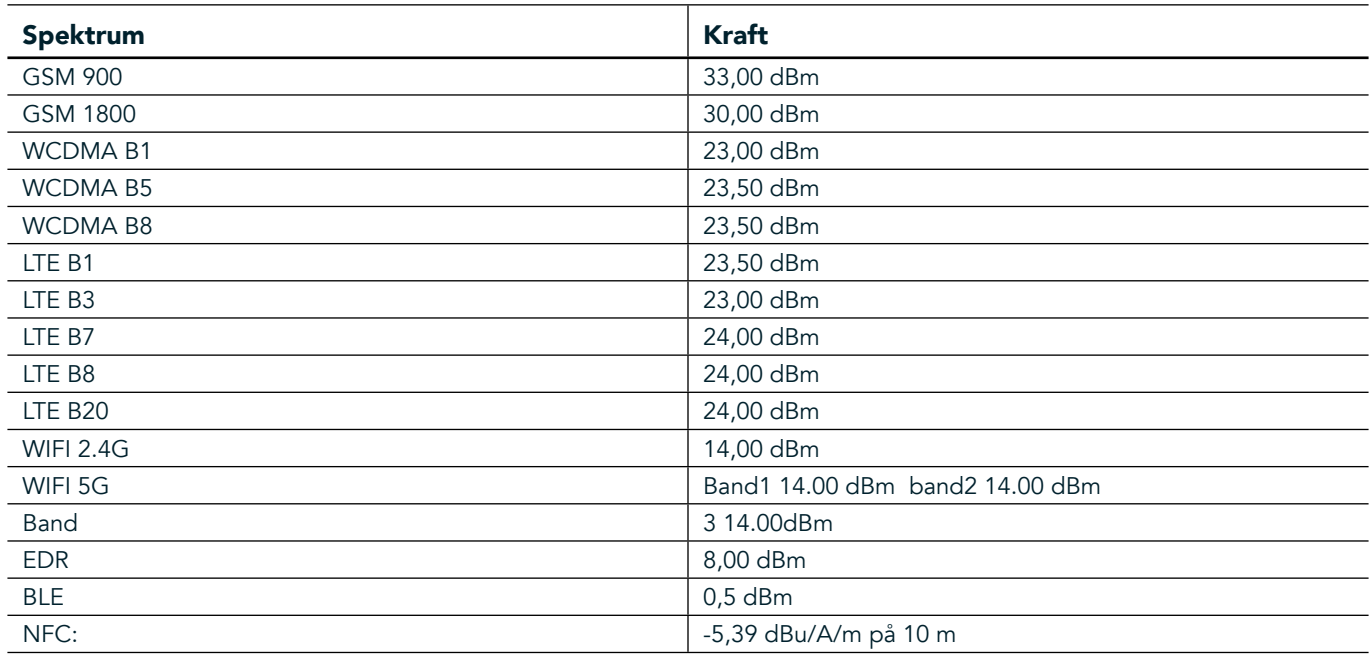

#### **SPEKTRUM OCH KRAFT**

#### **EU:S EFTERLEVNADSFÖRKLARING**

Denna enhet får endast användas inomhus när den använder frekvensintervallet 5 150 till 5 350 MHz. Begränsningar eller krav i:

Belgien (BE), Bulgarien (BG), Tjeckien (CZ), Danmark (DK), Tyskland (DE), Estland (EE), Irland (IE), Grekland (EL), Spanien (ES), Frankrike (FR), Kroatien (HR), Italien (IT), Cypern (CY), Lettland (LV), Litauen (LT), Luxemburg (LU), Ungern (HU), Malta (MT), Nederländerna (NL), Österrike (AT), Polen (PL), Portugal (PT), Rumänien (RO),

Slovenien (SI), Slovakien (SK), Finland (FI), Sverige (SE), Storbritannien (UK), Schweiz (CH), Norge (NO), Island (IS), Liechtenstein (LI) och Turkiet (TR).

#### **ÖVERENSSTÄMMELSE MED EU:S LAGSTIFTNING**

Tillverkaren försäkrar att den här utrustningen överensstämmer med de väsentliga kraven och andra relevanta bestämmelser i direktivet 2014/53/EU. Försäkran om överensstämmelse finns på webbplatsen: www.landroverexplore.com/support

#### **INFORMATION OM DEPONERING OCH ÅTERVINNING**

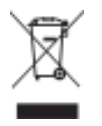

Den här symbolen på enheten (och alla medföljande batterier) anger att de inte ska kasseras som normalt hushållsavfall. Kassera inte utrustningen eller batterier som osorterat kommunalt avfall. Enheten (och eventuella batterier) bör överlämnas till en certifierad återvinningsstation för återvinning eller bör kasseras enligt föreskrifter i slutet av deras livstid.

För ytterligare information om återvinningen av utrustningen eller batterier, kontakta lokal myndighet, avdelningen för deponering av hushållsavfall eller återförsäljaren där du köpt den här utrustningen. Deponeringen av utrustningen är föremål för EU-direktivet om elektrisk och elektronisk utrustning (WEEE). Orsaken till att avfall från elektrisk och elektronisk utrustning och batterier ska separeras från annat avfall är för att minimera potentiella miljöeffekter på människors hälsa p.g.a. farliga ämnen som kan finnas.

#### **MINSKNING AV FARLIGA ÄMNEN**

Den här enheten överensstämmer med EU-förordningen om registrering, utvärdering, godkännande och begränsning av kemikalier (REACH) (Europaparlamentets och rådets förordning nr 1907/2006/EG) och EUdirektivet om begränsning av användningen av vissa farliga ämnen i elektriska och elektroniska produkter (RoHS) (Europaparlamentets och rådets direktiv 2011/65/EU).

# <span id="page-683-0"></span>**ÄVENTYRSPAKET FÖRSÄKRAN OM ÖVERENSSTÄMMELSE**

#### **TILLVERKARE**

**Namn** Bullitt Mobile Limited Adress One Valpy, Valpy Street, Reading, Berkshire, England RG1 1AR

#### UTRUSTNING

Modell **ADV01** Beskrivning Äventyrspaket

#### Medföljande tillbehör och komponenter karbinhake, skyddsfodral, USB-kabel

Vi, Bullitt Mobile Limited, tillkännager produkten har testats med internationella standarder och befunnits överensstämma med EMCD 2014/30/EU och LVD 2014/35/EU.

#### Enligt följande standarder i EMCD 2014/30/EU

#### 1. Elektromagnetisk kompatibilitet

Standarder som tillämpats

- EN 55032 2015/AC2016
- EN 55035 2017
- EN 61000-3-2 2014
- EN 61000-3-3 2013

#### Enligt följande standarder i LVD 2014/35/EU

#### 1. Säkerhet

Standarder som tillämpats

EN 60950-12006+A112009+A12010+A122011+A22013

#### Undertecknat för och på uppdrag av Bullitt Mobile Limited

**Plats** One Valpy, Valpy Street, Reading, Berkshire, England RG1 1AR, Datum 26 mars, 2018 **Namn** Wayne Huang Funktion Chef för ODM Management

 $Signatur \leftarrow \frac{a\psi}{\sqrt{2\pi}}$
# **LAND ROVER EXPLORE FÖRSÄKRAN OM ÖVERENSSTÄMMELSE**

**TILLVERKARE** 

RADIOUTRUSTNING Modell **Explore** Beskrivning **Smartphone** Smartphone

**Namn** Bullitt Mobile Limited Adress **Adress**  *Adress* *Medicine Cone Valpy, Valpy Street, Reading, Berkshire, England RG1 1AR* 

**Programvaruversion Dual SIM** radio version LTE\_D0105121.0\_Explore **Programvaruversion by Single SIM** radio version LTE S0105121.0 Explore Tillbehör och komponenter som ingår USB-kabel, Adapter, batteri, hörlurar, modul, karbinhake, skyddsfodral

Vi, Bullitt Mobile Limited, försäkrar under eget ansvar att produkten ovan uppfyller kraven i relevanta delar av unionens harmoniseringslagstiftning.

#### RE-direktivet (2014/53/EU)

Följande harmoniserade standarder och/eller andra relevanta standarder har tillämpats.

#### 1. Hälsa och säkerhet (artikel 3.1 (a) i radiodirektivet)

- EN 623112008
- EN 505662017, EN 62209-22010
- EN 50360 2017/EN 62209-1 2016
- EN 60950-12006/A112009+A12010+A122011+A22013
- EN50332-12013/EN 50332-22013

#### 2. Elektromagnetisk kompatibilitet (artikel 3.1 (b) i radiodirektivet)

- Utkast till ETSI EN 301 489-1 V2.2.0.
- Slutgiltigt utkast till ETSI EN 301 489-3 V2.1.1
- Utkast till ETSI EN 301 489-17 V3.2.0
- Utkast till ETSI EN 301 489-19 V2.1.0
- Utkast till ETSI EN 301 489-52 V1.1.0
- EN 55032 2015/AC2016
- EN 55035 2017
- EN 61000-3-2 2014
- EN 61000-3-3 2013

#### 3. Radiospektrumanvändning (artikel 3.2 i radiodirektivet)

- ETSI EN 301 908-1 V11.1.1, ETSI EN 301 908-2 V11.1.2, ETSI EN 301 908-13 V11.1.2
- ETSI EN 300 328 V2.1.1
- ETSI EN 301 893 V2.1.1
- **ETSI FN 301 511 V12.5.1**
- ETSI EN 303 413 V1.1.1
- Slutgiltigt utkast till ETSI EN 303 345 V1.1.7
- ETSI EN 300 330 V2.1.1

Det anmälda organet (namn CETECOM GMBH, ID 0680) utförde bedömningen av överensstämmelse enligt bilaga III i radiodirektivets och utfärdade EU-typkontrollintyget (ref.nr: M18-0447-01-TEC).

#### Undertecknat för och på uppdrag av Bullitt Mobile Limited

**Plats** One Valpy, Valpy Street, Reading, Berkshire, England RG1 1AR, Datum 19 mars, 2018 Namn Wayne Huang Funktion Chef för ODM Management

Signatur <del>Caypy</del>

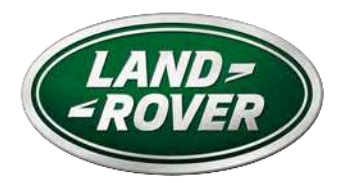

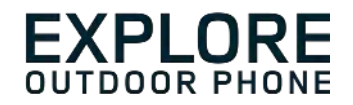

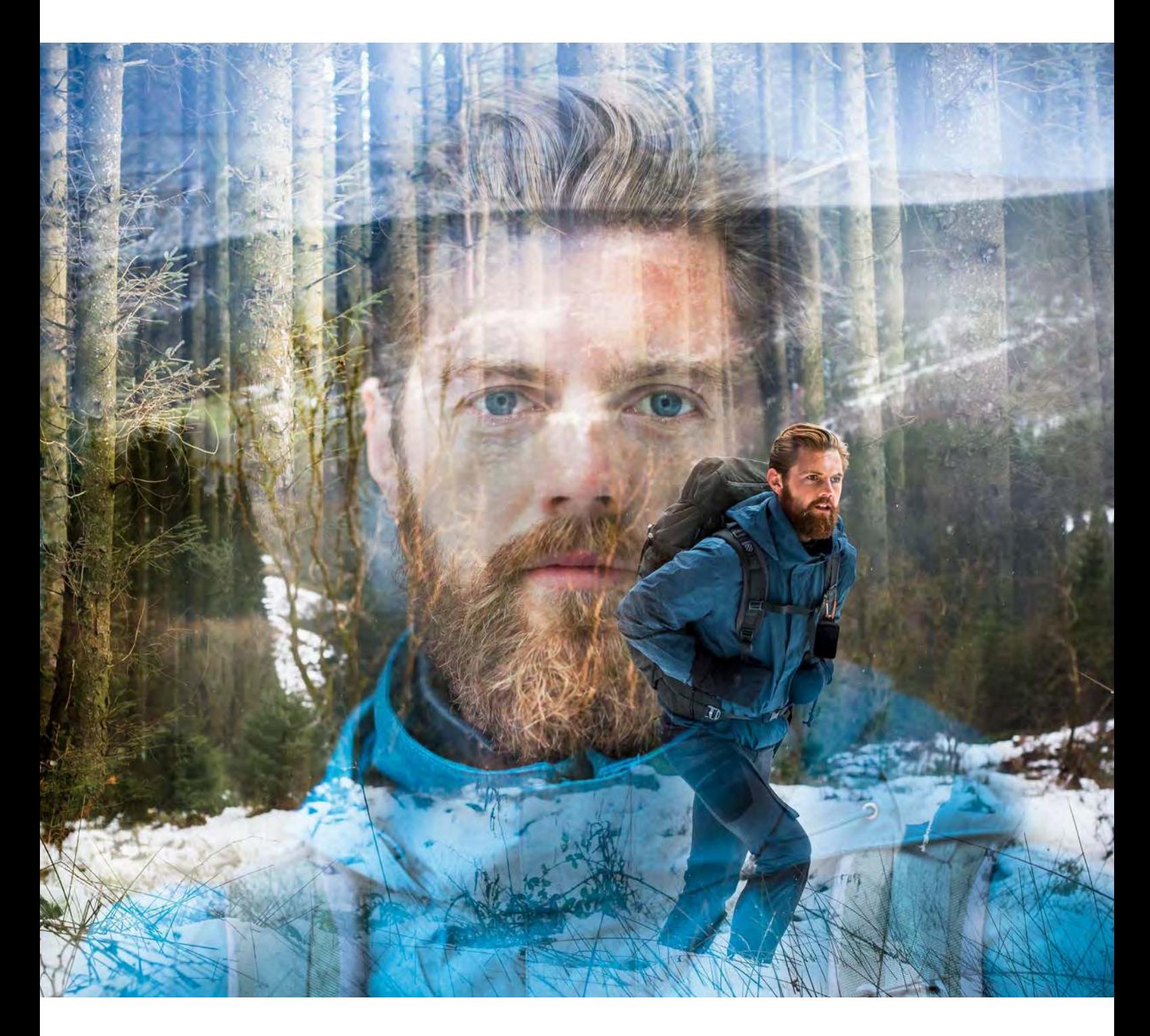

## **LAND ROVER EXPLORE: ΤΟ ΤΗΛΈΦΩΝΟ ΓΙΑ ΣΥΝΘΗΚΈΣ ΈΞΩΤΈΡΙΚΟΥ ΠΈΡΙΒΑΛΛΟΝΤΟΣ ΈΓΧΈΙΡΙΔΙΟ ΧΡΗΣΗΣ**

landroverexplore.com

# <span id="page-686-0"></span>**ΔΙΑΒΑΣΤΈ ΠΡΙΝ ΑΠΟ ΤΗ ΧΡΗΣΗ ΓΙΑ ΠΡΩΤΗ ΦΟΡΑ**

#### **ΠΡΟΦΥΛΑΞΈΙΣ ΑΣΦΑΛΈΙΑΣ**

- Διαβάστε το παρόν εγχειρίδιο και τα συνιστώμενα μέτρα προφύλαξης προσεκτικά για να διασφαλίσετε τη σωστή χρήση αυτής της συσκευής.
- Παρόλο που η συσκευή είναι ανθεκτική, αποφύγετε τις προσκρούσεις, τις πτώσεις, τη σύνθλιψη, τη διάτρηση ή την κάμψη του Explore.
- Αν χρησιμοποιήσετε τη συσκευή σε θαλασσινό νερό, ξεπλύνετε τη μετά για να αποφύγετε τη διάβρωση από το αλάτι.
- Μην επιχειρείτε να αποσυναρμολογήσετε τη συσκευή ή τα εξαρτήματά της. Μόνο ειδικευμένο προσωπικό πρέπει να επισκευάζει ή να επιδιορθώνει τη συσκευή.
- Μην ενεργοποιείτε τη συσκευή σε χώρους όπου απαγορεύεται η χρήση κινητών τηλεφώνων, ή όταν ενδέχεται να προκαλέσει παρεμβολές ή κίνδυνο.
- Μη χρησιμοποιείτε τη συσκευή ενώ οδηγείτε.
- Απενεργοποιείτε τη συσκευή κοντά σε ιατρικές συσκευές και τηρείτε τους κανόνες ή τους κανονισμούς που αφορούν τη χρήση κινητών τηλεφώνων σε νοσοκομεία και εγκαταστάσεις υγειονομικής περίθαλψης.
- Απενεργοποιείτε τη συσκευή ή ενεργοποιείτε τη λειτουργία πτήσης όταν βρίσκεστε σε αεροσκάφος, καθώς μπορεί να προκληθούν παρεμβολές στον εξοπλισμό ελέγχου του σκάφους.
- Απενεργοποιείτε τη συσκευή κοντά σε ηλεκτρονικές συσκευές υψηλής ακριβείας, καθώς υπάρχει ενδεχόμενο να επηρεάσει την απόδοσή τους.
- Μην τοποθετείτε τη συσκευή ή τα βοηθητικά της εξαρτήματα σε περιέκτες με ισχυρό ηλεκτρομαγνητικό πεδίο.
- Μην τοποθετείτε μαγνητικά μέσα αποθήκευσης κοντά στη συσκευή. Η ακτινοβολία από τη συσκευή μπορεί να διαγράψει τις πληροφορίες που είναι αποθηκευμένες σε αυτά.
- Μην χρησιμοποιείτε τη συσκευή σε περιβάλλον όπου υπάρχουν εύφλεκτα αέρια, όπως σε πρατήρια καυσίμων.
- Μην τοποθετείτε τη συσκευή οπουδήποτε επικρατούν υψηλές θερμοκρασίες.
- Διατηρείτε τη συσκευή και τα εξαρτήματά της μακριά από μικρά παιδιά.
- Μην επιτρέπετε σε παιδιά να χρησιμοποιούν τη συσκευή χωρίς καθοδήγηση.
- Χρησιμοποιείτε μόνο εγκεκριμένες μπαταρίες και φορτιστές για να αποφύγετε τον κίνδυνο έκρηξης.
- Να τηρείτε τυχόν νόμους και κανονισμούς που αφορούν τη χρήση ασύρματων συσκευών. Να σέβεστε την ιδιωτικότητα και τα νόμιμα δικαιώματα των άλλων, όταν χρησιμοποιείτε την ασύρματη συσκευή.
- Αν έχετε ιατρικά εμφυτεύματα (καρδιά αρθρώσεις, κτλ.) διατηρείτε τη συσκευή σε απόσταση 15 εκατοστών από το εμφύτευμα και, κατά τη διάρκεια τηλεφωνικών κλήσεων, να κρατάτε τη συσκευή στην αντίθετη πλευρά από το εμφύτευμα.
- Να τηρείτε αυστηρά τις σχετικές οδηγίες του παρόντος εγχειριδίου ενώ χρησιμοποιείτε το καλώδιο USB. Διαφορετικά, μπορεί να προκληθεί βλάβη στη συσκευή ή στον υπολογιστή.

# **ΝΟΜΙΚΗ ΣΗΜΈΙΩΣΗ**

Το σήμα της Land Rover και το οβάλ λογότυπο της Land Rover, καθώς και η εταιρική ταυτότητα και η ταυτότητα του προϊόντος στο παρόν, αποτελούν εμπορικά σήματα της Jaguar Land Rover Limited και δεν μπορούν να χρησιμοποιηθούν χωρίς άδεια.

Η Bullitt Group Ltd είναι κάτοχος άδειας της Jaguar Land Rover Limited.

<span id="page-687-0"></span>Δεν επιτρέπεται η αναπαραγωγή ή η μετάδοση οποιουδήποτε μέρους του παρόντος εγγράφου, σε οποιαδήποτε μορφή ή με οποιοδήποτε μέσο, χωρίς τη νωρίτερη έγγραφη συγκατάθεση της Bullitt Mobile Ltd ή της Jaguar Land Rover Limited.

Το προϊόν που περιγράφεται στο παρόν εγχειρίδιο μπορεί να περιλαμβάνει λογισμικό που προστατεύεται από πνευματικά δικαιώματα και πιθανούς δικαιοπαρόχους. Οι πελάτες δεν επιτρέπεται να προβαίνουν σε αναπαραγωγή, διανομή, τροποποίηση, ανακατασκευή, αποσυναρμολόγηση, αποκρυπτογράφηση, εξαγωγή, αποσυμπίληση, εκμίσθωση, εκχώρηση ή παραχώρηση επιμέρους άδειας του εν λόγω λογισμικού ή υλικού, εκτός εάν οι συγκεκριμένοι περιορισμοί απαγορεύονται από την ισχύουσα νομοθεσία ή εάν αυτές οι ενέργειες έχουν εγκριθεί από τους αντίστοιχους κατόχους των πνευματικών δικαιωμάτων βάσει αδείας.

Το λεκτικό σήμα και τα λογότυπα Bluetooth® είναι σήματα κατατεθέντα που ανήκουν στην Bluetooth SIG, Inc. και οποιαδήποτε χρήση των εν λόγω σημάτων της Bullitt Group διέπεται από άδεια χρήσης. Όλα τα υπόλοιπα εμπορικά σήματα και οι εμπορικές ονομασίες τρίτων ανήκουν στους αντίστοιχους ιδιοκτήτες τους.

Το Wi-Fi® είναι σήμα κατατεθέν της Wi-Fi Alliance®.

Τα σήματα Android και Google και τα υπόλοιπα σήματα αποτελούν εμπορικά σήματα της Google LLC.

# **ΣΗΜΈΙΩΣΗ**

Ορισμένες λειτουργίες του προϊόντος και των βοηθητικών του εξαρτημάτων που περιγράφονται στο παρόν εγχειρίδιο βασίζονται στο εγκατεστημένο λογισμικό και στις δυνατότητες και ρυθμίσεις του τοπικού δικτύου και, επομένως, ενδέχεται να μην είναι ενεργοποιημένες ή να είναι περιορισμένες από τοπικές εταιρείες δικτύου ή τους παρόχους υπηρεσιών δικτύου. Ως εκ τούτου, οι λειτουργίες που περιγράφονται στο παρόν εγχειρίδιο ενδέχεται να μην αντιστοιχούν επακριβώς στο προϊόν ή τα βοηθητικά εξαρτήματα του προϊόντος που αγοράσατε.

Ο κατασκευαστής διατηρεί το δικαίωμα αλλαγής ή τροποποίησης των πληροφοριών ή των προδιαγραφών που αναφέρονται στο παρόν εγχειρίδιο χωρίς προηγούμενη προειδοποίηση ή άλλη υποχρέωση.

Ο κατασκευαστής δεν είναι υπεύθυνος για τη νομιμότητα και την ποιότητα προϊόντων που αποστέλλετε ή λαβαίνετε μέσω αυτής της συσκευής, όπως κείμενα, φωτογραφίες, μουσική, ταινίες και μη ενσωματωμένο λογισμικό με προστασία πνευματικών δικαιωμάτων. Τυχόν συνέπειες απορρέουσες από την εγκατάσταση ή χρήση των προαναφερθέντων προϊόντων σε αυτήν τη συσκευή, βαρύνουν εσάς.

## **ΑΠΟΠΟΙΗΣΗ ΈΓΓΥΗΣΈΩΝ**

Το περιεχόμενο αυτού του εγχειριδίου παρέχεται «ως έχει». Με εξαίρεση όσα προβλέπονται από την ισχύουσα νομοθεσία, δεν παρέχεται κανενός είδους εγγύηση, ρητή ή σιωπηρή, συμπεριλαμβανομένης, χωρίς περιορισμό, κάθε σιωπηρής εγγύησης εμπορευσιμότητας και καταλληλότητας για συγκεκριμένο σκοπό, σε σχέση με την ακρίβεια, την αξιοπιστία ή το περιεχόμενο του παρόντος εγχειριδίου.

Στον μέγιστο επιτρεπόμενο βαθμό από την ισχύουσα νομοθεσία, ο κατασκευαστής δεν φέρει σε καμία περίπτωση ευθύνη για ειδικές, συμπτωματικές, έμμεσες ή παρεπόμενες ζημίες κανενός είδους, ούτε και για διαφυγόντα κέρδη, διαφυγόντα επιχειρηματικά έσοδα, απώλεια δεδομένων, άυλων περιουσιακών στοιχείων ή προσδοκώμενων κερδών.

## **ΚΑΝΟΝΙΣΜΟΙ ΈΙΣΑΓΩΓΩΝ ΚΑΙ ΈΞΑΓΩΓΩΝ**

Οι πελάτες πρέπει να συμμορφώνονται με όλους τους ισχύοντες νόμους και κανονισμούς που αφορούν τις εισαγωγές και τις εξαγωγές προϊόντων και φέρουν την ευθύνη για την έκδοση κάθε απαραίτητης επίσημης άδειας για την εξαγωγή, επανεξαγωγή ή εισαγωγή του προϊόντος που αναφέρεται στο παρόν εγχειρίδιο, περιλαμβανομένου του λογισμικού και των τεχνικών δεδομένων του.

## ΠΕΡΙΕΧΟΜΕΝΑ

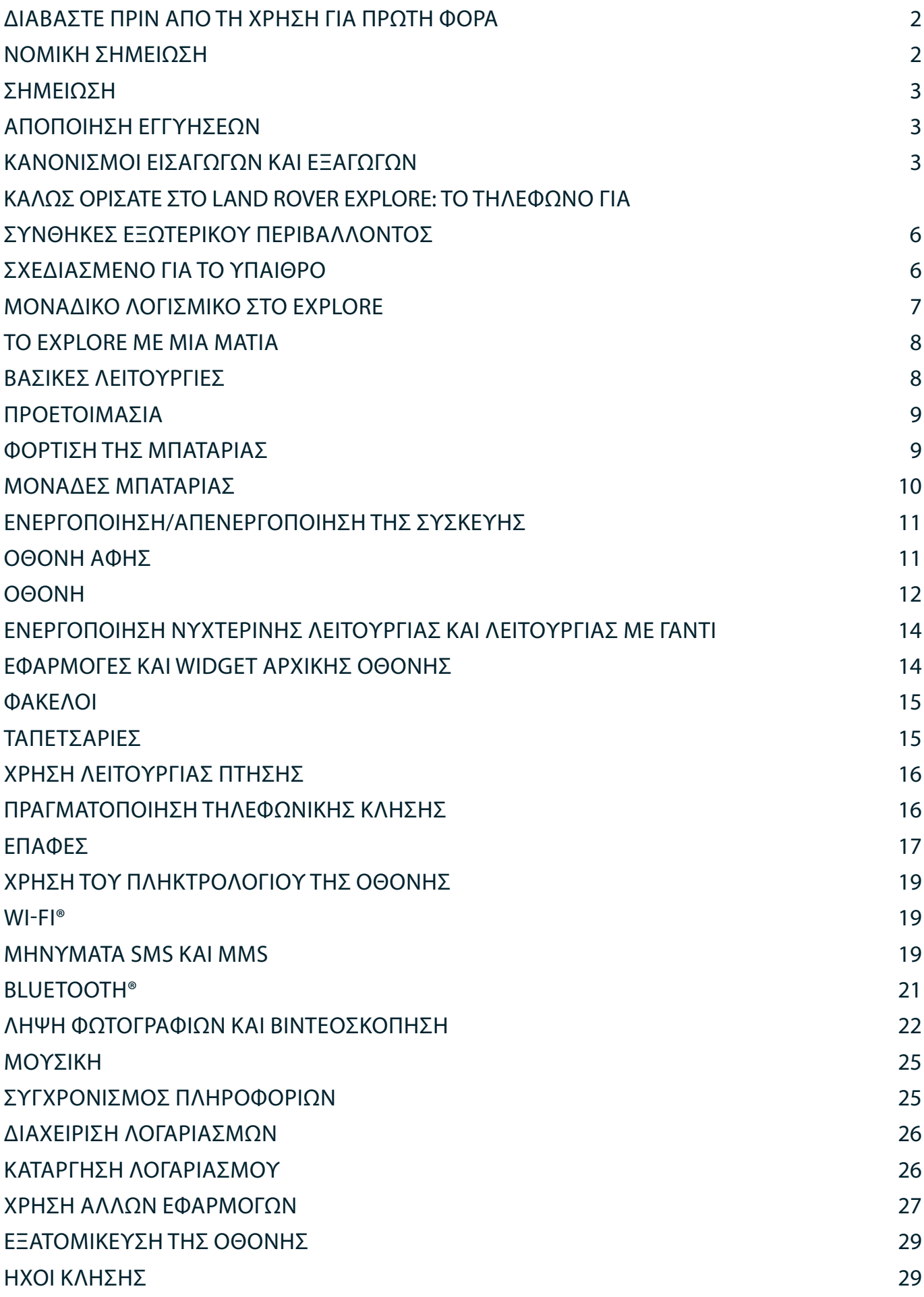

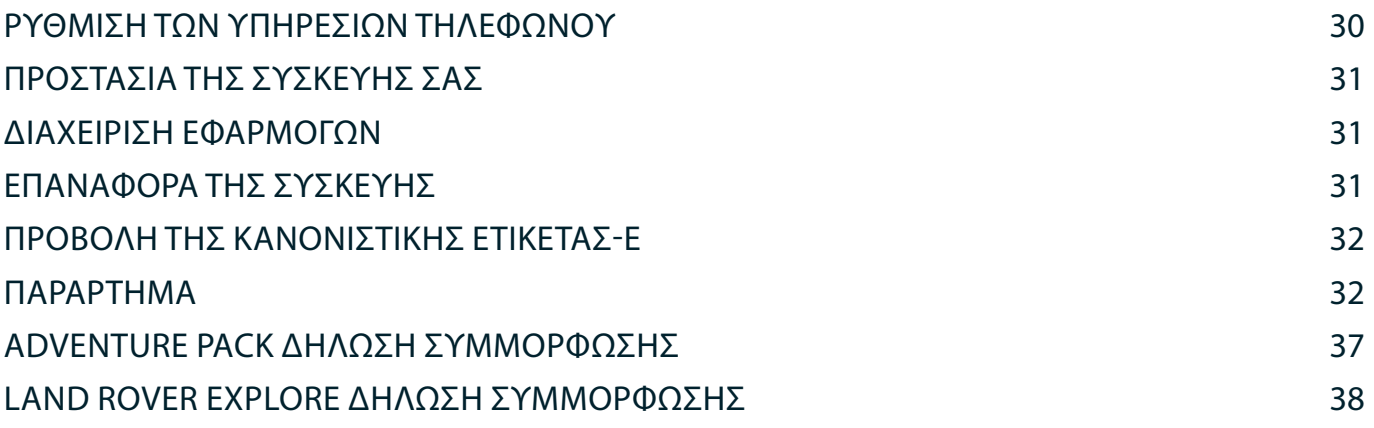

<span id="page-690-0"></span>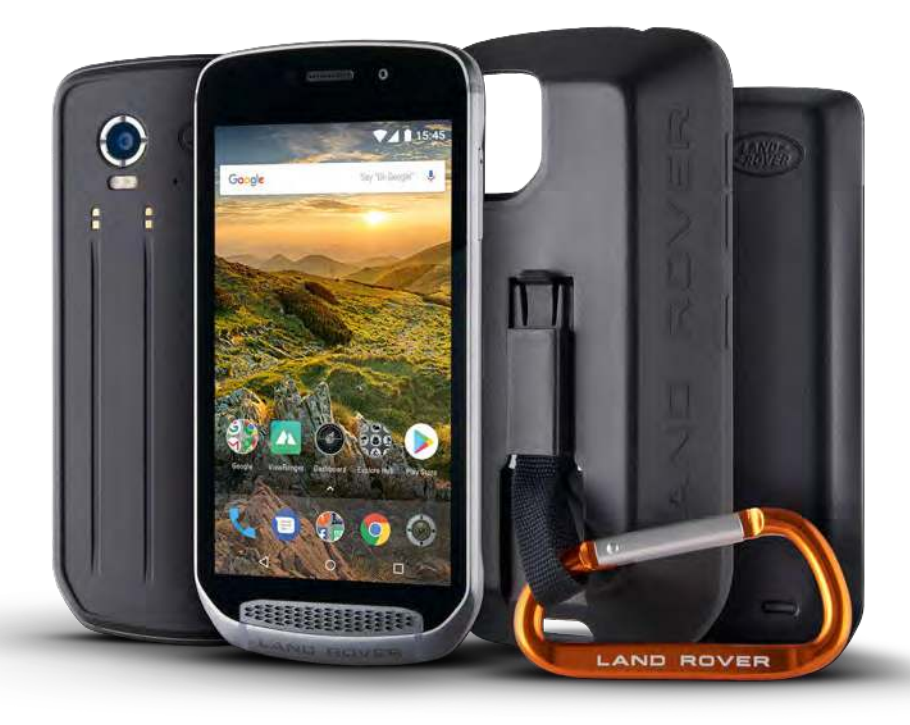

## **ΚΑΛΩΣ ΟΡΙΣΑΤΈ ΣΤΟ LAND ROVER EXPLORE: ΤΟ ΤΗΛΈΦΩΝΟ ΓΙΑ ΣΥΝΘΗΚΈΣ ΈΞΩΤΈΡΙΚΟΥ ΠΈΡΙΒΑΛΛΟΝΤΟΣ**

Το Land Rover Explore: τηλέφωνο για συνθήκες εξωτερικού χώρου έχει κατασκευαστεί για να σας βοηθάει να εξερευνάτε πιο πέρα, για περισσότερο χρόνο και με πρόσθετη σιγουριά. Βρείτε νέες διαδρομές, μονοπάτια και περάσματα. Ξεκινήστε και απολαύστε το ύπαιθρο. Αδιάβροχο, δοκιμασμένο σε πτώση, κατασκευασμένο ώστε να αντέχει σε θερμοκρασίες βουνού και θάλασσας και εφοδιασμένο με μπαταρία που δεν πρόκειται να σας κάνει να συντομεύσετε τη μέρα σας, το Explore θα σας βοηθήσει να απολαμβάνετε τις εξορμήσεις σας στο πλήρες.

Χρησιμοποιήστε τις βελτιωμένες δυνατότητες εντοπισμού θέσης και αισθητήρα, με προβολή σε οθόνη full HD 5", με δυνατότητα ανάγνωσης υπό συνθήκες ηλιακής ακτινοβολίας, ώστε να αντιλαμβάνεστε το περιβάλλον και τις τοπικές συνθήκες. Εξασφαλίστε δύο ημέρες τυπικής χρήσης από μία φόρτιση ή απολαύστε μια πλήρη ημέρα δραστηριοτήτων στο ύπαιθρο με την οθόνη και το GPS ενεργοποιημένο, χάρη στην ισχυρή μπαταρία των 4.000 mAh. Αξιοποιήστε πληρέστερα την ημέρα και εξερευνήστε για ακόμα περισσότερο χρόνο.

Η διάρκεια ζωής της μπαταρίας μπορεί να αυξηθεί ακόμα περισσότερο, ενώ κινείστε, προσθέτοντας το περιλαμβανόμενο Adventure Pack (3.620 mAh).

## **ΣΧΈΔΙΑΣΜΈΝΟ ΓΙΑ ΤΟ ΥΠΑΙΘΡΟ**

Land Rover Explore: Το τηλέφωνο για συνθήκες εξωτερικού περιβάλλοντος είναι αρκετά κομψό για να σας συνοδεύει κατά τη διάρκεια της ημέρας, αλλά και αρκετά ανθεκτικό για να αντέχει τα χτυπήματα. Το Explore είναι αξιόπιστο και ανθεκτικό ώστε να ανταπεξέρχεται στον δραστήριο και περιπετειώδη τρόπο ζωής σας στο ύπαιθρο. Με κατάταξη IP68, το Explore έχει κατασκευαστεί για να αντέχει στις πραγματικές συνθήκες του εξωτερικού περιβάλλοντος. Οι πεζοπορίες όταν ανεβαίνει η θερμοκρασία. Οι διαδρομές σε λασπωμένα μονοπάτια ενώ πυκνώνουν τα σύννεφα. Οι μεγάλες διαδρομές με τα αναβατόρια προς χιονισμένες κορυφές με θερμοκρασίες αρκετά κάτω από το μηδέν. Το Explore θα είναι εκεί και θα λειτουργεί για τις ανάγκες σας.

Προκειμένου να σας επιτρέπει να εξερευνάτε και ανακαλύπτετε περισσότερα, το Land Rover Explore, το τηλέφωνο για συνθήκες εξωτερικού περιβάλλοντος διαθέτει οθόνη full HD 5" Corning® Gorilla® glass βελτιστοποιημένη για όλες τις συνθήκες, 24/7. Η αδιάβροχη παρακολούθηση δαχτύλου διασφαλίζει απρόσκοπτη λειτουργία ακόμα και όταν χιονίζει ή βρέχει. Επίσης, το Explore είναι πλήρως φιλικό σε χρήση με γάντι. Αυτό σημαίνει ότι μπορείτε να διατηρείτε τα χέρια σας ζεστά, στεγνά και προστατευμένα από τις καιρικές συνθήκες ενώ χρησιμοποιείτε το τηλέφωνό σας.

## <span id="page-691-0"></span>**ΠΑΚΈΤΑ**

Επεκτείνετε τις βασικές λειτουργίες του Explore με σειρά μοναδικών πρόσθετων πακέτων. Κατασκευασμένα για κάθε κατάσταση, σας προσφέρουν ακόμα περισσότερα σημαντικά χαρακτηριστικά· μπαταρία, συνδεσιμότητα, λεπτομερείς χάρτες και τη δυνατότητα να στερεώνετε με ασφάλεια το τηλέφωνό σας στο ποδήλατο ή στον σάκο. Κάθε πακέτο μπορεί να συνδεθεί στο πίσω μέρος του Explore ενώ βρίσκεστε σε κίνηση, ώστε να εμπλουτίσει οποιαδήποτε δραστηριότητα και να σας δώσει τη δυνατότητα να προχωρήσετε πιο μακριά και να μείνετε έξω για περισσότερη ώρα. Το περιλαμβανόμενο Adventure Pack σάς προσφέρει καλύτερη συνδεσιμότητα με μια ισχυρή επίπεδη μικροταινιακή κεραία (patch) GPS και επιπρόσθετη χωρητικότητα μπαταρίας που σχεδόν διπλασιάζει τη διάρκεια ζωής της μπαταρίας σας. Διατίθεται αυτόματη πρόσβαση σε λεπτομερείς τοπογραφικούς χάρτες κορυφαίας ποιότητας με την επαυξημένη πραγματικότητα Skyline, που παρέχεται από την εφαρμογή ViewRanger, προκειμένου να έχετε καλύτερη αντίληψη του περιβάλλοντος. Επίσης, λαβαίνετε μια θήκη για να διατηρείτε το τηλέφωνο για συνθήκες εξωτερικού περιβάλλοντος ασφαλές και ένα καραμπίνερ για να το συνδέετε στον σάκο ή στο μπουφάν σας για εύκολη πρόσβαση.

Άλλα διαθέσιμα πακέτα συμπεριλαμβάνουν μεγάλη, πρόσθετη μπαταρία 4.370 mAh και βάση γενικής χρήσης για ποδήλατο, σχεδιασμένα ώστε να σας βοηθούν να απολαμβάνετε πλήρως τις εξορμήσεις σας.

#### **ΤΙ ΠΈΡΙΛΑΜΒΑΝΈΤΑΙ ΣΤΗ ΣΥΣΚΈΥΑΣΙΑ**

- 
- Adventure Pack Καραμπίνερ
- Οδηγός γρήγορης εκκίνησης Θήκη προστασίας Θήκη προστασίας
- Καλώδιο τροφοδοσίας USB και προσαρμογέας ισχύος φόρτισης Προστασία οθόνης ήδη τοποθετημένη
- Συσκευή Εργαλείο ακίδας
	- -
		- στη συσκευή από το εργοστάσιο

## **ΜΟΝΑΔΙΚΟ ΛΟΓΙΣΜΙΚΟ ΣΤΟ EXPLORE**

#### **DASHBOARD**

Το Dashboard, μοναδικό στο Land Rover Explore, συνδυάζει πληροφορίες που αφορούν τις τρέχουσες συνθήκες και τις κάνει άμεσα διαθέσιμες – είτε πρόκειται για πληροφορίες από τους αισθητήρες του Explore ή δεδομένα καιρικών συνθηκών από τον συνεργάτη μας, την World Weather Online.

Πάντα μόλις ένα πάτημα μακριά, το Dashboard σάς βοηθάει να σχεδιάσετε την εξόρμησή σας και να προγραμματίσετε το κιτ που χρειάζεστε, καθώς και να παραμένετε ενήμεροι για τις καιρικές συνθήκες καθώς εξελίσσεται το ταξίδι σας. Μάθετε περισσότερα στη σελίδ[α 27.](#page-711-1)

#### **VIEWRANGER**

Το ViewRanger είναι η κορυφαία εφαρμογή χαρτών για smartphone στον κόσμο και έχει ανέβει σε αυτήν τη θέση προσφέροντας την ευρύτερη δυνατή ποικιλία χαρτών (για περισσότερες από 24 χώρες) και τεράστιο αριθμό διαδρομών προς λήψη και χρήση για την εξερεύνηση στο ύπαιθρο (αυτήν τη στιγμή, περισσότερες από 200.000). Αυτό που είναι εξίσου σημαντικό, είναι ότι οι κορυφαίοι χάρτες του ViewRanger σάς προσφέρουν τις λεπτομέρειες που χρειάζεστε όταν βρίσκεστε εκτός δρόμου. Η εφαρμογή ViewRanger είναι προεγκατεστημένη στο Land Rover Explore. Μάθετε περισσότερα στη σελίδ[α 27](#page-711-2).

## **ΝΥΧΤΈΡΙΝΗ ΛΈΙΤΟΥΡΓΙΑ**

Το Land Rover Explore διαθέτει ενσωματωμένο φίλτρο κόκκινου φωτός "Night", το οποίο μειώνει τον χρόνο που χρειάζονται τα μάτια σας για να προσαρμοστούν από τη λάμψη της φωτεινής οθόνης ενός smartphone σε καλή φυσική νυχτερινή όραση στο σκοτάδι ή σε περιβάλλοντα με ελλιπή φωτισμό. Μάθετε περισσότερα στη σελίδ[α 14.](#page-698-1)

#### **ΤΟ EXPLORE HUB**

Μια πύλη εύρεσης επιμελημένων εφαρμογών που περιέχει κατάλογο εφαρμογών που είναι ειδικά επιλεγμένες και ελεγμένες από την ομάδα του Explore. Περιλαμβάνει σειρά τίτλων που σάς βοηθούν να αποκαλύψετε πολλές διαφορετικές υπαίθριες δραστηριότητες. Το Explore Hub είναι διαθέσιμο από την αρχική οθόνη.

## <span id="page-692-0"></span>**ΤΟ EXPLORE ΜΈ ΜΙΑ ΜΑΤΙΑ**

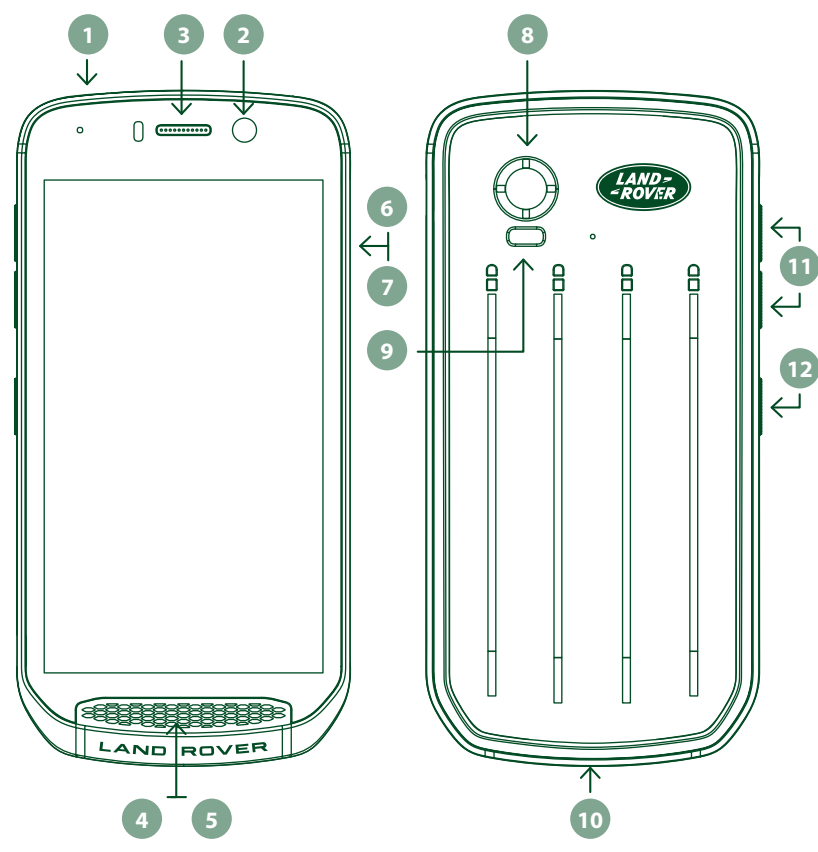

- 1. Υποδοχή ακουστικών
- 2. Μπροστινή κάμερα 8 MP
- 3. Ακουστικό
- 4. Μικρόφωνα
- 5. Ηχείο
- 6. Υποδοχή κάρτας SIM
- 7. Υποδοχή κάρτας microSD™
- 8. Πίσω κάμερα 16 MP
- 9. Φλας
- 10. Θύρα USB
- 11. Πλήκτρο αυξομείωσης έντασης ήχου
- 12. Πλήκτρο ενεργοποίησης

# **ΒΑΣΙΚΈΣ ΛΈΙΤΟΥΡΓΙΈΣ**

## **ΠΛΗΚΤΡΟ ΈΝΈΡΓΟΠΟΙΗΣΗΣ**

- Πατήστε παρατεταμένα για να ενεργοποιήσετε τη συσκευή.
- Πατήστε παρατεταμένα για να ανοίξετε το μενού Επιλογές του τηλεφώνου.
- Πατήστε για να κλειδώσετε ή για να επαναφέρετε την οθόνη, όταν η συσκευή είναι σε κατάσταση αδράνειας.

## **ΚΟΥΜΠΙ ΑΡΧΙΚΗΣ ΣΈΛΙΔΑΣ**

- Βρίσκεται στο κάτω μέρος της οθόνης, στο κέντρο. Πατήστε οποιαδήποτε στιγμή για να εμφανιστεί η Αρχική οθόνη.
- Πατήστε παρατεταμένα το κουμπί Αρχική οθόνη για να χρησιμοποιήσετε την υπηρεσία Google Voice Search™.

## **ΚΟΥΜΠΙ ΠΡΟΣΦΑΤΩΝ ΈΦΑΡΜΟΓΩΝ**

- Βρίσκεται στο κάτω δεξιά μέρος της οθόνης. Πατήστε ανά πάσα στιγμή για να ανοίξετε εφαρμογές που χρησιμοποιήθηκαν πρόσφατα.

## **ΚΟΥΜΠΙ ΠΙΣΩ**

- Βρίσκεται στο κάτω αριστερά μέρος της οθόνης. Πατήστε για να επιστρέψετε στην προηγούμενη οθόνη.
- Πατήστε για να κλείσετε το πληκτρολόγιο της οθόνης.

## **ΠΛΗΚΤΡΟ ΑΥΞΟΜΈΙΩΣΗ ΈΝΤΑΣΗΣ ΗΧΟΥ**

- Πατήστε το κουμπί Αύξηση έντασης για να αυξήσετε την ένταση ή το κουμπί Μείωση έντασης για να μειώσετε την ένταση της κλήσης, του ήχου κλήσης, των μέσων ή του ξυπνητηριού.
- Για να πραγματοποιήσετε λήψη στιγμιότυπου, πατήστε ταυτόχρονα τα πλήκτρα Ενεργοποίηση και Μείωση έντασης.
- Στην εφαρμογή Κάμερα, πατήστε το πλήκτρο Αύξηση έντασης ή Μείωση έντασης για να τραβήξετε φωτογραφίες.

# <span id="page-693-0"></span>**ΠΡΟΈΤΟΙΜΑΣΙΑ**

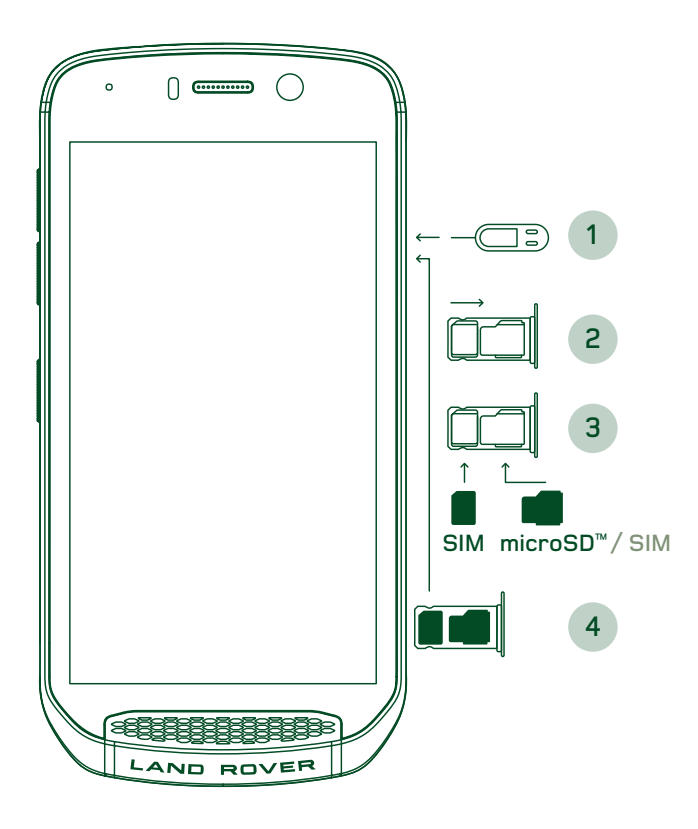

## **ΤΟΠΟΘΈΤΗΣΗ ΚΑΡΤΑΣ NANO SIM**

- 1. Τοποθετήστε τη συσκευή σε επίπεδη επιφάνεια με την οθόνη στραμμένη προς τα πάνω. Χρησιμοποιώντας το παρεχόμενο εργαλείο ακίδας, πιέστε απαλά τον πείρο στην τρύπα της θύρας SIM για να ελευθερώσετε το ελατήριο.
- 2. Τραβήξτε έξω τη θήκη, σημειώστε τη φορά περιστροφής της θήκης κατά την έξοδο.
- 3. Τοποθετήστε την κάρτα Nano SIM στη θήκη SIM, σύμφωνα με την υπόδειξη στον οδηγό της θήκης με τους χρυσούς ακροδέκτες να βλέπουν προς τα κάτω.
- 4. Τοποθετήστε ξανά τη θήκη με τον ίδιο τρόπο που τη βγάλατε.

## **ΣΗΜΈΙΩΣΗ**

- Βεβαιωθείτε ότι η κάρτα SIM έχει στερεωθεί καλά στη θήκη της SIM.
- Σπρώξτε τη θήκη της SIM μέχρι να εισαχθεί πλήρως στην υποδοχή.
- Για να αφαιρέσετε την κάρτα Nano SIM, χρησιμοποιήστε το παρεχόμενο εργαλείο ακίδας. Πιέστε απαλά τον πείρο στην τρύπα της θύρας SIM για να ελευθερώσετε το ελατήριο. Τραβήξτε τη θήκη έξω.
- Αφαιρέστε την κάρτα nano SIM.
- Η συσκευή σας μπορεί να δεχτεί 2 κάρτες Nano SIM ή 1 κάρτα Nano SIM + μία κάρτα microSD™ (ανάλογα με την παραλλαγή).

## **ΤΟΠΟΘΈΤΗΣΗ ΚΑΡΤΑΣ ΜΝΗΜΗΣ**

- 1. Τοποθετήστε τη συσκευή σε επίπεδη επιφάνεια με την οθόνη στραμμένη προς τα πάνω. Χρησιμοποιήστε τον παρεχόμενο πείρο για να ανοίξετε την πλευρική θύρα.
- 2. Όπως φαίνεται στο παραπάνω διάγραμμα, εισαγάγετε μια κάρτα microSD στην υποδοχή κάρτας μνήμης με τους χρυσούς ακροδέκτες στραμμένους προς τα πάνω.

#### **ΣΗΜΈΙΩΣΗ**

- Σπρώξτε την κάρτα μνήμης απαλά προς τα κάτω μέχρι να ακούσετε τον ήχο ασφάλισης.
- Για να αφαιρέσετε την κάρτα microSD, πιέστε την άκρη της κάρτας μνήμης για να την αποδεσμεύσετε.
- Μην πιέζετε και μην σπρώχνετε με δύναμη την κάρτα microSD, διότι μπορεί να υποστεί ζημιά η κάρτα και η υποδοχή της.

## **ΚΑΤΑΧΩΡΗΣΗ ΤΟΥ LAND ROVER EXPLORE**

Καταχωρήστε το νέο σας τηλέφωνο Land Rover ώστε να γίνετε μέρος της κοινότητας Land Rover #ExploreMore και να λαμβάνετε τα τελευταία νέα, ενημερώσεις και προσφορές.

- 1. Πατήστε το πράσινο εικονίδιο της εφαρμογής Καταχώρησης που βρίσκεται στην αρχική σελίδα.
- 2. Ακολουθήστε τις οδηγίες που εμφανίζονται στην οθόνη.

## **ΦΟΡΤΙΣΗ ΤΗΣ ΜΠΑΤΑΡΙΑΣ**

Φορτίστε την μπαταρία πριν χρησιμοποιήσετε τη συσκευή για πρώτη φορά.

- 1. Συνδέστε το καλώδιο τροφοδοσίας USB στον προσαρμογέα ισχύος φόρτισης.
- 2. Συνδέστε το καλώδιο USB στο Land Rover Explore.
- <span id="page-694-0"></span>3. Συνδέστε τον φορτιστή σε κατάλληλη πρίζα AC. Θα εμφανιστεί ένα εικονίδιο μπαταρίας, που υποδεικνύει ότι η συσκευή φορτίζεται.
- 4. Μόλις εμφανιστεί το πράσινο φως στην ένδειξη LED, η συσκευή σας θα είναι πλήρως φορτισμένη. Αρχικά, αποσυνδέστε το καλώδιο USB από τη συσκευή και, στη συνέχεια, αποσυνδέστε τον φορτιστή από την πρίζα.

- Χρησιμοποιείτε μόνο φορτιστές και καλώδια εγκεκριμένα από την Land Rover. Ο μη εγκεκριμένος εξοπλισμός ενδέχεται να προκαλέσει βλάβη στη συσκευή ή να προκαλέσει έκρηξη των μπαταριών.
- Προσέξτε να μη χρησιμοποιήσετε υπερβολική δύναμη κατά τη σύνδεση του καλωδίου USB και προσέξτε τον σωστό προσανατολισμό του βύσματος.
- Αν προσπαθήσετε να τοποθετήσετε το βύσμα με μη ορθό τρόπο, ενδέχεται να προκληθεί βλάβη. Η προσπάθεια εισαγωγής του βύσματος με λάθος τρόπο μπορεί να προκαλέσει βλάβη η οποία δεν καλύπτεται από την εγγύηση.

## **ΜΟΝΑΔΈΣ ΜΠΑΤΑΡΙΑΣ**

Το τηλέφωνο και τα πακέτα διατηρούνται ενωμένα μέσω μαγνητών οι οποίοι επιτρέπουν τον διαχωρισμό των δύο στοιχείων σε περίπτωση πτώσης. Η χρήση μαγνητών αποτέλεσε σχεδιαστική επιλογή ώστε να αποφεύγεται η μόνιμη ζημιά που μπορεί να προκύψει όταν τα προσαρτήματα είναι σταθερά στερεωμένα.

#### **ΣΗΜΑΝΤΙΚΈΣ ΠΛΗΡΟΦΟΡΙΈΣ ΣΧΈΤΙΚΑ ΜΈ ΤΗ ΜΈΛΛΟΝΤΙΚΗ ΧΡΗΣΗ ΤΗΣ ΜΠΑΤΑΡΙΑΣ**

Εάν η μπαταρία έχει εξαντληθεί εντελώς, η συσκευή σας μπορεί να μην ενεργοποιείται αμέσως μετά από την έναρξη της φόρτισης. Πριν προσπαθήσετε να την ενεργοποιήσετε, αφήστε την μπαταρία να φορτίσει για λίγα λεπτά. Το κινούμενο εικονίδιο φόρτισης στην οθόνη μπορεί να μην εμφανίζεται σε αυτό το διάστημα.

Όταν η στάθμη της μπαταρίας είναι χαμηλή, η συσκευή σας εμφανίζει μια προειδοποίηση, ενώ στην ένδειξη LED εμφανίζεται ένα κόκκινο φως. Όταν η μπαταρία έχει σχεδόν εξαντληθεί, η συσκευή απενεργοποιείται αυτόματα.

## **ΣΗΜΈΙΩΣΗ**

- Ο χρόνος που απαιτείται για τη φόρτιση της μπαταρίας εξαρτάται από τη θερμοκρασία του περιβάλλοντος και την ηλικία της μπαταρίας:

## **ΦΟΡΤΙΣΗ ΤΟΥ ΤΗΛΈΦΩΝΟΥ ΜΈΣΩ ΣΥΝΔΈΔΈΜΈΝΟΥ ΠΑΚΈΤΟΥ**

Το τηλέφωνο και το επιπρόσθετο Adventure pack / μονάδα μπαταρίας, μπορούν να φορτίζονται μαζί ή χωριστά.

Για να φορτίσετε ένα πακέτο μαζί με το τηλέφωνό σας, συνδέστε το πακέτο και συνδέστε τον προσαρμογέα ισχύος φόρτισης στο πακέτο, όχι στο τηλέφωνο. Το τηλέφωνο και το πακέτο θα φορτιστούν ταυτόχρονα μέχρι να φτάσουν σε πλήρη στάθμη μπαταρίας και τα δύο.

Αν το πακέτο είναι συνδεδεμένο στο τηλέφωνο και συνδέσετε τον προσαρμογέα στο τηλέφωνο, αντί για το πακέτο, τότε θα φορτιστεί πλήρως μόνο το τηλέφωνο. Το πακέτο θα παραμείνει αφόρτιστο.

Τα πακέτα μπορούν να φορτιστούν χωριστά από το τηλέφωνο. Κατά τη διάρκεια της φόρτισης, η ενδεικτική λυχνία LED θα αναβοσβήνει με κόκκινο χρώμα, ενώ θα γίνει πράσινη μόλις ολοκληρωθεί η φόρτιση. Δεν συνιστάται να αφήνετε την μπαταρία συνδεδεμένη μετά από την ολοκλήρωση της φόρτισης.

#### **ΧΡΩΜΑ LED ΚΑΙ ΈΝΔΈΙΞΈΙΣ ΚΑΤΑΣΤΑΣΗΣ ΠΑΚΈΤΟΥ**

Κατά τη διάρκεια της φόρτισης, η ενδεικτική λυχνία LED του πακέτου θα αναβοσβήνει με κόκκινο χρώμα, ενώ θα γίνει πράσινη μόλις ολοκληρωθεί η φόρτιση. Το χρώμα της λυχνίας LED του πακέτου υποδεικνύει την τρέχουσα κατάσταση φόρτισης του ίδιου του πακέτου.

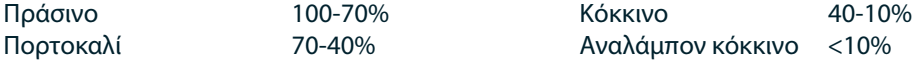

<span id="page-695-0"></span>- Ορισμένες εφαρμογές σάς επιτρέπουν να προσαρμόσετε το χρώμα της λυχνίας LED του Explore (βρίσκεται στην πάνω δεξιά γωνία στο μπροστινό μέρος της συσκευής). Αυτό δεν επηρεάζει τα χρώματα της λυχνίας LED του πακέτου που αναφέρονται παραπάνω.

## **ΠΛΗΡΗΣ ΑΞΙΟΠΟΙΗΣΗ ΤΩΝ ΠΑΚΈΤΩΝ**

Για να εξασφαλίσετε την πιο αποδοτική χρήση του πακέτου, φορτίστε πλήρως και το τηλέφωνο και το πακέτο και ξεκινήστε την εξόρμησή σας με το πακέτο συνδεδεμένο. Πριν αναλάβει η εσωτερική μπαταρία του τηλεφώνου, θα εξαντληθεί πρώτα πλήρως η μπαταρία του πακέτου.

# **ΈΝΈΡΓΟΠΟΙΗΣΗ/ΑΠΈΝΈΡΓΟΠΟΙΗΣΗ ΤΗΣ ΣΥΣΚΈΥΗΣ**

## **ΈΝΈΡΓΟΠΟΙΗΣΗ**

1. Πατήστε παρατεταμένα το κουμπί Ενεργοποίηση. Μόλις ενεργοποιήσετε τη συσκευή θα εμφανιστεί μια οθόνη υποδοχής. Αρχικά, επιλέξτε τη γλώσσα που προτιμάτε και, στη συνέχεια, πατήστε την επιλογή ΕΝΑΡΞΗ για να συνεχίσετε με τη διαδικασία ρύθμισης.

### **ΣΗΜΈΙΩΣΗ**

- Εάν είναι ενεργοποιημένη η προστασία της κάρτας SIM με προσωπικό αναγνωριστικό αριθμό (PIN), πριν εμφανιστεί η οθόνη υποδοχής, θα σας ζητηθεί να πληκτρολογήσετε το PIN.
- Απαιτείται σύνδεση Wi-Fi® ή δεδομένων. Μπορείτε να παραλείψετε τη ρύθμιση και να την ολοκληρώσετε κάποια άλλη στιγμή. Για να χρησιμοποιήσετε ορισμένες από τις υπηρεσίες της Google σε αυτήν τη συσκευή Android™ απαιτείται λογαριασμός Google.

#### **ΑΠΈΝΈΡΓΟΠΟΙΗΣΗ**

- 1. Πατήστε παρατεταμένα το πλήκτρο Ενεργοποίηση για να ανοίξετε το μενού Επιλογές της συσκευής.
- 2. Πατήστε την επιλογή Απενεργοποίηση.

## **ΟΘΟΝΗ ΑΦΗΣ**

## **ΈΝΈΡΓΈΙΈΣ ΣΤΗΝ ΟΘΟΝΗ ΑΦΗΣ**

- **Πάτημα:** Με το δάχτυλό σας επιλέξτε ένα στοιχείο, επιβεβαιώστε μια επιλογή ή ξεκινήστε μια εφαρμογή στην οθόνη.
- **Παρατεταμένο πάτημα:** Πατήστε με το δάχτυλό σας ένα στοιχείο και μην το αφήσετε μέχρι να ανταποκριθεί η οθόνη. Για παράδειγμα, για να ανοίξετε το μενού επιλογών για την εκάστοτε ενεργή οθόνη, πατήστε παρατεταμένα την οθόνη μέχρι να εμφανιστεί το μενού.
- **Σάρωση:** Μετακινήστε το δάχτυλό σας πάνω στην οθόνη κατακόρυφα ή οριζόντια. Για παράδειγμα, σαρώστε προς τα αριστερά ή τα δεξιά για εναλλαγή μεταξύ φωτογραφιών.
- **Μεταφορά:** Εάν θέλετε να μετακινήσετε ένα στοιχείο, πατήστε το παρατεταμένα με το δάχτυλό σας. Στη συνέχεια, σύρετε το στοιχείο σε οποιοδήποτε τμήμα της οθόνης.

## **ΑΡΧΙΚΗ ΟΘΟΝΗ**

Η Αρχική οθόνη είναι η αφετηρία για πρόσβαση στις λειτουργίες της συσκευής σας. Εμφανίζει εικονίδια εφαρμογών, widget, συντομεύσεις και άλλα. Μπορεί να προσαρμοστεί με διαφορετικές ταπετσαρίες και να εμφανίζει τα στοιχεία που προτιμάτε.

1. Στην αρχική οθόνη, το εικονίδιο προγράμματος εκκίνησης είναι ένα μικρό λευκό βέλος που βλέπει προς τα πάνω, βρίσκεται στο μέσο της οθόνης και λίγο πάνω από την κάτω σειρά εικονιδίων. Σαρώστε προς τα επάνω, πάνω από το εικονίδιο, για να δείτε και να εκκινήσετε όλες τις εγκατεστημένες εφαρμογές.

<span id="page-696-0"></span>- Το παρατεταμένο πάτημα σε κενό χώρο στην Αρχική οθόνη προκαλεί την εκκίνηση της συντόμευσης για τις ταπετσαρίες, τα widget και τις ρυθμίσεις.

### **ΚΛΈΙΔΩΜΑ ΚΑΙ ΞΈΚΛΈΙΔΩΜΑ ΤΗΣ ΟΘΟΝΗΣ**

### **ΚΛΈΙΔΩΜΑ ΤΗΣ ΟΘΟΝΗΣ**

- 1. Εάν η συσκευή σας είναι ενεργοποιημένη, πατήστε το πλήκτρο Ενεργοποίηση για να κλειδώσετε την οθόνη. Εξακολουθείτε να μπορείτε να λαμβάνετε μηνύματα και κλήσεις, ακόμα και όταν η οθόνη είναι κλειδωμένη.
- 2. Εάν η συσκευή δεν χρησιμοποιηθεί για ένα συγκεκριμένο χρονικό διάστημα, η οθόνη θα κλειδώσει αυτόματα. Μπορείτε να ρυθμίσετε τη διάρκεια αυτής της περιόδου στις ρυθμίσεις.

### **ΞΈΚΛΈΙΔΩΜΑ ΤΗΣ ΟΘΟΝΗΣ**

- 1. Πατήστε το κουμπί Ενεργοποίηση για να επαναφέρετε την οθόνη από την κατάσταση αδράνειας. Στη συνέχεια, σύρετε το εικονίδιο της κλειδαριάς προς τα πάνω για να ξεκλειδώσετε την οθόνη. Ίσως χρειαστεί να εισαγάγετε το μοτίβο ή τον κωδικό PIN, αν τα έχετε ορίσει από πριν.
- 2. Για να ανοίξετε την εφαρμογή της Κάμερας απευθείας από την κλειδωμένη οθόνη, σύρετε το εικονίδιο της κάμερας προς τα πάνω.
- 3. Για να ξεκινήσετε την υπηρεσία Google Voice Search™ (επίσης γνωστή ως «OK Google») απευθείας από την κλειδωμένη οθόνη, σύρετε το εικονίδιο του μικροφώνου  $\bigcup$  προς τα πάνω.

### **ΣΗΜΈΙΩΣΗ**

- Αν έχετε ορίσει κλείδωμα οθόνης, θα σας ζητηθεί να ξεκλειδώσετε την οθόνη. Για λεπτομέρειες, ανατρέξτε στην ενότητα «Προστασία της συσκευής με κλείδωμα οθόνης» στη [σελίδα 31.](#page-715-1)

## **ΟΘΟΝΗ**

#### **ΔΙΑΤΑΞΗ ΟΘΟΝΗΣ**

#### **ΈΙΔΟΠΟΙΗΣΈΙΣ ΚΑΙ ΠΛΗΡΟΦΟΡΙΈΣ ΚΑΤΑΣΤΑΣΗΣ**

Η γραμμή Κατάστασης εμφανίζεται στο επάνω μέρος κάθε οθόνης. Αυτή εμφανίζει εικονίδια ειδοποιήσεων, όπως αναπάντητες κλήσεις ή μηνύματα (αριστερά) και εικονίδια κατάστασης του τηλεφώνου, όπως κατάσταση μπαταρίας (δεξιά), καθώς και την τρέχουσα ώρα.

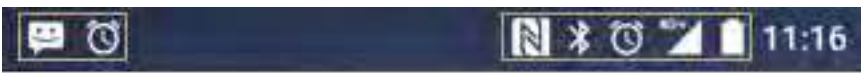

Εικονίδια ειδοποιήσεων Εικονίδια κατάστασης

#### **ΈΙΚΟΝΙΔΙΑ ΚΑΤΑΣΤΑΣΗΣ**

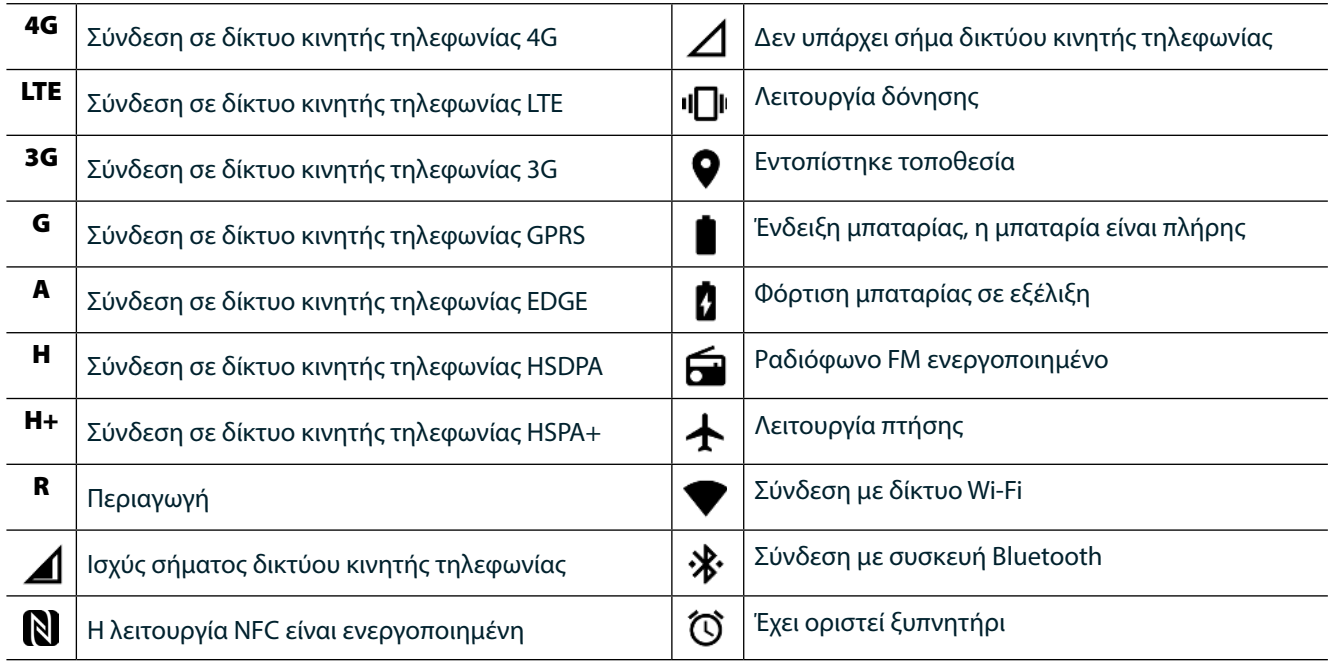

### **ΈΙΚΟΝΙΔΙΑ ΈΙΔΟΠΟΙΗΣΈΩΝ**

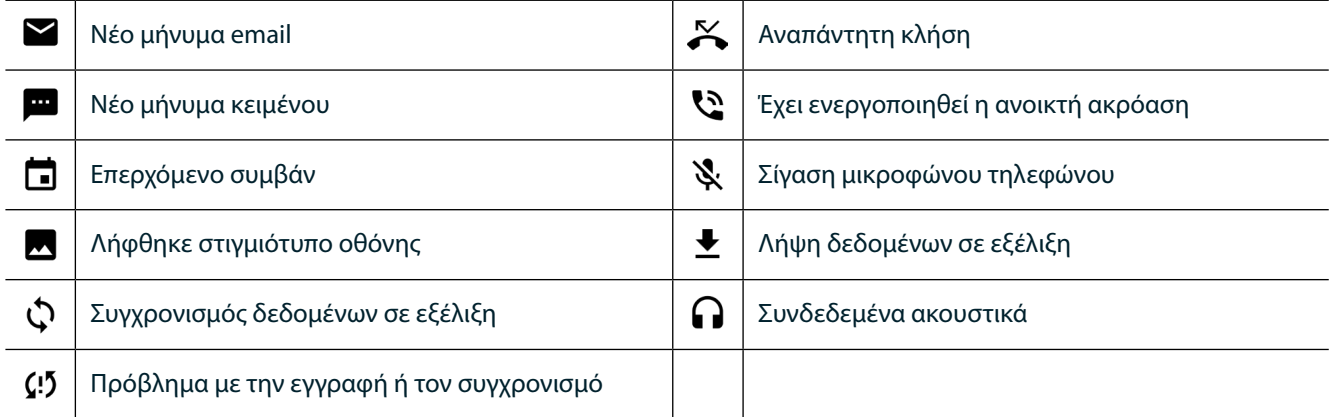

## **ΠΛΑΙΣΙΟ ΈΙΔΟΠΟΙΗΣΈΩΝ**

Η συσκευή σας εμφανίζει ειδοποιήσεις όταν λαμβάνετε νέα μηνύματα, όταν έχετε αναπάντητες κλήσεις, εάν ακολουθεί κάποιο συμβάν και για άλλους λόγους. Ανοίξτε το πλαίσιο ειδοποιήσεων για να δείτε τις ειδοποιήσεις σας.

## **ΑΝΟΙΓΜΑ ΤΟΥ ΠΛΑΙΣΙΟΥ ΈΙΔΟΠΟΙΗΣΈΩΝ**

- 1. Όταν εμφανιστεί ένα νέο εικονίδιο ειδοποίησης στη γραμμή ειδοποιήσεων, σαρώστε προς τα κάτω από το επάνω μέρος της οθόνης για να σύρετε το πλαίσιο ειδοποιήσεων ώστε να ανοίξει σε πλήρη ανάπτυξη. Αυτό μπορείτε να το κάνετε είτε το τηλέφωνο είναι κλειδωμένο ή ξεκλείδωτο.
- 2. Από κλειδωμένη οθόνη, μπορείτε να πατήσετε δύο φορές ένα μήνυμα ειδοποίησης για να το ανοίξετε.
- 3. Αν θέλετε να κλείσετε απευθείας μια ειδοποίηση (χωρίς να τη δείτε), απλώς πατήστε παρατεταμένα την ειδοποίηση και σύρετέ την προς τα αριστερά/δεξιά της οθόνης.

## **ΣΥΜΠΤΥΞΗ ΠΛΑΙΣΙΟΥ ΈΙΔΟΠΟΙΗΣΈΩΝ**

1. Για να κλείσετε το πλαίσιο ειδοποιήσεων, σύρετε το κάτω μέρος του πλαισίου προς τα πάνω.

## <span id="page-698-0"></span>**ΈΝΈΡΓΟΠΟΙΗΣΗ ΝΥΧΤΈΡΙΝΗΣ ΛΈΙΤΟΥΡΓΙΑΣ ΚΑΙ ΛΈΙΤΟΥΡΓΙΑΣ ΜΈ ΓΑΝΤΙ**

## <span id="page-698-1"></span>**ΈΝΈΡΓΟΠΟΙΗΣΗ ΝΥΧΤΈΡΙΝΗΣ ΛΈΙΤΟΥΡΓΙΑΣ**

Υπάρχουν δύο διαφορετικές επιλογές νυχτερινής λειτουργία προς ενεργοποίηση:

#### **Πρώτη επιλογή - Νυχτερινή λειτουργία, όταν χρειάζεται να μεταβείτε σε νυχτερινή λειτουργία αμέσως.**

- 1. Ξεκλειδώστε την οθόνη και σαρώστε προς τα κάτω από το επάνω μέρος της οθόνης δύο φορές για να αναπτύξετε πλήρως το Πλαίσιο ειδοποιήσεων.
- 2. Πατήστε την επιλογή Νύχτα  $\bigcirc$  μία φορά για να ενεργοποιήσετε τη Λειτουργία κόκκινου χρώματος.
- 3. Πατήστε ξανά για να ενεργοποιήσετε τη Λειτουργία πορτοκαλί χρώματος **...**

#### **Επιλογή δύο - Νυχτερινός φωτισμός, για να ρυθμίσετε προγραμματισμένες νυχτερινές λειτουργίες:**

- 1. Ξεκλειδώστε την οθόνη και σαρώστε προς τα κάτω από το επάνω μέρος της οθόνης μία φορά για να αναπτύξετε το Πλαίσιο ειδοποιήσεων.
- 2. Πατήστε την επιλογή Ρυθμίσεις  $\blacktriangledown$  στην πάνω δεξιά γωνία.
- 3. Πραγματοποιήστε κύλιση προς τα κάτω και πατήστε Νυχτερινός φωτισμός.
- 4. Από αυτό το μενού, μπορείτε να δημιουργήσετε ένα χρονοδιάγραμμα για το πότε αυτό θα πρέπει να ενεργοποιηθεί ή να την ενεργοποιήσετε με μη αυτόματο τρόπο πατώντας τον διακόπτη στα δεξιά (Ενεργοποίηση) . Πατήστε ξανά για να την απενεργοποιήσετε.

## **ΈΝΈΡΓΟΠΟΙΗΣΗ ΛΈΙΤΟΥΡΓΙΑΣ ΧΡΗΣΗΣ ΜΈ ΓΑΝΤΙΑ**

Για να ενεργοποιήσετε την οθόνη για χρήση όταν φοράτε γάντια, ενεργοποιήστε τη Λειτουργία χρήσης με γάντια:

- 1. Ξεκλειδώστε την οθόνη και σαρώστε προς τα κάτω από το επάνω μέρος της οθόνης μία φορά για να αναπτύξετε το Πλαίσιο ειδοποιήσεων.
- 2. Πατήστε την επιλογή Ρυθμίσεις στην πάνω δεξιά γωνία.
- 3. Πραγματοποιήστε κύλιση προς τα κάτω και πατήστε την επιλογή Ρυθμίσεις οθόνης.
- 4. Πατήστε την επιλογή Λειτουργία χρήσης με γάντια για να την ενεργοποιήσετε . Πατήστε ξανά για να την απενεργοποιήσετε.

# **ΈΦΑΡΜΟΓΈΣ ΚΑΙ WIDGET ΑΡΧΙΚΗΣ ΟΘΟΝΗΣ**

## **ΠΡΟΣΘΗΚΗ ΝΈΟΥ ΣΤΟΙΧΈΙΟΥ ΣΤΗΝ ΑΡΧΙΚΗ ΟΘΟΝΗ**

- 1. Από την Αρχική οθόνη, σαρώστε το μικρό εικονίδιο που βλέπει προς τα επάνω ^ με μια ανοδική κίνηση. Πατήστε παρατεταμένα την εφαρμογή που θα θέλατε να προσθέσετε στην αρχική σας οθόνη.
- 2. Σύρετε το εικονίδιο της εφαρμογής στην Αρχική οθόνη. Πρέπει να υπάρχει αρκετός χώρος για να χωρέσει το εικονίδιο στο τρέχον πλαίσιο της Αρχικής οθόνης. Εάν η πρώτη σελίδα είναι πλήρης, τραβήξτε το εικονίδιο προς τα δεξιά αυτής της οθόνης στην επόμενη σελίδα.

## **ΜΈΤΑΚΙΝΗΣΗ ΣΤΟΙΧΈΙΟΥ ΤΗΣ ΑΡΧΙΚΗΣ ΟΘΟΝΗΣ**

- 1. Πατήστε παρατεταμένα το εικονίδιο της εφαρμογής στην Αρχική οθόνη μέχρι να μεγεθυνθεί το εικονίδιο.
- 2. Χωρίς να σηκώσετε το δάχτυλό σας, σύρετε το εικονίδιο στην επιθυμητή θέση πάνω στην οθόνη και αφήστε το.

## **ΚΑΤΑΡΓΗΣΗ ΣΤΟΙΧΈΙΟΥ ΤΗΣ ΑΡΧΙΚΗΣ ΟΘΟΝΗΣ**

- 1. Πατήστε παρατεταμένα το εικονίδιο της εφαρμογής στην Αρχική οθόνη μέχρι να μεγεθυνθεί το εικονίδιο.
- 2. Χωρίς να σηκώσετε το δάχτυλό σας, σύρετε το στοιχείο στον τίτλο «Κατάργηση» στο επάνω μέρος και, στη συνέχεια, αφήστε το.

## **WIDGET**

Ένα widget παρέχει την προεπισκόπηση μιας εφαρμογής ή δείχνει πώς χρησιμοποιείται μια εφαρμογή. Τα widget μπορούν να τοποθετηθούν στην Αρχική οθόνη ως εικονίδια ή ως παράθυρα προεπισκόπησης. Υπάρχουν πολλά widget που είναι προεγκατεστημένα στη συσκευή, ενώ μπορείτε να πραγματοποιήσετε λήψη επιπρόσθετων widget από το κατάστημα Google Play™.

#### <span id="page-699-0"></span>**ΠΡΟΣΘΗΚΗ WIDGET**

- 1. Πατήστε παρατεταμένα την Αρχική οθόνη.
- 2. Πατήστε τα widget για να δείτε τα διαθέσιμα widget.
- 3. Σύρετε το widget που επιθυμείτε στην Αρχική οθόνη.

#### **ΚΑΤΑΡΓΗΣΗ WIDGET**

- 1. Πατήστε παρατεταμένα το εικονίδιο του widget στην Αρχική οθόνη μέχρι να μεγεθυνθεί το εικονίδιο.
- 2. Χωρίς να σηκώσετε το δάχτυλό σας, σύρετε το στοιχείο για να το καταργήσετε και, στη συνέχεια, αφήστε το.

## **ΦΑΚΈΛΟΙ**

#### **ΔΗΜΙΟΥΡΓΙΑ ΦΑΚΈΛΟΥ**

Σύρετε το εικονίδιο ή τη συντόμευση της εφαρμογής και αφήστε το πάνω σε άλλες εφαρμογές.

#### **ΜΈΤΟΝΟΜΑΣΙΑ ΦΑΚΈΛΟΥ**

- 1. Πατήστε έναν φάκελο για να τον ανοίξετε.
- 2. Πληκτρολογήστε ένα όνομα για τον νέο φάκελο στη γραμμή τίτλου.
- 3. Στη συνέχεια, πατήστε το κουμπί Πίσω  $\triangleleft$ .

## **ΤΑΠΈΤΣΑΡΙΈΣ**

#### **ΑΛΛΑΓΗ ΤΗΣ ΤΑΠΈΤΣΑΡΙΑΣ**

- 1. Πατήστε παρατεταμένα οπουδήποτε στην Αρχική οθόνη, αλλά, όχι πάνω από εικονίδιο εφαρμογής.
- 2. Πατήστε τις Ταπετσαρίες.
- 3. Πραγματοποιήστε κύλιση στις διαθέσιμες επιλογές.
- 4. Πατήστε την αγαπημένη σας εικόνα και, στη συνέχεια, πατήστε Ορισμός ταπετσαρίας.
- 5. Τώρα μπορείτε να επιλέξετε αν θέλετε να την ορίσετε ως ταπετσαρία για την Οθόνη κλειδώματος, την Αρχική οθόνη ή και για τα δύο.

#### **ΜΈΤΑΦΟΡΑ ΠΟΛΥΜΈΣΩΝ ΑΠΟ ΚΑΙ ΠΡΟΣ ΤΗ ΣΥΣΚΈΥΗ ΣΑΣ**

Μεταφέρετε την αγαπημένη σας μουσική και τις φωτογραφίες σας από τη συσκευή στον υπολογιστή σας με το πρωτόκολλο μεταφοράς πολυμέσων (MTP) της συσκευής.

- 1. Πρώτα, συνδέστε τη συσκευή σε έναν υπολογιστή με το καλώδιο USB.
- 2. Στη συνέχεια, ανοίξτε το πλαίσιο ειδοποιήσεων και πατήστε τις επιλογές σύνδεσης USB. Πατήστε τη μεταφορά αρχείων για να ενεργοποιήσετε τη λειτουργία MTP.
- 3. Η συσκευή σας πρέπει να εμφανίζεται ως αφαιρούμενη συσκευή, εμφανίζοντας τον εσωτερικό χώρο αποθήκευσης του τηλεφώνου. Εάν έχει τοποθετηθεί κάρτα μνήμης, θα είναι ορατή και η κάρτα microSD. Αντιγράψτε τα επιθυμητά αρχεία στη συσκευή.

#### **ΣΗΜΈΙΩΣΗ**

- Εάν χρησιμοποιείτε υπολογιστή Apple® iMac®, μπορείτε να πραγματοποιήσετε λήψη των προγραμμάτων οδήγησης από τη διεύθυνση: http://www.android.com/filetransfer/

# <span id="page-700-0"></span>**ΧΡΗΣΗ ΛΈΙΤΟΥΡΓΙΑΣ ΠΤΗΣΗΣ**

Ορισμένες τοποθεσίες ενδέχεται να απαιτούν να απενεργοποιήσετε τις συνδέσεις δεδομένων. Αντί να απενεργοποιήσετε τη συσκευή σας, μπορείτε να την ορίσετε σε Λειτουργία πτήσης.

- 1. Πατήστε το πλήκτρο ενεργοποίησης.
- 2. Σαρώστε προς τα κάτω από το επάνω μέρος για να ανοίξετε το πλαίσιο ειδοποιήσεων.
- 3. Σαρώστε από τα δεξιά προς τα αριστερά για να προσπελάσετε τη δεύτερη σελίδα των επιλογών. Πατήστε την επιλογή Λειτουργία πτήσης. Το εικονίδιο θα γίνει λευκό για να υποδείξει ότι η λειτουργία είναι ενεργοποιημένη.
- 4. Ή, από το μενού Ρυθμίσεις, μπορείτε να επιλέξετε το μενού Περισσότερα και να σύρετε τον διακόπτη Λειτουργία πτήσης προς τα δεξιά .

## **ΠΡΑΓΜΑΤΟΠΟΙΗΣΗ ΤΗΛΈΦΩΝΙΚΗΣ ΚΛΗΣΗΣ**

Μπορείτε να πραγματοποιήσετε τηλεφωνική κλήση με διάφορους τρόπους:

- 1. Είτε πληκτρολογήστε έναν αριθμό στο πληκτρολόγιο.
- 2. Ή επιλέξτε έναν αριθμό από τη λίστα των επαφών σας ή από μια ιστοσελίδα ή από ένα έγγραφο που περιέχει έναν αριθμό τηλεφώνου.

## **ΣΗΜΈΙΩΣΗ**

- Κατά τη διάρκεια τηλεφωνικής κλήσης, μπορείτε είτε να απαντήσετε τις εισερχόμενες κλήσεις ή να τις στείλετε στο φωνητικό σας ταχυδρομείο.
- Μπορείτε επίσης να δημιουργήσετε κλήσεις συνδιάσκεψης με πολλούς συμμετέχοντες.

#### **ΠΡΑΓΜΑΤΟΠΟΙΗΣΗ ΤΗΛΈΦΩΝΙΚΗΣ ΚΛΗΣΗΣ ΜΈ ΤΟ ΠΛΗΚΤΡΟΛΟΓΙΟ**

- 1. Στην Αρχική οθόνη, πατήστε . Στη συνέχεια, πατήστε ...<br>1. Στην Αρχική οθόνη, πατήστε ... Στη συνέχεια, πατήστε ... για να εμφανίσετε το πληκτρολόγιο.
- 2. Καλέστε έναν αριθμό τηλεφώνου, πατώντας τα αριθμητικά πλήκτρα.
- 3. Αφού εισανάνετε τον αριθμό ή επιλέξτε την επαφή, πατήστε  $\zeta$ .

Συμβουλή: Η συσκευή σας υποστηρίζει τη λειτουργία SmartDial. Καθώς πληκτρολογείτε έναν αριθμό στο πληκτρολόγιο, η λειτουργία SmartDial κάνει αυτόματα αναζήτηση στη λίστα επαφών σας και παραθέτει προβλέψεις για μια επαφή που αντιστοιχεί στον αριθμό. Μπορείτε να κλείσετε το πληκτρολόγιο για να δείτε περισσότερα αποτελέσματα.

#### **ΠΡΑΓΜΑΤΟΠΟΙΗΣΗ ΚΛΗΣΗΣ ΑΠΟ ΤΙΣ ΈΠΑΦΈΣ**

- 1. Από την Αρχική οθόνη, σαρώστε το μικρό εικονίδιο που βλέπει προς τα επάνω ^ με μια ανοδική κίνηση. Επιλέξτε επαφές **για να εμφανίσετε τη λίστα επαφών. Από το πληκτρολόγιο, πατήστε την καρτέλα Σχ** για να εμφανίσετε τη λίστα επαφών.
- 2. Επιλέξτε μια επαφή από τη λίστα.
- 3. Πατήστε τον αριθμό τηλεφώνου για να καλέσετε την επαφή.

#### **ΠΡΑΓΜΑΤΟΠΟΙΗΣΗ ΤΗΛΈΦΩΝΙΚΗΣ ΚΛΗΣΗΣ ΑΠΟ ΤΟ ΑΡΧΈΙΟ ΚΛΗΣΈΩΝ**

- 1. Από την Αρχική οθόνη, σαρώστε το μικρό εικονίδιο που βλέπει προς τα επάνω  $\sim$  με μια ανοδική κίνηση. Μεταβείτε στο ζαι, στη συνέχεια, (Ο. Το Αρχείο καταγραφής κλήσεων εμφανίζει τις τελευταίες κλήσεις που έχετε πραγματοποιήσει και λάβει.
- 2. Επιλέξτε μια επαφή από τη λίστα και πατήστε για να πραγματοποιήσετε μια κλήση.

## <span id="page-701-0"></span>**ΑΠΑΝΤΗΣΗ ΚΑΙ ΑΠΟΡΡΙΨΗ ΤΗΛΈΦΩΝΙΚΗΣ ΚΛΗΣΗΣ**

Όταν λαμβάνετε μια τηλεφωνική κλήση, η οθόνη της εισερχόμενης κλήσης θα εμφανίζει την ταυτότητα του καλούντα, εκτός αν η κλήση είναι με απόκρυψη.

- 1. Για να απαντήσετε σε μια κλήση, πατήστε το κουμπί και σύρετέ το προς τα δεξιά ...
- 2. Για να απορρίψετε την κλήση, πατήστε το κουμπί και σύρετέ το προς τα αριστερά ...
- 3. Για να απορρίψετε την κλήση και να στείλετε ένα μήνυμα απευθείας στον καλούντα, πατήστε και σύρετέ το προς τα πάνω . Στη συνέχεια, επιλέξτε μια από τις διαθέσιμες επιλογές πρότυπων μηνυμάτων ή πατήστε την επιλογή Σύνταξη δικού σας για να συντάξετε ένα προσωπικό μήνυμα.

## **ΣΗΜΈΙΩΣΗ**

Όταν πατάτε **ζε**, εξαφανίζεται από την οθόνη.

### **ΤΈΡΜΑΤΙΣΜΟΣ ΤΗΛΈΦΩΝΙΚΗΣ ΚΛΗΣΗΣ**

Κατά τη διάρκεια μιας τηλεφωνικής κλήσης, πατήστε για να κλείσετε.

## **ΠΡΑΓΜΑΤΟΠΟΙΗΣΗ ΚΛΗΣΗΣ ΣΥΝΔΙΑΣΚΈΨΗΣ**

Στη λειτουργία κλήσης συνδιάσκεψης, μπορείτε να ορίσετε μια κλήση με πολλούς συμμετέχοντες.

- 1. Για να ξεκινήσετε μια κλήση συνδιάσκεψης, καλέστε τον αριθμό του πρώτου συμμετέχοντος και πατήστε το για να πραγματοποιήσετε την κλήση.
- 2. Κατά τη διάρκεια της κλήσης σας με τον πρώτο συμμετέχοντα, πατήστε > Προσθήκη κλήσης και εισαγάγετε τον αριθμό τηλεφώνου του επόμενου συμμετέχοντα.
- 3. Πατήστε ιή επιλέξτε μια επαφή από το Αρχείο καταγραφής κλήσεων ή τις Επαφές. Η πρώτη κλήση θα τεθεί αυτόματα σε αναμονή.
- 4. Αφού συνδεθείτε με το δεύτερο άτομο, πατήστε > Συγχώνευση κλήσεων.
- 5. Για να προσθέσετε περισσότερα άτομα, πατήστε  $\mathcal{C}^{\ast}$ και επαναλάβατε τα βήματα 2 έως 4.
- 6. Για να τερματίσετε την κλήση συνδιάσκεψης και να αποσυνδέσετε όλους τους συνομιλητές, πατήστε  $\bullet$ .

## **ΣΗΜΈΙΩΣΗ**

- Επικοινωνήστε με τον πάροχο του δικτύου σας για να διαπιστώσετε εάν η συνδρομή της συσκευής σας υποστηρίζει κλήσεις συνδιάσκεψης και πόσοι συμμετέχοντες μπορούν να προστεθούν.

## **ΈΝΑΛΛΑΓΗ ΜΈΤΑΞΥ ΤΗΛΈΦΩΝΙΚΩΝ ΚΛΗΣΈΩΝ**

Αν λάβετε μια εισερχόμενη κλήση κατά τη διάρκεια μιας τρέχουσας τηλεφωνικής κλήσης, μπορείτε να μεταβείτε από τη μία κλήση στην άλλη.

- 1. Όταν είναι σε εξέλιξη και οι δύο κλήσεις, πατήστε το όνομα της επαφής ή τον αριθμό τηλεφώνου στην κάτω αριστερή γωνία της οθόνης.
- 2. Η τρέχουσα κλήση θα τεθεί σε αναμονή και θα συνδεθείτε στην άλλη κλήση.

## **ΈΠΑΦΈΣ**

Η εφαρμογή Επαφές σάς επιτρέπει να αποθηκεύετε και να διαχειρίζεστε πληροφορίες σχετικά με τις επαφές σας.

## **ΑΝΟΙΓΜΑ ΚΑΙ ΠΡΟΒΟΛΗ ΤΩΝ ΈΠΑΦΩΝ ΣΑΣ**

Για να ανοίξετε την εφαρμογή Επαφές και να δείτε όλες τις φορτωμένες επαφές σας, κάντε τα εξής:

- 1. Από την Αρχική οθόνη, σαρώστε το μικρό εικονίδιο που βλέπει προς τα επάνω ^ με μια ανοδική κίνηση. Επιλέξτε Επαφές .
- 2. Πατήστε ΟΛΕΣ.

- Οι επαφές σας εμφανίζονται αλφαβητικά σε μια λίστα με δυνατότητα κύλισης.

#### **ΑΝΤΙΓΡΑΦΗ ΈΠΑΦΩΝ**

Μπορείτε να αντιγράψετε τις επαφές που είναι αποθηκευμένες στον λογαριασμό σας Google ή στην κάρτα SIM, την εσωτερική μονάδα αποθήκευσης ή μια κάρτα μνήμης.

- 1. Στη λίστα επαφών, πατήστε και, στη συνέχεια, Εισαγωγή/Εξαγωγή.
- 2. Κάντε ένα από τα εξής:

#### **ΓΙΑ ΝΑ ΈΙΣΑΓΑΓΈΤΈ ΈΠΑΦΈΣ ΠΟΥ ΈΙΝΑΙ ΑΠΟΘΗΚΈΥΜΈΝΈΣ ΣΈ ΛΟΓΑΡΙΑΣΜΟ GOOGLE**

- 1. Επιλέξτε τον προσωπικό λογαριασμό και πατήστε Επόμενο.
- 2. Καθορίστε πού θα εισαχθούν οι επαφές και πατήστε Επόμενο.
- 3. Στη συνέχεια, επιλέξτε τις επιθυμητές επαφές και πατήστε OK.

#### **ΓΙΑ ΈΙΣΑΓΩΓΗ ΈΠΑΦΩΝ ΑΠΟ ΤΗΝ ΚΑΡΤΑ SIM**

- 1. Πατήστε USIM και μετά Επόμενο.
- 2. Καθορίστε πού θα εισαχθούν οι επαφές και πατήστε Επόμενο.
- 3. Στη συνέχεια, επιλέξτε τις επιθυμητές επαφές και πατήστε OK.

#### **ΓΙΑ ΝΑ ΈΙΣΑΓΑΓΈΤΈ ΈΠΑΦΈΣ ΑΠΟ ΤΗΝ ΈΣΩΤΈΡΙΚΗ ΜΟΝΑΔΑ ΑΠΟΘΗΚΈΥΣΗΣ Η ΜΙΑ ΚΑΡΤΑ ΜΝΗΜΗΣ**

- 1. Πατήστε τον Εσωτερικό κοινό χώρο αποθήκευσης ή την κάρτα SD.
- 2. Καθορίστε πού θα εισαχθούν οι επαφές και πατήστε Επόμενο.

#### **ΣΗΜΈΙΩΣΗ**

- Εάν υπάρχουν περισσότερα από ένα αρχεία vCard, θα σας δοθεί η δυνατότητα να επιλέξετε είτε εισαγωγή ενός αρχείου vCard ή πολλαπλών αρχείων vCard ή όλων των αρχείων vCard.

#### **ΠΡΟΣΘΗΚΗ ΈΠΑΦΗΣ**

- 1. Στη λίστα επαφών, πατήστε θα για να προσθέσετε μια νέα επαφή.
- 2. Μόλις προστεθούν οι πληροφορίες, πατήστε την επιλογή προσθήκη νέας επαφής ∕ για να αποθηκεύσετε τις πληροφορίες επαφής.

#### **ΠΡΟΣΘΗΚΗ ΈΠΑΦΗΣ ΣΤΑ ΑΓΑΠΗΜΈΝΑ**

- 1. Πατήστε την επαφή που θέλετε να προσθέσετε στα Αγαπημένα.
- 2. Πατήστε  $\widehat{\mathcal{X}}$  στην επάνω αριστερή γωνία και το εικονίδιο θα γίνει σταθερό λευκό ( $\bigstar$ ).

#### **ΔΙΑΓΡΑΦΗ ΈΠΑΦΗΣ**

- 1. Στη λίστα Επαφών σας, πατήστε την επαφή που θέλετε να διαγράψετε.
- 2. Πατήστε > Διαγραφή.
- 3. Πατήστε ξανά Διαγραφή για επιβεβαίωση.

# <span id="page-703-0"></span>**ΧΡΗΣΗ ΤΟΥ ΠΛΗΚΤΡΟΛΟΓΙΟΥ ΤΗΣ ΟΘΟΝΗΣ**

## **ΈΜΦΑΝΙΣΗ ΤΟΥ ΠΛΑΙΣΙΟΥ ΤΟΥ ΠΛΗΚΤΡΟΛΟΓΙΟΥ**

Ορισμένες εφαρμογές ανοίγουν το πληκτρολόγιο αυτόματα. Σε άλλες, πρέπει να πατήσετε ένα πεδίο κειμένου για να ανοίξει το πληκτρολόγιο. Πατήστε το κουμπί Πίσω $\triangleleft$ για απόκρυψη του πληκτρολογίου.

## **ΧΡΗΣΗ ΤΟΥ ΟΡΙΖΟΝΤΙΟΥ ΠΛΗΚΤΡΟΛΟΓΙΟΥ**

Εάν δυσκολεύεστε να χρησιμοποιήσετε το πληκτρολόγιο σε κατακόρυφο προσανατολισμό, απλά στρέψτε τη συσκευή προς τα πλάγια. Στην οθόνη θα εμφανιστεί τώρα το πληκτρολόγιο με οριζόντιο προσανατολισμό και πιο ευρεία διάταξη των πλήκτρων.

## **ΠΡΟΣΑΡΜΟΓΗ ΤΩΝ ΡΥΘΜΙΣΈΩΝ ΤΟΥ ΠΛΗΚΤΡΟΛΟΓΙΟΥ**

- 1. Από την Αρχική οθόνη, σαρώστε το μικρό εικονίδιο που βλέπει προς τα επάνω ^ με μια ανοδική κίνηση. Επιλέξτε Ρυθμίσεις και, στη συνέχεια, Γλώσσες και εισαγωγή.
- 2. Μπορείτε να κάνετε ένα από τα εξής:
- Να πατήσετε το εικονικό πληκτρολόγιο για να ορίσετε τις ρυθμίσεις πληκτρολογίου.
- Ή, να πατήστε το κανονικό πληκτρολόγιο για να κρατήσετε το εικονικό πληκτρολόγιο στην οθόνη. Αυτή η λειτουργία δείχνει επίσης τις διαθέσιμες συντομεύσεις πληκτρολογίου.

## **WI-FI®**

Απαιτείται πρόσβαση σε σημεία ασύρματης πρόσβασης (hotspot) για τη χρήση Wi-Fi στη συσκευή σας.

## **ΈΝΈΡΓΟΠΟΙΗΣΗ WI-FI ΚΑΙ ΣΥΝΔΈΣΗ ΣΈ ΑΣΥΡΜΑΤΟ ΔΙΚΤΥΟ**

- 1. Από την Αρχική οθόνη, σαρώστε το μικρό εικονίδιο που βλέπει προς τα επάνω ^ με μια ανοδική κίνηση. Επιλέξτε Ρυθμίσεις
- 2. Στην ενότητα «Ασύρματη σύνδεση και δίκτυα», πατήστε την επιλονή Wi-Fi και επιλέξτε Ενερνοποίηση ............ ένα δίκτυο Wi-Fi για να συνδεθείτε σε αυτό.
- 3. Εάν επιλέξετε ένα ανοικτό δίκτυο, η συσκευή θα συνδεθεί αυτόματα. Αν προσπαθείτε να συνδεθείτε σε ένα ασφαλές δίκτυο για πρώτη φορά, πρέπει να εισαγάγετε τον κωδικό πρόσβασης και, στη συνέχεια, να πατήστε Σύνδεση.

Αν συνδεθείτε σε ασφαλές ασύρματο δίκτυο που έχετε ήδη χρησιμοποιήσει, δεν θα σας ζητηθεί να πληκτρολογήσετε ξανά τον κωδικό πρόσβασης, εκτός αν έχετε επαναφέρει το τηλέφωνο στις προεπιλεγμένες ρυθμίσεις.

## **ΣΗΜΈΙΩΣΗ**

- Δεν θα χρειαστεί να εισαγάγετε ξανά τον κωδικό πρόσβασης για ένα ασφαλές δίκτυο, αν έχετε συνδεθεί σε αυτό νωρίτερα, εκτός αν έχει γίνει επαναφορά της συσκευής στις προεπιλεγμένες ρυθμίσεις ή αν έχει αλλάξει ο κωδικός πρόσβασης του δικτύου Wi-Fi.
- Αν υπάρχουν εμπόδια που παρεμποδίζουν το σήμα του Wi-Fi, η ισχύς του σήματος θα είναι μειωμένη.

Συμβουλή: Στην οθόνη ρυθμίσεων Wi-Fi, πατήστε Προσθήκη δικτύου για να προσθέσετε ένα νέο δίκτυο Wi-Fi.

## **ΜΗΝΥΜΑΤΑ SMS ΚΑΙ MMS**

## **ΑΝΟΙΓΜΑ ΤΗΣ ΑΝΤΑΛΛΑΓΗΣ ΜΗΝΥΜΑΤΩΝ**

Για να ανοίξετε την εφαρμογή, κάντε ένα από τα ακόλουθα:

- Πατήστε **σ**στην Αρχική οθόνη.
- Από την Αρχική οθόνη, σαρώστε το μικρό εικονίδιο που βλέπει προς τα επάνω  $\overline{\phantom{a}}$  με μια ανοδική κίνηση. Επιλέξτε  $\overline{\phantom{a}}$

## **ΔΗΜΙΟΥΡΓΙΑ ΚΑΙ ΑΠΟΣΤΟΛΗ ΜΗΝΥΜΑΤΟΣ ΚΈΙΜΈΝΟΥ**

Μπορείτε να δημιουργήσετε ένα νέο μήνυμα κειμένου ή να ανοίξετε ένα νήμα μηνυμάτων που ανταλλάσσετε.

- 1. Πατήστε  $\blacksquare_+$  για να δημιουργήσετε ένα νέο μήνυμα κειμένου ή πολυμέσων. Εάν θέλετε να ανοίξετε ένα υπάρχον νήμα μηνυμάτων, απλώς πατήστε το.
- 2. Πληκτρολογήστε έναν αριθμό τηλεφώνου στο πεδίο Εισανωνή ονόματος ή αριθμού ή πατήστε <sup>+2</sup> για να προσθέσετε έναν αριθμό τηλεφώνου από τη λίστα επαφών. Καθώς πληκτρολογείτε, το SmartDial θα προσπαθήσει να αντιστοιχίσει ό,τι πληκτρολογείτε με τις επαφές της συσκευής. Πατήστε είτε έναν από τους προτεινόμενους παραλήπτες ή συνεχίστε να πληκτρολογείτε.
- 3. Πατήστε το πεδίο κειμένου για να συντάξετε το μήνυμά σας. Εάν πατήσετε το κουμπί Πίσω  $\triangleleft$ κατά τη διάρκεια σύνταξης ενός μηνύματος, αυτό θα αποθηκευτεί ως πρόχειρο στη λίστα μηνυμάτων. Πατήστε το μήνυμα για να συνεχίσετε.
- 4. Όταν είστε έτοιμοι να στείλετε το μήνυμά σας, πατήστε  $\blacktriangleright$ .

### **ΣΗΜΈΙΩΣΗ**

- Καθώς ανοίγετε και αποστέλλετε περισσότερα μηνύματα, δημιουργείται ένα νήμα μηνυμάτων.

## **ΔΗΜΙΟΥΡΓΙΑ ΚΑΙ ΑΠΟΣΤΟΛΗ ΜΗΝΥΜΑΤΩΝ ΠΟΛΥΜΈΣΩΝ**

- 1. Στην οθόνη των μηνυμάτων, πατήστε
- 2. Πληκτρολογήστε έναν αριθμό τηλεφώνου στο πεδίο Εισαγωγή ονόματος ή αριθμού ή πατήστε <sup>+</sup> για να προσθέσετε έναν αριθμό τηλεφώνου από τη λίστα επαφών.
- 3. Πατήστε το πεδίο κειμένου για να συντάξετε το μήνυμά σας.
- 4. Πατήστε > Προσθήκη θέματος για να προσθέσετε το θέμα του μηνύματος.
- 5. Μόλις εισαγάγετε το θέμα, η συσκευή θα είναι σε λειτουργία μηνυμάτων πολυμέσων.
- 6. Πατήστε και επιλέξτε τον τύπο αρχείου πολυμέσων που θέλετε να επισυνάψετε στο μήνυμα.
- 7. Μόλις τελειώσετε, πατήστε  $\blacktriangleright$ .

#### **ΑΝΟΙΓΜΑ ΚΑΙ ΑΠΑΝΤΗΣΗ ΣΈ ΜΗΝΥΜΑ**

- 1. Στη λίστα μηνυμάτων, πατήστε ένα νήμα μηνυμάτων κειμένου ή πολυμέσων για να το ανοίξετε.
- 2. Πατήστε το πεδίο κειμένου για να συντάξετε ένα μήνυμα.
- 3. Μόλις τελειώσετε, πατήστε ...

#### **ΠΡΟΣΑΡΜΟΓΗ ΤΩΝ ΡΥΘΜΙΣΈΩΝ ΜΗΝΥΜΑΤΩΝ**

Στη λίστα μηνυμάτων, πατήστε > Ρυθμίσεις, για να προσαρμόσετε τις ρυθμίσεις των μηνυμάτων. Ορίστε την προεπιλεγμένη εφαρμογή SMS:

- **Μήνυμα κειμένου (SMS):** Για να διαμορφώσετε τις ρυθμίσεις μηνυμάτων κειμένου.
- **Αίτημα αναφοράς παράδοσης:** Επιλέξτε το πλαίσιο ελέγχου για να ζητήσετε αναφορά παράδοσης για κάθε μήνυμα που στέλνετε.
- **Διαχείριση μηνυμάτων κάρτας SIM:** Αποθηκευμένα μηνύματα στην κάρτα SIM.
- **Επεξεργασία γρήγορου κειμένου:** Επεξεργασία του προτύπου μηνύματος.
- **Κέντρο υπηρεσιών SMS:** Καθορίστε τον αριθμό τηλεφώνου του κέντρου εξυπηρέτησης SMS.
- **Θέση αποθήκευσης SMS:** Για να καθορίσετε πού θα αποθηκεύσετε το μήνυμα κειμένου.

### **ΜΗΝΥΜΑ ΠΟΛΥΜΈΣΩΝ (MMS) ΓΙΑ ΝΑ ΔΙΑΜΟΡΦΩΣΈΤΈ ΤΙΣ ΡΥΘΜΙΣΈΙΣ ΜΗΝΥΜΑΤΩΝ ΠΟΛΥΜΈΣΩΝ**

- **Ομαδική ανταλλαγή μηνυμάτων:** Επιλέξτε το πλαίσιο ελέγχου για να χρησιμοποιήσετε τα MMS και να στείλετε ένα μήνυμα, όταν υπάρχουν πολλοί παραλήπτες.
- **Αίτημα αναφοράς παράδοσης:** Επιλέξτε το πλαίσιο για να ζητήσετε αναφορά παράδοσης για τα μηνύματα που στέλνετε.
- **Αίτημα αναφορών ανάγνωσης:** Επιλέξτε το πλαίσιο για να ζητήσετε αναφορά ανάγνωσης για κάθε μήνυμα που στέλνετε.
- **Αποστολή αναφορών ανάγνωσης:** Επιλέξτε το πλαίσιο για να αποστέλλεται αναφορά ανάγνωσης εάν έχει ζητηθεί κάτι τέτοιο από τον αποστολέα του MMS.
- <span id="page-705-0"></span>- **Αυτόματη ανάκτηση:** Επιλέξτε το πλαίσιο για να ανακτήσετε αυτόματα μηνύματα.
- **Αυτόματη ανάκτηση περιαγωγής:** Επιλέξτε το πλαίσιο για να ανακτήσετε αυτόματα μηνύματα κατά την περιαγωγή.
- **Όριο μεγέθους:** Ορίστε το μέγιστο όριο MMS ανά συνομιλία.

#### **ΈΙΔΟΠΟΙΗΣΈΙΣ ΓΙΑ ΝΑ ΔΙΑΜΟΡΦΩΣΈΤΈ ΤΙΣ ΡΥΘΜΙΣΈΙΣ ΈΙΔΟΠΟΙΗΣΈΩΝ**

- **Ειδοποιήσεις μηνυμάτων:** Επιλέξτε το πλαίσιο για να εμφανιστεί μια ειδοποίηση για νέο μήνυμα στη γραμμή κατάστασης.
- **Σίγαση:** Αποκλείστε προσωρινά τα SMS ή MMS.
- **Ήχος:** Ορίστε ήχο κλήσης για νέα μηνύματα.
- **Δόνηση:** Επιλέξτε το πλαίσιο ελέγχου για να κάνετε τη συσκευή σας να δονείται όταν λαμβάνετε νέα μηνύματα.
- **Αναδυόμενη ειδοποίηση:** Επιλέξτε το πλαίσιο ελέγχου για να εμφανίζεται ένα αναδυόμενο παράθυρο για τις ειδοποιήσεις push.

#### **ΓΈΝΙΚΑ ΓΙΑ ΝΑ ΔΙΑΜΟΡΦΩΣΈΤΈ ΤΙΣ ΓΈΝΙΚΈΣ ΡΥΘΜΙΣΈΙΣ ΜΗΝΥΜΑΤΩΝ**

- **Μέγεθος γραμματοσειράς μηνύματος:** Ορίστε το μέγεθος γραμματοσειράς του μηνύματος.
- **Διαγραφή παλιών μηνυμάτων:** Επιλέξτε το πλαίσιο για να διαγράψετε τα παλιά μηνύματά σας, όταν πλησιάζετε στο όριο.
- **Όριο μηνυμάτων κειμένου:** Ορίστε το μέγιστο όριο μηνυμάτων κειμένου ανά συνομιλία.
- **Όριο μηνυμάτων πολυμέσων:** Ορίστε το μέγιστο όριο MMS ανά συνομιλία.
- **Εκπομπή κινητής τηλεφωνίας:** Ορίστε το μέγιστο όριο MMS ανά συνομιλία.
- **Ενεργοποίηση WAP PUSH:** Επιλέξτε το πλαίσιο για να μπορείτε να λαμβάνετε μηνύματα υπηρεσίας.

## **BLUETOOTH®**

Το Land Rover Explore διαθέτει Bluetooth. Μπορεί να δημιουργήσει ασύρματη σύνδεση με άλλες συσκευές Bluetooth, έτσι ώστε να μπορείτε να μοιραστείτε αρχεία με φίλους σας, να μιλάτε με ανοιχτή ακρόαση με το ακουστικό Bluetooth ή ακόμη και να μεταφέρετε φωτογραφίες από τη συσκευή σας σε υπολογιστή.

Αν χρησιμοποιείτε Bluetooth, θυμηθείτε να βρίσκεστε σε απόσταση 10 μέτρων από τη συσκευή Bluetooth με την οποία θέλετε να συνδεθείτε. Να έχετε υπόψη ότι η σύνδεση Bluetooth ενδέχεται να επηρεάζεται από εμπόδια, όπως τοίχους ή άλλο ηλεκτρονικό εξοπλισμό.

#### **ΈΝΈΡΓΟΠΟΙΗΣΗ BLUETOOTH**

- 1. Από την Αρχική οθόνη, σαρώστε το μικρό εικονίδιο που βλέπει προς τα επάνω ^ με μια ανοδική κίνηση. Επιλέξτε Ρυθμίσεις .
- 2. Στην ενότητα «Ασύρματη σύνδεση και δίκτυα», πατήστε την επιλογή Bluetooth και επιλέξτε Ενεργοποίηση ....

Όταν είναι ενεργοποιημένη η λειτουργία Bluetooth, το εικονίδιο Bluetooth εμφανίζεται στη γραμμή ειδοποιήσεων.

#### **ΣΥΖΈΥΞΗ ΚΑΙ ΣΥΝΔΈΣΗ ΣΥΣΚΈΥΗΣ BLUETOOTH**

Κοινές χρήσεις για το Bluetooth:

- Χρήση συσκευής Bluetooth χωρίς να απαιτούνται χέρια.
- Χρήση μονοφωνικού ή στερεοφωνικού ακουστικού Bluetooth.
- Έλεγχος του τι αναπαράγεται από τα ακουστικά Bluetooth από απόσταση.

Πριν χρησιμοποιήσετε το Bluetooth, πρέπει να συζεύξετε τη συσκευή σας με μια άλλη συσκευή Bluetooth ως εξής:

- 1. Βεβαιωθείτε ότι έχετε ενεργοποιήσει τη λειτουργία Bluetooth στη συσκευή σας.
- 2. Στη συνέχεια, το Land Rover Explore θα πραγματοποιήσει αναζήτηση για συσκευές Bluetooth εντός εμβέλειας (ή πατήστε > Ανανέωση).
- 3. Πατήστε τη συσκευή με την οποία θέλετε να πραγματοποιήσετε σύζευξη.
- 4. Ακολουθήστε τις οδηγίες της οθόνης για να ολοκληρώσετε τη σύνδεση.

<span id="page-706-0"></span>Μόλις ολοκληρωθεί η σύνδεση, δεν θα απαιτείται πλέον να εισάγετε κωδικό πρόσβασης, εάν συνδεθείτε ξανά σε αυτήν τη συσκευή Bluetooth.

### **ΑΠΟΣΤΟΛΗ ΑΡΧΈΙΩΝ ΜΈΣΩ BLUETOOTH**

Με το Bluetooth, μπορείτε να μοιράζεστε εικόνες, βίντεο ή μουσική με τους φίλους και την οικογένειά σας. Για αποστολή αρχείων μέσω Bluetooth:

- 1. Πατήστε το αρχείο που θέλετε να στείλετε.
- 2. Πατήστε <>> Bluetooth και, στη συνέχεια, επιλέξτε μια συζευγμένη συσκευή.

#### **ΑΠΟΣΥΝΔΈΣΗ Η ΑΠΟΣΥΖΈΥΞΗ ΣΥΣΚΈΥΗΣ BLUETOOTH**

- 1. Από την Αρχική οθόνη, σαρώστε το μικρό εικονίδιο που βλέπει προς τα επάνω ^ με μια ανοδική κίνηση. Επιλέξτε Ρυθμίσεις .
- 2. Στην ενότητα Ασύρματη σύνδεση και δίκτυα, πατήστε Bluetooth.
- 3. Στην επιλογή συνδεδεμένης συσκευής, πατήστε Σχ και, στη συνέχεια, πατήστε Αγνόηση για να επιβεβαιώσετε την αποσύνδεση.

# **ΛΗΨΗ ΦΩΤΟΓΡΑΦΙΩΝ ΚΑΙ ΒΙΝΤΈΟΣΚΟΠΗΣΗ**

Μπορείτε να χρησιμοποιήσετε το Land Rover Explore για λήψη και μοίρασμα φωτογραφιών και βίντεο. Ορισμένα από τα εξαιρετικά χαρακτηριστικά περιλαμβάνουν τη δυνατότητα λήψης σε μορφή αρχείου RAW, που σάς παρέχει απόλυτο έλεγχο στις φωτογραφίες μετά από τη λήψη και τη δυνατότητα βιντεοσκόπησης σε ποιότητα 4Κ. Η κάμερα έχει δυνατότητα ανίχνευσης προσώπου, καθώς και επιλογές αυτόματης επιλογής σκηνής, που σας βοηθούν να βγάζετε εξαιρετικές φωτογραφίες με τους φίλους που σας συνοδεύουν.

#### **ΑΝΟΙΓΜΑ ΤΗΣ ΚΑΜΈΡΑΣ**

Η κάμερα ανοίγει γρήγορα και εύκολα με μία από τις ακόλουθες μεθόδους:

- Πατήστε στην Αρχική οθόνη.
- Από την Αρχική οθόνη, σαρώστε το μικρό εικονίδιο που βλέπει προς τα επάνω ^ με μια ανοδική κίνηση. Επιλέξτε Κάμερα .
- Πατήστε το πλήκτρο ενεργοποίησης δύο φορές, ακόμα και όταν η οθόνη είναι κλειδωμένη, για να εκκινήσετε την εφαρμογή Κάμερα.

#### **ΚΛΈΙΣΙΜΟ ΤΗΣ ΚΑΜΈΡΑΣ**

Πατήστε το κουμπί Πίσω  $\triangleleft$ ή το κουμπί Αρχική οθόνη  $O$  για να κλείσετε την κάμερα.

#### **ΛΗΨΗ ΦΩΤΟΓΡΑΦΙΑΣ**

- 1. Από την Αρχική οθόνη, σαρώστε το μικρό εικονίδιο που βλέπει προς τα επάνω ^ με μια ανοδική κίνηση. Επιλέξτε Κάμερα . Από προεπιλογή, ανοίγει στη λειτουργία Κάμερας.
- 2. Συνθέστε τη φωτογραφία σας μέσω της οθόνης λήψης φωτογραφιών πριν από τη λήψη της εικόνας. Επιλέξτε το στρογγυλό εικονίδιο κλείστρο  $\blacklozenge$ , στο κάτω μέρος της οθόνης (στο πλαϊνό μέρος αν κρατάτε τη συσκευή σε οριζόντιο προσανατολισμό), για να τραβήξετε μια φωτογραφία.

#### Συμβουλή:

- Μπορείτε να ελέγξετε την κάμερα και κάτω από το νερό ή όταν φοράτε γάντια, χρησιμοποιώντας τα κουμπιά Αύξησης/Μείωσης έντασης όταν είναι ανοικτή η εφαρμογή Κάμερας.
- Πραγματοποιήστε λήψη έως 99 φωτογραφιών στη σειρά. Απλώς πατήστε παρατεταμένα το εικονίδιο κλείστρου  $\blacktriangleright$  για να πραγματοποιήσετε λήψη πολλών φωτογραφιών ταυτόχρονα. Ο μετρητής στο κάτω μέρος θα μετράει τις φωτογραφίες καθώς γίνεται η λήψη.

- Πατήστε την οθόνη για να εστιάσετε σε μια συγκεκριμένη περιοχή.
- Τσιμπήστε με δύο δάχτυλα να μεγέθυνση/σμίκρυνση του θέματος.
- Π ατήστε το για να αλλάξετε τις ρυθμίσεις της κάμερας, όπως να επιλέξετε μια λειτουργία σκηνής, να ορίσετε το χρονόμετρο, να ρυθμίσετε την ισορροπία λευκού, να ρυθμίσετε τις ιδιότητες τις εικόνας, να ρυθμίσετε τη λειτουργία κατά του τρεμοπαίγματος ή να ρυθμίσετε την ταχύτητα ISO.

## **ΠΡΟΚΑΘΟΡΙΣΜΈΝΈΣ ΛΈΙΤΟΥΡΓΙΈΣ ΣΚΗΝΗΣ**

- Μπορείτε να επιλέξετε μεμονωμένες λειτουργίες σκηνής που είναι προκαθορισμένες για βέλτιστη λήψη φωτογραφιών σε ποικιλία συνθηκών. Πατήστε και, στη συνέχεια, Λειτουργία σκηνής, πατήστε τη λειτουργία που θέλετε να χρησιμοποιήσετε:

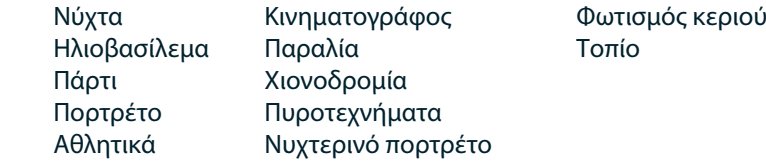

- Προσπελάστε τη λειτουργία λήψης πανοραμικής φωτογραφίας για εκείνες τις φωτογραφίες τοπίου που έχουν πολύ μεγάλο εύρος. Επιλέξτε αυτήν τη ρύθμιση από το εικονίδιο A στην πάνω αριστερή γωνία.
- Πατήστε HDR από τη βασική οθόνη της κάμερας για να ενεργοποιήσετε το Υψηλό δυναμικό εύρος. Αυτό είναι ιδανικό για σκηνές με πολύ μεγάλη αντίθεση φωτισμού, όπως ένα φωτεινό παράθυρο ή ένα σκοτεινό δωμάτιο.

## **ΧΈΙΡΟΚΙΝΗΤΈΣ ΡΥΘΜΙΣΈΙΣ**

- Μπορείτε να επιλέξετε ταχύτητα ISO χειροκίνητα, μεταξύ 100 και 1600, ή να την αφήσετε σε Αυτόματη λειτουργία, παρέχοντας εξαιρετικό έλεγχο στο επίπεδο φωτισμού. Αποκτήστε πρόσβαση σε αυτήν τη ρύθμιση πατώντας Δε και, στη συνέχεια, . Πραγματοποιήστε κύλιση στο κάτω μέρος και επιλέξτε ISO. Μικρότερος αριθμός (π.χ. 100) θα επιτρέπει την αποτύπωση περισσότερου φωτός. Υψηλότερος αριθμός (π.χ. 1600) επιτρέπει την αποτύπωση λιγότερου φωτός.
- Μπορείτε να αλλάξετε χειροκίνητα την αντιστάθμιση έκθεσης από –3 έως +3 και να προσαρμόσετε την ισορροπία λευκού μεταξύ επτά διαφορετικών ρυθμίσεων. Αποκτήστε πρόσβαση σε αυτήν τη ρύθμιση πατώντας  $\clubsuit$  και, στη συνέχεια, Έκθεση. Η τιμή 0 δεν έχει κανένα αποτέλεσμα. Οι τιμές -1 και -2 αφαιρούν φως από τις σκηνές που είναι πολύ φωτεινές. Οι τιμές +1 και +2 προσθέτουν φως στη σκηνή.
- Η ισορροπία λευκού μπορεί να βοηθήσει στην εξισορρόπηση των χρωμάτων σε μια σκηνή φωτισμένη με τεχνητό φωτισμό. Αποκτήστε πρόσβαση σε αυτήν τη ρύθμιση πατώντας και, στη συνέχεια, Ισορροπία λευκού.

#### **ΠΡΟΒΟΛΗ ΦΩΤΟΓΡΑΦΙΩΝ**

Για να δείτε τις φωτογραφίες, πατήστε τη στρογγυλή μικρογραφία της τελευταίας φωτογραφίας που λήφθηκε στην κάτω δεξιά γωνία.

#### **ΣΗΜΈΙΩΣΗ**

- Για να επιστρέψετε στην προβολή Κάμερας, πατήστε το κουμπί Πίσω ή σαρώστε προς τα δεξιά μέχρι να εμφανιστεί ξανά η οθόνη λήψης.

#### **ΈΠΈΞΈΡΓΑΣΙΑ ΚΑΙ ΚΟΙΝΗ ΧΡΗΣΗ ΦΩΤΟΓΡΑΦΙΩΝ**

Καθώς πραγματοποιείτε αναζήτηση στις φωτογραφίες σας, γίνονται διαθέσιμες οι ακόλουθες επιλογές:

- **Ρύθμιση εικόνας** Πατήστε και επεξεργαστείτε τις φωτογραφίες σας με τη μεγάλη ποικιλία διαθέσιμων επιλογών.
- **Κοινή χρήση** Πατήστε για να μοιραστείτε τις φωτογραφίες σας χρησιμοποιώντας τις διάφορες εφαρμογές που είναι διαθέσιμες στη συσκευή.
- **Διαγραφή** Πατήστε για να διαγράψετε τις φωτογραφίες που δεν θέλετε.
- **Προβολή πληροφοριών** Πατήστε για να δείτε τις πληροφορίες της εικόνας.

#### **ΒΙΝΤΈΟΣΚΟΠΗΣΗ**

- 1. Από την Αρχική οθόνη, σαρώστε το μικρό εικονίδιο που βλέπει προς τα επάνω ^ με μια ανοδική κίνηση. Επιλέξτε Κάμερα .
- 2. Απλώς πατήστε  $\blacksquare$  και η εγγραφή θα ξεκινήσει αυτόματα.
- 3. Κατά τη βιντεοσκόπηση, κάντε ένα από τα ακόλουθα:
- Πλησιάστε ή απομακρύνετε τα δάχτυλά σας πάνω στην οθόνη για μεγέθυνση/σμίκρυνση του θέματος.
- Πατήστε Φ νια να διακόψετε την εγγραφή. Όσο διαρκεί η διακοπή, το εικονίδιο θα έχει τη μορφή ®. Για να συνεχίσετε, πατήστε το ξανά.
- Πατήστε  $\blacksquare$  για να τερματίσετε την εγγραφή.

### **ΠΡΟΒΟΛΗ ΤΩΝ ΒΙΝΤΈΟ ΣΑΣ**

Για να προβάλετε ένα βίντεο μετά την εγγραφή του, πατήστε τη μικρογραφία του βίντεο που εγγράψατε πιο πρόσφατα στο κάτω αριστερό μέρος της οθόνης. Πατήστε για να γίνει αναπαραγωγή του βίντεο.

## **ΣΗΜΈΙΩΣΗ**

- Πατήστε για να δείτε όλες τις φωτογραφίες και τα βίντεο.

#### **ΛΗΨΗ ΠΑΝΟΡΑΜΙΚΗΣ ΦΩΤΟΓΡΑΦΙΑΣ**

- 1. Από την Αρχική οθόνη, σαρώστε το μικρό εικονίδιο που βλέπει προς τα επάνω ^ με μια ανοδική κίνηση. Επιλέξτε Κάμερα .
- 2. Εισέλθετε στο μενού Λειτουργίες πατώντας το εικονίδιο «Α» στο πάνω αριστερό μέρος της οθόνης και επιλέξτε Πανόραμα.
- 3. Πατήστε  $\blacklozenge$  για να αρχίσετε τη λήψη της φωτογραφίας.
- 4. Επιλέξτε την κατεύθυνση που θέλετε να καταγράψετε. Στη συνέχεια, μετακινήστε αργά τη συσκευή σας προς την επιθυμητή κατεύθυνση.
- 5. Όταν ο οδηγός λήψης φτάσει στο τελικό σημείο, θα ολοκληρωθεί η λήψη.

Συμβουλή: Για να ακυρώσετε τη λήψη, απλώς πατήστε  $\bm{\mathsf{X}}$ .

#### **ΧΡΗΣΗ ΦΩΤΟΓΡΑΦΙΩΝ**

Η εφαρμογή Φωτογραφίες αναζητά αυτόματα εικόνες και βίντεο που είναι αποθηκευμένα στη συσκευή ή την κάρτα μνήμης. Επιλέξτε ένα άλμπουμ/φάκελο και δείτε το ως προβολή διαφανειών ή επιλέξτε στοιχεία για κοινή χρήση με άλλες εφαρμογές.

#### **ΑΝΟΙΓΜΑ ΦΩΤΟΓΡΑΦΙΩΝ**

Από την Αρχική οθόνη, σαρώστε το μικρό εικονίδιο που βλέπει προς τα επάνω ^ με μια ανοδική κίνηση. Επιλέξτε το για να ανοίξετε την εφαρμογή. Η εφαρμογή Google Photos κατηγοριοποιεί τις φωτογραφίες και τα βίντεο ανάλογα με τη θέση αποθήκευσης και αποθηκεύει τα αρχεία σε φακέλους. Πατήστε έναν φάκελο για να δείτε τις φωτογραφίες ή τα βίντεο που περιέχει.

#### **ΠΡΟΒΟΛΗ ΦΩΤΟΓΡΑΦΙΑΣ**

- 1. Στις Φωτογραφίες, πατήστε έναν φάκελο για να δείτε τις φωτογραφίες που περιέχει.
- 2. Πατήστε τη φωτογραφία για να τη δείτε σε πλήρη οθόνη. Κατά την προβολή μιας εικόνας σε λειτουργία πλήρους οθόνης, μετακινήστε την εικόνα προς τα αριστερά ή προς τα δεξιά για να δείτε την προηγούμενη ή την επόμενη εικόνα.
- 3. Για να μεγεθύνετε την εικόνα, ακουμπήστε δύο δάχτυλα και απομακρύνετέ τα στο σημείο της οθόνης που θέλετε να μεγεθύνετε. Στη λειτουργία μεγέθυνσης, σύρετε το δάχτυλό σας προς τα επάνω ή προς τα κάτω και προς τα αριστερά ή τα δεξιά.

Συμβουλή: Το πρόγραμμα προβολής φωτογραφιών υποστηρίζει τη λειτουργία αυτόματης περιστροφής. Όταν περιστρέφετε τη συσκευή, η εικόνα προσαρμόζεται στην περιστροφή.

#### **ΚΡΟΠΑΡΙΣΜΑ ΈΙΚΟΝΑΣ ΣΈ ΦΩΤΟΓΡΑΦΙΈΣ**

- 1. Ενώ βλέπετε την εικόνα που θέλετε να κροπάρετε, πατήστε ρύθμιση  $\Xi$ .
- 2. Στη συνέχεια, πατήστε Κροπάρισμα/Περιστροφή και χρησιμοποιήστε το εργαλείο κροπαρίσματος για να επιλέξετε το τμήμα της εικόνας που θα κροπάρετε.
- Σύρετε την εικόνα, από το εσωτερικό του πλαισίου κροπαρίσματος, για να την μετακινήσετε.
- Σύρετε μια πλευρά ή γωνία του πλαισίου κροπαρίσματος για να αλλάξετε το μέγεθος της εικόνας.
- 3. Πατήστε Τέλος και, στη συνέχεια, Αποθήκευση για να αποθηκεύσετε την κροπαρισμένη εικόνα.
- Πατήστε Επαναφορά για να απορρίψετε τις αλλαγές σας και να ξεκινήσετε από την αρχή ή πατήστε Πίσω  $\triangleleft$ για Απόρριψη.

# <span id="page-709-0"></span>**ΜΟΥΣΙΚΗ**

Τα αρχεία μουσικής μπορούν να μεταφερθούν από έναν υπολογιστή στο Land Rover Explore, ώστε να μπορείτε να ακούτε μουσική όπου κι αν βρίσκεστε.

### **ΑΝΤΙΓΡΑΦΗ ΜΟΥΣΙΚΗΣ ΣΤΗ ΣΥΣΚΈΥΗ ΣΑΣ**

- 1. Συνδέστε τη συσκευή σας σε έναν υπολογιστή χρησιμοποιώντας το παρεχόμενο καλώδιο USB.
- 2. Στον υπολογιστή, περιηγηθείτε στη μονάδα USB και ανοίξτε την.
- 3. Δημιουργήστε έναν φάκελο στον ριζικό κατάλογο της συσκευής σας (για παράδειγμα, Μουσική).
- 4. Αντιγράψτε τη μουσική σας από τον υπολογιστή στον νέο φάκελο.
- 5. Για να αφαιρέσετε με ασφάλεια τη συσκευή σας από τον υπολογιστή, περιμένετε μέχρι να ολοκληρωθεί η αντιγραφή της μουσικής και, στη συνέχεια, αφαιρέστε τη μονάδα, όπως απαιτείται από το λειτουργικό σύστημα του υπολογιστή σας.

#### **ΣΗΜΈΙΩΣΗ:**

- Μπορεί να εισχωρήσει νερό στο βύσμα των ακουστικών, κάνοντας τις εσωτερικές επαφές να συμπεριφέρονται σαν να είναι συνδεδεμένα τα ακουστικά, ενώ δεν είναι. Αυτό είναι κάτι που συμβαίνει. Απλώς, τινάξτε το νερό για να βγει και αφήστε τη συσκευή να στεγνώσει για 20 λεπτά. Εάν έχετε ρίξει τη συσκευή σε θαλασσινό νερό, ξεπλύνετέ τη με καθαρό νερό πριν την αφήσετε να στεγνώσει.

### **ΡΑΔΙΟΦΩΝΟ FM**

Μπορείτε να ακούσετε ραδιοφωνικούς σταθμούς FM από την εφαρμογή Ραδιόφωνο FM.

### **ΣΥΝΤΟΝΙΣΜΟΣ ΤΟΥ ΡΑΔΙΟΦΩΝΟΥ FM**

1. Από την Αρχική οθόνη, σαρώστε το μικρό εικονίδιο που βλέπει προς τα επάνω ^ με μια ανοδική κίνηση. Επιλέξτε Ραδιόφωνο FM Συνδέστε τα ακουστικά στην υποδοχή ήχου.

Ορίστε μία από τις ακόλουθες επιλογές:

- Για να επιλέξετε ραδιοφωνικό σταθμό, πατήστε **Ε** και περιμένετε να ολοκληρωθεί η σάρωση. Πατήστε τον σταθμό που θέλετε να ακούσετε.
- Για μη αυτόματο συντονισμό σε μια συχνότητα, πατήστε τα πλευρικά βέλη  $\langle \rangle$ .
- . Για να προσθέσετε τον τρέχοντα ραδιοφωνικό σταθμό στη λίστα των αγαπημένων σας, πατήστε  $\chi$ .
- Για να θέσετε σε σίναση το ραδιόφωνο FM, πατήστε  $\blacksquare$ . Στη συνέχεια, πατήστε  $\blacktriangleright$  για να συνεχίσετε.
- Για να ακούτε ήχο από το ηχείο, πατήστε  $\Omega$  και, στη συνέχεια, Ηχείο.
- Για να απενεργοποιήσετε το ραδιόφωνο, απλώς αποσυνδέστε τα ακουστικά.

#### **ΗΧΟΓΡΑΦΗΣΗ ΑΠΟ ΤΟ ΡΑΔΙΟΦΩΝΟ FM**

Για να ξεκινήσετε την εγγραφή από το ραδιόφωνο:

- Πατήστε και, στη συνέχεια, Έναρξη εγγραφής.
- Για να διακόψετε την εγγραφή από το ραδιόφωνο, πατήστε Διακοπή εγγραφής. Απόρριψη ή αποθήκευση του αρχείου.

## **ΣΥΓΧΡΟΝΙΣΜΟΣ ΠΛΗΡΟΦΟΡΙΩΝ**

Ορισμένες εφαρμογές (για παράδειγμα, η υπηρεσία email μέσω web Gmail™) του Land Rover Explore προσφέρει πρόσβαση στις ίδιες πληροφορίες που μπορείτε να προσθέσετε, προβάλετε και τροποποιήσετε σε έναν υπολογιστή. Αν προσθέσετε, αλλάξετε ή διαγράψετε πληροφορίες σε οποιαδήποτε από αυτές τις εφαρμογές στον υπολογιστή, οι ενημερωμένες πληροφορίες θα εμφανιστούν επίσης στη συσκευή σας. Αυτό γίνεται εφικτό μέσω συγχρονισμού δεδομένων εξ αποστάσεως. Ωστόσο, η διαδικασία δεν συνεπάγεται παρεμβολές με τη συσκευή. Όταν η συσκευή σας εκτελεί συγχρονισμό, στη γραμμή ειδοποιήσεων εμφανίζεται ένα εικονίδιο συγχρονισμού δεδομένων  $\, \mathsf{\Omega} \,$ .

# <span id="page-710-0"></span>**ΔΙΑΧΈΙΡΙΣΗ ΛΟΓΑΡΙΑΣΜΩΝ**

Επαφές, email και άλλες πληροφορίες στη συσκευή σας μπορούν να συγχρονίζονται με πολλαπλούς λογαριασμούς Google ή άλλους λογαριασμούς, ανάλογα με τις εφαρμογές που έχετε εγκαταστήσει. Για παράδειγμα, η προσθήκη ενός προσωπικού λογαριασμού Google μπορεί να διασφαλίσει ότι τα προσωπικά σας email, οι επαφές και οι εγγραφές ημερολογίου θα είναι πάντα διαθέσιμες. Μπορείτε επίσης να προσθέσετε έναν λογαριασμό εργασίας, ώστε τα email, οι επαφές και οι καταχωρίσεις ημερολογίου που έχουν σχέση με την εργασία σας να διατηρούνται ξεχωριστά.

## **ΠΡΟΣΘΗΚΗ ΛΟΓΑΡΙΑΣΜΟΥ**

- 1. Από την Αρχική οθόνη, σαρώστε το μικρό εικονίδιο που βλέπει προς τα επάνω ^ με μια ανοδική κίνηση. Επιλέξτε Ρυθμίσεις .
- 2. Πραγματοποιήστε κύλιση στην επιλογή Λογαριασμοί > Προσθήκη λογαριασμού. Στην οθόνη θα εμφανιστούν οι ρυθμίσεις συγχρονισμού και μια λίστα με τους τρέχοντες λογαριασμούς σας.
- 3. Πατήστε Προσθήκη λογαριασμού για να προσθέσετε έναν νέο λογαριασμό.
- 4. Ακολουθήστε τις οδηγίες της οθόνης για να εισαγάγετε πληροφορίες σχετικά με τον λογαριασμό σας. Οι περισσότεροι λογαριασμοί απαιτούν όνομα χρήστη και κωδικό πρόσβασης, αλλά οι λεπτομέρειες εξαρτώνται από το είδος του λογαριασμού και τη διαμόρφωση της υπηρεσίας με την οποία γίνεται σύνδεση.
- 5. Όταν τελειώσετε, ο λογαριασμός σας θα προστεθεί στη λίστα της οθόνης ρυθμίσεων λογαριασμών.

## **ΣΗΜΈΙΩΣΗ**

- Σε ορισμένες περιπτώσεις, ίσως χρειαστεί να λάβετε τα στοιχεία του λογαριασμού από το τμήμα υποστήριξης του διαχειριστή δικτύου. Για παράδειγμα, ίσως χρειαστεί να μάθετε τον τομέα του λογαριασμού ή τη διεύθυνση του διακομιστή.

## **ΚΑΤΑΡΓΗΣΗ ΛΟΓΑΡΙΑΣΜΟΥ**

Μπορείτε να καταργήσετε έναν λογαριασμό από τη συσκευή σας, μαζί με όλες τις πληροφορίες που σχετίζονται με αυτόν, όπως τα email, τις επαφές, τις ρυθμίσεις κ.ο.κ. Ωστόσο, ορισμένοι λογαριασμοί, όπως ο πρώτος λογαριασμός με τον οποίο συνδεθήκατε στη συσκευή σας, δεν μπορούν να καταργηθούν. Εάν επιχειρήσετε να καταργήσετε ορισμένους λογαριασμούς, να έχετε υπόψη ότι όλες οι προσωπικές πληροφορίες που σχετίζονται με αυτούς θα διαγραφούν.

- 1. Στην οθόνη Ρυθμίσεις λογαριασμών, πατήστε τον τύπο του λογαριασμού.
- 2. Πατήστε τον λογαριασμό που θέλετε να διαγράψετε.
- 3. Πατήστε > Κατάργηση λογαριασμού.
- 4. Πατήστε Κατάργηση λογαριασμού για επιβεβαίωση.

#### **ΠΡΟΣΑΡΜΟΓΗ ΣΥΓΧΡΟΝΙΣΜΟΥ ΛΟΓΑΡΙΑΣΜΟΥ**

Μπορείτε να ρυθμίσετε τη χρήση δεδομένων στο παρασκήνιο και τις επιλογές συγχρονισμού για όλες τις εφαρμογές της συσκευής σας. Επίσης, μπορείτε να ρυθμίσετε το είδος των δεδομένων που θα συγχρονίζονται για κάθε λογαριασμό. Ορισμένες εφαρμογές, όπως οι Επαφές και το Gmail, μπορούν να συγχρονίζουν δεδομένα από πολλαπλές εφαρμογές. Ο συγχρονισμός είναι αμφίδρομος για ορισμένους λογαριασμούς και οι αλλαγές που γίνονται στις πληροφορίες στη συσκευή σας γίνονται στο αντίγραφο αυτών των πληροφοριών στο διαδίκτυο. Ορισμένοι λογαριασμοί υποστηρίζουν συγχρονισμό μόνο προς μία κατεύθυνση και οι πληροφορίες στη συσκευή σας είναι μόνο για ανάγνωση.

## **ΑΛΛΑΓΗ ΤΩΝ ΡΥΘΜΙΣΈΩΝ ΣΥΓΧΡΟΝΙΣΜΟΥ ΈΝΟΣ ΛΟΓΑΡΙΑΣΜΟΥ**

- 1. Στην οθόνη Ρυθμίσεις λογαριασμών, πατήστε τον τύπο του λογαριασμού.
- 2. Πατήστε έναν λογαριασμό για να αλλάξετε τις ρυθμίσεις συγχρονισμού. Θα ανοίξει η οθόνη δεδομένων και συγχρονισμού, εμφανίζοντας μια λίστα με τις πληροφορίες που μπορεί να συγχρονίσει ο λογαριασμός.
- 3. Για να ενεργοποιήσετε ορισμένα στοιχεία ώστε να συγχρονιστούν, σύρετε τον αντίστοιχο διακόπτη δεδομένων προς τα δεξιά . Για να απενεργοποιήσετε τον αυτόματο συγχρονισμό, σύρετε τον αντίστοιχο διακόπτη δεδομένων προς τα αριστερά.

# <span id="page-711-0"></span>**ΧΡΗΣΗ ΑΛΛΩΝ ΈΦΑΡΜΟΓΩΝ**

## **ΧΡΗΣΗ ΤΗΣ ΈΦΑΡΜΟΓΗΣ DASHBOARD**

<span id="page-711-1"></span>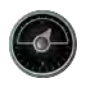

 Το Dashboard, μια μοναδική εφαρμογή για το τηλέφωνο Explore, συνδυάζει δεδομένα από τους αισθητήρες και τους παρόχους δεδομένων καιρικών συνθηκών σε όλο τον κόσμο. Σε συνδυασμό μεταξύ τους, αυτά τα δεδομένα σάς βοηθούν να σχεδιάσετε την εξόρμησή σας και να προγραμματίσετε το κιτ που μπορεί να χρειαστείτε, καθώς και να παρακολουθείτε τον καιρό και τα στατιστικά στοιχεία καθώς εξελίσσεται το ταξίδι σας.

- Το widget Dashboard μπορεί να διατηρείται πάνω από οποιαδήποτε άλλη εφαρμογή εκτελείτε, ώστε να έχετε πρόσβαση στα δεδομένα χωρίς να χρειάζεται να αλλάξετε τις εφαρμογές.
- Μπορείτε να δημιουργήσετε ξεχωριστά dashboard για καθεμία από τις δραστηριότητές σας. Πατήστε την επιλογή «εισαγωγή εικόνας προφίλ» για να δείτε τα Dashboard που έχετε δημιουργήσει και να επιλέξετε εκείνο που θέλετε.
- Δημιουργήστε ένα νέο Dashboard, πατώντας την επιλογή «δημιουργία νέου προφίλ». Στη συνέχεια, επιλέξτε μια δραστηριότητα ή επιλέξτε «από την αρχή» για να ξεκινήσετε από ένα κενό φύλλο.
- Προσθέστε ένα νέο widget σε οποιοδήποτε Dashboard πατώντας το εικονίδιο + και ορίζοντας μία επιλογή από τη λίστα «εργαλεία» ή τη «Λίστα καιρικών συνθηκών». Widget που απαιτούν πληροφορίες τοποθεσίας μπορούν να οριστούν στην «τρέχουσα» τοποθεσία ή σε μια σταθερή τοποθεσία, ενώ μπορείτε να έχετε περισσότερα από ένα στοιχεία οποιουδήποτε widget.

#### **Επισκόπηση των διαθέσιμων widgets:**

- Το widget **Φακός SOS** μετατρέπει το φλας σε σήμα κώδικα Μορς. Απλώς στρέψτε το πίσω μέρος του τηλεφώνου προς την κατεύθυνση στην οποία θέλετε να πάει το σήμα.
- Η επιλογή **Κοινοποίηση τοποθεσίας** σάς επιτρέπει να στείλετε το γεωγραφικό πλάτος/μήκος με τη μορφή συνδέσμου σε χάρτη, σε οποιαδήποτε από τις επαφές σας. Η έκδοση έκτακτης ανάγκης σάς επιτρέπει να αποθηκεύσετε εκ των προτέρων έναν αριθμό κινητού τηλεφώνου και να στείλετε την τοποθεσία σας σε αυτό το άτομο με ένα πάτημα.
- Το **Βαρομετρικό υψόμετρο** προσφέρει έναν πιο αξιόπιστο υπολογισμό υψομέτρου σε σύγκριση με το GPS. Ωστόσο, για να διασφαλίζεται η ακρίβεια, θα πρέπει να γίνεται νέα βαθμονόμηση σε τακτική βάση. Για να το κάνετε αυτό, πατήστε το widget και πατήστε το εικονίδιο του μολυβιού για επεξεργασία.
- Το widget πυξίδα σάς προσφέρει γρήγορη πρόσβαση στον προσανατολισμό σας ώστε να βεβαιώνεστε ότι βρίσκεστε στον σωστό δρόμο.
- Το Forecast σάς προσφέρει πρόβλεψη τριών ημερών από οποιαδήποτε τοποθεσία. Μπορείτε να επιλέξετε την «τρέχουσα» τοποθεσία σας ή μια άλλη σταθερή τοποθεσία.

## <span id="page-711-2"></span>**ΧΡΗΣΗ ΤΟΥ VIEWRANGER**

Για να βρείτε μια νέα διαδρομή ή μονοπάτι για να ακολουθήσετε:

- 1. Πατήστε το εικονίδιο με τις δύο πινακίδες στο πάνω αριστερά μέρος της γραμμής περιήγησης. Θα εμφανιστεί μια λίστα διαδρομών και μπορείτε να δείτε περισσότερες πληροφορίες σχετικά καθεμία από τις διαδρομές πατώντας επάνω τους.
- 2. Διαλέξτε τη διαδρομή που θέλετε και επιλέξτε «λήψη διαδρομής». Εάν θέλετε να φιλτράρετε τις επιλογές, μπορείτε να χρησιμοποιήσετε το κουμπί «εισαγωγή εικονιδίου δραστηριοτήτων» για να επιλέξετε βάσει δραστηριοτήτων και τα εικονίδια στα δεξιά για να επιλέξετε βαθμό δυσκολίας και μήκος.
- 3. Όταν θα είστε έτοιμοι, πατήστε «έναρξη διαδρομής» για να ξεκινήσετε το ταξίδι σας.

## **ΧΡΗΣΗ ΤΟΥ ΗΜΈΡΟΛΟΓΙΟΥ**

Με το Ημερολόγιο μπορείτε να δημιουργείτε και να διαχειρίζεστε συμβάντα, συσκέψεις και ραντεβού. Ανάλογα με τις ρυθμίσεις συγχρονισμού, το ημερολόγιο της συσκευής παραμένει συγχρονισμένο με το ημερολόγιο του διαδικτύου.

## **ΑΝΟΙΓΜΑ ΤΟΥ ΗΜΈΡΟΛΟΓΙΟΥ**

1. Από την Αρχική οθόνη, σαρώστε το μικρό εικονίδιο που βλέπει προς τα επάνω Λμε μια ανοδική κίνηση. Επιλέξτε Ημερολόγιο **1211**. Πατήστε το  $\equiv$  για να δείτε τις διάφορες επιλογές προβολής και ρυθμίσεων.

## **ΔΗΜΙΟΥΡΓΙΑ ΣΥΜΒΑΝΤΟΣ**

- 1. Σε οποιαδήποτε προβολή ημερολογίου, πατήστε **θύ** για να αρχίσετε να προσθέτετε ένα συμβάν.
- 2. Εισαγάγετε τον τίτλο, την τοποθεσία, την ώρα και τις ημερομηνίες του συμβάντος και προσθέστε τις επαφές που θέλετε να προσκαλέσετε.
- Εάν πρόκειται για ολοήμερο συμβάν, σύρετε τον διακόπτη Όλη την ημέρα προς τα δεξιά.
- Ορίστε ειδικό χρώμα για το συμβάν ώστε να είναι πιο ορατό στο ημερολόγιό σας και προσθέστε τυχόν σημειώσεις ή συνημμένα.
- 3. Αφού καταχωρίσετε όλες τις πληροφορίες για το συμβάν σας, πατήστε Αποθήκευση.

### **ΡΥΘΜΙΣΗ ΥΠΈΝΘΥΜΙΣΗΣ ΣΥΜΒΑΝΤΟΣ**

- 1. Στην προβολή ημερολογίου εφαρμογής, πατήστε ένα συμβάν για να δείτε τις λεπτομέρειές του.
- 2. Πατήστε για να ξεκινήσετε την επεξεργασία του συμβάντος.
- 3. Πατήστε την ενότητα υπενθύμισης για να ορίσετε μια υπενθύμιση για το συμβάν σας.
- 4. Πατήστε Αποθήκευση για να αποθηκεύσετε τις τροποποιήσεις σας.

### **ΣΗΜΈΙΩΣΗ**

- Πατήστε Χωρίς ειδοποίηση, για να διαγράψετε την υπενθύμιση για το συμβάν σας.

### **ΑΝΟΙΓΜΑ ΚΑΙ ΧΡΗΣΗ ΤΗΣ ΈΙΔΟΠΟΙΗΣΗΣ ΑΦΥΠΝΙΣΗΣ**

Μπορείτε να προγραμματίσετε μια νέα ειδοποίηση αφύπνισης ή να τροποποιήσετε μια υπάρχουσα ειδοποίηση.

- 1. Από την Αρχική οθόνη, σαρώστε το μικρό εικονίδιο που βλέπει προς τα επάνω ^ με μια ανοδική κίνηση. Επιλέξτε το Ρολόι .
- 2. Πατήστε την επάνω αριστερή καρτέλα, με την ετικέτα Ειδοποίηση αφύπνισης. Στη λίστα ειδοποιήσεων αφύπνισης, πατήστε για να προσθέσετε μια ειδοποίηση αφύπνισης.
- 3. Για να ρυθμίσετε την ειδοποίηση αφύπνισης, κάντε τα εξής:
- Ρυθμίστε την ώρα και τα λεπτά από το πληκτρολόγιο και πατήστε OK.
- Για να ορίσετε τη λειτουργία επανάληψης, επιλέξτε το πλαίσιο ελέγχου Επανάληψη. Πατήστε μία ή περισσότερες ημέρες της εβδομάδας.
- Για να ορίσετε έναν ήχο κλήσης, πατήστε  $\clubsuit$  και ορίστε μια επιλογή.
- Εάν θέλετε η συσκευή σας να δονείται όταν ηχεί η αφύπνιση, πατήστε το πλαίσιο ελέγχου Δόνηση.
- Για να προσθέσετε μια ετικέτα στην ειδοποίηση αφύπνισης, πατήστε την επιλογή Ετικέτα. Εισαγάγετε την ετικέτα και, στη συνέχεια, πατήστε OK.

## **ΣΗΜΈΙΩΣΗ**

- Η αφύπνιση ενεργοποιείται αυτόματα από προεπιλογή. Μπορείτε να απενεργοποιήσετε μια ειδοποίηση αφύπνισης χωρίς να τη διαγράψετε, πατώντας το ρυθμιστικό στα δεξιά της αναγραφόμενης ειδοποίησης αφύπνισης.

#### **ΑΝΟΙΓΜΑ ΚΑΙ ΧΡΗΣΗ ΤΗΣ ΑΡΙΘΜΟΜΗΧΑΝΗΣ**

Το Land Rover Explore διαθέτει αριθμομηχανή με βασική και προηγμένη λειτουργία.

- 1. Από την Αρχική οθόνη, σαρώστε το μικρό εικονίδιο που βλέπει προς τα επάνω ^ με μια ανοδική κίνηση. Επιλέξτε την Αριθμομηχανή
- 2. Στρέψτε τη συσκευή σας σε οριζόντιο προσανατολισμό για να αποκτήσετε πρόσβαση στην προηγμένη λειτουργία αριθμομηχανής. Βεβαιωθείτε ότι είναι ενεργοποιημένη η αυτόματη περιστροφή (βλέπε Ρύθμιση της οθόνης).

### **ΡΥΘΜΙΣΗ ΗΜΈΡΟΜΗΝΙΑΣ ΚΑΙ ΩΡΑΣ**

Την πρώτη φορά που ενεργοποιείτε τη συσκευή σας, υπάρχει μια επιλογή για την ενημέρωση της ημερομηνίας και της ώρας αυτόματα, βάσει της ώρας που παρέχεται από το δίκτυό σας.

Για να ρυθμίσετε με μη αυτόματο τρόπο τις ρυθμίσεις ημερομηνίας και ώρας, κάντε τα εξής:

- 1. Στην οθόνη Ρυθμίσεις, πατήστε Ημερομηνία και ώρα.
- 2. Ορίστε την Αυτόματη ρύθμιση ημερομηνίας και ώρας ώστε να είναι απενεργοποιημένη.
- 3. Πατήστε τον διακόπτη Αυτόματη ζώνη ώρας ώστε να απενεργοποιηθεί. Θα γίνει γκρι **...**...
- 4. Πατήστε της επιλογή Ορισμός ημερομηνίας. Στη συνέχεια, πληκτρολογήστε την ημερομηνία και πατήστε OK, όταν ολοκληρωθεί η ρύθμιση παραμέτρων.
- 5. Πατήστε την επιλογή Ορισμός ώρας. Στην οθόνη ορισμού ώρας, πατήστε το πεδίο της ώρας ή των λεπτών και ρυθμίστε την ώρα. Πατήστε OK όταν ολοκληρώσετε τη ρύθμιση.
- 6. Πατήστε την Επιλογή ζώνης ώρας και, στη συνέχεια, επιλέξτε τη ζώνη ώρας από τη λίστα.

<span id="page-713-0"></span>7. Ενεργοποιήστε ή απενεργοποιήστε τη λειτουργία Χρήση 24-ωρης μορφής μεταξύ 24-ωρης μορφής και 12-ωρης μορφής.

### **ΣΗΜΈΙΩΣΗ**

- Δεν μπορείτε να ορίσετε την ημερομηνία, την ώρα και τη ζώνη ώρας με μη αυτόματο τρόπο, εάν χρησιμοποιείτε την αυτόματη επιλογή.

## **ΈΞΑΤΟΜΙΚΈΥΣΗ ΤΗΣ ΟΘΟΝΗΣ**

#### **ΡΥΘΜΙΣΗ ΦΩΤΈΙΝΟΤΗΤΑΣ ΤΗΣ ΟΘΟΝΗΣ**

- 1. Στην οθόνη Ρυθμίσεις, πατήστε Οθόνη και Επίπεδο φωτεινότητας.
- 2. Σύρετε το ρυθμιστικό αριστερά για να γίνει πιο σκοτεινή η οθόνη ή δεξιά για να γίνει πιο φωτεινή.
- 3. Μόλις απομακρύνετε το δάχτυλό σας από το ρυθμιστικό, οι ρυθμίσεις σας αποθηκεύονται αυτόματα.

### **ΠΡΟΣΑΡΜΟΣΤΙΚΗ ΦΩΤΈΙΝΟΤΗΤΑ**

Για να προσαρμόσετε αυτόματα τη φωτεινότητα της οθόνης σας στον περιβάλλοντα φωτισμό, χρησιμοποιήσετε την Προσαρμοστική φωτεινότητα. Πατήστε (Ρυθμίσεις) και, στη συνέχεια, Οθόνη. Σύρετε τον διακόπτη Προσαρμοστική φωτεινότητα προς τα δεξιά. Όσο είναι ενεργοποιημένη η Προσαρμοστική φωτεινότητα, εξακολουθείτε να μπορείτε να ρυθμίσετε το επίπεδο φωτεινότητας.

### **ΑΥΤΟΜΑΤΗ ΠΈΡΙΣΤΡΟΦΗ ΟΘΟΝΗΣ**

Μπορείτε να ενεργοποιήσετε/απενεργοποιήσετε την αυτόματη περιστροφή της οθόνης όταν στρέφετε τη συσκευή μεταξύ οριζόντιου και κατακόρυφου προσανατολισμού. Σαρώστε προς τα κάτω από το πάνω μέρος της οθόνης για να ανοίξετε το μενού Ειδοποιήσεις. Σαρώστε προς τα κάτω ξανά για να το αναπτύξετε περαιτέρω. Πατήστε το εικονίδιο Αυτόματη περιστροφή στην τρίτη σειρά προς τα κάτω και στη μέση.

 Η Αυτόματη περιστροφή έχει ενεργοποιηθεί Κλείδωμα σε οριζόντιο προσανατολισμό

## **ΡΥΘΜΙΣΗ ΤΗΣ ΩΡΑΣ ΠΡΙΝ ΣΒΗΣΈΙ Η ΟΘΟΝΗ**

Αν η συσκευή είναι αδρανής για ένα χρονικό διάστημα, η οθόνη απενεργοποιείται για εξοικονόμηση μπαταρίας. Μπορείτε να ορίσετε μεγαλύτερο ή μικρότερο χρόνο αδράνειας, κάνοντας τα εξής:

- 1. Πατήστε (Ρυθμίσεις) από την κορυφή του μενού Ειδοποιήσεις, πατήστε Οθόνη και, στη συνέχεια, Αδράνεια.
- 2. Επιλέξτε τη διάρκεια που θέλετε η οθόνη σας να είναι αναμμένη προτού απενεργοποιηθεί.

# **ΗΧΟΙ ΚΛΗΣΗΣ**

## **ΡΥΘΜΙΣΗ ΗΧΟΥ ΚΛΗΣΗΣ ΣΥΣΚΈΥΗΣ Η ΈΝΈΡΓΟΠΟΙΗΣΗ ΑΘΟΡΥΒΗΣ ΛΈΙΤΟΥΡΓΙΑΣ**

1. Πατήστε παρατεταμένα το κουμπί Ενεργοποίηση. Στο αναδυόμενο μενού, πατήστε μία από τις ακόλουθες επιλογές:

 Ο ήχος ειδοποιήσεων είναι ενεργοποιημένος. Ο ήχος ειδοποιήσεων είναι απενεργοποιημένος (Αθόρυβη λειτουργία). ι<sup>Π</sup>ιορίστε σε δόνηση μόνο.

## <span id="page-714-0"></span>**ΡΥΘΜΙΣΗ ΤΗΣ ΈΝΤΑΣΗΣ ΗΧΟΥ ΚΛΗΣΗΣ**

Μπορείτε να ρυθμίσετε την ένταση ήχου κλήσης από την Αρχική οθόνη ή από οποιαδήποτε εφαρμογή (εκτός εάν υπάρχει κλήση σε εξέλιξη ή γίνεται αναπαραγωγή μουσικής ή βίντεο). Πατήστε τα κουμπιά Αύξηση/Μείωση έντασης, στην αριστερή πλευρά του τηλεφώνου, για να ρυθμίσετε την ένταση του ήχου κλήσης στο επιθυμητό επίπεδο. Η ένταση του ήχου κλήσης μπορεί επίσης να προσαρμοστεί από την οθόνη Ρυθμίσεις.

- 1. Πατήστε (Ρυθμίσεις) από την κορυφή του μενού Ειδοποιήσεις, πατήστε Ήχος.
- 2. Στην επιλογή Ένταση ήχου κλήσης, σύρετε το ρυθμιστικό προς τα αριστερά για να μειώσετε την ένταση του ήχου και δεξιά για να την αυξήσετε.

## **ΑΛΛΑΓΗ ΤΟΥ ΗΧΟΥ ΚΛΗΣΗΣ**

- 1. Πατήστε (Ρυθμίσεις) από την κορυφή του μενού Ειδοποιήσεις, πατήστε Ήχος.
- 2. Πατήστε τον Ήχο κλήσης τηλεφώνου.
- 3. Επιλέξτε αν θέλετε να εισαγάγετε αυτό το αρχείο είτε από την εφαρμογή File Commander είτε από τον προεπιλεγμένο Χώρο αποθήκευσης μέσων.
- 4. Επιλέξτε τον επιθυμητό ήχο κλήσης. Θα ακούσετε τον ήχο κλήσης, όταν τον επιλέξετε.
- 5. Πατήστε OK.

### **ΡΥΘΜΙΣΗ ΤΗΣ ΣΥΣΚΈΥΗΣ ΩΣΤΈ ΝΑ ΔΟΝΈΙΤΑΙ ΣΤΙΣ ΈΙΣΈΡΧΟΜΈΝΈΣ ΚΛΗΣΈΙΣ**

- 1. Πατήστε παρατεταμένα το κουμπί Ενεργοποίηση. Στο αναδυόμενο μενού, πατήστε "Πινια να ορίσετε να γίνεται μόνο δόνηση.
- 2. Εναλλακτικά, πατήστε (Ρυθμίσεις) από την κορυφή του μενού Ειδοποιήσεις, πατήστε Ήχος. Σύρετε τον διακόπτη Δόνηση και για κλήσεις προς τα δεξιά .

## **ΣΗΜΈΙΩΣΗ**

- Αυτό μπορεί επίσης να ενεργοποιηθεί από το πλήκτρο Μείωσης έντασης. Πιέστε το μέχρι η ένταση να φτάσει στην πιο χαμηλή στάθμη.

# **ΡΥΘΜΙΣΗ ΤΩΝ ΥΠΗΡΈΣΙΩΝ ΤΗΛΈΦΩΝΟΥ**

## **ΈΝΈΡΓΟΠΟΙΗΣΗ/ΑΠΈΝΈΡΓΟΠΟΙΗΣΗ ΠΈΡΙΑΓΩΓΗΣ ΔΈΔΟΜΈΝΩΝ**

- 1. Πατήστε (Ρυθμίσεις) από την κορυφή του μενού Ειδοποιήσεις, πατήστε Περισσότερα και, στη συνέχεια, Δίκτυα κινητής τηλεφωνίας.
- 2. Σύρετε τον διακόπτη Περιαγωγής δεδομένων προς τα δεξιά **-Ο**. Πατήστε ξανά για να την απενεργοποιήσετε.

## **ΣΗΜΈΙΩΣΗ**

- Να θυμάστε ότι η πρόσβαση σε υπηρεσίες δεδομένων ειδικά κατά την περιαγωγή μπορεί να επιφέρει σημαντικές πρόσθετες χρεώσεις. Ρωτήστε τον πάροχο υπηρεσιών δικτύου για τις τιμές και τις χρεώσεις περιαγωγής δεδομένων.

## **ΑΠΈΝΈΡΓΟΠΟΙΗΣΗ Η ΠΈΡΙΟΡΙΣΜΟΣ ΥΠΗΡΈΣΙΑΣ ΔΈΔΟΜΈΝΩΝ**

- 1. Για εξοικονόμηση της ποσότητας δεδομένων που καταναλώνουν οι εφαρμογές και το τηλέφωνό σας, πατήστε (Ρυθμίσεις) από την κορυφή του μενού Ειδοποιήσεις.
- 2. Πατήστε Χρήση δεδομένων και, στη συνέχεια, Εξοικονόμηση δεδομένων.
- 3. Σύρετε τον διακόπτη στη θέση Ενεργοποίηση ...

Μπορείτε επίσης να ορίσετε μια ειδοποίηση χρήσης δεδομένων όταν οι εφαρμογές και το τηλέφωνο φτάνουν σε ένα καθορισμένο όριο.

- 1. Για να ορίσετε το όριο προειδοποίησης δεδομένων που καταναλώνουν οι εφαρμογές και το τηλέφωνό σας,  $\pi$ ατήστε  $\clubsuit$  (Ρυθμίσεις) από την κορυφή του μενού Ειδοποιήσεις.
- 2. Πατήστε Χρήση δεδομένων και, στη συνέχεια, την κεφαλίδα Χρήση (με πράσινο χρώμα).
- 3. Ορίστε το όριο και πατήστε ΟΚ.

# <span id="page-715-0"></span>**ΠΡΟΣΤΑΣΙΑ ΤΗΣ ΣΥΣΚΈΥΗΣ ΣΑΣ**

## <span id="page-715-1"></span>**ΠΡΟΣΤΑΣΙΑ ΤΗΣ ΣΥΣΚΈΥΗΣ ΣΑΣ ΜΈ ΚΛΈΙΔΩΜΑ ΟΘΟΝΗΣ**

Για να διατηρείτε τα δεδομένα του Land Rover Explore πιο ασφαλή, μπορείτε να χρησιμοποιήσετε τη μέθοδο κλειδώματος της οθόνης.

- 1. Πατήστε (Ρυθμίσεις) από την κορυφή του μενού Ειδοποιήσεις, πατήστε Ασφάλεια > Κλείδωμα οθόνης.
- 2. Επιλέξτε μία από τις διαθέσιμες μεθόδους κλειδώματος οθόνης για να ξεκλειδώνετε τη συσκευή σας:
- **Σάρωση:** Σύρετε το εικονίδιο κλειδώματος για να ξεκλειδώσετε την οθόνη.
- **Μοτίβο:** Σχεδιάστε το σωστό μοτίβο στην οθόνη για να την ξεκλειδώσετε.
- **PΙΝ:** Εισαγάγετε τον αριθμό PIN για να ξεκλειδώσετε την οθόνη.
- **Κωδικός πρόσβασης:** Εισαγάγετε έναν κωδικό πρόσβασης για να ξεκλειδώσετε την οθόνη.
- 3. Ακολουθήστε τις οδηγίες της οθόνης για επιλέξετε τη μέθοδο κλειδώματος οθόνης που επιθυμείτε.

## **ΔΙΑΧΈΙΡΙΣΗ ΈΦΑΡΜΟΓΩΝ**

## **ΠΡΟΒΟΛΗ ΈΓΚΑΤΈΣΤΗΜΈΝΗΣ ΈΦΑΡΜΟΓΗΣ (APP)**

- 1. Στην οθόνη Ρυθμίσεις, πατήστε Εφαρμογές.
- 2. Στη λίστα εφαρμογών, μπορείτε να κάνετε οτιδήποτε από τα ακόλουθα:
- Πατήστε για να ορίσετε τις ρυθμίσεις εφαρμογών.
- Πατήστε > Εμφάνιση συστήματος, για να εμφανίσετε τις εφαρμογές συστήματος.
- Πατήστε > Επαναφορά προτιμήσεων εφαρμογής > Επαναφορά εφαρμογών, για να επαναφέρετε τις προτιμήσεις εφαρμογών στις προεπιλεγμένες ρυθμίσεις τους.
- Πατήστε μια εφαρμογή για να δείτε απευθείας τις πληροφορίες της.

## **ΚΑΤΑΡΓΗΣΗ ΈΓΚΑΤΈΣΤΗΜΈΝΗΣ ΈΦΑΡΜΟΓΗΣ**

- 1. Πατήστε (Ρυθμίσεις) από την κορυφή του μενού Ειδοποιήσεις, πατήστε Εφαρμογές.
- 2. Πατήστε μια εφαρμογή και, στη συνέχεια, πατήστε Κατάργηση εγκατάστασης > OK, για να καταργήσετε την εφαρμογή από τη συσκευή σας.

## **ΣΗΜΈΙΩΣΗ**

- Δεν είναι δυνατή η κατάργηση της εγκατάστασης ορισμένων εφαρμογών.

## **ΈΠΑΝΑΦΟΡΑ ΤΗΣ ΣΥΣΚΈΥΗΣ**

#### **ΔΗΜΙΟΥΡΓΙΑ ΑΝΤΙΓΡΑΦΩΝ ΑΣΦΑΛΈΙΑΣ ΠΡΟΣΩΠΙΚΩΝ ΡΥΘΜΙΣΈΩΝ**

Μπορείτε να δημιουργήσετε αντίγραφα ασφαλείας των προσωπικών σας ρυθμίσεων σε διακομιστές της Google με έναν λογαριασμό Google. Αν αντικαταστήσετε τη συσκευή σας, οι ρυθμίσεις δημιουργίας αντιγράφων ασφαλείας θα μεταφερθούν στη νέα συσκευή την πρώτη φορά που συνδέεστε από έναν λογαριασμό Google.

- 1. Πατήστε (Ρυθμίσεις) από την κορυφή του μενού Ειδοποιήσεις, πατήστε Δημιουργία αντιγράφων ασφαλείας και επαναφορά.
- 2. Πατήστε Δημιουργία αντιγράφων ασφαλείας για τα δεδομένα μου. Στη συνέχεια, πατήστε τον διακόπτη Δημιουργία αντιγράφων ασφαλείας για τα δεδομένα μου προς τα δεξιά .

## **ΈΠΑΝΑΦΟΡΑ ΈΡΓΟΣΤΑΣΙΑΚΩΝ ΔΈΔΟΜΈΝΩΝ**

Εάν επαναφέρετε τα δεδομένα στις εργοστασιακές ρυθμίσεις, η συσκευή σας θα επανέλθει στις ρυθμίσεις που έχουν ρυθμιστεί στο εργοστάσιο. Θα διαγραφούν όλα τα προσωπικά σας δεδομένα από τον εσωτερικό χώρο αποθήκευσης, συμπεριλαμβανομένων των πληροφοριών λογαριασμού, των ρυθμίσεων του συστήματος και των εφαρμογών, καθώς

<span id="page-716-0"></span>και τυχόν εφαρμογών που έχετε λάβει. Η επαναφορά των ρυθμίσεων της συσκευής σας δεν διαγράφει τις αναβαθμίσεις λογισμικού του συστήματος που έχετε κατεβάσει, ούτε και αρχεία από την κάρτα microSD, όπως αρχεία μουσικής ή φωτογραφίες.

- 1. Πατήστε (Ρυθμίσεις) από την κορυφή του μενού Ειδοποιήσεις, πατήστε Δημιουργία αντιγράφων ασφαλείας και επαναφορά > Επαναφορά εργοστασιακών δεδομένων.
- 2. Όταν σας ζητηθεί, πατήστε Επαναφορά τηλεφώνου και, στη συνέχεια, πατήστε Διαγραφή όλων. Θα γίνει επαναφορά των ρυθμίσεων της συσκευής στις αρχικές εργοστασιακές ρυθμίσεις. Στη συνέχεια, πατήστε επανεκκίνηση.

#### **ΈΠΑΝΑΦΟΡΑ ΥΛΙΚΟΥ**

Αυτή η συσκευή διαθέτει εσωτερική μπαταρία, συνεπώς δεν μπορεί να γίνει επαναφορά του υλικού αφαιρώντας απλώς την μπαταρία. Αν χρειαστεί να γίνει επαναφορά μέσω υλικού, ακολουθήστε τα παρακάτω βήματα. Επισημαίνεται ότι ίσως χρειαστεί να επαναφέρετε το υλικό, εάν η συσκευή σας δεν φορτίζεται, όταν είναι συνδεδεμένη σε πρίζα.

1. Πατήστε παρατεταμένα το πλήκτρο Αύξησης της έντασης του ήχου και το πλήκτρο Ενεργοποίησης, μέχρι να απενεργοποιηθεί η συσκευή σας. Μετά την επαναφορά, η συσκευή σας θα πραγματοποιήσει αυτόματη επανεκκίνηση.

## **ΠΡΟΒΟΛΗ ΤΗΣ ΚΑΝΟΝΙΣΤΙΚΗΣ ΈΤΙΚΈΤΑΣ-E**

Για να δείτε τις κανονιστικές πληροφορίες που αφορούν στην παρούσα συσκευή, κάντε τα εξής:

- 1. Από την Αρχική οθόνη, σαρώστε το μικρό εικονίδιο που βλέπει προς τα επάνω ^ με μια ανοδική κίνηση. Επιλέξτε Ρυθμίσεις .
- 2. Στην οθόνη Ρυθμίσεων, πατήστε Πληροφορίες για το τηλέφωνο > Κανονιστικές ετικέτες.
- 3. Στην οθόνη θα εμφανιστεί η πιο πρόσφατη ετικέτα Ε.

## **ΠΑΡΑΡΤΗΜΑ**

#### **ΠΡΟΈΙΔΟΠΟΙΗΣΈΙΣ ΚΑΙ ΠΡΟΦΥΛΑΞΈΙΣ**

Αυτή η ενότητα περιέχει σημαντικές πληροφορίες που αφορούν στις οδηγίες λειτουργίας της συσκευής σας. Επίσης, περιέχει πληροφορίες για το πώς θα χρησιμοποιήσετε με ασφάλεια αυτή τη συσκευή. Διαβάστε προσεκτικά αυτές τις πληροφορίες πριν χρησιμοποιήσετε τη συσκευή.

#### **ΒΑΘΜΟΣ ΣΤΈΓΑΝΟΤΗΤΑΣ - ΑΔΙΑΒΡΟΧΟ**

Μπορεί να έχει εισχωρήσει νερό στην υποδοχή των ακουστικών, κάνοντας τις εσωτερικές επαφές να συμπεριφέρονται σαν να έχουν συνδεθεί τα ακουστικά, ενώ δεν έχουν συνδεθεί. Αυτό είναι κάτι που συμβαίνει. Απλώς, τινάξτε το νερό για να βγει και αφήστε τη συσκευή να στεγνώσει για 20 λεπτά. Αν έχετε ρίξει τη συσκευή σε θαλασσινό νερό, ξεπλύνετέ τη με καθαρό νερό πριν την αφήσετε να στεγνώσει.

#### **ΗΛΈΚΤΡΟΝΙΚΈΣ ΣΥΣΚΈΥΈΣ**

Απενεργοποιήστε τη συσκευή σας αν απαγορεύεται η χρήση της. Μην χρησιμοποιείτε τη συσκευή όταν η χρήση της προκαλεί κίνδυνο ή παρεμβολές σε ηλεκτρονικές συσκευές.

#### **ΙΑΤΡΙΚΈΣ ΣΥΣΚΈΥΈΣ**

Ακολουθήστε τους κανονισμούς που ισχύουν σε νοσοκομεία και εγκαταστάσεις υγειονομικής περίθαλψης. Μη χρησιμοποιείτε τη συσκευή αν απαγορεύεται η χρήση της.

Οι κατασκευαστές βηματοδοτών συνιστούν να τηρείται ελάχιστη απόσταση 15 εκ. ανάμεσα στη συσκευή και τον βηματοδότη, ώστε να αποτρέπονται πιθανές παρεμβολές στον βηματοδότη. Αν φοράτε βηματοδότη, κρατήστε τη συσκευή στην αντίθετη πλευρά από εκείνη του βηματοδότη και μη την μεταφέρετε στην μπροστινή σας τσέπη.

## **ΔΥΝΗΤΙΚΩΣ ΈΚΡΗΞΙΜΗ ΑΤΜΟΣΦΑΙΡΑ**

Απενεργοποιείτε τη συσκευή σας σε περιοχές με δυνητικώς εκρήξιμη ατμόσφαιρα και συμμορφωθείτε με όλες τις σημάνσεις και τις οδηγίες. Χώροι με δυνητικώς εκρήξιμη ατμόσφαιρα είναι οι χώροι όπου συνήθως σας δίνεται η οδηγία να σβήσετε τον κινητήρα του αυτοκινήτου σας. Η δημιουργία σπινθήρων σε αυτούς τους χώρους μπορεί να προκαλέσει έκρηξη ή φωτιά, με αποτέλεσμα τραυματισμό ή ακόμα και θάνατο. Μην ενεργοποιείτε τη συσκευή σας σε χώρους ανεφοδιασμού καυσίμων, όπως είναι τα πρατήρια βενζίνης. Συμμορφωθείτε με τους περιορισμούς για τη χρήση ραδιοεξοπλισμού σε δεξαμενές, χώρους αποθήκευσης και διανομής καυσίμων, καθώς και σε εργοστάσια χημικών. Επίσης, τηρείτε τους ισχύοντες περιορισμούς σε χώρους όπου διεξάγονται εργασίες ανατινάξεων. Πριν χρησιμοποιήσετε τη συσκευή, ελέγξτε εάν βρίσκεστε κοντά σε χώρους με δυνητικώς εκρήξιμη ατμόσφαιρα, οι οποίοι συχνά, αλλά όχι πάντα, φέρουν σαφή σήμανση. Τέτοιου είδους περιοχές μπορεί να είναι οι χώροι κάτω από το κατάστρωμα των πλοίων, εγκαταστάσεις μεταφοράς ή αποθήκευσης χημικών, και περιοχές όπου ο αέρας περιέχει χημικά ή σωματίδια όπως σκόνη σιτηρών, σκόνη ή μεταλλικές σκόνες. Ρωτήστε τους κατασκευαστές οχημάτων που χρησιμοποιούν υγραέριο (όπως προπάνιο ή βουτάνιο) αν αυτή η συσκευή μπορεί να χρησιμοποιηθεί με ασφάλεια κοντά σε αυτά τα οχήματα.

## **ΑΣΦΑΛΈΙΑ ΚΑΤΑ ΤΗΝ ΟΔΙΚΗ ΚΥΚΛΟΦΟΡΙΑ**

- Όταν χρησιμοποιείτε αυτήν τη συσκευή, τηρείτε τους τοπικούς νόμους και κανονισμούς. Επιπρόσθετα, αν χρησιμοποιείτε αυτήν τη συσκευή ενώ οδηγείτε κάποιο όχημα, να συμμορφώνεστε με τις ακόλουθες οδηγίες.
- Συγκεντρωθείτε στην οδήγηση. Η πρώτη σας ευθύνη είναι η ασφαλής οδήγηση.
- Μη μιλάτε στη συσκευή ενόσω οδηγείτε. Χρησιμοποιείτε εξαρτήματα hands-free.
- Αν πρέπει να πραγματοποιήσετε ή να απαντήσετε σε μια κλήση, σταθμεύστε πρώτα το όχημα στην άκρη του δρόμου και μετά χρησιμοποιήστε τη συσκευή.
- Τα σήματα ραδιοσυχνοτήτων μπορεί να επηρεάζουν τα ηλεκτρονικά συστήματα του οχήματος. Για περισσότερες πληροφορίες, συμβουλευτείτε τον κατασκευαστή του οχήματος.
- Σε οχήματα Ι. Χ., μην τοποθετείτε τη συσκευή πάνω από τον αερόσακο ή στην περιοχή που ανοίγει ο αερόσακος. Σε αντίθετη περίπτωση, η συσκευή μπορεί να σας τραυματίσει λόγω της ισχυρής δύναμης που αναπτύσσεται κατά το φούσκωμα του αερόσακου.
- Μη χρησιμοποιείτε τη συσκευή κατά τη διάρκεια πτήσης με αεροσκάφος. Απενεργοποιήστε τη συσκευή σας πριν επιβιβαστείτε στο αεροσκάφος.
- Η χρήση ασύρματων συσκευών σε αεροσκάφος μπορεί να θέσει σε κίνδυνο τη λειτουργία του αεροσκάφους και να προκαλέσει παρεμβολές στο ασύρματο δίκτυο τηλεφωνίας. Μπορεί επίσης να θεωρηθεί παράνομη.

## **ΠΈΡΙΒΑΛΛΟΝ ΛΈΙΤΟΥΡΓΙΑΣ**

- Μη χρησιμοποιείτε και μη φορτίζετε τη συσκευή σε χώρους όπου υπάρχει σκόνη, υγρασία και ακαθαρσίες, ή σε χώρους με μαγνητικά πεδία. Διαφορετικά, μπορεί να προκληθεί δυσλειτουργία στο κύκλωμα.
- Η συσκευή πληροί τις προδιαγραφές περί ραδιοσυχνοτήτων (RF) όταν χρησιμοποιείται κοντά στο αυτί σας ή σε απόσταση 0,5 εκ. από το σώμα σας. Βεβαιωθείτε ότι τα αξεσουάρ της συσκευής, όπως η θήκη ή η βάση της, δεν αποτελούνται από μεταλλικά υλικά. Κρατήστε τη συσκευή σε απόσταση 0,5 εκατοστών από το σώμα σας, ώστε να πληροί την προαναφερόμενη απαίτηση.
- Σε περίπτωση καταιγίδας με κεραυνούς, μη χρησιμοποιείτε τη συσκευή όταν φορτίζεται, ώστε να αποφευχθεί τυχόν κίνδυνος λόγω κεραυνού.
- Μην αγγίζετε την κεραία ενώ υπάρχει κλήση σε εξέλιξη. Όταν αγγίζετε την κεραία, επηρεάζεται η ποιότητα της κλήσης και αυξάνεται η κατανάλωση ενέργειας. Ως αποτέλεσμα, μειώνεται ο διαθέσιμος χρόνος ομιλίας και η αυτονομία της συσκευής.
- Κατά τη χρήση της συσκευής, τηρείτε τους τοπικούς νόμους και κανονισμούς και σεβαστείτε το ιδιωτικό απόρρητο και τα νόμιμα δικαιώματα των άλλων ατόμων.
- Φροντίστε ώστε η θερμοκρασία περιβάλλοντος να είναι μεταξύ 0°C και 40°C ενόσω η συσκευή φορτίζεται. Φροντίστε ώστε η θερμοκρασία περιβάλλοντος να είναι μεταξύ –25°C και 50°C κατά τη χρήση της συσκευής με τροφοδοσία από την μπαταρία.

## **ΑΠΟΤΡΟΠΗ ΒΛΑΒΗΣ ΤΗΣ ΑΚΟΗΣ**

Η χρήση της συσκευής σε υψηλή ένταση μπορεί να προκαλέσει βλάβη στην ακοή σας. Για να μειώσετε τον κίνδυνο βλάβης της ακοής, χαμηλώστε την ένταση ήχου της συσκευής σε ασφαλές και άνετο επίπεδο.

## **ΑΣΦΑΛΈΙΑ ΠΑΙΔΙΩΝ**

Τηρείτε όλες τις προφυλάξεις που αφορούν στην ασφάλεια των παιδιών. Μην επιτρέπετε σε παιδιά να παίζουν με τη συσκευή ή τα αξεσουάρ της, διότι ενδέχεται να είναι επικίνδυνο, καθώς η συσκευή μπορεί να περιέχει εξαρτήματα που μπορούν να αποσπαστούν και να προκαλέσουν πνιγμό. Φροντίστε ώστε τόσο η συσκευή όσο και τα αξεσουάρ της να βρίσκονται μακριά από μικρά παιδιά.

## **ΑΞΈΣΟΥΑΡ**

Επιλέξτε μόνο μπαταρίες, φορτιστές και αξεσουάρ τα οποία έχουν εγκριθεί για χρήση με το συγκεκριμένο μοντέλο από τον κατασκευαστή της συσκευής. Η χρήση άλλου τύπου μπαταρίας, φορτιστή ή αξεσουάρ μπορεί να ακυρώσει την εγγύηση της συσκευής, να παραβιάζει τους τοπικούς κανονισμούς ή την τοπική νομοθεσία, και ενδέχεται να είναι επικίνδυνη. Επικοινωνήστε με τον επίσημο αντιπρόσωπο για πληροφορίες σχετικά με τη διαθεσιμότητα εγκεκριμένων μπαταριών, φορτιστών και αξεσουάρ στην περιοχή σας.

## **ΜΠΑΤΑΡΙΑ ΚΑΙ ΦΟΡΤΙΣΤΗΣ**

- Αποσυνδέετε το φορτιστή από την πρίζα και τη συσκευή όταν δεν χρησιμοποιείται.
- Ο προσαρμογέας πρέπει να εγκαθίσταται κοντά στον εξοπλισμό και να είναι εύκολα προσβάσιμος,
- Το βύσμα θεωρείται ως αποσυνδεδεμένη συσκευή του προσαρμογέα.
- Η μπαταρία μπορεί να φορτιστεί και να αποφορτιστεί εκατοντάδες φορές πριν από την τελική φθορά της.
- Χρησιμοποιήστε την παροχή εναλλασσόμενου ρεύματος που ορίζεται στις προδιαγραφές του φορτιστή. Η εσφαλμένη τάση ηλεκτρικού ρεύματος μπορεί να προκαλέσει φωτιά ή δυσλειτουργία του φορτιστή.
- Αν παρουσιαστεί διαρροή του ηλεκτρολύτη της μπαταρίας, φροντίστε ώστε ο ηλεκτρολύτης να μην έρθει σε επαφή με το δέρμα και τα μάτια σας. Αν ο ηλεκτρολύτης έρθει σε επαφή με το δέρμα σας ή πιτσιλίσει τα μάτια σας, ξεπλύνετε αμέσως με καθαρό νερό και επικοινωνήστε με ένα γιατρό.
- Εάν παρατηρήσετε ότι η μπαταρία έχει παραμορφωθεί, έχει αλλάξει χρώμα ή θερμαίνεται υπερβολικά κατά τη φόρτιση, σταματήστε αμέσως να χρησιμοποιείτε τη συσκευή. Διαφορετικά, μπορεί να προκληθεί διαρροή των υγρών της μπαταρίας, υπερθέρμανση, έκρηξη ή φωτιά.
- Αν το καλώδιο ρεύματος έχει φθαρεί (π.χ., εάν είναι εκτεθειμένο ή έχει κοπεί το καλώδιο) ή εάν το βύσμα είναι χαλαρό, σταματήστε αμέσως να χρησιμοποιείτε το καλώδιο. Διαφορετικά, μπορεί να προκληθεί ηλεκτροπληξία, βραχυκύκλωμα του φορτιστή ή φωτιά.
- Μην πετάτε τη συσκευή στη φωτιά, διότι υπάρχει κίνδυνος να εκραγεί. Οι μπαταρίες μπορεί επίσης να εκραγούν αν έχουν υποστεί ζημιά.
- Μην τροποποιείτε και μην ανακατασκευάζετε τη συσκευή, επιχειρείτε να εισαγάγετε ξένα αντικείμενα μέσα στη συσκευή, μην τη βυθίζετε και μην την εκθέτετε σε νερό ή άλλα υγρά και μην την εκθέτετε σε φωτιά, έκρηξη ή άλλο κίνδυνο.
- Αποφύγετε την πτώση της συσκευής. Εάν σας πέσει η συσκευή, ιδιαίτερα σε σκληρή επιφάνεια, και υποπτεύεστε ότι έχει υποστεί ζημιά, απευθυνθείτε σε εξουσιοδοτημένο κέντρο σέρβις για έλεγχο.
- Η μη ορθή χρήση μπορεί να προκαλέσει φωτιά, έκρηξη ή άλλο κίνδυνο.
- Απορρίψτε το ταχύτερο δυνατόν κάθε χρησιμοποιημένη συσκευή σύμφωνα με τους τοπικούς κανονισμούς.
- Η συσκευή θα πρέπει να συνδέεται μόνο σε προϊόντα που φέρουν το λογότυπο USB-IF ή έχουν ολοκληρώσει επιτυχώς το πρόγραμμα συμμόρφωσης USB-IF.
- Ονομαστικά μεγέθη εξόδου φορτιστή 5 V DC 2 A.

#### ΠΡΟΣΟΧΗ - ΚΙΝΔΥΝΟΣ ΕΚΡΗΞΗΣ ΕΑΝ Η ΜΠΑΤΑΡΙΑ ΑΝΤΙΚΑΤΑΣΤΑΘΕΙ ΑΠΟ ΑΚΑΤΑΛΛΗΛΟ ΤΥΠΟ. ΑΠΟΡΡΙΨΤΕ ΤΙΣ ΧΡΗΣΙΜΟΠΟΙΗΜΕΝΕΣ ΜΠΑΤΑΡΙΕΣ ΣΥΜΦΩΝΑ ΜΕ ΤΙΣ ΟΔΗΓΙΕΣ.

#### **ΚΑΘΑΡΙΣΜΟΣ ΚΑΙ ΣΥΝΤΗΡΗΣΗ**

- Ο φορτιστής δεν είναι αδιάβροχος. Πρέπει να διατηρείται στεγνός. Προστατεύστε τον φορτιστή από νερό ή υδρατμούς. Μην αγγίζετε τον φορτιστή με βρεγμένα χέρια. Διαφορετικά, μπορεί να προκληθεί βραχυκύκλωμα, δυσλειτουργία της συσκευής και ηλεκτροπληξία.
- Μην τοποθετείτε τη συσκευή και τον φορτιστή σε θέσεις όπου μπορεί να υποστούν ζημιά λόγω σύγκρουσης. Σε αντίθετη περίπτωση, μπορεί να προκληθεί διαρροή των υγρών της μπαταρίας, δυσλειτουργία της συσκευής, υπερθέρμανση, φωτιά ή έκρηξη.
- Μην τοποθετείτε μαγνητικά μέσα αποθήκευσης, όπως μαγνητικές κάρτες και δισκέτες, κοντά στη συσκευή. Η ακτινοβολία από τη συσκευή μπορεί να διαγράψει τις πληροφορίες που είναι αποθηκευμένες σε αυτά.
- Μην αφήνετε τη συσκευή και τον φορτιστή σε χώρους με υπερβολικά υψηλή ή χαμηλή θερμοκρασία. Διαφορετικά, ενδέχεται να μην λειτουργούν σωστά και μπορεί να προκληθεί φωτιά ή έκρηξη. Όταν η θερμοκρασία είναι κάτω από 0°C, επηρεάζεται η απόδοση της μπαταρίας.
- Μην τοποθετείτε αιχμηρά μεταλλικά αντικείμενα, όπως καρφίτσες, κοντά στο ακουστικό. Το ακουστικό ενδέχεται να προσελκύσει αυτά τα αντικείμενα προκαλώντας τον τραυματισμό σας ενώ χρησιμοποιείτε τη συσκευή.
- Πριν από τον καθαρισμό ή τη συντήρηση της συσκευής, απενεργοποιήστε την και αποσυνδέστε την από το φορτιστή.
- Μη χρησιμοποιείτε χημικά απορρυπαντικά, σκόνες ή άλλους χημικούς παράγοντες (όπως αλκοόλη και βενζίνη) για να καθαρίσετε τη συσκευή και τον φορτιστή. Διαφορετικά, μπορεί να προκληθεί βλάβη σε εξαρτήματα της συσκευής ή φωτιά. Μπορείτε να καθαρίσετε τη συσκευή με ένα μαλακό, αντιστατικό πανί.
- Μην αποσυναρμολογείτε τη συσκευή ή τα αξεσουάρ. Διαφορετικά, ακυρώνεται η εγγύηση της συσκευής και των αξεσουάρ και ο κατασκευαστής δεν ευθύνεται για την καταβολή αποζημίωσης.
- Αν η οθόνη της συσκευής σπάσει λόγω πρόσκρουσης σε σκληρό αντικείμενο, μην την ακουμπάτε και μην προσπαθήσετε να αφαιρέσετε το σπασμένο κομμάτι. Εάν συμβεί κάτι τέτοιο, σταματήστε αμέσως να χρησιμοποιείτε τη συσκευή και, στη συνέχεια, επικοινωνήστε με ένα εξουσιοδοτημένο κέντρο σέρβις.

## **ΑΠΟΤΡΟΠΗ ΒΛΑΒΗΣ ΤΗΣ ΑΚΟΗΣ**

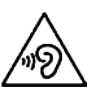

 Για να αποφύγετε ενδεχόμενη βλάβη της ακοής σας, μην ακούτε σε υψηλή ένταση για παρατεταμένο χρονικό διάστημα.

#### **ΣΥΜΜΟΡΦΩΣΗ SAR ΚΑΤΑ CE**

Αυτή η συσκευή πληροί τις απαιτήσεις της ΕΕ που αφορούν στον περιορισμό της έκθεσης του γενικού πληθυσμού σε ηλεκτρομαγνητικά πεδία για λόγους προστασίας της υγείας.

Τα όρια αυτά αποτελούν μέρος ευρύτερων συστάσεων για την προστασία του γενικού πληθυσμού. Οι συστάσεις αυτές έχουν συνταχθεί και ελεγχθεί από ανεξάρτητους επιστημονικούς οργανισμούς, μέσω τακτικής και ενδελεχούς αξιολόγησης βάσει επιστημονικών μελετών. Η μονάδα μέτρησης για το συνιστώμενο όριο για κινητές συσκευές που έχει ορίσει το Ευρωπαϊκό Συμβούλιο είναι ο «ειδικός ρυθμός απορρόφησης» (SAR) και το όριο SAR είναι 2,0 W/kg κατά μέσο όρο ανά 10 γραμμάρια ιστού. Πληροί τις απαιτήσεις της Διεθνούς Επιτροπής Προστασίας από τη Μη-Ιονίζουσα Ακτινοβολία (ICNICP).

Για χρήση πάνω στο σώμα, αυτή η συσκευή έχει υποβληθεί σε δοκιμές και πληροί τις κατευθυντήριες οδηγίες της ICNIRP που αφορούν την έκθεση σε ακτινοβολία, καθώς και τα Ευρωπαϊκά Πρότυπα EN 62311 και EN 62209-2, για χρήση με αξεσουάρ εγκεκριμένα για τη συσκευή. Η χρήση άλλων αξεσουάρ που περιέχουν μεταλλικά υλικά ενδέχεται να μη διασφαλίζει τη συμμόρφωση με τις κατευθυντήριες οδηγίες της ICNIRP που αφορούν σε έκθεση σε ακτινοβολία.

Η τιμή SAR μετριέται με τη συσκευή σε απόσταση 0,5 εκ. από το σώμα, ενόσω η συσκευή εκπέμπει στο υψηλότερο πιστοποιημένο επίπεδο ισχύος εξόδου σε όλες τις ζώνες συχνοτήτων της κινητής συσκευής. Πρέπει να τηρείται απόσταση 0,5 εκ. μεταξύ του σώματος και της συσκευής.

Στη συνέχεια, δίνονται οι υψηλότερες αναφερόμενες τιμές SAR για το τηλέφωνο, σύμφωνα με τους κανονισμούς CE: **Τιμή SAR για το κεφάλι** 0,423 W/kg **Τιμή SAR για το σώμα** 1,476 W/kg

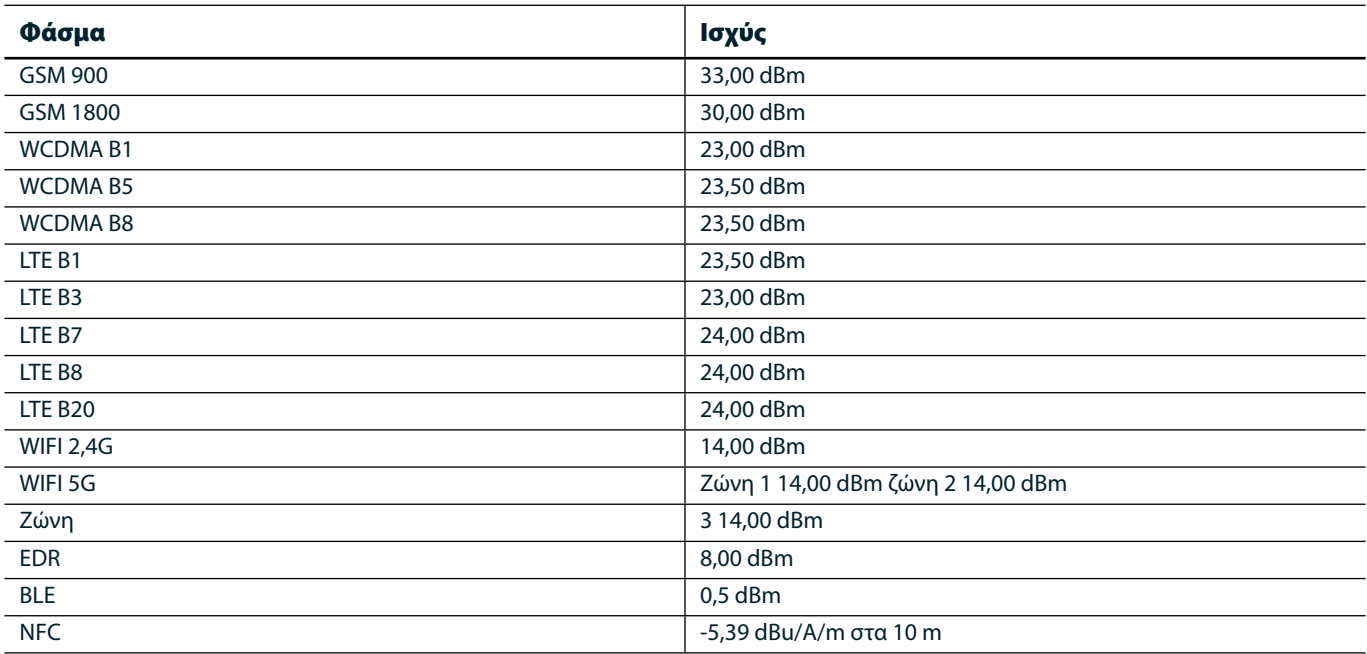

### **ΦΑΣΜΑ ΚΑΙ ΙΣΧΥΣ**

#### **ΔΗΛΩΣΗ ΣΥΜΜΟΡΦΩΣΗΣ ΜΈ ΤΙΣ ΠΡΟΔΙΑΓΡΑΦΈΣ ΤΗΣ Έ.Έ.**

Επιτρέπεται η χρήση της συσκευής μόνο σε εσωτερικό χώρο, όταν λειτουργεί στο εύρος συχνοτήτων 5.150 έως 5.350 MHz. Περιορισμοί ή απαιτήσεις σε:

Βέλγιο (BE), Βουλγαρία (BG), Τσεχική Δημοκρατία (CZ), Δανία (DK), Γερμανία (DE), Εσθονία (EE), Ιρλανδία (IE), Ελλάδα (EL), Ισπανία (ES), Γαλλία (FR), Κροατία (HR), Ιταλία (IT), Κύπρο (CY), Λετονία (LV), Λιθουανία (LT), Λουξεμβούργο (LU), Ουγγαρία (HU), Μάλτα (MT), Κάτω Χώρες (NL), Αυστρία (AT), Πολωνία (PL), Πορτογαλία (PT), Ρουμανία (RO), Σλοβενία (SI), Σλοβακία (SK), Φινλανδία (FI), Σουηδία (SE), Ηνωμένο Βασίλειο (UK), Ελβετία (CH), Νορβηγία (NO), Ισλανδία (IS), Λιχτενστάιν (LI) και Τουρκία (TR).
# **ΣΥΜΜΟΡΦΩΣΗ ΜΈ ΤΙΣ ΚΑΝΟΝΙΣΤΙΚΈΣ ΔΙΑΤΑΞΈΙΣ ΤΗΣ Έ.Έ.**

Με τον παρόν, ο κατασκευαστής δηλώνει ότι η συγκεκριμένη συσκευή συμμορφώνεται με τις βασικές απαιτήσεις και τις λοιπές σχετικές διατάξεις της οδηγίας 2014/53/EΕ. Για τη δήλωση συμμόρφωσης, επισκεφθείτε την ιστοσελίδα: www.landroverexplore.com/support

# **ΠΛΗΡΟΦΟΡΙΈΣ ΓΙΑ ΤΗΝ ΑΠΟΡΡΙΨΗ ΚΑΙ ΤΗΝ ΑΝΑΚΥΚΛΩΣΗ**

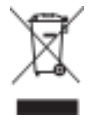

 Αυτό το σύμβολο πάνω στη συσκευή (και στις μπαταρίες που περιλαμβάνει) υποδεικνύει ότι δεν πρέπει να απορρίπτεται ως κοινό οικιακό απόβλητο. Μην απορρίπτετε τη συσκευή ούτε τις μπαταρίες μαζί με τα μη ταξινομημένα αστικά απορρίμματα. Η συσκευή (και οποιεσδήποτε μπαταρίες) θα πρέπει να παραδοθεί σε πιστοποιημένο σημείο συλλογής για ανακύκλωση ή κατάλληλη απόρριψη, στο τέλος της διάρκειας ζωής της.

Για αναλυτικότερες πληροφορίες σχετικά με την ανακύκλωση της συσκευής ή των μπαταριών, επικοινωνήστε με τις κατά τόπους δημοτικές υπηρεσίες, την υπηρεσία αποκομιδής οικιακών απορριμμάτων ή το κατάστημα απ' όπου αγοράσατε τη συσκευή.

Η απόρριψη αυτής της συσκευής υπόκειται στην οδηγία για τα απόβλητα ηλεκτρικού και ηλεκτρονικού εξοπλισμού (ΑΗΗΕ) της Ευρωπαϊκής Ένωσης. Ο λόγος διαχωρισμού των ΑΗΗΕ και των μπαταριών από άλλα απορρίμματα είναι η ελαχιστοποίηση των πιθανών περιβαλλοντικών επιπτώσεων στην ανθρώπινη υγεία από επικίνδυνες ουσίες που μπορεί να είναι παρούσες.

# **ΜΈΙΩΣΗ ΤΩΝ ΈΠΙΚΙΝΔΥΝΩΝ ΟΥΣΙΩΝ**

Αυτή η συσκευή συμμορφώνεται με τον Κανονισμό της Ε.Ε. για την καταχώριση, αξιολόγηση, αδειοδότηση και περιορισμό των χημικών προϊόντων (REACH) (κανονισμός υπ' αρ. 1907/2006/ΕΚ του Ευρωπαϊκού Κοινοβουλίου και του Ευρωπαϊκού Συμβουλίου) και με την οδηγία της Ε.Ε. για τον περιορισμό των επικίνδυνων ουσιών (RoHS) (οδηγία 2011/65/EΕ του Ευρωπαϊκού Κοινοβουλίου και του Ευρωπαϊκού Συμβουλίου).

# **ADVENTURE PACK ΔΗΛΩΣΗ ΣΥΜΜΟΡΦΩΣΗΣ**

### ΚΑΤΑΣΚΕΥΑΣΤΗΣ

**Όνομα** Bullitt Mobile Limited<br>**Διεύθυνση** One Valpy, Valpy Stree One Valpy, Valpy Street, Reading, Berkshire, England RG1 1AR

#### ΕΞΟΠΛΙΣΜΟΣ

Μοντέλο ADV01 Περιγραφή Adventure Pack

#### Παρεχόμενα αξεσουάρ και εξαρτήματα Καραμπίνερ, προστατευτική θήκη, καλώδιο USB

Η Bullitt Mobile Limited, δηλώνει ότι το προϊόν έχει ελεγχθεί σύμφωνα με τα διεθνή πρότυπα και έχει διαπιστωθεί ότι συμμορφώνεται με τις απαιτήσεις των οδηγιών EMCD 2014/30/ΕΕ και LVD 2014/35/ΕΕ.

### Σύμφωνα με τα ακόλουθα πρότυπα της EMCD 2014/30/ΕΕ

### 1. Ηλεκτρομαγνητική συμβατότητα

Εφαρμοστέο(-α) πρότυπο(-α)

- EN 55032 2015/AC2016
- EN 55035 2017
- EN 61000-3-2 2014
- EN 61000-3-3 2013

#### Σύμφωνα με τα ακόλουθα πρότυπα της LVD 2014/35/ΕΕ

### 1. Ασφάλεια

Εφαρμοστέο(-α) πρότυπο(-α)

- EN 60950-12006+A112009+A12010+A122011+A22013

#### Υπογραφή για λογαριασμό και εκ μέρους της Bullitt Mobile Limited

Τόπος One Valpy, Valpy Street, Reading, Berkshire, England RG1 1AR, Ημερομηνία 26 Μαρτίου 2018 Όνομα Wayne Huang

Ιδιότητα Διευθυντής ODM Management

Υπογραφή

# **LAND ROVER EXPLORE ΔΗΛΩΣΗ ΣΥΜΜΟΡΦΩΣΗΣ**

ΚΑΤΑΣΚΕΥΑΣΤΗΣ

ΡΑΔΙΟΕΞΟΠΛΙΣΜΟΣ Moντέλο **Explore** Περιγραφή Smartphone

**Όνομα Bullitt Mobile Limited**<br> **Διεύθυνση** βαστείας της διαφορείας της Οπe Valpy, Valpy Street One Valpy, Valpy Street, Reading, Berkshire, England RG1 1AR

**Έκδοση λογισμικού** *Ασύρματη έκδοση με διπλή SIM LTE\_D0105121.0\_Explore* **Έκδοση λογισμικού** Γιατροφή Του Ασύρματη έκδοση με μία SIM LTE\_S0105121.0\_Explore Παρεχόμενα αξεσουάρ και εξαρτήματα Καλώδιο USB, προσαρμογέας, μπαταρία, ακουστικά, λειτουργική μονάδα, καραμπίνερ, Θήκη προστασίας

Η Bullitt Mobile Limited, δηλώνει, με αποκλειστική δική της ευθύνη ότι το προϊόν που περιγράφεται παραπάνω συμμορφώνεται με τους σχετικούς κανονισμούς εναρμόνισης της Ευρωπαϊκής Ένωσης.

### Οδηγία RE (2014/53/ΕΕ)

Έχουν εφαρμοστεί τα ακόλουθα εναρμονισμένα πρότυπα ή/και άλλα σχετικά πρότυπα.

### 1. Υγεία και ασφάλεια (Άρθρο 3.1(α) της Οδηγίας RE)

- EN 623112008
- EN 505662017, EN 62209-22010
- EN 50360 2017/EN 62209-1 2016
- EN 60950-12006/A112009+A12010+A122011+A22013
- EN 50332-12013/EN 50332-22013

#### 2. Ηλεκτρομαγνητική συμβατότητα (Άρθρο 3.1 (β) της Οδηγίας RE)

- Προσχέδιο ETSI EN 301 489-1 V2.2.0,
- Τελικό σχέδιο ETSI EN 301 489-3 V2.1.1
- Προσχέδιο ETSI EN 301 489-17 V3.2.0
- Προσχέδιο ETSI EN 301 489-19 V2.1.0
- Προσχέδιο ETSI EN 301 489-52 V1.1.0
- EN 55032 2015/AC2016
- EN 55035 2017
- EN 61000-3-2 2014
- EN 61000-3-3 2013

#### 3. Χρήση φάσματος ραδιοσυχνοτήτων (Άρθρο 3.2 της Οδηγίας RE)

- ETSI EN 301 908-1 V11.1.1, ETSI EN 301 908-2 V11.1.2, ETSI EN 301 908-13 V11.1.2
- ETSI EN 300 328 V2.1.1
- ETSI EN 301 893 V2.1.1
- ETSI EN 301 511 V12.5.1
- ETSI EN 303 413 V1.1.1
- Τελικό σχέδιο ETSI EN 303 345 V1.1.7
- ETSI EN 300 330 V2.1.1

Ο κοινοποιημένος οργανισμός (όνομα CETECOM GMBH, ID 0680) πραγματοποίησε την αξιολόγηση της συμμόρφωσης σύμφωνα με το Παράρτημα III της Οδηγίας RE και εξέδωσε το πιστοποιητικό εξέτασης τύπου ΕΕ (αρ. αναφοράς M18-0447-01-TEC).

### Υπογραφή για λογαριασμό και εκ μέρους της Bullitt Mobile Limited

Τόπος One Valpy, Valpy Street, Reading, Berkshire, England RG1 1AR, Ημερομηνία 19 Μαρτίου 2018 Όνομα Wayne Huang Ιδιότητα Διευθυντής ODM Management

Υπογραφή

38

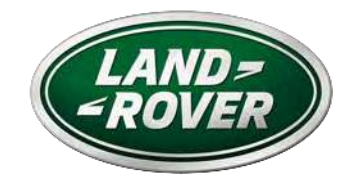

1

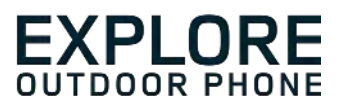

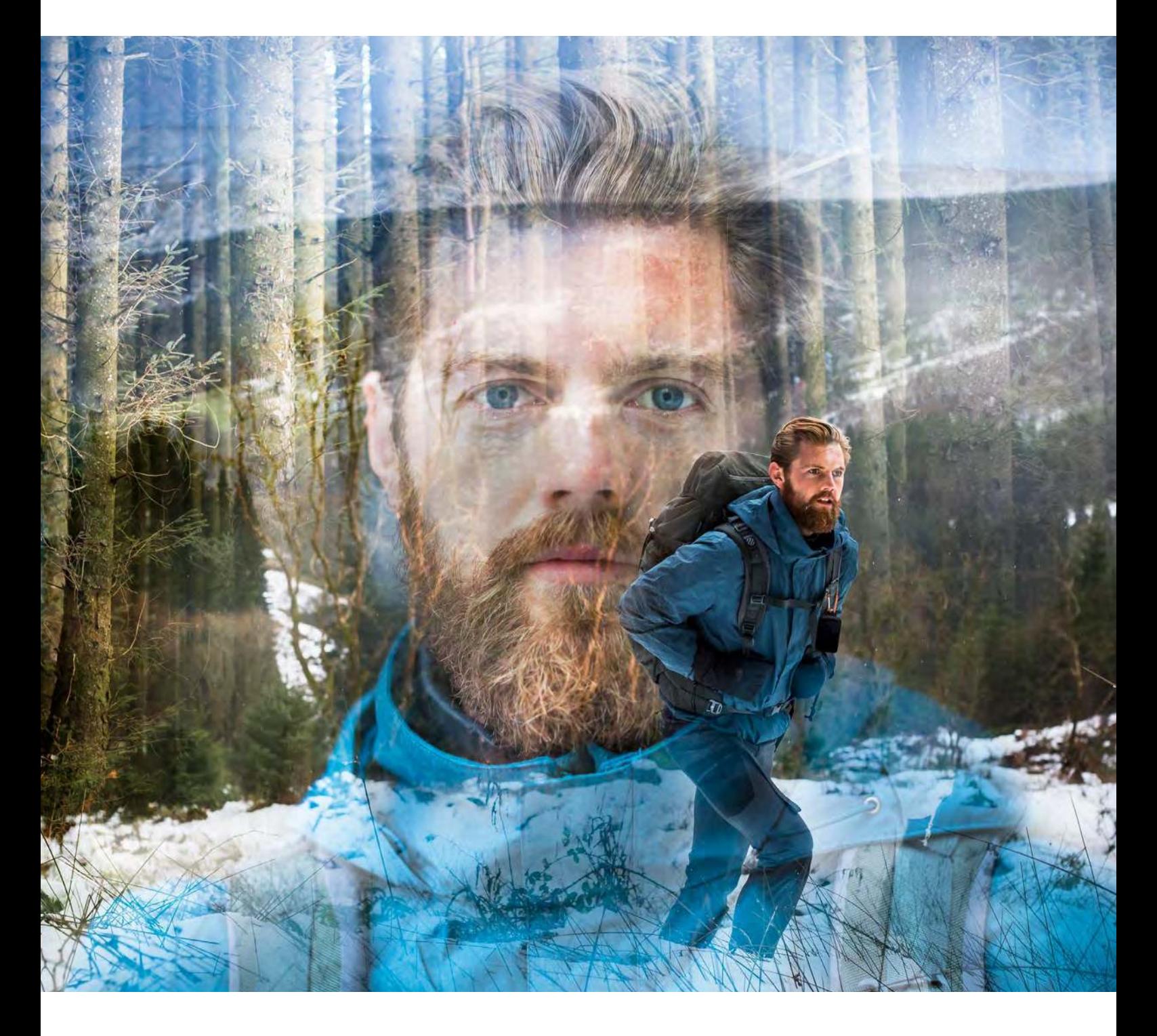

**EXPLORE ROVER LAND: هاتف ااستخدامات الشاقة دليل المستخدم**

landroverexplore.com

# **يرجى القراءة قبل ااستخدام للمرة اأولى**

### **احتياطات اأمان**

- الرجاء قراءة هذا الدليل واحتياطات السامة الموصى بها بعناية لضمان ااستخدام الصحيح لهذا الجهاز.
- <span id="page-724-0"></span>- بالرغم من خصائص المتانة التي يتميز بها جهاز Explore، ينبغي تجنب رطمه أو رميه أو سحقه أو ثقبه أو ثنيه.
	- وفي حال استخدام الجهاز في مياه مالحة، ينبغي شطفه بعد ذلك لتجنب تآكله بسبب الملوحة.
	- ا تحاول تفكيك الجهاز أو ملحقاته. ا ينبغي أن تتم الصيانة أو اإصاح إا بواسطة الموظفين المؤهلين فقط.
- ا تقوم بتشغيل الجهاز في ظرف يحظر فيه استخدام الهواتف الجوالة، أو في موقف قد يسبب الجهاز فيه التداخل أو الخطر.
	- ا تستخدم الجهاز أثناء القيادة.
- أوقف تشغيل الجهاز بالقرب من الأجهزة الطبية واتّبع القواعد أو اللوائح الخاصة باستخدام الهواتف المحمولة في المستشفيات ومنشآت الرعاية الصحية.
	- أوقف تشغيل الجهاز أو قم بتنشيط وضع الطيران عندما تركب الطائرة، فقد يتسبب الجهاز في حدوث تداخل مع معدات التحكم في الطائرة.
		- أوقف تشغيل الجهاز بالقر ب من الأجهز ة الإلكتر ونية عالية الدقة لأنه قد يؤثر على أدائها.
			- ا تضع الجهاز أو ملحقاته في حاويات ذات مجال كهرومغناطيسي قوي.
		- ا تضع وسائط التخزين المغناطيسية بالقرب من الجهاز. قد يؤدي اإشعاع الصادر من الجهاز إلى مسح المعلومات المخزنة عليه.
			- ا تستخدم الجهاز في بيئة تحتوي على غازات قابلة لاشتعال، مثل محطة للغاز.
				- ا تضع الجهاز في أي مكان مع ارتفاع درجات الحرارة.
				- أبق الجهاز وملحقاته بعيدًا عن متناول الأطفال الصغار  $\ddot{\phantom{0}}$  -
					- ا تسمح لأطفال باستخدام الجهاز بدون توجيه.
				- ا تستخدم سوى البطاريات والشواحن المعتمدة لتجنب خطر اانفجار.
- احرص على اتباع القوانين أو اللوائح المتعلقة باستخدام اأجهزة الاسلكية. احترم خصوصية اآخرين والحقوق القانونية عند استخدام الجهاز الاسلكي.
- بالنسبة للمرضى الذين خضعوا لعمليات زرع (في القلب والمفاصل وغيرها)، أبقِ الجهاز بعيدًا عن عملية الزرع بمسافة ١٥ سم، وأثناء إجراء مكالمة هاتفية، ِ استخدم الجهاز في الجانب اآخر من عملية الزرع.
	- احرص على اتباع التعليمات ذات الصلة في هذا الدليل بدقة أثناء استخدام كابل طاقة USB، وإا فقد يسبب تلفًا في الجهاز أو الكمبيوتر الشخصي.

# **إشعار قانوني**

تعتبر علامة Land Rover التجارية وشعار Land Rover البيضاوي وكذلك الشركة وهوية المنتج المستخدمة هنا، علامات تجارية لشركة Jaquar Land Rover Rover Limited ولا يجوز استخدامها دون الحصول على إذن.

.Jaguar Land Rover Limited شركة من لها المرخص هي َ Bullitt Group Ltd

 ا يجوز استنساخ أي جزء من هذا المستند أو إرساله بأي شكل أو بأي وسيلة دون موافقة كتابية مسبقة من شركة Ltd Mobile Bullitt. .Jaguar Land Rover Limited أو

<span id="page-725-0"></span>ِ قد يشمل المنتج الموصوف في هذا الدليل برامج حقوق النشر والمرخصين المحتملين. ا يجوز للعماء بأي حال استنساخ البرامج أو اأجهزة المذكورة أو توزيعها أو تعديلها أو تفكيكها أو فك تشفيرها أو استخراجها أو إجراء هندسة عكسية لها أو تخصيصها أو إعادة ترخيصها، ما لم تكن تلك القيود محظورة بموجب القوانين المعمول بها أو أن هذه اإجراءات تحظى بموافقة أصحاب حقوق التأليف والنشر الخاصة بكل منها بموجب التراخيص.

> تُعد علامة كلمة ®Bluetooth والشعارات علامات تجارية مسجلة مملوكة لشركة .Bluetooth SIG, Inc وأي استخدام لهذه العلامات من قبل Bullitt Group يكون بموجب ترخيص. جميع العلامات التجارية والأسماء التجارية الأخرى التابعة لأطراف خارجية ملك لأصحابها.

> > <sup>R</sup>Fi-Wi هي عامة تجارية مسجلة لـ <sup>R</sup>Alliance Fi-Wi.

تُعد Google وAndroid والعامات اأخرى عامات تجارية لشركة .LLC Google

**إشعار**

تعتمد بعض ميزات المنتج وملحقاته الموضّحة هنا على البرامج المثبتة والإمكانيات وإعدادات شبكة الاتصال المحلية، وقد لا يتم تنشيطها أو قد تكون محدودة من قبل مشغلي الشبكات المحلية أو مقدمي خدمات الشبكات. لذا قد لا تتطابق الأوصاف المذكورة في هذا الدليل تمامًا مع المنتج الذي تم شراؤه أو ملحقاته.

ّ تحتفظ الشركة المصنعة بالحق في تغيير أي من المعلومات أو المواصفات الواردة في هذا الدليل أو تعديلها دون إشعار مسبق أو التزام.

الشركة المصنّعة ليست مسؤولة عن كفاءة أو جودة أي من المنتجات التي تقوم بتحميلها أو تنزيلها من خال هذا الجهاز بما في ذلك النصوص والصور والموسيقى واأفام والبرامج غير المدمجة من خال حماية حقوق الطبع والنشر. أي عواقب تنشأ عن تثبيت المنتجات السابقة أو استخدامها على هذا الجهاز هي مسؤوليتك أنت.

# **ا يوجد ضمان**

يتم تقديم محتويات هذا الدليل "كما هي". باستثناء ما تقتضيه القوانين المعمول بها، لا توجد أي ضمانات من أي نوع، سواء كانت صريحة أو ضمنية، بما في ذلك على سبيل المثال لا الحصر الضمانات الضمنية الخاصة بقابلية التسويق والملاءمة لغرض معين، فيما يتعلق بدقة هذا الدليل أو موثوقيته أو محتوياته.

الشركة المصنعة ليست مسؤولة بأي حال من اأحوال، إلى أقصى حد يسمح به القانون المعمول به، عن أية أضرار خاصة أو عرضية أو غير مباشرة أو تبعية؛ أو خسائر في الأرباح أو الأعمال أو الإيرادات أو فقدان البيانات أو الرضا أو الأرباح المتوقعة.

# **لوائح ااستيراد والتصدير**

يجب على العملاء الالتزام بجميع القوانين واللوائح المطبقة الخاصة بالتصدير أو الاستيراد، ويجب عليهم الحصول على جميع الأذونات والتراخيص الحكومية الازمة من أجل التصدير أو إعادة التصدير أو استيراد المنتج المذكور في هذا الدليل، بما في ذلك البرنامج والبيانات التقنية الموجودة فيه.

# **المحتويات**

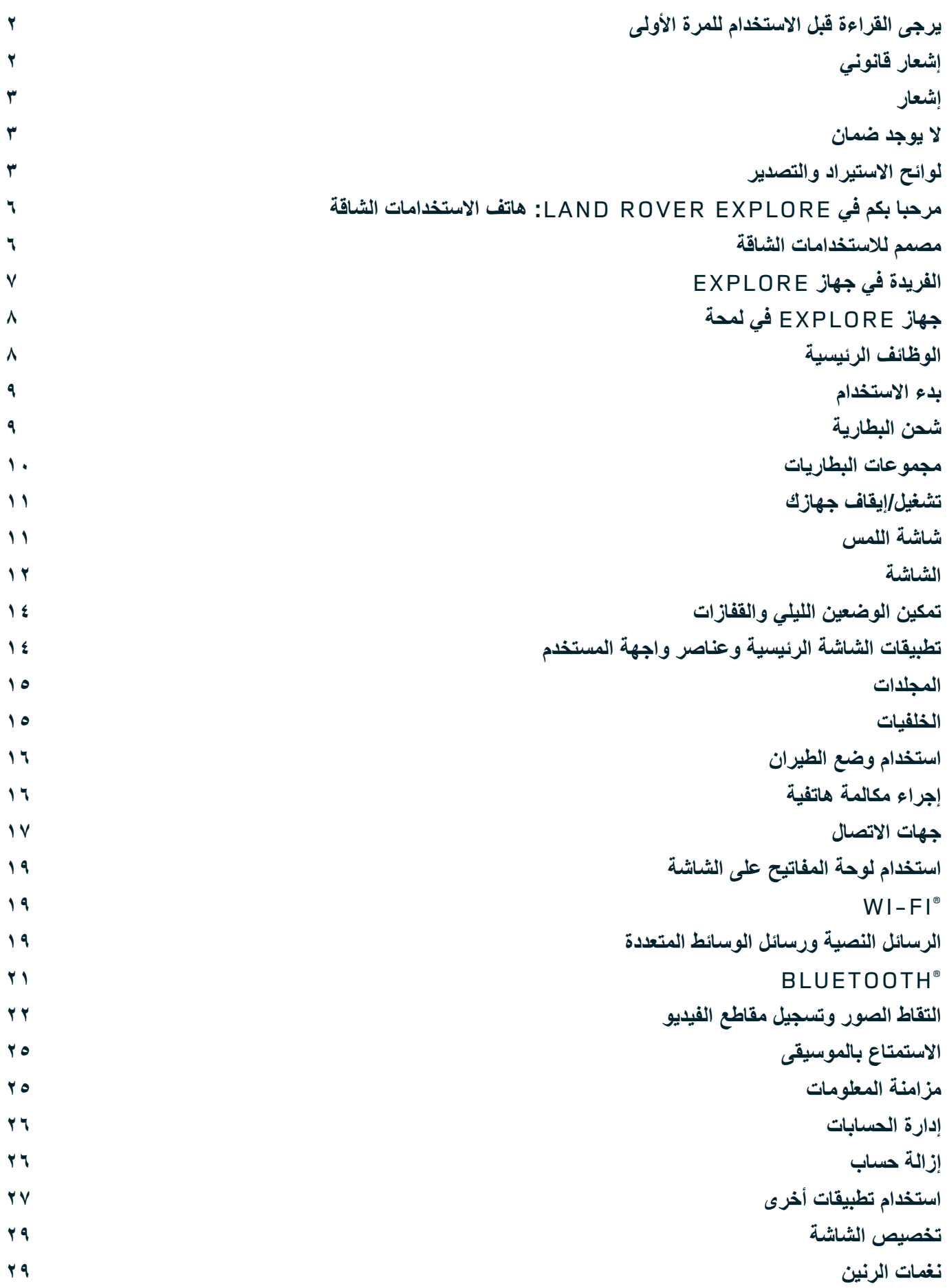

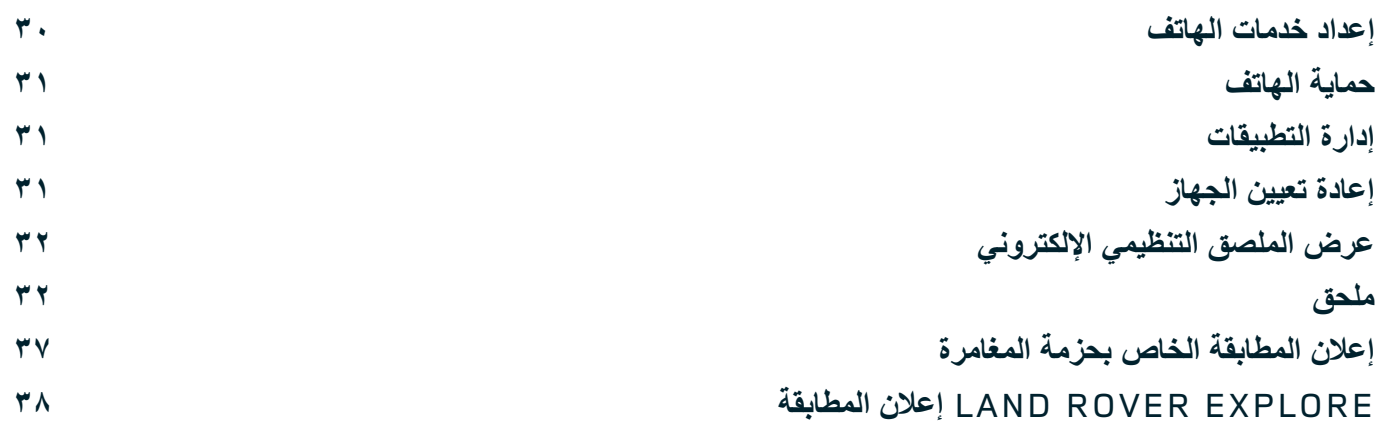

<span id="page-728-0"></span>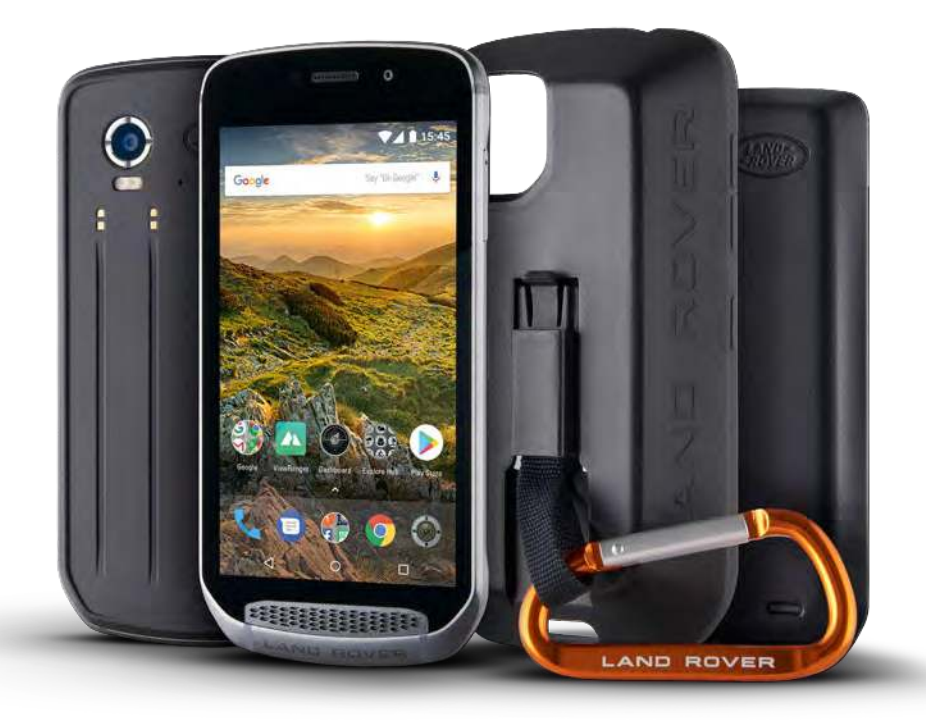

# **مرحبا بكم في :LAND ROVER EXPLORE هاتف ااستخدامات الشاقة**

هاتف Explore Rover Land: تم صنع هاتف ااستخدامات الشاقة لمساعدتك في اكتشاف المزيد، ليمنحك ثقة إضافية لوقت أطول. ابحث عن طرق ومسارات وممرات ودروب جديدة، وتحرك وانطلق خارج المنزل. إن هاتف Explore ُ ، الذي تم اختبار مقاومته للماء وللسقوط وصمم لتحمل درجات الحرارة على الجبال وصولاً إلى الأمواج، فضلاً عن وجود بطارية لن تنفد في أي وقت من اليوم، سيساعدك في الاستمتاع بمغامراتك لأقصى درجة.

استفد من إمكانات تحديد المواقع والاستشعار المحسّنة بالهاتف، والتي يتم عرضها على شاشة عالية الجودة ومهيأة للقراءة في وجود ضوء الشمس بحجم ٥ بوصات لفهم البيئة والظروف المحيطة بك. احصل على يومين من الاستخدام العادي من خلال الشحن لمرة واحدة أو استمتع بيوم كامل من الأنشطة في الأماكن الخارجية مع تشغيل الشاشة ونظام GPS، وكل هذا بفضل البطارية القوية بسعة 4000 مللي أمبير في الساعة. استفد أكثر من يومك واستكشف لمدة أطول.

يمكن تحسين عمر البطارية بشكل أكبر ، أثناء الحركة، من خلال إضافة مجموعة ملحقات المغامرات (مجموعة بطاريات بسعة ٢٦٢٠ مللي أمبير في الساعة)

# **مصمم لاستخدامات الشاقة**

Land Rover Explore: هاتف الاستخدامات الشاقة عصري بشكل كبير بحيث يمكن أن يلازمك في كل مكان طوال اليوم، ومتين بدرجة كافية لتحمل الصدمات. يتميز هاتف Explore بالقوة والثقة الكافية ليتحمل أسلوب عيشك الذي يتسم بالنشاط وقضاء اأوقات خارج المنزل والمغامرات. وهو حاصل على تقييم 68IP، فقد تم تصميم هاتف Explore لتحمل المواقف الحقيقية خارج المنزل. فالتنزه عند ارتفاع درجات الحرارة. وركوب الخيل عندما يمأ الوحل الدروب وعندما يتدفق المطر من السحب. وعند ركوب المقاعد الهوائية للوصول إلى قمم الجبال المغطاة بالثلوج عندما تكون درجات الحرارة أقل من الصفر. سيلبي هاتف Explore جميع احتياجاتك في كل هذه المواقف.

لتمكينك من مواصلة ااستكشاف ومعرفة المزيد، يتميز هاتف ااستخدامات الشاقة Explore Rover Land بوجود شاشة بحجم 5 بوصات بجودة كاملة بزجاج من نوع® @Gorilla تم تحسينها لتناسب جميع الحالات، طوال اليوم وخلال جميع أيام الأسبوع. كما تضمن ميزة تعقب الإصبع بشكل مقاوم للماء عدم تأثر الوظائف عند تساقط الثلوج أو المطر. كما أن هاتف Explore ملائم تمامًا للاستخدام أثناء ارتداء قفازين، مما يعني أنه يمكنك الحفاظ على يديك دافئتين وجافتين ومحميتين أثناء استخدام الهاتف.

### **الملحقات**

<span id="page-729-0"></span>قم بزيادة الوظائف الأساسية لهاتف Explore من خلال عدد من الملحقات الإضافية الفريدة. وحيث جرى تصميمها لتناسب أي موقف، فهي توفر لك مزيدًا من الأشياء التي تحتاج إليها أكثر من غيرها، مثل البطارية والاتصال والخرائط التفصيلية والقدرة على تعليق الهاتف بالدراجة أو وضعه في الحقيبة بسهولة. ويمكن توصيل كل مجموعة ملحقات بالجزء الخلفي لهاتف Explore أثناء التنقل، لتحسين أي مغامرة ولكي تتيح لك اانتقال أماكن أبعد، والبقاء لمدة أطول. توفر ملحقات المغامرة المضمنة لك إمكانية ااتصال بصورة أفضل من خال هوائي تصحيح قوي لنظام GPS وكذلك بطارية إضافية لمضاعفة عمر البطارية ً تقريبا. يتوفر الوصول إلى خرائط تفصيلية فائقة لوصف التضاريس من خال نسخة الواقع المعزز لتطبيق ViewRanger من إنتاج Skyline بشكل تلقائي ً لتحسين فهمك للبيئة. كما ستحصل أيضا على حقيبة للحفاظ على أمان هاتف ااستخدامات الشاقة، وكذلك على خطاف لتوصيله بالحقيبة أو بالسترة لسهولة مشاهدته.

تشمل الملحقات الأخرى المتوفرة بطارية إضافية كبيرة بسعة ٤٣٧٠ مللي أمبير في الساعة وحامل دراجة شامل، وقد جرى تصميمها جميعًا لمساعدتك في المتعة خال مغامراتك قدر اإمكان.

### **محتويات العلبة**

- الجهاز أداة الدبوس
	-
	-
	- دليل البدء السريع<br>كابل طاقة USB ومحول شحن الطاقة
- حزمة المغامرة<br>دليل البدء السريع مستخدمة المغامرة المغامرة المغامرة المغامرة المغنية المواقية - واقي شاشة تم تركيبه في المصنع وموجود على الجهاز بالفعل

# **الفريدة في جهاز EXPLORE**

### **لوحة المعلومات**

توفر لوحة المعلومات الفريدة في جهاز Land Rover Explore المعلومات ذات الصلة بخصوص الأحوال الجوية الحالية في متناولك - سواءً كانت معلومات من مستشعرات جهاز Explore أو من شريكنا World Weather Online.

ومن خلال لمسة واحدة دائمًا، تساعدك لوحة المعلومات في التخطيط لمغامرتك وإعداد الأدوات التي قد تحتاجها، علاوةً على متابعة الطقس أثناء المضي قدمًا في الرحلة. يمكن العثور على مزيد من المعلومات على [الصفحة](#page-749-1) .27

### **VIEWRANGER**

ViewRanger هو التطبيق رقم واحد في العالم لخرائط الهواتف الذكية، وقد تبوأ تلك المكانة من خلال توفير أكبر نطاق من الخرائط (لأكثر من ٢٤ دولةً) وبفضل وجود مجموعة كبيرة من المسارات المتاحة لتنزيلها واستخدامها لاكتشاف الأماكن الخارجية (يتوفر أكثر من ٢٠٠٠٠ مسار حاليًا). وبنفس قدر الأهمية، توفر خرائط ViewRanger الفائقة لك التفاصيل التي تحتاجها على الطرق الوعرة. يتم تثبيت ViewRanger بشكل مسبق في هاتف Rover Land Explore. يمكن العثور على مزيد من المعلومات على [الصفحة](#page-749-2) .27

### **الوضع الليلي**

يتضمن Explore Rover Land فلتر ضوء أحمر "ليلي" يساعد في تقليل الوقت المستغرق لتتكيف العين مع السطوع في شاشة الهاتف الذكي الساطعة، لتحقيق الرؤية الليلية الطبيعية الجيدة في الظلام أو في البيئات قليلة الإضاءة. يمكن العثور على مزيد من المعلومات على [الصفحة](#page-736-1) ١٤.

### **مركز تطبيقات EXPLORE**

ً عبارة عن مدخل اكتشاف التطبيقات المجمعة يتميز بوجود كتالوج بالتطبيقات التي تم اختيارها يدويا واختبارها من خال فريق Explore. وهو يشمل مجموعة من التطبيقات التي تساعدك في اكتشاف مجموعة من الأنشطة الخارجية المختلفة. يتوفر Explore Hub على الشاشة الرئيسية.

# **جهاز EXPLORE في لمحة**

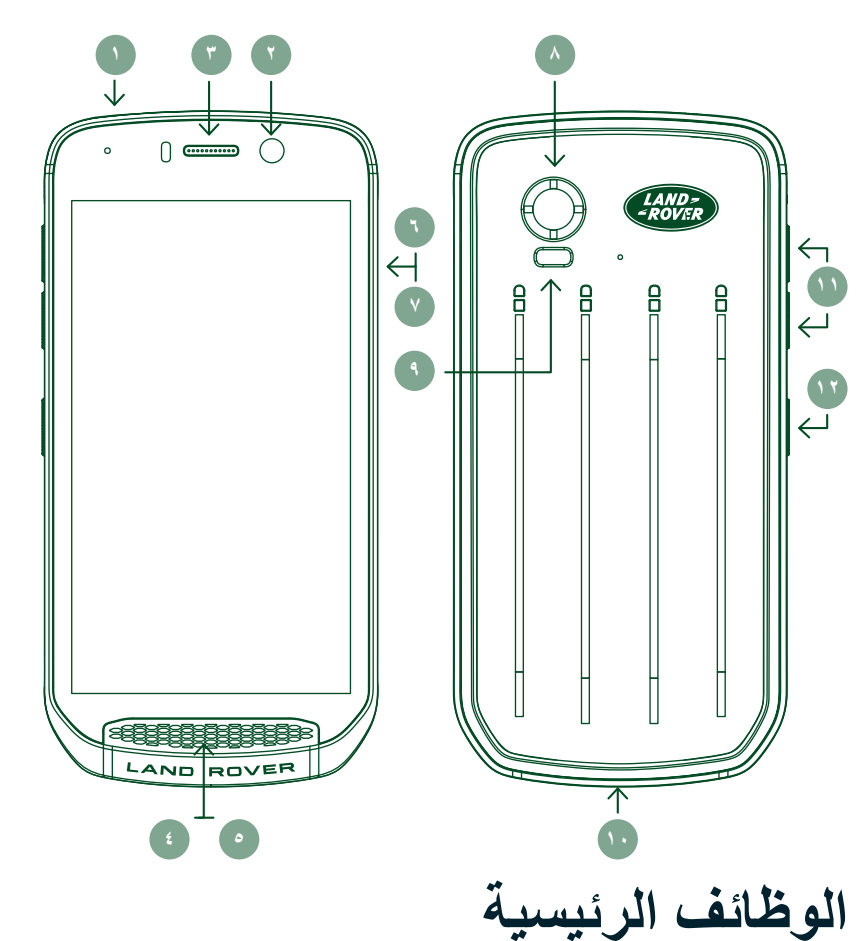

- .1 مقبس سماعة الرأس
- <span id="page-730-0"></span>.2 كاميرا أمامية بدقة 8 ميغا بكسل
	- .3 سماعة اأذن
	- .4 الميكروفونات
		- .5 السماعة
	- .6 فتحه بطاقة SIM
	- microSD .7 فتحه بطاقة TM
- .8 كاميرا خلفية بدقة 16 ميغا بكسل
	- .9 فاش
	- .10 منفذ USB
- .11 مفتاح زيادة/خفض مستوى الصوت
	- .12 مفتاح التشغيل

# **مفتاح التشغيل**

- اضغط مع ااستمرار لتشغيل الجهاز.
- اضغط باستمرار لفتح "قائمة الخيارات" بالهاتف.
- اضغط لقفل الشاشة أو تنشيطها عندما يكون الجهاز في وضع الخمول.

# **زر الصفحة الرئيسية**

- موجود على طول الجزء السفلي من الشاشة، في المنتصف. اضغط في أي وقت لعرض "الشاشة الرئيسية".
	- اضغط باستمرار على زر الصفحة الرئيسية لاستخدام خدمة ™Google Voice Search.

# **زر آخر التطبيقات**

- ً موجود أسفل يمين الشاشة. اضغط في أي وقت لفتح التطبيقات المستخدمة مؤخرا.

# **زر الرجوع للخلف**

- موجود أسفل يسار الشاشة. اضغط للعودة إلى الشاشة السابقة.
	- اضغط إغاق لوحة المفاتيح التي تظهر على الشاشة.

# **مفتاح زيادة/خفض مستوى الصوت**

- اضغط على زر رفع مستوى الصوت العلوي لزيادة الصوت، أو مفتاح خفض مستوى الصوت السفلي لخفض صوت المكالمة أو نغمة الرنين أو الوسائط أو المنبه.
	- ٍ أخذ لقطة شاشة، اضغط على كل من مفتاحي التشغيل و خفض مستوى الصوت في وقت واحد.
	- عندما تفتح تطبيق الكاميرا، اضغط على أي مفتاح زيادة/خفض لمستوى الصوت التقاط الصور.

# **بدء ااستخدام**

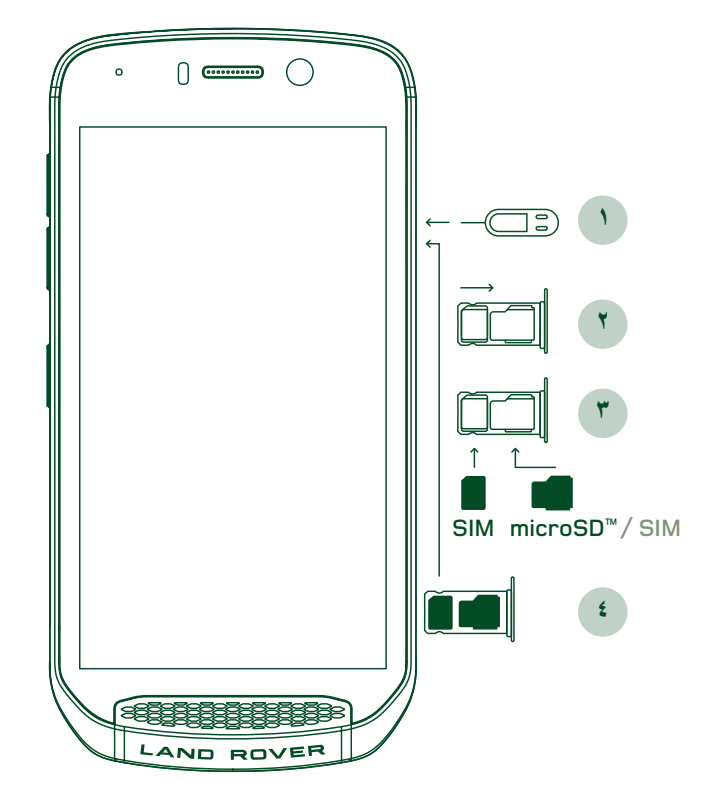

# **تركيب بطاقة SIM NANO**

- <span id="page-731-0"></span> مستو مع توجيه الشاشة أعلى. باستخدام أداة ٍ ٍ .1 ضع الجهاز على سطح الدبوس المتوفرة، اضغط برفق على الدبوس في فتحة بطاقة SIM إخراج الياي.
	- .2 اسحب الدرج للخارج، مع ماحظة اتجاه خروج خروج الدرج.
- .3 ضع بطاقة SIM Nano في درج بطاقة SIM كما هو مبين في دليل الدرج مع توجيه الأسنان الذهبية لأسفل.
	- .4 أعد إدخال الدرج بنفس طريقة إخراجه.

### **ماحظة**

- تأكد من تثبيت بطاقة SIM بأمان في درج SIM.
- ادفع درج SIM إلى أن يتم إدخاله بالكامل في الفتحة.
- إزالة بطاقة SIM Nano، استخدم أداة الدبوس المتوفرة. ادفع الدبوس برفق في فتحة بطاقة SIM لتحرير الياي. اسحب الدرج للخارج.
	- أخرج بطاقة SIM Nano.
	- يمكن أن يقبل الجهاز بطاقتي SIM Nano أو بطاقة Nano واحدة بطاقة ™SIM + microSD (تعتمد على التنوع).

#### **تركيب بطاقة الذاكرة**

- مستو مع توجيه الشاشة أعلى. استخدم الدبوس المتوفر لفتح الفتحة الجانبية. ٍ ٍ .1 ضع الجهاز على سطح
- .2 وكما هو مبين في الرسم البياني أعاه، قم بإدخال بطاقة microSD في فتحة بطاقة الذاكرة مع توجيه اأسنان الذهبية أعلى.

### **ماحظة**

- ادفع بطاقة الذاكرة أسفل برفق إلى أن تسمع صوت قفل.
- إزالة بطاقة microSD، اضغط على حافة بطاقة الذاكرة ثم حرر إصبعك.
- ا تضغط بقوة على بطاقة microSD حيث قد يؤدي ذلك إلى تلف بطاقة الذاكرة والفتحة.

# **LAND ROVER EXPLORE جهاز تسجيل**

سجل هاتف Rover Land ً الجديد لتكون جزءا من مجتمع ExploreMore# Rover Land لمعرفة آخر اأخبار والمستجدات والعروض.

- .1 انقر فوق أيقونة تطبيق Register باللون اأخضر، الموجودة في الصفحة الرئيسية.
	- .2 اتبع التعليمات التي تظهر على الشاشة.

# **شحن البطارية**

اشحن البطارية قبل استخدام الجهاز أول مرة.

- ّ .1 وصل كابل طاقة USB بمحول الشحن.
- .2 قم بتوصيل كبل طاقة USB بهاتف Explore Rover Land.
- .3 قم بتوصيل الشاحن بقابس التيار المتردد المناسب. يظهر رمز بطارية، مما يشير إلى أن الجهاز قيد الشحن.
- <span id="page-732-0"></span>.4 عندما يظهر الضوء اأخضر في مؤشر LED، فهذا يعني اكتمال شحن الجهاز. أوا،ً افصل كابل USB من الجهاز، ثم افصل الشاحن من قابس التيار الكهربائي.

- ا تستخدم سوى الشواحن والكابات المعتمدة من Rover Land فقط. قد تسبب اأجهزة غير المعتمدة تلف الجهاز وانفجار البطاريات.
	- تجنب الضغط بقوة عند توصيل كابل USB وقم بمراعاة ااتجاه الصحيح للقابس.
- يمكن أن يحدث تلف عند محاولة إدخال الموصل بشكل غير صحيح. قد تسبب محاولة إدخال الموصل بشكل غير صحيح حدوث تلف ا يغطيه الضمان.

# **مجموعات البطاريات**

يتم تثبيت الهاتف والملحقات معًا بواسطة مغانيط مما يسمح بالانفصال عند السقول. كان استخدام المغانيط خيارًا خلال التصميم، حيث يمكن أن يجنّب التلف الدائم الذي يمكن أن يحدث بسبب الملحقات الثابتة.

# **معلومات مهمة بشأن ااستخدام المستقبلي للبطارية**

في حال نفاد البطارية بالكامل، قد ا يتم تشغيل الجهاز على الفور بعد بدء الشحن. لذا قبل محاولة تشغيله، انتظر بضع دقائق لحين شحن البطارية. وقد ا يتم عرض شكل الشحن الذي يظهر على الشاشة خال هذه المدة.

ً عندما يكون مستوى البطارية منخفضا، سيقوم الجهاز بعرض تنبيه وسيظهر ضوء أحمر في مؤشر LED. عندما توشك طاقة البطارية على النفاد، سيتم إيقاف ً تشغيل الجهاز تلقائيا.

# **ماحظة**

- يعتمد الوقت الازم لشحن البطارية على درجة الحرارة البيئية وعمر البطارية.

# **شحن الهاتف من خال ملحقات مرفقة**

ً يمكن شحن الهاتف وملحقات المغامرة / البطاريات اإضافية معا أو بشكل منفصل.

ً ولشحن أحد الملحقات والهاتف معا، قم بتوصيل الملحق وتوصيل محول الشحن به وليس بالهاتف. سيتم شحن الهاتف والملحق في وقت واحد حتى اكتمال شحنهما.

إذا تم إرفاق الملحق بهاتفك وقمت بتوصيل المحول في الهاتف بدلاً من الملحق، فسيتم شحن الهاتف تمامًا فقط. وسيظل الملحق بدون شحن.

ويمكن شحن الملحقات بشكل منفصل عن الهاتف. سيومض مؤشر LED باللون الأحمر أثناء الشحن، وسوف يتحول إلى اللون الأخضر عند اكتمال الشحن. يوصى بعدم ترك البطارية متصلة بالكهرباء بعد اكتمال الشحن.

# **لون مؤشر LED الخاص بالملحق ومؤشرات الحالة**

سيومض مؤشر LED الخاص بالملحقات باللون اأحمر أثناء الشحن، وسوف يتحول إلى اللون اأخضر عند اكتمال الشحن. تشير ألوان مؤشر LED الخاص بالملحقات إلى حال الشحن الحالية للملحق نفسه.

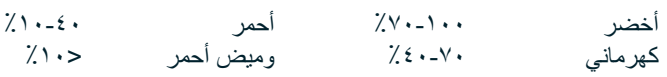

<span id="page-733-0"></span>تتيح بعض التطبيقات تخصيص لون مؤشر LED في هاتف Explore(موجود في الركن العلوي الأيمن من الجزء الأمامي للجهاز) وهذا لن يؤثر على ألوان LED الخاصة بالملحقات المذكورة أعاه.

### **تحقيق ااستفادة القصوى من ملحقاتك**

لتحقيق الاستخدام الأكثر كفاءة للملحقات، قم بشحن الهاتف والملحقات بالكامل، وابدأ مغامرتك مع توصيل الملحقات بستنفد بطارية الملحقات أولأ حتى تكون فارغة بالكامل قبل أن تنفذ بطارية هاتف Explore الداخلية.

# **تشغيل/إيقاف جهازك**

### **التشغيل**

 .1 اضغط باستمرار على مفتاح التشغيل. عندما تقوم بتشغيل الجهاز، سوف تظهر شاشة ترحيب. أوا،ً حدد حدد اللغة المفضلة لديك ثم اضغط على بدء ااستخدام لمتابعة عملية اإعداد.

### **ماحظة**

- إذا تم تمكين حماية رقم التعريف الشخصي )PIN )على بطاقة SIM الخاصة بك، فستتم مطالبتك بإدخال رقم PIN الخاص بك قبل أن يتم عرض شاشة الترحيب.
- يلزم توفر اتصال <sup>R</sup>Fi-Wi أو اتصال بيانات. يمكنك تجاوز اإعداد وإكماله في وقت آخر. يلزم وجود حساب Google استخدام بعض خدمات Google على جهاز ™Android هذا.

#### **إيقاف التشغيل**

- .1 اضغط باستمرار على مفتاح التشغيل لفتح قائمة خيارات الجهاز.
	- .2 اضغط على "إيقاف التشغيل".

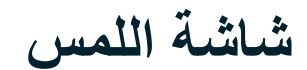

#### **إجراءات شاشة اللمس**

- **الضغط:** استخدم حافة إصبعك لتحديد عنصر أو لتأكيد تحديد أو لبدء تشغيل أحد التطبيقات على الشاشة.
- **الضغط باستمرار:** اضغط على أحد العناصر بحافة إصبعك واستمر في الضغط إلى أن تستجيب الشاشة. على سبيل المثال، لفتح قائمة خيارات الشاشة النشطة، اضغط على الشاشة باستمرار حتى تظهر القائمة.
	- **إيماءة السحب:** ّ حر ً ك إصبعك عبر الشاشة عمودي ً ا أو أفقيا. على سبيل المثال، اسحب لليمين أو لليسار للتبديل بين الصور.
	- **السحب:** إذا أردت نقل أحد العناصر، فاضغط عليه باستمرار بحافة إصبعك. بعد ذلك اسحب العنصر إلى أي جزء في الشاشة.

### **الشاشة الرئيسية**

الشاشة الرئيسية هي نقطة البداية للوصول إلى ميزات الجهاز. فهي تعرض أيقونات التطبيقات وعناصر واجهة المستخدم والاختصارات والمزيد. ويُمكن تخصيصها باستخدام خلفيات شاشة مختلفة كما يُمكن ضبطها لعرض عناصرك المفضّلة.

١. على الشاشة الرئيسية، أيقونة التشغيل عبارة عن سهم أبيض صغير متجه لأعلى ^، وموجود في منتصف الشاشة وأعلى قليلاً من صف الأيقونات السفلي. اسحب لأعلى فوق هذه الأيقونة لعرض جميع التطبيقات المثبتة وتشغيلها.

<span id="page-734-0"></span>سيؤدي الضغط مطولاً في مكان فارغ على الشاشة الرئيسية إلى بدء تشغيل الاختصار للخلفيات وعناصر واجهة المستخدم والإعدادات.

## **قفل الشاشة وإلغاء قفلها**

### **قفل الشاشة**

- ً .1 إذا كان الهاتف مفتوحا، فاضغط على "مفتاح التشغيل" لقفل الشاشة. يمكنك مواصلة تلقي الرسائل والمكالمات، حتى في حالة قفل جهازك.
	- ً .2 عند عدم استخدام الجهاز لمدة زمنية معينة، سيتم قفل الشاشة تلقائيا. يمكنك ضبط طول هذه الفترة في اإعدادات.

### **إلغاء قفل الشاشة**

- .1 اضغط على مفتاح التشغيل لتنبيه الشاشة. بعد ذلك، اسحب أيقونة القفل أعلى إلغاء قفل الشاشة. قد يتعين عليك إدخال النمط الخاص بك أو رمز PIN إذا تم تحديده مسبقًا.
	- .2 لبدء تشغيل تطبيق الكاميرا مباشرة من شاشة القفل، اسحب أيقونة الكاميرا أعلى.
	- .3 لتشغيل خدمة TMSearch Voice Google ً( تعرف أيضا باسم " Google OK )"مباشرة من شاشة القفل، اسحب أيقونة الميكروفون إلى أعلى.

### **ماحظة**

- إذا قمت بإعداد قفل للشاشة، فستكون هناك مطالبة إلغاء قفل الشاشة. لمزيد من التفاصيل، راجع "حماية الهاتف من خال تشغيل قفل الشاشة " ["حماية الهاتف](#page-753-1)  [باستخدام قفل الشاشة"في صفحة](#page-753-1).31

**الشاشة**

### **تخطيط الشاشة**

### **اإعامات ومعلومات الحالة**

يظهر شريط الحالة في أعلى كل شاشة. وهو يعرض أيقونات الإعلامات مثل المكالمات الفائتة أو الرسائل المستلمة (على اليسار) وأيقونات حالة الجهاز، مثل حالة البطارية (على اليمين)، بالإضافة إلى الوقت الحالي.

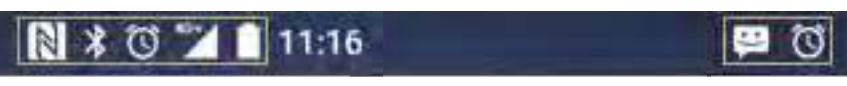

أيقونات الإعلامات أيقونات الحالة

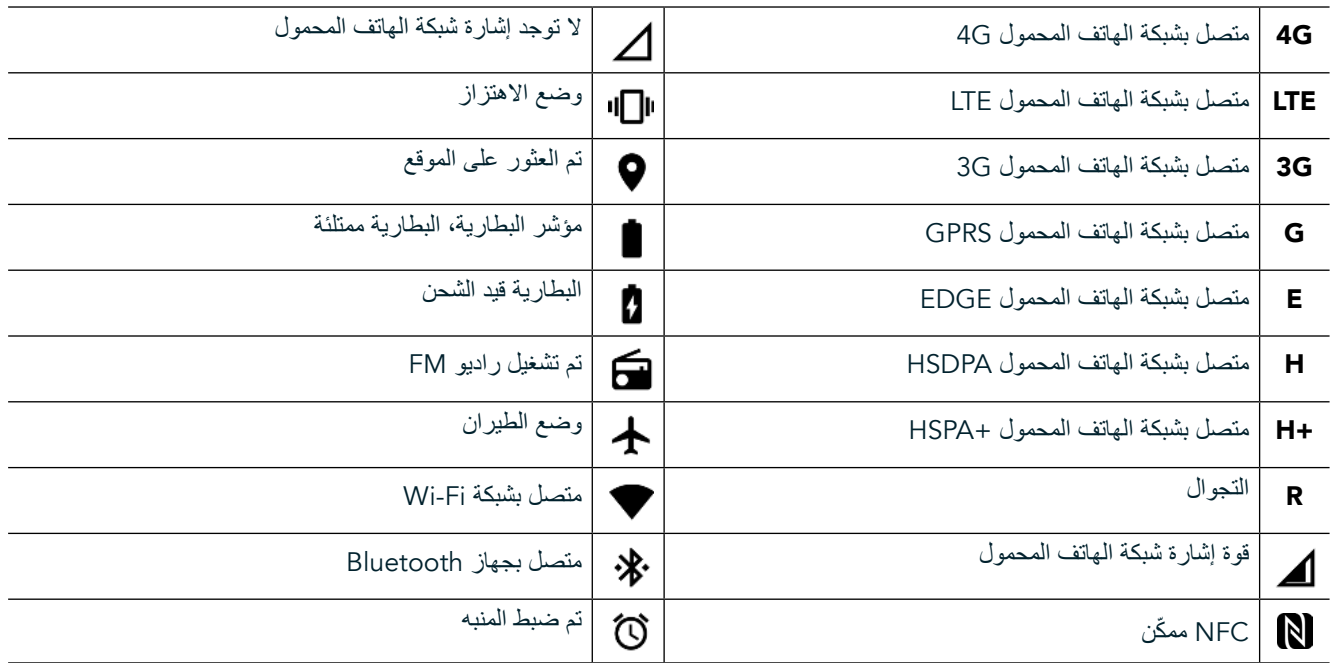

### **أيقونات اإعامات**

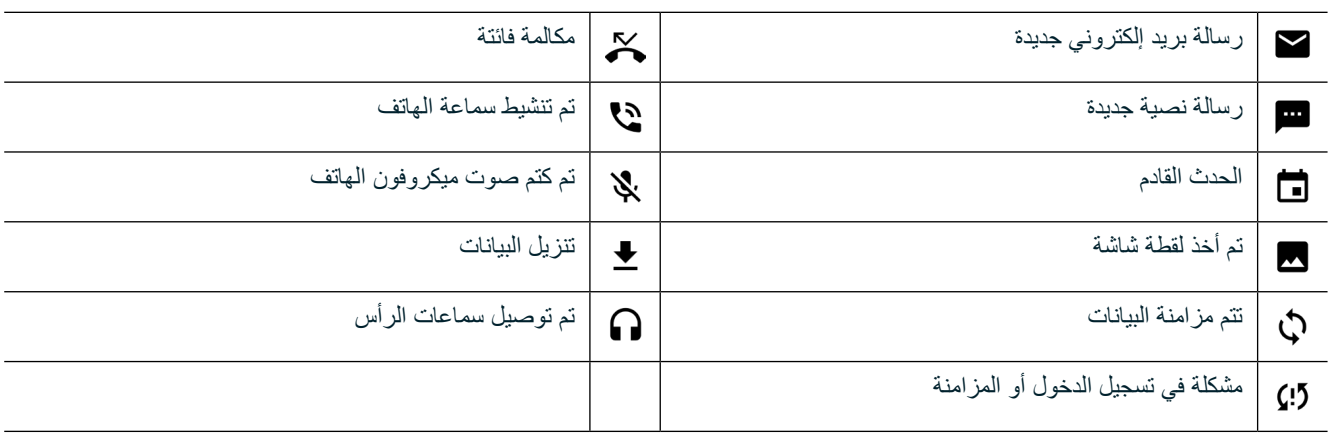

# **لوحة اإعامات**

سيُظهر الجهاز إشعارًا عندما تتلقى رسائل جديدة أو عندما تفوتك مكالمة، أو عند وجود حدث قادم، وغير ذلك الكثير . افتح لوحة الإعلامات لعرض الإعلامات.

# **فتح لوحة اإعامات**

- .1 عندما تظهر أيقونة إشعار على شريط اإعامات، اسحب أسفل من الجزء العلوي من الشاشة لفتح لوحة اإعامات بالكامل وتوسيعها. يمكنك القيام بذلك إذا كان الهاتف مؤمنًا أو غير مؤمن.
	-
- ٢ . من شاشة القفل، يمكنك الضغط بشكل مزدوج على رسالة إشعار ما لفتحها .<br>٣ وإذا كنت ترغب في إغلاق إشعار (دون عرضه)، فما عليك سوى الضغط : وإذا كنت ترغب في إغلاق إشعار (دون عرضه)، فما عليك سوى الضغط عليه باستمرار وسحبه إلى يسار/يمين الشاشة.

# **إخفاء لوحة اإعامات**

.1 إغاق لوحة اإعامات، مرر من أسفل اللوحة إلى اأعلى.

# **تمكين الوضعين الليلي والقفازات**

# <span id="page-736-1"></span>**تشغيل الوضع الليلي**

يوجد خياران مختلفان للوضع الليلي يمكن ااختيار من بينهما:

### **الخيار اأول-الوضع الليلي، عندما تكون بحاجة لانتقال إلى الوضع الليلي فورا.**

- <span id="page-736-0"></span>.1 افتح الشاشة واسحب إلى أسفل من الجزء العلوي من الشاشة مرتين لتوسيع لوحة اإعامات بالكامل.
	- .2 اضغط على الوضع الليلي مرة واحدة لتنشيط الوضع اأحمر.
		- .3 اضغط مرة أخرى لتنشيط الوضع البرتقالي .

### **الخيار الثاني-الضوء الليلي، لتعيين اأوضاع الليلية المحددة بمدة زمنية:**

- .1 افتح الشاشة واسحب إلى أسفل من الجزء العلوي من الشاشة مرة واحدة لتوسيع لوحة اإعامات.
	- .2 انقر فوق اإعدادات في الركن العلوي اأيمن.
		- .3 قم بالتمرير أسفل ثم اضغط على الوضع الليلي.
- ً .4 من هذه القائمة، يمكنك إنشاء موعد لتنشيطه أو تشغيله يدويا من خال الضغط على المفتاح الموجود ناحية اليمين )تشغيل( . ً اضغط مجددا إيقاف التشغيل.

### **تشغيل وضع القفازات**

لتمكين الشاشة الخاصة بك استخدامها عند ارتداء القفازات، قم بتمكين وضع القفازات:

- .1 افتح الشاشة واسحب إلى أسفل من الجزء العلوي من الشاشة مرة واحدة لتوسيع لوحة اإعامات.
	- .2 انقر فوق اإعدادات في الركن العلوي اأيمن.
		- .3 قم بالتمرير أسفل واضغط على إعدادات العرض.
	- .4 اضغط على وضع القفازات لتشغيله ً . اضغط مجددا إيقاف التشغيل.

# **تطبيقات الشاشة الرئيسية وعناصر واجهة المستخدم**

### **إضافة عنصر جديد في الشاشة الرئيسية**

- ا . من الشاشة الرئيسية، اسحب السهم المتجه لأعلى الصغير ^ في حركة لأعلى. اضغط مع الاستمرار على الذي ترغب في إضافته إلى الشاشة الرئيسية.
- ٢ . اسحب أيقونة التطبيق لأعلى إلى الشاشة الرئيسية. يجب أن تكون هناك مساحة كافية للأيقونة تلائمها في لوحة الشاشة الرئيسية الحالية. إذا كانت الصفحة اأولى ممتلئة، فاسحب اأيقونة إلى يمين الشاشة وإلى الصفحة التالية.

# **نقل عنصر في الشاشة الرئيسية**

- ١ . اضغط باستمرار على أيقونة التطبيق في الشاشة الرئيسية إلى أن يتم تكبير الأيقونة.
- ٢ . بدون رفع إصبعك، اسحب الأيقونة إلى الموضع الذي تريده على الشاشة، ثم حرره.

### **إزالة عنصر من الشاشة الرئيسية**

- ١ . اضغط باستمرار على أيقونة التطبيق في الشاشة الرئيسية إلى أن يتم تكبير الأيقونة.
- .2 بدون رفع إصبعك، اسحب العنصر الذي تريد إزالته إلى أيقونة "الحذف" في اأعلى ثم حرر إصبعك.

# **عناصر واجهة المستخدم**

ُ يتيح لك عنصر واجهة المستخدم معاينة تطبيق أو استخدامه. ويمكن وضع عناصر واجهة المستخدم على الشاشة الرئيسية كأيقونات أو نوافذ معاينة. يتم تثبيت العديد من عناصر واجهة المستخدم افتراضيًا على الجهاز وبإمكانك تنزيل المزيد من عناصر واجهة المستخدم من خلال متجر ™Google Play.

## **إضافة عنصر واجهة مستخدم**

- .1 اضغط مع ااستمرار على الشاشة الرئيسية.
- .2 اضغط على عناصر واجهة المستخدم إظهار عناصر واجهة المستخدم المتوفرة.
	- .3 اسحب عنصر واجهة المستخدم الذي تريده إلى الشاشة الرئيسية.

# **إزالة عنصر واجهة مستخدم**

- <span id="page-737-0"></span>.1 اضغط باستمرار على أيقونة عنصر واجهة المستخدم في الشاشة الرئيسية إلى أن يتم تكبير اأيقونة.
	- .2 بدون رفع إصبعك، اسحب العنصر الذي تريد إزالته، ثم حرر إصبعك.

**المجلدات**

# **إنشاء مجلد**

اسحب أيقونة التطبيق أو الاختصار ثم حرره أعلى التطبيقات الأخرى.

### **إعادة تسمية مجلد**

- .1 اضغط على المجلد لفتحه.
- ً .2 أدخل اسما للمجلد الجديد في شريط العنوان.
	- .3 بعد ذلك اضغط على زر الرجوع .

# **الخلفيات**

### **تغيير خلفية الشاشة**

- .1 اضغط مع ااستمرار في أي مكان على الشاشة الرئيسية ولكن ليس فوق أيقونة تطبيق.
	- .2 اضغط على الخلفيات.
	- .3 قم بالتمرير خال الخيارات المتاحة.
	- ّ .4 اضغط على الصورة المفضلة لديك، ثم اضغط على تعيين الخلفية.
- .5 يمكنك اآن اختيار ما إذا كنت تريد تعيينها كخلفية لشاشة القفل أو خلفية للشاشة الرئيسية أو لكليهما.

### **نقل الوسائط من الجهاز وإليه**

ّ تمتع بإمكانية نقل ملفات الموسيقى والصور المفضلة لديك بين الجهاز والكمبيوتر الشخصي من خال وضع "بروتوكول نقل وسائط الجهاز".

- .1 أوا،ً قم بتوصيل الجهاز بالكمبيوتر باستخدام كابل USB.
- .2 بعد ذلك افتح لوحة اإعامات واضغط على خيارات اتصال USB. اضغط على نقل الملفات لتنشيط وضع MTP.
- ُ .3 يفترض أن يظهر جهازك كجهاز قابل لإزالة يعرض التخزين الداخلي للهاتف. في حال إدراج بطاقة ذاكرة، ستكون بطاقة microSD ً مرئية أيضا. انسخ الملفات التي تريدها على الجهاز.

### **ماحظة**

- وإذا كنت تستخدم جهاز كمبيوتر يعمل بنظام <sup>R</sup>iMac® Apple، فيجب تنزيل برامج التشغيل من الرابط التالي: http://www.android.com/filetransfer/

# **استخدام وضع الطيران**

ئد تتطلب منك بعض المواقع إيقاف اتصـالات البيانات. وبدلاً من إيقاف تشغيل الجهاز ، يُمكنك تعيينه على وضـع الطيران.

- .1 اضغط على مفتاح التشغيل.
- ٢ . اسحب لأسفل من الأعلى لفتح لوحة الإعلامات.
- <span id="page-738-0"></span>٣. اسحب من اليمين إلى اليسار للوصول إلى الصفحة الثانية من الخيارات. انقر فوق وضع الطائرة. سوف تتحول الأيقونة إلى اللون الأبيض لتشير إلى تنشيطه.
	- ُ .3 أو باستخدام قائمة "اإعدادات"، يمكنك تحديد قائمة "المزيد" وتمرير مفتاح وضع الطيران ناحية اليمين .

# **إجراء مكالمة هاتفية**

هناك عدة طرق إجراء مكالمة هاتفية:

- .1 إما بطلب الرقم في لوحة اأرقام،
- ٢ أو من خلال تحديد رقم من قائمة جهات الاتصالات أو صفحة ويب أو من مستند يحتوي على رقم هاتف.

### **ماحظة**

- ُ خال إجراء مكالمة هاتفية، يمكن الرد على المكالمات الواردة أو إرسالها إلى البريد الصوتي.
	- يُمكنك أيضًا إعداد مكالمات جماعية مع العديد من المشاركين.

### **إجراء مكالمة هاتفية من خال لوحة اأرقام**

- من الشاشة الرئيسية، اضغط على مج. بعد ذلك، اضغط على ثنيًّا لعرض لوحة الأرقام.
	- .2 اطلب رقم هاتف من خال الضغط على المفاتيح الرقمية.
	- .3 بعد أن تقوم بإدخال الرقم أو تحديد جهة ااتصال، اضغط على .

تلميح: يدعم الجهاز وظيفة SmartDial. وأثناء كتابة رقم في لوحة الأرقام، تقوم خاصية SmartDial بالبحث في قائمة جهات الاتصال وإدراج الاقتراحات حول ُ جهة ااتصال التي تتوافق مع الرقم. ويمكنك إغاق لوحة اأرقام لعرض المزيد من التطابقات المحتملة.

### **إجراء مكالمة هاتفية من جهات ااتصال**

- ا . من الشاشة الرئيسية، اسحب السهم المتجه لأعلى الصغير ^ في حركة لأعلى. حدد جهات الاتصال أحض لعرض قائمة جهات الاتصال. من لوحة الأرقام، اضغط على عامة التبويب لعرض قائمة جهات ااتصال.
	- .2 حدد جهة اتصال في القائمة.
	- .3 اضغط على رقم الهاتف لاتصال بجهة ااتصال.

### **إجراء مكالمة هاتفية من سجل المكالمات**

- .1 من الشاشة الرئيسية، اسحب السهم المتجه أعلى الصغير في حركة أعلى. اذهب إلى ثم . يعرض سجل المكالمات آخر المكالمات الصادرة والواردة.
	- .2 حدد جهة اتصال من القائمة واضغط على إجراء مكالمة.

### **الرد على مكالمة ورفضها**

عندما تتلقى مكالمة هاتفية، ما لم تكن محظورة، ستُظهر شاشة المكالمات الواردة هوية المتصل.

- .1 للرد على مكالمة، اضغط على واسحبه إلى اليمين .
- .<br>٢ لرفض المكالمة، اضغط على فما واسحبه إلى اليسار ...
- <span id="page-739-0"></span>.3 لرفض المكالمة، والقيام بداً من ذلك بإرسال رسالة مباشرة إلى المتصل، اضغط على واسحبه أعلى . ثم بعد ذلك حدد أحد الخيارات المتاحة لرسائل القالب أو اضغط على الكتابة بنفسك إنشاء رسالة شخصية.

- عندما تضغط على ، سوف تختفي من الشاشة.

### **إنهاء مكالمة هاتفية**

أثناء مكالمة هاتفية، اضغط على إنهاء المكالمة.

### **إجراء مكالمة جماعية**

في ميزة المكالمة الجماعية، يمكنك إعداد مكالمة مع العديد من المشاركين.

- .1 لبدء مكالمة جماعية، اطلب رقم أول المشاركين واضغط على إجراء المكالمة.
- .2 أثناء المكالمة مع المشارك اأول، اضغط على < إضافة مكالمة وأدخل رقم هاتف المشترك التالي.
- ٣. اضغط على همٍّ، أو حدد جهة اتصال من سجل المكالمات أو جهات الاتصال. سيتم تعليق المكالمة الأولى تلقائيًا.
	- .4 وبمجرد توصيل المكالمة اإضافية، اضغط على < دمج المكالمات.
	- ه . لإضافة المزيد من الأشخاص، اضغط على لما وكرر الخطوات من ٢ إلى ٤ .<br>٦ . لانهاء المكالمة الجماعية وقطع الاتصال بالجميع، اضغط على هي.
		- .6 إنهاء المكالمة الجماعية وقطع ااتصال بالجميع، اضغط على .

### **ماحظة**

- اتصل بمشغل الشبكة لمعرفة ما إذا كان اشتراك الجهاز يدعم المكالمات الجماعية وعدد المشاركين الذين يمكن إضافتهم.

### **التبديل بين المكالمات الهاتفية**

إذا تلقيت مكالمة واردة أثناء مكالمة هاتفية حالية، فمن الممكن التبديل بين المكالمتين.

- .1 وأثناء إجراء كلتا المكالمتين، اضغط على اسم جهة ااتصال أو رقم الهاتف في أسفل الجانب اأيسر من الشاشة.
	- .2 سيتم تعليق المكالمة الحالية وسيتم توصيلك بالمكالمة اأخرى.

# **جهات ااتصال**

يتيح لك تطبيق "جهات ااتصال" حفظ معلومات حول جهات ااتصال لديك وإدارة هذه المعلومات.

# **فتح وعرض جهات ااتصال الخاصة بك**

لفتح تطبيق جهات ااتصال وعرض جميع جهات ااتصال الموجودة، قم بما يلي:

- ا . من الشاشة الرئيسية، اسحب السهم المتجه لأعلى الصغير ٨ في حركة لأعلى. حدد جهات الاتصال التعالي.
	- .2 ا ضغط على الكل.

سيتم عرض جهات الاتصال حسب الترتيب الأبجدي في قائمة قابلة للتمرير .

# **نسخ جهات ااتصال**

يمكنك نسخ جهات ااتصال المحفوظة في حساب Google أو من بطاقة SIM، أو التخزين الداخلية أو بطاقة الذاكرة.

- .1 في قائمة جهات ااتصال، اضغط على ثم استيراد/تصدير.
	- .2 قم بأحد اإجراءات التالية:

# **استيراد جهات ااتصال المحفوظة في حساب GOOGLE**

- .1 حدد الحساب الشخصي واضغط على "التالي".
- .2 حدد مكان استيراد جهات ااتصال، واضغط على "التالي".
- .3 بعد ذلك حدد جهة )جهات( ااتصال المطلوبة، ثم اضغط على "موافق".

### **استيراد جهات اتصال من بطاقة SIM**

- .1 اضغط على USIM واضغط على "التالي".
- .2 حدد مكان استيراد جهات ااتصال، واضغط على "التالي".
- بعد ذلك حدد جهة (جهات) الاتصال المطلوبة، ثم اضغط على "موافق".

### **استيراد جهات اتصال من مساحة التخزين الداخلية أو بطاقة الذاكرة**

- .1 اضغط على التخزين المشترك الداخلي أو بطاقة SD.
- .2 حدد مكان استيراد جهات ااتصال، واضغط على "التالي".

### **ماحظة**

- إذا كان هناك أكثر من ملف vCard واحد، فستتوفر خيارات لكل من استيراد ملف vCard واحد أو ملفات vCard متعددة أو جميع ملفات vCard.

### **إضافة جهة اتصال**

- .1 في قائمة جهات ااتصال، اضغط على إضافة جهة اتصال جديدة.
- .2 بمجرد إضافة المعلومات، اضغط على إضافة جهة ااتصال الجديدة لحفظ معلومات جهة ااتصال.

### **إضافة جهة اتصال إلى المفضلة**

- .1 المس جهة ااتصال التي تريد إضافتها إلى المفضلة.
- ٢ المس لألم في الركن العلوي الأيسر ، وسنتحول الأيقونة للّون الأبيض الغامق (★).

### **حذف جهة اتصال**

- .1 في قائمة جهات ااتصال، اضغط على جهة ااتصال التي تريد حذفها.
	- .2 اضغط على < حذف.
	- .3 اضغط على "حذف" مرة أخرى للتأكيد.

# **استخدام لوحة المفاتيح على الشاشة**

# **عرض اللوحة الخاصة بلوحة المفاتيح**

<span id="page-741-0"></span>تعمل بعض التطبيقات على فتح لوحة المفاتيح تلقائيًا. وفي التطبيقات الأخرى، اضغط على حقل نصبي لفتح لوحة المفاتيح. اضغط على زر الرجوع√ إخفاء لوحة المفاتيح.

# **استخدام لوحة المفاتيح اأفقية**

إذا كنت تجد صعوبة في استخدام لوحة المفاتيح في ااتجاه العمودي، فقم ببساطة بحمل الجهاز من الجانب. ستعرض الشاشة اآن لوحة المفاتيح في اتجاه أفقي، ًلتوفر لك تخطيطا أوسع للوحة المفاتيح.

### **تخصيص إعدادات لوحة المفاتيح**

- .1 من الشاشة الرئيسية، اسحب السهم المتجه أعلى الصغير في حركة أعلى. حدد اإعدادات ، ثم اللغات واإدخال.
	- ُ .2 يمكنك القيام بأحد شيئين:
	- اضغط على لوحة المفاتيح اافتراضية لتكوين إعدادات لوحة المفاتيح.
- أو اضغط على لوحة المفاتيح الفعلية لإبقاء لوحة المفاتيح الافتراضية على الشاشة. سيُظهر هذا الوضع أيضًا اختصارات لوحة المفاتيح المتوفرة.

# $WI-FI<sup>®</sup>$

يلزم الوصول إلى نقاط الوصول اللاسلكية (نقاط الاتصال) لاستخدام شبكة Wi-Fi على جهازك.

### **تشغيل شبكة FI-WI وااتصال بشبكة اسلكية**

- ا . من الشاشة الرئيسية، اسحب السهم المتجه لأعلى الصغير ^ في حركة لأعلى. حدد الإعدادات في
- .2 في الاسلكي والشبكات، اضغط على Fi-Wi وقم بتعيينه إلى تشغيل . اختر شبكة Fi-Wi لاتصال بها.
- ً .3 إذا قمت بتحديد شبكة مفتوحة، فسيتم توصيل الجهاز تلقائيا. إذا كنت تحاول ااتصال بشبكة مؤمنة للمرة اأولى، فيجب عليك إدخال كلمة المرور ثم الضغط على "اتصال".

إذا قمت بالاتصال بشبكة لاسلكية آمنة كنت قد استخدمتها بالفعل، لن تتم مطالبتك بإدخال كلمة المرور مرة أخرى إلا إذا قمت بإعادة تعيين الهاتف الجوال الخاص بك إلى اإعدادات اافتراضية.

### **ماحظة**

- لن تضطر إلى إعادة إدخال كلمة المرور لشبكة آمنة إذا كنت قد اتصلت بها في السابق، ما لم يكن الجهاز قد تم إعادة تعيينه إلى اإعدادات اافتراضية أو إذا تم تغيير كلمة مرور Fi-Wi.
	- ستقلل الحواجز التي تعترض شبكة Fi-Wi من قوة الشبكة.

تلميح: في شاشة إعدادات Fi-Wi، اضغط على "إضافة شبكة" إضافة شبكة Fi-Wi جديدة.

# **الرسائل النصية ورسائل الوسائط المتعددة**

# **فتح المراسلة**

لفتح التطبيق، قم بأحد اإجراءات التالية:

- اضغط على في الشاشة الرئيسية.
- من الشاشة الرئيسية، اسحب السهم المتجه لأعلى الصغير ٨ في حركة لأعلى. حدد ١

### **إنشاء رسالة نصية وإرسالها**

يمكنك إنشاء رسالة نصية جديدة، أو فتح مؤشر ترابط رسالة محددة.

- .1 اضغط على إنشاء رسالة نصية أو رسالة وسائط متعددة جديدة. وإذا كنت ترغب في فتح مؤشر ترابط رسائل موجودة، فما عليك سوى الضغط عليها.
- .2 أدخل رقم هاتف في حقل "اكتب اسم أو رقم" أو اضغط على إضافة رقم هاتف من قائمة "جهات ااتصال". أثناء الكتابة، ستحاول ميزة SmartDial مطابقة ما تكتبه مع جهات ااتصال الموجودة في الجهاز. اضغط على مستلم مقترح أو قم بمتابعة الكتابة.
	- .3 اضغط على مربع النص إنشاء الرسالة. إذا قمت بالضغط على زر الرجوع أثناء إنشاء رسالة، فسيتم حفظها كمسودة في قائمة الرسائل. اضغط على الر سالة لاستئناف الكتابة.
		- .4 وعندما تكون رسالتك جاهزة لإرسال، اضغط على .

### **ماحظة**

- أثناء عرض رسائل إضافية أو إرسالها، يتم إنشاء مؤشر ترابط رسالة.

### **إنشاء رسالة وسائط متعددة وإرسالها**

- .1 في شاشة المراسلة، اضغط على .
- .2 أدخل رقم هاتف في حقل "اكتب اسم أو رقم" أو اضغط على إضافة رقم هاتف من قائمة "جهات ااتصال".
	- .3 اضغط على مربع النص إنشاء الرسالة.
	- .4 اضغط على < "إضافة موضوع" إضافة موضوع للرسالة.
	- .5 بمجرد إدخال الموضوع، سيصبح الجهاز في وضع رسالة الوسائط المتعددة.
		- .6 اضغط على وحدد نوع ملف الوسائط الذي تريد إرفاقه بالرسالة.
			- .7 وبمجرد اانتهاء، اضغط على .

# **فتح رسالة والرد عليها**

- .1 في قائمة الرسائل، اضغط على رسالة نصية أو مؤشر ترابط رسالة وسائط متعددة لفتحها.
	- .2 اضغط على مربع النص إنشاء رسالة.
		- .3 وعند اانتهاء، اضغط على .

### **تخصيص إعدادات الرسالة**

في قائمة الرسائل، اضغط على < "اإعدادات" لتخصيص إعدادات الرسالة. حدد تطبيق رسائل SMS اافتراضي:

- **رسالة نصية )**SMS**):** قم بتكوين إعدادات الرسالة النصية.
- **طلب تقرير استام:** حدد خانة ااختيار لطلب تقديم تقرير استام لكل رسالة ترسلها.
	- **إدارة رسائل بطاقة** SIM**:** الرسائل المخزنة على بطاقة SIM.
		- - **تحرير النص السريع:** تحرير قالب الرسالة.
	- **مركز خدمة رسائل** SMS**:** حدد رقم هاتف مركز خدمة رسائل SMS.
		- **موقع تخزين رسائل** SMS**:** حدد مكان تخزين الرسائل النصية.

### **تكوين إعدادات رسائل الوسائط المتعددة )MMS)**

- **المراسات الجماعية:** حدد خانة ااختيار استخدام رسائل الوسائط المتعددة إرسال رسالة واحدة عندما يكون هناك عدة مستلمين.
	- **طلب تقرير استام:** حدد خانة ااختيار لطلب تقديم تقرير استام للرسالة التي ترسلها.
	- **طلب تقارير القراءة:** حدد خانة ااختيار لطلب تقديم تقرير قراءة لكل رسالة ترسلها.
	- **إرسال تقارير القراءة:** حدد خانة ااختيار إرسال تقرير قراءة إذا كان هذا هو طلب مرسل MMS.
- **ااسترداد التلقائي:** ً حدد خانة ااختيار استرداد الرسائل تلقائيا.
- <span id="page-743-0"></span>- **ااسترداد التلقائي أثناء التجوال:** ً حدد خانة ااختيار استرداد الرسائل تلقائيا أثناء التجوال.
	- **حد الحجم:** قم بتعيين الحد اأقصى لرسائل MMS لكل محادثة.

### **تكوين إعدادات اإعامات**

- **إعامات الرسائل:** حدد خانة ااختيار لعرض إشعار رسالة جديدة في شريط الحالة.
	- **الكتم:** قم بحظر رسائل SMS أو MMS مؤقتًا.
	- **الصوت:** قم بتعيين نغمة رنين للرسائل الجديدة.
	- **ااهتزاز:** حدد خانة ااختيار لتمكين اهتزاز الجهاز عند تلقي رسائل جديدة.
	- **اإعامات المنبثقة:** حدد خانة ااختيار لعرض نافذة منبثقة لإعامات الفورية.

### **تكوين إعدادات الرسائل العامة**

- **حجم الخط في الرسالة:** حدد حجم خط الرسالة.
- **حذف الرسائل القديمة:** حدد خانة ااختيار لحذف الرسائل القديمة الخاصة بك عند الوصول إلى الحدود.
	- **حد الرسائل النصية:** قم بتعيين الحد اأقصى للرسائل النصية لكل محادثة.
	- **حد رسائل الوسائط المتعددة:** قم بتعيين الحد اأقصى لرسائل MMS لكل محادثة.
		- **بث الخلية:** قم بتعيين الحد اأقصى لرسائل MMS لكل محادثة.
	- **تمكين إشعار** WAP **الفوري:** حدد خانة ااختيار لتتمكن من استام رسائل الخدمة.

# **BLUETOOTH®**

يحتوي هاتف Land Rover Explore على تقنية Bluetooth. حيث يُمكنه إنشاء اتصال لاسلكي مع أجهزة Bluetooth الأخرى، حتى تتمكن من مشاركة الملفات مع أصدقائك، والتحدث من خال سماعة رأس Bluetooth دون الحاجة إلى استخدام اليدين، أو حتى نقل الصور من الجهاز إلى كمبيوتر شخصي.

إذا كنت تستخدم تقنية Bluetooth، فتذكر أن تبقى ضمن حدود 10 أمتار من جهاز Bluetooth الذي تريد ااتصال به. وتجنب العوائق كالجدران أو المعدات اإلكترونية اأخرى فقد تتعارض مع اتصال Bluetooth.

# **تشغيل BLUETOOTH**

- ا . من الشاشة الرئيسية، اسحب السهم المتجه لأعلى الصغير ٨ في حركة لأعلى. حدد الإعدادات لها.
	- .2 في الاسلكي والشبكات، اضغط على Bluetooth وقم بتعيينه إلى تشغيل .

عند تشغيل Bluetooth، ستظهر أيقونة Bluetooth في شريط اإعامات.

# **إقران جهاز BLUETOOTH وتوصيله**

ااستخدامات الشائعة لتقنية Bluetooth هي على النحو التالي:

- استخدام جهاز Bluetooth دون استخدام اليدين.
- استخدام سماعة رأس Bluetooth استيريو أو أحادية.
- التحكم في الملفات التي يتم تشغيلها من خال سماعة رأس Bluetooth ُ عن بعد.

قبل استخدام Bluetooth، تحتاج إلى إقران الجهاز مع جهاز Bluetooth آخر على النحو التالي:

- .1 تأكد من تمكين وظيفة Bluetooth على الجهاز.
- .2 ثم سيبحث هاتف Explore Rover Land عن أجهزة Bluetooth الموجودة في النطاق )أو المس < تحديث(.
	- .3 اضغط على الجهاز الذي تريد إقرانه معه.
	- .4 اتّبع التعليمات التي تظهر على الشاشة إكمال ااتصال.

بمجرد إنشاء اتصال، لن تكون بحاجة إلى إدخال كلمة مرور عند ااتصال بجهاز Bluetooth احقًا.

## **إرسال الملفات عبر BLUETOOTH**

<span id="page-744-0"></span>باستخدام تقنية Bluetooth ُ ، يمكنك مشاركة الصور أو مقاطع الفيديو أو ملفات الموسيقى مع العائلة واأصدقاء. إرسال الملفات عبر Bluetooth:

- .1 اضغط على الملف الذي تريد إرساله.
- .2 اضغط على < Bluetooth، ثم حدد أحد اأجهزة المقترنة.

# **قطع ااتصال بجهاز BLUETOOTH أو إلغاء اإقران**

- ا . من الشاشة الرئيسية، اسحب السهم المتجه لأعلى الصغير م في حركة لأعلى. حدد الإعدادات لها.
	- .2 في الاسلكي والشبكات، اضغط على Bluetooth.
	- .3 في خيار الجهاز المتصل، اضغط على ثم اضغط على "نسيان" لتأكيد قطع ااتصال.

# **التقاط الصور وتسجيل مقاطع الفيديو**

يمكنك استخدام جهاز Explore Rover Land التقاط الصور ومقاطع الفيديو ومشاركتها. تشمل بعض الميزات الرائعة االتقاط بتنسيق أولي، مما يوفر لك التحكم الكامل في صورك في مرحلة ما بعد اإنتاج، والتقاط الفيديو عند جودة K4 ً . تتضمن الكاميرا إمكانات "اكتشاف الوجه" عاوة على خيارات "تحديد المشهد ً تلقائيا"، مما يساعدك في التقاط صور رائعة لأصدقاء معك.

### **فتح الكاميرا**

توجد طريقة سهلة وسريعة لفتح الكاميرا باستخدام إحدى الطرق التالية:

- اضغط على في الشاشة الرئيسية.
- من الشاشة الرئيسية، اسحب السهم المتجه لأعلى الصغير ٨ في حركة لأعلى. حدد الكاميرا ...
- اضغط بشكل سريع على مفتاح الطاقة مرتين، حتى من شاشة قفل، لبدء تشغيل تطبيق الكاميرا.

### **غلق الكاميرا**

اضغط على زر "الرجوع"  $\triangleright$  أو "الصفحة الرئيسية"  $\bigcirc$  لإغلاق الكاميرا.

### **التقاط صورة**

- ا . من الشاشة الرئيسية، اسحب السهم المتجه لأعلى الصغير ٨ في حركة لأعلى. حدد الكاميرا ﴿ ين بتم فتحها افتراضيًا في وضع الكاميرا.
- .2 اضبط صورتك ضمن شاشة التقاط الصورة قبل التقاطها. حدد أيقونة المصراع الدائرية ، على طول الجزء السفلي من الشاشة )على طول الجانب في حالة الحمل في اتجاه أفقي)، لالتقاط صورة.

### تلميح:

- يمكنك أيضا التحكم بالكاميرا تحت الماء، أو عند استخدام القفازين باستخدام أحد زري رفع/خفض الصوت عند فتح تطبيق الكاميرا.
- التقط حتى ٩٩ لقطة بالترتيب. فقط اضغط على أيقونة المصراع ۞ لالتقاط لقطات متعددة مرة واحدة. سيقوم العداد على طول الجزء السفلي بحساب اللقطات أثناء التقاطها.

- اضغط على الشاشة للتركيز على منطقة معينة.
- اسحب من خال إصبعين للتكبير/التصغير لهذا الموضوع.
- اضغط على \$ لتغيير إعدادات الكاميرا مثل تحديد وضع مشهد، أو تعيين مؤقت ذاتي، أو ضبط توازن اللون الأبيض، اضبط خصائص الصورة، واضبط منع الوميض أو سرعة الحساسية للضوء.

# **ا أوضاع المشاهد المعينة مسبقً**

يمكنك تحديد "أوضاع المشاهد" التي يتم تعيينها مسبقًا لالتقاط أفضل لقطة في مجموعة متنوعة من الحالات. اضغط على ثم على المشهد المشهد"، ثم اضغط على الوضع الذي تريد استخدامه:

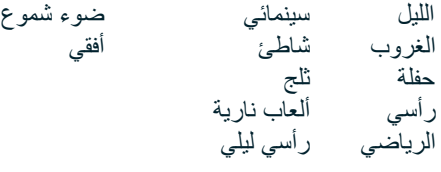

- قم بالوصول إلى الوضع البانورامي، لتلك اللقطات الأفقية الواسعة<sub>.</sub> حدد هذا الوضع من الأيقونة A في الركن العلوي الأيسر
- اضغط على HDR من شاشة الكاميرا الرئيسية لتمكين "النطاق الديناميكي العالي". وهذا الوضع ممتاز في حالة السطوع الشديد للضوء مثل نافذة ساطعة في غرفة مظلمة.

### **اإعدادات اليدوية**

- يمكنك يدويًا تحديد حساسية التعرض للضوء من ١١٠ إلى ١٦٠٠، أو تركها في الوضع التلقائي، مما يوفر تحكمًا كبيرًا في مستويات الضوء. قم بالوصول إلى هذا الوضع عن طريق الضغط على ثم "هي التمرير الأسفل ثم حدد ISO. يسمح العدد الأقل (أي ١٠٠) بالتقاط مزيد من الضوء. يسمح العدد الأكبر (أي ١٦٠٠) بالتقاط القليل من الضوء.
- ً يمكنك تغيير تعويض التعرض يدويا من +3 to 3 –وضبط موازنة اللون اأبيض من سبعة إعدادات مختلفة. قم بالوصول إلى هذا من خال الضغط على ثم على "التعرض"0. لن يغير شيئًا. 1- و2- سيؤديان إلى إزالة الضوء من المشاهد الساطعة للغاية. + 1 و2+ سيضيفان الضوء إلى المشهد.
- يساعد توازن اللون الأبيض في توازن الألوان في مشهد مضاء بإضاءة صناعية. قم بالوصول إلى هذا عن طريق الضغط على ثلا ثم "توازن اللون الأبيض".

### **عرض الصور**

لعرض الصور الخاصة بك، اضغط على الصورة المصغرة الدائرية لأحدث صورة تم التقاطها في الركن السفلي الأيمن.

# **ماحظة**

للرجوع إلى طريقة عرض الكاميرا، اضغط على زر الرجوع√ أو مرر إلى اليمين إلى أن تظهر شاشة الالتقاط مرة أخرى.

# **تحرير الصور ومشاركتها**

أثناء استعراض صورك، تتوفر لك الخيارات التالية:

- **ضبط الصورة** اضغط ثم قم بتحرير صورك من خال مجموعة واسعة من الخيارات المتاحة.
	- **مشاركة** اضغط لمشاركة صورك عبر العديد من التطبيقات المتوفرة على الجهاز.
		- **حذف** اضغط لحذف الصور التي ا تريدها.
		- **عرض معلومات** اضغط لعرض معلومات الصورة.

# **تسجيل مقطع فيديو**

- ا . من الشاشة الرئيسية، اسحب السهم المتجه لأعلى الصغير ^ في حركة لأعلى. حدد الكامير ا . .
	- .2 فقط اضغط على ً وسيبدأ التسجيل تلقائيا.
- ُ .3 في أثناء التسجيل، يمكنك القيام بأحد اإجراءات التالية:
	- اضغط لتكبير/تصغير الهدف.
- اضغط على إيقاف التسجيل مؤقتًا. عند اإيقاف المؤقت، ستظهر اأيقونة في صورة . لاستئناف، اضغط عليها مرة أخرى.
	- ا اضغط على إيقاف التسجيل.

## **عرض مقاطع الفيديو**

لعرض فيديو بعد التسجيل، انقر فوق الصورة المصغرة أحدث فيديو مسجل في أسفل يسار الشاشة. اضغط على لتشغيل الفيديو.

### **ماحظة**

- اضغط على لعرض جميع الصور ومقاطع الفيديو.

### **التقاط صورة بانورامية**

- .1 من الشاشة الرئيسية، اسحب السهم المتجه أعلى الصغير في حركة أعلى. حدد الكاميرا .
- .2 انتقل إلى قائمة "اأوضاع" من خال الضغط على اأيقونة "A "الموجودة أعلى الجانب اأيسر من الشاشة وحدد "صورة بانورامية".
	- .3 اضغط على لبدء التقاط الصورة.
	- ٤ . اختر الاتجاه الذي تريد الالتقاط من خلاله. بعد ذلك حرّك الجهاز ببطء ناحية الاتجاه المطلوب.
		- .5 وعندما يصل مؤشر االتقاط إلى نقطة النهاية، سينتهي االتقاط.

تلميح: إلغاء االتقاط، كل ما عليك الضغط على .

### **استخدام الصور**

يقوم تطبيق "الصور" لأن تلقائيًا بالبحث عن الصور ومقاطع الفيديو المحفوظة على الجهاز أو بطاقة الذاكرة. حدد الألبوم/المجلد وقم بالتشغيل كعرض شرائح، أو حدد العناصر التي تريد مشاركتها مع التطبيقات الأخرى.

### **فتح الصور**

من الشاشة الرئيسية، اسحب السهم المتجه أعلى الصغير في حركة أعلى. حدد لفتح التطبيق. يقوم تطبيق Photos Google بتصنيف الصور ومقاطع الفيديو حسب موقع التخزين ويقوم بتصنيف هذه الملفات والمجلدات. اضغط على مجلد ما لعرض الصور أو مقاطع الفيديو الموجودة به.

### **عرض صورة**

- .1 في تطبيق "الصور"، اضغط على مجلد لعرض الصور الموجودة به.
- ٢ \_ اضغط على الصورة لعرضها في وضع ملء الشاشة. عندما تقوم بعرض صورة في وضع ملء الشاشة، مرر الصورة لليمين أو اليسار سريعًا لعرض الصورة السابقة أو التالية.
- ً .3 لتكبير الصورة، اسحب بإصبعين بعيدا عن بعضهما عند موقع الشاشة الذي تريد التكبير عنده. في وضع التكبير/التصغير، اسحب إصبعك أعلى أو أسفل ولليسار أو اليمين.

ً تلميح: يدعم عارض الصور وظيفة التدوير التلقائي. عندما تقوم بتدوير الجهاز، سيتم ضبط الصورة ذاتيا مع التدوير.

### **اقتصاص صورة في الصور**

- .1 عند عرض الصورة التي تريد اقتصاصها، اضغط على للضبط.
- ٢ <sub>.</sub> بعد ذلك قم بالاقتصاص/التدوير للى واستخدم أداة الاقتصاص لتحديد جزء الصورة التي تريد اقتصاصه.
	- اسحب الصورة لمكان قريب، من داخل مربع ااقتصاص، لنقلها.
	- اسحب حافة أو زاوية من مربع ااقتصاص لتغيير حجم الصورة.
	- .3 ا اضغط على "تم" ثم على "حفظ" لحفظ الصورة التي تم اقتصاصها.
	- انقر فوق "إعادة تعيين" لتجاهل تغييراتك والبدء من جديد أو انقر فوق "الخلف" للتجاهل.

# **ااستمتاع بالموسيقى**

<span id="page-747-0"></span>ُيمكن نقل ملفات الموسيقى من جهاز كمبيوتر إلى هاتف Explore Rover Land بحيث يتسنى لك ااستماع إلى الموسيقى أينما كنت.

### **نسخ ملفات الموسيقى إلى الهاتف**

- ّ .1 وصل الهاتف بجهاز كمبيوتر باستخدام كابل USB المتوفر.
- .2 في جهاز الكمبيوتر، تنقل إلى محرك أقراص USB لفتحه.
- .3 قم بإنشاء مجلد في الدليل الجذر للجهاز )على سبيل المثال، Music" الموسيقى"(.
	- .4 انسخ ملفات الموسيقى من جهاز الكمبيوتر إلى المجلد الجديد.
- <sup>ء</sup>. لإزالة الهاتف من الكمبيوتر بأمان، انتظر لحين انتهاء نسخ الموسيقى، ثم أخرج محرك الأقراص على النحو المطلوب من قبل نظام تشغيل جهاز الكمبيوتر.

### **ماحظة:**

قد تصل المياه إلى مقبس سماعة الرأس مما قد يسبب عمل الاتصالات الداخلية كما لو كان سماعات الرأس متصلة عندما لا تكون متصلة. إذا حدث هذا، فقط أخرج الماء من الجهاز، واتركه يجف لمدة 20 دقيقة. إذا سقط الهاتف منك في الماء المالح، يمكنك شطفه بماء نظيف أواً قبل تركه يجف.

### **ااستماع إلى راديو FM**

يمكنك ااستماع إلى محطات راديو FM من خال تطبيق راديو FM.

### **ضبط راديو FM**

.1 من الشاشة الرئيسية، اسحب السهم المتجه أعلى الصغير في حركة أعلى. حدد راديو FM قم بتوصيل سماعات الرأس بمقبس الصوت.

### اختر من بين الخيارات التالية:

- انقر لتحديد محطة إذاعية، ، ثم انتظر حتى يكتمل البحث. اضغط على المحطة التي ترغب في ااستماع إليها.
	- لضبط التردد يدويًا، انقر فوق الأسهم الجانبية ﴿ ﴾ .
	- ّ إضافة محطة الراديو الحالية إلى قائمة المفضلة لديك، اضغط على .
		- لكتم صوت راديو FM، اضغط على . ثم على لاستئناف.
			- لتشغيل السماعة، اضغط على ، ثم السماعة.
			- إيقاف تشغيل الراديو، فقط افصل سماعة الرأس.

# **تسجيل راديو FM**

لبدء تسجيل الراديو:

- اضغط على ثم "بدء التسجيل".
- إيقاف تسجيل الراديو، اضغط على "إيقاف التسجيل". تجاهل الملف أو قم بحفظه.

# **مزامنة المعلومات**

توفر بعض التطبيقات (مثل خدمة بريد "Gmail على الويب) الموجودة على هاتف Land Rover Explore إمكانية الوصول إلى المعلومات ذاتها التي يُمكنك ّ إضافتها وعرضها وتحريرها على جهاز كمبيوتر. إذا قمت بإضافة معلومات أو تغييرها أو حذفها في أي من هذه التطبيقات على جهاز الكمبيوتر، ستظهر ً المعلومات التي تم تحديثها أيضا على جهازك. وقد تمت إتاحة ذلك من خال المزامنة الهوائية للبيانات؛ ومع ذلك لن تتداخل العملية مع الجهاز. في أثناء مزامنة الهاتف، ستظهر أيقونة مزامنة البيانات في شريط الإعلامات  $\frak{Q}$  .

# **إدارة الحسابات**

<span id="page-748-0"></span>يمكن مزامنة جهات الاتصال والبريد الإلكتروني، والمعلومات أخرى على جهازك مع حسابات Google متعددة أو حسابات أخرى، استنادًا إلى التطبيقات التي قمت بتثبيتها. على سبيل المثال، يمكن أن تضمن إضافة حساب Google شخصي توفُر البريد الإلكتروني الشخصي، وجهات الاتصال وإدخالات التقويم دائمًا. ويُمكنك أيضًا إضافة حساب عمل بحيث تصبح رسائل البريد الإلكتروني وجهات الاتصال وإدخالات التقويم الخاصة بالعمل منفصلة عن الحسابات الشخصية.

### **إضافة حساب**

- 
- ا . من الشاشة الرئيسية، اسحب السهم المتجه لأعلى الصغير ^ في حركة لأعلى. حدد الإعدادات <sup>في ا</sup>.<br>٢ قد بالتمر بر الے , أسفل الے , الحسابات > اِضافة حساب ستعرض الشاشة إعدادات المز امنة وقائمة بالحا .2 قم بالتمرير إلى أسفل إلى الحسابات < إضافة حساب. ستعرض الشاشة إعدادات المزامنة وقائمة بالحسابات الحالية لديك.
	- .3 انقر فوق "إضافة حساب" إضافة حساب جديد.
- .4 اتّبع اإرشادات التي تظهر على الشاشة إدخال معلومات حول حسابك. تتطلب معظم حسابات مستخدم وكلمة المرور، ولكن التفاصيل يتوقف على نوع الحساب وتكوين الخدمة التي يتم ااتصال بها.
	- .5 عند اانتهاء، ستتم إضافة حسابك إلى القائمة الموجودة في شاشة "إعدادات الحساب".

### **ماحظة**

- في بعض الحاات، قد تحتاج إلى الحصول على تفاصيل الحساب من خال قسم الدعم الخاص بمسؤول الشبكة لديك. على سبيل المثال، قد تحتاج إلى معرفة مجال الحساب أو عنوان الخادم.

# **إزالة حساب**

يمكن إزالة حساب وإزالة جميع المعلومات المرتبطة به من على الجهاز، بما في ذلك البريد اإلكتروني، وجهات ااتصال، واإعدادات، وغيرها. إا أن بعض الحسابات لا يُمكن إزالتها، مثل الحساب الأول الذي سجلت الدخول إليه من الجهاز ٍ إذا حاولت إزالة حسابات معينة، فكن على علم أنه سيتم حذف جميع المعلومات الشخصية المرتبطة بها.

- .1 في شاشة "إعدادات الحسابات"، اضغط على نوع الحساب.
	- .2 اضغط على الحساب الذي تريد حذفه.
		- .3 اضغط على < "إزالة الحساب".
	- .4 اضغط على "إزالة الحساب" للتأكيد.

### **تخصيص مزامنة الحساب**

يُمكن تكوين خيارات استخدام ومزامنة الخلفية لجميع التطبيقات على هاتفك. ويُمكنك أيضًا تكوين نوع البيانات التي تتم مزامنتها لكل حساب. يمكنك لبعض التطبيقات، مثل جهات ااتصال وGmail، مزامنة البيانات من تطبيقات متعددة. المزامنة ثنائية ااتجاه لبعض الحسابات، ويتم عمل نسخة من التغييرات التي تم إجراؤها على المعلومات على الجهاز على الويب. بعض الحسابات تدعم المزامنة أحادية ااتجاه فقط وتكون المعلومات الموجودة على الهاتف للقراءة فقط.

### **تغيير إعدادات مزامنة الحساب**

- .1 في شاشة "إعدادات الحسابات"، اضغط على نوع الحساب.
- .2 اضغط على حساب ما لتغيير إعدادات المزامنة الخاصة به. سيتم فتح شاشة البيانات والمزامنة، مع عرض قائمة بالمعلومات التي يمكن للحساب مزامنتها.
- .3 لتمكين عناصر معينة لمزامنتها، مرر مفتاح تبديل البيانات ذات الصلة ناحية اليمين ً . لتعطيل مزامنة البيانات تلقائيا، قم بتمرير مفتاح البيانات ذي الصلة إلى اليسار.

# **استخدام تطبيقات أخرى**

# **استخدام تطبيق DASHBOARD**

<span id="page-749-1"></span>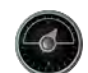

<span id="page-749-0"></span>يجلب تطبيق Dashboard، وهو تطبيق فريد في هاتف Explore، البيانات من مختلف المستشعرات علاوةً على البيانات من موفري خدمات الطقس العالمي في مكان واحد. يساعدك جمع البيانات في مكان واحد في متابعة الطقس وتتبع الحالة أثناء التقدم في رحلتك.

- يمكن إبقاء عنصر واجهة مستخدم Dashboard في أعلى أي تطبيق تقوم بتشغيله، كي يمكنك الوصول إلى البيانات بدون الحاجة إلى تغيير التطبيقات.
- يمكنك إنشاء لوحات المعلومات الفردية لكل نشاط من أنشطتك. اضغط على أيقونة "إدراج صورة لملف التعريف" لمعرفة كيفية تمكين لوحات المعلومات التي قمت بإنشائها وتحديد التي تريدها منها.
	- ֧֖֖֖֖֖֖֚֚֚֚֚֚֚֚֚֚֝<br>֧֪֖֧֚֚֚֚֚֝<u>֚</u> قم بإنشاء لوحة معلومات جديدة من خال الضغط على خيار "إنشاء ملف تعريف جديد". ثم اختر نشاطا أو اختر "من البداية" للبدء من صفحة فارغة. -
- قم بإضافة عنصر واجهة مستخدم جديد إلى لوحات معلوماتك من خلل الضغط على أيقونة + والتحديد من قائمة "اأدوات" أو "قائمة الطقس". يمكن تعيين عناصر واجهة المستخدم التي تتطلب معلومات الموقع إلى الموقع "الحالي" أو لموقع ثابت ويمكنك الحصول على أكثر من موقع أي عنصر واجهة مستخدم.

### **تتوفر نظرة عامة على عناصر واجهة المستخدم على:**

- يقوم عنصر واجهة مستخدم **ضوء فلاش الشمس أو الظل** بتشغيل الفلاش في إشارة كود مورس. فقط قم بتوجيه ظهر هاتفك في الاتجاه الذي تريد انتقال اإشارة إليه.
- تتيح **مشاركة الموقع** لك إرسال دائرة العرض/خط الطول، في شكل خرائط، أي جهة اتصال لديك. يتيح إصدار الطوارئ لك التخزين المسبق لرقم هاتف جوال، ومن خال لمسة واحدة يمكنك إرسال موقعك إلى هذا الشخص.
- توفر **دائرة العرض البارومترية** ً حسابا أكثر موثوقية لدائرة العرض عن نظام GPS لضمان دقة إعادة المعايرة بشكل منتظم. للقيام بذلك، اضغط عنصر واجهة المستخدم، ثم انقر فوق أيقونة القلم للتحرير.
	- يتيح لك عنصر واجهة مستخدم البوصلة الوصول السريع إلى اتجاهك والتأكد أنك في المسار الصحيح.
	- توفر لك التنبؤات إمكانية التنبؤ لمدة ثاثة أيام من موقعك. ويمكنك تحديد موقع الحالي أو موقع آخر أو موقع ثابت آخر.

# **استخدام VIEWRANGER**

للعثور على مسار جديد أو درب للمتابعة:

- .1 اضغط على أيقونة العامات في الجزء العلوي اأيسر من شريط التنقل. سوف يتم عرض قائمة بالطرق لك ويمكنك عرض معلومات أكثر عن كل طريق من خال الضغط على واحد منها.
	- .2 اختر الطريق الذي تريده ثم حدد "تنزيل المسار". إذا كنت تريد تصفية الخيارات، فيمكنك اختيار زر "أيقونة إدراج اأنشطة" للتحديد حسب اأنشطة واأيقونات على اليمين لتحديد الصعوبة والطول.
		- ً .3 وعندما تكون مستعدا، اضغط على "بدء المسار" لبدء الرحلة.

### <span id="page-749-2"></span>**استخدام التقويم**

استخدم "التقويم" لإنشاء الأحداث والاجتماعات والمواعيد وإدارتها. على حسب إعدادات المزامنة، يظل التقويم الموجود على الجهاز متزامنًا مع التقويم الموجود على الويب.

### **فتح التقويم**

1 . من الشاشة الرئيسية، اسحب السهم المتجه لأعلى الصغير ^ في حركة لأعلى. حدد التقويم <mark>31</mark> . اضغط على ∃ لعرض الخيارات المختلفة لطريقة العرض واإعدادات.

### **إنشاء حدث**

- .1 في أي طريقة عرض تقويم، اضغط على لبدء إضافة حدث.
- .2 أدخل عنوان الحدث والمكان والوقت والتاريخ وأضف جهات ااتصال التي ترغب في دعوتها.
	- إذا كان حدثًا ليوم واحد، فقم بتمرير مفتاح "طَّوال اليوم" إلى اليمين.
- قم بتعيين لون الحدث بشكل مخصص ليكون أكثر وضوحًا في التقويم، وأضف أي ملاحظات أو مرفقات.
	- .3 بعد إدخال جميع المعلومات الخاصة بالحدث، اضغط على "حفظ".

# **تعيين تذكير حدث**

- .1 في أي طريقة عرض تقويم في التطبيق، اضغط على حدث لعرض التفاصيل الخاصة به.
	- .2 اضغط لبدء تحرير الحدث.
	- .3 اضغط على قسم التذكير لتعيين تذكير للحدث.
		- .4 اضغط على "حفظ" لحفظ التعديات.

### **ماحظة**

- اضغط على "بدون إشعار" لحذف تذكير الحدث.

### **فتح المنبه واستخدامه**

ُيمكنك تعيين منبه جديد أو تعديل منبه موجود.

- ا . من الشاشة الرئيسية، اسحب السهم المتجه لأعلى الصغير ^ في حركة لأعلى. حدد الساعة . ) .
- .2 انقر فوق عامة التبويب اليسرى العلوية، التي تسمى "المنبه". في شاشة قائمة المنبه، اضغط على إضافة منبه.
	- .3 لتعيين المنبه، قم بما يلي:
	- قم بتعيين الساعة والدقائق من خلال التنقل عبر قر ص الأر قام واضغط على "موافق".
	- لتعيين وضع التكرار، حدد خانة ااختيار "تكرار". اضغط على يوم أو أكثر من أيام اأسبوع.
		- لتعيين نغمة رنين، اضغط على وحدد أحد الخيارات.
	- إذا كنت تريد أن يهتز الجهاز عند إصدار صوت المنبه، فاضغط على خانة ااختيار "اهتزاز".
		- إضافة تسمية منبه، اضغط على "تسمية". أدخل التسمية، ثم اضغط على "موافق".

### **ماحظة**

- ً يتم تنشيط المنبه تلقائيا. ويمكنك إلغاء تنشيط المنبه بدون مسحه من خال الضغط على شريط التمرير بجانب المنبه المدرج.

# **فتح اآلة الحاسبة واستخدامها**

يحتوي هاتف Explore Rover Land على آلة حاسبة تتميز بنمط قياسي ومتقدم على حد سواء.

- ا . من الشاشة الرئيسية، اسحب السهم المتجه لأعلى الصغير ^ في حركة لأعلى. حدد الحاسبة في أ
- .2 قم بتدوير الهاتف إلى الوضع اأفقي للوصول إلى الوضع المتقدم لآلة الحاسبة. تأكد من تمكين التدوير التلقائي )راجع "تعيين الشاشة"(.

### **تعيين التاريخ والوقت**

ً عند تشغيل الهاتف أول مرة، يتوفر خيار تحديث التاريخ والوقت تلقائيا، باستخدام الوقت المتوفر من قبل شبكة ااتصال لديك.

ً لضبط إعدادات التاريخ والوقت يدويا، قم بما يلي:

- .1 في شاشة "اإعدادات"، اضغط على "التاريخ والوقت".
- .2 قم بتعيين إعداد "التاريخ والوقت التلقائي" على "إيقاف".
- .3 انقر فوق مفتاح المنطقة الزمنية التلقائية إيقاف التشغيل، وسوف يتحول إلى اللون الرمادي .
	- .4 اضغط على "تعيين التاريخ". بعد ذلك اكتب التاريخ واضغط على "موافق" عند اكتمال التكوين.
- <sup>م</sup>. اضغط على "تعيين الوقت". في شاشة تعيين الوقت، اضغط على حقل الساعة أو الدقيقة وتنقل في قرص الأرقام لتعيين الوقت. اضغط على "موافق" عند اكتمال التكوين.
	- .6 اضغط على "تحديد المنطقة الزمنية"، ثم حدد منطقتك الزمنية من القائمة.

<span id="page-751-0"></span>.7 قم بتمكين وظيفة "استخدام تنسيق 24 ساعة" أو تعطيله للتبديل بين تنسيق 24 ساعة وتنسيق 12 ساعة.

### **ماحظة**

لا يُمكنك تعيين التاريخ والوقت والمنطقة الزمنية يدويًا إذا كنت تستخدم الخيار التلقائي.

# **تخصيص الشاشة**

### **ضبط درجة سطوع الشاشة**

- .1 في شاشة "اإعدادات"، اضغط على "الشاشة ومستوى السطوع".
- .2 اسحب شريط التمرير ناحية اليسار لجعل الشاشة أغمق، أو ناحية اليمين لجعلها أفتح.
	- ً .3 عند رفع إصبعك من على شريط التمرير، سيتم حفظ اإعدادات تلقائيا.

### **السطوع التلقائي**

لملاءمة سطوع الشاشة تلقائيًا مع الإضاءة المحيطة، استخدم "السطوع التكيفي". اضغط على \$ (الإعدادات) ثم "الشاشة". مرر مفتاح "السطوع التكيفي" ناحية اليمين. ا يزال يمكنك ضبط مستوى السطوع بينما يكون السطوع التكيفي قيد التشغيل.

### **التدوير التلقائي للشاشة**

يمكنك تمكين/تعطيل تدوير شاشة العرض تلقائيًا عندما تقوم بتبديل الجهاز بين الوضعين الأفقي والعمودي. مرر إلى الأسفل من الجزء العلوي من الشاشة لسحب "قائمة اإعامات" لفتحها. مرر إلى أسفل مرة أخرى للتوسيع أكثر. في الصف الثالث إلى أسفل وفي الوسط، اضغط على أيقونة "تدوير تلقائي".

> تم تمكين التدوير التلقائي مؤمن في الوضع العمودي

# **ضبط الوقت المعين قبل إيقاف الشاشة**

إذا كان المهاتف خاملاً لفترة معينة، سيتم إيقاف الشاشة لتوفير طاقة البطارية. ويُمكنك تعيين فترة خمول أطول أو أقصر من خلال القيام بما يلي:

- ا . اضغط على \$ (إعدادات) من الجزء العلوي من "قائمة الإعلامات"، انقر فوق عرض، ثم النوم.
	- .2 حدد المدة التي تكون فيها الشاشة مضيئة قبل أن يتم إيقافها.

# **نغمات الرنين**

### **تعيين نغمة رنين الجهاز أو تشغيل الوضع الصامت**

.1 اضغط باستمرار على مفتاح التشغيل. في القائمة المنبثقة، انقر فوق أحد الخيارات التالية:

 صوت اإعامات قيد التشغيل. صوت اإعامات قيد إيقاف التشغيل )الوضع الصامت(. اال]ا تعبين إلى الاهتزاز فقط.

### **ضبط مستوى صوت نغمة الرنين**

<span id="page-752-0"></span>يُمكنك ضبط مستوى صوت نغمة الرنين من الشاشة الرئيسية أو من أي تطبيق (ما عدا أثناء مكالمة أو أثناء تشغيل الموسيقى أو مقاطع الفيديو). اضغط على مفتاح ُ رفع/خفض الصوت، على الجانب اأيسر من الهاتف، لضبط مستوى صوت النغمة إلى المستوى المطلوب الخاص بك. وي ً مكن أيضا ضبط مستوى صوت نغمة الرنين من خال شاشة اإعدادات.

- ا . اضغط على �� (الإعدادات) من الجزء العلوي من "قائمة الإعلامات"، اضغط على "الصوت".
- .2 في مستوى صوت الرنين، اسحب مربع التمرير اليسار لجعل الصوت أقل وناحية اليمين لجعل الصوت أعلى.

### **تغيير نغمة الرنين**

- ا . اضغط على \$ (الإعدادات) من الجزء العلوي من "قائمة الإعلامات"، اضغط على "الصوت".
	- .2 اضغط على "نغمة رنين الهاتف".
- .3 اختر ما إذا كنت تريد استيراد هذا الملف إما من تطبيق Commander File أو من تخزين الوسائط اافتراضي.
	- .4 حدد نغمة الرنين المطلوبة. سيتم تشغيل معاينة لنغمة الرنين عند تحديدها.
		- .5 اضغط على "موافق".

# **إعداد الجهاز على ااهتزاز في المكالمات الواردة**

- .1 اضغط باستمرار على مفتاح التشغيل. في القائمة المنبثقة، اضغط على للتعيين إلى ااهتزاز فقط.
- في المقابل، اضغط على لأ (الإعدادات) من الجزء العلوي من "قائمة الإعلامات"، اضغط على "الصوت". قم بتمرير مفتاح "الرنين أيضًا للمكالمات الواردة" على اليمين .

### **ماحظة**

يُمكن تمكين هذا أيضًا عن طريق مفتاح خفض مستوى الصوت. اضغط عليه حتى تصبح وحدة التخزين في أدنى مستوى لها.

# **إعداد خدمات الهاتف**

### **تشغيل/إيقاف تجوال البيانات**

- ا . اضغط على �� (الإعدادات) من الجزء العلوي من "قائمة الإعلامات"، ثم اضغط "أكثر "، ثم "الشبكات الخلوية" .
	- .2 مرر مفتاح تبديل "تجوال البيانات" ناحية اليمين ً . اضغط مجددا إيقاف التشغيل.

# **ماحظة**

تذكر أن الوصول إلى خدمات البيانات أثناء التجوال قد يخضع لرسوم إضافية كبيرة. ارجع إلى موفر خدمة شبكة الاتصال لمعرفة رسوم تجوال البيانات.

## **تعطيل أو تقييد خدمة البيانات**

- ا . للتوفير على مقدار البيانات التي تستهلكها التطبيقات والهاتف، اضغط على ۞ (الإعدادات) من أعلى قائمة الإعلامات .
	- .2 اضغط على "استخدام البيانات"، ثم "موفر البيانات".
		- .3 قم بتمرير المفتاح للتشغيل .

#### ً يمكنك أيضا تعيين تحذير استخدام البيانات عند وصول التطبيقات والهاتف إلى حد معين.

- ا . لتعيين حد تحذير البيانات لاستهلاك التطبيقات والهاتف، اضغط على ۞ (الإعدادات) من أعلى قائمة الإعلامات .
	- ٢ . اضغط على "استخدام البيانات"، ثم "رأس الاستخدام" (باللون الأخضر ).
		- .3 قم بتعيين الحد ثم اضغط "موافق".

<span id="page-753-1"></span>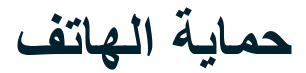

### **حماية الهاتف باستخدام قفل الشاشة**

<span id="page-753-0"></span>للحفاظ على البيانات الموجودة في هاتف Land Rover Explore بشكل أكثر أمانًا، يُمكنك استخدام طريقة قفل شاشة.

- ا . اضغط على \$ (الإعدادات) من الجزء العلوي من "قائمة الإعلامات"، ثم انقر فوق الأمان > قفل الشاشة.
	- .2 تحديد إحدى الطرق المتوفرة لقفل الشاشة إلغاء قفل الهاتف:
		- **إيماءة السحب:** اسحب أيقونة القفل إلغاء قفل الشاشة.
		- **النمط:** تتبع نمط إلغاء القفل الصحيح إلغاء قفل الشاشة.
			- **رمز** PIN**:** أدخل رقم PIN إلغاء قفل الشاشة.
			- **كلمة المرور:** أدخل كلمة مرور إلغاء قفل الشاشة.
	- .3 اتّبع التعليمات التي تظهر على الشاشة إكمال طريقة قفل الشاشة.

# **إدارة التطبيقات**

### **عرض تطبيق مثبت**

- .1 في شاشة "اإعدادات"، اضغط على "التطبيقات".
	- ُ .2 في قائمة التطبيقات، يمكنك القيام بأي مما يلي:
		- اضغط لتكوين إعدادات التطبيقات.
- اضغط على < "إظهار النظام" لعرض تطبيقات النظام.
- اضغط على « > "إعادة تعيين تفضيلات التطبيق" > "إعادة تعيين التطبيقات" لإعادة تعيين تفضيلات التطبيقات إلى إعداداتها الافتر اضية.
	- اضغط على تطبيق لعرض تفاصيله مباشرة.

# **إزالة تطبيق مثبت**

- اضغط على ♦ (الإعدادات) من الجزء العلوي من "قائمة الإعلامات"، ثم انقر فوق "التطبيقات".
	- .2 اضغط على تطبيق ثم اضغط على "إزالة التثبيت" < "موافق" إزالة التطبيق من الهاتف.

### **ماحظة**

- ا يمكن إلغاء تثبيت بعض التطبيقات.

# **إعادة تعيين الجهاز**

### **النسخ ااحتياطي لإعدادات الشخصية**

ُي ً مكن نسخ اإعدادات الشخصية احتياطيا إلى خوادم Google باستخدام حساب Google. إذا قمت باستبدال الجهاز، فسيتم نقل إعدادات النسخ ااحتياطي إلى جهاز جديد في أول مرة يتم فيها تسجيل الدخول إلى الحساب من Google.

- ا . اضغط على \$\$ (الإعدادات) من الجزء العلوي من "قائمة الإعلامات"، ثم اضغط على "النسخ الاحتياطي وإعادة التعيين".
	- ٢ . اضغط على "نسخ بياناتي احتياطيًا". بعد ذلك اضغط على مفتاح "نسخ بياناتي احتياطيًا" ناحية اليمين (....) .

### **استعادة بيانات المصنع**

إذا قمت باستعادة بيانات المصنع، ستتم إعادة تعيين الهاتف إلى الإعدادات التي تم تكوينها في المصنع. وسيتم مسح جميع البيانات الشخصية من مساحة التخزين

<span id="page-754-0"></span>الداخلية للجهاز، بما في ذلك معلومات الحساب، وإعدادات النظام والتطبيق، وأي تطبيقات تم تنزيلها. ا تؤدي إعادة تعيين الجهاز إلى مسح أي تحديثات لبرامج النظام التي تم تنزيلها أو أي ملفات موجودة على بطاقة microSD، مثل ملفات الموسيقى أو الصور.

- ا . اضغط على \$\$ (الإعدادات) من الجزء العلوي من "قائمة الإعلامات"، ثم اضغط على "النسخ الاحتياطي وإعادة التعيين" > "إعادة تعيين بيانات المصنع".
- .2 عندما تتم مطالبتك، اضغط على "إعادة تعيين الهاتف"، ثم اضغط على "مسح كل شيء". ستتم إعادة تعيين الجهاز إلى إلى إعدادات المصنع اأصلية ثم إعادة تشغيله.

### **إعادة تعيين اأجهزة**

يحتوي هذا الهاتف على بطارية داخلية ومن ثمّ لا يُمكنك إعادة تعيين الأجهزة بمجرد إزالة البطارية. فإذا كنت بحاجة إلى إعادة تعيين الأجهزة، فالرجاء اتّباع الخطوات المذكورة أدناه. يُرجى ملاحظة أنه قد يتعين عليك إعادة تعيين الأجهزة إذا كان جهازك لا يشحن عند توصيله بمقبس حائط.

١ ـ اضغط باستمرار على مفتاحي "رفع مستوى الصوت" و"التشغيل" إلى أن يتم إيقاف تشغيل الهاتف. بعد إعادة تشغيل إعادة تشغيله تلقائيًا.

# **عرض الملصق التنظيمي اإلكتروني**

### لعرض المعلومات التنظيمية على هذا الجهاز، قم بما يلي:

- .1 من الشاشة الرئيسية، اسحب السهم المتجه أعلى الصغير في حركة أعلى. حدد اإعدادات .
	- .2 في شاشة "اإعدادات"، اضغط على "حول الهاتف" < "الملصقات التنظيمية".
		- .3 سيتم عرض أحدث ملصق إلكتروني على الشاشة.

**ملحق**

### **التحذيرات وااحتياطات**

يحتوي هذا القسم على معلومات مهمة تتعلق بتعليمات تشغيل هذا الجهاز. كما يحتوي على معلومات حول كيفية استخدام الجهاز بأمان. اقرأ هذه المعلومات بعناية قبل استخدام الجهاز.

### **الحماية من دخول الماء - مقاومة الماء**

فقد تدخل المياه في مقبس سماعة الرأس الذي يمكن أن عمل الوصات الداخلية كما لو كان يتم توصيل سماعات الرأس عندما ا تكون متصلة. إذا حدث هذا، فقط أخرج الماء من الجهاز، واتركه يجف لمدة ٢٠ دقيقة. إذا سقط الهاتف منك في الماء المالح، يمكنك شطفه بماء نظيف أولاً قبل تركه يجف.

# **الجهاز اإلكتروني**

قم بإيقاف تشغيل الجهاز إذا كان استخدام الجهاز محظورًا. لا تستخدم الجهاز عندما يسبب استخدام الجهاز خطرًا أو التداخل مع الأجهزة الإلكترونية.

### **اأجهزة الطبية**

اتّبع القواعد واللوائح المحددة من قبل المستشفيات ومرافق الرعاية الصحية. لا تستخدم الجهاز عندما يكون استخدام الجهاز محظورًا.

توصي الشركات المصنعة لأجهزة تنظيم ضربات القلب بإبقاء مسافة 10 سم بين الهاتف وبين جهاز تنظيم ضربات القلب لمنع التداخل المحتمل مع جهاز تنظيم ضربات القلب. لذا إذا كنت تستعمل جهاز تنظيم ضربات القلب، فاستخدم الهاتف على الجانب المعاكس منه وا تحمل الهاتف في جيبك اأمامي.

### **اأماكن القابلة لانفجار**

أوقف الجهاز في أي منطقة قد تنطوي على مخاطر انفجار واحرص على الامتثال لجميع التوجيهات والإرشادات. من بينها الأماكن القابلة للانفجار والتي تشمل المناطق التي يوصى في المعتاد بإيقاف محرك السيارة. فقد يؤدي إطاق الشرر في مثل هذه المناطق إلى حدوث انفجار أو انداع حريق، مما قد يؤدي إلى حدوث إصابات أو حتى التعرض للوفاة. ا تقم بتشغيل الجهاز في أماكن التزود بالوقود مثل محطات البنزين. احرص على االتزام بالقيود المفروضة على استخدام الراديو في مستودعات الوقود ومناطق التخزين والتوزيع، والمصانع الكيميائية. باإضافة إلى ذلك، التزم بالقيود المفروضة في المناطق التي يكون فيها نشاط لعمليات التَّفجير . قبل استخدام الجهاز ، انتبه للمناطق ذات الطبيعة المتفجرة المحتملة التي تكون غالبًا، وليس دائمًا، موضحة بعلامة , وهذه المناطق تشمل المناطق الموجودة أسفل أسطح المراكب والنقل الكيميائي أو مرافق التخزين والمناطق التي يحتوي فيها الهواء على مواد كيميائية مثل الحبوب أو الغبار أو مساحيق المعادن. اسأل الجهات المصنعة للمركبات التي تستخدم الغاز النفطي المسال (مثل البروبان أو البوتان) عن إمكانية استخدام هذا الجهاز بأمان في المناطق المجاورة لها.

# **أمن حركة المرور**

- قم بمراعاة القوانين واللوائح المحلية أثناء استخدام هذا الجهاز . وبالإضافة إلى ذلك، في حالة استخدام الجهاز أثناء قيادة سيارة، التزم بالإرشادات التالية.
	- احرص على التركيز في القيادة. تتمثل المسؤولية اأولى في القيادة بأمان.
	- ا نتحدث في الهاتف أثناء القيادة. استخدم الملحقات التي ا تستخدم فيها اليدين.
	- عندما يجب إجراء مكالمة أو الرد على مكالمة، اركن السيارة في جانب الطريق قبل استعمال الهاتف.
	- قد تؤثر إشارات الترددات الاسلكية في النظم اإلكترونية للسيارات. لمزيد من المعلومات، استشر الشركة المصنّعة للسيارة.
- أثناء قيادة السيارة، لا تضع الهاتف فوق الوسادة الهوائية أو مجال انتشارها. وبخلاف ذلك، قد يؤذيك الجهاز بسبب القوة القوية عند انتفاخ الوسادة الهوائية.
	- ا تستخدم الجهاز أثناء ركوب الطائرة. قم بإيقاف تشغيل الجهاز قبل الصعود إلى الطائرة.
- قد يتسبب استخدام الأجهزة اللاسلكية في الطائرة إلى حدوث مخاطر على تشغيل الطائرة وتعطيل شبكة الهاتف اللاسلكي. كما قد يُعد ذلك مخالفة للقانون.

### **بيئة التشغيل**

- لا تستخدم هذا الهاتف أو تشحنه في الأماكن المغبرة أو الرطبة أو المتسخة أو التي بها مجالات مغناطيسية. وإلا، فإنه قد يحدث خللاً في الدائرة.
- يتوافق الجهاز مع المواصفات الخاصة بالترددات الاسلكية عند استخدام الجهاز بالقرب من أذنيك أو على مسافة 1.0 سم من الجسم. تأكد من ِ ملحقات الجهاز مثل العلبة والحافظة ا تحتوي على مكونات معدنية. أبق الجهاز على مسافة 0.5 سم من الجسم لتلبية المتطلبات المذكورة سابقًا.
	- لا تستخدم الجهاز في الأيام أجواء العواصف والرعد أثناء شحنه لتجنب أي خطر ناجم عن البرق.
- وأثناء إجراء مكالمة، ا تلمس الهوائي. حيث يؤثر لمس الهوائي على جودة المكالمة ويؤدي إلى زيادة استهاك الطاقة. ونتيجة لذلك، يتم تقليل وقت التحدث ووقت ااستعداد.
	- احرص على الالتزام بالقوانين والأنظمة المحلية أثناء استخدام الجهاز، وكذلك احترم خصوصية الآخرين وحقوقهم القانونية.
	- احرص على أن تكون درجة الحرارة المحيطة بين ٠ درجة مئوية و٤٠ درجة مئوية أثناء شحن الجهاز . تأكد من أن درجة الحرارة المحيطة بين 25- درجة مئوية إلى 50 درجة مئوية استخدام الجهاز الذي يعمل ببطارية.

### **منع اإضرار بحاسة السمع**

ُيمكن أن يؤدي رفع مستوى الصوت في سماعة الرأس إلى إلحاق ضرر بالسمع. وللحد من خطر اإضرار بالسمع، قم بخفض مستوى الصوت في سماعة الرأس إلى مستوى آمن ومريح.

### **سامة اأطفال**

احرص على الامتثال لجميع الاحتياطات اللازمة فيما يتعلق بسلامة الأطفال. فقد يكون السماح للطفل باللعب بالجهاز أو بملحقاته، التي قد تتضمن أجزاء يُمكن فصلها عن الجهاز، خطيرًا فقد يشكل خطر اختناق. تأكد من بقاء الأطفال الصغار بعيدًا عن الجهاز وملحقاته.
### **الملحقات**

ا تستخدم سوى البطاريات والشواحن والملحقات المعتمدة لاستخدام مع هذا الطراز من قبل الشركة المصنّعة للجهاز. فقد يؤدي استخدام أي نوع آخر من الشواحن أو الملحقات إلى إبطال الضمان، وقد يكون مخالفًا للقوانين أو القواعد المحلية، كما قد يشكل خطورة. الرجاء ااتصال بالوكيل للحصول على معلومات عن مدى توافر البطاريات والشواحن والملحقات المعتمدة في منطقتك.

### **البطارية والشاحن**

- افصل الشاحن من المكونات الكهربائية والجهاز في حال عدم استخدامه.
	- ً يجب تركيب المحول بجوار الجهاز ويجب أن يكون متاحا بسهولة.
		- يعتبر القابس جهاز فصل عن المحول.
- ُيمكن شحن البطارية وتفريغها مئات المرات قبل أن تنهي صاحيتها.
- استخدم مصدر طاقة التيار المتردد المحدد في مواصفات الشاحن. قد يتسبب الجهد الكهربائي غير السليم في نشوب حريق أو تعطل الشاحن.
- في حال تسرّب إلكتروليت البطارية، تأكد من عدم ملامستها للجلد أو العينين. عندما يلامس الإلكتروليت الجلد أو العينين، يجب غسل العينين بماء نظيف على الفور ثم استشارة طبيب.
- إذا ً كان هناك تشوه في البطارية أو تغير في اللون أو حرارة غير طبيعية أثناء الشحن، فأوقف استخدام الجهاز فورا. وإا، قد يحدث تسرب للبطارية أو زيادة حرارتها أو انفجارها أو نشوب حريق.
- في حال تلف كابل USB، (على سبيل المثال، انكشف السلك أو انقطع)، أو تفكيك التوصيل، توقف عن استخدام الكابل فورًا. وإلا، قد تحدث صدمة كهربائية أو دائرة كهربائية قصيرة في الشاحن أو نشوب حريق.
	- ً ا تتخلص من هذا الجهاز بإلقائه في الحريق، فقد ينفجر. وقد تنفجر البطاريات أيضا في حال تلفها.
	- ا تقم بتعديل الجهاز أو إعادة تصنيعه أو محاولة إدخال أجسام غريبة فيه أو غمسه في الماء أو تعريضه للماء أو للسوائل اأخرى أو تعريضه للنار أو اانفجار أو للمخاطر اأخرى.
	- تجنب إسقاط الجهاز.إذا تم إسقاط الجهاز، خصوصًا على سطح صلب، وشك المستخدم في حدوث تلف، يجب أخذ الجهاز إلى مركز خدمة لفحصه.
		- فقد يؤدي ااستخدام غير الصحيح إلى حدوث حريق أو انفجار أو غيره من المخاطر.
		- بادر بالتخلص من الأجهزة المستخدمة وفقًا للوائح المحلية.
		- ينبغي أا يتم توصيل الجهاز سوى بالمنتجات التي تحمل شعار IF-USB أو التي أكملت برنامج امتثال IF-USB.
			- تصنيف خرج شاحن التيار المستمر 5 فولت 1.5 أمبير.

**تنبيه - هناك خطر لانفجار في حال استبدال البطارية بنوع غير مناسب. تخلص من البطاريات المستعملة وفقًا للتعليمات.**

### **التنظيف والصيانة**

- الشاحن ليس مقاومًا للماء. لذا احرص على بقائه جافًا. احرص على حماية الشاحن من المياه أو البخار . لا تلمس بأيدٍ رطبة، وإلا فقد يؤدي إلى حدوث ماس كهربائي، أو خلل في الجهاز وقد يسبب صدمة كهربائية للمستخدم.
	- لا تضع الجهاز أو الشاحن في الأماكن التي قد يتعرضان فيها للتلف بفعل الاصطدام. وبخلاف ذلك، وإلا، قد يحدث تسرب للبطارية أو خلل في الجهاز أو زيادة الحرارة أو اانفجار أو نشوب حريق.
- لا تضع وسائط تخزين مغناطيسية مثل البطاقات الممغنطة والأقراص المرنة قرب الجهاز . قد يسبب الإشعاع الصادر من الجهاز إلى مسح المعلومات المخزنة عليه .
- لا تترك الجهاز أو الشاحن في مكان درجة حرارته عالية جدًا أو منخفضة جدًا. أو سوف لا يعمل على نحو صحيح وقد يؤدي إلى حدوث انفجار أو حريق. عندما تكون درجة الحرارة أقل من 0 درجة مئوية، يتأثر أداء البطارية.
	- ا تضع أشياء معدنية حادة مثل الدبابيس بالقرب من سماعة اإذن. فقد تجتذب سماعة اأذن هذه اأجسام وتعرضك لأذى عند استخدام الجهاز.
		- قبل تنظيف الجهاز أو صيانته، قم بإيقاف تشغيل الجهاز وافصله من الشاحن.
- لا تستخدم أي منظفات كيميائية أو مساحيق أو مواد كيميائية أخرى (مثل الكحول والبنزين) لتنظيف الجهاز والشاحن. وإلا، قد تتعرض الأجزاء للتلف أو قد يندلع حريق. يمكن تنظيف الجهاز بقطعة قماش ناعمة غير استاتيكية.
	- ا تقم بتفكيك الجهاز أو ملحقاته. وبخاف ذلك، يسرى الضمان على الجهاز والملحقات والشركة المصنعة ليست مسؤولة عن الدفع مقابل الضرر.
- إذا تعرضت شاشة الجهاز للكسر بسبب الاصطدام بأجسام صلبة، فلا تلمس الجزء المكسور أو تحاول إزالته. في تلك الحالة، توقف عن استخدام الجهاز فورًا، واتصل بأحد مراكز الخدمة المعتمدة.

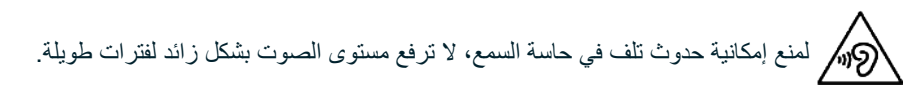

# **CE SAR امتثال**

ّ هذا الجهاز يفي بمتطلبات ااتحاد اأوروبي المتعلقة بالحد من تعرض عامة الجمهور للحقول الكهرومغناطيسية لحماية الصحة.

وهذه الحدود جزء من توصيات مستفيضة لحماية الجمهور. وقد وضعت هذه التوصيات وتم التحقق منها من قبل المنظمات العلمية المستقلة من خال تقييمات منتظمة ودقيقة للدراسات العلمية. وحدة القياس الخاصة بالحد الموصى به من قبل المجلس اأوروبي فيما يتعلق بأجهزة الهاتف المحمول هو "معدل اامتصاص النوعي" )SAR )وحد SAR هو 2.0 وات/كجم في متوسط أكثر من 10 جرام لأنسجة. وهو يفي بمتطلبات اللجنة الدولية المعنية بالحماية من اإشعاع غير المؤين .(ICNICP)

بالنسبة للتشغيل أثناء ارتداء الجهاز، تم اختبار هذا الجهاز وهو يفي بمتطلبات التعرض الخاصة بـ ICNIRP والمعيار اأوروبي 62311 EN و62209-2 EN، للاستخدام مع ملحقات مخصصة. قد لا يضمن استخدام الملحقات الأخرى التي تحتوي على مواد معدنية الامتثال لتوجيهات التعرّض لـ ICNIRP.

يتم قياس SAR (معدل الامتصاص النوعي) باستخدام الجهاز بمسافة فاصلة ٠,٥ سم عن الجسم، بينما يتم النقل في أعلى مستوى معتمد للطاقة في جميع نطاقات التردد الخاصة بالجهاز الجوال. يجب ترك مسافة 0.5 سم بين الجسم والجهاز.

> فيما يلي قائمة بأعلى قيم معدل اامتصاص النوعي التي تم اإباغ بها ضمن لوائح CE للهاتف: **معدل اامتصاص النوعي للرأس** 0423 وات/كجم **معدل اامتصاص النوعي للجسم** 1.476 وات/كجم

# **الطيف والطاقة**

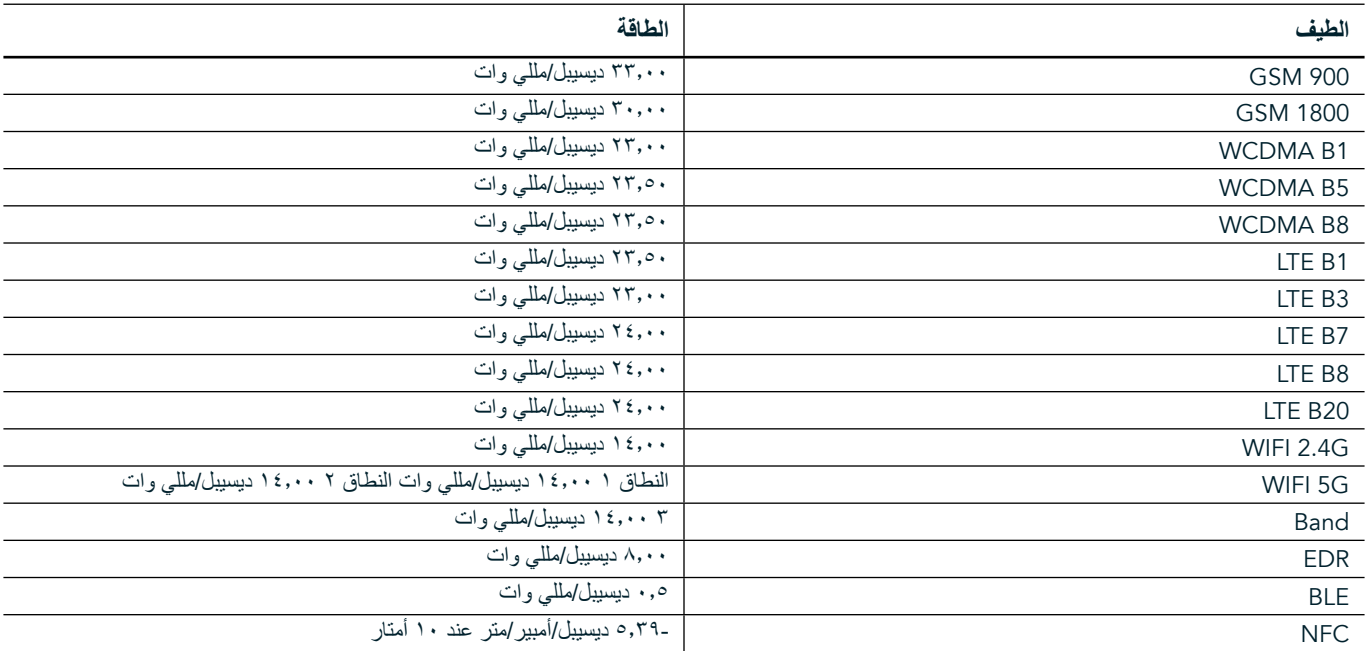

### **بيان اامتثال الخاص بااتحاد اأوروبي**

يقتصر استخدام هذا الجهاز على اأماكن المغلقة فقط عندما يعمل في نطاق تردد 5150 إلى 5350 ميجاهرتز. القيود أو المتطلبات في:

بلجيكا (BE)، بلغاريا (BG)، الجمهورية التشيكية (CZ)، الدانمرك (DK)، ألمانيا (DE)، إستونيا (EE)، أيرلندا (EE)، اليونان (EL)، إسبانيا (ES)، فرنسا (FR)، كرواتيا (HR)، ايطاليا (T)، قبرص (CY)، لاتفيا (LU)، ليتوانيا (LT)، لكسمبرغ (LU)، المجر (HU)، مالطة (MT)، هولندا (NL)، النمسا (AT)، بولندا (PL)، البرتغال (PT)، رومانيا (RO)، سلوفينيا (SI)، سلوفاكيا (SI)، فنلندا (FI)، السويد (SE)، المملكة المتحدة (UK)، سويسرا (CH)، النرويج (NO)، أيسلندا )IS)، ليختنشتاين )LI )تركيا )TR).

# **اامتثال للوائح ااتحاد اأوروبي**

بموجب هذا، تعلن الشركة المصنّعة أن هذا الجهاز يتوافق مع المتطلبات الأساسية والأحكام الأخرى ذات الصلة بلائحة ل£14/53/EU. وللاطلاع على إعلان ُ المطابقة، يرجى زيارة موقع الويب على: support/com.landroverexplore.www

# **معلومات التخلص من المنتج وإعادة التدوير**

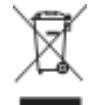

يشير هذا الرمز الموجود في الجهاز (وأية بطاريات مضمنة) إلى أنه ينبغي عدم التخلص منها باعتبارها نفايات منزلية عادية. لا تتخلص من الجهاز أو البطاريات باعتبارها نفايات محلية غير مصنّفة. يجب تسليم الجهاز (وأية بطاريات) إلى نقطة جمع معتمدة لإعادة التدوير أو التخلص منها بشكل سليم في نهاية عمرها.

للحصول على معلومات أكثر تفصياً حول إعادة تدوير الجهاز أو البطاريات، اتصل بمكتب المدينة المحلي، أو بخدمات التخلص من النفايات المنزلية، أو متجر بيع بالتجزئة الذي اشتريت منه هذا الجهاز.

يخضع التخلص من هذا الجهاز للوائح المعدات الكهربائية والإلكترونية (WEEE) في الاتحاد الأوروبي. يكمن السبب في فصل المعدات الكهربائية والإلكترونية والبطاريات عن النفايات الأخرى في تقليل الآثار البيئية المحتملة على صحة الإنسان التي تسببها أي من المواد الخطرة التي قد تكون موجودة.

### **الحد من المواد الخطرة**

يتوافق هذا الجهاز مع ائحة ااتحاد اأوروبي لتسجيل وتقييم وتخزين وترخيص والحد من المواد الکيميائية )REACH( )الائحة رقم EC1907/2006/ الصادرة عن البرلمان الأوروبي والمجلس) ولائحة الاتحاد الأوروبي بشأن الحد من المواد الخطرة (RoHS) (اللائحة 2011/65/EU للبرلمان الأوروبي والمجلس).

# **إعان المطابقة الخاص بحزمة المغامرة**

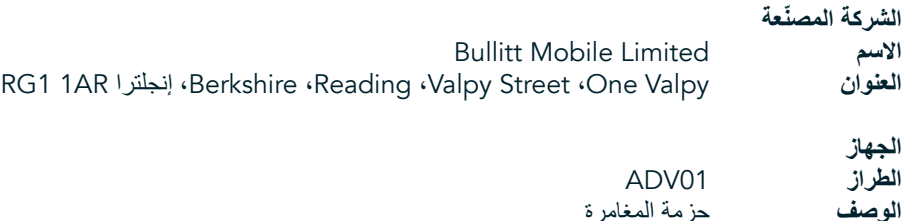

**الملحقات والمكونات المزودة** الخطاف، الحقيبة الواقية، كابل USB

نعلن نحن شركة Limited Mobile Bullitt بموجب هذه الوثيقة أنه قد تم اختبار المنتج من خال المعايير الدولية وهو مطابق لائحة توجيه EMCD .LVD 2014/35/EUو 2014/30/EU رقم

### **وفقًا لمعايير توجيه** EMCD **رقم** EU2014/30/ **التالية**

### **.1 التوافق الكهرومغناطيسي**

المعايير المطبقة

- EN 55032 2015/AC2016
	- EN 55035 2017 -
	- EN 61000-3-2 2014 -
	- EN 61000-3-3 2013 -

# **وفقًا لمعايير توجيه** LVD **رقم** EU2014/35/ **التالية**

**.1 السامة**

المعايير المطبقة

EN 60950-12006+A112009+A12010+A122011+A22013 -

**تم التوقيع لصالح ونيابة عن شركة** Limited Mobile Bullitt

2018 مارس 26 التاريخ ،RG1 1AR ،إنجلترا ،Berkshire ،Reading ،Valpy Street ،One Valpy **المكان ااسم** واين هوانغ **الوظيفة** مدير إدارة التطوير المؤسسي

**التوقيع**

# **LAND ROVER EXPLORE إعان المطابقة**

الشركة المصنّعة<br>الاسم

Bullitt Mobile Limited **ااسم** RG1 1AR إنجلترا ،Berkshire ،Reading ،Valpy Street ،One Valpy **العنوان**

> **جهاز الراديو الطراز** Explore **الوصف** هاتف ذكي

**إصدار البرنامج** هوائي ببطاقتي SIM باإصدار Explore\_0105121.0D\_LTE إ**صدار البرنامج**<br>إ**صدار البرنامج** راديو ببطاقة SIM واحدة بإصدار LTE\_S0105121.0\_Explore<br>ا**لملحقات والمكونات التي يتم توفير ها الملحقات والمكونات التي يتم توفيرها** كابل USB، المحول، الخطاف، البطارية، سماعة اأذن، الوحدة، الحقيبة الواقية

نعلن، نحن Limited Mobile Bullitt، على مسؤوليتنا أن المنتج الموصوف أعاه يتوافق مع لوائح المواءمة الموحدة ذات الصلة.

# **)**2014/53/EU**(** RE **ائحة**

وقد تم تطبيق معايير المواءمة التالية و/أو غيرها من المعايير ذات الصلة.

### **.1 الصحة والسامة )المادة 3.1 )أ( من ائحة** RE**)**

- EN 623112008 -
- EN 62209-22010 · EN 505662017
- EN 50360 2017/EN 62209-1 2016
- EN 60950-12006/A112009+A12010+A122011+A22013
	- EN50332-12013/EN 50332-22013

### **.2 التوافق الكهرومغناطيسي )المادة 3.1 )ب( من ائحة** RE**)**

- ،ETSI EN 301 489-1 V2.2.0 مسودة -
- ETSI EN 301 489-3 V2.1.1 النهائية المسودة
	- مسودة ETSI EN 301 489-17 V3.2.0
		-
		- ETSI EN 301 489-19 V2.1.0 مسودة ETSI EN 301 489-52 V1.1.0 مسودة -
			- EN 55032 2015/AC2016
				- EN 55035 2017 -
				- EN 61000-3-2 2014 -
				- EN 61000-3-3 2013

#### **.3 استخدام طيف التردد الاسلكي )المادة 3.2 من لوائح** RE**)**

- ETSI EN 301 908-13 V11.1.2 ،ETSI EN 301 908-2 V11.1.2 ،ETSI EN 301 908-1 V11.1.1
	- ETSI EN 300 328 V2.1.1
	- ETSI EN 301 893 V2.1.1 -
	- ETSI EN 301 511 V12.5.1 -
	- FTSI FN 303 413 V1.1.1
	- المسودة النهائية 1.7 V1.1.7 FTSI FN
		- ETSI EN 300 330 V2.1.1 -

قامت الجهة التي تم إخطارها )ااسم GMBH CETECOM، المعرف 0680( بتنفيذ تقييم التطابق وفقًا للملحق الثالث من ائحة RE وتم إصدار شهادة فحص ااتحاد اأوروبي )الرقم المرجعي: TEC18-0447-01-M).

**تم التوقيع لصالح ونيابة عن شركة** Limited Mobile Bullitt 2018 مارس 19 التاريخ ،RG1 1AR ،إنجلترا ،Berkshire ،Reading ،Valpy Street ،One Valpy **المكان ااسم** واين هوانغ **الوظيفة** مدير إدارة التطوير المؤسسي

**التوقيع**

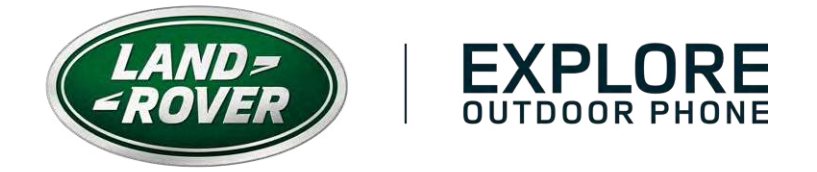

#ExploreMore landroverexplore.com